# Service Manual

iR C3380/2880 Series

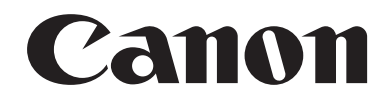

#### Application

This manual has been issued by Canon Inc. for qualified persons to learn technical theory, installation, maintenance, and repair of products. This manual covers all localities where the products are sold. For this reason, there may be information in this manual that does not apply to your locality.

#### Corrections

This manual may contain technical inaccuracies or typographical errors due to improvements or changes in products. When changes occur in applicable products or in the contents of this manual, Canon will release technical information as the need arises. In the event of major changes in the contents of this manual over a long or short period, Canon will issue a new edition of this manual.

The following paragraph does not apply to any countries where such provisions are inconsistent with local law.

#### Trademarks

The product names and company names used in this manual are the registered trademarks of the individual companies.

#### Copyright

This manual is copyrighted with all rights reserved. Under the copyright laws, this manual may not be copied, reproduced or translated into another language, in whole or in part, without the written consent of Canon Inc.

#### *COPYRIGHT © 2001 CANON INC.*

*Printed in Japan* 

Caution Use of this manual should be strictly supervised to avoid disclosure of confidential information.

# Symbols Used

This documentation uses the following symbols to indicate special information:

#### Symbol Description

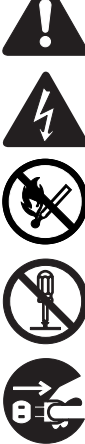

Indicates an item of a non-specific nature, possibly classified as Note, Caution, or Warning.

Indicates an item requiring care to avoid electric shocks.

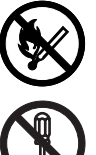

Indicates an item requiring care to avoid combustion (fire).

Indicates an item prohibiting disassembly to avoid electric shocks or problems.

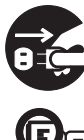

Indicates an item requiring disconnection of the power plug from the electric outlet.

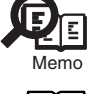

Indicates an item intended to provide notes assisting the understanding of the topic in question.

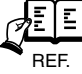

Indicates an item of reference assisting the understanding of the topic in question.

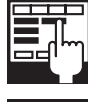

Provides a description of a service mode.

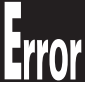

Provides a description of the nature of an error indication.

The following rules apply throughout this Service Manual:

1. Each chapter contains sections explaining the purpose of specific functions and the relationship between electrical and mechanical systems with reference to the timing of operation.

In the diagrams, **THE** represents the path of mechanical drive; where a signal name accompanies the symbol, the arrow indicates the direction of the electric signal.

The expression "turn on the power" means flipping on the power switch, closing the front door, and closing the delivery unit door, which results in supplying the machine with power.

2. In the digital circuits, 'I'is used to indicate that the voltage level of a given signal is "High", while '0' is used to indicate "Low".(The voltage value, how-<br>ever, differs from circuit to circuit.) In addition, the a used in the machines are not discussed: they are explained in terms of from sensors to the input of the DC controller PCB and from the output of the DC controller PCB to the loads.

The descriptions in this Service Manual are subject to change without notice for product improvement or other purposes, and major changes will be communicated in the form of Service Information bulletins.

All service persons are expected to have a good understanding of the contents of this Service Manual and all relevant Service Information bulletins and be able to identify and isolate faults in the machine."

# Contents

Chapter 1 Introduction

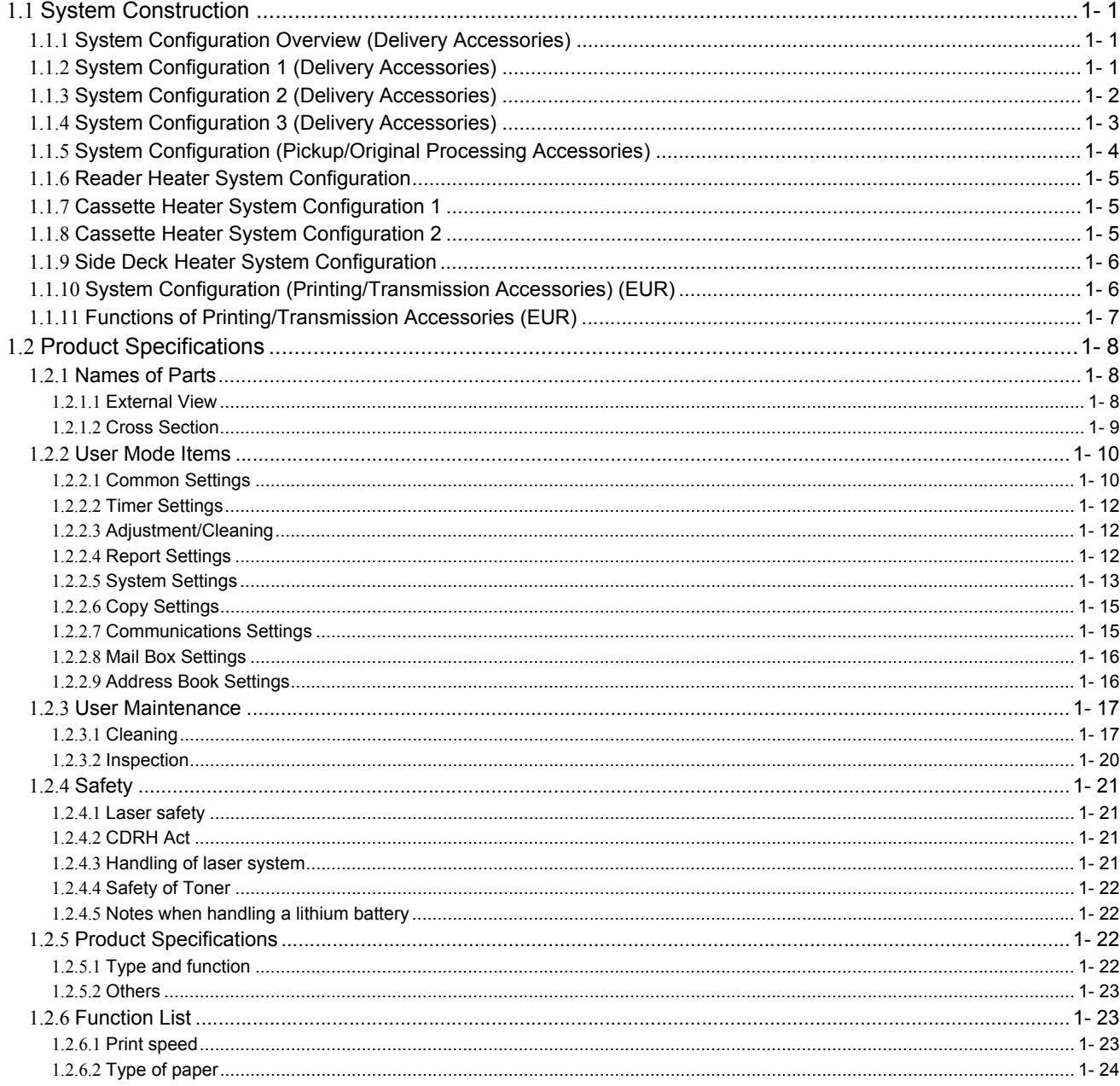

#### Chapter 2 Installation

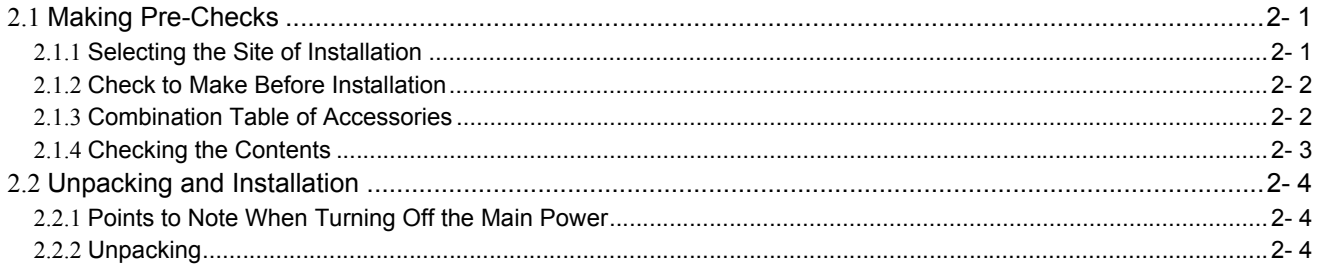

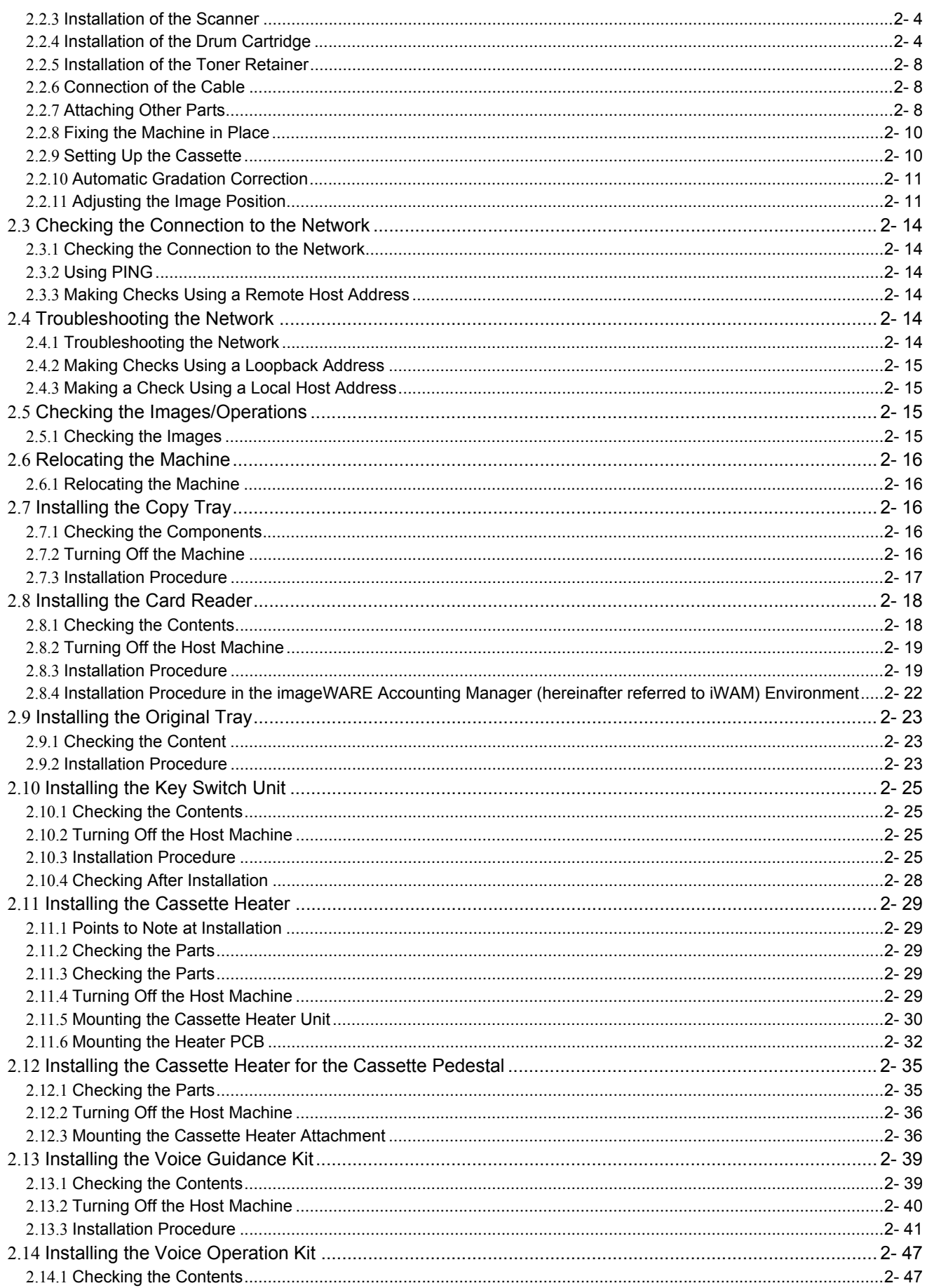

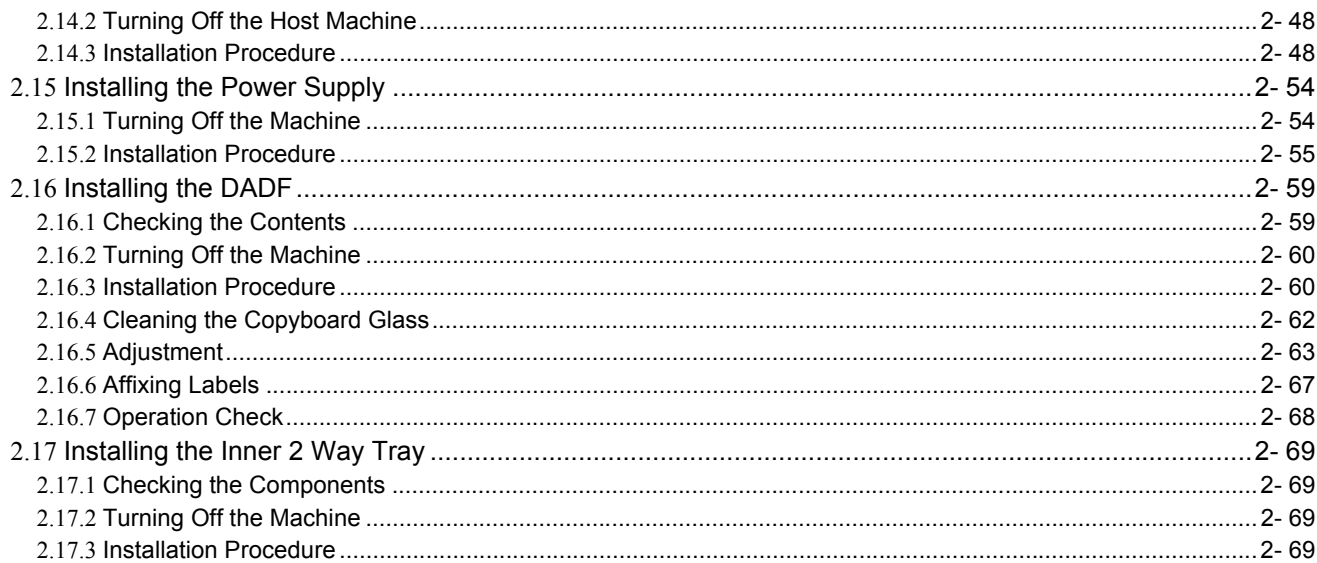

# Chapter 3 Basic Operation

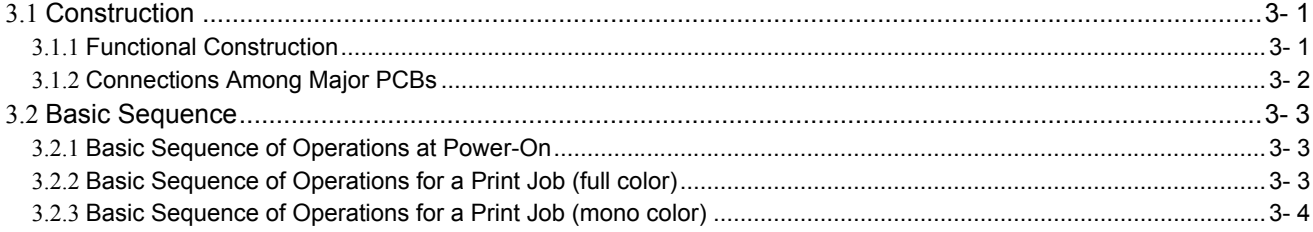

### Chapter 4 Main Controller

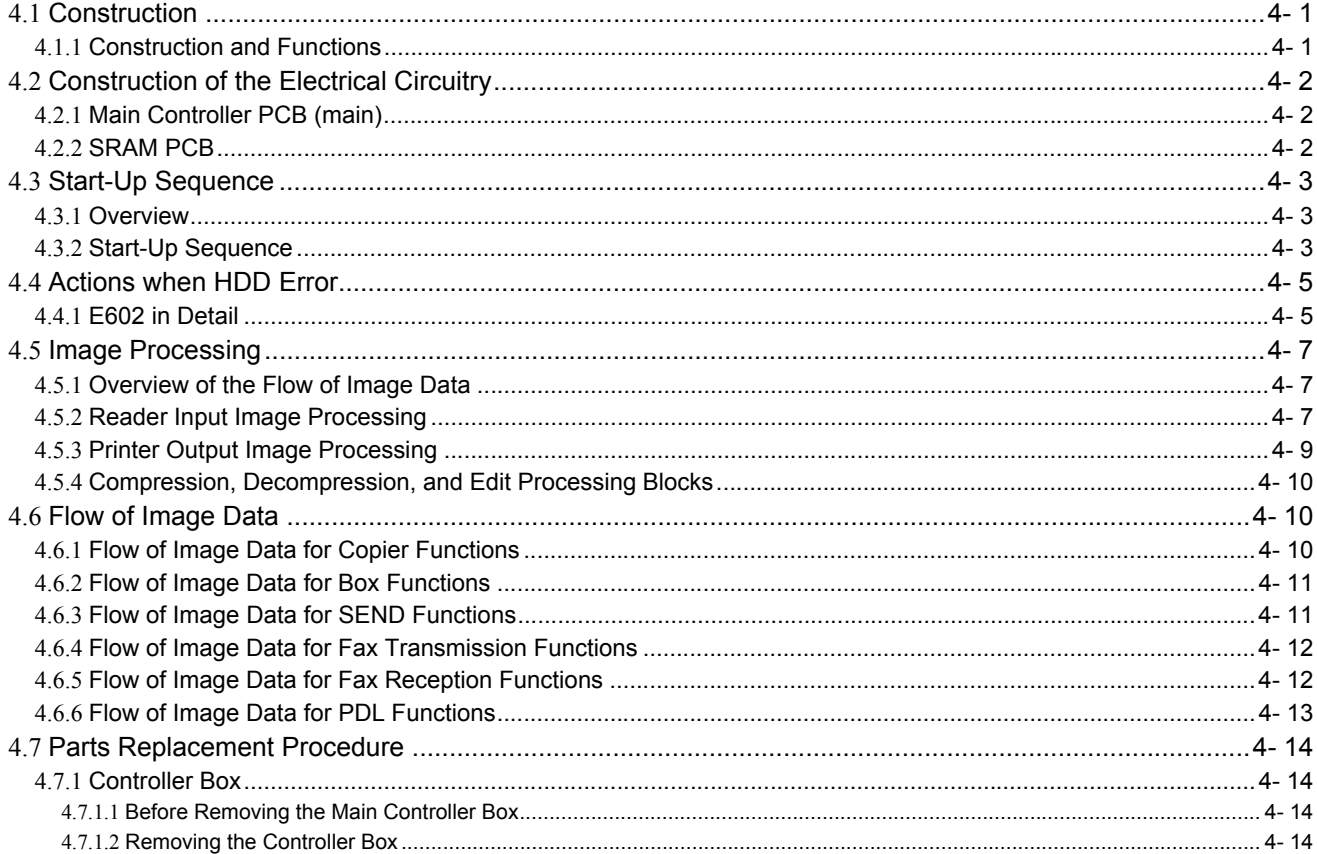

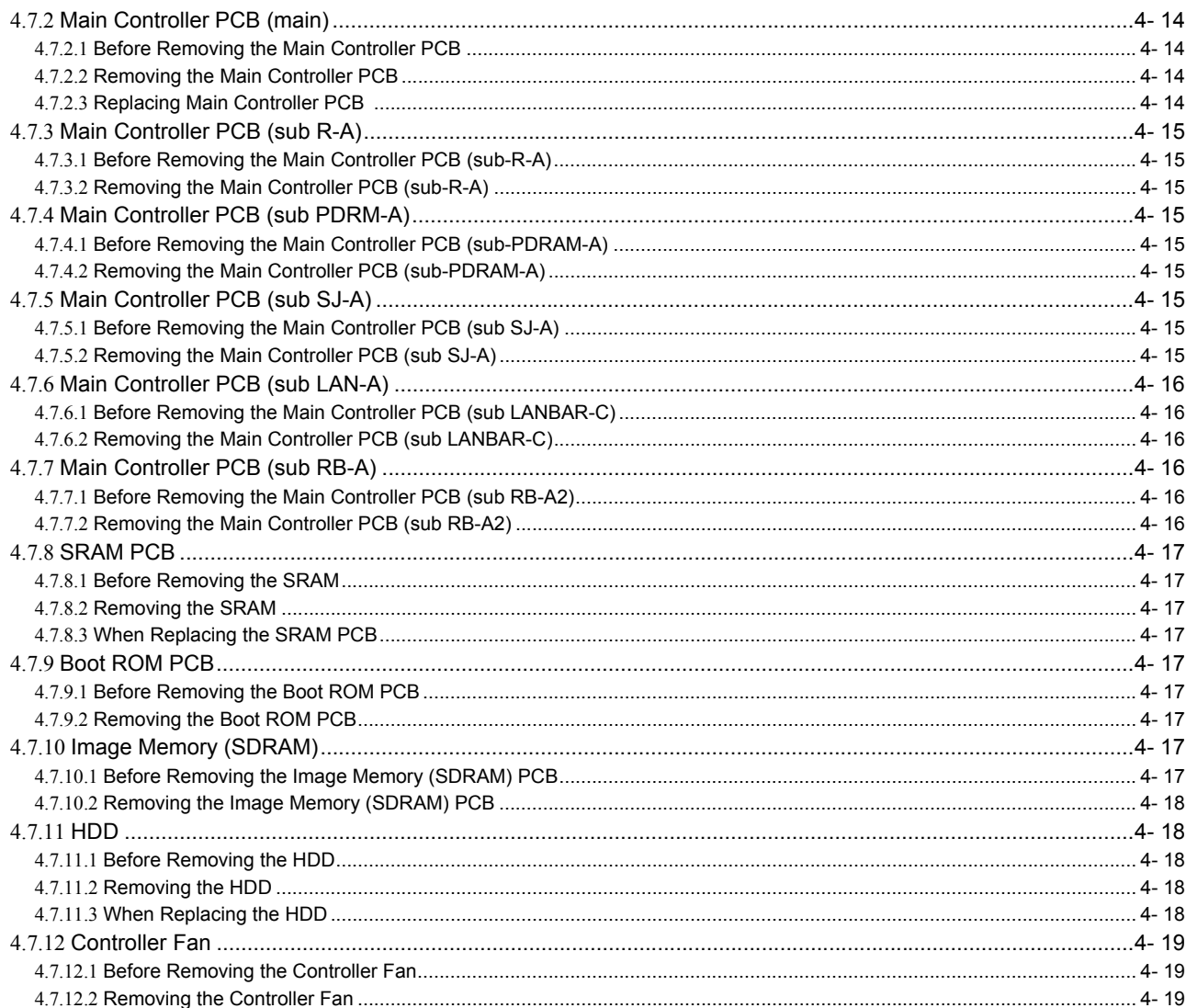

# Chapter 5 Original Exposure System

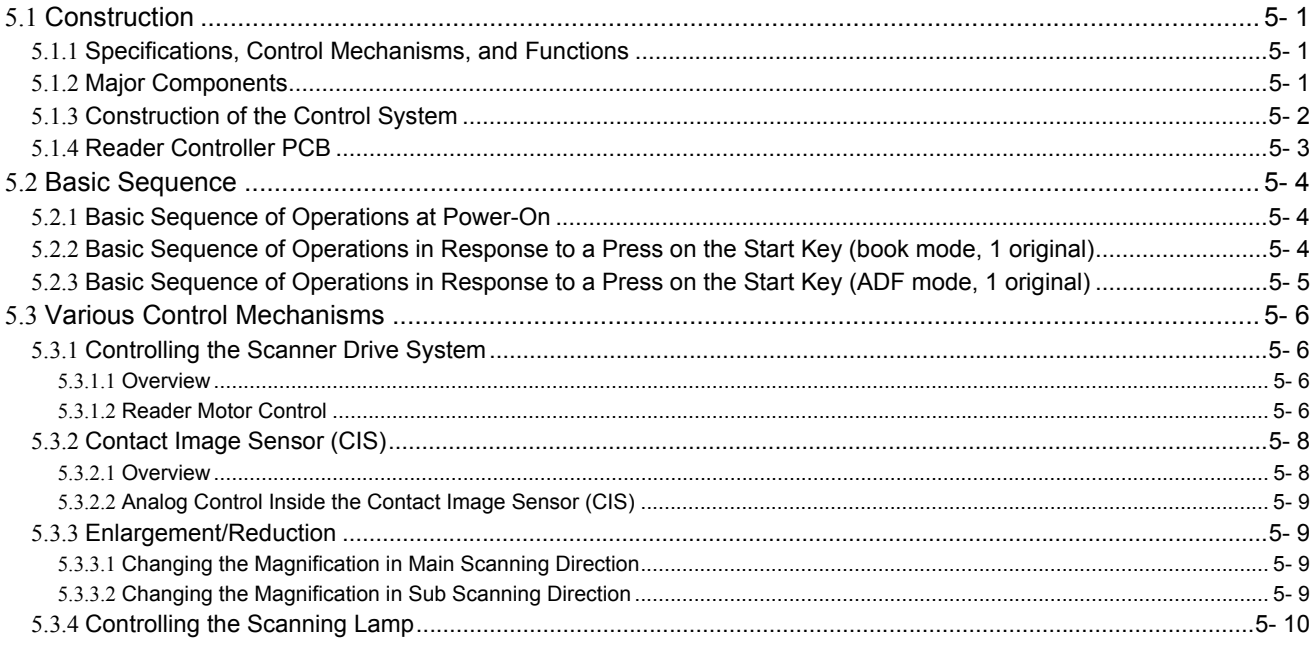

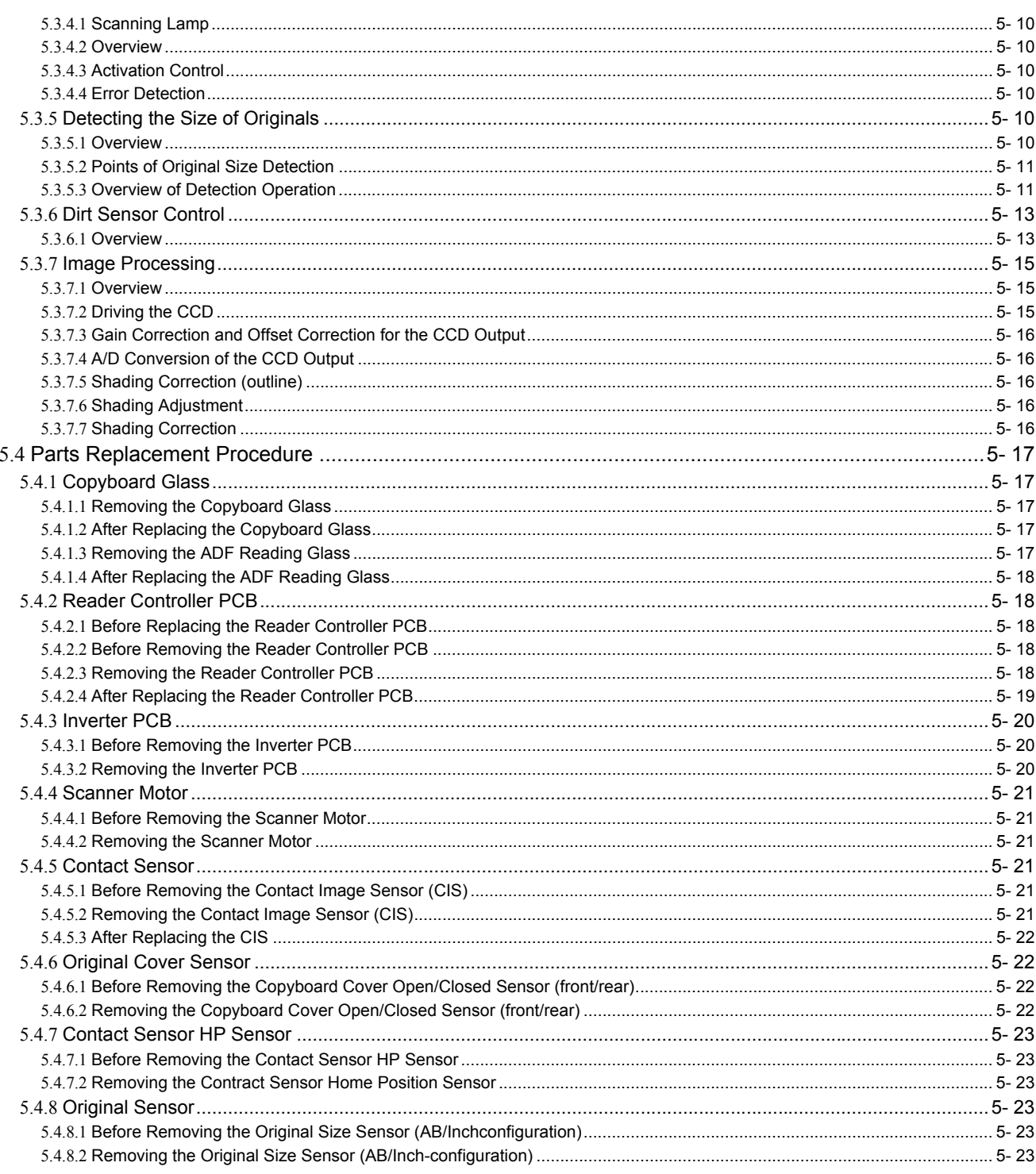

# Chapter 6 Laser Exposure

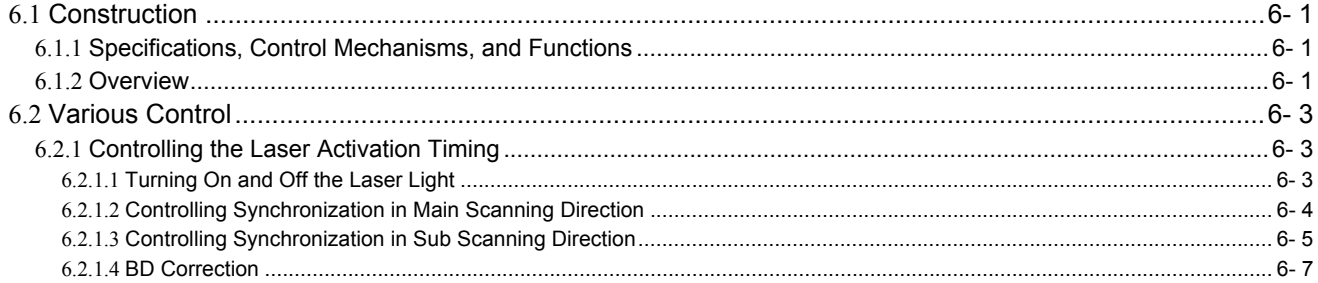

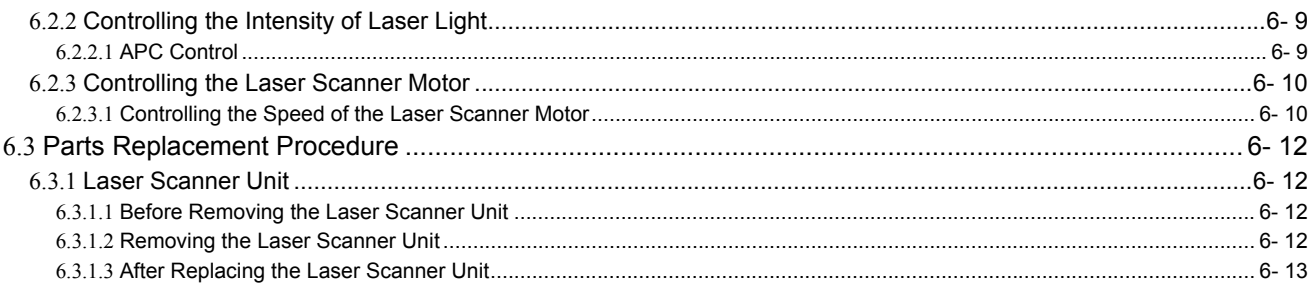

# Chapter 7 Image Formation

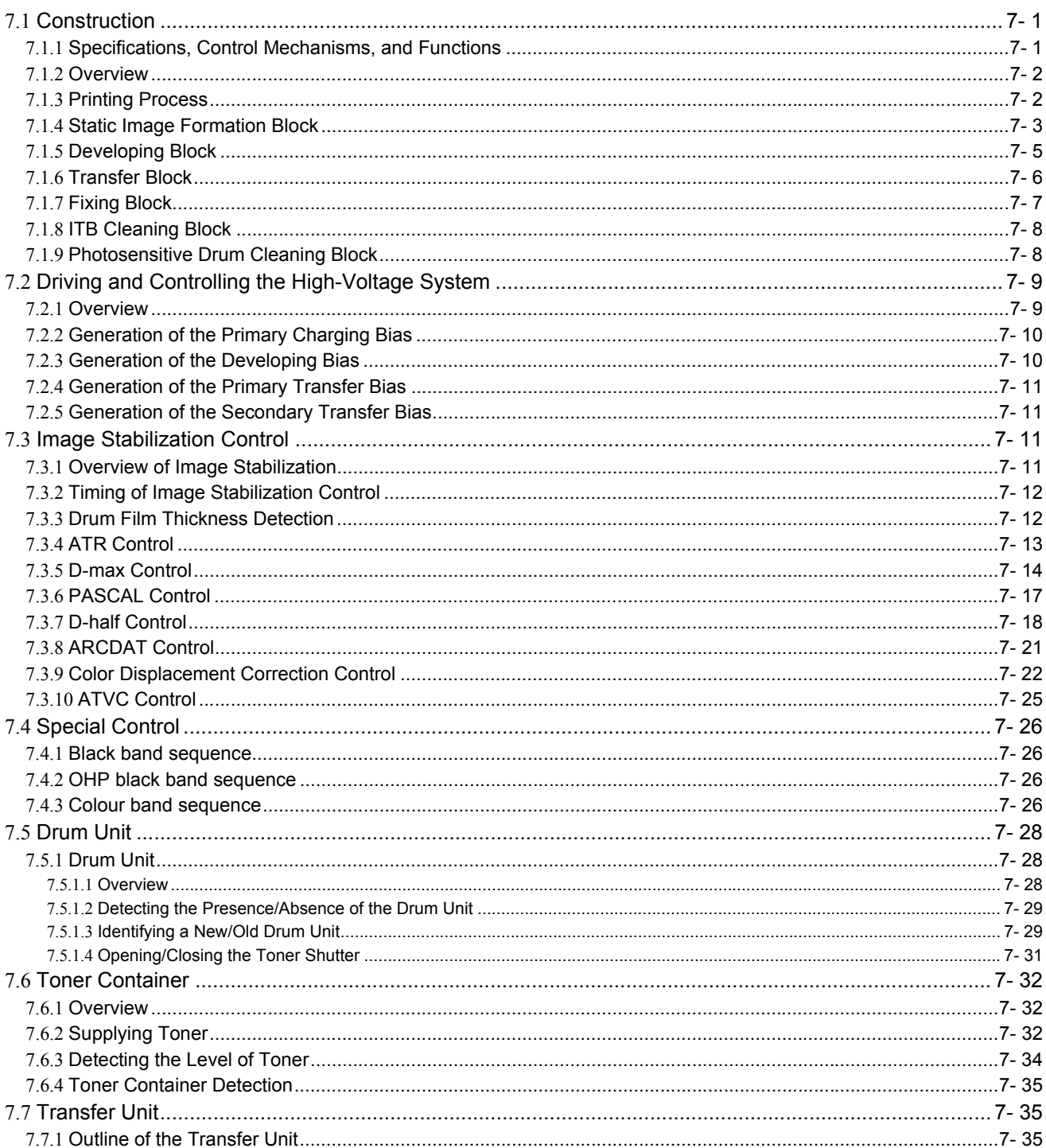

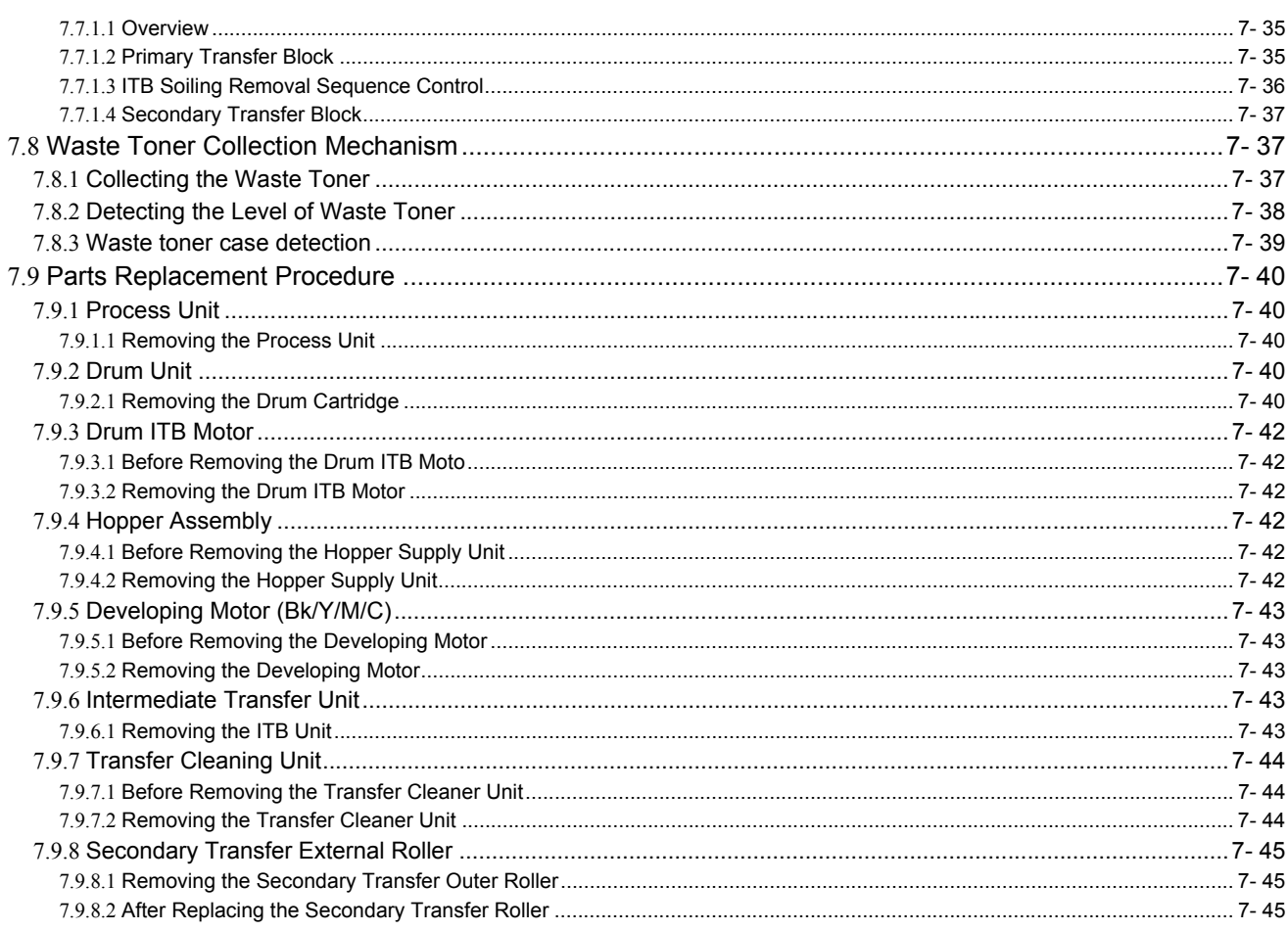

# Chapter 8 Pickup/Feeding System

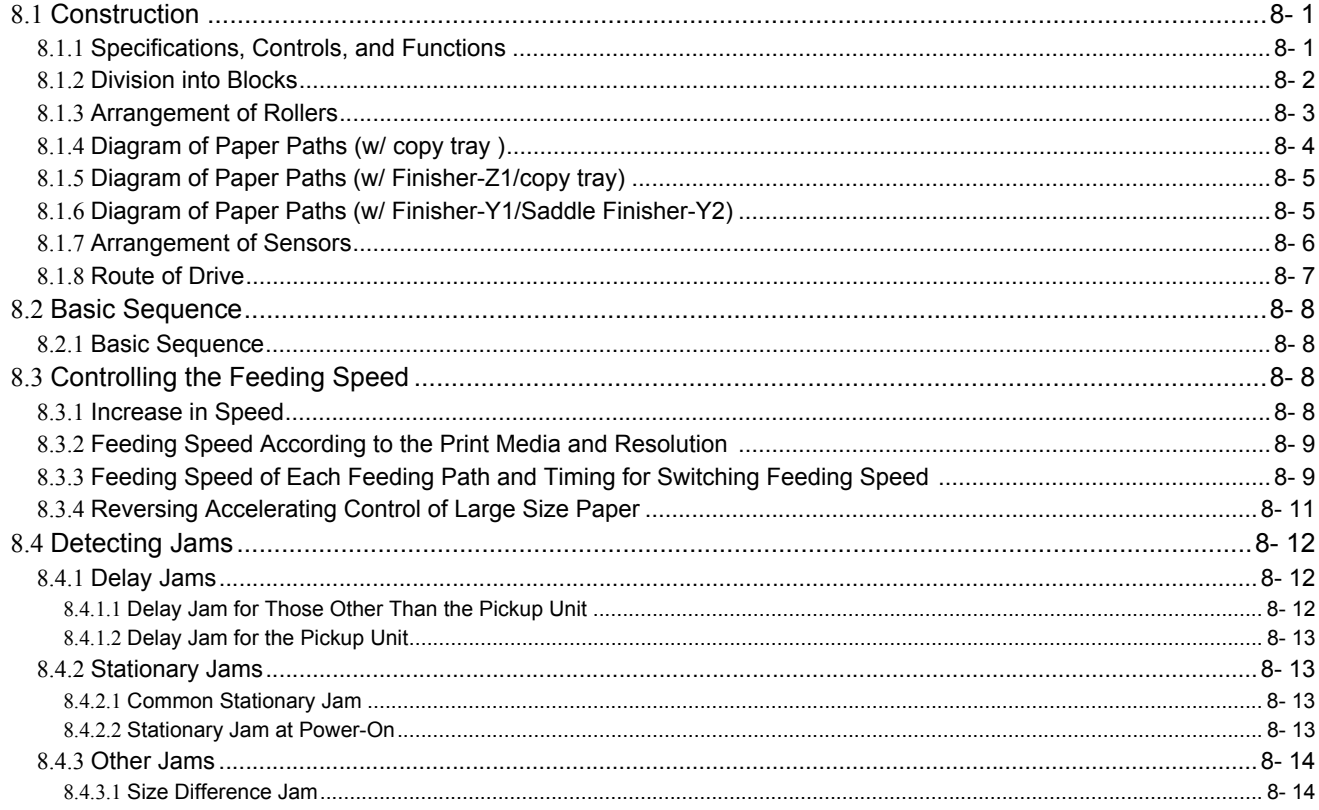

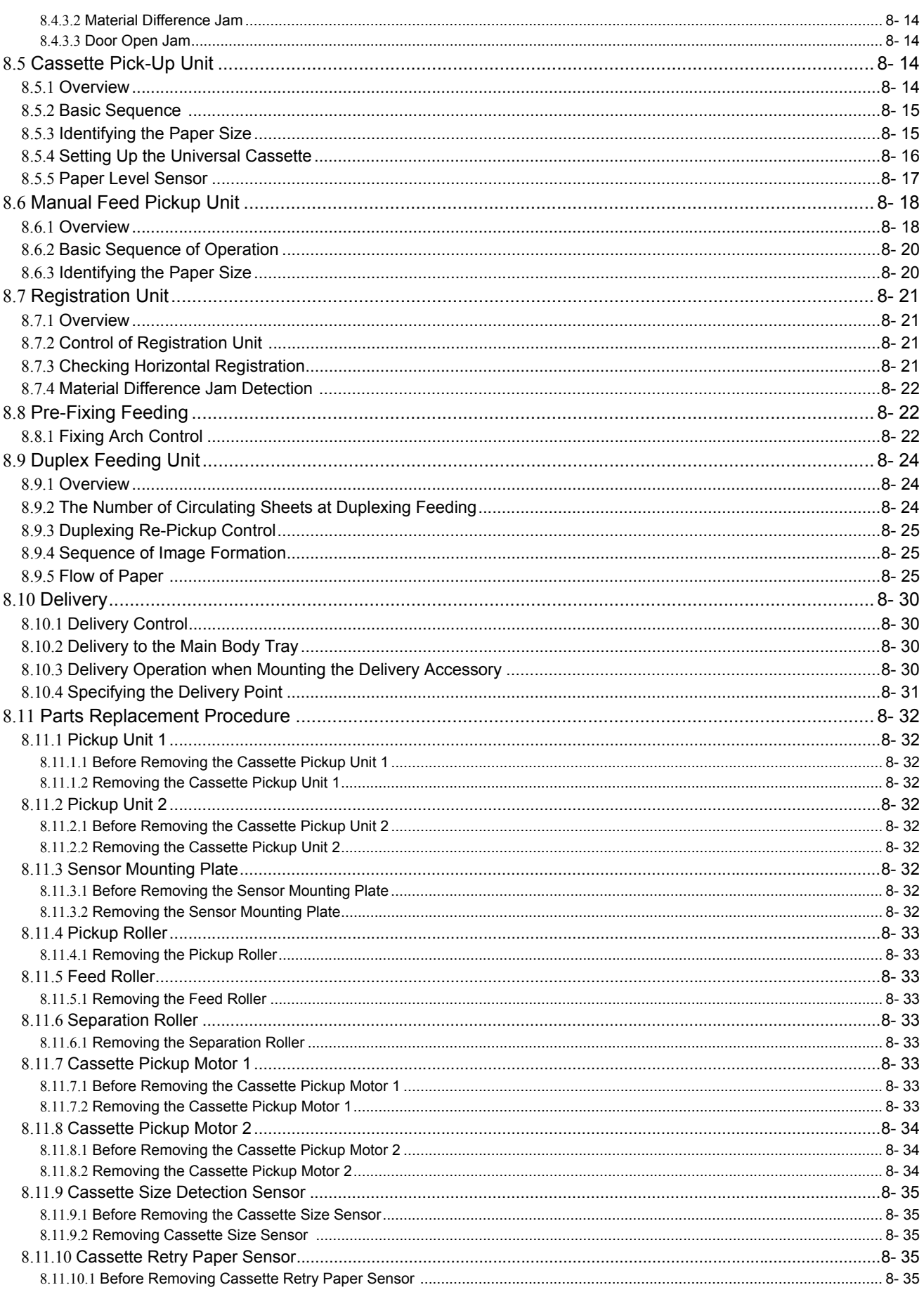

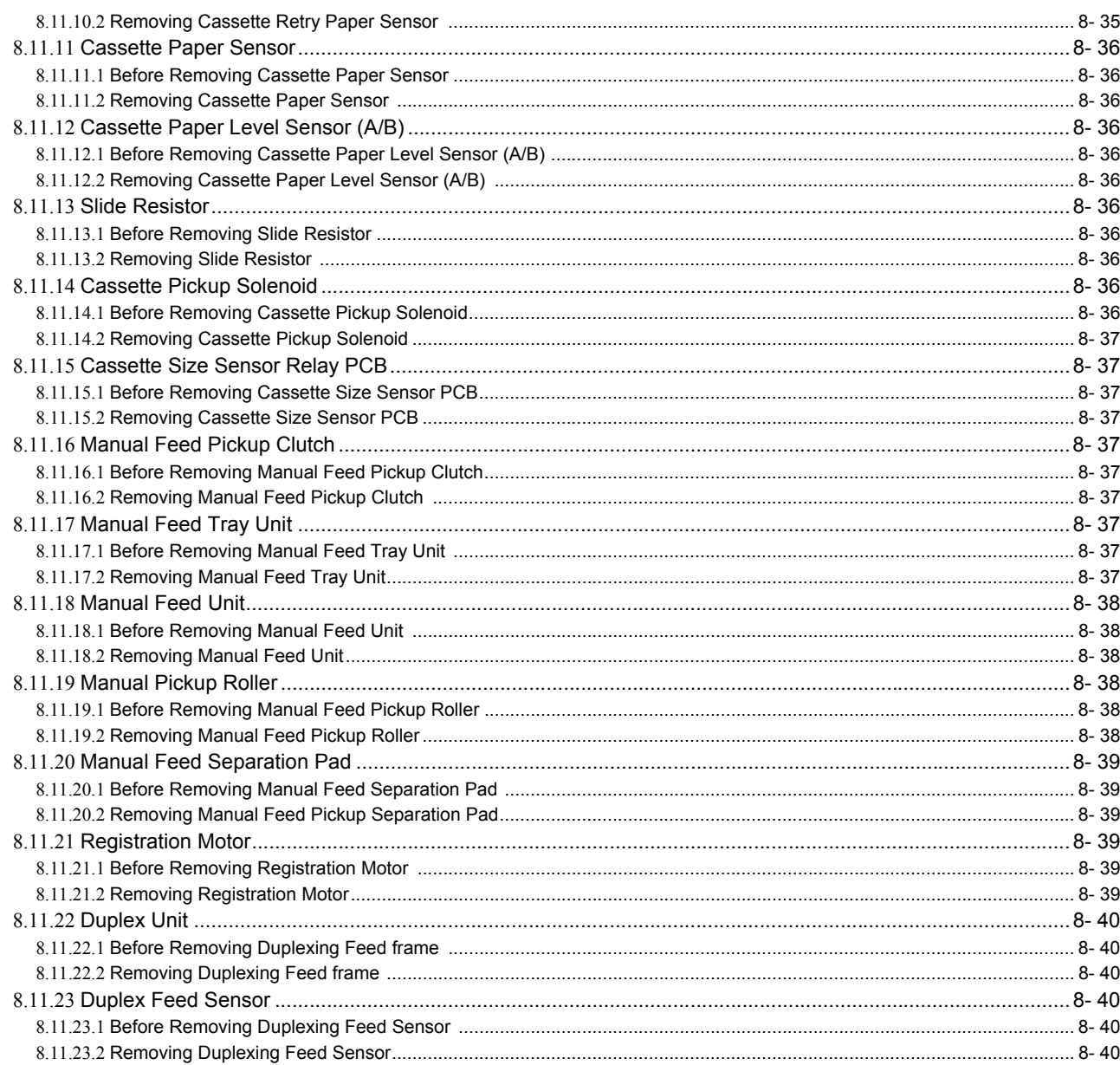

# Chapter 9 Fixing System

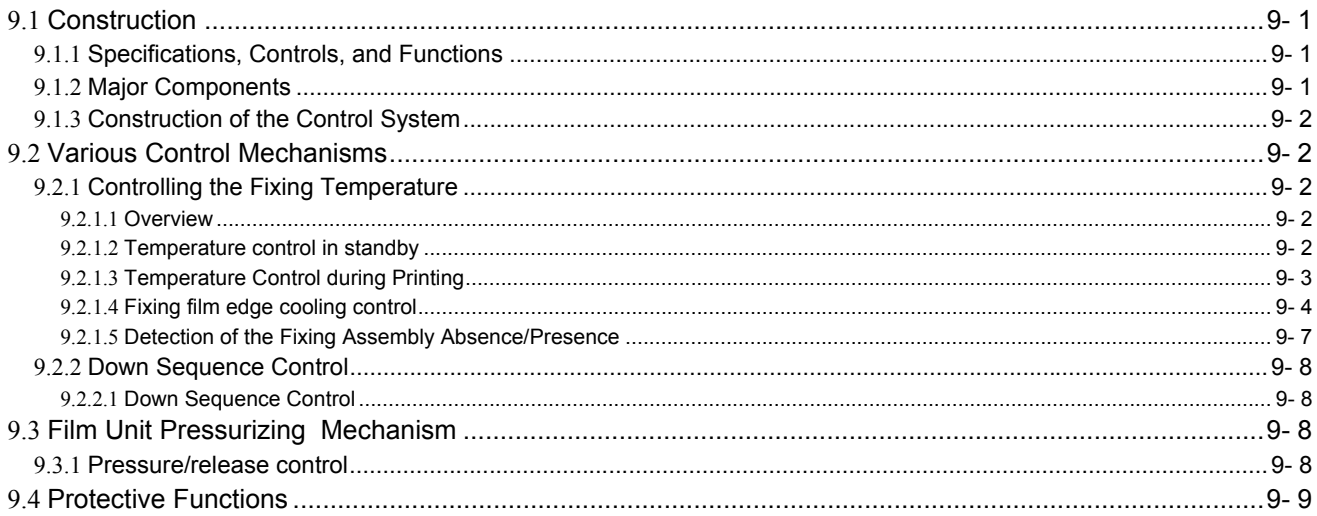

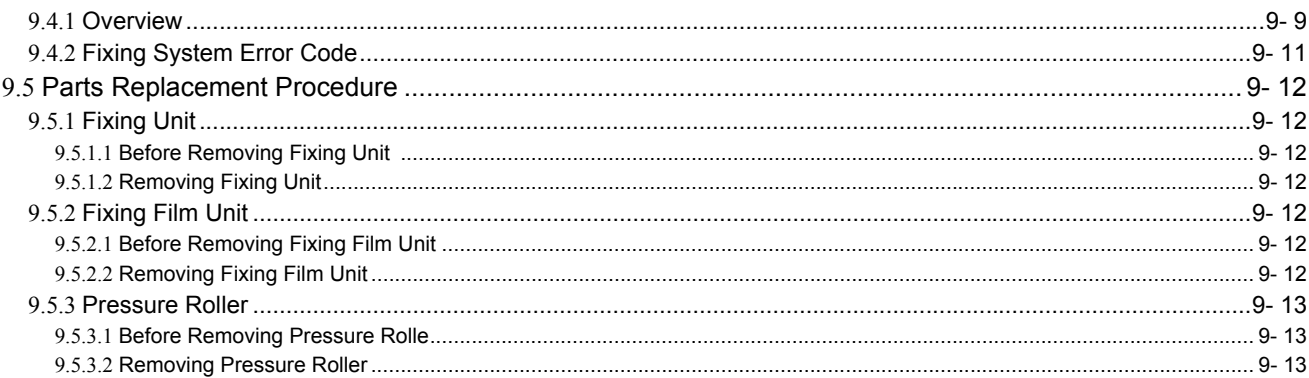

#### Chapter 10 Externals and Controls

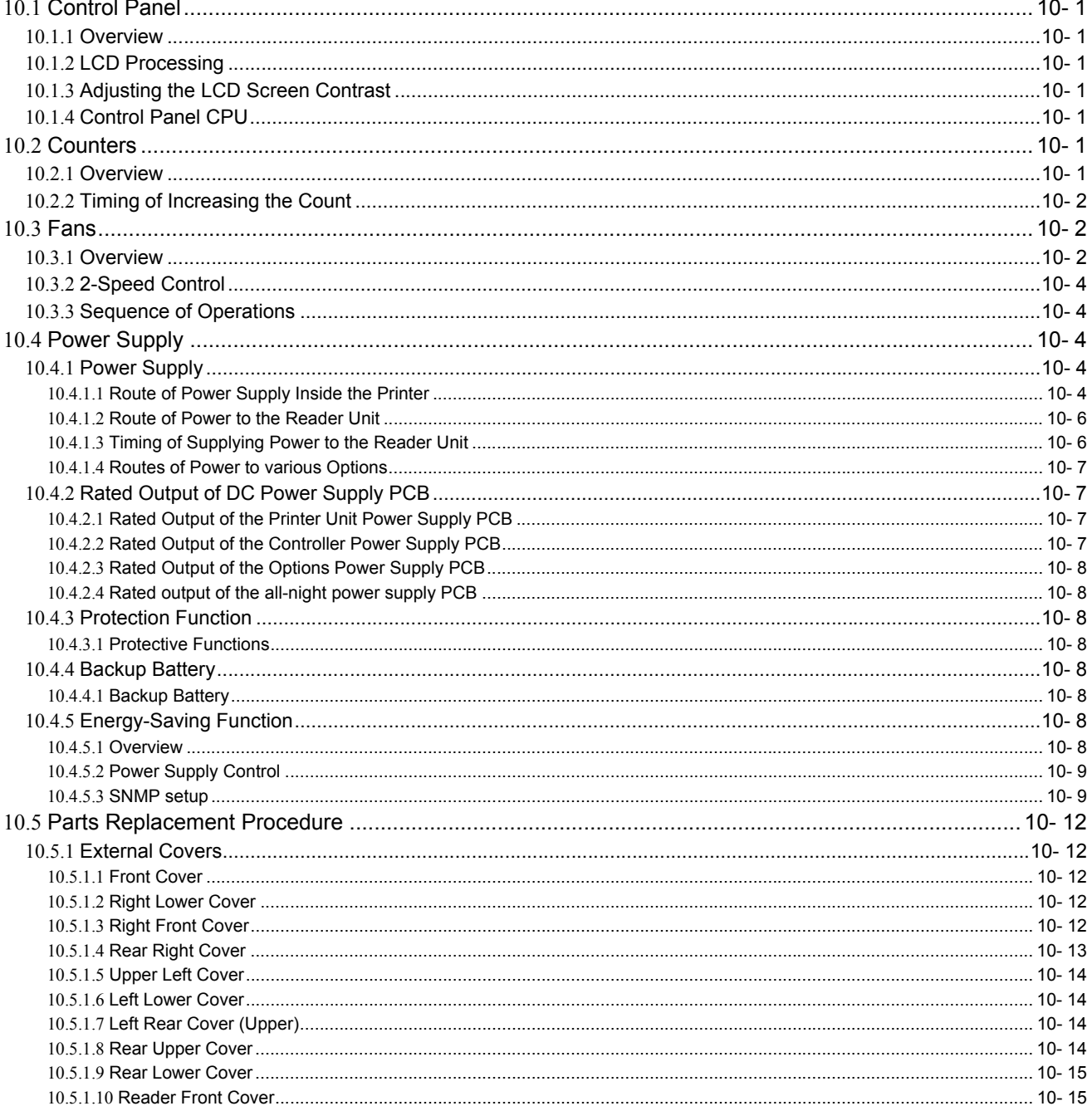

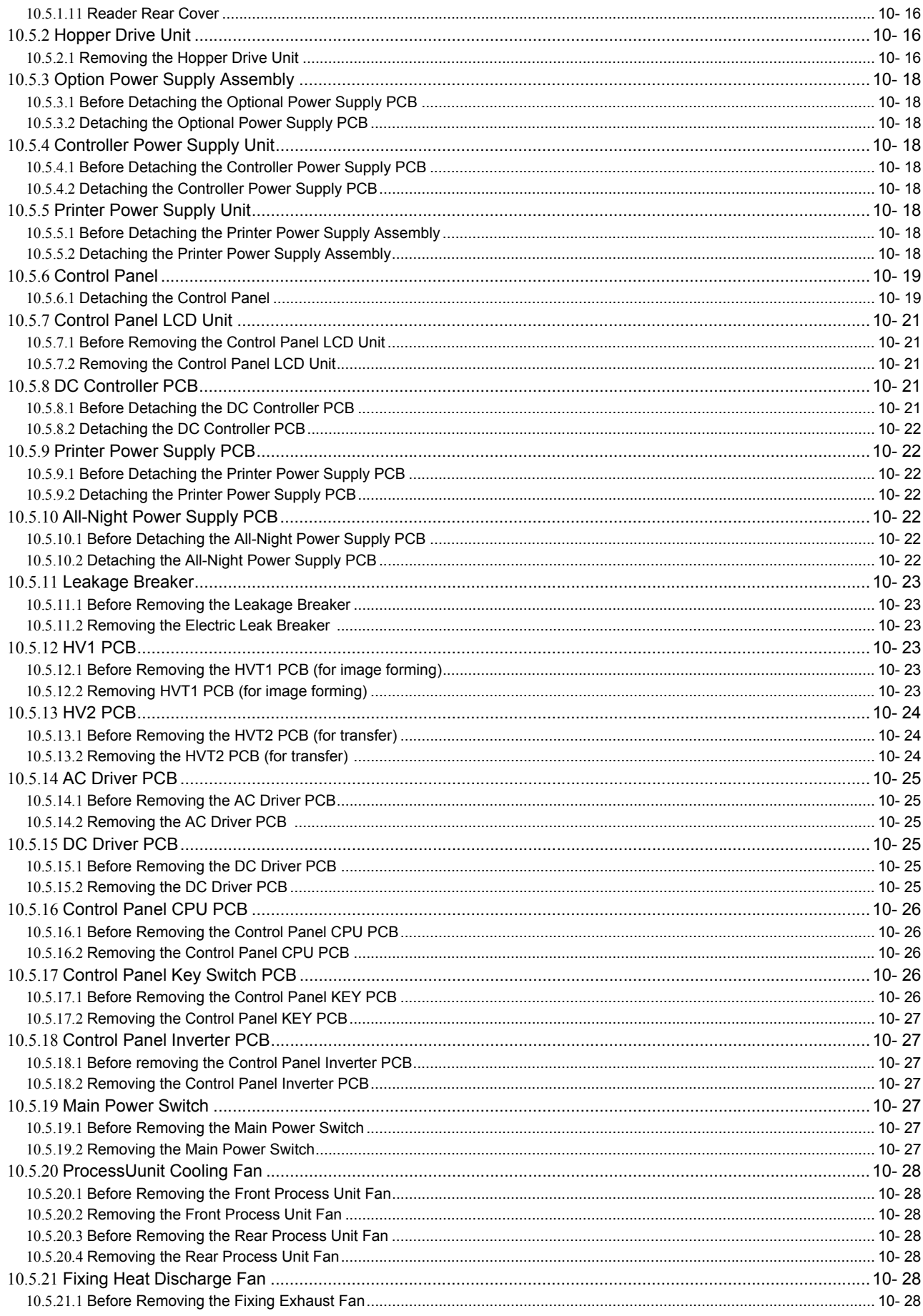

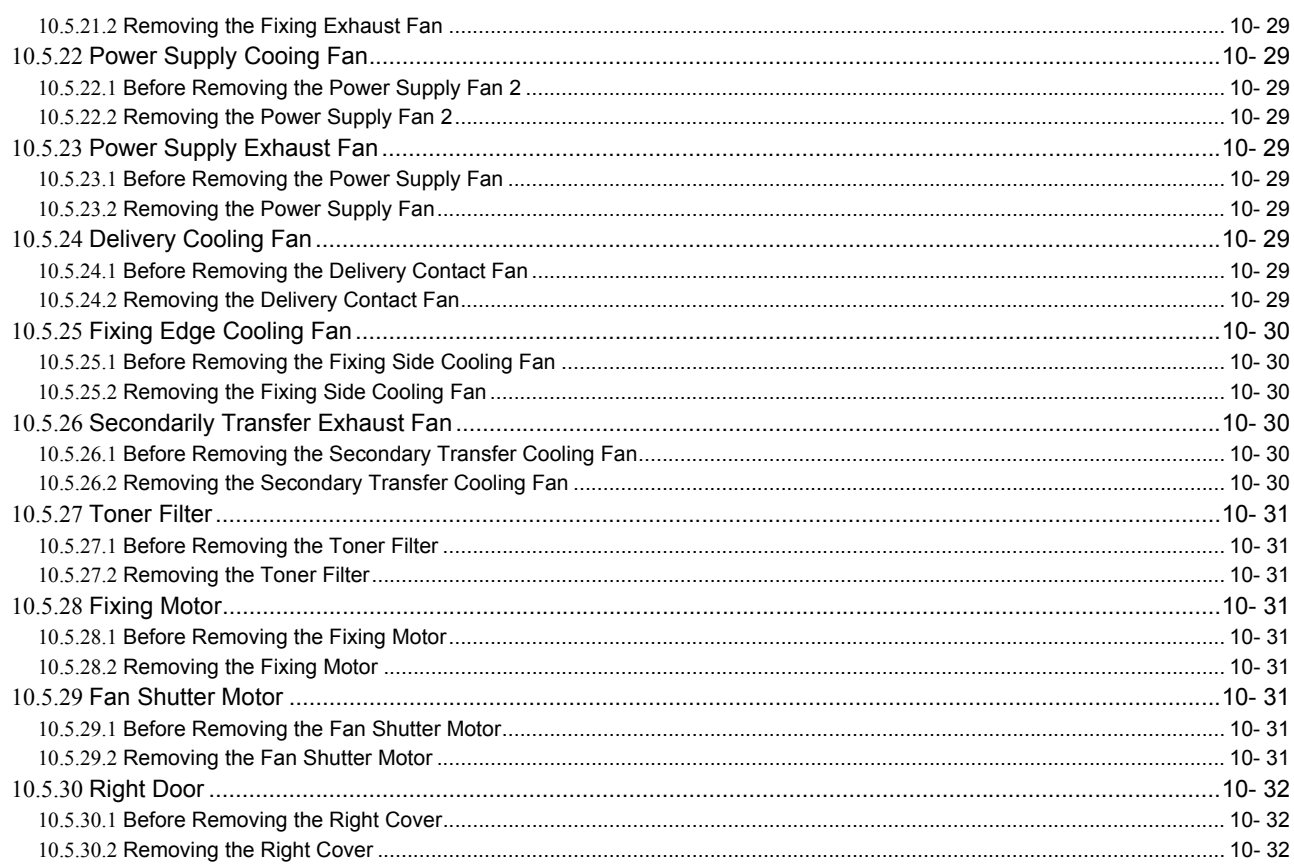

# Chapter 11 MEAP

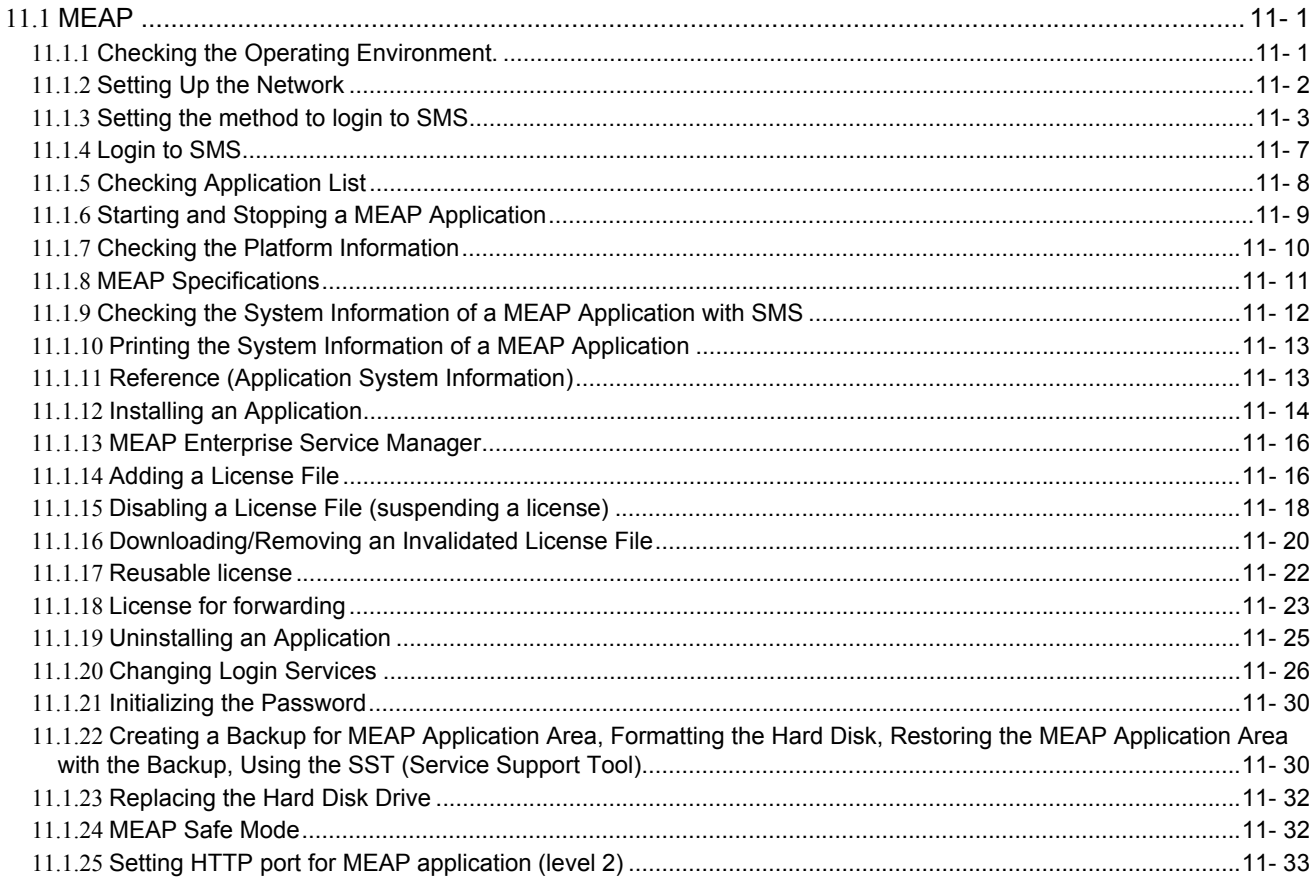

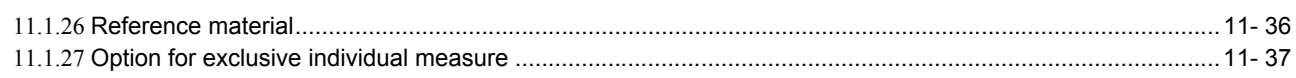

### Chapter 12 RDS

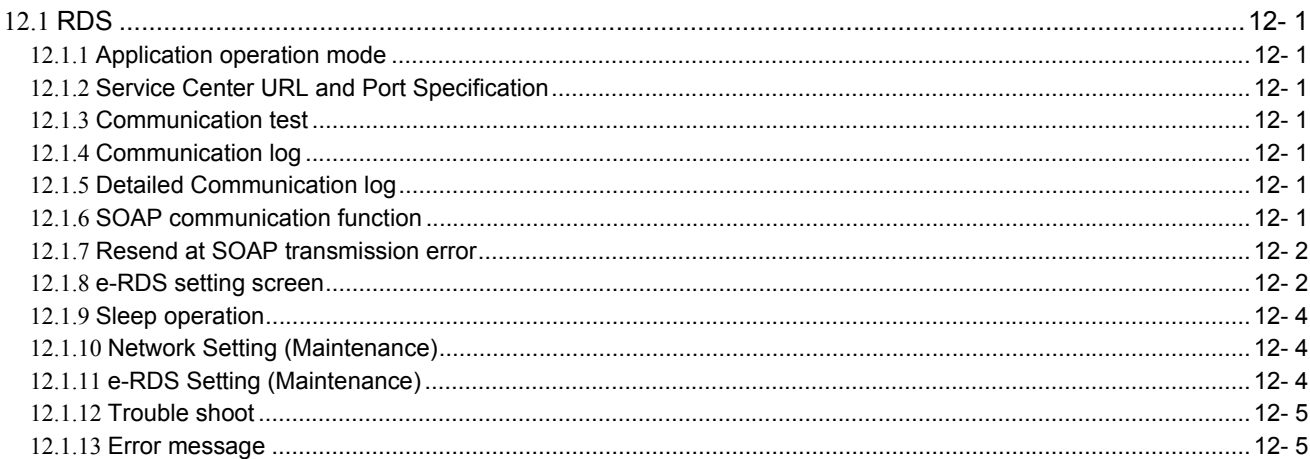

# Chapter 13 Maintenance and Inspection

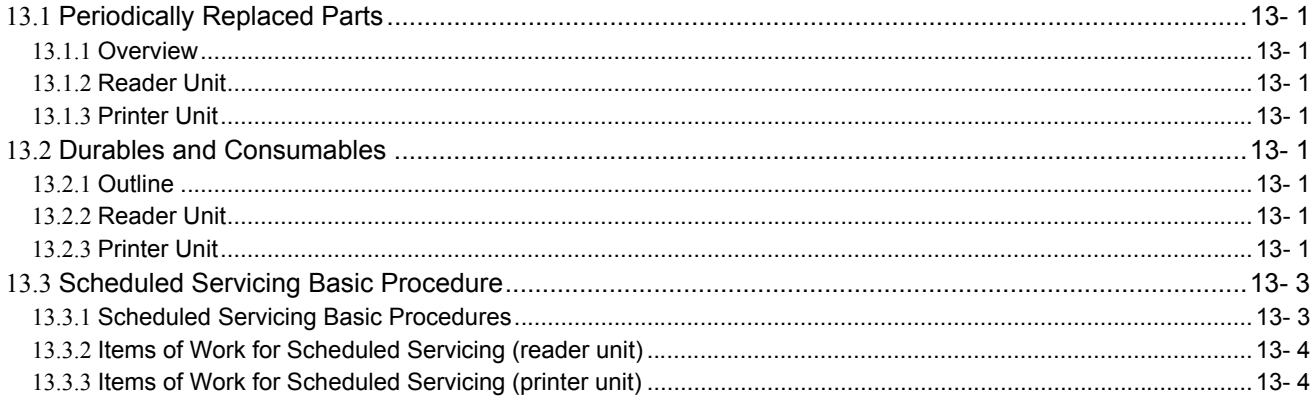

# Chapter 14 Standards and Adjustments

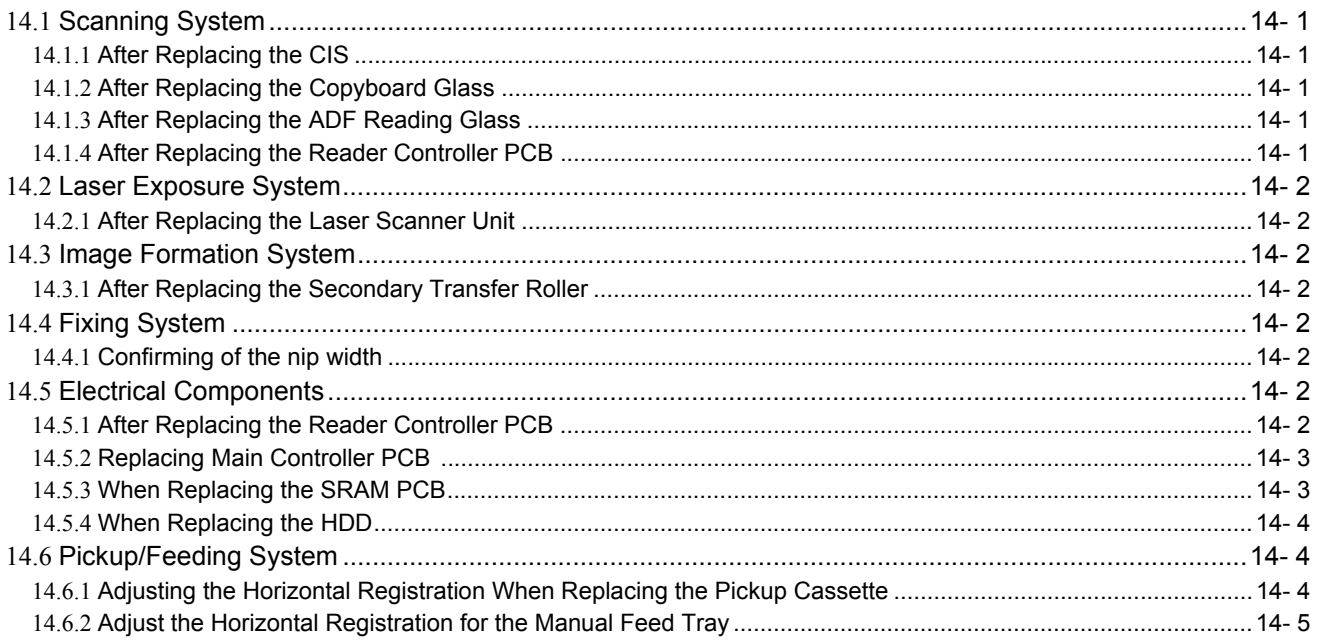

# Chapter 15 Correcting Faulty Images

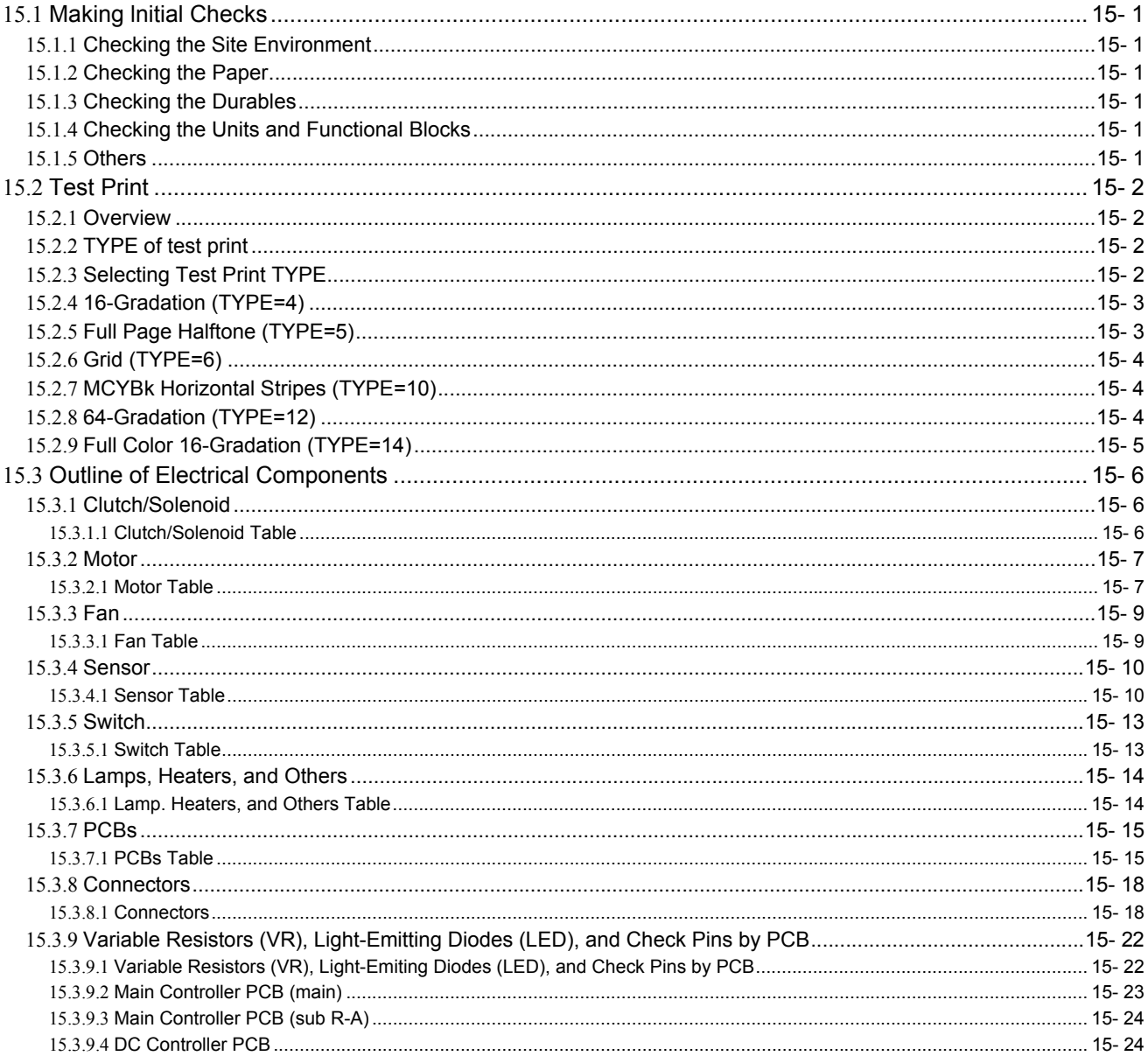

# Chapter 16 Self Diagnosis

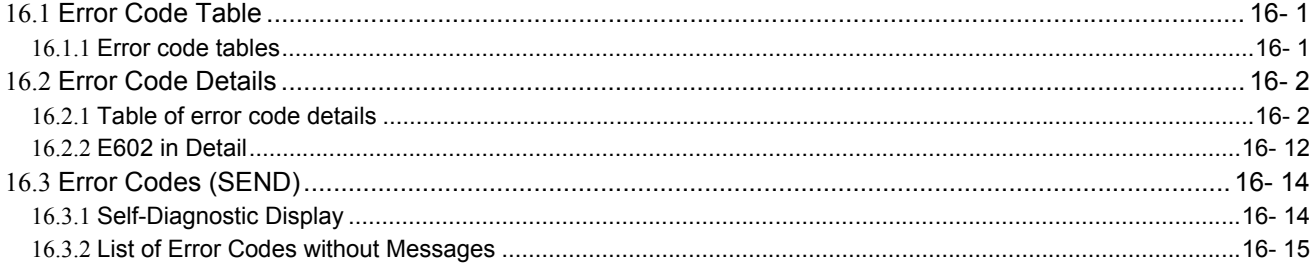

# Chapter 17 Service Mode

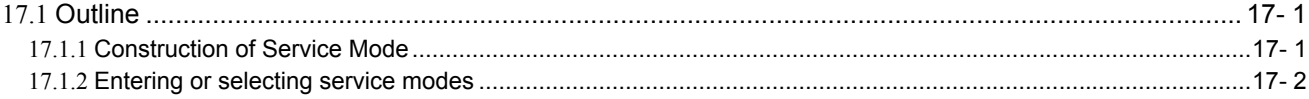

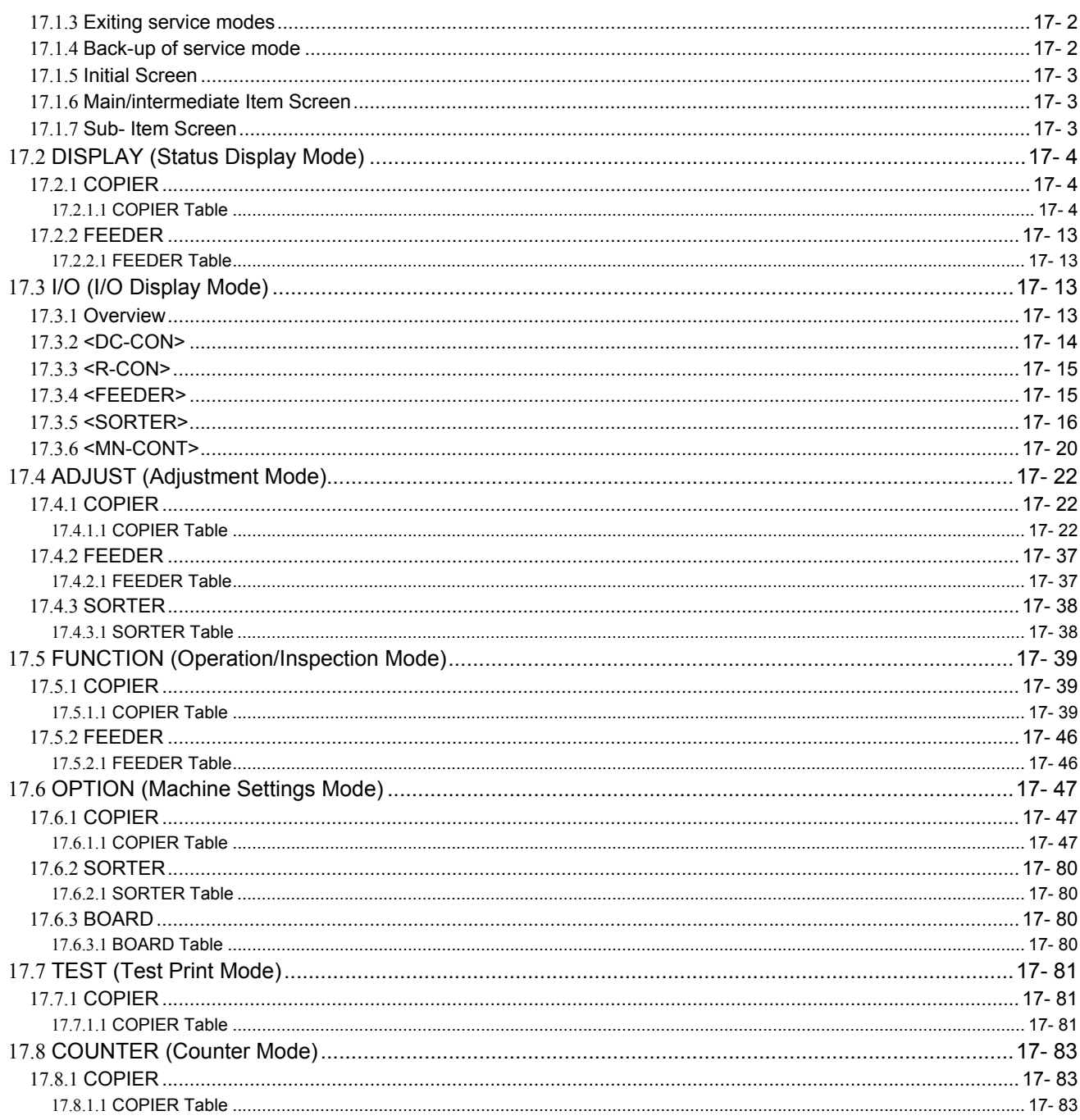

# Chapter 18 Upgrading

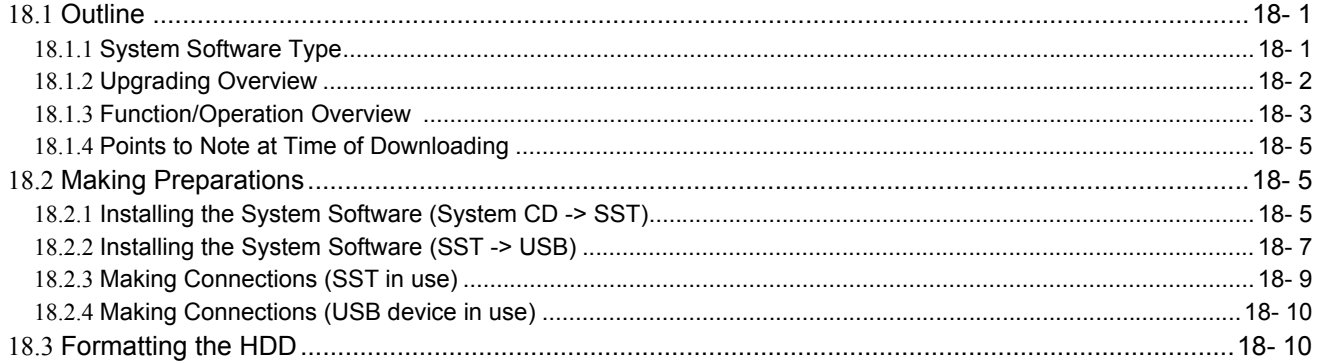

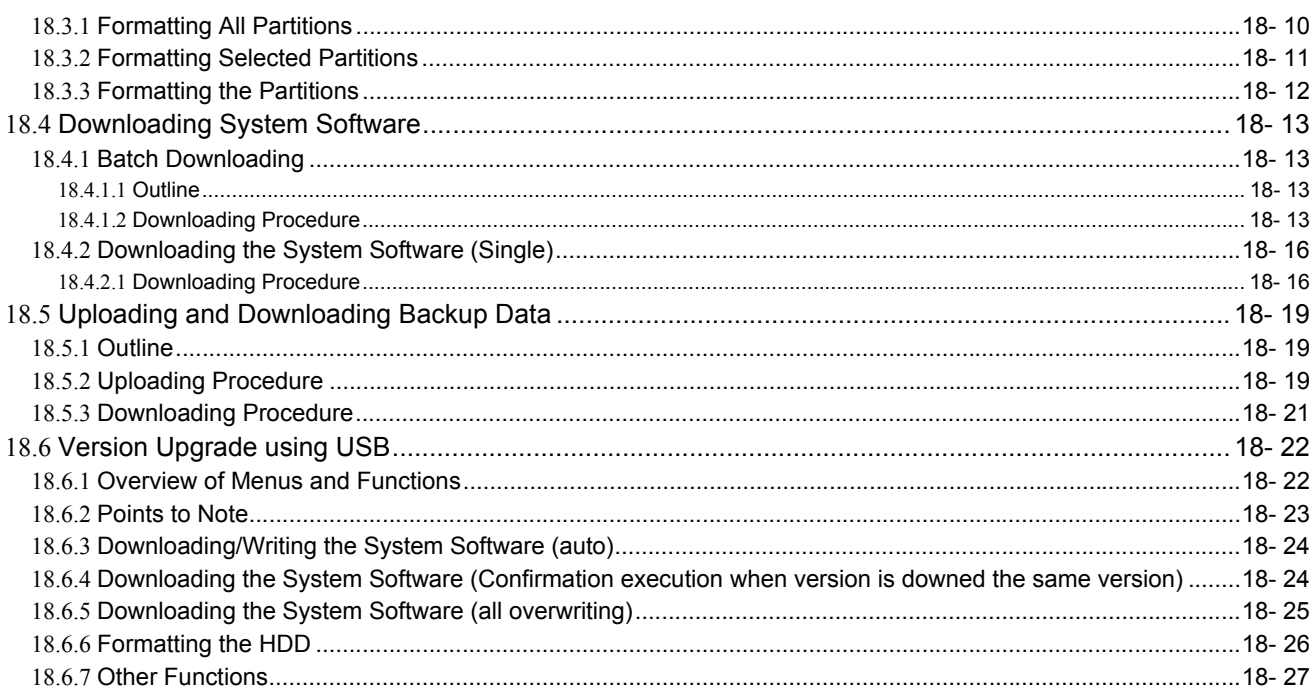

#### Chapter 19 Service Tools

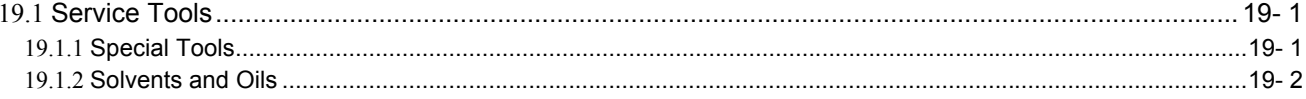

<span id="page-22-0"></span>Chapter 1 Introduction

# Contents

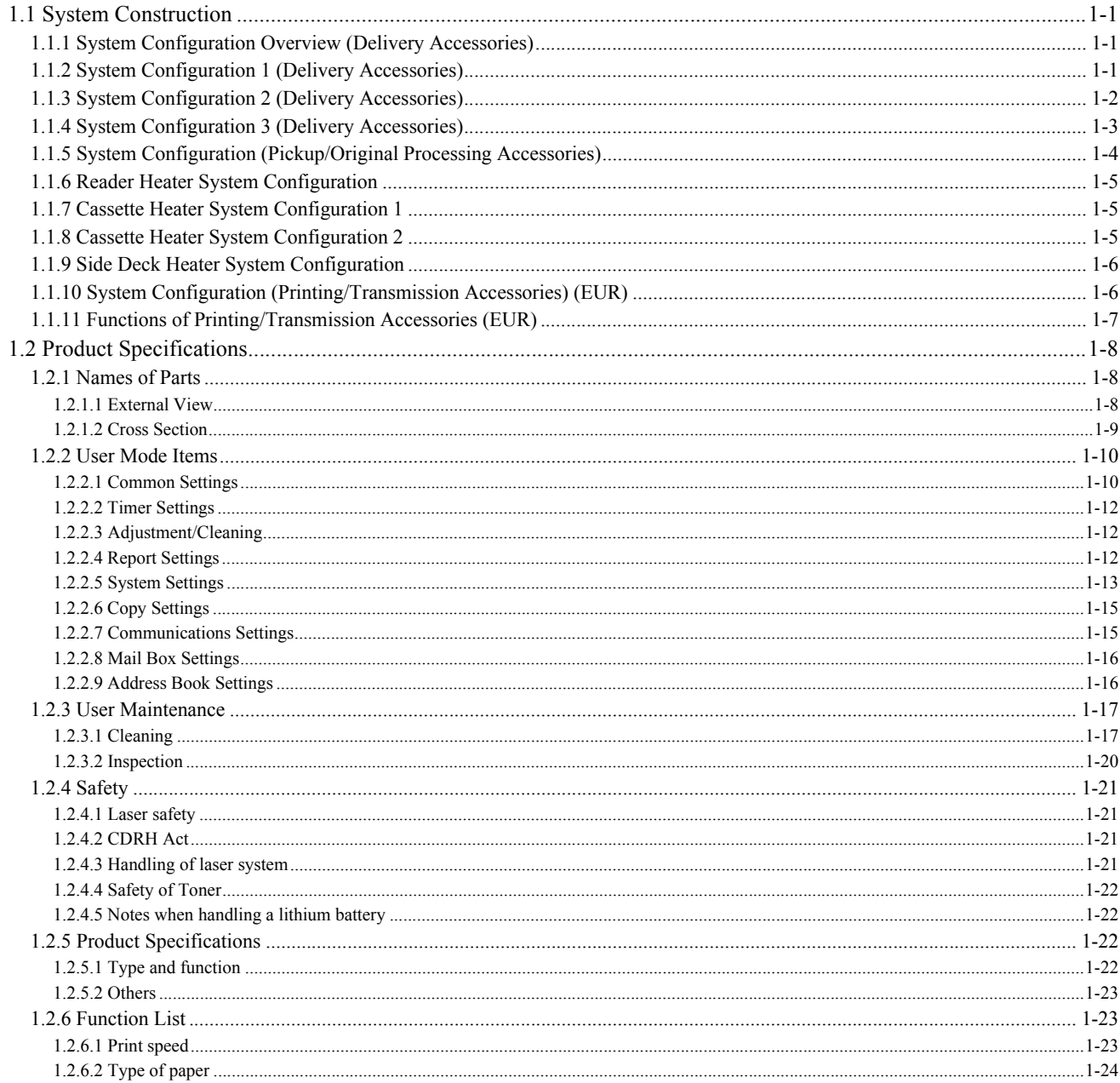

#### <span id="page-26-0"></span>**1.1 System Construction**

#### <span id="page-26-1"></span>**1.1.1 System Configuration Overview (Delivery Accessories)**

/ / / / iR C3380i / iR C3380 / iR C2880i / iR C2880

The delivery accessories for the machine can be divided into three patterns in accordance with the available functions.

- In case a large amount of delivery processing or a several types of delivery processing (e.g., staple, punch) are necessary: system configuration 1 for the delivery accessories.

- In case some delivery processing (e.g., staple) is necessary: system configuration 2 for the delivery accessories. - In case some delivery processing (e.g., three-system sorting) is necessary: system configuration 3 for the delivery accessories.

The configuration is shown in the next section.

#### <span id="page-26-2"></span>**1.1.2 System Configuration 1 (Delivery Accessories)**

/ / / / iR C3380i / iR C3380 / iR C2880i / iR C2880

The system configuration is shown below.

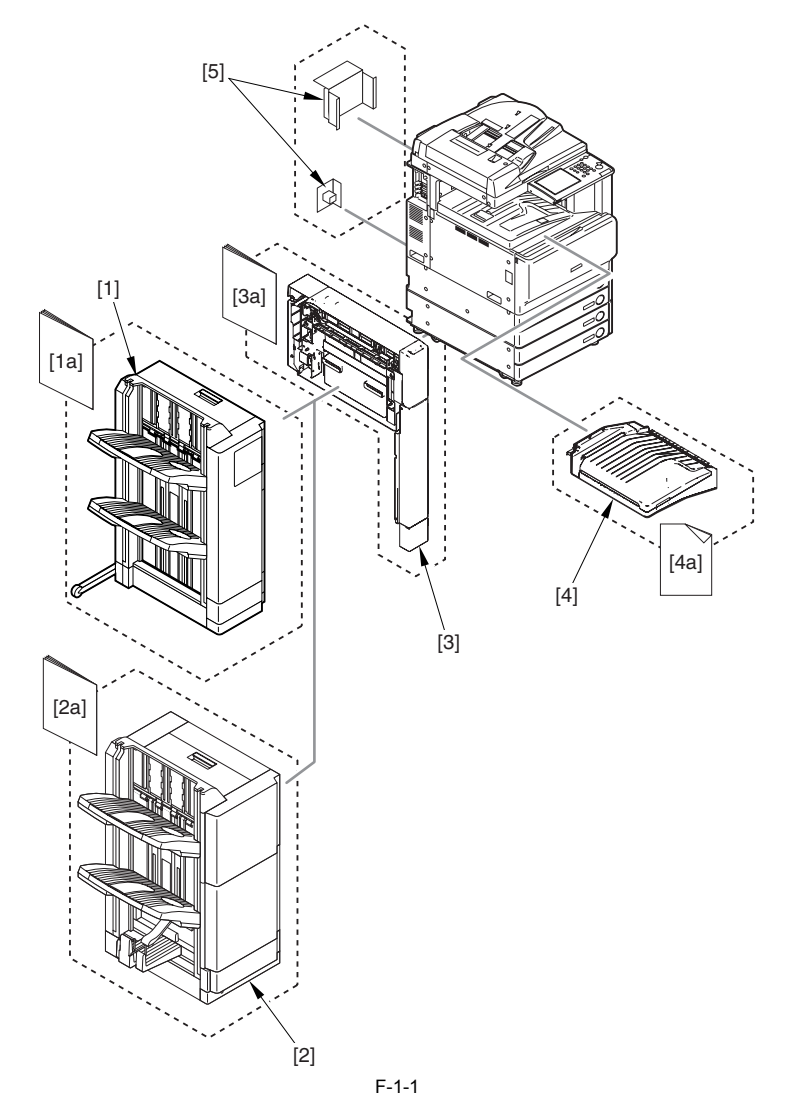

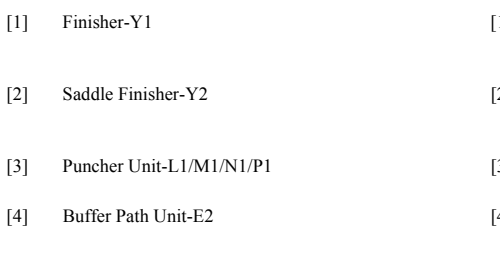

[5] Optional Power Supply-R1 [120V/230V as standard equipments] (It is needed when mounting [1] to [3].)

[1a] Installation Procedure

- Mounting the Finisher-Y1. - Mounting the Buffer Path Unit [4]. [2a] Installation Procedure
- Mounting the Finisher-Y2. Mounting the Buffer Path Unit [4].
- [3a] Installation Procedure - Mounting the Puncher Unit-L1/M1/N1/P1
- [4a] Instruction's sheet of corresponding Installation Procedure For instructions on installation, see the Installation Procedure if the respective machine.

The available functions and the accessories needed are shown below.

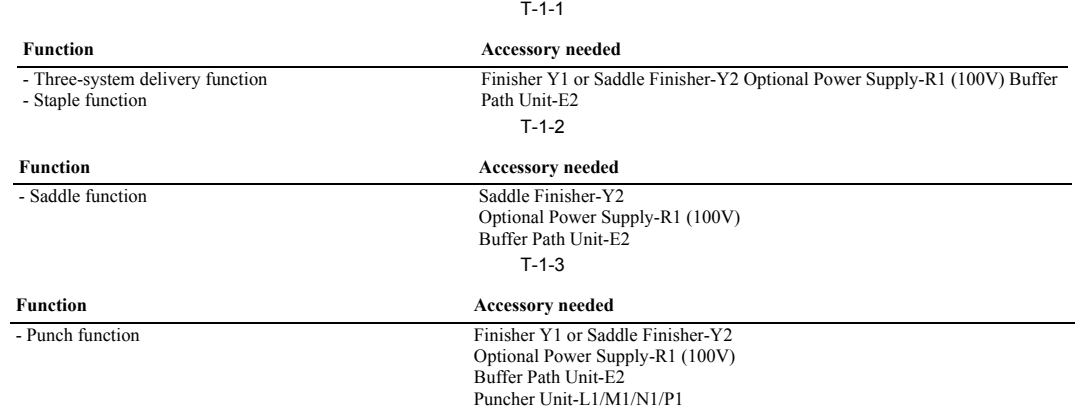

#### <span id="page-27-0"></span>**1.1.3 System Configuration 2 (Delivery Accessories)**

/ / / / iR C3380i / iR C3380 / iR C2880i / iR C2880

The system configuration is shown below.

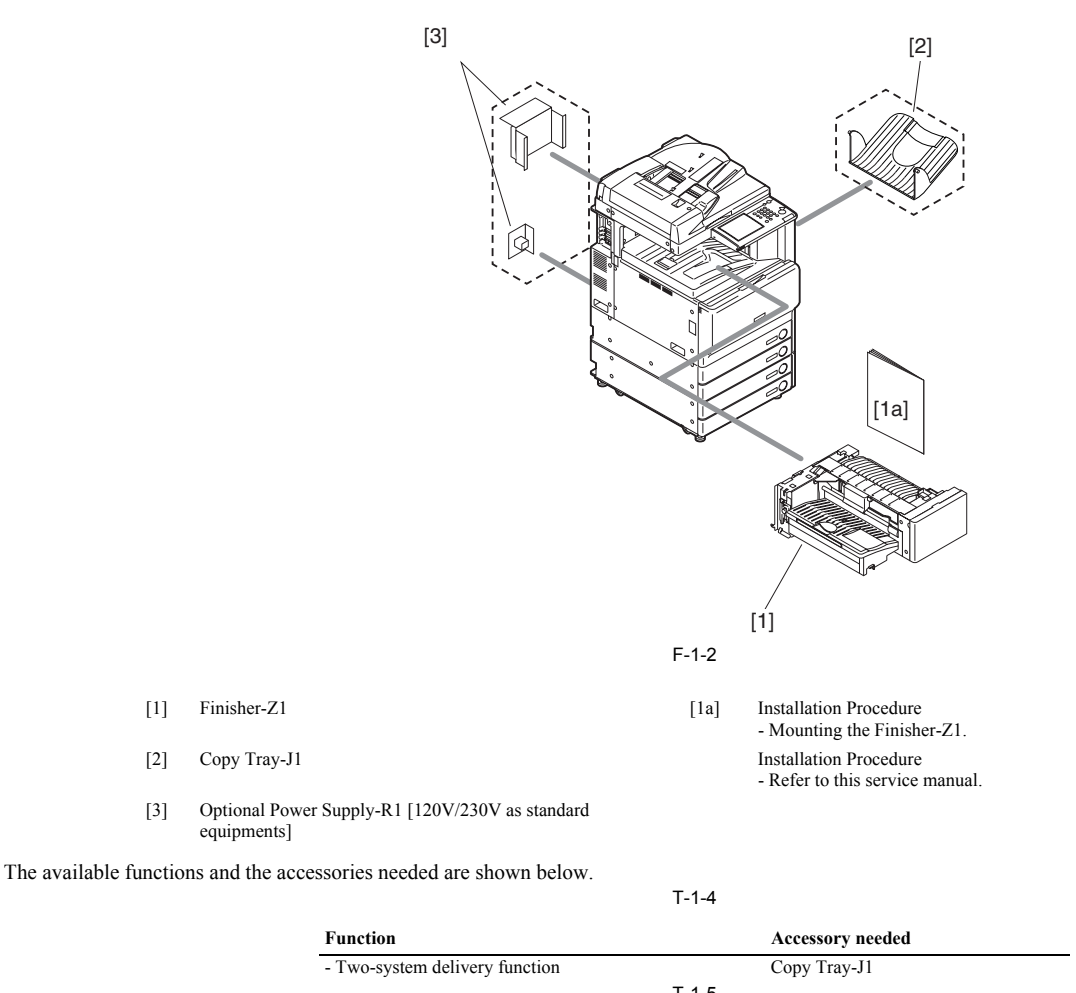

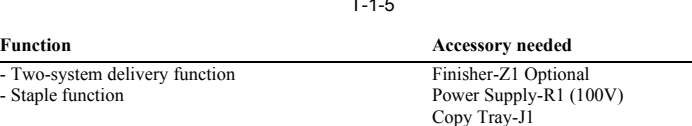

#### <span id="page-28-0"></span>**1.1.4 System Configuration 3 (Delivery Accessories)**

/ / / / iR C3380i / iR C3380 / iR C2880i / iR C2880

The system configuration is shown below.

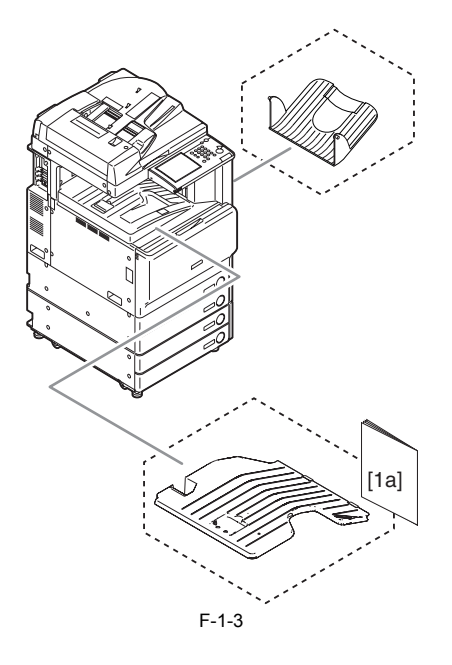

- $[1]$  Inner 2-way Tray-D1  $[1a]$
- 
- Mounting the Inner 2-way Tray-D1. [2] Copy Tray-J1 Installation Procedure - Refer to this service manual.

#### <span id="page-29-0"></span>**1.1.5 System Configuration (Pickup/Original Processing Accessories)**

/ / / / iR C3380i / iR C3380 / iR C2880i / iR C2880

The system configuration is shown below.

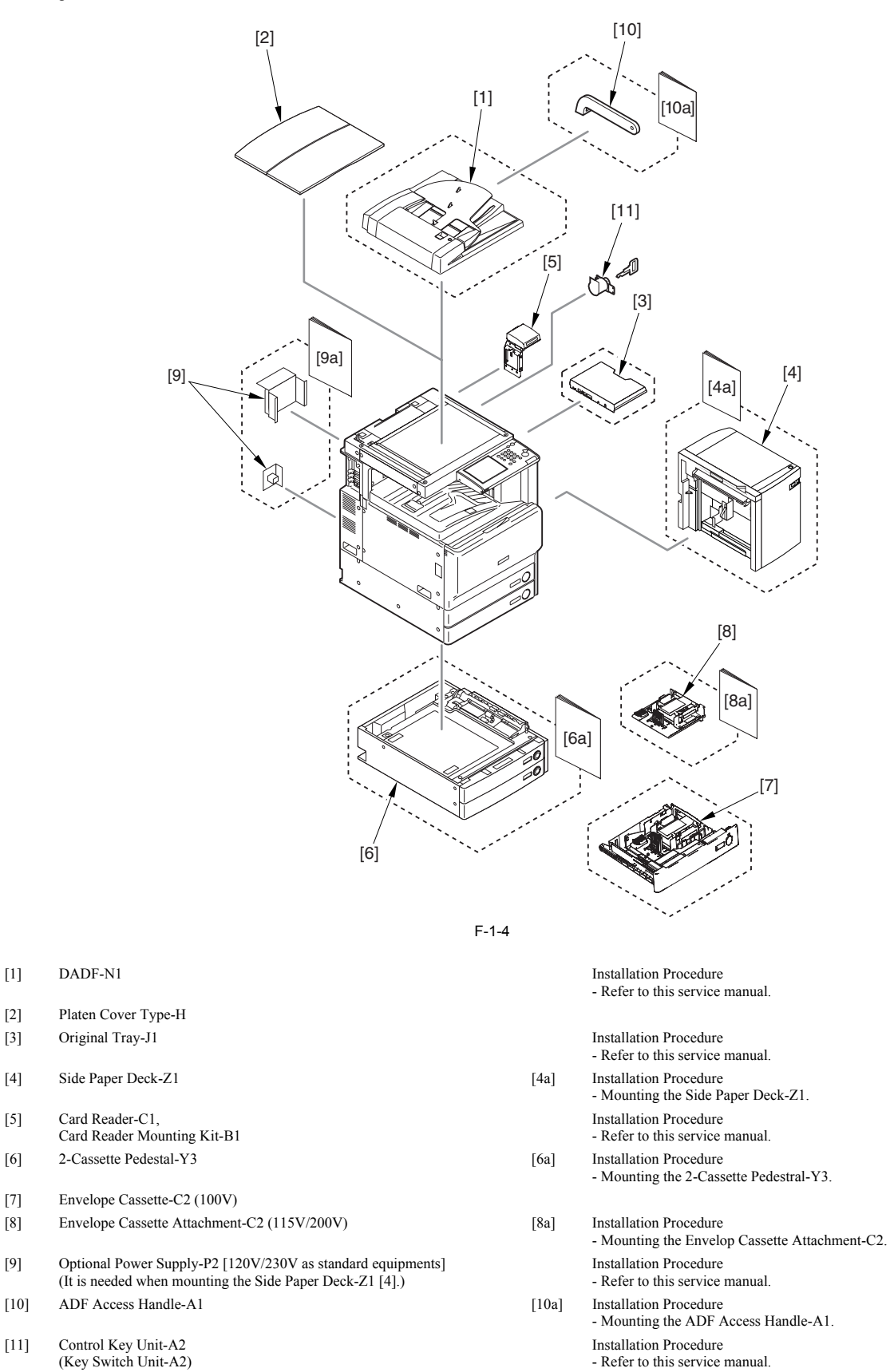

1-4

#### <span id="page-30-0"></span>**1.1.6 Reader Heater System Configuration**

iR C3380i / iR C3380 / iR C2880i / iR C2880

The system configuration is shown below.

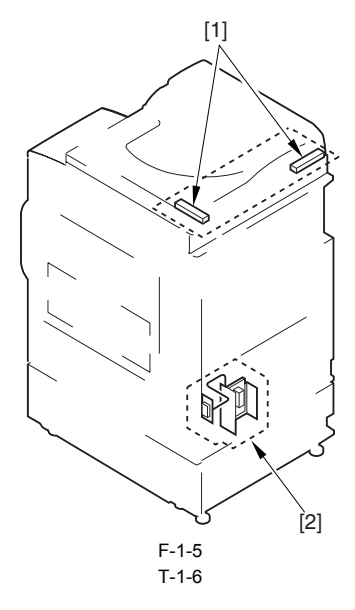

[1] Reader Heater Unit-B1 Installation Procedure

[2] Cassette Heater PCB-G1

#### <span id="page-30-1"></span>**1.1.7 Cassette Heater System Configuration 1**

iR C3380i / iR C3380 / iR C2880i / iR C2880

The following shows a typical system configuration:

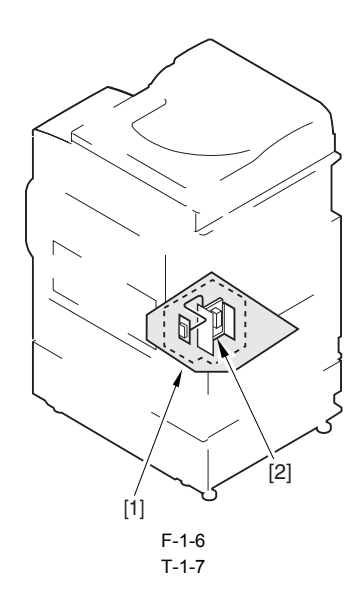

[1]Cassette Heater Unit (Service parts) (installation to the printer unit) (A Heater PCB-C1 is needed for operation.) [2]Heater PCB (Service parts)

#### <span id="page-30-2"></span>**1.1.8 Cassette Heater System Configuration 2**

/ iR C3380i / iR C2880i / iR C2880

The following shows a typical system configuration:

- Refer to this service manual.

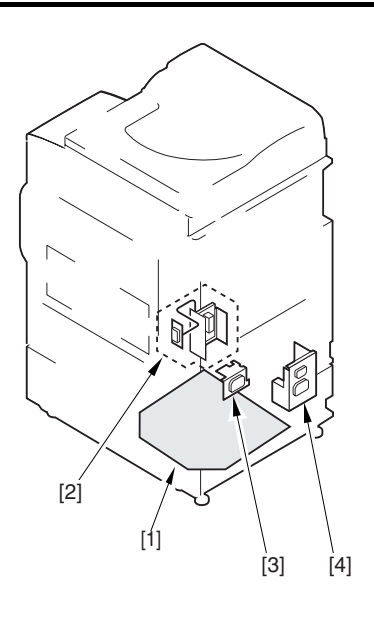

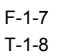

[1] Cassette Heater Unit-29 (attached to the Cassette Feeding Unit) [2] Heater Switch PCB-C1

[3] Outlet Unit [4] Cassette Heater Attachment-D2

# <span id="page-31-0"></span>**1.1.9 Side Deck Heater System Configuration**

iR C3380i / iR C3380 / iR C2880i / iR C2880

The system configuration is shown below.

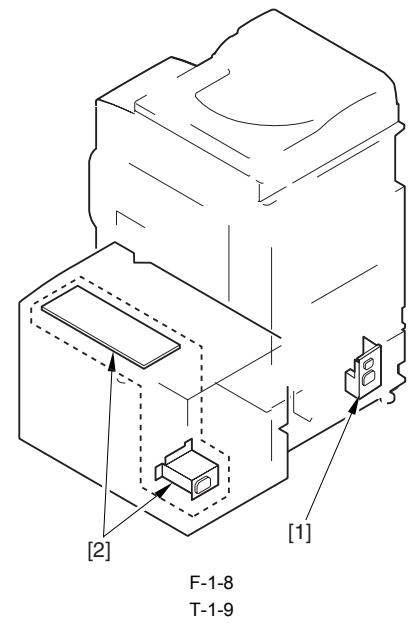

- [1] Cassette Heater Attachment-D2
	- Installation Procedure

- Refer to this service manual.

- [2] Cassette Heater Unit-23
- (Its operation requires the installation of the Cassette Heater Attachment-D2.)

### <span id="page-31-1"></span>**1.1.10 System Configuration (Printing/Transmission Accessories) (EUR)**

/ / / / iR C3380i / iR C3380 / iR C2880i / iR C2880

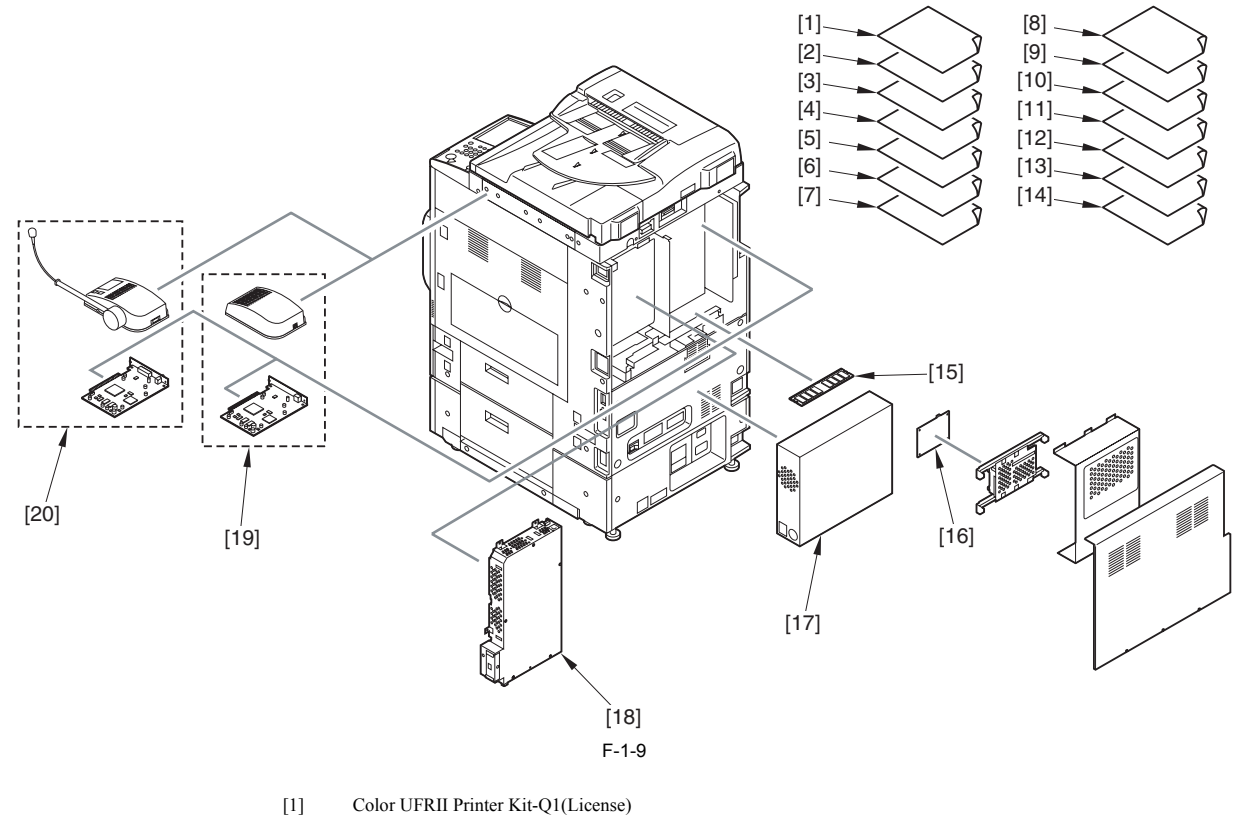

- 
- [2] Color UFRII/PCL Printer Kit-Q1(License)
- [3] Color PS Printer Kit-Q1(License)
- [4] Direct Printing Kit-F1(License)
- [5] Color Universal Send Kit-H1(License)
- [6] Universal Send PDF Security Feature Set-A1(License)
- [7] Universal Send PDF Advanced Feature Set-A1 (EUR)(License)
- [8] Secure Watermark-A1(License)
- [9] HDD Date Erase Kit-A1(License)
- [10] Remote Operator's Software Kit-A2(License)
- [11] Web Access Software-E1(License)
- [12] Barcode Printing Kit-A1(License)
- [13] Encrypted Secure Print Software-C1(License)
- [14] Access Management System Kit-A1(License)
- [15] iR512MB Expansion RAM-C1
- [16] HDD Data Encryption Kit-B1
- [17] Coior Network Printer Unit-J1
- [18] Super G3 FAX Board-W1
- [19] Voice Guidance Kit-B1
- [20] Voice Operation Kit-A1

#### <span id="page-32-0"></span>**1.1.11 Functions of Printing/Transmission Accessories (EUR)**

/ / / / iR C3380i / iR C3380 / iR C2880i / iR C2880

#### **1. Functions of Printing/Transmission Accessories**

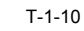

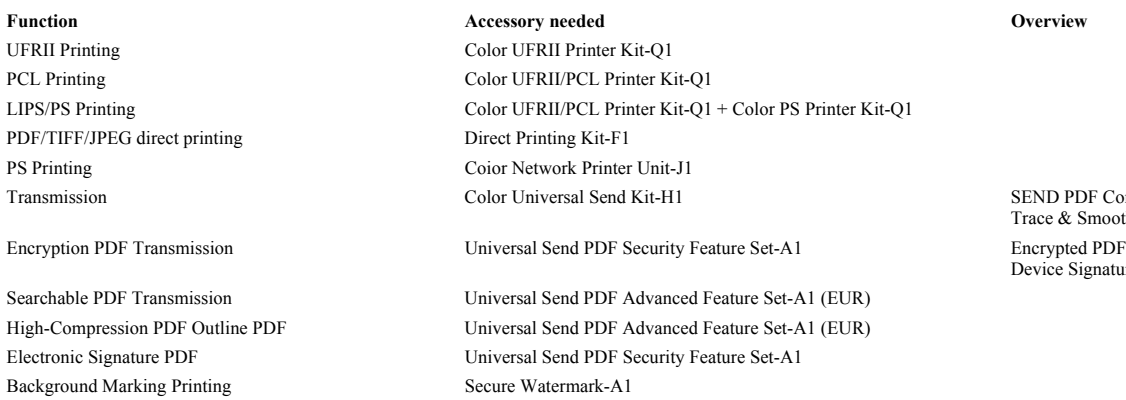

ND PDF Compact ce & Smooth ice Signature PDF

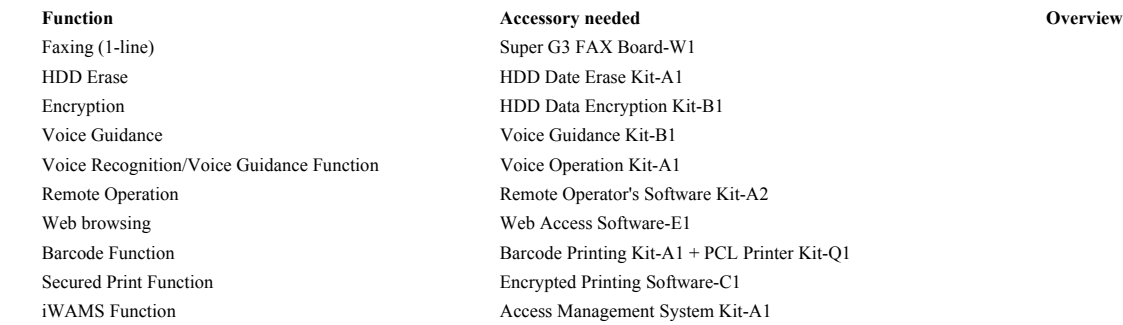

# <span id="page-33-0"></span>**1.2 Product Specifications**

#### <span id="page-33-1"></span>**1.2.1 Names of Parts**

#### <span id="page-33-2"></span>**1.2.1.1 External View**

 $[12]$ 

 $[11]$ 

 $[13]$ 

 $[14]$ 

/ / / / iR C3380i / iR C3380 / iR C2880i / iR C2880

 $[1]$   $[2]$   $[3]$ 

[26] [15] [16] [25] [24]  $[17]$ [18] [23]  $\mathcal{O}$  $-[19]$  $[22]$ [21] FOO [20]

F-1-10

[4]  $-[5]$ [6] [7]

[8]

 $\lceil 9 \rceil$ 

 $\hat{[}10]$ 

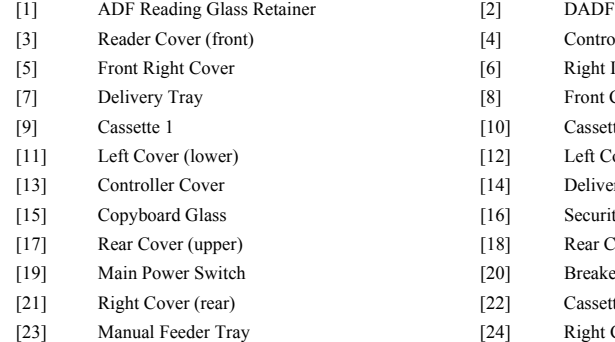

- 
- [4] Control Panel
- [6] Right Inside Cover
- [8] Front Cover
- [10] Cassette 2 [12] Left Cover
	-
- [14] Delivery Tray Guide [16] Security Key
- [18] Rear Cover (lower)
- [20] Breaker
- [22] Cassette Upper Right Cover
- [24] Right Cover
- [25] Right Cover (upper) [26] Reader Cover (right)

#### <span id="page-34-0"></span>**1.2.1.2 Cross Section**

/ / / / iR C3380i / iR C3380 / iR C2880i / iR C2880

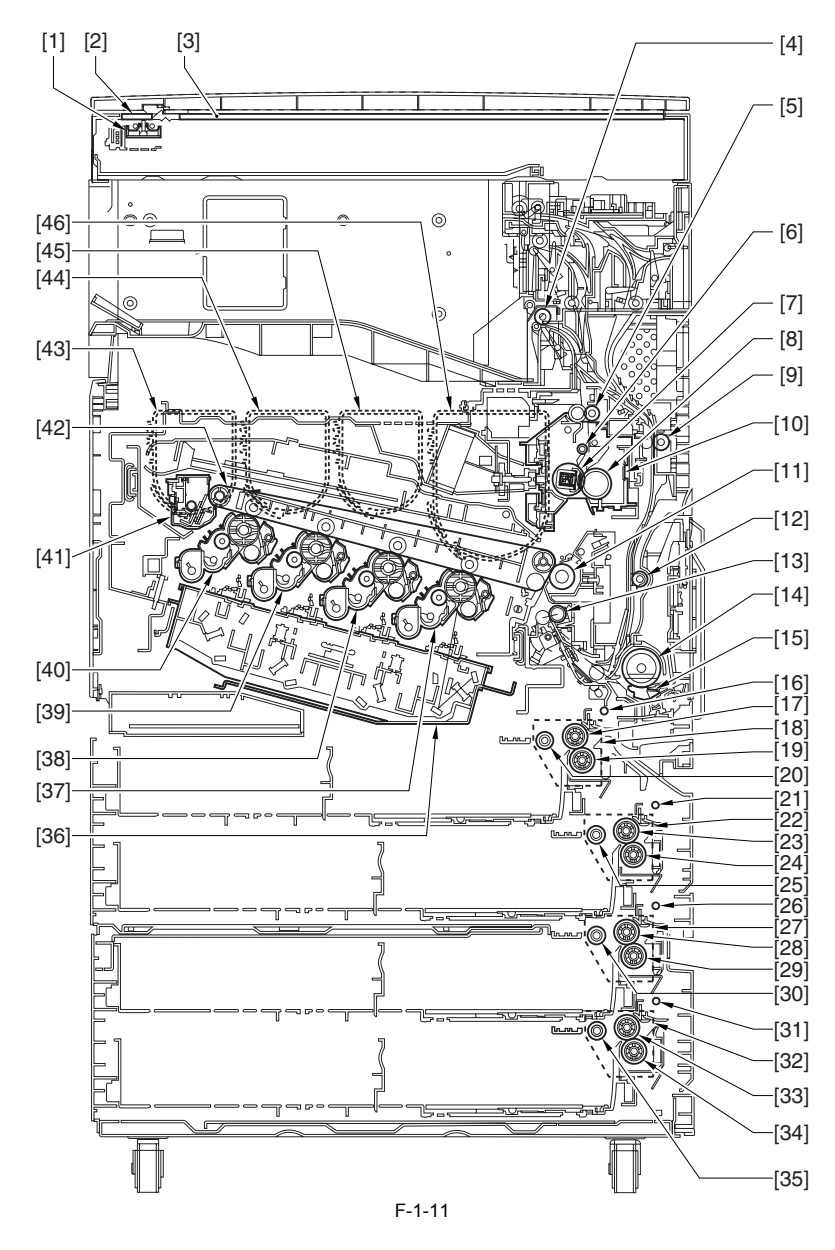

- 
- [3] Copyboard Glass [4] Delivery Roller
- 
- [7] Fixing Film Unit [8] Pressure Roller
- [9] Duplexing Feed Roller 1 [10] Fixing Unit
- [11] Secondary Transfer Roller [12] Duplexing Feed Roller 2
- 
- [15] Manual Feed Separation Pad [16] Vertical Path Roller 1
- [17] Feeding Roller (Cassette 1) [18] Cassette 1 Pickup Assembly
- [19] Separation Roller (Cassette 1) [20] Pickup Roller (Cassette 1)
- [21] Vertical Path Roller 2 [22] Cassette 2 Pickup Assembly
- [23] Feed Roller (Cassette 2) [24] Separation Roller (Cassette 2)
- [25] Pickup Roller (Cassette 2) [26] Vertical Path Roller 3
- [27] Cassette 3 Pickup Assembly [28] Feed Roller (Cassette 3)
- [29] Separation Roller (Cassette 3) [30] Pickup Roller (Cassette 3)
- [31] Vertical Path Roller 4 [32] Cassette 4 Pickup Assembly
- [33] Feed Roller (Cassette 4) [34] Separation Roller (Cassette 4)
- [35] Pickup Roller (Cassette 4) [36] Laser Scanner Assembly
- [37] Bk Process Unit [38] C Process Unit
- [39] M Process Unit [40] Y Process Unit
- [41] ITB Cleaning Unit [42] ITB Unit
- [1] CIS Unit [2] ADF Reading Glass
	-
- [5] Fixing Outlet Roller [6] Photosensitive Drum
	-
	-
	-
- [13] Registration Roller [14] Manual Feeder Pickup Roller
	-
	-
	-
	-
	-
	-
	-
	-
	-
	-
	-
	-
	-
	-
- [43] Y Toner Container [44] M Toner Container
	-
- 
- [45] C Toner Container [46] Bk Toner Container

#### <span id="page-35-0"></span>**1.2.2 User Mode Items**

# <span id="page-35-1"></span>**1.2.2.1 Common Settings**

/ / / / iR C3380i / iR C3380 / iR C2880i / iR C2880

- \* Indicates the default setting.
- 
- \*1 Indicates items that appear only when the appropriate optional equipment is attached. \*2 Indicates information that is delivered only if the number of output trays in the host machine and client machines is the same.
- \*3 Indicates items that appear only when the appropriate optional equipment is attached to the Color imageRUNNER C3380/C2880. For the Color imageRUNNER C3880i/C2880i, these items are displayed by default. \*4 Specifying device information delivery settings.

Among multiple machines on the network, registration of device information (administration data) in 1 parent machine [1] can transmit the same data to child machines [2]. The child machines to which the device information was transmitted receives and updates the information.

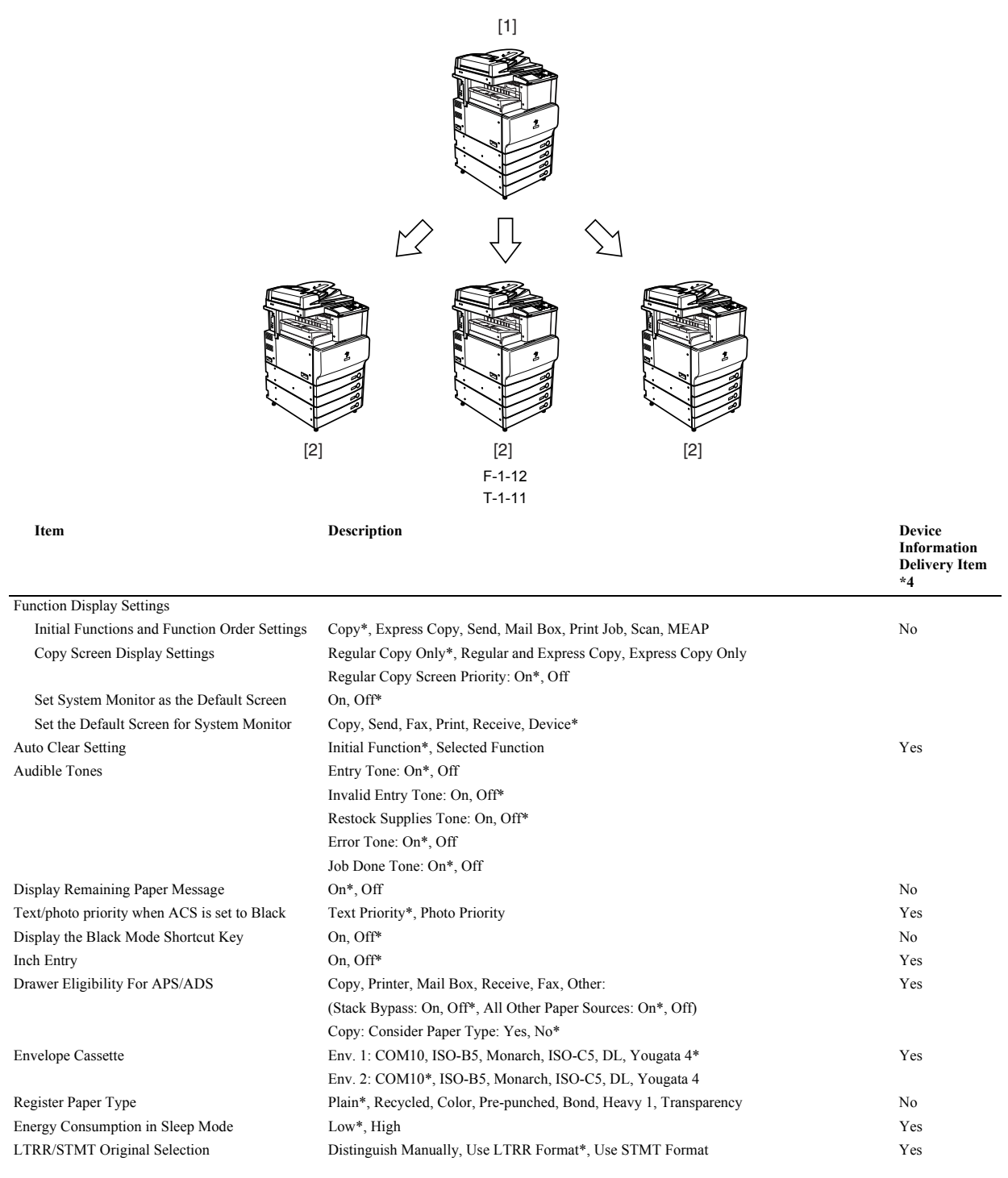
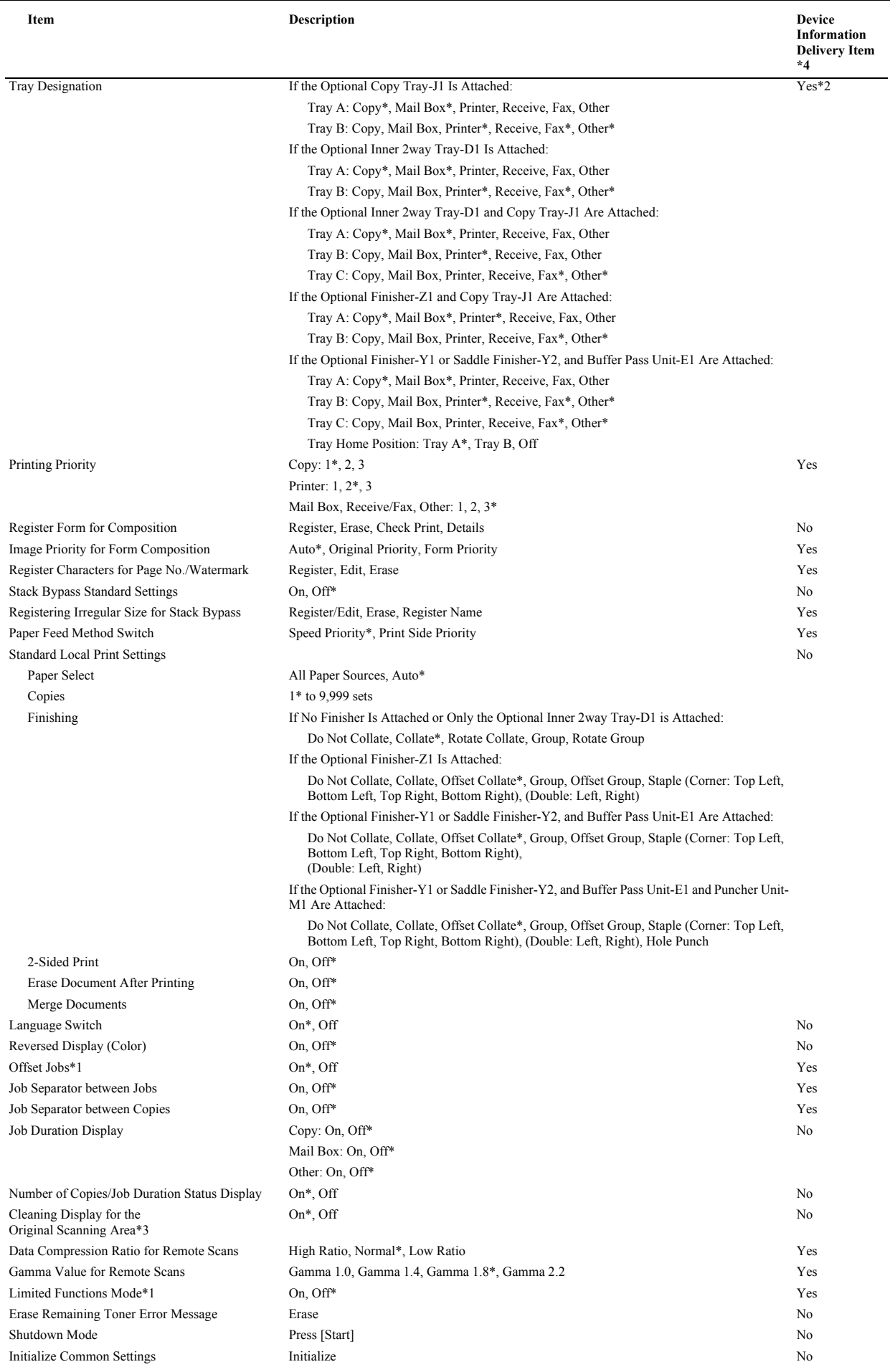

# **1.2.2.2 Timer Settings**

/ / / / iR C3380i / iR C3380 / iR C2880i / iR C2880

\* Indicates the default setting.

T-1-12

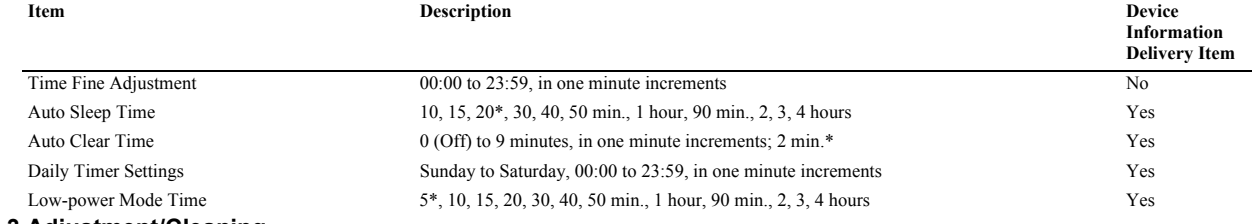

# **1.2.2.3 Adjustment/Cleaning**

/ / / / iR C3380i / iR C3380 / iR C2880i / iR C2880

\* Indicates the default setting.

%\*1 Indicates items that appear only when the appropriate optional equipment is attached.<br>\*2 Indicates items that appear only when the appropriate optional equipment is attached to the Color imageRUNNER C3380/C2880. For th

T-1-13

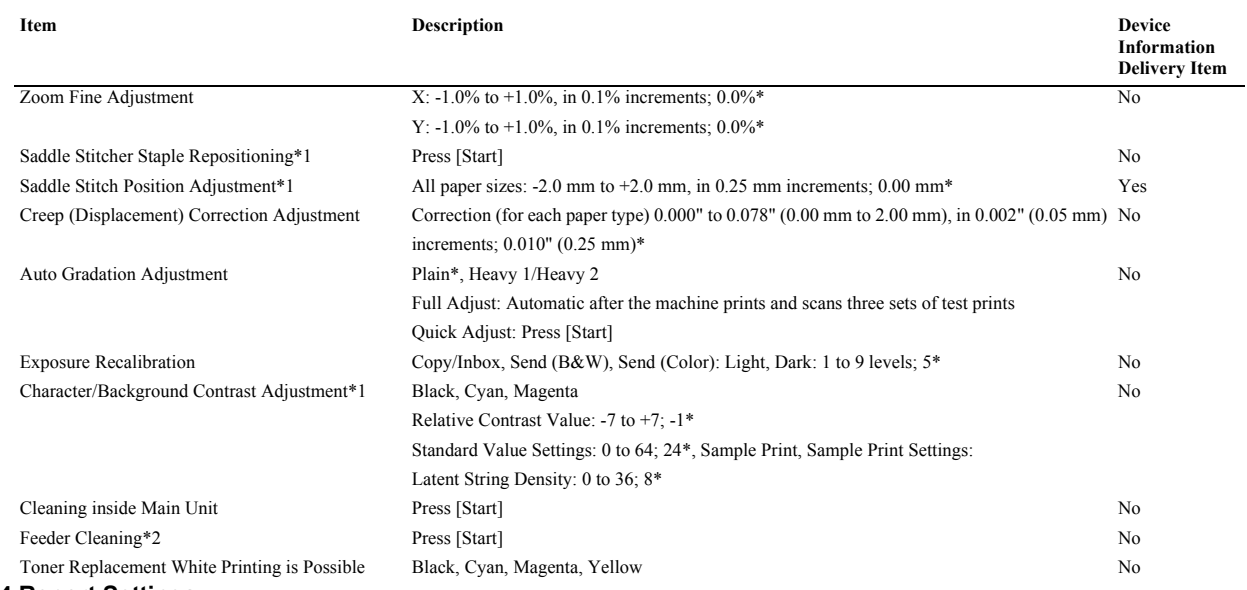

**1.2.2.4 Report Settings**

/ / / / iR C3380i / iR C3380 / iR C2880i / iR C2880

\* Indicates the default setting.

\*1 Indicates items that appear only when the appropriate optional equipment is attached. T-1-14

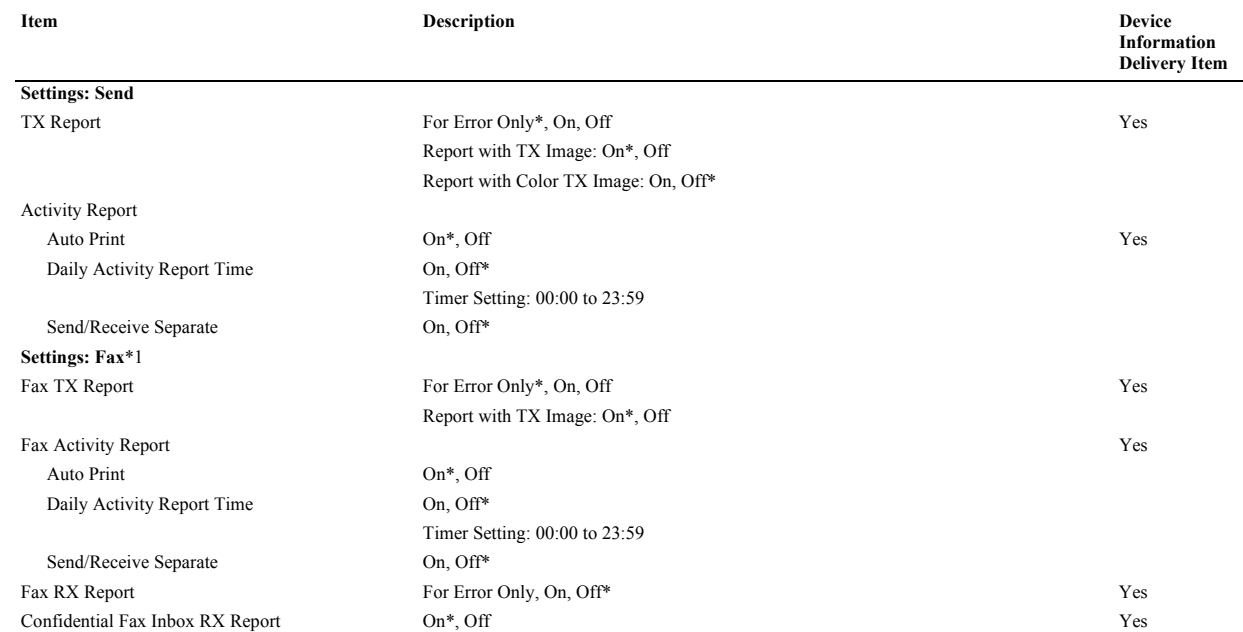

*Chapter 1*

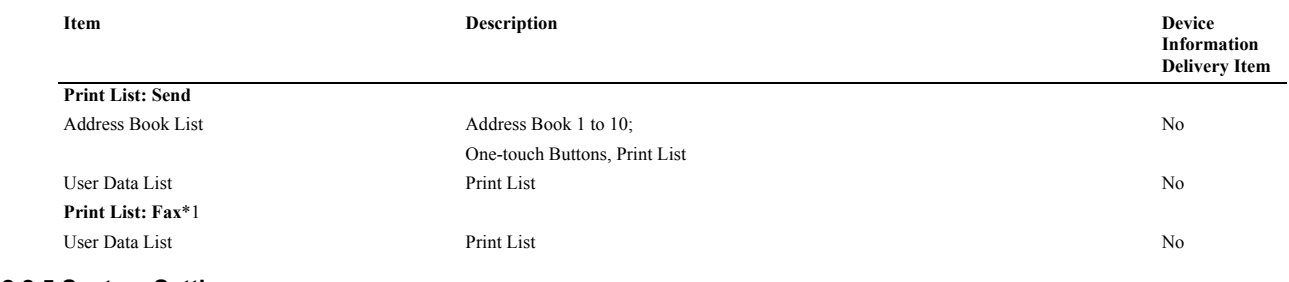

T-1-15

# **1.2.2.5 System Settings**

/ / / / iR C3380i / iR C3380 / iR C2880i / iR C2880

Indicates the default setting.

\*1 Indicates items that appear only when the appropriate optional equipment is attached.

\*2 Indicates items that are not delivered as device information.

**Item Description Device Information Delivery Item System Manager Settings** System Manager ID Seven digit number maximum Seven digit number maximum Ves System Password Seven digit number maximum System Manager 32 characters maximum E-mail Address 64 characters maximum Contact Information 32 characters maximum Comment 32 characters maximum **Dept. ID Management** Dept. ID Management On, Off\* Yes Register Dept. ID/Password Register, Edit, Erase, Limit Functions Yes Page Totals Clear, Print List, Clear All Totals No Allow Printer Jobs with Unknown IDs  $On^*$ , Off Yes Allow Remote Scan Jobs with Unknown IDs On\*, Off Yes Allow Black Copy/Inbox Print Jobs On, Off\* Yes Allow Black Printer Jobs On, Off\* Yes **Communications Settings** E-mail/I-Fax Settings Yes Maximum Data Size for Sending 0 (Off), 1 to 99 MB; 3 MB\* Full Mode TX Timeout 1 to 99 hours: 24 hours\* Divided Data RX Timeout 0 to 99 hours; 24 hours\* Default Subject 40 characters maximum; Attached Image\* Print MDN/DSN on Receipt On, Off\* Always send notice for RX errors On\*, Off Use Send Via Server On, Off\* Allow MDN Not Via Server On, Off\* Fax Settings\*2 Send Start Speed 33600 bps\*, 14400 bps, 9600 bps, 7200 bps, 4800 bps, 2400 bps Receive Start Speed 33600 bps\*, 14400 bps, 9600 bps, 7200 bps, 4800 bps, 2400 bps Yes Receive Password 20 digits maximum 20 digits maximum No PIN Code Access **On, Off\*** Yes Memory RX Inbox Settings Memory RX Inbox Password Seven digit number No Seven digital and Seven digit number No Seven and Seven digit number No Seven and No Seven digit number No Seven and No Seven digit number No Seven and No Seven and No Seven a Use Fax Memory Lock\*1 On, Off\* On, Off\* Yes Use I-Fax Memory Lock **On, Off\*** Yes Memory Lock Start Time Everyday, Select Days, Off\* Yes Memory Lock End Time Everyday, Select Days, Off\* Yes **Remote UI** On\*, Off Yes Use SSL\*2: On, Off\* **Restrict the Send Function** Address Book Password Seven digit number Yes Access Number Management On\*, Off Yes Restrict New Addresses Fax: On, Off\* Yes E-mail: On, Off\* I-fax: On, Off\* File: On, Off\* Allow Fax Driver  $TX^*1$  On\*, Off  $Q_n^*$ , Off Yes Confirm Entered Fax Numbers\*1 On, Off\* Yes E-mail/I-Fax Domain Sending Restriction Restrict Sending to Domains; On, Off\* Yes

Register, Edit, Erase

# *Chapter 1*

Ė

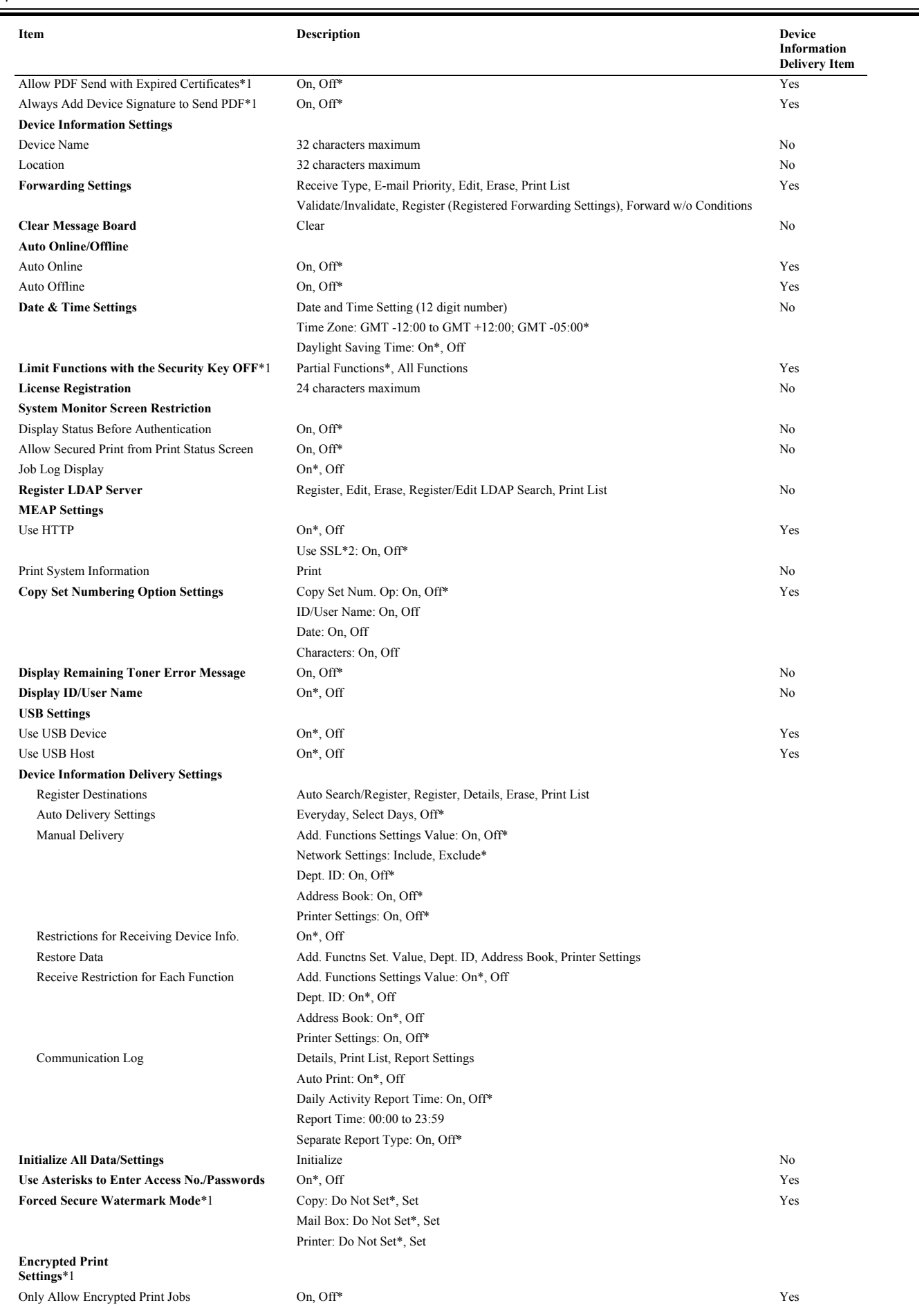

# **1.2.2.6 Copy Settings**

/ / / / iR C3380i / iR C3380 / iR C2880i / iR C2880

## \* Indicates the default setting.

\*1 Indicates items that appear only when the appropriate optional equipment is attached to the Color imageRUNNER C3380/C2880. For the Color imageRUNNER C3380i/C2880i, these items are displayed by default.

T-1-16

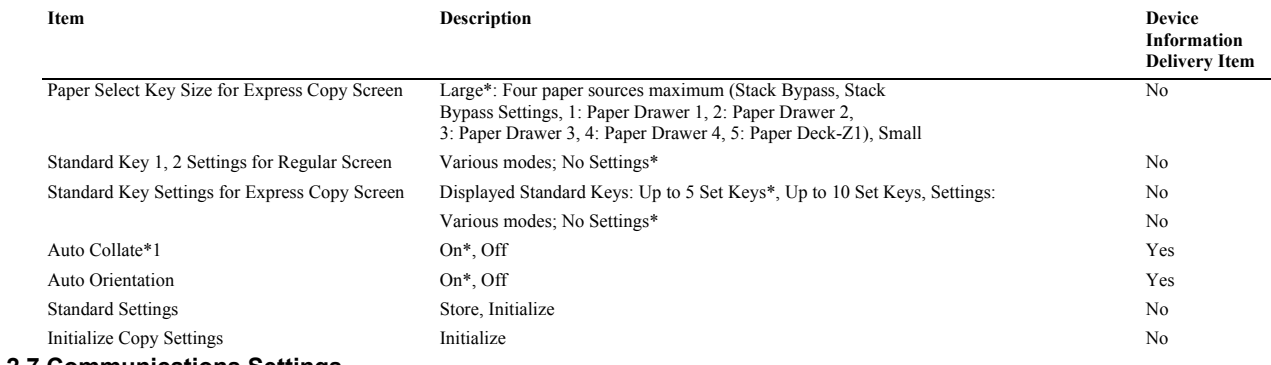

# **1.2.2.7 Communications Settings**

/ / / / iR C3380i / iR C3380 / iR C2880i / iR C2880

\* Indicates the default setting. \*1 Indicates items that appear only when the appropriate optional equipment is attached. Initialize TX Settings T-1-17

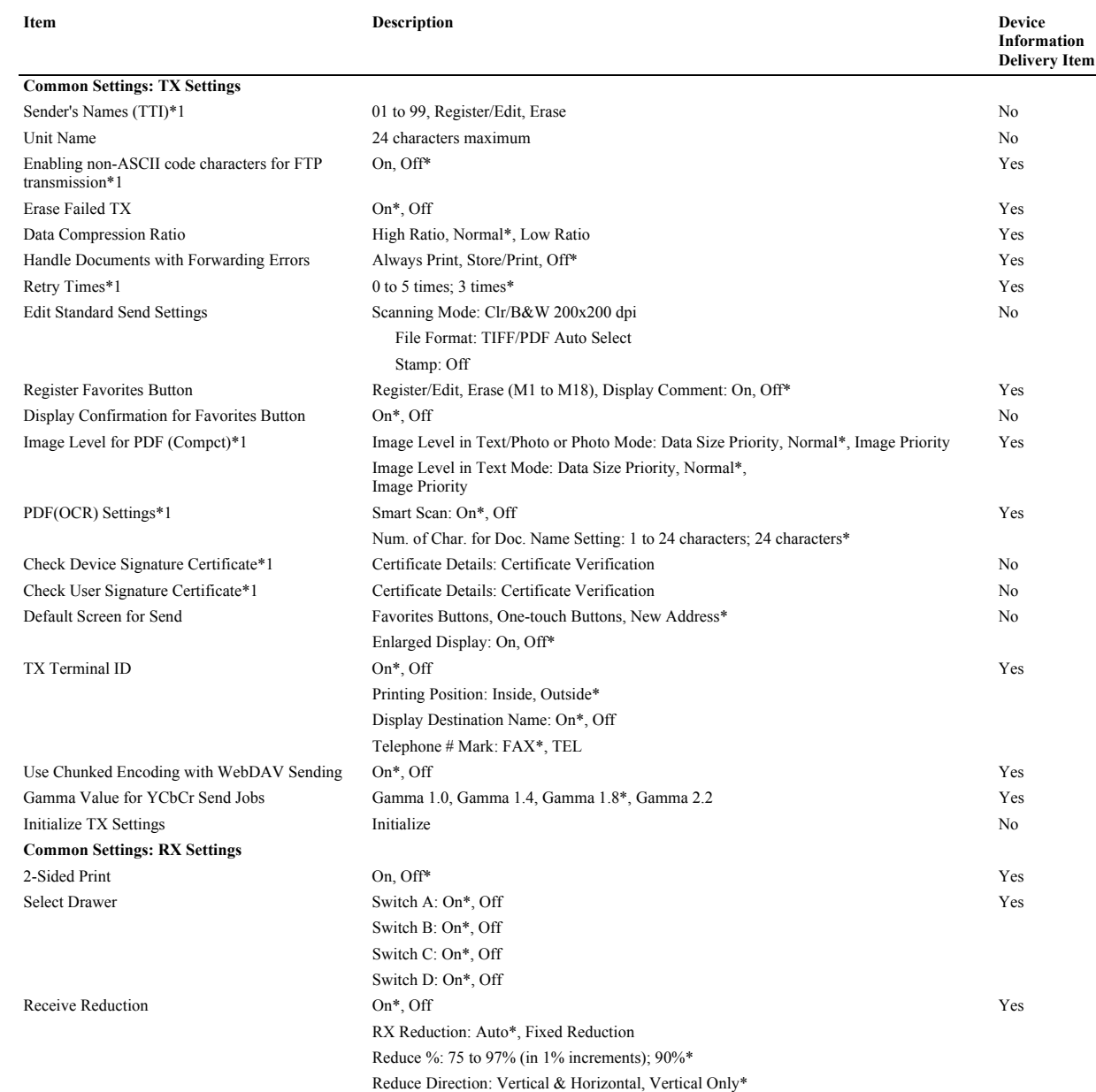

# *Chapter 1*

Ξ

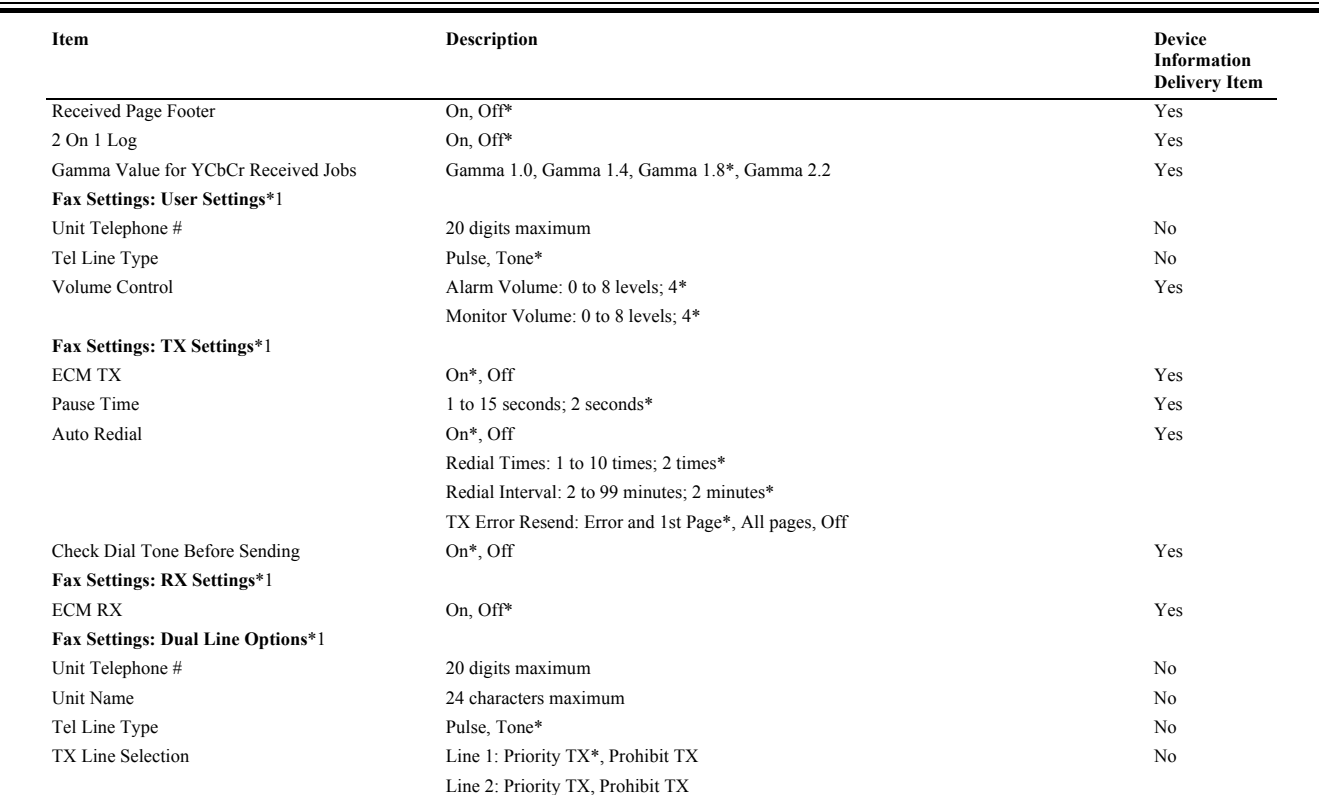

# **1.2.2.8 Mail Box Settings**

/ / / / iR C3380i / iR C3380 / iR C2880i / iR C2880

\* Indicates the default setting. \*1 Indicates items that are not delivered as device information. \*2 Information is not delivered if a password is set for the inbox.

T-1-18

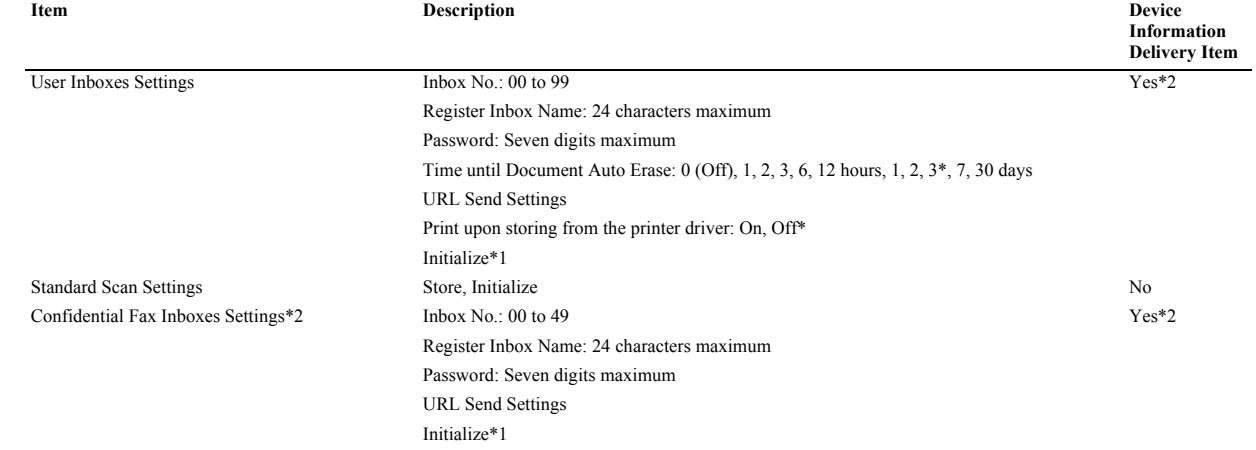

# **1.2.2.9 Address Book Settings**

/ / / / iR C3380i / iR C3380 / iR C2880i / iR C2880

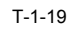

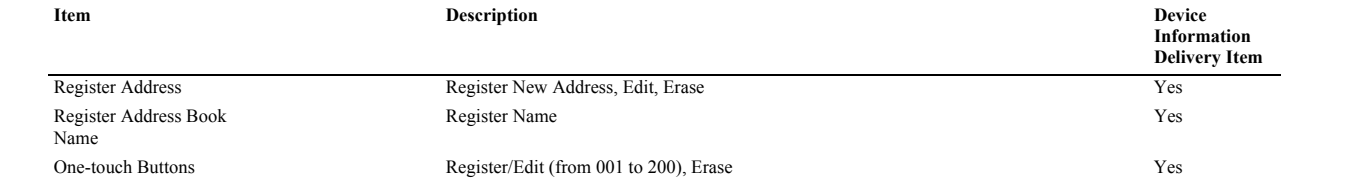

# $\blacktriangle$

- When authentication is enabled for an SDL or SSO login service, the system administrator setup mode cannot be used if the user type is a general user.<br>- When authentication is enabled for an SDL or SSO login service, the

# **1.2.3 User Maintenance**

# **1.2.3.1 Cleaning**

/ / / / iR C3380i / iR C3380 / iR C2880i / iR C2880

The machine has some components that must be cleaned by the user on a periodical basis (about once a month); advise the user on how to clean such components:

1. Platen Glass/Underside of the Platen Cover<br>
1) Clean the platen glass [1] and the underside of the platen cover [2] with a cloth moistened with water or solution of mild detergent (well-wrung); then, dry wipe<br>
them with

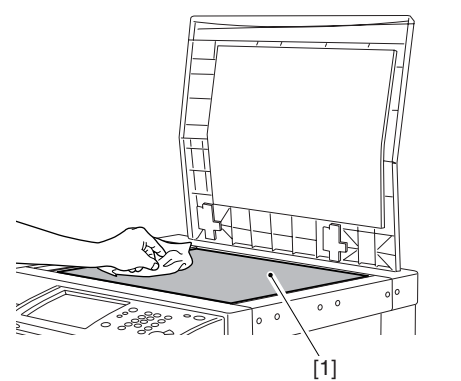

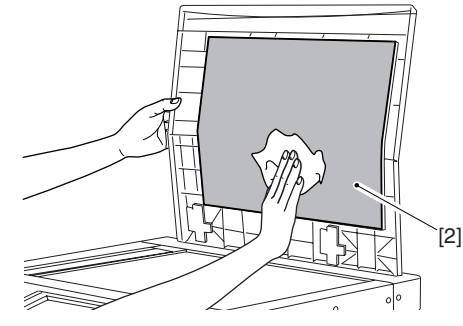

F-1-13

**2. Feeder** 1) Open the feeder cover.

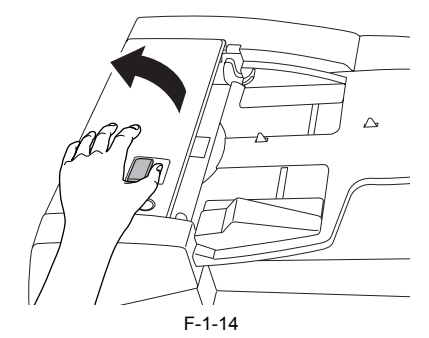

2) Clean the 3 rollers [1] on the underside of the feeder cover with a cloth moistened with water (well-wrung); then, dry wipe them with a soft, dry cloth.

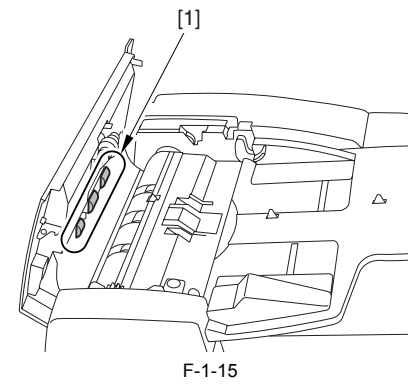

3) Hold the knob at the front side, and open the middle cover [1].

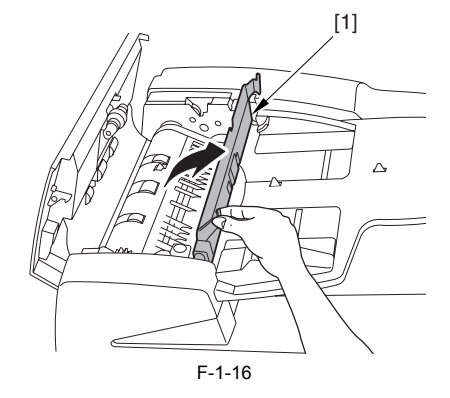

4) Clean the 3 rollers [1] with a cloth moistened with water (well-wrung); then, dry wipe them with a soft, dry cloth.

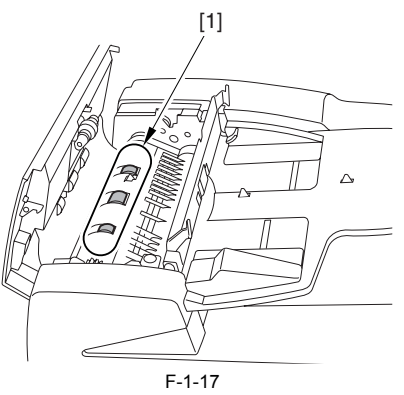

5) Clean the clear plastic part [1] on the upper side of the middle cover with a cloth moistened with water (well-wrung); then, dry wipe them with a soft, dry cloth.

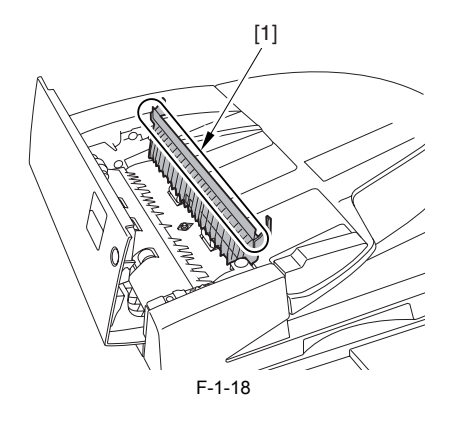

6) Close the middle cover and the feeder cover.

# **3. Original Reading Block**

1) Open the feeder.

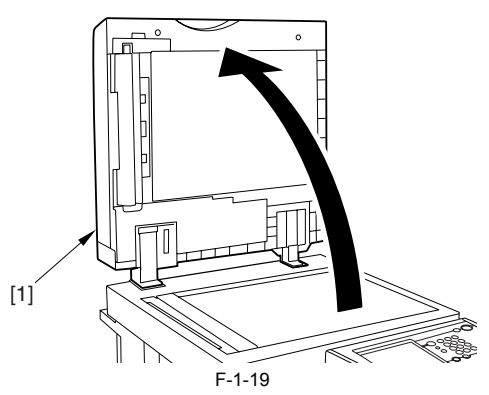

2) Clean the original reading block [1] with a cloth moistened with water (well-wrung); then, dry wipe them with a soft, dry cloth.

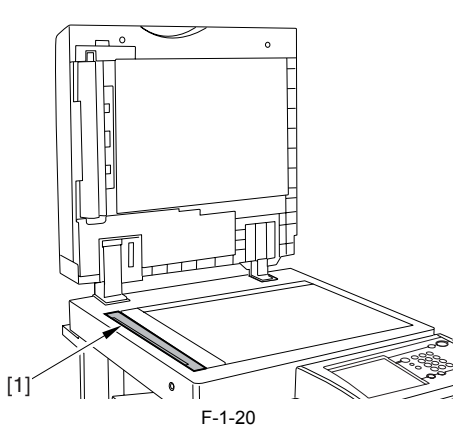

3) Clean the side part of the rubber roller [1] with a cloth moistened with water (well-wrung); then, dry wipe them with a soft, dry cloth.

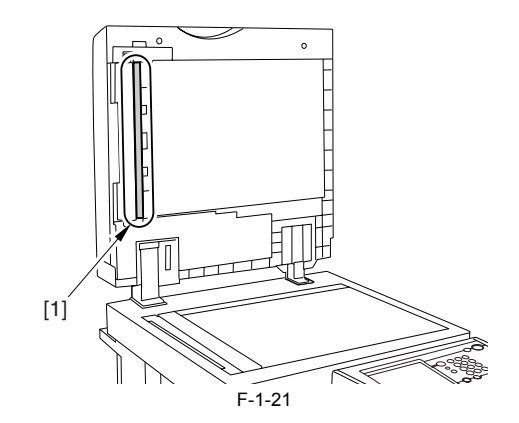

4) Close the feeder.

# **4. Dustproof Glass**

1) Open the front cover [1] of the host machine.

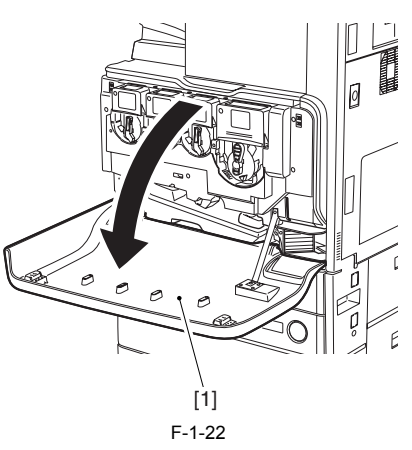

2) Take out the cleaning tool [1] from the backside of the front cover.

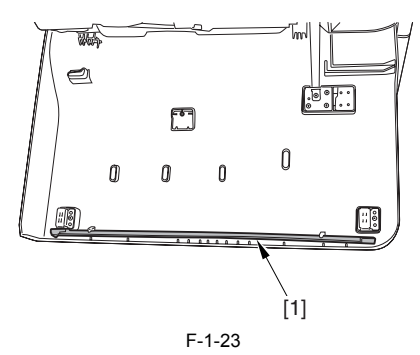

3) Hold the knob of the cleaning tool [1], and slowly move it back and forth to clean the 4 internal points [2] of the host machine with the pad at the tip of the cleaning tool.

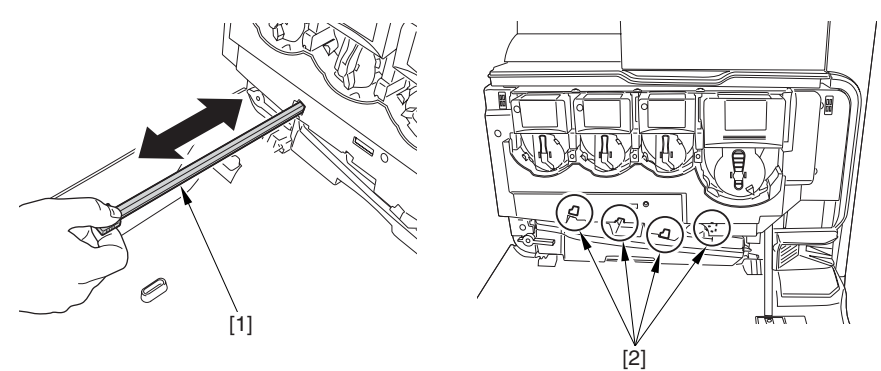

F-1-24

4) Return the cleaning tool to the underside of the front cover, and close the front cover.

# **1.2.3.2 Inspection**

/ / / / iR C3380i / iR C3380 / iR C2880i / iR C2880

The machine is equipped with a breaker for detection of over-current and leakage current for enhanced safety, and it is important to check and see that the breaker

operates properly. Advise the user to check the breaker on a periodical basis (about once a month), and keep a record of inspection. Go through the following:

1) Turn off the main power switch. 2) Push the test button [1] of the breaker with the tip of a ball-point pen or the like.

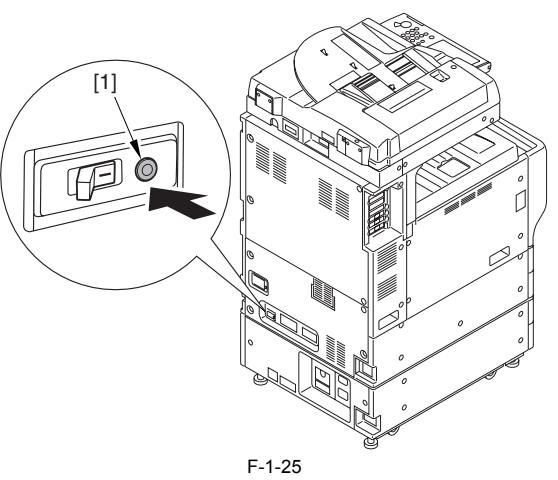

3) Check to see that the breaker switch [1] shifts to the OFF side.

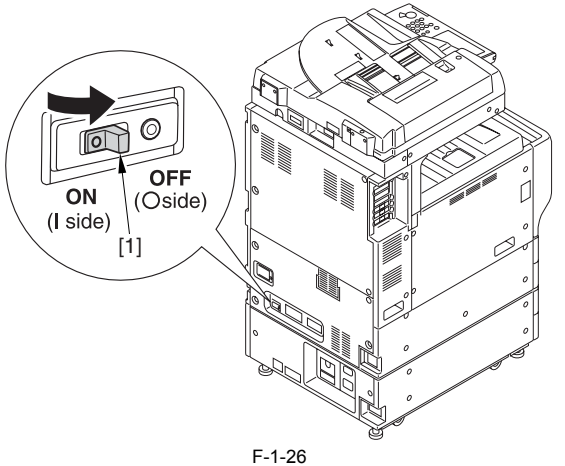

4) Shift the breaker switch [1] back to the ON side.

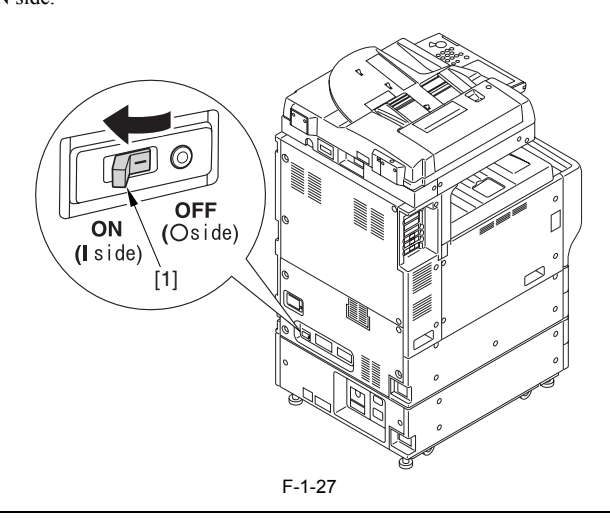

Check to be sure that the breaker switch is on the ON side. If it has stopped between the ON and OFF sides, push it back to the OFF side and then to the ON side.

5) Turn on the main power switch.

# **1.2.4 Safety**

# **1.2.4.1 Laser safety**

/ / / / iR C3380i / iR C3380 / iR C2880i / iR C2880

Laser beam radiation may pose a danger to the human body. A laser scanner mounted on the machine is sealed with the protection housing and external cover to prevent the laser beam from leaking to the outside. The laser bea

The following warnings are given to comply with Safety Principles (EN60950). Laserstrahlen können für den menschlichen Körper gefährlich sein. Aus diesem Grund ist das optische Lasersystem mit einem Schutzgehäuse und einer Außenabdeckung dicht verschlossen und hat eine Struktur, die keine Laserstrahlen nach außen dringen lässt. Unter der Voraussetzung, dass der Benutzer dieses Gerät normal bedient, ist ein Austritt von Laserstrahlen daher ausgeschlossen.

# **1.2.4.2 CDRH Act**

/ / / / iR C3380i / iR C3380 / iR C2880i / iR C2880

The Center for Devices and Radiological Health of the US Food and Drum Administration put into force regulations concerning laser products on August 2, 1976. These regulations apply to laser products manufactured on and after August 1, 1976, and the sale of laser products not certified under the regulations is banned within the Untied States. The label shown here indicates compliance with the CDRH regulations, and its attachment is required on all laser products that are soled in the United States.

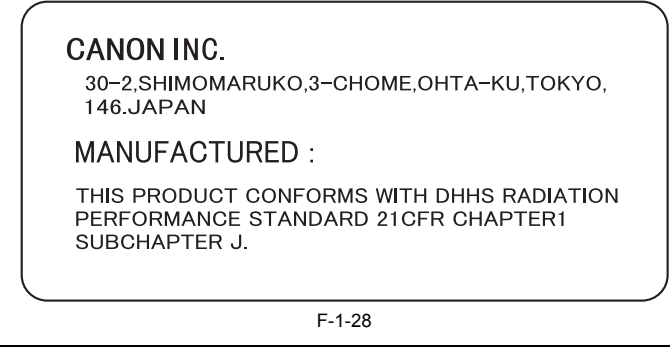

 $\boldsymbol{\mu}$ 

A different description may be used for a different product.

# **1.2.4.3 Handling of laser system**

/ / / / iR C3380i / iR C3380 / iR C2880i / iR C2880

When servicing the area around the laser assembly, be sure to turn off the main power.

If you must servicr while the power is turned on, be sure to keep the followings:

- Do not use a screwdriver or tools that have a high level of reflectance in the laser path.

- Remove watches and rings before starting the work. (They can reflect the laser beam, possibly hitting the eye.)

The machine's covers that can reflect laser light are identified by means of a warning label (Figure). If you must detach a cover showing the label, be sure to take extra caution during the work.

The following warnings are given to comply with Safety Principles (EN60950).

# **Handhabung des Laserteils**

Bei Servicearbeiten am oder in der Nähe des Laserteils zuerst das Hauptgerät abschalten.

Bei Servicearbeiten, die unbedingt bei eingeschaltetem Gerät durchgeführt werden müssen, auf jeden Fall die folgenden Vorsichtsmaßnahmen beachten.

• Keine stark reflektierenden Schraubenzieher oder ähnliche Werkzeuge direkt in den Lichtpfad des Laserstrahls bringen.

• Vor Beginn der Arbeit Uhren, Ringe und ähnliche Gegenstände abnehmen. (Reflektierte Laserstrahlen könnten sonst in die Augen geraten.)

Abdeckungen, die möglicherweise Laserstrahlen reflektieren, haben in der auf dem Bild gezeigten Position einen Aufkleber. Bei Servicearbeiten auf der Innenseite von Abdeckungen mit Aufkleber ist besondere Vorsicht erforderlich.

F-1-29

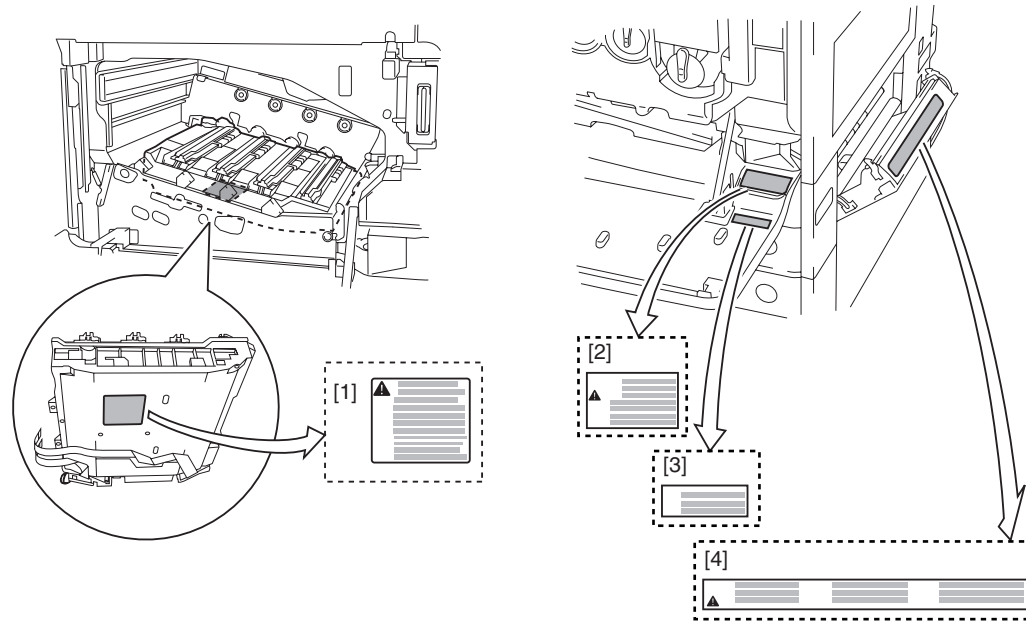

F-1-30

# **1.2.4.4 Safety of Toner**

/ / / / iR C3380i / iR C3380 / iR C2880i / iR C2880

# **1. About Toner**

The machine's toner is a non-toxic material made of plastic, iron, and small amounts of dye.

Do not throw toner into fire. It may cause explosion.

## **2. Toner on Clothing or Skin**

- If your clothing or skin has come into contact with toner, wipe it off with tissue; then, wash it off with water.
- Do not use warm water, which will cause the toner to jell and fuse permanently with the fibers of the cloth. Do not bring toner into contact with plastic material. It tends to react easily.
- 

# **1.2.4.5 Notes when handling a lithium battery**

/ / / / iR C3380i / iR C3380 / iR C2880i / iR C2880

RISK OF EXPLOSION IF BATTERY IS REPLACED BY AN INCORRECT TYPE. DISPOSE OF USED BATTERIES ACCORDING TO THE INSTRUCTIONS.

The following warnings are given to comply with Safety Principles (EN60950).

Wenn mit dem falschen Typ ausgewechselt, besteht Explosionsgefahr. Gebrauchte Batterien gemäß der Anleitung beseitigen.

# **1.2.5 Product Specifications**

# **1.2.5.1 Type and function**

/ / / / iR C3380i / iR C3380 / iR C2880i / iR C2880

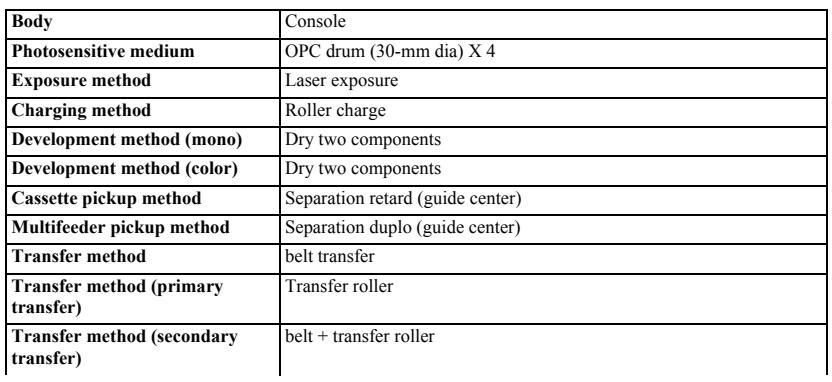

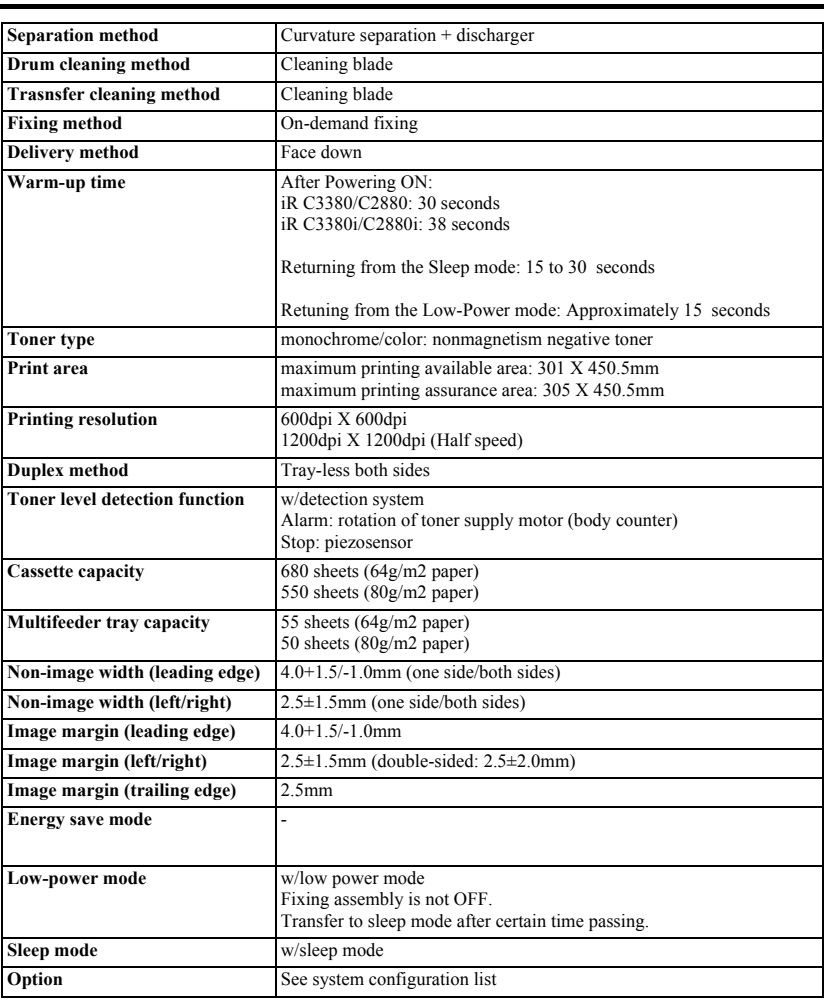

# **1.2.5.2 Others**

/ / / / iR C3380i / iR C3380 / iR C2880i / iR C2880

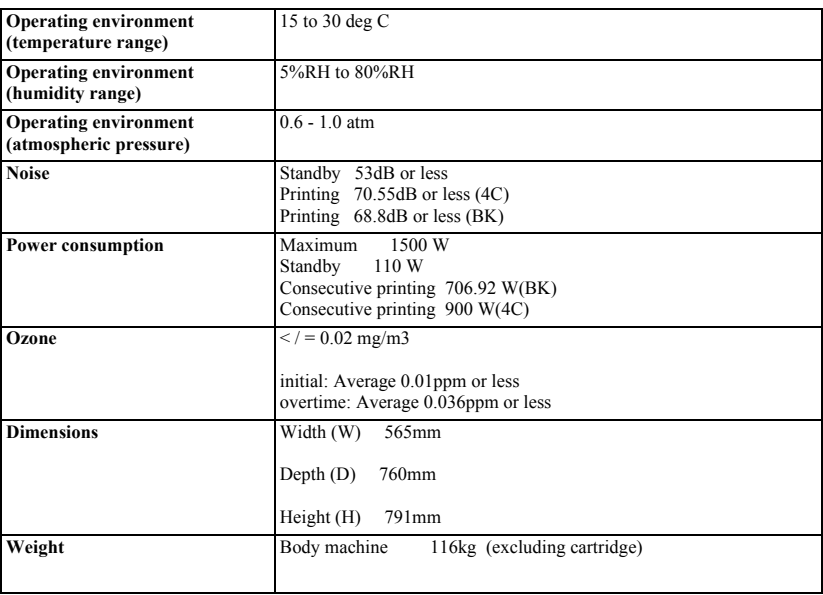

# **1.2.6 Function List**

# **1.2.6.1 Print speed**

/ / / / iR C3380i / iR C3380 / iR C2880i / iR C2880

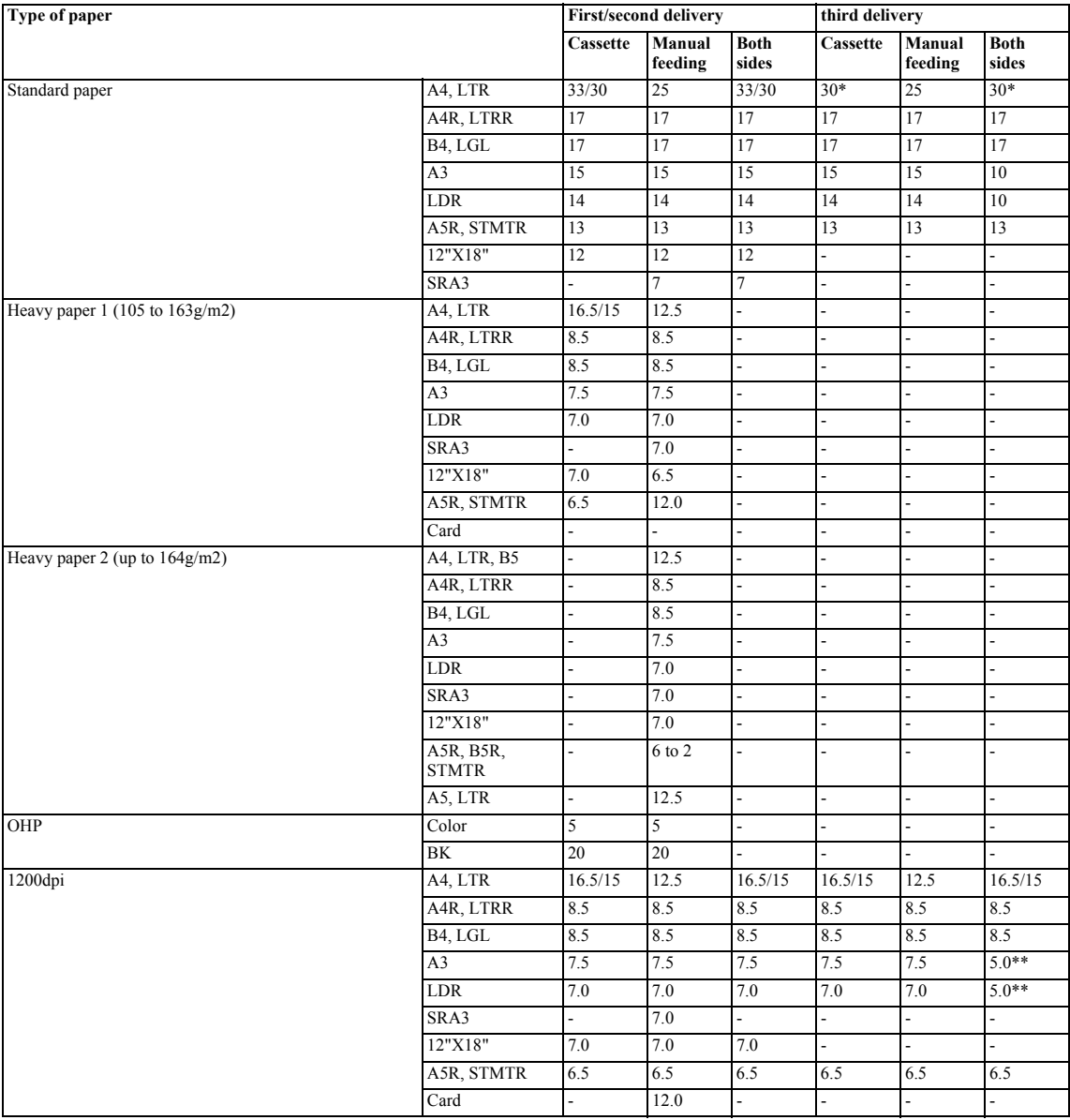

# iR C 2880 Series T-1-21

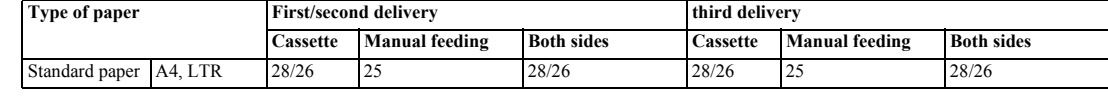

\* Due to minimum distance between papers at the time of reversing output

\*\* Due to third delivery both-side large size one-sheet type Example: 33/30 (mono color/color)

# **1.2.6.2 Type of paper**

/ / / / iR C3380i / iR C3380 / iR C2880i / iR C2880

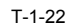

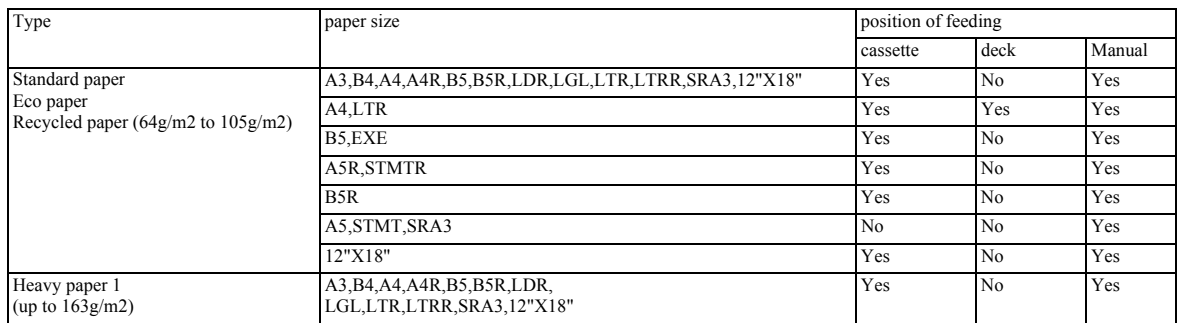

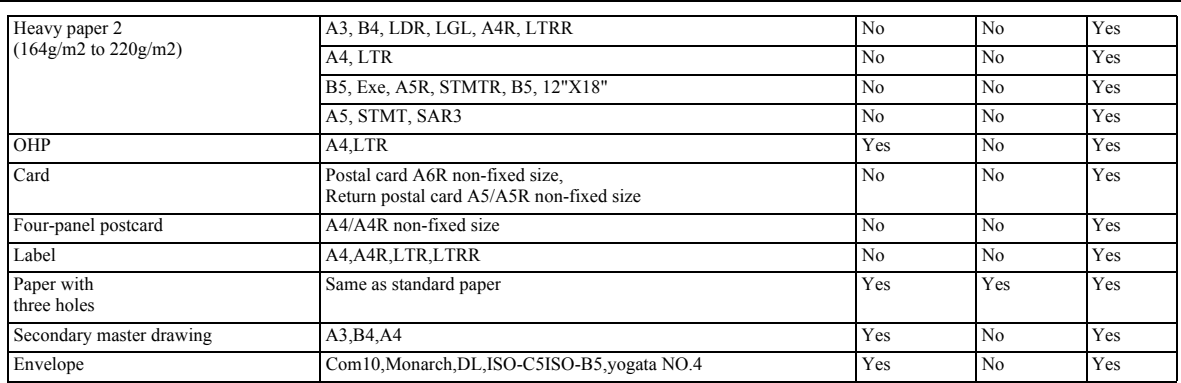

Chapter 2 Installation

# Contents

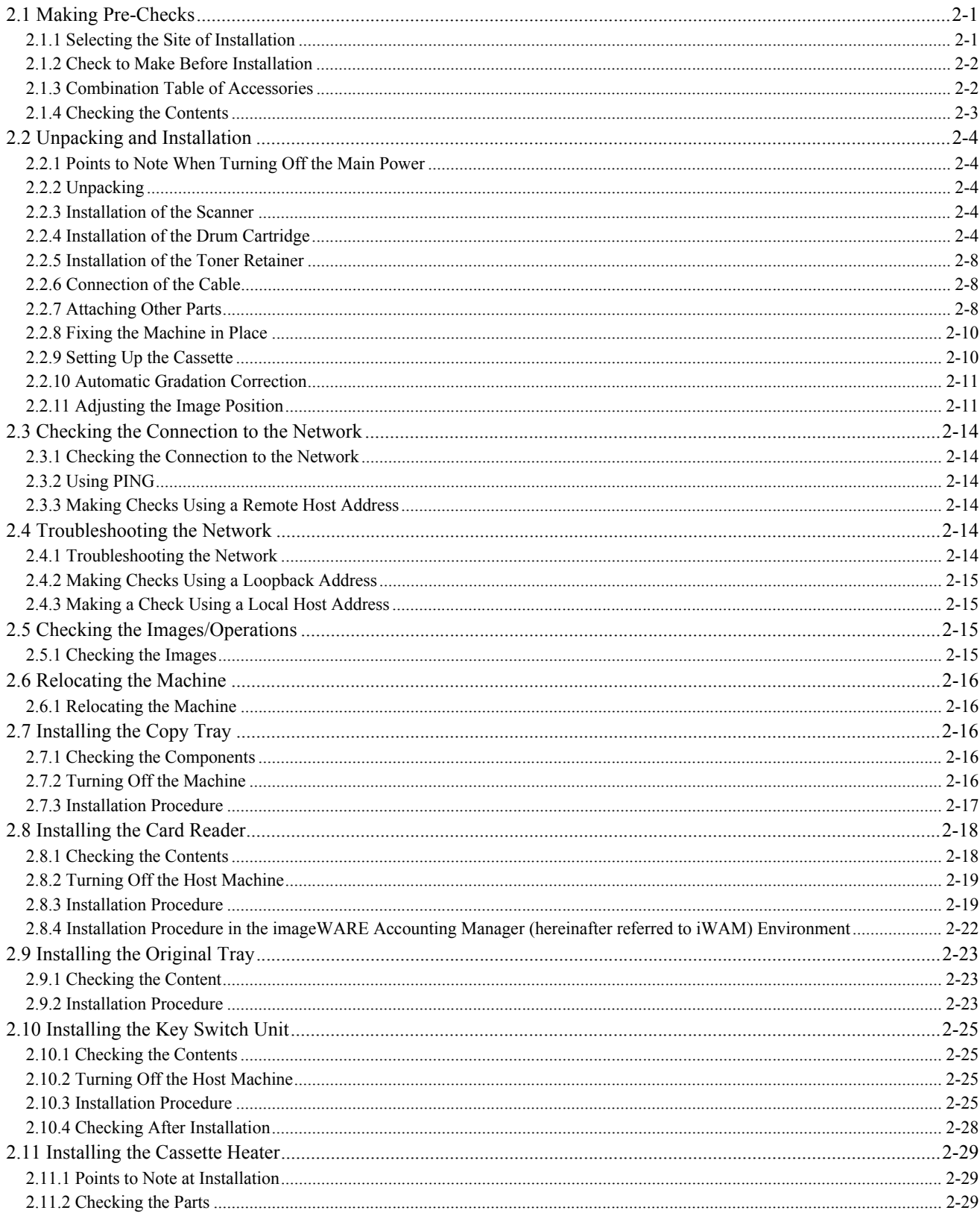

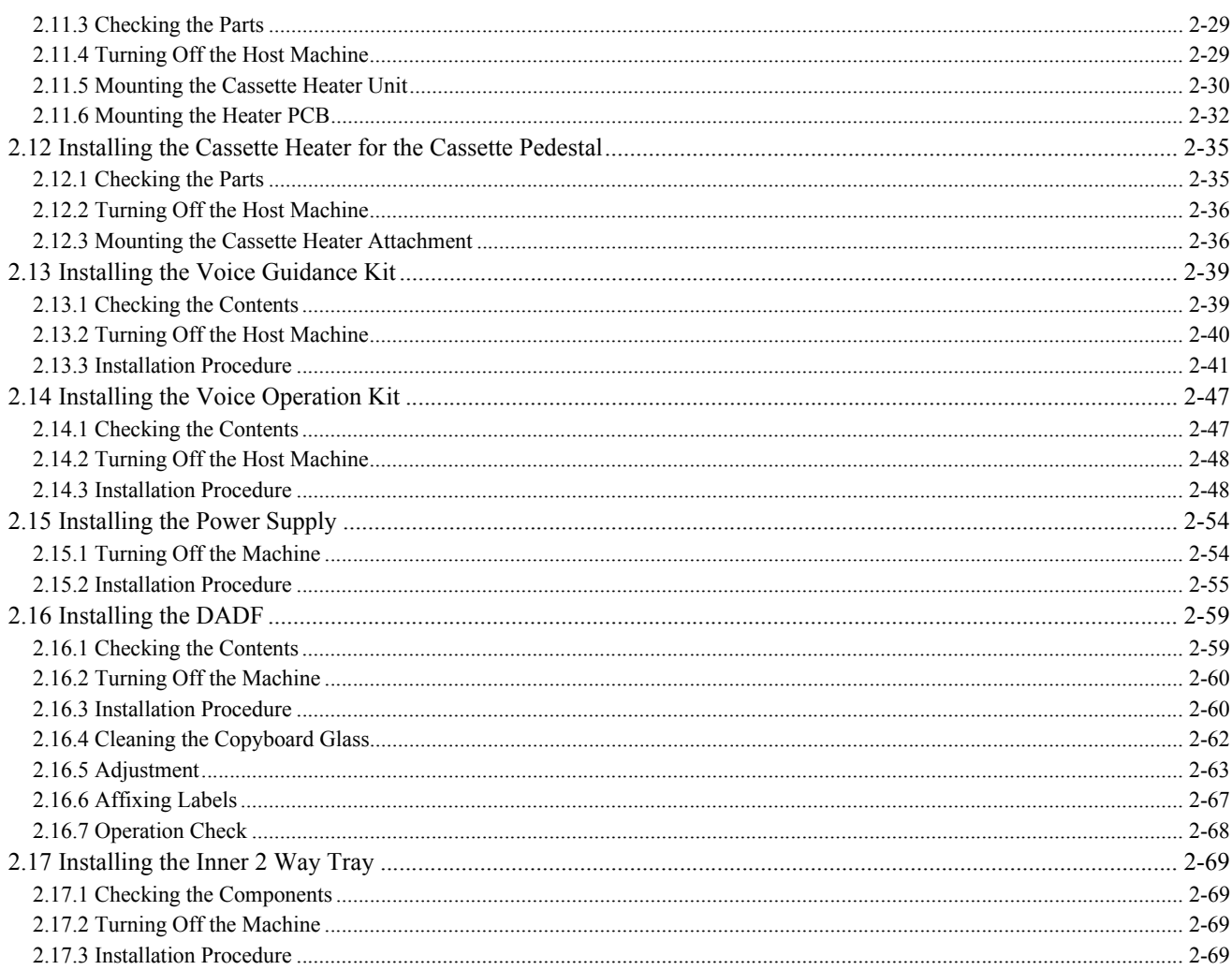

# <span id="page-56-0"></span>**2.1 Making Pre-Checks**

# <span id="page-56-1"></span>**2.1.1 Selecting the Site of Installation**

/ / / / iR C3380i / iR C3380 / iR C2880i / iR C2880

Select the site of installation against the following requirements; if possible, visit the user's before delivery of the machine:

1) There must be a power outlet properly grounded and rated as indicated (+, -10%) for exclusive use by the machine.<br>2) The environment of the room must be as indicated in the following diagram, and the machine must not be or refrigerator:

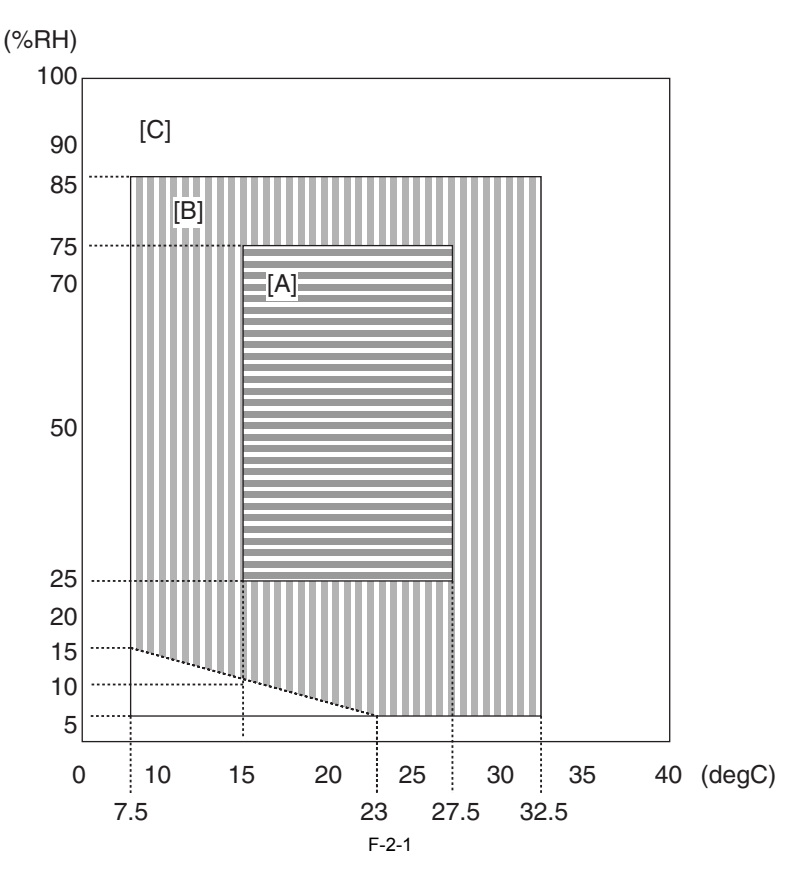

<Assured environmental zone>

[A]: A zone. All quality standard items are satisfied. [B]: B zone. Some quality standard items are inferior to those in A zone or not satisfied.

[C]: C zone. Copying operation is performed normally without any safety issues, malfunction, and errors in display.

3) The machine must not be installed near a source of fire or in an area subject to dust or ammonium gas.

If the area is exposed to direct rays of the sun, provide curtains to the window.

4) The room must be well ventilated. (The level of ozone generated by the machine in use will not affect the individuals around it. However, some may find its odor to be unpleasant, as when working in a poorly ventilated room.) 5) The floor of the machine must be level so that the feet of the machine will remain in contact and the machine will remain level.

6) The machine must be at least 100 mm away from any wall, permitting unobstructed use. Without accessory

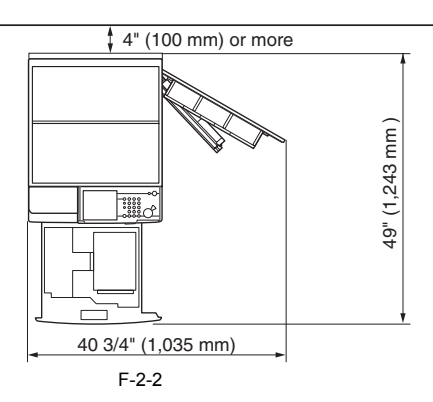

DADF-L1 + Finisher-Z1 + Side Paper Deck-Z1

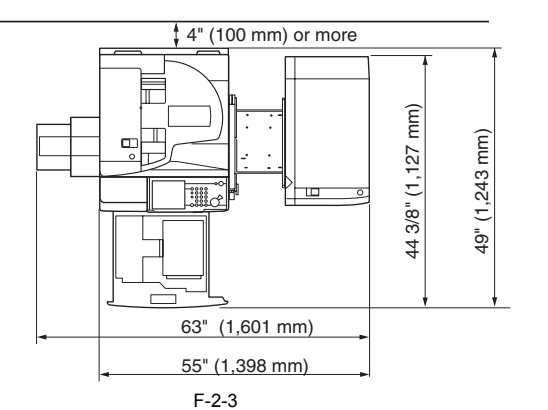

DADF-L1 + Saddle Finisher-Y2 + Puncher Unit-L1 + Buffer Pass Unit-E1 + Side Paper deck-Z1

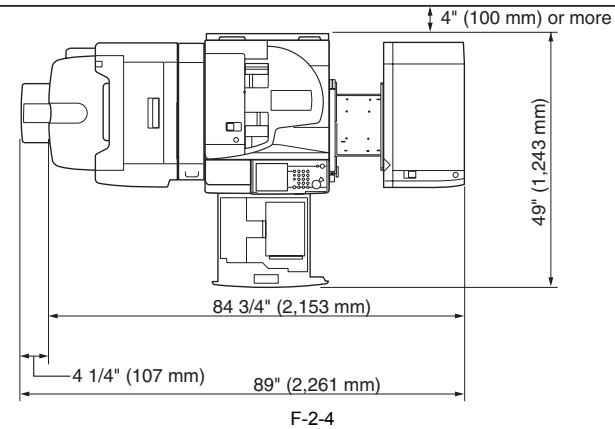

7) The machine must be placed in a well ventilated area. It is important to make sure, however, that the machine is not near the air vent (for suction) of the room.

# <span id="page-57-0"></span>**2.1.2 Check to Make Before Installation**

/ / iR C3380 / iR C2880

- Be sure to go through the following before starting the work:<br>1) If you are installing the machine after moving it from a cold to warm location, be sure to leave the machine unpacked for at least 2 hours so that the machin fully used to the site temperature, thus avoiding image faults caused by condensation.
- (The term "condensation" refers to the formation of droplets of water on the surface of a metal object brought in from a cold to warm place, i.e., as the result of the rapid cooling of the moisture (vapor) around the object.)
- 2) The machine weighs a maximum of about 125 kg (including a DADF). Be sure to work in a group of 4 persons when lifting it. Also, lift the main body while keeping it level.

# <span id="page-57-1"></span>**2.1.3 Combination Table of Accessories**

/ / / / iR C3380i / iR C3380 / iR C2880i / iR C2880

 $\mathbf{A}$ 

The following table shows the combination of accessories that are set at the right side of the host machine.

When setting the accessories indicated in the table, refer to the table below and check the combination before the setup.

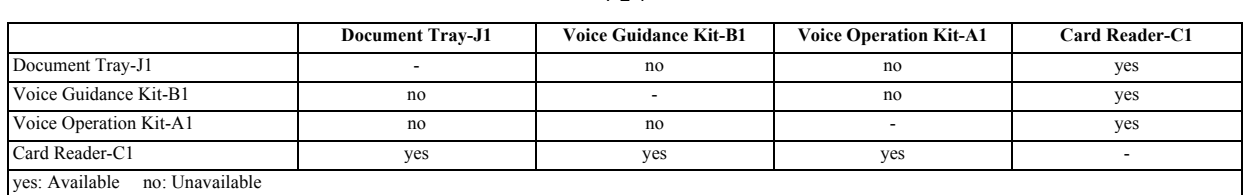

T-2-1

# <span id="page-58-0"></span>**2.1.4 Checking the Contents**

iR C3380i / iR C3380 / iR C2880i / iR C2880

# **MEMO:**

Remove all bundled parts in the cassette.

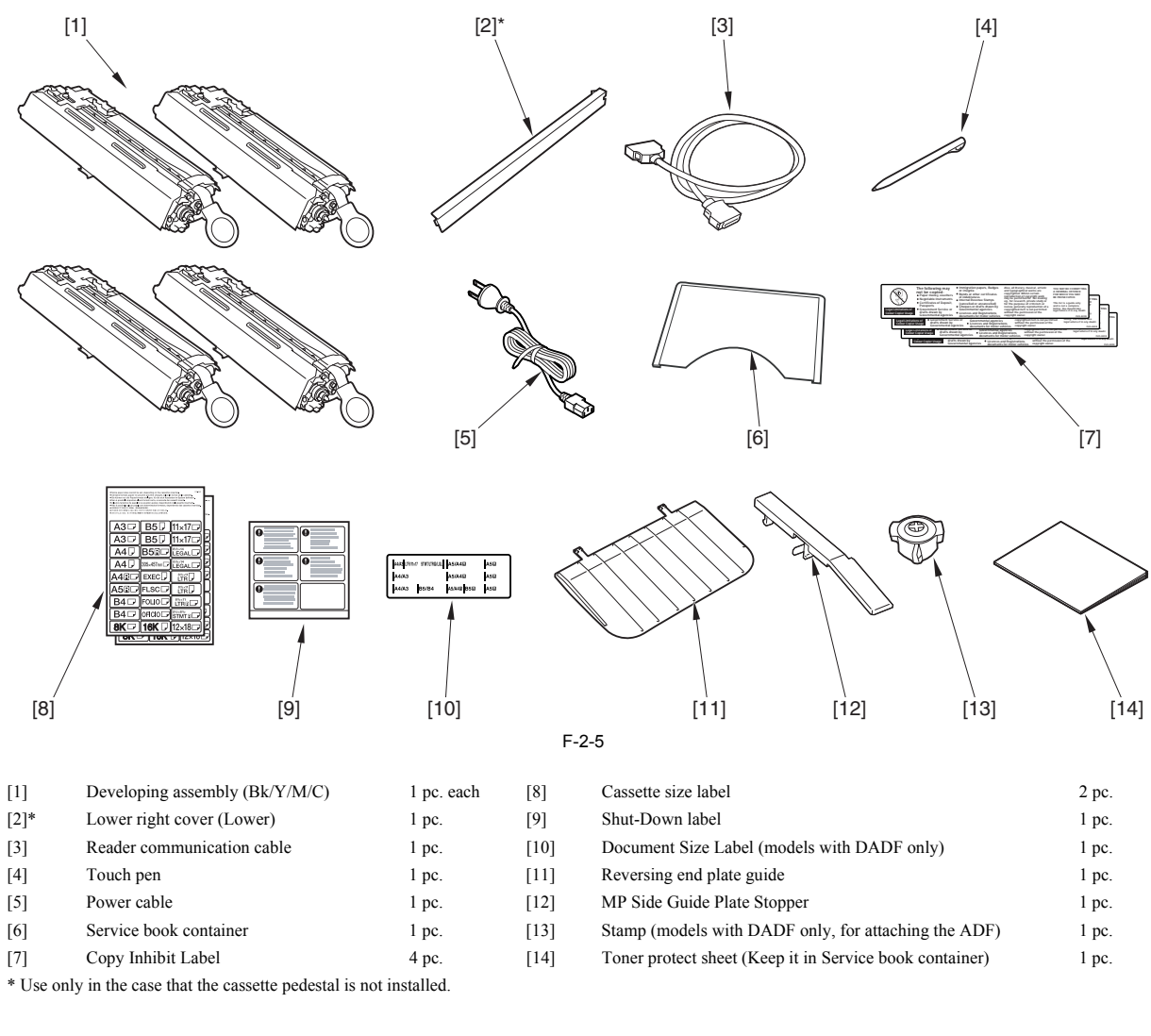

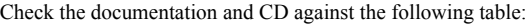

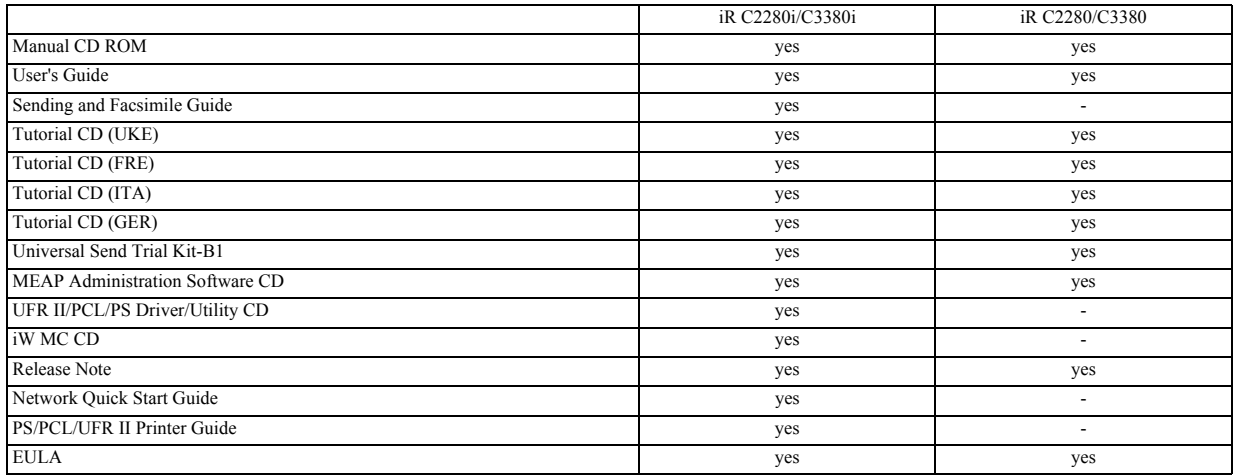

# <span id="page-59-0"></span>**2.2 Unpacking and Installation**

# <span id="page-59-1"></span>**2.2.1 Points to Note When Turning Off the Main Power**

/ / / / iR C3380i / iR C3380 / iR C2880i / iR C2880

# **How to Turn Off the Main Power**

When turning off the main power, be sure to go through the following steps to protect the hard disk:

- 1) Hold down the control panel power switch for 3 sec or more.
- 2) Follow the instructions on the shutdown sequence screen to let the main power switch be ready to turn off. 3) Turn off the power switch.
- 
- 4) Disconnect the power cables (for the power outlet).

# <span id="page-59-2"></span>**2.2.2 Unpacking**

/ / / / iR C3380i / iR C3380 / iR C2880i / iR C2880

# **MEMO:**

When installing the Plain pedestal/Cassette pedestal, be sure to place the main body on the Plain pedestal/Cassette pedestal. (For installation of the Plain pedestal/Cassette pedestal, see the Installation Procedure.)

1) Unpack the main body. 2) Hold the 4 grips [1] (left, right), and lift the machine off the skid [2].

 $\mathbf{\Lambda}$ The machine weighs a maximum of about 125 kg (including a DADF). Be sure to work in a group of 4 persons when lifting it. Also, lift the main body while keeping it level.

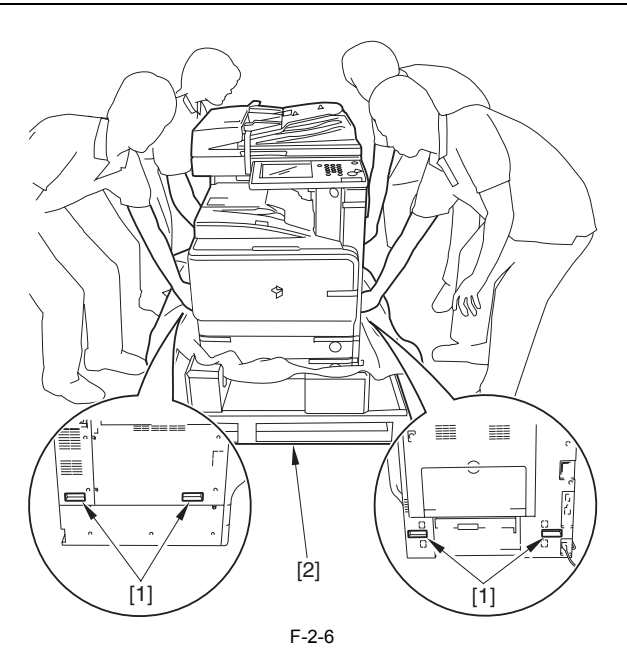

3) Remove all the tapes from the main body.

# <span id="page-59-3"></span>**2.2.3 Installation of the Scanner**

/ / / / iR C3380i / iR C3380 / iR C2880i / iR C2880

- 1) Open the copyboard or the DADF to remove the copyboard glass protection pad.
- 2) Remove the scanning system fixing screw [1] found at the external side of the reader right cover (Take care to keep the scanning system fixing screw in preparation for shifting the machine).

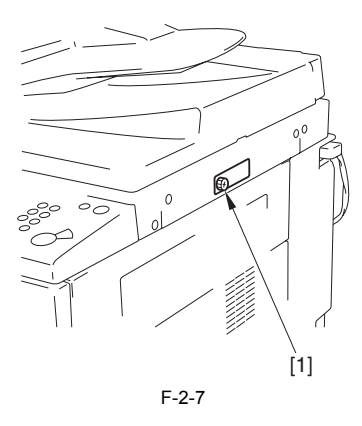

# <span id="page-59-4"></span>**2.2.4 Installation of the Drum Cartridge**

/ / / / iR C3380i / iR C3380 / iR C2880i / iR C2880

1) Open the front cover [1].

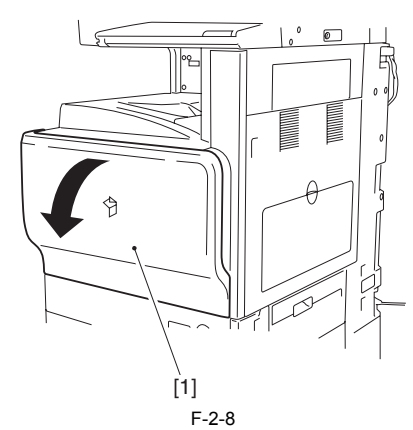

2) Press the claw down [1], and detach the handle cover [2].

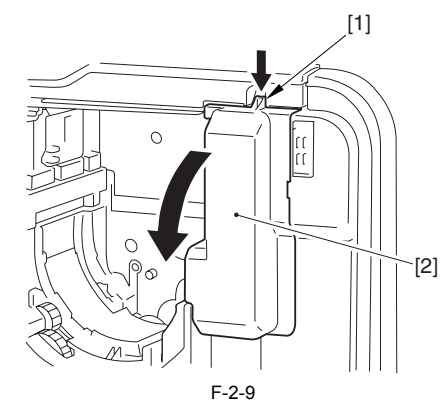

- 3) Press the release lever [1] to open the lower right cover [2] of the host machine.
- 4) Remove 4 tapes and the protection sheet [3] attached to the duplexing unit.

▲ For taking in/out of the process unit, make sure to do with the duplexing unit [4] open.

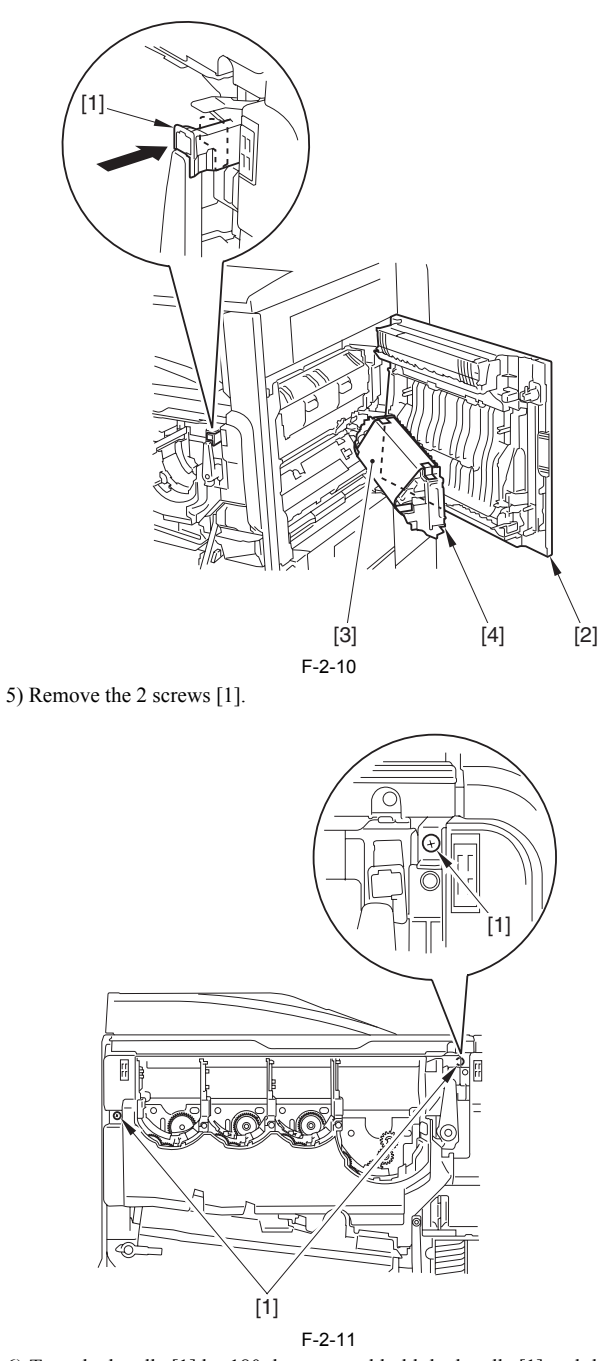

6) Turn the handle [1] by 180 degrees, and hold the handle [1] and the grip [2] to slide the process unit [3] until it stops.

Make sure to pull out the process unit until it stops. If closing the lower right cover while the process unit is pulled out in a halfway, the high voltage point of the secondary transfer roller contacts to the ITB belt, so it may scratch the ITB belt.

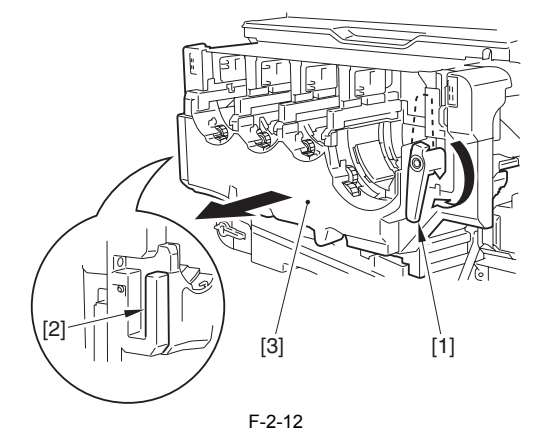

7) Press the push-button [1], and hold the grip [2] to open the ITB unit [3] upward.

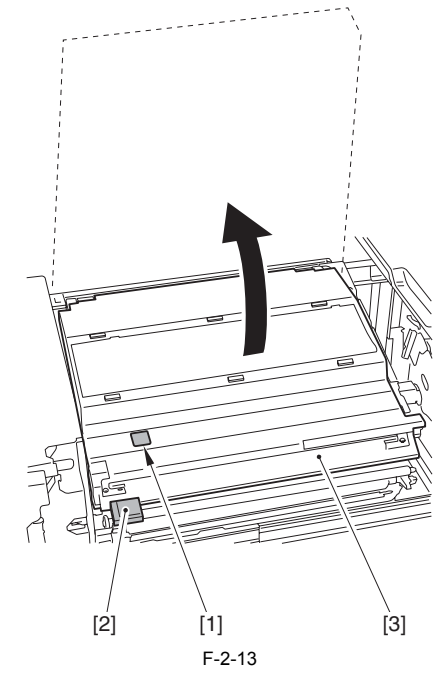

8) Secure the ITB unit [1] in place with the tip-resistant arm [2] (Secure in the lower slot of the 2)

Do not touch the ITB. If the ITB is scratched, it may cause the pickup fault or degradation of the print quality.

In case the print quality is degraded due to touching the ITB, clean the ITB with soft and dry cloth.

If the print quality is not improved, execute the following: [Additional Functions] > [Adjustment/Cleaning] > [Cleaning inside Main  $Unit] > [Start]$ 

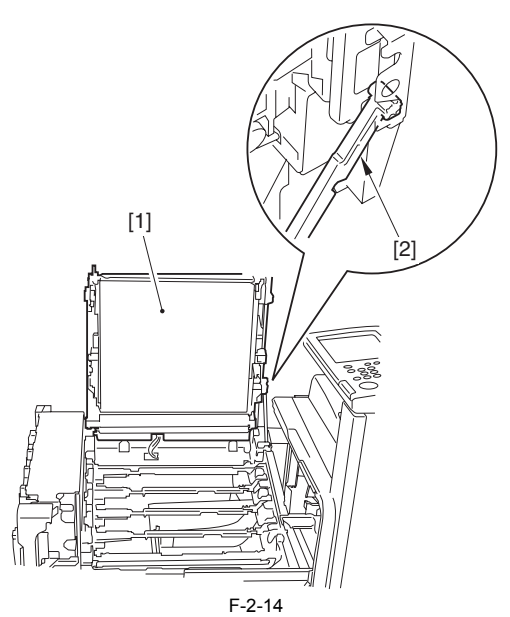

9) Take care of the following items to unpack the entire drum cartridge package.

# A

Make sure to remove the drying agent [1] and the antifriction sheet [2] first.

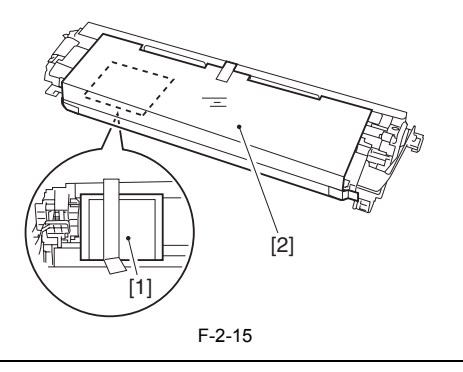

# A

- Do not remove the sealing tape [1] and the drum protection cover [2]. Do not press the drum area [3] over the drum protection cover [2]. It may
- cause the damage of the drum area. Do not touch the waste toner shutter [4]. It may loosen the stopper [4].

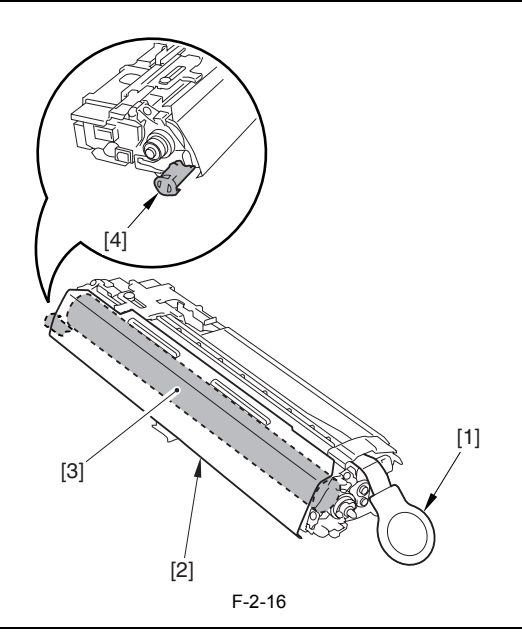

 $\blacktriangle$ 

- Make sure to execute in the order of Y/M/C/Bk for step 10) through 12).

- Check the color of the drum cartridge by the label [1].

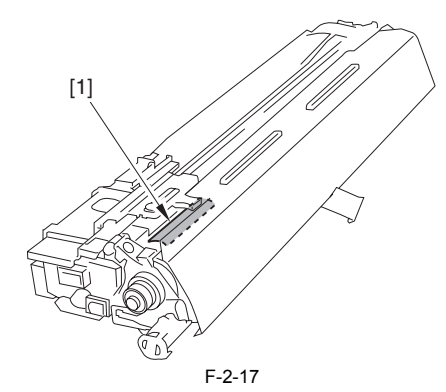

10) Hold the drum cartridge with both hands as shown in the figure, and shake it up and down 5 times to ensure the developer inside spread evenly.

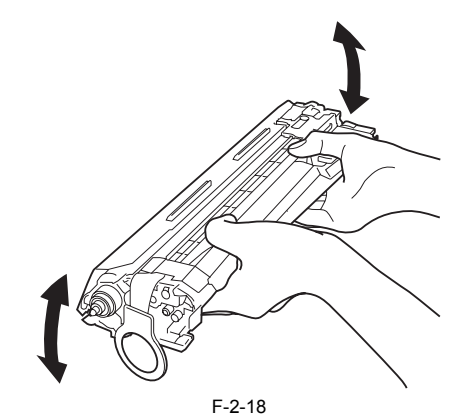

11) Hold down the drum cartridge as shown in the figure, and draw the sealing tape [1] in the direction shown by the arrow.

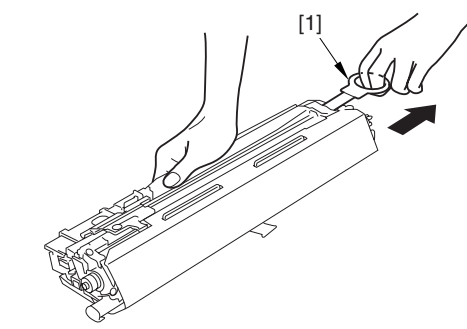

F-2-19

12) Hold the drum cartridge as shown in the figure below to set to the specified position of the ITB unit.

# $\mathbf{A}$

- Do not press the drum area over the drum protection cover. It may cause the damage of the drum area. - Check to see if the waste toner shutter label [1] is visible when setting. If
- the drum cartridge is set with the waste toner shutter [2] loosen, the waste toner shutter label [1] cannot be seen and the parts may be broken at rotating the handle in the step 17).
- Check to see if the drum cartridge is inserted to the specified position.

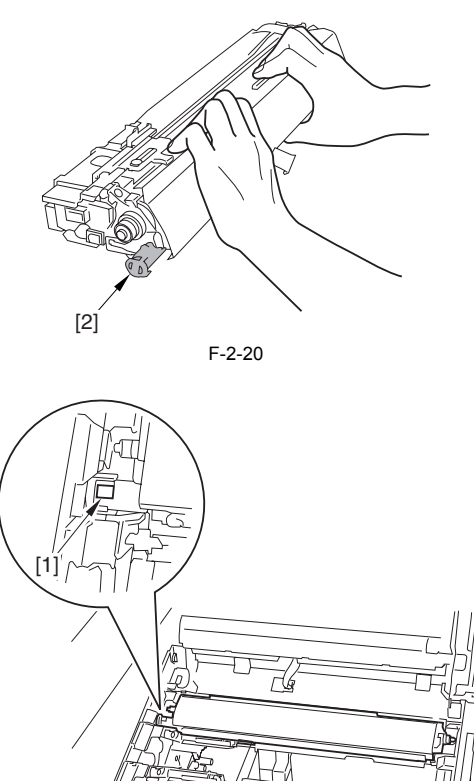

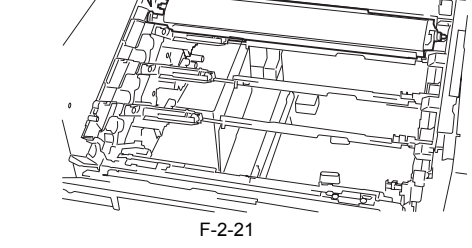

13) After completing the setting of all drum cartridges, pull the 4 tapes [1] to remove the 4 drum protection covers [2].

# <u>aa</u>

- Do not close the ITB cover with the drum protection cover fixed.
- Make sure not to put light to the drum for 5 min or more after detaching the drum protection cover.

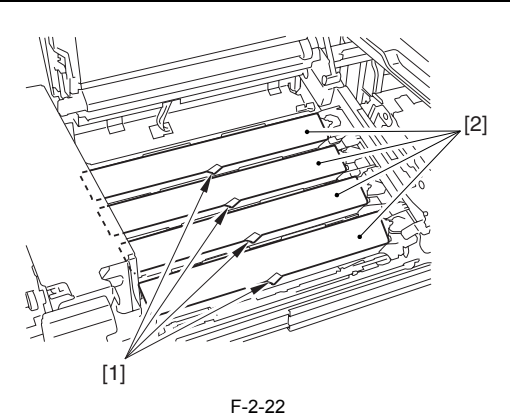

14) Lock the shutter levers [1] of each drum cartridge in the direction of the arrow.

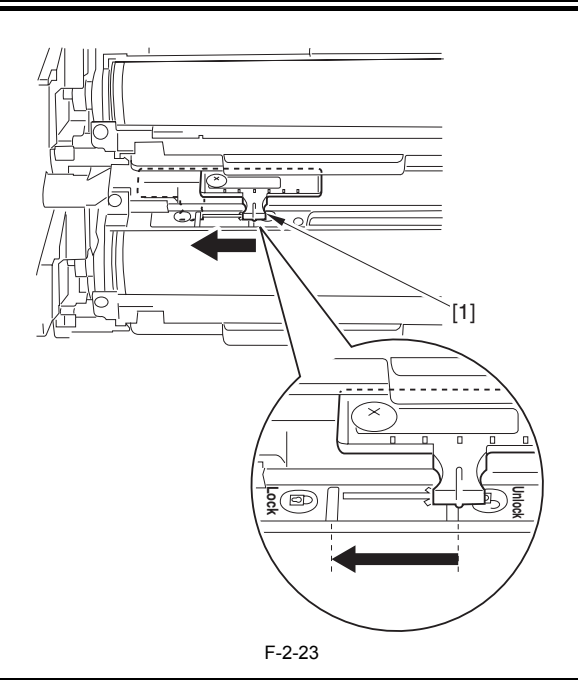

# **Points to Note When Removing Drum Cartridge**

When removing the drum cartridge, make sure that the shutter lever is at the 'Unlock' position.

If removing the drum cartridge from the machine while the shutter lever is not at the 'Unlock' position, and then mounting the cartridge again after shift-ing the lever to the 'Unlock' position, the shutter of the drum cartridge is not opened properly. Therefore, toner does not get into the drum cartridge from

the hopper assembly, and the spilled toner strays within the machine.<br>If removing the drum cartridge while the shutter lever is not at the 'Unlock'<br>position, put the cartridge back and shift the shutter lever to the 'Unloc sition, and then, remove the cartridge.

15) Release the tip-resistant arm [1], and press the 2 sealing areas [2] on the ITB cover to close the ITB unit.

# $\blacktriangle$

- Make sure to release the tip-resistant arm [1] first, and then, close the ITB unit. If you try to close the ITB unit while the tip-resistant arm is fixed, it may cause damage of the tip-resistant arm.

- If you press the areas other than the sealing areas to close the ITB unit, the ITB cover may make contact with the ITB.

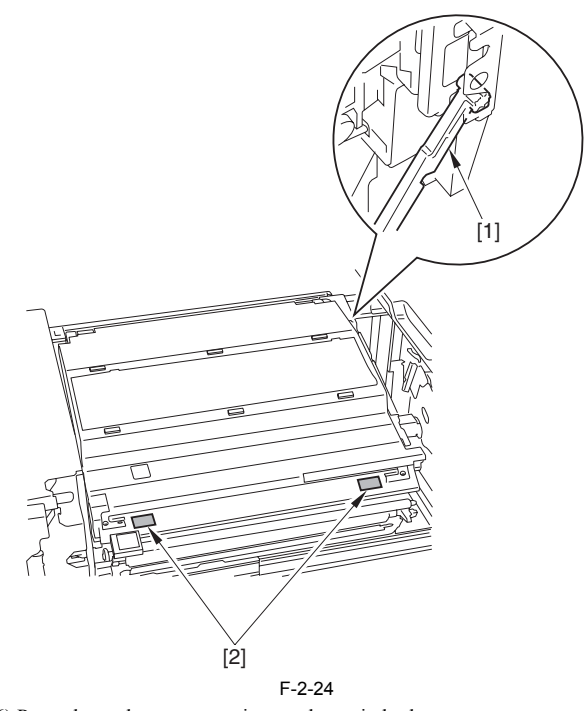

16) Press down the process unit onto the main body. 17) Turn the handle of the process unit by 180 degrees counterclockwise. 18) Press the lever [1] and set back the release lever.

2-7

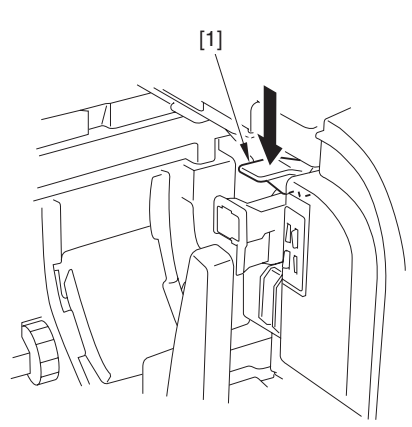

F-2-25

19) Fix the process unit in place with 2 screws that were removed in the step 5) to attach the handle cover.

Close the lower right cover of the main body after fixing surely the process unit. The position of the process unit may be displaced in closing the lower right cover of the main body first.

20) Close the lower right cover of the host machine.

# <span id="page-63-0"></span>**2.2.5 Installation of the Toner Retainer**

- / / / / iR C3380i / iR C3380 / iR C2880i / iR C2880
- 1) Take out the toner retainer Bk [1] from the protection package and shake it 5 times from side to side.

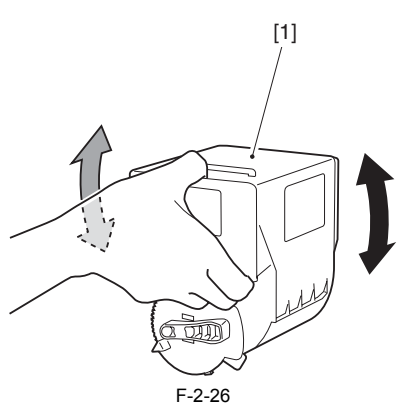

2) Set the toner retainer Bk [1] to the host machine, and turn the lever [2] in the direction of the arrow to lock.

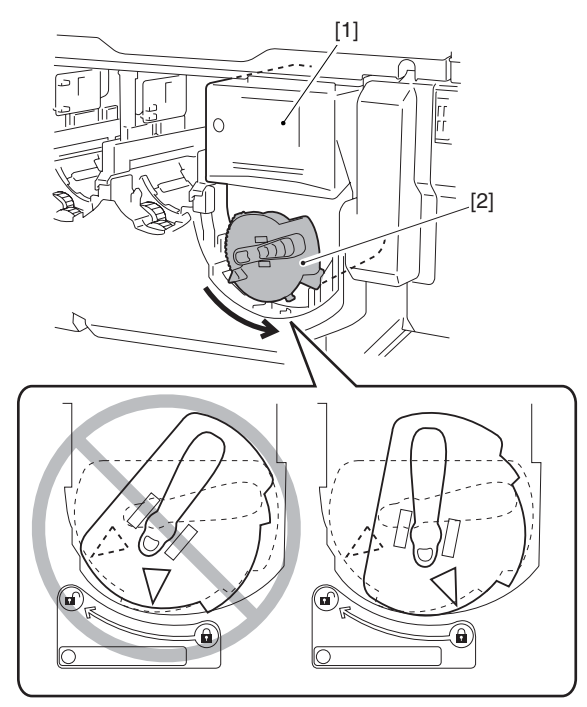

F-2-27

3) Set the rest of the toner retainers in the same way. 4) Close the front door.

# <span id="page-63-1"></span>**2.2.6 Connection of the Cable**

- / / / / iR C3380i / iR C3380 / iR C2880i / iR C2880
- 1) Fix the reader communication cable [2] in place with the 3 wire saddles [1] to connect the connector of the both sides to the main body.

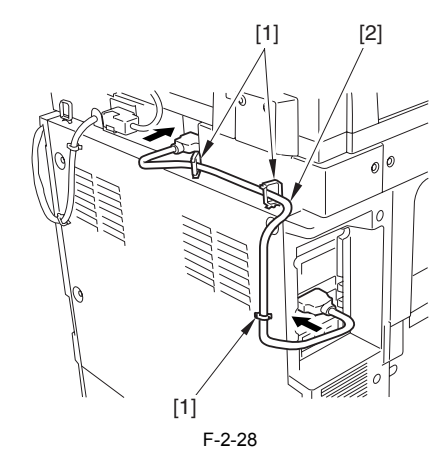

2) Connect the power cable (for outlet) of the main body. 3) Turn on the main power switch.

# <span id="page-63-2"></span>**2.2.7 Attaching Other Parts**

/ / / / iR C3380i / iR C3380 / iR C2880i / iR C2880

**<Service book container>**

1) Remove the release paper of the double-sided tape on the rib area of the service book container [1], and attach the service book container on the bottom plate of the pedestal.

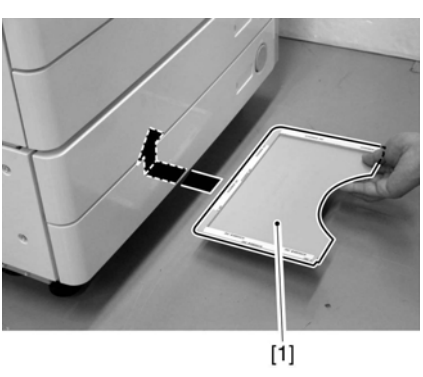

F-2-29

# **Do not attach the service container:**

- Inside the machine
- in the position onto which attachment of the service book container may block off the louver area
- in the position onto which attachment of the service book container may block off the grip area **MEMO:**

In case there is no pedestal, attach the service book container on the left cover of the main body.

# **<Touch Pen>**

1) Place the touch pen [1] in the control panel.

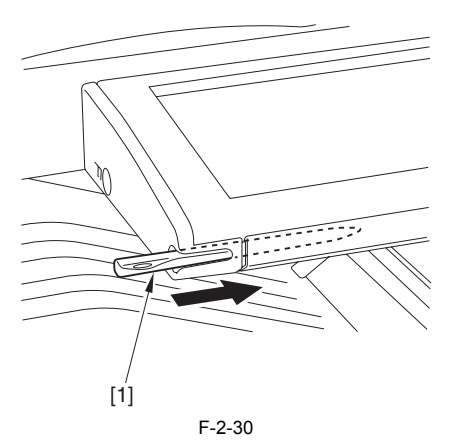

- 
- **<Lower Right Cover (Lower)>** 1) Hook the claws in the order of [A] and [B], and attach the Lower right cover (Lower) [1].

(Go through this procedure when double-deck pedestal is not installed.)

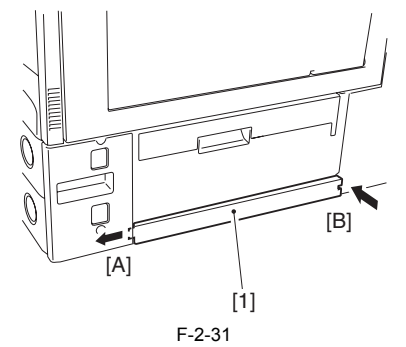

**<Stamp (Model with DADF only)>** 1) Open the DADF feeder cover [1] and separation guide [2].

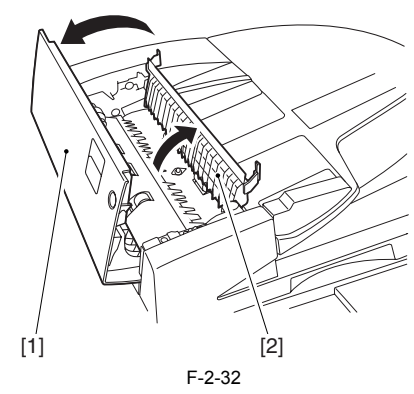

2) Using tweezers, fix the stamp in place, making sure that the print face of the stamp faces upward.

A

Be sure to push in the stamp until a click is felt. The presence of a gap can cause paper to jam.

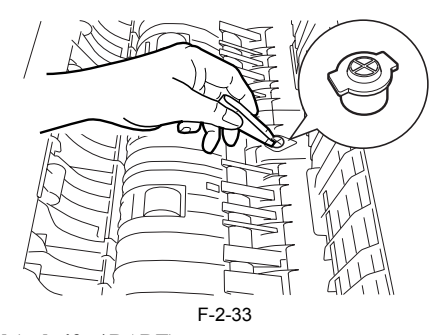

**<Size Label (only if w/ DADF)>** 1) Match the side guide (rear) [1] against the index A4/A3 or LTR/11X17 indicated by a marking [2].

2) Attach the size label [3] of the correct paper configuration to the feeder cover.

# **MEMO:**

This label is designed to help individuals needing different angles of view. Move the label back and forth (in the direction of the arrow [5]) so that the index [4] of the side guide (front) will match the appropriate index of the size label.

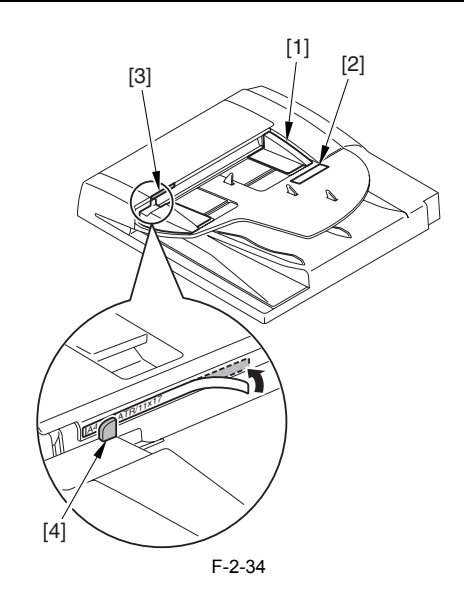

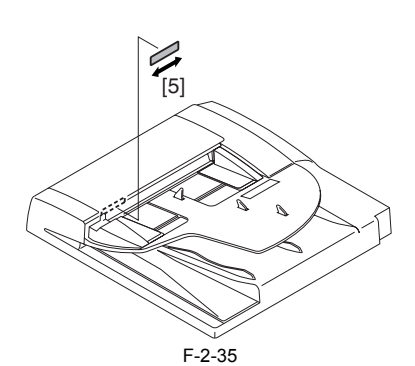

**<Shut-Down Label>**

1) Attach the Shut-Down warning label [1] of the appropriate language to the right rear cover of the machine (i.e.,. on the left inside [2] of the main power supply.).

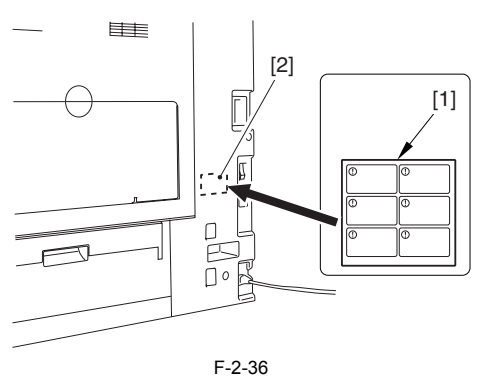

**Example 5 AR < Reversing End Plate Guide>** (1) Attach the reversing trailing edge guide [1] to the delivery assembly.

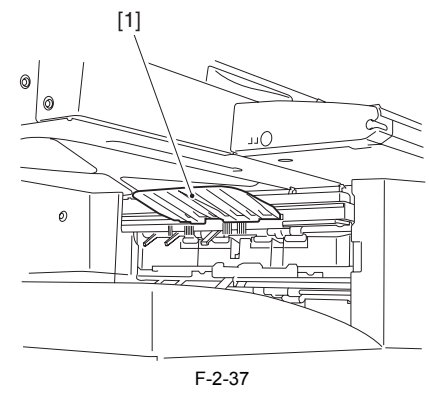

**<MP Side Guide Plate Stopper>**

## **MEMO:**

MP side guide plate stopper is the part to attach in the case of not using the paper in the size of A4 width or more when making prints from the manual feeder tray.

Ask user whether to attach this part, and do the attaching work if there is a request from the user.

1) Open the manual feeder tray [1] to attach the MP side guide plate stopper [2]. - 2 claws [3]

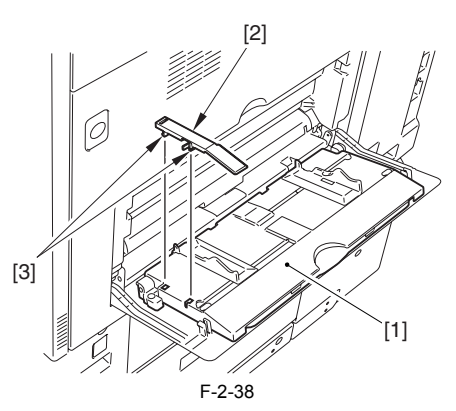

**<Copy Inhibit Label >**

1) Open copyboard or DADF, and attach the copy inhibit label [1] in the language matching to the location over the label attached at shipment. (A label in English is attached at shipment)

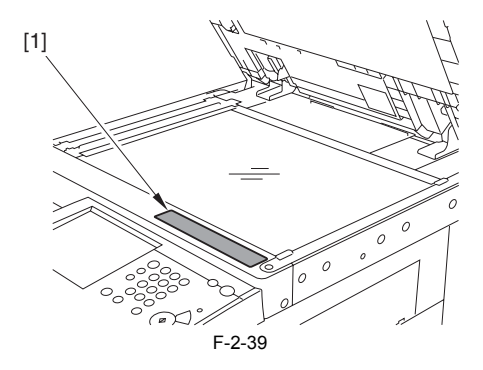

# <span id="page-65-0"></span>**2.2.8 Fixing the Machine in Place**

/ / / / iR C3380i / iR C3380 / iR C2880i / iR C2880

## **<If a Cassette Pedestal Is Used>**

1) Move the machine to its permanent position, and fix it in place using the 4 adjusters of the cassette pedestal.

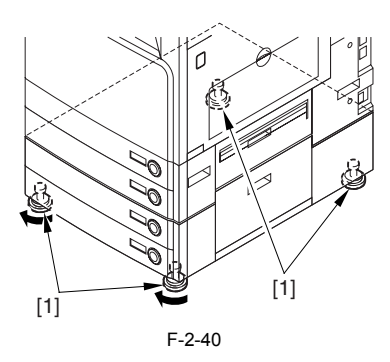

**MEMO:** No need for adjustment in the case of no cassette pedestal.

# <span id="page-65-1"></span>**2.2.9 Setting Up the Cassette**

- / / / / iR C3380i / iR C3380 / iR C2880i / iR C2880
- 1) Press the cassette release button, and slide out the cassette to the front.
- 2) Check the type of paper that the user uses, check to see that the size configuration switch [1] of the cassette is set to the paper size. As necessary, change the switch position.
- 3) Set the paper size dial [2] to suit the size of the paper in question.

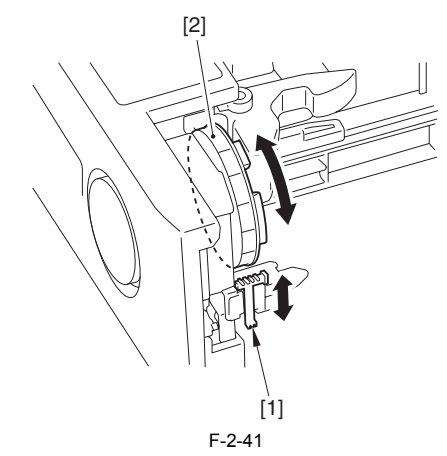

- 4) Pick the lever [1] of the side guide plate, and move the side guide plate to the desired position.
- 5) Shift down the rear guide plate [2] to the right to detach. Adjust the rear guide plate to suit the appropriate size indicated on the base of the cassette.

# $[2]$  $[1]$

F-2-42

6) Attach the cassette size label [1] that matches the selected size of paper to the front of the cassette.

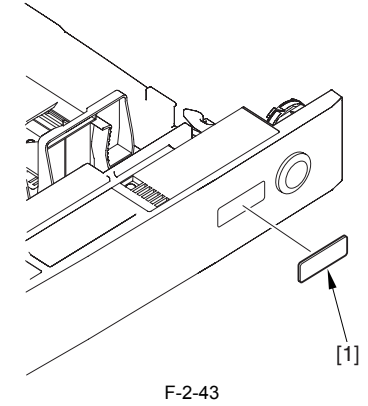

- 7) Deposit paper in the cassette; then, slide in the cassette. 8) Perform the same for the other cassette.
- 
- 9) If a cassette pedestal is used, set it by referring to its Installation Procedure.

# <span id="page-66-0"></span>**2.2.10 Automatic Gradation Correction**

/ / / / iR C3380i / iR C3380 / iR C2880i / iR C2880

# A

For models except ones with DADF, mount the accessory platen cover or the DADF. When mounting the DADF, be sure to see the installation procedure for the DADF.

- 1) Clean the machine's copyboard glass.
- 2) Place A3, A4, 11X17, or LTR paper in the cassette. (See the instructions on how to set up the cassette.)
- 3) Press the [Additional Function].
- 4) Make the following selections: [adjust/clean] > [auto gradation correction] > [full correction] > [test print]
- The test print 1 will be printed out. 5) Place the printout of the test print 1 on the copyboard glass as instructed
- on the control panel screen. 6) Close the copyboard cover/ DADF.
- 7) Press [start to read].
	- The machine reads the printout of the test print 1.
	- When a message appears prompting you to remove the test print, remove the printout of the test print 1 from the copyboard glass.
- 8) Press [test print 2].
- The machine prints out the test print 2.
- 9) Place the printout of the test print 2 on the copyboard glass as instructed on the control panel scan.
- 10) Close the copyboard cover/ DADF.
- 11) Press [start to read].
	- The machine reads the print out of the test print 2.
	- When a message appears promoting you to remove the test print, remove the printout of the test print 2 from the copyboard glass.
- 12) Press [test print 3].
- The machine prints the test print 3.
- 13) Place the printout of the test print 3 on the copyboard glass as instructed on the control panel screen.
- 14) Close the copyboard cover/ DADF.
- 15) Press [start to read].
	- The machine reads the printout of the test print 3.
- The machine issues a message to indicate that it has completed full correction. In response, remove the printout of the test print  $\hat{3}$  form the copyboard glass.
- 16) Press the Reset key once to end user mode.

# <span id="page-66-1"></span>**2.2.11 Adjusting the Image Position**

/ / / / iR C3380i / iR C3380 / iR C2880i / iR C2880

**1. Adjusting the Margin (1st side; mechanical adjustment)** 1) Make a copy using the cassettes 1 and 2 as the source of paper; then, check to see that the margin on the front side is 2.5±1.5 mm.

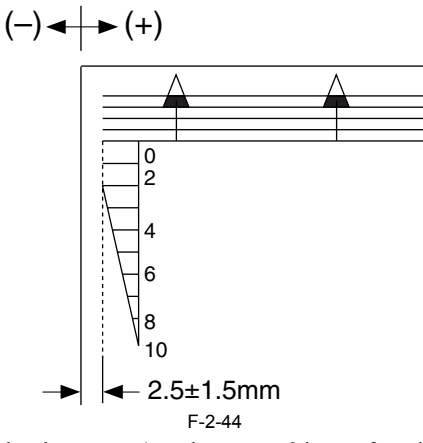

 $\leq$ In the case that the cassette 1, or the cassette 2 is out of specification $\geq$ 1) In the case of the device with the 2-cassette pedestal, detach the cassette lower right cover [1].

2) Open the cassette upper right cover [2].

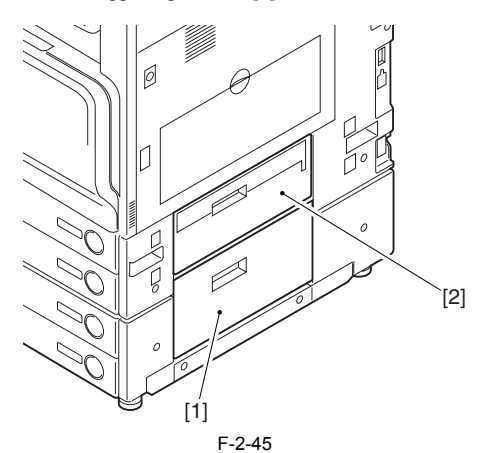

3) Detach the front right cover [1]. - 2 screws [2]

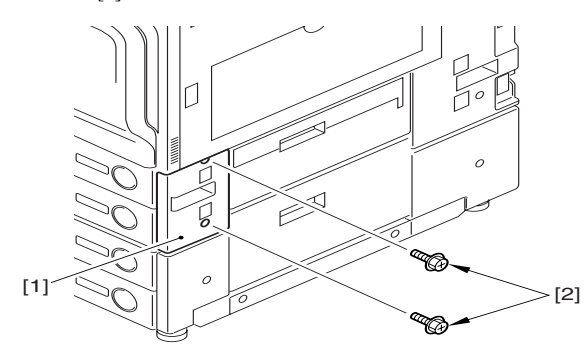

F-2-46

4) Slide out the cassettes 1 and 2.

5) Check the index position [1] on the adjusting plate.

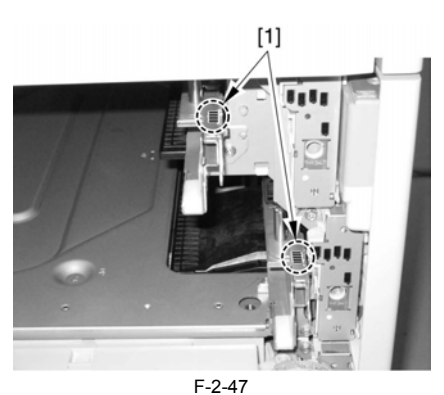

**A. Making Adjustments for the Cassette 1** A-1) Free the 2 claws [1], and pull the grip (right front) [2] in the direction of the arrow to detach.

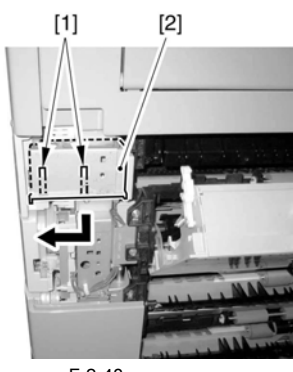

F-2-48

A-2) Loosen the fixing screw [2] of the adjusting plate [1]. A-3) By referring to the index you took note of in step 5), move the adjusting plate back and forth. Moving it toward the rear of the machine will increase the margin on the image front.

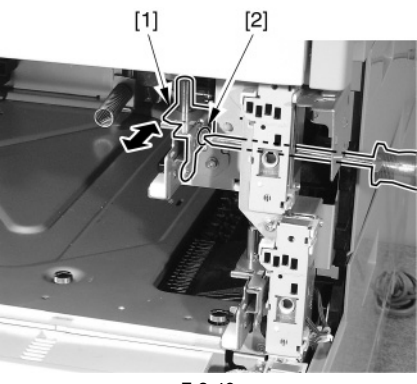

F-2-49

A-4) Tighten the fixing screw.

A-5) Slide in the cassette 1.

A-6) Make a copy using the cassette 1 as the source of paper; then, check to see that the margin in the image front direction is 2.5 +/-1.5 mm. A-7) Mount back the grip (front right).

## **B. Making Adjustments to the Cassette 2**

B-1) Loosen the fixing screw [2] of the adjusting plate [1]. B-2) By referring to the index you took note of in step 5), move the adjusting plate back and forth. Moving it toward the rear of the machine will increase the margin on the image front side.

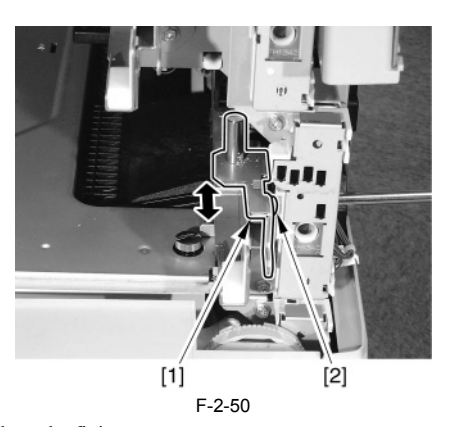

- B-3) Tighten the fixing screw.
- B-4) Slide back the cassette 2.

B-5) Make a copy using the cassette 2 as the source of paper; then, check to see that the margin in the image front direction is  $2.\overline{5}$  +/-1.5 mm.

- 3) Mount back the machine's cassette front right cover.
- 4) Close the cassette lower right cover and the cassette upper right cover.

## **2. Adjusting the Margin (2nd side)**

1) Make a copy using the cassette 1 as the source of paper; then, check to make sure that the margin on the front side is  $2.5 + 2.0$  mm.

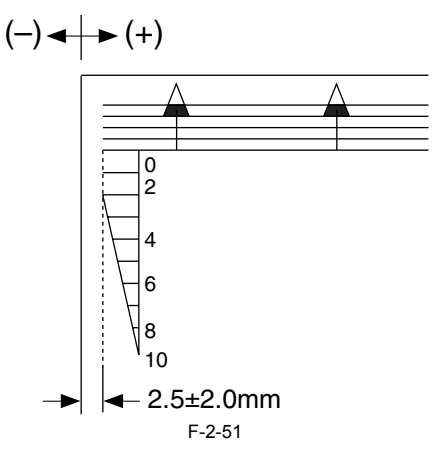

- 2) If the margin is as indicated, change the adjustment value of the horizontal registration for the 2nd side for the cassette 1. - COPIER > ADJUST > FEED-ADJ > ADJ-C1RE
	- An increase by '1' will decrease the margin on the front side by 0.1 mm.
- 3) Enter the adjustment value for the horizontal registration of the 2nd side for the cassette 1 as the adjustment value for the horizontal registration of the 2nd side of the cassette 2. - COPIER > ADJUST > FEED-ADJ > ADJ-C2RE
- 
- 4) Make a copy using the cassette 2 as the source of paper; then, check to make sure that the margin on the front side is  $2.5 +(-2.0 \text{ mm})$ .
- 5) If the value is not as indicated, change the adjustment value of the 2nd side for the cassette 2.
	-
	- COPIER > ADJUST > FEED-ADJ > ADJ-C2RE An increase by '1' (for DJ-C2RE) will decrease the horizontal registration on the front side by 0.1 mm.
- 6) Record the new values on the service label.
	- ADJ-C1RE - ADJ-C2RE
- 7) Press the Reset key twice to end service mode.

## **3. Adjusting the Margin for the Manual Feed Tray (1st side; mechanical adjustment)**

- 1) Place paper in the manual feed tray. For instructions, see the label attached to the manual feed tray.
- 2) Make a copy using the manual feed tray as the source of paper; then, check to make sure that the margin on the front side is  $2.5 + (-1.5)$  mm.

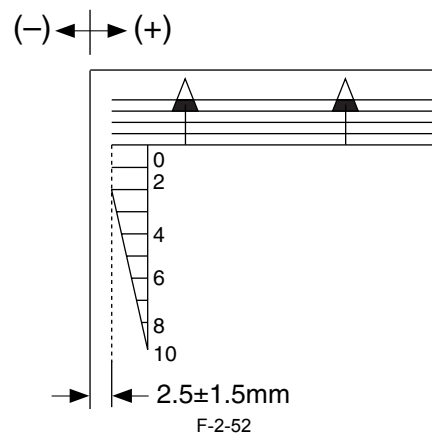

- If the value is not as indicated, make the following adjustments:

- 
- 3) Remove the paper from the manual feed tray. 4) In case the MP side guide plate stopper [1] is attached, slide the knob [2] in the direction of the arrow and unlock the stopper.

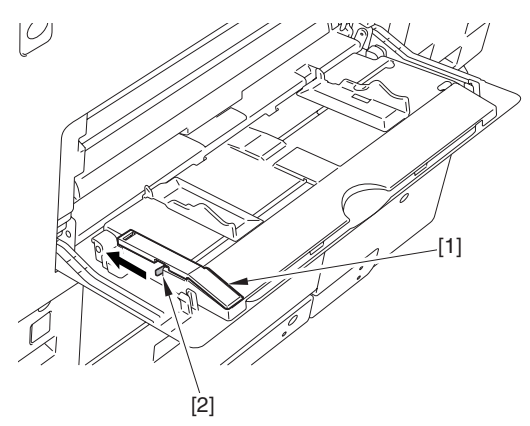

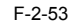

5) Loosen the 2 fixing screws [1] on the manual feed tray upper cover. 6) With reference to the value you took note of in step 2), move the manual feed upper cover [2] back and forth. Moving it toward the rear of the machine will increase the margin on the front side.

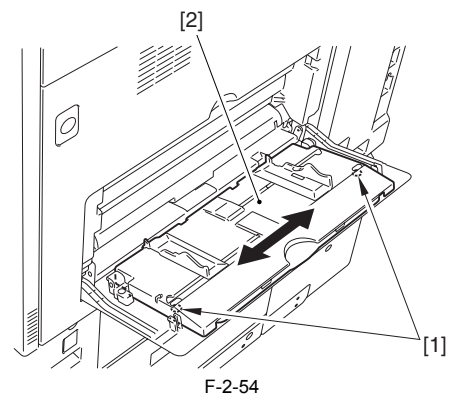

- ) Tighten the fixing screw of the manual feed tray upper cover.
- 
- 8) Place paper in the manual feed tray. 9) Make a copy; then, check to make sure that the margin on the image front side is 2.5 +/-1.5 mm.

## **4. Adjusting the Margin (manual feed tray; 2nd side)**

1) Make a double-sided copy using the manual feed tray as the source of paper; then, check to make sure that the margin on the front side for the 2nd side is  $2.5 + (-2.0)$  mm.

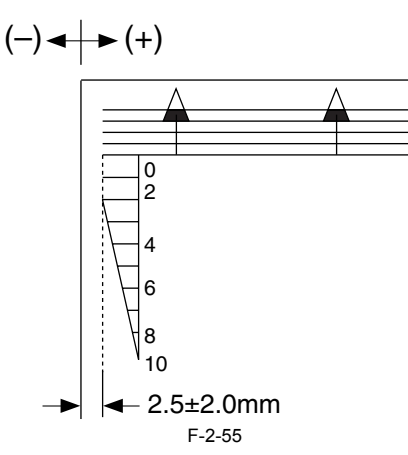

- 2) If the value is not as indicated, change the horizontal registration adjustment value for the 2nd side for the manual feed tray. - COPIER > ADJUST > FEED-ADJ > ADJ-MFRE
- An increase by '1'(ADJ-MFRE) will decrease the margin on the front side by 0.1 mm.
- 3) Record the new adjustment value on the service label. - ADJ-MFRE
- 4) Press the Reset key twice to end service mode.

## **5. Adjusting the Margin Along the Leading Edge (1st side)** Make a copy using the cassette 1 as the source of paper; then, check to make sure that the margin along the image leading edge  $(L1)$  is  $4.0 + 1.5/1.0$  mm. If not, make adjustments as follows:

- 1) Make the following selections in service mode: COPIER > ADJUST > FEED-ADJ > REGIST.
- 2) Change the setting to make adjustments. (A change of '1' will cause a shift of 0.1 mm, with a higher value moving the image toward the leading edge.)

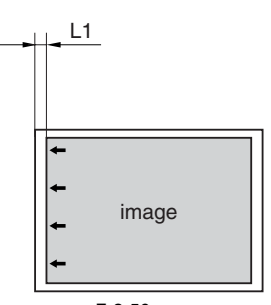

F-2-56

An increase in REGIST will shift the image toward the leading edge of the paper.

3) Record the new adjustment value on the service label. - REGIST

# **6. Adjusting the Margin Along the Leading Edge (2nd side)**

Make a double-sided copy using the cassette 1 as the source of paper; then, check to see if the margin along the image leading edge for the 2nd side (L) is  $4.0 + 1.5/ - 1.0$  mm. If not, make adjustments as follows:

- 1) Make the following selections in service mode: COPIER > ADJUST > FEED-ADJ > RG-REFE.
- 2) Change the setting, and make adjustments. (A change of '1' will cause a shift of 0.1 mm, with a higher setting moving the image toward the leading edge.)

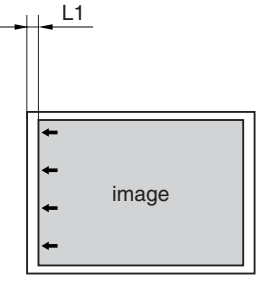

F-2-57

An increase in RG-REFE will shift the image toward the leading edge of paper (toward the trailing edge of feed).

3) Record the new adjustment value on the service label. - RG-REFE

# <span id="page-69-0"></span>**2.3 Checking the Connection to the Network**

# <span id="page-69-1"></span>**2.3.1 Checking the Connection to the Network**

/ / / / iR C3380i / iR C3380 / iR C2880i / iR C2880

# $\blacktriangle$

Perform the following work only if the machine is equipped with printer functions:

1) Hold down the control panel power switch for 3 sec or more.

2) Operate on the touch panel according to the shut-down sequence indicated so that the main power switch may be turned off.

3) Turn off the main power switch.

4) Connect the network cable to the machine, and turn on its main power switch.

5) Inform the system administrator of the site that the installation work is complete, and ask him/her to make network settings.

# 4

You must select 'On' for the following mode item before making network settings: [Additional Fanction] > [System Settings] > [Network Settings] > [Change Settings/Display Connection Confirm].

6) When network settings have appropriately been made, turn off and then back on the main power as described in steps 1) through 3) above so that the new settings

# <span id="page-69-2"></span>**2.3.2 Using PING**

are valid.

/ / / / iR C3380i / iR C3380 / iR C2880i / iR C2880

# A

Go through the following steps only if the machine is connected to a network:

If the user's network environment is based on TCP/IP, use the PING function to see that the main controller PCB (sub LANBAR-C) has been correctly mounted and the network settings have been correctly made. If the user's network environment is based on IPX/SPX or AppleTalk, on the other hand, you need not make a PING-based check.

- 1) Make the following selections in service mode: COPIER > TEST > NETWORK > PING.
- 2) Enter the IP address using the keypad on the control panel, and press the OK key.
- 3) Press the Start key.

- If the PING check is successful, the machine will indicate 'OK'; otherwise, it will indicate 'NG'.

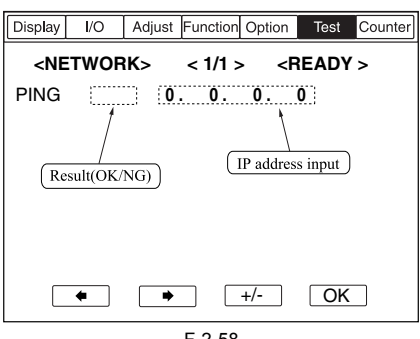

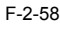

# <span id="page-69-3"></span>**2.3.3 Making Checks Using a Remote Host Address**

/ / / / iR C3380i / iR C3380 / iR C2880i / iR C2880

You can execute PING using a remote host address, thereby checking the connection to the network.

The term "remote address" refers to the IP address of a PC terminal connected to and operating in a TCP/IP network environment to which the machine belongs.

1) Inform the system administrator that you will be checking the connection to the network using PING.

2) Check with the system administrator to find out the remote host address.

3) Enter the remote host address you obtained in PING.

4) If the indication is 'OK', the machine is correctly connected to the network.

5) If the indication is 'NG', the machine is not correctly connected to the network. Go through the following troubleshooting steps:

# <span id="page-69-4"></span>**2.4 Troubleshooting the Network**

# <span id="page-69-5"></span>**2.4.1 Troubleshooting the Network**

/ / / / iR C3380i / iR C3380 / iR C2880i / iR C2880

# Δ

Go through the following steps only if the machine is connected to the network:

If the connection to the network is not correct, you may suspect the following:

a. poor connection between the network and the main controller PCB (sub LANBAR-C)

b. wrong TCP/IP setting on the machine

c. faulty main controller PCB (sub LANBAR-C) or poorly mounted PCB

# <span id="page-70-0"></span>**2.4.2 Making Checks Using a Loopback Address**

/ / / / iR C3380i / iR C3380 / iR C2880i / iR C2880

A loopback address returns before it reaches the main controller PCB (sub LANBAR-C); therefore, executing PING using a loopback address will enable you to find out whether the TCP/IP settings of the machine are correct. 1) Enter the loopback address (127.0.0.1) to PING.

- - if the machine indicates 'NG', check the TCP/IP settings of the machine once again, and then execute PING once again.
- if the machine indicates 'OK', check the local host address.

# <span id="page-70-1"></span>**2.4.3 Making a Check Using a Local Host Address**

/ / / / iR C3380i / iR C3380 / iR C2880i / iR C2880

The local host address is the IP address of the machine; therefore, executing PING using the local host address, which returns after it has reached the main controller PCB (sub LANBAR-C), enables you to find out if the main controller PCB (sub LANBAR-C) is good or not. 1) Enter the IP address of the machine to PING.

- if the machine indicates 'NG', make the following checks/corrections, and execute PING once again.
	- a. faulty IP address of the machine: check with the system administrator to find out if the IP address (and its settings) assigned to the machine is correct.
	- b. poor connection of the main controller PCB (sub LANBAR-C): check the connectors associated with the main controller PCB (sub LANBAR-C).<br>c. faulty main controller PCB (sub LANBAR-C): replace the main controller PCB (sub
- if the machine indicates 'OK', suspect a fault in the user's network environment. Report to the system administrator, ask for corrective action.

# <span id="page-70-2"></span>**2.5 Checking the Images/Operations**

# <span id="page-70-3"></span>**2.5.1 Checking the Images**

- / / / / iR C3380i / iR C3380 / iR C2880i / iR C2880
- 1) Place the test chart on the copyboard glass, and make copies using the individual cassettes as the source of paper. then, check the images. - check to see that the machine does not produce any abnormal noise.
	-
	- check to see that the images are produced correctly at different magnifications.
- check to see that the machine produces as many copies as specified normally. 2) Make settings (Additional Function ; e.g., date, time) to suit the needs of the user.
- 3) Start service mode.
- 
- 4) Make the user-related settings to suit the needs of the user (COPIER > OPTION > USER). 5) Print out test prints in service mode (COPIER > FUNCTION > MISC-P > P-PRINT).
- 6) Put away the printed test print [1] in the service book case.

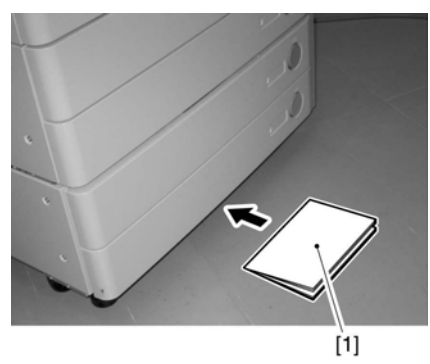

F-2-59

7) Press the Reset key twice to end service mode.

8) Clean up the area around the machine, and fill out the service book.

# <span id="page-71-0"></span>**2.6 Relocating the Machine**

# <span id="page-71-1"></span>**2.6.1 Relocating the Machine**

/ / / / iR C3380i / iR C3380 / iR C2880i / iR C2880

If you need to relocate the machine after installation by truck or other means of transportation, be sure to perform the following work in advance:

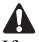

If you want to move the machine intact with its cassette pedestal, be sure not to use the machine's grips; otherwise, the machine will come off the cassette pedestal as when it is moved over a step. Be sure to lift the cassette pedestal.

1) Fix the scanner in place using the scanner fixing screw [1] that has been set aside from the time of installation.

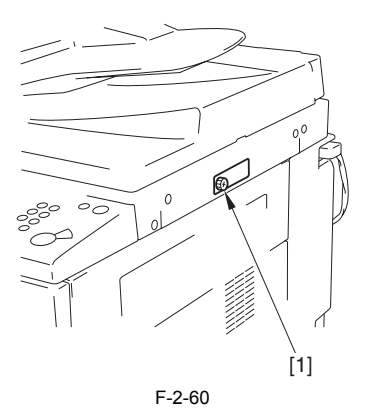

2) Put paper on the copyboard glass.

3) Remove all toner cartridges and developing assembly so that the developing rotary will not rotate in response to vibration occurring in transit.

# <span id="page-71-2"></span>**2.7 Installing the Copy Tray**

# <span id="page-71-3"></span>**2.7.1 Checking the Components**

/ / iR C3380i / iR C3380 / iR C2880i / iR C2880

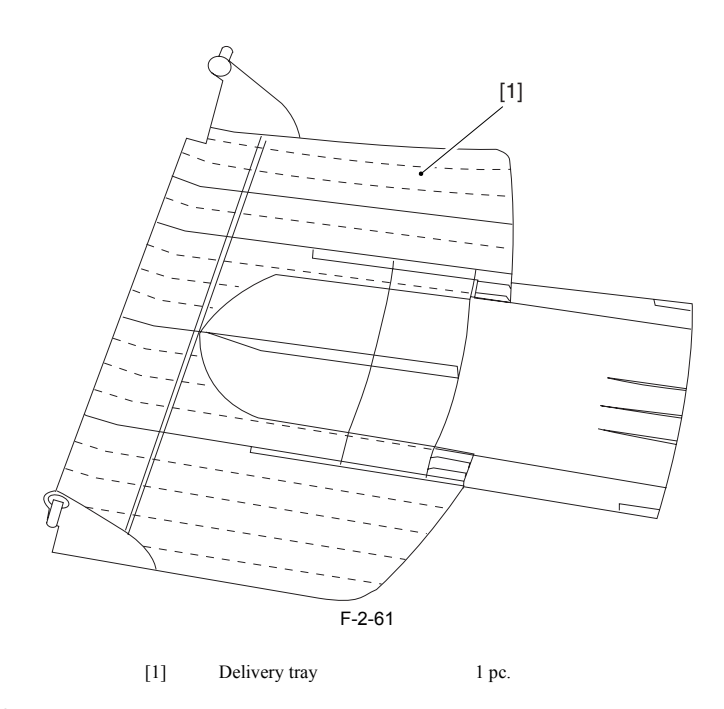

# <span id="page-71-4"></span>**2.7.2 Turning Off the Machine**

/ / iR C3380i / iR C3380 / iR C2880i / iR C2880

# **How to Turn Off the Host Machine**

When turning off the main power, be sure to go through the following in strict sequence to protect the machine's hard disk:

1) Hold down on the power switch on the control panel for 3 sec or more.

2) Operate on the touch panel according to the shut-down sequence indicated so that the main power switch may be turned off.

3) Turn off the main power switch.

4) Disconnect the power cable (for the power outlet).
### **2.7.3 Installation Procedure**

/ / iR C3380i / iR C3380 / iR C2880i / iR C2880

1) Using a flat-blade screwdriver, free the 2 claws [2] of the delivery cover [1] to remove.

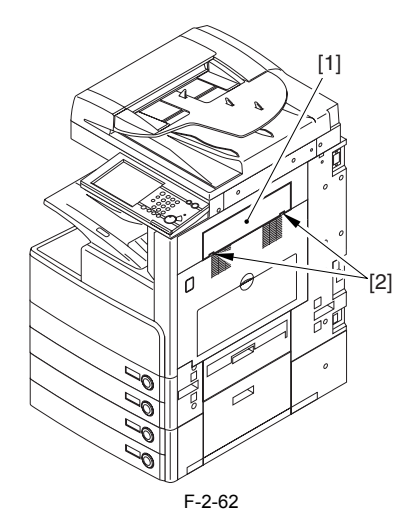

2) Fitting the 2 protrusions [1] at the both edges of the tray to the holes, attach the tray [2].

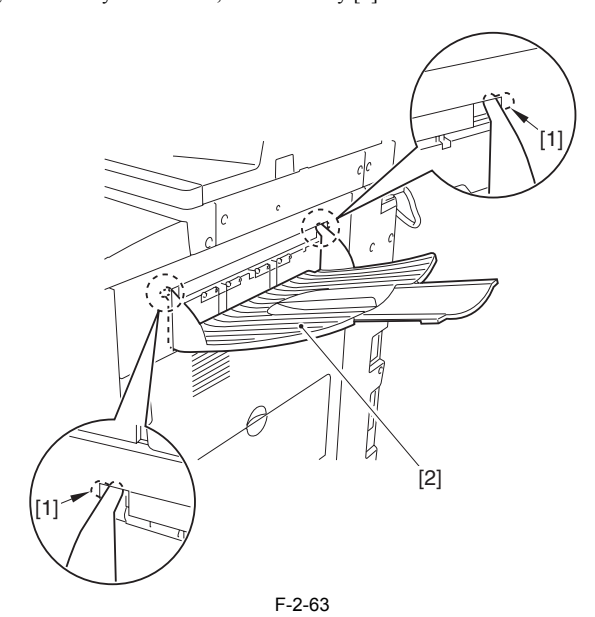

3) Connect the power cable to the outlet. 4) Turn on the main power switch.

- 
- 
- 
- 5) Login to the service mode.<br>6) Select the followings to register '1': COPIER > OPTION > ACC >OUT-TRAY<br>7) Check to see the following menu items are added: [Initial Setting/Register] > [Common Specification Setting] > [Del
- 
- 8) Select the copy at the tray B, and execute test print. 9) Check to see that the copy is delivered to the copy tray. 10) According to user's request, reset the tray.
- 

# **2.8 Installing the Card Reader**

## **2.8.1 Checking the Contents**

/ / / / iR C3380i / iR C3380 / iR C2880i / iR C2880

To install the card reader-C1, the card reader mounting kit-B1 is necessary.

<Card Reader-C1>

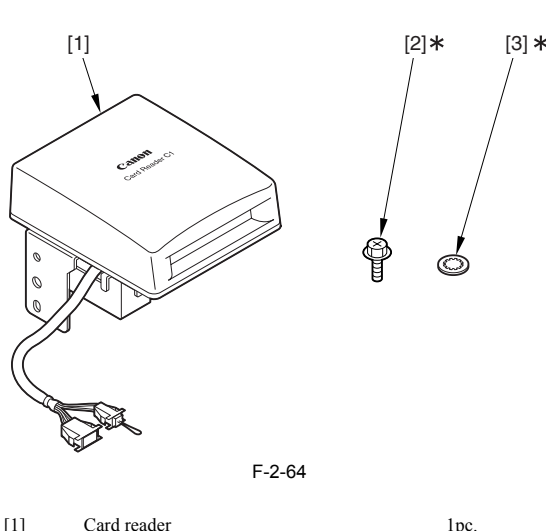

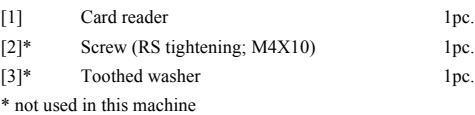

<Card Reader Mounting Kit-B1>

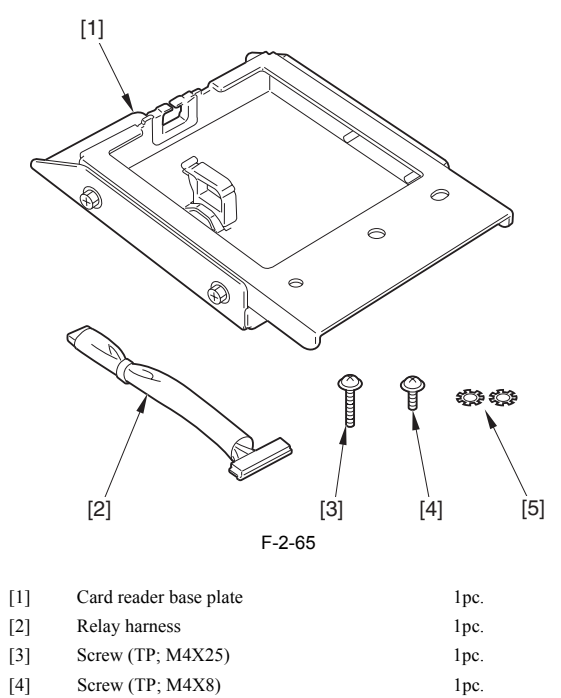

[5] Toothed washer 2pc.

## **2.8.2 Turning Off the Host Machine**

/ / / / iR C3380i / iR C3380 / iR C2880i / iR C2880

## **How to Turn Off the Main Power**

When turning off the main power, be sure to go through the following steps to protect the hard disk: 1) Hold down the control panel power switch for 3 sec or more.

- 
- 2) Follow the instructions on the shutdown sequence screen to let the main power switch be ready to turn off. 3) Turn off the power switch.
- 

4) Disconnect the power cables (for the power outlet).

### **2.8.3 Installation Procedure**

/ / / / iR C3380i / iR C3380 / iR C2880i / iR C2880

## $\blacktriangle$

- After installing the card reader-C1, enter the card number to use in the service mode of this machine by selecting the following: COPIER > FUNCTION > INSTALL > CARD. Unless entering the card number, the card fails to be - When installing the machine, see the Combination Table for Accessory Installation.

1) Open the cassette right upper cover [1]. If the cassette pedestal was installed, open also the cassette right lower cover [2].

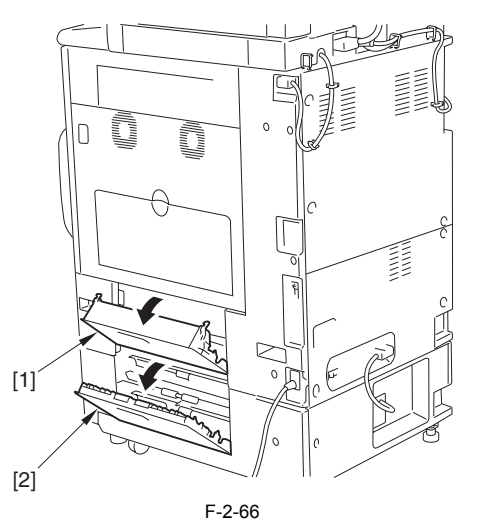

2) Pull out the reader power supply cable [1]. 3) Detach the right rear cover [2]. - 4 screws [3]

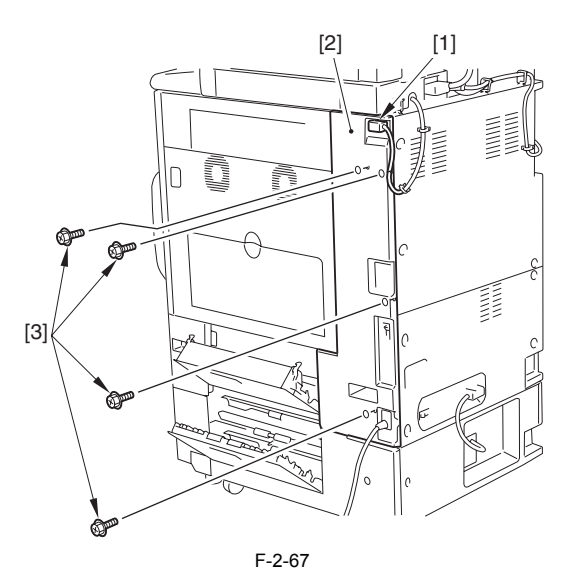

4) Using nippers cut off the face plate [2] of the rear right cover [1].

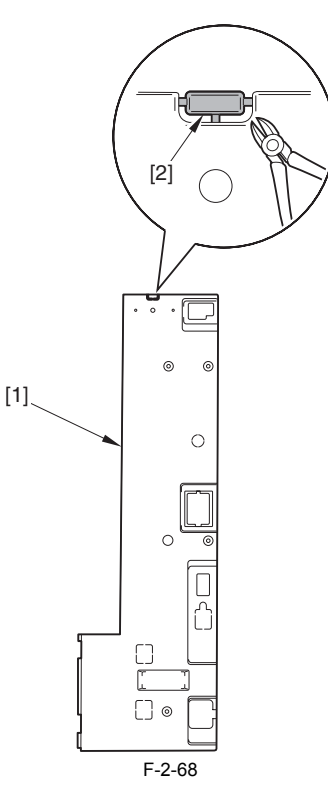

5) Connect the relay cable [1] to the connector area [2] of the host machine.

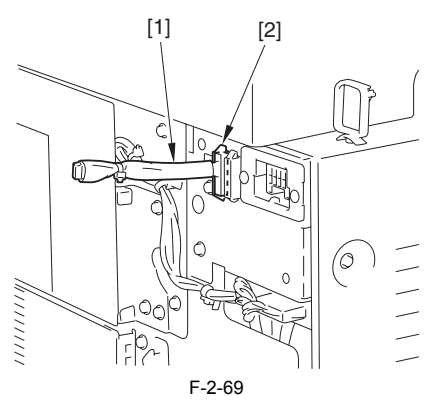

6) Pass the relay cable [2] from the cut off [1], and attach the rear right cover [3]. - 4 screws [4] (removed in the step 3))

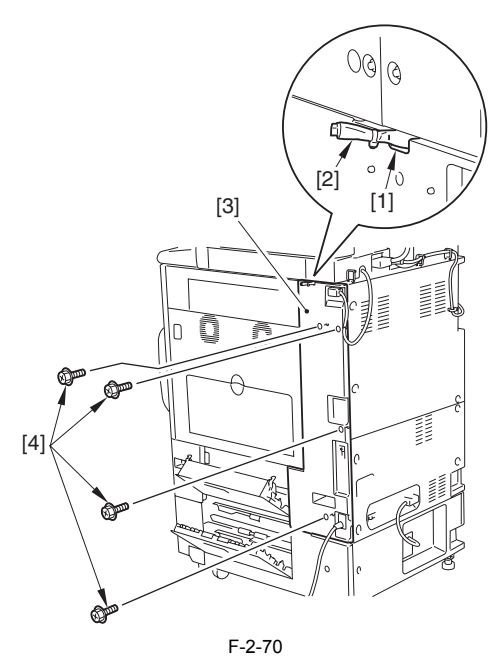

7) Close the cassette upper right cover and the cassette lower right cover.

8) Attach the card reader [1] and the card reader base plate [2]. - 1 toothed washer [3]

 $-1$  screw (TP; M4 $\bar{X}8$ ) [4]

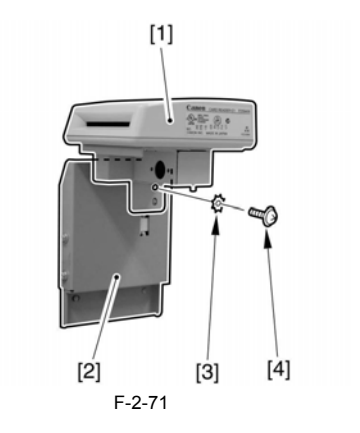

9) 9) Fix the relay cable [1] of the card reader in place.

- 1 edge saddle [2] - 1 wire saddle [3]

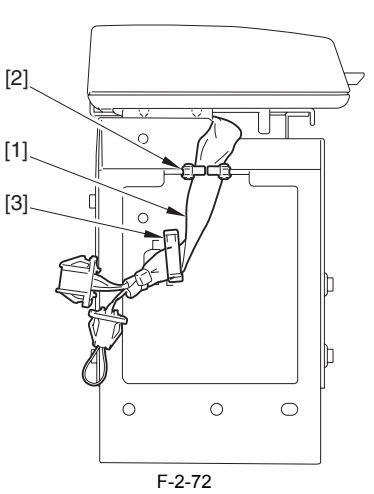

10) Connect the relay cable [1] that is connected in the step 5) with the relay cable [2] of the card reader.

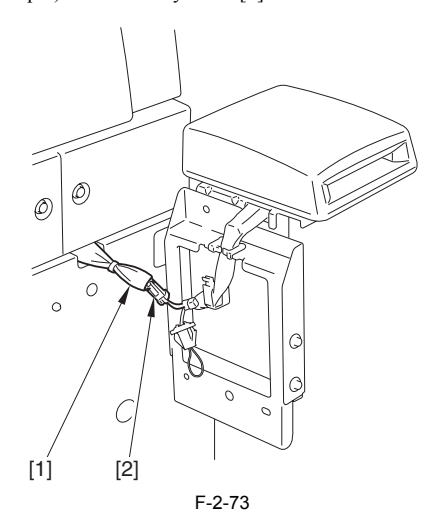

11) Fit the 2 bosses [1] to attach the card reader [2]. - 1 toothed washer [3] - 1 screw (TP; M4X25) [4]

Take care not to nip the harness.

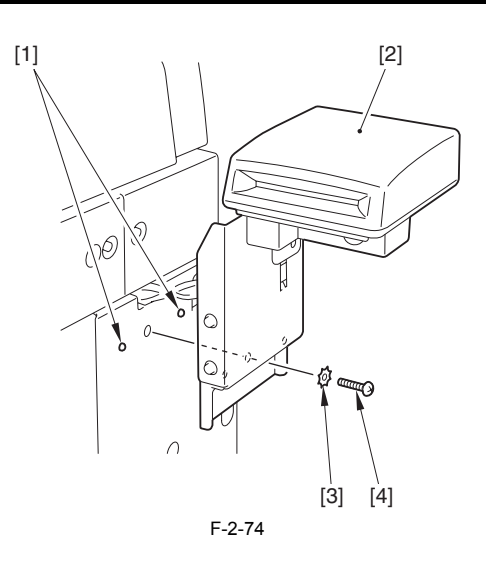

- 12) Plug the power cable (for outlet) into the outlet.
- 13) Turn ON the switch of the main power.
- 14) Enter the card number (1 through 2001) to use by selecting the following in service mode of host machine: COPIER > FUNCTION > INSTALL > CARD Enter the smallest number among the cards used by user
	-
	-
	- 1000 cards from the input number are usable
- 15) Turn OFF the power supply following the shutdown sequence.
- 16) Insert the usable card (that is registered to use) to check that it is standby state.

### **2.8.4 Installation Procedure in the imageWARE Accounting Manager (hereinafter referred to iWAM) Environment**

- / / / / iR C3380i / iR C3380 / iR C2880i / iR C2880
- 1) Check to see that 'ID00000001 to ID00001000' have been created in '[Initial Settings / Registration] > [System Administration Settings] > [Department ID management] > [Count Management]' (In the case of entering '1' as
- 2) Press [Reset] to exit from [Initial Settings / Registration].<br>3) Select: [Initial Settings / Registration] > [System Administration Settings] > [Network Settings] > [TCP/IP Settings] > [IP Address], and make settings of Address], [Gateway Address], and [Subnet Mask] suitable for the user's environment.
- 4) Press [Reset] to exit from [Initial Settings / Registration].

# 5)

## $\blacktriangle$

Be sure that without selecting: [Initial Settings / Registration] > [System Administration Settings] > [System Administrator Information Settings] and then regis-<br>tering [System Administration Department ID] and [System Ad

Select: [Initial Settings / Registration] > [System Administration Settings] > [System Administrator Information Settings], and then enter given numbers for<br>[System Administration Department ID] and [System Administration

6) Press [Reset] to exit from [Initial Settings / Registration]. 7) Turn OFF the power supply following the shutdown sequence.

# **2.9 Installing the Original Tray**

## **2.9.1 Checking the Content**

/ / iR C3380i / iR C3380 / iR C2880i / iR C2880

<Document Tray-J1>

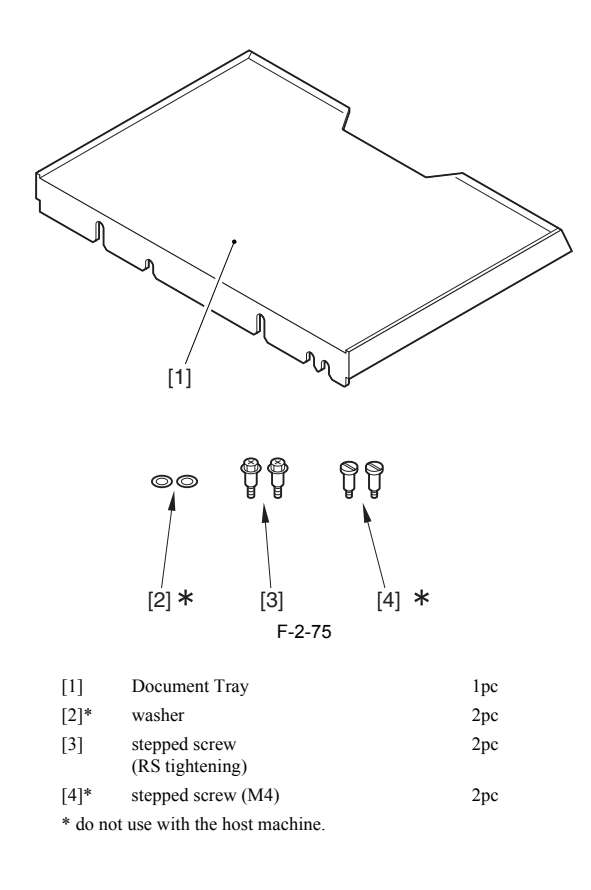

### **2.9.2 Installation Procedure**

/ / iR C3380i / iR C3380 / iR C2880i / iR C2880

When installing the machine, see the Combination Table for Accessory Installation.

1) Remove the 2 face seals [1].

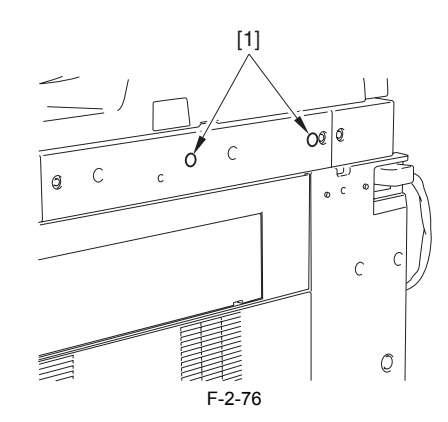

2) Tighten 2 stepped screws (RS tightening) [1] to the upper right cover of the host machine.

**A: In the case that the card reader is not attached to the host machine**

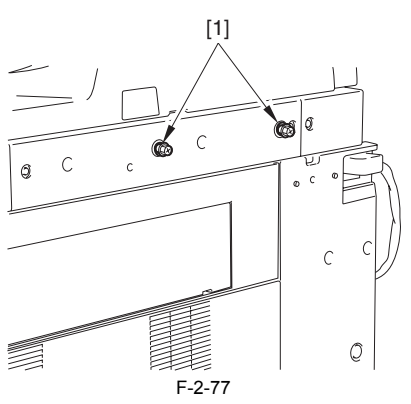

**B: In the case that the card reader is attached to the host machine**

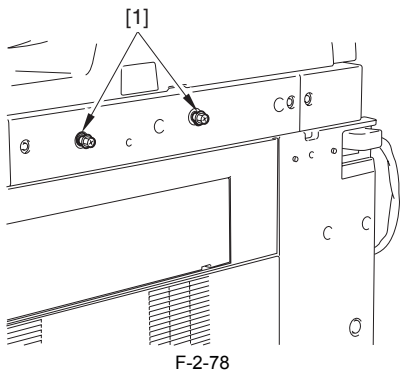

3) Set the cut-offs [2] of the support plate on the Document Tray [1] with the stepped screws [3].

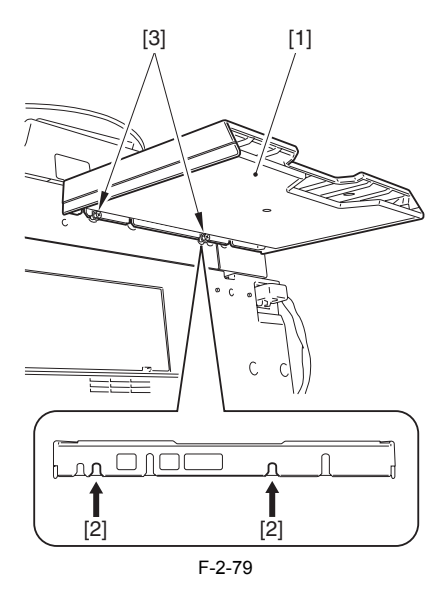

## **2.10 Installing the Key Switch Unit**

## **2.10.1 Checking the Contents**

/ / / / iR C3380i / iR C3380 / iR C2880i / iR C2880

<Control Key Unit-A2>

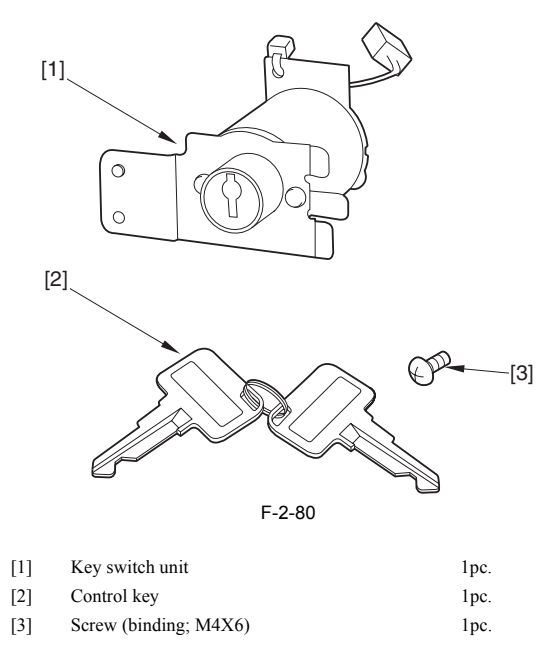

## **2.10.2 Turning Off the Host Machine**

/ / / / iR C3380i / iR C3380 / iR C2880i / iR C2880

**A How to Turn Off the Main Power**<br>When turning off the main power, be sure to go through the following steps to protect the hard disk:

1) Hold down the control panel power switch for 3 sec or more. 2) Follow the instructions on the shutdown sequence screen to let the main power switch be ready to turn off.

3) Turn off the power switch. 4) Disconnect the power cables (for the power outlet).

## **2.10.3 Installation Procedure**

/ / / / iR C3380i / iR C3380 / iR C2880i / iR C2880

1) Release five wire saddles [1] on the rear upper cover to free two cables [2] upward.

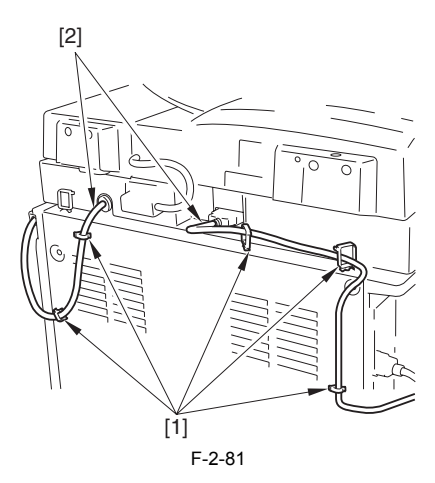

2) Detach the rear upper cover [1]. - 4 screws [2] (Remove) - 3 screws [3] (Loosen)

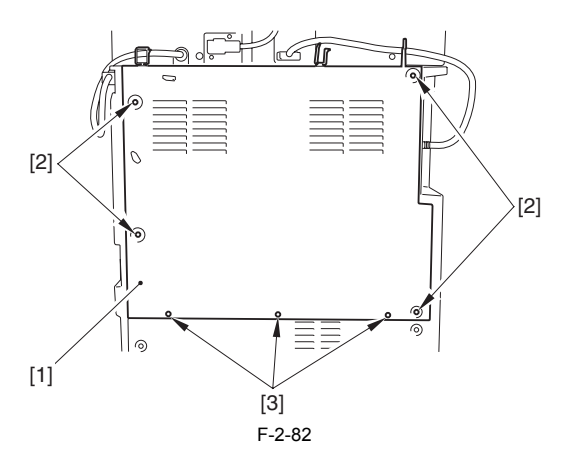

3) Open the cassette right upper cover [1]. If the cassette pedestal was installed, open also the cassette right lower cover [2].

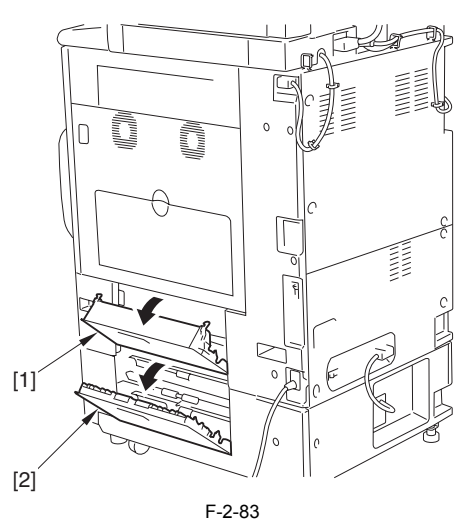

4) Pull out the reader power supply cable [1]. 5) Detach the right rear cover  $\left[2\right]$ .<br>- 4 screws  $\left[3\right]$ 

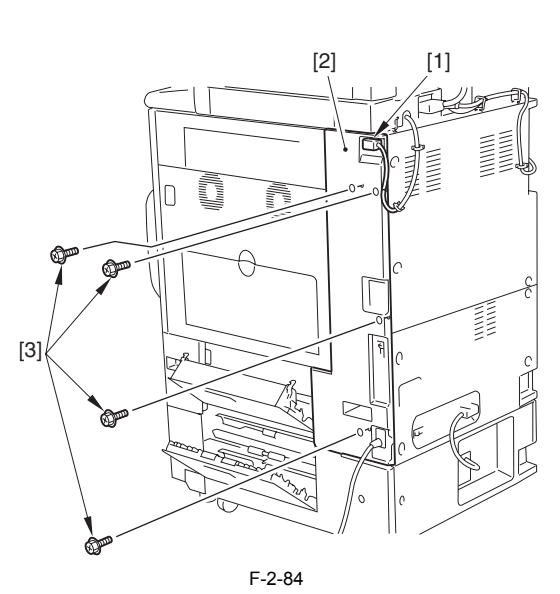

6) Remove the key switch bracket [1]. - 1 screw [2]

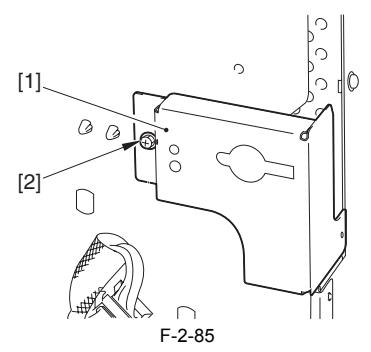

- 7) Fix the key switch unit [2] to the key switch bracket [1]. 1 screw (binding; M4X6) [3]
	-

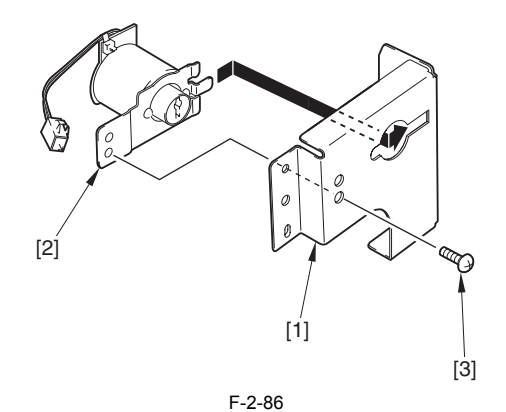

8) Disconnect the connector [1] on the main body from the wire saddle [2] to get it out to the rear side of the main body. 9) Close the wire saddle.

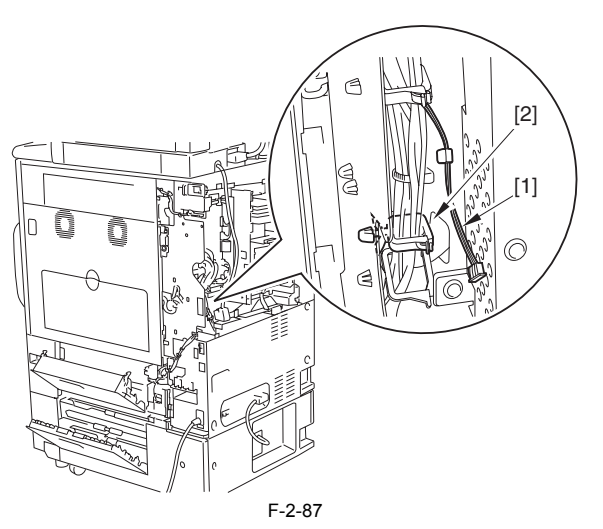

10) Fix the key switch bracket [1]. - 1 screw [2] (Screw removed in the step 6))

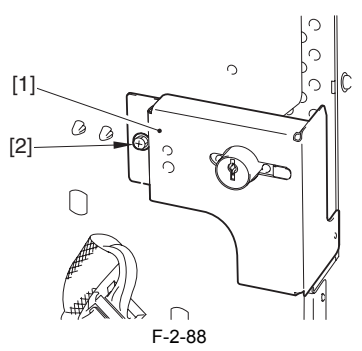

11) Connect the connector of the key switch unit to the connector [1] of the main unit.

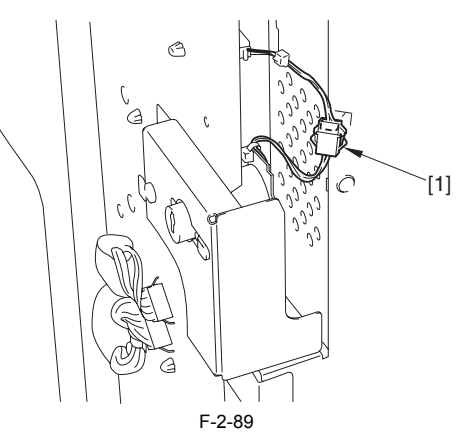

12) Remove the blanking area [2] of the right rear cover [1] with nipper, etc.

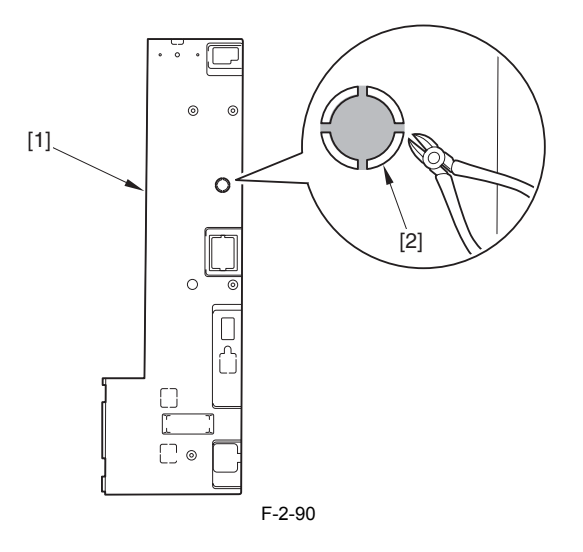

- 13) Attach the right rear cover.
- 14) Close the cassette right upper cover and the cassette right lower cover.
- 15) Connect the reader power supply cable.
- 
- 16) Attach the rear upper cover. 17) Fix the cable removed in the step 1) to the wire saddle.
- 18) Connect the power supply cable to the power plug. 19) Turn ON the main power switch.
- 

### **2.10.4 Checking After Installation**

- / / / / iR C3380i / iR C3380 / iR C2880i / iR C2880
- 
- 
- 1) Enter the service mode. 2) Select COPIER > FUNCTION > INSTALL > KEY, register '1'. 3) Turn OFF/ON the main power switch according to the shutdown sequence.
- 
- 4) Check the display 'Please set the control key'. 5) Insert the key into the key switch unit and rotate it, check if the display in the step 4) disappears.

## **2.11 Installing the Cassette Heater**

## **2.11.1 Points to Note at Installation**

iR C3380

- In the case of mounting the cassette heater unit to the cassette of the host machine, the heater PCB needs to be mounted.<br>- In the case of mounting the cassette heater unit to the cassette pedestal, the heater PCB and th

## **2.11.2 Checking the Parts**

/ / / / iR C3380i / iR C3380 / iR C2880i / iR C2880

Prepare the following parts because each part of the heater PCB is assigned as service part.

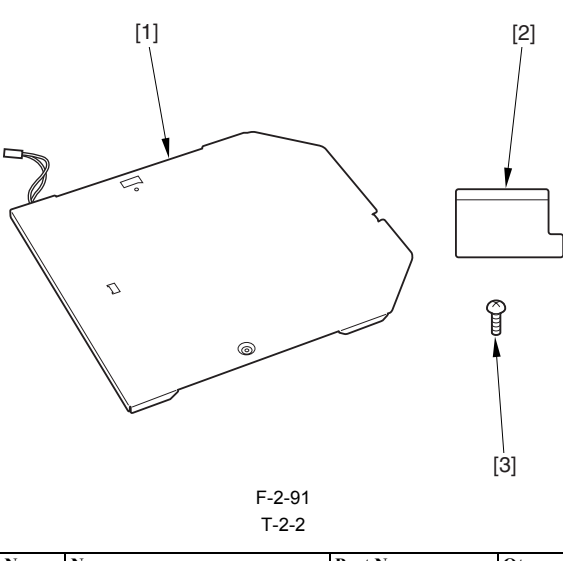

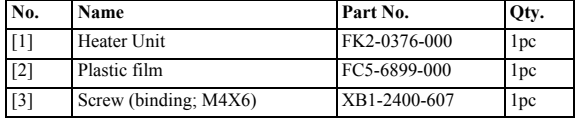

## **2.11.3 Checking the Parts**

/ / / / iR C3380i / iR C3380 / iR C2880i / iR C2880

Prepare the following parts because each part of the heater PCB is assigned as service part.

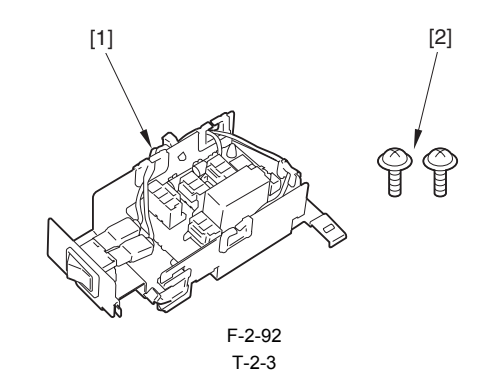

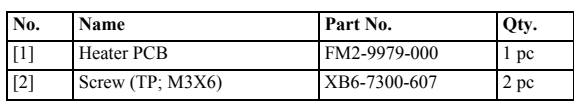

## **2.11.4 Turning Off the Host Machine**

/ / / / iR C3380i / iR C3380 / iR C2880i / iR C2880

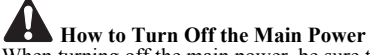

When turning off the main power, be sure to go through the following steps to protect the hard disk:

<sup>1)</sup> Hold down the control panel power switch for 3 sec or more. 2) Follow the instructions on the shutdown sequence screen to let the main power switch be ready to turn off. 3) Turn off the power switch.

<sup>4)</sup> Disconnect the power cables (for the power outlet).

## **2.11.5 Mounting the Cassette Heater Unit**

/ / / / iR C3380i / iR C3380 / iR C2880i / iR C2880

### **1. Mounting to the cassette of the host machine**

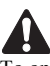

To operate the Cassette Heater Unit, the Heater PCB needs to be mounted.

1) Pull out the cassette 1 and 2.

2) While removing the hook by inserting the part indicated as [1] from the front side of the host machine with a flat blade screwdriver, detach the connector cover [2].

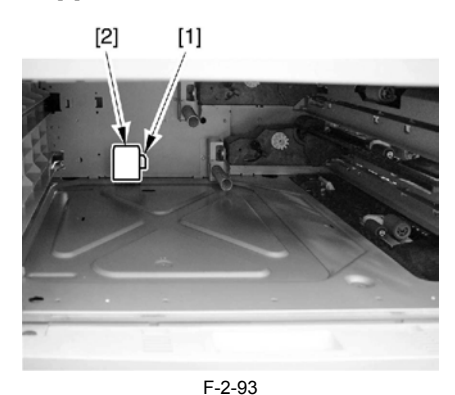

3) Fit the 3 hooks [2] of the heater unit [1] to the slit of the base plate to match the hole positions.

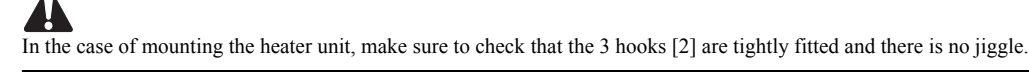

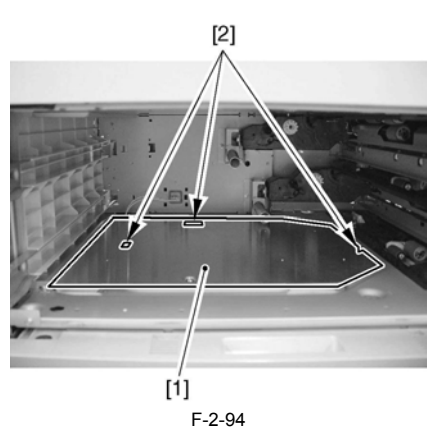

4) Mount the heater unit [1] with the screw (binding; M4X6) [2], and connect the connector [3].

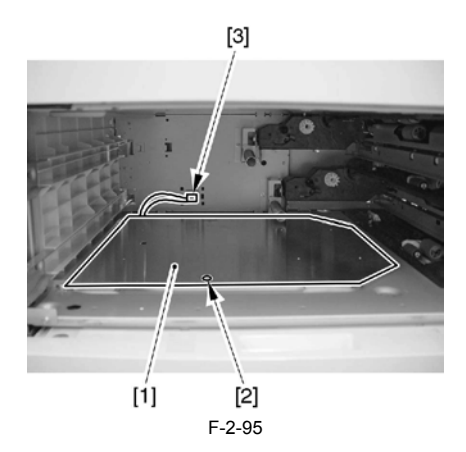

5) Attach the connector cover [1].<br>6) Attach the plastic film [2] (for protecting the AC cable) over the cable [3] to fit the end of the connector cover [A] and the end of the rear side of the host machine [B].

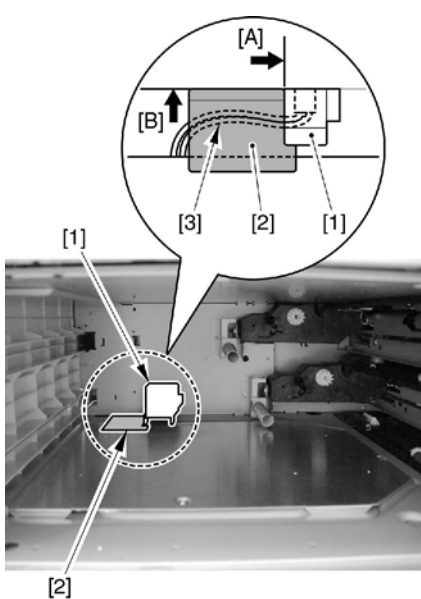

F-2-96

7) Put back the cassette 1 and 2.

### **2. Mounting to the cassette pedestal side**

4

To operate the Cassette Heater Unit, the Heater PCB and Cassette Heater Attachment needs to be mounted.

1) Pull out the cassette 3 and 4.

2) While removing the hook by inserting the part indicated as [1] from the front side of the host machine with a flat blade screwdriver, detach the connector cover [2].

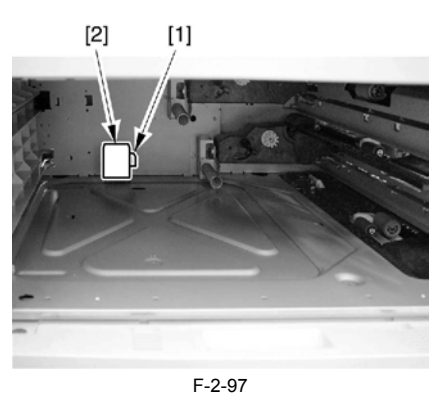

3) Fit the 3 hooks [2] of the heater unit [1] to the slit of the base plate to match the hole positions.

 $\boldsymbol{A}$ In the case of mounting the heater unit, make sure to check that the 3 hooks [2] are tightly fitted and there is no jiggle.

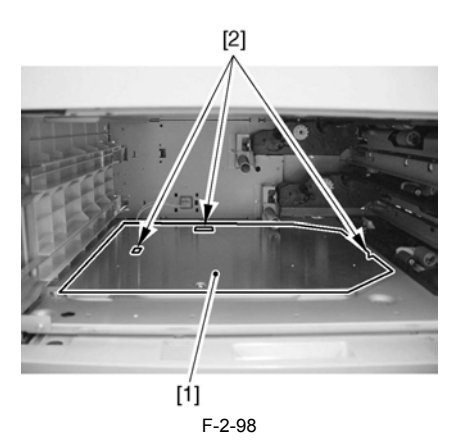

4) Mount the heater unit [1] with the screw (binding; M4X6) [2], and connect the connector [3].

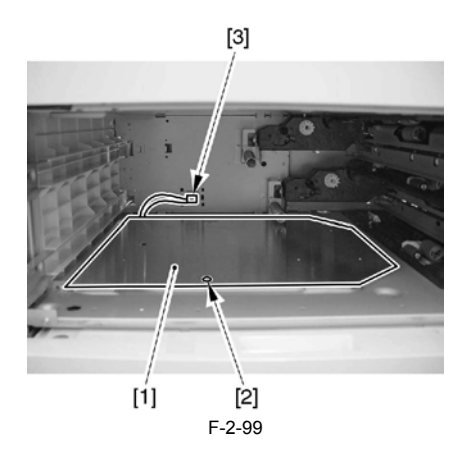

5) Attach the connector cover [1]. 6) Attach the plastic film [2] (for protecting the AC cable) over the cable [3] to fit the end of the connector cover [A] and the end of the rear side of the host machine [B].

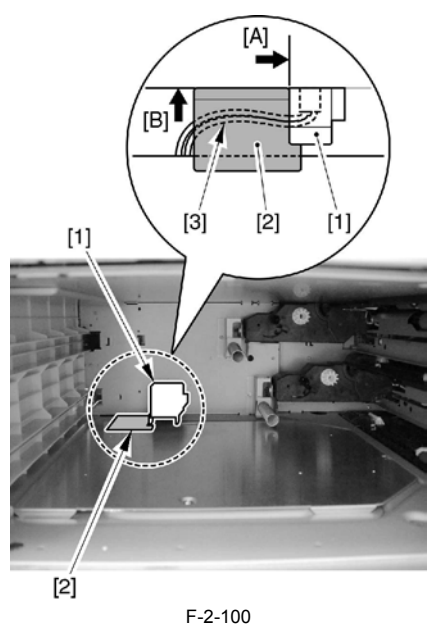

7) Put back the cassette 3 and 4.

## **2.11.6 Mounting the Heater PCB**

/ / / / iR C3380i / iR C3380 / iR C2880i / iR C2880

1) Open the cassette upper right cover [1]. In the case that the cassette pedestal is mounted, also open the cassette lower right cover [2].

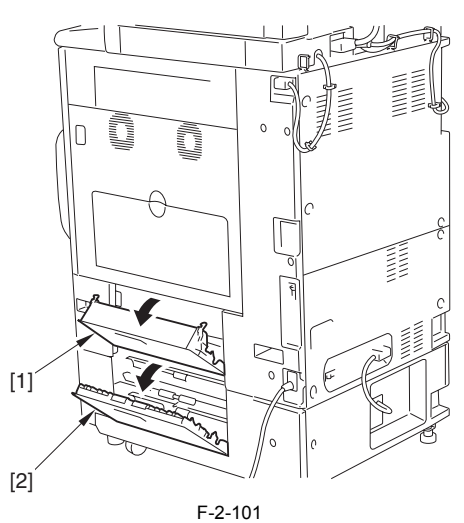

2) Disconnect the reader power cable [1].

3) Detach the rear right cover [2].

- 4 screws [3]

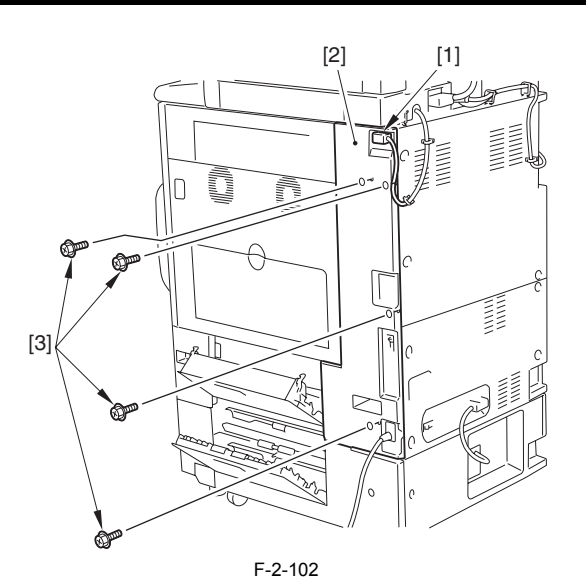

4) Using nippers, cut off the face plate [2] of the detached rear right cover.

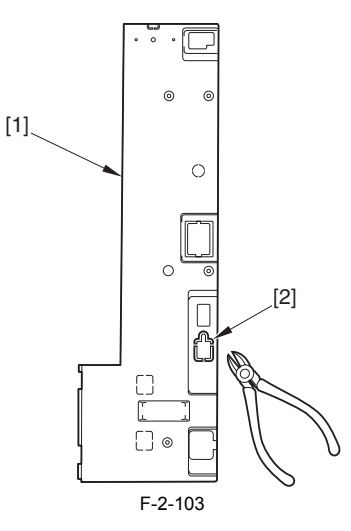

- 5) Detach the lower rear cover [1]. lattice connector [2] (in the case that the cassette pedestal is mounted)
	- 3 screws [3] (to loosen) 6 screws [4] (to remove)
	-

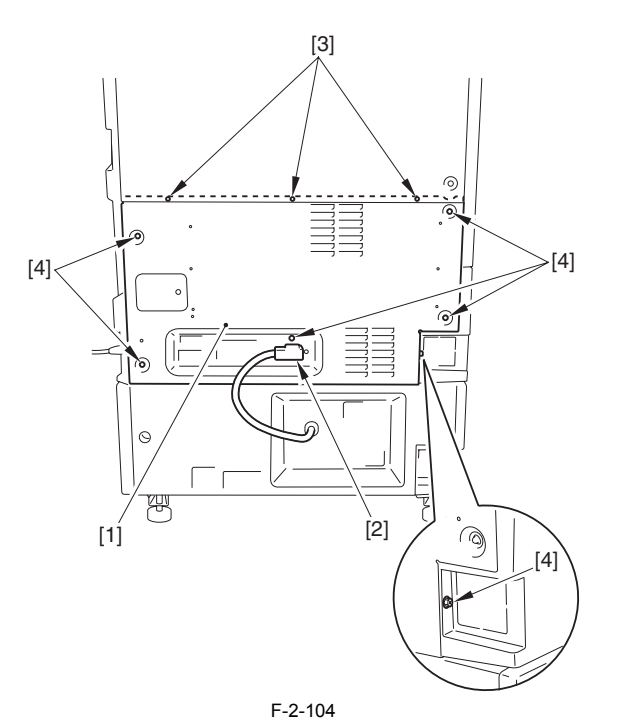

6) Pull out the 3 harnesses of the AC connector [1] from the cable guides [2] to remove them from the 2 wire saddles [3]. 7) Remove the harness of the DC connector [5] from the edge saddle [4].

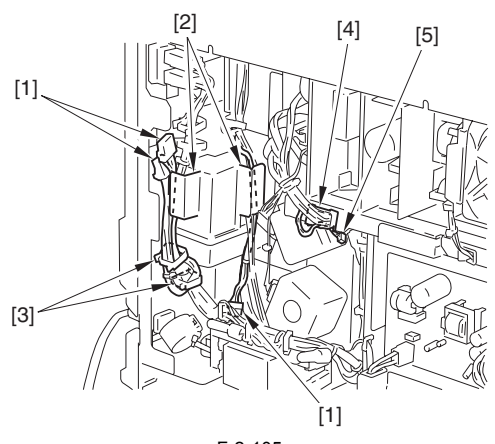

F-2-105

8) Fit the 2 claws [1] to mount the heater PCB [2]. - 2 screws (TP; M3X6) [3]

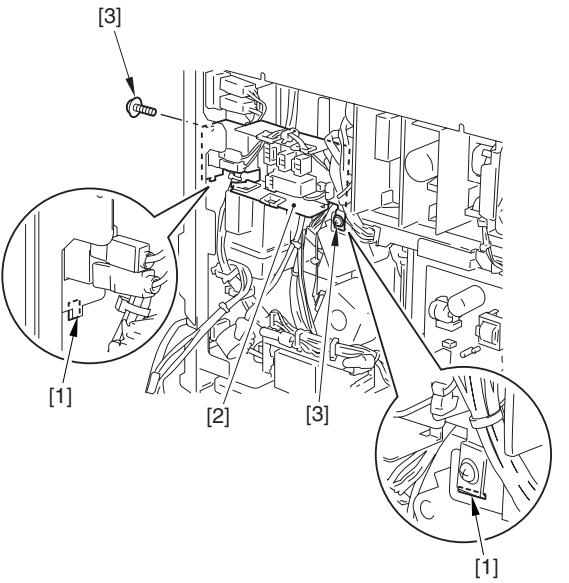

F-2-106

9) Connect the AC connector [1] to the heater PCB, and pass it through the edge saddle [2].

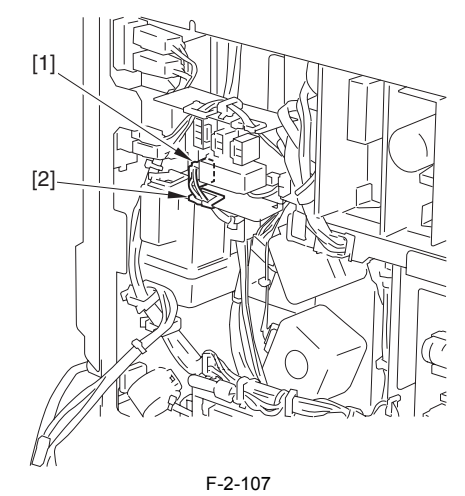

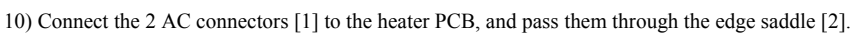

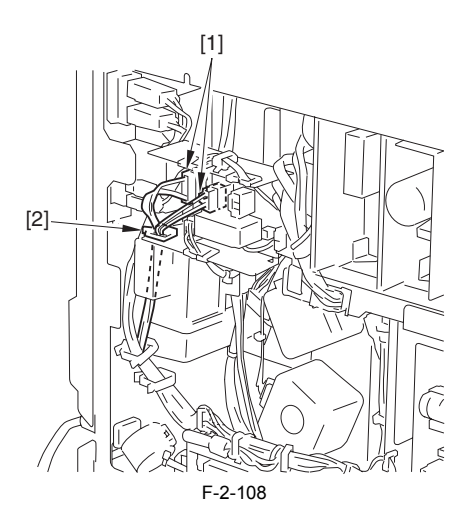

11) Connect the DC connector [1] to the heater PCB, and pass it through the edge saddle [2].

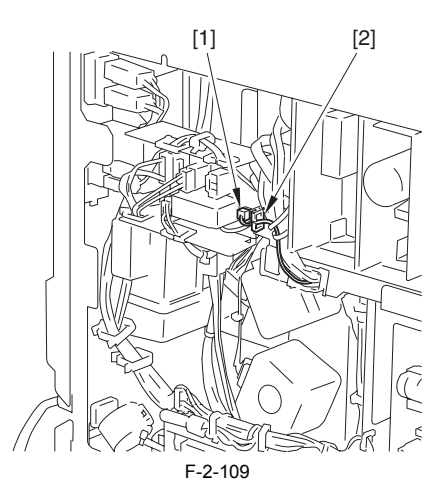

12) By reversing the steps used to remove covers, attach the followings:

- 
- lower rear cover lattice connector (in the case that the cassette pedestal is mounted)
- rear right cover

- reader power cable 13) In the case that the cassette pedestal is mounted, close the cassette lower right cover. Close the upper right cover.

14) Turn ON the heater switch.

## **2.12 Installing the Cassette Heater for the Cassette Pedestal**

### **2.12.1 Checking the Parts**

/ / / / iR C3380i / iR C3380 / iR C2880i / iR C2880

Prepare the following parts because each part of the Cassette Heater Attachment is assigned as service part.

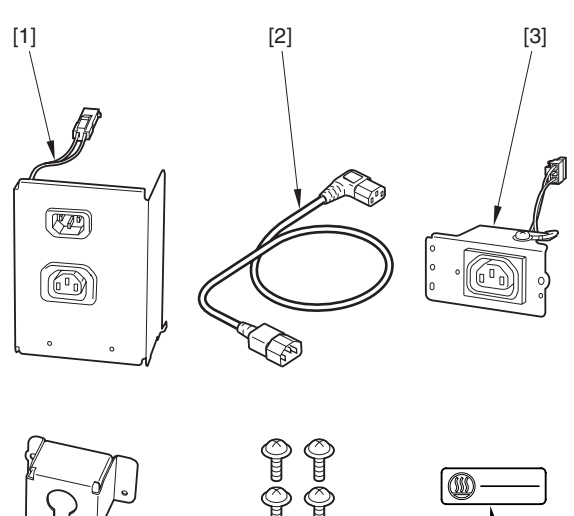

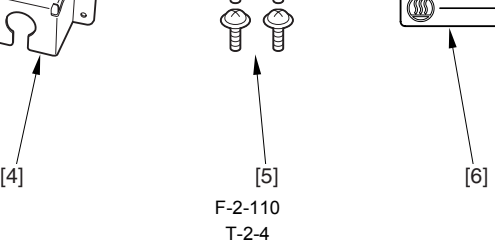

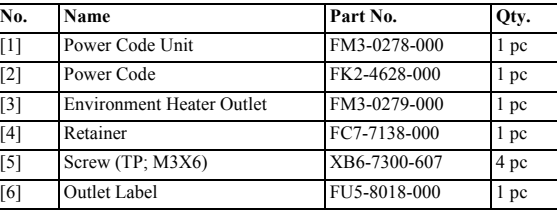

## **2.12.2 Turning Off the Host Machine**

/ / / / iR C3380i / iR C3380 / iR C2880i / iR C2880

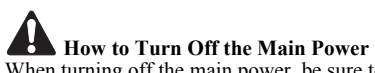

- When turning off the main power, be sure to go through the following steps to protect the hard disk:
- 
- 1) Hold down the control panel power switch for 3 sec or more. 2) Follow the instructions on the shutdown sequence screen to let the main power switch be ready to turn off. 3) Turn off the power switch.

4) Disconnect the power cables (for the power outlet).

## **2.12.3 Mounting the Cassette Heater Attachment**

- / / / / iR C3380i / iR C3380 / iR C2880i / iR C2880
- 1) Detach the small cover [2] of the lower rear cover [1] (the detached small cover is not used).
- 1 screw [3]
- 2) Detach the lower rear cover [1].
	-
	- lattice connector [4] 3 screws [5] (to loosen) 6 screws [6] (to remove)

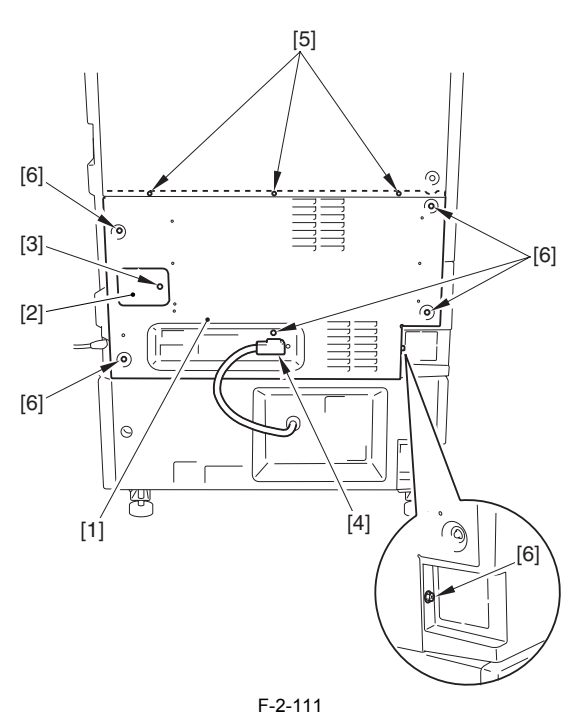

3) Connect the connector [3] of the environment heater outlet [2] to the heater PCB [1], and fix it in place with the edge saddle [4]. 4) Attach the heater outlet [2] with the screw (TP; M3X6) [5].

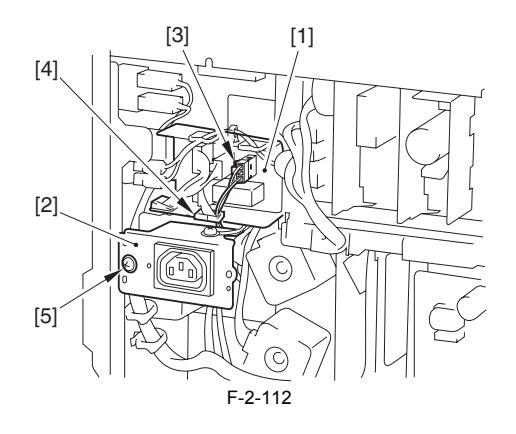

5) Attach the lower rear cover.

6) Detach the rear cover [1] of the cassette pedestal. - 4 screws [2]

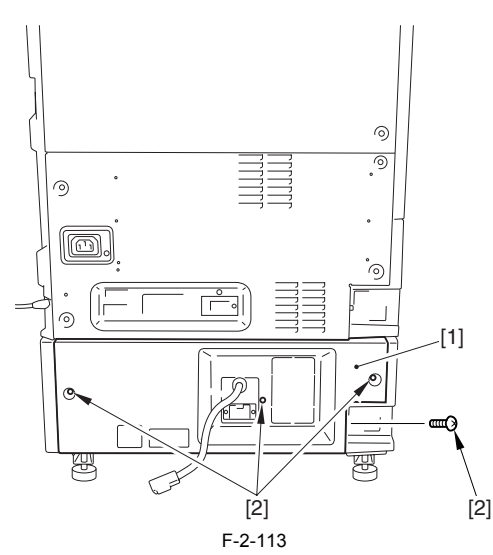

7) Using nippers, cut off the face plate [2] of the rear cover [1] of the cassette pedestal.

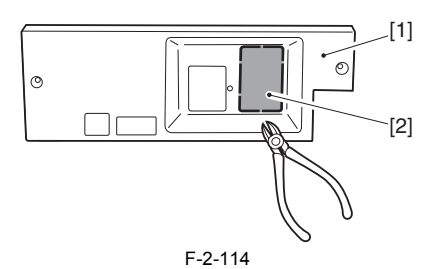

8) Connect the connector [1] of the power code unit, and while fitting the hooks [2] to the holes [3] found at the bottom of the cassette pedestal, attach it with 2 screws (TP; M3X6) [4].

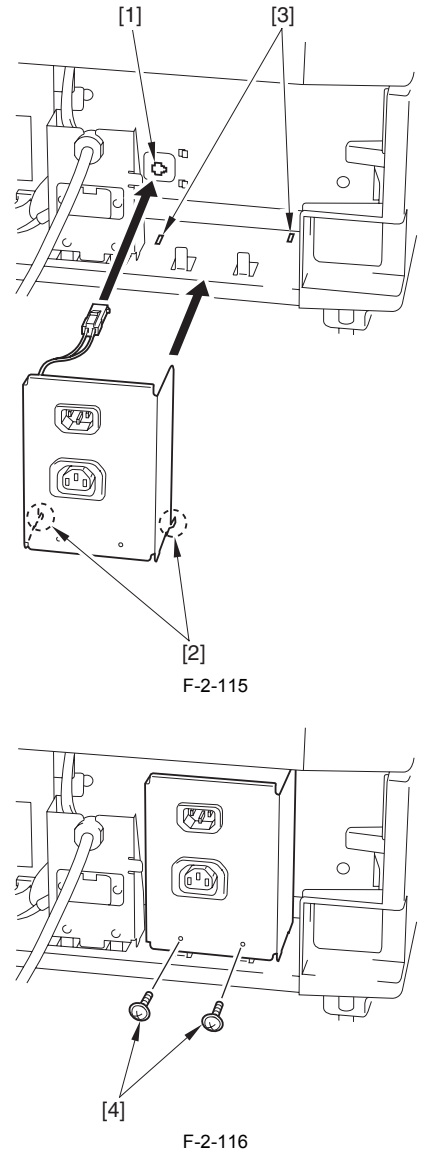

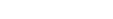

9) Attach the rear cover of the cassette pedestal. 10) Connect the lattice connector to the host machine. 11) Connect the power code [1] to the power code unit [2] and the environment heater outlet [3] of the host machine.

12) Attach the outlet label [4].

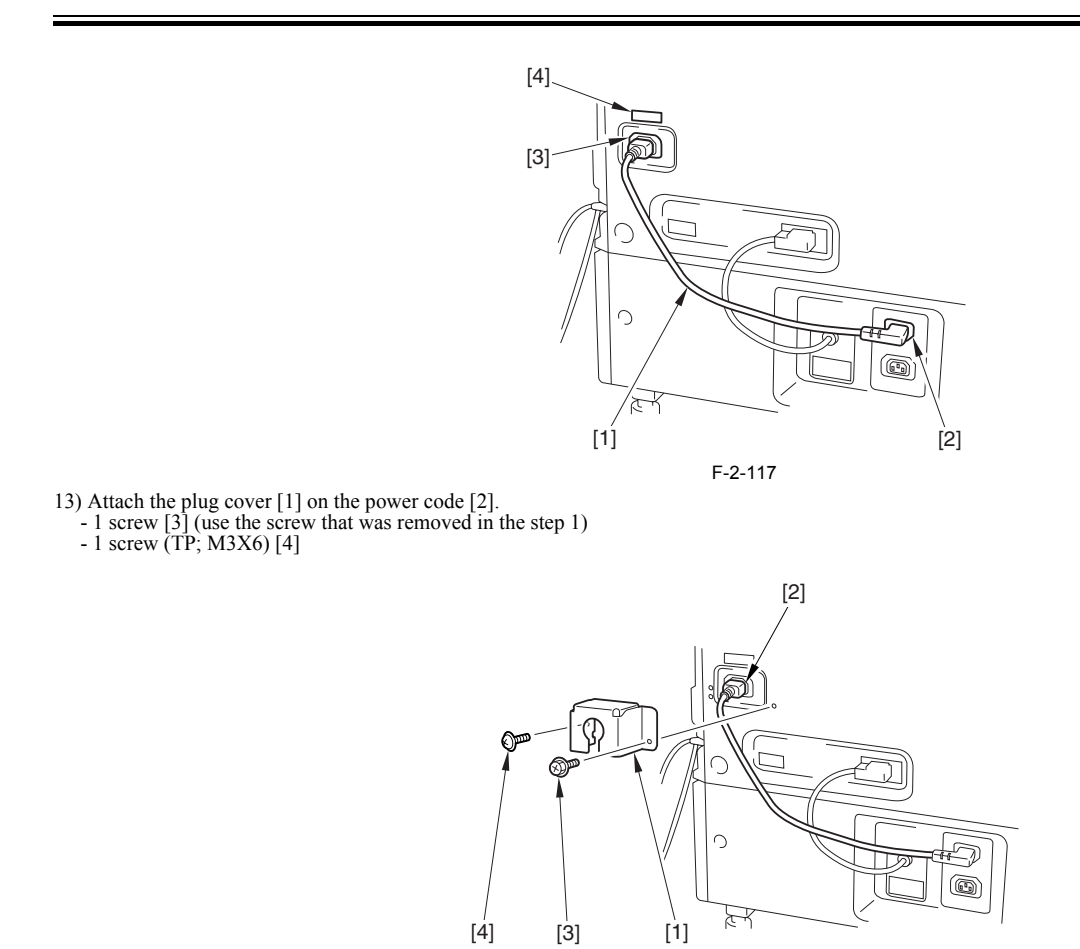

# **2.13 Installing the Voice Guidance Kit**

## **2.13.1 Checking the Contents**

/ / / / iR C3380i / iR C3380 / iR C2880i / iR C2880

<Voice Guidance Kit-B1>

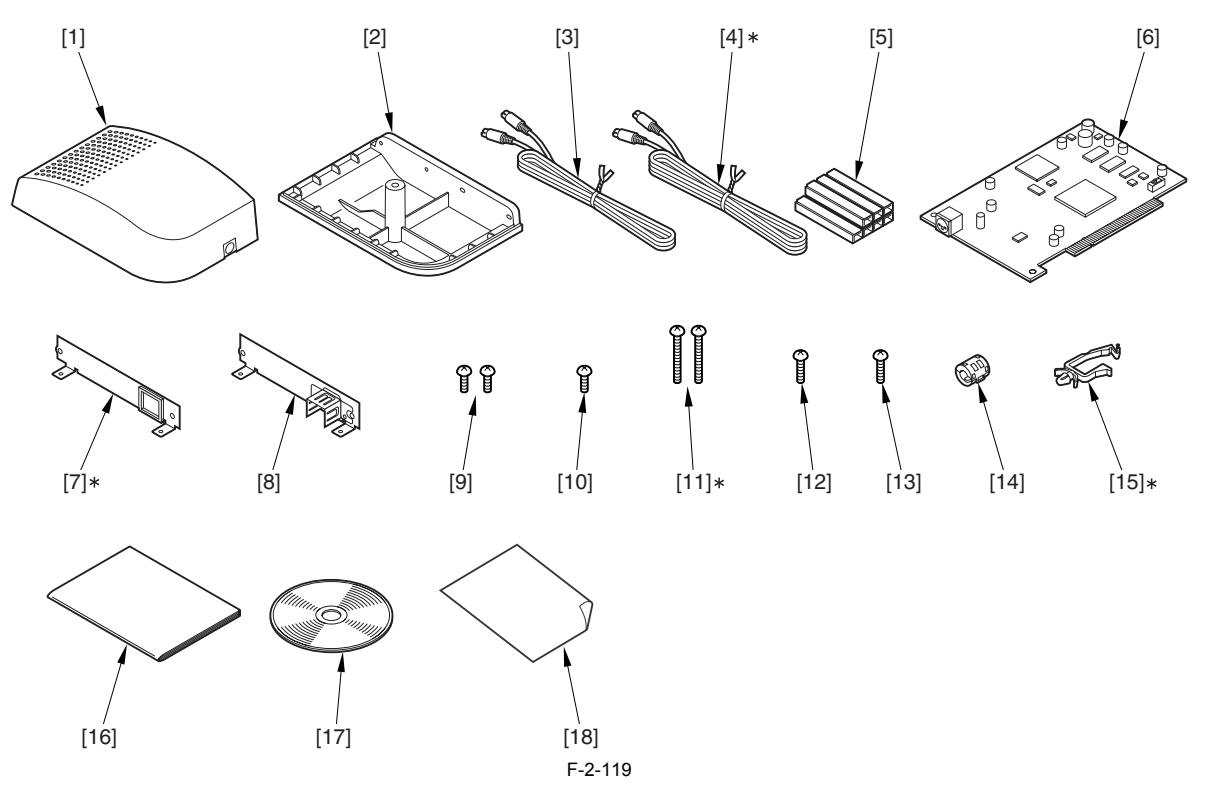

F-2-118

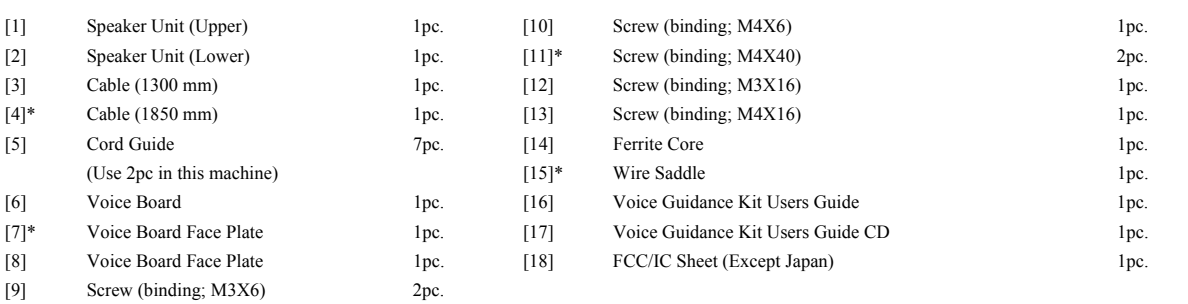

\* Do not use for this machine.

## **2.13.2 Turning Off the Host Machine**

/ / / / iR C3380i / iR C3380 / iR C2880i / iR C2880

**A How to Turn Off the Main Power**<br>When turning off the main power, be sure to go through the following steps to protect the hard disk:

1) Hold down the control panel power switch for 3 sec or more. 2) Follow the instructions on the shutdown sequence screen to let the main power switch be ready to turn off. 3) Turn off the power switch.

4) Disconnect the power cables (for the power outlet).

## **2.13.3 Installation Procedure**

/ / / / iR C3380i / iR C3380 / iR C2880i / iR C2880

# $\blacktriangle$

When installing the machine, see the Combination Table for Accessory Installation.

## **1. Installation Procedure**

1) Release five wire saddles [1] on the rear upper cover, make two cables [2] coming off upward.

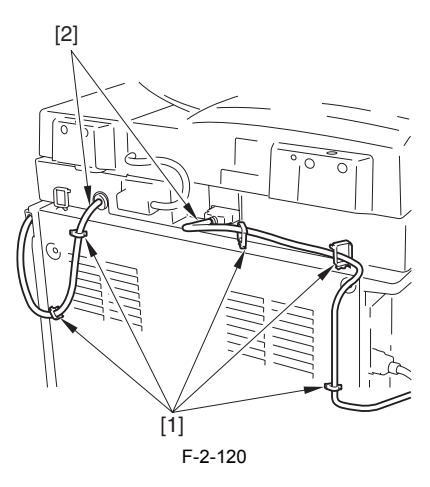

2) Detach the rear upper cover [1]. - 3 screws [2] (to remove) - 6 screws [3] (to loosen)

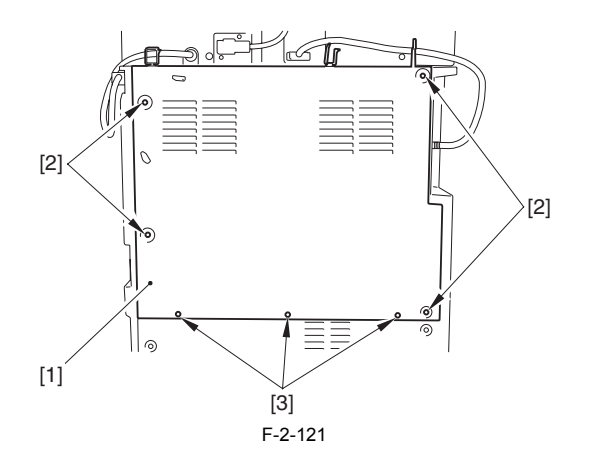

3) Detach the controller box cover [1]. - 14 screws [2]

## $\blacktriangle$

Do not make the screws fall off.

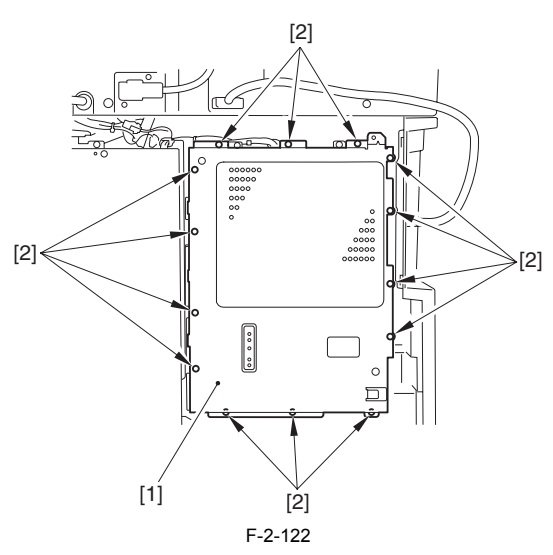

4) Detach the blanking plate [1] (Do not use the detached blanking plate).

- 2 screws [2]

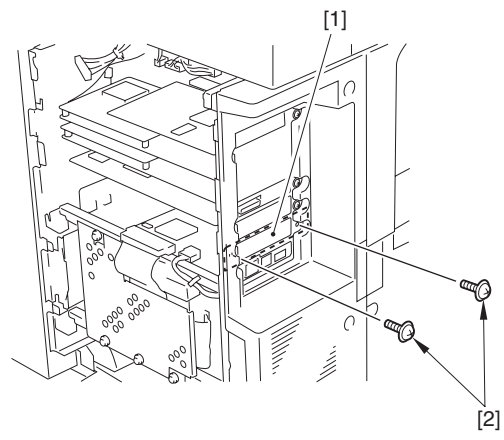

F-2-123

5) Attach the voice board face plate [2] to the voice board [1]. - 2 screws (binding; M3X6) [3]

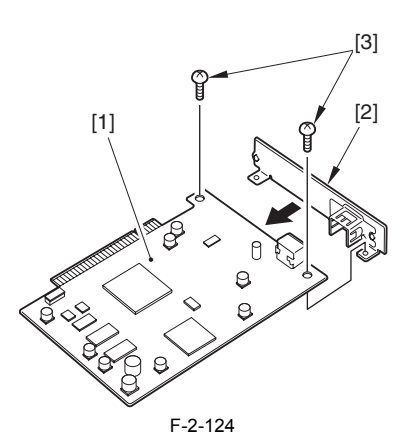

6) Slide the slide switch SW1 on the voice board to 66MHz from 33MHz of the factory setting.

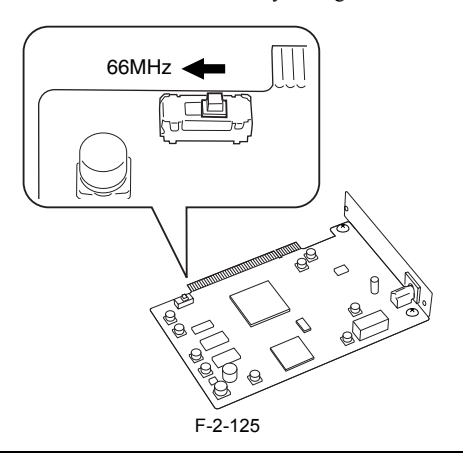

The slide switch SW1 on the voice operation board is mounted to switch between in accordance with the transfer speed of PCI bus.<br>If the position of the switch does not match the transfer speed, the voice is not correctly p If you move the switch by mistake, be sure to return it to the correct position. In this machine, the switch should be positioned at 66MHz.

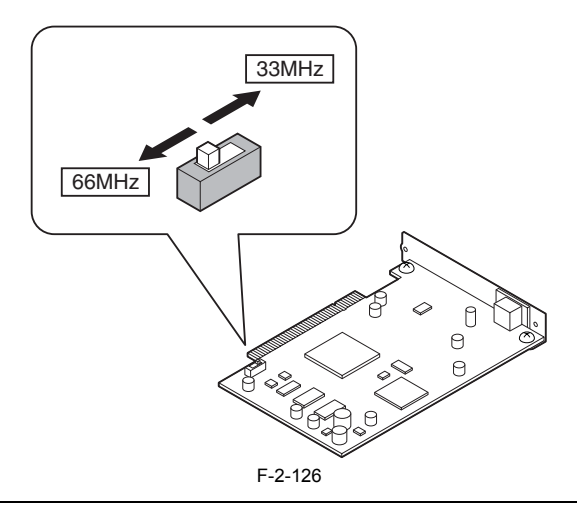

7) Connect the voice board [1] into the connector [2] of the main controller PCB.

When inserting the voice board into the connector, be sure that the voice board is vertical against the connector.

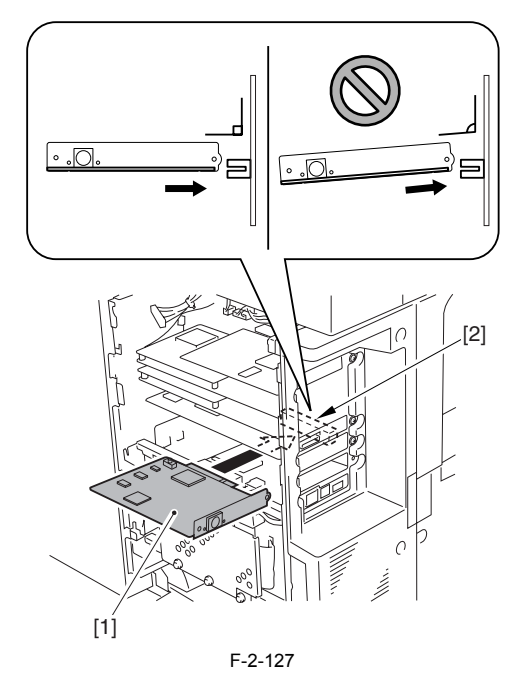

8) Fix the voice board [1] in place with two screws [2] removed in the step 4).

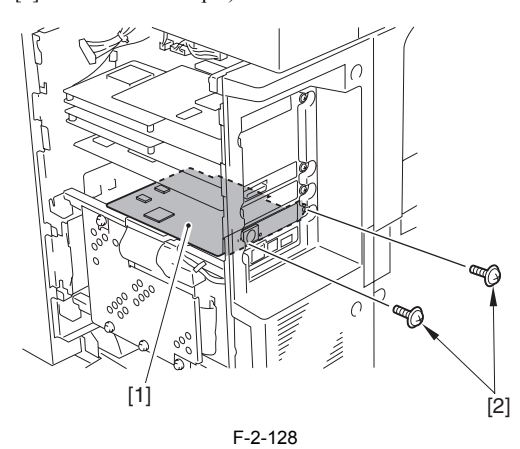

9) Attach the cover in the opposite step from the one for detaching. - controller box cover - rear upper cover

10) Fix two cables removed in the step 1) in place with wire saddle.

11) Remove the screw [1] and the blanking seal [2] fixed to the right upper cover (Do not use the removed screw and blanking seal).

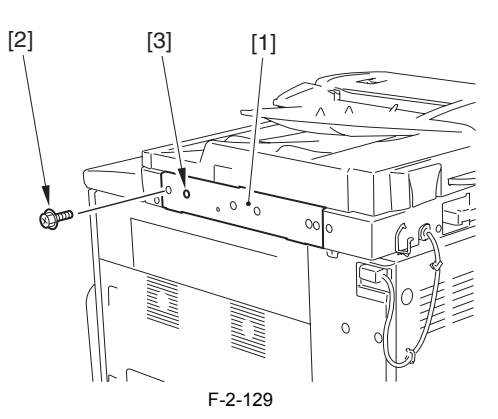

12) Mount the speaker unit (lower) [1].

- 1 screw (binding; M4X16) [2] - 1 screw (binding; M3X16) [3]

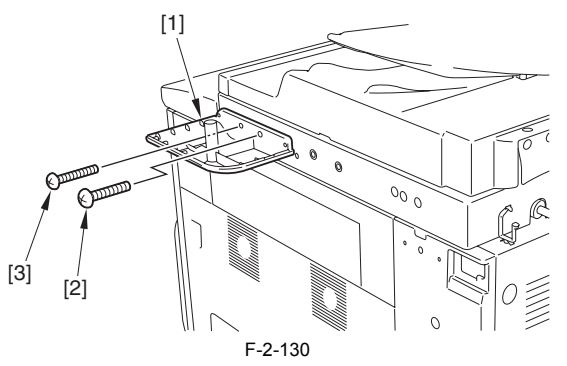

13) Mount the speaker unit (upper) [1] on the speaker unit (lower), fix them with a screw (binding; M4X6) [2] from beneath.

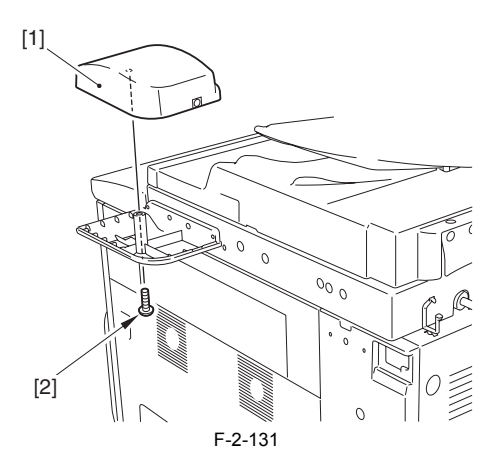

14) Detach the cover [1] on the cord guide.

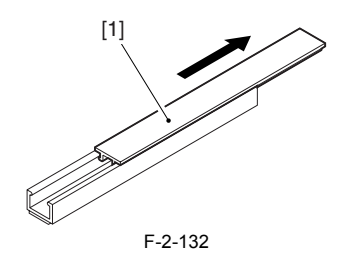

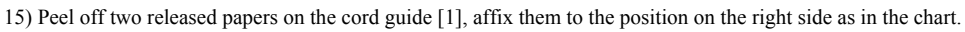

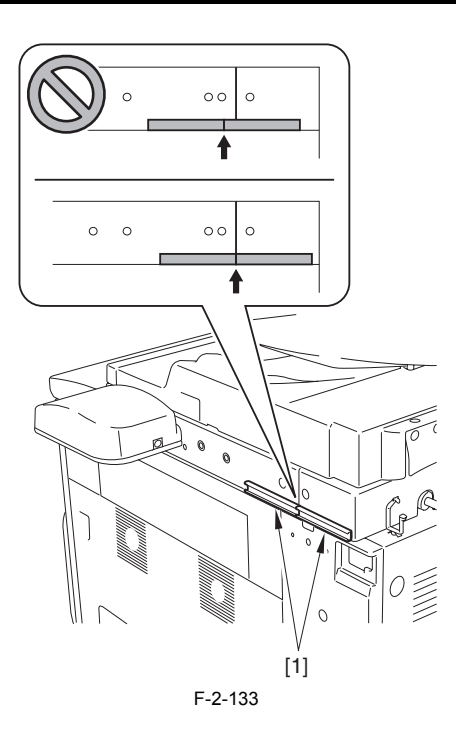

16) Connect the cable [2] into the speaker unit [1].

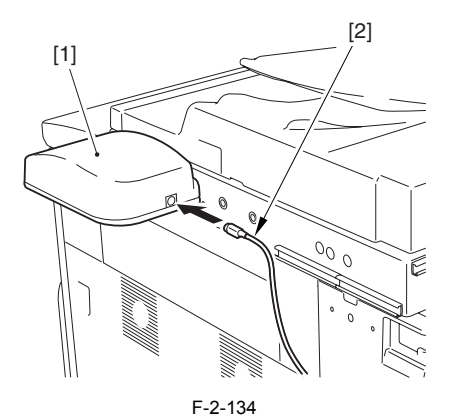

17) Attach the ferrite core [1] to the cable. Be sure that the length [2] is 50 mm or shorter.

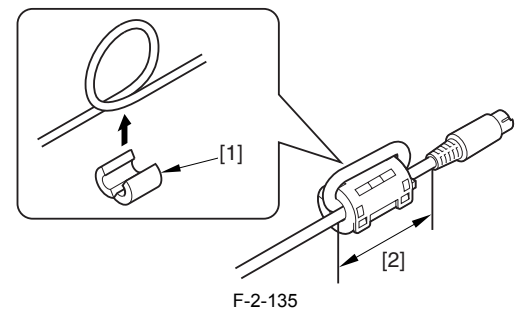

18) Connect the cable [1] to the terminal [2] of the voice board.

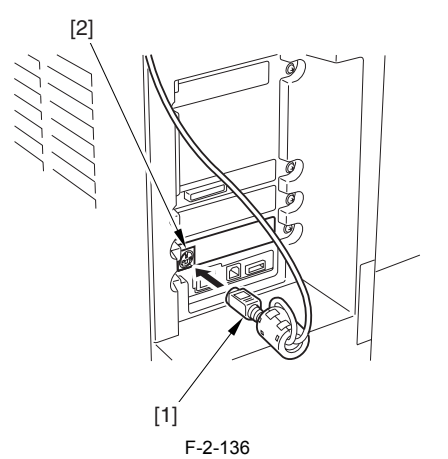

19) Route the cable [1] through the cord guide [2], attach two cord guide covers [3] and fix them with three wire saddles [4].

- 
- Route them beneath the reader power cable [5]. There should no excessive bending of the cable.

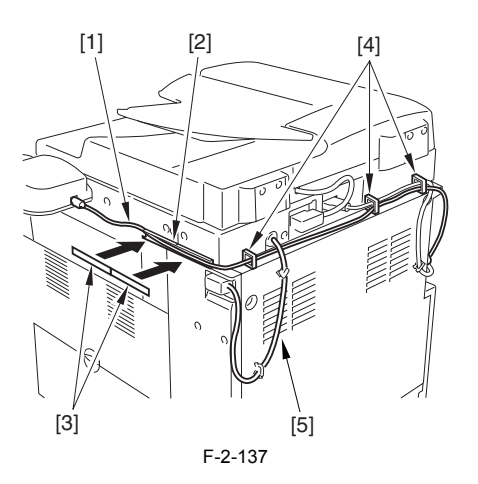

20) Connect the power cable to the power plug.

- 21) Turn ON the main power switch. 22) Check if the voice board is recognized.
- 
- Service mode
- Select COPIER > DISPLAY > ACC-STS > PCI. If "Voice Board" is displayed, that means that the voice board is correctly recognized.

- 
- 2. Setting After Installation<br>To use 'voice guidance' after power-on, it is necessary to set the followings.<br>1) Select [Additional Function] > [System Settings] > [Voice Navigation Management Settings] > [Use Voice Guide].
- 2) Select ON key (Default: OFF) 3) Press OK key.
- 

- **3. Operation Check** <When Using the Voice Guidance>
	- 1) Press the reset key for 3 sec or longer.
	- 2) When the display of the number of copy is enclosed with red lines on the screen, "Voice Guidance" becomes enabled.
- <When Stopping the Usage>
	- 1) Press the reset key for 3 sec or longer.

# **2.14 Installing the Voice Operation Kit**

## **2.14.1 Checking the Contents**

/ / / / iR C3380i / iR C3380 / iR C2880i / iR C2880

<Voice Operation Kit-A1>

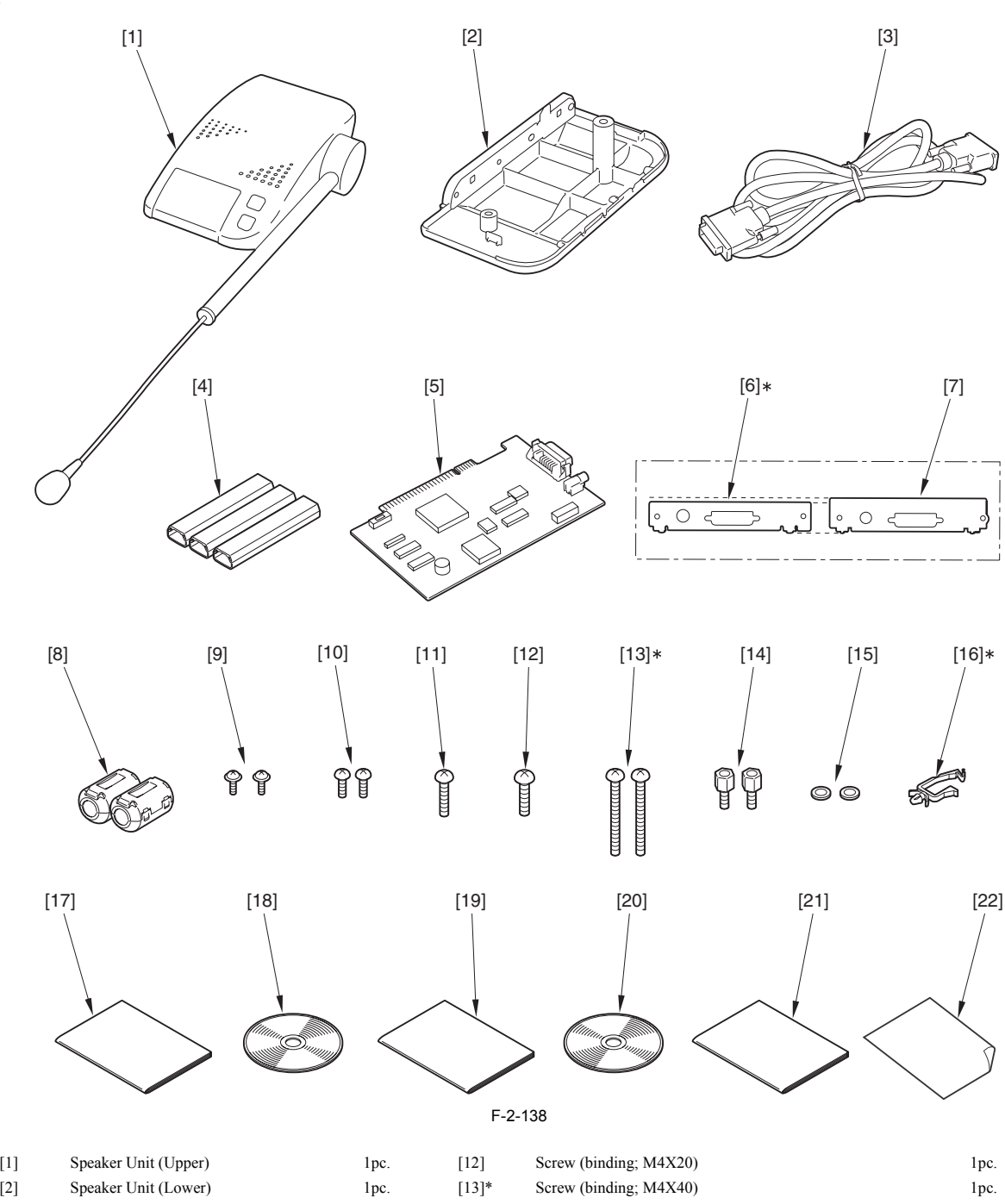

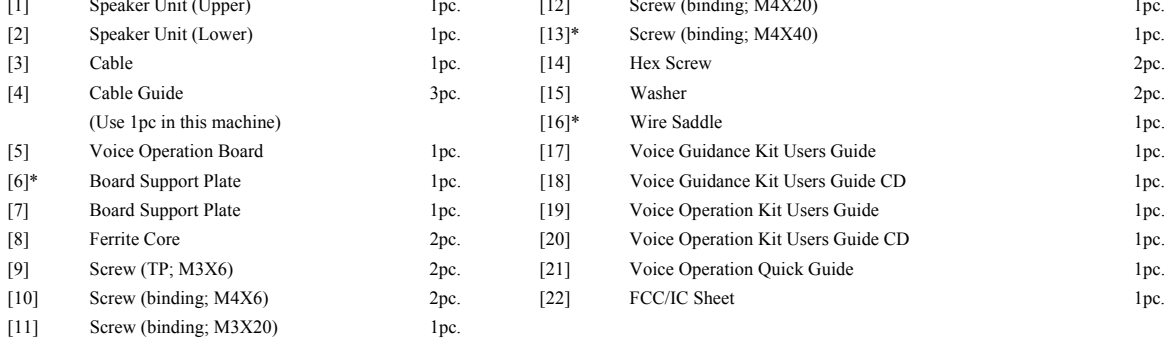

\* Do not use for this machine.

## **2.14.2 Turning Off the Host Machine**

/ / / / iR C3380i / iR C3380 / iR C2880i / iR C2880

## **How to Turn Off the Main Power**

When turning off the main power, be sure to go through the following steps to protect the hard disk: 1) Hold down the control panel power switch for 3 sec or more.

- 
- 2) Follow the instructions on the shutdown sequence screen to let the main power switch be ready to turn off. 3) Turn off the power switch.

4) Disconnect the power cables (for the power outlet).

## **2.14.3 Installation Procedure**

/ / / / iR C3380i / iR C3380 / iR C2880i / iR C2880

When installing the machine, see the Combination Table for Accessory Installation.

## **1. Installation Procedure**

1) Release five wire saddles [1] on the rear upper cover, make two cables [2] coming off upward.

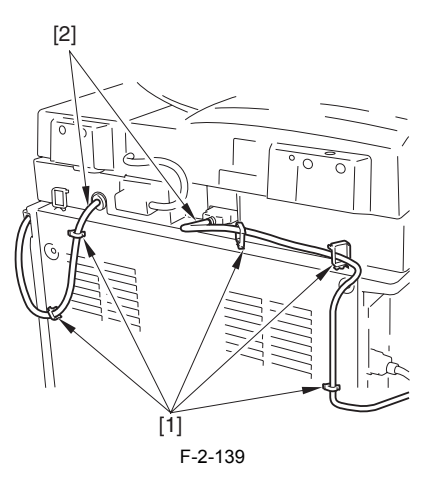

2) Detach the rear upper cover [1]. - 3 screws [2] (to remove)

- 6 screws [3] (to loosen)

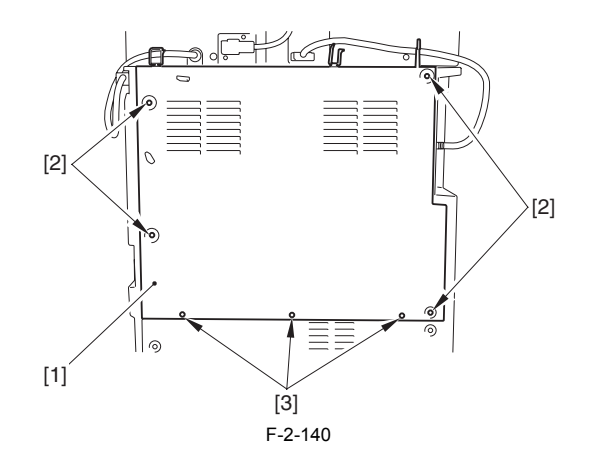

3) Detach the controller box cover [1].

- 14 screws [2]

Do not make the screws fall off.

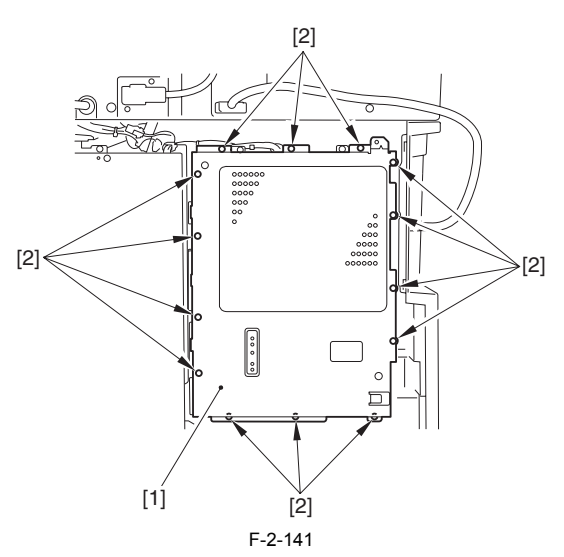

4) Detach the blanking plate [1] (Do not use the detached blanking plate). - 2 screws [2]

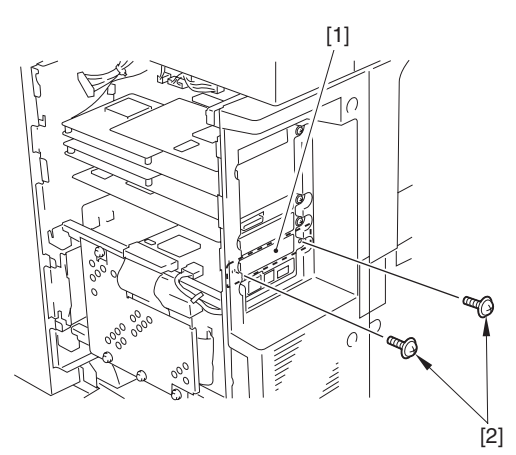

F-2-142

- 5) Attach the board support plate [2] to the voice operation board [1]. 2 screws (TP; M3X6) [3]
	-
	- 2 washers [4] 2 hex screws [5]

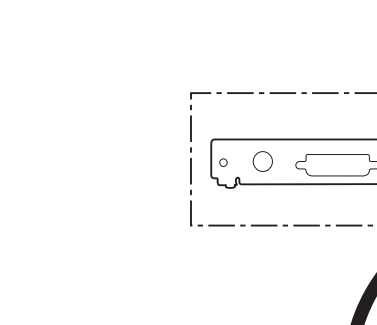

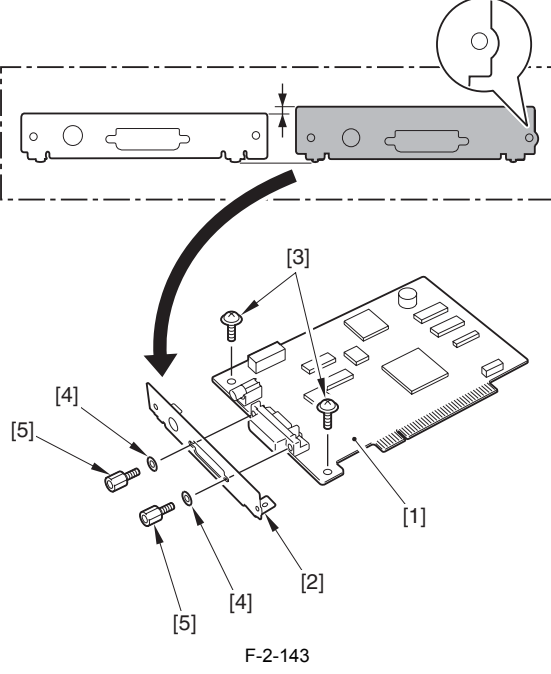

**A. Check the Slide Switch SW1 on the Voice Operation Board**<br>The slide switch SW1 on the voice operation board is mounted to switch between in accordance with the transfer speed of PCI bus.

If the position of the switch does not match the transfer speed, the voice is not correctly played such as the interruption.<br>If you move the switch by mistake, be sure to return it to the correct position. In this machine,

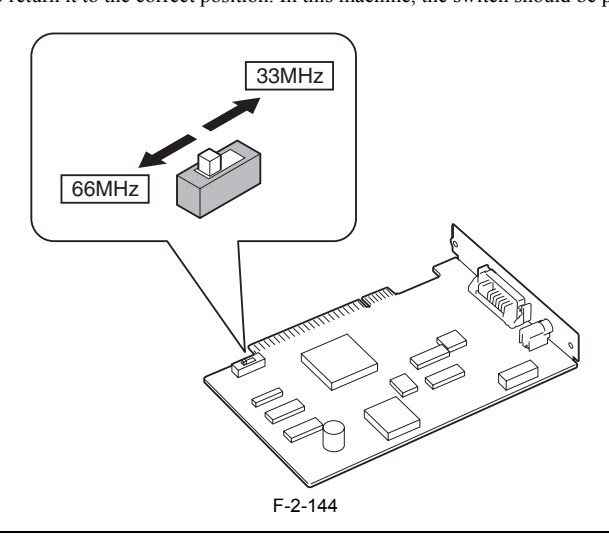

6) Connect the voice operation board [1] to the connector of the main controller PCB.

When inserting the board into the connector, be sure that the board is vertical against the connector.

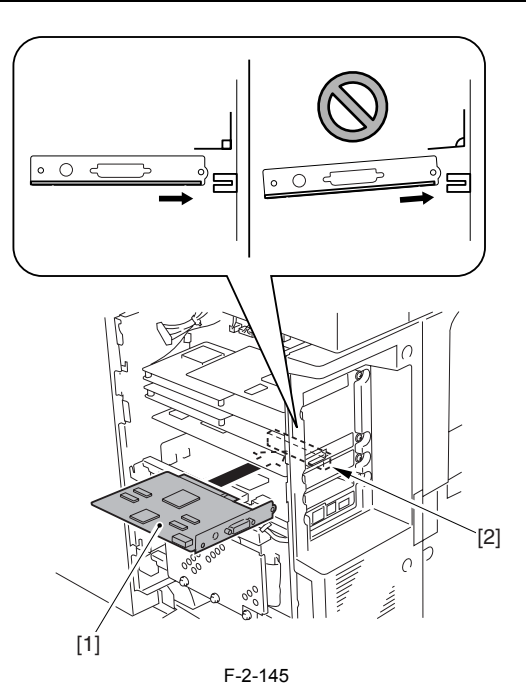

7) Fix the voice operation board [1] with two screws [2] removed in the step 4).

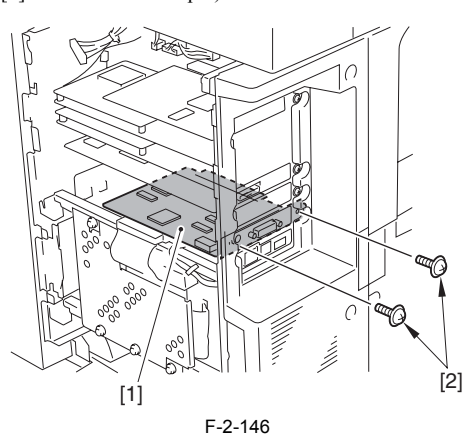

- 8) Attach the cover in the opposite step from the one for detaching. - controller box cover - rear upper cover
- 9) Fix two cables removed in the step 1) with wire saddle.

10) Remove the screw [2] and the blanking seal [3] fixed to the right upper cover [1] (Do not use the removed screw and blanking seal).

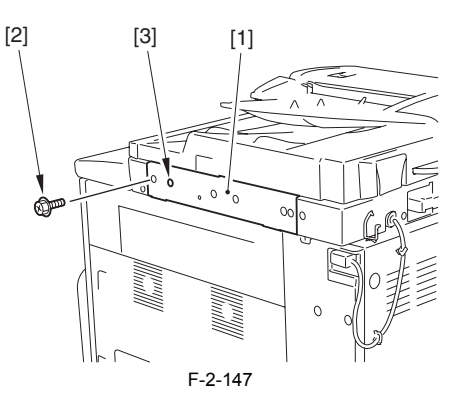

- 11) Mount the speaker unit (lower) [1]. 1 screw (binding; M4X20) [2] 1 screw (binding; M3X20) [3]
	-

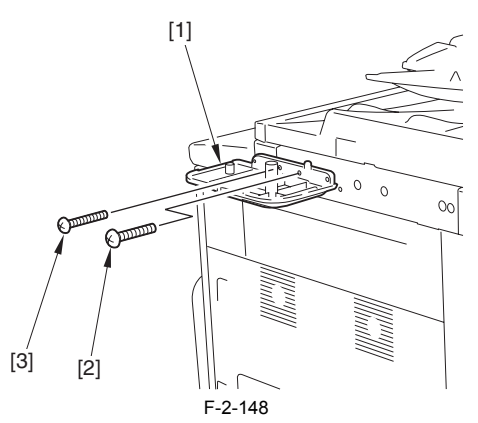

12) Mount the speaker unit (upper) [1] on the speaker unit (lower), fix them with two screws (binding; M4X6) [2] from beneath.

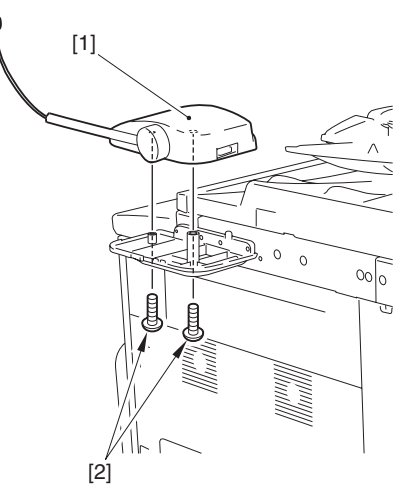

F-2-149

13) Detach the cover [1] of the cable guide.

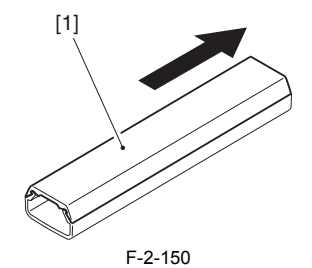

14) Peel off the released paper of the cable guide [1], affix it to the position on the right side as in the chart.

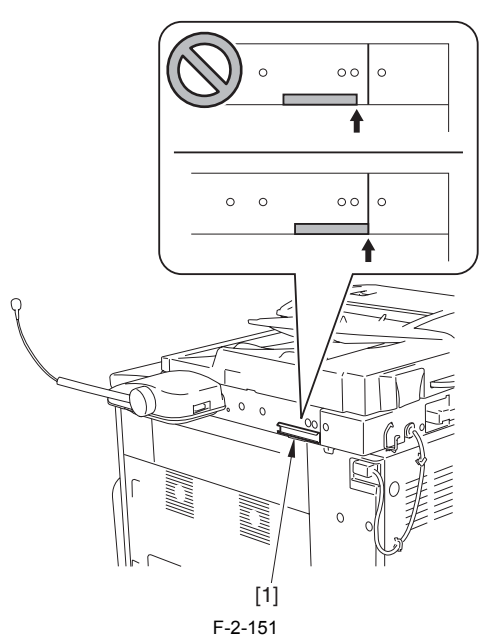

15) Attach the ferrite core [1] to the cable. Be sure that the length [2] is 50 mm. Fix it on the opposite side in the same procedure.

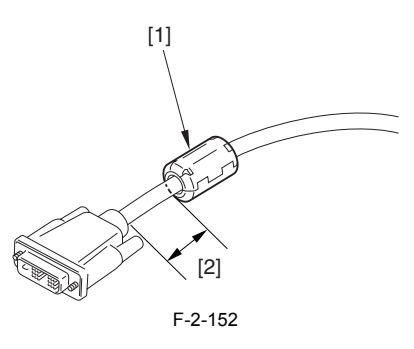

16) Connect the cable [2] to the speaker unit [1].

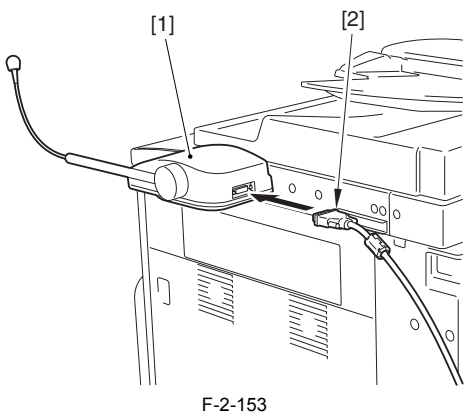

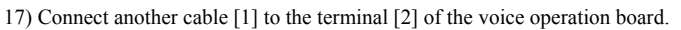
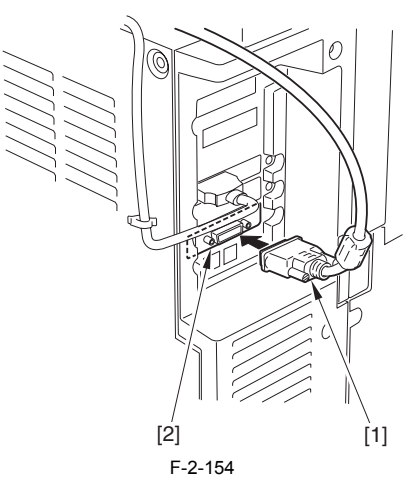

18) Route the cable [1] through the cable guide [2] and the wire saddle [3], attach the cable guide cover [4].

### $\blacktriangle$ Route them beneath the reader power cable [5].

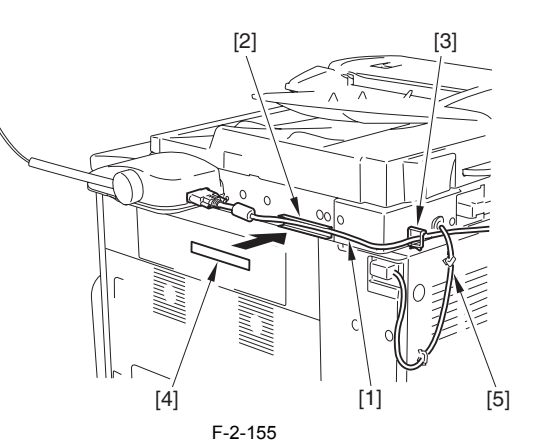

19) Fix it with two clamps [2] so that there is no bending of the cable [1].

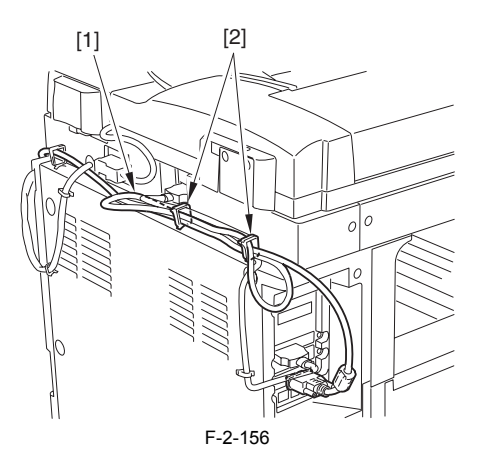

20) Connect the power cable to the power plug.

- 
- 21) Turn ON the main power switch. 22) Check if the voice operation board is recognized. Service mode. Select COPIER > DISPLAY > ACC-STS > PCI. If "Voice Operation" is displayed, that means that the voice operation board is correctly recognized.

- 2. Setting After Installation<br>To use 'voice operation kit' after power-on, it is necessary to set the followings.<br>1) Select [Additional Function] > [System Settings] > [Voice Navigation Management Settings] > [Use Voice Na
- 2) Select ON key (Default: OFF) 3) Press OK key.
- 

**3. Operation Check** <When Using the Voice Operation Kit>

1) Press the reset key or the voice recognition button [1] three seconds or longer.

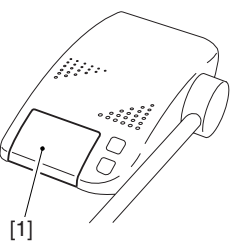

F-2-157

2) When the display on the control panel is enclosed with red lines, "Voice Operation Kit" becomes enabled.

## $\mathbf{A}$

If 'Voice Operation Kit' does not work, check the following points.

- Is the slide switch on the voice operation board switched to 66MHz?

- TTS-JA/TTS-EN and ASR-JA/ASR-EN should be installed properly in the Service mode: COPIER > Display > VERSION.

<When Stopping the Usage> 1) Press the reset key or the voice recognition button three seconds or longer.

## **2.15 Installing the Power Supply**

### **2.15.1 Turning Off the Machine**

/ / / / iR C3380i / iR C3380 / iR C2880i / iR C2880

**A How to Turn Off the Host Machine**<br>When turning off the main power, be sure to go through the following in strict sequence to protect the machine's hard disk:

1) Hold down on the power switch on the control panel for 3 sec or more.<br>2) Operate on the touch panel according to the shut-down sequence indicated so that the main power switch may be turned off.<br>3) Turn off the main pow

4) Disconnect the power cable (for the power outlet).

### **2.15.2 Installation Procedure**

/ / / / iR C3380i / iR C3380 / iR C2880i / iR C2880

### **1. Mounting Optional Power Supply PCB**

1) Open the 4 wire saddles [1] on the upper rear cover, and move the cable [2] upward.

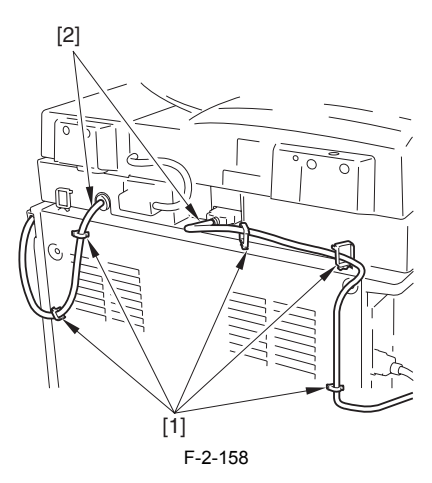

2) Detach the upper rear cover [1]. - 4 screws [2] (remove)

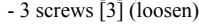

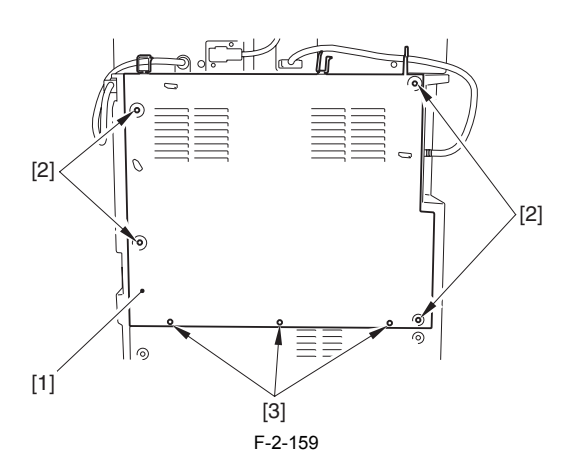

3) Detach the lower rear cover [1].  $-6$  screws  $[2]$ 

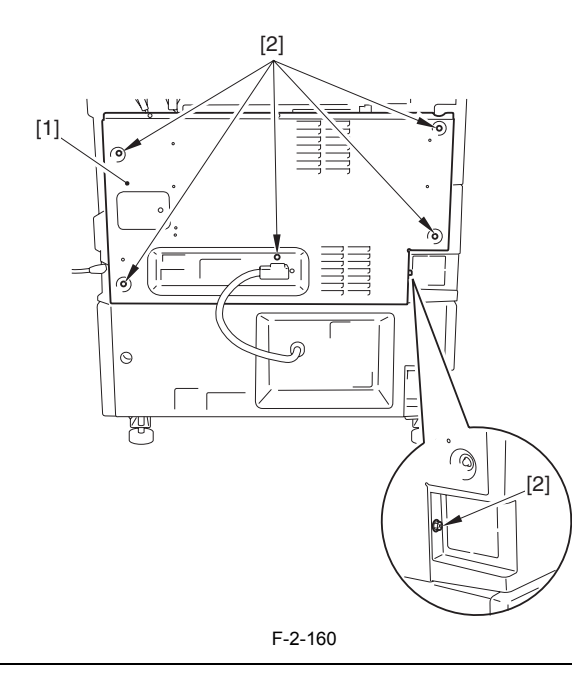

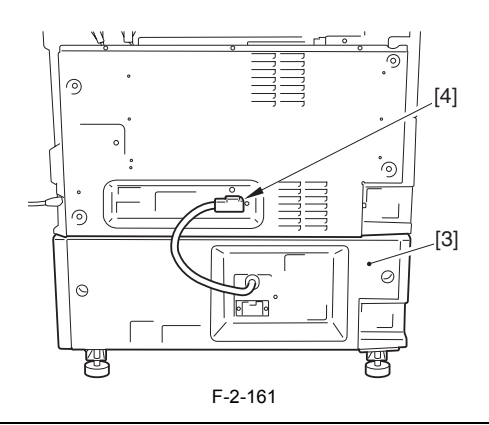

4) In case the power code of the heater for the cassette pedestal [1] is connected, remove the stopper [2]; then, unplug the power code [1]. - 2 screws [3]

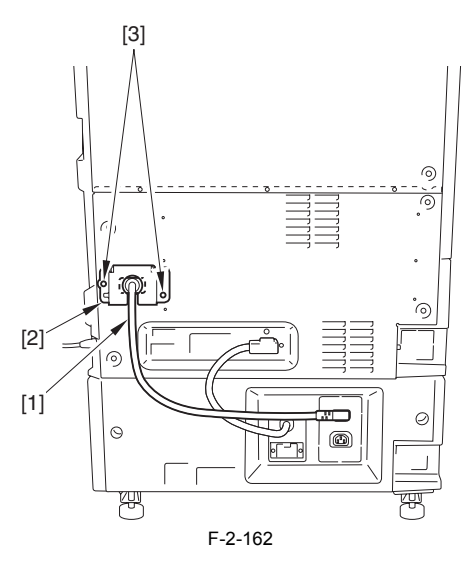

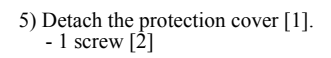

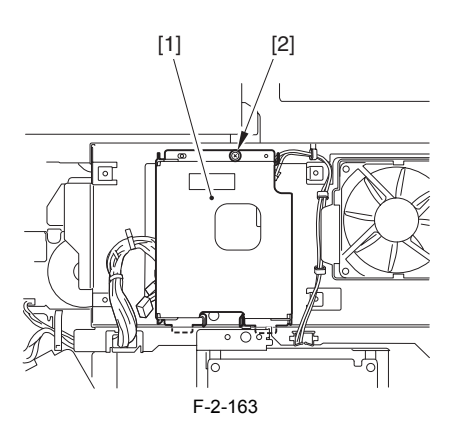

6) Free the harness [2] by picking the reuse band [1].

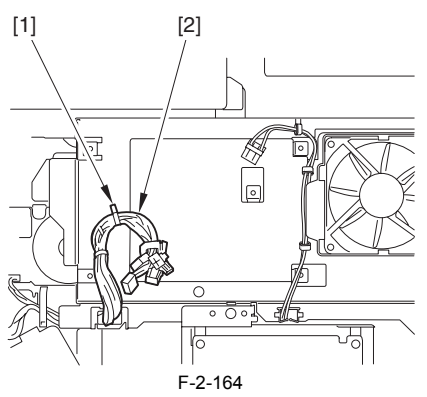

7) Remove the wire saddle [2] that holds the harness [1].

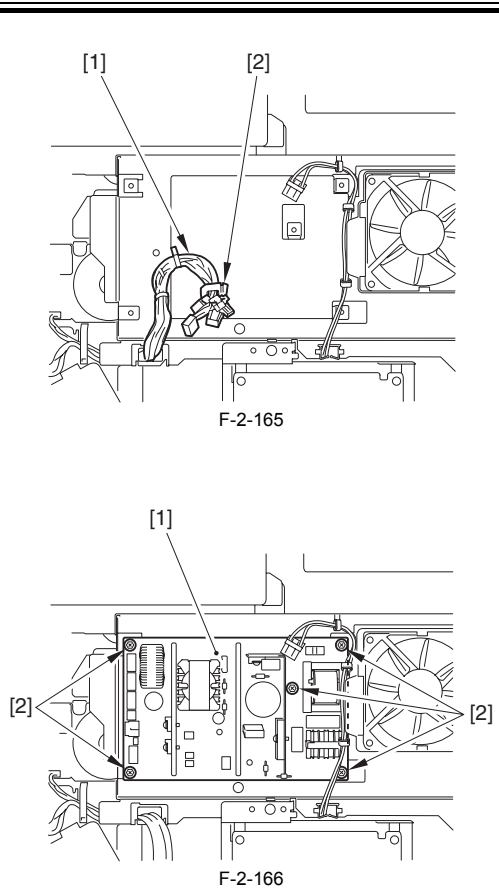

8) Mount the optional power supply [1]. - 5 screws (TP; M3X6) [2]

9) Connect 7 connectors [2] to the optional power supply [1].

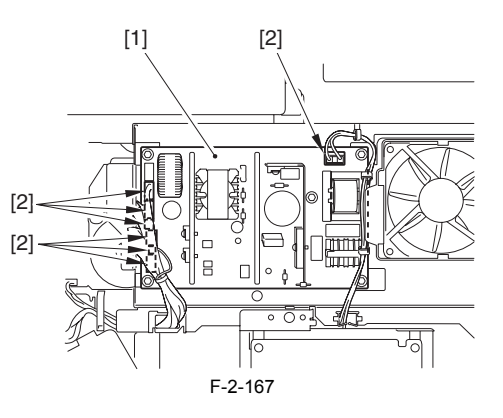

10) Attach the protection cover [1]. - Hook 2 claws [2]

- 1 screws (the screw removed in step 5)) [3]

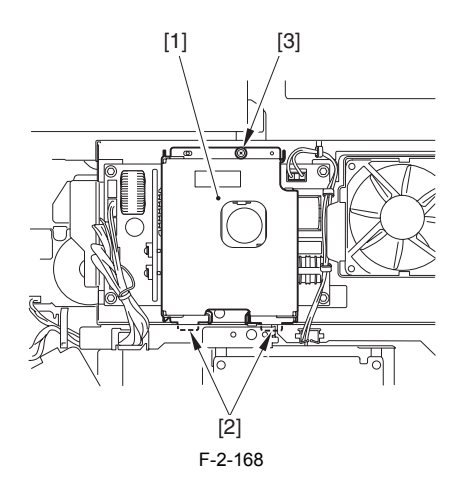

**2. Mounting Finisher Connector Mount**  1) Pull out the cassettes. 2) Detach the lower left cover [1].

- 
- 

- 5 screws [2]

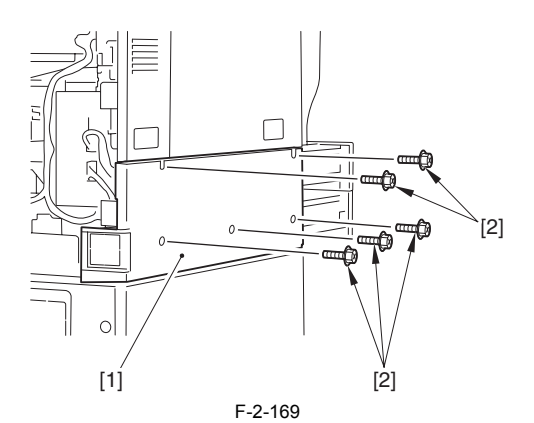

3) Free the harness [1] from the 3 wire saddles [2].

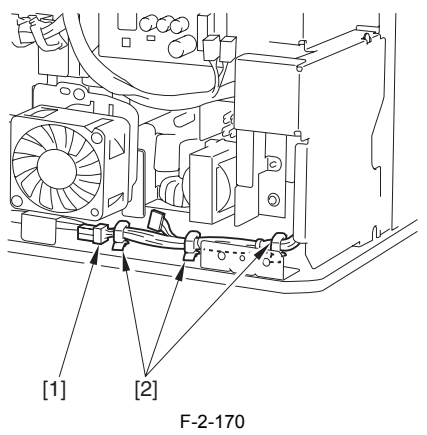

4) Mount the finisher connector mount [1]. - 1 screw (RS tightening; M3X8) [2]

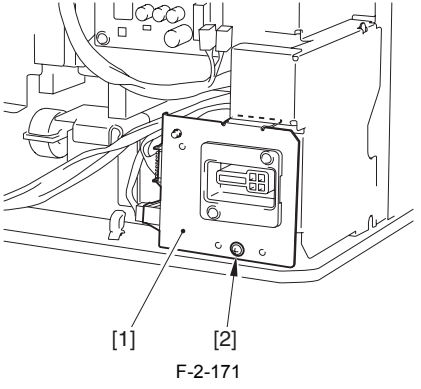

5) Fix the finisher harness in place with the 2 wire saddle [1] and the edge saddle [2], and connect 2 connectors [3].

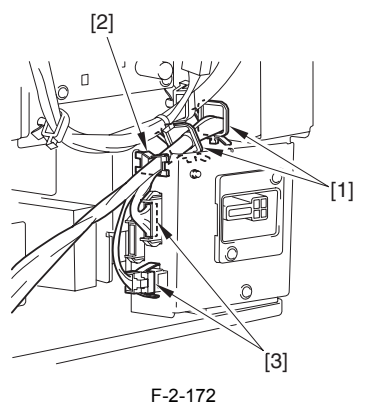

6) Cut out the blanking plate [1] of the lower left cover with the nippers.

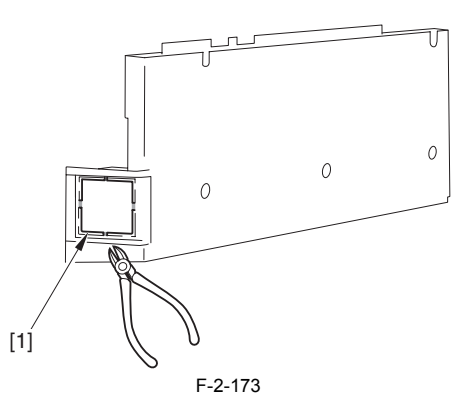

- 7) Attach the covers using the steps to detach them but in reverse. - Lower left cover
	-
- Lower rear cover 8) Put back the cassettes.
- 9) Fix the cable in place with the wire saddle.
- 10) Plug the power cable (for outlet) into the outlet. 11) Turn ON the switch of the main power.

### **2.16 Installing the DADF**

### **2.16.1 Checking the Contents**

/ / / / iR C3380i / iR C3380 / iR C2880i / iR C2880

<DADF-L1>

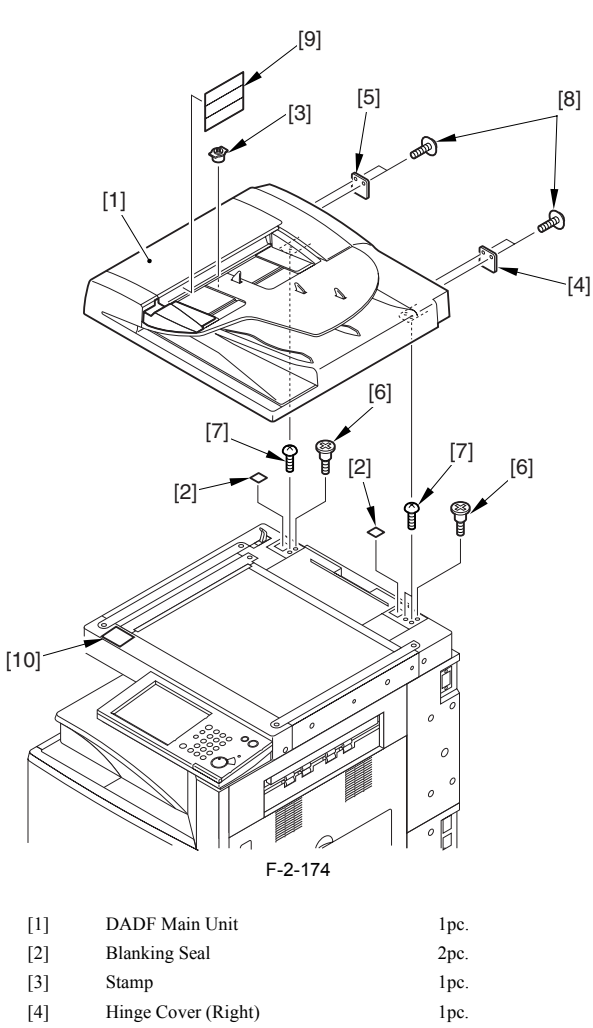

### **2.16.2 Turning Off the Machine**

/ / / / iR C3380i / iR C3380 / iR C2880i / iR C2880

### **How to Turn Off the Host Machine**

- When turning off the main power, be sure to go through the following in strict sequence to protect the machine's hard disk:
- 
- 1) Hold down on the power switch on the control panel for 3 sec or more. 2) Operate on the touch panel according to the shut-down sequence indicated so that the main power switch may be turned off.
- 
- 3) Turn off the main power switch. 4) Disconnect the power cable (for the power outlet).

### **2.16.3 Installation Procedure**

/ / / / iR C3380i / iR C3380 / iR C2880i / iR C2880

1) Detach the pressing plate of the main unit, attach the blanking seal [1] to the hinge hole.

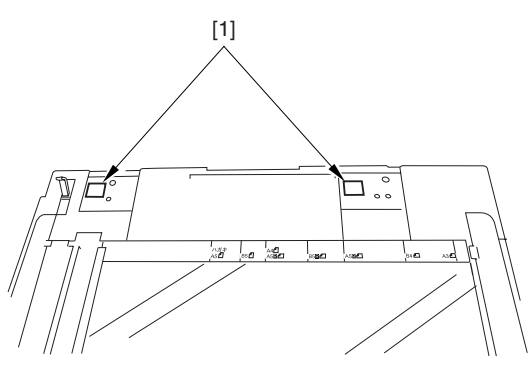

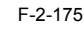

2) Remove five screws [1] on the upper side of the unit (Do not use these screws).

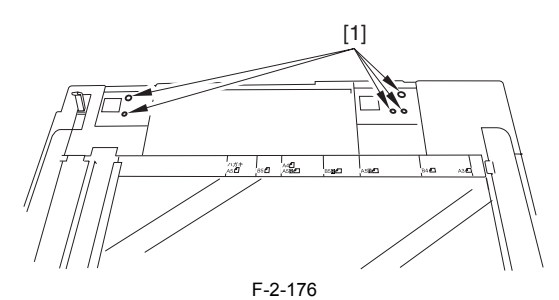

3) Tighten two stepped screws (M5X6) [1] to the upper rear side of the unit.

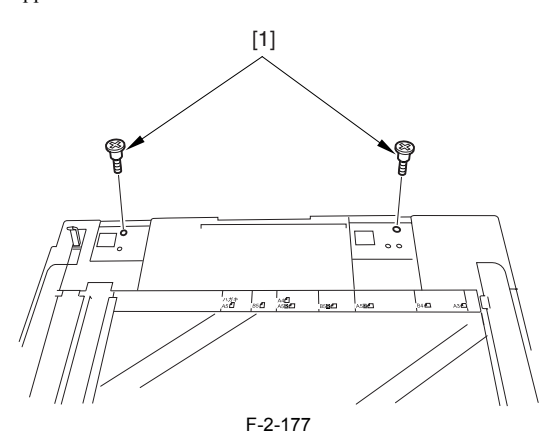

4) Set the stepped screws [1] to DADF hinge from the back of the unit, slide it forward.

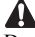

Do not touch the platen roller [2] when holding DADF.

 $[2]$  $[1]$  $[1]$ 

F-2-178

5) Fix the hinges to DADF with stepped screws (M4X10) [1]. Use one screw for the left side and two for the right side. Tighten them so that DADF is aligned against the left side of the unit when closing DADF.

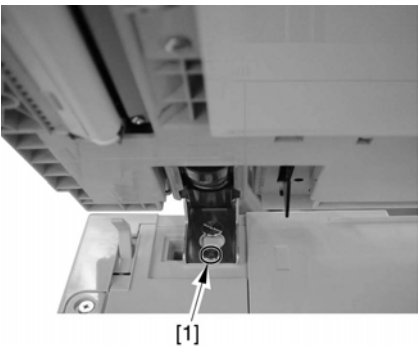

F-2-179

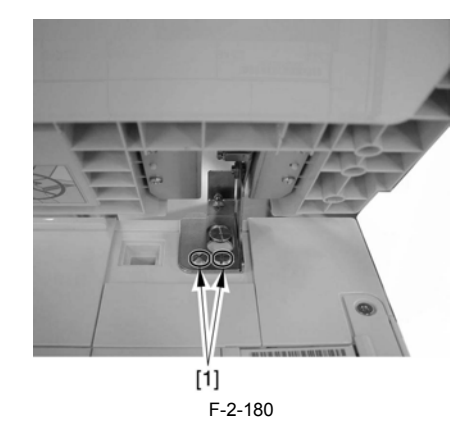

6) Open the DADF feeder cover [1] and separation guide [2].

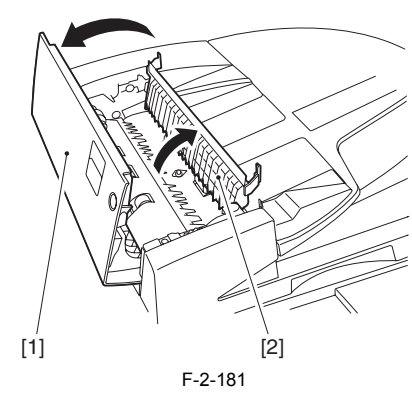

7) Attach the stamp [1] using tools such as tweezers. Attach the stamp with the stamped surface upside.

 $\blacktriangle$ Incomplete fixation of the stamp results in jam. Press the stamp until it clicks.

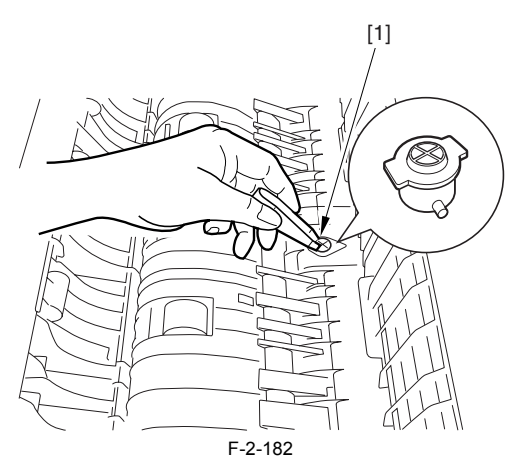

8) Close the separation guide and the DADF feeder cover. 9) Connect DADF cable [1].

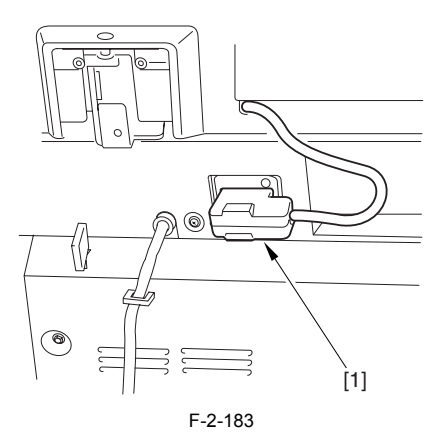

### **2.16.4 Cleaning the Copyboard Glass**

/ / / / iR C3380i / iR C3380 / iR C2880i / iR C2880

1) Wipe DADF reading glass with a cloth moistened with water (well-wrung).

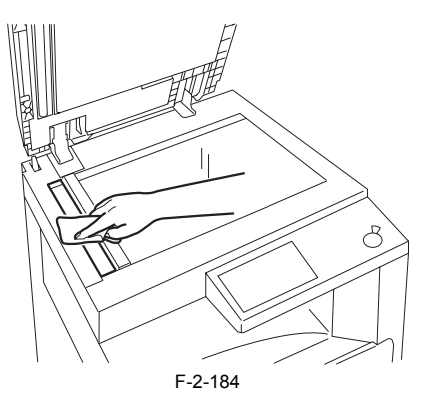

### **2.16.5 Adjustment**

/ / / / iR C3380i / iR C3380 / iR C2880i / iR C2880

### **1. Height Adjustment**

**1-1. Making Pre-Checks** Check if the copyboard reference points of the pick-up side are attached to the copyboard glass both on the front and rear sides when closing DADF.

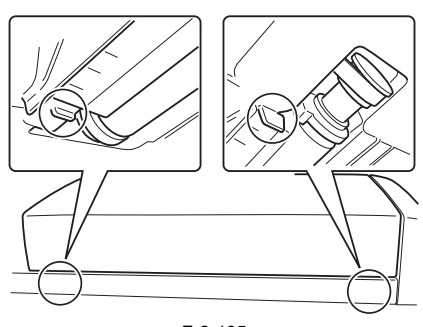

F-2-185

### **1-2. Adjustment Sequence**

\* When fixed incompletely on the front or rear side

- 1) Left hinge adjustment (See 3)
- 2) Right hinge adjustment (See 4)
- 3) Left hinge adjustment (See3) or left hinge check
- \* When fixed incompletely on both sides
	- 1) Left hinge adjustment (See 3)
	- 2) Right hinge adjustment (See 4)
	- 3) Left hinge adjustment (See 3)
	- 4) Right hinge adjustment (See 4) or right hinge check

### **1-3. Left Hinge Height Adjustment**

1) Adjust the left hinge with the height adjustment screw [1].

## $\mathbf{A}$

Loosen the fixing nut [2] before adjustment. Tighten it after adjustment.

- \* When the front side is fixed incompletely -> Rotate the adjustment screw clockwise, set the front side to the glass.
- \* When the rear side or both sides are fixed incompletely -> Rotate the adjustment screw counterclockwise, set the rear side to the glass.

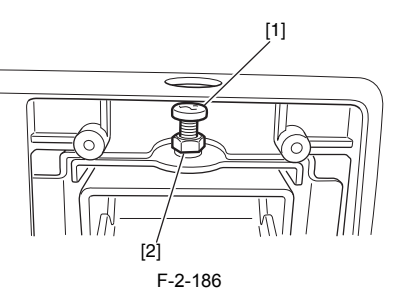

- **1-4. Right Hinge Height Adjustment** 1) When closing DADF, check the following two matters.
- The rubber foot [1] is not attached to the cover of the reader unit (There is gap A).
- The document retaining sheet [2] is attached to the copyboard glass.

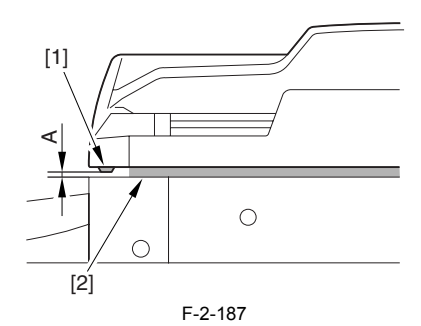

2) If the height is not correct, adjust it with right hinge height adjustment screw [1].

 $\blacktriangle$ Loosen the fixing nut [2] before adjustment. Tighten it after adjustment.  $[1]$ 

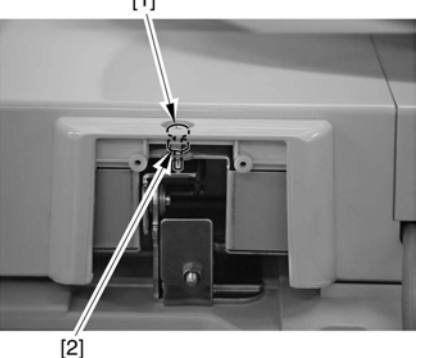

F-2-188

\* Rotate the adjustment screw clockwise -> Gap A becomes wider

\* Rotate the adjustment screw counterclockwise -> Gap A becomes narrower

3) Perform the step 1) 'Left Hinge Height Adjustment'. If there is any displacement, perform adjustment again.

#### **2. Main Unit Power ON**

1) Connect the power supply cable to the power plug.

2) Turn ON the main power switch.

#### **3. Tray Width Adjustment**

### $\blacktriangle$

The result of this adjustment is stored in the reader controller PCB. When installing DADF in the field, this adjustment should be performed to input the adjustment result in the reader unit. For DADF, this adjustment is not performed in installing in the field. If this adjustment is not performed, the following problem occurs. - Wrong detection of the document size

## $\blacktriangle$

For the tray width adjustment, perform 'AB system adjustment' or 'INCH system adjustment'.

### **<AB System Adjustment>**

- 1) Enter the service mode 2) Select the screen in the following order to display the adjustment screen.
	- 1. FEEDER
	-
	- 2. FUNCTION 3. TRY-A4 (highlighted)
- 3) Align the tray side guide against the 'A4/A3' indication. 4) Press OK key, register the width of 'A4'. 5) Press TRY-A5R (highlighted).
- 
- 
- 6) Align the tray side guide against the 'A5R' indication. 7) Press OK key, register the width of 'A5R'.
- 8) Press the reset key twice to release the service mode.

### **<INCH System Adjustment>**

- 1) Enter the service mode.
- 2) Select the screen in the following order to display the adjustment screen.
	- 1. FEEDER
	- 2. FUNCTION
	- 3. TRY-LTR (highlighted)
- 3) Align the tray side guide against the 'LTR/11X17' indication.
- 4) Press OK key, register the width of LTR. 5) Press TRY-LTRR key (highlighted).
- 
- 6) Align the tray side guide against the 'STMT/LTRR/LGL' indication.
- 
- 7) Press OK key, register the width of LTRR. 8) Press the reset key twice to release the service mode.

#### **4. Right-Angle Adjustment**

- Here, the original feed direction of the machine is adjusted in relation to the optical system of the iR machine.
- 1) Prepare a test chart as shown using A4 or LTR copy paper.

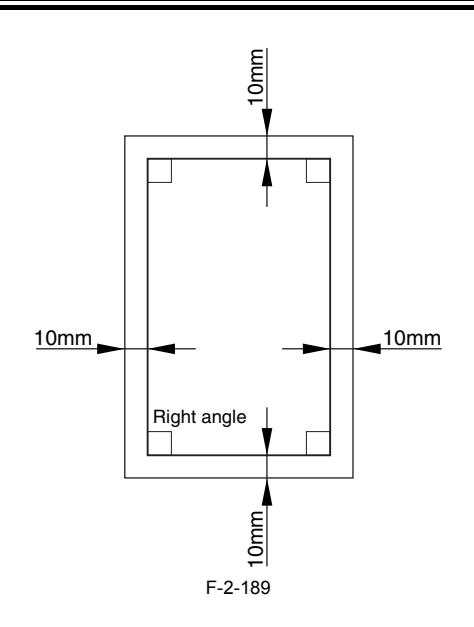

2) It can be used by copying or cutting.

3) Check the right angle of the image at the edge of the copied paper. Check the right angle by reading the difference between A and B dimensions at the edge of the copy. If there is a difference between A and B, perform a

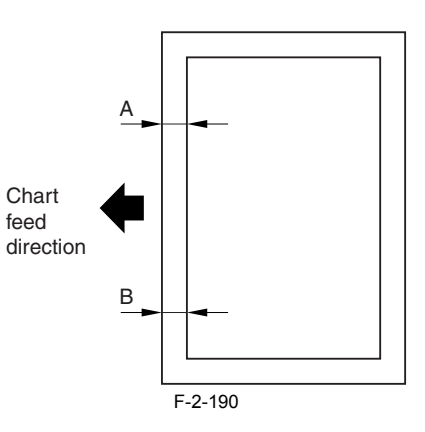

4) Loosen three screws [1] for hinge fixation.

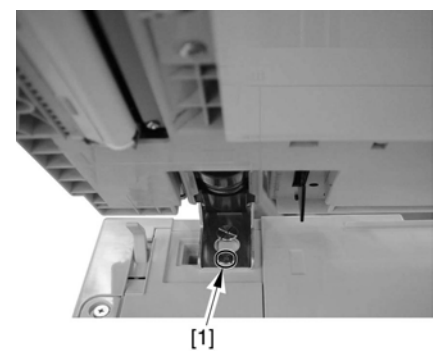

F-2-191

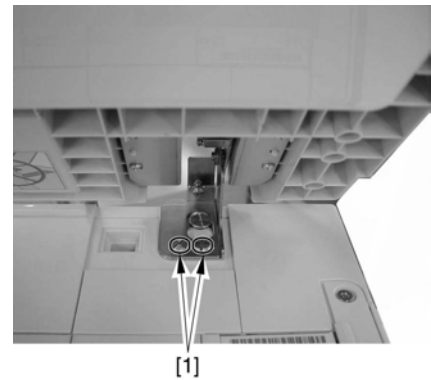

F-2-192

5) Adjust the DADF angle by right-side hinge adjustment screw [1].

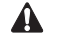

Loosen the fixing nut [2] before adjustment. Tighten it after adjustment.

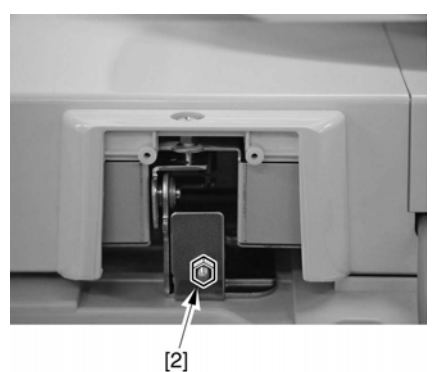

F-2-193

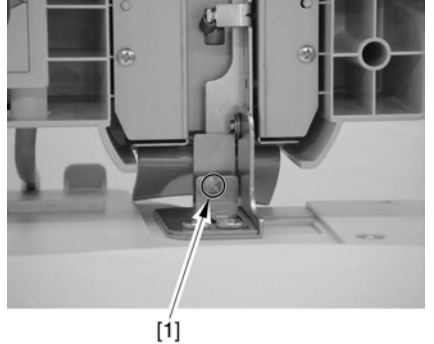

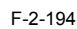

- \* For A>B -> Rotate clockwise.
- \* For  $A < B$  > Rotate counterclockwise.

6) Tighten all of the hinge fixing screw loosened in the step 3).

- **5. Reading Position Adjustment**
- 1) Enter the service mode 2) Select the screen from the service mode screen in the following order, to display the adjustment screen.
- 1. COPIER
- 2. FUNCTION
- 3. INSTALL
- 3) 3) Press STRD-POS to highlight.
- $4$ ) 4) Press OK key

The scanner starts scanning by pressing OK. Auto adjustment of scanning position is completed in a few seconds, OK is displayed.

If auto adjustment is failed and NG is displayed, perform the following steps.

- 1) Clean the white roller of DADF and the copyboard glass of the main unit, and perform auto adjustment again.
- 2) If it fails again, perform manual adjustment in the following step by the service mode. COPYER > ADJUST > ADJ-XY > STRD-POS
- The default is 30.

Modify the value and check the actual copy image, and determine the optimum value.

### **6. Reproduction Ratio Adjustment**

### **MEMO:**

DADF reproduction ratio adjustment is performed by comparing the stream reading copy image and pressing plate reading copy image (because the DADF is for<br>color machine). Comparison between stream reading copy image and ori taking this difference into account. When reproduction ratio adjustment by comparing stream reading copy image and original is performed as in the case of monochrome DADF, the following problems may occur.

- ACS erroneous decision
- Black text enhancement erroneous decision

- 2) Set the test chart used in the step 1) to the copyboard glass of the main unit, copy one sheet. This is to be copy A.<br>3) Compare the image length in the feeding direction between copy A and copy B. Perform adjustment at
- Copy B image is long -> Increase the value (Make the document stream reading speed higher) Adjustment unit 1=0.1%

<sup>1)</sup> Set test chart to DADF, copy one set. This is to be copy B.

<sup>4)</sup> Select the screen from the service mode screen in the following order.

### 1. FEEDER

2. ADJUST

3. LA-SPEED (highlighted)

### **7. Horizontal Registration Adjustment**

- 1) Set the test chart to DADF, copy one set. 2) Compare the test chart and the copy paper horizontal registration. Perform adjustment if necessary. Image is displaced to the front side -> Decrease the value Image is displaced to the rear side -> Increase the value
- Adjustment value unit 1=0.1mm
- 3) Select the screen from the service mode screen in the following order to display the adjustment screen, and perform adjustment.
	- 1. COPIER
	- 2. ADJUST
	- 3. ADJ-XY
	- 4. ADJ-Y-DF

### **8. Rear End Registration Adjustment**

- 1) Set the test chart to DADF, copy one set. 2) Compare the test chart and the copy paper rear end registration. Perform adjustment if necessary. Image is displaced to the front side -> Decrease the value
- Image is displaced to the rear side -> Increase the value Adjustment value unit 1=0.1mm
- 
- 3) Select the screen from the service mode screen in the following order to display the adjustment screen, and perform adjustment.
- 1. FEEDER
- 2. ADJUST
- 3. DOCST

### **9. White Level Adjustment**

#### **MEMO:**

This is the new adjustment to adjust the white level of the stream reading image to the white level of the pressing plate reading image (because DADF is for color). If this adjustment is not performed, the following problems may occur.

- Incorrect under-color density of the stream reading image
- Wrong detection of solid in the stream reading mode

1) Set paper (for user normal use) on the copyboard glass, close DADF.

- 2) Select the screen from the service mode screen in the following order, to display the adjustment screen.
	- 1. COPIER
	- 2. FUNCTION 3. CCD
- 3) Press DF-WLVL1 key to highlight.
- 4) Press OK key.

Auto adjustment is performed. When it is correctly completed, 'OK!' is displayed on the screen.

- 5) Take the paper out of the copyboard glass, set it on DADF document tray.
- 6) Press DF-WLVL2 key on the touch panel to highlight .
- 7) Press OK key.
- Auto adjustment (both-side stream reading) is performed.
- If completed normally, 'OK!' is displayed on the screen.
- 8) Press the reset key twice to get out from the service mode.
- 9) Turn OFF the main power switch according to the shutdown sequence.

### **2.16.6 Affixing Labels**

/ / / / iR C3380i / iR C3380 / iR C2880i / iR C2880

**1. Affixing Size Label**

## A

This label aims to make the size easier to adjust for user's viewability.

- 1) Set the side guide (rear) [1] to the indication of 'A4/A3' or 'LTR/11X17' [2].
- 2) Affix the size label [3] in appropriate language to the feeder cover. Determine the label position in the cross direction (arrow [5] direction) and affix the label so that the indication [4] on the side guide (the front) matches the indication of the size label considering user's viewability.

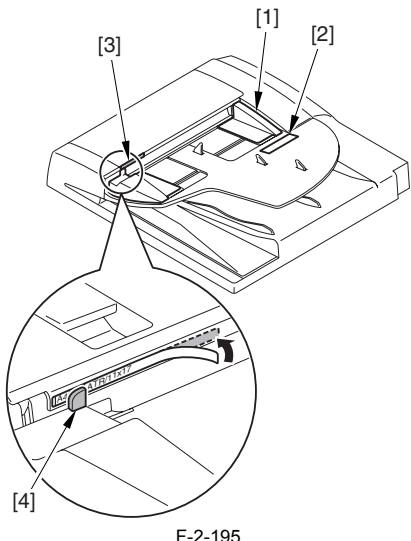

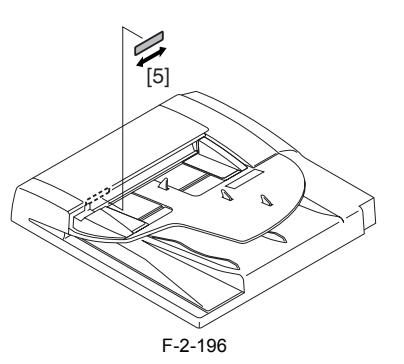

**2. Affixing the Copyboard Glass Cleaning Label** 1) Push and affix the copyboard glass cleaning label [1] to the reader unit front cover [2].

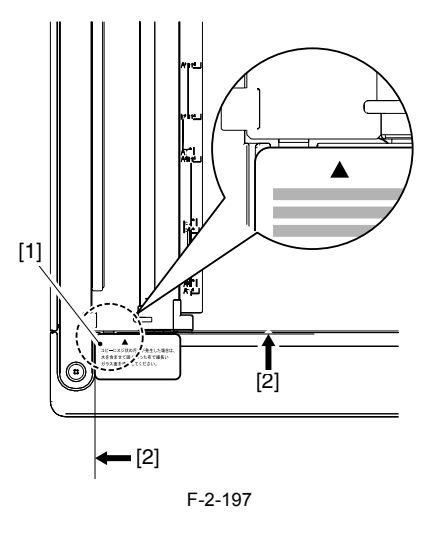

**3. Fixing the Hinge Cover**<br>1) Fix the hinge covers to the left and right hinge assemblies with two each self-tapping screws (M3X8) [1]. Fit the sheet inside, the rubber plate outside, and fix it.

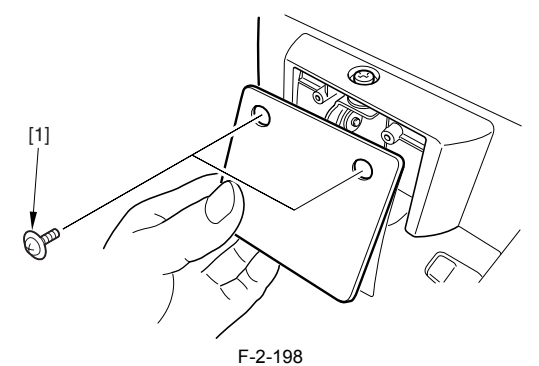

### **2.16.7 Operation Check**

/ / / / iR C3380i / iR C3380 / iR C2880i / iR C2880

- 
- 1) Check the following operations. 1. Set the original to DADF, check LED ON/OFF. 2. Check the single-sided, two-sided copy operations.
- 3. When using FAX mode, check the stamp operation for FAX sending.

### **2.17 Installing the Inner 2 Way Tray**

### **2.17.1 Checking the Components**

/ / / / iR C3380i / iR C3380 / iR C2880i / iR C2880

<Inner 2 Way Tray-D1>

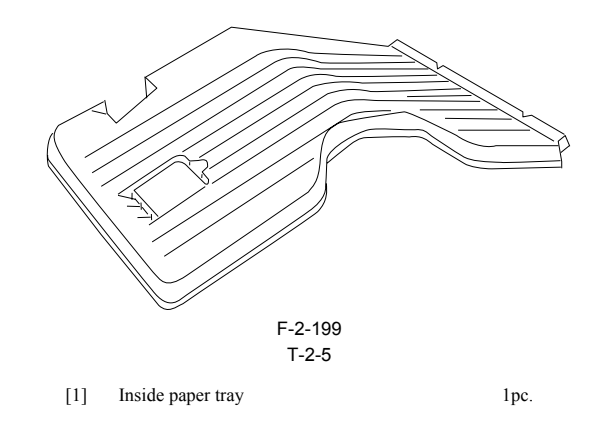

### **2.17.2 Turning Off the Machine**

/ / / / iR C3380i / iR C3380 / iR C2880i / iR C2880

## **How to Turn Off the Host Machine**

When turning off the main power, be sure to go through the following in strict sequence to protect the machine's hard disk:

- 1) Hold down on the power switch on the control panel for 3 sec or more.
- 2) Operate on the touch panel according to the shut-down sequence indicated so that the main power switch may be turned off. 3) Turn off the main power switch.
- 
- 4) Disconnect the power cable (for the power outlet).

### **2.17.3 Installation Procedure**

/ / / / iR C3380i / iR C3380 / iR C2880i / iR C2880

1) Fit the inside delivery tray [1] into the delivery assembly slot [2]; then, hook it on the rear cover slot [3] to secure it in position.

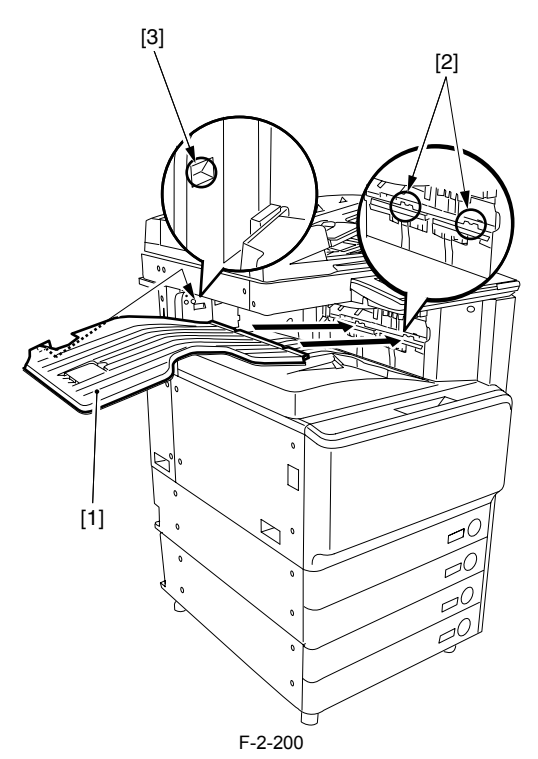

2) Plug the power cable (for outlet) into the outlet.

- 3) Turn ON the switch of the main power.
- 4) Enter the Service mode.

5) Set the menu flag below at 1.  $COPIER > OPTION > ACC > IN-TRAY$ .

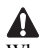

When '1' is set to this mode item, tray B will be enabled under 'delivery tray setup' in user mode.

6) Turning off the Host Machine. 7) After 3 or more sec. has passed, turn ON the main power switch.

8) Press the additonal functions key. Then check the follow menu added. [Common settings] > [delivery tray setup] 9) Select the tray B to copy, and perform test copy.

10) Set a tray in compliance with the needs of the user.

# Contents

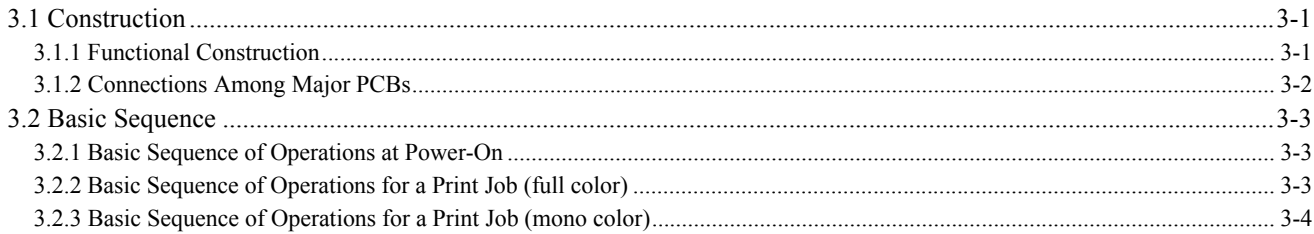

## <span id="page-130-0"></span>**3.1 Construction**

### <span id="page-130-1"></span>**3.1.1 Functional Construction**

/ / / / iR C3380i / iR C3380 / iR C2880i / iR C2880

The machine may broadly be divided into the following functional system blocks: general control system block, original exposure system block, reader control system block, printer control system block, laser exposure system block, image formation system block, fixing system block. and pickup/feed system block, For detailed discussions of individual functions, see the chapters that follow.

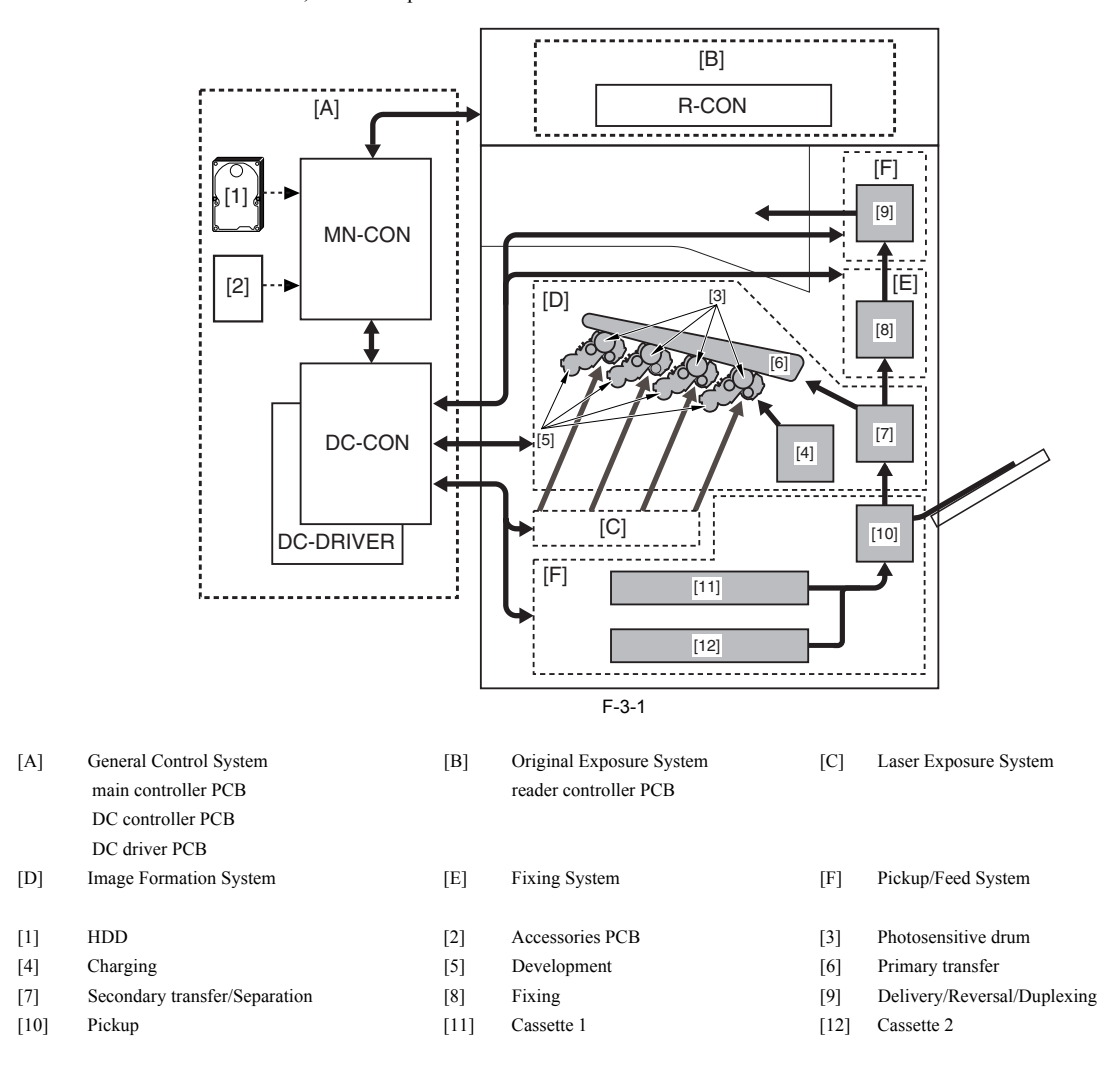

### <span id="page-131-0"></span>**3.1.2 Connections Among Major PCBs**

/ / / / iR C3380i / iR C3380 / iR C2880i / iR C2880

The following is a diagram showing connections among individual PCBs:

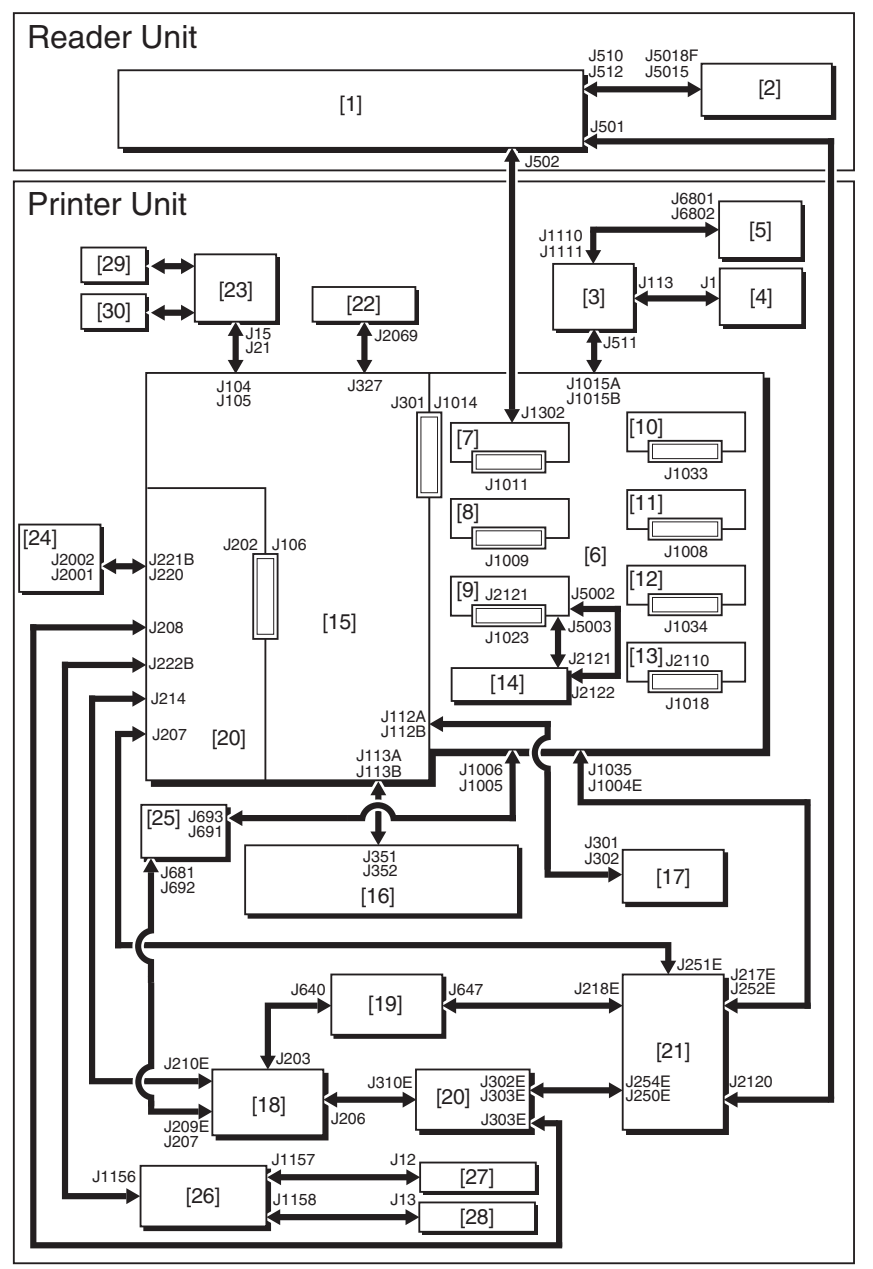

F-3-2

- 
- 
- 
- [9] Main controller PCB (sub LANBAR-C) [10] SRAM PCB
- [11] Main controller PCB (sub PE-A) [12] RAM
- 
- [15] DC controller PCB [16] Transfer high-voltage PCB
- [17] Image formation high-voltage PCB [18] AC driver PCB
- [19] Accessories power supply PCB [20] Printer power supply PCB
- [21] Controller power supply PCB [22] DC driver PCB
- [23] Laser relay PCB [24] Relay PCB
- [25] All-night power supply PCB [26] Cassette size relay PCB
- [27] Upper cassette size PCB [28] Lower cassette size PCB
- [29] Laser driver PCB YM [30] Laser driver PCB CK
- [1] Reader controller PCB [2] CIS inverter PCB
- [3] Control panel CPU PCB [4] Control panel inverter PCB
- [5] Keypad PCB [6] Main controller PCB (main)
- [7] Main controller PCB (sub SJ-A) [8] Main controller PCB (sub R-A)
	-
	-
- [13] FRAM [14] HDD
	-
	-
	-
	-
	-
	-
	-
	-

### **MEMO:**

The arrows in the diagram indicate PCB connections, not the direction of signals.

### <span id="page-132-0"></span>**3.2 Basic Sequence**

### <span id="page-132-1"></span>**3.2.1 Basic Sequence of Operations at Power-On**

/ / / / iR C3380i / iR C3380 / iR C2880i / iR C2880

The following shows the machine's power-on sequence in the form of a flow chart, during which the various machine loads are initialized according to the instructions programmed in the machine firmware (from when the power switch is turned on to when the machine enters a standby state):

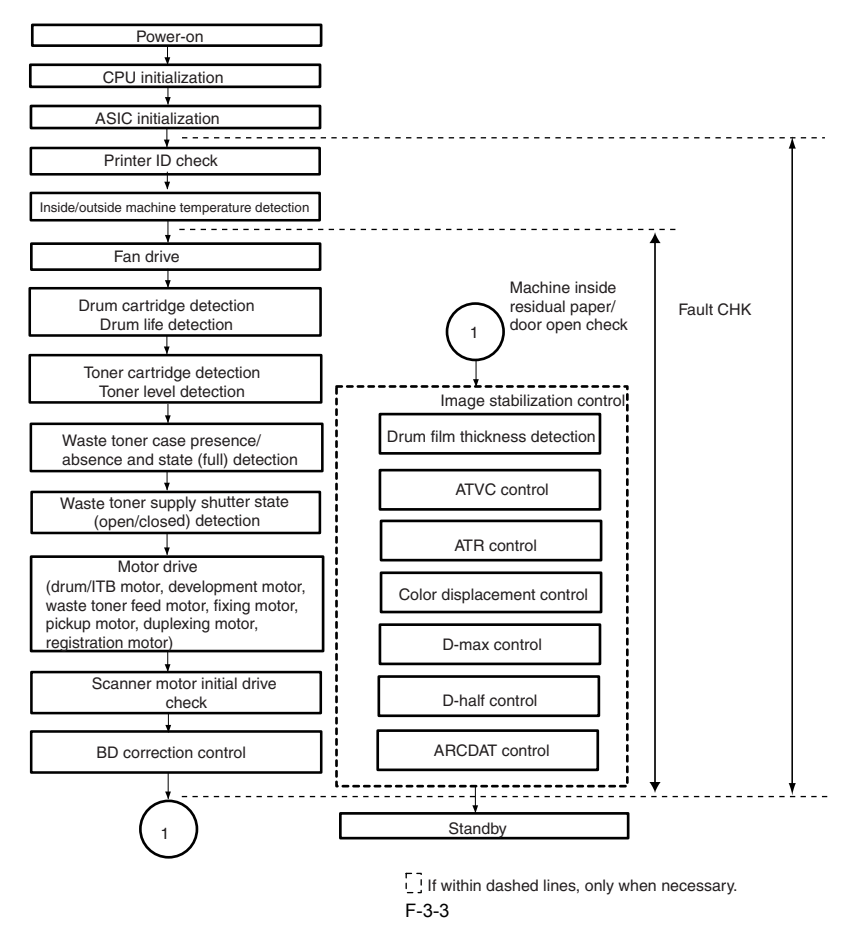

### <span id="page-132-2"></span>**3.2.2 Basic Sequence of Operations for a Print Job (full color)**

/ / / / iR C3380i / iR C3380 / iR C2880i / iR C2880

Full color, A4, 1 copy, Cassette 1

T-3-1

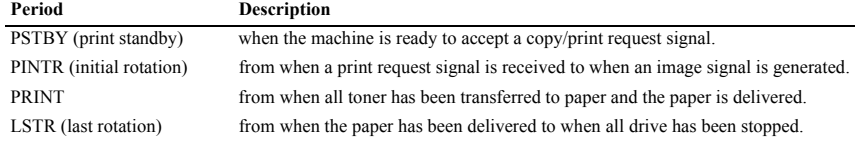

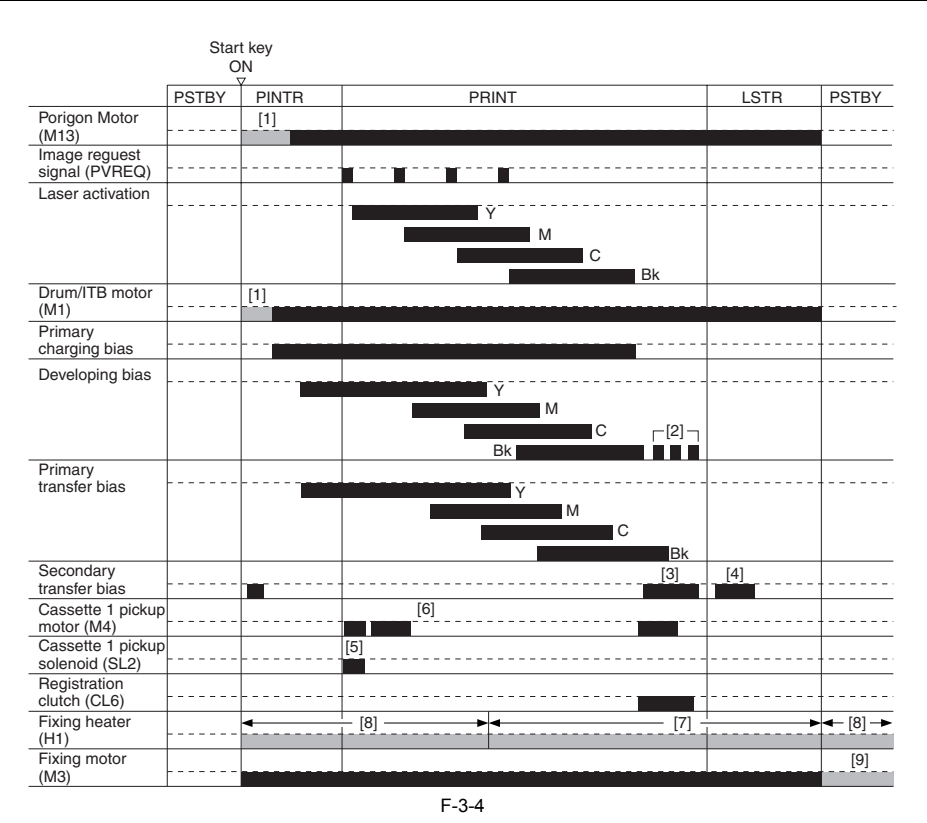

[1] stabilizes the rotation. [2] holds toner/carrier on the developing cylinder.

[3] transfers to paper. [4] cleans the secondary transfer outside roller. [5] picks up paper from the cassette.

[6] executes registration. [7] controls 165 to 240 degrees Celcius.

[8] controls 140 to 195 degrees Celcius.

[9] executes half-speed rotation (to increase temperature of the pressure roller).

### <span id="page-133-0"></span>**3.2.3 Basic Sequence of Operations for a Print Job (mono color)**

/ / / / iR C3380i / iR C3380 / iR C2880i / iR C2880

### Mono, A4, 2 copies, Cassette 1

T-3-2

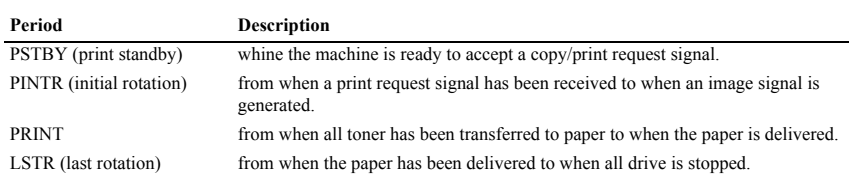

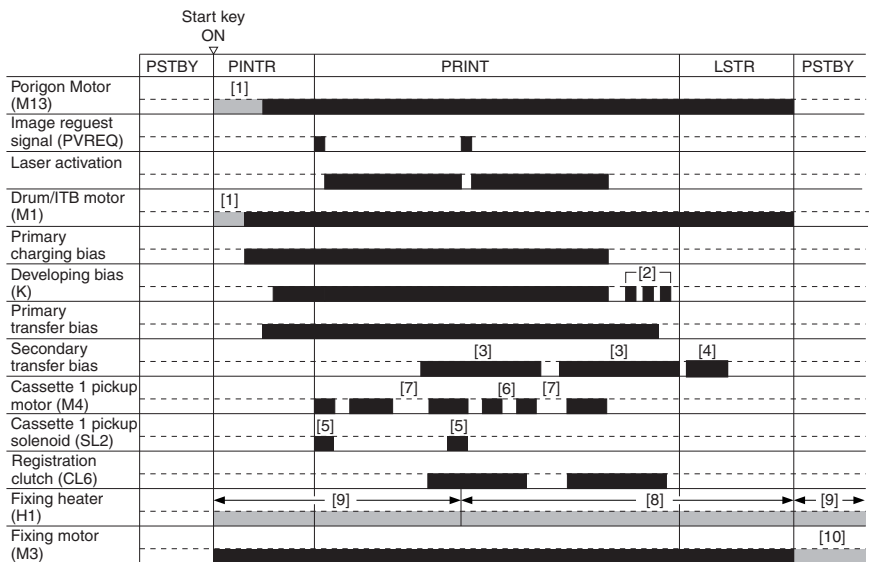

- 
- [1] stabilizes the rotation. [2] retains toner/carrier on the developing cylinder.
- 
- [3] transfers to paper. [4] executes secondary transfer outside roller cleaning. [5] picks up paper from the cassette.
- 
- 
- [6] executes pre-registration. [7] executes registration. [8] controls 165 to 240 degrees Celcius.
- 
- [9] controls 140 to 195 degrees Celcius. [10] performs half-speed rotation (to increase the temperature of the pressure roller).

Chapter 4 Main Controller

# Contents

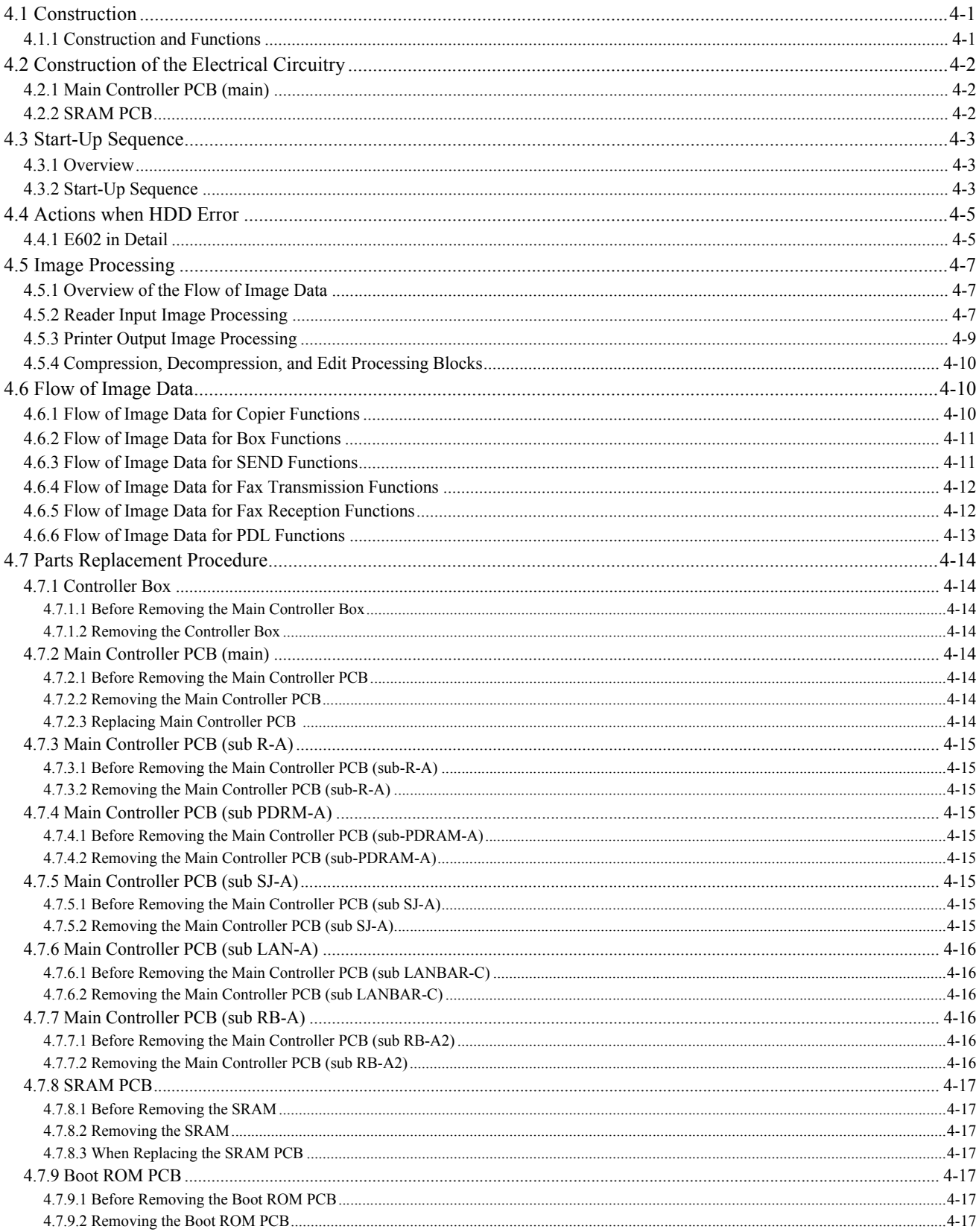

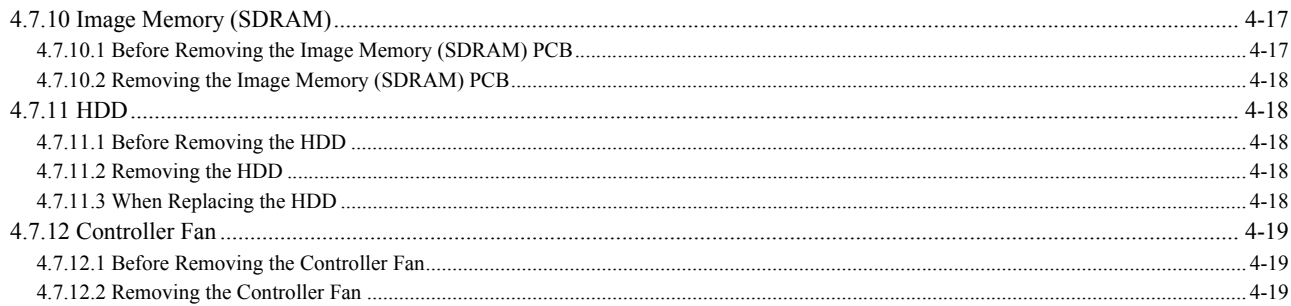

## <span id="page-140-0"></span>**4.1 Construction**

### <span id="page-140-1"></span>**4.1.1 Construction and Functions**

/ / / / iR C3380i / iR C3380 / iR C2880i / iR C2880

The machine's main controller block consists of the following components and provides the functions indicated:

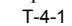

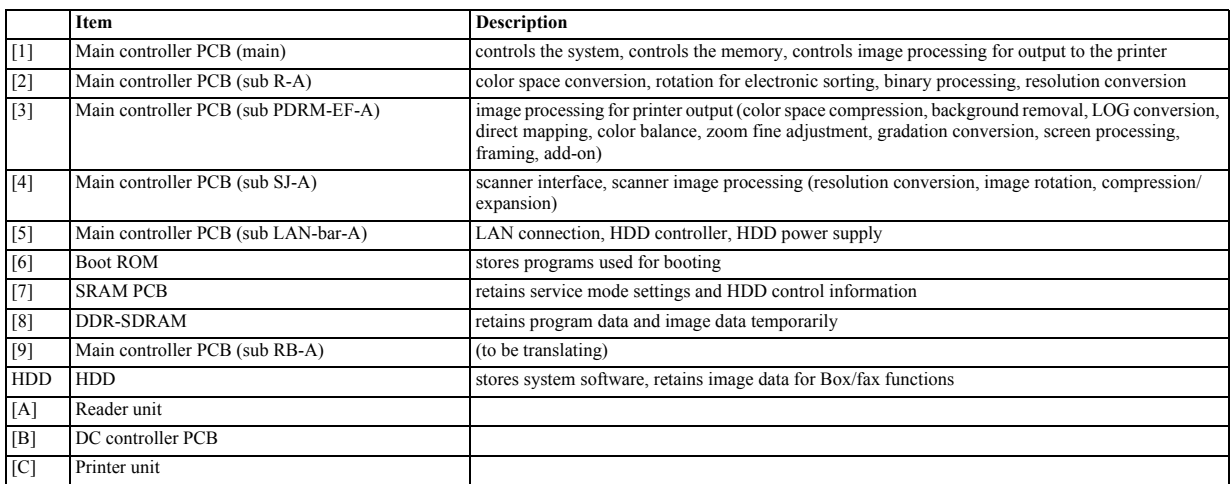

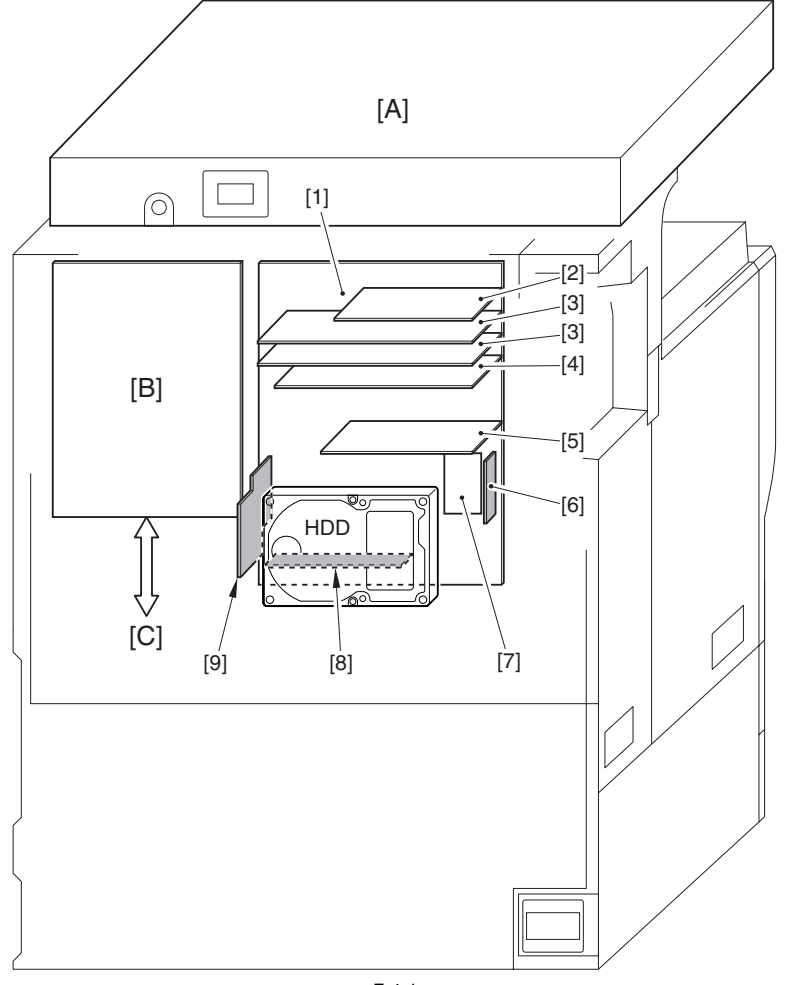

F-4-1

## <span id="page-141-0"></span>**4.2 Construction of the Electrical Circuitry**

### <span id="page-141-1"></span>**4.2.1 Main Controller PCB (main)**

/ / / / iR C3380i / iR C3380 / iR C2880i / iR C2880

The following shows the major control functions of the main controller PCB (main) grouped according to jack/IC:

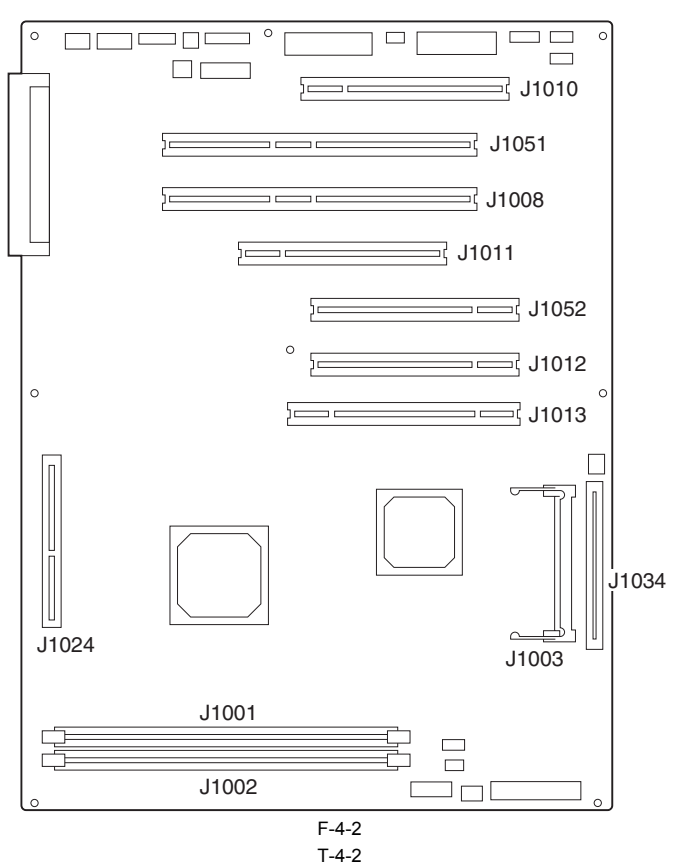

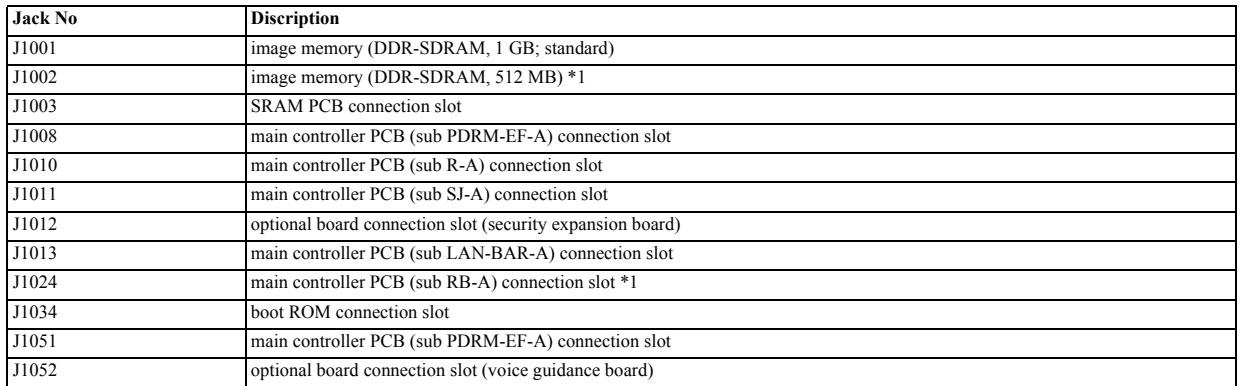

\*1 optional for some models.

### <span id="page-141-2"></span>**4.2.2 SRAM PCB**

/ / / / iR C3380i / iR C3380 / iR C2880i / iR C2880

The following is a discussion of the major control functions of the SRAM indicated with reference to ICs: T-4-3

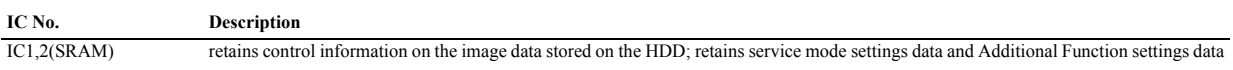

### <span id="page-142-0"></span>**4.3 Start-Up Sequence**

### <span id="page-142-1"></span>**4.3.1 Overview**

/ / / / iR C3380i / iR C3380 / iR C2880i / iR C2880

The system software used to control the operation of the machine is stored on the HDD.<br>When the machine is started up, the CPU on the main controller PCB reads the system software from the HDD into the image memory (DDR-SD controller PCB for use as instructed by the boot program of the boot ROM.

The following screen remains on the control panel white the CPU is reading the system memory from the HDD into the image memory (DDR-SDRAM), with the bar indicating the progress of the startup sequence.

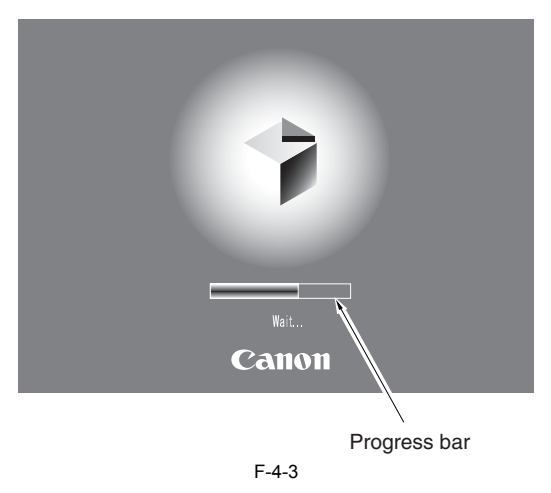

 $\blacktriangle$ 

Never turn off the main power while the progress bar is indicated. The CPU is accessing the HDD, and turning off the power can cause a fault (E602) on the HDD.

### <span id="page-142-2"></span>**4.3.2 Start-Up Sequence**

/ / / / iR C3380i / iR C3380 / iR C2880i / iR C2880

#### **1. Boot Program (interval 1)**

The boot program is executed by the CPU on the main controller PCB when the main power switch is turned on, making checks on the image memory (DDR-SDRAM) and the HDD condition.

An error code will be indicated if a fault is detected. If the check ends normally, the control program is read from the HDD to the memory.

#### **2. Control Program 1 (interval 2)**

1) The individual devices (i.e., hardware components on the controller PCB) are checked and initialized.

- 2) If the engine was not previously turned off appropriately (i.e., by performing its shut-down sequence), the system files are repaired as necessary. (The engine may need an extra time when starting up.)
- 3) The individual program modules are initialized.

### **3. Control Program 2 (interval 3)**

- 1) The individual software modules are initialized, and the printer and screen configurations are established.
- 2) The start-up sequence ends when the printer and scanner are correctly recognized. Otherwise, an error code (E732/E733) will be indicated at the end of a connection time-out.

The engine becomes ready to accept a job when the start-up sequence ends normally. (Its control panel displays the control screen, and the Start key LED changes from red to green.)

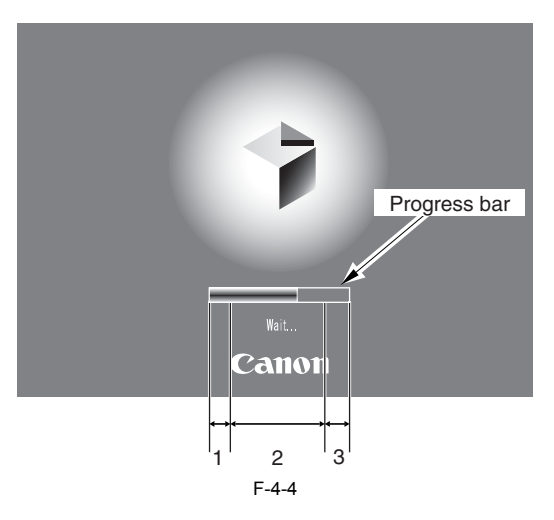

### -When Executing the Boot Program

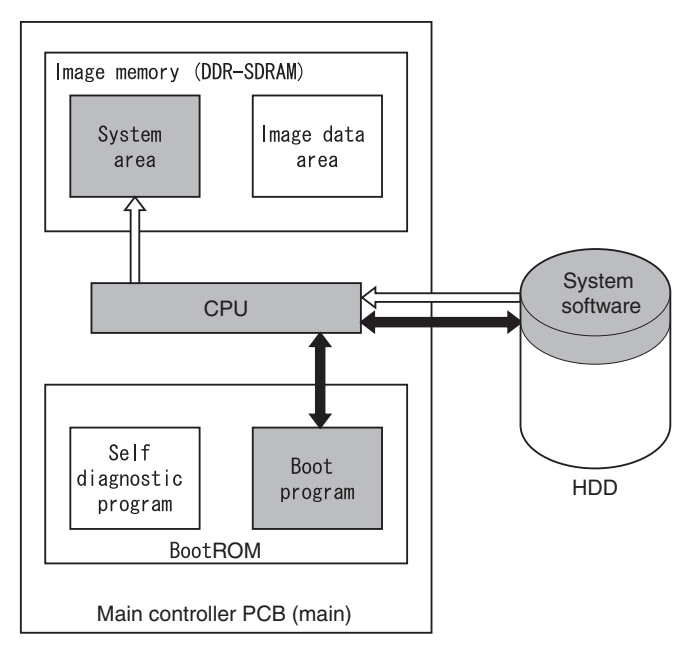

 $\blacktriangleright$  : access to the program at time of execution.  $\leftarrow$  $\equiv$ : flow of system program operations.

F-4-5

-When Executing the Control Program

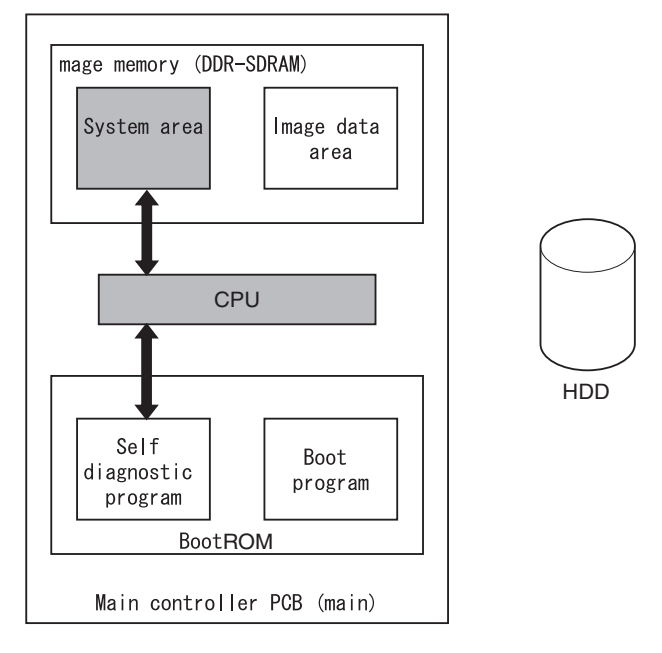

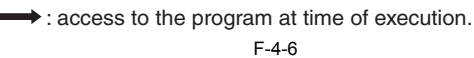
# **4.4 Actions when HDD Error**

# **4.4.1 E602 in Detail**

/ / / / iR C3380i / iR C3380 / iR C2880i / iR C2880

# **E602-XXYY**

- if XX='00'

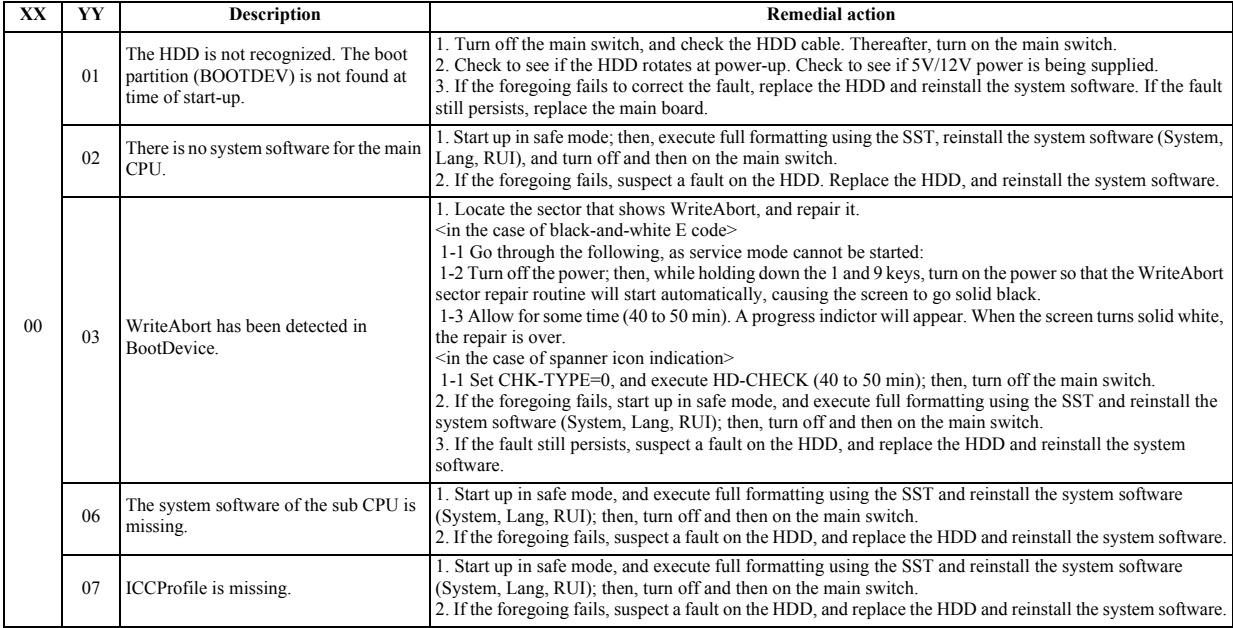

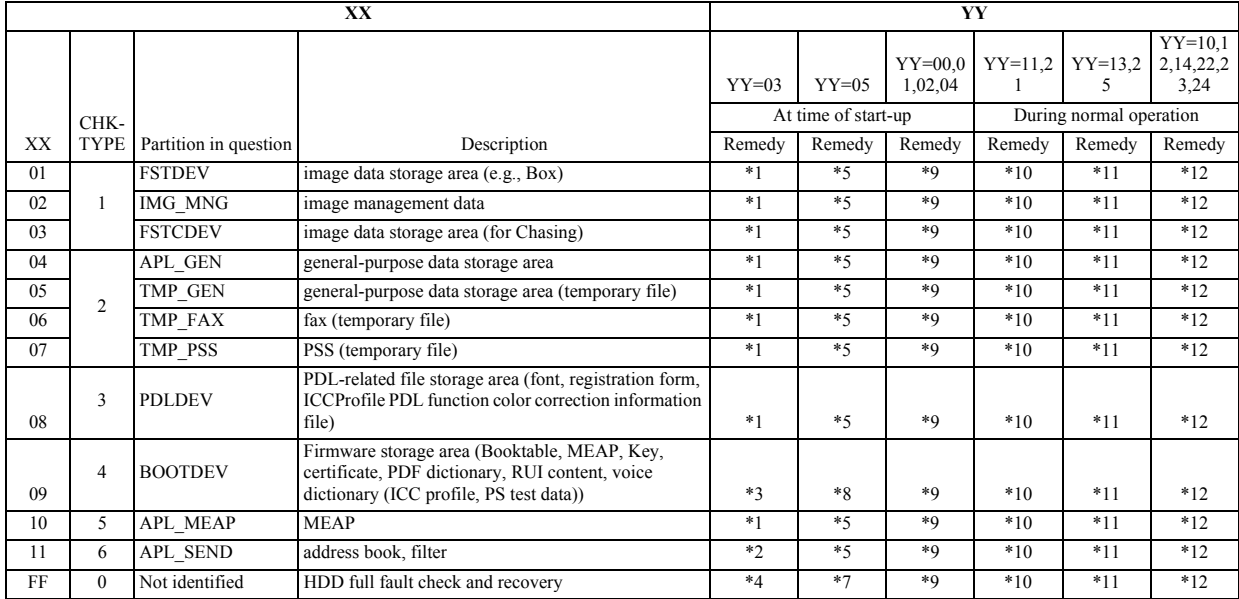

- if XX='01 to FF'

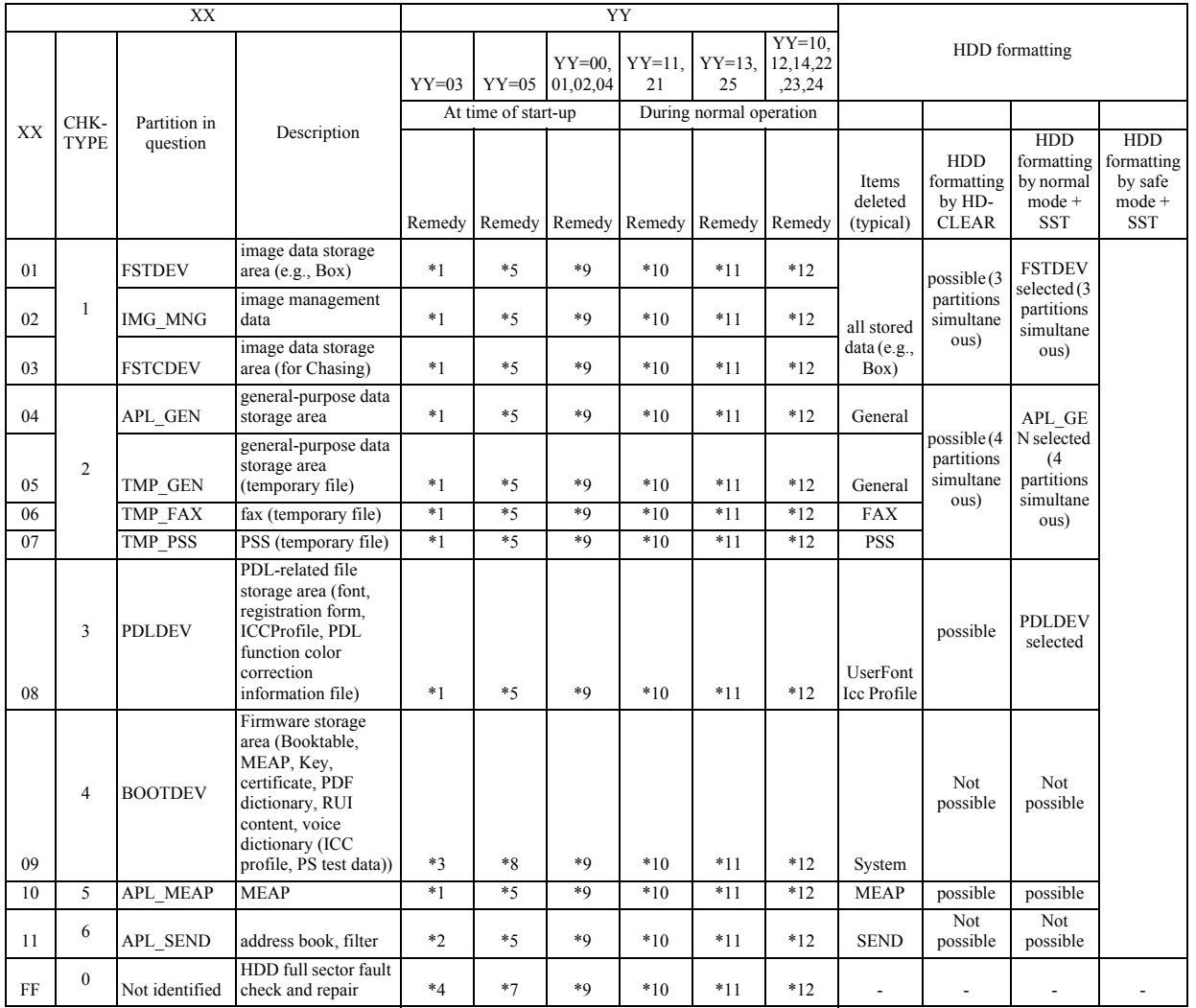

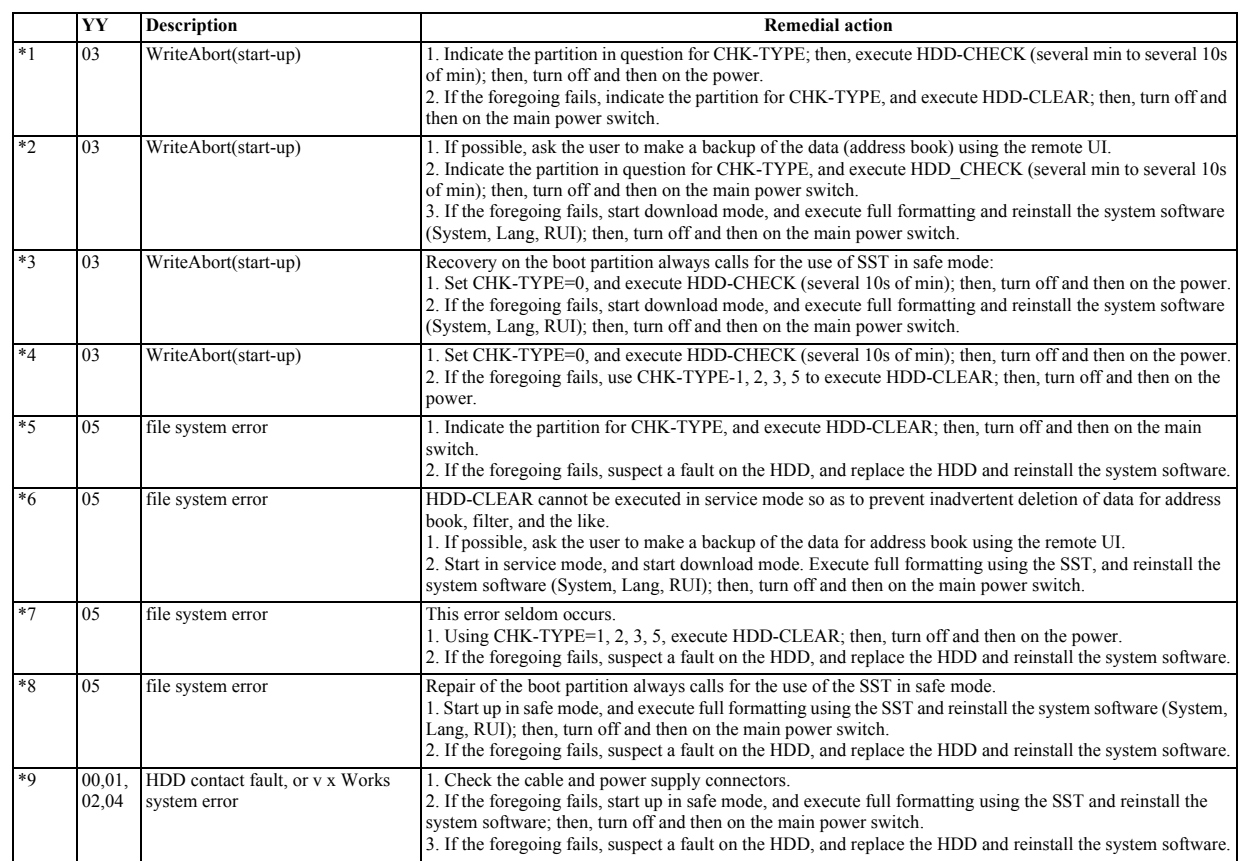

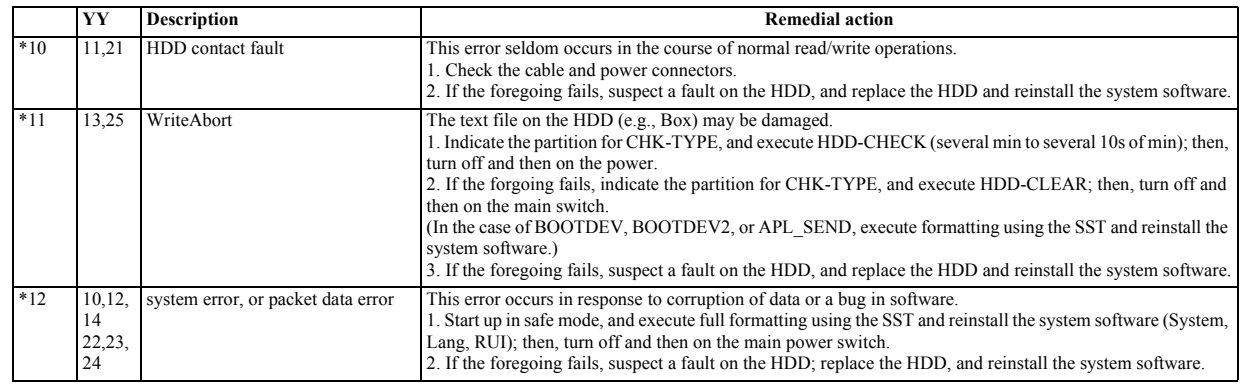

# **4.5 Image Processing**

# **4.5.1 Overview of the Flow of Image Data**

/ / / / iR C3380i / iR C3380 / iR C2880i / iR C2880

The image data processing flow useing this machine as follows;

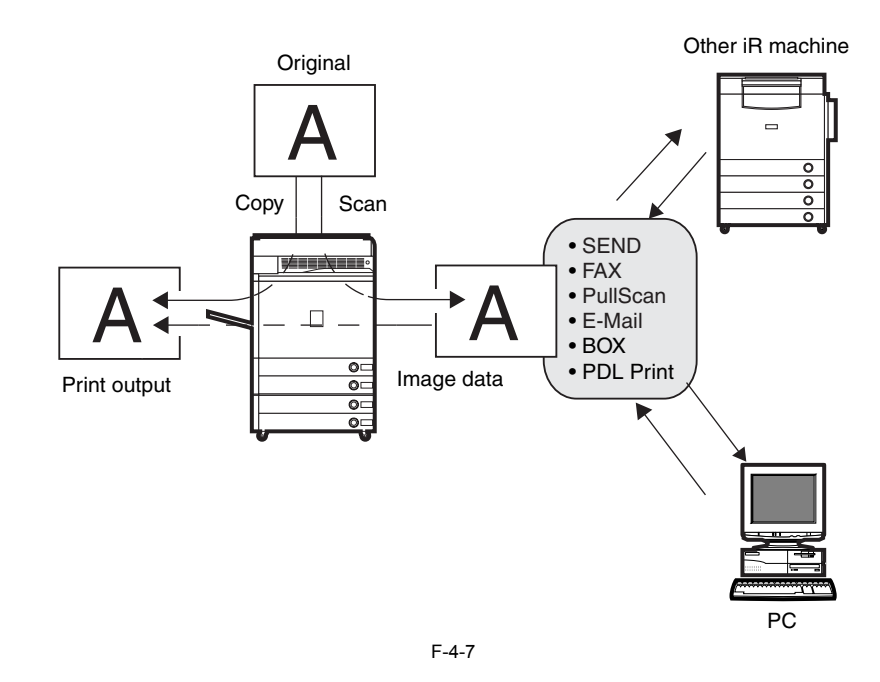

# **4.5.2 Reader Input Image Processing**

/ / / / iR C3380i / iR C3380 / iR C2880i / iR C2880

The image data (RGB data) collected by the CCD is processed by the main controller PCB (sub SJ-A, sub R-A, sub PDRM-PE-A).

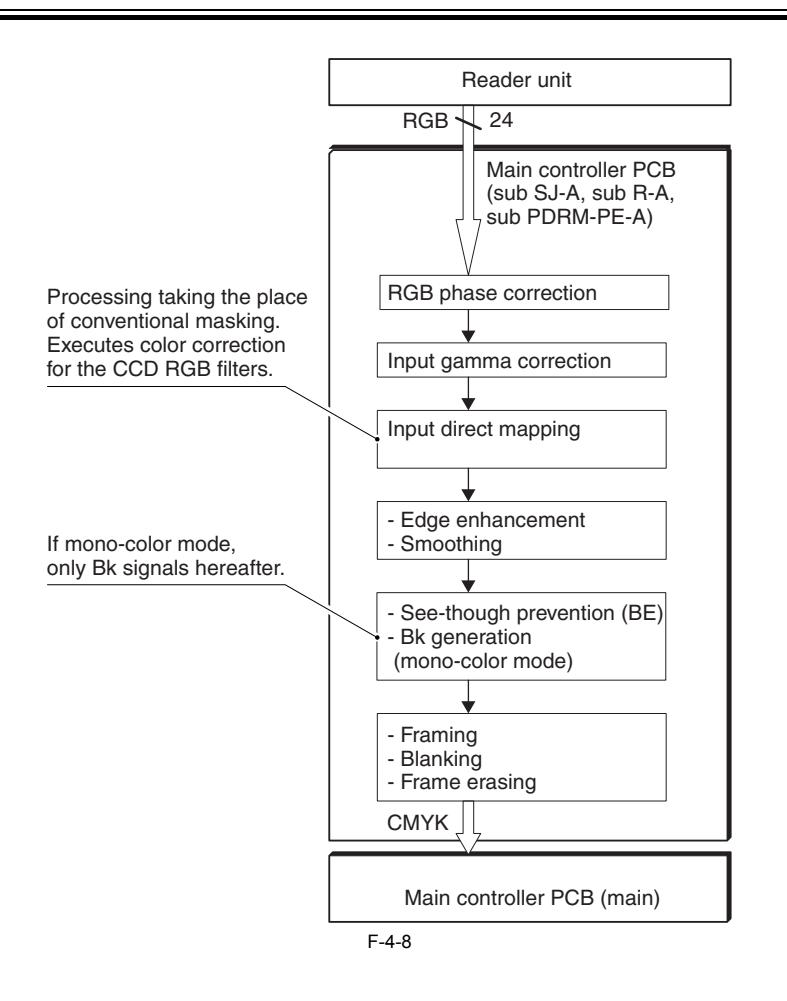

#### **4.5.3 Printer Output Image Processing**

/ / / / iR C3380i / iR C3380 / iR C2880i / iR C2880

The main controller processes the image data arriving from the reader unit for output to the printer unit.

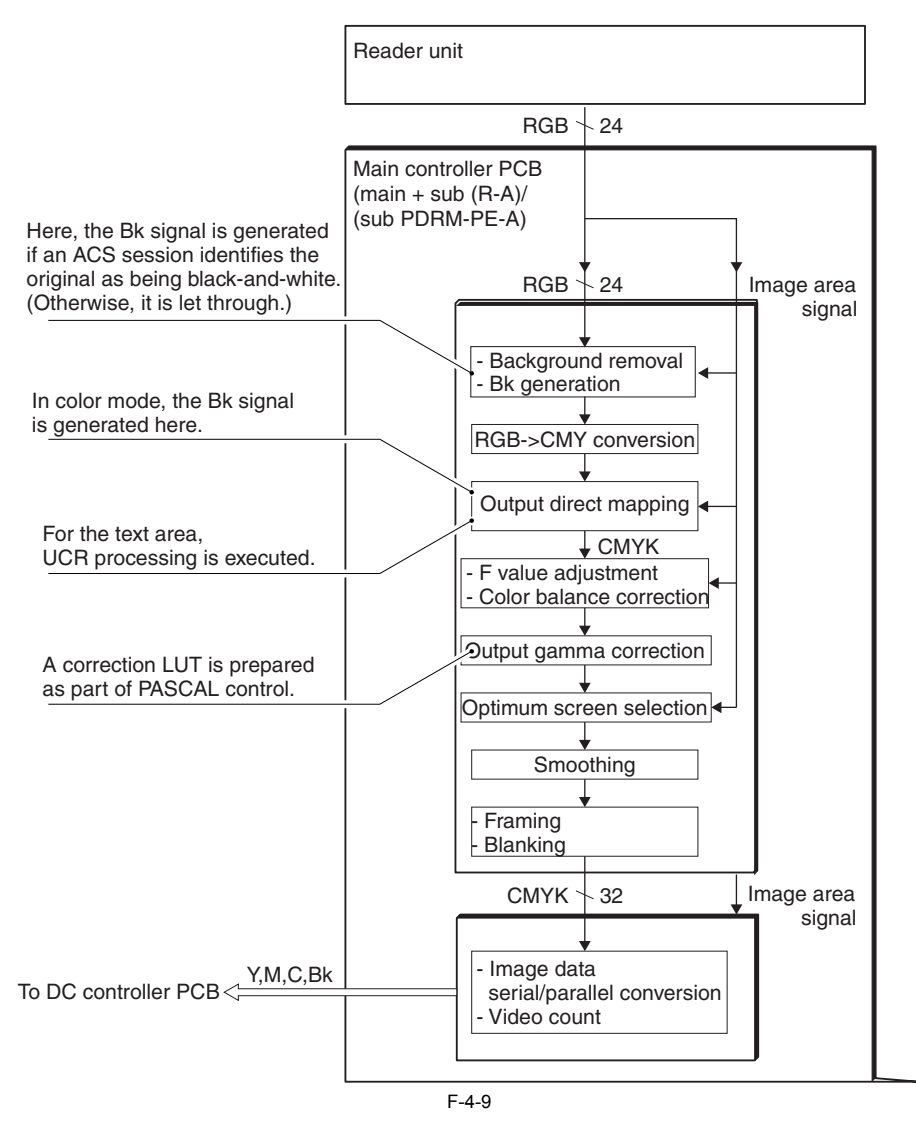

# **4.5.4 Compression, Decompression, and Edit Processing Blocks**

/ / / / iR C3380i / iR C3380 / iR C2880i / iR C2880

The main controller PCB processes data for compression, decompression, and editing.

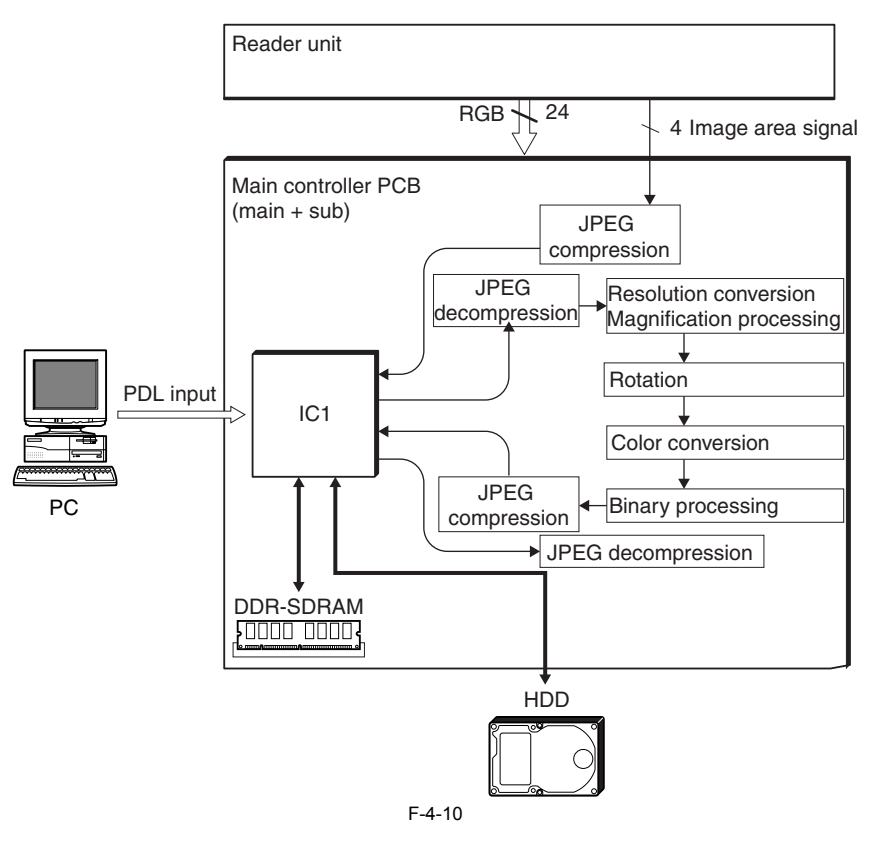

# **4.6 Flow of Image Data**

# **4.6.1 Flow of Image Data for Copier Functions**

/ / / / iR C3380i / iR C3380 / iR C2880i / iR C2880

The following shows the flow of image data when a copier function is being used:

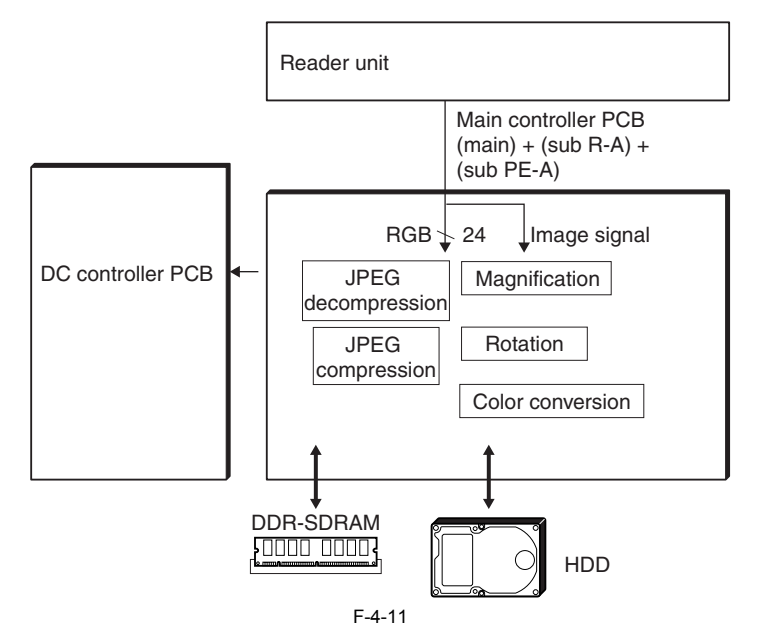

#### **4.6.2 Flow of Image Data for Box Functions**

/ / / / iR C3380i / iR C3380 / iR C2880i / iR C2880

The following shows the flow of image data when a Box function is being used:

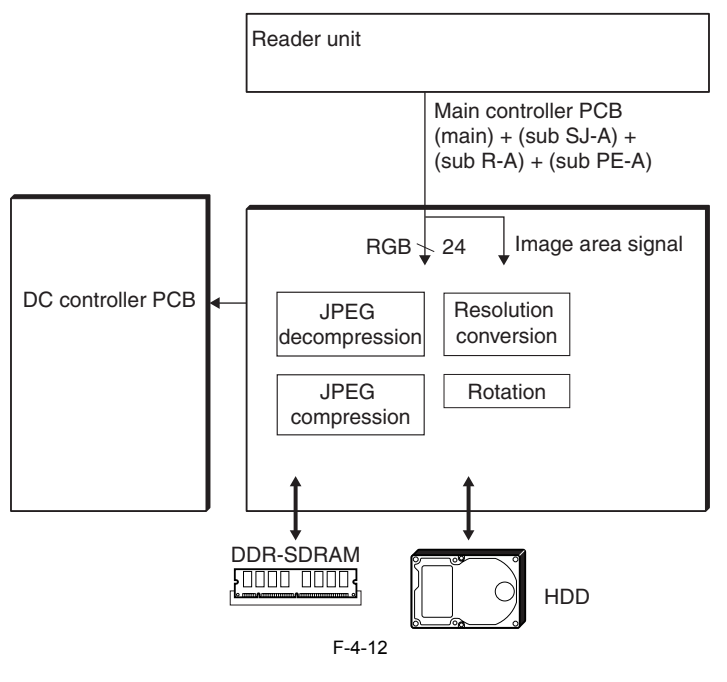

# **4.6.3 Flow of Image Data for SEND Functions**

/ / / / iR C3380i / iR C3380 / iR C2880i / iR C2880

The following shows the flow of image data when a SEND function is used:

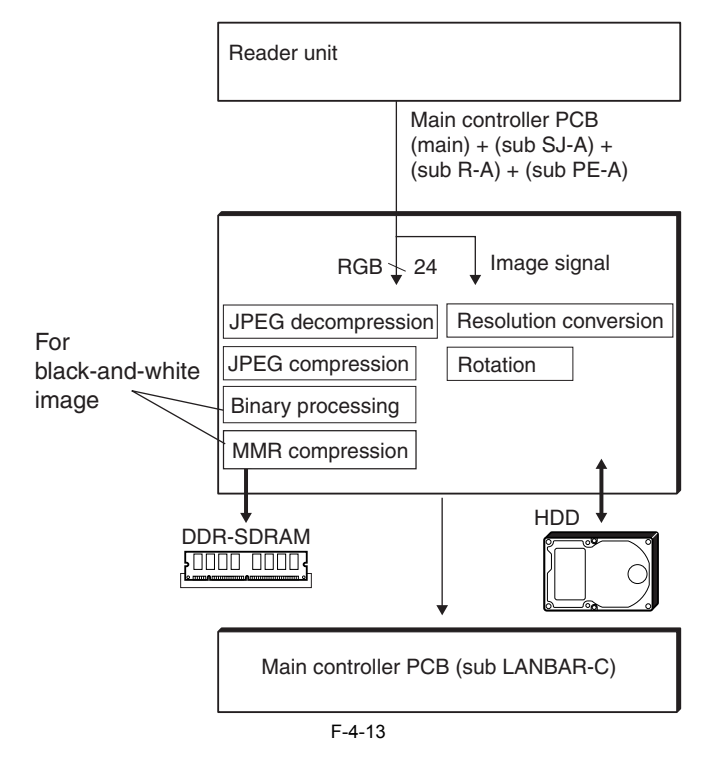

#### **4.6.4 Flow of Image Data for Fax Transmission Functions**

/ / / / iR C3380i / iR C3380 / iR C2880i / iR C2880

The following shows the flow of image data when a fax transmission function is being used:

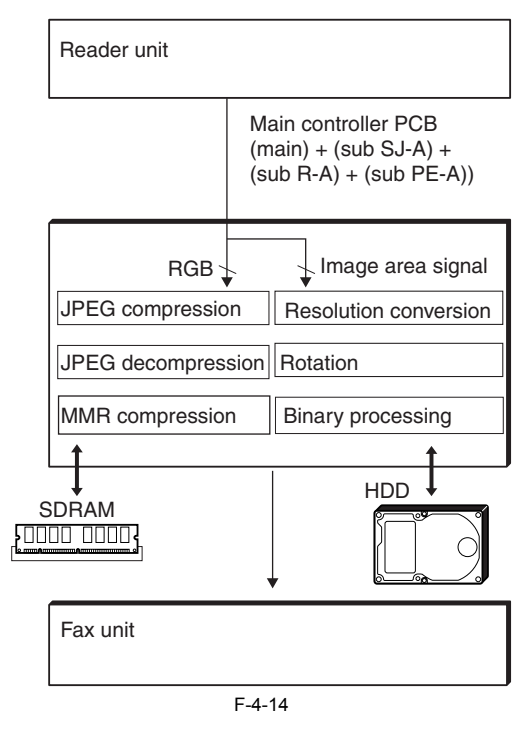

# **4.6.5 Flow of Image Data for Fax Reception Functions**

/ / / / iR C3380i / iR C3380 / iR C2880i / iR C2880

The following shows the flow of image data when a fax reception function is being used:

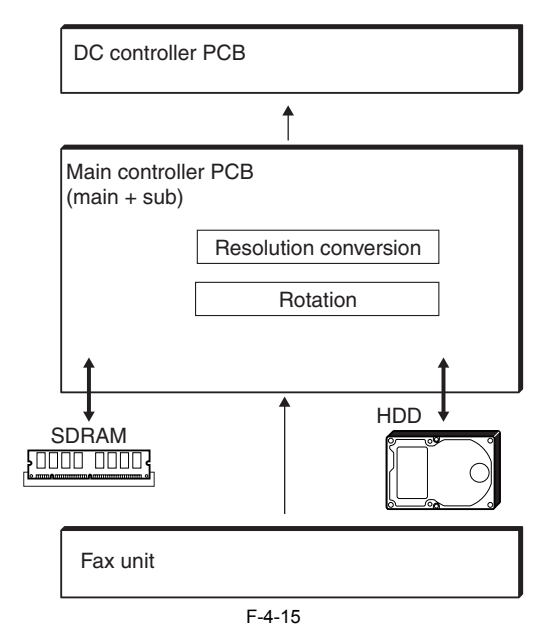

# **4.6.6 Flow of Image Data for PDL Functions**

/ / / / iR C3380i / iR C3380 / iR C2880i / iR C2880

The following shows the flow of image data when a PDL function is being used:

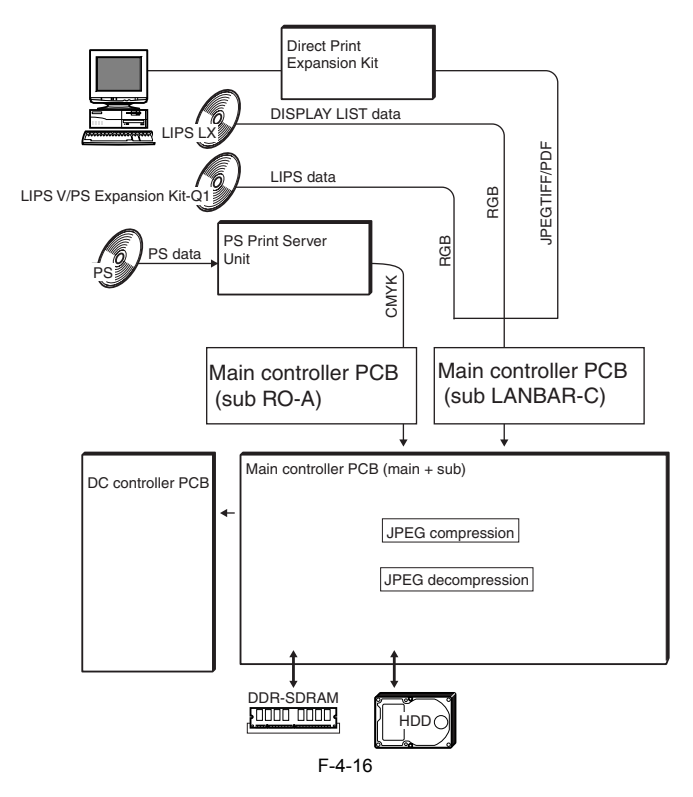

# **4.7 Parts Replacement Procedure**

# **4.7.1 Controller Box**

# **4.7.1.1 Before Removing the Main Controller Box**

/ / / / iR C3380i / iR C3380 / iR C2880i / iR C2880

- 1) Detach the rear upper cover.  $(page 10-14)$  [Detaching the Rear Upper Cover]
- 2) Detach the left cover.  $(page 10-14)$  [Detaching the Left Cover]
- $3)$  Detach the left rear cover. (page  $10-14$ ) [Detaching the Left Rear Cover]
- 4) Remove the DC driver PCB. [\(page 10-25\)](#page-350-0)[Removing the DC Driver PCB]
- 5) Remove the DC controller PCB.  $(page \t 10-22)$  [Detaching the DC Controller PCB]

# <span id="page-153-0"></span>**4.7.1.2 Removing the Controller Box**

- / / / / iR C3380i / iR C3380 / iR C2880i / iR C2880
- 1) Detach the main controller cover [1]. - 14 screws [2]

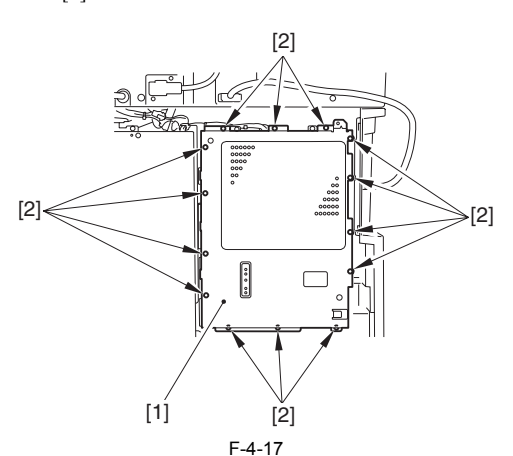

- 2) Remove the controller box [1].
	- 11 connectors [2]
	- 4 edge saddles [3] - 7 screws [2]

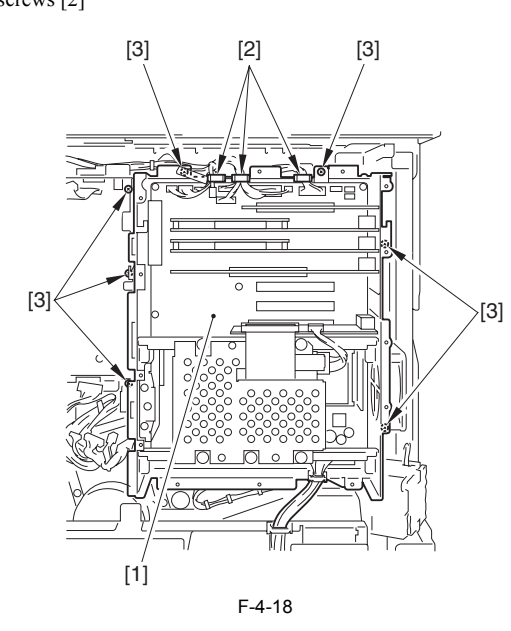

# **4.7.2 Main Controller PCB (main)**

# **4.7.2.1 Before Removing the Main Controller PCB**

/ / / / iR C3380i / iR C3380 / iR C2880i / iR C2880

- 1) Detach the rear upper cover.  $(page 10-14)$  [Detaching the Rear Upper Cover]
- 2) Detach the left rear cover.  $(page 10-14)$  [Detaching the Left Rear Cover]
- 3) Remove the DC driver PCB.  $(page 10-25)$ [Removing the DC Driver

PCB]

- 4) Remove the DC controller PCB.  $(page \ 10-22)$  [Detaching the DC Controller PCB]
- 5) Remove the main controller box.  $(\text{page } 4-14)$  [Removing the Controller Box]
- 6) Remove the main controller sub-board (sub-R-A board). (page  $4-$ [15\)](#page-154-0)[Removing the Main Controller PCB (sub-R-A)]
- 7) Remove the main controller sub-board (sub-PDRM-EF-A board). [\(page](#page-154-1) [4-15\)](#page-154-1)[Removing the Main Controller PCB (sub-PDRAM-A)] 8) Remove the main controller sub-board (sub-SJ-A board).  $(page$
- [15\)](#page-154-2)[Removing the Main Controller PCB (sub SJ-A)] 9) Remove the main controller sub-board (LANBAR-C board). [\(page 4-](#page-155-0)
- [16\)](#page-155-0)[Removing the Main Controller PCB (sub LANBAR-C)]
- 10) Remove the main controller sub-board(RB-A2 board). (page [16\)](#page-155-1)[Removing the Main Controller PCB (sub RB-A2)]
- 11) Remove the SDRAM.  $(page 4-18)$ [Removing the Image Memory (SDRAM) PCB]
- 12) Remove the HDD. [\(page 4-18\)](#page-157-1)[Removing the HDD]
- 13) Remove the BOOT ROM.  $(page 4-17)$ [Removing the Boot ROM PCB]

# **4.7.2.2 Removing the Main Controller PCB**

- / / / / iR C3380i / iR C3380 / iR C2880i / iR C2880
- 1) Remove the main controller PCB [1]. - 1 connector [2]
- 8 screws [3]

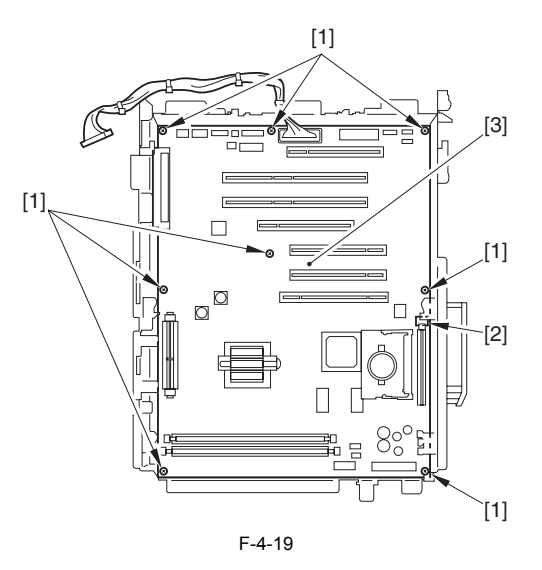

# **4.7.2.3 Replacing Main Controller PCB**

/ / / / iR C3380i / iR C3380 / iR C2880i / iR C2880

After mounting the main controller PCB (main), mount each PCB that is re-

- moved before the replacement.
- [1] Main Controller PCB (Sub R-A)
- [2] Main Controller PCB (Sub PDEM-EF-A) [3] Main Controller PCB (Sub SJ-A)
- [4] Main Controller PCB (Sub LANBAR-C)
- Storage of program for BOOT ROM BOOT
- 
- [6] SRAM PCB<br>[7] DDR-SDRA] [7] DDR-SDRAM
- Main Controller PCB (Sub RB-A) [9] HDD

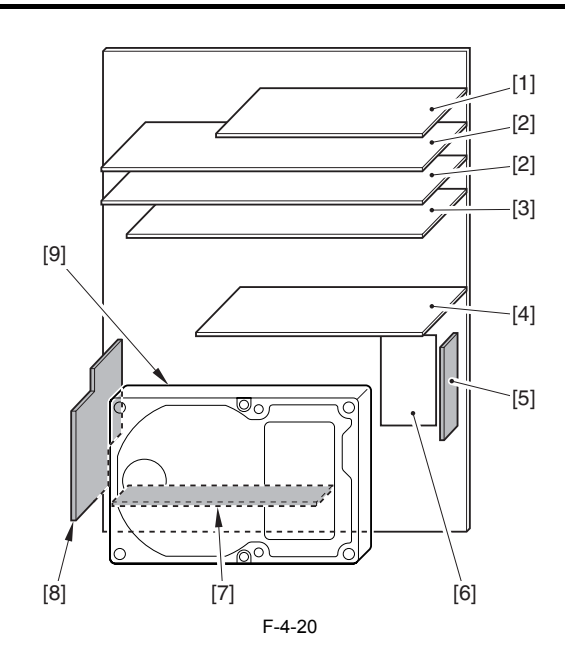

# **4.7.3 Main Controller PCB (sub R-A)**

# **4.7.3.1 Before Removing the Main Controller PCB (sub-R-A)**

/ / / / iR C3380i / iR C3380 / iR C2880i / iR C2880

1) Detach the rear upper cover.  $(\text{page } 10^{-14})$ [Detaching the Rear Upper Cover]

2) Detach the left rear cover. (page  $10-14$ ) [Detaching the Left Rear Cover]

# <span id="page-154-0"></span>**4.7.3.2 Removing the Main Controller PCB (sub-R-A)**

- / / / / iR C3380i / iR C3380 / iR C2880i / iR C2880
- 1) Detach the main controller cover [1]

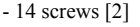

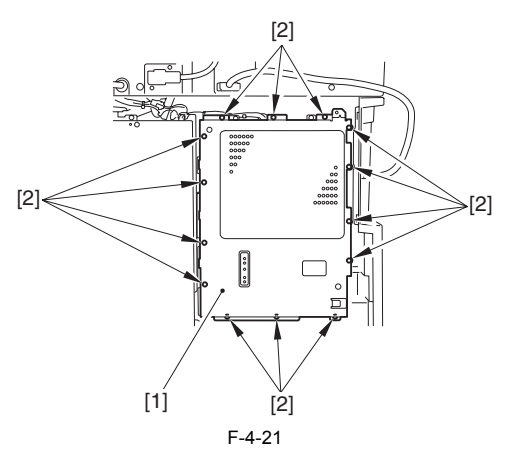

2) Remove the main controller PCB (sub-R-A) 2 screw [2]

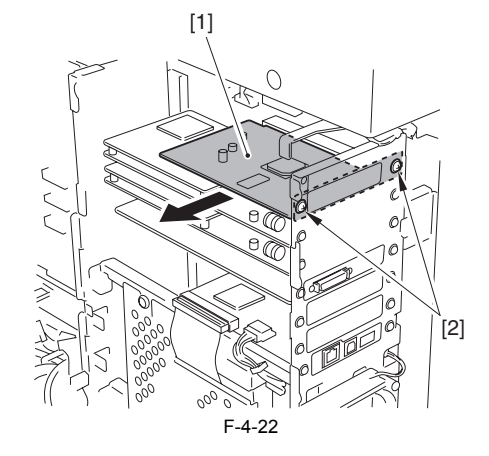

# **4.7.4 Main Controller PCB (sub PDRM-A)**

#### **4.7.4.1 Before Removing the Main Controller PCB (sub-PDRAM-A)**

- / / / / iR C3380i / iR C3380 / iR C2880i / iR C2880
- 1) Detach the rear upper cover.  $_{\text{(page 10-14)}$  $_{\text{(page 10-14)}$  $_{\text{(page 10-14)}$  [Detaching the Rear Upper Cover]
- 2) Detach the left rear cover.  $(page 10-14)$  [Detaching the Left Rear Cover]

# <span id="page-154-1"></span>**4.7.4.2 Removing the Main Controller PCB (sub-PDRAM-A)**

- / / / / iR C3380i / iR C3380 / iR C2880i / iR C2880
- 1) Detach the main controller cover [1]. - 14 screws [2]

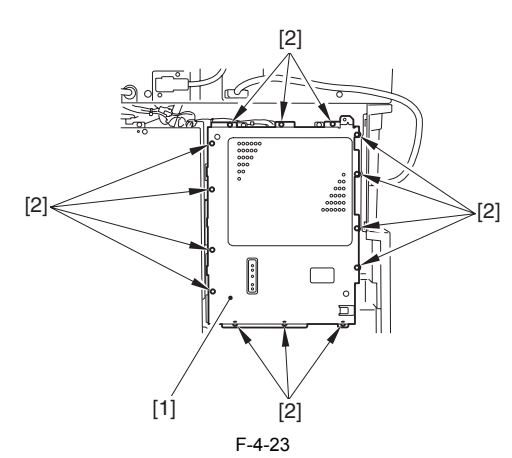

2) Remove the main controller PCB (sub-PDRAM-A) - 2 screws [2]

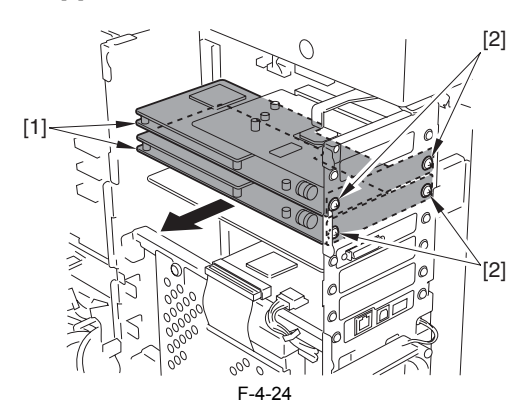

#### **MEMO:**

There are 2 main controller PCBs (sub-PDRM-A). The procedure to remove them are the same.

# **4.7.5 Main Controller PCB (sub SJ-A)**

# **4.7.5.1 Before Removing the Main Controller PCB (sub SJ-A)**

- / / / / iR C3380i / iR C3380 / iR C2880i / iR C2880
- 1) Detach the rear upper cover.  $(page 10-14)$  [Detaching the Rear Upper Cover]
- 2) Detach the left rear cover.  $(page 10-14)$  [Detaching the Left Rear Cover]

#### <span id="page-154-2"></span>**4.7.5.2 Removing the Main Controller PCB (sub SJ-A)**

/ / / / iR C3380i / iR C3380 / iR C2880i / iR C2880

1) Detach the main controller cover [1]. - 14 screws [2]

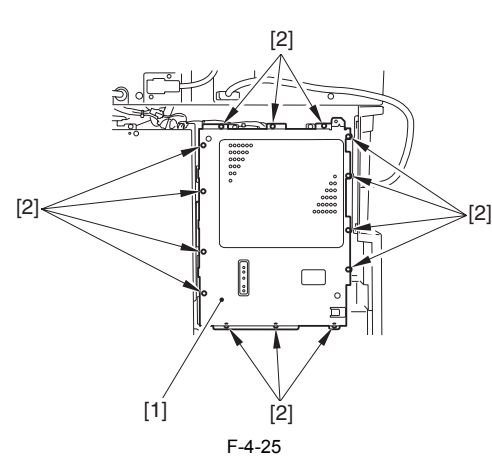

2) Remove the main controller PCB (sub SJ-A) - 2 screws [2]

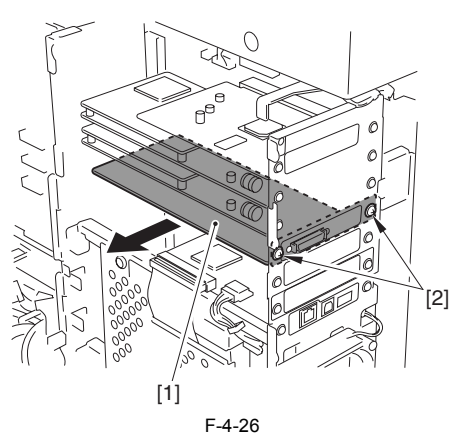

# **4.7.6 Main Controller PCB (sub LAN-A)**

# **4.7.6.1 Before Removing the Main Controller PCB (sub LANBAR-C)**

/ / / / iR C3380i / iR C3380 / iR C2880i / iR C2880

- 1) Detach the rear upper cover. (page  $10-14$ )[Detaching the Rear Upper Cover]
- 2) Detach the left rear cover.  $(page 10-14)$  [Detaching the Left Rear Cover]

# <span id="page-155-0"></span>**4.7.6.2 Removing the Main Controller PCB (sub LANBAR-C)**

/ / / / iR C3380i / iR C3380 / iR C2880i / iR C2880

1) Detach the main controller cover [1]. - 14 screws [2]

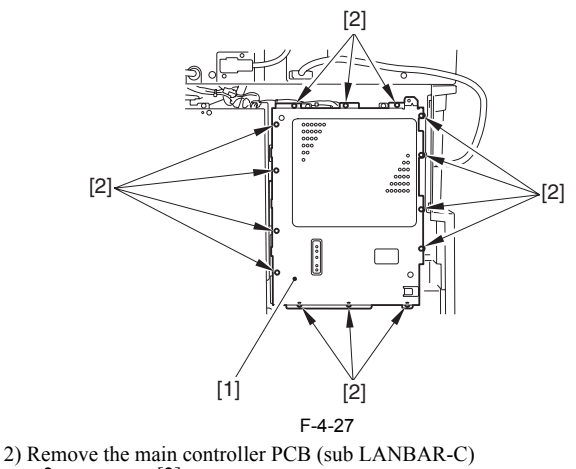

2 connectors [2]  $-2$  screws [3]

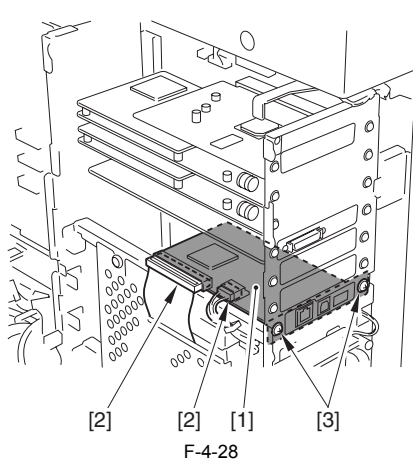

# **4.7.7 Main Controller PCB (sub RB-A)**

# **4.7.7.1 Before Removing the Main Controller PCB (sub RB-A2)**

/ / / / iR C3380i / iR C3380 / iR C2880i / iR C2880

1) Detach the rear upper cover. (page  $10-14$ ) [Detaching the Rear Upper Cover]

2) Detach the left rear cover. (page  $10-14$ ) [Detaching the Left Rear Cover]

# <span id="page-155-1"></span>**4.7.7.2 Removing the Main Controller PCB (sub RB-A2)**

- / / / / iR C3380i / iR C3380 / iR C2880i / iR C2880
- 1) Remove the 2 HDD mount [2]. - 2 screws [1] each

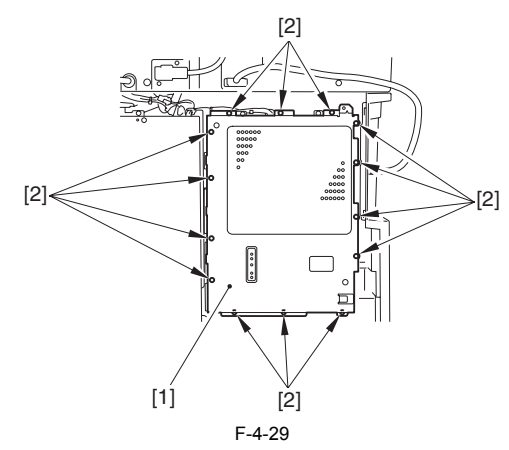

1) Remove the main controller PCB (sub RB-A2) [4].

# $\blacktriangle$

In the case the main controller PCB (sub RB-A2) is not attached, this procedure is not required.

- $-2$  screws  $[1]$
- 1 mount [2]  $-1$  connector [3]

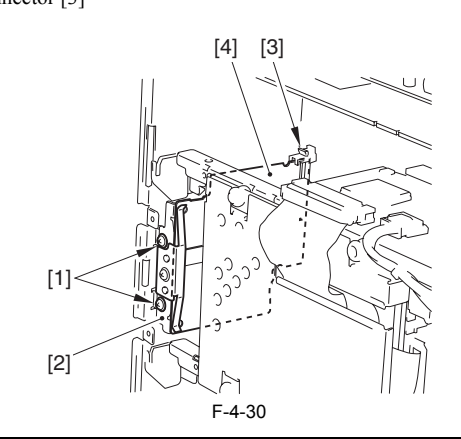

#### **Points to Note when Attaching the Main Controller PCB (sub RB-A2)**

Put the PCB [3] between the mount [1] and the plate spring [2].

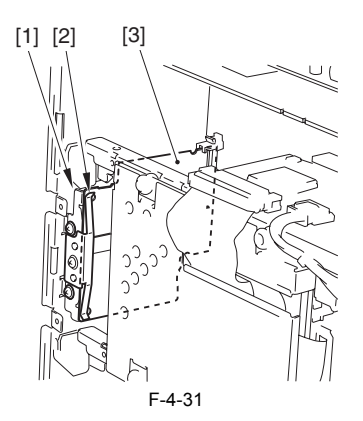

#### **4.7.8 SRAM PCB**

#### **4.7.8.1 Before Removing the SRAM**

/ / / / iR C3380i / iR C3380 / iR C2880i / iR C2880

1) Detach the rear upper cover.  $(page 10-14)$ [Detaching the Rear Upper Cover]

2) Detach the left rear cover. [\(page 10-14\)](#page-339-2) [Detaching the Left Rear Cover] 3) Remove the HDD.  $(page 4-18)$ [Removing the HDD]

#### **4.7.8.2 Removing the SRAM**

- / / / / iR C3380i / iR C3380 / iR C2880i / iR C2880
- 1) Remove the 2 HDD mounts [2]. - 2 screws [1]

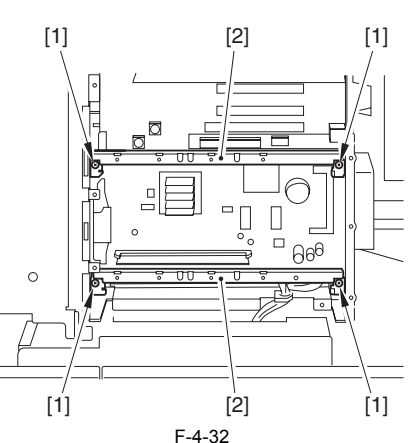

2) Remove the SRAM PCB [1].

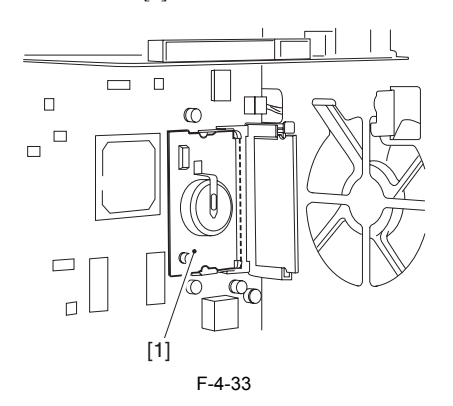

# **4.7.8.3 When Replacing the SRAM PCB**

/ / / / iR C3380i / iR C3380 / iR C2880i / iR C2880

# $\blacktriangle$

When the SRAM PCB is replaced, all data in its memory will be lost (file-

related, user mode-related, service mode-related, history-related files). There will be no error operation, and initialization will take place automatically. If you pull out the SRAM PCB from machine B and mount it to machine A, the PCB will be initialized and be rendered useless for machine A or B. Take full care.

- 1) When you turn on the power after replacing the SRAM PCB, the machine will perform automatic initialization and will indicate a message on its panel to the effect that you are to turn off and then on the power switch found on its right side. Follow the message and turn off and then on the machine.
- 2) Using service mode, initialize the RAM. COPIER>FUNCTION>CLEAR>MN-CON

# Δ

Before starting the work, be sure to inform the user that all image data stored in the Box will be lost and obtain his/her consent.

# **4.7.9 Boot ROM PCB**

#### **4.7.9.1 Before Removing the Boot ROM PCB**

- / / / / iR C3380i / iR C3380 / iR C2880i / iR C2880
- 1) Detach the rear upper cover.  $(\text{page } 10^{-14})$  [Detaching the Rear Upper Cover]
- 2) Detach the left rear cover.  $(page 10-14)$  [Detaching the Left Rear Cover]
- 3) Remove the HDD.  $(page 4-18)$ [Removing the HDD]

#### <span id="page-156-0"></span>**4.7.9.2 Removing the Boot ROM PCB**

- / / / / iR C3380i / iR C3380 / iR C2880i / iR C2880
- 1) Remove the 2 HDD mounts [2] - 2 screws [1] each

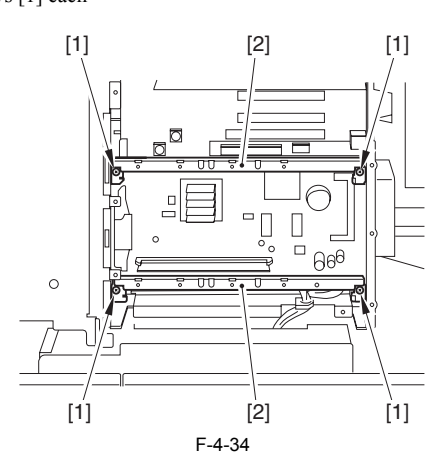

2) Press the PCB release button [1] to remove the Boot ROM PCB [2].

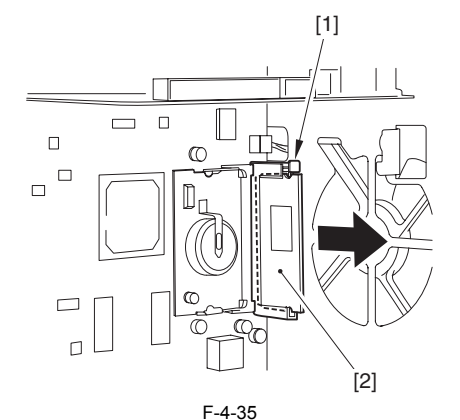

#### **4.7.10 Image Memory (SDRAM)**

#### **4.7.10.1 Before Removing the Image Memory (SDRAM) PCB**

/ / / / iR C3380i / iR C3380 / iR C2880i / iR C2880

1) Detach the rear upper cover.  $(page 10-14)$  [Detaching the Rear Upper Cover]

2) Detach the left rear cover.  $(page 10-14)$  [Detaching the Left Rear Cover]

3) Remove the HDD. [\(page 4-18\)](#page-157-1)[Removing the HDD]

# <span id="page-157-0"></span>**4.7.10.2 Removing the Image Memory (SDRAM) PCB**

- / / / / iR C3380i / iR C3380 / iR C2880i / iR C2880
- 1) Remove the 2 HDD mounts [2].
- 2 screws [1] each

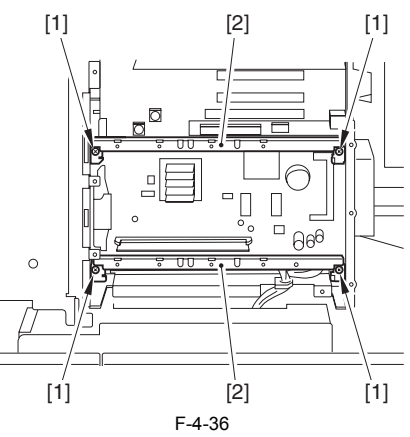

2) Open the fixing member in the direction shown by the arrow, and then remove the image memory (SDRAM) PCB [1].

# A

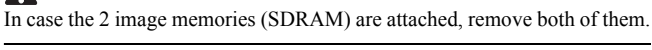

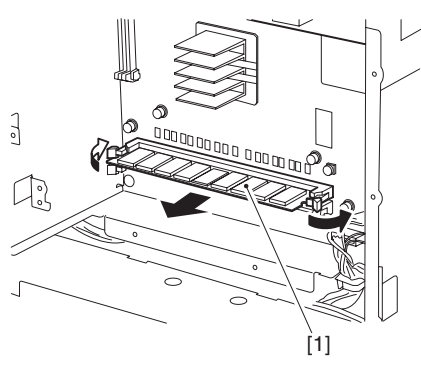

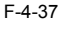

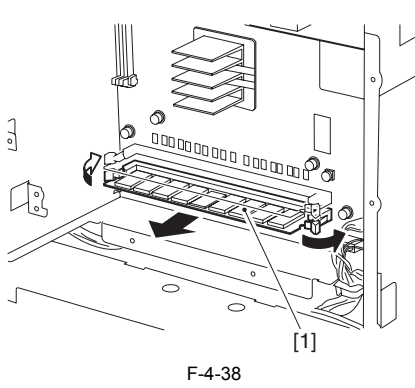

# **4.7.11 HDD**

# **4.7.11.1 Before Removing the HDD**

/ / / / iR C3380i / iR C3380 / iR C2880i / iR C2880

1) Detach the rear upper cover. [\(page 10-14\)](#page-339-0)[Detaching the Rear Upper Cover]

# 2) Detach the left rear cover.  $(page 10-14)$  [Detaching the Left Rear Cover]

# <span id="page-157-1"></span>**4.7.11.2 Removing the HDD**

/ / / / iR C3380i / iR C3380 / iR C2880i / iR C2880

1) Detach the main controller cover [1]. - 14 screws [2]

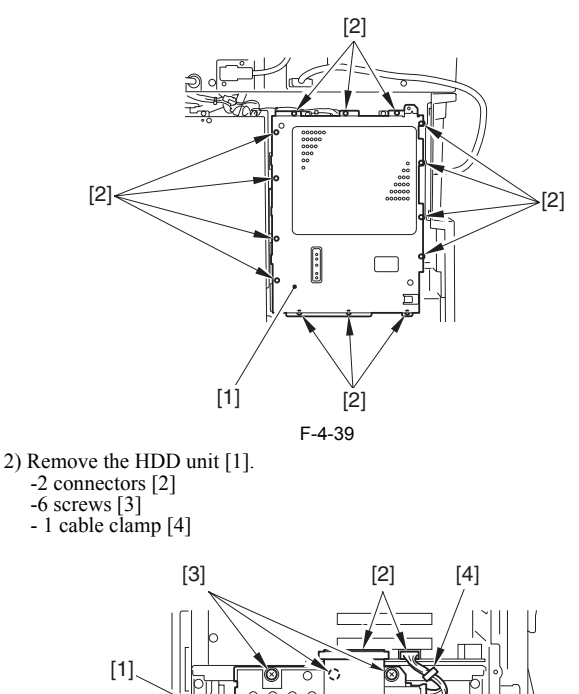

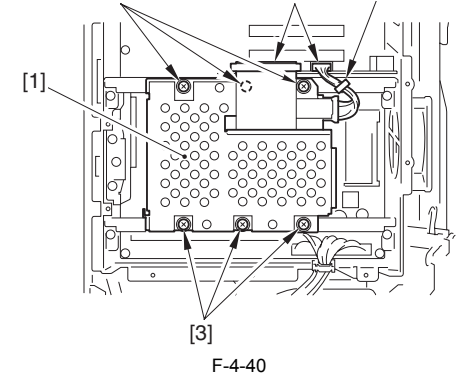

# **Points to Note when Removing the HDD**

When removing the HDD, be sure not to damage it by electrostatic discharge.

Do not give a shock to the HDD.

# **4.7.11.3 When Replacing the HDD**

- / / / / iR C3380i / iR C3380 / iR C2880i / iR C2880
- **1. If NetSpot Accountant (NSA) Is Not Used**
- 1) Formatting the HDD While holding down the 2 and 8 keys on the control panel, turn on the power to start up. Using the HD formatting function of the SST, format all partitions.
- 2) Downloading the Software
	- Using the SST, download the various software (system, language, RUI). The machine will take about 10 min to start up after downloading.

# **2. If NetSpot Accountant (NSA) Is Used Together with a Card Reader**

The card ID used by the NSA resides on the HDD. If you have replaced the HDD, therefore, you will have to newly download the card data from NSA to enable the statistical operations of NSA. After going through steps 1) and

2) above, perform the following: 1) Set the following in service mode:

Select the following : COPIER >FUNCTION >INSTALL >CARD; then, enter the number of the first card, and press [OK].

- (For instance, if cards No. 1 through No. 1000 are used for group control, enter '1')
- 2) Turn off and then on the machine; when the machine has started up, perform the following in user mode:

Select the following : user mode >system control settings >group ID control >count control; then, check that IDs from 00000001 through 00001000 have been prepared.

Select the following : user mode >system control settings >network settings >TCP/IP settings >IP address; then, set up 'IP address' 'gateway address' and 'subnet mask'

Select the following : user mode >system administrator setup; then, fill in 'system control group ID' and 'system control ID No.' thereafter, turn off and then on the machine.

If you leave out 'system control group ID' and 'system control ID No.' the service engineer will not be able to 'register card to device' as part of setup work for NSA.

3) With the machine in standby state, download the card ID to be used from NSA.

4) When the card data has been downloaded from NSA, check that the ID data has correctly been downloaded on the screen brought up by making the following selections: user mode>system control settings>group ID control (Only the downloaded ID data must be indicated.)

5) Make copies using a user card registered with NSA, and check that statistical operations are made for the device in question.

# **4.7.12 Controller Fan**

# **4.7.12.1 Before Removing the Controller Fan**

/ / / / iR C3380i / iR C3380 / iR C2880i / iR C2880

1) Detach the rear upper cover.  $(page 10-14)$  [Detaching the Rear Upper

Cover] 2) Detach the left rear cover.  $(page 10-14)$  [Detaching the Left Rear Cover]

# **4.7.12.2 Removing the Controller Fan**

- / / / / iR C3380i / iR C3380 / iR C2880i / iR C2880
- 1) Remove the controller fan [1]. -1 connector [2] -2 screws [3]

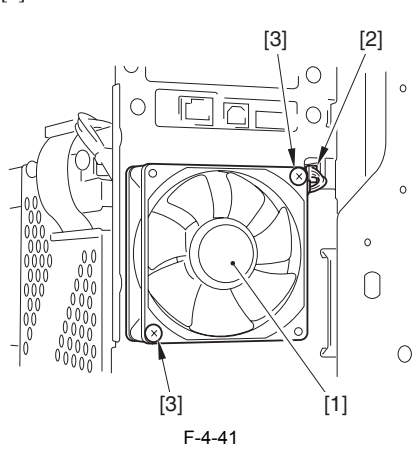

# Contents

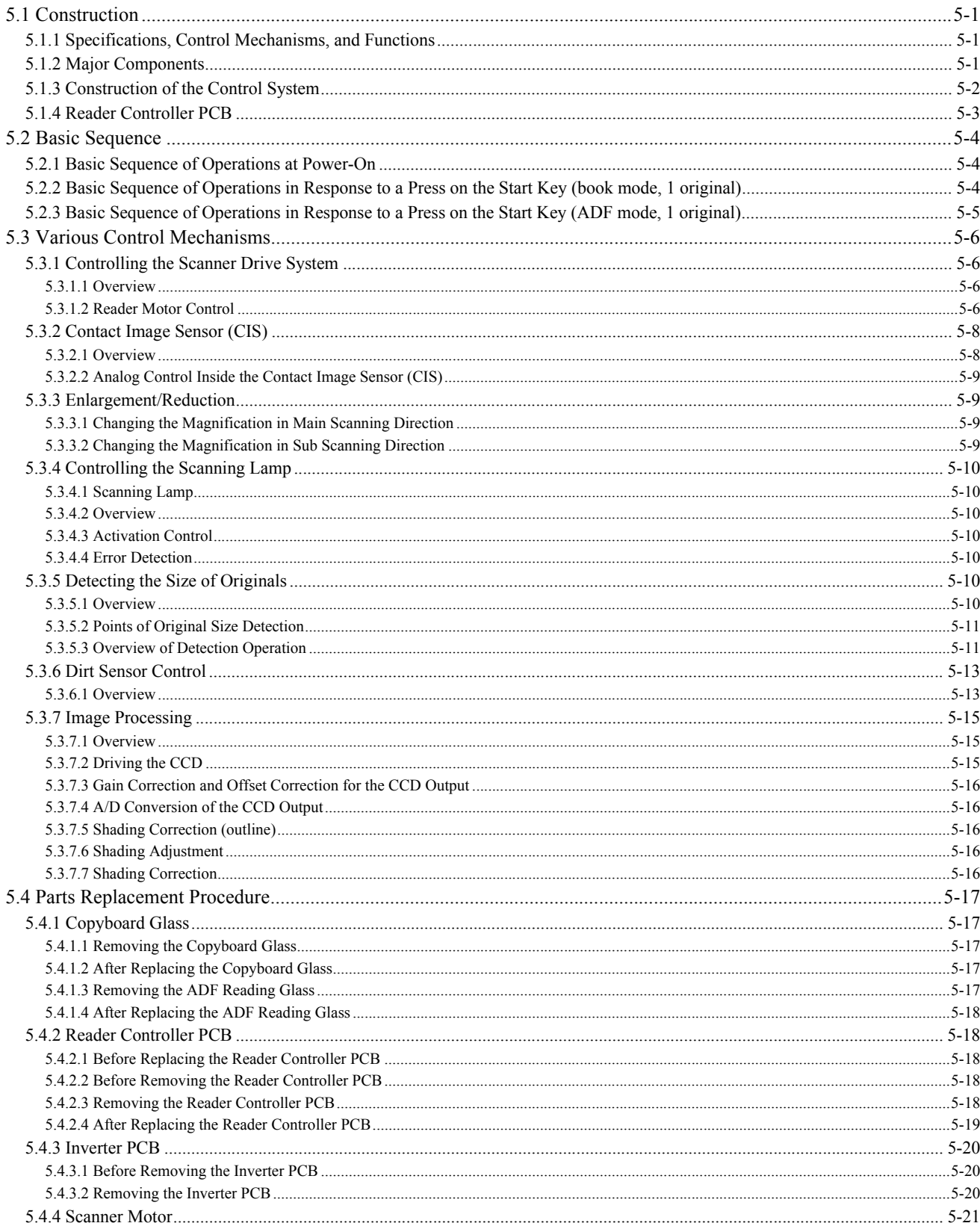

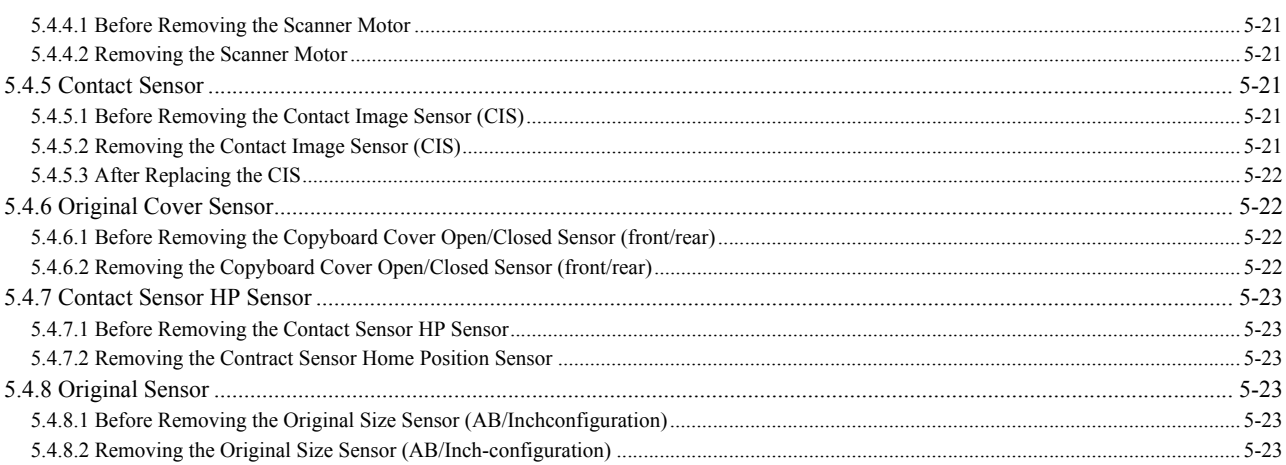

# <span id="page-164-0"></span>**5.1 Construction**

# <span id="page-164-1"></span>**5.1.1 Specifications, Control Mechanisms, and Functions**

/ / / / iR C3380i / iR C3380 / iR C2880i / iR C2880

The following are the major specifications, control mechanisms, and functions associated with the original exposure system:

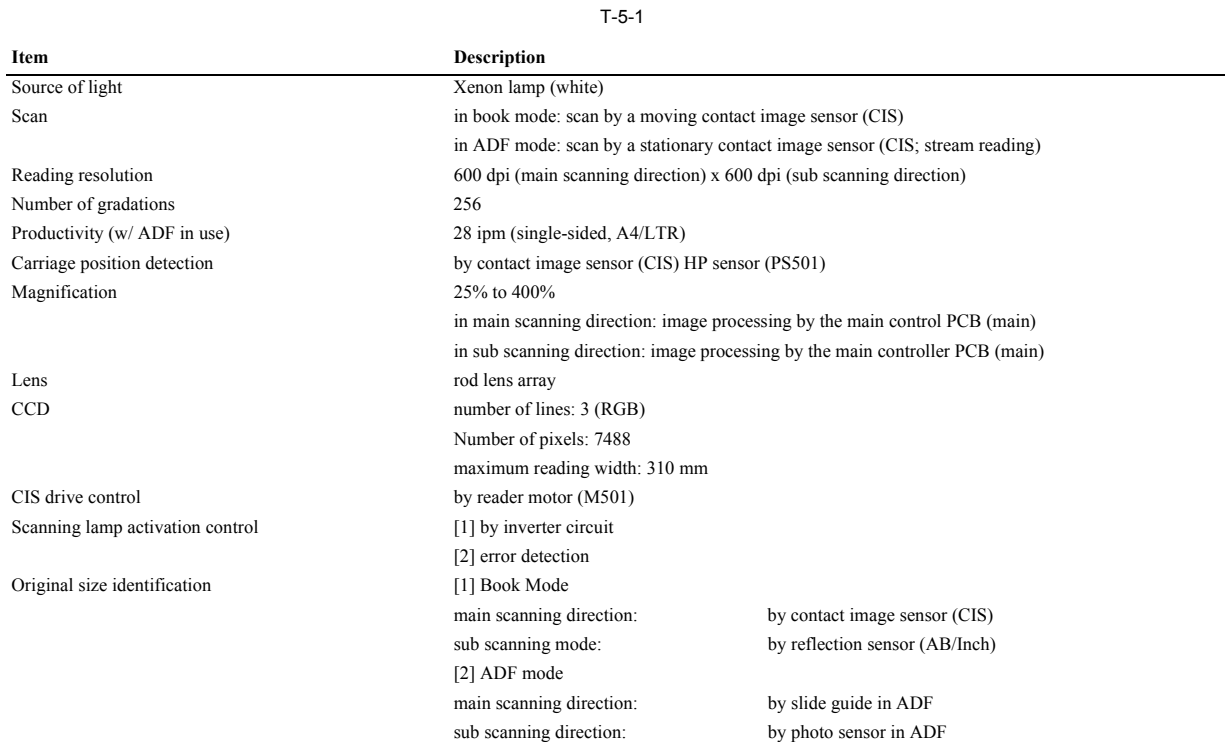

# <span id="page-164-2"></span>**5.1.2 Major Components**

/ / / / iR C3380i / iR C3380 / iR C2880i / iR C2880

The original exposure system consists of the following major components:

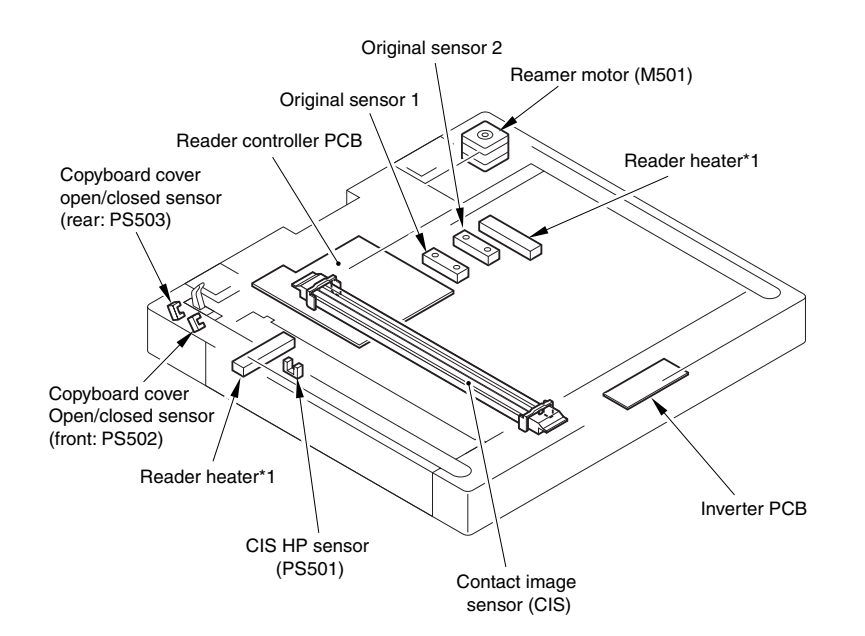

#### F-5-1 T-5-2 \*1: accessories settings (100/230V model only)

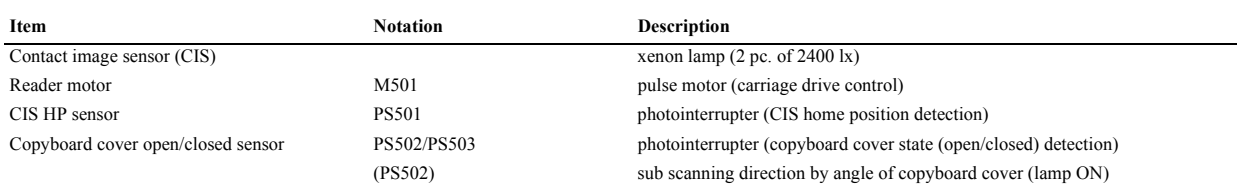

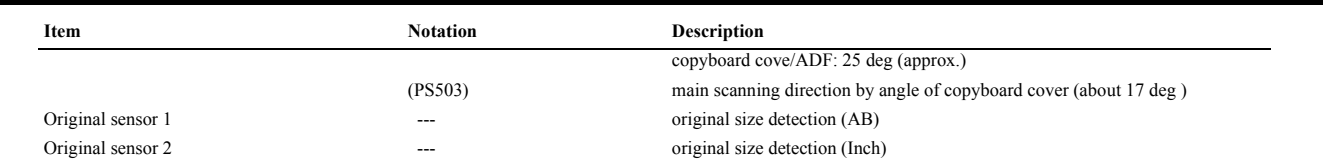

# <span id="page-165-0"></span>**5.1.3 Construction of the Control System**

/ / / / iR C3380i / iR C3380 / iR C2880i / iR C2880

The control system of the original is constructed as follows:

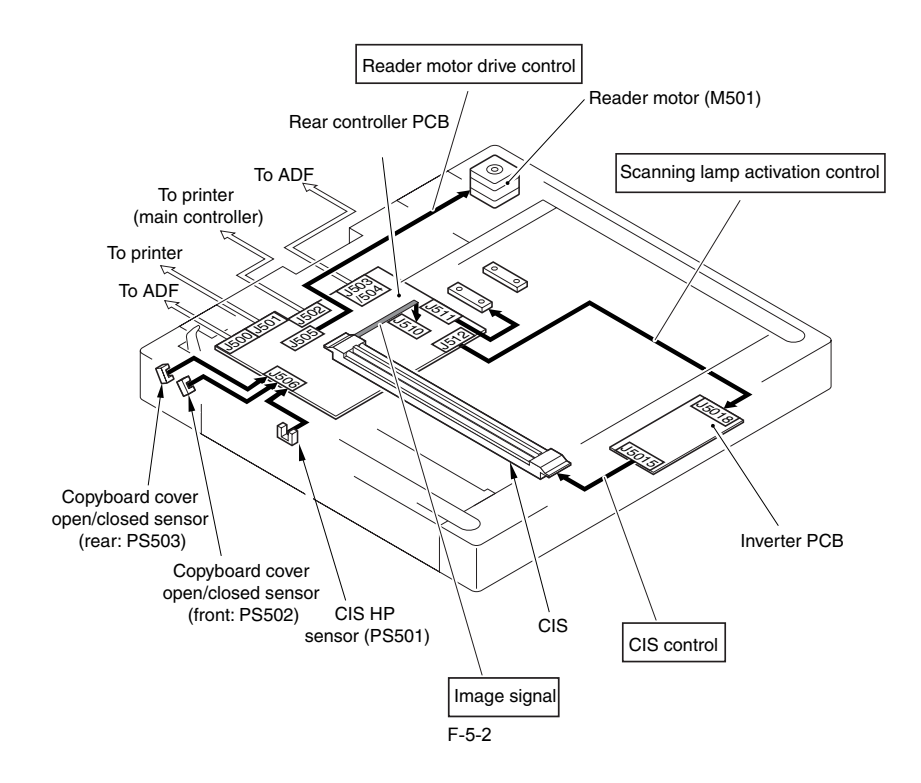

# <span id="page-166-0"></span>**5.1.4 Reader Controller PCB**

/ / / / iR C3380i / iR C3380 / iR C2880i / iR C2880

The following shows the functional construction of the reader controller PCB:

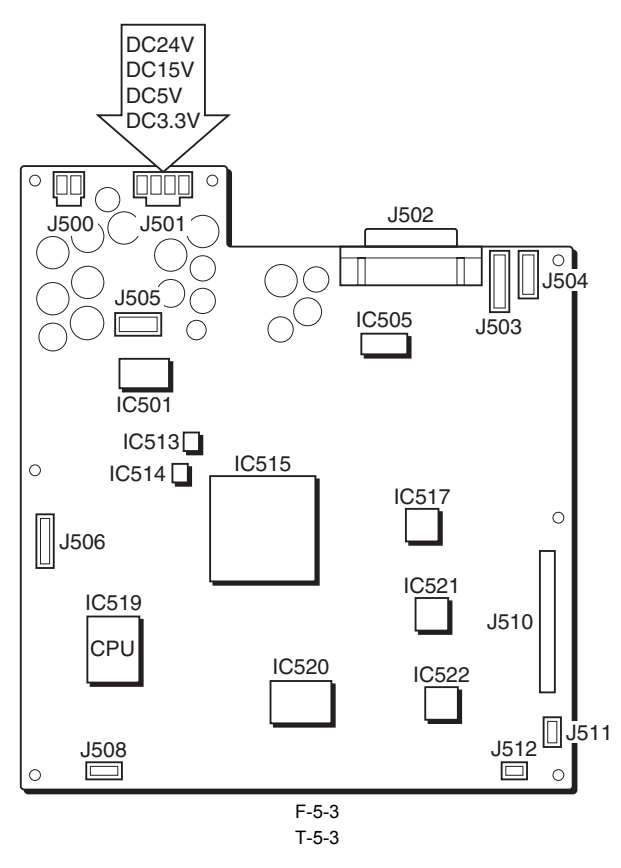

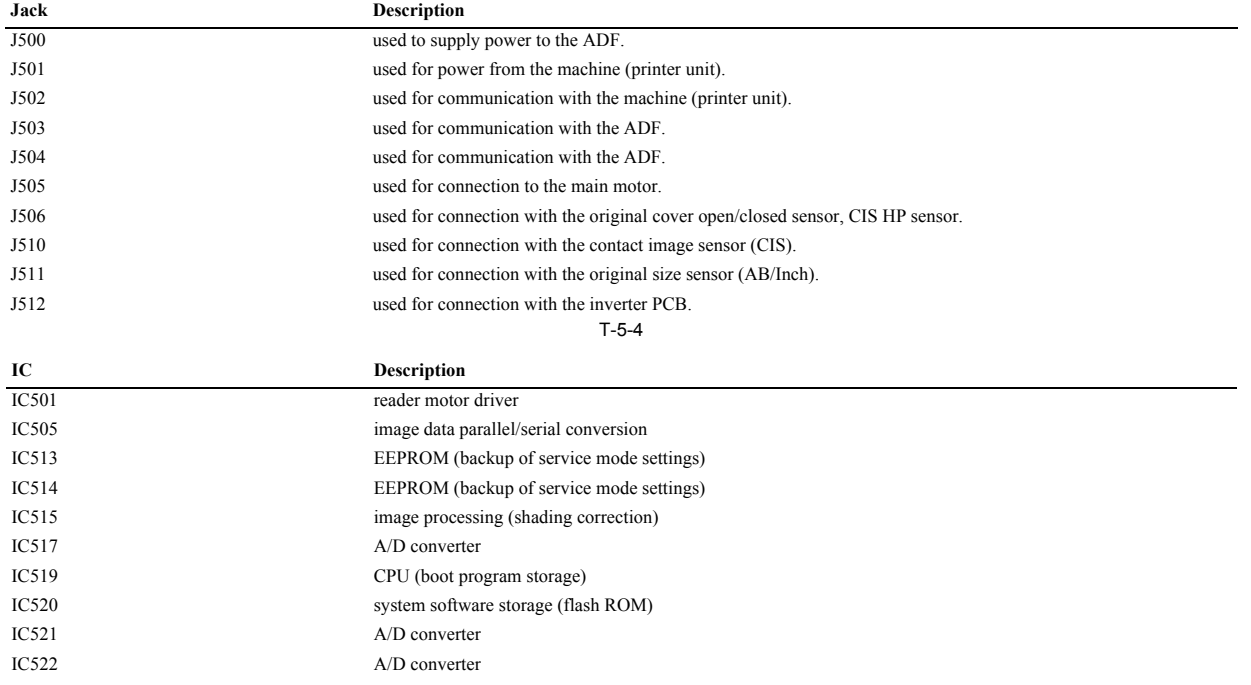

# <span id="page-167-0"></span>**5.2 Basic Sequence**

# <span id="page-167-1"></span>**5.2.1 Basic Sequence of Operations at Power-On**

/ / / / iR C3380i / iR C3380 / iR C2880i / iR C2880

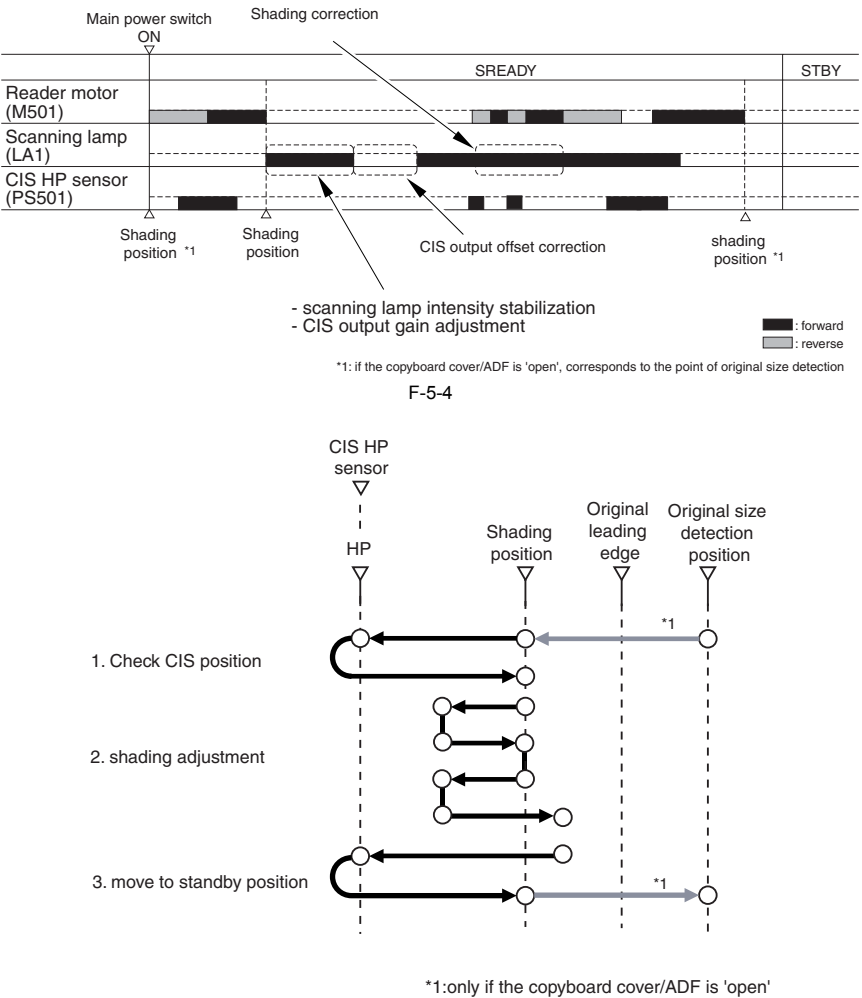

F-5-5

# <span id="page-167-2"></span>**5.2.2 Basic Sequence of Operations in Response to a Press on the Start Key (book mode, 1 original)**

/ / / / iR C3380i / iR C3380 / iR C2880i / iR C2880

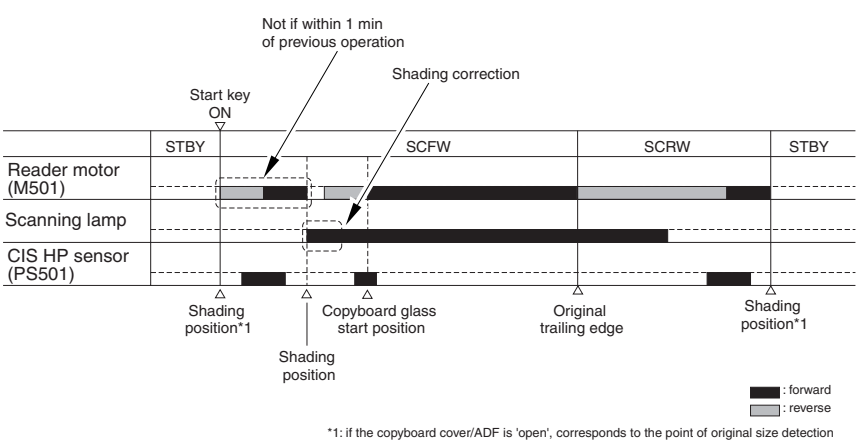

F-5-6

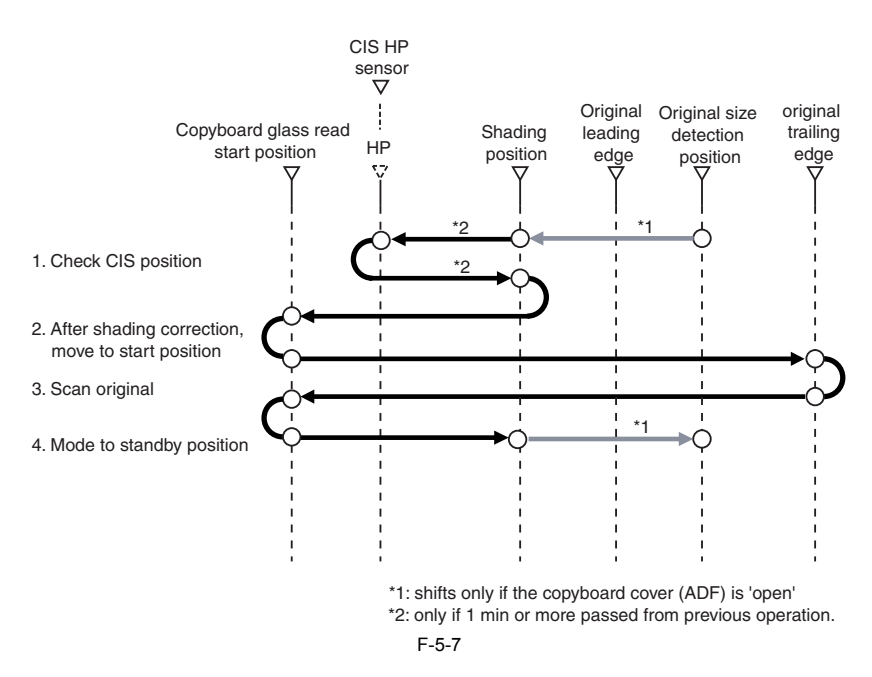

<span id="page-168-0"></span>**5.2.3 Basic Sequence of Operations in Response to a Press on the Start Key (ADF mode, 1 original)**

/ / / / iR C3380i / iR C3380 / iR C2880i / iR C2880

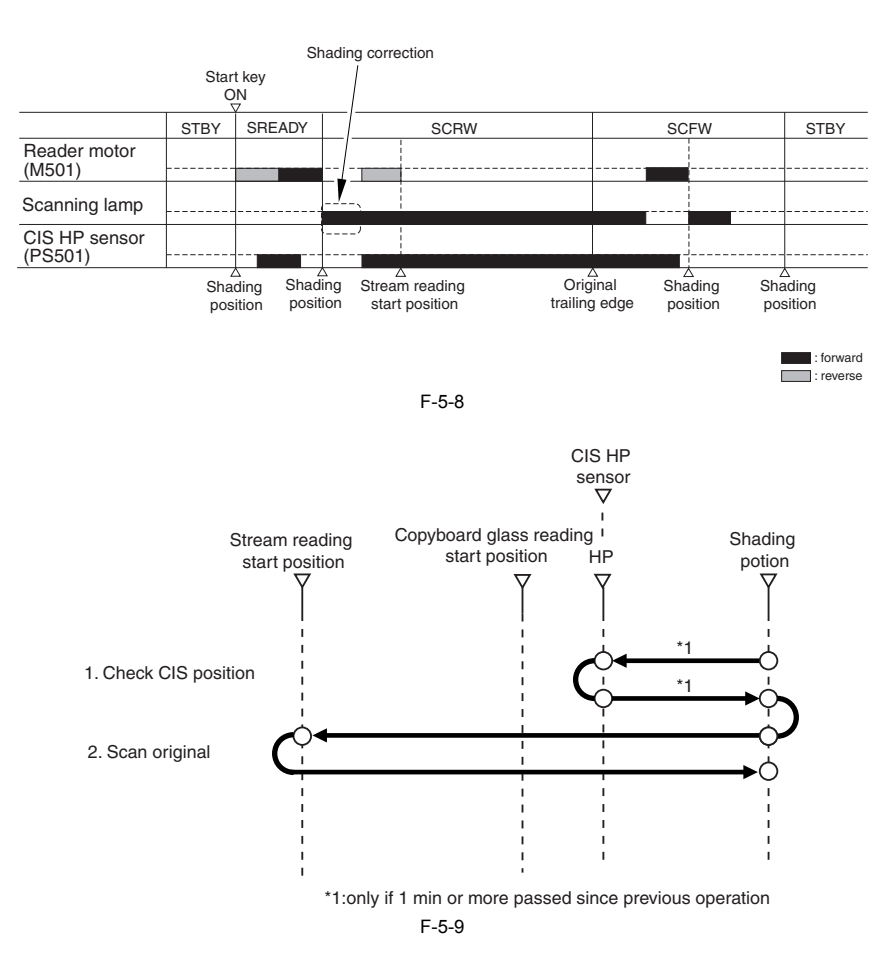

# <span id="page-169-0"></span>**5.3 Various Control Mechanisms**

# <span id="page-169-1"></span>**5.3.1 Controlling the Scanner Drive System**

# <span id="page-169-2"></span>**5.3.1.1 Overview**

/ / / / iR C3380i / iR C3380 / iR C2880i / iR C2880

The following components are associated with the scanner drive system:

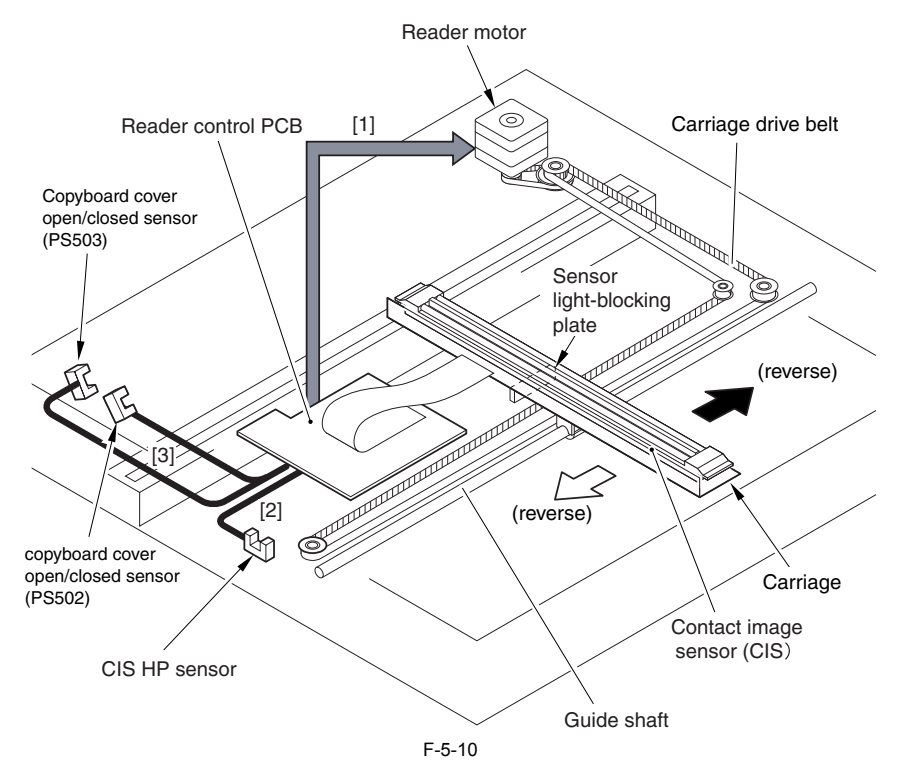

[1] Reader Motor (M501) Drive Signal

used to turn on/off the motor and change its direction/speed of rotation.

- [2] Contact Image Sensor (CIS) Home Position sennsaor (PS501) Detection Signal used to indicate that the contact image sensor (CIS) is in home position,
- [3] Copyboard Cover Sensor (front, PS502; rear, PS503) Detection Sugnal used to indicate the state (open/closed) of the copyboard cover.

# <span id="page-169-3"></span>**5.3.1.2 Reader Motor Control**

/ / / / iR C3380i / iR C3380 / iR C2880i / iR C2880

The reader motor driver turns on/off the reader motor and controls its direction/speed of rotation.

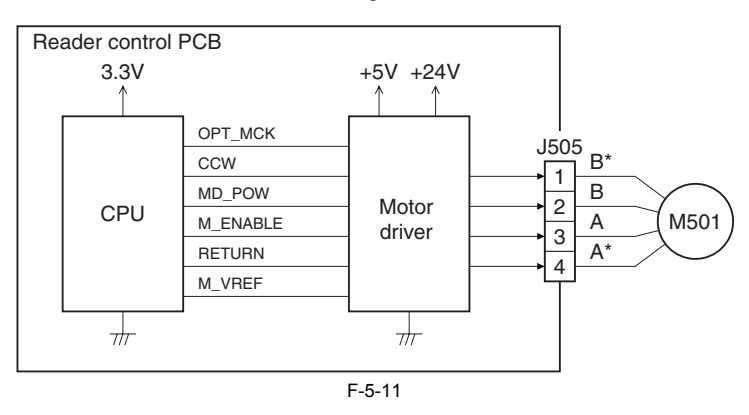

#### **MEMO:**

The machine uses any of the following scan speeds according to selected mode: T-5-5

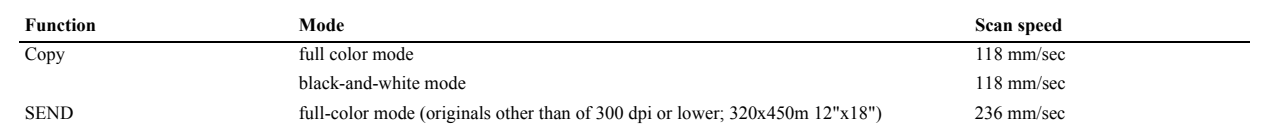

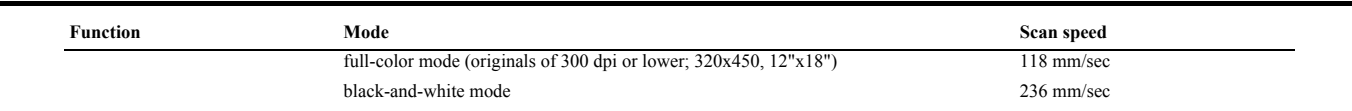

#### **1. Moving Forward to Scan an Image**

when scanning the image, the machine controls the contact image sensor (CIS) by controlling the motor as follows:

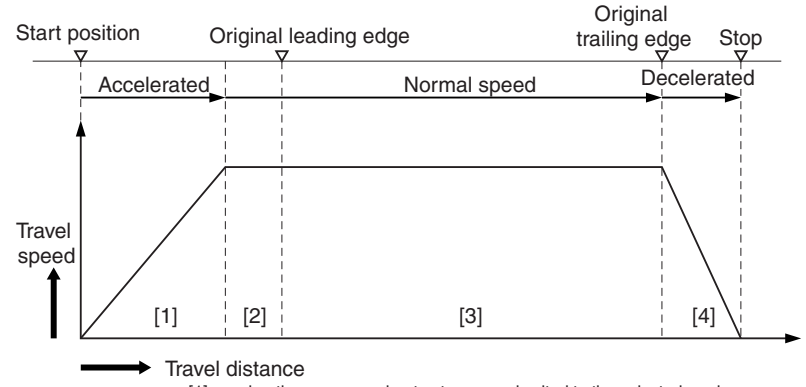

[1] acceleration area: accelerates to a speed suited to the selected mode.

[2] margin area: drives to ensure a specific speed.

[3] image read area: scans an image at a specific speed.

[4] deceleration area: after the trailing edge of the image, decelerates and stops.

F-5-12

**2. Moving in Reverse After an Image Scan**

The machine maintains a specific speed (147 mm/sec) to move the contact image sensor (CIS) to shading position after making an image scan.

# <span id="page-171-0"></span>**5.3.2 Contact Image Sensor (CIS)**

# <span id="page-171-1"></span>**5.3.2.1 Overview**

/ / / / iR C3380i / iR C3380 / iR C2880i / iR C2880

The machine uses a contact image sensor (CIS) to read images, line-by line.

T-5-6

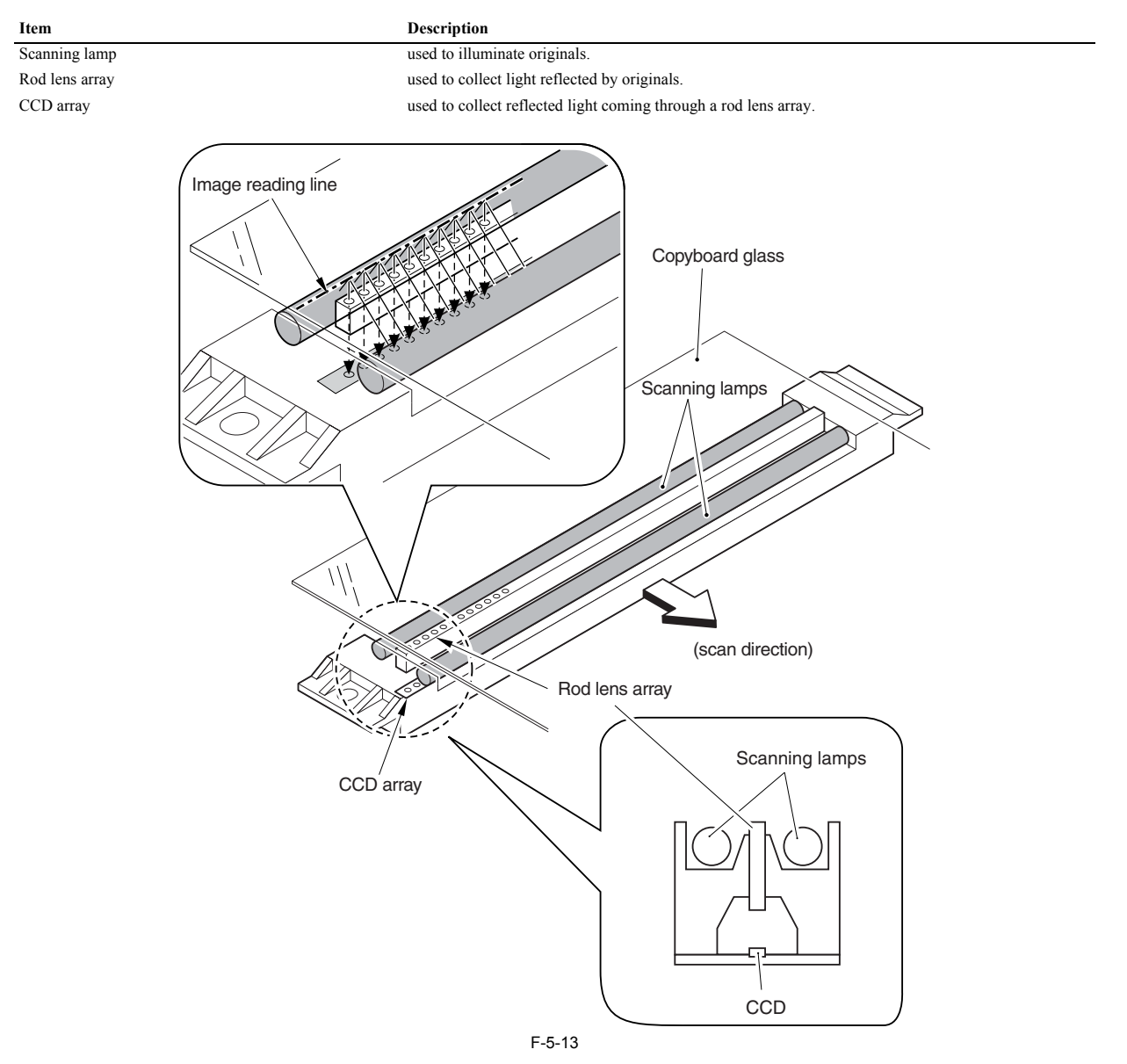

# <span id="page-172-0"></span>**5.3.2.2 Analog Control Inside the Contact Image Sensor (CIS)**

/ / / / iR C3380i / iR C3380 / iR C2880i / iR C2880

The contact image sensor (CIS) read images in keeping with the following flow of analog image processing:

uses a rod lens array to collect light reflected by the original.

 -> receives light using a CCD array. -> uses the CCD array to turn the light into an electrical signal (photo conversion), thus preparing output.

The machine's CCD array consists of 16 channels (units) in total. Each of these channels is equipped with an output correction table, and generates image signals after gain correction on input intensity signals.

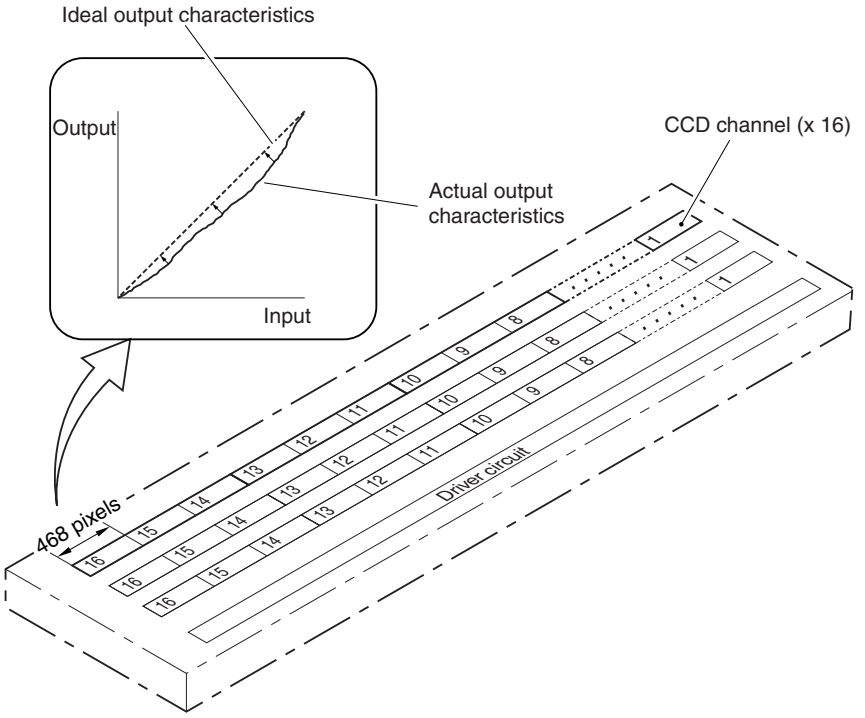

F-5-14

If any of the following occurs, be sure to execute the following service mode item to correct the output among the channels: - there is a difference in the output of the image density among channels after replacement of the contact image sensor (CIS).

- the CCD-LUT setting is not 0 after replacement of the reader controller PCB.

#### **Service Mode:**

- setting CIS unit gain correction data COPIER>OPTION>BODY>CCD-LUT CCD Gain Fine Correction COPIER>FUNCTION>CCD>LUT-ADJ2 (making adjustments using a D-10 chart)

# <span id="page-172-1"></span>**5.3.3 Enlargement/Reduction**

#### <span id="page-172-2"></span>**5.3.3.1 Changing the Magnification in Main Scanning Direction**

/ / / / iR C3380i / iR C3380 / iR C2880i / iR C2880

#### Book mode, ADF in use

The machine reads the original in main scanning direction at 100%; any change needed in magnification is made by processing data on the main controller PCB (main).

#### <span id="page-172-3"></span>**5.3.3.2 Changing the Magnification in Sub Scanning Direction**

/ / / / iR C3380i / iR C3380 / iR C2880i / iR C2880

#### Book mode, ADF in use

The machine reads the original in sub scanning direction at 100%; any change needed in magnification is made by processing data on the main controller PCB (main).

# <span id="page-173-0"></span>**5.3.4 Controlling the Scanning Lamp**

# <span id="page-173-1"></span>**5.3.4.1 Scanning Lamp**

/ / / / iR C3380i / iR C3380 / iR C2880i / iR C2880

The machine's scanning lamp is a xenon lamp, in which xenon gas is sealed inside a tube. Along the glass tube are 2 electrodes, while the inside the glass tube is coated with phosphorous material. When a high-frequency vol to emit light.

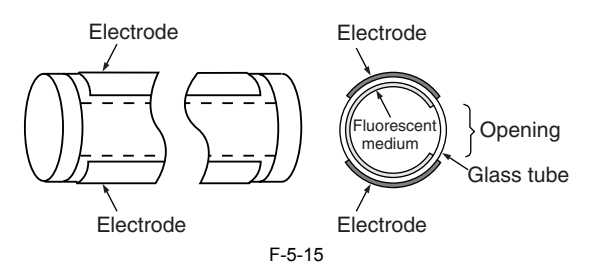

# <span id="page-173-2"></span>**5.3.4.2 Overview**

/ / / / iR C3380i / iR C3380 / iR C2880i / iR C2880

The scanning lamp is controlled for the following, and is composed of the items indicated:

- activation/de-activation
- error detection

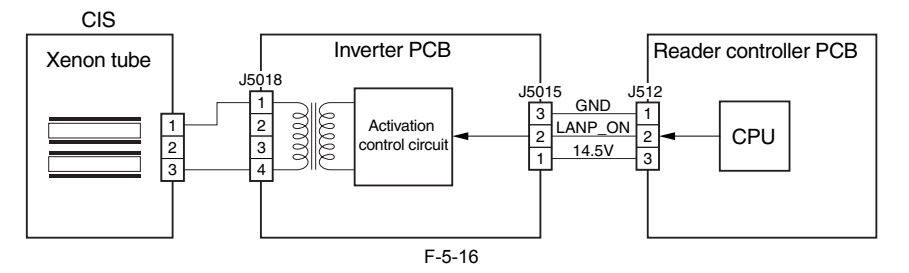

# <span id="page-173-3"></span>**5.3.4.3 Activation Control**

/ / / / iR C3380i / iR C3380 / iR C2880i / iR C2880

The scanning lamp is turned on/off using the drive signal (LAMP\_ON) generated by the CPU of the reader controller PCB. In response to the signal, the inverter PCB uses the drive voltage (+16 V) from the reader controller PCB to generate high-frequency voltage in the activation control circuit to turn on the xenon lamp.

# <span id="page-173-4"></span>**5.3.4.4 Error Detection**

/ / / / iR C3380i / iR C3380 / iR C2880i / iR C2880

An error in the intensity of the lamp is checked against the presence/absence of a fault when the lamp is initially tuned on (e.g., at time of shading correction).

E225 (CIS intensity error)

- fault in the inverter PCB
- fault in the reader controller PCB
- fault in the contact image sensor (CIS)
- fault in the flexible cable (poor contact)

# <span id="page-173-5"></span>**5.3.5 Detecting the Size of Originals**

# <span id="page-173-6"></span>**5.3.5.1 Overview**

/ / / / iR C3380i / iR C3380 / iR C2880i / iR C2880

The machine identifies the size of an original based on the measurements it takes of the light reflected by the original at specific points of the CCD (inside the CIS) and the output of the reflection sensor.

- main scanning direction: CCD (4 points for AB; 3 points for Inch) sub scanning direction: reflection photosensor (1 point for AB; 1 point for Inch)
- 
- 1) External Light Search (main scanning direction only)
- While keeping the scanning lamp on, the machine measures the level of light at specific points of the CCD for main scanning direction. 2) Detecting the Sensor Output Level

- The machine turns on the scanning lamp, and measures the CCD levels at individual points of detection in main scanning direction.
- The machine also turns on the reflection photosensor and measures its output for sub scanning direction. The machine identifies the size of the original based on the resulting combination of the measurement and the output.

#### <span id="page-174-0"></span>**5.3.5.2 Points of Original Size Detection**

/ / / / iR C3380i / iR C3380 / iR C2880i / iR C2880

The length in main scanning direction is measured by checking the intensify of light at specific points while moving the contact image sensor (CIS) to a point 30 mm from the leading edge of the original. The length in sub scanning direction, on the other hand, is measured by means of the sensors mounted to the following locations:

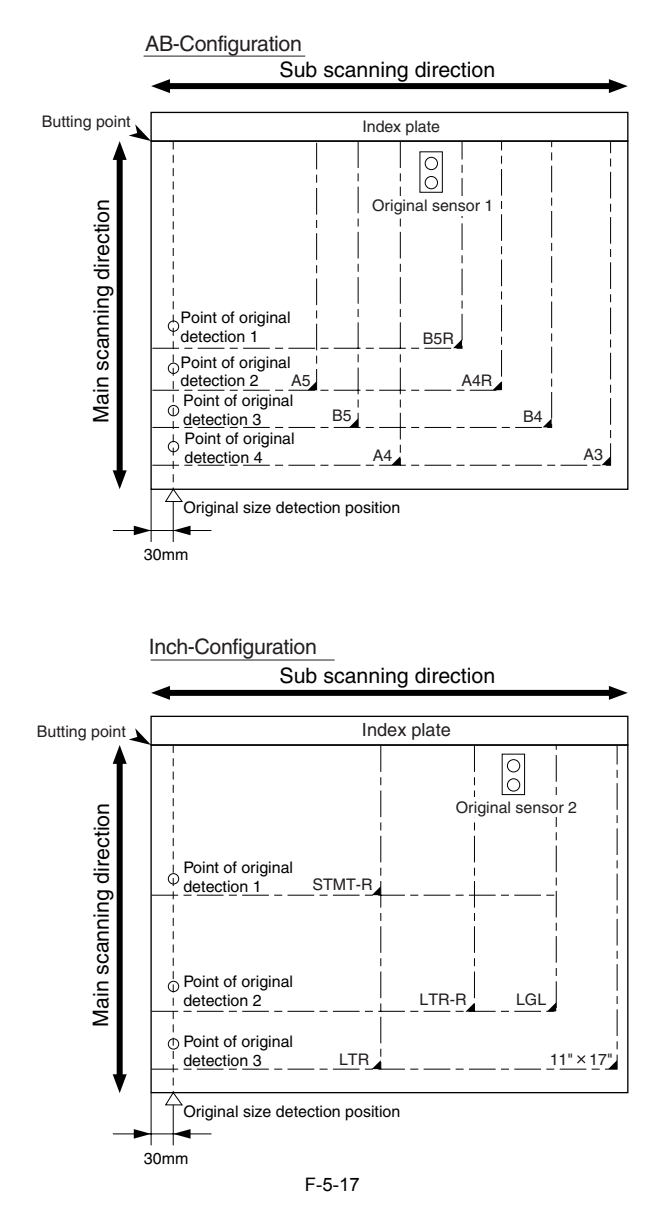

# <span id="page-174-1"></span>**5.3.5.3 Overview of Detection Operation**

/ / / / iR C3380i / iR C3380 / iR C2880i / iR C2880

#### **Book Mode**

1 original (A4R), copyboard cover (or ADF) closed 1) Standby

- 
- CIS: in home position
- xenon lamp: off original sensor: off

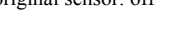

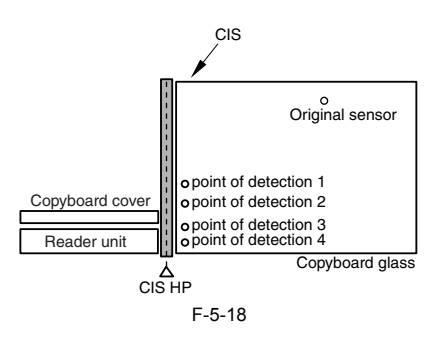

 CIS: moves to point of original detection xenon lamp: off original sensor: off

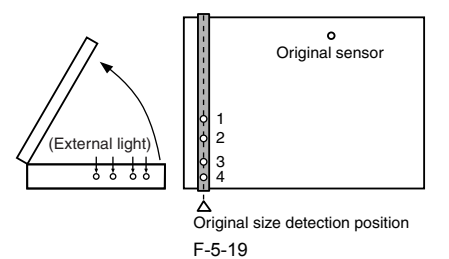

3) Copyboard Cover Closed (15 deg C or more, less than 25 deg C )

a. External Light Detection The machine executes an external light search.

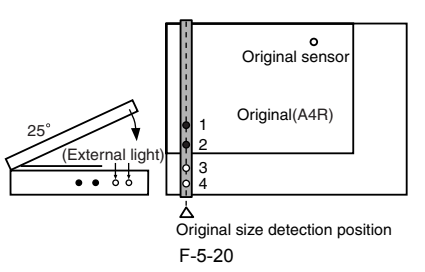

b. Size Detection in Sub Scanning Direction

The copyboard cover sensor identifies a "closed" state. CIS: at point of original detection xenon lamp: off

original sensor: on

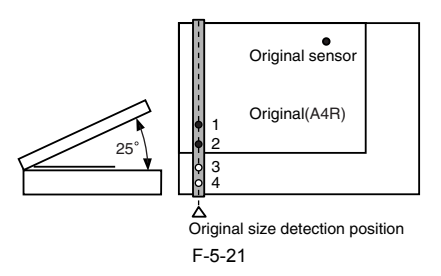

4) Copyboard Cover Closed (less than 15 deg C) c. Size Detection in Main Scanning Direction

The machine turns on the xenon lamp inside the CIS, and uses the CCD inside the CIS to check the reflected light. CIS: at point of original detection

xenon lamp: on

original sensor: on

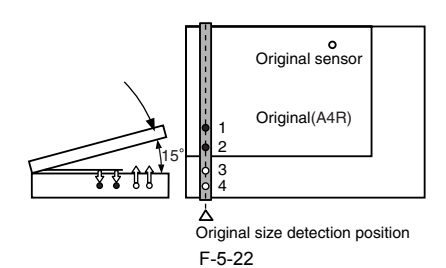

5) Copyboard Cover Fully Closed

After the copyboard cover sensor has identified a "closed" state, the machine checks for a change in the output level of the original sensor (CCD point of detection) for 3 sec. If there is no change in the level of output, the machine identifies the condition to indicate the presence of an original. The machine uses combinations of changes in the levels of 6 locations to identify the size of the original:

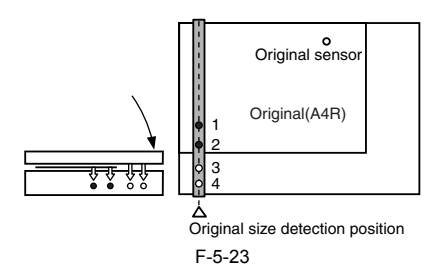

6) Standby (in wait for a press on the Start key) CIS: moves to home position xenon lamp: off original sensor: off

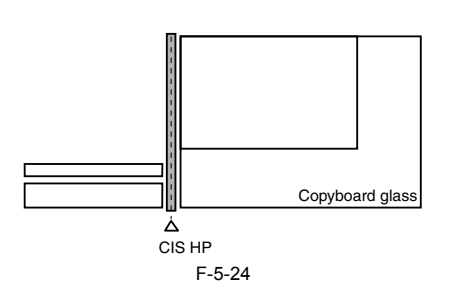

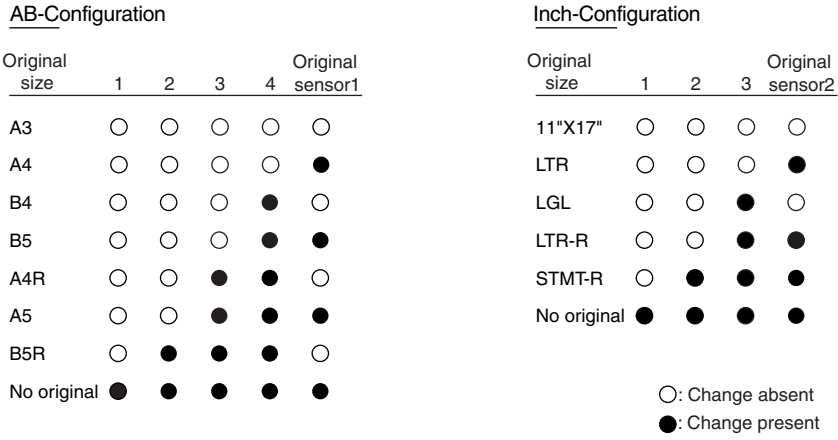

F-5-25

#### <span id="page-176-0"></span>**5.3.6 Dirt Sensor Control**

#### <span id="page-176-1"></span>**5.3.6.1 Overview**

/ / / / iR C3380i / iR C3380 / iR C2880i / iR C2880

When reading an original, the machine changes the point of reading or corrects image data in reference to the presence/absence of dust on the stream reading glass/ ADF platen roller, thereby avoiding the effects of dust on images. The machine executes this control only when the ADF is used and, in addition, when it is closed.

#### **1. Timing of Control**

- (1) at the end of a job
- (2) between sheets (each time a sheet is read)
- (3) at the start of a job (only if any of the following is met)
- (a) first job after power-on
- (b) presence of dust at all points of detection at the end of the previous job  $(c)$  failure of dust detection at the end of the previous job (e.g., the ADF is opened)
	-

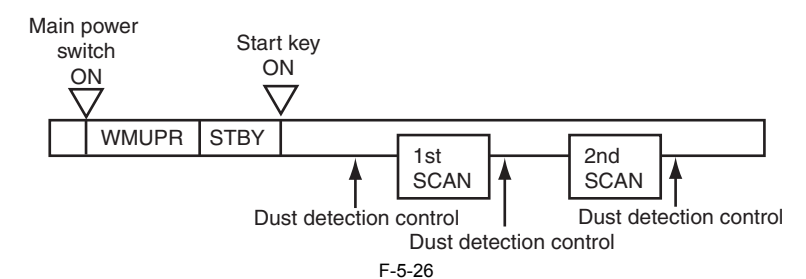

#### **2. Particulars of Control**

(1) At the End of a Job (dust detection)

The contact image sensor (CIS) checks the light reflected by the platen roller of the ADF at a point of reading to find out the presence/absence of dust. If the presence of dust is detected, the contact image sensor moves

# ₩

- For the control at the end of a job, a message prompting cleaning of the glass surface will be indicated if an original is placed in the ADF while the presence of dust has been detected at all points (A, B, C). The Start

<sup>-</sup> For the control at the end of a job, the sensor will never move to point D.

<sup>(2)</sup> At the Start of a Job (dust avoidance)

The same detection mechanism as used at the end of a job is executed; if the presence of dust is detected at all points (A, B, C), the sensor is moved to point D for reading operation.

If the control is at the end of a job that takes place at point D, it will be after moving the sensor to point D.

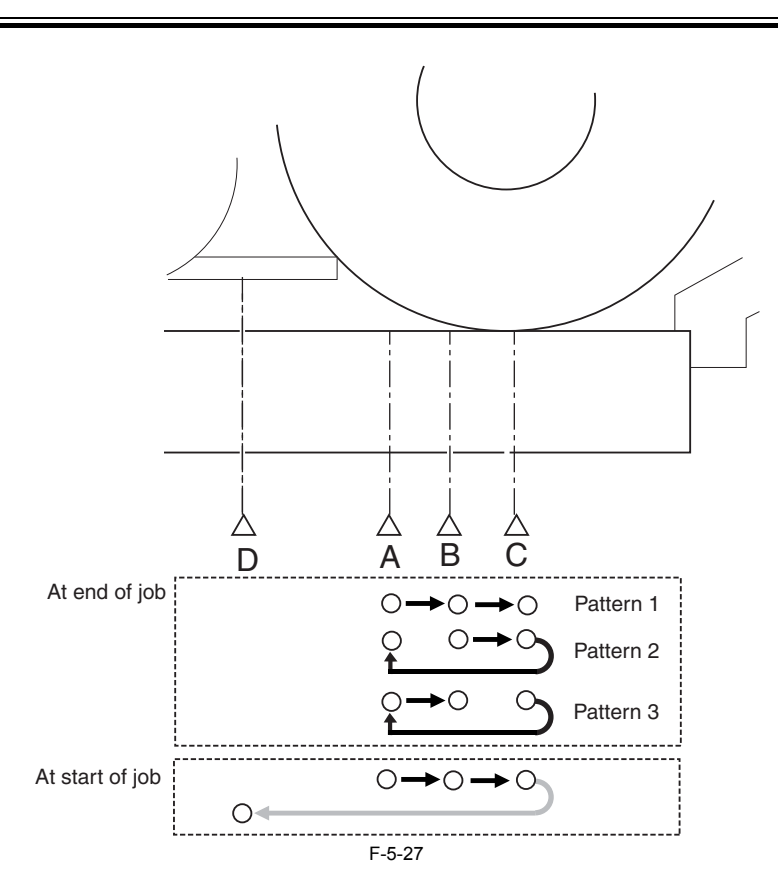

(3) Between Sheets

The contact image sensor (CIS) is not moved for detection of dust.<br>The machine undertakes reading at a point determined by control executed at the end of a job or at the start of a job; if the presence of dust is identifie machine executes image correction.

T-5-7

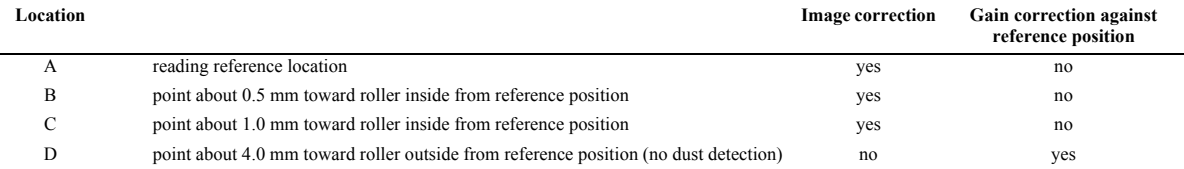

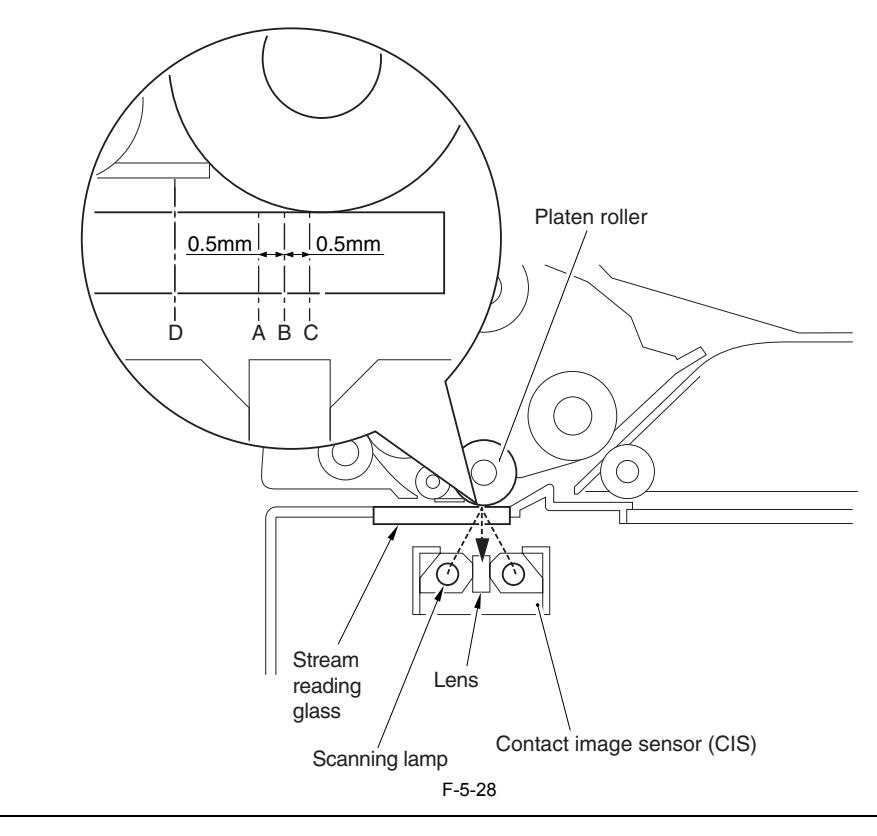

**Service Mode: COPIER>OPTION>BODY>DST-POS (level 1)** use it to set an original reading position when the ADF is in use. **COPIER>OPTION>BODY>DFDST-L1 (level 1)** - use it to adjust the dust reading detection level for between sheets. **COPIER>OPTION>BODY>DFDST-L2 (level 1)** - use it to adjust the dust reading detection level for the end of a job.

#### <span id="page-178-0"></span>**5.3.7 Image Processing**

#### <span id="page-178-1"></span>**5.3.7.1 Overview**

/ / / / iR C3380i / iR C3380 / iR C2880i / iR C2880

The image processing system has the following major specifications and functions:

- CCD Number of lines: 3 (RGB, 1 line each)

Number of pixels: 7488 Size of pixel: 42.3 um - Shading Correction Shading correction: executed for each job Shading adjustment: executed in service mode

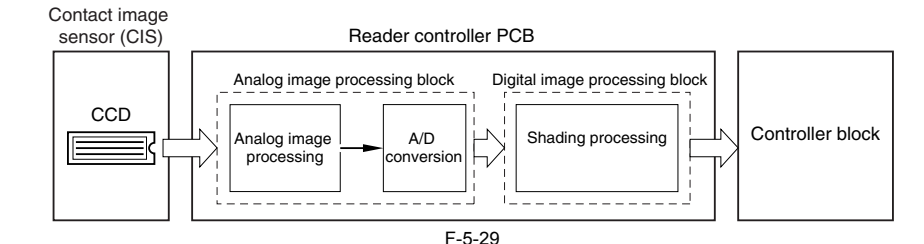

The PCB used by the image processing system has the following functions:

- Reader Controller PCB drives the CCD, performs analog image processing, performs A/D conversion, performs shading

correction

The machine processes images using its reader controller PCB line by line, and the processing consists in the following; (1) Analog Image Processing

(a) drives the CCD

(b) performs gain correction and offset correction for the CCD output (c) performs A/D conversion for the CCD output

(2) Digital image Processing

(a) performs shading correction

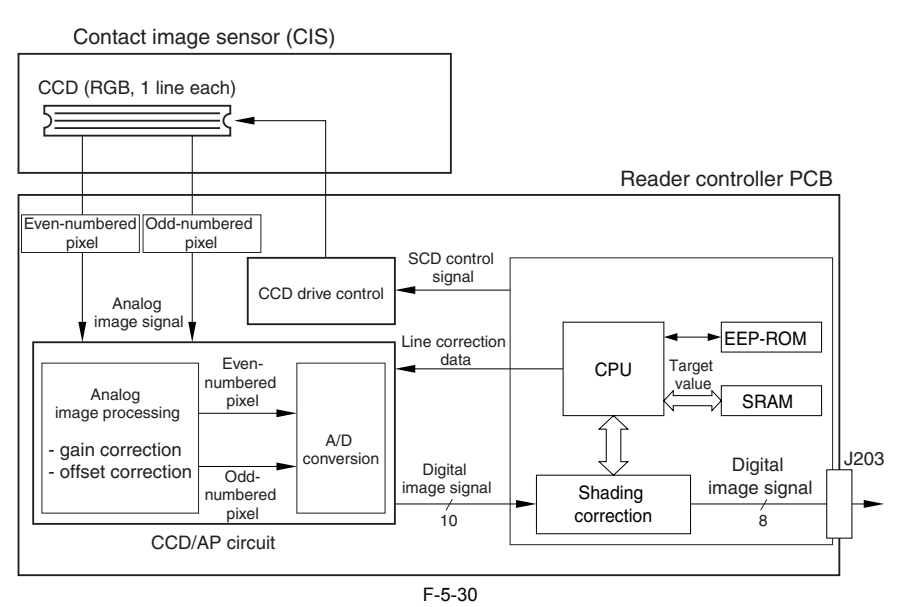

# <span id="page-178-2"></span>**5.3.7.2 Driving the CCD**

/ / / / iR C3380i / iR C3380 / iR C2880i / iR C2880

The machine's CCD sensor is a linear image sensor that consists of 3 lines (RGB, 1 line each), and it is composed of 7488-pixel photocells. The signals generated through photo conversion at the light-receiving segment are sent as analog signals according to pixels in the order of G, B, and R.

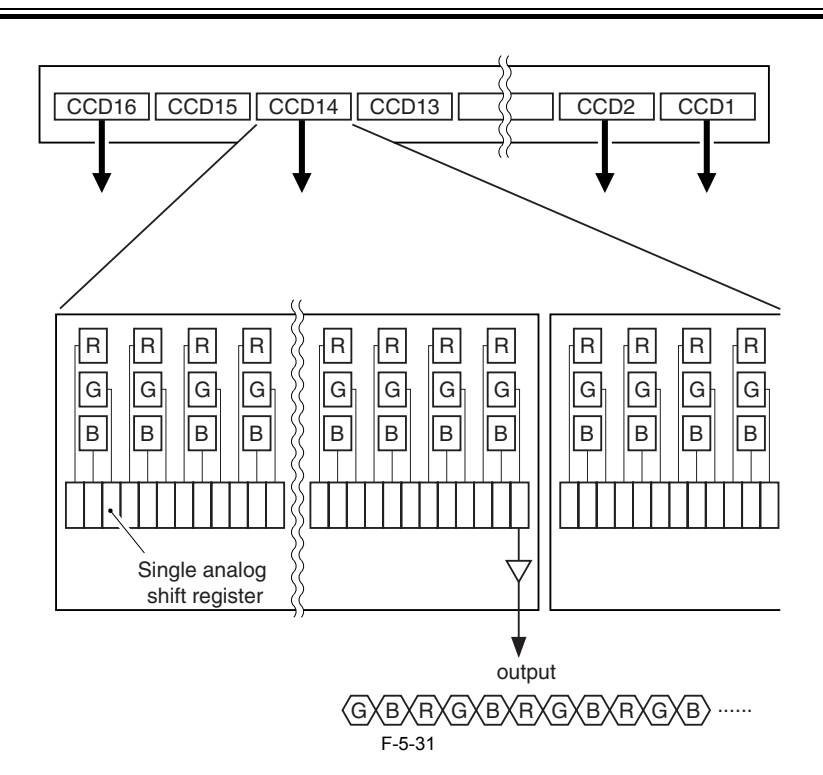

# <span id="page-179-0"></span>**5.3.7.3 Gain Correction and Offset Correction for the CCD Output**

/ / / / iR C3380i / iR C3380 / iR C2880i / iR C2880

The analog video signal from the CCD is subjected to gain correction (in which the rate of amplification is corrected to a specific level) and offset correction (in which the output voltage in the absence of incident light is also corrected to a specific level).

# <span id="page-179-1"></span>**5.3.7.4 A/D Conversion of the CCD Output**

/ / / / iR C3380i / iR C3380 / iR C2880i / iR C2880

The analog signal after correction is then converted into 8-bit digital signals that comply with the individual levels of pixel voltage by the A/D converter.

# <span id="page-179-2"></span>**5.3.7.5 Shading Correction (outline)**

/ / / / iR C3380i / iR C3380 / iR C2880i / iR C2880

An original of even density does not necessarily mean uniform CCD output because of the following factors:

(1) variation in the sensitivity of each pixel of the CCD

 $(2)$  uneven intensity across the rod lens array

(3) difference in intensity of light between the center and ends of the scanning lamp (4) deterioration of the scanning lamp

The machine performs shading correction to correct any discrepancy in the output of the CCD. It performs shading correction at power-on and or for each job.

# <span id="page-179-3"></span>**5.3.7.6 Shading Adjustment**

/ / / / iR C3380i / iR C3380 / iR C2880i / iR C2880

The machine measures the density of the standard while plate, and uses the result as density data. The data is then subjected to computation to obtain the target value for use during shading correction.

# <span id="page-179-4"></span>**5.3.7.7 Shading Correction**

/ / / / iR C3380i / iR C3380 / iR C2880i / iR C2880

The machine executes shading correction for each scan of the original. It measures the density of the standard white plate, and compares the measurement against the target value stored in the shading correction circuit; the machine then sets up the difference as the shading correction value, and uses it to correct any variation among CCD pixel when scanning the originals, thus evening out the image density levels.

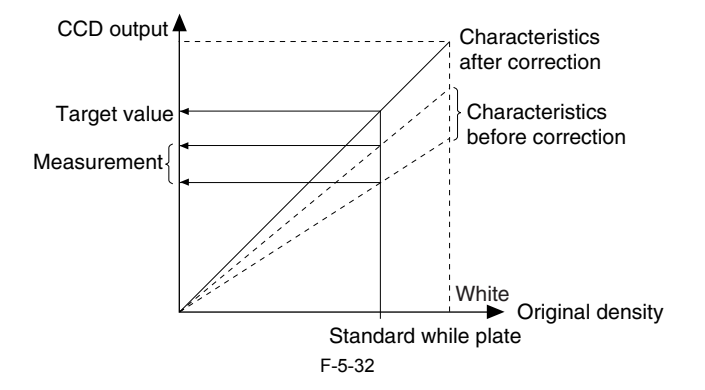
## **5.4 Parts Replacement Procedure**

#### **5.4.1 Copyboard Glass**

#### <span id="page-180-0"></span>**5.4.1.1 Removing the Copyboard Glass**

- / / / / iR C3380i / iR C3380 / iR C2880i / iR C2880
- 
- 1) Open the copyboard cover (or ADF). 2) Remove the 2 screws [1], and detach the glass retainer [2]; then, detach the copyboard glass [3].

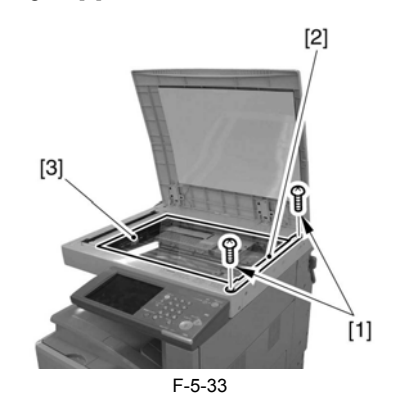

 $\mathbf A$ 

When removing the copyboard glass, take care not to touch the following: - glass surface

- standard white plate The presence of dirt can cause white/black lines in the images. If dirt is found, clean it with lint-free paper moistened with alcohol.

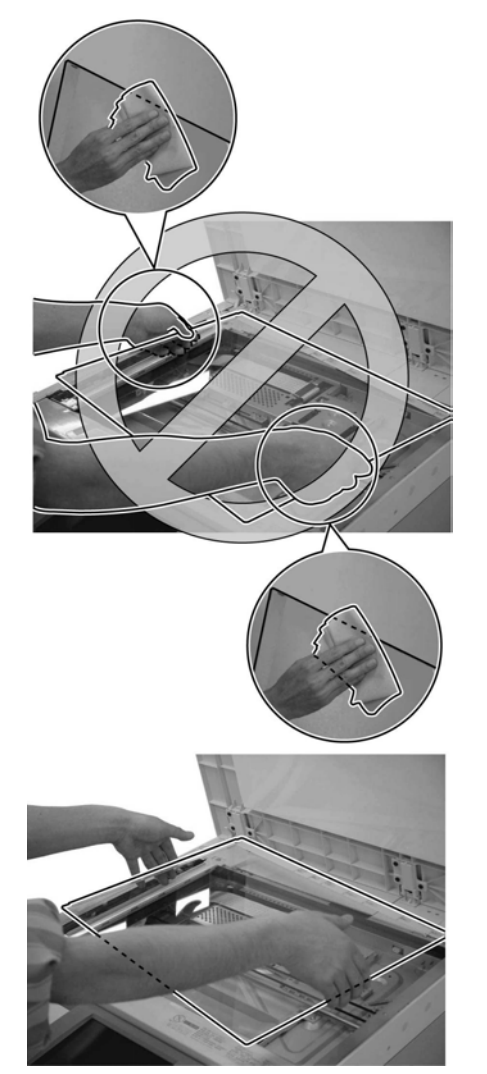

F-5-34

#### **5.4.1.2 After Replacing the Copyboard Glass**

- / / / / iR C3380i / iR C3380 / iR C2880i / iR C2880
- A. Enter the value indicated by the bar code found at the upper right on the copyboard glass (copyboard cover) using the following service mode items:

**COPIER>ADJUST>CCD>W-PLT-X COPIER>ADJUST>CCD>W-PLT-Y COPIER>ADJUST>CCD>W-PLT-Z** (standard white plate white level data X, Y, Z)

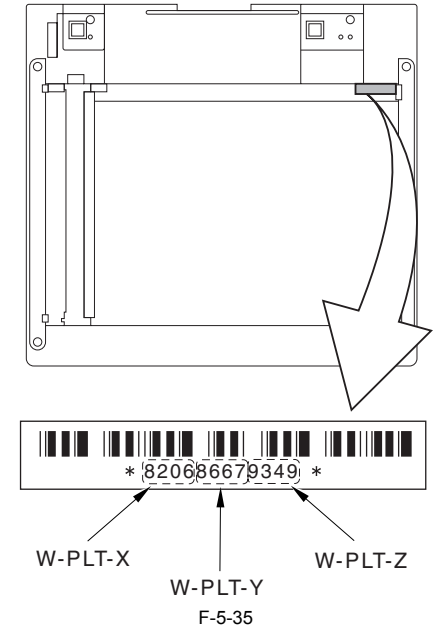

B. Enter the value indicated by the bar code found at the upper left of the copyboard glass (copyboard sheet) using the following service mode item:

**COPIER>ADJUST>CCD>BOOK-RG**

(offset value against color displacement caused by copyboard glass)

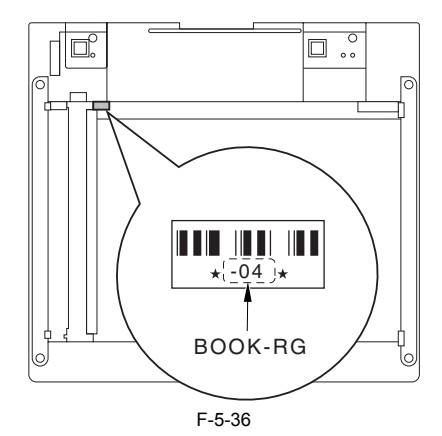

#### <span id="page-180-1"></span>**5.4.1.3 Removing the ADF Reading Glass**

- / / / / iR C3380i / iR C3380 / iR C2880i / iR C2880
- 1) Open the copyboard glass (or ADF).
- 2) Remove the 2 screws [1], and detach the glass retainer [2].
- 3) Remove the ADF reading glass [3].

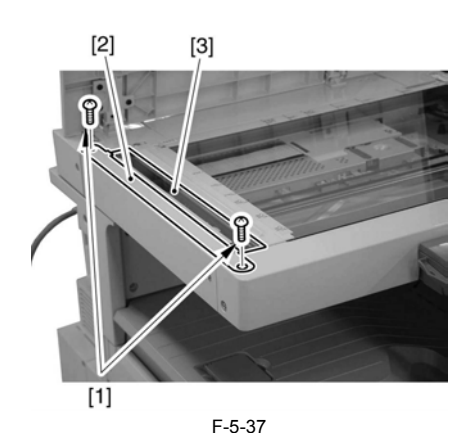

# A

When removing the ADF reading glass, take care not to touch the glass surface.

The presence of dirt can cause white/black lines in the images. If dirt is found, be sure to clean it using lint-free paper moistened with alcohol.

## **5.4.1.4 After Replacing the ADF Reading Glass**

/ / / / iR C3380i / iR C3380 / iR C2880i / iR C2880

Enter the value indicated by the bar code found on the ADF reading glass using the following service mode item:

**COPIER>ADJUST>CCD>DF-RG**

(offset value against color displacement caused by stream reading glass)

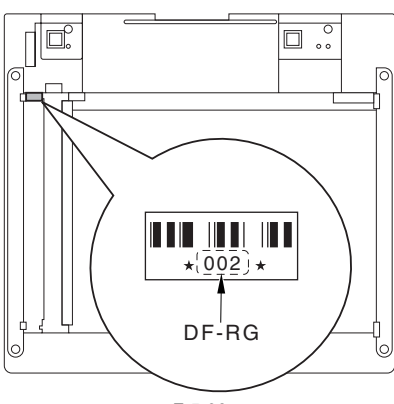

#### F-5-38

## **5.4.2 Reader Controller PCB**

## **5.4.2.1 Before Replacing the Reader Controller PCB**

/ / / / iR C3380i / iR C3380 / iR C2880i / iR C2880

## $\blacktriangle$

If an ADF is used, be sure to execute P-PRINT of service mode to obtain its printout: **COPIER>FUNCTION>MISC-P>P-PRINT**

## **5.4.2.2 Before Removing the Reader Controller PCB**

/ / / / iR C3380i / iR C3380 / iR C2880i / iR C2880

- 1) Detach the copyboard glass.  $(page 5-17)$ [Removing the Copyboard
- Glass] 2) Detach the reader rear cover.  $(page 10-16)$  [Detaching the Reader Rear Cover]

## **5.4.2.3 Removing the Reader Controller PCB**

/ / / / iR C3380i / iR C3380 / iR C2880i / iR C2880

1) Remove the cover [1].

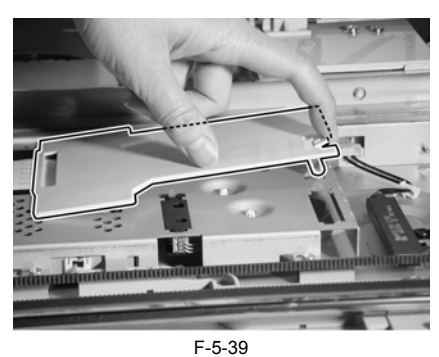

2) Disconnect the connector [1], and detach the flexible cable [2].

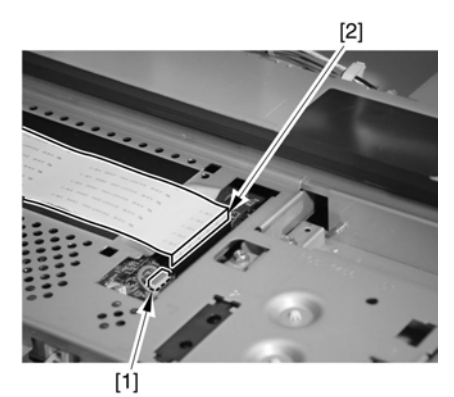

F-5-40 3) Remove the cover [3].

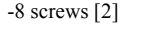

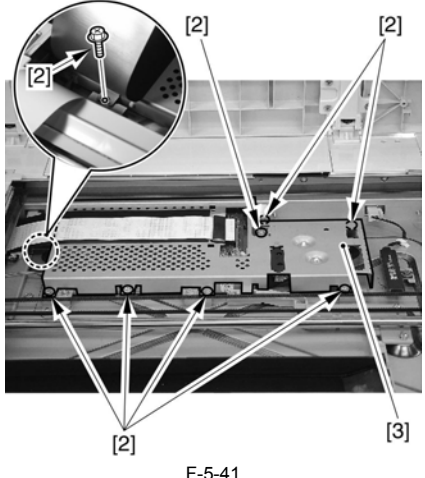

4) Disconnect the 2 connectors [1], and detach the 4 wire saddles [2]; then, remove the 2 screws [3].

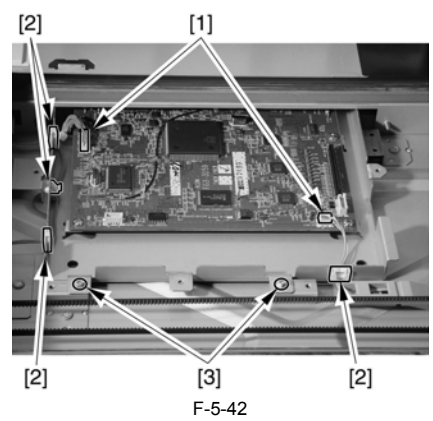

5) Go to the back of the machine, and free the cable from the 5 wire saddles [1]; then, disconnect the connector [2].

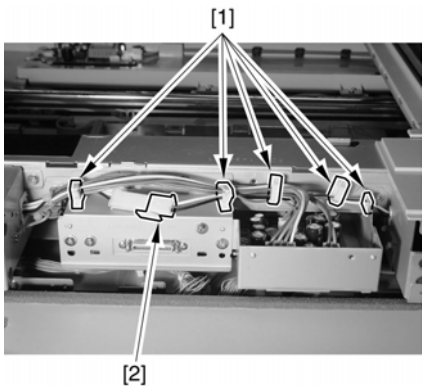

F-5-43

6) Disconnect the 3 connectors [1].

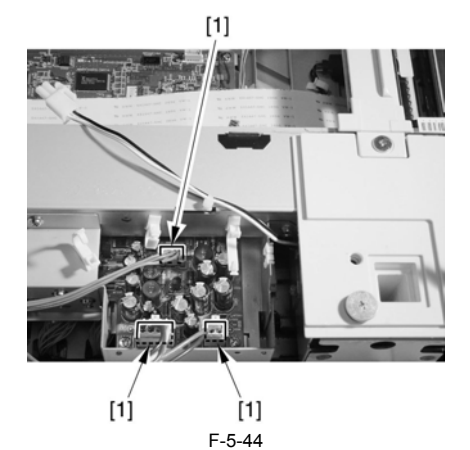

7) Remove the cover [2]. -6 screws [2]

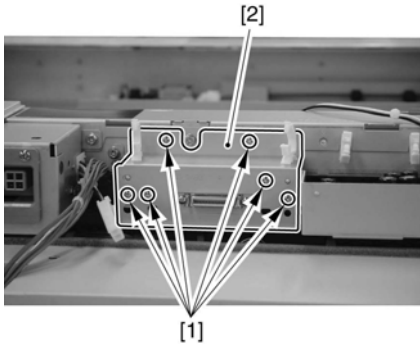

F-5-45

8) Disconnect the 2 connectors [1], and free the cable from the wire saddle [2].

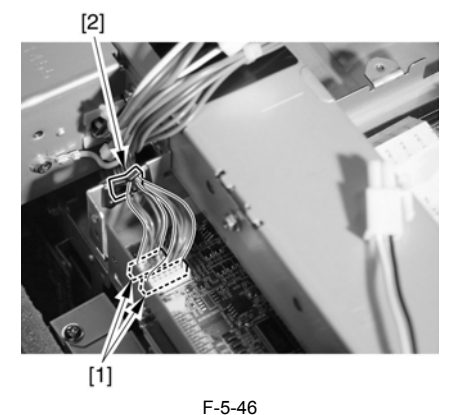

9) Pull out the reader controller PCB base [2]. -2 screws [1]

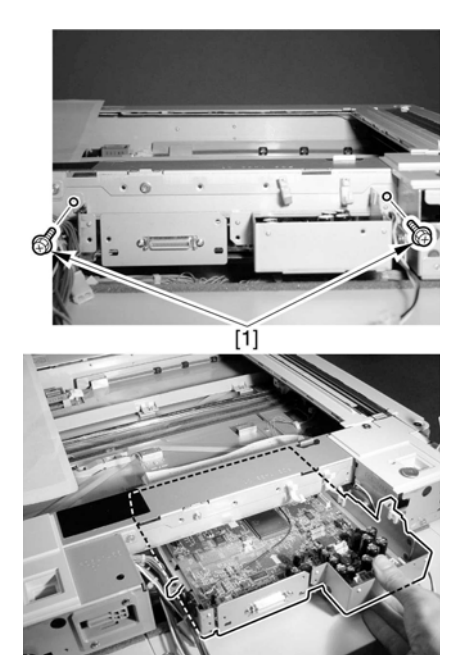

F-5-47 10) Remove the reader controller PCB [2]. -9 screws [1]

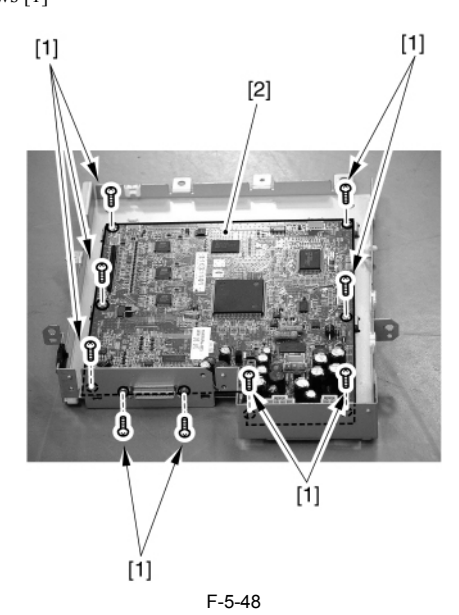

#### **5.4.2.4 After Replacing the Reader Controller PCB**

/ / / / iR C3380i / iR C3380 / iR C2880i / iR C2880

## $\mathbf{A}$

- Before replacing the reader controller PCB, be sure to generate the latest P-PRINT printout.
- If you carry out the power ON and the copier returns to the standby condition after the controller circuit PCB replacement, turn ON/OFF the power supply once again.
- <if you are initializing the RAM of the reader controller without replacing the PCB>
- Using the SST, upload the reader controller backup data; after initializing the RAM, download the data, thus eliminating the need for the following adjustment.

- **1. Reader Unit-Related Adjustment** 1) Using the SST, download the latest system software (R-CON).
- 2) Make the following selections in service mode: COPIER>FUNCTION>CLEAR>R-CON; then, press the OK key to initialize the RAM. Thereafter, turn off and then on the main power.
- 3) Enter the appropriate values using the following service mode items:

 a. standard white plate white level data **COPIER>ADJUST>CCD>W-PLT-X,Y,Z** b. offset value against color displacement for copyboard glass (copyboard cover)

#### **COPIER>ADJUST>CCD>BOOK-RG**

c. offset value against color displacement for copyboard glass (ADF) **COPIER>ADJUST>CCD>DF-RG**

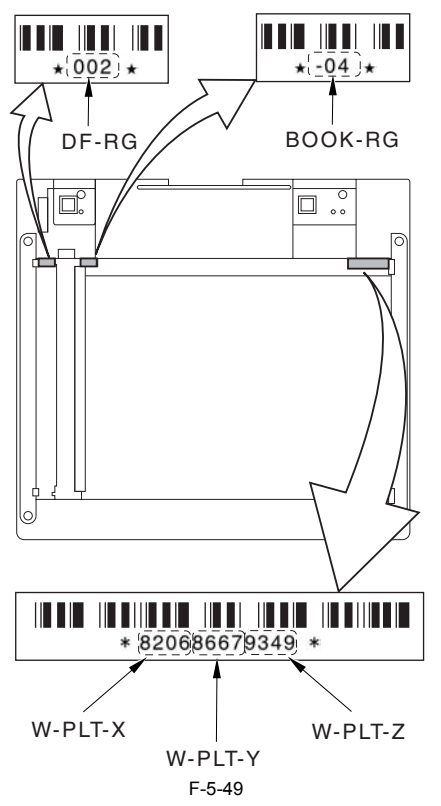

d. service label (behind reader unit left cover) values

- d-1. CIS read position adjustment (fixed reading)
- **COPIER>ADJUST>ADJ-XY>ADJ-X**
- d-2. main scanning direction position adjustment (fixed reading) **COPIER>ADJUST>ADJ-XY>ADJ-Y**
- d-3. shading position adjustment (fixed reading) **COPIER>ADJUST>ADJ-XY>ADJ-S**
- d-4. sub scanning direction color displacement correction **COPIER>ADJUST>CCD>CCDU-RG**
- d-5. main/sub scanning direction MTF value
- **COPIER>ADJUST>CCD>MTF-MG,SG**
- d-6. auto gradation correction target value **COPIER>ADJUST>PASCAL>OFST-P-Y,M,C,K**
- 
- If the value of the following was not 0 before the replacement of the reader controller PCB: COPIER>OPTION>BODY>CCD-LUT. Set a value other than '0' once again, and make the following adjustments

# using the D-10 Chart. **COPIER>FUNCTION>CCD>LUT-ADJ2**

#### **2. ADF-Related Adjustment**

- **A**The machine keeps ADF-related service mode data in the RAM of the reader controller; as such, you will have to make the appropriate adjustments if you have replaced the reader controller or initialized the RÅM.
- 1) Enter the values indicated in the P-PRINT printout you have previously generated for the following:
- a. main scanning direction position adjustment (stream reading) **COPIER>ADJSUT>ADJ-XY>ADJ-Y-DF** b. original stop position adjustment **FEEDER>ADJSUT>DOCST** c. original feed speed (magnification) adjustment **FEEDER>ADUST>LA-SPEED**

2) Make adjustments using the following items: a. tray width adjustment **FEEDER>FUNCTION>TRY-A4 FEEDER>FUNCTION>TRY-A5R FEEDER>FUNCTION>TRY-LTR FEEDER>FUNCTION>TRY-LTRR** b. CIS read position adjustment (stream reading) **COPIER>FUNCTION>INSTALL>STRD-POS** c. white level adjustment **COPIER>FUNCTION>CCD>DF-WLVL1**

#### **COPIER>FUNCTION>CCD>DF-WLVL2**

When you have finished the foregoing adjustments, put the P-PRINT printout [1] you have previously generated in the service book cassette to replace the old P-PRINT printout.

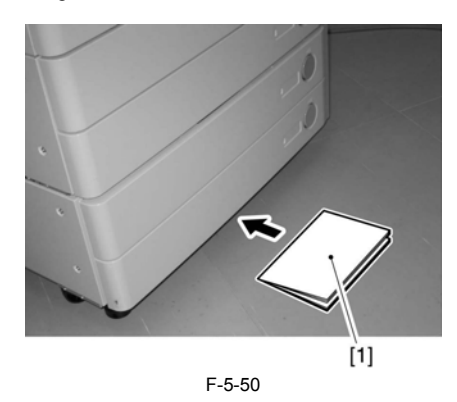

#### **5.4.3 Inverter PCB**

#### **5.4.3.1 Before Removing the Inverter PCB**

- / / / / iR C3380i / iR C3380 / iR C2880i / iR C2880
- 1) Detach the copyboard glass.  $(page 5-17)$ [Removing the Copyboard
- Glass] 2) Detach the reader rear cover. [\(page 10-16\)](#page-341-0) [Detaching the Reader Rear Cover]

#### **5.4.3.2 Removing the Inverter PCB**

- / / / / iR C3380i / iR C3380 / iR C2880i / iR C2880
- 1) Disconnect the 2 connectors [1], and remove the 2 screws [2].

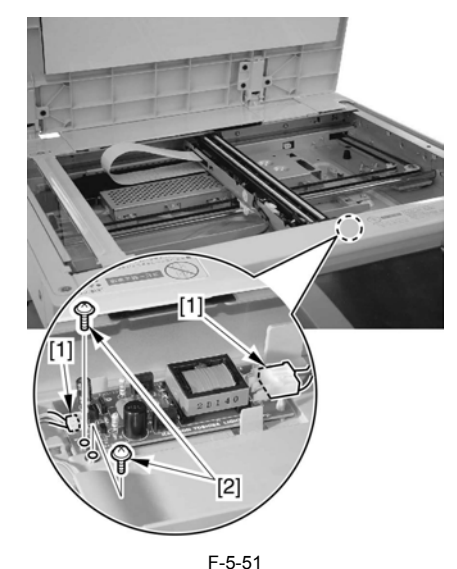

2) While freeing the 3 hooks [1], detach the inverter PCB [2].

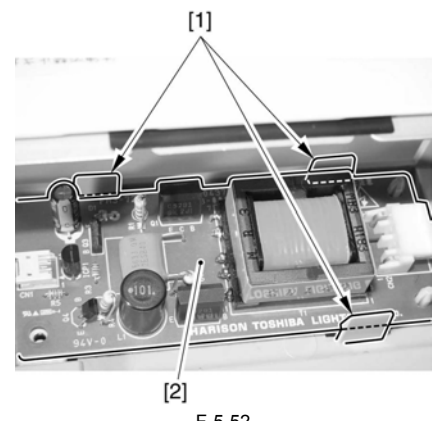

### **5.4.4 Scanner Motor**

#### **5.4.4.1 Before Removing the Scanner Motor**

/ / / / iR C3380i / iR C3380 / iR C2880i / iR C2880

1) Detach the reader rear cover.  $(page 10-16)$  [Detaching the Reader Rear Cover]

#### **5.4.4.2 Removing the Scanner Motor**

- / / / / iR C3380i / iR C3380 / iR C2880i / iR C2880
- 1) Remove the 2 screws [1]; then, disconnect the connector [2], and detach the 2 wire saddles [3].

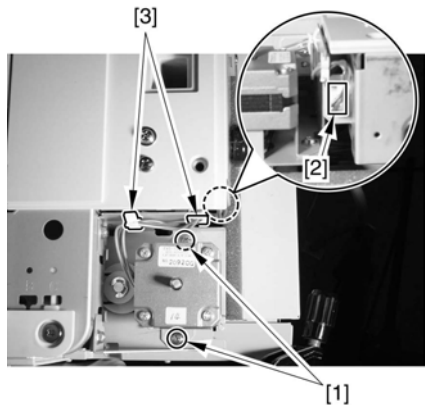

F-5-53

2) Remove the spring [1], and detach the scanner motor [2].

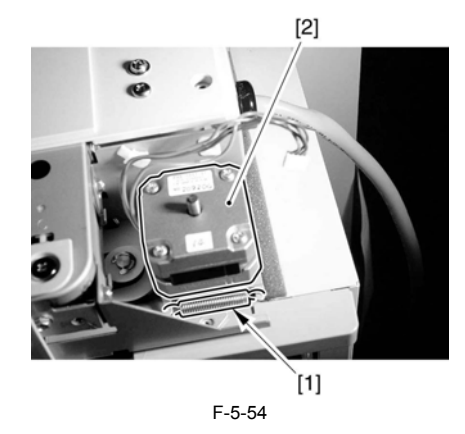

#### **5.4.5 Contact Sensor**

## **5.4.5.1 Before Removing the Contact Image Sensor (CIS)**

/ / / / iR C3380i / iR C3380 / iR C2880i / iR C2880

- 1) Detach the reader front cover. [\(page 10-15\)](#page-340-0)[Detaching the Reader Front Cover]
- 2) Detach the reader rear cover. (page  $10-16$ ) [Detaching the Reader Rear Cover]
- 3) Detach the copyboard glass.  $(page_5-17)$ [Removing the Copyboard Glass]

## **5.4.5.2 Removing the Contact Image Sensor (CIS)**

/ / / / iR C3380i / iR C3380 / iR C2880i / iR C2880

1) Pull the drive belt (front) [1] in the direction of the arrow so that the contact image sensor  $(CIS)$  [2] will move where it is shown in the figure.

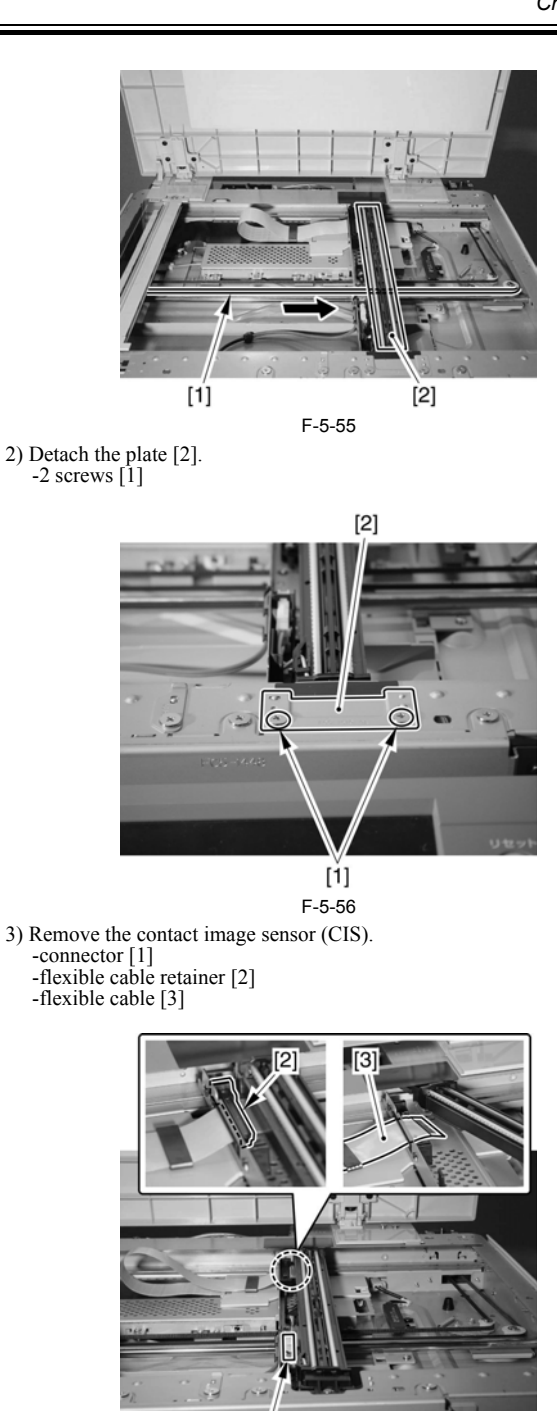

 $[1]$ F-5-57

 $\blacktriangle$ When detaching the contact sensor unit, take care not to touch the scanning lamp and the lens assembly.

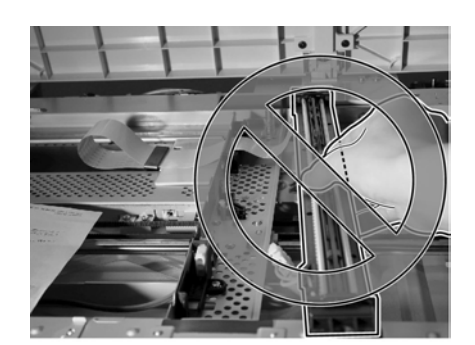

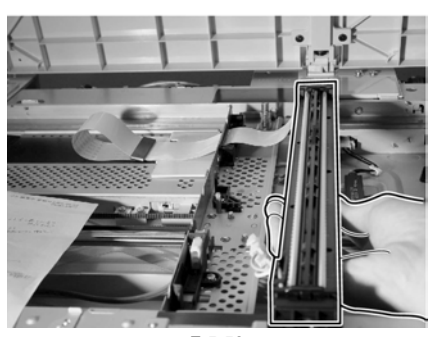

F-5-58

When mounting it, be sure to connect the flexible cable [1] before fitting the contact image sensor (CIS) [2] to the machine.

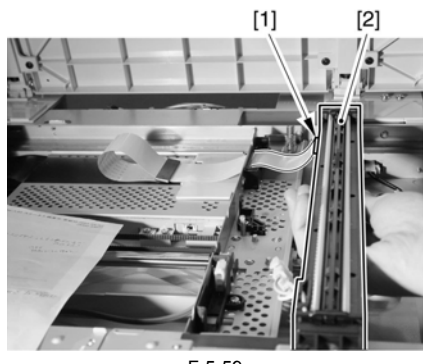

F-5-59

#### **5.4.5.3 After Replacing the CIS**

/ / / / iR C3380i / iR C3380 / iR C2880i / iR C2880

Be sure to enter the values indicated on the CIS label attached to the contact image sensor (CIS) using the following service mode items:

**COPIER>ADJUST>CCD>CCDU-RG** (offset value against color displacement caused by CIS) **COPIER>ADJUST>CCD>MTF-MG** (MTF correction value for main scanning direction) **COPIER>ADJUST>CCD>MTF-SG** (MTF correction value for sub scanning direction)

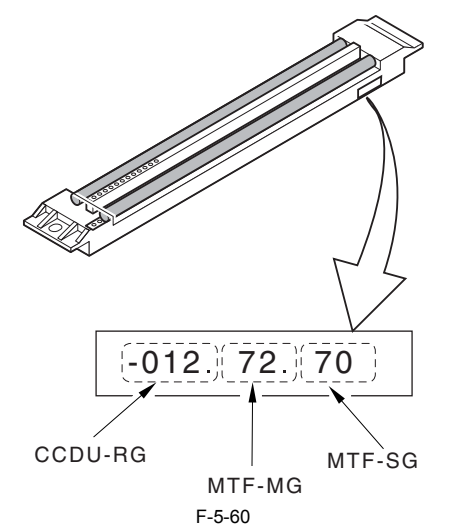

Also, be sure to update the values indicated on the service label attached behind the reader left cover by the values indicated on the CIS label.

Reference:

The machine is not shipped out of the factory with the CIS label attached to it.

#### **5.4.6 Original Cover Sensor**

#### **5.4.6.1 Before Removing the Copyboard Cover Open/ Closed Sensor (front/rear)**

- / / / / iR C3380i / iR C3380 / iR C2880i / iR C2880
- 1) Detach the reader rear cover. [\(page 10-16\)](#page-341-0) [Detaching the Reader Rear Cover]

#### **5.4.6.2 Removing the Copyboard Cover Open/Closed Sensor (front/rear)**

/ / / / iR C3380i / iR C3380 / iR C2880i / iR C2880

1) detach the sensor base [3]. -2 connectors [1] -screw [2]

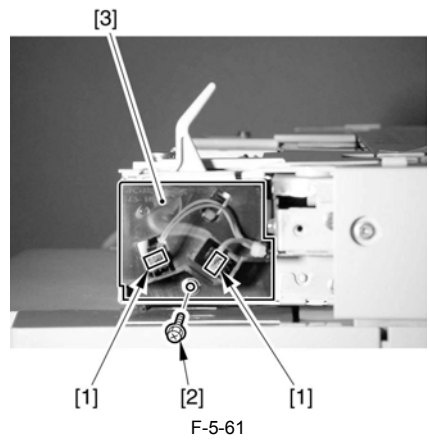

2) Detach the 2 sensors [1] from the sensor base.

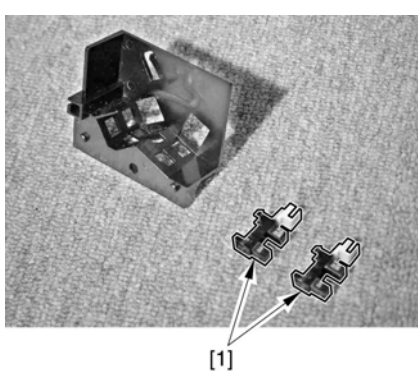

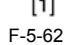

#### **5.4.7 Contact Sensor HP Sensor**

#### **5.4.7.1 Before Removing the Contact Sensor HP Sensor**

- / / / / iR C3380i / iR C3380 / iR C2880i / iR C2880
- 1) Detach the copyboard glass.  $(page 5-17)$ [Removing the Copyboard Glass]
- 2) Detach the ADF Reading Glass.  $(page 5-17)$ [Removing the ADF Reading Glass]

#### **5.4.7.2 Removing the Contract Sensor Home Position Sensor**

- / / / / iR C3380i / iR C3380 / iR C2880i / iR C2880
- 1) Pull the drive belt [1] in the direction of the arrow so that the contact image sensor (CIS) [2] is where indicated in the figure.

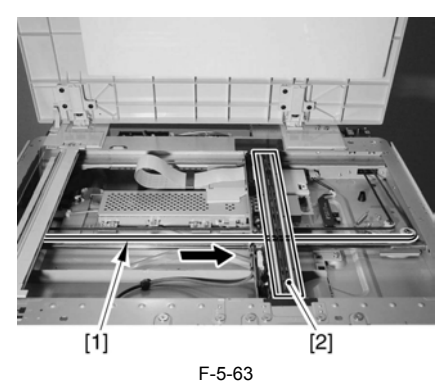

2) Remove the CIS home position sensor [3]. -connector [1]

When detaching the sensor, do so as if to push it under the claw [2] found at the rear.

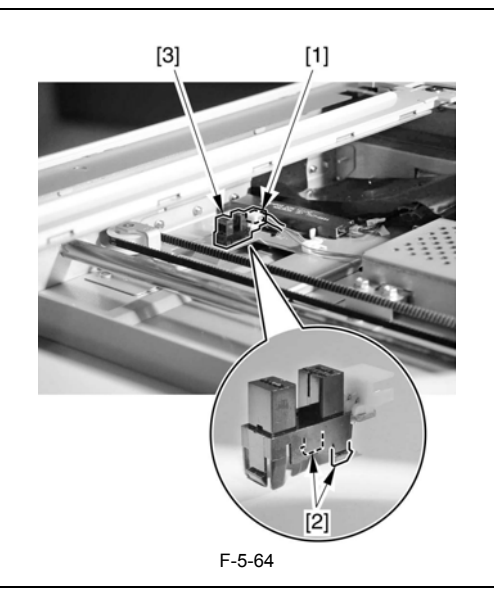

 $\blacktriangle$ 

After replacing the sensor, pull the drive belt (rear) [1] in the direction of the arrow so that the contact image sensor  $(CIS)$  [2] is returned to the

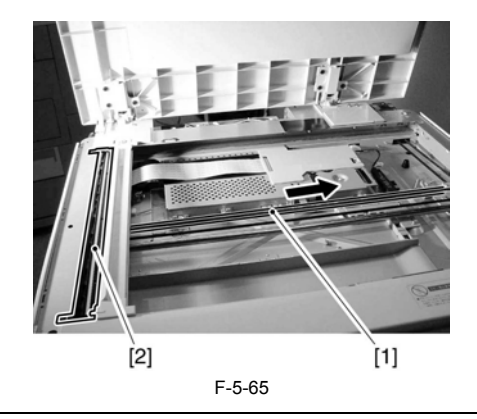

#### **5.4.8 Original Sensor**

#### **5.4.8.1 Before Removing the Original Size Sensor (AB/ Inchconfiguration)**

/ / / / iR C3380i / iR C3380 / iR C2880i / iR C2880

- 1) Detach the copyboard glass. [\(page 5-17\)](#page-180-0)[Removing the Copyboard Glass]
- 2) Detach the reader rear cover.  $(page 10-16)$  [Detaching the Reader Rear Cover]

#### **5.4.8.2 Removing the Original Size Sensor (AB/Inchconfiguration)**

/ / / / iR C3380i / iR C3380 / iR C2880i / iR C2880

1) Remove the cover.

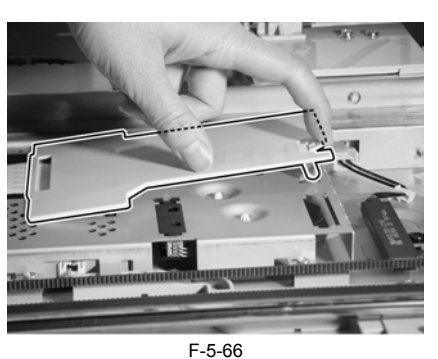

2) Disconnect the connector [1], and detach the flexible cable [2].

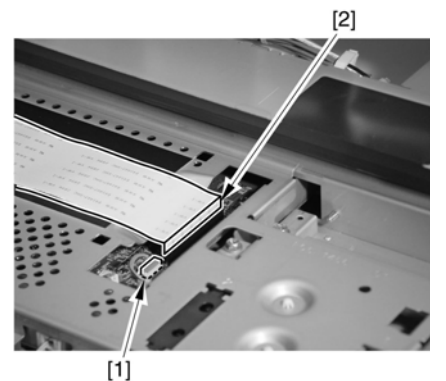

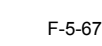

3) Detach the cover [2]. -8 screws [2]

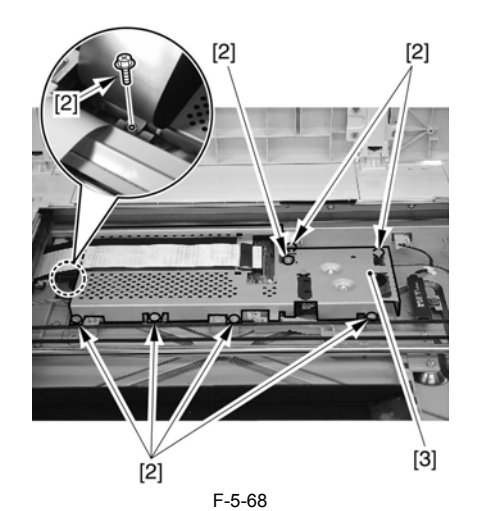

4) Remove the original sensor [2]. - hook [1]

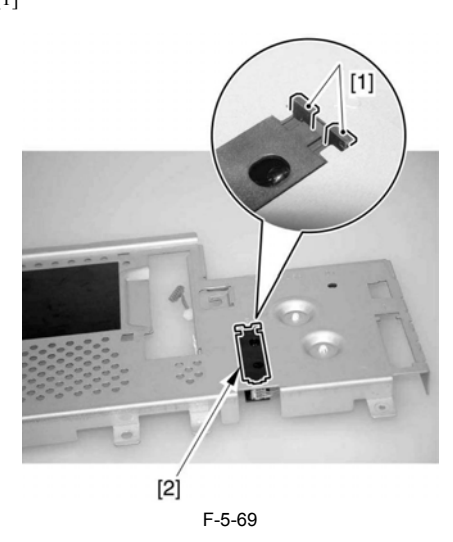

Chapter 6 Laser Exposure

# Contents

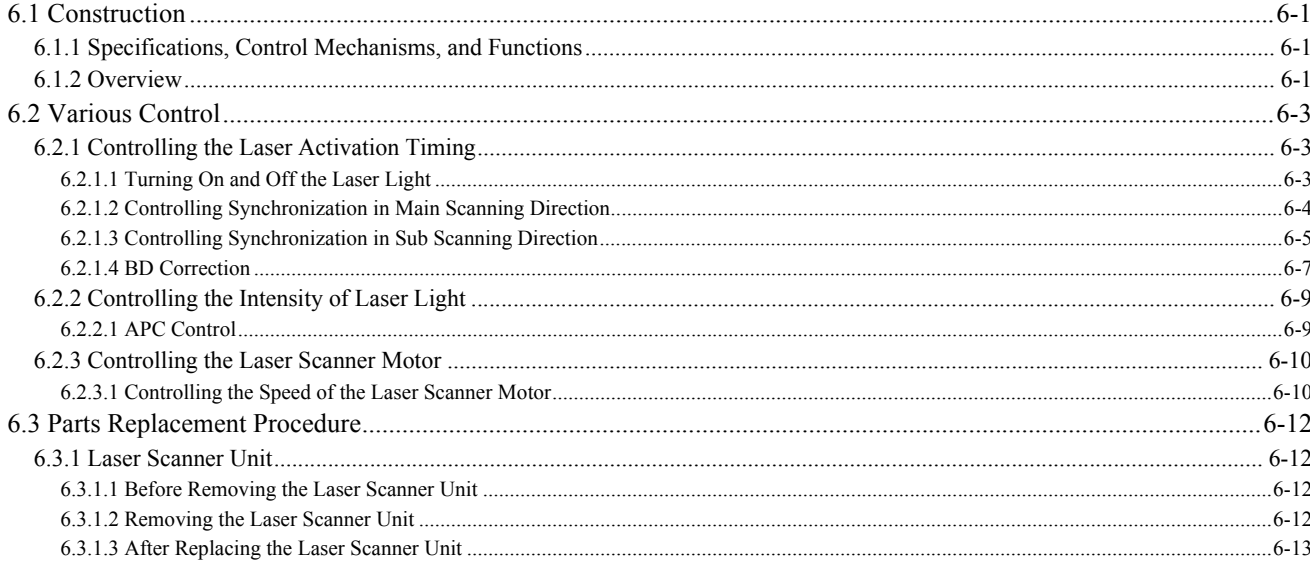

## <span id="page-192-0"></span>**6.1 Construction**

## <span id="page-192-1"></span>**6.1.1 Specifications, Control Mechanisms, and Functions**

/ / / / iR C3380i / iR C3380 / iR C2880i / iR C2880

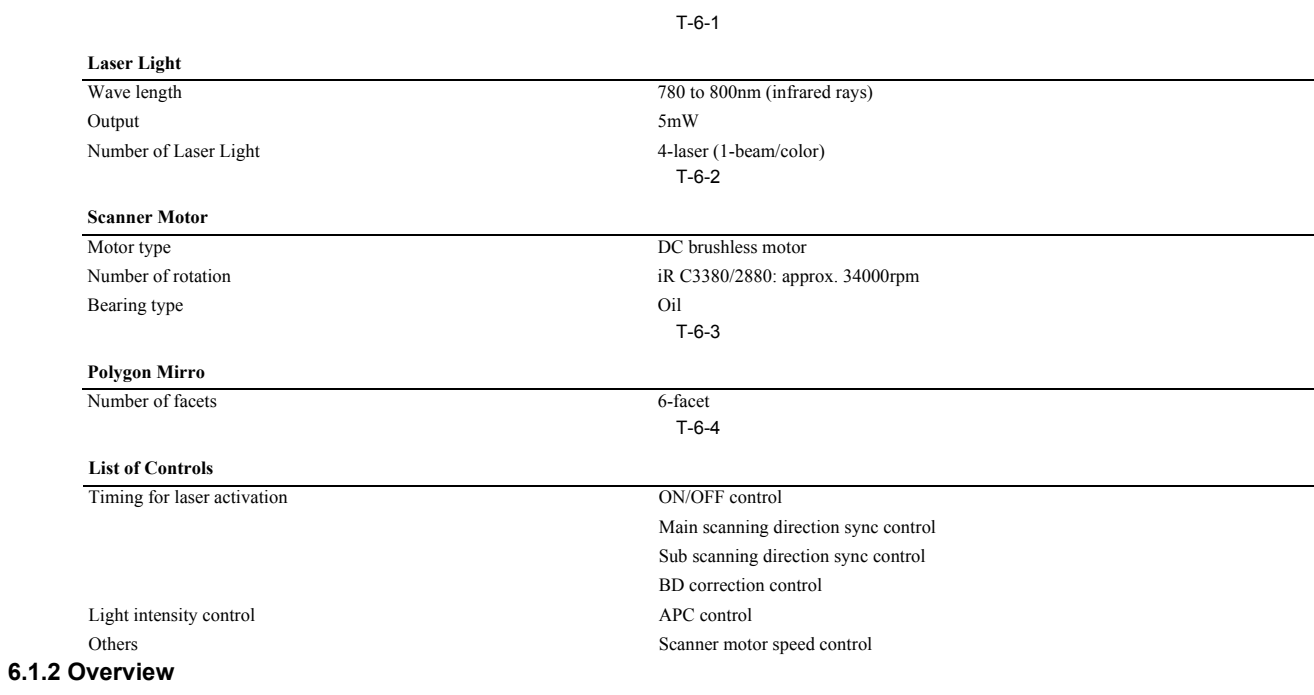

<span id="page-192-2"></span>/ / / / iR C3380i / iR C3380 / iR C2880i / iR C2880

The machine's laser exposure system serves to form a static (latent) image on the surface of the photosensitive drum according to the video signals from the main controller, and it consists of 2 laser driver PCBs, a BD cir These components are constructed as a single entity (scanner unit), and are controlled by the DC controller.

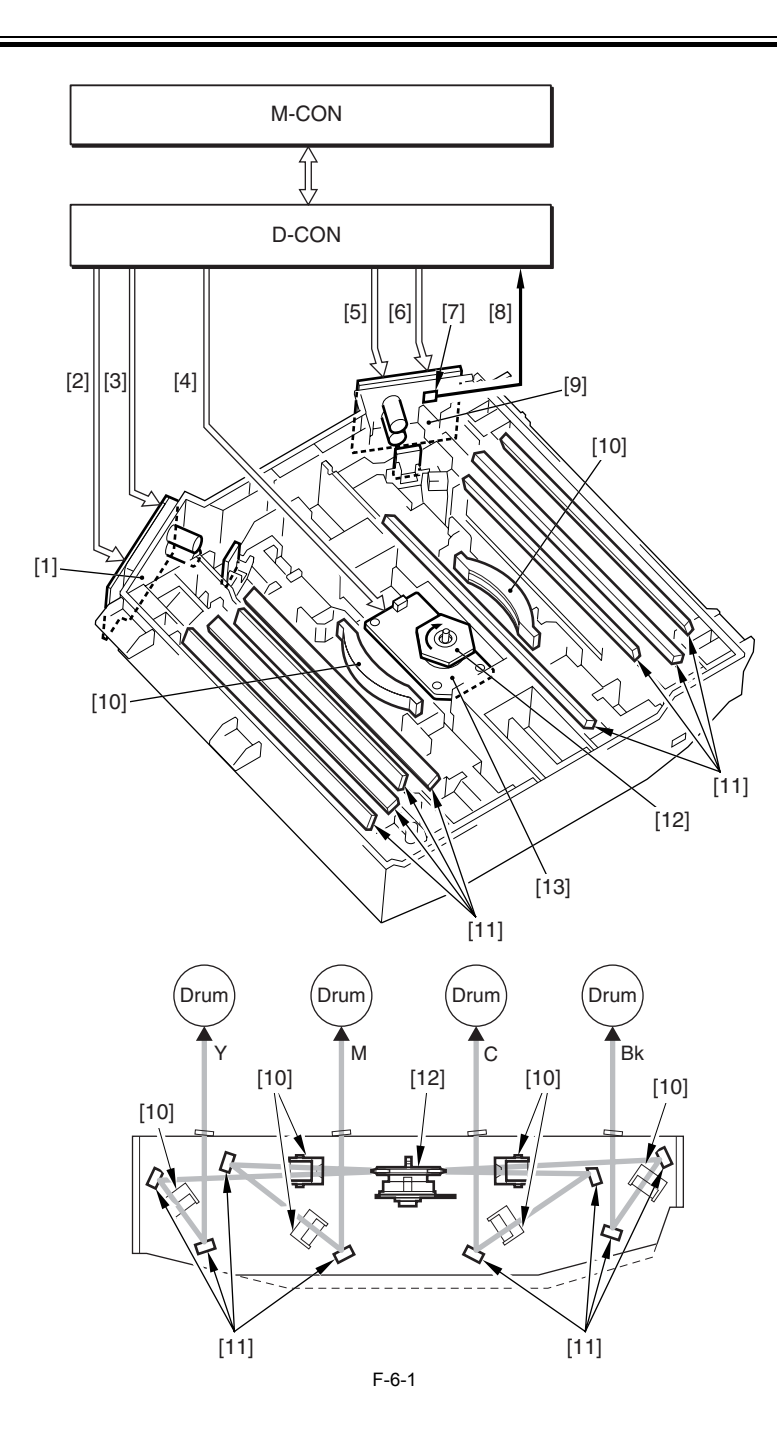

- [1] Y/M laser driver
- [2] Y/M video signal
- 
- [3] Y/M laser control signal [4] Scanner motor control signal
- [5] C/Bk video signal<br>[6] C/Bk laser control<br>[7] BD circuit
- C/Bk laser control signal
- BD circuit
- 
- [8] BD signal<br>[9] C/Bk laser driver
- [9] C/Bk laser driver [10] Imaging lens
- [11] Reflecting mirror
- [12] Polygon mirror
- [13] Scanner motor
- M-CON : main controller
- D-CON : DC controller

The machine's laser scanner unit uses a single scanner motor (polygon mirror motor) to scan 4 laser beams across the surface of the photosensitive drum, thus saving space (1-polygon mirror/4-laser beam method; Note 2).

The laser/scanner unit uses the following sequence when making a full-color print:

- 
- 1) The print command arrives from the main controller. In response, the DC controller turns on the scanner motor to rotate the 6-facet mirror.<br>2) When the scanner motor starts to rotate, the DC controller uses the scanner at a specific speed.
- 3) When the revolution of the scanner motor has reached a specific speed, the DC controller sends video signals for individual colors (YMCBk) to the laser driver PCB.
- 4) In response, the respective laser driver turns on the laser diode.
- 5) The resulting laser beam hits the 6-facet mirror, which is rotating at a specific speed.
- 6) The laser beam then is reflected by the 6-facet mirror, and is moved to the imaging lens and the reflecting mirror found in front of the mirror to reach the surface of the photosensitive drum.

7) As the 6-facet mirror rotates at a specific speed, the laser beam scans the surface of the photosensitive drum accordingly.<br>8) As the 6-facet mirror rotates and, as a result, the laser beams scan the surface of the phot formed on the drum surface.

## $\blacktriangle$

1 : The machine's BD circuit is found on its CBk driver PCB, and the BD signal occurs in keeping with the activation of the laser diode of the Bk driver. 2 : 1-Polygon 4-Laser Method

The term refers to a method in which a single polygon mirror is used for 4 laser beams. There are 4 laser diodes, the beams of which are directed to a multiple-facet mirror mounted on a single scanner motor. The method inherently brings about a reduction in space.

## <span id="page-194-0"></span>**6.2 Various Control**

#### <span id="page-194-1"></span>**6.2.1 Controlling the Laser Activation Timing**

#### <span id="page-194-2"></span>**6.2.1.1 Turning On and Off the Laser Light**

/ / / / iR C3380i / iR C3380 / iR C2880i / iR C2880

The laser light goes on and off when the laser diode of the laser driver PCB goes on and off at a specific intensity. The machine's laser driver PCB consists of 2 PCBs (Y/M laser driver PCB, C/Bk laser driver PCB), each with 2 systems of driver circuitry. The circuit turns on and off the laser light of individual colors according to the combination of laser control signals (LC\_CTL0/LC\_CTL1) coming from the DC controller. T-6-5

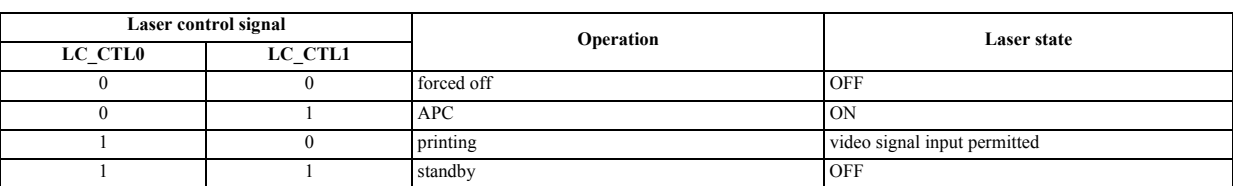

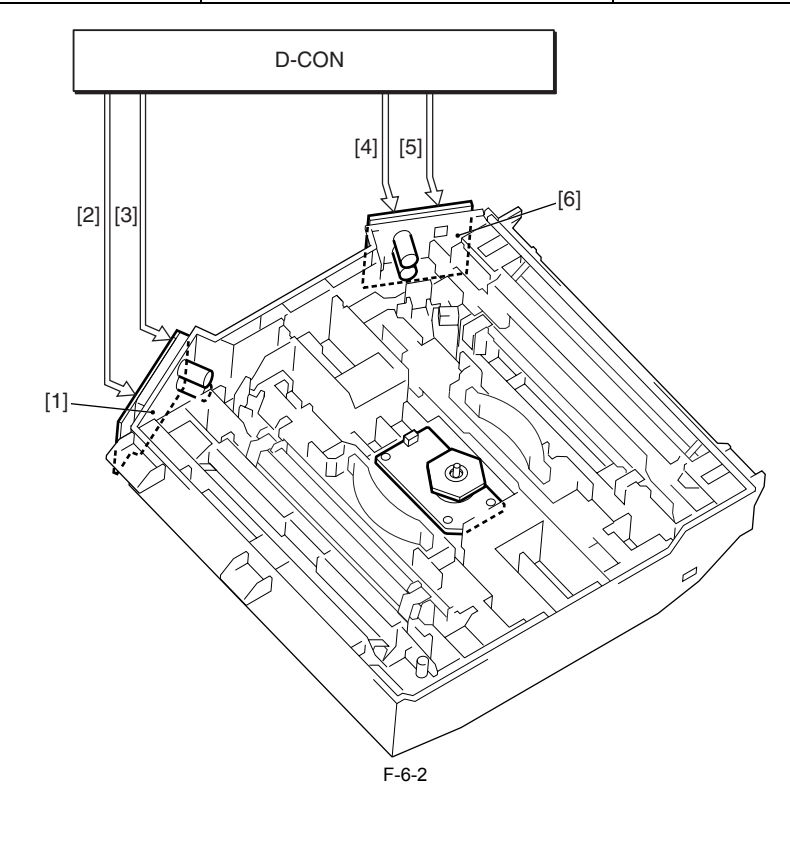

[1] Y/M laser driver  $\begin{bmatrix} 2 \end{bmatrix}$  Y laser control signal  $\begin{bmatrix} 3 \end{bmatrix}$  M laser control signal M laser control signal C laser control signal

[5] Bk laser control signal

[6] C/Bk laser driver

## A

In the forced outage mode, the intensity settings made through APC are cancelled.

#### **MEMO: Controlling Laser Activation for a Resolution of 1200 dpi**

To enable highly detailed reproduction of images, the machine switches the resolution in main scanning direction and sub scanning direction from 600 to 1200 dpi. At such times, the laser output (intensity) is reduced by 1/2 for main scanning direction, while the speed is reduced by 1/2 for sub scanning direction.

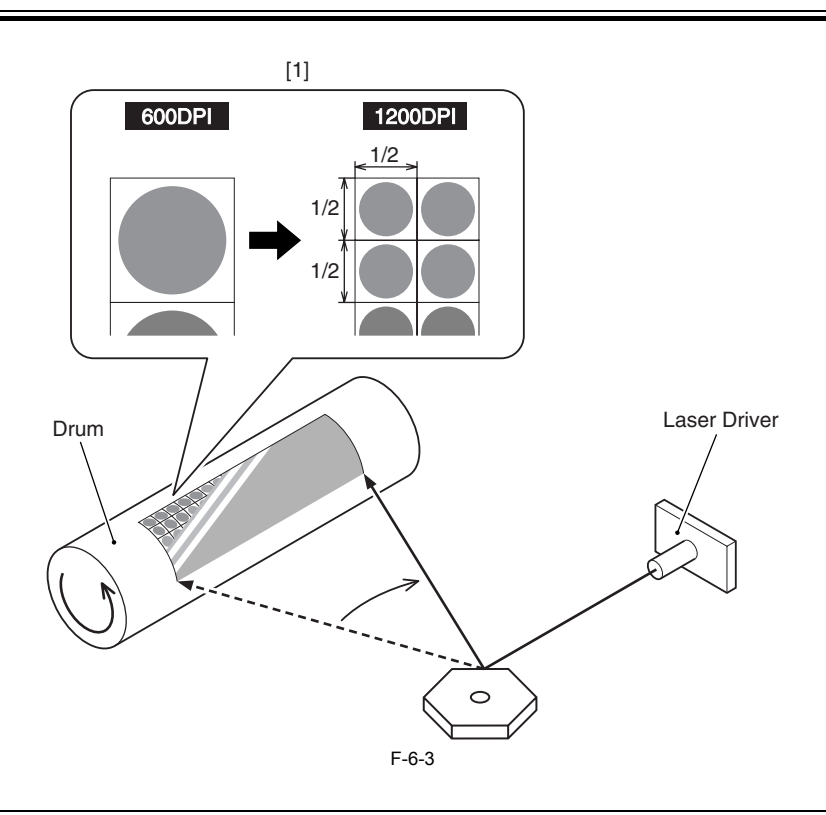

[1] 1 pixel

#### <span id="page-195-0"></span>**6.2.1.2 Controlling Synchronization in Main Scanning Direction**

#### / / / / iR C3380i / iR C3380 / iR C2880i / iR C2880

The machine controls synchronization in main scanning direction to ensure the write start position of individual lines in main scanning direction. Synchronization occurs for each line of each color, and is controlled by the DC controller.

The following is the sequence of operation:

1) The DC controller sets the Bk laser control signal to APC mode (LC\_CTLP4(0)=0, LC\_CTLP4(1)=1), thus forcing the laser diode of the Bk driver circuit to go on. 2) The laser beam path is equipped with a BD circuit used to receive the beam.

3) The BD circuit detects the laser beam, generates the reference BD signal (BD RAW1), and sends the result to the DC controller.<br>4) In response, the DC controller sends these reference BD signals to the main controller in as a result, the respective laser drivers go on to emit laser beams that will scan the surface of the photosensitive drum starting at a specific point of individual lines. (See Notes.)

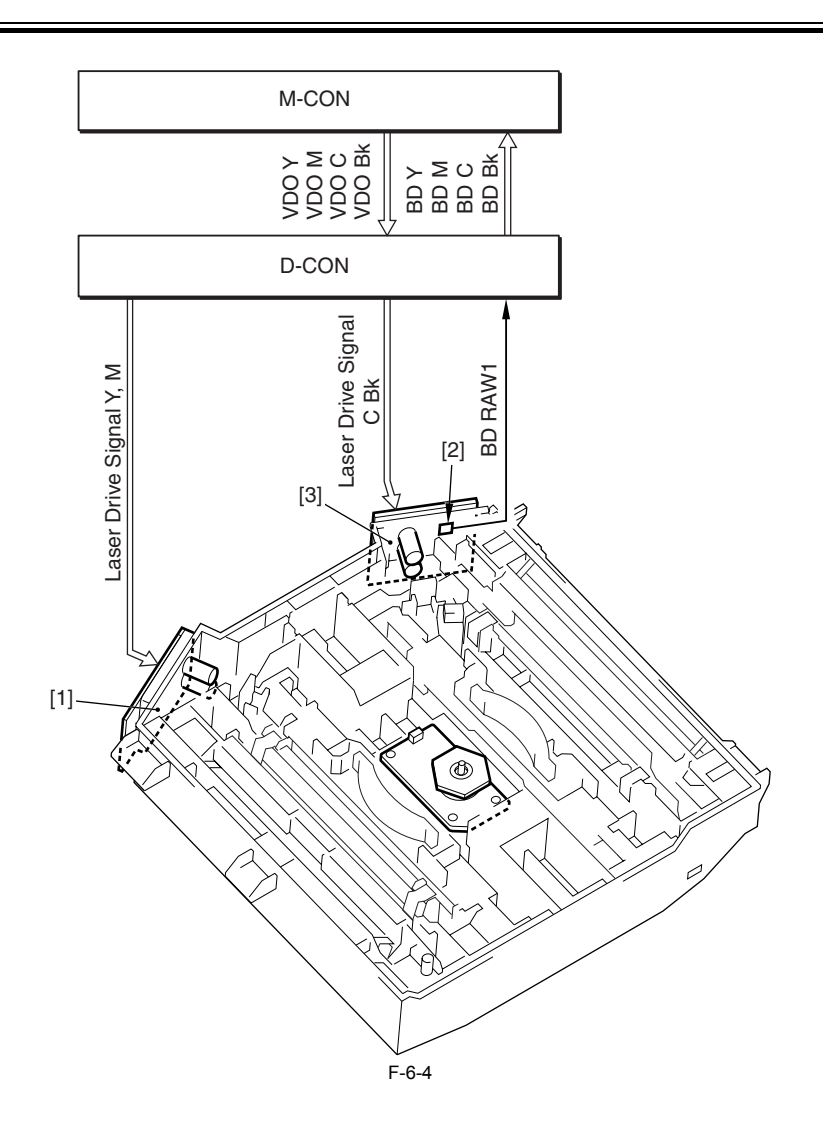

[1] Y/M laser driver [2] BD circuit [3] C/Bk laser driver

#### **1BD Control Method**

Owing to the spatial relationship between the BD circuit and the laser diode, the machine is not capable of detecting the BD signal of each color individually. As such, it uses the BD signal of Bk to serve as the reference BD signal when generating the BD signal for Y, M, and C.<br>The following is a timing chart depicting the relationship of the BD signals of individual colors and the

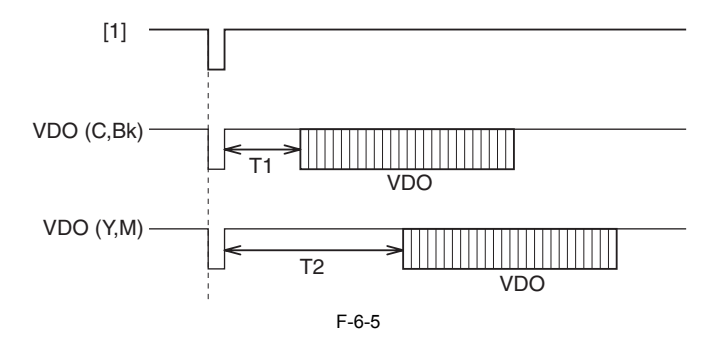

#### [1] Reference BD

#### <span id="page-196-0"></span>**6.2.1.3 Controlling Synchronization in Sub Scanning Direction**

/ / / / iR C3380i / iR C3380 / iR C2880i / iR C2880

The machine executes synchronization in sub scanning direction so as to match the lead edge of an image and the lead edge of paper. This control is executed for every color, and is controlled by the DC controller.

The following is the sequence of operation:

1) When the print command arrives, the DC controller generates the sub scanning sync signal (PTOP) with reference to its internal timer.

- 2) The DC controller generates the sub scanning sync signals (Y-TOP, M-TOP, C-TOP, Bk-TOP) of individual colors based on the PTOP signal, and sends them to the main controller.
- 3) When these signals arrive, the main controller generates video signals (VDO Y, VDO M, VDO C, VDO Bk) a specific period of time thereafter, and sends them to the DC controller. As a result, the laser drivers of individual colors go on to emit laser beams that scan the surface of the photosensitive drum starting at a specific point.

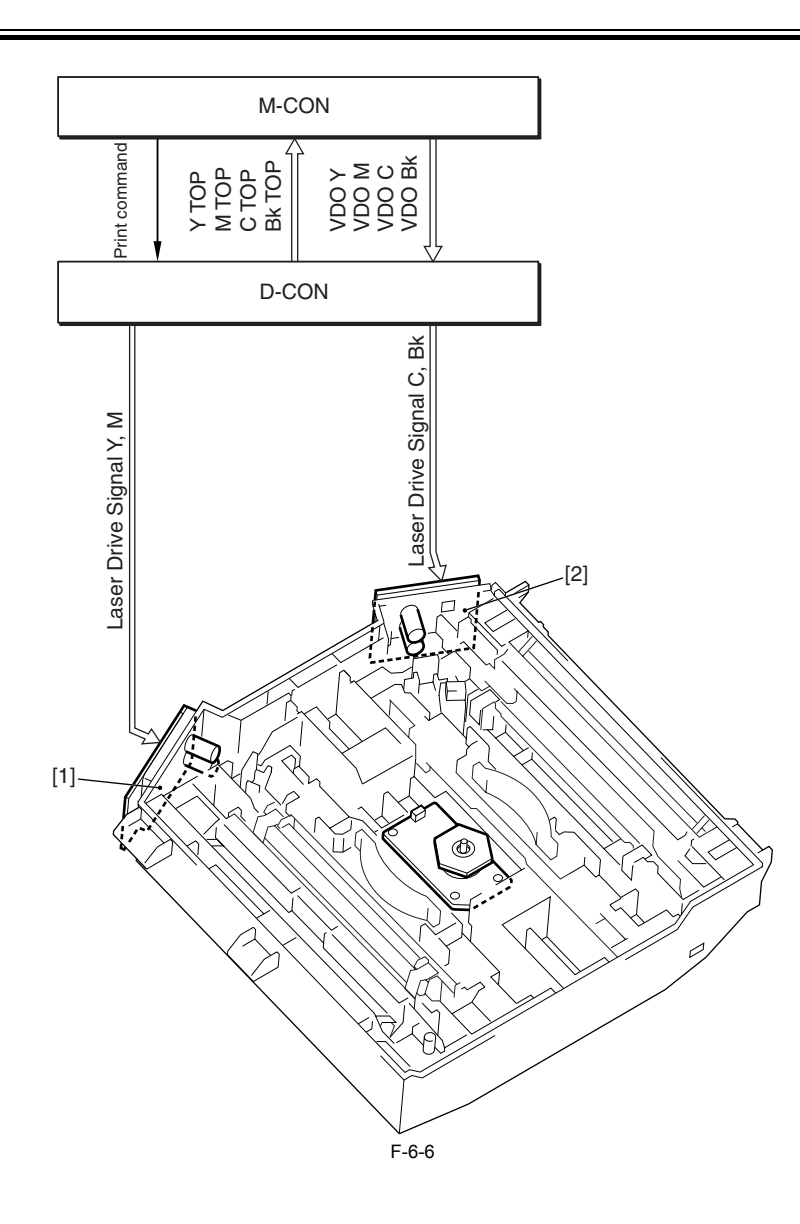

# [1] Y/M laser driver [2] C/Bk laser driver

The following is a timing chart depicting the relationship between the TOP signal of individual colors and video signals:

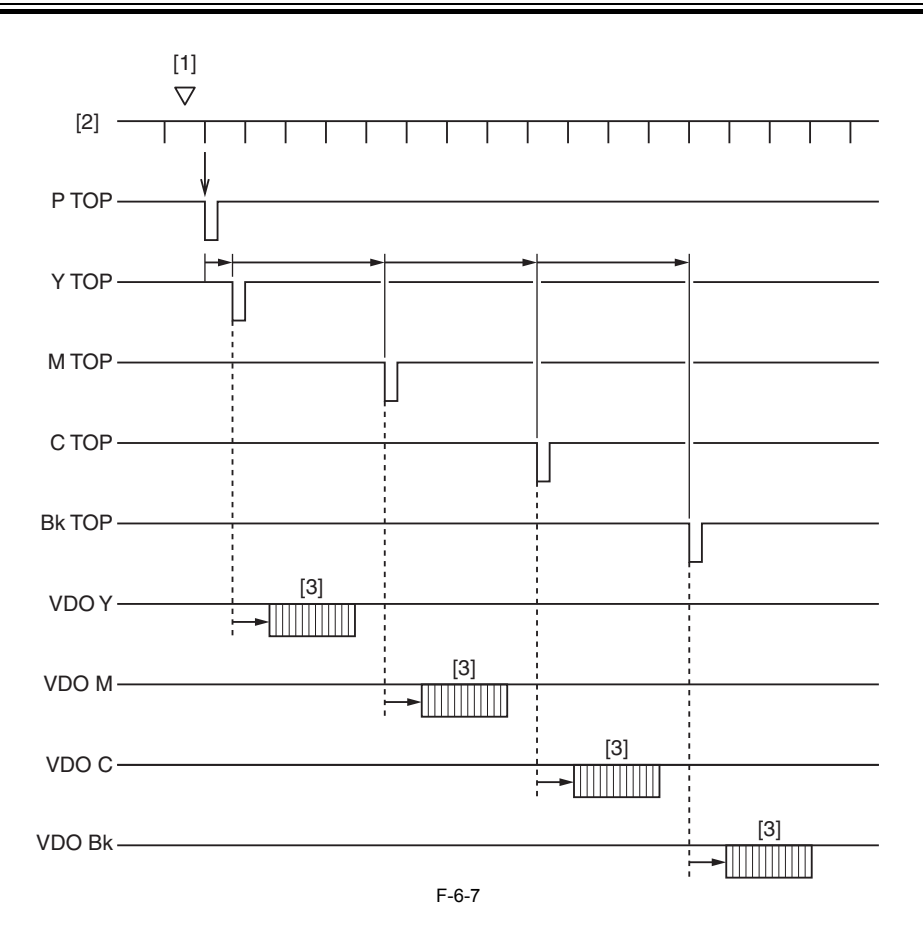

[1] Print command

[2] Internal timer [3] Video signal for a single page

#### <span id="page-198-0"></span>**6.2.1.4 BD Correction**

/ / / / iR C3380i / iR C3380 / iR C2880i / iR C2880

The polygon mirror used in the machine's laser scanner has resulted in imperceptible manufacturing variation of its mirror surface angle. In other words, the machine, which determines the start points of 4 main scanning li

To make up for the variation, the machine computes the variation among the angles of individual mirrors by measuring BD intervals, correcting the start points of the Y and M main scanning lines based on the result of the c

- Ideal Polygon Mirror (equilateral hexahedron)

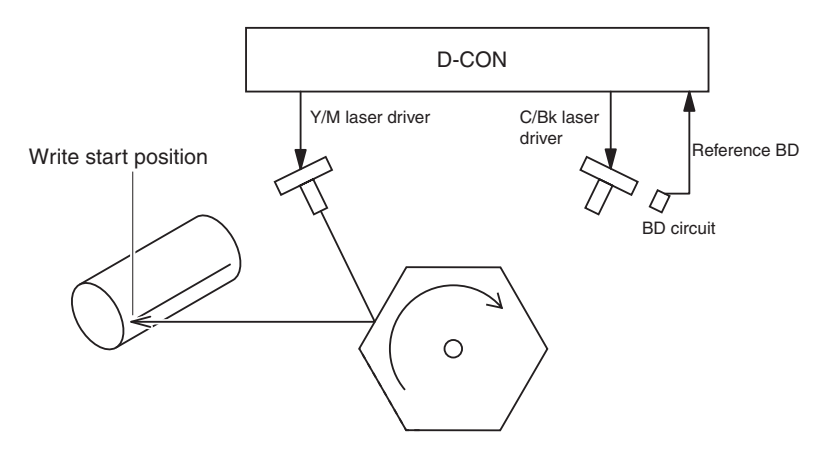

- Actual Polygon Mirror (non equilateral hexahedron)

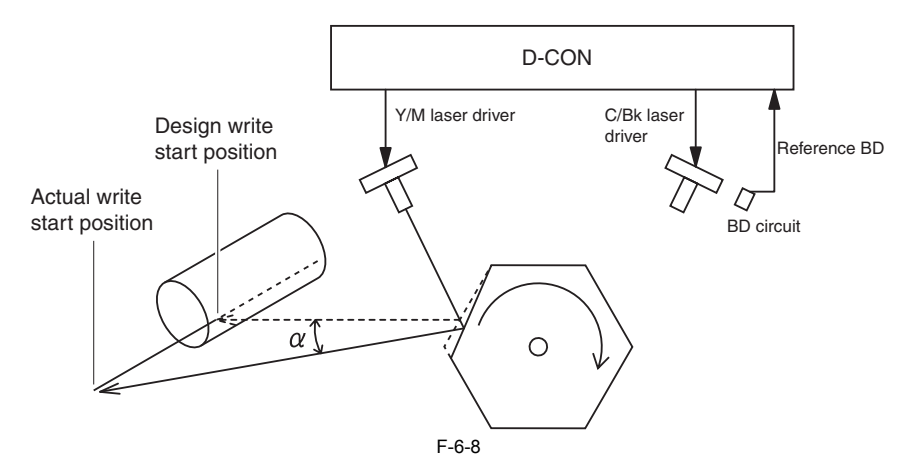

- Ideal Polygon Mirror (equilateral hexahedron)

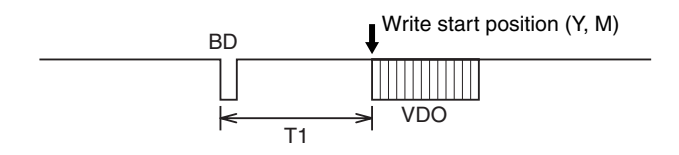

- Actual Polygon Mirror (non equilateral hexahedron)

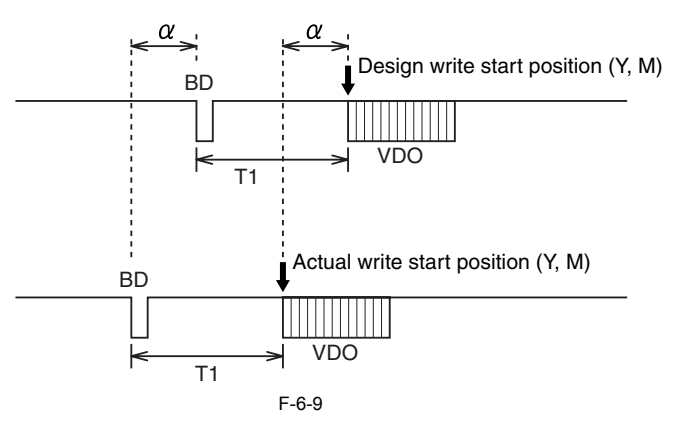

The following diagram shows the flow of the control mechanism:

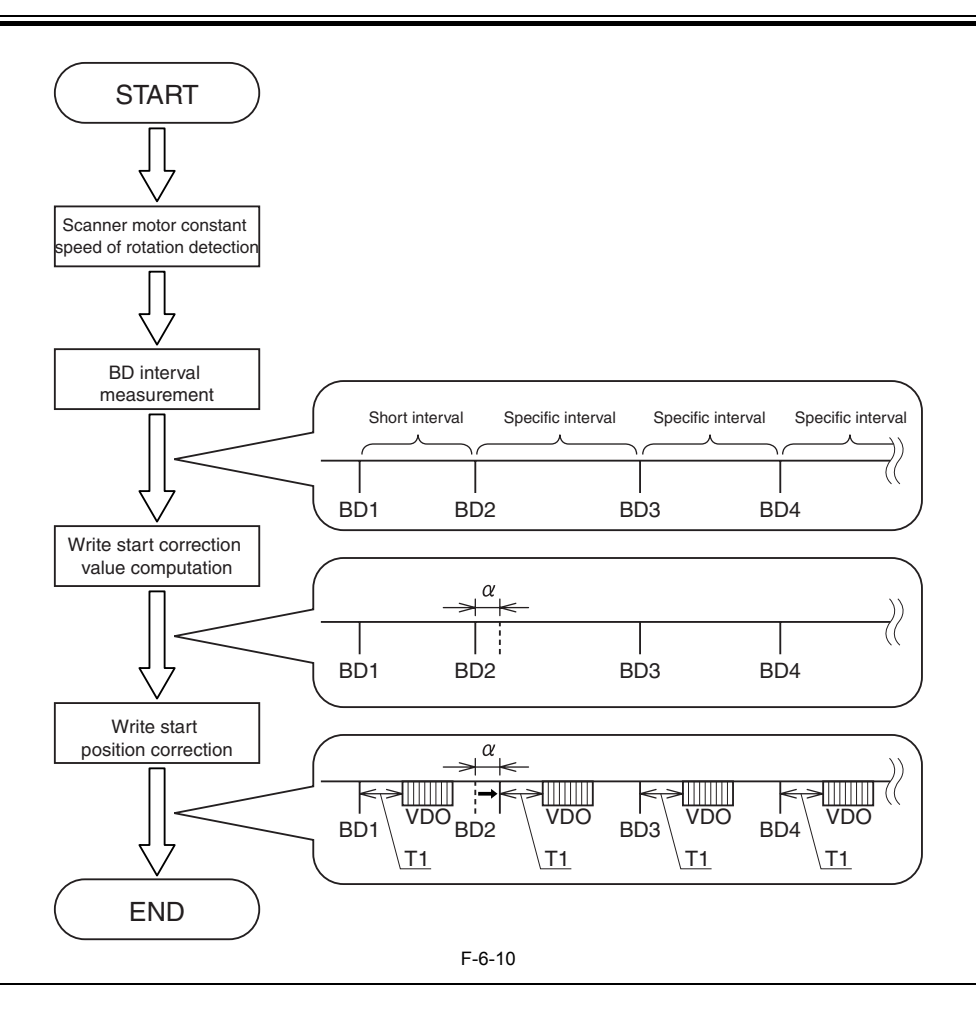

## $\blacktriangle$

Bk is used to detect the reference BD signal and, as such, laser light is directed to the surface of the polygon mirror. In other words, the write start position in main scanning direction for Bk is determined based on actual measurement and, for this reason, the possible presence of variation in the angle of the polygon mirror surface will not lead to variation of Bk write start position.

The laser driver for C is found directly under the Bk laser driver and, for this reason, the C laser driver directs laser light against the same polygon mirror surface as the Bk laser driver, eliminating the effects of variation in the angle of the polygon mirror surface. The write start position of C, for this reason, is also free of variation as in the case of Bk.

## <span id="page-200-0"></span>**6.2.2 Controlling the Intensity of Laser Light**

## <span id="page-200-1"></span>**6.2.2.1 APC Control**

/ / / / iR C3380i / iR C3380 / iR C2880i / iR C2880

The machine uses APC control to make sure that the intensity of laser light remains at a specific level. The machine uses 2 laser driver PCBs, each with a laser driver IC taking care of 2 colors and performing APC control for individual colors.

The following is an outline of APC control operation, executed each time the machine is turned on and for each print job:<br>1) The DC controller sends the laser control signal (LC CTL  $X(0)=0$ , LC CTL  $X(1)=1$ ) to the laser d the color.)

2) The laser driver IC is set to APC mode, thus forcing the laser diode (LD) to go on.<br>3) The laser driver IC monitors the laser diode (LD) by means of a photo diode (PD), adjusting the output of the laser diode until its intensity.

4) The laser driver IC stores the laser output in memory for use in the next print job.

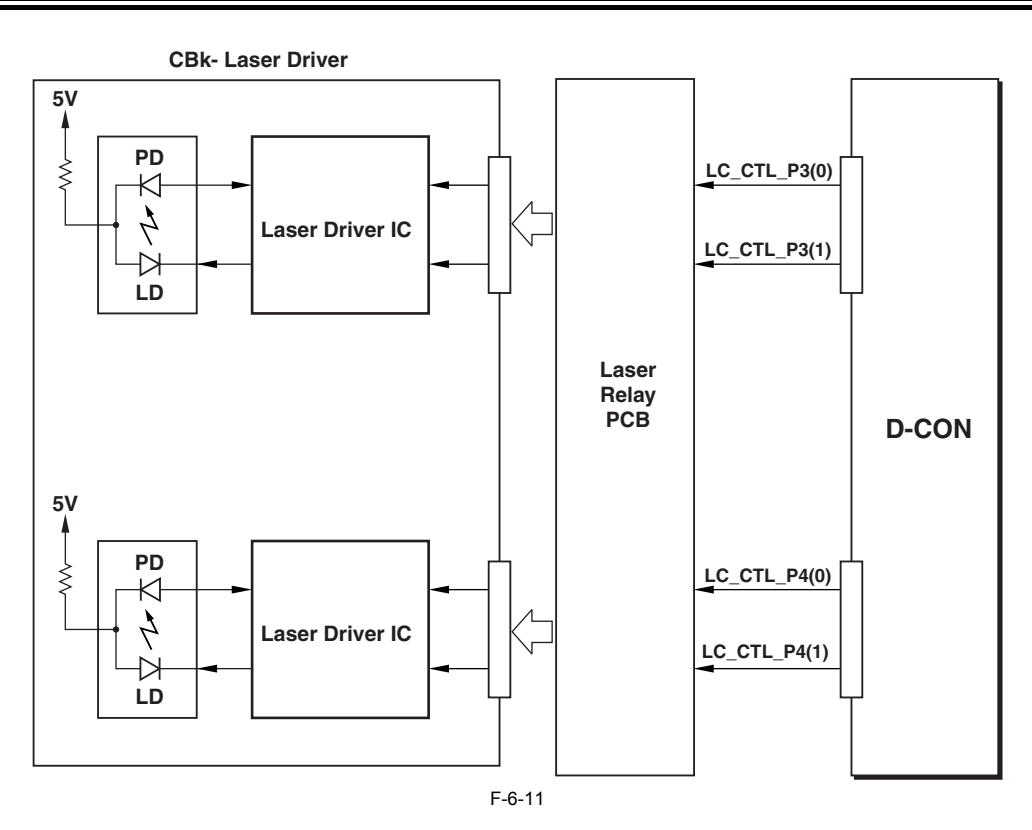

#### <span id="page-201-0"></span>**6.2.3 Controlling the Laser Scanner Motor**

#### <span id="page-201-1"></span>**6.2.3.1 Controlling the Speed of the Laser Scanner Motor**

/ / / / iR C3380i / iR C3380 / iR C2880i / iR C2880

The machine controls the laser scanner motor so that it rotates at a specific speed.

The control mechanism is governed by the motor speed control block and the reference signal generation block according to the instructions from the CPU of the DC controller.

The motor speed control block compares the speed detection signal (FG, BD) against the reference signal generated by the reference signal generation block to control the acceleration signal (ACC) and the deceleration signa The machine uses 2 speed detection signals with the aim of helping the laser scanner unit last longer (Notes). The FG signal is a detection signal for coarse adjustment used at time of motor start-up, while the BD signal is a detection signal used to fine-adjust the motor to the target speed.

The motor control mechanism operates as follows:

1) The DC controller turns on the ACC signal, thus causing the scanner motor to rotate.<br>2) The DC controller uses the result of FG signal detection to control the ACC signal and the DEC signal so that the motor will rotate

3) The DC controller switches from the FG signal to the BD signal; then, using the result of BD signal detection, controls the ACC signal and the DEC signal so that the motor will continuously rotate at the target speed.

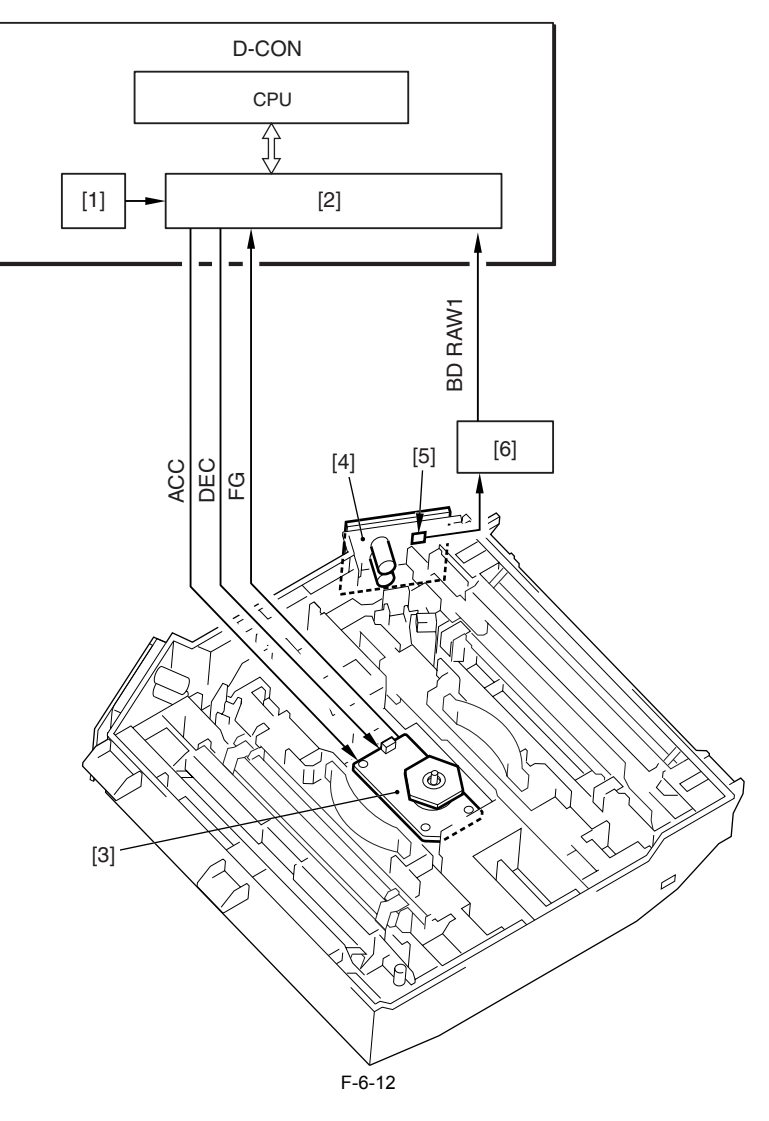

- [1] Reference signal generation block
- [2] Motor speed control block [3] Scanner motor
- 
- [4] C/Bk laser driver
- [5] BD circuit [6] Laser relay PCB
- 

#### **MEMO:**

The life of the laser scanner unit is dependent on the length of time during which the laser light is emitted.<br>To reduce the need for the detection of the BD signal associated with the emission of laser light, the machine

#### **Scanner Motor-Related Error Code**

The following error codes are associated with the scanner motor:

- **E0100-0000 : BD error**

Indicates that the interval of the BD signal at time of constant speed rotation has deviated from a specific interval for 1 sec or more.

- **E0110-0000 : scanner motor error**

Indicates that the scanner motor has failed to reach a specific revolution within 5 sec at start-up (BD control).

- **E0110-0001 : scanner motor error**

Indicates that the scanner motor has failed to reach a specific revolution within 5 sec at start-up (FG control).

## <span id="page-203-0"></span>**6.3 Parts Replacement Procedure**

## <span id="page-203-1"></span>**6.3.1 Laser Scanner Unit**

#### <span id="page-203-2"></span>**6.3.1.1 Before Removing the Laser Scanner Unit**

/ / / / iR C3380i / iR C3380 / iR C2880i / iR C2880

1) Detach the left cover. [\(page 10-14\)](#page-339-0)[Detaching the Left Cover] 2) Remove the processing unit. (page  $7-40$ ) [Removing the Process Unit]

#### <span id="page-203-3"></span>**6.3.1.2 Removing the Laser Scanner Unit**

- / / / / iR C3380i / iR C3380 / iR C2880i / iR C2880
- 1) Detach the connector cover [1]. - 2 screws [2]

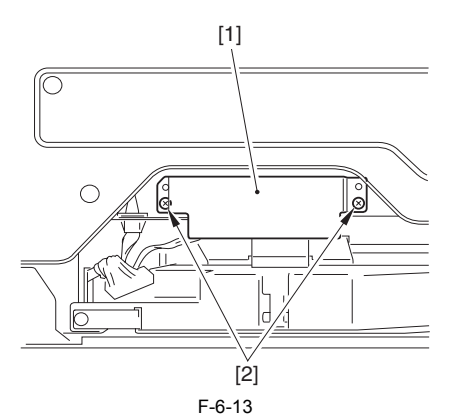

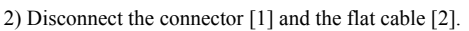

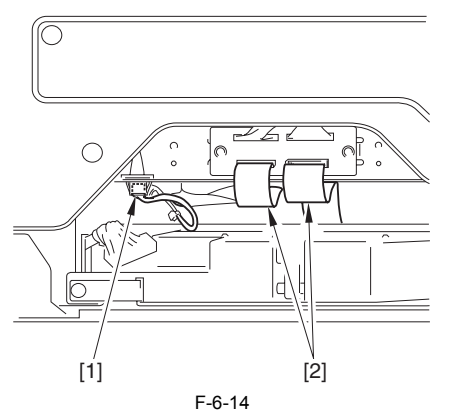

3) Detach the cover [1].

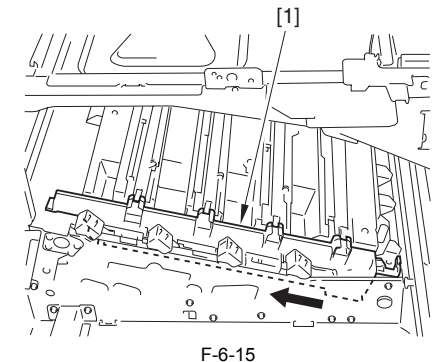

4) Remove the laser scanner unit [1]. - 3 screws [1]

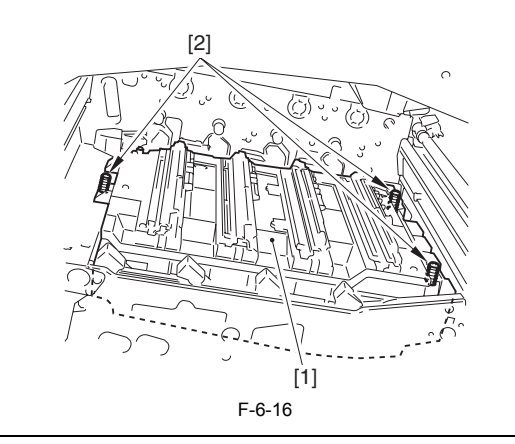

#### **Points to Note when Mounting the Laser Scanner Unit**

When removing or mounting the laser scanner unit, hold the front side and the left side of the laser scanner unit. Holding at the right side may cause color displacement due to the positional displacement of the reflection mirror.

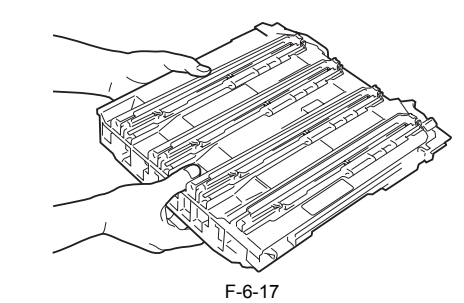

When mounting the laser scanner unit, fit the boss [1] of the scanner unit into the slot of the machine, and be sure that the unit is secured in place.

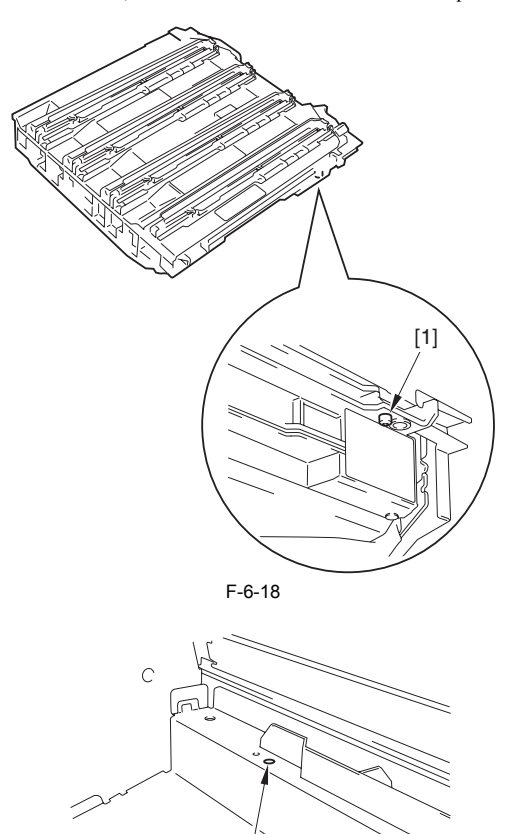

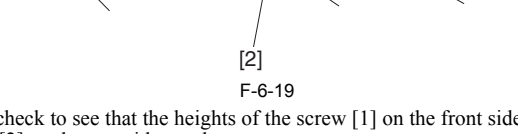

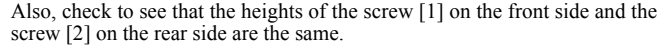

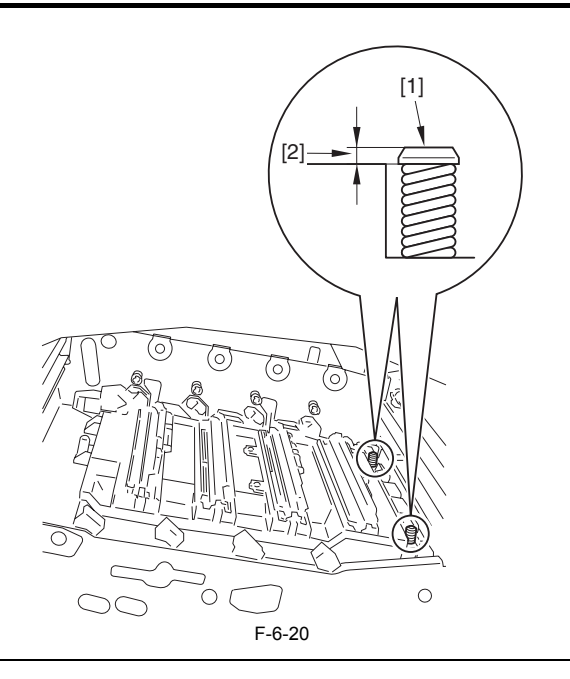

## <span id="page-204-0"></span>**6.3.1.3 After Replacing the Laser Scanner Unit**

/ / / / iR C3380i / iR C3380 / iR C2880i / iR C2880

When replacing the laser scanner unit, register the values described on the label which is included in the package in the service modes below. After reg-istration, attach the label onto the front cover.

**COPIER > FUNCTION > LASER > FSLUT-Y1 to 8 COPIER > FUNCTION > LASER > FSLUT-M1 to 8 COPIER > FUNCTION > LASER > FSLUT-C1 to 8 COPIER > FUNCTION > LASER > FSLUT-K1 to 8** Registration of the main scanner reproduction ratio correction value

# Contents

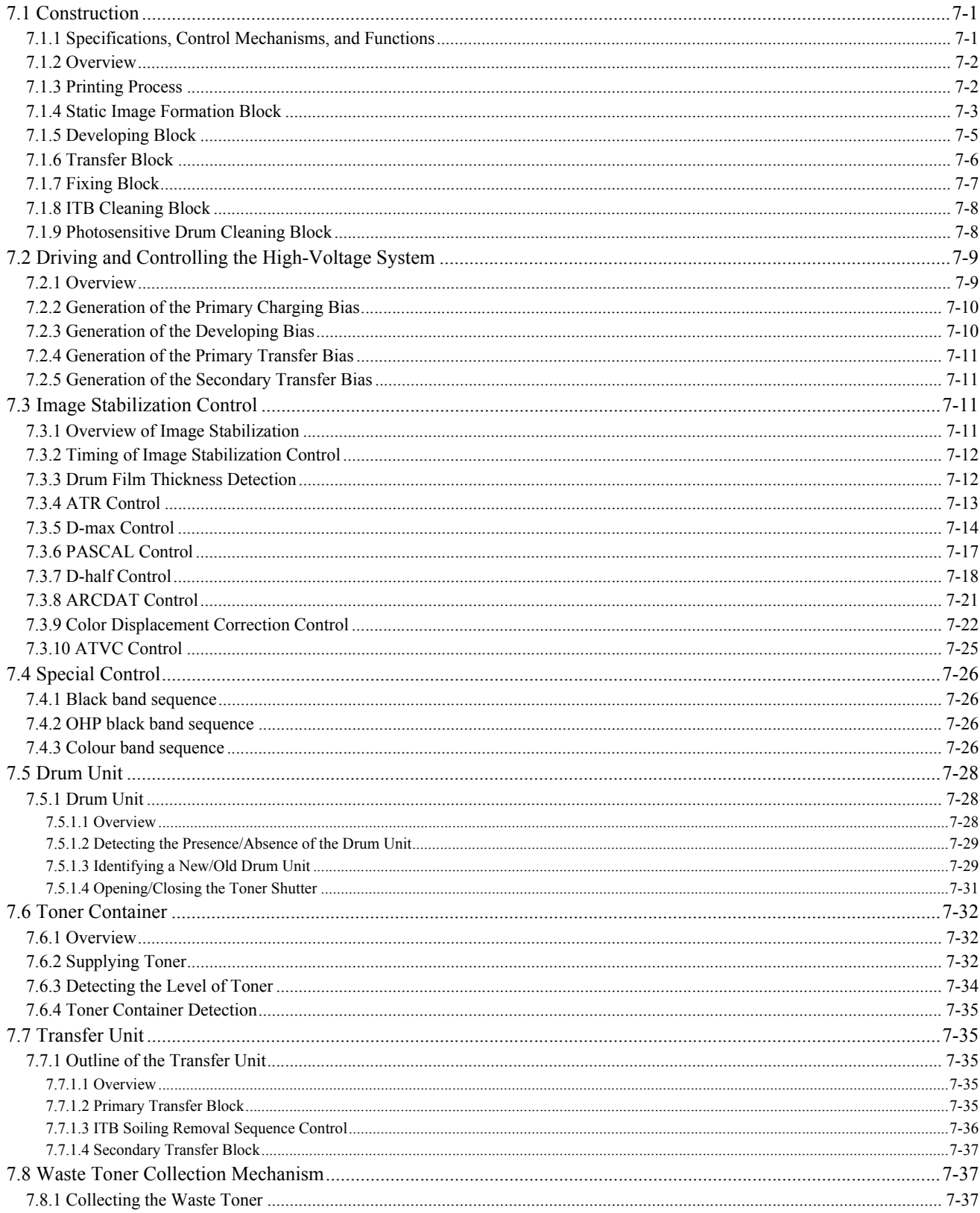

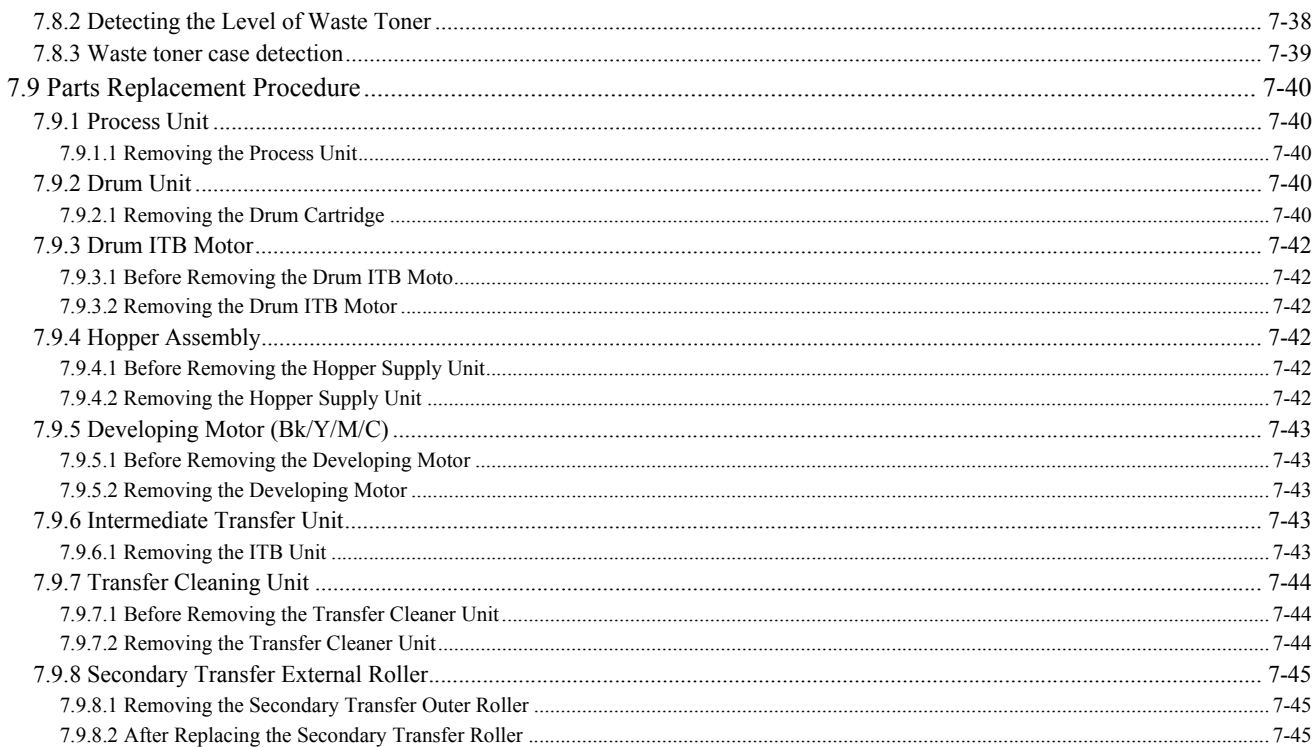

## <span id="page-210-0"></span>**7.1 Construction**

## <span id="page-210-1"></span>**7.1.1 Specifications, Control Mechanisms, and Functions**

/ / / / iR C3380i / iR C3380 / iR C2880i / iR C2880

The main specifications, controls and functions of the image formation system are as described below.

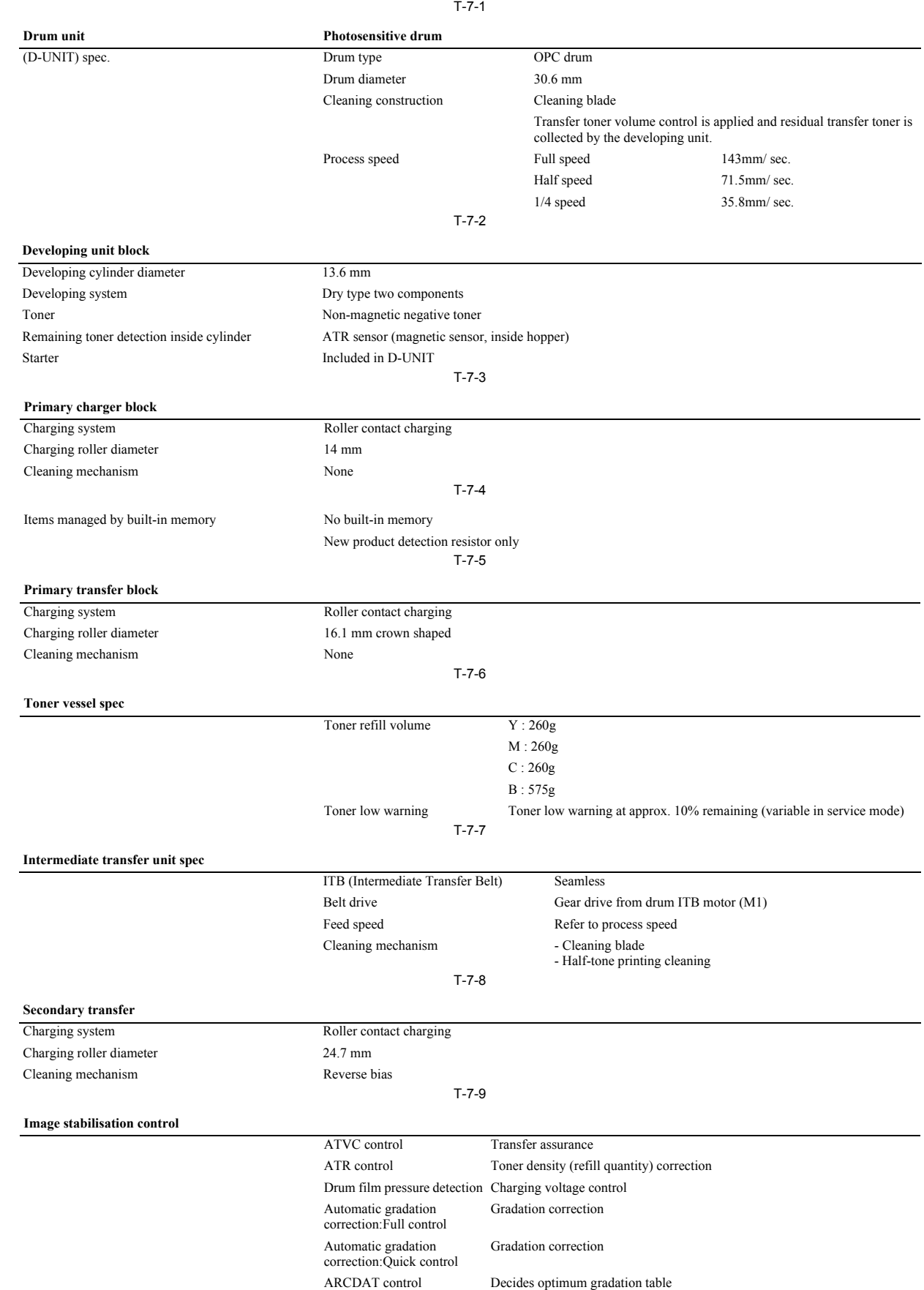

## <span id="page-211-0"></span>**7.1.2 Overview**

/ / / / iR C3380i / iR C3380 / iR C2880i / iR C2880

The image formation system is the core of the machine, ultimately forming toner images on paper.<br>The machine's imaging system consists of a photosensitive drum, developing cylinder, 4 drum units containing carrier, 4 toner and secondary transfer outside roller, all controlled by the DC controller.<br>When the print command arrives from the main controller, the DC controller controls the laser/scanner unit and HVT1/2 (high-voltage PCB) to form i

paper according to the instructionsarriving in the form of a video signal.

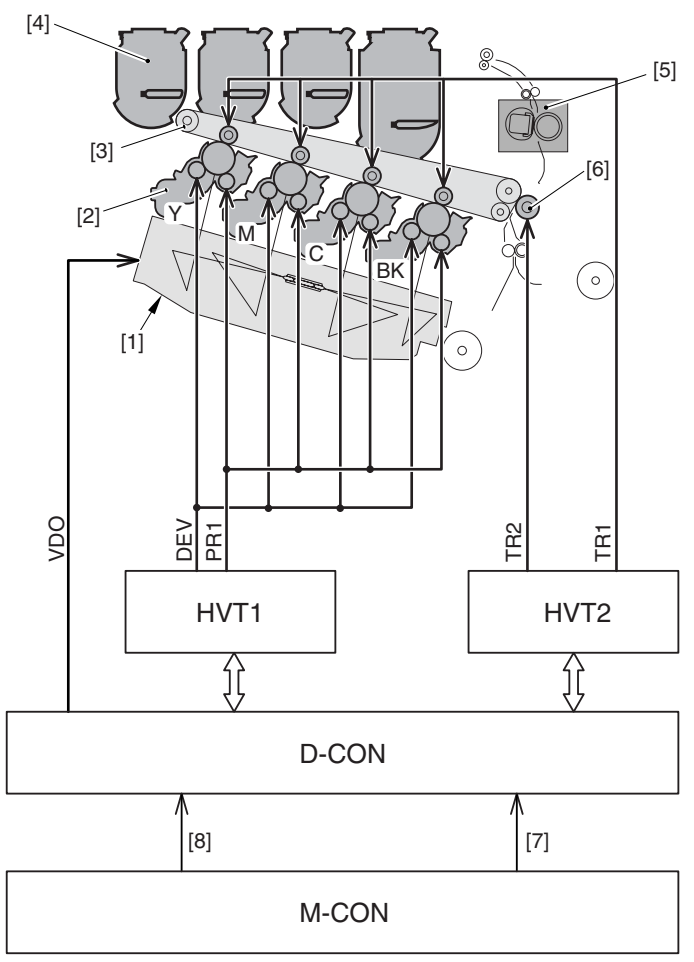

F-7-1

[1] Laser scanner unit

[2] Drum unit<br>[3] ITB unit

[3] ITB unit<br>[4] Toner co

Fixing assembly

[4] Toner container<br>[5] Fixing assembly<br>[6] Secondary trans Secondary transfer outside roller<br>Video signal

[7] Video signal

[8] Print command

#### <span id="page-211-1"></span>**7.1.3 Printing Process**

/ / / / iR C3380i / iR C3380 / iR C2880i / iR C2880

The machine's printing process may broadly be divided into 6 blocks, which are made up of a total of 10 steps. The machine forms images on print paper by executing the functions assigned to these blocks. The following is a block diagram of the printing process, followed by an outline of the steps:

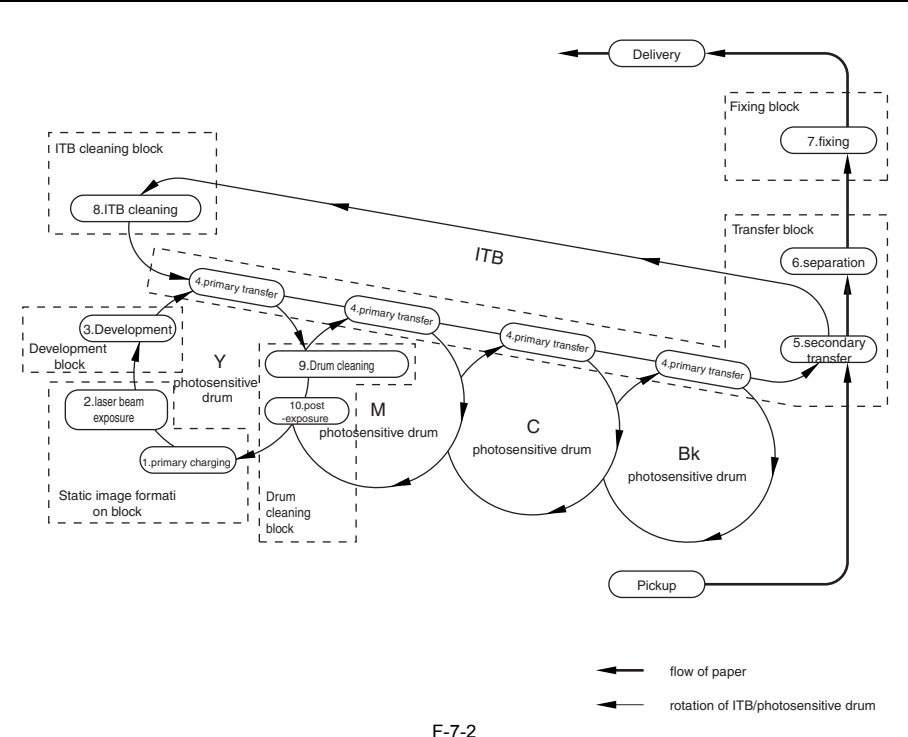

#### **A. Static Image Formation Block**

Forms a static image on the surface of the photosensitive drum. step 1: primary charging (charges the surface of the drum to an even negative potential) step 2: laser beam exposure (forms a static image on the surface of the photosensitive drum)

**B. Developing Block**

Deposits toner over the static image on the surface of the photosensitive drum, thus turning it into a visible image. step 3: development

#### **C. Transfer Block**

Moves the toner image from the surface of the photosensitive drum to print paper. step 4: primary transfer (moves toner from the surface of the photosensitive drum to the ITB) step 5: secondary transfer (moves toner from the ITB to paper) step 6: separation (separates paper from the ITB)

#### **D. Fixing Block**

Fuses the toner image to the paper. step 7: fixing

**E. ITB Cleaning Block** Cleans the ITB by removing residual toner. step 8: ITB cleaning (removes residual toner from the ITB)

#### **F. Drum Cleaning Block**

Removes residual toner from the surface of the photosensitive drum to prepare for the next print job. step 9: drum cleaning (removes residual toner from the surface of the photosensitive drum) step 10: post-exposure (prevents uneven density by evening out the surface of the photosensitive drum)

#### <span id="page-212-0"></span>**7.1.4 Static Image Formation Block**

/ / / / iR C3380i / iR C3380 / iR C2880i / iR C2880

This block consists of 2 steps, at the end of which a static image is formed on the surface of the photosensitive drum. At the end, those areas of the surface of the photosensitive drum that have not been exposed by the laser beam (dark area) retain negative charges, while those exposed by the beam are free of negative charges. The resulting static image is not visible to the human eye and, thus, is called a static "latent" image.

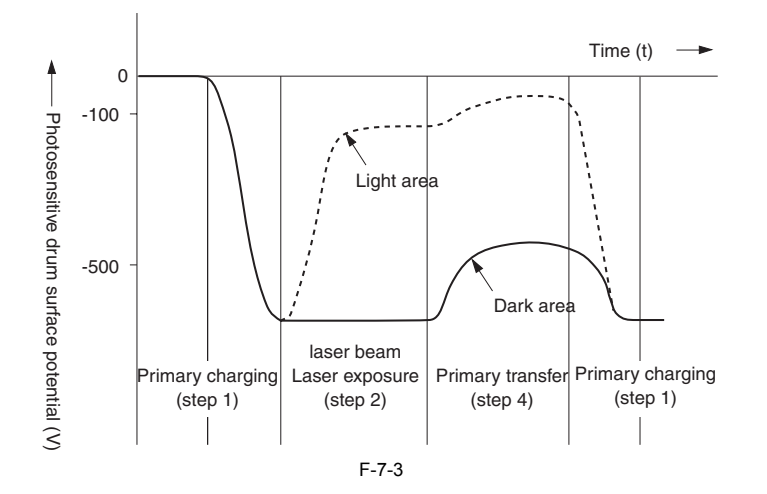

**Step 1: primary charging** In this step, the surface of the photosensitive drum is charged to an even negative potential to prepare for the formation of an image. The machine uses a roller charging method, in which charges are directly applied to the surface of the photosensitive drum.<br>The machine's primary charging roller is made from conducting rubber, and is given both AC and DC biases to keep the surface even.

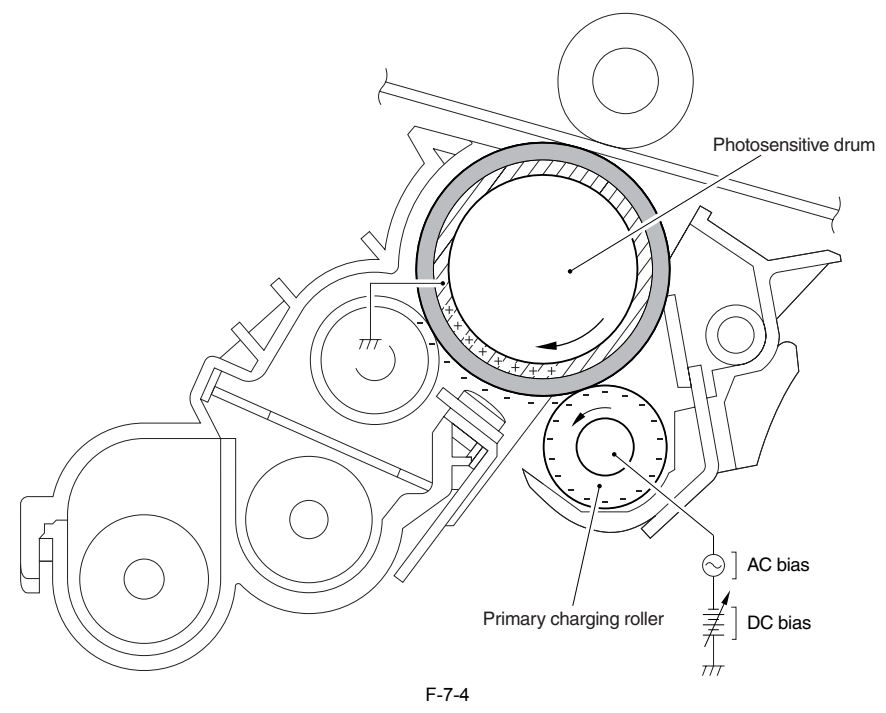

#### **Step 2: laser beam exposure**

In this step, a static image is formed on the surface of the photosensitive drum.<br>The negatively charged surface of the photosensitive drum is exposed by a laser beam. As a result, those areas hit by the beam are neutraliz eliminating negative charges and consequently forming a static image on the surface.

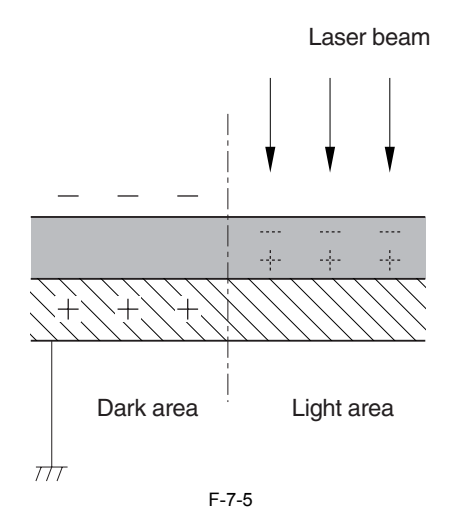

#### <span id="page-214-0"></span>**7.1.5 Developing Block**

/ / / / iR C3380i / iR C3380 / iR C2880i / iR C2880

In this block, the machine uses a toner projection method in which it deposits toner over the surface of the photosensitive drum, thus turning the static image into a visible image. The developer used here is a 2-component developer, composed of non-magnetic toner and carrier.

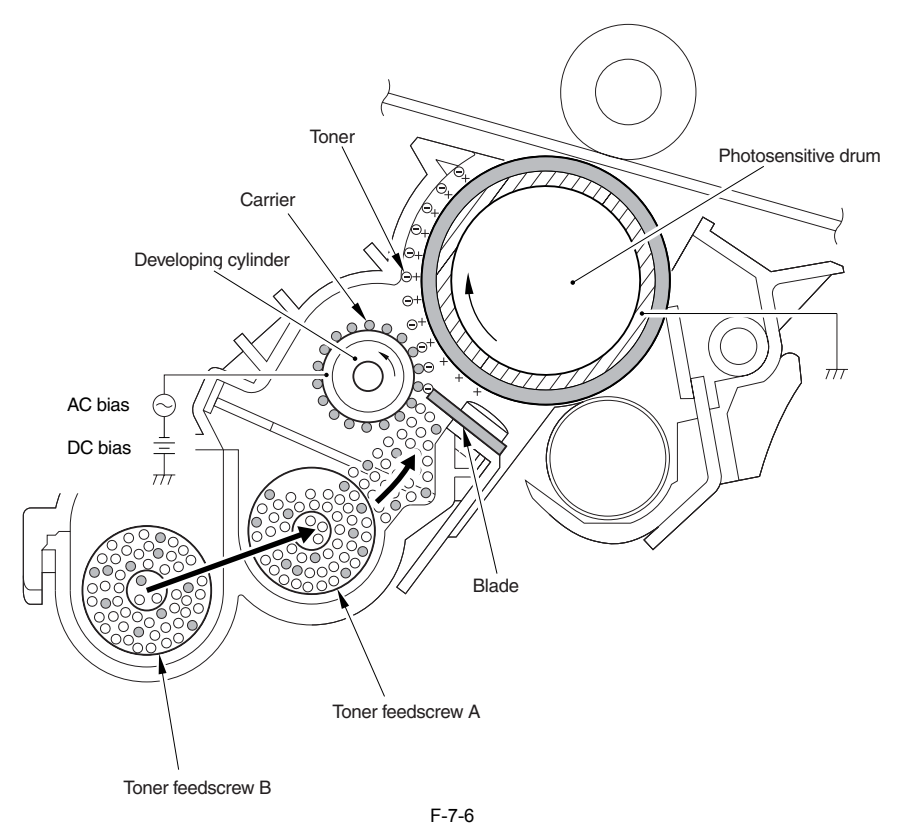

#### **Step 3: development**

The drum unit consists of a photosensitive drum, developing cylinder, and a blade.

The developer is composed of toner (mainly of resin and dye) and carrier (iron powder) mixed in a specific ratio. The friction occurring between toner and carrier causes the toner to become negatively charged and carrier t

At this time, the areas of the photosensitive drum exposed by the laser beam will have a positive potential in relation to the developing cylinder.<br>As a result, the toner charged to a more or less identical potential as th

## $\blacktriangle$

The "light area" of the photosensitive drum is charged to a negative potential; however, the diagram below shows it as being charged to a positive potential, indicating that its potential is higher than that of the developing cylinder when the cylinder is used as the reference.

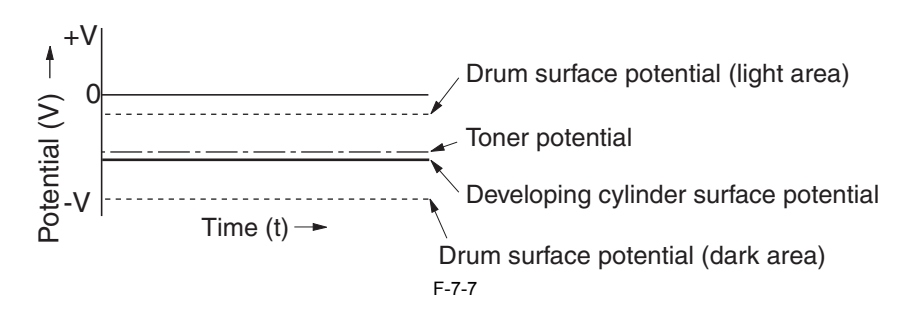

#### <span id="page-215-0"></span>**7.1.6 Transfer Block**

/ / / / iR C3380i / iR C3380 / iR C2880i / iR C2880

This block consists of 3 steps, in which the toner image is moved from the photosensitive drum surface to paper.

**step 4: primary transfer** In this step, toner is moved from the photosensitive drum to the ITB.

A positive bias is applied to the primary transfer roller found on the inner side of the machine, thus charging the ITB to a positive potential. As a result, the negatively charged toner on the surface of the photosensitive drum moves to the positively charged ITB. This whole process is performed for all colors (Y, M, C, Bk).

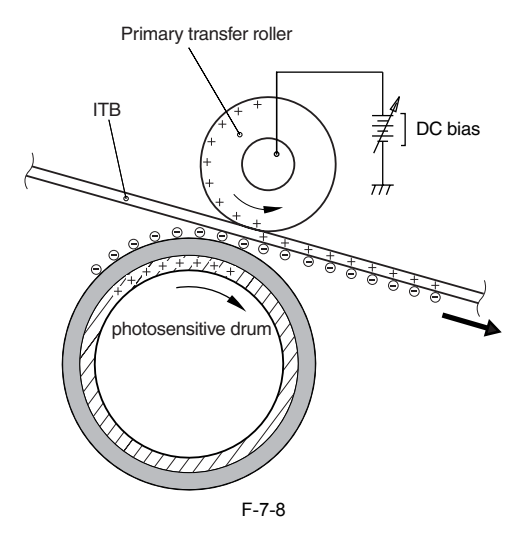

#### **step 5: secondary transfer**

In this step, the toner on the ITB is moved to paper.

A positive bias is applied to the secondary transfer outside roller to charge the back of paper to a positive potential. As a result, the toner on the ITB moves to the paper.<br>To prevent soiling of the back of paper, the secondary transfer outside roller is given a positive and then a negative bias in turns at the end of secondary transfer,

thus returning the residual toner on the secondary transfer outside roller to the ITB. Thereafter, the residual toner returned to the ITB is collected to the waste toner case in the ITB cleaning block.

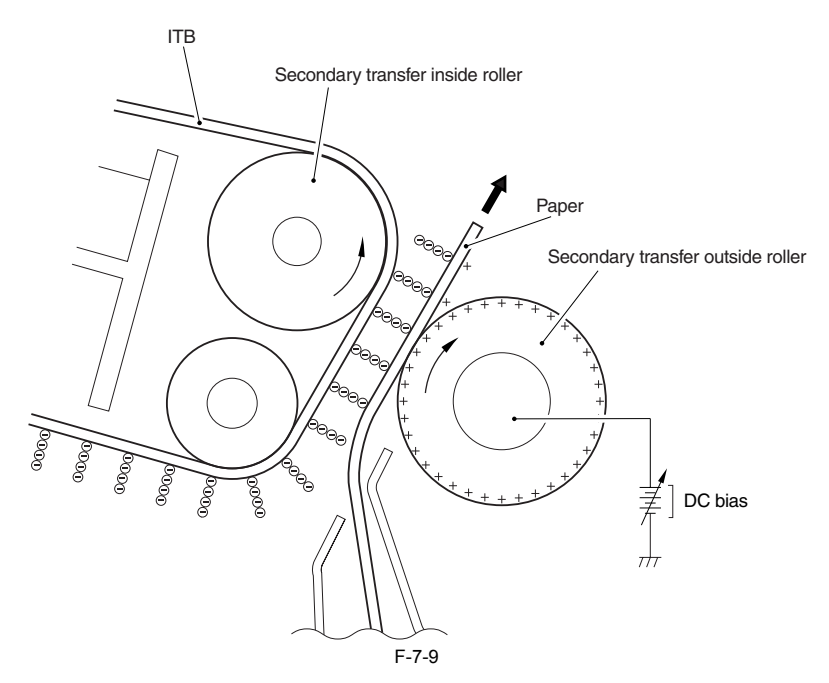

#### **step 6: separation**

In this step, the rigidity of paper is used to separate paper from the ITB. Thin paper has little body. The static eliminator decreases the charges on paper, thus weakening the static bonding and, consequently, facilitating separation.
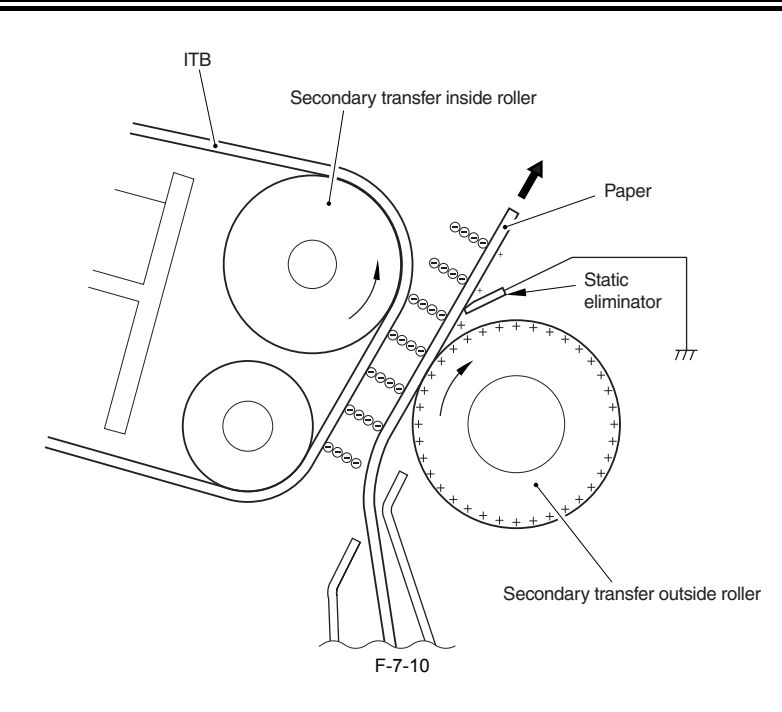

# **7.1.7 Fixing Block**

### / / / / iR C3380i / iR C3380 / iR C2880i / iR C2880

The machine uses an on-demand method, which tends to require less heat than other methods. The machine's heater heats up fast and does not require power in a standby state, with the ultimate result that the machine is characterized by a short wait time and high energy efficiency.<br>The machine's pressure roller has a higher potential than the fixing sleeve, thus enabling the full time, preventing adhesion of toner to the fixing sleeve.

#### **step 7: fixing**

In this step, the toner on the paper is subjected to heat and pressure so that it will melt (while mixing colors) to create a permanent image.

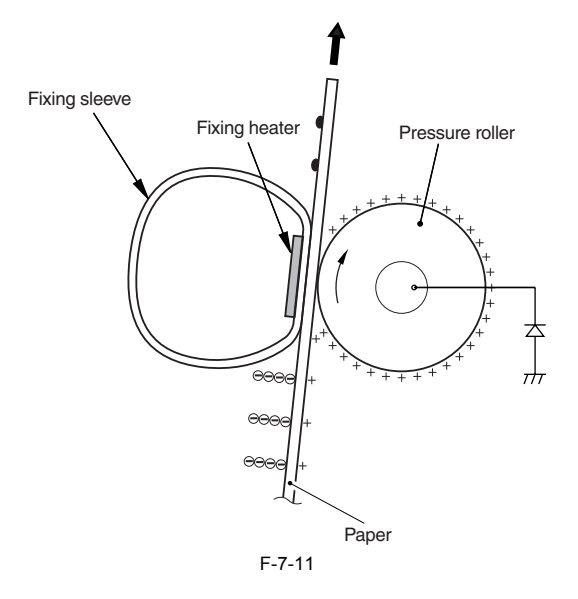

# **7.1.8 ITB Cleaning Block**

/ / / / iR C3380i / iR C3380 / iR C2880i / iR C2880

In this block, the ITB is cleaned to prevent image faults that otherwise could occur because of soiling on the ITB.

**step 8: ITB cleaning** In this step, the residual toner on the ITB is scraped by the cleaning blade of the ITB cleaning unit. The toner that has been scraped off by the blade is collected in the waste toner case found at the front left of the machine.

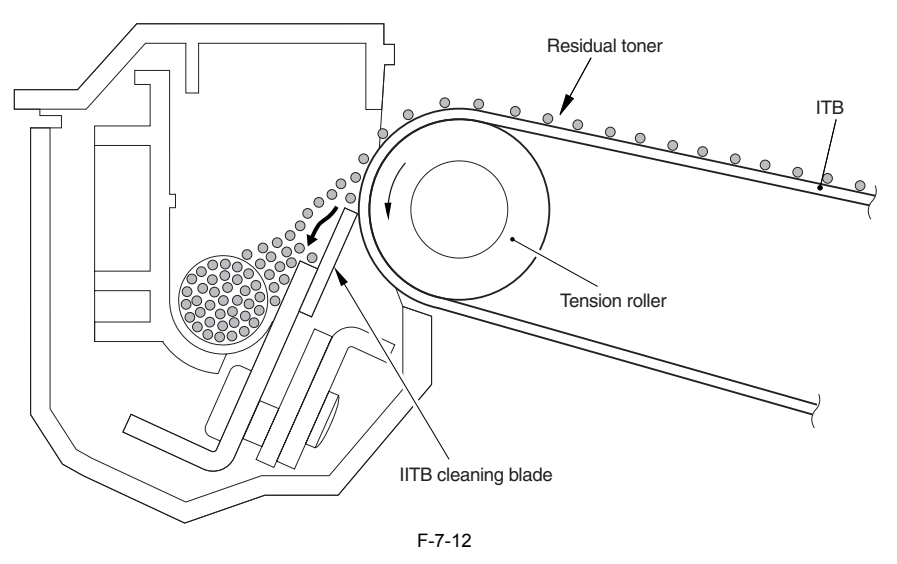

# **7.1.9 Photosensitive Drum Cleaning Block**

/ / / / iR C3380i / iR C3380 / iR C2880i / iR C2880

In this block, the photosensitive drum is both physically and electrostatically cleaned (by removing residual charges) to prevent image faults otherwise caused by soiling on the photosensitive drum or uneven charges remaining on the surface of the drum.

#### **step 9: photosensitive drum cleaning**

In this step, the toner remaining on the surface of the photosensitive drum is scraped off by the cleaning blade. The toner that has been scraped from the drum is collected in the waste toner case found at the left front of the machine.

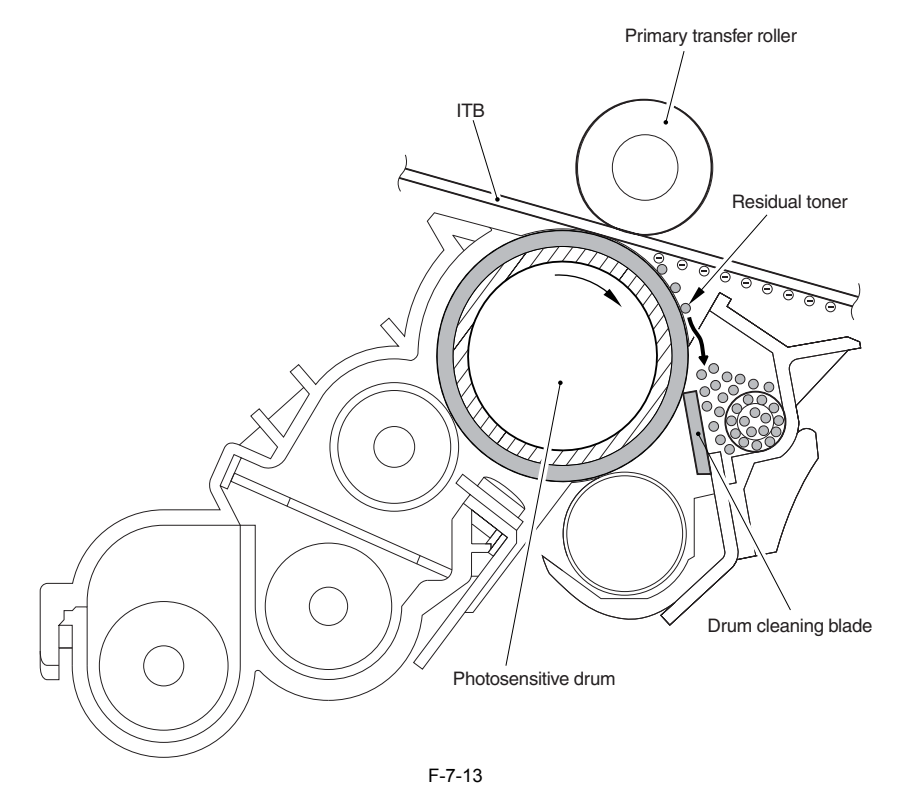

#### **step 10: post-exposure**

In this step, the laser light from the laser/scanner unit is directed to the surface of the photosensitive drum to free the surface from residual charges in preparation for the next print job, thus preventing uneven density. This mechanism is executed for every post rotation at the end of a job.

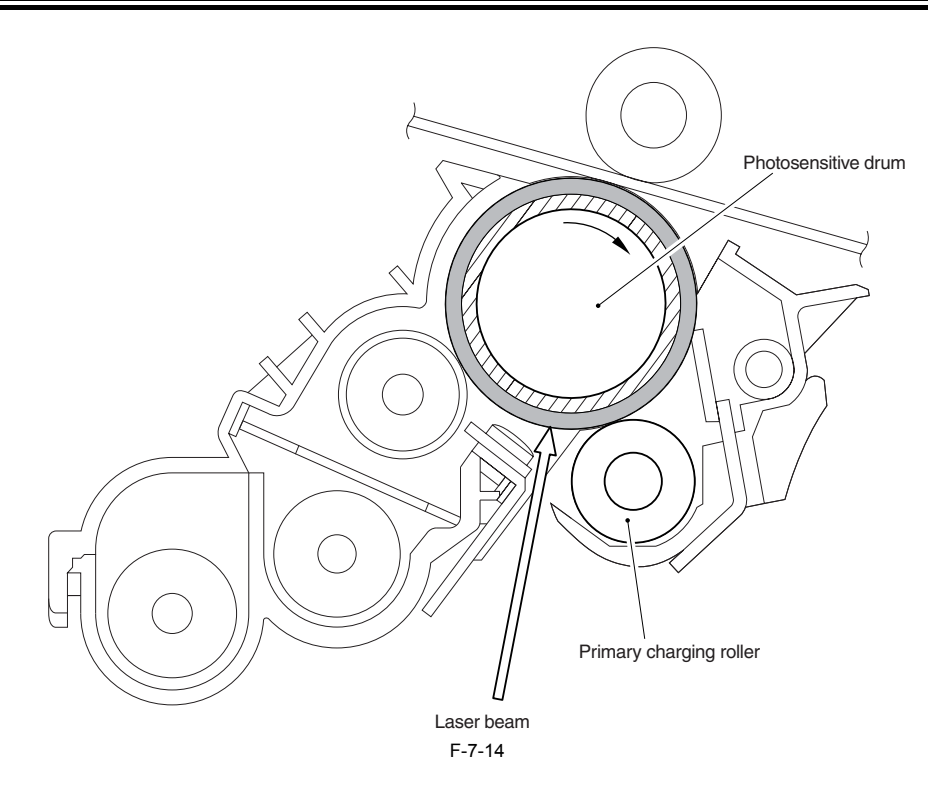

# **7.2 Driving and Controlling the High-Voltage System**

# **7.2.1 Overview**

/ / / / iR C3380i / iR C3380 / iR C2880i / iR C2880

This circuit works for applying bias to the primary charging roller, the developing cylinder, the primary transfer roller and the secondary transfer outer roller. These biases are generated by the control of the DC control

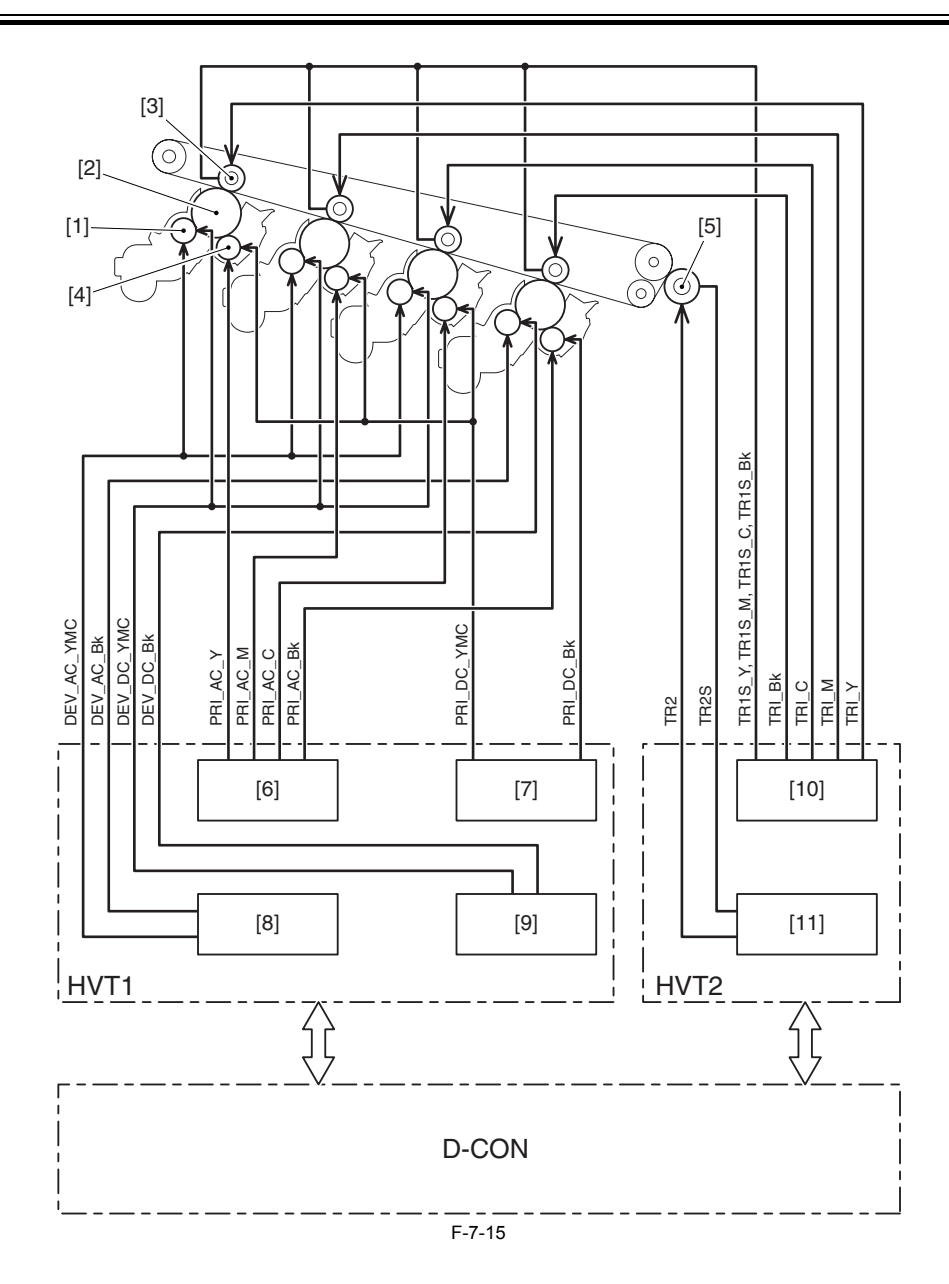

- [1] Developing cylinder<br>[2] Photosensitive drum
- [2] Photosensitive drum<br>[3] Primary transfer roll
- 
- [3] Primary transfer roller<br>[4] Primary charging rolle<br>[5] Secondary transfer ou Primary charging roller
- Secondary transfer outer roller
- $\left[6\right]$  Primary charging AC high-voltage generation circuit  $\left[7\right]$  Primary charging high-voltage generation circuit  $\left[8\right]$  Developing AC high-voltage generation circuit
- [7] Primary charging high-voltage generation circuit [8] Developing AC high-voltage generation circuit
- 
- [9] Developing DC high-voltage generation circuit
- [10] Primary transfer DC high-voltage generation circuit
- [11] Secondary transfer DC high-voltage generation circuit

# **7.2.2 Generation of the Primary Charging Bias**

#### / / / / iR C3380i / iR C3380 / iR C2880i / iR C2880

The primary charging bias is generated to charge the surface of the photosensitive drum to an even negative potential as preparatory work for image formation.<br>The bias is generated by the primary charging AC high-voltage g

The primary charging AC high-voltage generation circuit is used to generate the AC bias applied to the primary charging roller. It generates 4 types of biases

(PRI\_AC\_Y, PRI\_AC\_MJ, PRI\_AC\_C, PRI\_AC\_Bk), independent among individual colors.<br>The primary charging DC high-voltage generation circuit is used to generate the DC bias applied to the primary charging roller. It generates

The  $\overline{AC}$  and  $\overline{DC}$  biases that have been generated by these circuits are combined at such times as specified for application to the primary charging roller of the drum unit.

The level of the primary charging bias varies in keeping with the instructions from the DC controller.

#### **7.2.3 Generation of the Developing Bias**

/ / / / iR C3380i / iR C3380 / iR C2880i / iR C2880

The developing bias is used to retain toner over the static image formed on the surface of the photosensitive drum.

The bias is generated by the 2 circuits of HVT1: developing AC high-voltage generation circuit and DC high-voltage generation circuit.

The developing AC high-voltage generation circuit is used to generate the AC bias applied to the developing cylinder, producing 2 types of biases for color and Bk (DEV\_AC\_YMC, DEV\_AC\_Bk).

The developing DC high-voltage generation circuit is used to generate the DC bias applied to the developing cylinder, producing 2 types of biases for color and Bk (DEV\_DC\_YMC, DEV\_DC\_Bk).

The AC and DC biases thus generated are combined at such times as specified for application to the developing cylinder. The level of the developing bias varies in keeping with the instructions from the DC controller.

#### **7.2.4 Generation of the Primary Transfer Bias**

/ / / / iR C3380i / iR C3380 / iR C2880i / iR C2880

The primary transfer bias is used to transfer toner from the surface of the photosensitive drum to the ITB.<br>The bias is generated by the primary transfer DC high-voltage generation circuit of HVT2. The circuit is used to p transfer roller, producing 4 independent biases for individual colors (TR1\_Y, TR1\_M, TR1\_C, TR1\_Bk). These DC biases are applied to the primary transfer roller at such times as specified.

The level of the primary transfer bias varies according to the instructions from the DC controller.

The DC controller, on the other hand, switches the voltage level of the primary transfer bias for constant voltage control according to the primary transfer current feedback signal (TR1S) arriving from the primary transfer high-voltage generation circuit.

#### **7.2.5 Generation of the Secondary Transfer Bias**

/ / / / iR C3380i / iR C3380 / iR C2880i / iR C2880

The secondary transfer bias is used to transfer toner from the ITB to paper.

The bias may be either DC positive bias or DC negative bias generated by the DC high-voltage generation circuit of HVT2. The DC positive bias is applied to the secondary transfer roller at time of toner transfer, while the DC negative bias is applied to the secondary transfer roller at time of cleaning.<br>The high-voltage power supply circuit applies these secondary transfer biases follows:

- Print Bias (DC positive bias)

It is a bias used to transfer toner from the ITB to paper as part of printing sequence. It is a DC positive bias and is applied to the secondary transfer roller. - Sheet-to-Sheet Bias (DC negative bias)

It is a bias used to return the residual toner from the secondary transfer roller to the ITB after forming a patch image or between sheets during continuous printing. The machine applies both DC positive and negative biases to the secondary transfer roller in turns.

- Cleaning bias (DC positive /DC negative bias):

It is a bias used to return the toner sticking to the secondary transfer roller after the formation of a patch image or at power-on. It actually consists of a DC positive bias and a DC negative bias applied alternately to the secondary transfer roller.

The level of the secondary transfer bias varies in keeping with the instructions from the DC controller.

The DC controller, on the other hand, switches the level of the secondary transfer bias in keeping with the secondary transfer current feedback signal (TR2S) arriving from the secondary transfer DC high-voltage generation circuit for constant voltage control.

# **7.3 Image Stabilization Control**

#### **7.3.1 Overview of Image Stabilization**

/ / / / iR C3380i / iR C3380 / iR C2880i / iR C2880

To ensure an ideal image against the deterioration of parts associated with imaging otherwise occurring as a result of changes in the environment or in the machine, the following mechanisms are used:

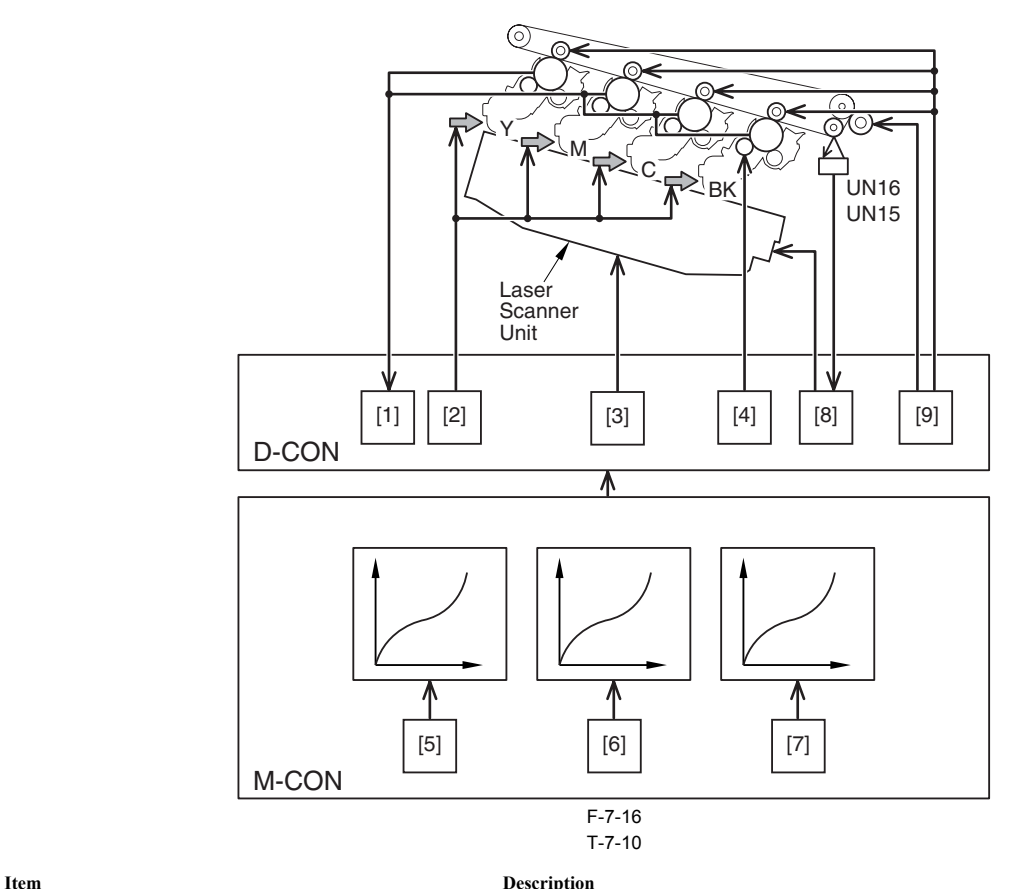

[1]Drum film thickness detection computes the film thickness of the photosensitive drum

[2]ATR control determines the amount of toner to supply

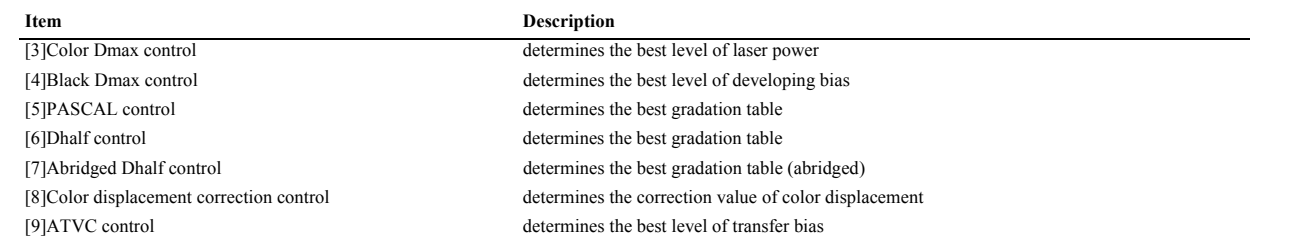

UN16: color displacement sensor A (also serves as patch image sensor) UN15: color displacement sensor B

# **7.3.2 Timing of Image Stabilization Control**

/ / / / iR C3380i / iR C3380 / iR C2880i / iR C2880

The items that are executed as part of image stabilization control differ depending on the condition of the machine (environment or deterioration of parts associated with the image formation system). The following table shows the items:

T-7-11

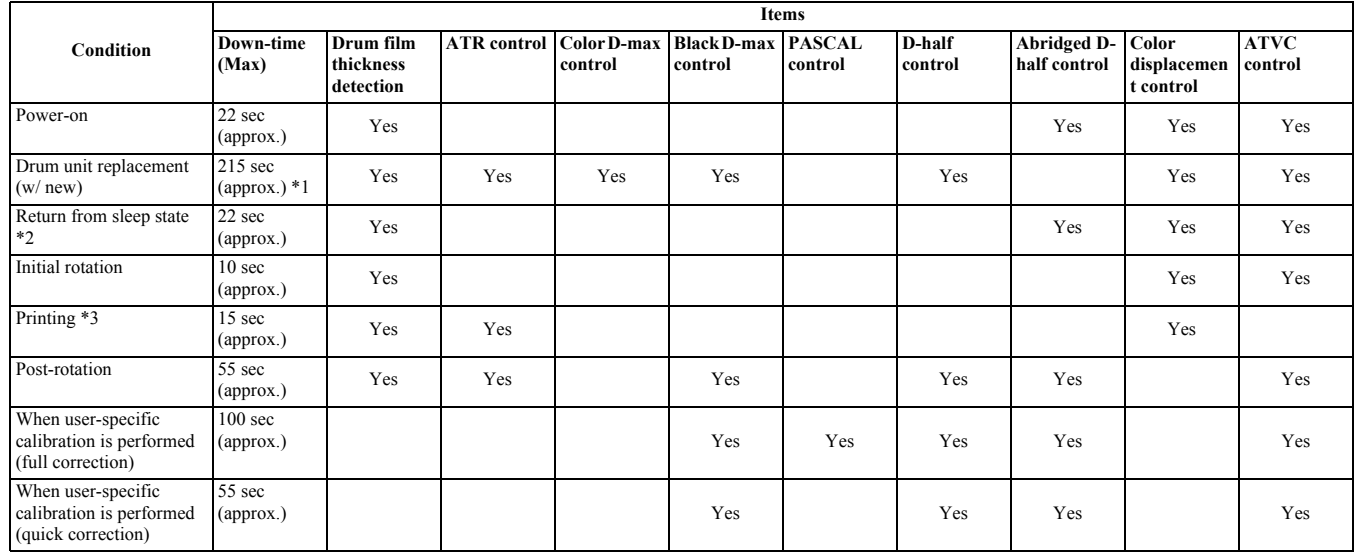

\*1: The down-time interval includes the time during which the drum unit rotates idly (10 sec).

\*2: This item is executed when the ongoing sleep state lasts more than 8 hr (otherwise, nothing will take place). \*3: At times, ATR control and color displacement may be executed by interrupting the ongoing print job.

#### **MEMO:**

- When the user mode "auto gradation adjustment \$ full adjustment" is selected, PASCAL control, D-half control and ARCDAT control are implemented in this order to adjust the image gradation density (full adjustment).

- When the user mode "auto gradation adjustment \$ quick adjustment" is selected, D-half control and ARCDAT control are implemented in this order to adjust image gradation density (quick adjustment).

# **7.3.3 Drum Film Thickness Detection**

/ / / / iR C3380i / iR C3380 / iR C2880i / iR C2880

To form an optimum image against the possible wear on the photosensitive drum, the machine checks the thickness of the drum film. The check is made for every drum (color), and the result is recorded in EEPROM of the DC controller.

The DC controller is referred when this data detects the primary charging AC bias, the primary transfer bias, and the ATR control target value.

### **1. Start-Up Timing**

at power-on, when closing/opening the front cover, at time of printing

- **2. Particulars of Control** The DC controller goes through the following to detect the thickness of the drum film:
- 1) computes the drum count based on "length of time during which the photosensitive drum has rotated" and "length of time during which the primary charging AC bias is applied."
- 2) adds the count obtained in 1 above to the count stored in EEPROM.
- 3) identifies the count as indicating any of the following 3 in terms of the drum film thickness detection data based on the latest count obtained in 2 above: initial condition, normal condition, final condition.
- 4) in the event of there being a difference as the result of comparison of the latest drum film thickness data against the stored drum film thickness data, the new data is written over the existing data; in the absence of

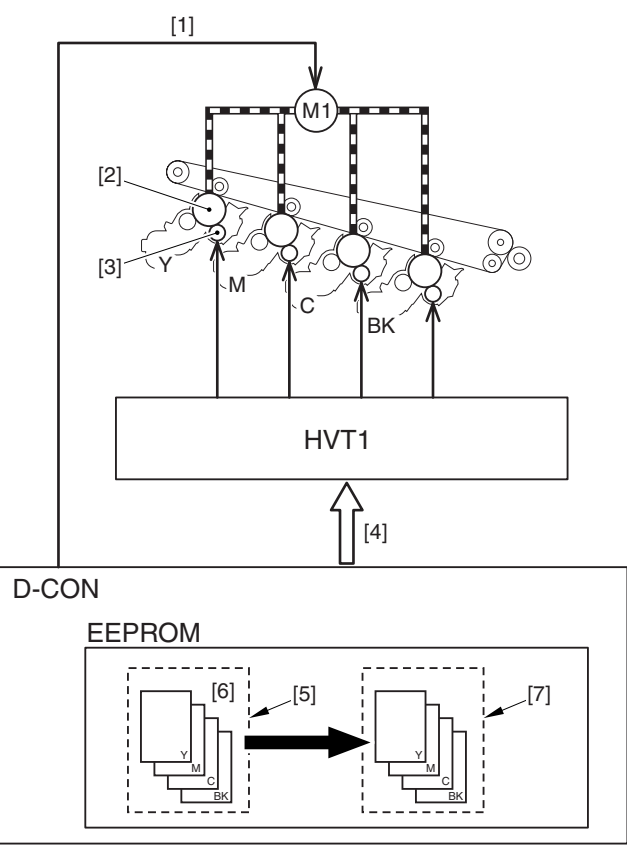

F-7-17

- [1] Drum/ITB motor drive signal [2] Photosensitive drum [3] Primary charging roller
- 
- 
- [4] Primary charging AC bias drive signal<br>[5] Internal data
- [5] Internal data<br>[6] Drum count
- Drum count
- [7] Drum film thickness detection data

#### **MEMO:**

The drum film thickness-related data stored in EEPROM may be either drum count or drum film thickness detection data, the drum film thickness count being internal data and used when determining bias levels.

### **7.3.4 ATR Control**

/ / / / iR C3380i / iR C3380 / iR C2880i / iR C2880

The machine executes ATR control to supply toner so that the ratio between toner and carrier inside the drum unit may remain ideal.

#### **1. timing for start-up**

- When new drum unit is installed
- 
- every print (video count) every 80-sheet (patch image reading sensor)

#### **2. Particulars of Control**

The machine computes the amount of toner to supply for each color, and supplies it to the drum unit.

- The machine uses the following 2 types of data to compute toner amounts:
- Video Count (for each print)
- The machine uses the video data arriving from the main controller to compute the amount of toner consumed, and makes up for it by supplying the drum unit with the same amount. - Result of Detection by the Patch Image Read Sensor (to every 80-sheet \*1)
- 

The machine measures the toner image formed on the ITB using the patch image read sensor, and supplies the drum unit so that the density will be identical to the target density.

\*1: The condition of execution is based on printing an original with an image ratio of 25%.

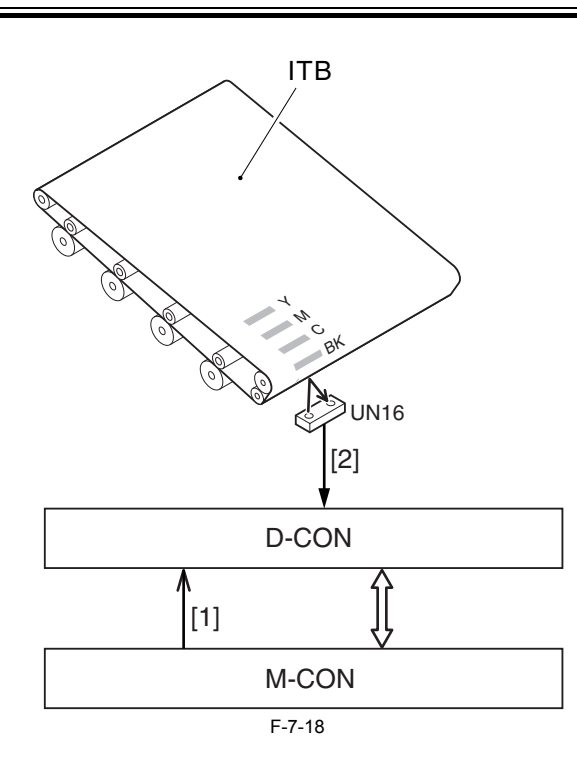

[1] Video data

[2] Result of detection by the patch image read sensor

UN16: patch image read sensor (also serves as color displacement sensor A)

# $\mathbf{A}$

This function may cause print jobs to be interrupted. In the case of a 100 sheet print job, the job will be interrupted at 80 pages and the control will be implemented. When the control is finished, the remaining 20 sheets will be printed out in a print job.

#### **ATR-Related Error Code:**

- **E020-001x: outside correction range (upper limit) error 1**

At time of installation or during replacement of a drum unit, the patch density data of the color in question as determined by ATR control is outside the range of correction (upper limit).

**- E020-002x: outside correction range (lower limit) error 1**

At time of installation or during replacement of a drum unit, the patch density data of the color in question as determined by ATR control is outside the range of correction (lower limit).

**- E020-010x: outside correction range (upper limit) error 2** At time of printing, the patch density data of the color in question as determined by ATR control is outside the range of correction (upper limit).

**- E020-020x: outside correction range (lower limit) error 2**

At time of printing, the patch density data of the color in question as determined by ATR control is outside the range of correction (lower limit).

Detail Code (rightmost 4 characters, the 1st representing the color in question)

0: Y 1: M

2: C

3: Bk

## **7.3.5 D-max Control**

/ / / / iR C3380i / iR C3380 / iR C2880i / iR C2880

The machine uses D-max control to limit changes in the image density possibly occurring as the result of deterioration of the photosensitive drum or toner. The image density is corrected on the printer side.

This control consists of 2 types: color D-max and black D-max.

Color D-max is density correction of colors (Y, M, C), while black D-max is density correction of Bk.

The details of these control mechanisms are as follows:

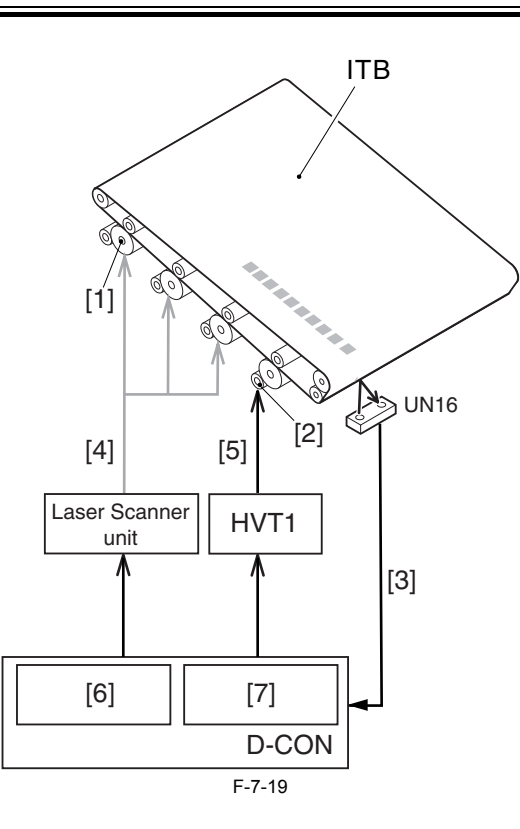

[1] Photosensitive drum

- [2] Developing cylinder [3] Path image data
- 
- 
- [4] Laser output<br>[5] Developing I
- [5] Developing DC bias [6] Color D-max control
- [7] Black D-max control
- UN16: patch image sensor

### **A. Color D-max Control**

**1. Start-Up Timing** when a color (Y, M, C) drum unit is replaced with a new unit.

#### **2. Particulars of Control**

In the presence of a specific condition, the DC controller forms a patch pattern of the color in question on the ITB. Thereafter, it uses the patch image sensor to measure the density of the patch, and corrects the output The machine executes this control only for the color of the drum unit that has been replaced.

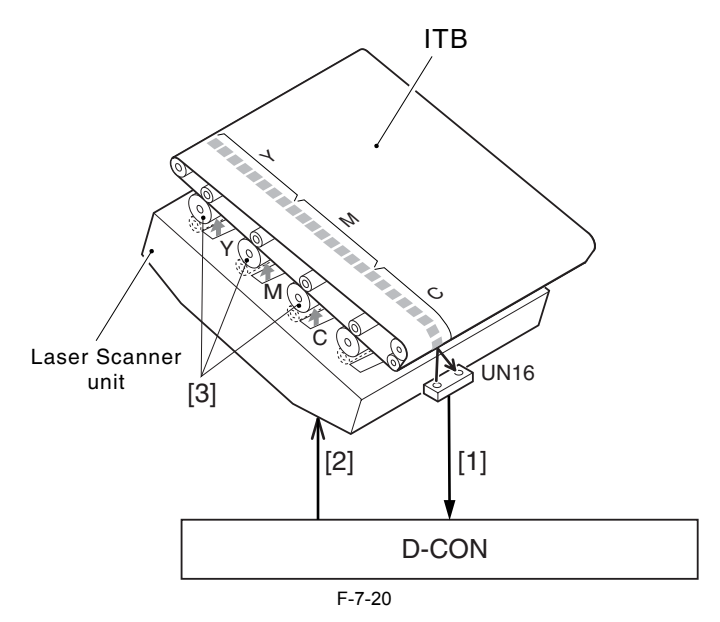

[1] Patch image data [2] Laser output [3] Photosensitive drum UN16: patch image sensor

#### **MEMO:**

In previous machines, density is corrected by varying the developing bias of individual colors. The machine uses the same developing bias for all colors (a design<br>consideration made to facilitate work at the factory), not the density of individual colors (Y, M, C). It, however, varies the developing bias for Bk as in previous machines.

### **3. Flow of Operation**

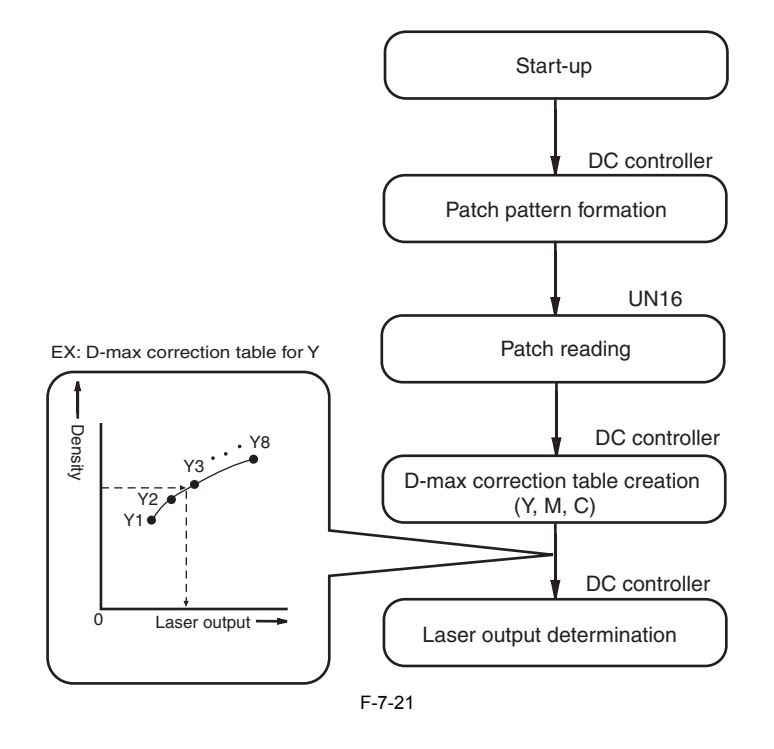

#### **B. Black D-max Control**

- **1. Start-Up Timing**
	- when the Bk drum unit is replaced with a new one
	- during post-rotation executed every 1000 prints
	- during execution of calibration (user mode)

#### **2. Particulars of Control**

In the presence of a specific condition, the DC controller forms a patch pattern (Notes) of Bk on the ITB.

Thereafter, the DC controller uses the patch image sensor (UN16) to measure the patch density, thereby correcting the developing DC bias of Bk so that the density will be identical to the target density.

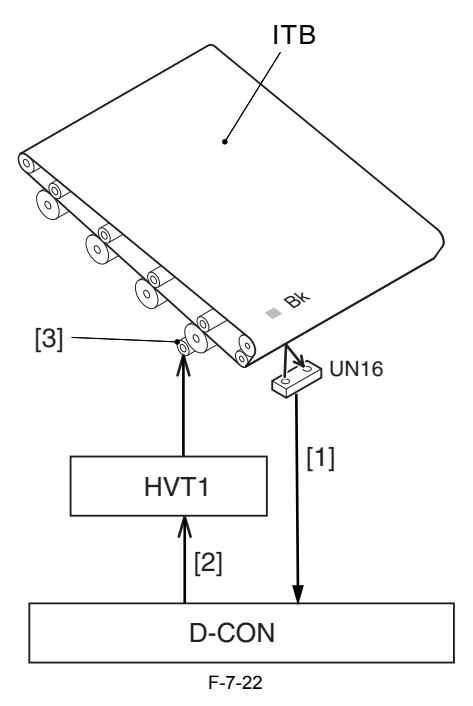

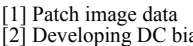

- Developing DC bias
- 
- [3] Developing cylinder UN16: patch image sensor

MEMO:<br>To reduce down-time, the machine forms only one patch on the ITB. If, however, the measured patch density is outside the range of correction, it forms an additional<br>patch. If the density is still outside the range of

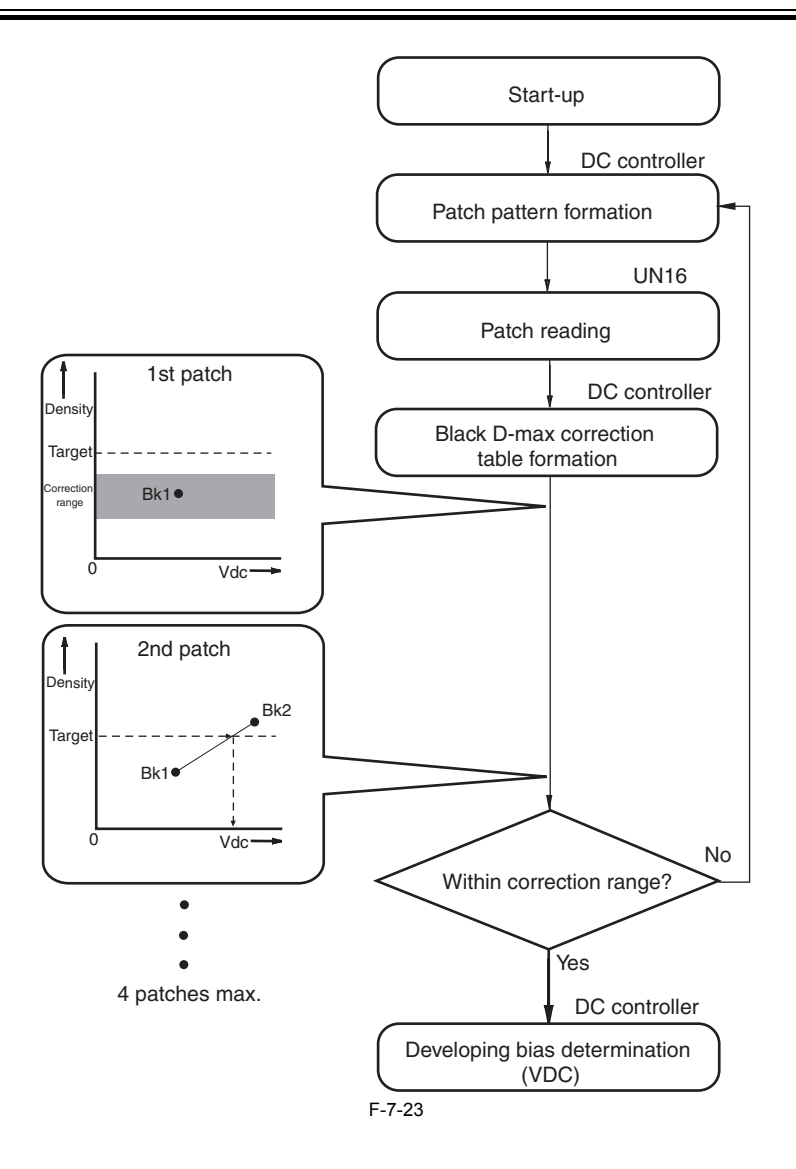

# **7.3.6 PASCAL Control**

/ / / / iR C3380i / iR C3380 / iR C2880i / iR C2880

This is the control for the stabilization of the image gradation density characteristic. It is executed when 'auto gradation correction \$ full correction' of the user mode is selected. The gradation density of the test-printed patch pattern is read by the reader, and the image density correction table is created. By executing this procedure, the correction of the image gradation density char

#### **1. Timing for Start-up**

At the time of calibration (while executing 'auto gradation correction \$ full correction' of the user mode)

#### **2. Control Description**

When the specified conditions are satisfied, the main controller prints three kinds of the stored patch pattern (see MEMO) on paper. Service technician sets the test print to the reader. Reader reads the gradation density of the patch pattern from the test print. After that, the main controller creates the image gradation density<br>correction table from the gradation density data of the of replaced drum cartridge.

#### **3. Operation Flow**

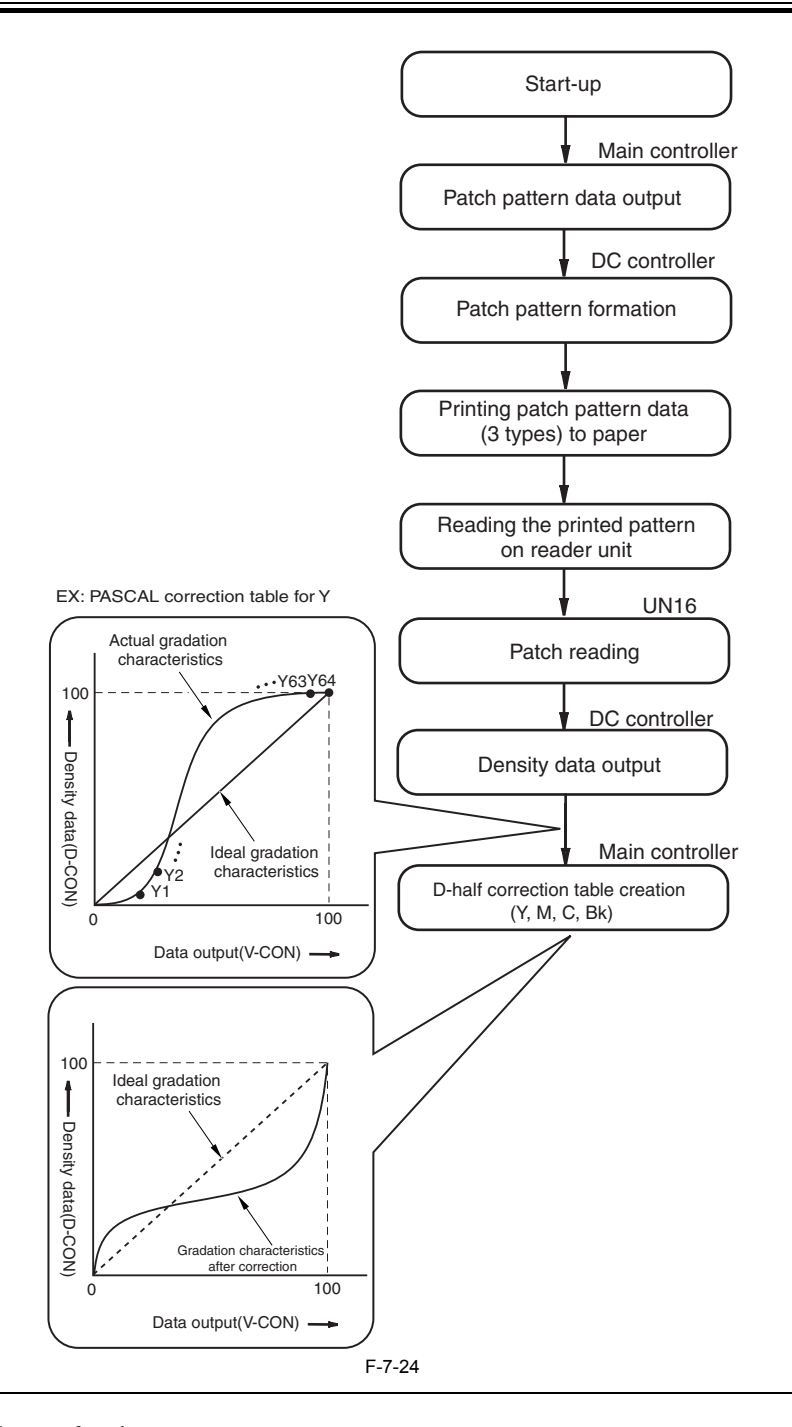

## **MEMO:**

This control creates the following 3 types of patch patterns. - pattern for copy (64-patch for each color)

- 
- character pattern (64-patch for each color)
- photo pattern (64-patch for each color)

#### **7.3.7 D-half Control**

/ / / / iR C3380i / iR C3380 / iR C2880i / iR C2880

The machine uses the main controller to execute gradation correction to enable ideal gradation characteristics.

# **1. Start-Up Timing**

- when the drum unit is replaced with a new one
- during post-rotation executed every 1000 prints during execution of calibration (user mode)
- 

## **2. Particulars of Control**

In the presence of a specific condition, the main controller sends the patch data of individual colors  $(Y, M, C, Bk)$  to the DC controller, which in turn forms a patch pattern of each color (Y, M, C, Bk) on the ITB. Thereafter, the DC controller uses the patch image sensor (UN14) to measure the patch pattern, and sends the result<br>back to the main controller, which executes gradation corr UN14. (See Notes.)

The machine executes gradation correction for all colors, regardless of which drum unit may have been replaced.

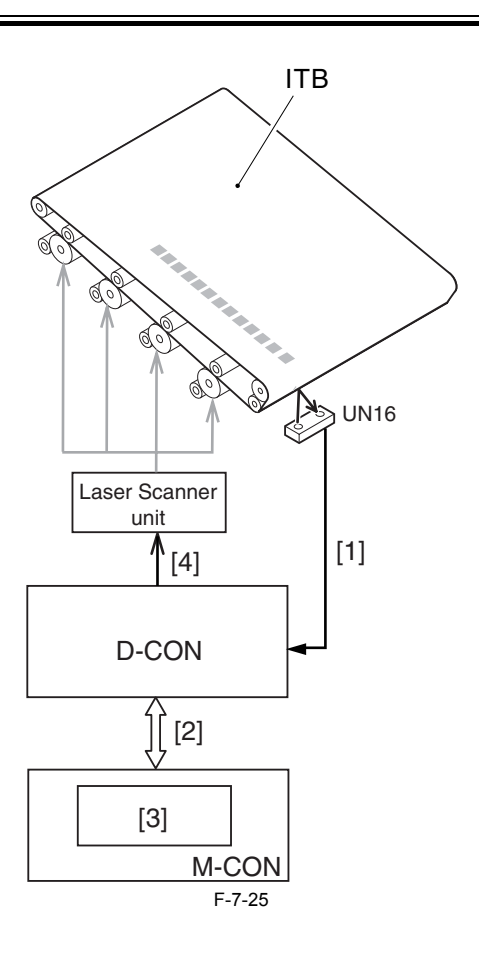

[1] Patch image data [2] Density data [3] D-half control [4] Video data UN16: patch image sensor

**3. Flow of Operation**

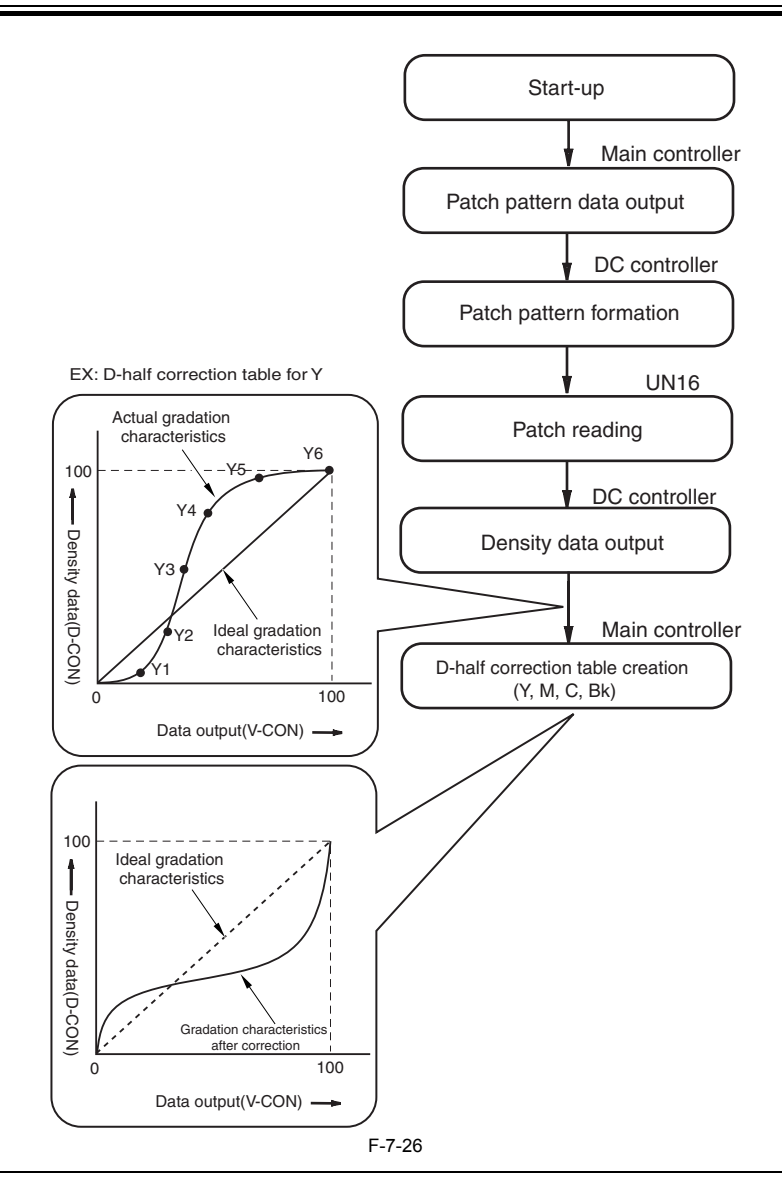

#### **MEMO:**

The patch pattern formed in the course of this control may be either of the following 3 types:<br>- pattern with priority on characters (6 patches in total for each color)<br>- pattern with priority on photo (6 patches in total

- 
- 
- reference pattern for abridged D-half (1 patch for each color)

Flow of Computing the Correction Value for Abridged D-half

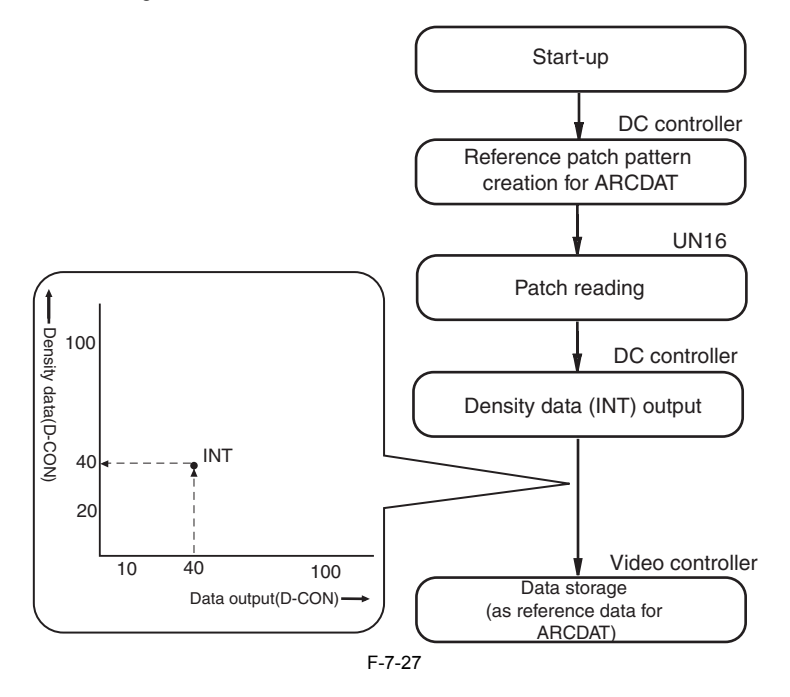

# **7.3.8 ARCDAT Control**

/ / / / iR C3380i / iR C3380 / iR C2880i / iR C2880

The machine performs abridged D-half control to attain ideal gradation characteristics and to reduce downtime (by the main controller).

#### **1. Start-Up Timing**

- when the power is turned on
- during post-rotation executed every 25 prints (\*1)
- during return from sleep
- \*1: When printing an original with an image ratio of 25% or less.

#### **2. Particulars of Control**

In the presence of a specific condition, the DC controller forms a patch pattern of each color (Y, M, C, Bk) on the ITB (a single pattern for each color, a total of 4 patterns). Thereafter, the DC controller measures the p turn compares it against the abridged D-half reference data backed up in memory and uses the difference as the offset value for D-half.

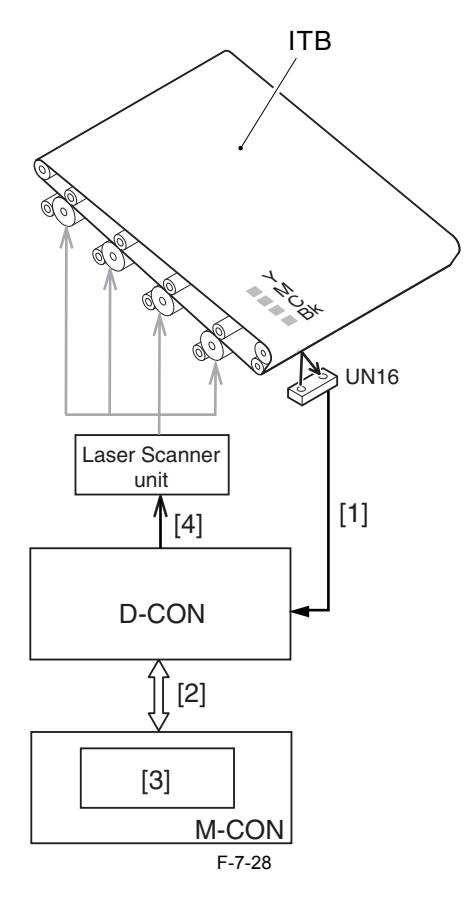

[1] Patch image data

[2] Density data [3] Abridged D-half control

[4] Video data

UN16: patch image sensor

## **3. Flow of Operation**

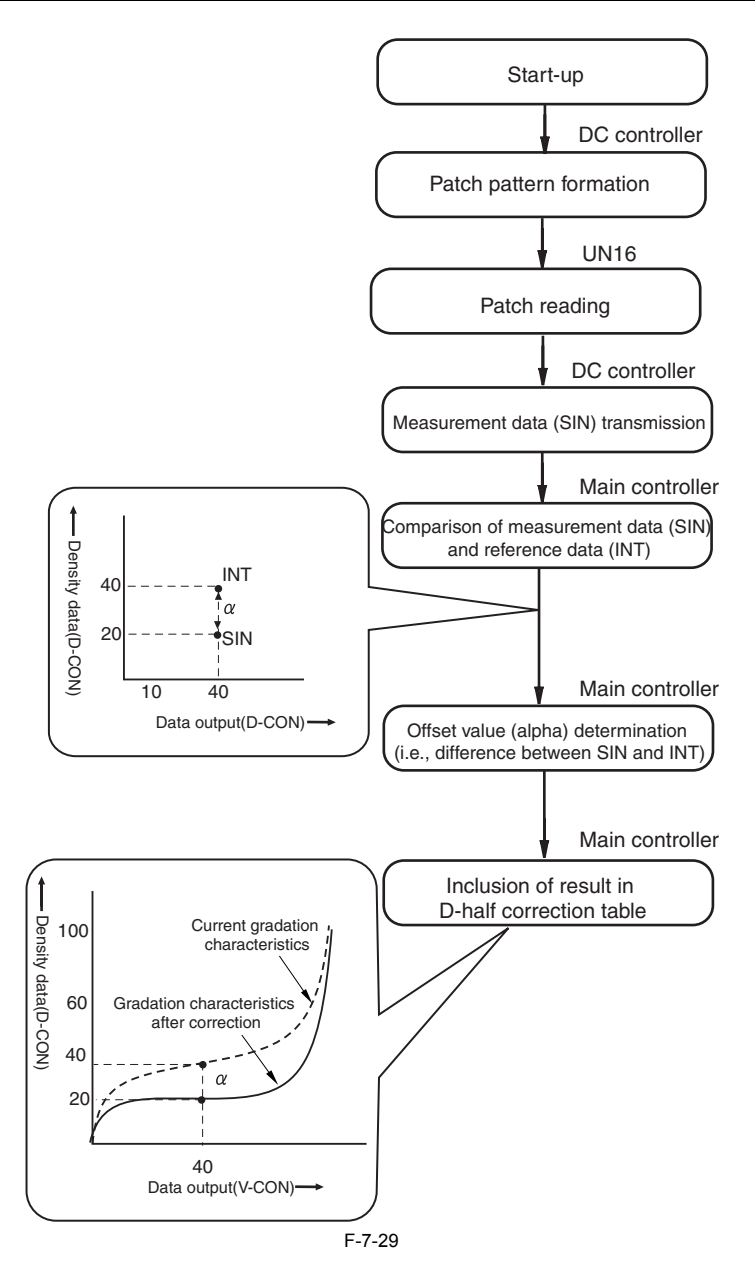

# **7.3.9 Color Displacement Correction Control**

/ / / / iR C3380i / iR C3380 / iR C2880i / iR C2880

The machine performs the following 3 types of control to correct displacement of color possibly caused by differences among components of its laser scanner unit and drum unit:

- main scanning write start correction - sub scanning write start correction
- main scanning magnification correction control

The DC controller forms patterns for detection of color displacement for individual colors, and uses the color displacement sensor to detect the position of the patterns.

The DC controller computes the degree of displacement with reference to the position of the pattern detected; based on the result, the DC controller or the main controller corrects the displacement for individual colors.

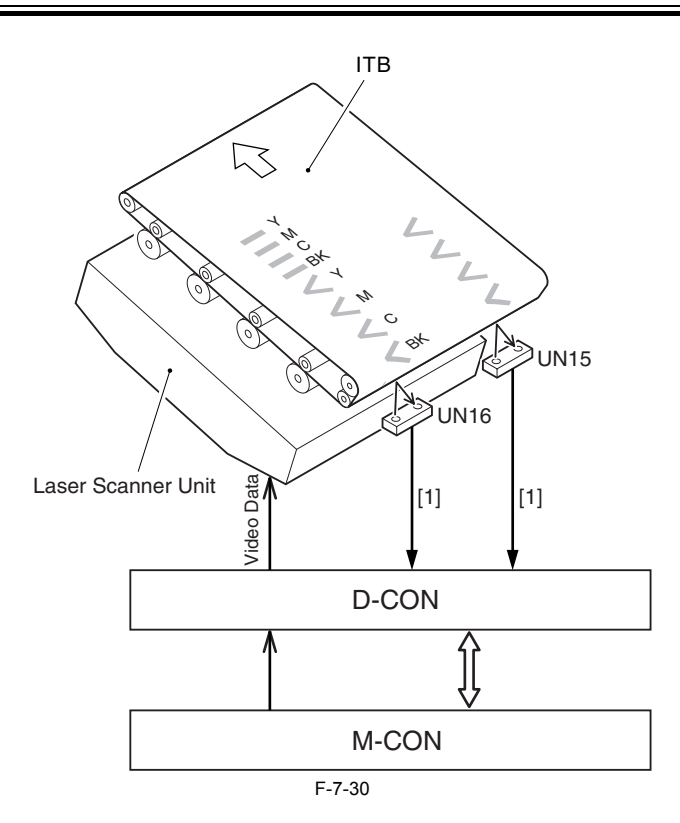

[1] Color displacement detection signal UN16: color displacement sensor A UN15: color displacement sensor B D-CON: DC controller

M-CON: Main controller

# **A. Start-Up Timing**

- at power-on
- when the front cover is opened/closed
- during recovery from sleep - during initial rotation upon detection of a change in the environment (condition 1)
- between sheets upon detection of a change in the environment (condition 2) When new drum unit is installed
- 

Condition 1:

as a result of comparison against the previously detected machine inside temperature, a change of 4 deg C or more exists

- Condition 2:
- the standby time has lasted 10 min or more and the machine inside temperature has changed 1 deg C or more<br>- during continuous printing, the machine inside temperature is different from the previously detected temperature
- 

# **B. Main Scanning Write Start Correction 1. Particulars of Control**

The machine writes a main scanning position detection pattern of each color on the ITB, and compares the measurement value (A) and the reference value (B) stored in the DC controller to find out the degree of color displacement (C). If displacement is detected in main scanning direction, the machine changes the timing at which writing starts in main scanning direction.

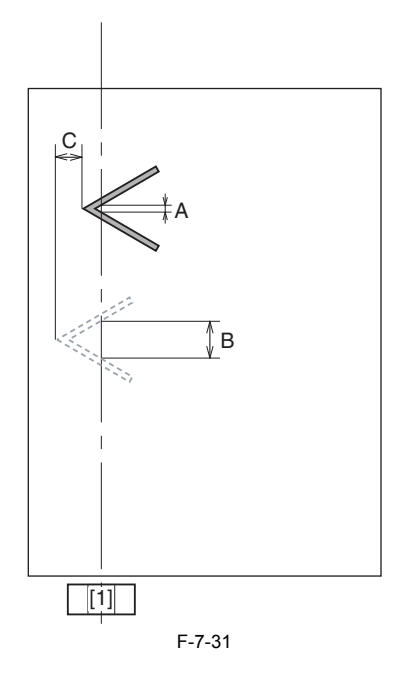

## [1] Color displacement sensor A

### **C. Sub Scanning Write Start Correction**

**1. Particulars of Control**

The machine forms a sub scanning position detection pattern of each color on the ITB, and compares the measurement (A) against the reference value (B) stored<br>in the DC controller to detect the displacement (C) of each colo varies the timing at which writing starts in sub scanning direction.

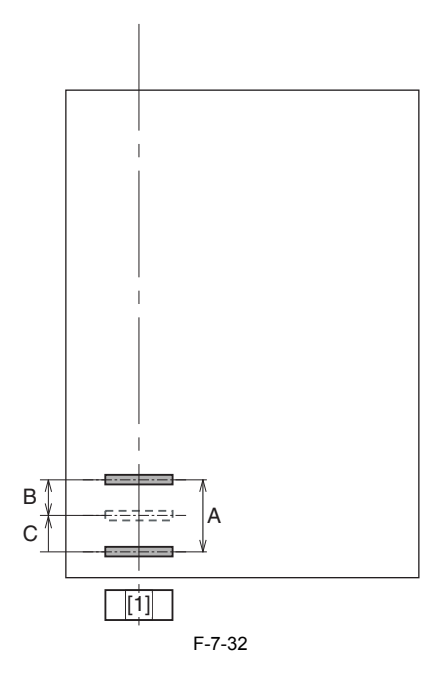

[1] Color displacement sensor A

# $\mathbf{A}$

The machine uses Y as the reference when measuring color displacement and, therefore, does not make correction for the reference color.

**D. Main Scanning Magnification Correction**<br>**1. Particulars of Control**<br>The machine forms a main scanning magnification detection pattern of each color on the left and right edges of the ITB. Thereafter, it uses the differ the measurement (A) taken at the left edge and the measurement (B) taken at the right edge to detect the magnification of each color. If there is a difference in main scanning direction, the machine increases the number of pixels in main scanning direction.

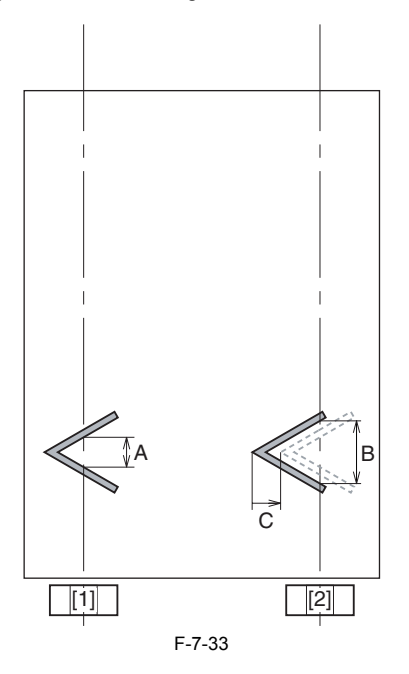

[1] Color displacement sensor A [2] Color displacement sensor B

# $\mathbf{A}$

Main scanning magnification correction control computes colour displacement correction values based on the partial magnification adjustment values for the image main scanning direction. There are eight blocks for each of the four colours, Y, M, C and Bk, giving a total of 32 values, which are programmed in the service mode when the device is installed.

Whenever the laser scanner unit is replaced, all 32 of the partial magnification adjustment values for the image main scanning direction (which appear on a label affixed to new laser scanner units) must be entered into the following service modes, otherwise colour displacement will occur.<br>COPIER > ADJUST > LASER >FSLUT-Y 1 to 8 correction values for partial magnification correction

COPIER > ADJUST > LASER >FSLUT-C 1 to 8 correction values for partial magnification correction Y blocks 1 to 8 COPIER > ADJUST > LASER >FSLUT-K 1 to 8 correction values for partial magnification correction K blocks 1 to 8 Also, when the DC controller circuit board is replaced, the above values should be entered as per the details on the service label or on the P-PRINT label.

#### **7.3.10 ATVC Control**

/ / / / iR C3380i / iR C3380 / iR C2880i / iR C2880

In the case of transferring toner, this control has 2 types of controls: the primary transfer ATVC and the secondary transfer ATVC, to decide the most suitable transfer bias.

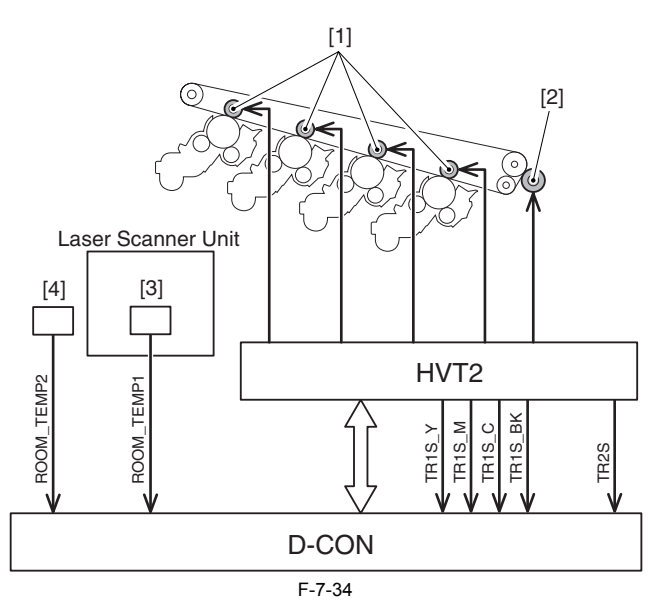

[1] Primary transfer roller

[2] Secondary transfer outside roller [3] Machine inside environment sensor

[4] Machine outside environment sensor

#### **1. Primary Transfer ATVC**

The machine executes primary transfer ATVC when determining the primary transfer bias used to ensure the target transfer current level for transfer.

## **a. Timing for start-up**

- when the power is ON - during warm-up rotation
- in the case of continuous passage of paper, when the accumulated value is 200 prints from the last time ATVC execution.
- comparing from the last time ATVC execution, the initial rotation when the inside humidity is 10% or more, or when the change of humidity is 2 deg C or more.
- comparing from the last time ATVC execution, the next initial rotation of post accumulating 100 prints. immediately before D-half
- 
- warm-up rotation in the case of sleep return of 8 hours or more.
- When new drum unit is installed.

#### **b. Particulars of Control**

T-7-12

| Sequence | ltem                                             | <b>Description</b>                                                                                                    |
|----------|--------------------------------------------------|----------------------------------------------------------------------------------------------------|
|          | Applying the primary transfer bias               | A specific bias is applied to the primary transfer roller, and HVT2 is used to detect the<br>level of current for feedback to the DC controller. |
|          | Monitoring the machine inside environment sensor | The DC controller monitors the output of the machine inside environment sensor.                                                                  |
|          | Determining the primary transfer bias            | The DC controller determines the best primary transfer bias for individual colors based<br>on the foregoing 3 sets of data.                      |

#### **2. Secondary Transfer ATVC**

The machine executes secondary transfer ATVC when determining the secondary transfer bias so that the target transfer current may be obtained for transfer.

#### **a. Start-Up Conditions**

- at power-on
- when the drum unit is replaced with a new one
- during initial rotation
- during post-rotation executed every 1000 prints
- during recovery from sleep during execution of calibration

# **b. Particulars of Control**

#### T-7-13

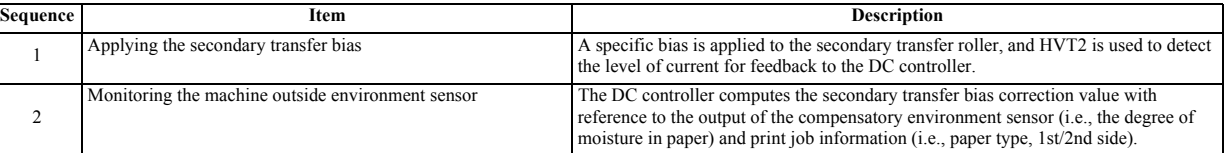

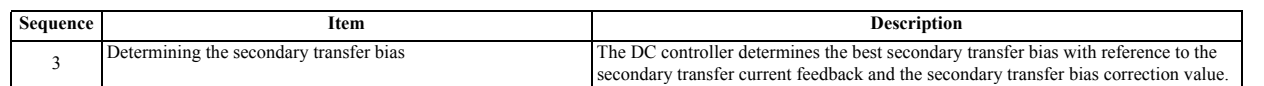

# **7.4 Special Control**

# **7.4.1 Black band sequence**

/ / / / iR C3380i / iR C3380 / iR C2880i / iR C2880

If continuous print is carried out while there is no toner being sent on to the ITB cleaning blade, the blade may bend backwards. This sequence feeds non-transferred toner to the cleaning blade in order to prevent this problem.

### **1. Timing**

- When belt rotation is performed after 1,000 sheets printing.

#### **2. Sequence details**

After image formation in the normal sequence, a black band (half-tone pattern) is formed over the total width of the ITB, for a length of 10mm, with density FFh. Once the black band clears the secondary transfer roller, secondary transfer outer roller cleaning (see Note) is performed. Further, once the black band is formed, the cumulative counter resets to the default (0).

# $\mathbf{A}$

Negative bias (TR2 signal) is applied to the secondary transfer outer roller to prevent rear soiling of the print paper, and this creates a difference in electro-potential between the ITB and the roller. As a result, residual negative toner sticking to the secondary transfer outer roller returns to the ITB and is collected in the cleaning unit by the ITB cleaning blade.

# **7.4.2 OHP black band sequence**

/ / / / iR C3380i / iR C3380 / iR C2880i / iR C2880

OHP sheets are coated with a resistance adjusting agent which will adversely affect transfer efficiency wherever it sticks to the ITB. Also, if a large quantity of this agent sticks to the ITB, it may cause fusion in the transfer cleaning unit. In order to prevent any image defects or fusion that may arise from the use of OHP sheets, this sequence feeds non-transferred toner to the cleaning blade.

#### **1. Timing**

- During the page interval after 15 OHP sheets have been printed consecutively.

- Upon belt rotation after seven or more sheets have been printed since the previous OHP black band operation.

#### **2. Sequence details**

After image formation in the normal sequence, a black band (half-tone pattern) is formed over the total width of the ITB, for a length of 80mm, with density FFh. Once the black band clears the secondary transfer roller, secondary transfer outer roller cleaning (see Note) is performed. Further, once the black band is formed, the cumulative counter resets to the default (0).

# $\mathbf{A}$

Negative bias (TR2 signal) is applied to the secondary transfer outer roller to prevent rear soiling of the print paper, and this creates a difference in electro-potential between the ITB and the roller. As a result, residual negative toner sticking to the secondary transfer outer roller returns to the ITB and is collected in the cleaning unit by the ITB cleaning blade.

# **7.4.3 Colour band sequence**

/ / / / iR C3380i / iR C3380 / iR C2880i / iR C2880

This sequence forms a band of toner to prevent any deterioration in developing that may occur after continued formation of low duty images.

#### **1. Timing**

When the average image duty per sheet falls below the standard value alpha (image ratio 2%).

#### **2. Sequence details**

When ATR control is performed, the cumulate image value duty since the previous ATR is extracted and, when the average image duty per sheet falls below the standard value alpha (image ratio 2%), immediately after ATR patch the ITB. Then, toner volume equivalent to that used to form the colour band is added to the refill counter by the video counter. This initiates toner refill, thus preventing any deterioration in developing.

Also, with this function, even if a colour band is not formed, once ATR control is performed, the average image duty standard value alpha and the cumulative counter both reset to their default values.

\*1: The 1dot line (thrust A4 width) x toner band width video count is fixed so that it is equal to the per dot average image duty standard value alpha x average image duty sheet count - cumulative image duty.

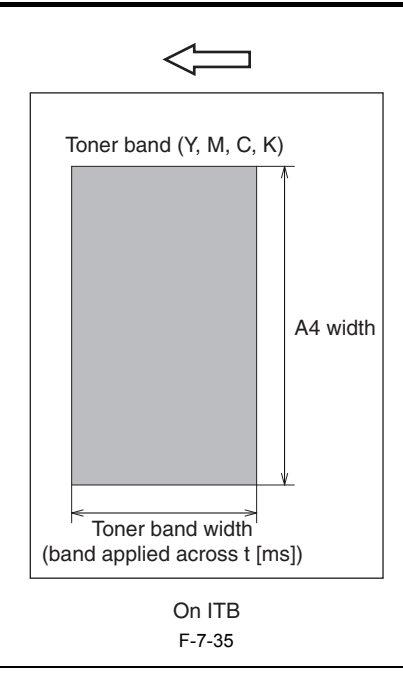

#### **Service Modes:**

The per sheet average image duty standard value alpha can be changed in the following service mode. COPIER > OPTION > BODY > DEVL - VTH Setting range:  $1\%$  to  $4\%$ 

#### **MEMO:**

Normally (when ATR control is performed between sheets, etc.), the colour band sequence is performed right after ATR control. However, when ATR is performed when post rotation is being performed, the sequences are carried out in the order ATR control to ARCDAT control to colour band sequence.

### **3. Control flow**

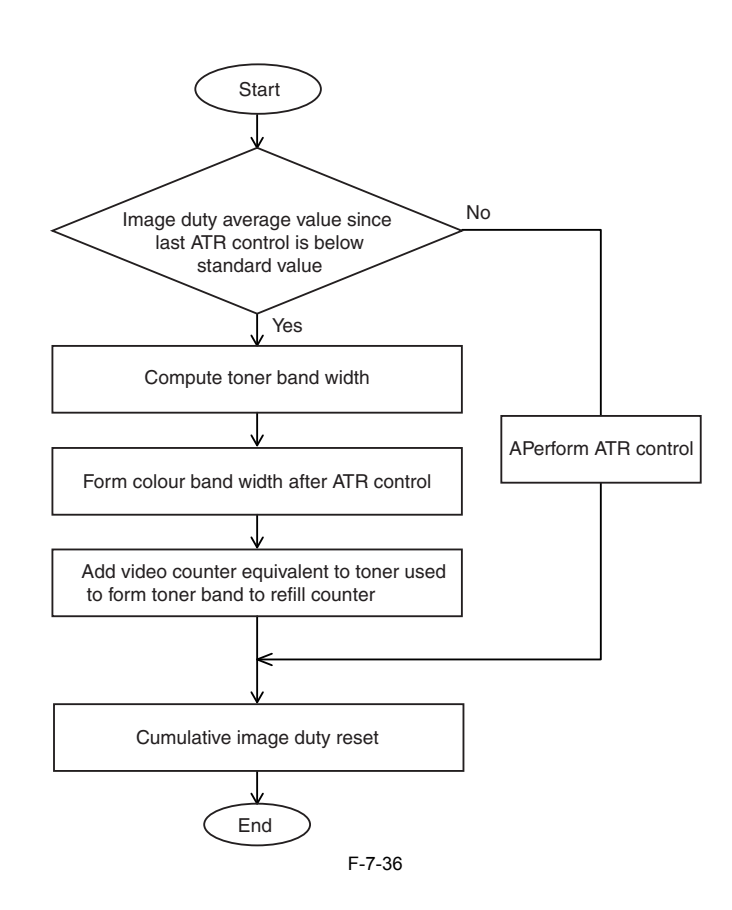

# **7.5 Drum Unit**

# **7.5.1 Drum Unit**

# **7.5.1.1 Overview**

### / / / / iR C3380i / iR C3380 / iR C2880i / iR C2880

The machine uses 4 drum units (Y, M, C, Bk), each consisting of a drum unit, developing cylinder, primary charging roller, and carrier and housed under the ITB.

#### The machine supplies toner as follows:

The toner coming from the hopper assembly is moved to the toner transport feedscrew A of the drum unit; then, it is moved farther by the toner transport feedscrew B while being mixed with carrier to reach the developing cylinder. During printing, a layer of toner is formed on top of the layer of carrier deposited on the developing cylinder; the toner then jumps (toner projection) to

The residual toner on the developing assembly after development is scraped off by the cleaning blade, and is moved by the waste toner feedscrew for collection inside the waste toner case.

- 
- The following 3 types of electrical loads are associated with the supply path: motor: 2 types (development motor, drum/ITB motor) clutch: 1 type (developing sleeve clutch)
	-

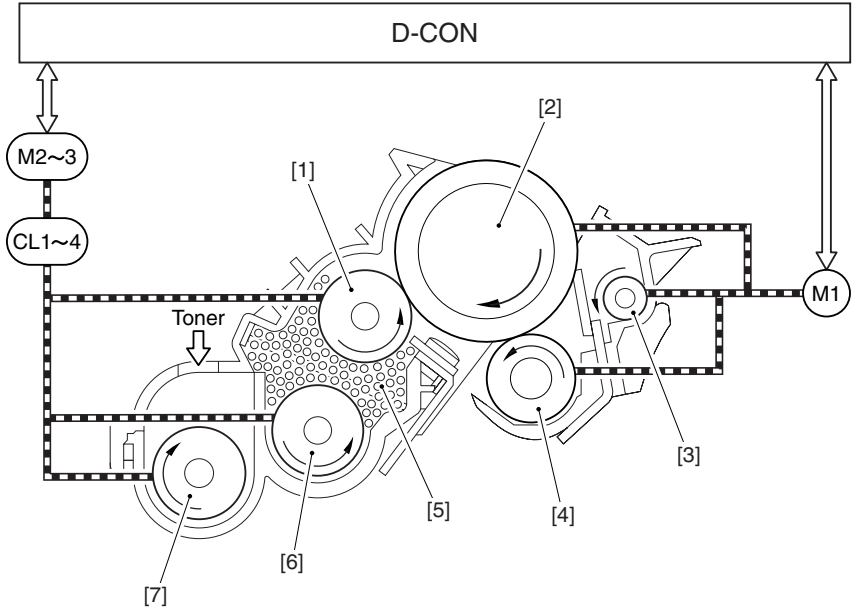

F-7-37

- [1] Developing cylinder<br>[2] Photosensitive drum<br>[3] Waste toner feedscre
- Photosensitive drum
- Waste toner feedscrew
- [4] Primary charging roller
- 
- [5] Carrier [6] Toner transport feedscrew A [7] Toner transport feedscrew B
- 
- M1: drum/ITB motor

M2 and M3: development motor

CL1 through CL4: developing sleeve clutch

## **7.5.1.2 Detecting the Presence/Absence of the Drum Unit**

/ / / / iR C3380i / iR C3380 / iR C2880i / iR C2880

The machine uses its DC controller to detect the presence/absence of a drum cartridge with reference to the primary charging AC bias detection signal (ANO\_1). The machine executes the detection when the power is turned on or when the front cover is closed, causing the DC controller to check the level of current of ANO\_1 for individual drum unit.

If the result of detection indicates a level of the ANO 1 signal above a specific value, the DC controller will assume the absence of the unit in question, and at the same time, notifies 'the absence of drum unit' on the touch panel.

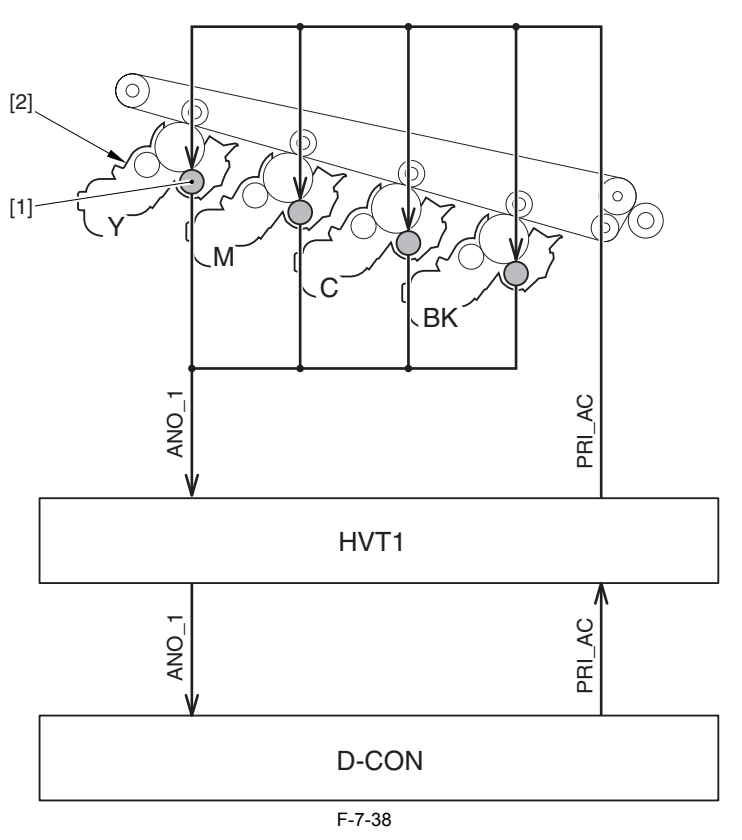

[1] Primary charging roller

[2] Drum unit

#### **7.5.1.3 Identifying a New/Old Drum Unit**

/ / / / iR C3380i / iR C3380 / iR C2880i / iR C2880

This device does not have memory in the drum unit so, when a new drum is mounted, the drum life counter value stored in the printed needs to be reset. The device detects old and new drum units, so that the counter can be reset.

The detection is performed by the DC controller CPU monitoring the fuse detection signal. When the CPU detects that a new drum unit has been mounted, it outputs a fusing signal and blows the fuse on the drum unit. At the same time, the drum life counter resets to 0.

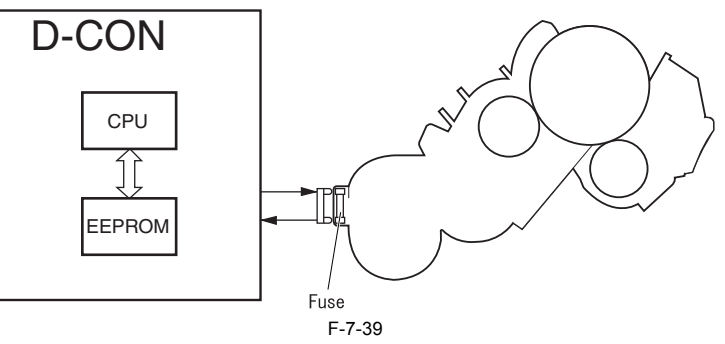

The following shows the timing at which the machine executes the detection and the flow of detection:

#### **1. Timing of Detection**

at power-on, after the front cover is opened/closed

### **2. Flow of Operation**

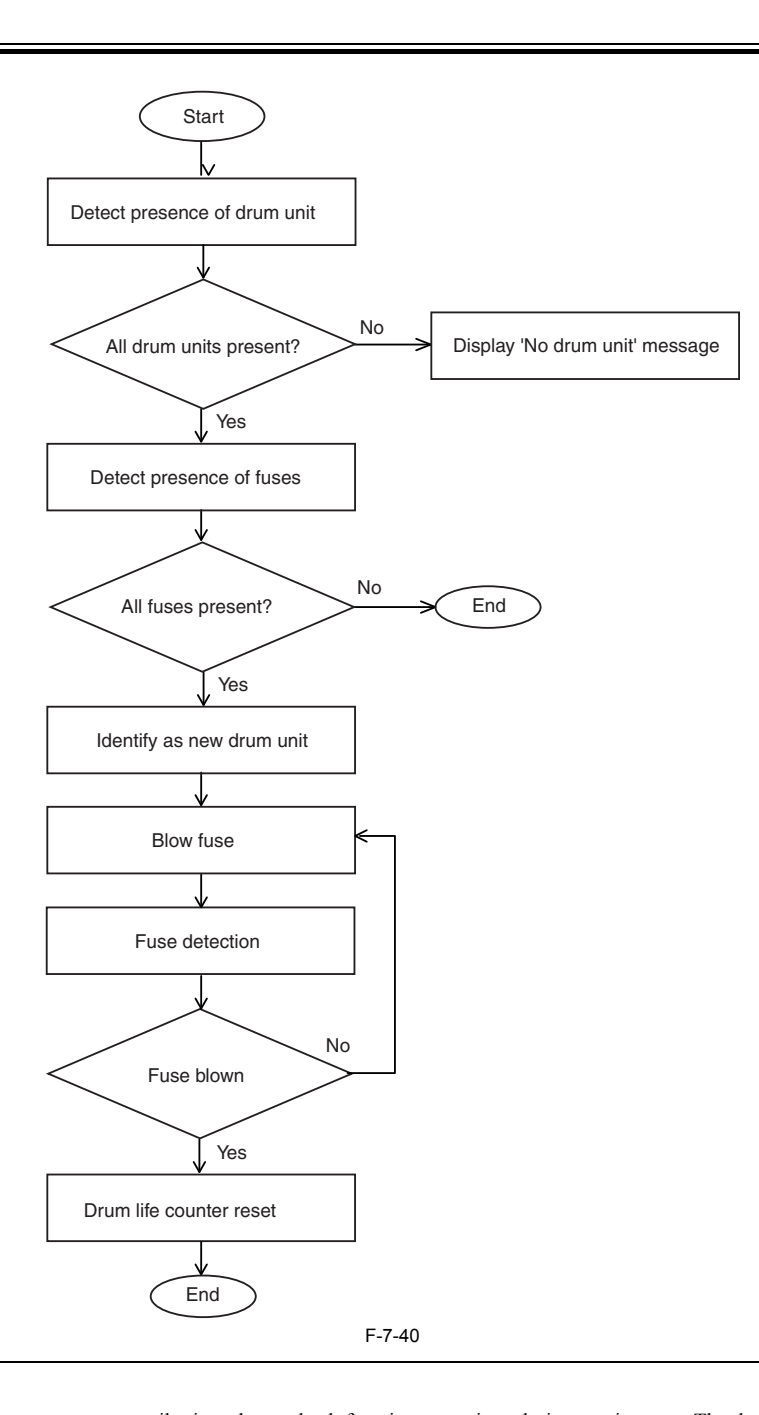

# $\blacktriangle$

Do not replace drum units with new ones unnecessarily, in order to check function operations during service, etc. The device blows the drum fuse as soon as it<br>detects a new drum unit and resets the drum life counter to 0. unit.

#### **Service Mode:**

COPIER > FUNCTION > INSTALL > AINR-OFF Invalidates drum initialisation that is performed when a new drum unit is installed. Also, the fuse is not blown, as it would usually be after drum initialisation is completed.

This mode would be used to replace a drum unit temporarily in order to check image quality, for example when trying to trace the cause of a problem.

0: Initialisation carried out for new unit. Fuse blown. (Default)

1: No initialisation for new unit. Fuse not blown.

Further, this service mode should be set to [1] only when necessary for service. After the service is complete, the setting must always be returned to [0].

# **7.5.1.4 Opening/Closing the Toner Shutter**

/ / / / iR C3380i / iR C3380 / iR C2880i / iR C2880

The device is fitted with two toner shutters (the toner refill shutter and the waste toner shutter) to prevent toner soiling from the toner refill inlet or the waste toner outlet when a drum unit is being removed or replaced.<br>These shutters are not motor driven but are opened and closed manually.<br>The toner refill shutter is opened/closed by means of the position of the manually operated lock

toner refill shutter is open and when the slide is in the unlock position, the toner refill shutter is closed.

The waste toner shutter is opened/ closed by means locking and unlocking the manually operated lock lever on the process unit. When the lever is in the lock position, the waste toner shutter is open and when the lever is i

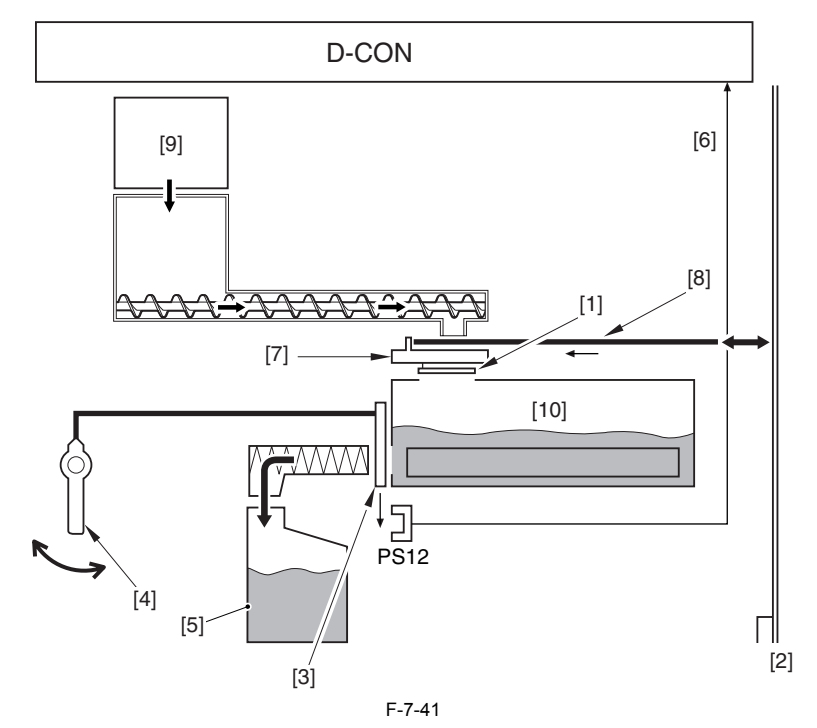

[1] Toner refill shutter<br>[2] Rear main plate

- [2] Rear main plate<br>[3] waste toner shut
- waste toner shutter
- $\begin{bmatrix} 4 \\ 1 \end{bmatrix}$  lock slide on the drum unit<br>[5] Waste toner case
- [5] Waste toner case<br>[6] Waste toner discl Waste toner discharge shutter open/closed detection signal
- Drum unit lock slide
- [7] Dru<br>[8] Bar
- [9] Toner vessel
- [10] Drum unit T-CRG: toner container
- D-CRG: drum unit

PS12: waste toner discharge shutter open/closed sensor

#### **Error Code:**

- E990-0000 (waste toner transport shutter error) PS12 (waste toner shutter open/close detection sensor) output is H when waste toner shutter is open.

When the output of the abolition toner shutter opening and shutting detection sensor doesn't become "H" when it WMUPR period after the sleep returns after eight hours or more pass, the door opening and shutting is detected or main power switch turns on, the error is generated.

# **7.6 Toner Container**

# **7.6.1 Overview**

/ / / / iR C3380i / iR C3380 / iR C2880i / iR C2880

There are four toner retainers for Y, M, C and Bk. The retainer for each color is composed of toner and a stirring plate.

There is a hopper assembly under the toner retainer. There are an agitating plate, scraping spring and toner feed screw in the hopper assembly.

#### Next is the explanation of the toner feed route.

After a toner retainer is set to the main body, the toner is sent to the hopper assembly. The toner sent to the hopper assembly is fed to the drum unit by the toner feed screw.

The electric load used for the feed route is the following three varieties and twelve loads.

- Motor: One variety, four motors used (toner feed motor)
- Sensor: Two varieties, eight sensors used (toner feed level sensor, toner residual level sensor)

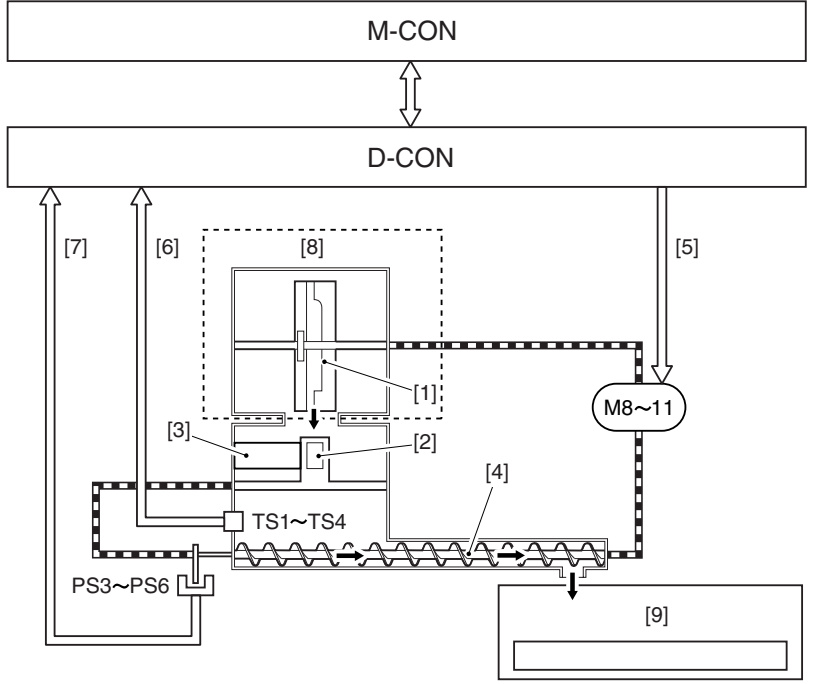

F-7-42

- [1] Stirring plate<br>[2] Agitating pla<br>[3] Scraping spri<br>[4] Toner feed sc [2] Agitating plate [3] Scraping spring
- 
- [4] Toner feed screw<br>[5] Toner feed motor<br>[6] Toner sensor dete
- [5] Toner feed motor drive signal x4 [6] Toner sensor detection signal
- [7] Toner feed level signalx4

Toner container

 $\begin{bmatrix} 8 \\ 9 \end{bmatrix}$  Toner cont<br>[9] Drum unit

M8 through M11: Toner feed motor

PS3 through PS6: Toner feed level sensor TS1 through TS4: Toner residual level sensor (piezosensor)

# **7.6.2 Supplying Toner**

/ / / / iR C3380i / iR C3380 / iR C2880i / iR C2880

The toner for each color is fed from the toner retainer, via the hopper assembly, to the drum unit.

#### **1. Toner feed control operation**

There are two kinds of toner feeding, one is 'hopper feeding' from the toner retainer to the hopper assembly and another is 'drum feeding' from the hopper assembly to the drum unit.

- Hopper toner refill

When the toner container is set in the main unit, the toner falls automatically into the hopper.

Also, during toner refill, the toner refill motors (M8 to M11) rotate forwards, causing the stirring plate and stirring spring to rotate, making it easier for the toner to fall out.

- Drum unit toner refill

Drum feeding is executed by the toner feed motor (M8 to M11). By the negative rotation (CCW) of the toner feed motor (M8 to M11), the agitating plate, the scraping spring and the toner feed screw are activated, and the toner on the hopper assembly is feed to the drum unit. The above operations are controlled by the DC controller. The DC controller computes the amount of toner used from the ATR control results, uses this information to judge how long the toner refill motor should be driven, a

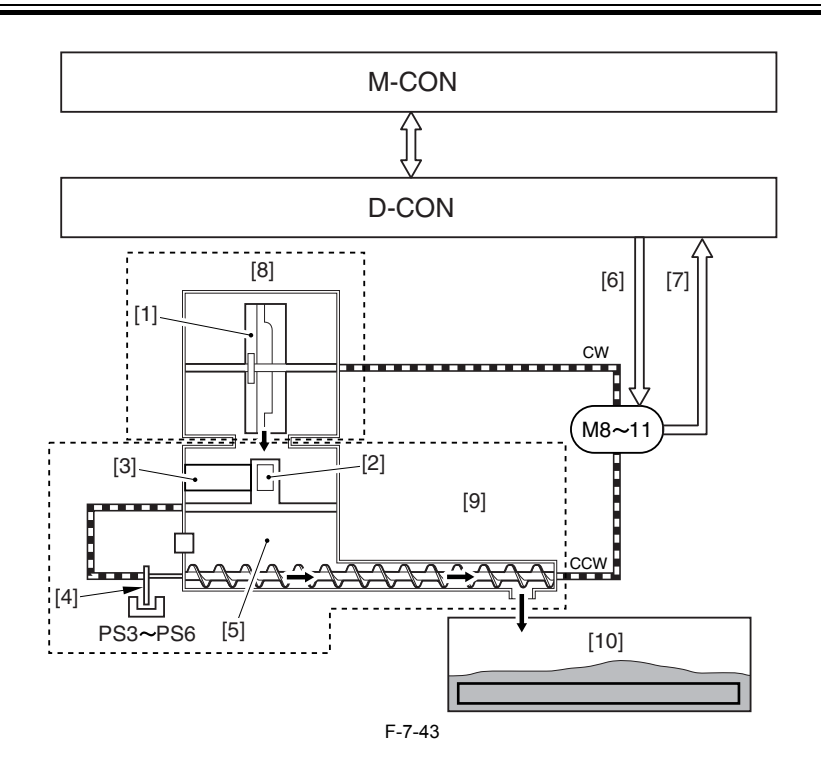

[1] Stirring plate

[2] Agitating plate

[3] Scraping spring

 $\begin{bmatrix} 4 \\ 1 \end{bmatrix}$  Sensor flag<br>[5] Toner feed

Toner feed screw

- $\begin{bmatrix} 6 \\ 7 \end{bmatrix}$  Toner feed motor drive signal  $\begin{bmatrix} 7 \\ 1 \end{bmatrix}$  Toner feed motor error detection
- $[7]$  Toner feed motor error detection signal  $[8]$  toner container

toner container

[9] drum unit

[10] Hopper assembly M8 and M11: Toner feed motor

PS3 through PS6: Toner feed level sensor

#### **2. Toner level detection**

To execute correct toner feeding, this machine has a toner feed level sensor (PS3~PS6).

This sensor detects the sensor flag mounted on the shaft of the feed screw. This sensor flag executes reciprocating movement by the drive of the toner feed motor. It is the structure that the toner feed screw rotates and the specified amount of toner is fed to the drum unit when the sensor flag moves back and forth once.<br>At the time of the toner feeding, DC controller monitors this completed. By executing this, the toner feeding is correctly implemented.

The following is a timing chart depicting when 4 A4 full-color prints are made (with an image ratio of 40%):

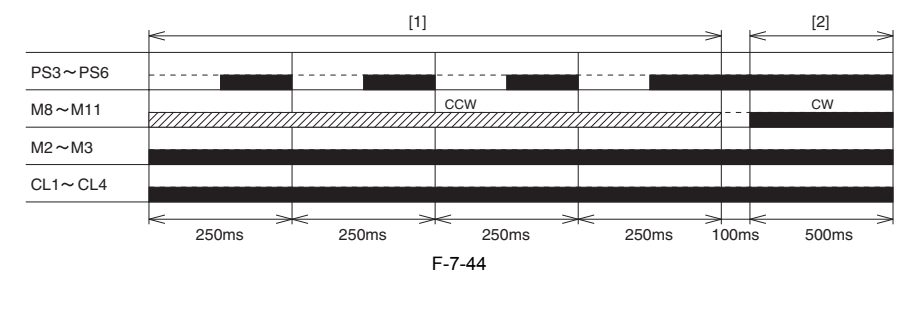

[1] Drum supply [2] Hopper supply PS3 through PS6: Toner feed level sensor M8 through M11: Toner feed motor

**Error code:**

E025-0000: Y developing assembly supply error E025-0001: M developing assembly supply error

E025-0002: C developing assembly supply error

E025-0003: Bk developing assembly supply error Any of the foregoing errors is identified when there is no change in the output of a specific sensor (PS3 through PS6) used for a particular developing assembly.

Reference:

While toner is being supplied, the toner supply motor (M8 through M11) is rotating counterclockwise (CCW). In other words, if all is normal, the toner supply feedscrew will rotate, thus causing the output of PS3 through PS6 to change.

E025-0000: Y hopper supply error E025-0001: M hopper supply error

E025-0002: C hopper supply error

E025-0003: Bk hopper supply error

Any of the foregoing errors will be identified in response to a change in the output of a specific sensor (PS3 through PS6) of a specific developing assembly.

Reference:

If all is normal, the toner supply motor (M8 through M11) rotates clockwise (CW). If something goes wrong and the motor rotates counterclockwise (CCW), how-<br>ever, the toner supply feedscrew will rotate to cause a change in

E021-0000: Y/M development motor error E021-0001: C/Bk development motor error

Any of the foregoing errors will be identified if a motor ready state fails to occur 3 sec or more after the start of the development motor.

E021-0100: Y/M development motor error

E021-0101: C/Bk development motor error

Any of the foregoing errors will be identified if a motor ready state remains for 3 sec or more while the development motor is at rest.

#### **3. Toner recovery control**

In the case that piezo sensor detects the toner absence, it executes toner recovery control when; installing machine, activating machine power (in the case of detecting toner absence), the front door (of the machine) is op Toner recovery control makes the stirring plate (inside TCRG) rotate (drive) for a specified time, and also makes the toner (inside TCRG) transfer inside of the hopper. Thanks to this control, the toner density (inside the hopper) is stabilized, and the toner inside TCRG can be efficiently used up

#### **7.6.3 Detecting the Level of Toner**

/ / / / iR C3380i / iR C3380 / iR C2880i / iR C2880

To detect the toner residual level of the hopper assembly for each color, this machine uses the following two kinds of detecting methods.

- Detection by the piezosensor - Detection by toner refill quantity detection sensor

M-CON D-CON [4]  $[3]$   $[2]$ [1] П  $TS1 \sim TS4$  $PSS \sim PS6$   $I^{\perp}$ [5]

F-7-45

[1] Hopper assembly<br>[2] Toner detection si

Toner refill quantity detection signal

[2] Toner detection signal<br>[3] Toner refill quantity de<br>[4] drum unit drum unit

[5] toner container

TS1 through TS4: toner sensor (piezoelectric sensor) PS3 to PS6: Toner feed level sensor

#### **1. Detection by piezosensor**

This is the detection for the presence or absence of the toner on the hopper assembly by the piezoelectric-vibrating piezosensor (TS1~4) mounted on the lower area of the hopper assembly. It is executed at power ON, after the hopper assembly feeding and during the toner recovery control (hopper assembly forced feeding). Piezosensor executes one set (sixteen times of reading) and judges the toner presence/absence based on the toner ratio at that time.

Toner absence: When the read value is judged as toner absence twelve times or more out of sixteen times Toner presence: When judged as toner absence eight times or less out of sixteen times

The result of this detection is sent to DC control roller.

If the toner residual level is less than the specified value, DC controller notices two kinds of messages (toner absence notice, toner absence) to video controller.<br>The following is the relationship between the display mes

T-7-14

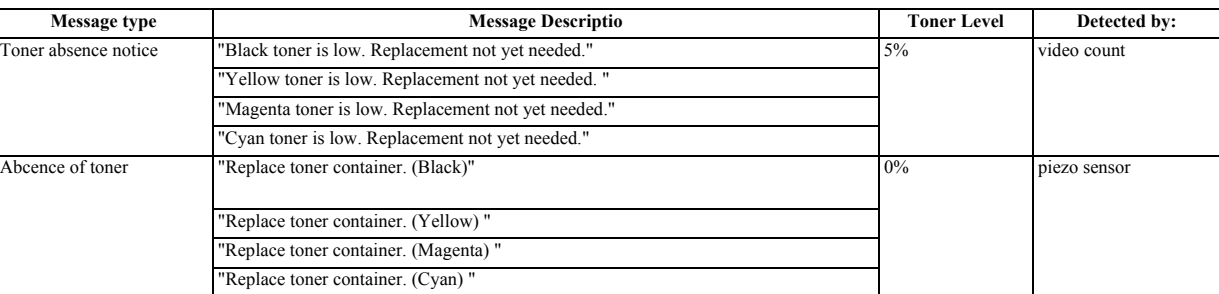

### **2. Detection by toner refill quantity detection sensor**

This detection sequence works out the quantity of remaining toner from the outputs of the toner refill quantity detection sensors (PS3 to 6) and displays the quantity on the touch panel in units of 1%. The sequence is performed when power is turned ON, upon image formation (for each 1% of consumption), when toner has run out (0% notification) or when the toner status changes from no ton

# $\blacktriangle$

When toner is absence, the printing operation of the main body is stopped.

The toner feed level per one block varies, so the toner residual information is just a target. When the toner residual becomes 1% or less, the residual information is not displayed on the touch panel and 0% is displayed at the time of the toner absence.

# A

When toner is absence, the printing operation of the main body is stopped.

The toner feed level per one block varies, so the toner residual information is just a target. When the toner residual becomes 1% or less, the residual information is not displayed on the touch panel and 0% is displayed at the time of the toner absence.

#### **7.6.4 Toner Container Detection**

/ / / / iR C3380i / iR C3380 / iR C2880i / iR C2880

The device does not have toner container detection.

Even if there is no toner container in the device, there will be residual toner in the refill screw, etc., so printing can continue for a few more sheets. If printing is continued for just a few sheets, there should be no problem as regards image quality. Then, the piezo-sensor that carries out the remaining toner quantity detection will detect toner out and will stop the print operation.

# **7.7 Transfer Unit**

# **7.7.1 Outline of the Transfer Unit**

#### **7.7.1.1 Overview**

/ / / / iR C3380i / iR C3380 / iR C2880i / iR C2880

The transfer assembly is divided into the primary transfer block and the secondary transfer block.

The primary transfer block serves to move toner from the photosensitive drum to the ITB, while the secondary transfer block functions to move toner from the ITB to print paper.

The transfer assembly consists of the following components: ITB cleaning unit, ITB, primary transfer roller, primary transfer roller, secondary toner inside roller, tension roller, secondary transfer outside roller.

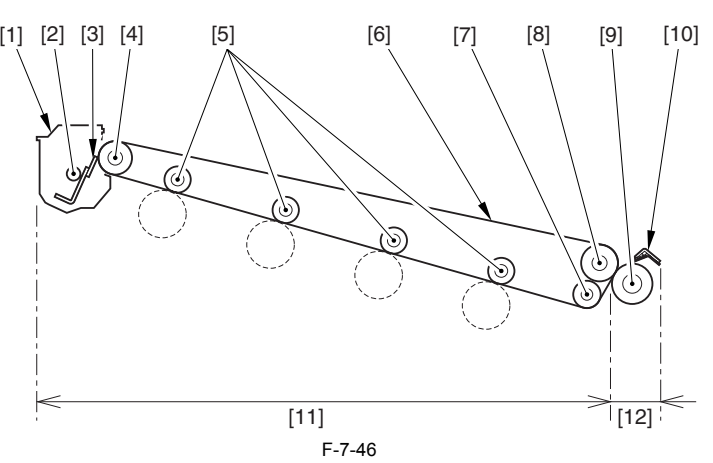

[1] ITB cleaning unit

- [2] ITB cleaning feedscrew<br>[3] ITB cleaning blade
- [3] ITB cleaning blade<br>[4] Tension roller Tension roller
- Primary transfer roller
- [6] ITB
- Idler roller
- Secondary transfer inside roller
- Secondary transfer outside roller
- [10] Secondary transfer static eliminator
- [11] Primary transfer block [12] Secondary transfer block
- 

### **7.7.1.2 Primary Transfer Block**

/ / / / iR C3380i / iR C3380 / iR C2880i / iR C2880

The primary transfer block uses the drum/ITB motor (M1) to rotate the secondary transfer roller and the ITB cleaning feedscrew. The drive of M1 is controlled by the DC controller. The following describes the major control mechanism associated with the primary transfer block:

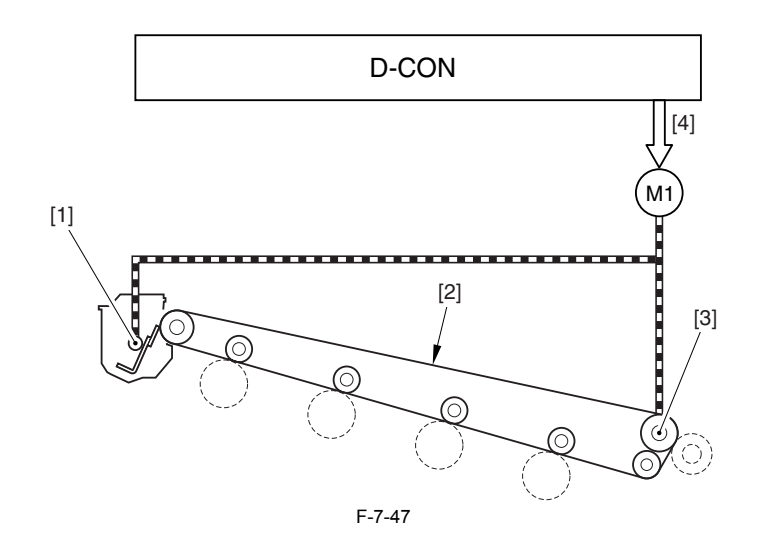

[1] ITB cleaning feedscrew

[2] ITB [3] Secondary transfer inside roller

[4] Drum/ITB motor drive signal

M1: drum/ITB motor

# **7.7.1.3 ITB Soiling Removal Sequence Control**

/ / / / iR C3380i / iR C3380 / iR C2880i / iR C2880

This controls for removing fingerprint that was left on ITB in the case that users touch the ITB by mistake (e.g., jam removal). This is controlled by the DC controller. In accordance with user mode (cleaning of inside the machine) , the DC controller removes fingerprints that was left on ITB by executing the following operations.

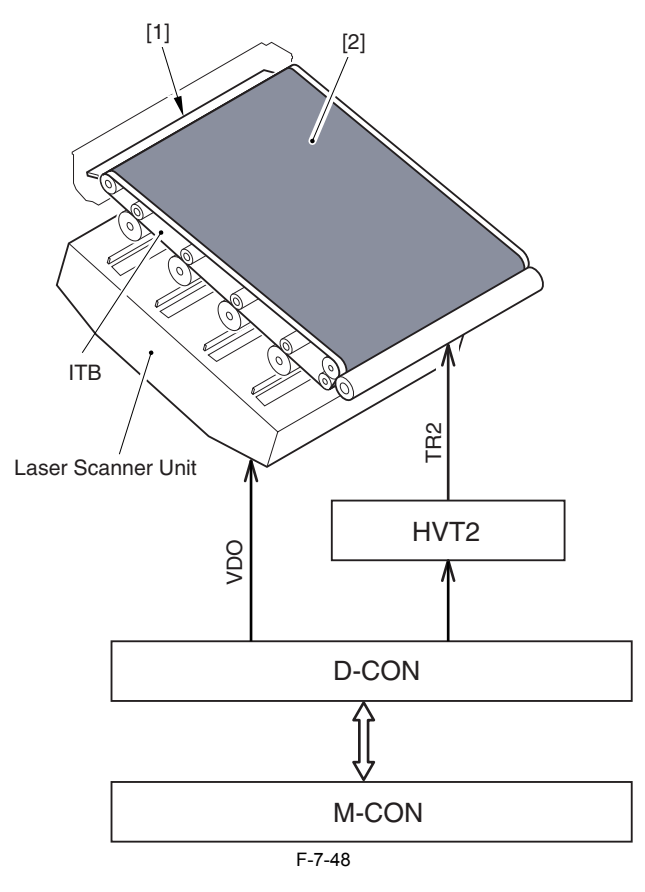

[1] ITB cleaning blade [2] Bk halftone pattern

# **1. Particulars of Operation**

1) The machine forms a Bk halftone pattern on the ITB over the length of the belt. 2) The machine executes ITB idle rotation. (about 45 sec)

As a result, the ITB cleaning blade removes the Bk band together with the fingerprints from the ITB. (The waste toner is collected in the cleaning unit.)

3) The machine repeats the foregoing steps (1 and 2) 3times. 4) The machine executes secondary transfer outside roller cleaning (Notes).

It takes about 180 seconds for all of the operations described above to be completed.

# $\mathbf A$

To prevent soiling of the back of print paper, the machine applies a negative bias (TR2 signal) to the secondary transfer outside roller, thus creating a potential between ITB and roller; as a result, the negatively charged residual toner and the secondary transfer outside roller is drawn back to the ITB, where it is scraped off by the cleaning blade for collection in the ITB cleaning unit.

#### **MEMO:**

This is a cleaning sequence using toner. The amount of toner used in one sequence is equivalent to that required to print 40 sheets of A4 at 5% image ratio.

# **7.7.1.4 Secondary Transfer Block**

/ / / / iR C3380i / iR C3380 / iR C2880i / iR C2880

The secondary transfer block uses the drum/ITB motor (M1) as the source of drive to operate the secondary transfer roller. (M1 is controlled by the DC controller.)

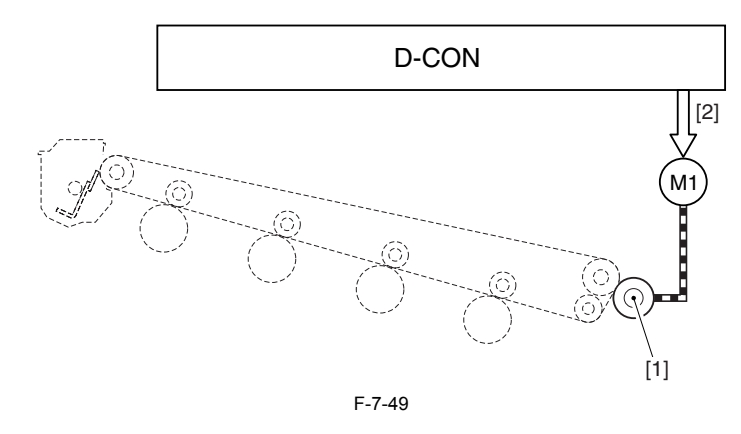

[1] Secondary transfer outside roller

[2] Drum/ITB motor drive signal

M1: drum/ITB motor

# **7.8 Waste Toner Collection Mechanism**

### **7.8.1 Collecting the Waste Toner**

/ / / / iR C3380i / iR C3380 / iR C2880i / iR C2880

The machine collects waste toner discharged from the 2 types of cleaning units (ITB cleaning unit, drum cleaning units of individual colors) for collection in the waste toner case.

When the power is turned on or for each print job, the DC controller drives the waste toner transport motor (M12) to rotate the feedscrew inside the waste toner pipe, thereby moving the waste toner.<br>The waste toner pipe is connected to the discharge outlet of the cleaning unit. When M12 goes on, the waste toner collecting at the discharge outlets is moved through the waste toner pipe for collection in the waste toner case.

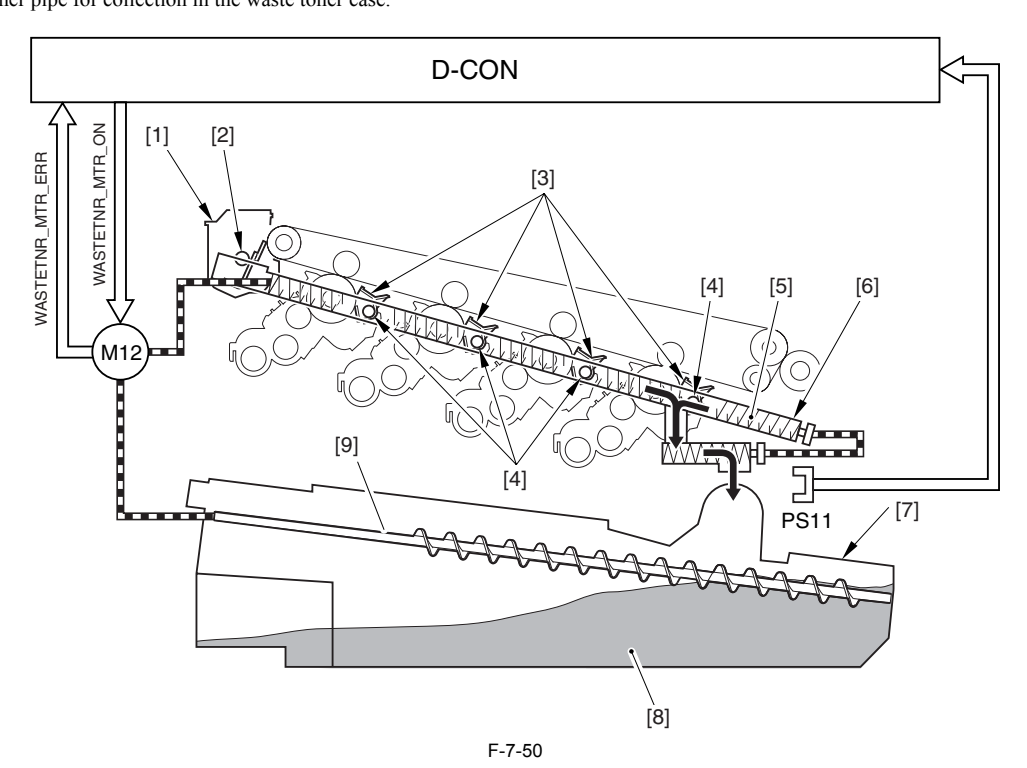

[1] ITB cleaning unit

[2] Waste toner discharge outlet<br>[3] Drum cleaning unit

Drum cleaning unit

[4] Waste toner discharge outlet

- 
- [5] Screw [6] Waste toner pipe [5] Screw<br>[6] Waste toner pipe<br>[7] Waste toner case<br>[8] Waste toner screw<br>[9] Waste toner screw

Waste toner

waste toner<br>Waste toner screw

M12: waste toner transport motor PS11: Waste toner case detection sensor

#### **Waste Toner-Related Error Code:**

**- E013-0000 (waste toner transport motor fault)**

Occurs when an over-current (350 mA or more) has been detected about 0.1 sec after the motor is driven.

**- E013-0001 (waste toner transport motor open circuit)** Occurs when an open circuit has been detected about 0.1 sec after the motor is driven.

# **7.8.2 Detecting the Level of Waste Toner**

/ / / / iR C3380i / iR C3380 / iR C2880i / iR C2880

The machine executes the following 2 types of detection to find out the level of waste toner collected inside the waste toner case:

detection by an optical sensor - detection with reference to the video count

The DC controller checks the result of these detection mechanisms when the power is turned on, when the front door is opened/closed, and for each print job. If it<br>finds that the level of waste toner is above a specific val toner case full). The following shows the relationship between messages and waste toner levels:

# T-7-15

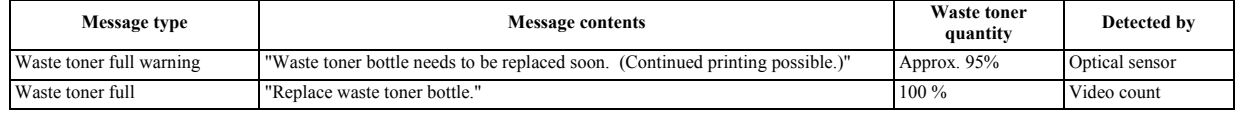

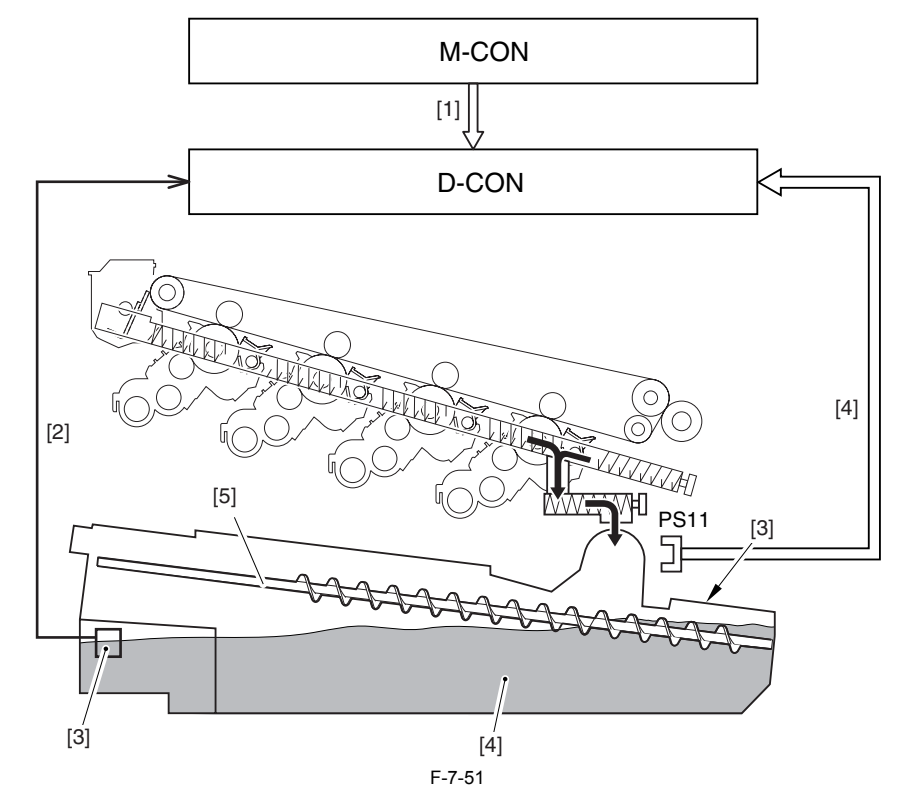

[1] Waste toner count<br>[2] Waste toner case f

[2] Waste toner case full alert detection signal<br>[3] Waste toner case

Waste toner case

[4] Waste toner<br>[5] Waste toner

Waste toner screw

UN6: waste toner sensor (optical sensor)

The following is a brief description of the foregoing types of detection:

#### **1. detection by an optical sensor**

The machine uses an optical sensor (UN8) mounted behind the waste toner case to check the amount of waste toner. The detection takes place when the level of waste toner is between 0% and 95%, and the result is sent to the DC controller, which will issue a waste toner case full alert to the main controller when the result indicates the level to be 95%.

#### **MEMO:**

The sensor consists of a light-emitting segment (LED) and a light-receiving segment (PD).<br>When the level of waste toner is low, the light from the LED is received by the photodiode. When the level increases, on the other h blocks the light from the LED, thus preventing reception of light by the photodiode, thus causing the output of the sensor to change from High to Low. The change in the sensor output causes the DC controller to assume that the waste toner case is 95% full with waste toner.

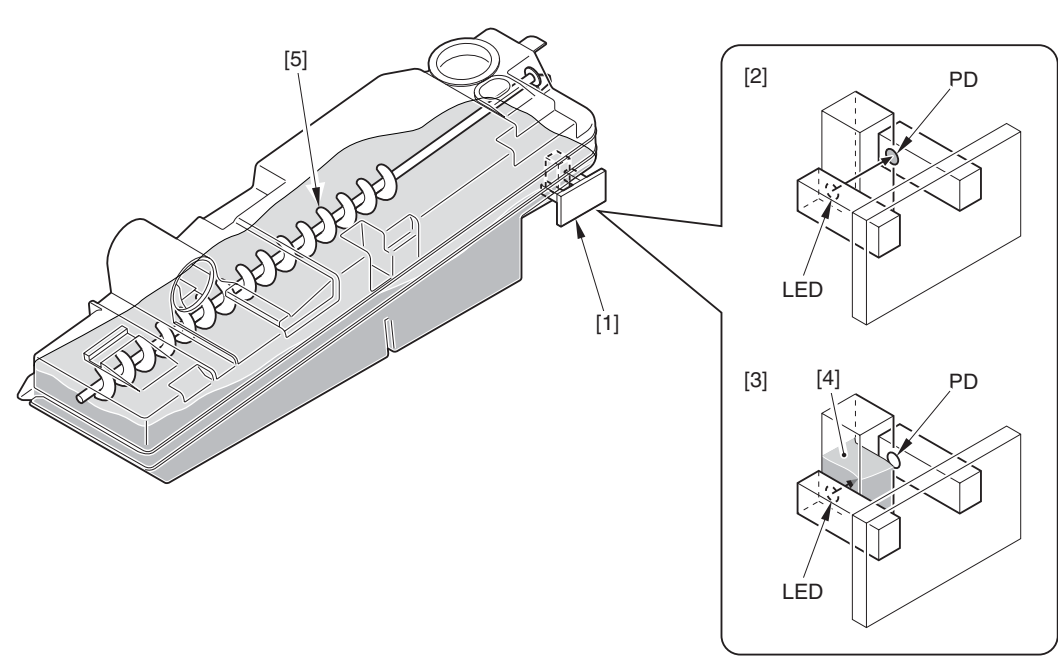

F-7-52

[1] Waste toner sensor (optical sensor)<br>[2] Small amount of waste toner<br>[3] Large amount of waste toner

Small amount of waste toner

[3] Large amount of waste toner<br>[4] Waste toner

Waste toner

[5] Waste toner screw

# $\blacktriangle$

The machine remains ready to make prints even when a waste toner case full alert has been issued.

#### **2. detection based on a video counter reading**

The machine executes detection when the waste toner case is 95% full (after a case full alert); the result is sent to the DC controller, which in turn communicates to the main controller if the result of detection indicates that the case is 100% full.

# A

When the waste toner bottle is full, printing stops.

From the time the waste toner full warning is given till printing stops, this device can print out a maximum of 1,000 sheets of both colour and mono-colour (based on A4 sheets with 5% image ratio). These values are estimates and the actual values will depend on the way in which the device has been used.<br>The waste toner counter clears automatically when the waste toner case is replac

#### **MEMO:**

In this machine, to prevent the collected waste toner from accumulating like a heap and from overflowing out of the waste toner case, the waste toner screw built in the waste toner case is rotated and the toner is made even. The waste toner screw is rotated by the motor (M12).

#### **MEMO:**

This machine also has a waste toner case replacement detection function. After opening and closing the main body front cover at the status of alarm, abnormality<br>of the waste toner level, the case is judged as having been r the waste toner case

## **7.8.3 Waste toner case detection**

/ / / / iR C3380i / iR C3380 / iR C2880i / iR C2880

This machine has the detection system for the waste toner case.

This detection is executed by the waste toner case sensor (P11) prepared at the side of the waste toner sensor.

By monitoring PS11 at the time of closing the front cover, this machine judges whether the toner case is mounted on the main body or not.

Illustration added.

The following message is displayed.

"Please install the waste toner bottle."

# **7.9 Parts Replacement Procedure**

# **7.9.1 Process Unit**

# **7.9.1.1 Removing the Process Unit**

/ / / / iR C3380i / iR C3380 / iR C2880i / iR C2880

1) Open the front cover [1].

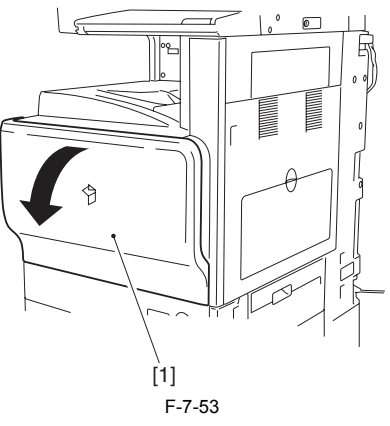

2) Press the claw [1] downward to detach the handle cover [2].

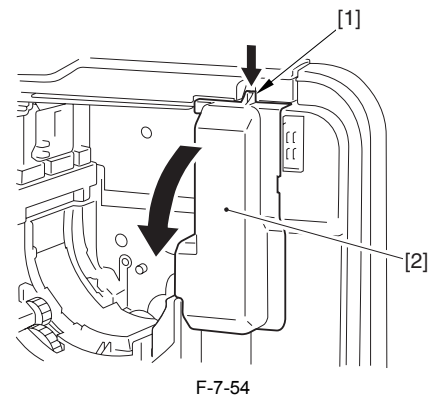

3) Press the release lever [1] to open the right cover [2].

For taking in/out of the process unit, make sure to do with the duplexing unit [3] open.

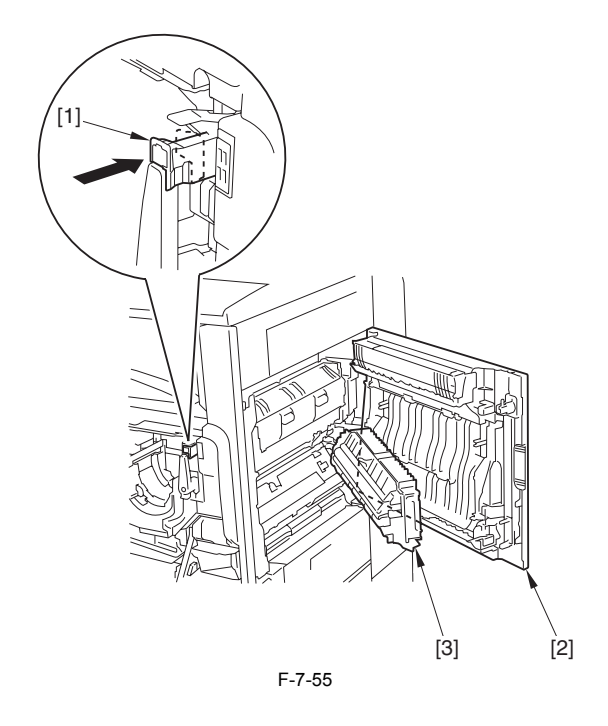

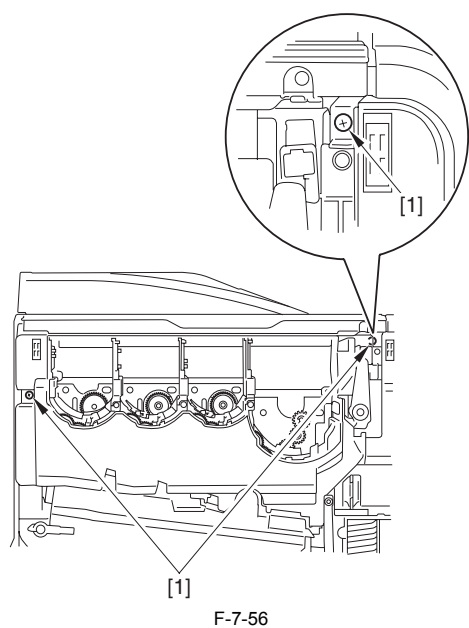

5) Turn the handle [1] by 180 deg, and then, hold the handle [1] and the grip [2] to pull out the process unit [3] until it stops.

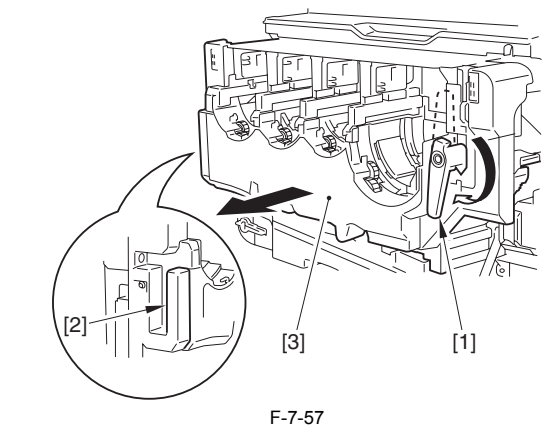

6) Remove the process unit [1]. - 2 screws [2]

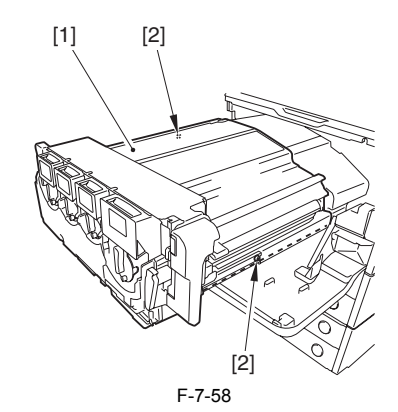

# **7.9.2 Drum Unit**

# **7.9.2.1 Removing the Drum Cartridge**

- / / / / iR C3380i / iR C3380 / iR C2880i / iR C2880
- 1) Open the front cover [1].

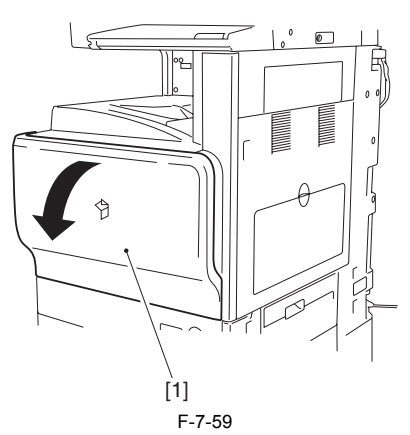

2) Press the claw [1] to detach the handle cover [2].

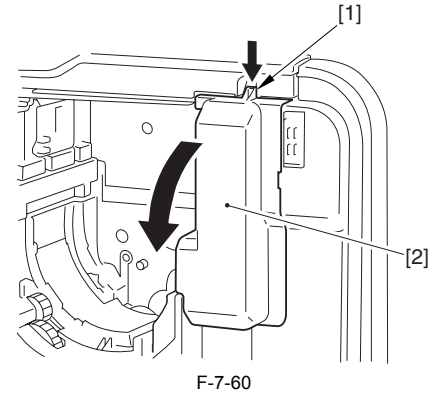

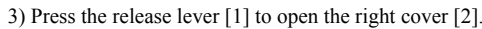

# $\blacktriangle$

For taking in/out of the process unit, make sure to do with the duplexing unit [3] open.

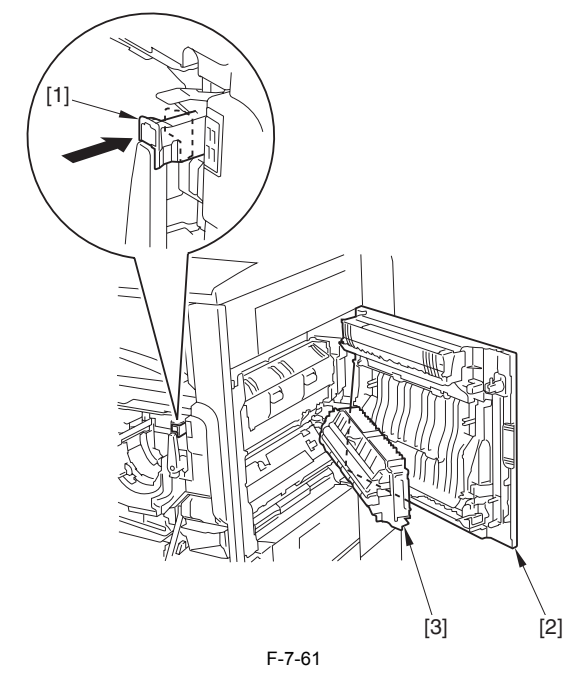

4) Remove the 2 screws [1].

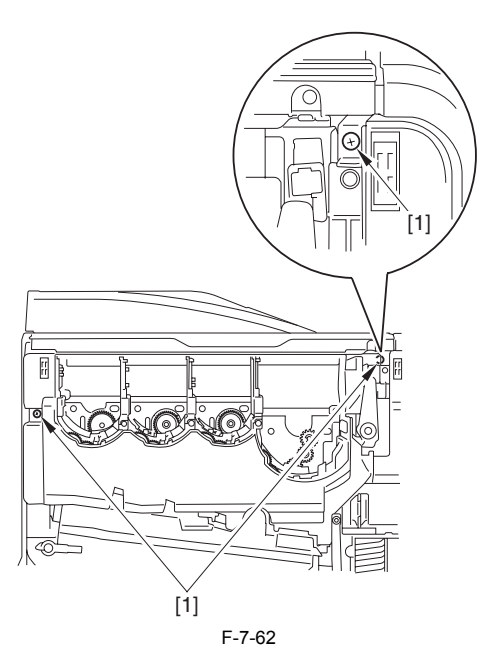

5) Turn the handle [1] by 180 deg, and then, hold the handle [1] and the grip [2] to pull out the process unit [3] until it stops.

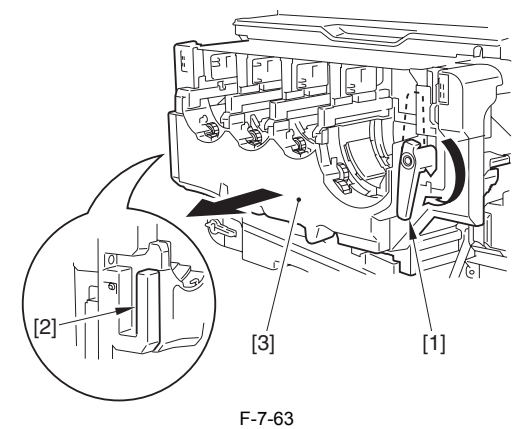

6) Press the push button [1], and hold the grip [2] to open the ITB unit [3] upward.

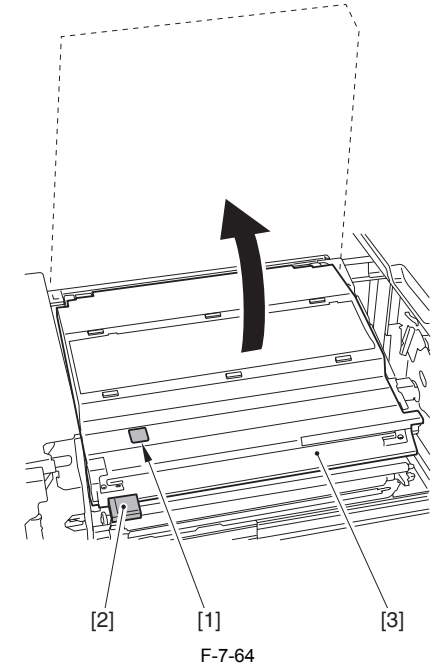

7) Secure the ITB unit [1] in place with the tip-resistant arm [2] (secure in the lower slot of the 2).

# $\blacktriangle$

Do not touch the ITB. If the ITB is scratched, it may cause the pickup fault or degradation of the print quality.

In case the print quality is degraded due to touching the ITB, clean the ITB with soft and dry cloth.

If the print quality is not improved, execute the following:

[Additional Functions] > [Adjustment/Cleaning] > [Cleaning inside Main Unit] > [Start]

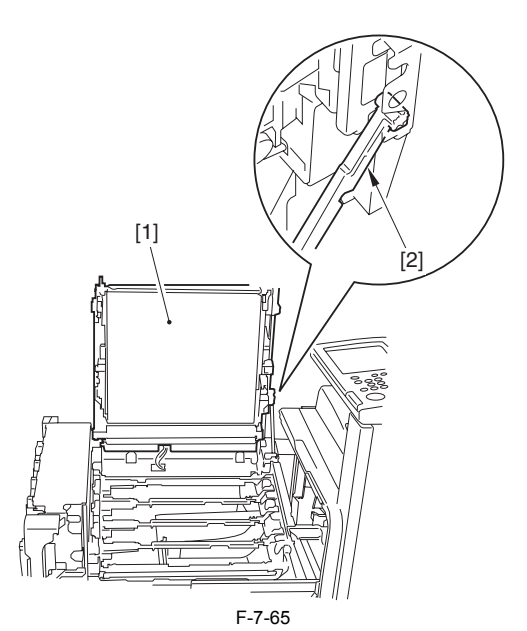

8) Release the shutter [1] of the drum cartridge to remove the drum cartridge [2].

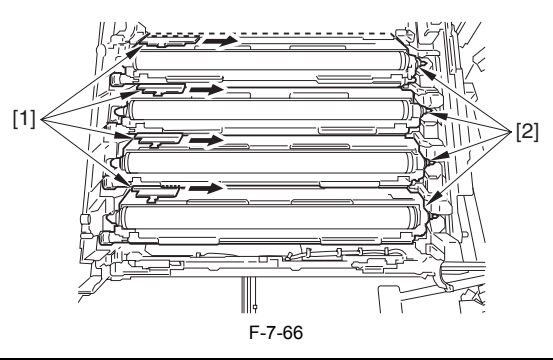

# **When Replacing the Drum Cartridge**

Make sure that the shutter lever is at the Unlock position when removing the drum cartridge. Removing the drum cartridge from the main body and replacing it with a new cartridge when the shutter lever is not at the Unlock position will cause malfunction in opening the drum cartridge shutter. As a result, toner cannot flow from the hopper assembly to the drum cartridge causing overflowed toner to spatter inside the body.

When the drum cartridge has been removed while the shutter lever is not at the Unlock position, put the cartridge back and then position the shutter lever to the Unlock position. After that the drum cartridge can be removed.

# **7.9.3 Drum ITB Motor**

# **7.9.3.1 Before Removing the Drum ITB Moto**

/ / / / iR C3380i / iR C3380 / iR C2880i / iR C2880

- 1) Remove the upper rear cover.  $(page 10-14)$  [Detaching the Upper Rear Cover]
- 2) Remove the lower rear cover.  $(page 10-15)$  [Detaching the Lower Rear Cover]
- 3) Remove the all-night power supply PCB.  $(page 10-22)$  [Detaching the All-Night Power Supply PCB]

# **7.9.3.2 Removing the Drum ITB Motor**

/ / / / iR C3380i / iR C3380 / iR C2880i / iR C2880

- 1) Disconnect the 7 connectors on the optional power supply PCB [1] and the 12 connectors on the controller power supply PCB [2].
- 2) Remove the optional power supply/controller power supply mount [3].

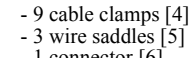

- 1 connector [6] - 5 screws [7]
- 

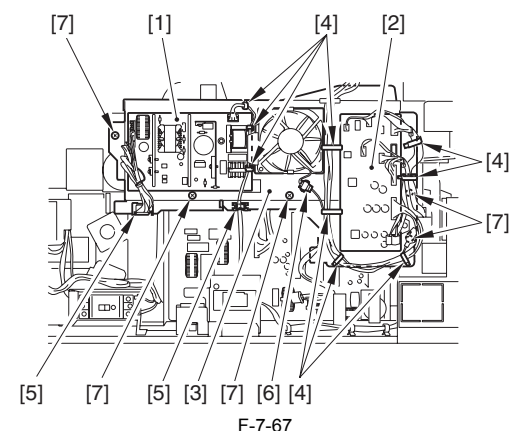

3) Remove the drum ITB motor [1]. - 4 screws [2]

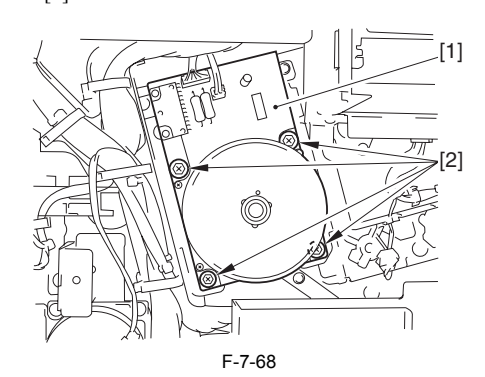

# **7.9.4 Hopper Assembly**

# **7.9.4.1 Before Removing the Hopper Supply Unit**

/ / / / iR C3380i / iR C3380 / iR C2880i / iR C2880

1) Remove the hopper drive assembly.  $(page 10-16)$  [Removing the Hopper Drive Unit]

# **7.9.4.2 Removing the Hopper Supply Unit**

- / / / / iR C3380i / iR C3380 / iR C2880i / iR C2880
- 1) Remove the supply drive shaft [1]. - 1 claw [2]
	- [1]l\n-[2] F-7-69

2) Remove the toner cartridge guide [1]. - 6 screws [2]
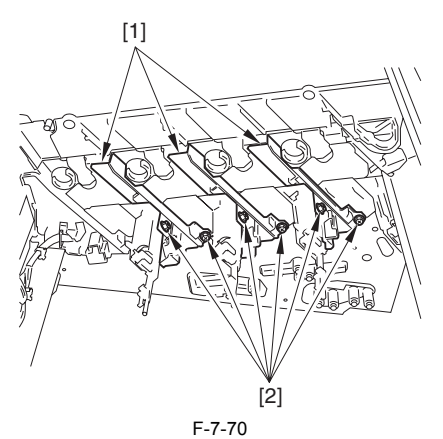

3) Pull out the hopper supply unit [1]. - 4 screws [2]

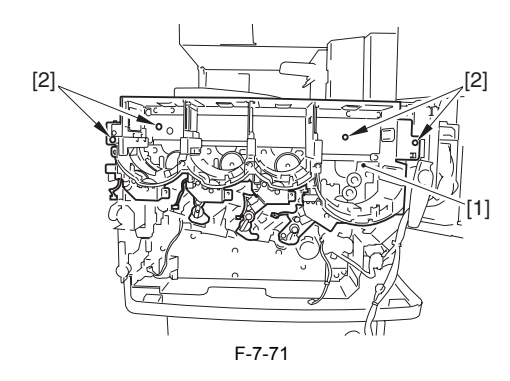

### **7.9.5 Developing Motor (Bk/Y/M/C)**

### **7.9.5.1 Before Removing the Developing Motor**

/ / / / iR C3380i / iR C3380 / iR C2880i / iR C2880

- 1) Remove the upper rear cover.  $(page 10-14)$  [Detaching the Upper Rear Cover]
- 2) Remove the lower rear cover.  $(page 10-15)$  [Detaching the Lower Rear Cover]
- 3) Remove the all-night power supply PCB.  $(page \ 10-22)$  [Detaching the All-Night Power Supply PCB]
- 4) Remove the printer power supply assembly.  $(page 10-18)$  [Detaching the Printer Power Supply Assembly]

#### **7.9.5.2 Removing the Developing Motor**

/ / / / iR C3380i / iR C3380 / iR C2880i / iR C2880

1) Remove the developing motor [1].

- 4 screws [2]

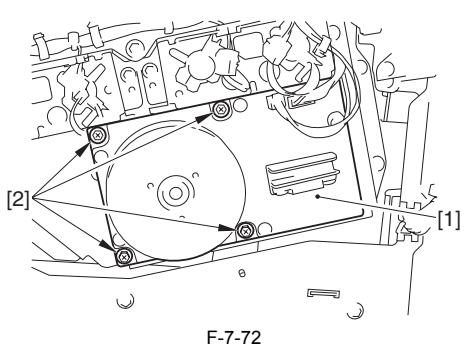

# **7.9.6 Intermediate Transfer Unit**

#### <span id="page-252-0"></span>**7.9.6.1 Removing the ITB Unit**

/ / / / iR C3380i / iR C3380 / iR C2880i / iR C2880

1) Open the front cover [1].

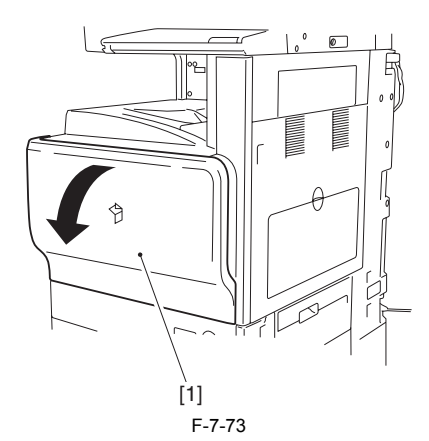

2) Press the claw [1] downward to detach the handle cover [2].

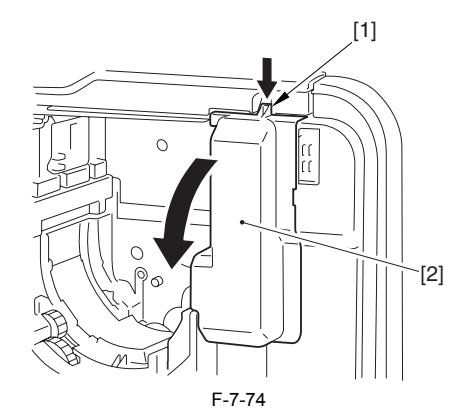

3) Press the release lever [1] to open the right cover [2].

#### $\blacktriangle$

For taking in/out of the process unit, make sure to do with the duplexing unit [3] open.

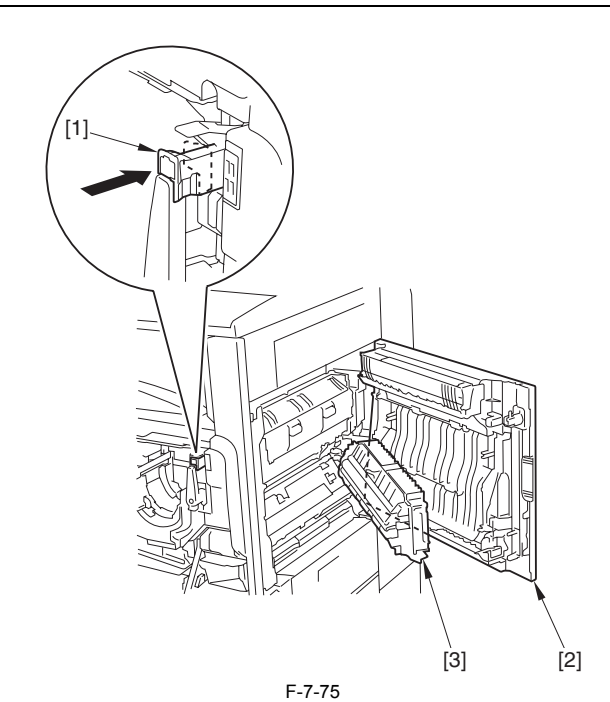

4) Remove the 2 screws [1].

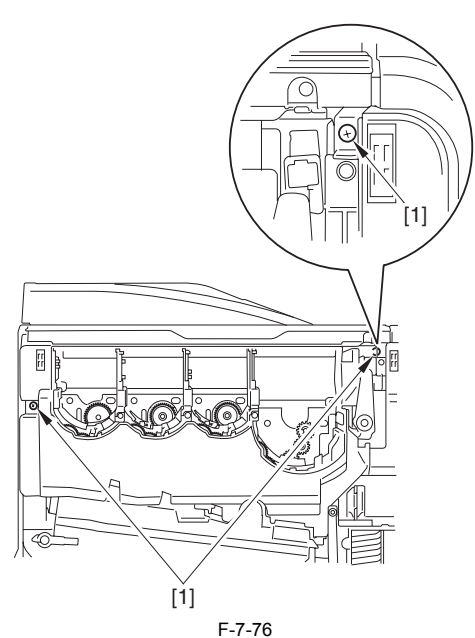

5) Turn the handle [1] by 180 deg, and hold the handle [1] and the grip [2] to pull out the process unit [3] until it stops.

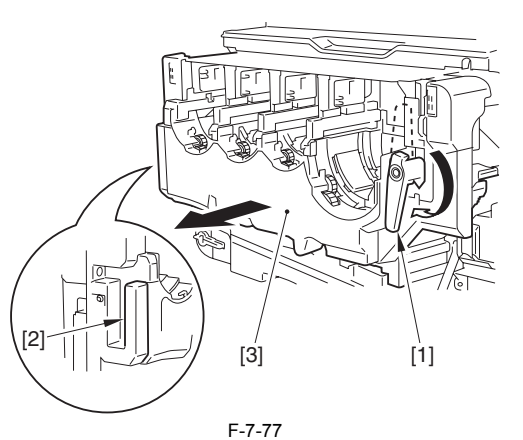

6) Press the push button [1], and hold the grip [2] to open the ITB unit [3] upward.

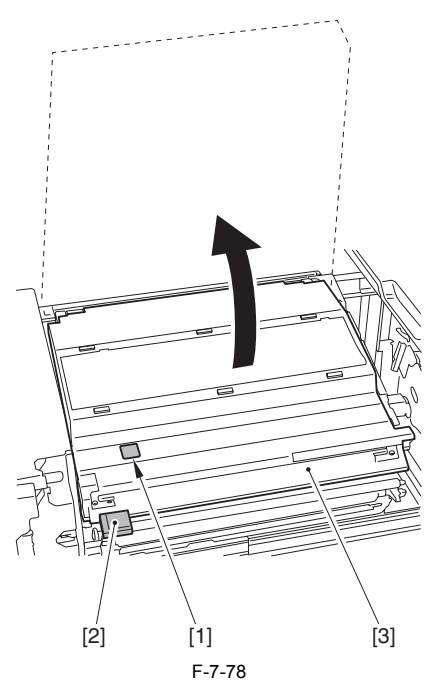

7) Secure the ITB unit [1] in place with the tip-resistant arm [2] (secure in the lower slot of the 2).

# $\blacktriangle$

Do not touch the ITB. If the ITB is scratched, it may cause the pickup fault or degradation of the print quality.

In case the print quality is degraded due to touching the ITB, clean the ITB with soft and dry cloth.

If the print quality is not improved, execute the following: [Additional Functions] > [Adjustment/Cleaning] > [Cleaning inside Main

Unit] > [Start]

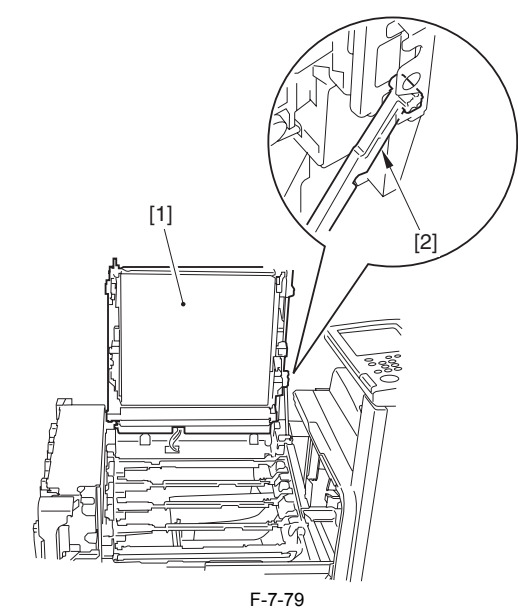

8) By pressing the ITB lock lever [1], remove the ITB unit [2] in the direction of the arrow.

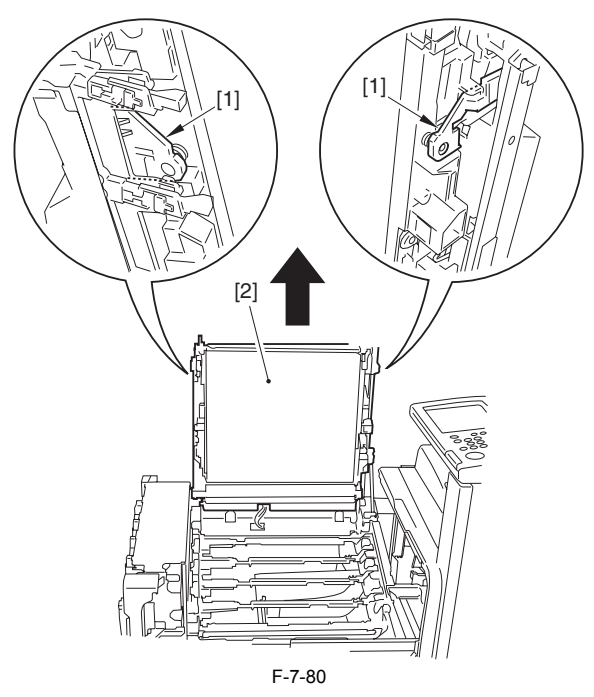

# **7.9.7 Transfer Cleaning Unit**

# **7.9.7.1 Before Removing the Transfer Cleaner Unit**

- / / / / iR C3380i / iR C3380 / iR C2880i / iR C2880
- 1) Remove the ITB unit. [\(page 7-43\)](#page-252-0)[Removing the ITB Unit]

# **7.9.7.2 Removing the Transfer Cleaner Unit**

- / / / / iR C3380i / iR C3380 / iR C2880i / iR C2880
- 1) Remove the transfer cleaner unit [1]. 4 screws [2]

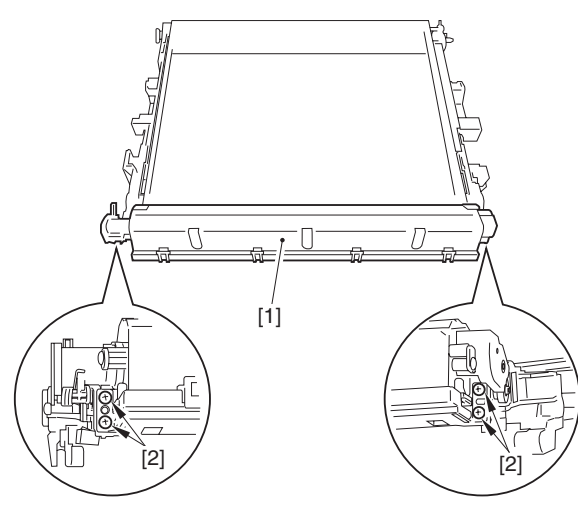

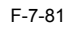

# **7.9.8 Secondary Transfer External Roller**

#### **7.9.8.1 Removing the Secondary Transfer Outer Roller**

/ / / / iR C3380i / iR C3380 / iR C2880i / iR C2880

- 
- 1) Open the right cover. 2) Remove the transfer separation guide [1]. 2 screws [2]

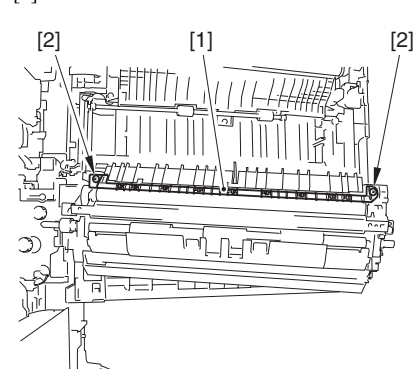

F-7-82

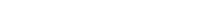

3) Detach the plate [1]. - 2 screws [2]

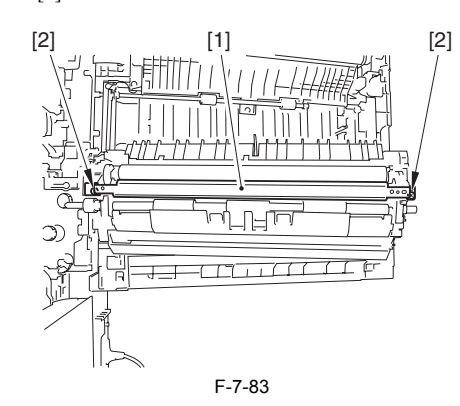

4) Remove the shaft retainer [1]. - 1 screw [2]

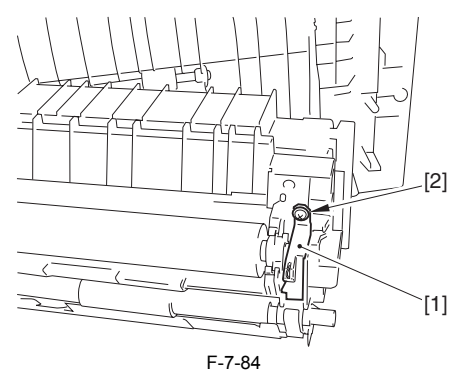

5) Pick the tabs [2] of the both edges to remove the secondary transfer outer roller [1].

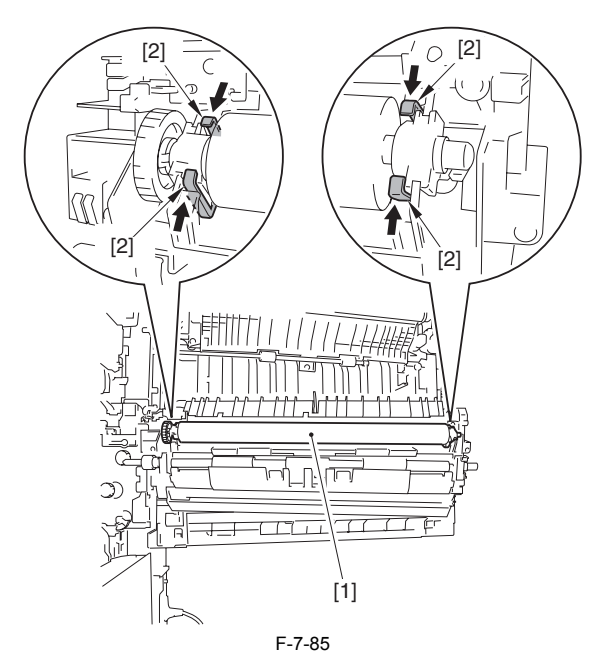

#### **7.9.8.2 After Replacing the Secondary Transfer Roller**

#### / / / / iR C3380i / iR C3380 / iR C2880i / iR C2880

Upon replacement to the new secondary transfer outer roller, attachment of the rubber component of the secondary transfer roller onto the ITB belt causes a white spot image.

In order to prevent this, at replacing the secondary transfer outer roller to the new one, coating of toner onto the surface of the roller is required. When replacing the secondary transfer outer roller, execute the service mode below:

- COPIER > FUNCTION > TNR-COAT Coating of the Y toner onto the secondary transfer roller

# $\blacktriangle$

In case the white spot image occurred after replacing the secondary transfer roller, clean the ITB unit.

Initial settings / registration > adjustment / cleaning > cleaning within the main body

# Contents

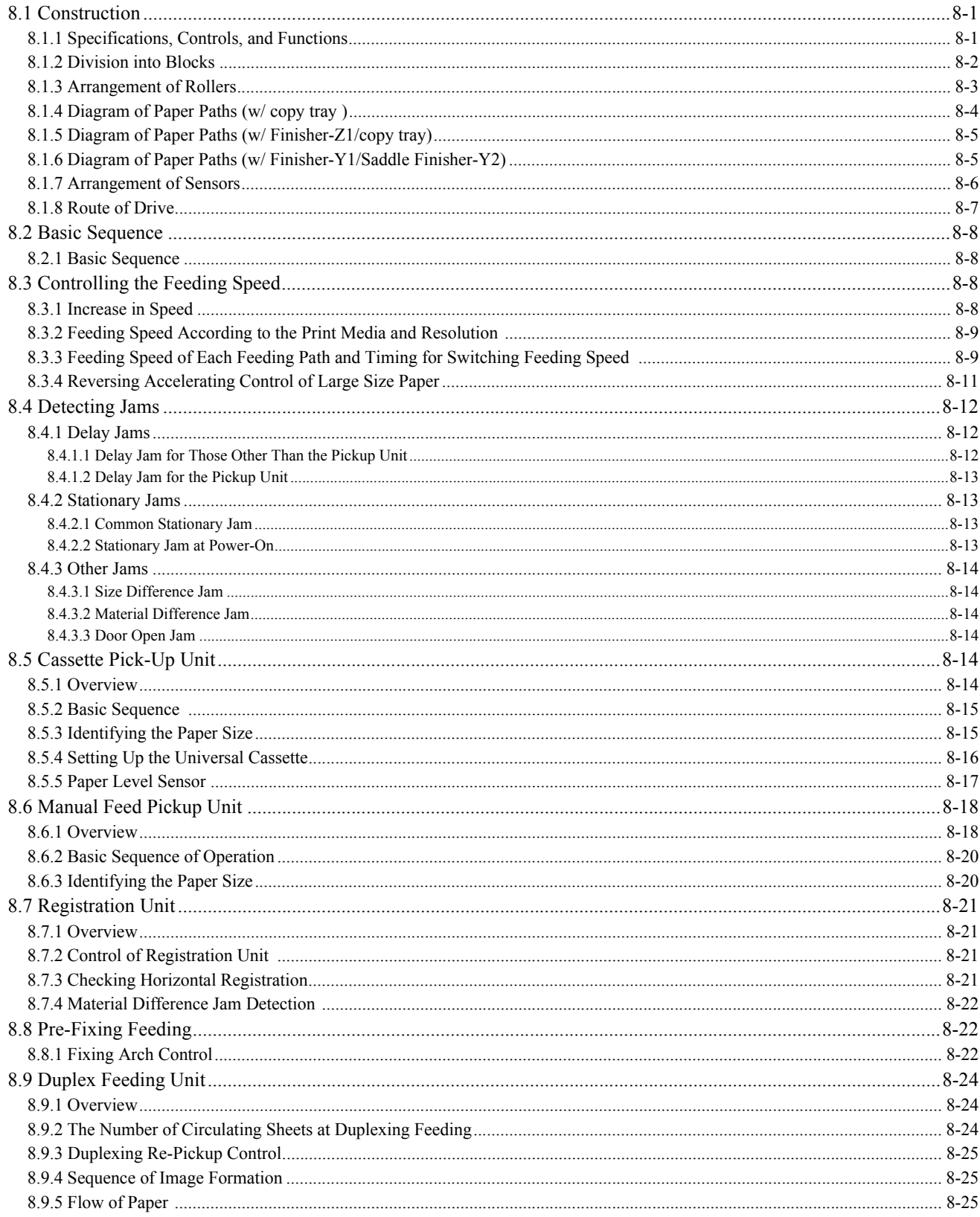

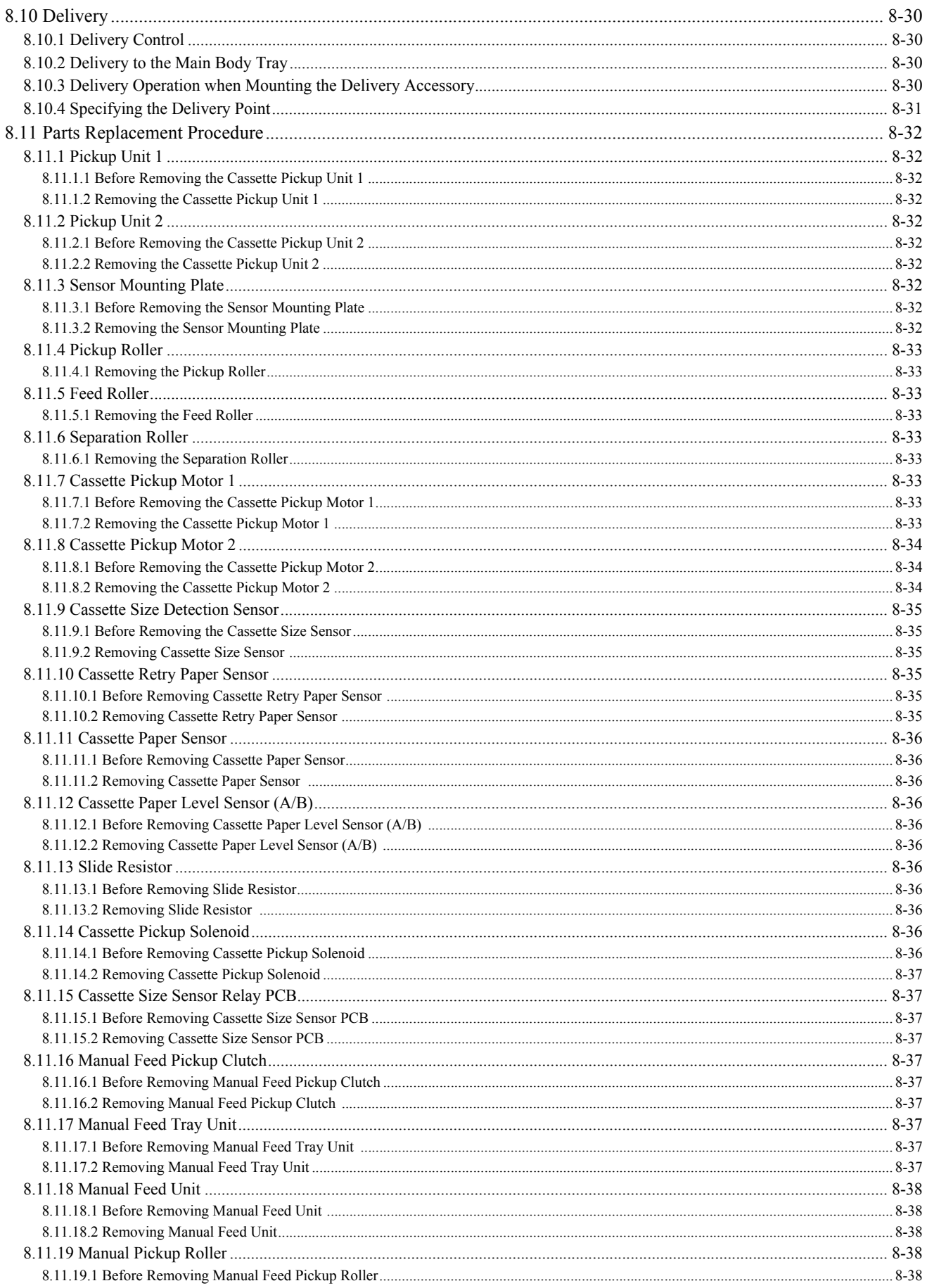

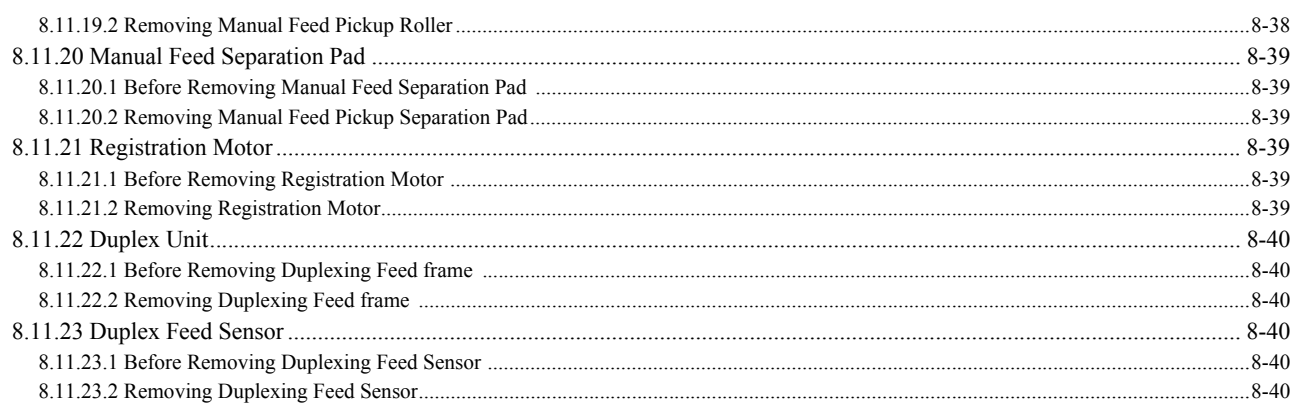

# <span id="page-262-0"></span>**8.1 Construction**

# <span id="page-262-1"></span>**8.1.1 Specifications, Controls, and Functions**

/ / / / iR C3380i / iR C3380 / iR C2880i / iR C2880

The major specifications, controls, and functions of the pickup/feeding system are as follows:

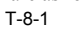

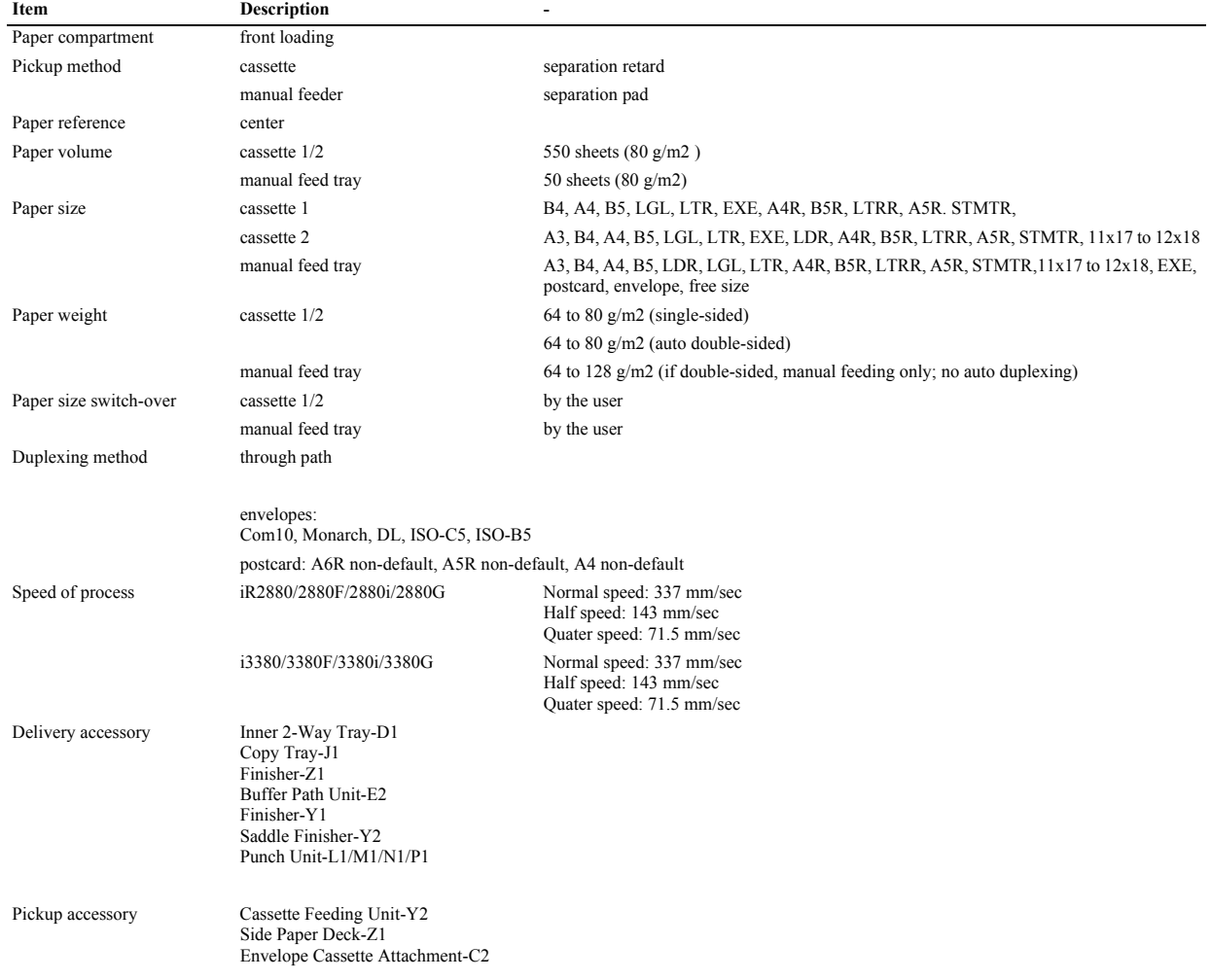

# <span id="page-263-0"></span>**8.1.2 Division into Blocks**

/ / / / iR C3380i / iR C3380 / iR C2880i / iR C2880

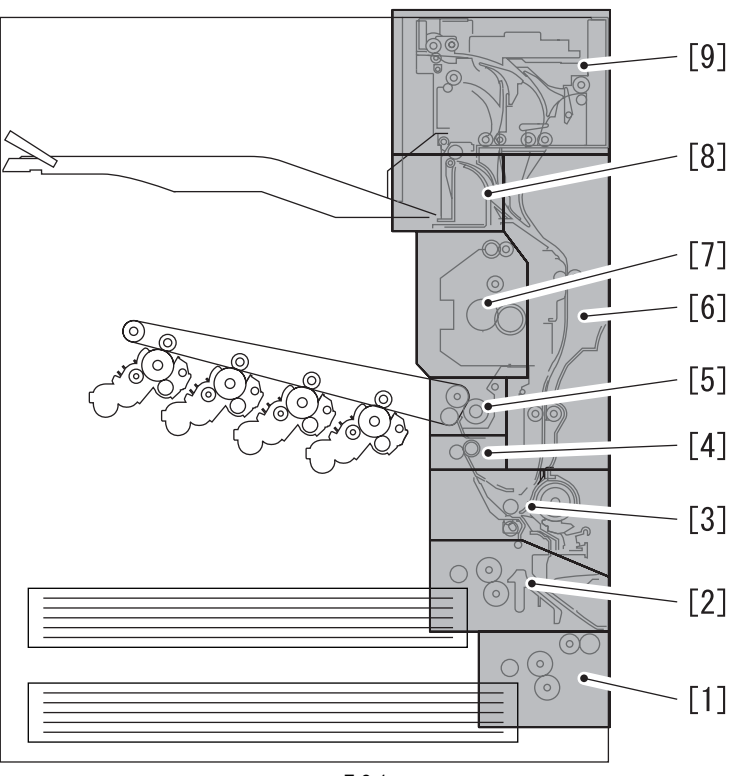

F-8-1

[1] Pickup assembly (cassette 2) [2] Pickup assembly (cassette 1) [3] Manual feed pickup assembly

[4] Registration roller assembly [5] Transfer assembly [6] Duplexing/feeding assembly

[7] Fixing assembly [8] No.1 delivery assembly [9] No.2/No.3 delivery assembly

#### <span id="page-264-0"></span>**8.1.3 Arrangement of Rollers**

/ / / / iR C3380i / iR C3380 / iR C2880i / iR C2880

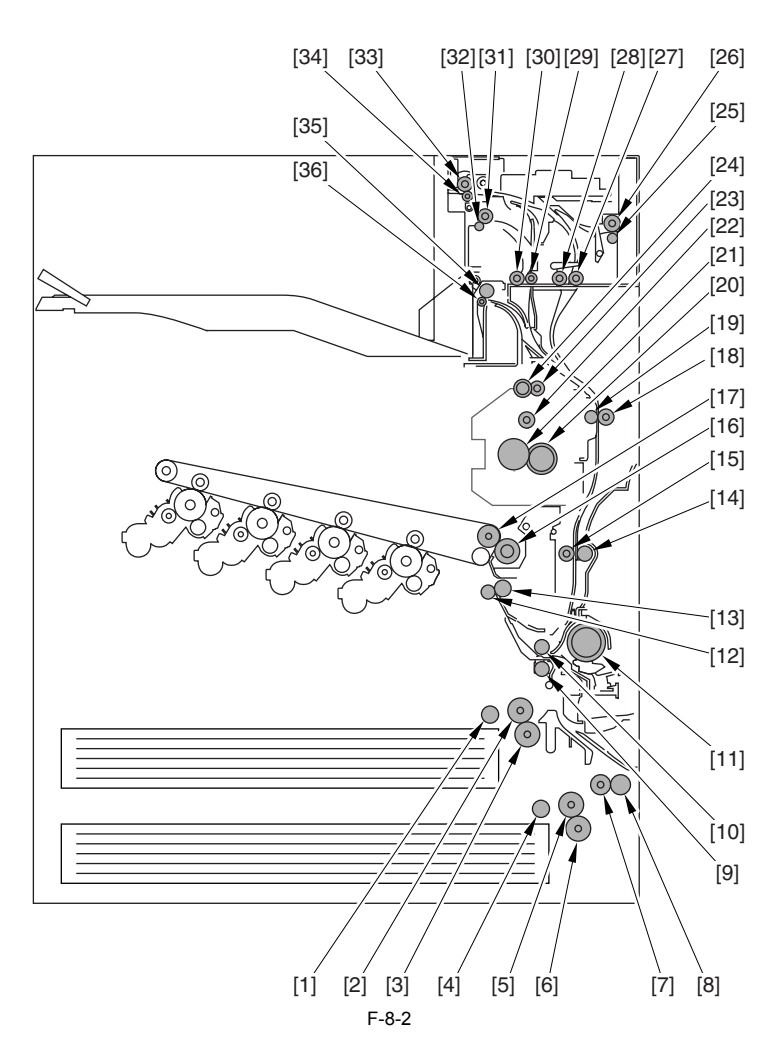

- [1] Pickup roller (cassette 1) [2] Feed roller (cassette 1)
- 
- Separation roller (cassette 1)<br>Pickup roller (cassette 2)
- [4] Pickup roller (cassette 2) [5] Feed roller (cassette 2)
- [6] Separation roller (cassette 2)
- 
- [7] Vertical path roller 2 [8] Vertical path slave roller 2 [9] Vertical path roller 1
- 
- 
- [10] Vertical path slave roller 1 [11] Manual feed pickup roller
- [12] Registration roller (inside)
- 
- [13] Registration roller (outside) [14] Duplexing/feeding roller 2 [15] Duplexing/feeding member 2
- 
- [16] Secondary Transfer Outside Roller [17] Secondary Transfer Inside Roller
- 
- [18] Duplexing/feed roller 1
- [19] Duplexing/feeding member 1 [20] Presser roller
- [21] Fixing film
- 
- [22] Fixing Rear Roller [23] Inner Delivery Roller [24] Inner Delivery Roll
- 
- 
- 
- [25] Delivery Roll 3 [26] Delivery Roller 3 [27] Duplexing inlet roller
- [28] Duplexing inlet member [29] Vertical path slave roller 3
- 
- [30] Vertical path roller 3
- [31] Delivery Roller 2 [32] Delivery Roll 2
- 
- [33] Reversing roller
- [34] Reversing member [35] Delivery roller (No.1 delivery assembly)
- [36] Delivery nember (No.1 delivery assembly)

8-3

# <span id="page-265-0"></span>**8.1.4 Diagram of Paper Paths (w/ copy tray )**

/ / / / iR C3380i / iR C3380 / iR C2880i / iR C2880

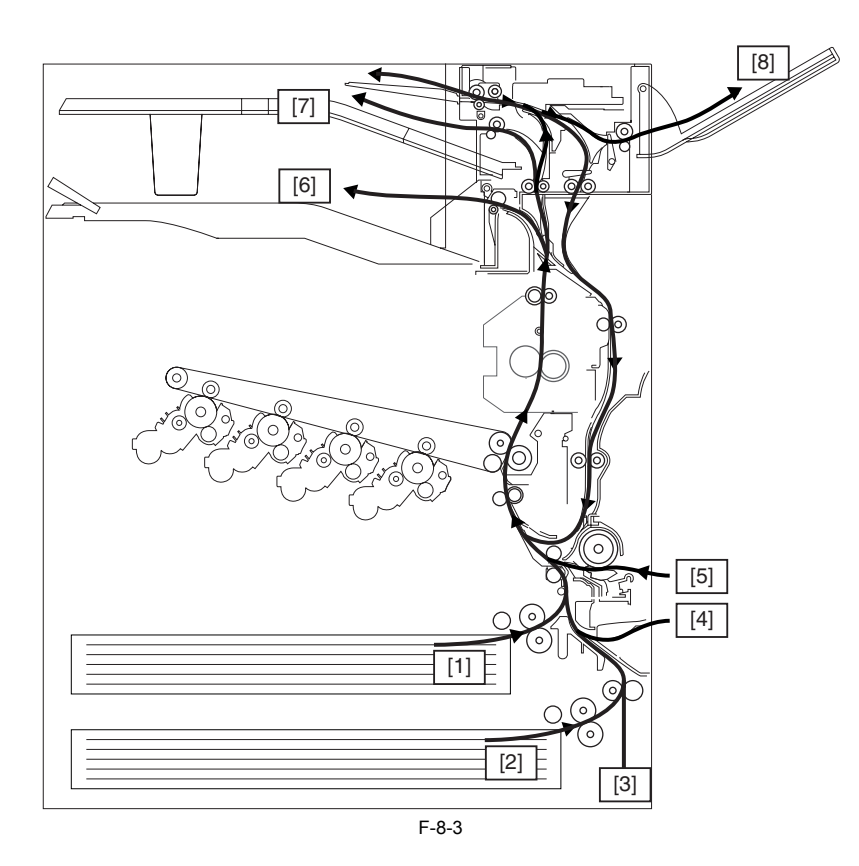

[1] Pickup from cassette 1

- 
- [2] Pickup from cassette 2 [3] Pickup from cassette pedestal (option) [4] Pickup from side paper deck (option)
- 
- 
- [5] Pickup from manual feeder [6] Delivery to copy tray 1 [7] Delivery to copy tray 2 (option)
- [8] Delivery to copy tray 3 (option)

#### <span id="page-266-0"></span>**8.1.5 Diagram of Paper Paths (w/ Finisher-Z1/copy tray)**

/ / / / iR C3380i / iR C3380 / iR C2880i / iR C2880

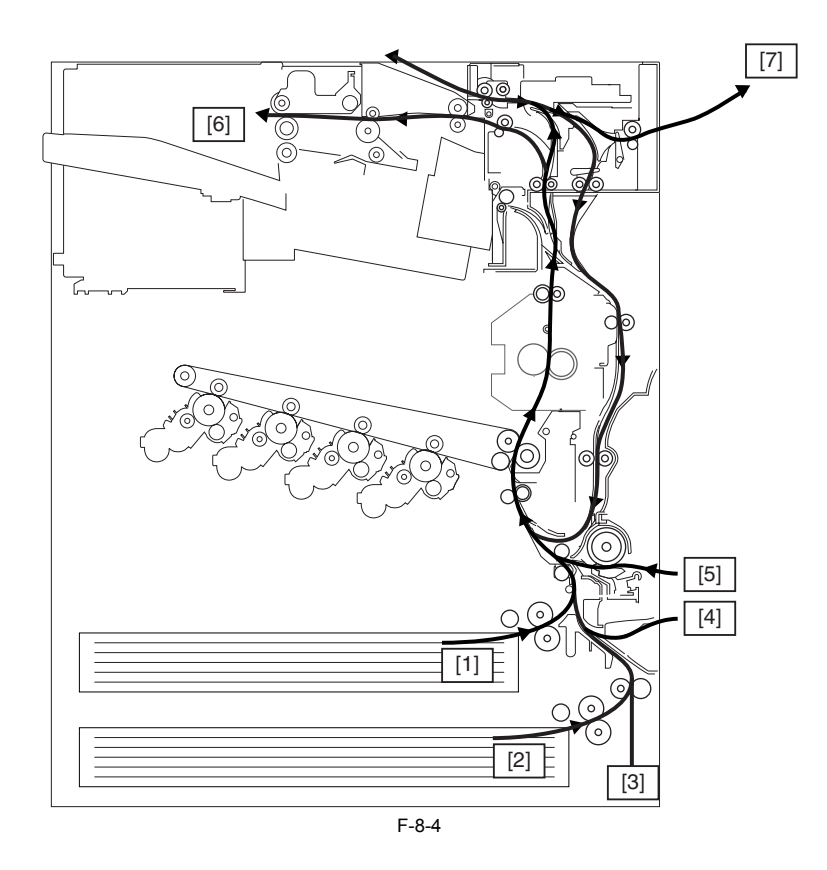

- [1] Pickup from cassette 1<br>[2] Pickup from cassette 2<br>[3] Pickup from cassette p [2] Pickup from cassette 2 [3] Pickup from cassette pedestal (option)
- [4] Pickup from paper deck (option)

[5] Pickup from manual feeder [6] Delivery to Finisher-Z1 (option) [7] Delivery to copy tray 3 (option)

#### <span id="page-266-1"></span>**8.1.6 Diagram of Paper Paths (w/ Finisher-Y1/Saddle Finisher-Y2)**

/ / / / iR C3380i / iR C3380 / iR C2880i / iR C2880

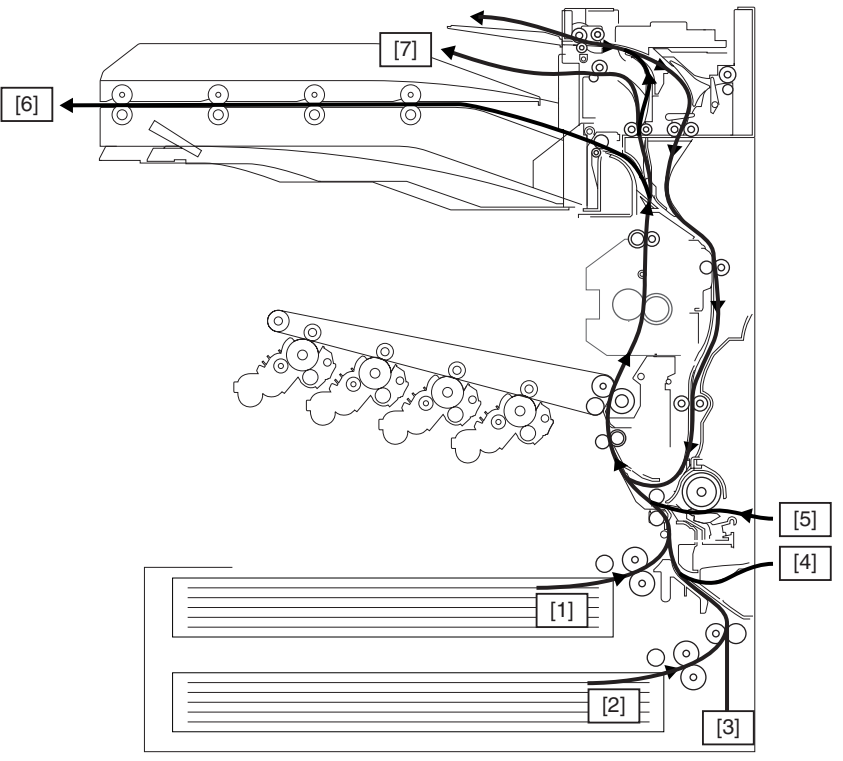

- [1] Pickup from cassette 1 [2] Pickup from cassette 2
- 
- [3] Pickup from cassette pedestal (option) [4] Pickup from paper deck (option) [5] Pickup from manual feeder
- 
- [6] Delivery to Finisher-Y1/Saddle Finisher-Y2 (option) [7] No.2 delivery assembly (option)
- 

#### <span id="page-267-0"></span>**8.1.7 Arrangement of Sensors**

/ / / / iR C3380i / iR C3380 / iR C2880i / iR C2880

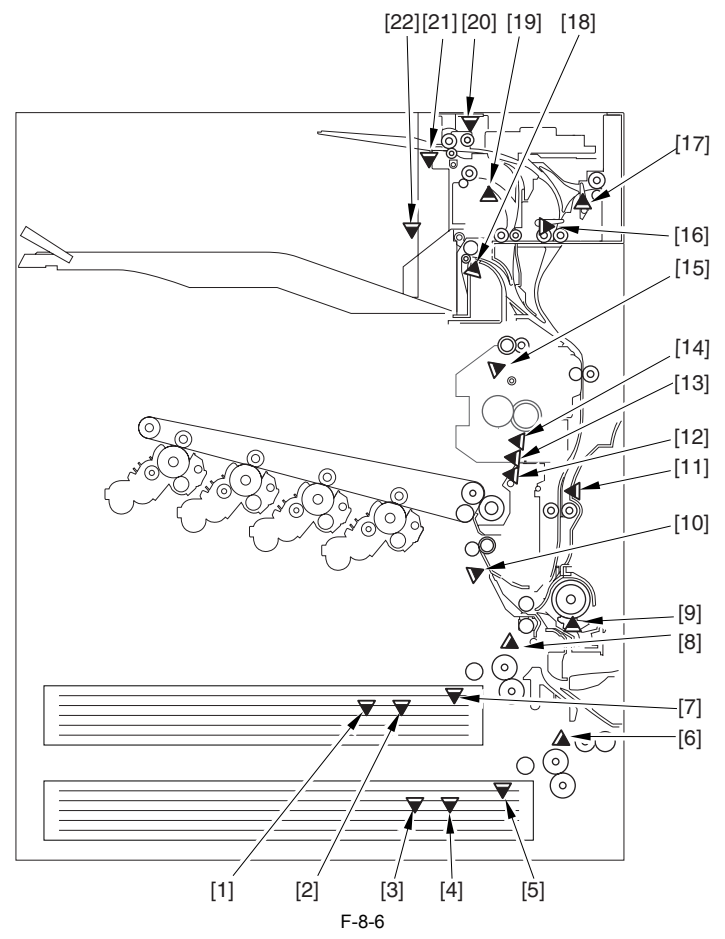

- [1] Cassette 1 paper level sensor B (PS22)
- [2] Cassette 1 paper level sensor A (PS21) [3] Cassette 2 paper level sensor B (PS24)
- [4] Cassette 2 paper level sensor A (PS23)
- 
- 
- [5] Cassette 2 paper sensor (PS20) [6] Cassette 2 retry sensor (PS26) [7] Cassette 1 paper sensor (PS8)
- 
- 
- [8] Cassette 1 retry sensor (PS25) [9] Manual feed paper sensor (PS9) [10] Pre-registration sensor (PS7)
- 
- [11] Duplexing paper sensor (PS10) [12] Arch Sensor 1 (PS2) [13] Arch Sensor 2 (PS16)
- 
- 
- [14] Fixing Inlet Sensor (PS14) [15] Inner Delivery Sensor (PS1) [16] Duplexing Inlet Sensor (PS3A)
- 
- [17] Delivery sensor 3 (PS5A) [18] Delivery sensor 1 (PS27)
- [19] Delivery sensor 2 (PS1A)
- 
- 
- [20] Reversal sensor (PS4A) [21] Delivery Tray Full Sensor 2 (PS2A) [22] Delivery Tray Full Sensor 1 (PS15)

### <span id="page-268-0"></span>**8.1.8 Route of Drive**

/ / / / iR C3380i / iR C3380 / iR C2880i / iR C2880

#### **1. Main Body**

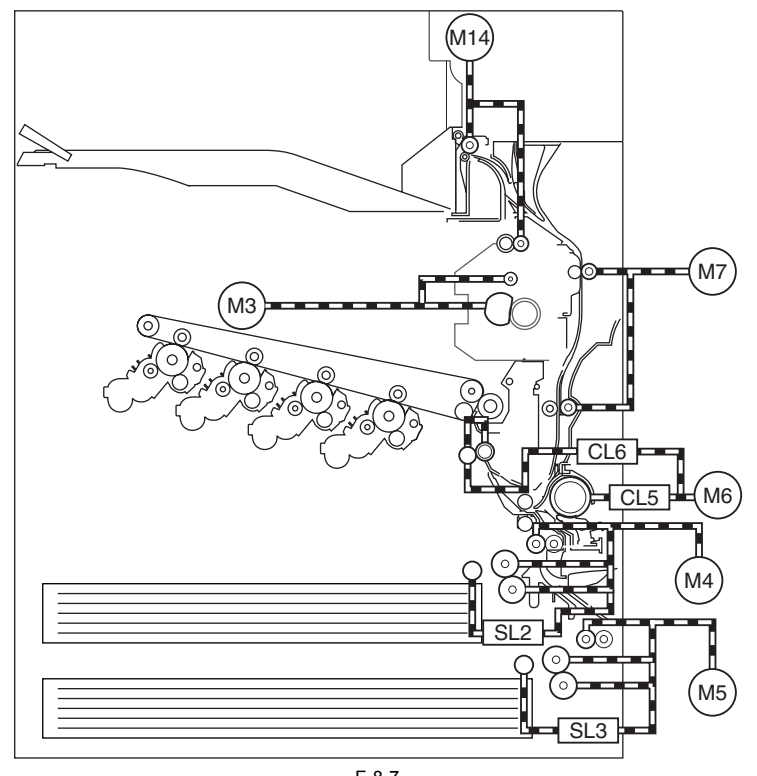

F-8-7

- M3 : Fixing motor M4 : Cassette 1 pickup motor M5 : Cassette 2 pickup motor
- 
- M6 : Registration Multi Motor M7 : Duplexing motor M14: No.1 delivery motor
- 
- 
- SL2: Cassette 1 pickup solenoid SL3: Cassette 2 pickup solenoid CL5: Manual pickup clutch
- 
- CL6: Registration clutch

**2. Delivery Assembly 2/3** 

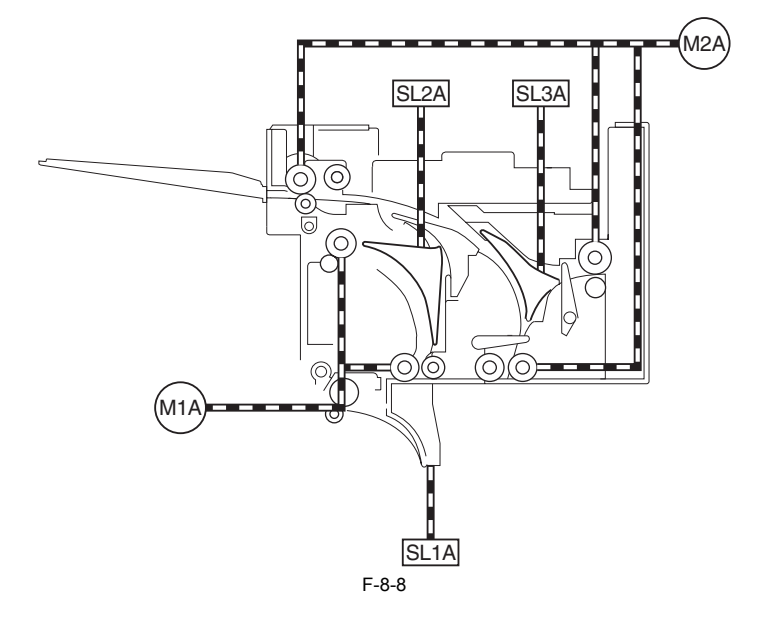

M1A: No.2 delivery motor M2A: No.3 delivery motor SL1A: No.1 delivery solenoid SL2A: No.2 delivery solenoid SL3A: No.3 delivery solenoid

# <span id="page-269-0"></span>**8.2 Basic Sequence**

### <span id="page-269-1"></span>**8.2.1 Basic Sequence**

/ / / / iR C3380i / iR C3380 / iR C2880i / iR C2880

- Basic Sequence of Operation for Making 3 Prints

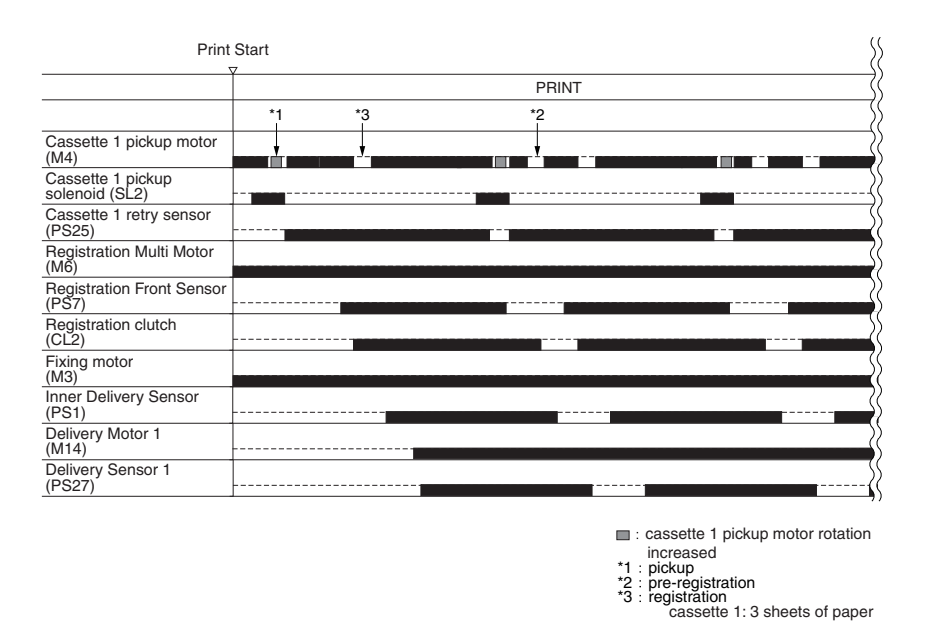

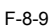

# <span id="page-269-2"></span>**8.3 Controlling the Feeding Speed**

#### <span id="page-269-3"></span>**8.3.1 Increase in Speed**

/ / / / iR C3380i / iR C3380 / iR C2880i / iR C2880

The machine increases the speed of moving paper over specific intervals. An overview and the associated accessories for the increase in speed are as follows:

#### **1. Finisher-Z1 in Use**

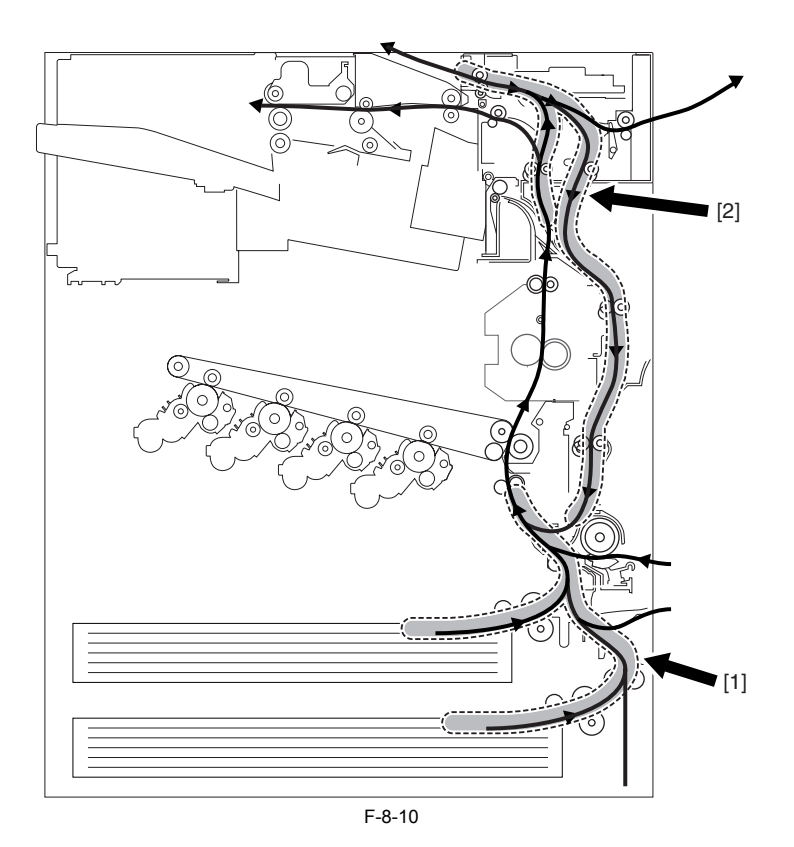

[1] Increase in Speed for Pickup The speed is 1.5 times as high as the process speed (in the case of manual feed, decelerates to about 0.6). [2] Increase in Speed for Reversal

The speed is 2 times as high as the process speed (no increase if for delivery to tray 3). **2. Finisher-Y1/Y2 in Use**

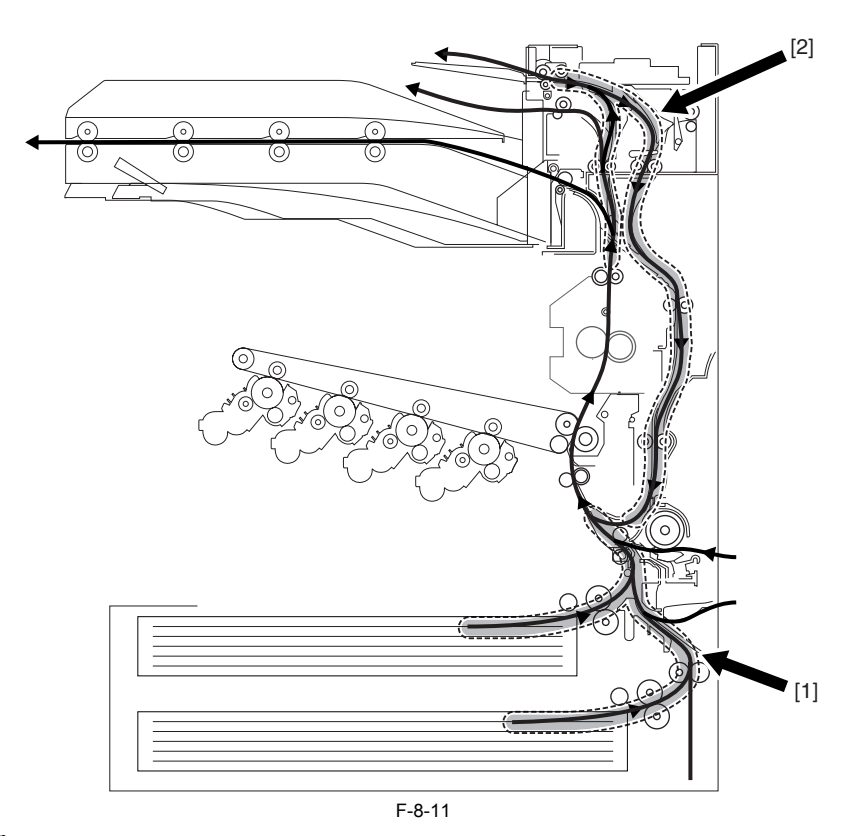

[1] Increase in Speed for Pickup The speed is 1.5 times as high as the process speed (in the cassette of manual feed, decelerates to about 0.6).

[2] Increase in Speed for Reversal The speed is  $\hat{2}$  times as high as the process speed.

# <span id="page-270-0"></span>**8.3.2 Feeding Speed According to the Print Media and Resolution**

/ / / / iR C3380i / iR C3380 / iR C2880i / iR C2880

Execute control to change the feeding speed according to the media type and resolution.

#### **Media Types**

#### T-8-2

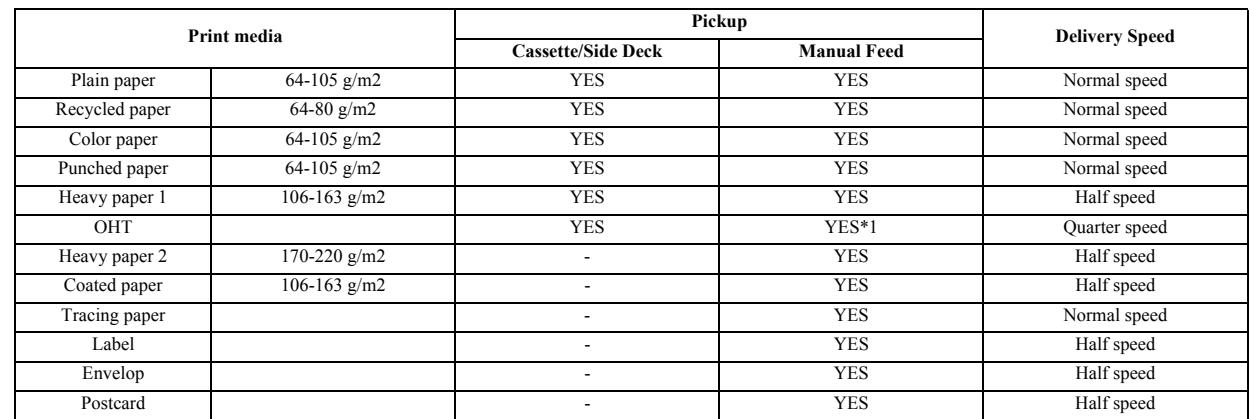

\*1: Half speed from tray to registration roller.

#### **Resolution**

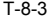

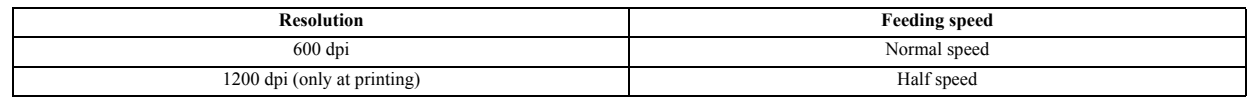

#### <span id="page-270-1"></span>**8.3.3 Feeding Speed of Each Feeding Path and Timing for Switching Feeding Speed**

/ / / / iR C3380i / iR C3380 / iR C2880i / iR C2880

Acceleration and starting point of acceleration according to each delivery outlet and materials and sizes are as follow:<br>The following 5 points are the points at which the feeding speed is changed (points to change the spe

(1) 10 mm downstream from the fixing rear roller. (2) 10 mm downstream from the inner delivery roller. (3) Reversing sensor ON

(4) Buffer inlet sensor ON (5) Buffer outlet sensor ON

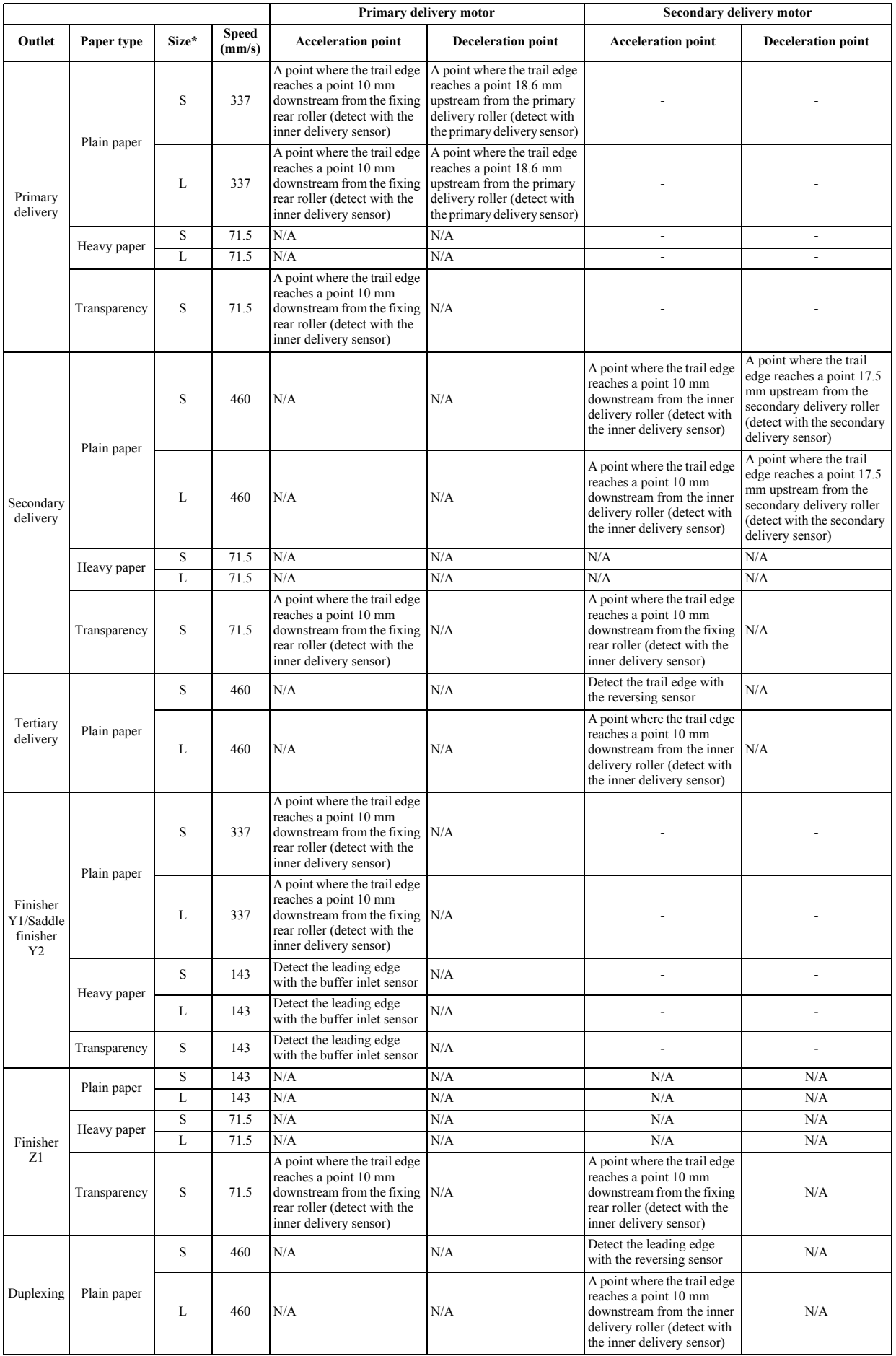

T-8-4

\* Size: S=LTR (216 mm) or shorter, L=longer than 216 mm

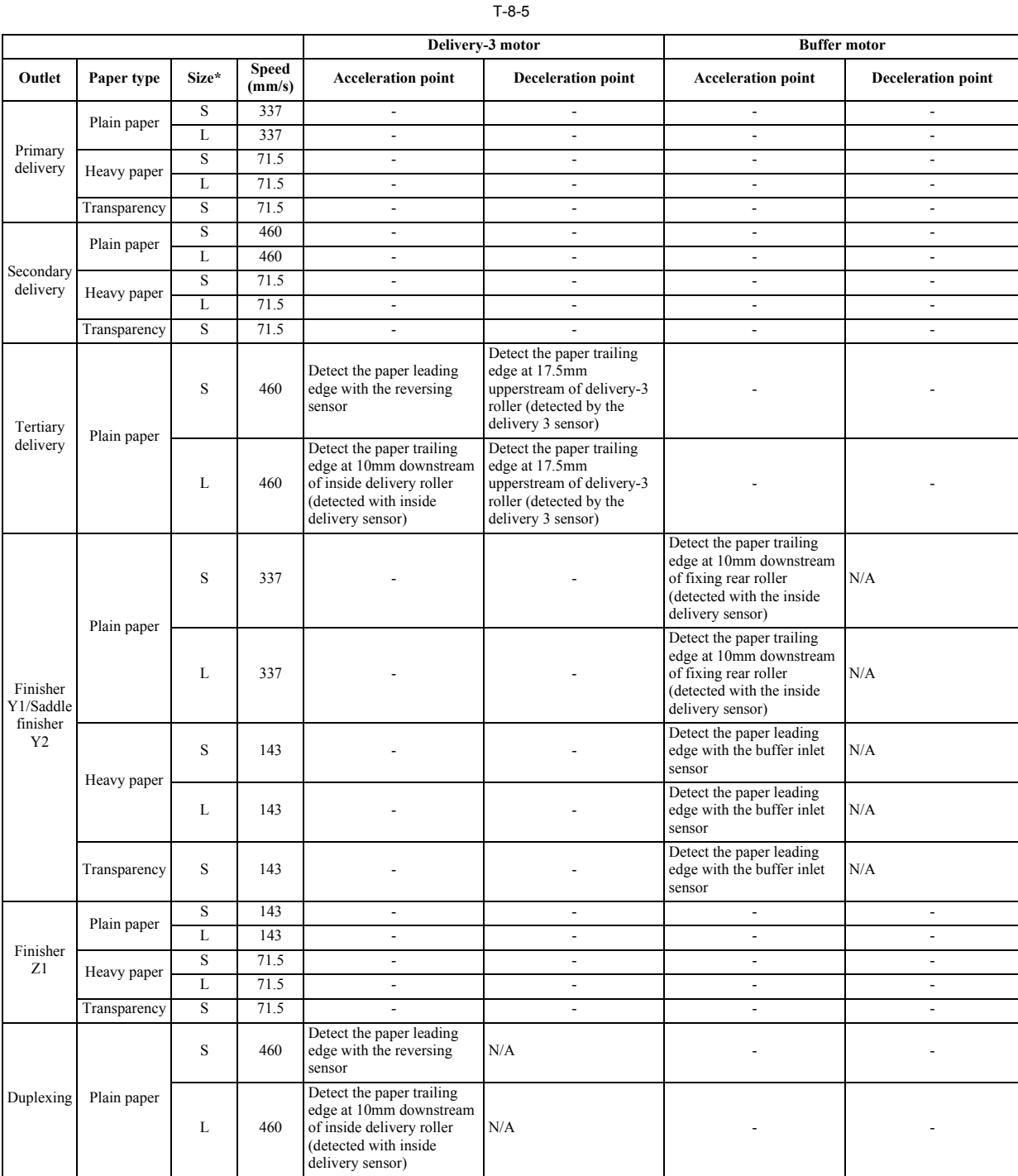

\* size: S=LTR (216mm) or shorter, L=longer than 216mm

#### <span id="page-272-0"></span>**8.3.4 Reversing Accelerating Control of Large Size Paper**

/ / / / iR C3380i / iR C3380 / iR C2880i / iR C2880

This machine executes fixing arch control (details will be explained later at fixing control). In the case of executing reversing of the large size paper, after the paper leading edge turns on the reversing sensor [2], the paper trailing edge is pulled by fixing, resulting in failure to correctly measure time until the paper stops at the reversing point. So, the following controls are performed for reversing the large size paper.

When the paper leading edge turns on the reversing sensor [2], and if the trailing edge point, which is calculated from the paper size, does not pass over the secondary transfer roller [5] [6] (in the case of executing arc for fixing arch control, the paper will not be pulled from the point of the fixing to the reversing. When the trailing edge passes over the secondary transfer roller [5] [6], the fixing arch control is completed. And then,

at the point of 43.8mm from the reversing roller [1] (30mm from the reversing roller = reversing point [3], the distance from when the delivery-3 motor starts at 460mm/s until it completely stops = 13.8mm) to let it stop at the reversing point.<br>The followings show the timing for reversing accelerating control according to the paper size (after turning on the reversing sensor until

stopped).

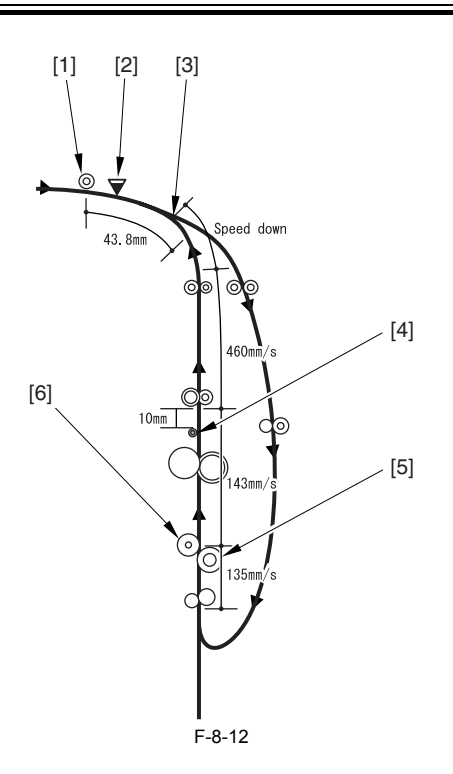

[1] reversing roller

- [2] reversing sensor [3] reversing point
- 
- [4] fixing rear roller
- [5] Secondary transfer outside roller [6] Secondary transfer inside roller

# <span id="page-273-0"></span>**8.4 Detecting Jams**

#### <span id="page-273-1"></span>**8.4.1 Delay Jams**

#### <span id="page-273-2"></span>**8.4.1.1 Delay Jam for Those Other Than the Pickup Unit**

/ / / / iR C3380i / iR C3380 / iR C2880i / iR C2880

#### A delay jam outside the pickup unit is identified as follows:

The length of time it takes for paper to move from the sensor N-1 to the delay jam sensor N is kept under control; a delay jam is identified if the delay jam sensor does not go on within a specific length of time after the sensor N has gone on.

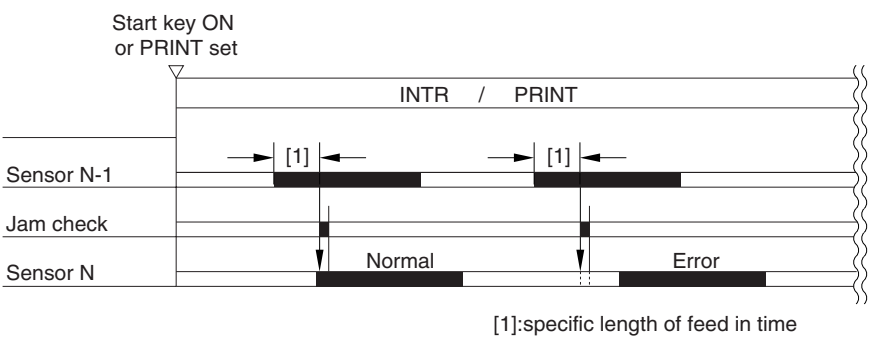

F-8-13

**Sensor**

Pre-registration sensor (PS7) Inside delivery sensor (PS1) No. 1 delivery sensor (PS27) Duplexing paper sensor (PS10) Fixing inlet sensor (PS14) No. 2 Delivery sensor (PS1A) Reversing sensor (PS4A) No. 3 Delivery sensor (PS5A)

#### <span id="page-274-0"></span>**8.4.1.2 Delay Jam for the Pickup Unit**

/ / / / iR C3380i / iR C3380 / iR C2880i / iR C2880

The leading edge of paper does not reach the sensor after the cassette 1/2 pickup motor has started to rotate. Or, in the case that the paper leading edge does not reach to the sensor within specified time after turning on the manual feeder pickup clutch

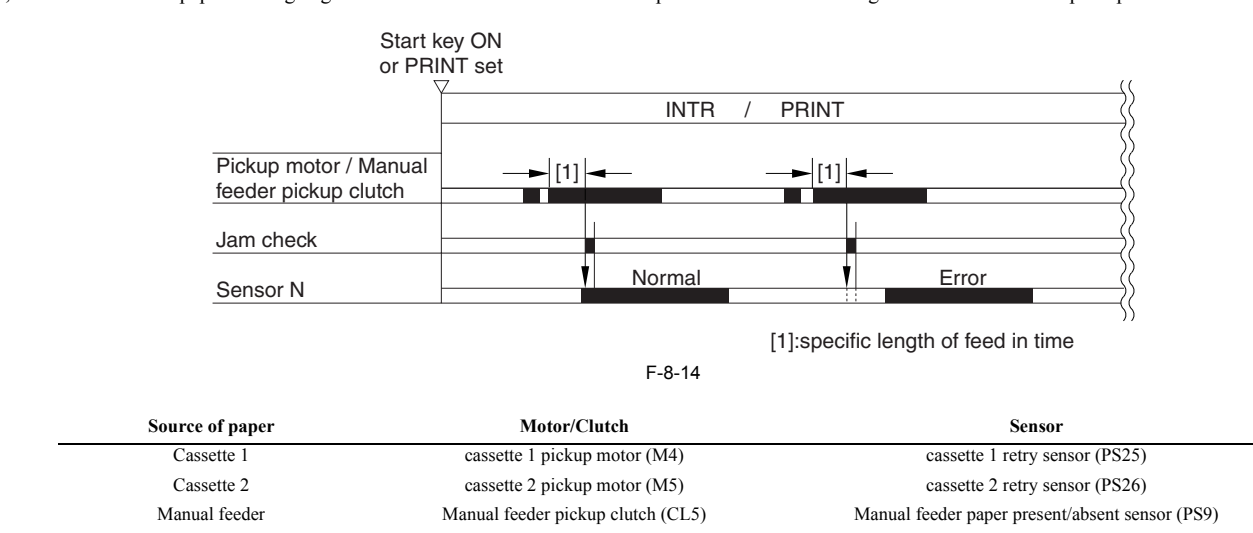

#### <span id="page-274-1"></span>**8.4.2 Stationary Jams**

#### <span id="page-274-2"></span>**8.4.2.1 Common Stationary Jam**

/ / / / iR C3380i / iR C3380 / iR C2880i / iR C2880

The sensor N does not go off within a specific length of time after the sensor has gone on.

Start key ON or PRINT set

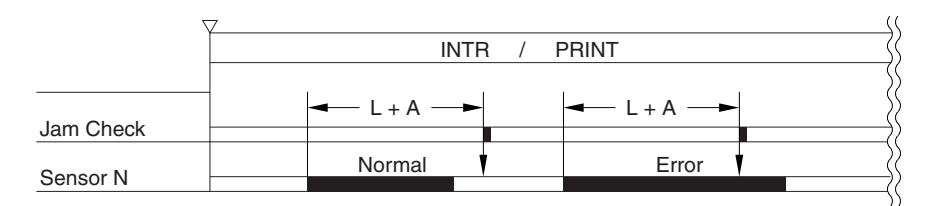

F-8-15  $(L = paper length$  feed distance  $A = specific feed length)$ 

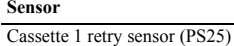

**Sensor**

Cassette 2 retry sensor (PS26) Pre-registration sensor (PS7) Inside delivery sensor (PS1) No. 1 delivery sensor (PS27) Duplex paper sensor (PS10)

#### <span id="page-274-3"></span>**8.4.2.2 Stationary Jam at Power-On**

/ / / / iR C3380i / iR C3380 / iR C2880i / iR C2880

The machine makes a check to see that there is no paper over the following sensors before it starts initial multiple rotation at power-on:

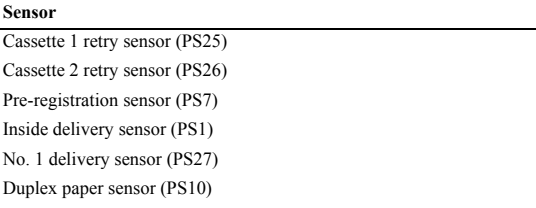

#### <span id="page-275-0"></span>**8.4.3 Other Jams**

### <span id="page-275-1"></span>**8.4.3.1 Size Difference Jam**

/ / / / iR C3380i / iR C3380 / iR C2880i / iR C2880

In the case of detecting paper that is shorter than specified

**Sensor**

Pre-registration sensor (PS7)

#### <span id="page-275-2"></span>**8.4.3.2 Material Difference Jam**

/ / / / iR C3380i / iR C3380 / iR C2880i / iR C2880

In the case that the transparency sensor detects paper that is different from the specified.

**Sensor**

Transparency sensor PCB (UN18, UN19)

#### <span id="page-275-3"></span>**8.4.3.3 Door Open Jam**

/ / / / iR C3380i / iR C3380 / iR C2880i / iR C2880

A door open jam is identified when the machine detects the opening of the door while it is making copies/prints.

**Sensor** Front cover open sensor (PS17) Right cover open sensor (PS19)

#### <span id="page-275-4"></span>**8.5 Cassette Pick-Up Unit**

#### <span id="page-275-5"></span>**8.5.1 Overview**

/ / / / iR C3380i / iR C3380 / iR C2880i / iR C2880

The paper inside the cassette is held up by the lifter plate. When pickup takes place, the pickup roller moves down to come into contact with the surface of paper. The pickup roller is moved down when the pickup solenoid goes on.<br>The feed roller and the separation roller serve to make sure that a single sheet of paper is moved to the feed path, and the paper is moved as far as the re

roller by the work of the vertical path roller.

The pickup vertical path roller, pickup roller, feed roller, and separation roller are driven by the cassette pickup motor.

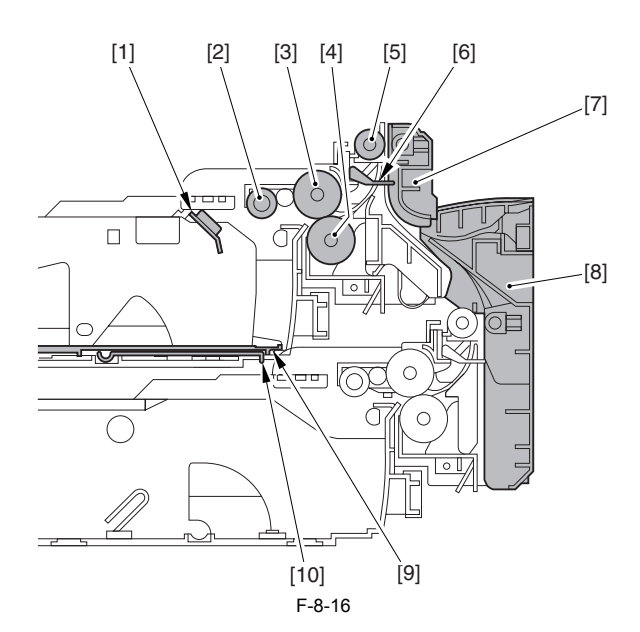

- [1] Cassette paper sensor [2] Pickup roller
- 
- [3] Feed roller<br>[4] Separation<br>[5] Pickup vert
- Separation roller
- [5] Pickup vertical path roller<br>[6] Cassette retry paper sensor<br>[7] Vertical path guide
- [6] Cassette retry paper sensor [7] Vertical path guide
- 
- $\begin{bmatrix} 8 \end{bmatrix}$  Lower right cover Holding plate
- $[10]$  Lifter plate

#### <span id="page-276-0"></span>**8.5.2 Basic Sequence**

/ / / / iR C3380i / iR C3380 / iR C2880i / iR C2880

Basic Sequence of Operation for Making 3 Prints

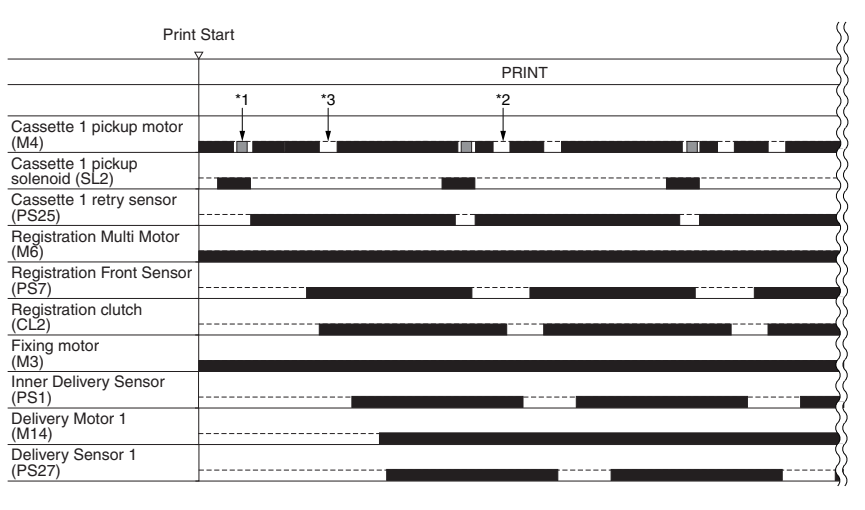

cassette 1 pickup motor rotation

\*1 : pickup  $\begin{array}{c} \n \stackrel{\ast}{\phantom{}1}1 \\
\stackrel{\ast}{\phantom{}2}\stackrel{\ast}{\phantom{}3}3\n \end{array}$ increased

\*2 : pre-registration<br>\*3 : registration

cassette 1: 3 sheets of paper

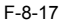

#### <span id="page-276-1"></span>**8.5.3 Identifying the Paper Size**

/ / / / iR C3380i / iR C3380 / iR C2880i / iR C2880

The size of paper inside the cassette is detected by the cassette size dial, and is communicated to the cassette size detection PCB.<br>As may as 15 positions may be detected with reference to the combinations of on and off s

In the absence of a cassette, all 4 actuators are off, causing the machine to assume there is no cassette.

**1. Size switch of AB configuration/Inch configuration**

The cassette size dial is equipped with a switch operated to change between AB and Inch configurations; the cassette size detecting switch will detect the configuration as soon as a cassette is fitted in the machine.

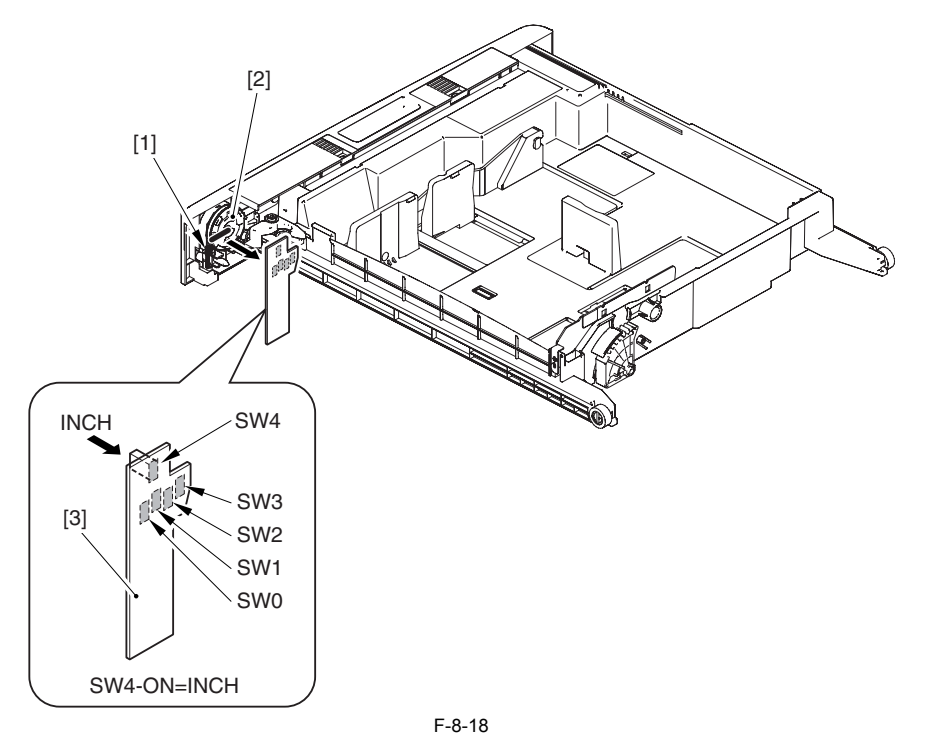

[1] AB/Inch switch

[2] Cassette size dial [3] Cassette size detection PCB

**2. List of paper size (AB configuration)**

T-8-6

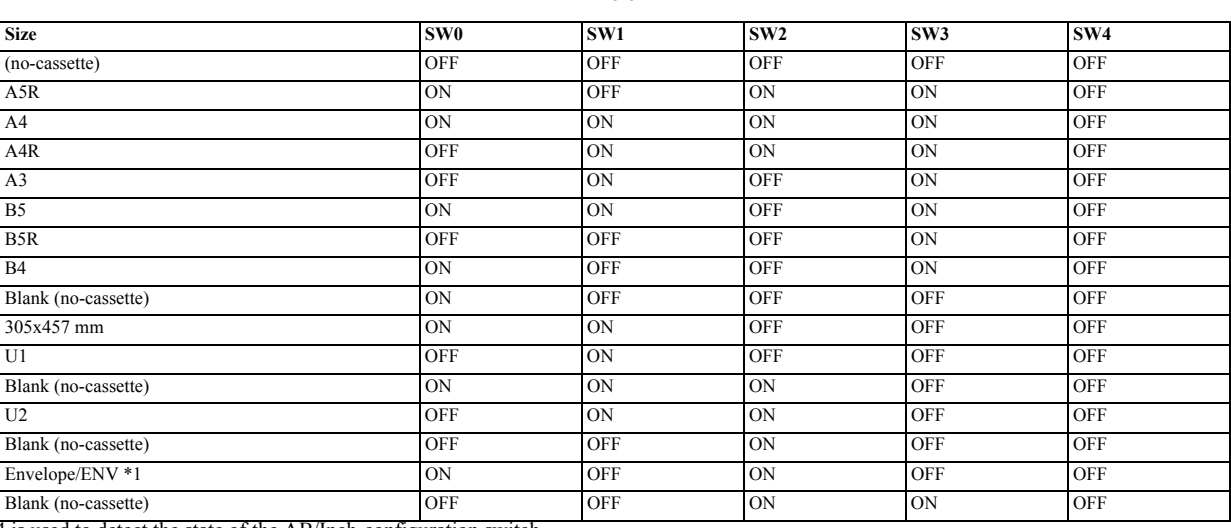

- SW4 is used to detect the state of the AB/Inch-configuration switch.

- As for the blank (no-cassette), even if inserting the cassette to this point to match the dial, it is regarded that the cassette is not inserted, resulting in no execution of controls such as lifter uprising operation.

- The machine will assume the absence of a cassette if it detects a combination not found in the table. At this time, it does not move up the cassette lifter.Since the paper size is not identified, there will be no indication of a paper size on the control panel; when the cassette in question is selected, the machine will indicate a message prompting the supply of paper.

- As for different terms of size descriptions, such as 12X 18, switch the indication according to the location that the machine is set in service mode.

\*1 If an envelope size is detected, an envelope cassette must be fitted.

#### **3. List of paper size (Inch-configuration)**

T-8-7

| <b>Size</b>         | SW <sub>0</sub> | SW1        | SW <sub>2</sub> | SW3        | SW4        |
|---------------------|-----------------|------------|-----------------|------------|------------|
| (no-cassette)       | <b>OFF</b>      | <b>OFF</b> | <b>OFF</b>      | <b>OFF</b> | <b>OFF</b> |
| <b>STMTR</b>        | <b>ON</b>       | OFF        | <b>ON</b>       | ON         | <b>OFF</b> |
| <b>LTR</b>          | <b>ON</b>       | ON         | <b>ON</b>       | ON         | <b>OFF</b> |
| <b>LTRR</b>         | <b>OFF</b>      | <b>ON</b>  | <b>ON</b>       | <b>ON</b>  | OFF        |
| LGL                 | <b>OFF</b>      | ON         | <b>OFF</b>      | <b>ON</b>  | <b>OFF</b> |
| 11x17               | <b>ON</b>       | ON         | OFF             | <b>ON</b>  | <b>OFF</b> |
| <b>EXEC</b>         | <b>OFF</b>      | <b>OFF</b> | <b>OFF</b>      | ON         | <b>OFF</b> |
| Blank (no-cassette) | <b>ON</b>       | <b>OFF</b> | <b>OFF</b>      | <b>ON</b>  | <b>OFF</b> |
| Blank (no-cassette) | <b>ON</b>       | OFF        | <b>OFF</b>      | <b>OFF</b> | <b>OFF</b> |
| 12x18               | <b>ON</b>       | <b>ON</b>  | <b>OFF</b>      | <b>OFF</b> | OFF        |
| U3                  | <b>OFF</b>      | <b>ON</b>  | <b>OFF</b>      | <b>OFF</b> | <b>OFF</b> |
| Blank (no-cassette) | <b>ON</b>       | ON         | <b>ON</b>       | <b>OFF</b> | <b>OFF</b> |
| U <sub>4</sub>      | OFF             | ON         | ON              | <b>OFF</b> | <b>OFF</b> |
| Blank (no-cassette) | <b>OFF</b>      | <b>OFF</b> | <b>ON</b>       | <b>OFF</b> | <b>OFF</b> |
| Envelope/ENV *1     | <b>ON</b>       | <b>OFF</b> | <b>ON</b>       | <b>OFF</b> | <b>OFF</b> |
| Blank (no-cassette) | <b>OFF</b>      | <b>OFF</b> | <b>ON</b>       | <b>ON</b>  | <b>OFF</b> |

- SW4 is used to detect the state of the AB/Inch-configuration switch.

- As for the blank (no-cassette), even if inserting the cassette to this point to match the dial, it is regarded that the cassette is not inserted, resulting in no execution of controls such as lifter uprising operation. - The machine will assume the absence of a cassette if it detects a combination not found in the table. At this time, it does not move up the cassette lifter.Since

the paper size is not identified, there will be no indication of a paper size on the control panel; when the cassette in question is selected, the machine will indicate

a message prompting the supply of paper. - As for different terms of size descriptions, such as 12X 18, switch the indication according to the location that the machine is set in service mode.

\*1 If an envelope size is detected, an envelope cassette must be fitted.

#### <span id="page-277-0"></span>**8.5.4 Setting Up the Universal Cassette**

/ / / / iR C3380i / iR C3380 / iR C2880i / iR C2880

The following are default sizes the machine will assume when U1 through U4 are detected:

T-8-8

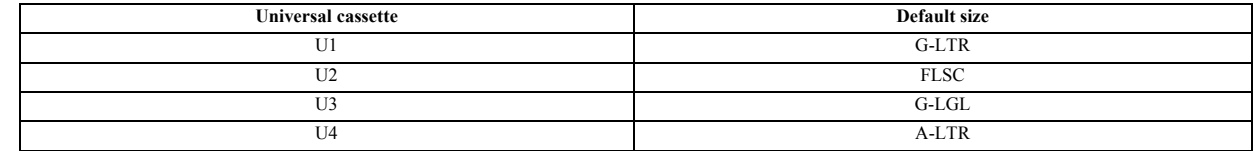

The following is a list of sizes that may be assigned in addition to default sizes in service mode:

FLSC OFI E-OFI B-OFI A-OFI M-OFI

FOLI

**Service mode:** COPIER > OPTION > CST > CST-U1 COPIER > OPTION > CST > CST-U2 COPIER > OPTION > CST > CST-U3 COPIER > OPTION > CST > CST-U4

#### <span id="page-278-0"></span>**8.5.5 Paper Level Sensor**

/ / / / iR C3380i / iR C3380 / iR C2880i / iR C2880

The level of paper inside the cassette is checked using the following sensors: T-8-9

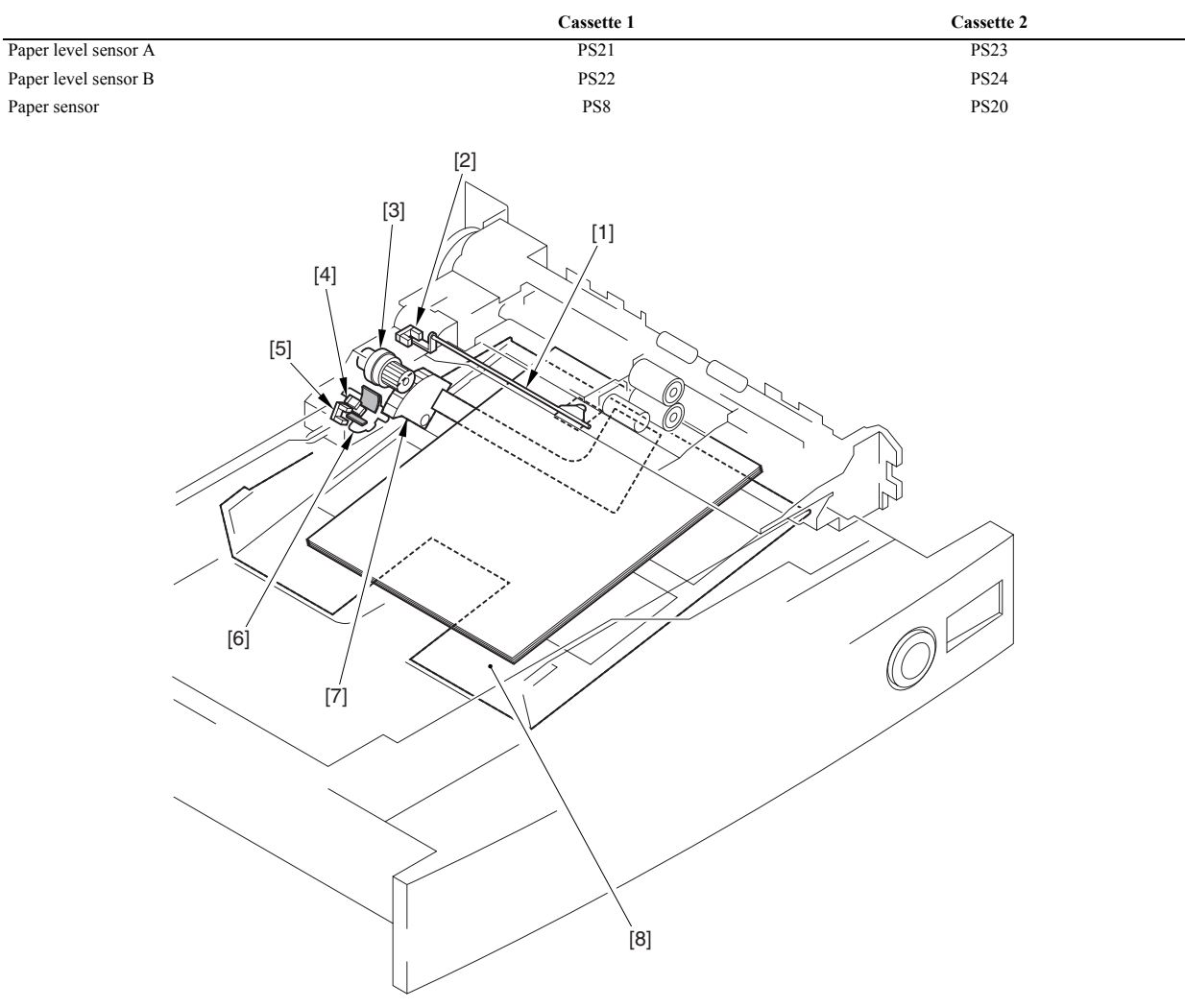

F-8-19

- [1] Flag [2] Cassette paper sensor [3] Lifter clutch
- 
- 
- [4] Cassette paper level sensor A [5] Cassette paper level sensor B [6] Paper level sensor flag
- 
- [7] Lifter gear [8] Tray
- 

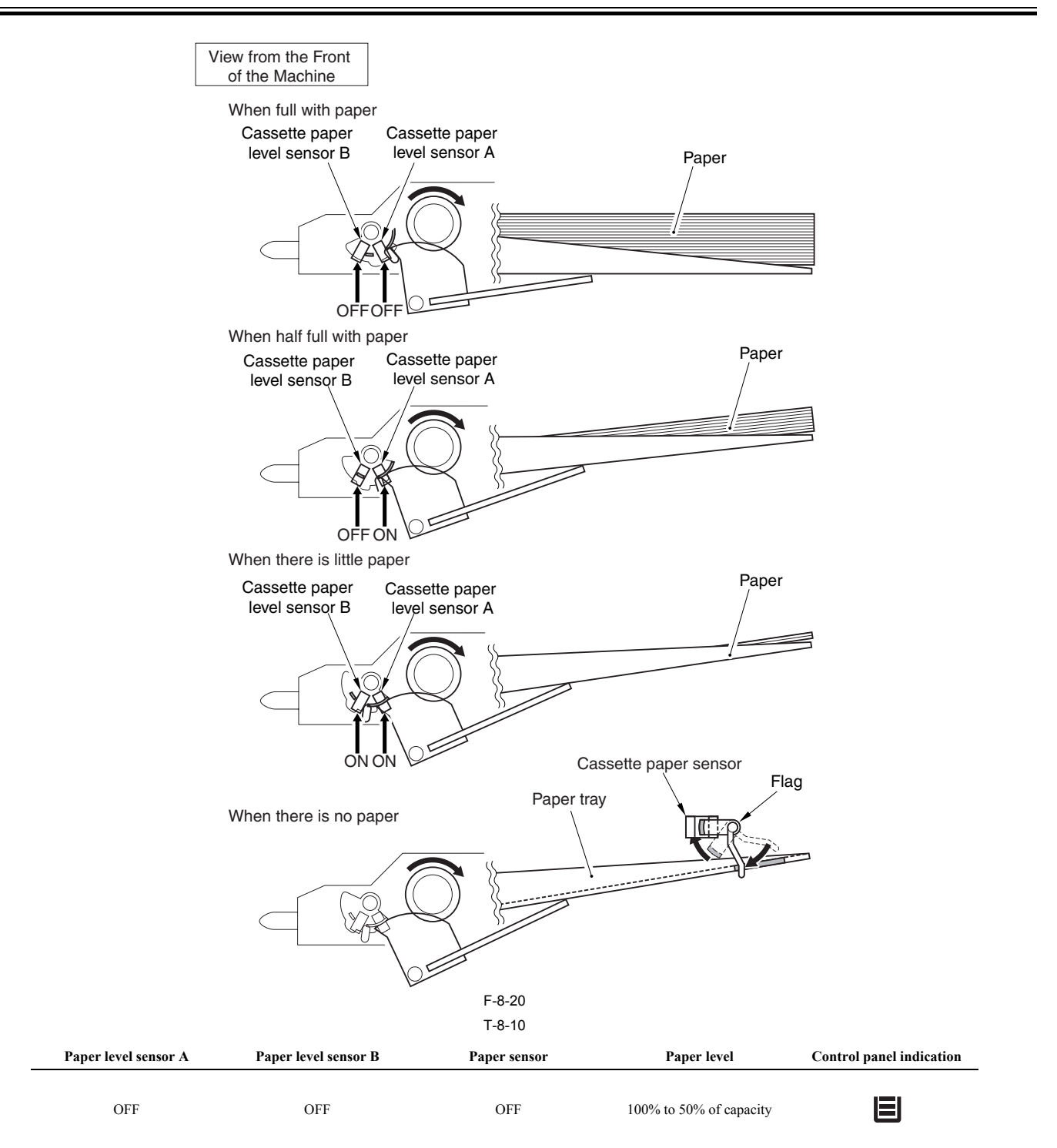

<span id="page-279-0"></span>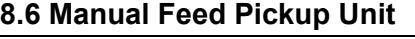

#### <span id="page-279-1"></span>**8.6.1 Overview**

/ / / / iR C3380i / iR C3380 / iR C2880i / iR C2880

The machine executes the manual feeder pickup by carrying down the driving from the registration multi motor (M6) to the manual feeder pickup roller with connecting the manual feeder pickup clutch (CL5).

I=І

×.

ON OFF OFF OFF 50% to 50 sheets (approx.)

ON OFF 50 sheets or less (approx.)

--- --- ON No paper

The mechanisms of the manual feeder pickup assembly and the manual feed tray are shown in the following figures.

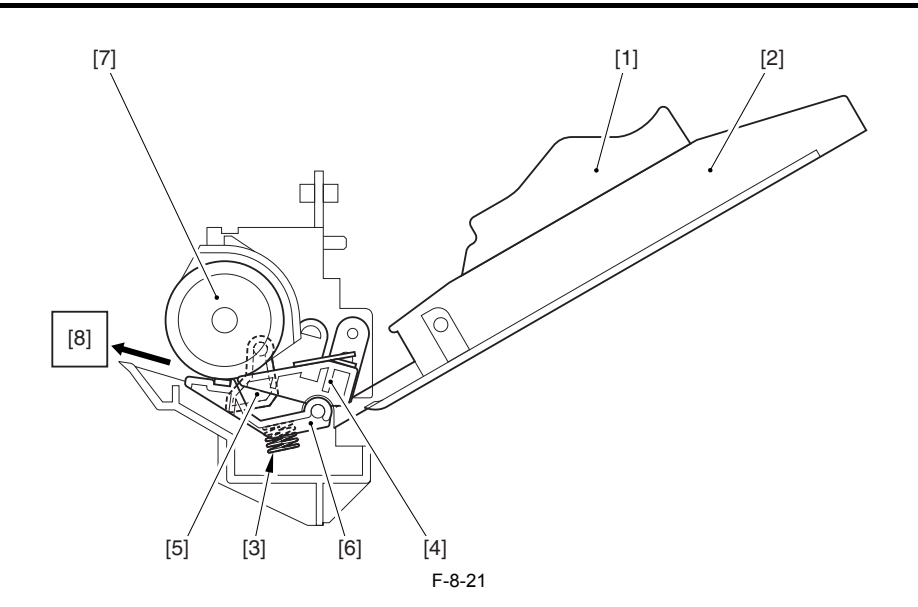

[1] Side guide [2] Manual feeder pickup tray

[3] Pressure spring

[4] Lifting plate [5] Manual feeder paper sensor flag

[6] Separation pad [7] Manual feeder pickup roller [8] (To the registration roller unit)

Once the manual feeder pickup operation starts, the multi lifting plate up/down solenoid (SL4) turns ON. Then, the lifting plate of the manual feeder pickup assem-<br>bly goes up, and a paper on the manual feeder pickup tray

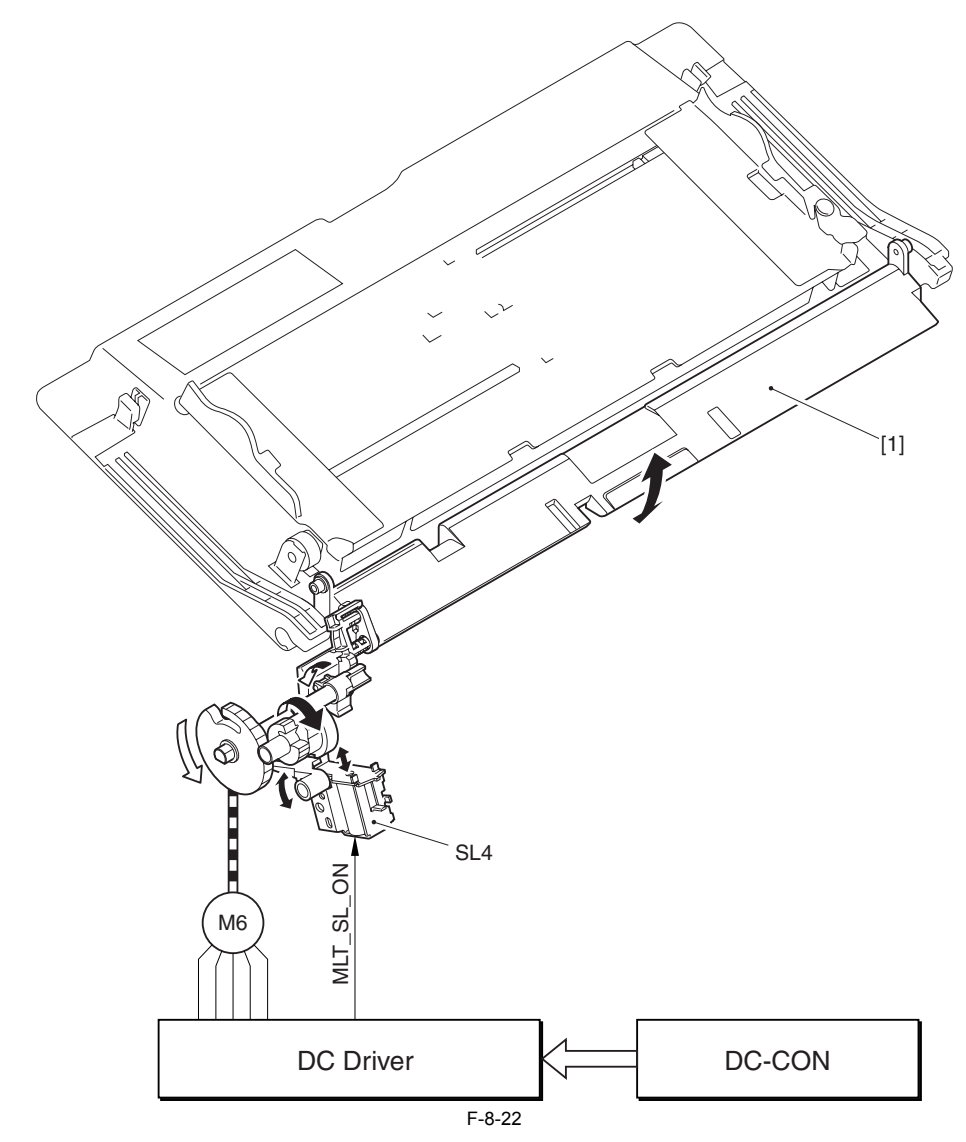

#### SL4: Multi lifting plate up/down solenoid M6: Registration multi pickup motor

A paper that is picked up from the manual feeder pickup assembly moves forward the distance where the predetermined arching (5.5 mm) is added after detecting the leading edge with the pre-registration sensor (PS7). Then, the paper stops at the registration roller once by turning OFF the manual feeder pickup clutch (CL5).<br>As the registration roller turns ON, the manual feeder pi mm), turn OFF the manual feeder pickup clutch (CL5).

The pickup from the manual feeder pickup assembly is executed either the normal speed (55 mm/min) or the half speed (71.5 mm/min) depending on the media type. In case of the transparency, pickup is executed with the half speed and the paper is fed to the registration roller with the same speed. If there is another paper, pickup is executed by setting back the registration multi pickup motor speed (M6) to half when the first paper moves 5 mm downstream from the registration roller.

#### **Reference:**

The sensor that detects the last paper is not equipped with the manual feeder pickup unit of this machine.

#### <span id="page-281-0"></span>**8.6.2 Basic Sequence of Operation**

#### / / / / iR C3380i / iR C3380 / iR C2880i / iR C2880

The multi-pickup roller starts to rotate when the manual pickup clutch (CL5) goes on to start upper separation to pick up a single sheet of paper. When the leading edge of the sheet reaches the pre-registration sensor (PS7) and is moved a specific distance, the manual pickup clutch goes off, causing the sheet to arch in the registration roller area.

When the registration clutch (CL6) goes on, the manual feed pickup clutch (CL5) once again goes on to pick up paper. The manual feed pickup clutch (CL5) goes off immediately before the trailing edge of paper moves past the manual feed pickup roller; thereafter, the registration roller serves to pull off the paper.

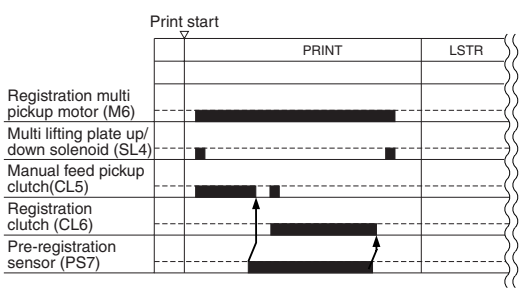

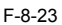

#### <span id="page-281-1"></span>**8.6.3 Identifying the Paper Size**

/ / / / iR C3380i / iR C3380 / iR C2880i / iR C2880

The width of paper is detected with reference to the output of the variable resistor (SVR1), which operates in conjunction with the movement of the side guide. The side guide in the manual feed tray is set when the user moves it to place paper in the cassette.

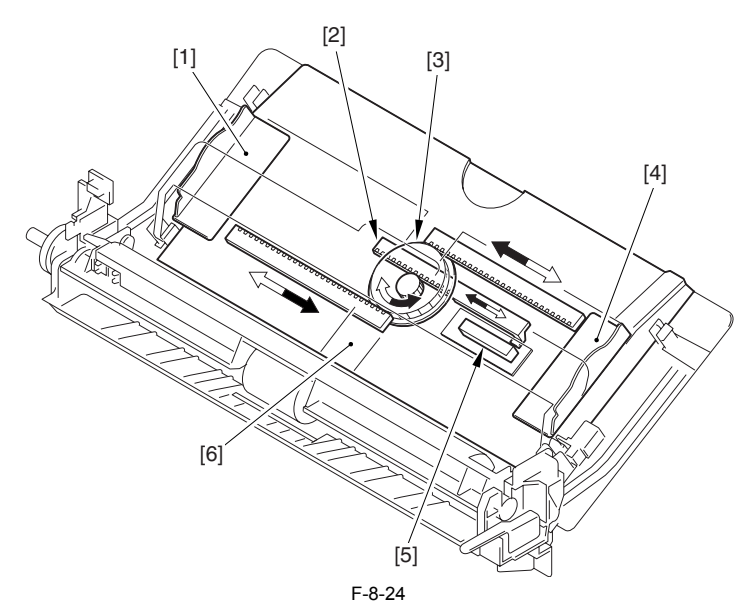

[1] Side guide (rear)<br>[2] Stop arm<br>[3] Center gear

Stop arm

Center gear

[4] Side guide (front) [5] Variable resistor (SVR1)

[6] Manual feed tray

Calculate the paper width from the A/D converted value of the manual feed volume.<br>Register the A/D converted values of 3 points (paper width of A4, A4R, and A6R) that are the reference values to the backup RAM beforehand. in the service mode.)

**Service Modes:** 

- Register the reference points COPIER > FUNCTION > CST > MF-A4R COPIER > FUNCTION > CST > MF-A6R COPIER > FUNCTION > CST > MF-A4

- Adjustment of the foregoing reference points

COPIER > ADJUST > CST-ADJ > MF-A4R COPIER > ADJUST > CST-ADJ > MF-A6R COPIER > ADJUST > CST-ADJ > MF-A4

# <span id="page-282-0"></span>**8.7 Registration Unit**

#### <span id="page-282-1"></span>**8.7.1 Overview**

/ / / / iR C3380i / iR C3380 / iR C2880i / iR C2880

The registration roller is driven with the registration multi motor (M6).

The registration clutch (CL6) is located between the registration roller and the registration multi motor, and it controls ON/OFF of the registration roller in order to match a paper and an image on the drum at the predetermined registration point.

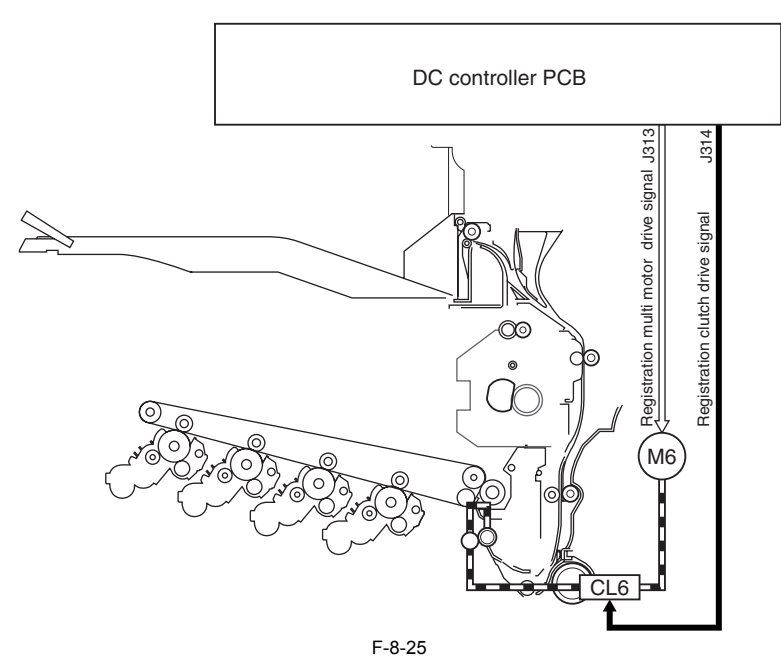

#### <span id="page-282-2"></span>**8.7.2 Control of Registration Unit**

/ / / / iR C3380i / iR C3380 / iR C2880i / iR C2880

In this machine, it is controlled to turn OFF the pickup motor (in case of cassette pickup), manual feeder pickup clutch (in case of manual feeder pickup), and the duplexing feeding motor (in case of duplexing re-pickup) to make papers stop at the point where the distance from the pre-registration sensor to the registration sensor to the registration roller (19.9 mm) + predetermined registration arching (cassette/duplexing: 3 mm, manual feed: 5.5 mm) are added after the pre-registration sensor detects the leading edge.

When executing the accelerated pickup (300 mm/sec), decelerate to 200 mm/sec when the pre-registration sensor turns ON

When the registration clutch turns ON, the registration roller starts to rotate and feeds paper to the secondary transfer assembly.<br>The registration clutch is turned OFF either after a paper is fed the predetermined amount

#### <span id="page-282-3"></span>**8.7.3 Checking Horizontal Registration**

/ / / / iR C3380i / iR C3380 / iR C2880i / iR C2880

The machine does not have the horizontal registration adjustment function by the horizontal registration detection at the time of duplexing feeding.

However, practically, adjustment of the horizontal registration point is possible by adjusting the write start timing of the horizontal scanning of the laser (horizontal

scanning interval signal) in terms of software in the service mode setting.<br>In the service mode, set the horizontal registration adjustment value for each source of paper. The range of adjustment value is +/-2.5 mm. In cas pickup, the write start timing of the horizontal scanning of the laser is corrected in accordance with the horizontal registration adjustment value of the source of paper.

#### **Service Mode:**

COPIER>ADJUST>FEED-ADJ>ADJ-REFE Use it to adjust the horizontal registration for the 2nd side of small-size double-sided prints. COPIER>ADJUST>FEED-ADJ>ADJ-RE-L Use it to adjust the horizontal registration for the 2nd side of large-size double-sided prints. COPIER>ADJUST>FEED-ADJ>LOOPREFE Use it to adjust the degree of arching for the 2nd side of double-sided prints.

The term "2nd side of a double-sided print" as used in relation to the machine's service mode refers to the side that receives an image second in order; in other words, it corresponds to the 1st side of the original.

#### **Reference:**

Small paper: a paper whose length of paper feeding direction is LTR (216 mm) or shorter, e.g., A4 and B5. Large paper: a paper whose length of paper feeding direction is longer than LTR (261 mm), e.g., A3, A4R, and B5R.

### <span id="page-283-0"></span>**8.7.4 Material Difference Jam Detection**

/ / / / iR C3380i / iR C3380 / iR C2880i / iR C2880

The machine determines the following cases as the material difference jam, and stop its operation.

- In case the material is non-transparency when transparency is set.

- In case the material is transparency when material other than transparency is set. In this machine, one transparency sensor is used for material difference detection. The transparency sensor is allocated at the almost same position of the pre-registration sensor (a point where 21.5 mm upstream from the registration roller) on the feeding path. (In addition, the pre-registration sensor is allocated at the point where 19.9 mm upstream from the registration roller.) The transparency sensor is comprised of 2 PCBs of LED; the light emission area (UN18) and the light reception area (UN19).

In this machine, the material difference is detected according to the transmittance of material being fed. The transmittance of material is calculated according to the sensor output (reference value A) under the condition that no shielding material presents at the transparency sensor, and the sensor output (measured value B) under the condition that a fed material presents.

#### **1. Reading the Reference Value**

The reading of the reference value is executed at the following timing:

- After warm-up rotation when turning the power on.
- After warm-up rotation after opening/closing the right door.

The prism facing to the transparency sensor is allocated at the right door side. Because the detected voltage changes by opening/closing the right door, the reference value must be measured after opening/closing it. Measurement method of the reference value is as follow:

- 1) Turn ON the LED of transparency sensor, and read the sensor output 3 times with constant interval (every 16 ms).
- 2) Among the read values, save the smallest value as the reference value A (the 3 read values fall somewhere into the predetermined range).
- 3) Turn OFF the LED and finish the measurement.

#### **2. Reading the Measured Value**

- Start to read the transparency sensor when a paper is fed from a source of paper to the registration roller and the pre-registration sensor turns ON.
- 1) Turn ON the LED of transparency sensor, and read the sensor output 3 times with constant interval (every 16 ms).
- 2) Among the read values, save the largest value as the measured value B.
- 3) Turn OFF the LED and finish the measurement.
- 4) Based on the reference value A and the measured value B, calculate the transmittance of material. If the transmittance is the predetermined value (=45%) or above, the detected material is judged as a transparency. If the result is less than the predetermined value, the material is judged as non-transparency (e.g., plain above, the detected material is judged as non-transpare paper, heavy paper, color paper, tracing paper).

If the result of the step 4 indicates that the material is non-transparency while transparency is set and vice versa, the machine considers as a jam due to the material difference, and stops the machine. (Jam code: 0D93)

#### **Reference:**

The detection is not designed to protect a transparency for CLC (a transparency with a white mark on the leading edge) from being fixed in order to avoid the occurrence of symptoms that cause damage on the fixing assembly or error codes when it is used.<br>In this machine, a transparency for CLC might be wrapped around the fixing assembly when using it, and it causes the fixing in

When the fixing motor is stopped because of a jam detection processing, a transparency is not completely wrapped around the fixing roller. By executing the jam processing from the upstream of feeding as a jam processing flow, it prevents the sheet to be wrapped around the fixing assembly. Therefore, the control detecting a transparency for CLC and stopping print is not executed.

# <span id="page-283-1"></span>**8.8 Pre-Fixing Feeding**

#### <span id="page-283-2"></span>**8.8.1 Fixing Arch Control**

/ / / / iR C3380i / iR C3380 / iR C2880i / iR C2880

#### **1. Fixing Arch Control**

This is the control performed between the secondary transfer unit and the fixing unit. The perimeter of the roller increases due to heat expansion on the pressure roller of the fixing unit. Therefore, the paper feeding spe causes papers to be pulled towards the fixing side. When making the speed on the fixing side lower than the one for secondary transfer to make larger arch of paper, papers are pushed into the fixing side from the secondary transfer side. Too large and small arch of papers affects the image. To feed papers to the fixing unit at optimum status, this control system monitors the arch of p

**2. Control Mechanism** The sensors and motors regarding the fixing arch control are shown as below.

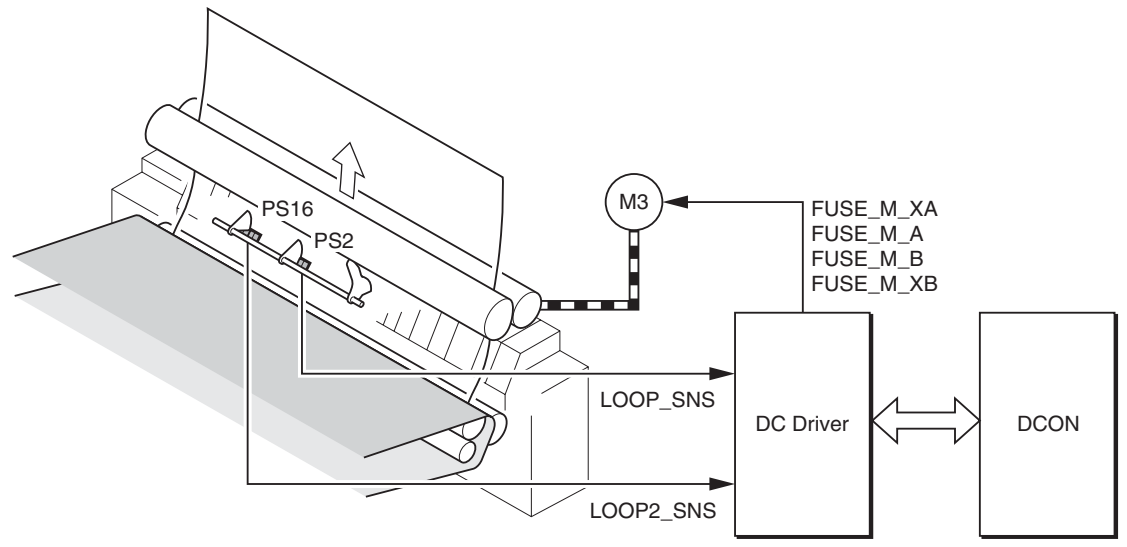

PS2: Arch sensor PS16: Arch sensor 2 M3: Fixing motor

#### **3. Control Sequence**

The sequence of arch control is shown as below. **a. Starting arch monitoring**

Start arch monitoring from the point where the leading edge of paper enters fixing (the point of reaching the fixing nip).

#### **b. Detection of the arch level**

Two arch sensors detect the arch level.

- Arch sensor 2 (PS16): Detects large arch (sagging)
- Arch sensor (PS2): Detects small arch (sagging)

Detection of large arch **Detection of small arch** Detection of small arch 0  $\subset$ PS16 PS2 F-8-27

#### **Reference:**

This machine has two different sensors to detect large and small arch respectively to prevent noise and faulty image.

If there is large arch when a paper passes through the secondary transfer roller, the paper with large arch will straighten and noise occurs. If a paper hits somewhere, faulty image (including soiled paper edge, etc) may occur. To prevent this symptom, make the arch level of a paper smaller before passing through the secondary transfer roller so that the paper passes through the secondary

transfer roller without a large arch.

#### **c. Speed control for the fixing motor (M3)**

Control the fixing motor (M3) according to ON/OFF of the arch sensor (PS2) and the arch sensor 2 (PS16) to change the feeding speed.<br>In the former part of the control, keep the arch level large while the arch sensor 2 (PS1 arch sensor (PS2) detects small arch.

In both sensors, increase the fixing feeding speed when the sensor is ON (the arch level becomes larger). Decrease the fixing feeding speed when the sensor is OFF (the arch level is smaller). This control keeps the arch level optimum.

For heavy paper and OHT, the arch sensor (PS2) usually controls only small arch.

There is no arch control for envelope.

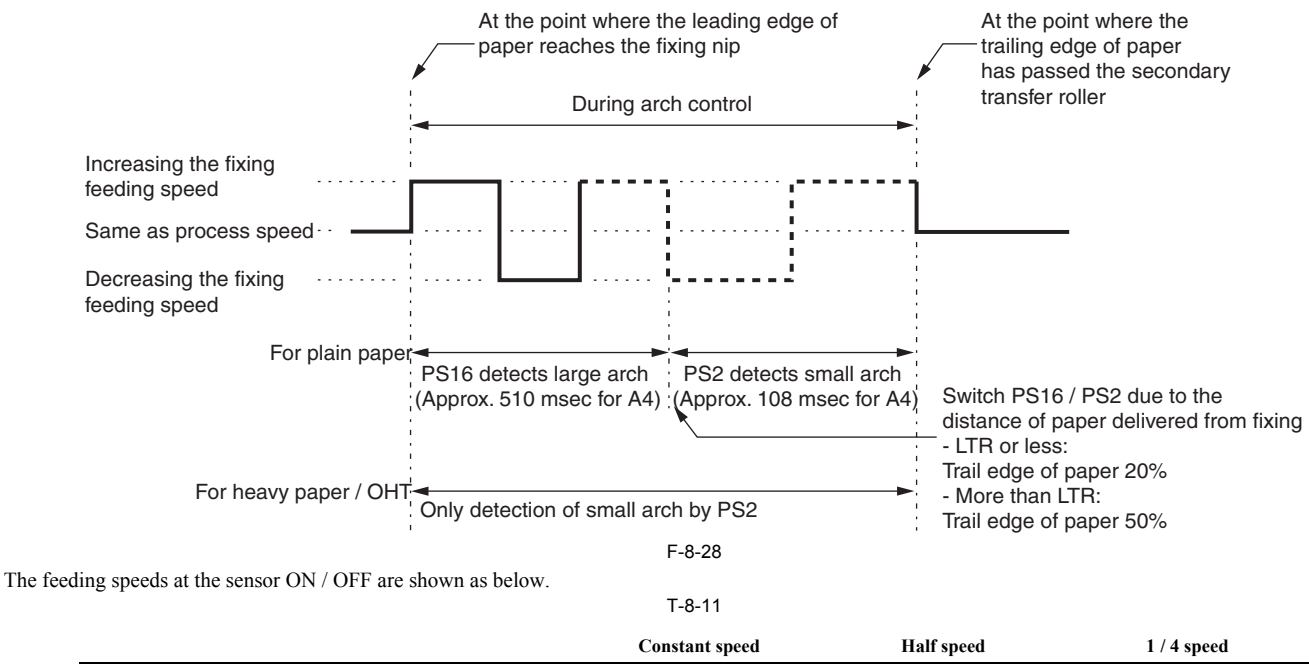

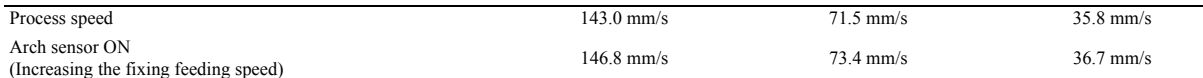

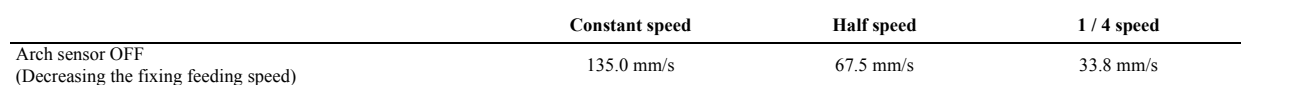

**d. Finishing monitoring the arch**

Finish monitoring the arch at the point where the tailing edge of paper passes through the secondary transfer roller.

# <span id="page-285-0"></span>**8.9 Duplex Feeding Unit**

#### <span id="page-285-1"></span>**8.9.1 Overview**

/ / / / iR C3380i / iR C3380 / iR C2880i / iR C2880

At both-sided print in this machine, a paper is reversed at the reversal slot of the delivery assembly outside the machine, returned and re-picked up through the duplexing feed assembly to the registration roller assembly.

In reversing, keep the trailing edge of paper at 30mm upstream from the reversing roller [1], and stop temporarily with the remained portion delivered outside the machine from the reversal slot. After that, rotate the reve feed assembly. The delivery motor 3 activates the reversing roller and the duplexing inlet roller.<br>The duplexing feed assembly has two sets of duplexing feed roller [5] [7]. These rollers feed papers to the registration ro

the duplexing feed roller.

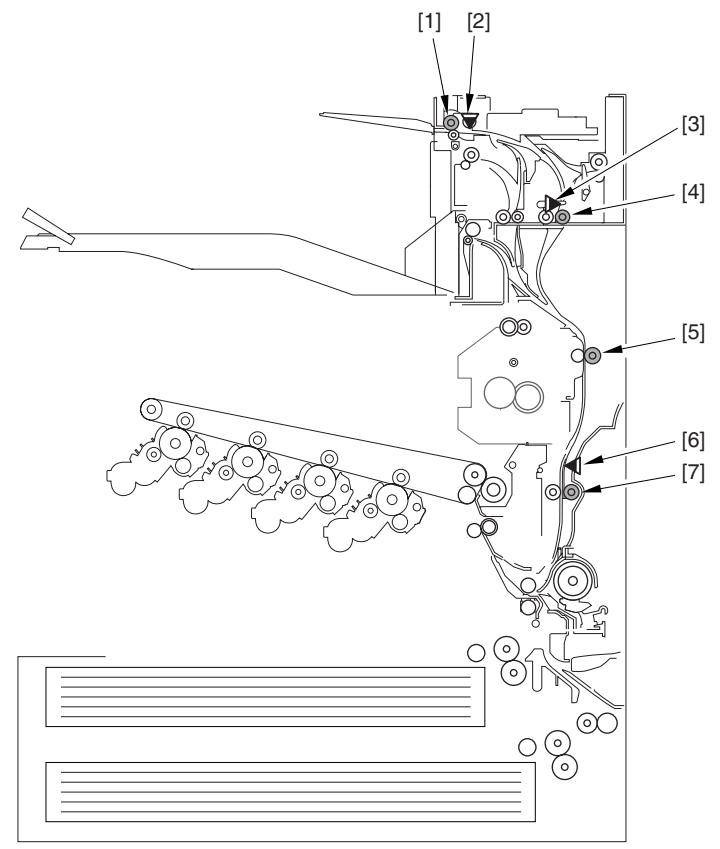

F-8-29

[1] Reversing roller

- [2] Reversal sensor (PS4A)<br>[3] Duplexing inlet sensor (<br>[4] Duplexing inlet roller
- [3] Duplexing inlet sensor (PS3A) [4] Duplexing inlet roller
- 
- [5] Duplexing feeding roller 1
- Duplexing feed sensor (PS10)  $[6]$  Duplexing teed sensor  $\sim$  17] Duplexing feeding roller 2
- 

- There are following restrictions regarding duplexing feeding for this machine.<br>- Duplexing feeding is possible only for plain paper. Heavy paper (105 g or more) is out of specification (since reversing feeding is not assur
	- Sizes available for duplexing feeding are B5 (vertical scanning; 182 mm) to 12X18 (vertical scanning; 457 mm)
	- Output of papers of 450mm or more SRA3 and 12X18 to the delivery 3 is out of specification (since it is impossible to stack them on the tray of the delivery 3).

#### <span id="page-285-2"></span>**8.9.2 The Number of Circulating Sheets at Duplexing Feeding**

/ / / / iR C3380i / iR C3380 / iR C2880i / iR C2880

The number of sheets circulating in the passing at duplexing feeding varies due to the delivery position and the paper size.

When outputting to the delivery 1 and 2, the number of circulating papers of small size (smaller than A3) and large size (A3 or more) is 3.<br>When outputting to the delivery 3, the number of circulating is 3 for small size

This is because the reversing roller and the delivery roller 3 has the same drive source (the delivery motor 3) and two sheets of A3 or larger size cannot be delivered

simultaneously in the reversing and re-pickup directions. The following are the number of circulating papers at duplexing feeding according to the delivery position and the paper size.

T-8-12

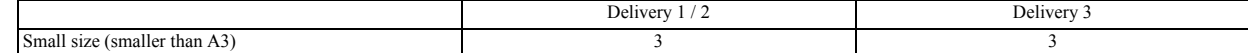

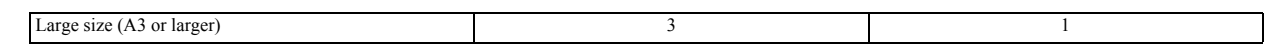

#### <span id="page-286-0"></span>**8.9.3 Duplexing Re-Pickup Control**

/ / / / iR C3380i / iR C3380 / iR C2880i / iR C2880

The timing of duplexing pickup is determined with registration clutch ON of the previous paper as trigger, as in the case of the pickup control of cassette pickup.<br>When specified interval (cassette holder, time due to the

#### <span id="page-286-1"></span>**8.9.4 Sequence of Image Formation**

/ / / / iR C3380i / iR C3380 / iR C2880i / iR C2880

The order of duplexing image forming is shown as in the following chart. - Configuration Without an Accessory Installed

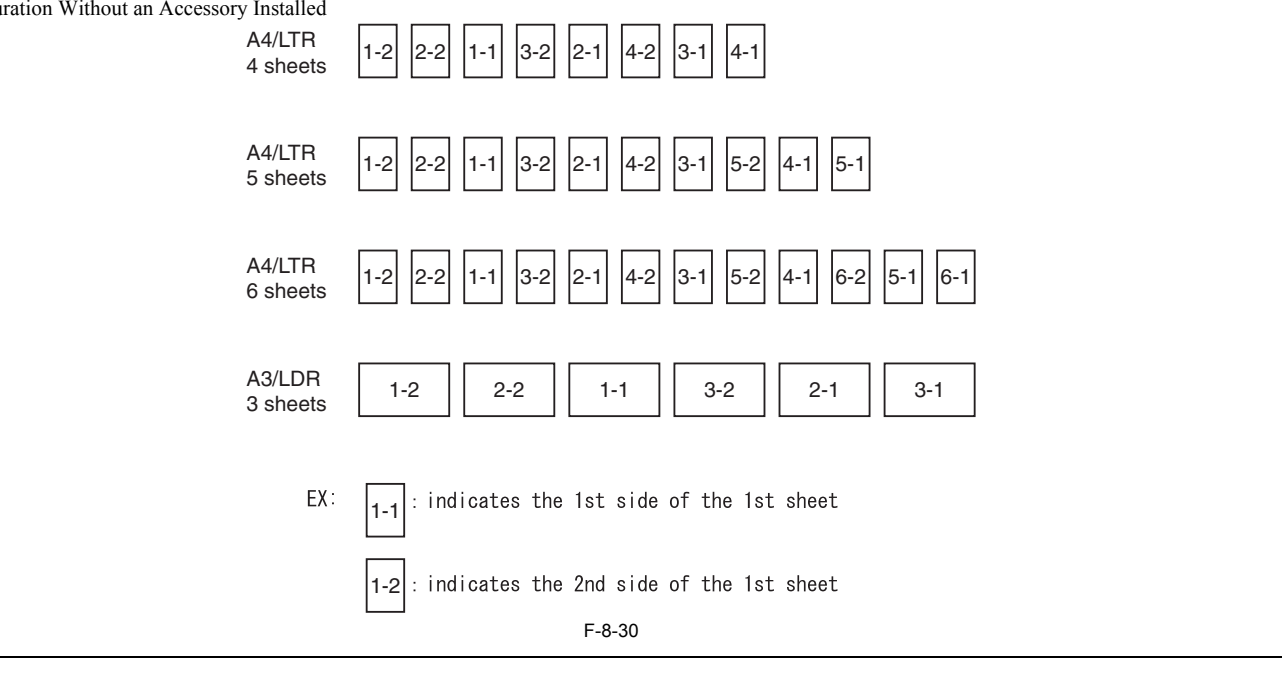

## A

However, in the case of delivery to tray 3 (outside), the machine uses single-sheet circulation.

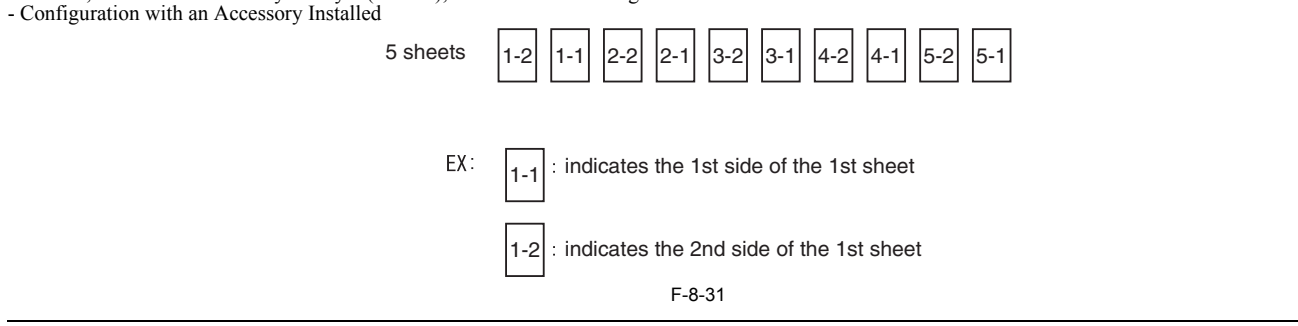

#### <span id="page-286-2"></span>**8.9.5 Flow of Paper**

/ / / / iR C3380i / iR C3380 / iR C2880i / iR C2880

A4/LTR, 5 Sheets, Delivery to Tray 1/2

A number in a circle indicates the 1st side, while a number in a square indicates the 2nd side.

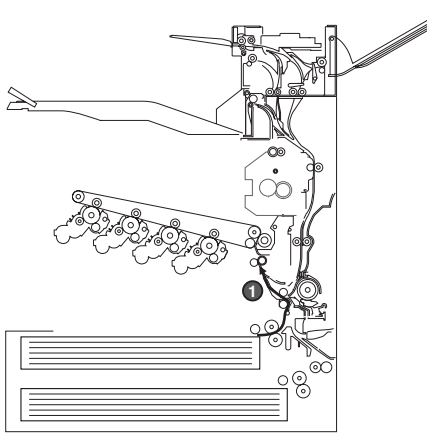

F-8-32

The 1st sheet is picked up.

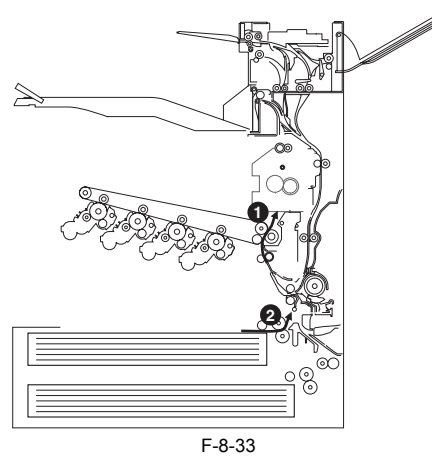

An image is formed for the 2nd side of the 1st sheet. The 2nd sheet is picked up.

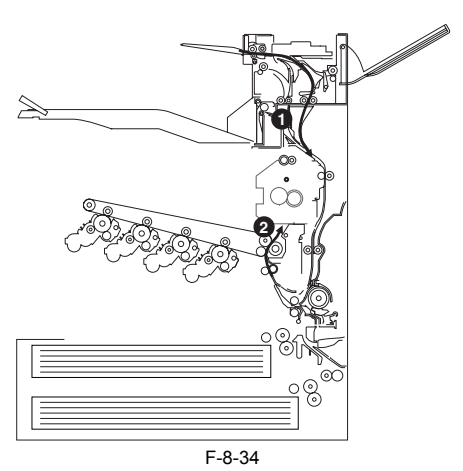

The 1st sheet is turned over, and is moved for duplexing registration. An image is formed for the 2nd side of the 2nd sheet.
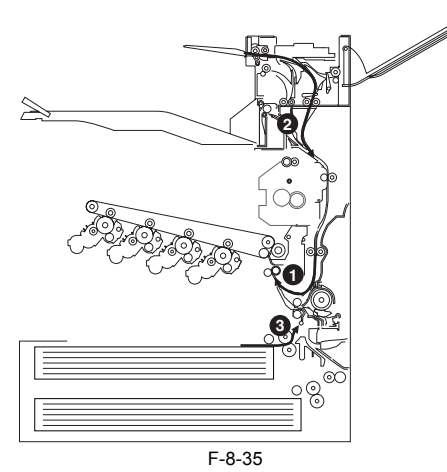

The 1st sheet is moved for registration once again. The 2nd sheet is turned over and moved for duplexing registration. The 3rd sheet is picked up.

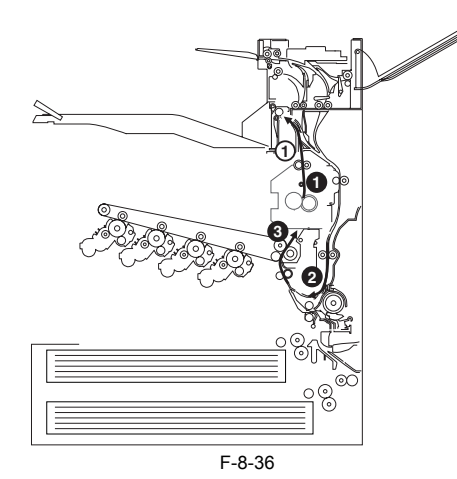

An image is formed for the 1st side of the 1st sheet and the 2nd side of the 3rd sheet. The 2nd sheet is moved for duplexing.

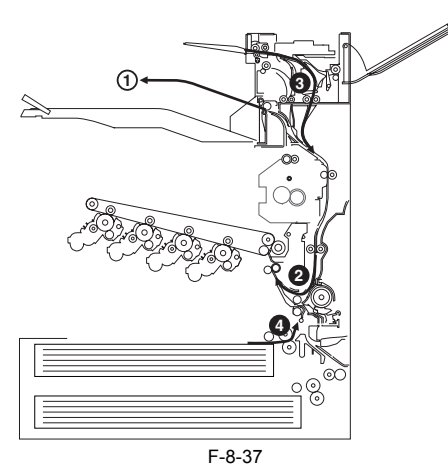

The 1st sheet is delivered. The 3rd sheet is turned over and is moved for duplexing registration. The 2nd sheet is moved for registration once again. The 4th sheet is picked up.

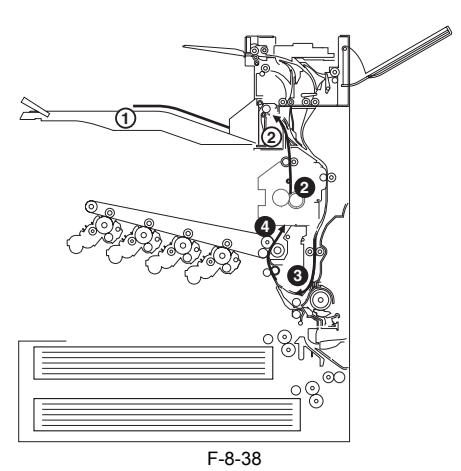

An image is formed for the 1st side of the 2nd sheet and for the 2nd side of the 4th sheet. The 3rd sheet is moved for duplexing.

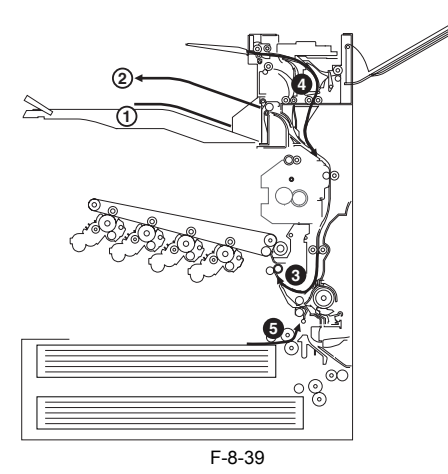

The 2nd sheet is delivered. The 4th sheet is turned over, and is moved for duplexing registration. The 3rd sheet is moved for registration once again. The 5th sheet is picked up.

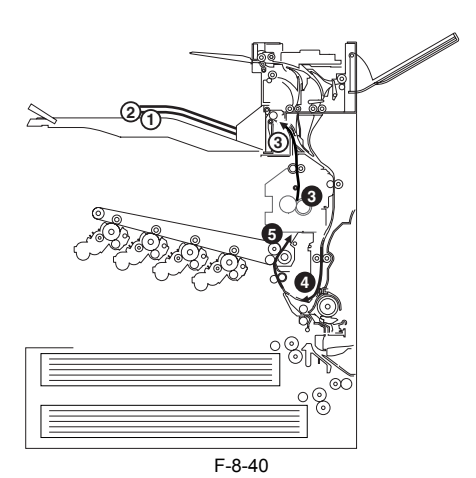

An image is formed for the 1st side of the 3rd sheet and for the 2nd side of the 5th sheet. The 5th sheet is moved for duplexing.

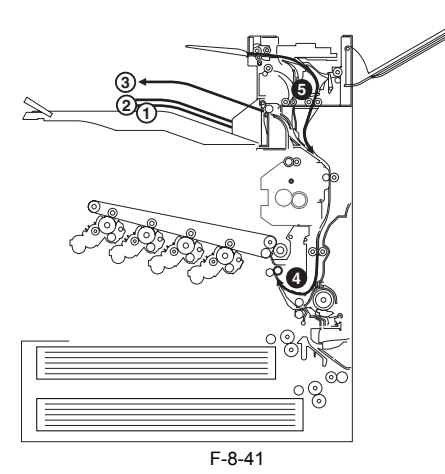

The 3rd sheet is delivered. The 5th sheet is turned over, and is moved for duplexing registration. The 4th sheet is moved for registration once again.

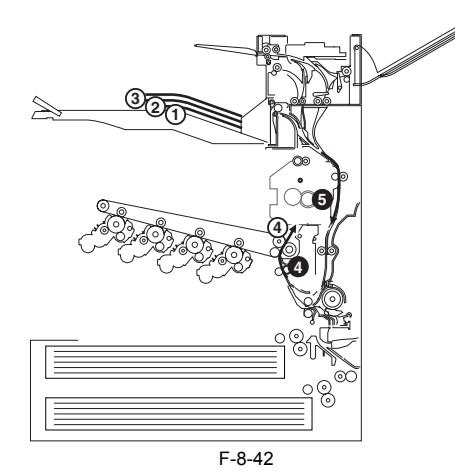

An image is formed for the 1st side of the 4th sheet. The 5th sheet is moved for duplexing.

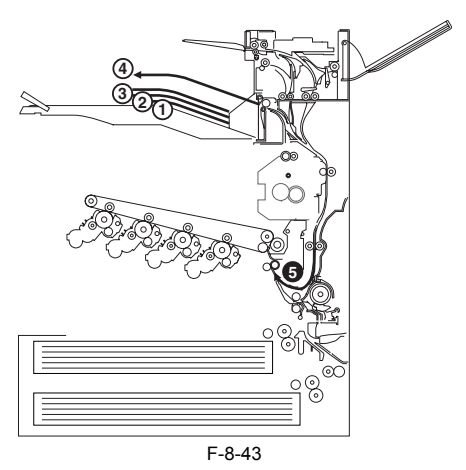

The 4th sheet is delivered. The 5th sheet is moved for registration once again.

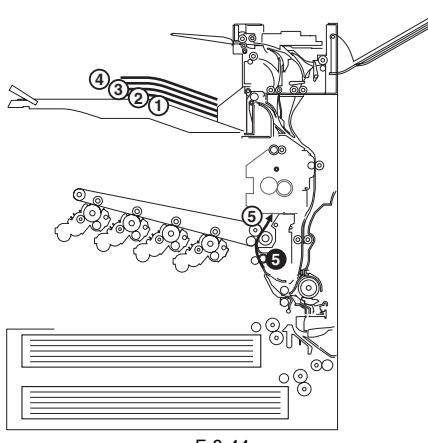

F-8-44

An image is formed for the 1st side of the 5th sheet.

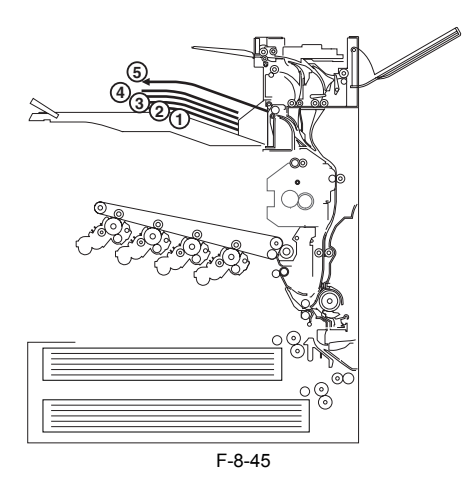

The 5th sheet is delivered.

# **8.10 Delivery**

#### **8.10.1 Delivery Control**

/ / / / iR C3380i / iR C3380 / iR C2880i / iR C2880

There are some delivery accessories available for this machine: the 2/3 delivery units, the finisher Z1 and the saddle finisher Y2. For the purpose of improving the productivity, the 2 / 3 delivery units are connected to the main body as the standard equipments. Also, when mounting the finisher Y1or the saddle finisher Y2, buffer path unit must be mounted.

#### **8.10.2 Delivery to the Main Body Tray**

/ / / / iR C3380i / iR C3380 / iR C2880i / iR C2880

In case media is delivered to the delivery outlet 1, the processing speed is accelerated when the trailing edge of media reaches the point of fixing rear roller + 10 mm. Due to the drive configuration of the delivery motor 1, when the motor is rotating at 1/2 speed or slower, feeding speed cannot be accelerated to 1/2 speed or faster. For this reason, the feeding speed is not accelerated when the processing speed is 1/2 speed. When the processing speed is 1/4, the feeding speed is accelerated to 1/2 speed (71.5 mm/s). When the feeding speed of the media is accelerated to 337 mm/s and the media is delivered from the delivery outlet 1, for the purpose of keeping consistency in its speed, the feeding speed is decelerated so that the feeding speed returns to constant speed when the trailing edge (5mm) reaches the fixing rear roller.

When media is delivered to the delivery outlet 1 and 2, the feeding speed is accelerated at the point of inner delivery roller + 10mm. When the processing speed is constant, the feeding speed is accelerated to 460mm/s. Due to the drive configuration of the delivery motor 2 and 3, when the motor is rotating at 1/2 speed or slower, feeding speed cannot be accelerated to 1/2 speed or faster. For this reason, the feeding speed is not accelerated when the processing speed is 1/2 speed. When the processing speed is 1/4, the feeding speed is accelerated to 1/2 speed (71.5 mm/s). When the feeding speed of the media is accelerated to 460 mm/s and the media<br>is delivered from the delivery outlet 2, for the purpose of k constant speed when the trailing edge (5mm) reaches the fixing rear roller.

When the media is delivered to the delivery outlet 3, the media stops temporarily after acceleration at the reversal slot, and then is fed to the delivery outlet 3 at 460mm/s. In this case as well, for the purpose of keeping consistency in its speed, the feeding speed is decelerated so that the feeding speed returns to constant speed when the trailing edge (5mm) reaches the fixing rear roller.

 In this machine, the delivery method is FD (face-down) delivery only in delivery 1 through 3. There is no so-called "reversal delivery mechanism" in which switchover of FU (face-up) / FD (face-down) is available.

#### **8.10.3 Delivery Operation when Mounting the Delivery Accessory**

/ / / / iR C3380i / iR C3380 / iR C2880i / iR C2880

#### **1. Delivery to the Finisher Z1**

When the machine is mounted with the finisher Z1, due to the short path length until delivery, there occurs no acceleration during delivery if the image formation is performed at constant speed or 1/2 speed. In the case of 1/4 speed, the feeding speed is accelerated to 1/2 speed when the trailing edge of the paper passes the point 10 mm away after inner delivery roller.

In delivery to the finisher Z1, the activation of the delivery sensor 2 is the trigger of the delivery notice to the finisher Z1.

#### **2. Delivery to the Finisher Y1 / Saddle Finisher Y2**

When the machine is mounted with the finisher Y1 / saddle finisher Y2, the buffer path unit is mounted as a standard. When feeding within the buffer path unit, the feeding speed is accelerated to 337mm/s (when the processi T-8-13

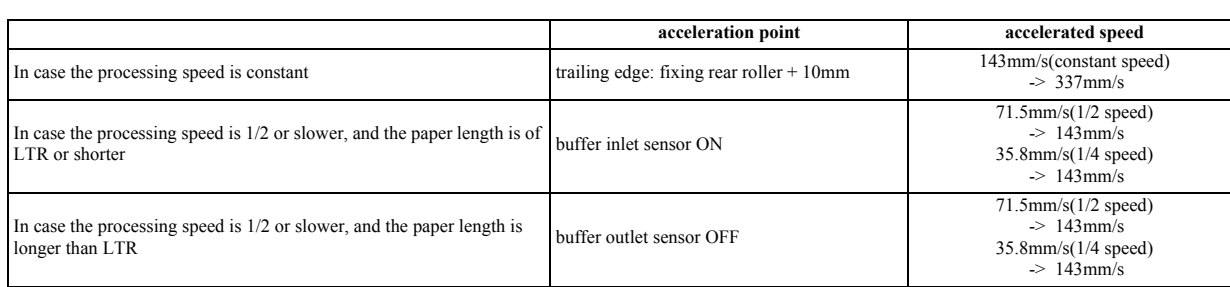

The points of acceleration differ by the processing speed as the feeding speed of the media cannot be accelerated to 1/2 speed or faster when the motor is rotating at 1/2 speed or slower due to the drive configuration of t

 Also, in the case of delivery to the saddle, media is delivered without acceleration although the processing speed is constant as the media is delivered at the constant speed (143mm/s) due to the constraint of saddle processing. When the processing speed is 1/2 speed, the media speed is accelerated to the constant speed (143mm/ s) as well as in the case of delivery to the tray, and delivered to the saddle afterwards.

In delivery to the finisher Y1 / saddle finisher Y2, the activation of the buffer outlet sensor is the trigger of the delivery notice to the finisher Y1 / saddle finisher Y2.

#### **8.10.4 Specifying the Delivery Point**

/ / / / iR C3380i / iR C3380 / iR C2880i / iR C2880

In this model, when selecting the delivery tray A/B/C in user mode, the output point changes according to the type of accessory.

T-8-14

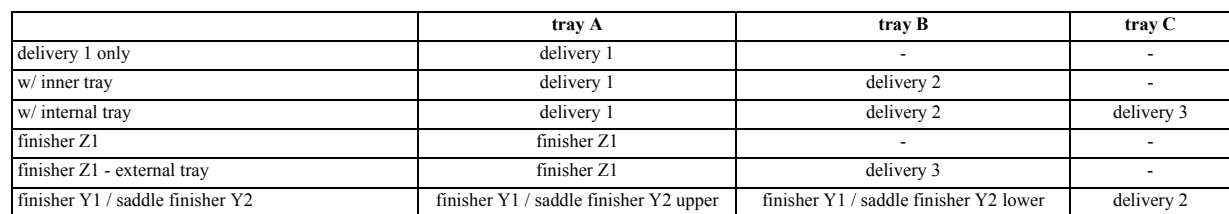

# **8.11 Parts Replacement Procedure**

## **8.11.1 Pickup Unit 1**

## **8.11.1.1 Before Removing the Cassette Pickup Unit 1**

/ / / / iR C3380i / iR C3380 / iR C2880i / iR C2880

- 1) Detach the rear right cover.  $(page 10-13)$  [Detaching the Rear Right Cover]
- 2) Detach the right cover.  $(page 10-32)$ [Removing the Right Cover] 3) Detach the right lower cover. (page  $10-12$ ) [Detaching the Right Lower Cover]

# <span id="page-293-1"></span>**8.11.1.2 Removing the Cassette Pickup Unit 1**

/ / / / iR C3380i / iR C3380 / iR C2880i / iR C2880

- 1) Pull out the cassette 1 and 2.
- 2) Disconnect the connector [1], and free harness from the 2 wire saddles [2] and the clamps [3].

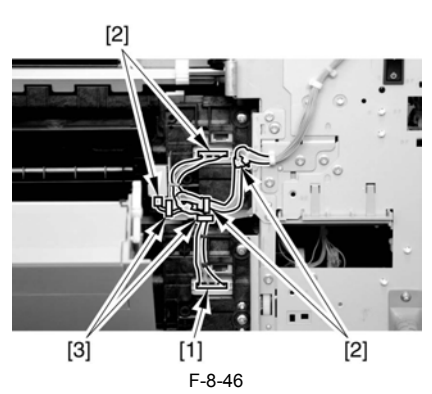

3) Remove the cassette pickup unit 1 [2]. -2 screws [4]

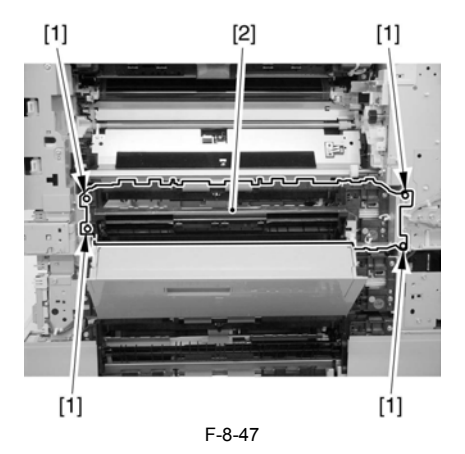

#### **8.11.2 Pickup Unit 2**

#### **8.11.2.1 Before Removing the Cassette Pickup Unit 2**

/ / / / iR C3380i / iR C3380 / iR C2880i / iR C2880

- 1) Detach the rear right cover.  $(page 10-13)$  [Detaching the Rear Right Cover]
- 2) Detach the right cover.  $(page 10-32)$ [Removing the Right Cover]
- 3) Detach the right lower cover. (page  $10-12$ ) [Detaching the Right Lower Cover]

# <span id="page-293-0"></span>**8.11.2.2 Removing the Cassette Pickup Unit 2**

- / / / / iR C3380i / iR C3380 / iR C2880i / iR C2880
- 1) Pull out the cassette 1 and 2.
- 2) Remove the cassette pickup unit 2 [3].
	- -4 connectors [1] -4 screws [2]

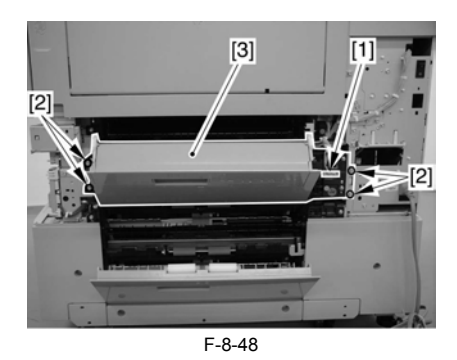

#### **8.11.3 Sensor Mounting Plate**

#### **8.11.3.1 Before Removing the Sensor Mounting Plate**

- / / / / iR C3380i / iR C3380 / iR C2880i / iR C2880
- 1) Detach the rear right cover.  $(page 10-13)$  [Detaching the Rear Right Cover]
- 2) Detach the right cover.  $(page 10-32)$ [Removing the Right Cover]
- $3)$  Detach the right lower cover. (page  $10-12$ ) [Detaching the Right Lower Cover]
- 4) Remove the cassette pickup unit 2.  $\frac{\log e}{e^3}$  [Removing the Cassette Pickup Unit 2]
- 5) Remove the cassette pickup unit 1.  $\frac{\text{page } 8-32}{\text{Removing}}$  the Cassette Pickup Unit 1]

# <span id="page-293-2"></span>**8.11.3.2 Removing the Sensor Mounting Plate**

- / / / / iR C3380i / iR C3380 / iR C2880i / iR C2880
- 1) Remove the bracket [3].
- -2 TP screws [1]
- -1 binding screw [2]

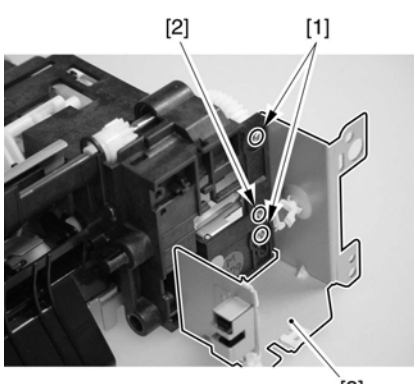

F-8-49

 $[3]$ 

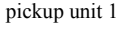

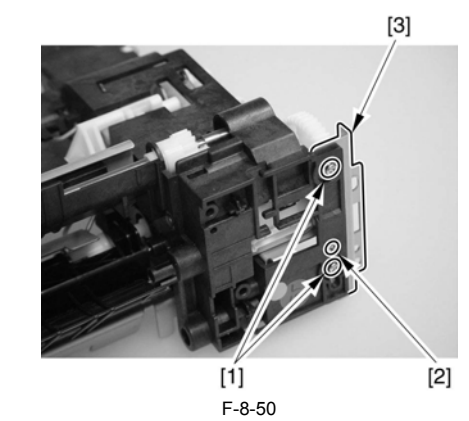

- pickup unit 2 2) Remove the cassette pickup solenoid [3]. -1 connector [1]
	- -1 screw [2]
- 3) Detach the sensor mounting plate [6].
	- -1 bushing [4]  $-5$  screws  $\overline{5}$ ]

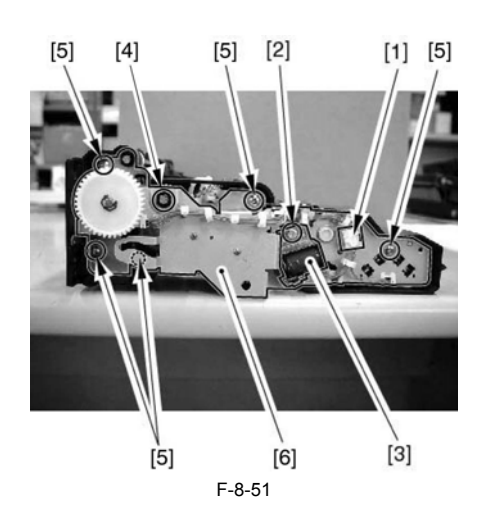

# **8.11.4 Pickup Roller**

# **8.11.4.1 Removing the Pickup Roller**

/ / / / iR C3380i / iR C3380 / iR C2880i / iR C2880

- 1) Remove the cassette.
- 2) Remove the pickup roller [1].

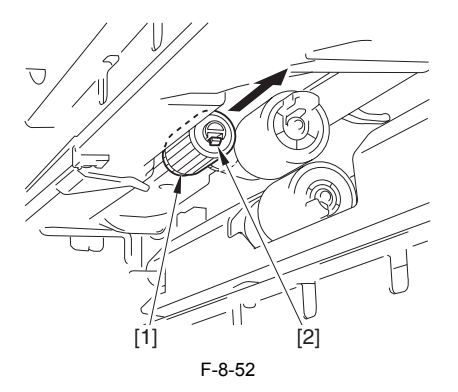

# **8.11.5 Feed Roller**

#### **8.11.5.1 Removing the Feed Roller**

- / / / / iR C3380i / iR C3380 / iR C2880i / iR C2880
- 1) Remove the cassette. 2) Remove the feed roller [1].
- 

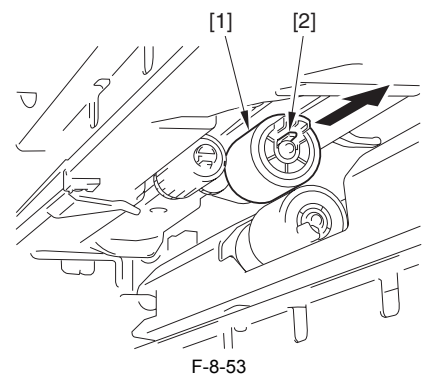

#### **8.11.6 Separation Roller**

#### **8.11.6.1 Removing the Separation Roller**

/ / / / iR C3380i / iR C3380 / iR C2880i / iR C2880

- 1) Remove the cassette.
- 2) Open the right cover.
- 3) Remove the separation roller [1].

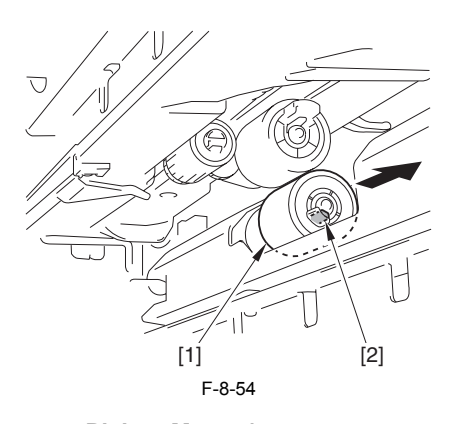

# **8.11.7 Cassette Pickup Motor 1**

# **8.11.7.1 Before Removing the Cassette Pickup Motor 1**

- / / / / iR C3380i / iR C3380 / iR C2880i / iR C2880
- 1) Detach the rear upper cover. [\(page 10-14\)](#page-339-0) [Detaching the Rear Upper Cover]
- 2) Detach the rear lower cover.  $(page 10-15)$  [Detaching the Rear Lower Cover]
- 3) Detach the rear right cover. (page  $10-13$ ) [Detaching the Rear Right Cover]

# **8.11.7.2 Removing the Cassette Pickup Motor 1**

- / / / / iR C3380i / iR C3380 / iR C2880i / iR C2880
- 1) Free the harness [1] from the 2 wire saddles [2].

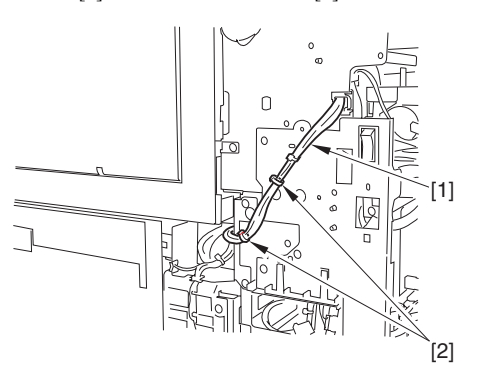

F-8-55

2) Free the harness [3] from the 3 wire saddles [1] and the cable guide [2].

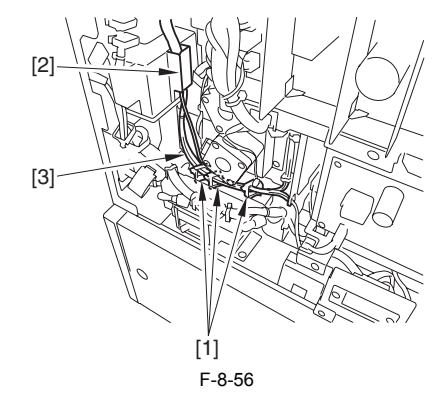

3) Remove the power supply cord base [1].  $-5$  screws  $\lceil 2 \rceil$ 

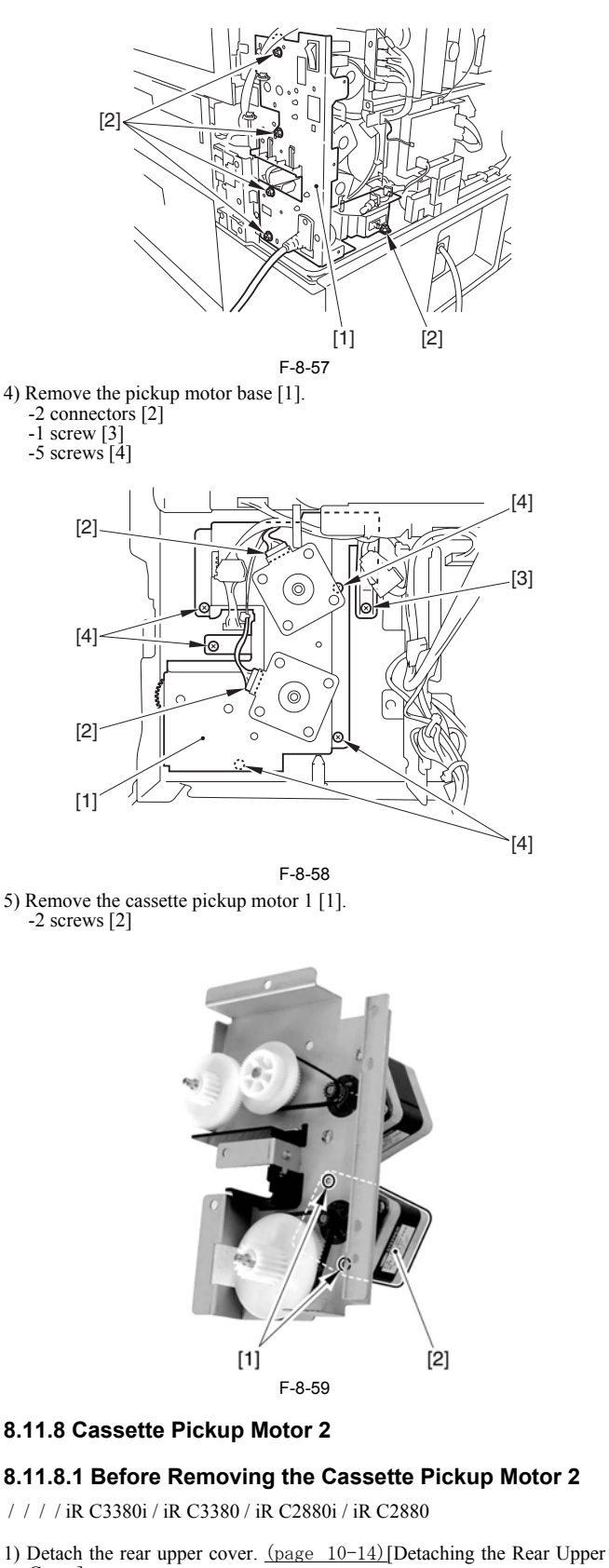

- Cover] 2) Detach the rear lower cover. (page  $10-15$ ) [Detaching the Rear Lower Cover]
- 3) Detach the rear right cover.  $(page 10-13)$  [Detaching the Rear Right Cover]

# **8.11.8.2 Removing the Cassette Pickup Motor 2**

/ / / / iR C3380i / iR C3380 / iR C2880i / iR C2880

1) Free the harness [1] from the 2 wire saddles [2].

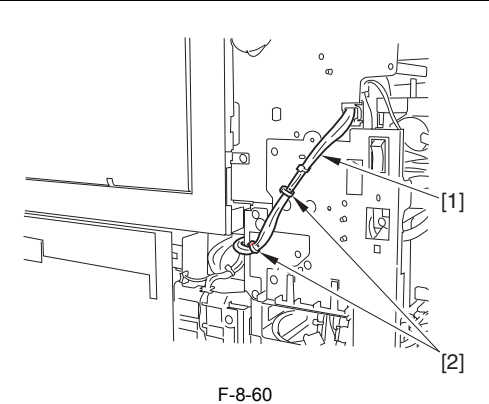

2) Free the harness [3] from the 3 wire saddles [1] and the cable guide [2].

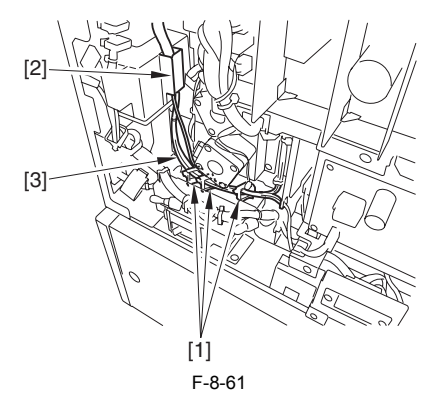

3) Remove the power supply cord base [1]. -5 screws [2]

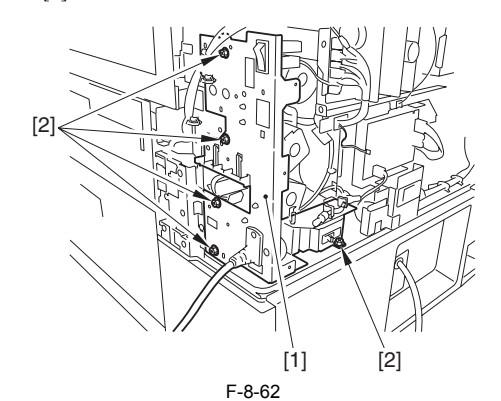

4) Remove the pickup motor base [1]. -2 connectors [2] -1 screw [3] -5 screws [4]

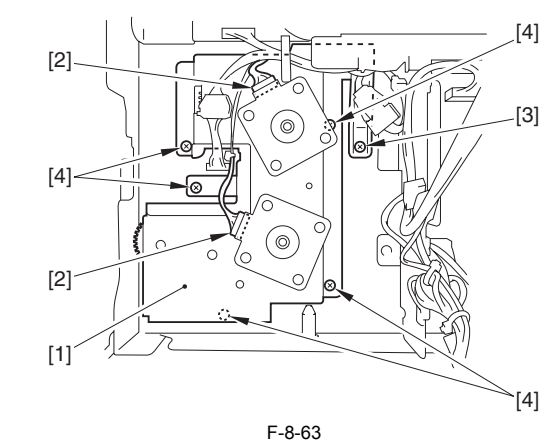

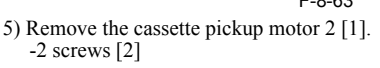

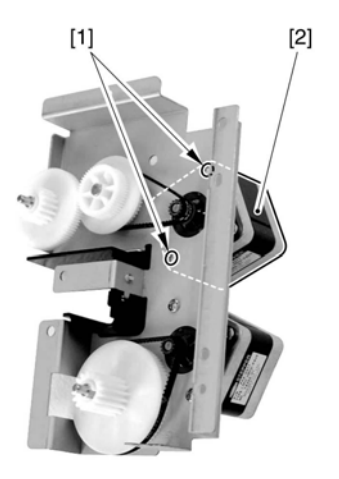

F-8-64

#### **8.11.9 Cassette Size Detection Sensor**

#### **8.11.9.1 Before Removing the Cassette Size Sensor**

- / / / / iR C3380i / iR C3380 / iR C2880i / iR C2880
- 1) Detach the rear right cover.  $(page_10-13)$  [Detaching the Rear Right Cover]
- 2) Detach the right cover.  $(page 10-32)$ [Removing the Right Cover]
- 3) Detach the right lower cover. (page  $\overline{10-12}$ ) [Detaching the Right Lower Cover]
- 4) Remove the cassette pickup unit 2. (page  $8-32$ ) [Removing the Cassette Pickup Unit 2]
- 5) Remove the cassette pickup unit 1. (page  $8-32$ ) [Removing the Cassette Pickup Unit 1]

#### **8.11.9.2 Removing Cassette Size Sensor**

- / / / / iR C3380i / iR C3380 / iR C2880i / iR C2880
- 1) Detach the mount cover [1].

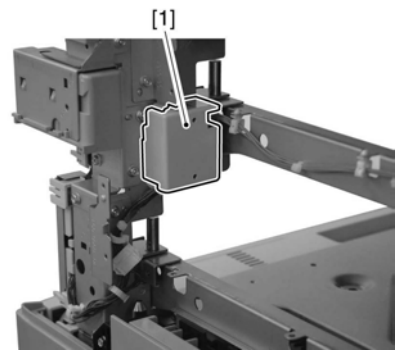

F-8-65

2) Disconnect 2 connectors [1] [2] from the cassette size PCB. 3) Free the harness from the cable clamps [3] [4].

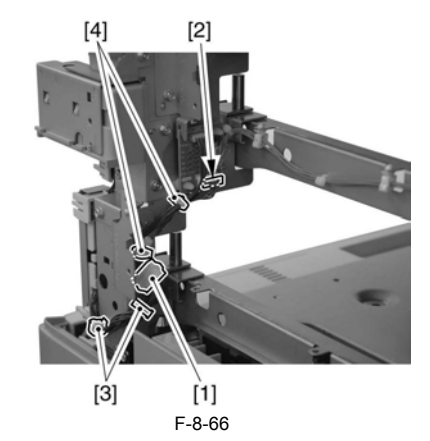

4) Remove the cassette size sensor mount [1]. - 2 screws [1]

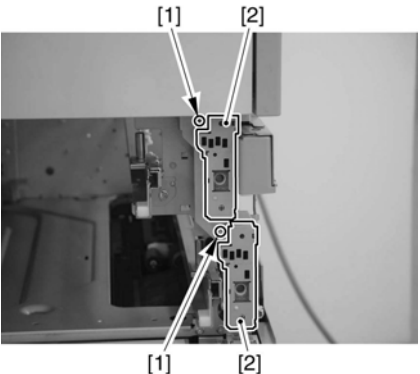

F-8-67

5) Detach the cover [1] from the cassette size sensor mount.

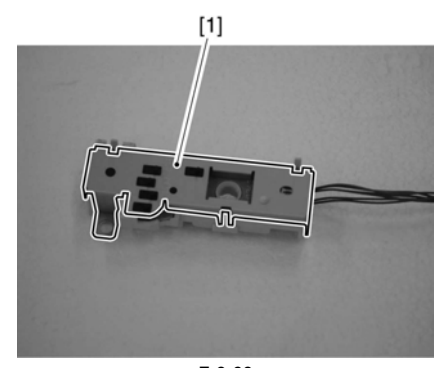

F-8-68

6) Remove the sensor [1] from the cassette size sensor mount.

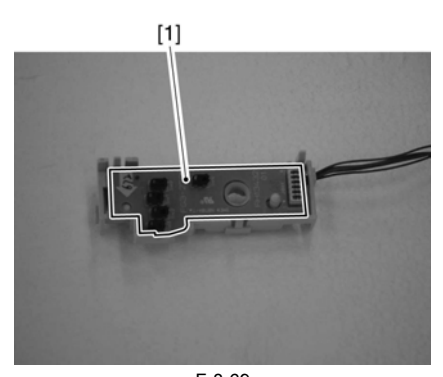

F-8-69

#### **8.11.10 Cassette Retry Paper Sensor**

#### **8.11.10.1 Before Removing Cassette Retry Paper Sensor**

/ / / / iR C3380i / iR C3380 / iR C2880i / iR C2880

- 1) Detach the rear right cover. [\(page 10-13\)](#page-338-0)[Detaching the Rear Right Cover]
- 2) Detach the right cover.  $(page 10-32)$ [Removing the Right Cover]
- 3) Detach the right lower cover. (page  $10-12$ ) [Detaching the Right Lower Cover]
- 4) Remove the cassette pickup unit 2.  $\frac{\log e}{\log 8 32}$  [Removing the Cassette Pickup Unit 2]
- 5) Remove the cassette pickup unit 1.  $(page 8-32)$  [Removing the Cassette Pickup Unit 1] 6) Remove the sensor mounting plate.  $(page 8-32)$ [Removing the Sensor
- Mounting Plate]

## **8.11.10.2 Removing Cassette Retry Paper Sensor**

/ / / / iR C3380i / iR C3380 / iR C2880i / iR C2880

1) Remove the cassette retry paper sensor [2]. - 1 connector [1]

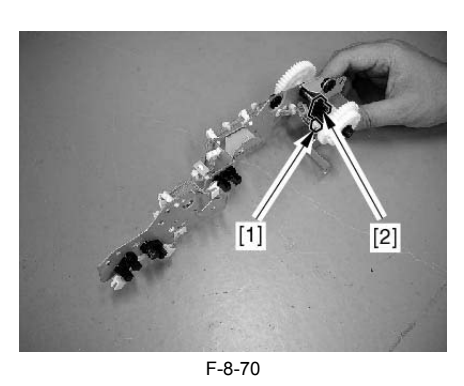

# **8.11.11 Cassette Paper Sensor**

#### **8.11.11.1 Before Removing Cassette Paper Sensor**

/ / / / iR C3380i / iR C3380 / iR C2880i / iR C2880

- 1) Detach the rear right cover.  $(page 10-13)$  [Detaching the Rear Right Cover]
- 2) Detach the right cover.  $(page 10-32)$ [Removing the Right Cover]
- 3) Detach the right lower cover.  $(page 10-12)$  [Detaching the Right Lower Cover]
- 4) Remove the cassette pickup unit 2. (page  $8-32$ ) [Removing the Cassette Pickup Unit 2]
- 5) Remove the cassette pickup unit 1. (page  $8-32$ ) [Removing the Cassette Pickup Unit 1]
- 6) Remove the sensor mounting plate.  $(page 8-32)$ [Removing the Sensor Mounting Plate]

# **8.11.11.2 Removing Cassette Paper Sensor**

- / / / / iR C3380i / iR C3380 / iR C2880i / iR C2880
- 1) Remove the cassette paper sensor [2].
	- 1 connector [1]

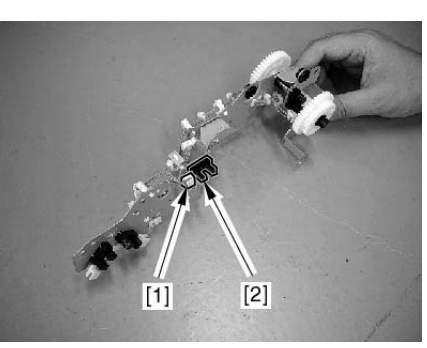

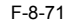

#### **8.11.12 Cassette Paper Level Sensor (A/B)**

# **8.11.12.1 Before Removing Cassette Paper Level Sensor (A/B)**

- / / / / iR C3380i / iR C3380 / iR C2880i / iR C2880
- 1) Detach the rear right cover.  $(page 10-13)$  [Detaching the Rear Right Cover]
- 2) Detach the right cover.  $(page 10-32)$ [Removing the Right Cover] 3) Detach the right lower cover.  $(page 10-12)$  [Detaching the Right Lower
- Cover] 4) Remove the cassette pickup unit 2.  $(page 8-32)$ [Removing the Cassette Pickup Unit 2]
- 5) Remove the cassette pickup unit 1. [\(page 8-32\)](#page-293-1)[Removing the Cassette Pickup Unit 1]
- 6) Remove the sensor mounting plate. (page  $8-32$ ) [Removing the Sensor Mounting Plate]

# **8.11.12.2 Removing Cassette Paper Level Sensor (A/B)**

- / / / / iR C3380i / iR C3380 / iR C2880i / iR C2880
- 1) Remove the cassette paper level sensor (A/B) [2]. - 1 connector [1]

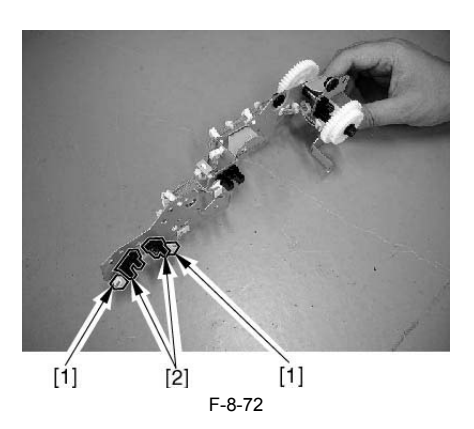

# **8.11.13 Slide Resistor**

### **8.11.13.1 Before Removing Slide Resistor**

- / / / / iR C3380i / iR C3380 / iR C2880i / iR C2880
- 1) Detach the rear right cover.  $(page 10-13)$  [Detaching the Rear Right Cover]
- 2) Remove the right cover.  $(page\ 10-32)$ [Removing the Right Cover] 3) Remove the manual feed unit.  $(page_8-38)$ [Removing Manual Feed Unit]
- 4) Remove the manual feed tray unit.  $(page 8-38)$ [Removing Manual Feed Tray Unit]

#### **8.11.13.2 Removing Slide Resistor**

- / / / / iR C3380i / iR C3380 / iR C2880i / iR C2880
- 1) Detach the manual feed tray upper cover [2]. - 2 screws [1]

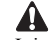

It is better to put a mark to the side registration position before the removal.

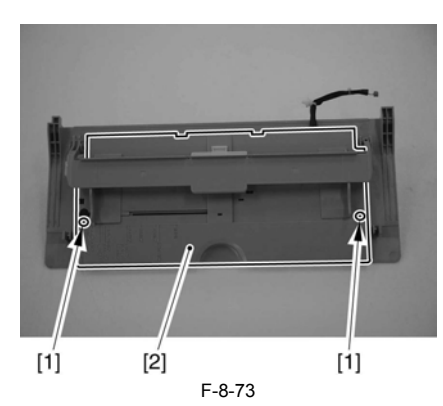

2) Remove the slide resistor [1]. - 1 connector [2]

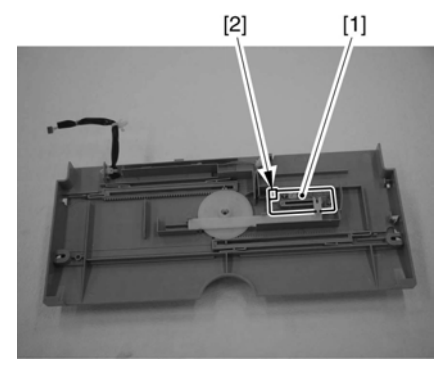

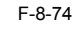

## **8.11.14 Cassette Pickup Solenoid**

# **8.11.14.1 Before Removing Cassette Pickup Solenoid** / / / / iR C3380i / iR C3380 / iR C2880i / iR C2880

- 1) Detach the rear right cover.  $(page 10-13)$  [Detaching the Rear Right Cover]
- 2) Detach the right cover. [\(page 10-32\)](#page-357-0)[Removing the Right Cover]
- 3) Detach the right lower cover.  $(page 10-12)$  [Detaching the Right Lower Cover]
- 4) Remove the cassette pickup unit 2. [\(page 8-32\)](#page-293-0)[Removing the Cassette Pickup Unit 2]
- 5) Remove the cassette pickup unit 1.  $(page 8-32)$ [Removing the Cassette Pickup Unit 1]

#### **8.11.14.2 Removing Cassette Pickup Solenoid**

- / / / / iR C3380i / iR C3380 / iR C2880i / iR C2880
- 1) Remove the cassette pickup solenoid [3].
	- 1 connector [1]
	- 1 screw [2]

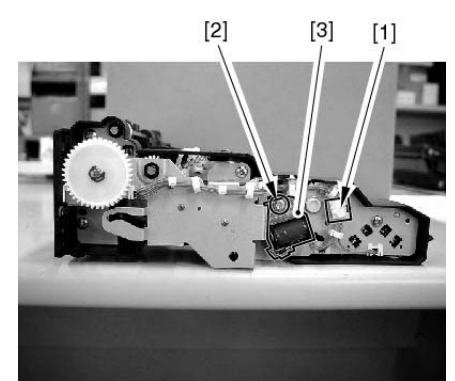

F-8-75

#### **8.11.15 Cassette Size Sensor Relay PCB**

#### **8.11.15.1 Before Removing Cassette Size Sensor PCB**

/ / / / iR C3380i / iR C3380 / iR C2880i / iR C2880

- 1) Detach the rear right cover.  $(page 10-13)$  [Detaching the Rear Right Cover]
- 2) Detach the right cover. [\(page 10-32\)](#page-357-0)[Removing the Right Cover]
- 3) Detach the right lower cover. (page  $10-12$ ) [Detaching the Right Lower Cover]
- 4) Remove the cassette pickup unit 2.  $(page 8-32)$ [Removing the Cassette Pickup Unit 2]
- 5) Remove the cassette pickup unit 1.  $\frac{\text{(page 8-32)}}{\text{Removing the Cassette}}$  $\frac{\text{(page 8-32)}}{\text{Removing the Cassette}}$  $\frac{\text{(page 8-32)}}{\text{Removing the Cassette}}$ Pickup Unit 1]

# **8.11.15.2 Removing Cassette Size Sensor PCB**

/ / / / iR C3380i / iR C3380 / iR C2880i / iR C2880

1) Detach the mount cover [1]. (Fasten with a snap)

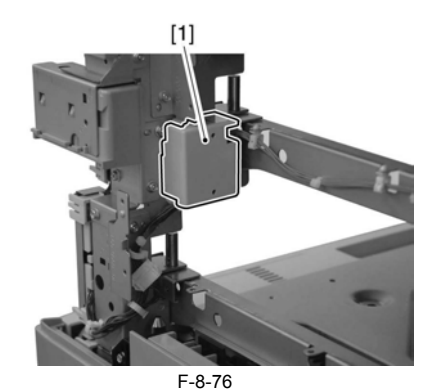

2) Remove the cassette size sensor PCB [1]. - 3 connectors [2] - 2 clamps [3]

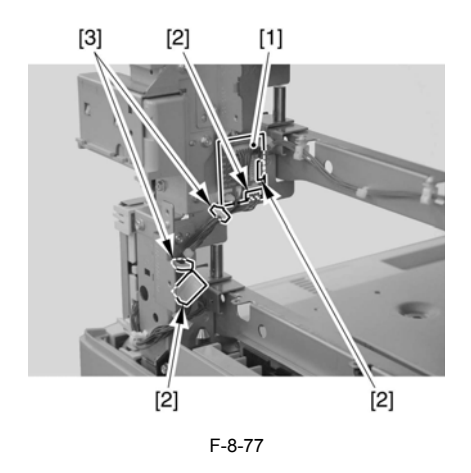

#### **8.11.16 Manual Feed Pickup Clutch**

#### **8.11.16.1 Before Removing Manual Feed Pickup Clutch**

- / / / / iR C3380i / iR C3380 / iR C2880i / iR C2880
- 1) Detach the rear upper cover.  $(page 10-14)$  [Detaching the Rear Upper Cover]
- 2) Detach the rear lower cover.  $(page 10-15)$ [Detaching the Rear Lower Cover]

#### **8.11.16.2 Removing Manual Feed Pickup Clutch**

- / / / / iR C3380i / iR C3380 / iR C2880i / iR C2880
- 1) Detach the fixing cover [1]. - 1 connector [2]
	- 2 screws [3]

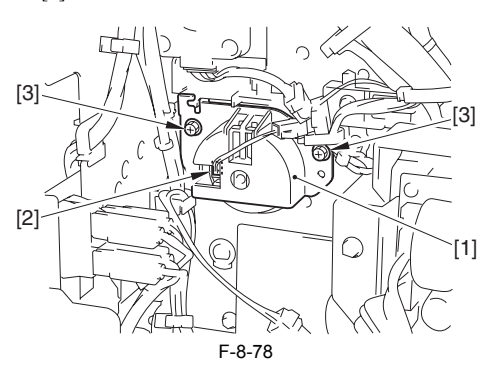

2) Pull out the manual feed pickup clutch [1] toward the front.

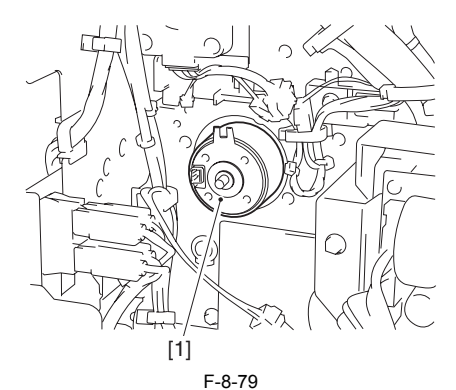

#### **8.11.17 Manual Feed Tray Unit**

#### **8.11.17.1 Before Removing Manual Feed Tray Unit**

/ / / / iR C3380i / iR C3380 / iR C2880i / iR C2880

- 1) Detach the rear right cover.  $(page 10-13)$ [Detaching the Rear Right Cover]
- 2) Remove the right cover.  $(page 10-32)$ [Removing the Right Cover]
- 3) Remove the manual feed unit. [\(page 8-38\)](#page-299-0) [Removing Manual Feed Unit]

# <span id="page-299-1"></span>**8.11.17.2 Removing Manual Feed Tray Unit**

/ / / / iR C3380i / iR C3380 / iR C2880i / iR C2880

1) Disconnect the connector [1] and remove the edge saddle [2].

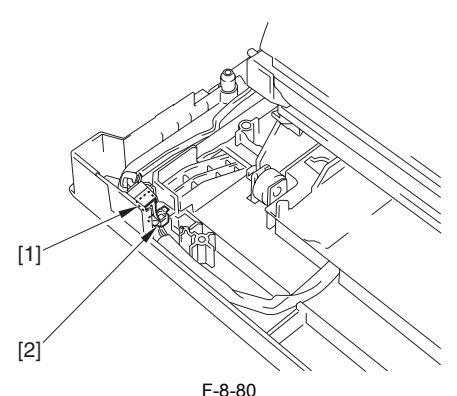

2) Remove the manual feed tray unit [1].

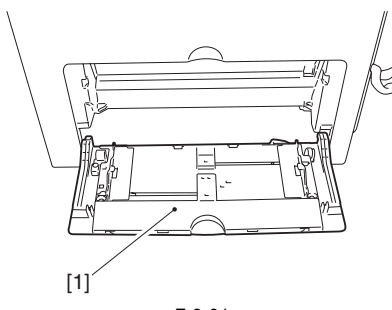

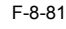

# **8.11.18 Manual Feed Unit**

# **8.11.18.1 Before Removing Manual Feed Unit**

/ / / / iR C3380i / iR C3380 / iR C2880i / iR C2880

- 1) Detach the rear right cover. [\(page 10-13\)](#page-338-0) [Detaching the Rear Right Cover]
- 2) Remove the right cover.  $(page\ 10-32)$ [Removing the Right Cover]

## <span id="page-299-0"></span>**8.11.18.2 Removing Manual Feed Unit**

/ / / / iR C3380i / iR C3380 / iR C2880i / iR C2880

1) Remove the manual feed pickup guide [1]. - 1 screw [2]

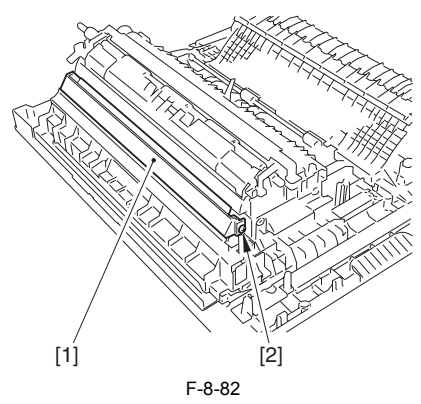

2) Detach the connector cover [1]. - 1 claw [1]

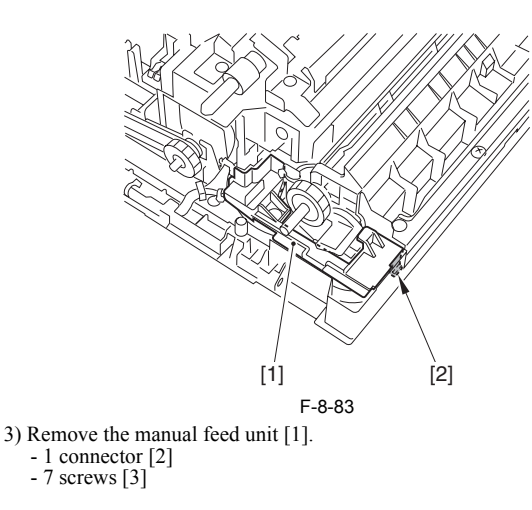

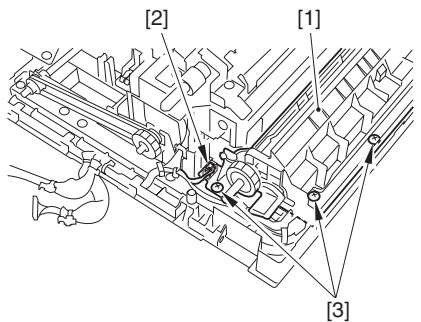

F-8-84

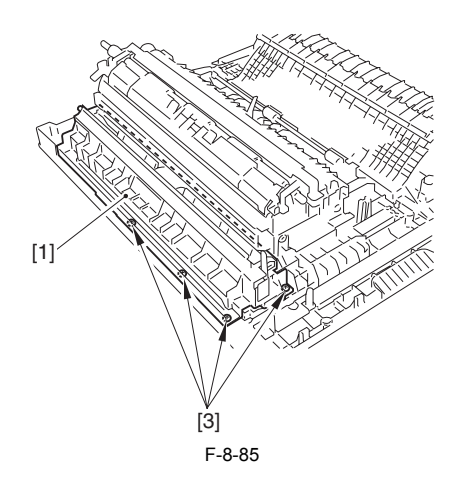

#### **8.11.19 Manual Pickup Roller**

#### **8.11.19.1 Before Removing Manual Feed Pickup Roller**

- / / / / iR C3380i / iR C3380 / iR C2880i / iR C2880
- 1) Detach the rear right cover.  $(page 10-13)$  [Detaching the Rear Right Cover]
- 2) Remove the right cover.  $(page 10-32)$  [Removing the Right Cover]
- 3) Remove the manual feed unit. [\(page 8-38\)](#page-299-0)[Removing Manual Feed Unit]

# <span id="page-299-2"></span>**8.11.19.2 Removing Manual Feed Pickup Roller**

- / / / / iR C3380i / iR C3380 / iR C2880i / iR C2880
- 1) Disconnect the connector [1].

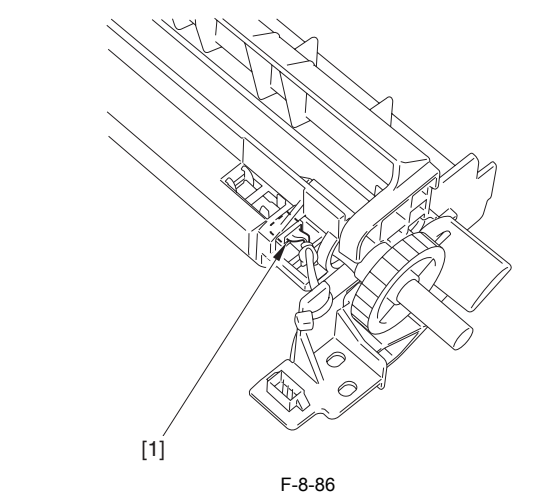

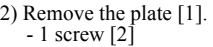

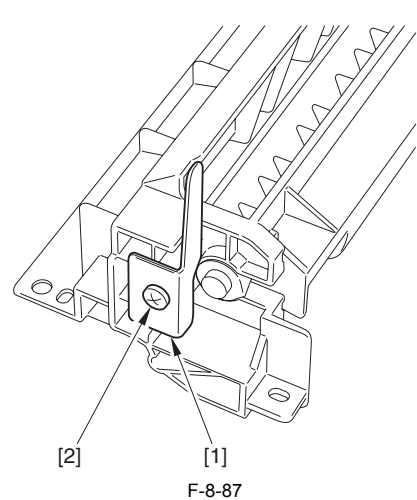

3) Remove the bush [1].

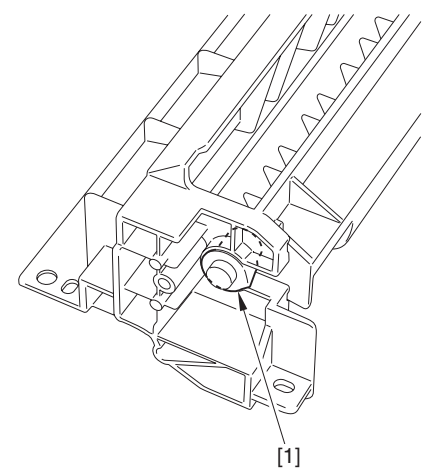

F-8-88

4) Detach the manual feed tray upper cover [1].

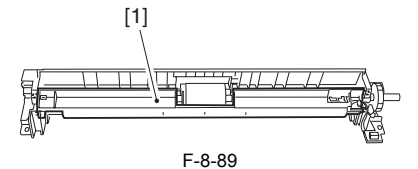

5) Remove the plastic E-ring [1]; then, remove the manual feed pickup roller [2] from the shaft.

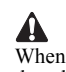

When removing the manual feed pickup roller, be careful not to drop the dowel pin.

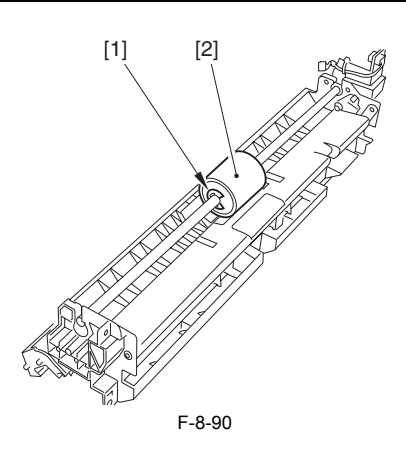

# **8.11.20 Manual Feed Separation Pad**

#### **8.11.20.1 Before Removing Manual Feed Separation Pad**

- / / / / iR C3380i / iR C3380 / iR C2880i / iR C2880
- 1) Detach the rear right cover. [\(page 10-13\)](#page-338-0)[Detaching the Rear Right Cover]
- 2) Remove the right cover. [\(page 10-32\)](#page-357-0)[Removing the Right Cover]
- 3) Remove the manual feed unit.  $(page 8-38)$ [Removing Manual Feed Unit]
- 4) Remove the manual feed pickup roller. [\(page 8-38\)](#page-299-2) [Removing Manual Feed Pickup Roller]

# **8.11.20.2 Removing Manual Feed Pickup Separation Pad**

- / / / / iR C3380i / iR C3380 / iR C2880i / iR C2880
- 1) Remove the lifting plate [5]. 2) Remove the manual feed separation pad [6].
- 

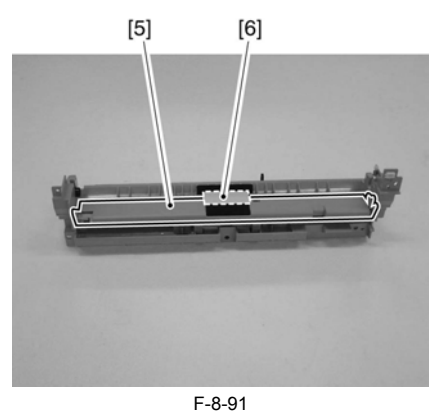

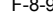

#### **8.11.21 Registration Motor**

#### **8.11.21.1 Before Removing Registration Motor**

- / / / / iR C3380i / iR C3380 / iR C2880i / iR C2880
- 1) Detach the rear upper cover.  $(\text{page 10-14})$  [Detaching the Rear Upper
- Cover] 2) Detach the rear lower cover. (page  $10-15$ ) [Detaching the Rear Lower Cover]

#### **8.11.21.2 Removing Registration Motor**

- / / / / iR C3380i / iR C3380 / iR C2880i / iR C2880
- 1) Disconnect 4 connectors [1] from the main controller PCB.

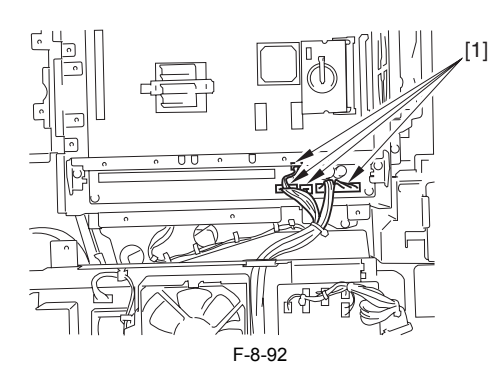

- 2) Disconnect 7 connectors from the Accessories power supply PCB [1].
- 3) Disconnect 12 connectors from the controller power supply PCB [2]. 4) Remove the Accessories power supply/controller power supply mount
- 
- [3]. - 9 cable clamps [4]
- 3 edge saddles [5]
- 1 connector [6]
- 5 screws [7]

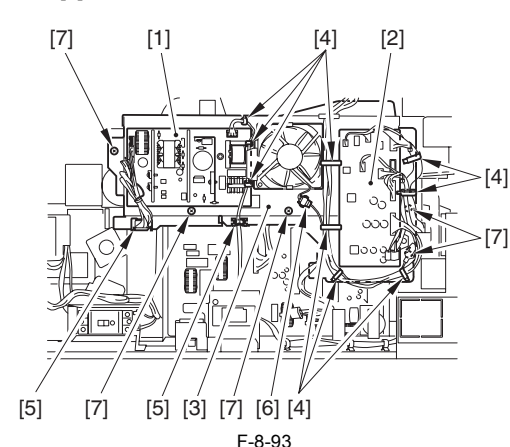

6) Remove the registration motor [1].  $-4$  screws  $[2]$ 

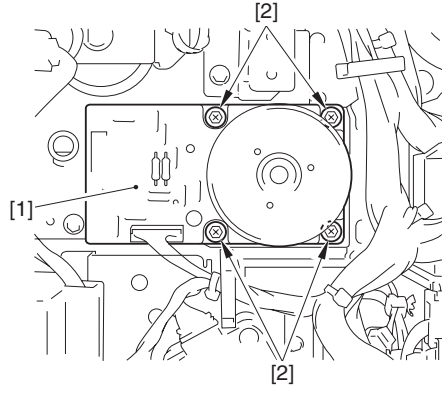

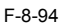

# **8.11.22 Duplex Unit**

# **8.11.22.1 Before Removing Duplexing Feed frame**

/ / / / iR C3380i / iR C3380 / iR C2880i / iR C2880

- 1) Detach the rear right cover. (page  $10-13$ ) [Detaching the Rear Right Cover] 2) Remove the right cover.  $(page 10-32)$ [Removing the Right Cover]
- 

# **8.11.22.2 Removing Duplexing Feed frame**

/ / / / iR C3380i / iR C3380 / iR C2880i / iR C2880

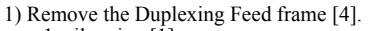

- 1coil spring [1] 1 E-ring [2]
- $-1$  shaft  $\begin{bmatrix} 3 \end{bmatrix}$

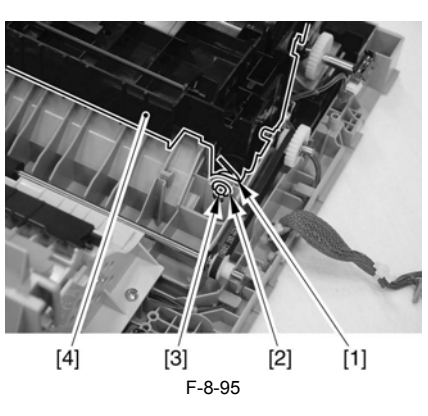

# **8.11.23 Duplex Feed Sensor**

# **8.11.23.1 Before Removing Duplexing Feed Sensor**

/ / / / iR C3380i / iR C3380 / iR C2880i / iR C2880

- 1) Detach the rear right cover. (page  $10-13$ ) [Detaching the Rear Right Cover]
- 2) Remove the right cover.  $(page 10-32)$ [Removing the Right Cover]

# **8.11.23.2 Removing Duplexing Feed Sensor**

- / / / / iR C3380i / iR C3380 / iR C2880i / iR C2880
- 1) Remove the transfer flame [1]. - 2 screws [2]

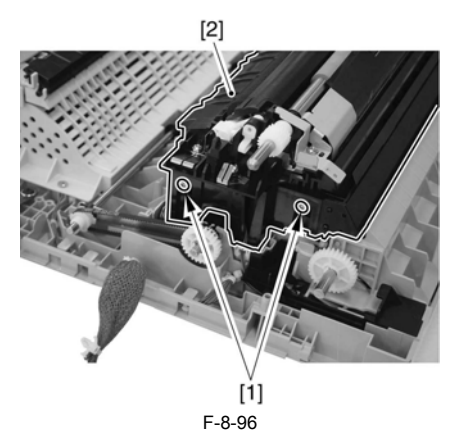

2) Remove the duplexing feed sensor [1]. - 1 connector [2]

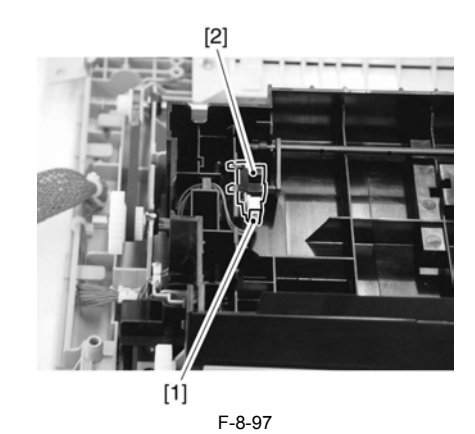

Chapter 9 Fixing System

# Contents

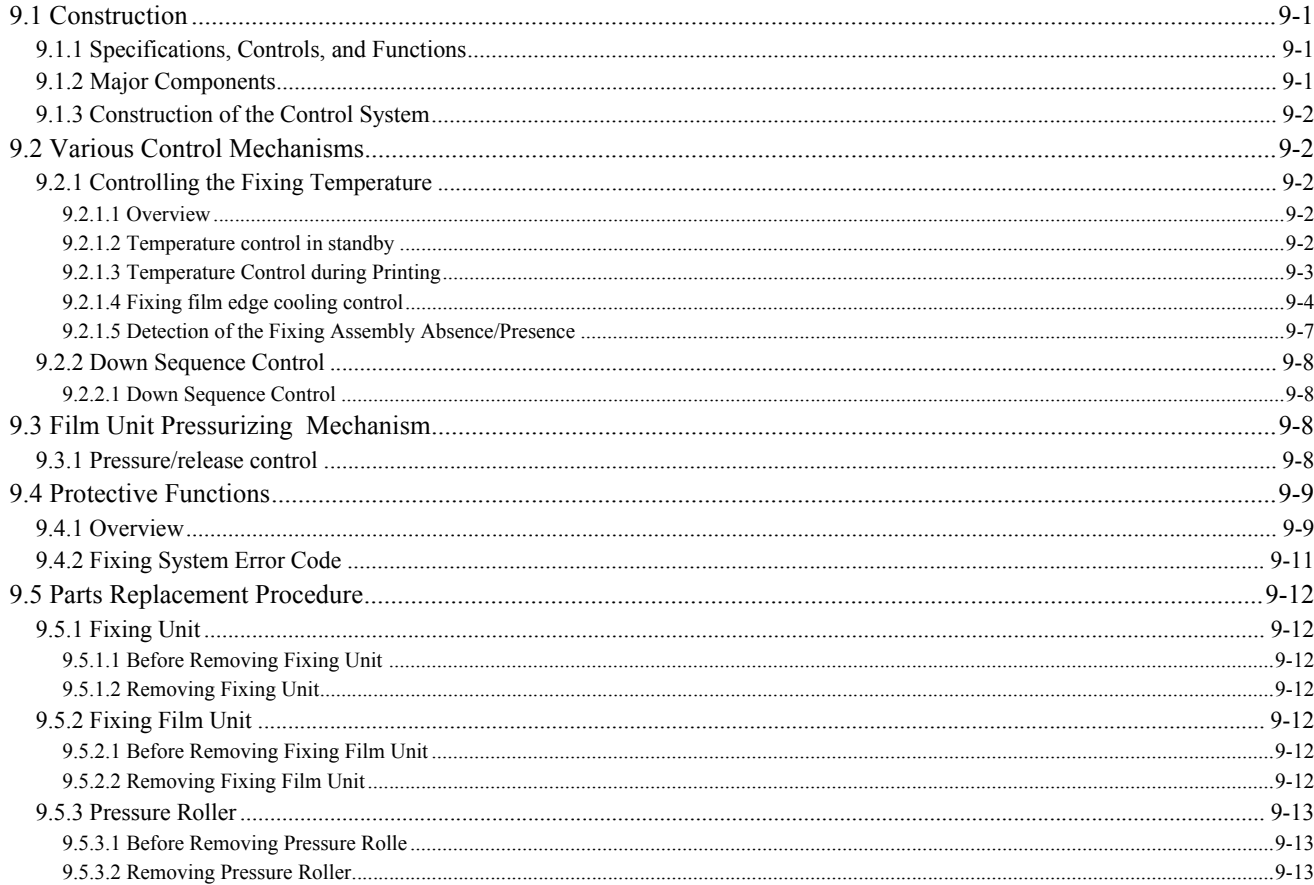

# <span id="page-306-0"></span>**9.1 Construction**

# <span id="page-306-1"></span>**9.1.1 Specifications, Controls, and Functions**

/ / / / iR C3380i / iR C3380 / iR C2880i / iR C2880

The major specifications, controls, and functions of the fixing system are as follows:

T-9-1

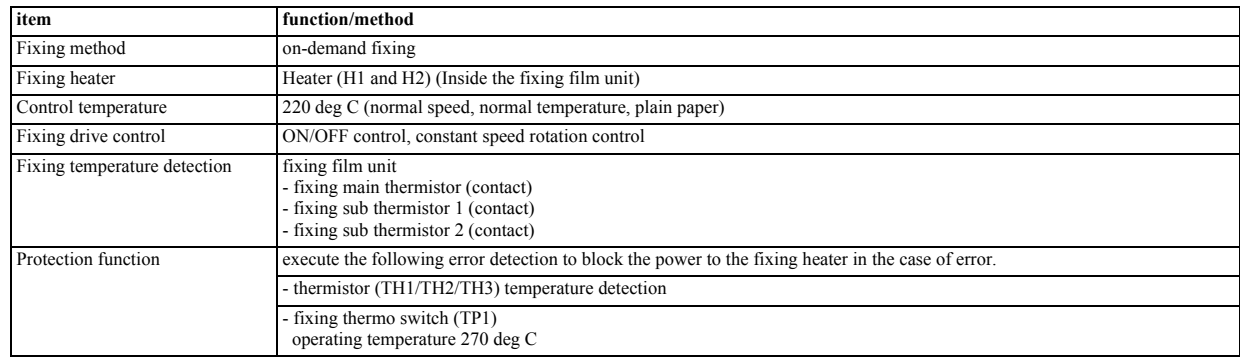

# <span id="page-306-2"></span>**9.1.2 Major Components**

/ / / / iR C3380i / iR C3380 / iR C2880i / iR C2880

T-9-2

| Component                   | <b>Notation</b> | <b>Description</b>                                                                          |
|-----------------------------|-----------------|---------------------------------------------------------------------------------------------|
| Fixing film unit            |                 | film                                                                                        |
| Fixing heater               | H1, H2          | for heating the fixing film (ceramic heater)                                                |
| Main thermistor             | TH1             | temperature control, overheating detection, fixing assembly detection (heater contact type) |
| Sub thermistor 1            | TH <sub>2</sub> | temperature control, overheating detection (film contact type)                              |
| Sub thermistor 2            | TH <sub>3</sub> | overheating detection (film contact type)                                                   |
| Thermal switch              | TP1             | overheating detection (heater contact type)                                                 |
| Fixing motor                | M <sub>4</sub>  | DC brush motor                                                                              |
| Fan shutter motor           | M15             | Opens/closes fan shutter                                                                    |
| Edge cooling fan (front)    | FM6             | cooling the edge of the fixing film                                                         |
| Edge cooling fan (rear)     | FM7             | cooling the edge of the fixing film                                                         |
| Fan shutter HP sensor       | <b>PS28</b>     | detection of fan shutter home position                                                      |
| Fan shutter position sensor | <b>PS29</b>     | detection of open/close position of the fan shutter                                         |

\*: M3, M15 or neither FM6 nor FM7 is included in the composition of the established machine.

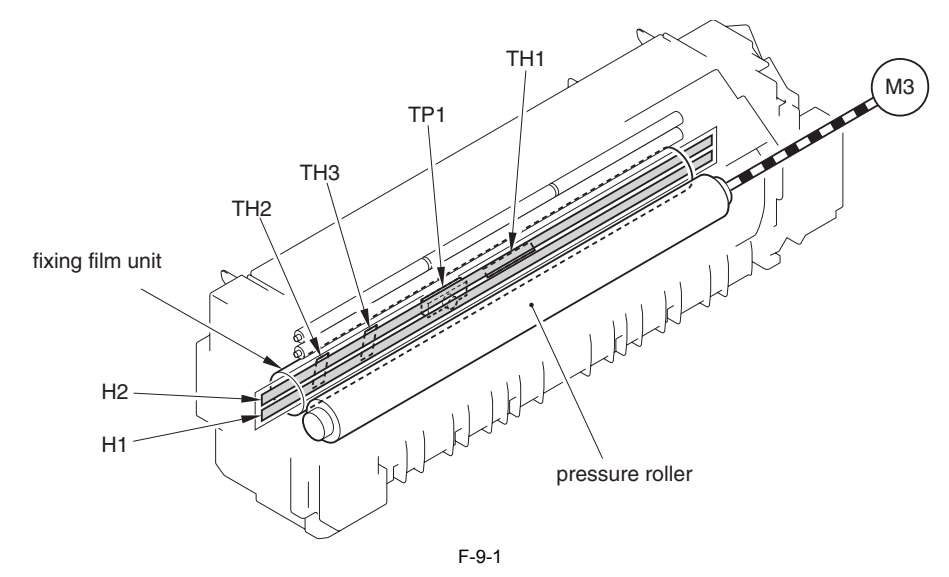

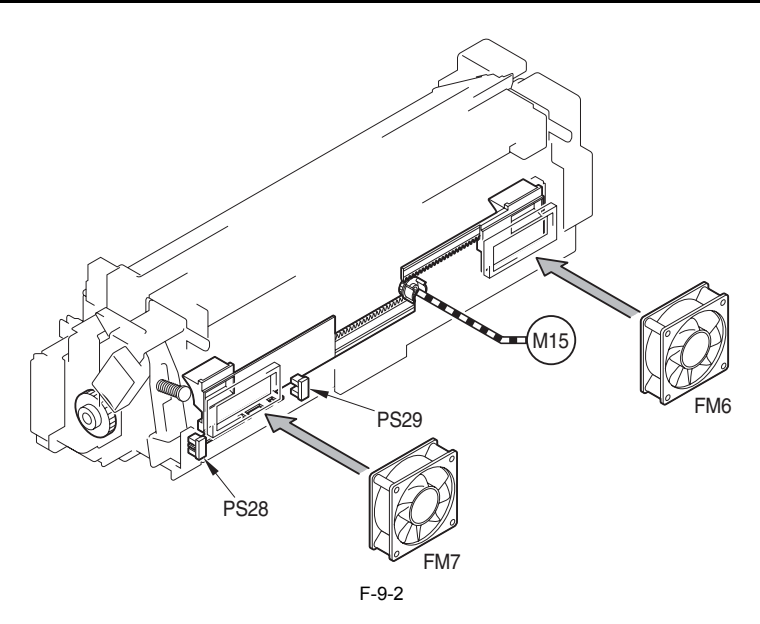

# <span id="page-307-0"></span>**9.1.3 Construction of the Control System**

/ / / / iR C3380i / iR C3380 / iR C2880i / iR C2880

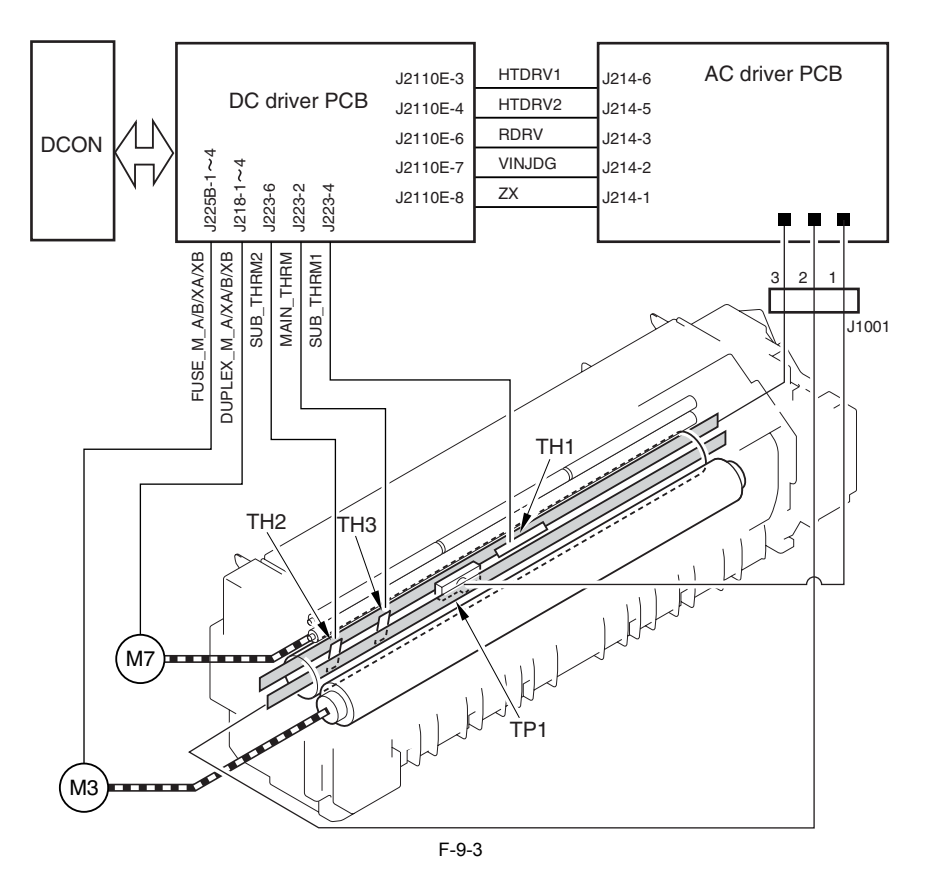

# <span id="page-307-1"></span>**9.2 Various Control Mechanisms**

# <span id="page-307-2"></span>**9.2.1 Controlling the Fixing Temperature**

#### <span id="page-307-3"></span>**9.2.1.1 Overview**

/ / / / iR C3380i / iR C3380 / iR C2880i / iR C2880

Temperature control of the fixing heater is done by using the main thermistor, which is in contact with the centre part of the heater, to detect temperature. Subthermistors 1 and 2, which contact the ends of the film, are there to detect temperature rises at the ends of the fixing film, which happen when small size paper (A4R, etc.) is being fed continuously.

#### <span id="page-307-4"></span>**9.2.1.2 Temperature control in standby**

/ / / / iR C3380i / iR C3380 / iR C2880i / iR C2880

The purpose of this function is to reduce the time required for the first print by pre-heating the fixing unit in standby, according to prescribed conditions.

#### **A. Flying start temperature control**

Applied 15 seconds after receiving flying start. The temperature is adjusted (between 160 deg C and 190 deg C), according to the time elapsed since the previous job finished. The purpose of this function is to reduce the time required for the first print by adjusting the temperature.

#### **Reference:**

Specifically, flying start is initiated with the following timings.

- With the control panel Copy/ Copy (quick) screen displayed, one of the control panel soft keys is touched, one of the numeric keys is pressed, or a cassette is opened/ closed
- Common to all function tabs on the control panel, a control panel tab toggle button (soft key) is pressed.
- In some other mode, the device recovers from sleep1 or sleep2.

#### **B. Temperature control after job ends**

Drum rotation will stop 5 seconds after a job has finished.

In this control, it is a target temperature control to shorten the print time that hangs to the job since the consecutive second. The temperature is adjusted (between 160 deg C and 190 deg C), according to the time elapsed since the previous job finished.

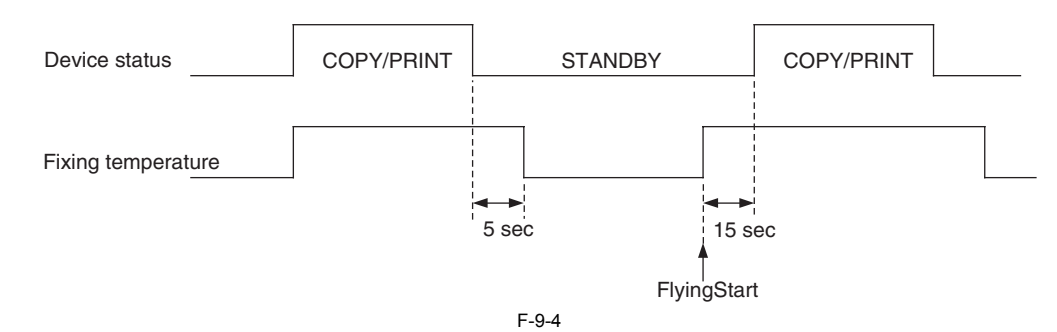

#### **C. Standby temperature control**

Standby temperature control is applied as follows, when specified in service mode.

Standby temperature control begins once the temperature adjustment after job completion has finished, and continues for up to 15 minutes (but will stop once a flying start instruction is received). The temperature is adjusted (between 160 deg C and 190 deg C), according to the time elapsed since the previous job finished. Also, the fixer motor is rotated a prescribed number of times at 1 minute intervals.

The purpose of this function is to reduce the time required for the first print by adjusting the temperature.

#### **service modes:**

COPIER>OPTION>BODY>FX-ASTBY Standby temperature control ON/OFF 0: OFF (default) 1: ON To increase the time till 1st sheet print, set to  $\lceil 1 \rceil$ .

#### <span id="page-308-0"></span>**9.2.1.3 Temperature Control during Printing**

/ / / / iR C3380i / iR C3380 / iR C2880i / iR C2880

Temperature control during printing regulates temperature from the beginning of the print cycle and until completion. The temperature of the target changes depending on the material kind and the elapsed time and the number of sheets from the print beginning.

The temperature sequence is divided into the following 3 intervals:

- start-up (initial rotation) temperature control
- printing temperature control
- sheet-to-sheet temperature control

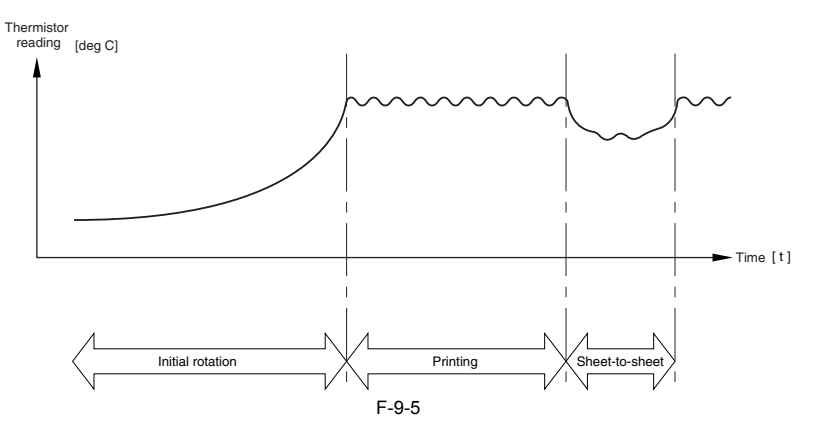

#### **A. Start-Up (initial rotation) Temperature Controller**

This control has aimed to select an energizing ratio the best so as not to exceed the maximum electric power consumption, and to start up the established machine up to the temperature of the target in the regulation time.

#### **B. Print Temperature Control**

Print temperature control regulates temperature based on the number of sheets printed, paper type and main thermistor output upon activation of start-up control during continuous printing in order to achieve a target temperature within the prescribed temperature range.

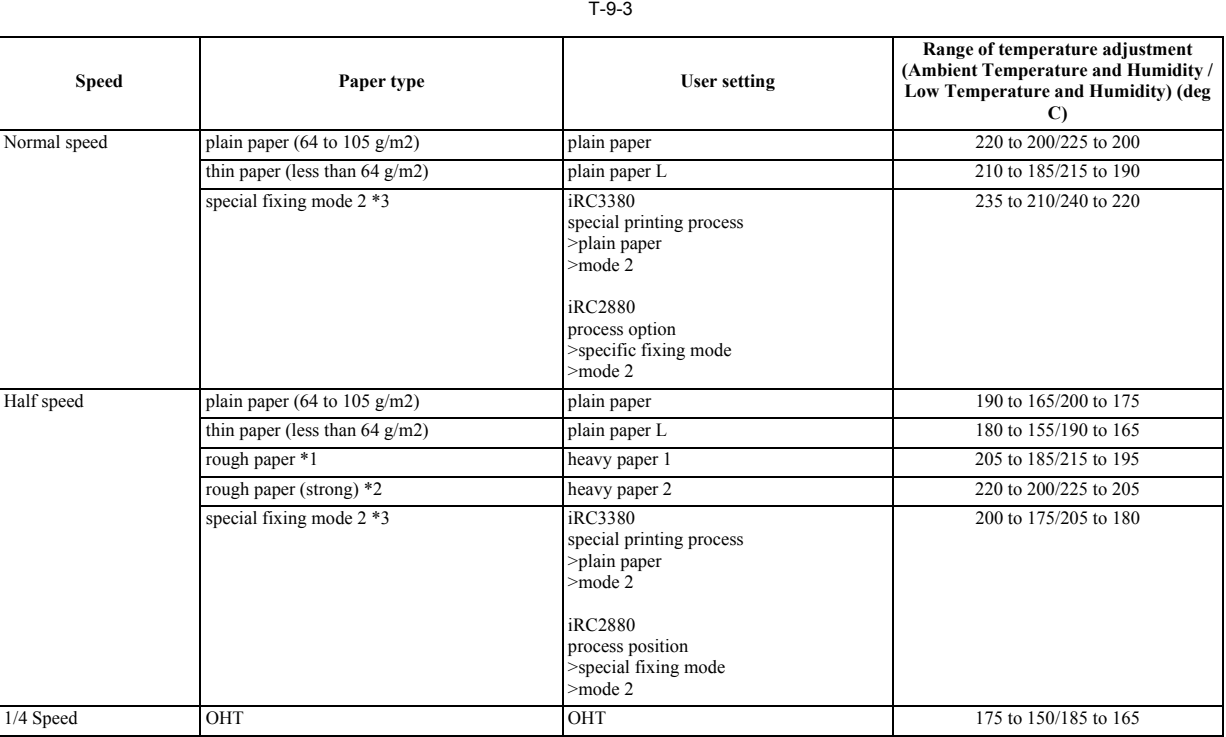

\*1 heavy paper: heavy paper (106 to 169 g/m2), bond paper (64 to 105 g/m2), coated paper (106 to 169 g/m2), label

\*2 heavy paper(strong): extra heavy paper (170 to 220 g/m2), extra heavy coated paper (170 to 220 g/m2), postcard, 2-pane card, 4-pane card, envelope \*3 For details of special fixing mode 2 settings, see user's guide.

#### **C. Sheet-to-Sheet Temperature Control**

If the distance between sheets for fixing is greater than indicated\*, the machine executes sheet-to-sheet temperature control using a temperature lower than that used for printing temperature control. It also uses this mechanism if no paper arrives for a specific period of time after start-up. The target temperature used for sheet-to-<br>sheet printing control is -30 to -50 C deg of the te

\* When the following is true: - small paper size down sequence

- 
- between 1st side and 2nd side of a double-sided print

- when a command arrives (ATR control, registration control, ATVC control) **D. Temperature Control when Resizing the Paper Size during Down-Sequence Control**

The down sequence control is continued as it is when changing to a small size when the down sequence is being controlled. The power supply to the heater and driving the fixing system are stopped once when changing to the size of the form of A4R or more. It shifts to a usual start-up control after the sub-thermistor detects under 150 deg  $\check{C}$  or 30 seconds pass, and the size after it changes is printed.

#### **Service Mode:**

COPIER > OPTION > BODY > P-CGH-TM

Default: 0

Resets the temperature at which job is restarted and the amount of time required before the restart when the paper size is changed to larger sizes (A4R or wider) during down-sequence control.

T-9-4

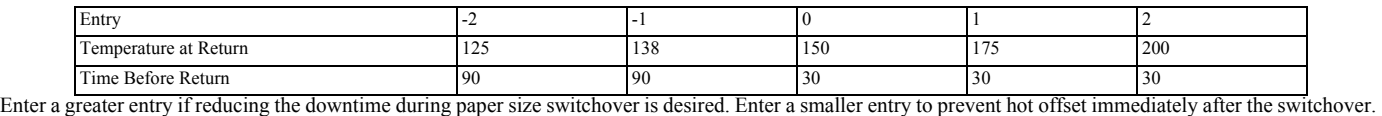

#### <span id="page-309-0"></span>**9.2.1.4 Fixing film edge cooling control**

/ / / / iR C3380i / iR C3380 / iR C2880i / iR C2880

In the case of continuous prints of the size paper (the width less than A3NC, and as large as A4NC or more), if the sub thermistor detection temperature of the fixing film reaches to the specified temperature, it executes temperature control to prevent the edge temperature rise by feeding air from the 2 cooling fans to the fixing<br>film edge. Thanks to this, it prevents film deterioration

#### **1. Shutter Fan Position Drive Control**

The duct that passes air has a shutter mechanism to enable sending air to the ideal area of the fixing film by opening/closing the shutter by 6 steps (from full-close to full-open) according to the paper size. The shutter opening/closing position that corresponds the paper size has 7-point (A4R, LTRR, B4, EXE, K8, LTR, home position).

Open/close positions of the shutter is detected by the fan shutter HP sensor (PS28) and fan shutter position sensor (PS29). When sub-thermistor 1 (TH2) detects temperature listed below, fan shutter motor (M15) is rotated u and the shutter is returned to the home position. If paper size is changed during continuous printing, the shutter is returned to its home position first and then the shutter is moved to a position corresponds to the paper size chosen.

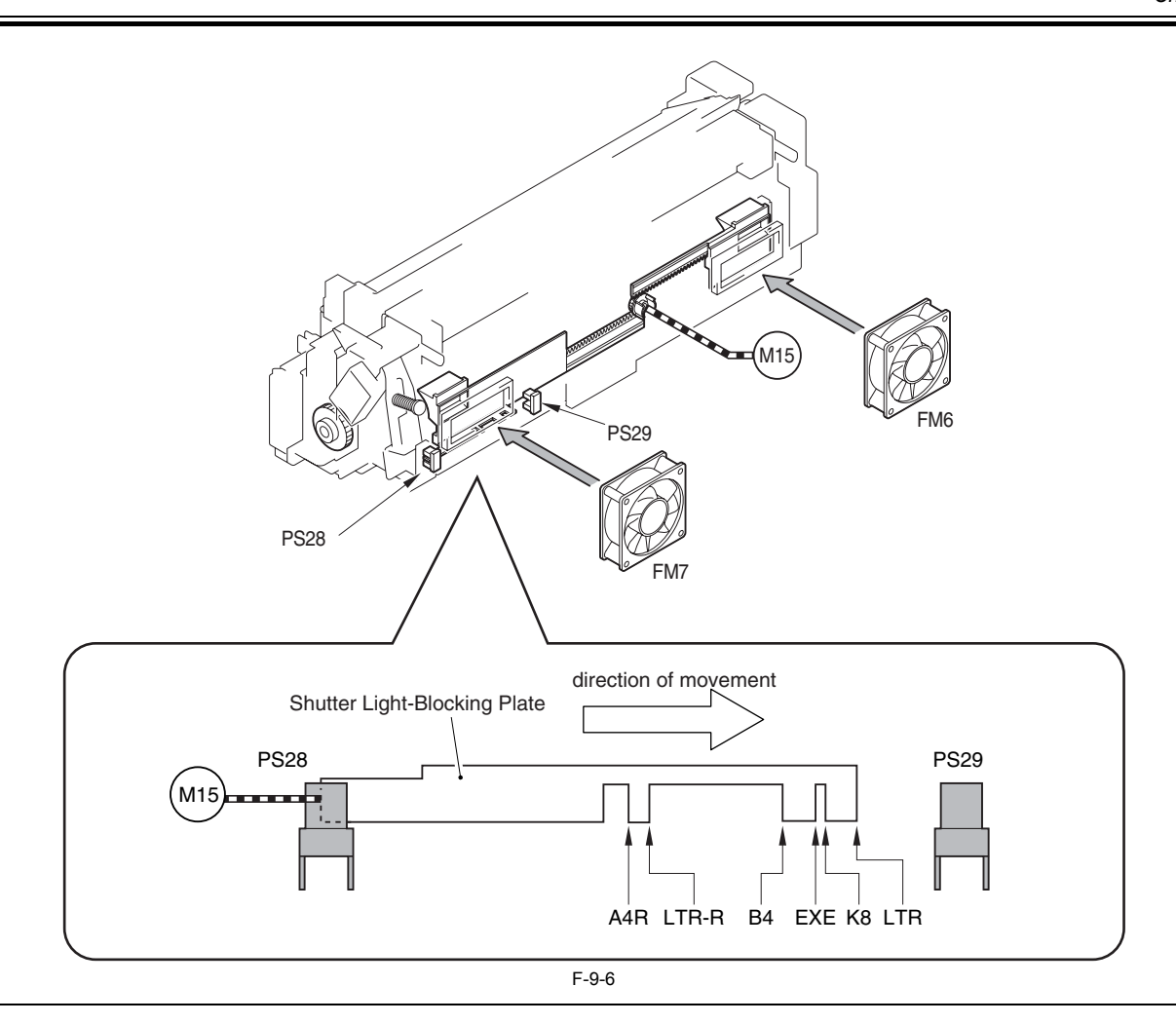

#### **MEMO:**

The shutter can be opened/closed during printing. This does not intervene the printing.<br>The rate at which the shutter opens/closes is about 50mm/sec, and it takes about 1.15 seconds for the shutter to travel the maximum di and LTR position).

#### **2. ON/OFF Control of the Edge Cooling Fan**

As the fixing film edge temperature increases / decreases, the edge cooling fan is turned ON / OFF in order to adjust the temperature. The sub-thermistor 1 temperature range in will be turned ON / OFF.<br>ature reading at the

Below is a table showing the temperature rages at which the shutter fan will be turned ON. - At ambient temperature and humidity (at full speed)

T-9-5

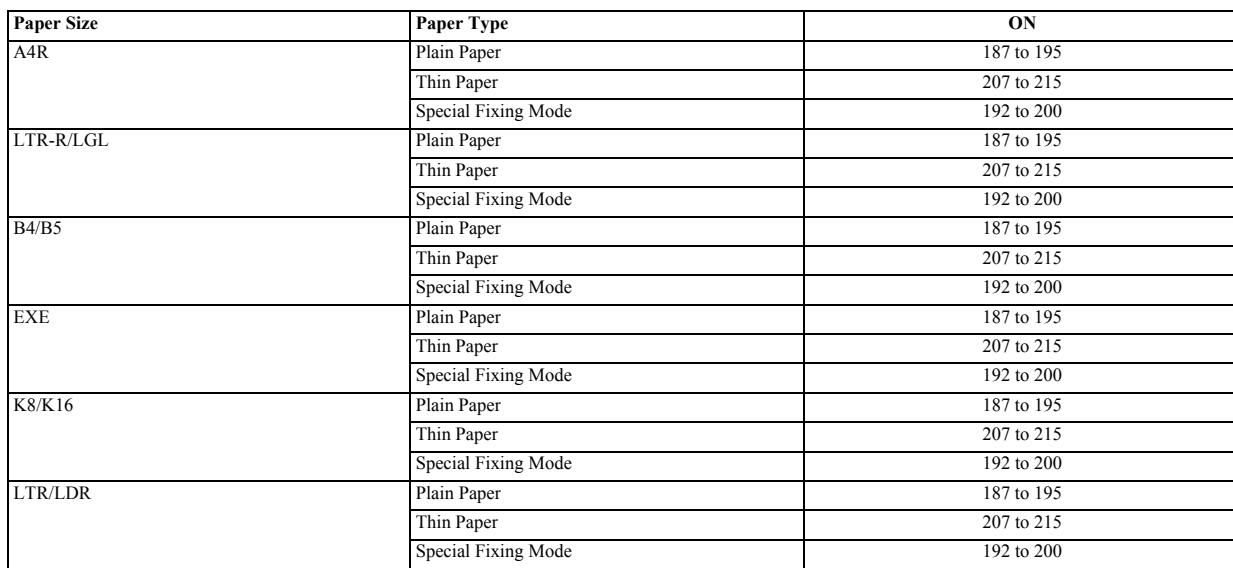

- At ambient temperature and humidity (at half-speed)

T-9-6

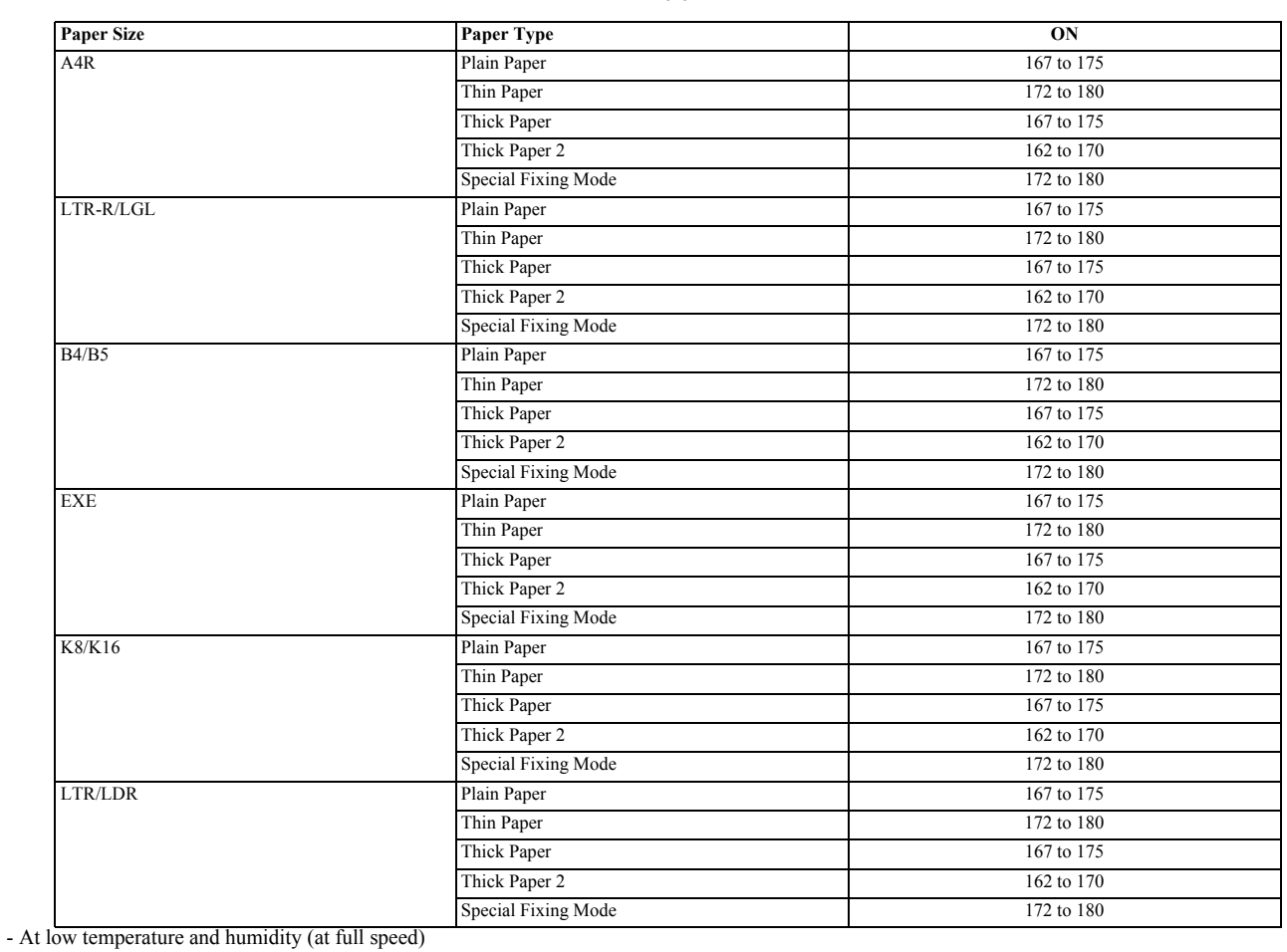

T-9-7

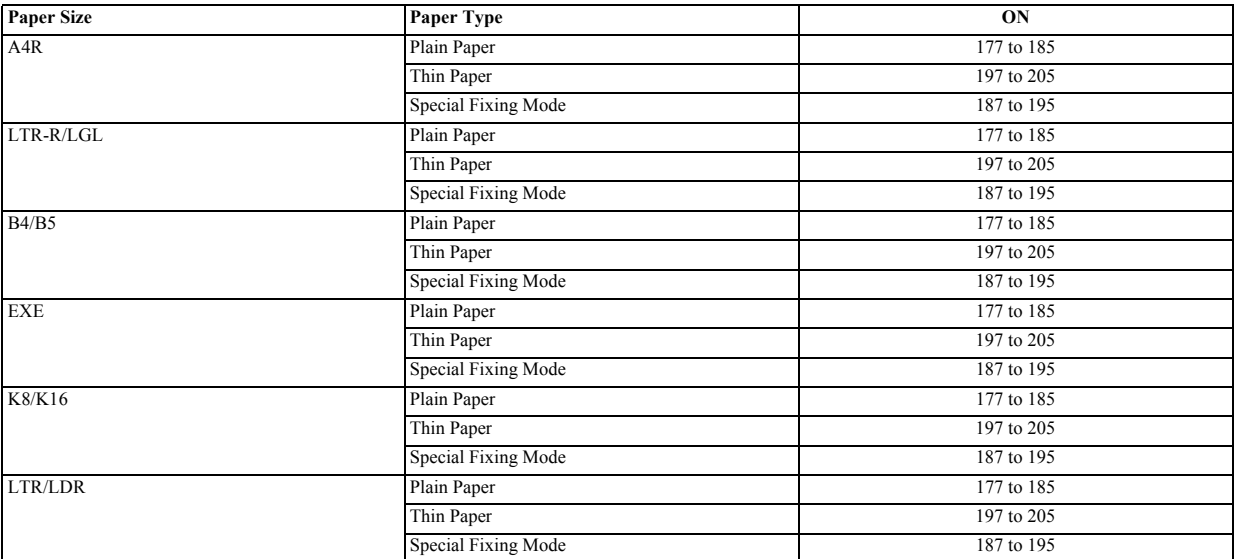

- At low temperature and humidity (at half-speed)

T-9-8

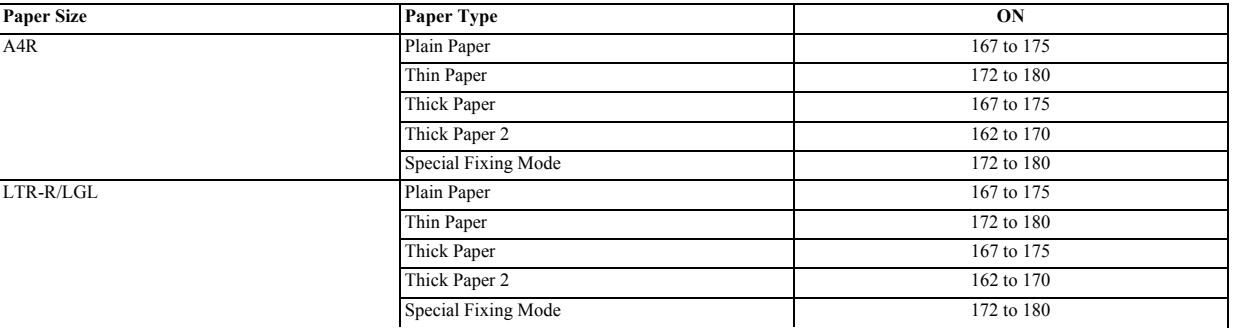

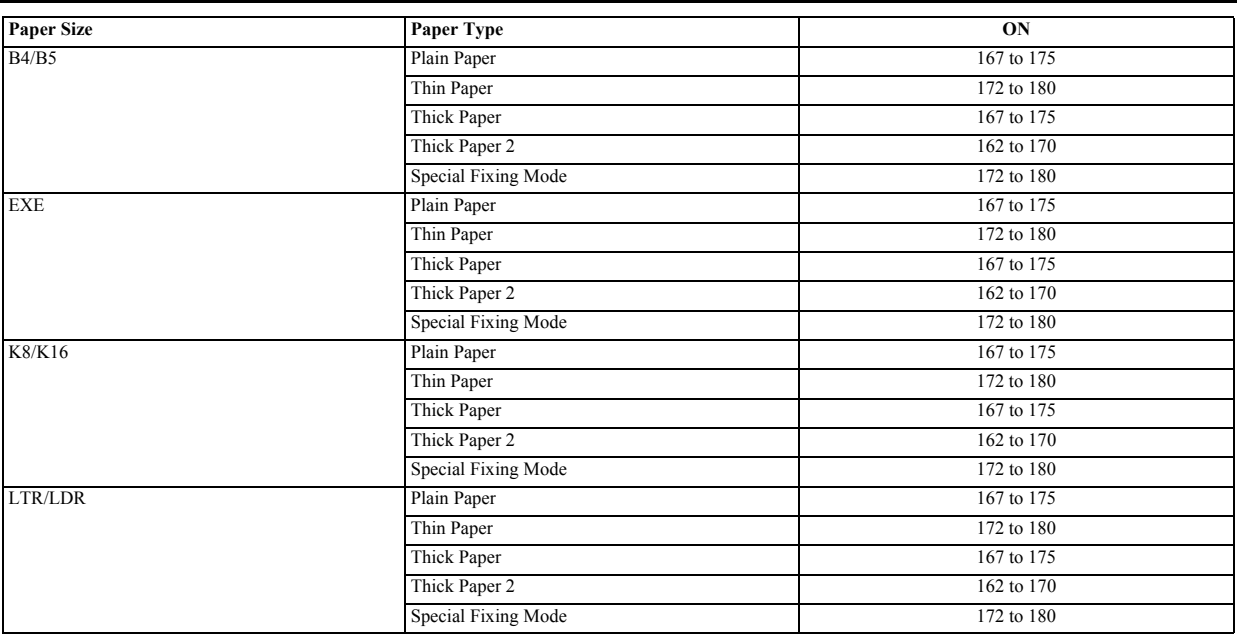

When the temperature reading of the sub-thermistor 1 has dropped by 3 degrees C since the fan was turned on, the fan will be stopped. In the case of continuous printing on smaller size paper (A4R or smaller), the down-sequence control will be activated decreasing print speed instead of turning on the fan shutter in order to regulate the temperature of the fixing film edge.

#### **3. Error detection of fixing end cooling system**

**a. Fault of end cooling fan**

(1) Timing of detection

Implement detection at each time of end cooling fan ON.

(2) Error determination

Error determination is made when the lock signal of the fan has not been ON for one continuous second.

(3) Operation after detection

Display the following message on control panel. "Check fixing unit cooling mechanism. Call service rep".

At this time, this control is not done, and the down sequence is controlled though the print operation can be continued (control that lengthens between paper and drops the print speed).

#### **b. Unclear position of fan shutter opening/closing**

(1) Timing of detection - At the time of operation of fixing end cooling (using small-sized papers and during raising temperature of fixing end)

- At the time of changing paper size (small size to/from large size) At the time of completing printing

(2) Error determination

If 2000msec or more of the input value of fan shutter detection sensor cannot be detected at the time of moving fan shutter to the determined position, error is determined.

(3) Operation after detection "Check fixing unit cooling mechanism. Call service rep".

At this time, this control is not done, and the down sequence is controlled though the print operation can be continued (control that lengthens between paper and drops the print speed).

#### c. Unclear fan shutter H

(1) Timing of detection - At the time of power ON

- At the time of operation of fixing end cooling (using small-sized papers and during raising temperature of fixing end)

- At the time of changing paper size (small size to/from large size)

- At the time of completing printing

(2) Error determination<br>If 2000msec or more of the input value of fan shutter HP sensor cannot be detected at the time of moving fan shutter to the determined position, error is determined.

(3) Operation after detection Stop printing, display the following error message on control panel.

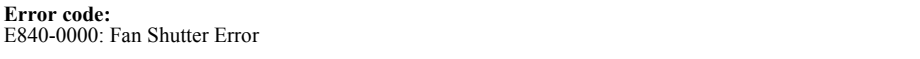

#### <span id="page-312-0"></span>**9.2.1.5 Detection of the Fixing Assembly Absence/Presence**

/ / / / iR C3380i / iR C3380 / iR C2880i / iR C2880

This machine observes the output of thermistor connection signal (FUSER CNCTX) when walm-up rotating after power supply ON and after the door opens and closes, and is judging the presence of the fixing unit. When it is judged that there is no fixing unit, the DC controller stops the start-up operation of this machine.

The following messages are displayed at the same time.

"Prepare a new fixing roller. Call service representative."

T-9-9

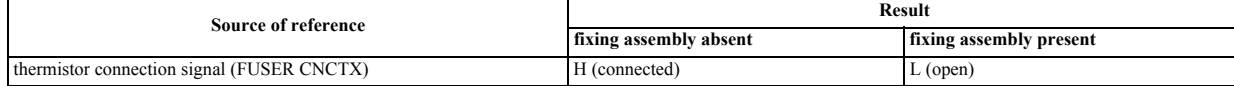

#### <span id="page-313-0"></span>**9.2.2 Down Sequence Control**

#### <span id="page-313-1"></span>**9.2.2.1 Down Sequence Control**

/ / / / iR C3380i / iR C3380 / iR C2880i / iR C2880

This equipment runs down-sequence control in the cases listed below. Down-sequence control decreases the print speed by lengthening the interval between sheets in order to prevent film deterioration caused by heated edge of the fixing film during continuous printing of small-sized (smaller than A4R) paper.<br>When the sub-thermistor 1 temperature reading exceeds the readings listed

- When the sub-thermistor 2 temperature reading exceeds 220 degrees C

Also in the case of uncertain paper size (e.g., by manual feeding or unspecified paper size) it executes the down sequence control as well as in the case of printing small sized papers.

The following table indicates the down sequences in accordance with the paper type). T-9-10

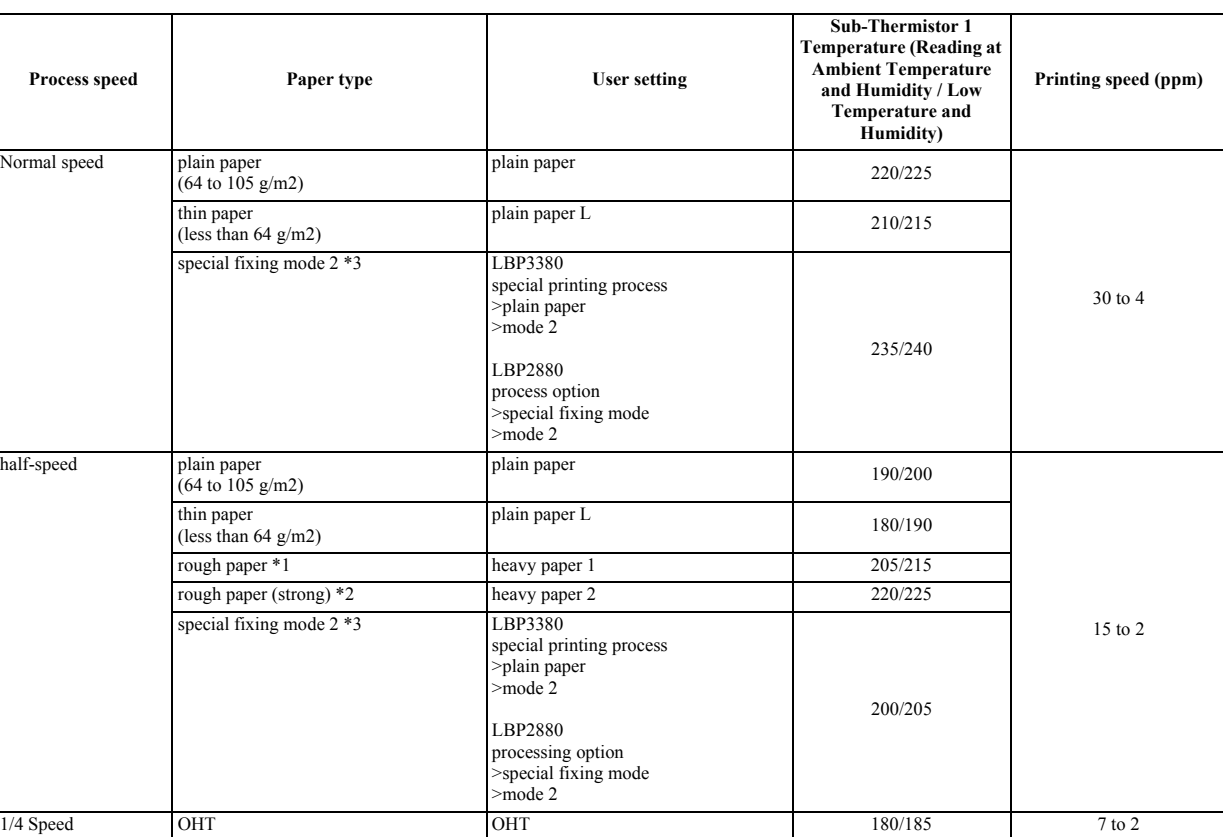

\*1 rough paper: heavy paper (106 to 169 g/m2), bond paper (64 to 105 g/m2), coated paper (106 to 169 g/m2), label paper.<br>\*2 extra heavy paper (170 to 220 g/m2), extra heavy coated paper (170 to 20 g/m2), Jpn postcard, 2-pa

\*3 For settings and details of special fixing mode 2, see the User's Guide.

In the case of continuous print of the small size paper (the width less than A4R), it executes fixing film edge cooling control to prevent film deterioration caused by heating of the fixing film edge, as opposed to the down sequence.

# <span id="page-313-2"></span>**9.3 Film Unit Pressurizing Mechanism**

#### <span id="page-313-3"></span>**9.3.1 Pressure/release control**

/ / / / iR C3380i / iR C3380 / iR C2880i / iR C2880

This machine does the control to make pressuring/releasing the fixing film unit to prevent the fixing film being transformed.

Pressuring/releasing of fixing film unit are regulated by pressure plate [1] and releasing lever [2]. Pressure plate [1] pushes fixing film unit [4] by a spring to press<br>it to pressure roller [5]. Release lever [2] is rota

pressuring operation<br>Fixing motor (M3) rotates in a positive direction. The pressure plate [1] puts down the fixing film unit by the power of the spring and presses to the pressure roller [5].

#### **releasing operation**

Fixing motor (M3) reverses, pressure release lever 2 [2] pushes up the pressure plate [2] so that the fixing film unit [4] releases from the pressure roller [5].

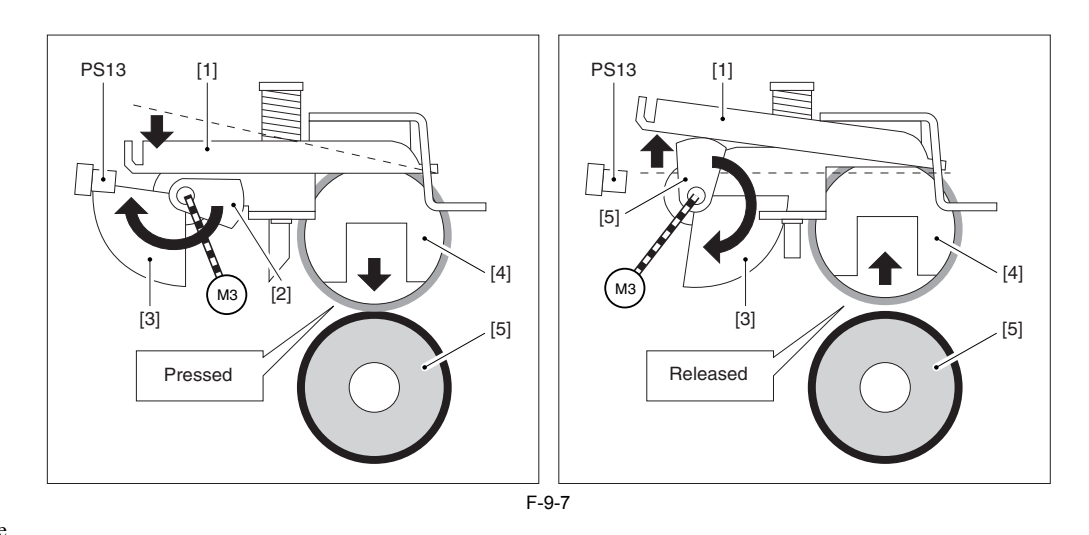

[1] Pressure plate

[2] Release lever

Sensor flag<br>Fixing film unit [4] Fixing film unit

[5] Pressure roller

PS13: Fixing pressure releasing home position sensor

M3: Fixing motor

Below are the cases in which pressure will be applied to the fixing film unit: - When pressure is not applied at power-on state

- When pressure is applied at power-on state
- When returning from sleep mode
- After jam removal
- When the state of pressure application is not certain after opening / closing doors with interlocks such as front cover (E.g. when a door is opened while pressure is being applied)

Below are the cases in which pressure will be released from the fixing film unit:

- In power ON jam at power-on state

- When paper jam has occurred
- When the equipment enters the sleep mode (both the soft switch and the timer are applicable)

The fixing motor (M3) will be rotated forward (the positive rotation) when pressure is applied. The fixing motor (M3) will be rotated in the opposite direction (the negative rotation) when pressure is released.

The sensor flag [3] in conjunction with the pressure release cover [2] will be rotated, and the fixing automatic pressure release position sensor (PS13) will detect the movement. This regulates the start / end timings of a

#### **Error code**

Error in pressure/release of fixing film unit

In case that the output of fixing automatic pressure phase sensor is not changed although rotating/reversing the fixing motor

# <span id="page-314-0"></span>**9.4 Protective Functions**

#### <span id="page-314-1"></span>**9.4.1 Overview**

/ / / / iR C3380i / iR C3380 / iR C2880i / iR C2880

It is a function that detects overheating of the fixing assembly to cut off the power to the heater.<br>The machine is equipped with the following mechanisms that detect overheating of the fixing assembly to cut the power to

- cutting off the power using a safety circuit
- cutting off the power using a thermal switch

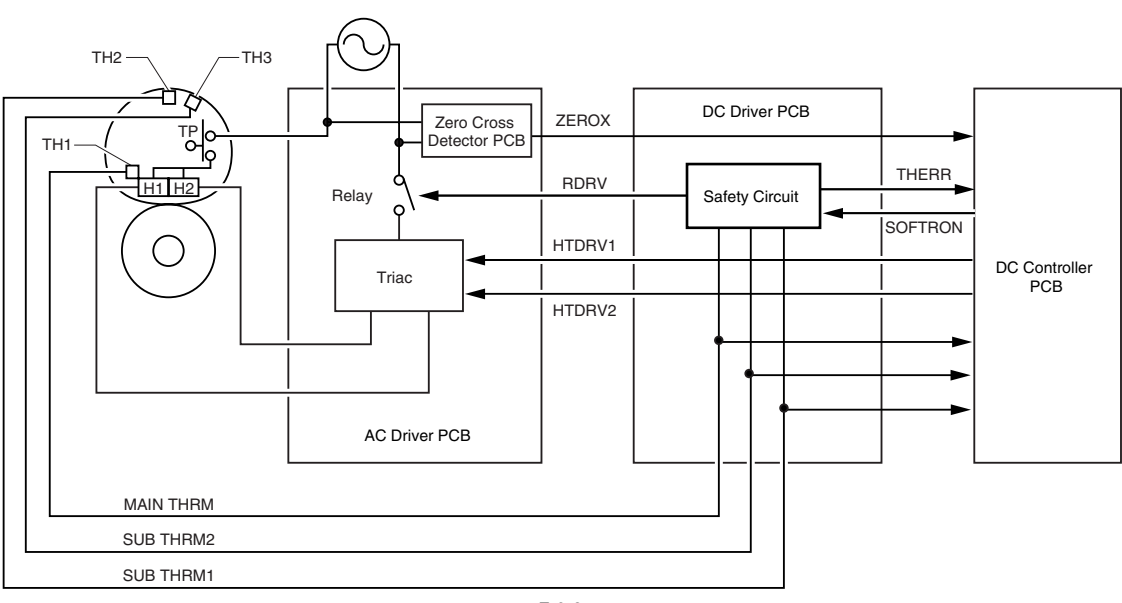

F-9-8

#### **Cutting Off the Power (thermistor) Using the DC Controller (CPU)**

The CPU monitors the output voltage (MAIN\_THRM,SUB\_THRM1,SUB\_THRM2) of the main thermistor/sub thermistor 1/sub thermistor 2; when the voltage of MAIN\_THRM is about 0.41 V or lower (equivalent of 260 deg C or more), or tha deg C or more), the machine assumes a fault in the fixing assembly and executes the following:

- Go low the fixing heater drive signal (HEAT\_ON1, HEAT\_ON2), thus turning off the heater.

As a result, the triac (of the AC driver PCB) goes off to cut the power to the heater.

- Go low the relay drive signal (SOFTRON), thus the safety circuit on the DC driver PCB turns to low the relay drive command (RDRV).<br>As a result, the relay turns off to cut off the power to the heater.<br>Cutting Off the Powe

The machine monitors the output voltage (MAIN\_THRM, SUB\_THRM1, SUB\_THRM2) of the main thermistor/sub thermistor 1/sub thermistor 2. If the output<br>of MAIN\_THRM is about 0.38 V or less (equivalent of 258 deg C or more), or t C or more), the safety circuit on the DC driver PCB outputs the themistor error signal (THERR) to the DC controller PCB.

- The DC controller PCB makes the heater drive signal (HTDRV1,HTDRV2) "L" and turns off the fixing heaters.

Triac (in the AC driver PCB) is turned off, energizing to the fixing heater is intercepted.

- The safety circuit in the DC driver PCB makes the relay drive signal (RDRV) "L". The relay is turned off, and energizing to the fixing heater is intercepted.

#### **Cutting Off the Power Using a Thermal Switch**

If the fixing heater overheats and the reading of the thermal switch exceeds about 270 deg C, the thermal switch (TP1) goes off to cut the power to the fixing heater.

# <span id="page-316-0"></span>**9.4.2 Fixing System Error Code**

/ / / / iR C3380i / iR C3380 / iR C2880i / iR C2880

T-9-11

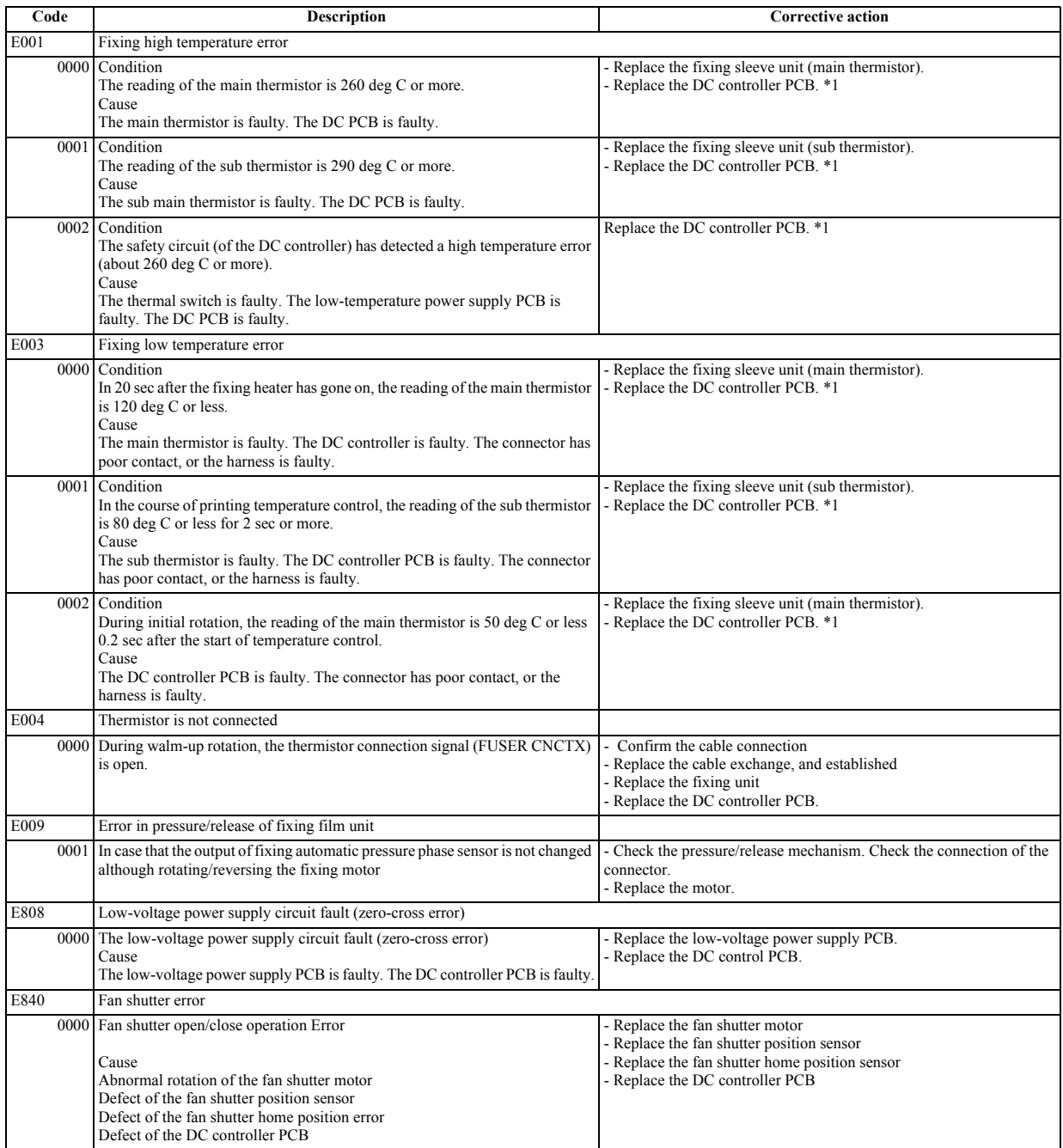

# <span id="page-317-0"></span>**9.5 Parts Replacement Procedure**

# <span id="page-317-1"></span>**9.5.1 Fixing Unit**

# <span id="page-317-2"></span>**9.5.1.1 Before Removing Fixing Unit**

/ / / / iR C3380i / iR C3380 / iR C2880i / iR C2880

1) Detach the rear right cover.  $(page 10-13)$  [Detaching the Rear Right Cover]

# <span id="page-317-3"></span>**9.5.1.2 Removing Fixing Unit**

- / / / / iR C3380i / iR C3380 / iR C2880i / iR C2880
- 1) Remove three screws [1] and open the double hinge of the right cover.

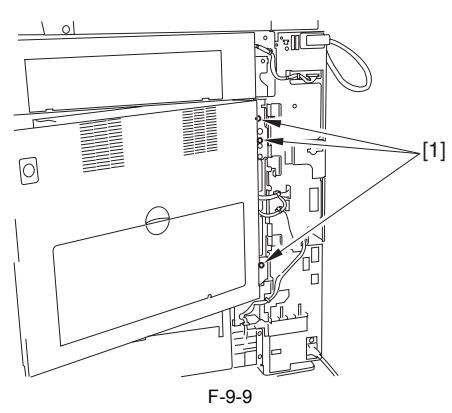

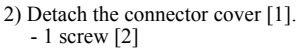

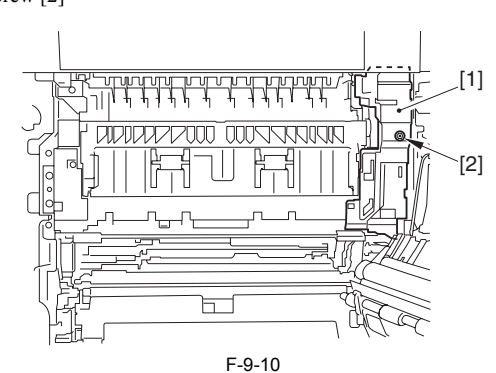

3) Remove the fixing unit [1]. - 3 connectors [2] - 4 screws [3]

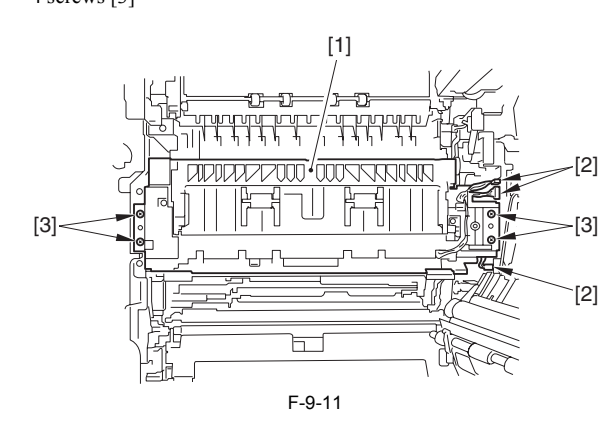

<span id="page-317-4"></span>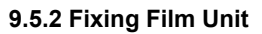

# <span id="page-317-5"></span>**9.5.2.1 Before Removing Fixing Film Unit**

/ / / / iR C3380i / iR C3380 / iR C2880i / iR C2880

1) Remove the fixing unit. [\(page 9-12\)](#page-317-3)[Removing Fixing Unit]

## <span id="page-317-6"></span>**9.5.2.2 Removing Fixing Film Unit**

/ / / / iR C3380i / iR C3380 / iR C2880i / iR C2880

1) Detach the fixing front cover [1]. - 2 screws [2]

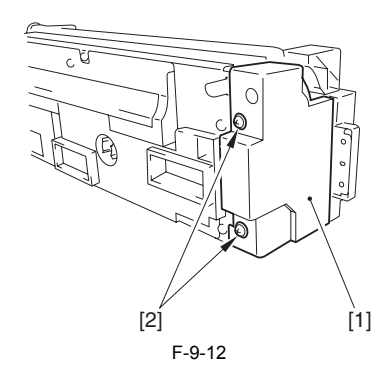

2) Remove the shutter unit [1]. - 2 connectors [2] - 5 screws [3]

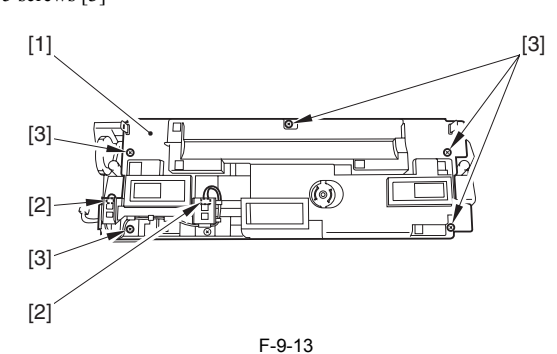

3) Remove 3 screws [1], and detach the cable cover [2].

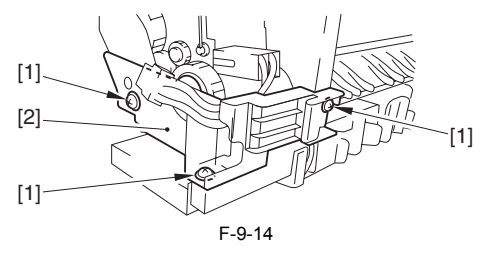

4) Disconnect the connector [1]. 5) Remove the screw [2], and open the retainer arm [3].

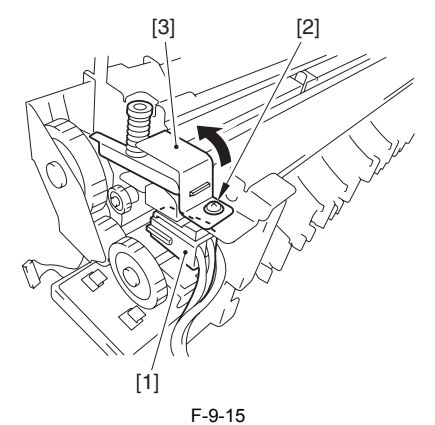

6) Remove the screw [2] that fixes the grounding wire [1]. 7) Disconnect 2 connectors [3]. 8) Remove the screw [4], and open the retainer arm [5].

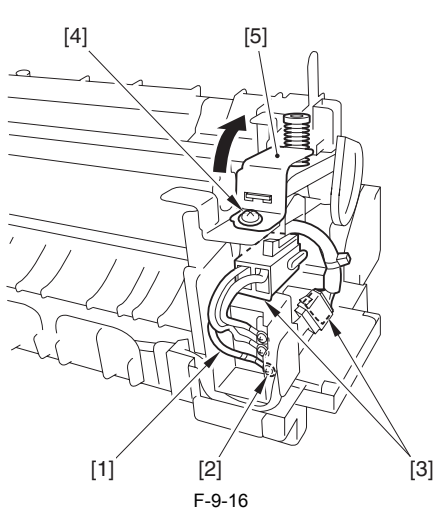

9) From the fixing film unit [1], slide the 2 leaf springs [2] in the direction of the arrow, and remove them; then, remove the separation guide [3].

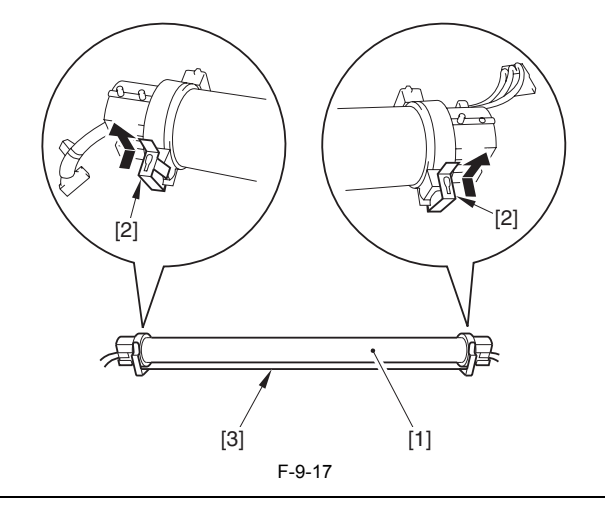

# **Points to Note when Attaching the Shutter Unit**

When attaching the shutter unit [1], it could damage the fixing film. Therefore, be sure to go through the following procedure. 1) Cover the fixing film with the protection sheet [2].

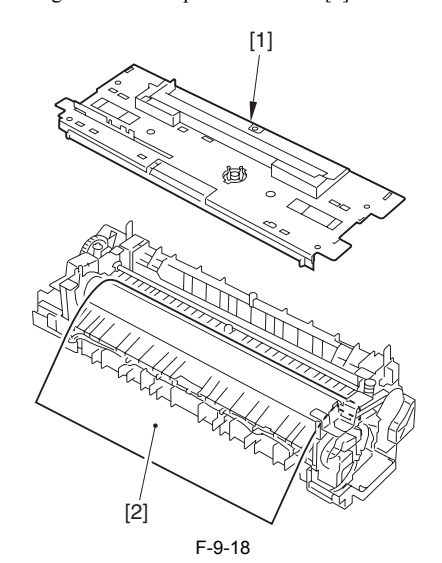

<sup>2)</sup> Fit the shutter unit [1] onto the positioning pin [2].

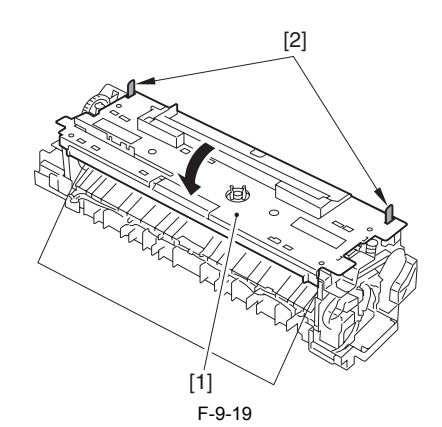

3) Tighten the 5 screws [1], and pull out the protection sheet [2].

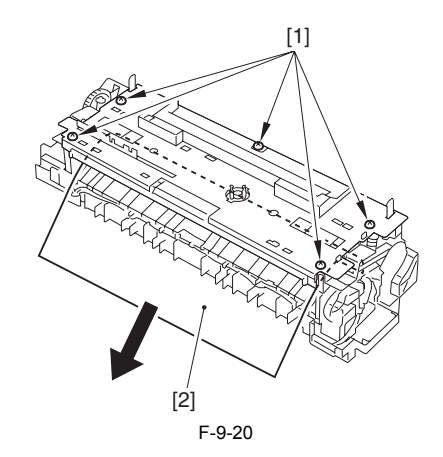

### <span id="page-318-0"></span>**9.5.3 Pressure Roller**

## <span id="page-318-1"></span>**9.5.3.1 Before Removing Pressure Rolle**

- / / / / iR C3380i / iR C3380 / iR C2880i / iR C2880
- 1) Remove the fixing film unit.  $(page 9-12)$ [Removing Fixing Film Unit]

#### <span id="page-318-2"></span>**9.5.3.2 Removing Pressure Roller**

- / / / / iR C3380i / iR C3380 / iR C2880i / iR C2880
- 1) Remove the screw [1]; then, remove the inlet guide [2] by sliding in the direction of the arrow.

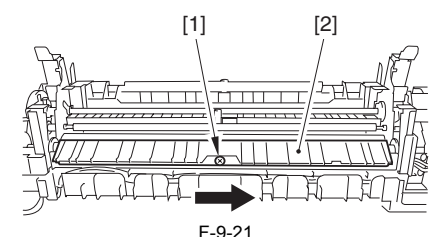

- 
- 2) Open the jam removal door [1], and inset the screwdriver [2] as indicated in the following figure.

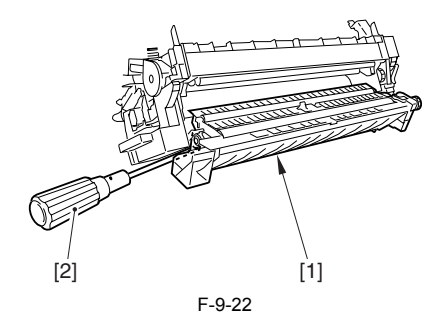

3) By lifting one side of the pressure roller [1], remove the bush [2] and bearing [3].

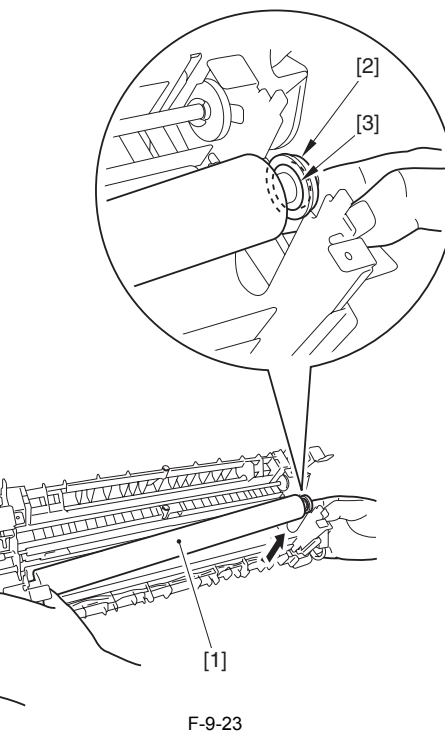

4) Remove the pressure roller [1] by sliding it.

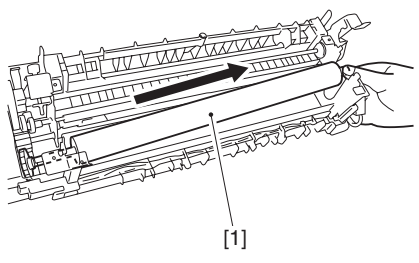

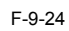

- 5) From the removed pressure roller [1], remove the following parts. 1 gear [2] (1 hook [3]) 1 bush [4]
- 
- 1 bearing [5]
- 

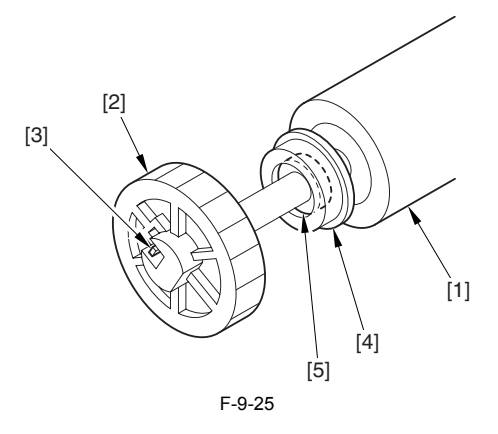

# Contents

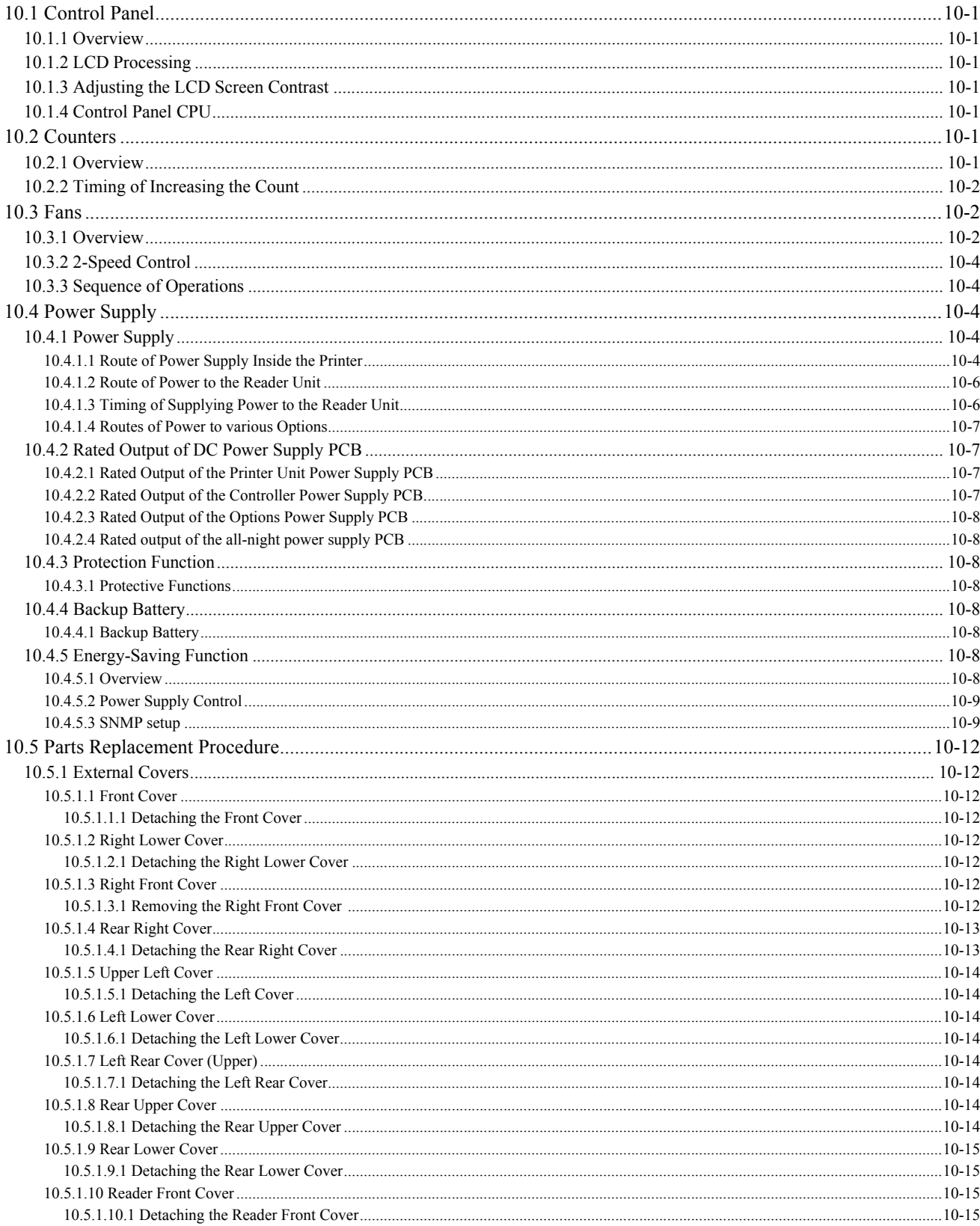

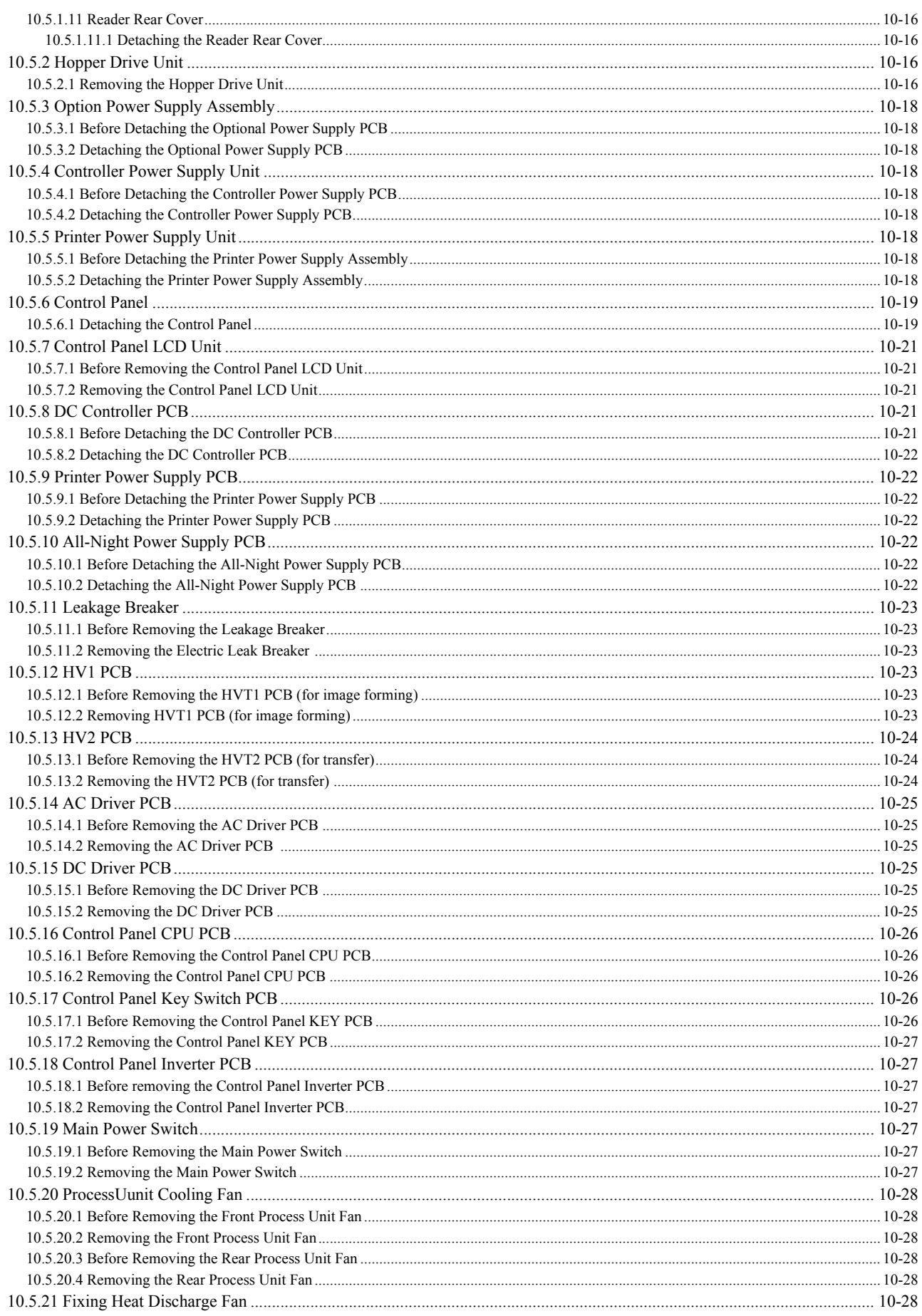
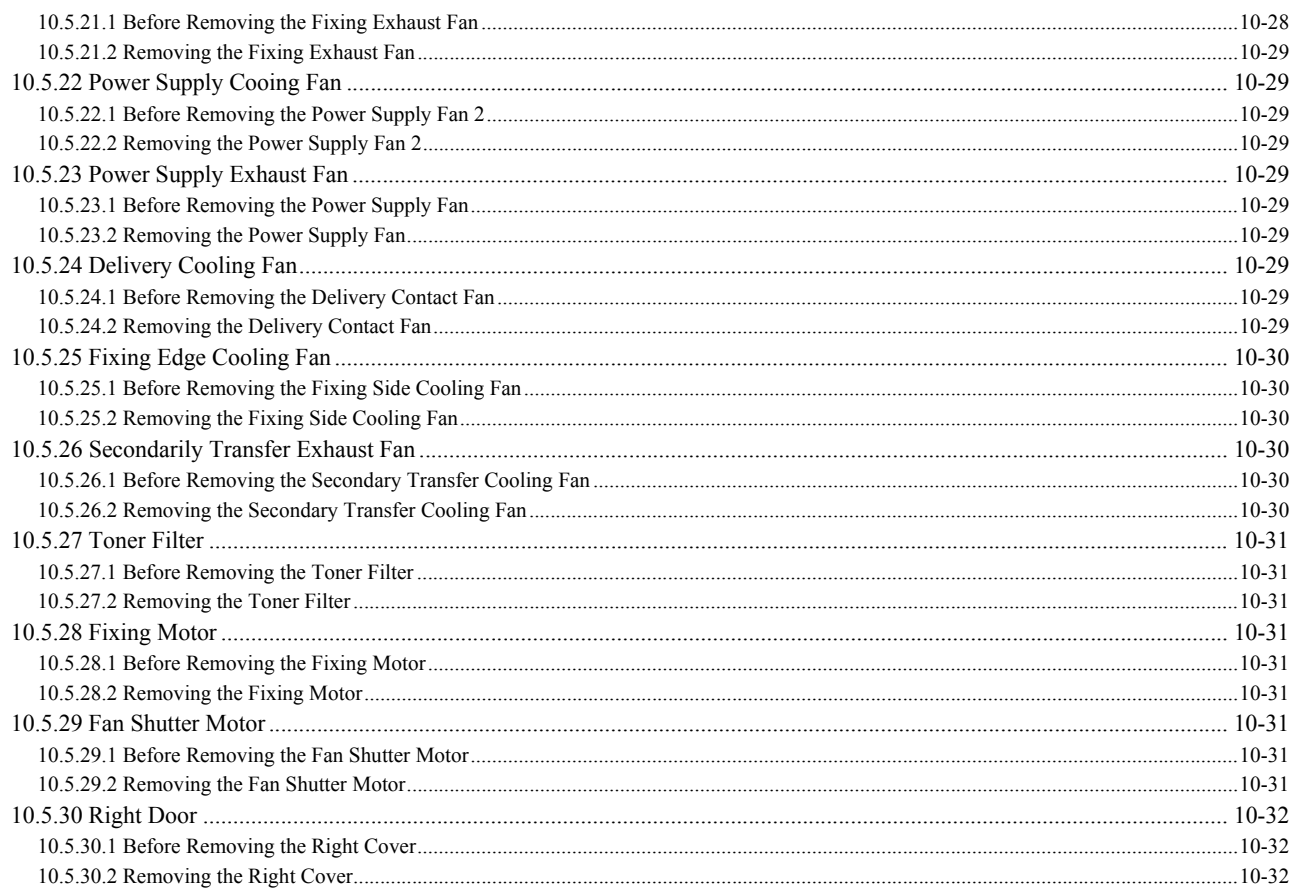

# **10.1 Control Panel**

#### **10.1.1 Overview**

- / / / / iR C3380i / iR C3380 / iR C2880i / iR C2880
- The machine's control panel consists of the following PCBs, LCD, and touch panel, each offering the functions that follow:
	- LCD display function
	- contrast adjustment - touch switch input
	- hardware key input

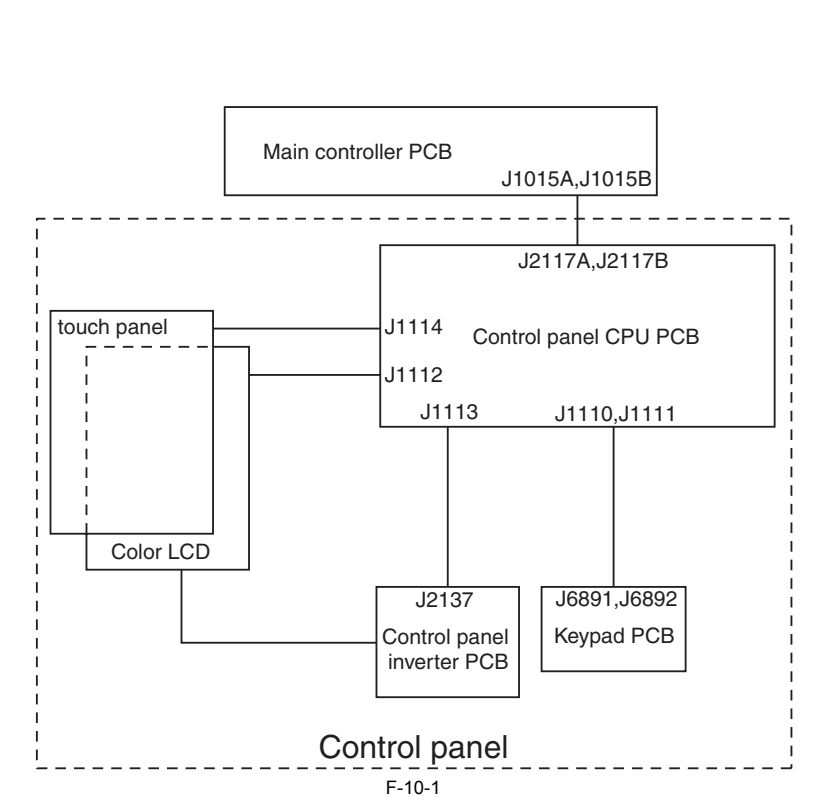

#### **10.1.2 LCD Processing**

/ / / / iR C3380i / iR C3380 / iR C2880i / iR C2880

The CPU on the main controlled PCB sends data (display data) to the control panel CPU PCB as instructed by the program. The data is sent through the control panel PCB to reach the color LCD.

#### **10.1.3 Adjusting the LCD Screen Contrast**

/ / / / iR C3380i / iR C3380 / iR C2880i / iR C2880

The machine is equipped with a density adjustment volume (VR6801) on its keypad PCB for use by the user to adjust the contrast of the LCD screen.

#### **10.1.4 Control Panel CPU**

/ / / / iR C3380i / iR C3380 / iR C2880i / iR C2880

- Monitoring the Key Inputs

It communicates the keypad and function key inputs to the CPU on the main controller PCB. - Monitoring the Touch Panel Input

- It communicates the key inputs made on the touch panel to the CPU on the main controller PCB.
- Controlling the Buzzer Sound
- Controlling the Control Panel LED

**MEMO:**

The color LCD is driven by the main controller, and the control panel CPU PCB serves to relay the drive signals.

# **10.2 Counters**

#### **10.2.1 Overview**

/ / / / iR C3380i / iR C3380 / iR C2880i / iR C2880

The machine is equipped with counters that indicate the counts of output according to types of printers. These counters are indicated in response to a press on the Check key on the control panel, and they operate as follows (as set at time of shipment from the factory): T-10-1

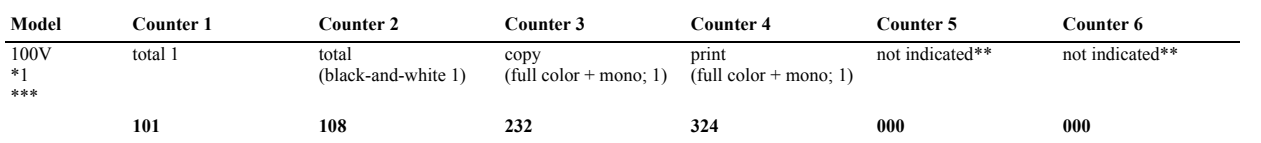

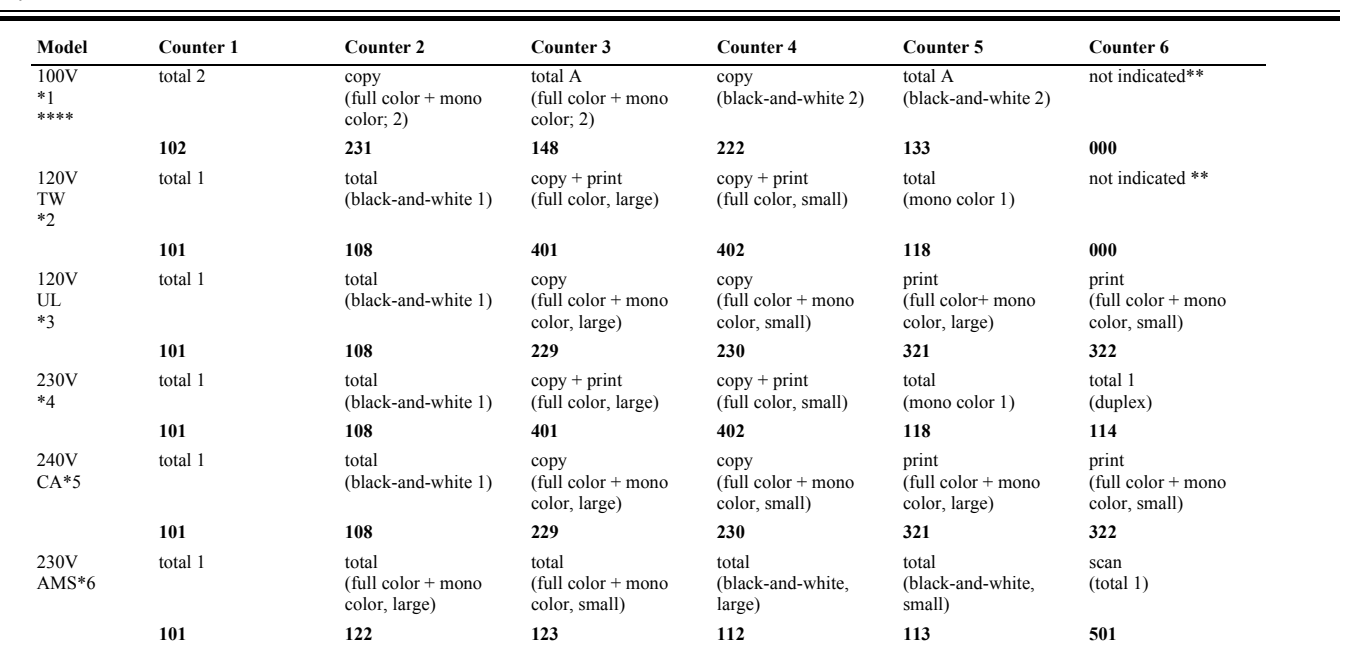

#### **Guide to Notations**

large: large-size paper (longer than 364 mm in feed direction; count increased by 1).

small: small-size paper (364 mm in feed length or shorter). total: all (C+P; count increased by 1).

duplex: duplexing (in auto duplexing; count increased by 1).

- The 3-digit number in the counter column indicates the setting of the following service mode item: COPIER >OPTION >USER > COUNTER1 to 6 - counters 2 through 6 may be changed using the following service mode item: COPIER>OPTION>USER.

\*1: F14-3019/3011/3029/3012/3049/3014/3059/3015

\*2: F14-3001 \*3: F14-3031

\*4: F14-3041/3060/3070/3044 /3048/3078

\*5: F14-3061/3068 \*6: F14-3091/3094

\*\*: by default, not indicated; may be changed in service mode. \*\*\*: if '0' is set for the following: COPIER>OPTION>USER>CNT-SW.

\*\*\*\*: if '1' is set for the following: COPIER>OPTION>USER>CNT-SW.

#### **10.2.2 Timing of Increasing the Count**

/ / / / iR C3380i / iR C3380 / iR C2880i / iR C2880

The machine increases the count depending on the selected mode (single-sided, double-sided), delivery location, and the type of accessory connected to it.

#### **1. Single-Sided Print, 2nd Side of a Double-Sided Print**

In the case of a single-sided print or the 2nd side of a double-sided print, the machine increase the count when the trailing edge of paper is discharged outside the machine, as indicated by the output of the following sensor: T-10-2

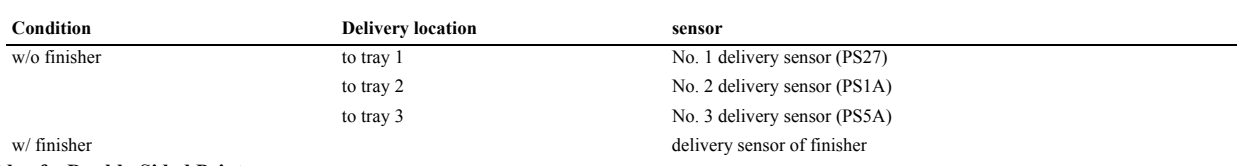

**2. 1st Side of a Double-Sided Print**

The machine increases the count when the duplexing paper absent sensor(PS10) goes on, assuming that the printing on the 1st side is over.

#### **10.3 Fans**

## **10.3.1 Overview**

/ / / / iR C3380i / iR C3380 / iR C2880i / iR C2880

The machine is equipped with the following fans arranged as shown in the diagram:

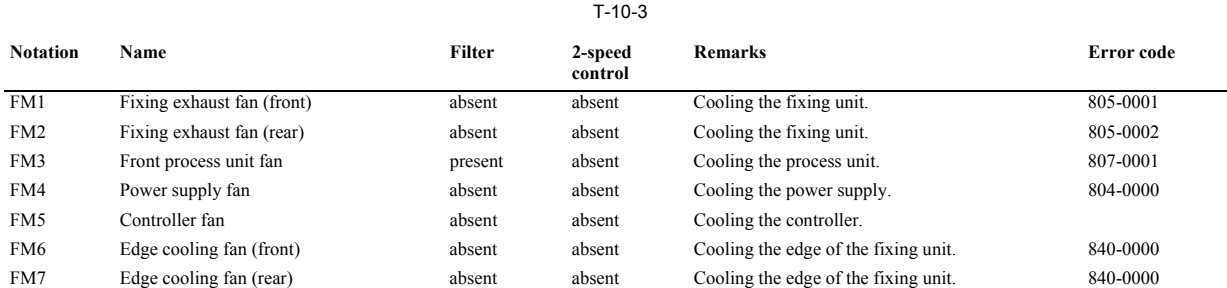

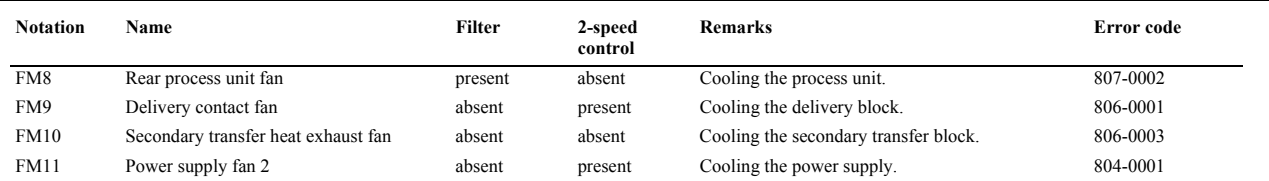

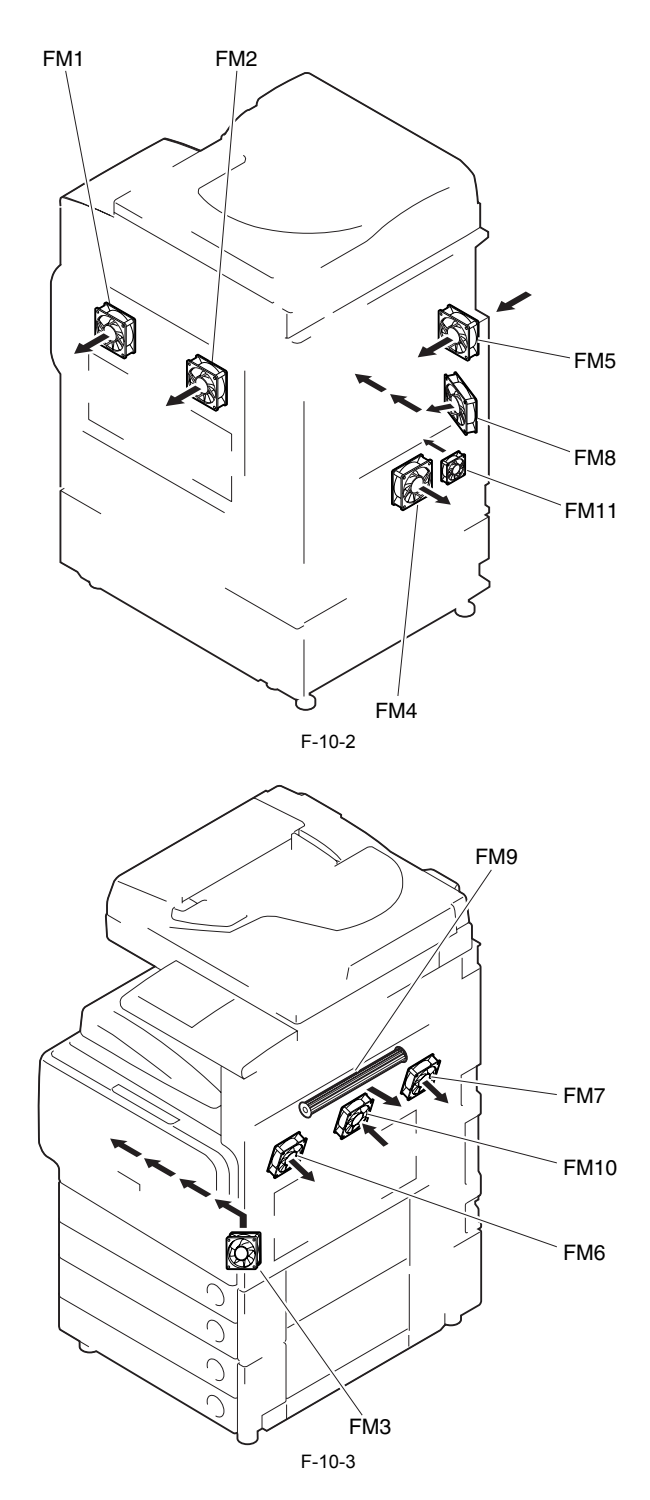

#### **10.3.2 2-Speed Control**

/ / / / iR C3380i / iR C3380 / iR C2880i / iR C2880

Among the fans mounted to the machine, the delivery adhesive fan and the power supply fan 2 execute 2-speed control. Switching of the rotation speed is executed by switching the voltage by the voltage switching PCB of the fan.

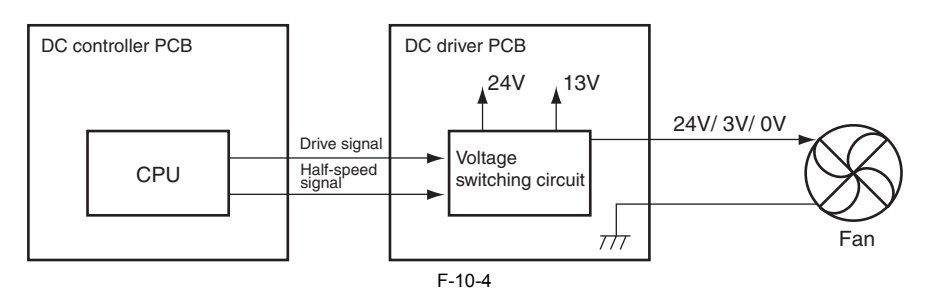

# **10.3.3 Sequence of Operations**

/ / / / iR C3380i / iR C3380 / iR C2880i / iR C2880

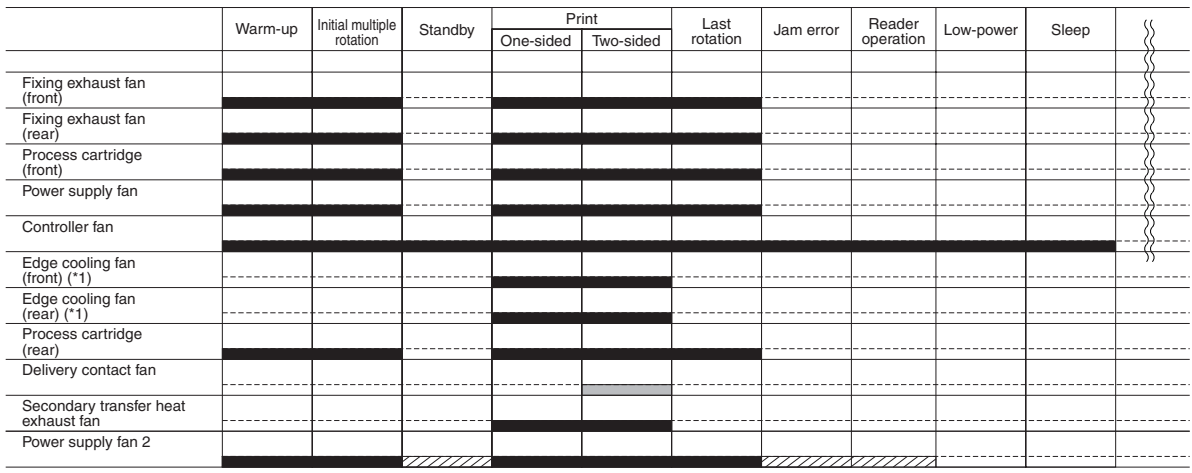

F-10-5 **l**: Full speed

**EZZZ** : Half speed  $\Box$  : Switching the normal speed/half speed

\*1: Depending on the environment (paper size and temperature), switch ON/OFF.<br>\*2: Depending on the environment (paper size), switch full speed/half speed.<br>\*3: Depending on the environment (paper size and simplexing or dupl

# **10.4 Power Supply**

# **10.4.1 Power Supply**

#### **10.4.1.1 Route of Power Supply Inside the Printer**

/ / / / iR C3380i / iR C3380 / iR C2880i / iR C2880

The machine's DC power is supplied by the printer power supply PCB.

T-10-4

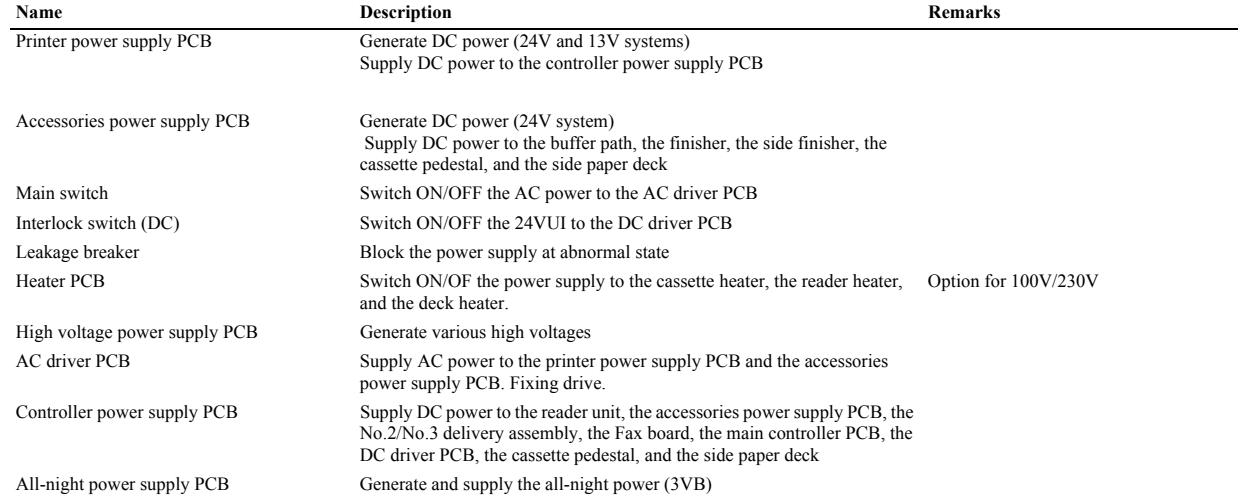

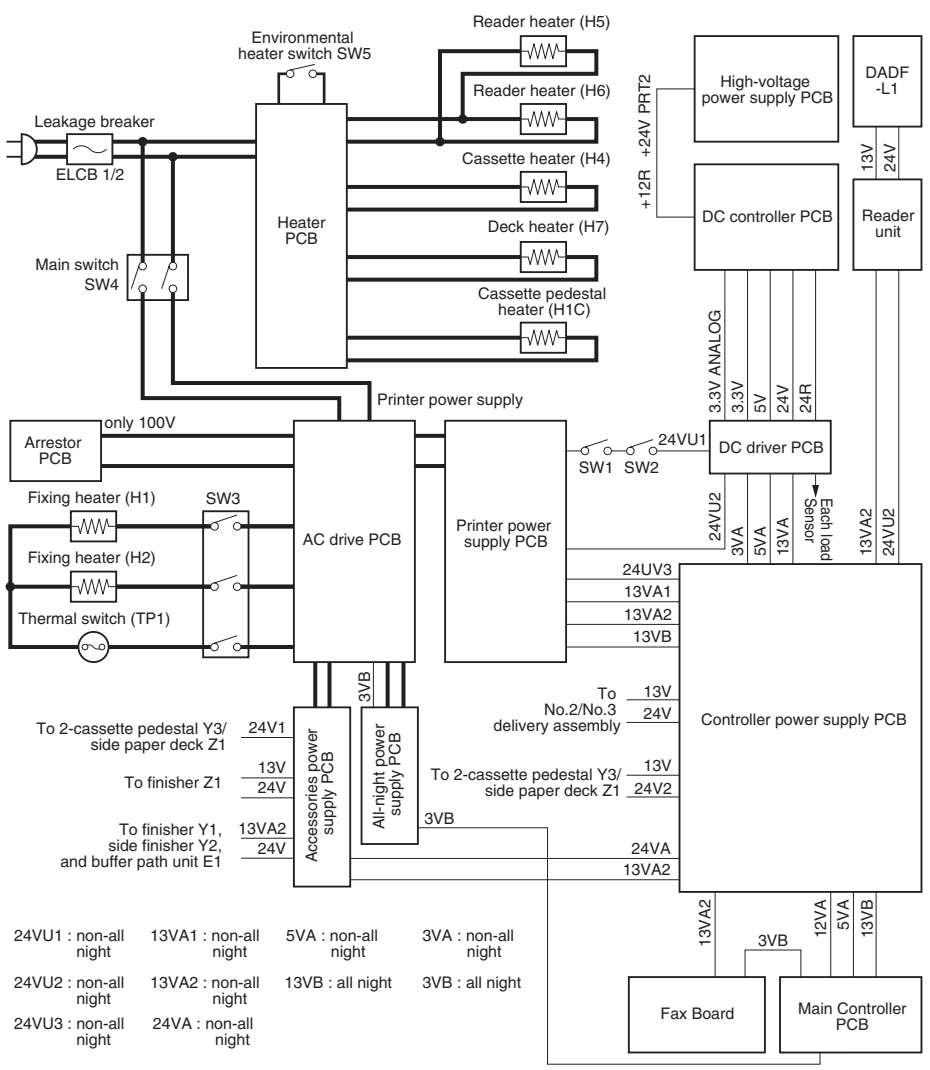

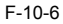

#### **10.4.1.2 Route of Power to the Reader Unit**

/ / / / iR C3380i / iR C3380 / iR C2880i / iR C2880

- The reader controller PCB uses the 24/13 VDC from the printer unit to generate the following DC voltages:
- 16 VDC (for scanning lamp) 12 VDC (for CCD) 5 VDC (for sensor)
- 
- 
- 3.3 VDC (for IC)

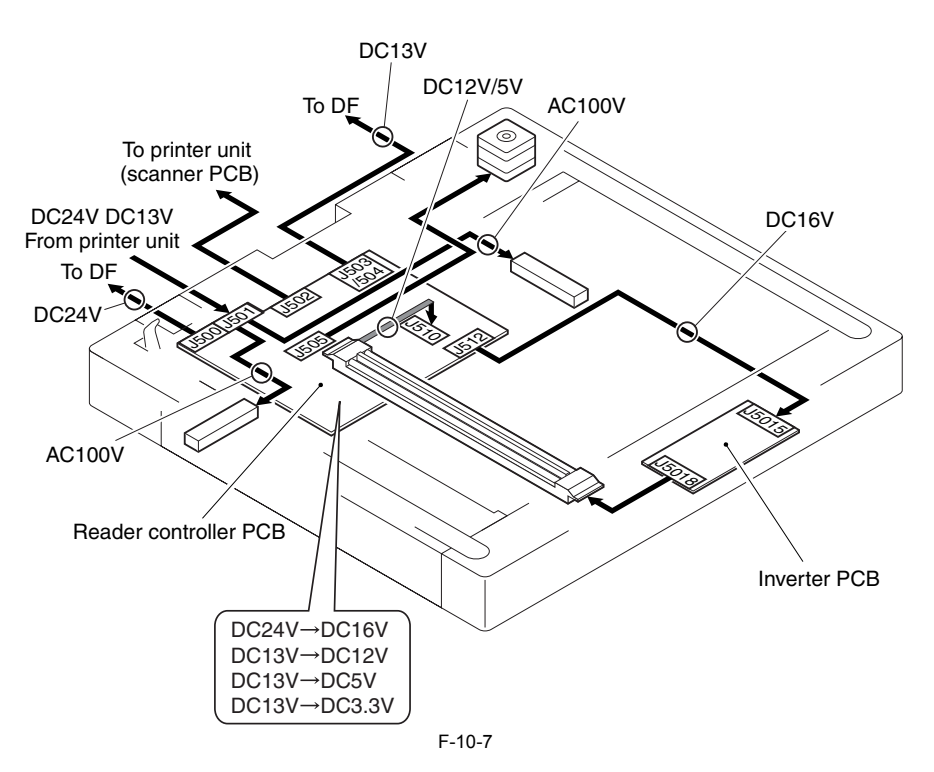

#### **10.4.1.3 Timing of Supplying Power to the Reader Unit**

/ / / / iR C3380i / iR C3380 / iR C2880i / iR C2880

The reader unit is supplied with 24/13 VDC by the printer unit at the following timing:

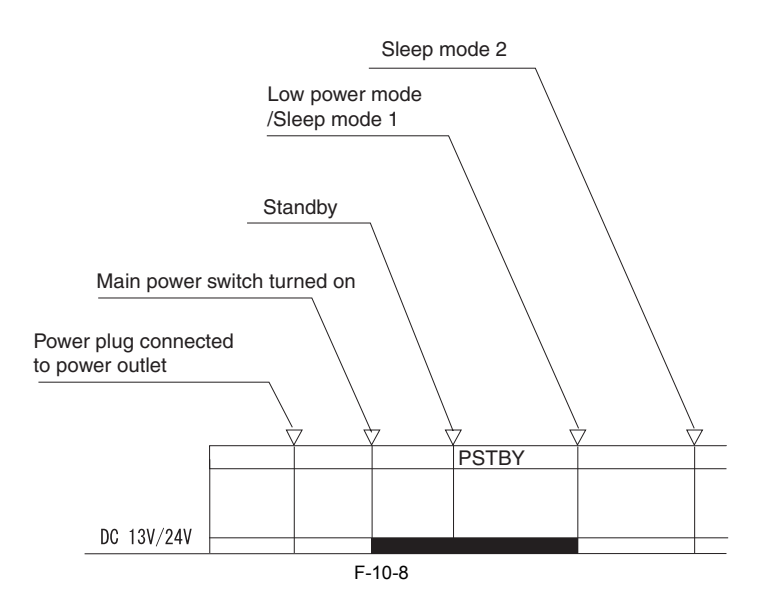

#### **10.4.1.4 Routes of Power to various Options**

/ / / / iR C3380i / iR C3380 / iR C2880i / iR C2880

The power from the printer unit to the accessories is routed as follows:

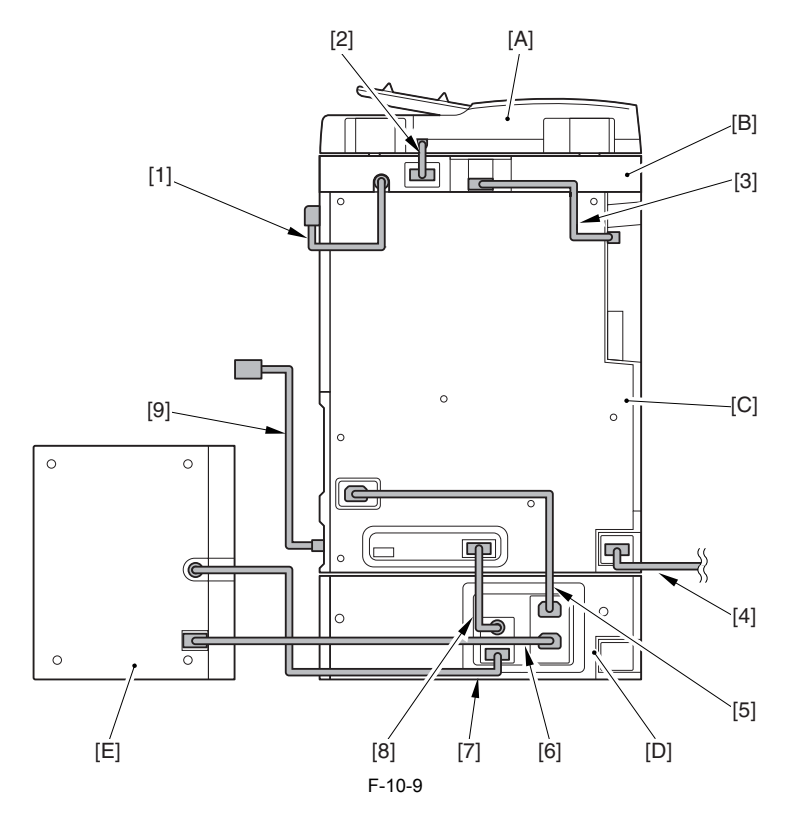

- [1] Reader unit power cable [2] DADF I/F cable
- 
- Reader communication cable
- [4] Finisher Y1 / saddle finisher Y2 I/F cable<br>[5] Pickup heater cable
- [5] Pickup heater cable<br>[6] Side deck heater cable
- Side deck heater cable
- [7] Side deck I/F cable<br>[8] Cassette pedestal I/ Cassette pedestal I/F cable
- [9] AC input
- 
- [A] DADF-L1
- [B] Reader unit
- <sup>[</sup>C] Printer unit<br>[D] Cassette Fee Cassette Feeding Unit-Y3
- [E] Paper Deck-Z1

## **10.4.2 Rated Output of DC Power Supply PCB**

# **10.4.2.1 Rated Output of the Printer Unit Power Supply PCB**

/ / / / iR C3380i / iR C3380 / iR C2880i / iR C2880

The ratings and the power tolerances of the printer power supply PCB are as follows:

T-10-5

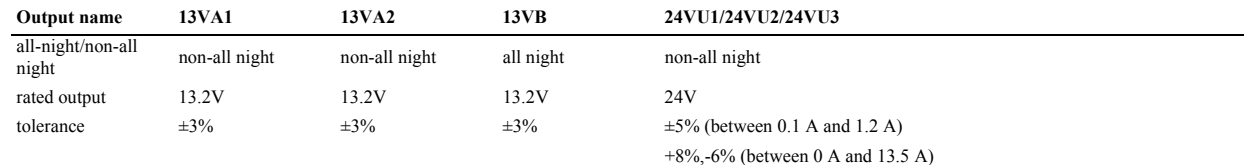

# **10.4.2.2 Rated Output of the Controller Power Supply PCB**

/ / / / iR C3380i / iR C3380 / iR C2880i / iR C2880

The ratings and the power tolerances of the controller power supply PCB are as follows: T-10-6

# **Output name** 3VA 3VA 5VA 12VA all-night/non-all night non-all night non-all night non-all night non-all night non-all night non-all night non-all night non-all night non-all night non-all night non-all night non-all night non-all night non-all night no rated output 3.4V 5.1V 5.1V 12V tolerance  $\pm 4\%$   $\pm 3\%$   $\pm 5\%$  (between 0 A and 2 A) +5%,-6% (between 0 A and 2.5 A)

# **10.4.2.3 Rated Output of the Options Power Supply PCB**

/ / / / iR C3380i / iR C3380 / iR C2880i / iR C2880

Rated output and power supply tolerance of the accessory power supply PCB are shown below:

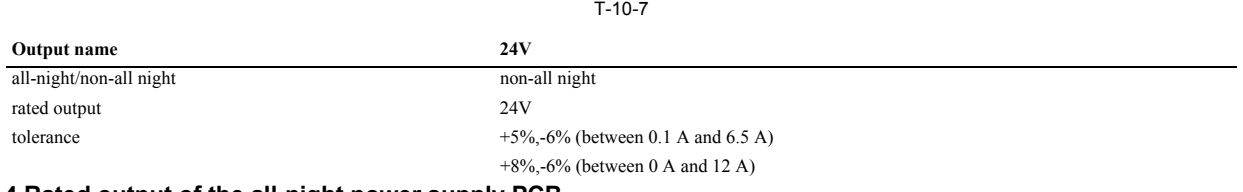

**10.4.2.4 Rated output of the all-night power supply PCB**

/ / / / iR C3380i / iR C3380 / iR C2880i / iR C2880

Rated output and power supply tolerance of the all-night power supply PCB are shown below:

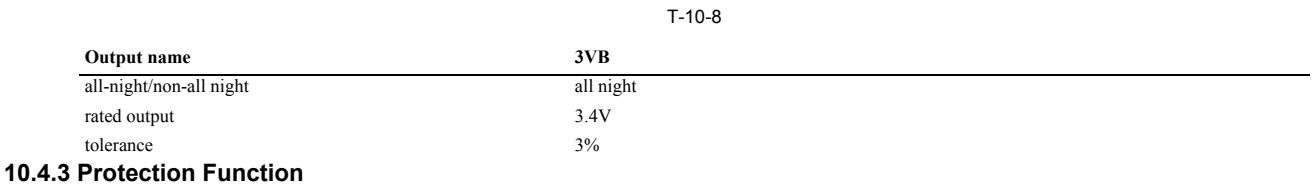

# **10.4.3.1 Protective Functions**

/ / / / iR C3380i / iR C3380 / iR C2880i / iR C2880

The machine's DC power supply PCB and those of its accessories are equipped with protective functions against excess current and voltage, which will automatically cut off the output voltage in response to an error power condition (caused, for example, by a short-circuit on a load). If any of these protective mechanism has gone on, turn off the main power switch of the printer unit, and remove the cause of activation; then, leave the machine alone for about 3 min, and turn its power back on to reset it.

#### **10.4.4 Backup Battery**

#### **10.4.4.1 Backup Battery**

/ / / / iR C3380i / iR C3380 / iR C2880i / iR C2880

In this machine's main controller PCB, 1 lithium battery is equipped as data backup power supply for electric outage or disconnection of the power plug.

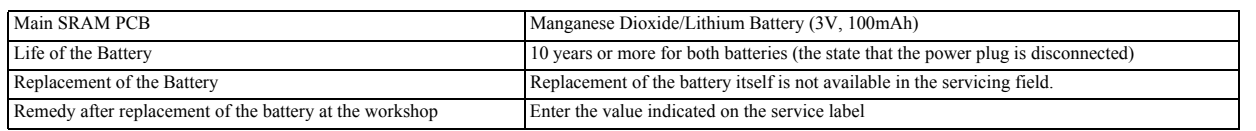

# $\blacktriangle$

When mit dem falschen Typ ausgewechselt, besteht Explosionsgefahr. Gebrauchte Batterien gemas der Anleitung beseitigen.

#### **10.4.5 Energy-Saving Function**

#### **10.4.5.1 Overview**

/ / / / iR C3380i / iR C3380 / iR C2880i / iR C2880

#### **1. Standby Mode**

In standby mode, the machine is more or less ready to start a job, i.e., all its components are supplied with power. **2. Power Save Mode**

Power status change control: low-power and sleep mode are called power-save mode as a generic term. The power mode changes from stand-by to low-power, then to sleep automatically.

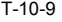

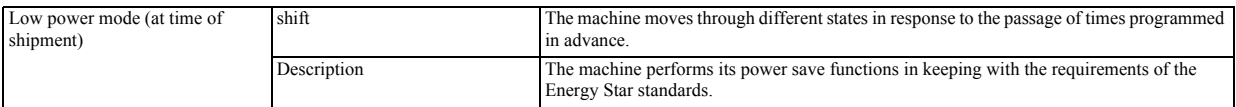

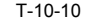

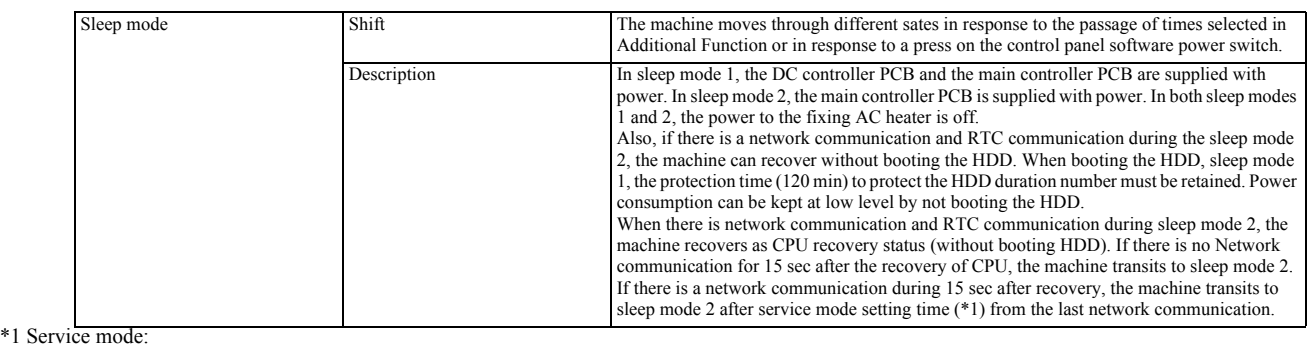

COPIER > OPTION > BODY > WUEV-LIV Default: 15 sec Setting range: 10 to 600 sec

**3. AC Off Mode** The machine remains in this sate when its main power switch remains off. All its power remain off.

#### **10.4.5.2 Power Supply Control**

/ / / / iR C3380i / iR C3380 / iR C2880i / iR C2880

The machine's power supply conditions are as follows:

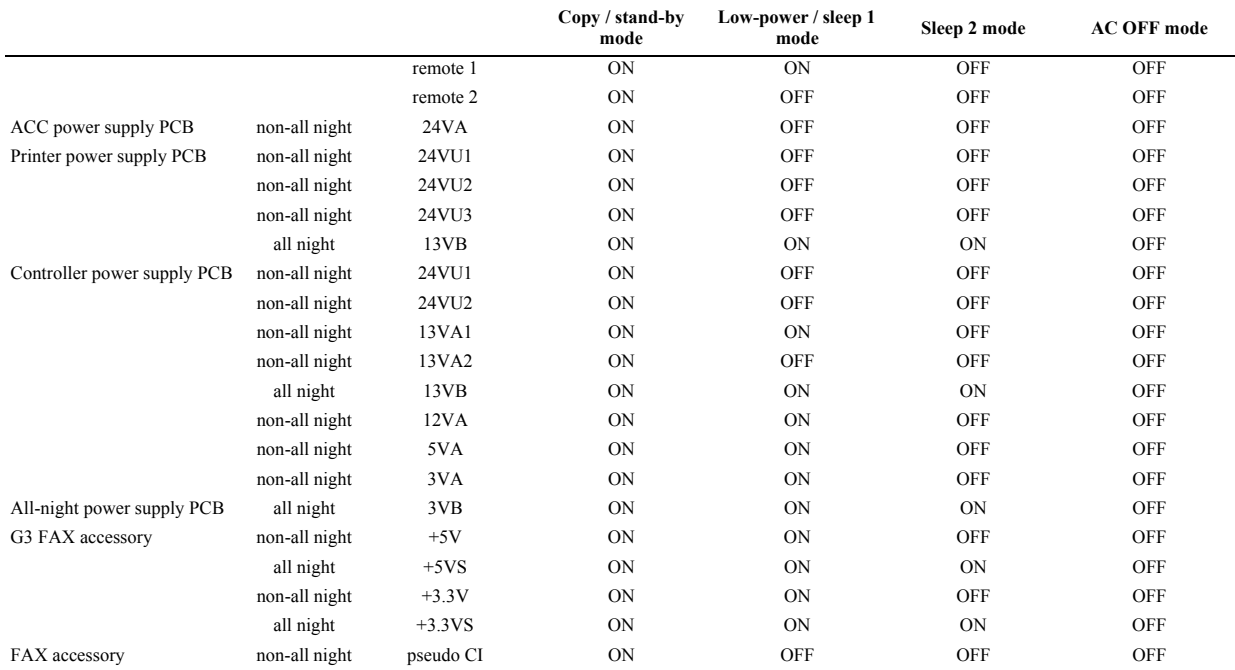

T-10-11

#### **10.4.5.3 SNMP setup**

/ / / / iR C3380i / iR C3380 / iR C2880i / iR C2880

When the machine is used as a Windows printer, enabling 'Use SNMP' causes the operating system to collect machine status information at specific intervals, preventing the machine from starting a sleep state. To avoid the situation, disable the setting (Windows' printer properties).

-Disabling 'Use SNMP' 1) Select 'Configure Port' on the Ports screen (printer properties).

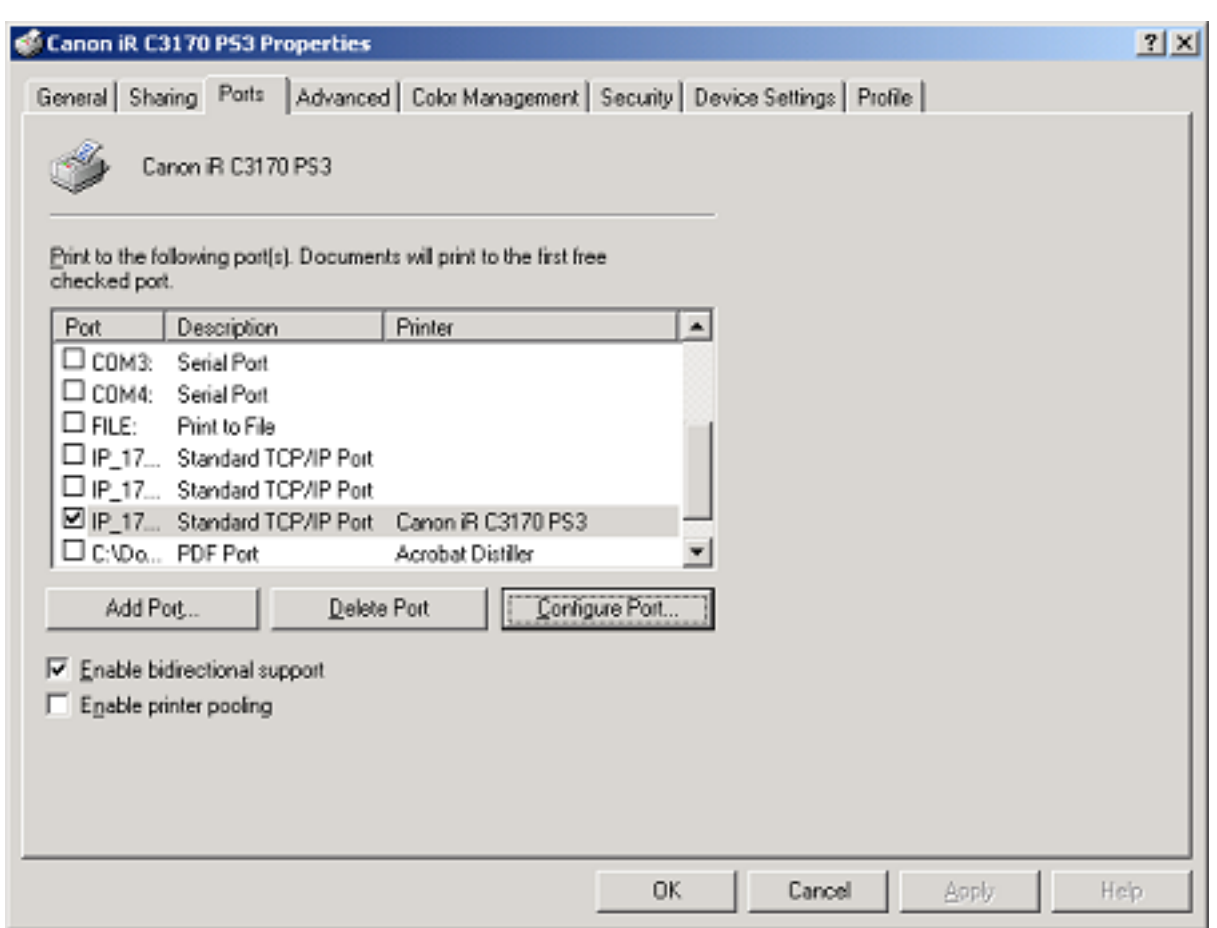

2) Remove the check mark from 'SNMP Status Enabled'.

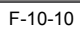

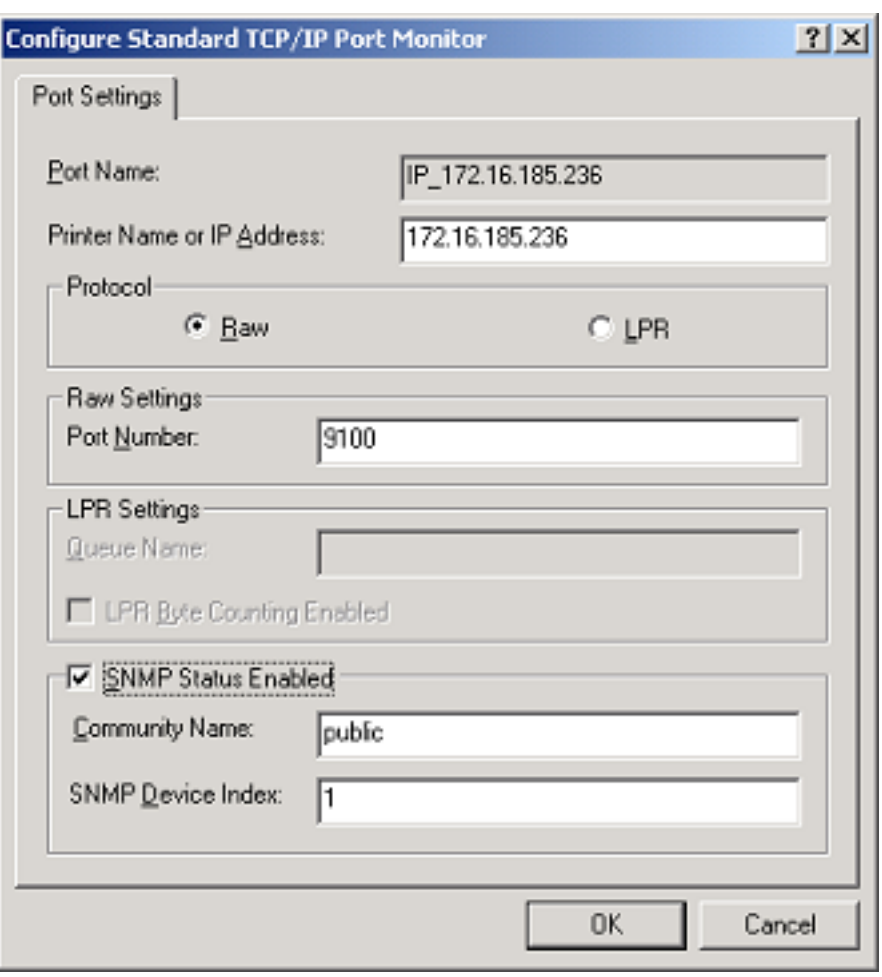

F-10-11

# **10.5 Parts Replacement Procedure**

### **10.5.1 External Covers**

- **10.5.1.1 Front Cover**
- <span id="page-337-0"></span>**10.5.1.1.1 Detaching the Front Cover**

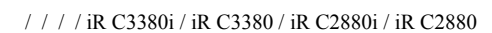

1) Open the front cover.

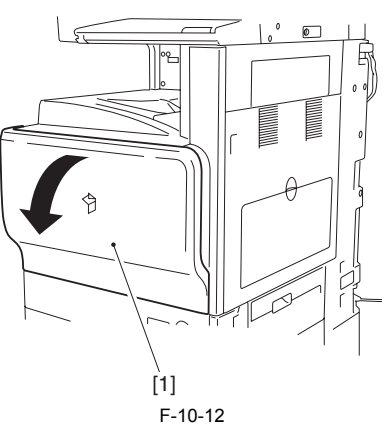

*0014-0635*

*0014-0637*

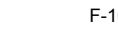

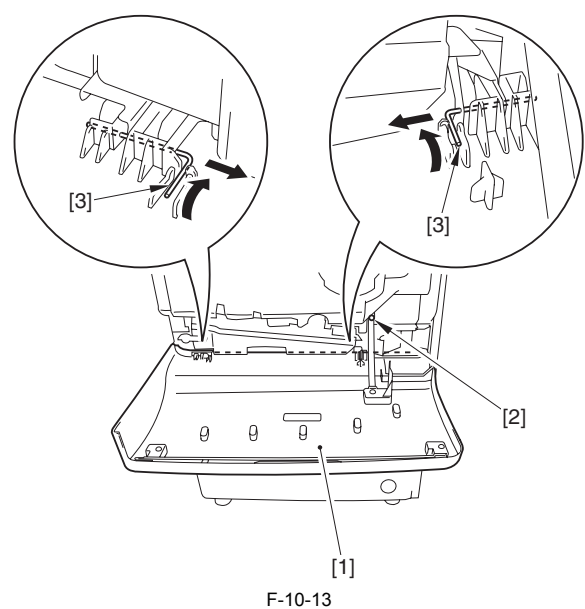

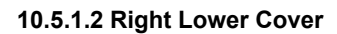

- **10.5.1.2.1 Detaching the Right Lower Cover**
- / / / / iR C3380i / iR C3380 / iR C2880i / iR C2880
- 1) Open the cassette lower right cover [1]. 2) Open the cassette upper right cover [2].

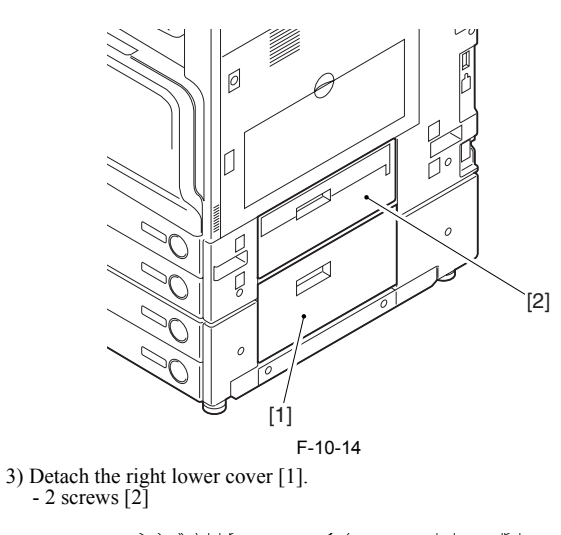

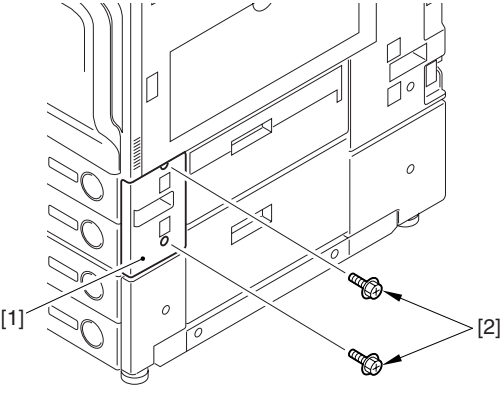

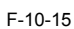

*0014-5598*

# **10.5.1.3 Right Front Cover**

# <span id="page-337-1"></span>**10.5.1.3.1 Removing the Right Front Cover**

/ / / / iR C3380i / iR C3380 / iR C2880i / iR C2880

1) Open the front cover [1].

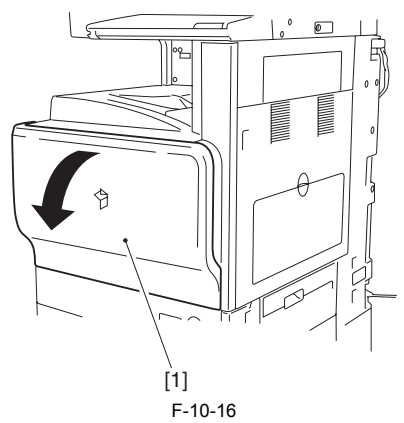

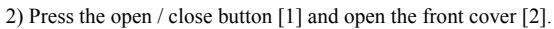

2) Detach the front cover [1]. - 1 screw [2] - 2 pins [3]

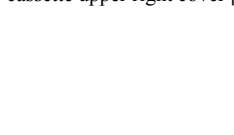

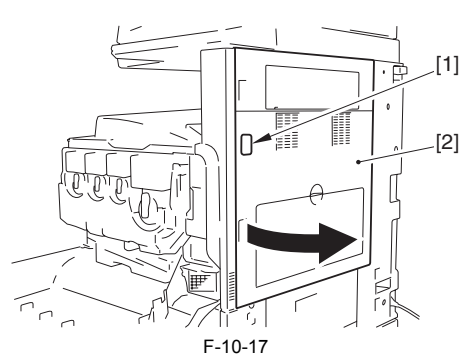

3) Push down the claw [1] and then remove the handle cover [2].

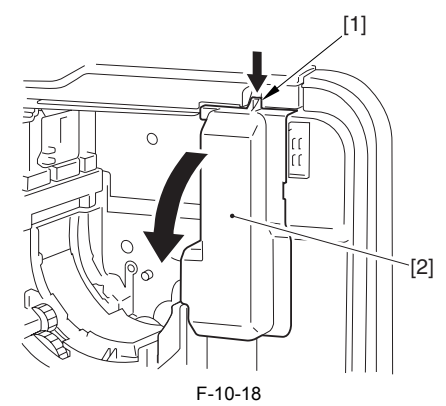

4) Remove the face cover [1].

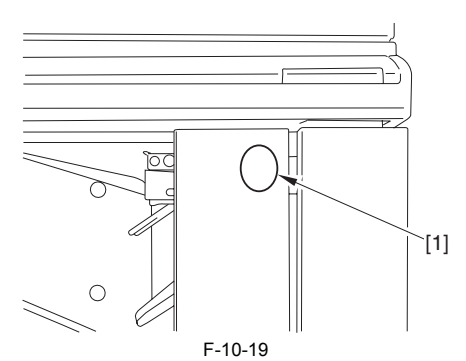

5) Remove the screw [1] and slide the inside right cover [2] to the direction of the arrow.

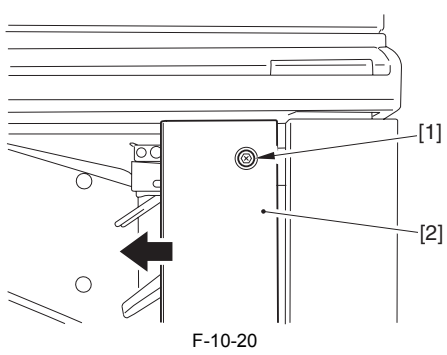

6) Remove the right front inside cover [1].  $-2$  screws [2]

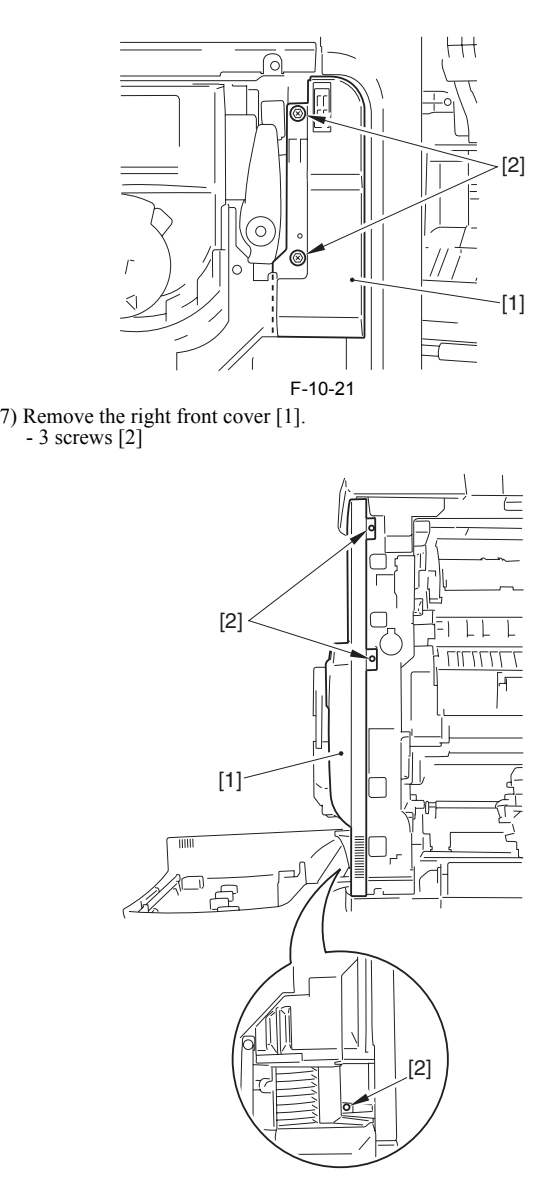

F-10-22

# **10.5.1.4 Rear Right Cover**

# <span id="page-338-0"></span>**10.5.1.4.1 Detaching the Rear Right Cover**

/ / / / iR C3380i / iR C3380 / iR C2880i / iR C2880

#### *0014-0636*

1) Open the cassette lower right cover [2]. 2) Open the cassette upper right cover [1].

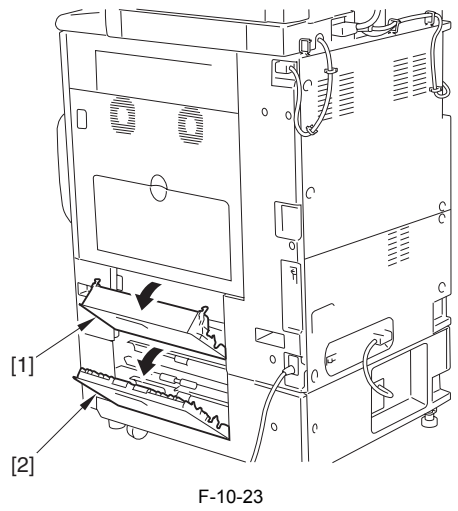

3) Disconnect the reader power cable [1].

- 4 screws [3]

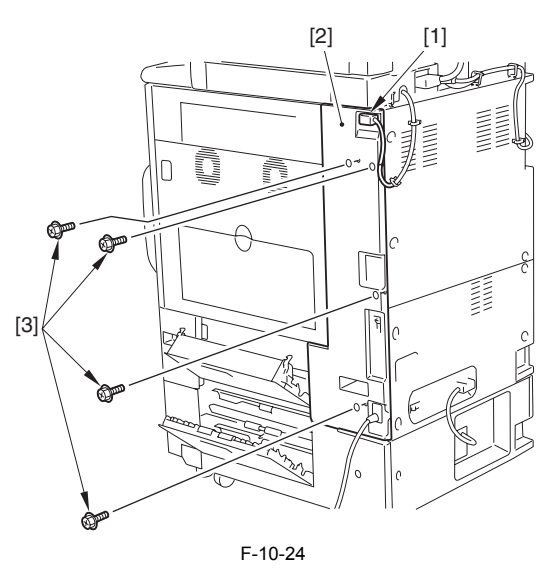

# **10.5.1.5 Upper Left Cover**

### <span id="page-339-2"></span>**10.5.1.5.1 Detaching the Left Cover**

#### / / / / iR C3380i / iR C3380 / iR C2880i / iR C2880

1) Open the front cover.

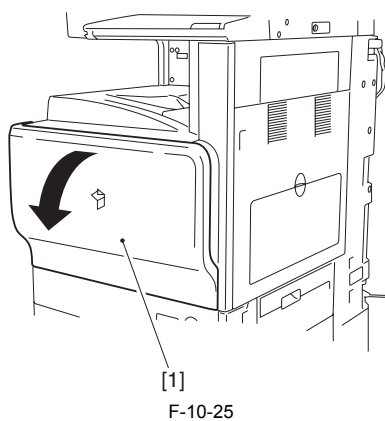

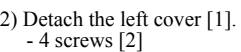

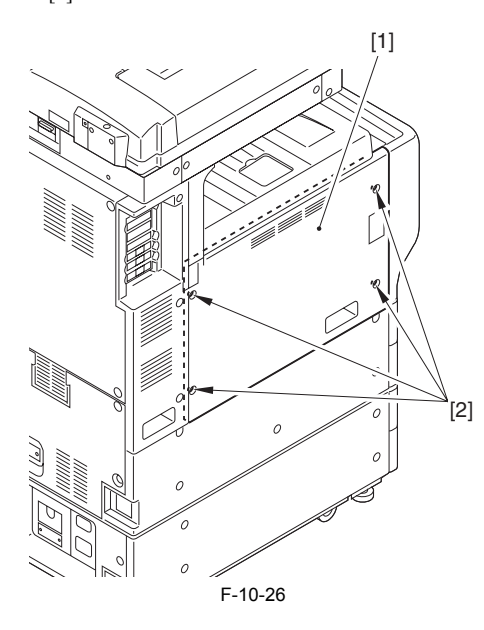

# **10.5.1.6 Left Lower Cover**

### <span id="page-339-1"></span>**10.5.1.6.1 Detaching the Left Lower Cover**

- / / / / iR C3380i / iR C3380 / iR C2880i / iR C2880
- 1) Detach the left lower cover [1]. 6 screws [2]

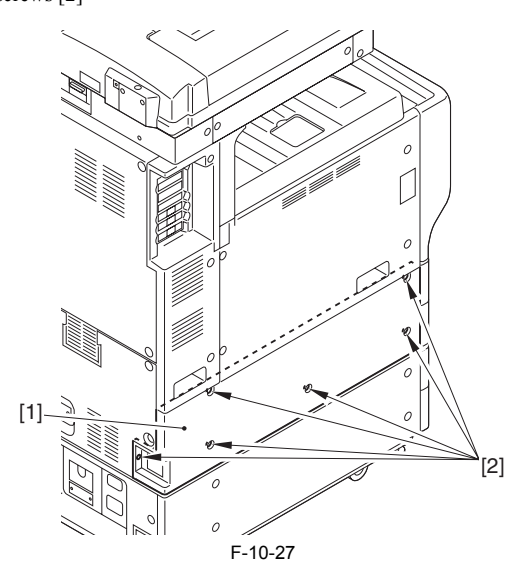

# **10.5.1.7 Left Rear Cover (Upper)**

### <span id="page-339-3"></span>**10.5.1.7.1 Detaching the Left Rear Cover**

- / / / / iR C3380i / iR C3380 / iR C2880i / iR C2880
- 1) Detach the left rear cover [1]. - 3 screws [2]

*0014-0640*

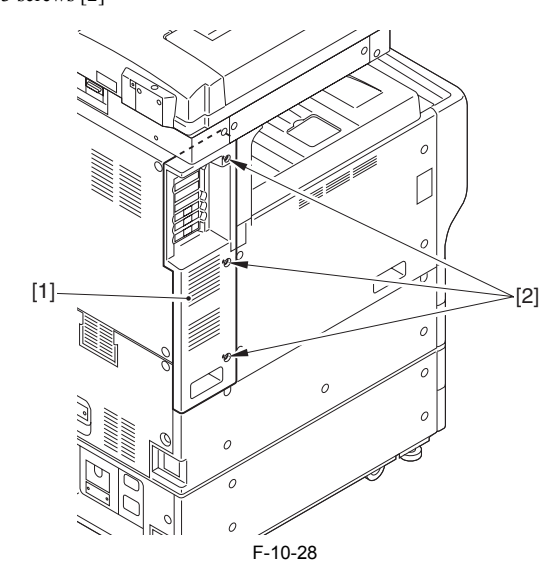

# **10.5.1.8 Rear Upper Cover**

# <span id="page-339-0"></span>**10.5.1.8.1 Detaching the Rear Upper Cover**

#### *0014-0644*

*0014-0642*

*0014-0641*

/ / / / iR C3380i / iR C3380 / iR C2880i / iR C2880

1) Release the 4 wire saddles [1] on the rear upper cover to free the cable [2] upward.

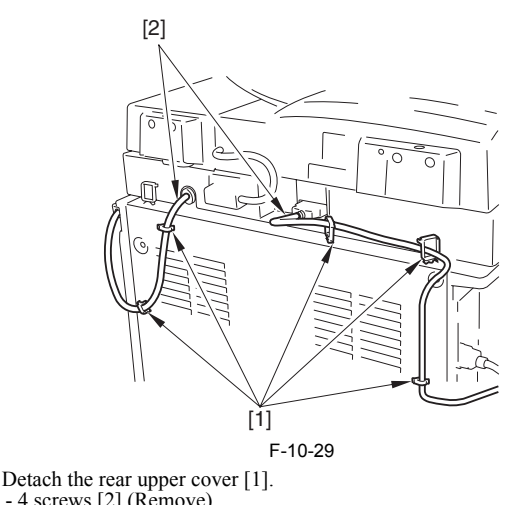

2) Detach the rear upper cover [1]. - 4 screws [2] (Remove) - 3 screws [3] (Loosen)

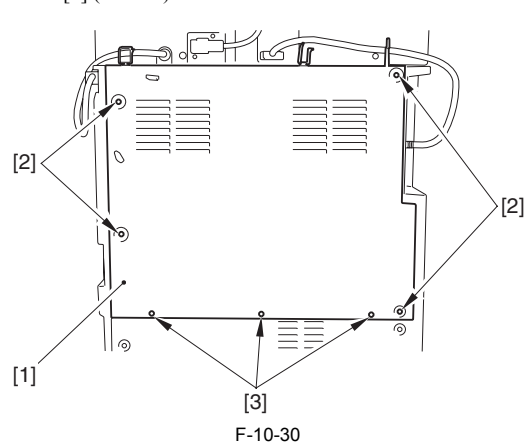

**10.5.1.9 Rear Lower Cover**

#### <span id="page-340-0"></span>**10.5.1.9.1 Detaching the Rear Lower Cover**

/ / / / iR C3380i / iR C3380 / iR C2880i / iR C2880

*0014-0647*

1) Release the 5 wire saddles [1] on the upper rear cover to free the 2 cables [2] upward.

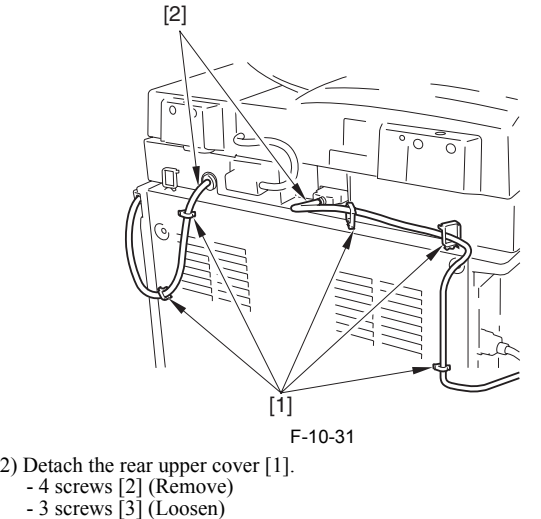

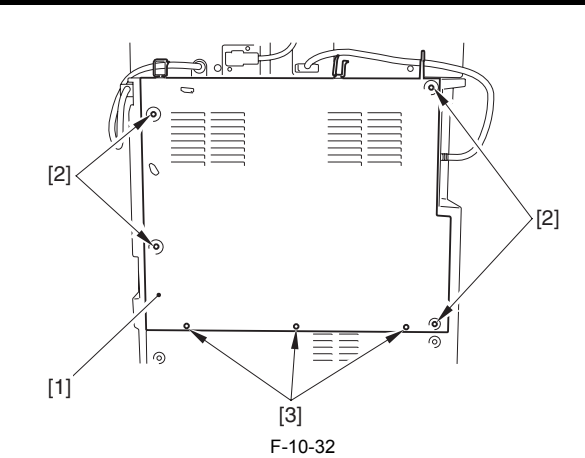

3) Detach the rear lower cover [1]. - 6 screws [2]

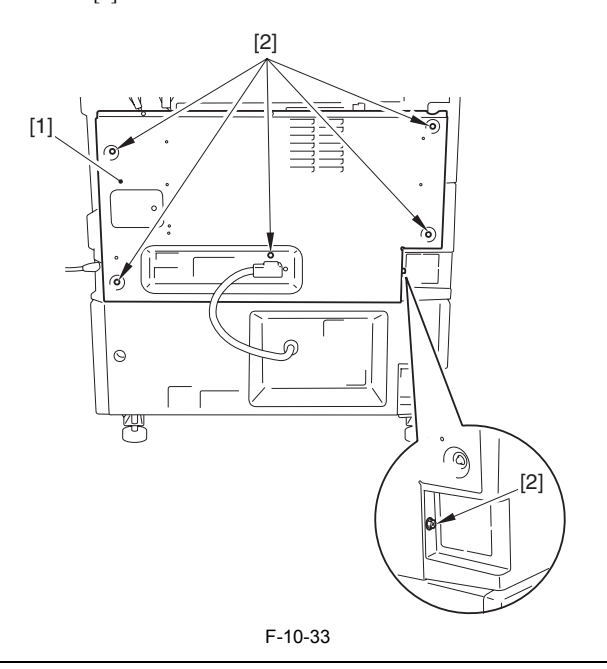

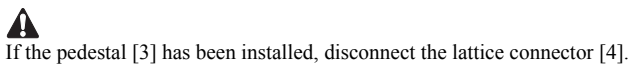

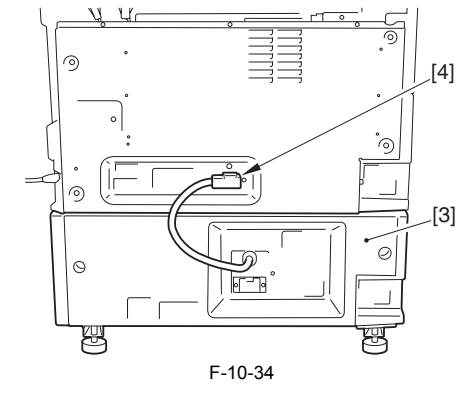

## **10.5.1.10 Reader Front Cover**

#### **10.5.1.10.1 Detaching the Reader Front Cover**

*0014-1336*

- / / / / iR C3380i / iR C3380 / iR C2880i / iR C2880
- 1) Open the copyboard cover (pressing plate/ADF).

2) Remove the 2 screws [1] to remove the copyboard glass retainer (right) [2].

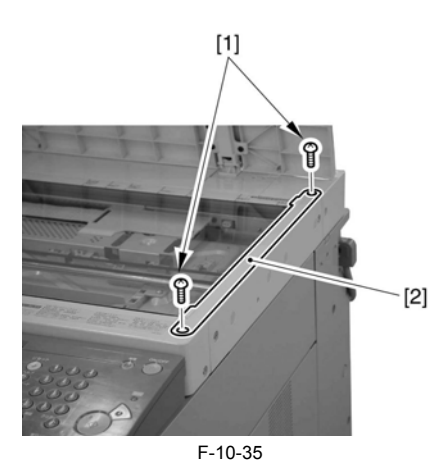

3) Remove the 2 screws [1] to remove the copyboard glass retainer (left) [2].

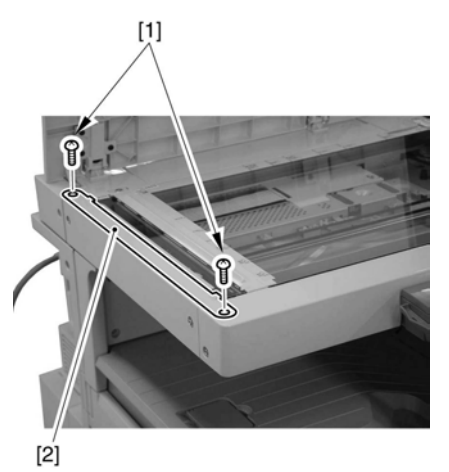

F-10-36 4) Remove the 2 screws [3] to detach the reader front cover [4].

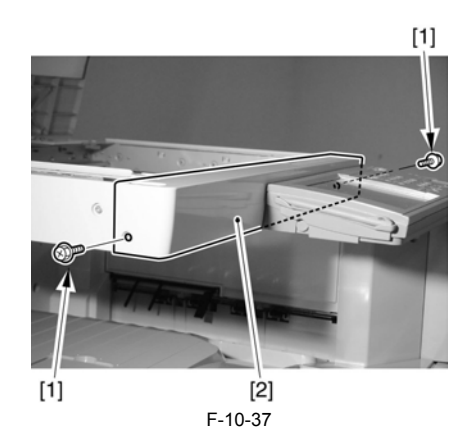

# **10.5.1.11 Reader Rear Cover**

# **10.5.1.11.1 Detaching the Reader Rear Cover**

/ / / / iR C3380i / iR C3380 / iR C2880i / iR C2880

1) Open the copyboard cover (pressing plate/ADF).

2) Disconnect the reader unit communication cable [1] and the ADF communication cable [2] (models with ADF only).

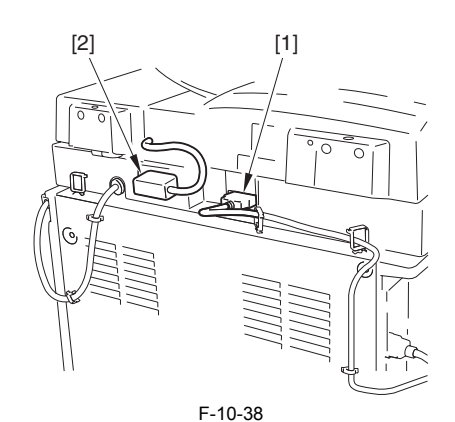

3) Remove the 4 screws [1] to detach the reader rear cover [2].

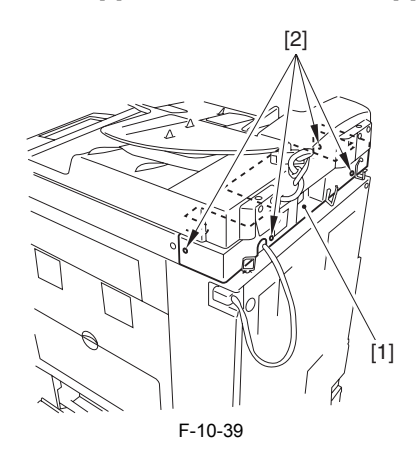

# **10.5.2 Hopper Drive Unit**

# **10.5.2.1 Removing the Hopper Drive Unit**

/ / / / iR C3380i / iR C3380 / iR C2880i / iR C2880

- 
- 1) Remove the waste toner box. 2) Detach the handle cover [1].
- 1 claw [2]

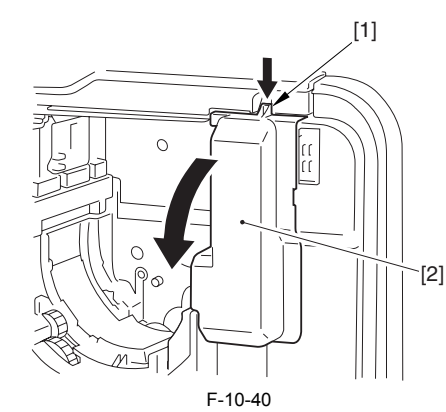

3) Push the release lever [1] to open the right cover [2].

*0014-1331*

For taking in/out of the process unit, make sure to do with the duplexing unit [3] open.

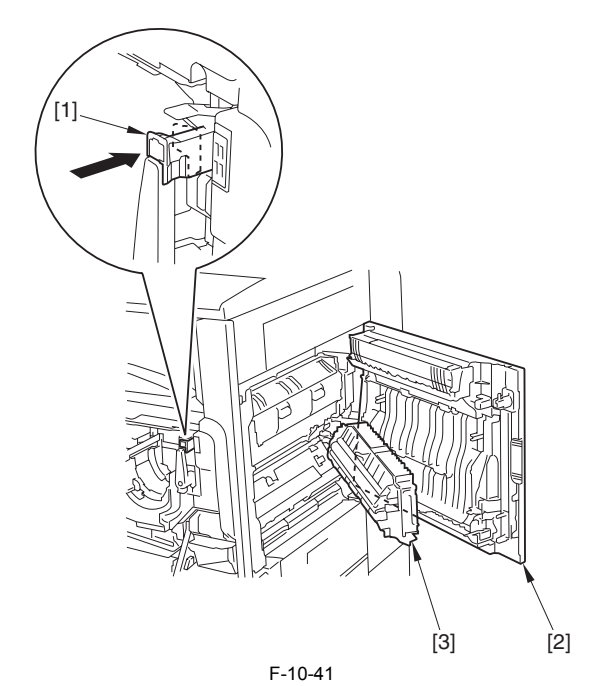

4) Remove the 2 screws [1].

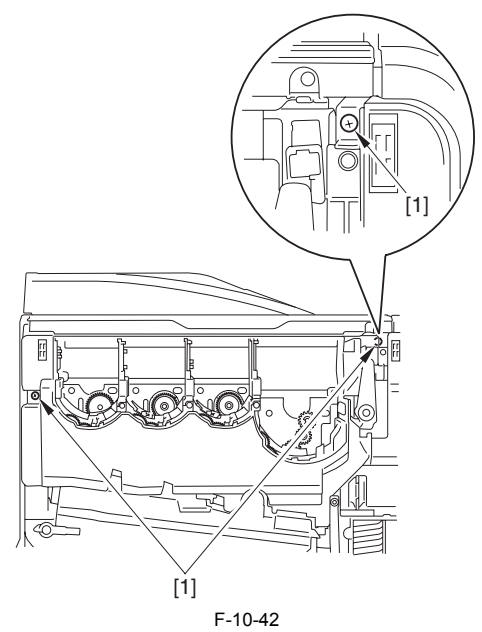

5) Turn the handle [1] 180 deg. Pull the process unit [3] out until it is stopped while holding the handle [1] and the grip [2].

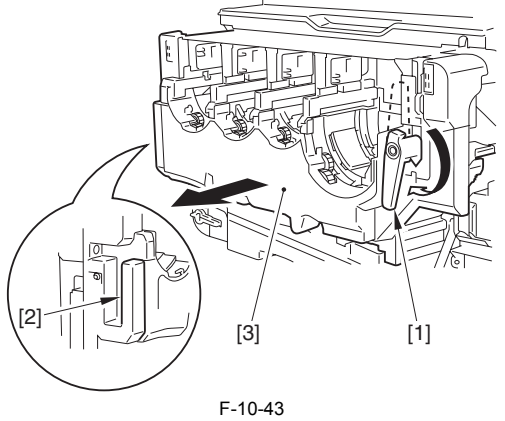

6) Detach the inside front right cover [1]. - 2 screws [2]

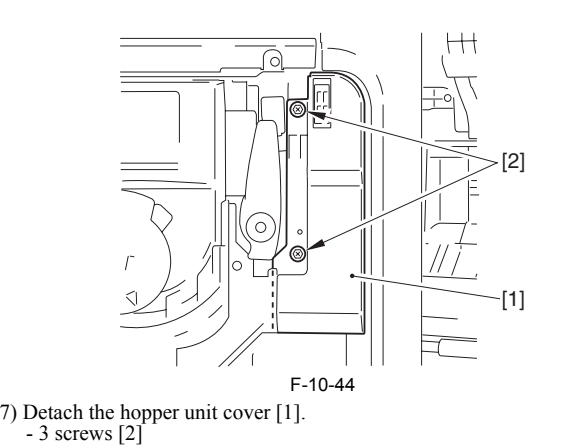

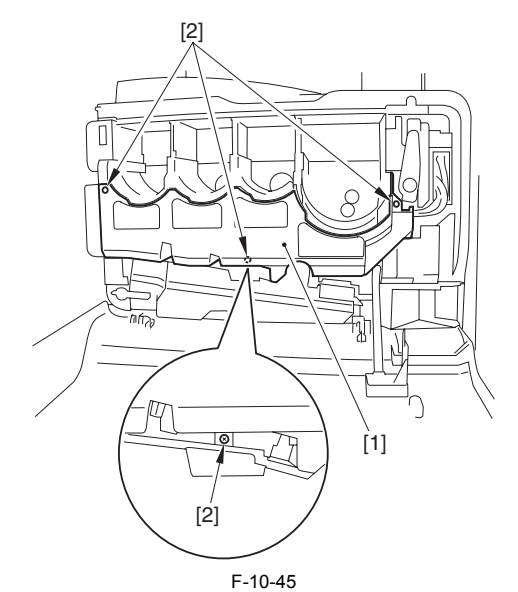

8) Detach the inside front left cover [1]. - 3 screws [2]

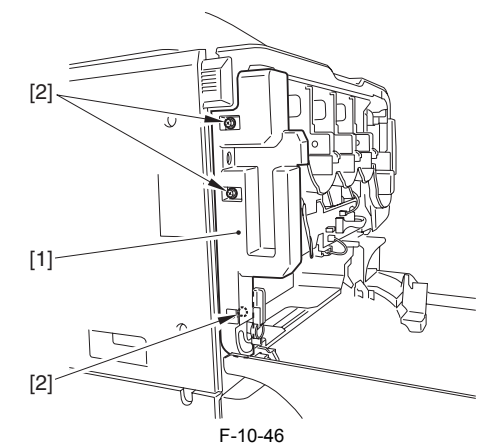

9) Disconnect the 17 connectors [2] and remove the screw [3] from the hopper unit relay PCB [1] to remove the grounding wire.

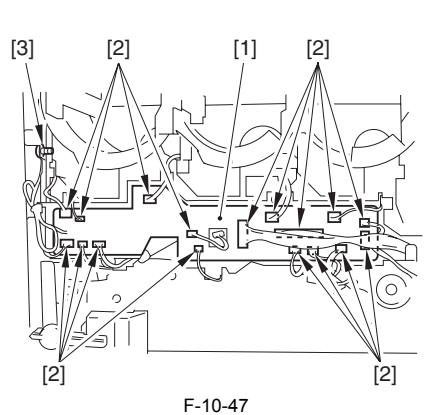

10) Free the harness [2] from the cable guide [1], detach the cable guide [1]. - 3 screws [3]

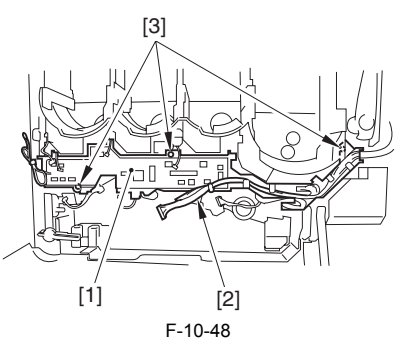

- 11) Remove the hopper drive unit (Y) [1].
- 3 screws [2] 12) Remove the hopper drive unit (M) [3].
- 3 screws [4]
- 13) Remove the hopper drive unit (C) [5]. 3 screws [6]
- 14) Remove the hopper drive unit (Bk) [7]. - 3 screws [8]

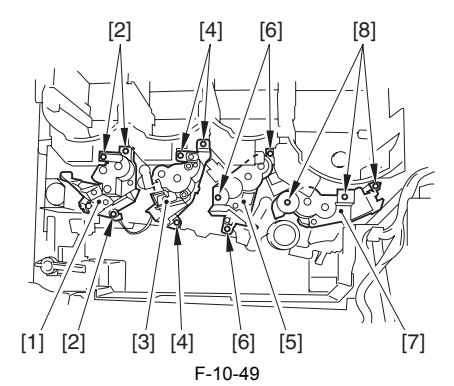

# **10.5.3 Option Power Supply Assembly**

# **10.5.3.1 Before Detaching the Optional Power Supply PCB**

- / / / / iR C3380i / iR C3380 / iR C2880i / iR C2880
- 1) Detach the rear upper cover.  $(page 10-14)$  [Detaching the Rear Upper Cover]
- 2) Detach the rear lower cover.  $(page 10-15)$  [Detaching the Rear Lower Cover]

# **10.5.3.2 Detaching the Optional Power Supply PCB**

- / / / / iR C3380i / iR C3380 / iR C2880i / iR C2880
- 1) Detach the optional power supply PCB [1].
	- 7 connectors [2]
	- 5 screws [3]

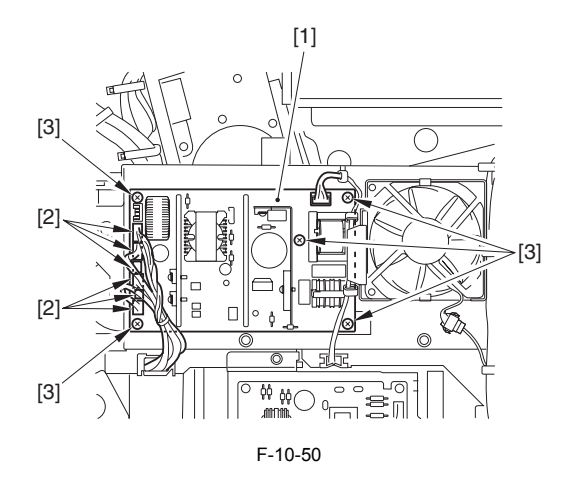

### **10.5.4 Controller Power Supply Unit**

# **10.5.4.1 Before Detaching the Controller Power Supply PCB**

- / / / / iR C3380i / iR C3380 / iR C2880i / iR C2880
- 1) Detach the rear upper cover. [\(page 10-14\)](#page-339-0)[Detaching the Rear Upper
- Cover] 2) Detach the rear lower cover [1].  $(page 10-15)$  [Detaching the Rear Lower Cover]

### **10.5.4.2 Detaching the Controller Power Supply PCB**

- / / / / iR C3380i / iR C3380 / iR C2880i / iR C2880
- 1) Detach the controller power supply PCB [1].
- 12 connectors [2] - 6 screws [3]

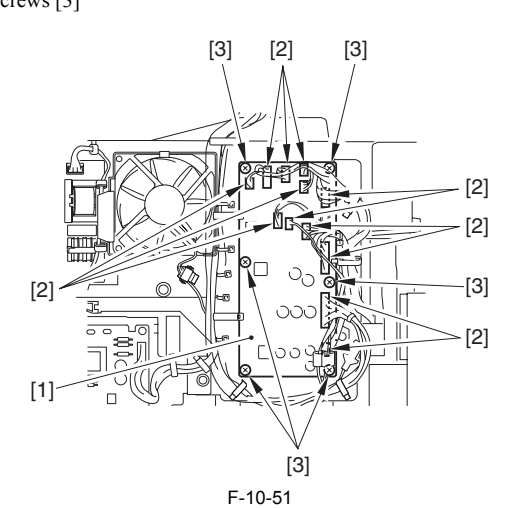

# **10.5.5 Printer Power Supply Unit**

# **10.5.5.1 Before Detaching the Printer Power Supply Assembly**

- / / / / iR C3380i / iR C3380 / iR C2880i / iR C2880
- 1) Detach the rear upper cover. [\(page 10-14\)](#page-339-0) [Detaching the Rear Upper Cover]
- 2) Detach the rear lower cover.  $(page 10-15)$  [Detaching the Rear Lower Cover]
- 3) Detach the left lower cover.  $(page 10-14)$  [Detaching the Left Lower Cover]
- 4) Detach the all-night power supply PCB.  $(page 10-22)$  [Detaching the All-Night Power Supply PCB]

#### **10.5.5.2 Detaching the Printer Power Supply Assembly**

- / / / / iR C3380i / iR C3380 / iR C2880i / iR C2880
- 1) Disconnect the 7 connectors on the optional power supply PCB [1] and the 12 connectors on the controller power supply PCB [2].
- 2) Remove the optional power supply/controller power supply mount [3]. - 9 cable clamps [4]

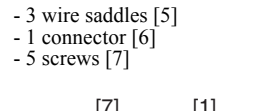

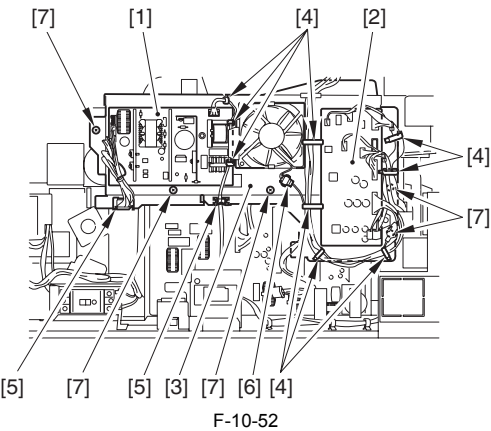

3) Detach the lattice connector [1] to the cassette pedestal. - 1 screw [2]

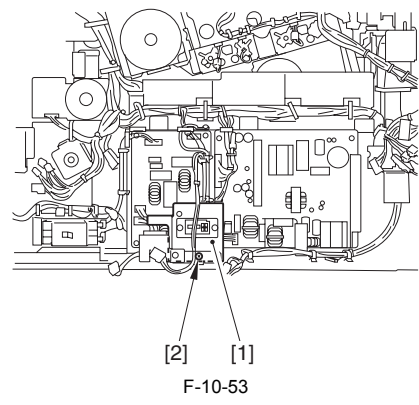

- 4) Disconnect the 5 connectors [1].
- 5) Remove the 6 cable clamps [2].
- $(6)$  Remove the 5 edge saddles  $[3]$ .

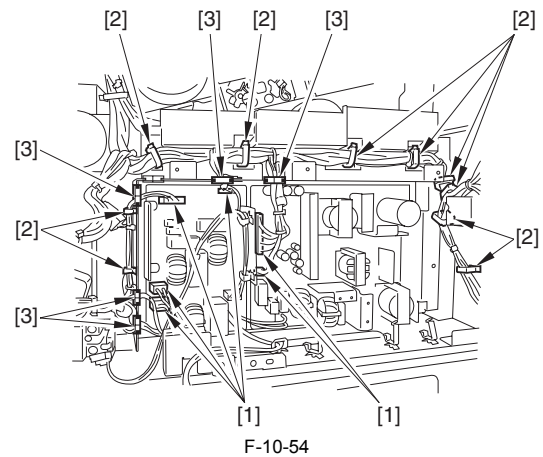

7) Remove the printer power supply assembly. - 4 screws [2]

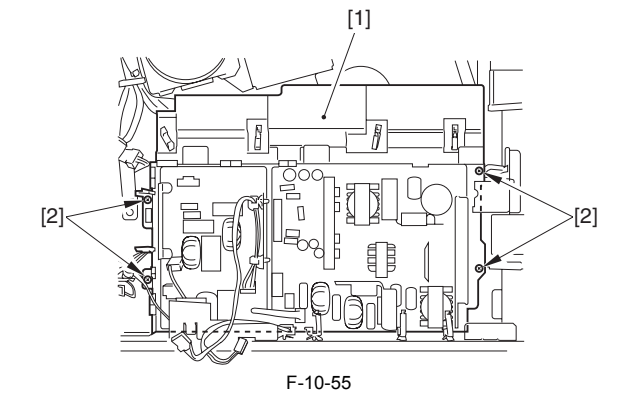

# **10.5.6 Control Panel**

# <span id="page-344-0"></span>**10.5.6.1 Detaching the Control Panel**

/ / / / iR C3380i / iR C3380 / iR C2880i / iR C2880

1) Open the front cover [1].

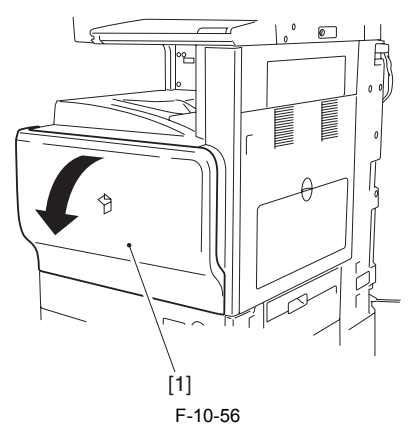

2) Press the open/close button [1] to open the right cover [2].

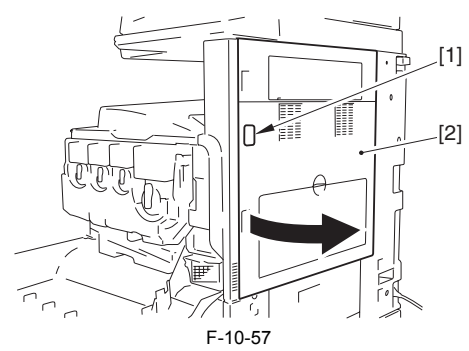

3) Push the claw [1] to detach the handle cover [2].

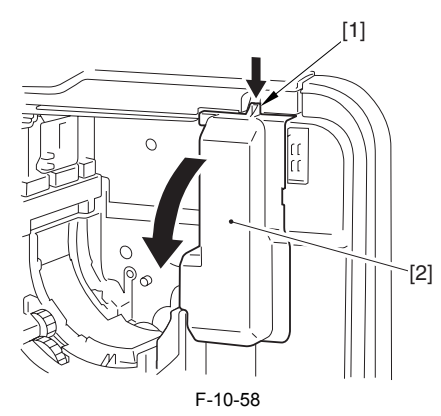

4) Detach the face cover [1].

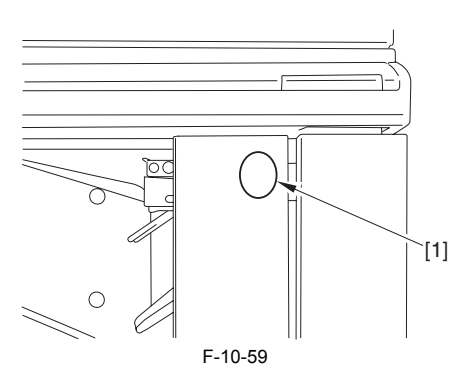

5) Remove the screw [1], slide the inside right cover [2] in the direction of the arrow.

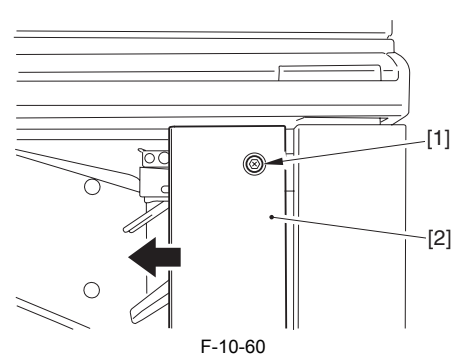

6) Detach the inside front right cover [1]. - 2 screws [2]

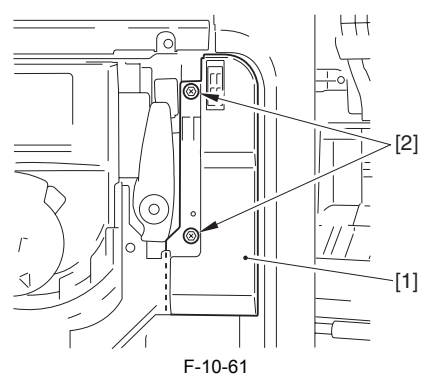

7) Detach the front right cover [1]. - 3 screws [2]

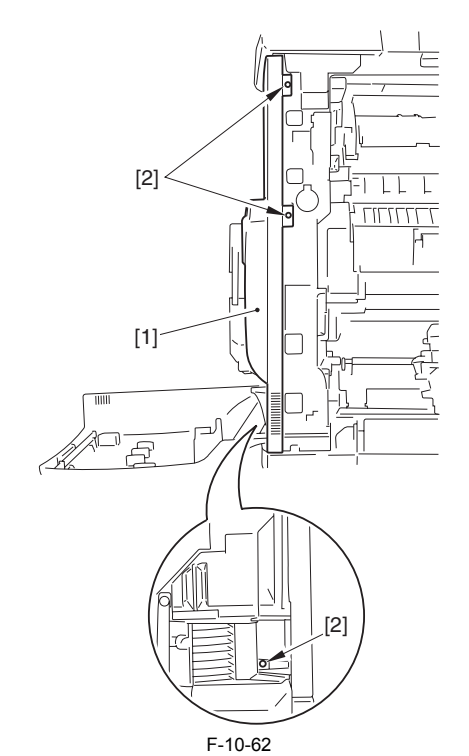

8) Detach the connector [1].

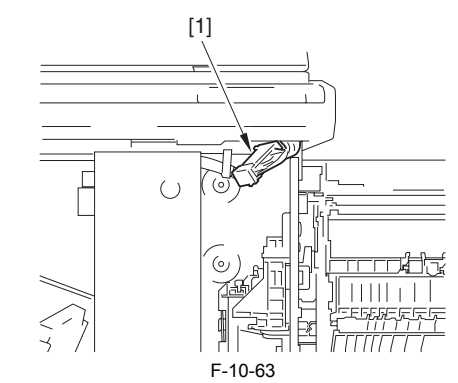

9) Remove the 2 screws [1].

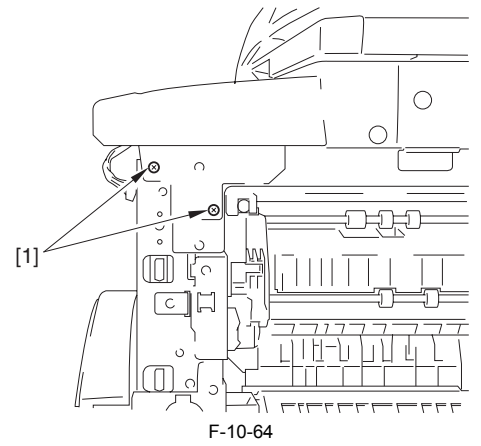

10) Detach the screw cover [1] on the left side of the control panel, and remove the screw at the back of it.

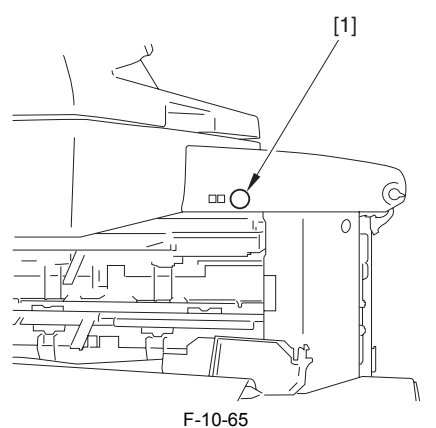

11) Slide the control panel [1] to the right, and pull it out forward.

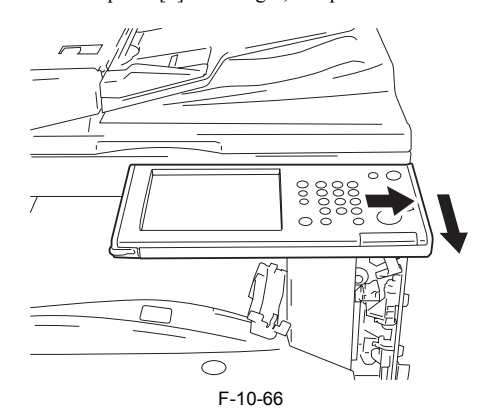

# **10.5.7 Control Panel LCD Unit**

#### **10.5.7.1 Before Removing the Control Panel LCD Unit**

- / / / / iR C3380i / iR C3380 / iR C2880i / iR C2880
- 1) Detach the control panel.  $(page 10-19)$  [Detaching the Control Panel]

# **10.5.7.2 Removing the Control Panel LCD Unit**

- / / / / iR C3380i / iR C3380 / iR C2880i / iR C2880
- 1) Detach the control panel left lower cover [1].
- $2$  screws  $[2]$ 2) Detach the control panel lower cover [3].
	- 3 screws [4]

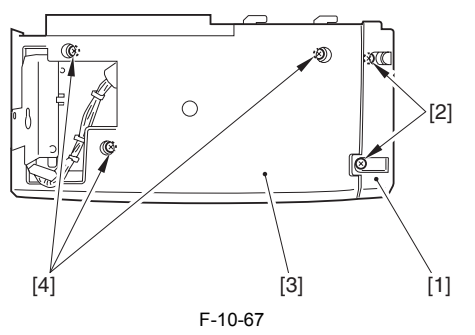

3) Disconnect the 6 connectors [1] on the control panel CPU PCB. 4) Disconnect the 2 connectors [2] on the control panel inverter PCB. 5) Remove the 3 cable clamps [3] and the 2 edge saddles [4] to free the cable.

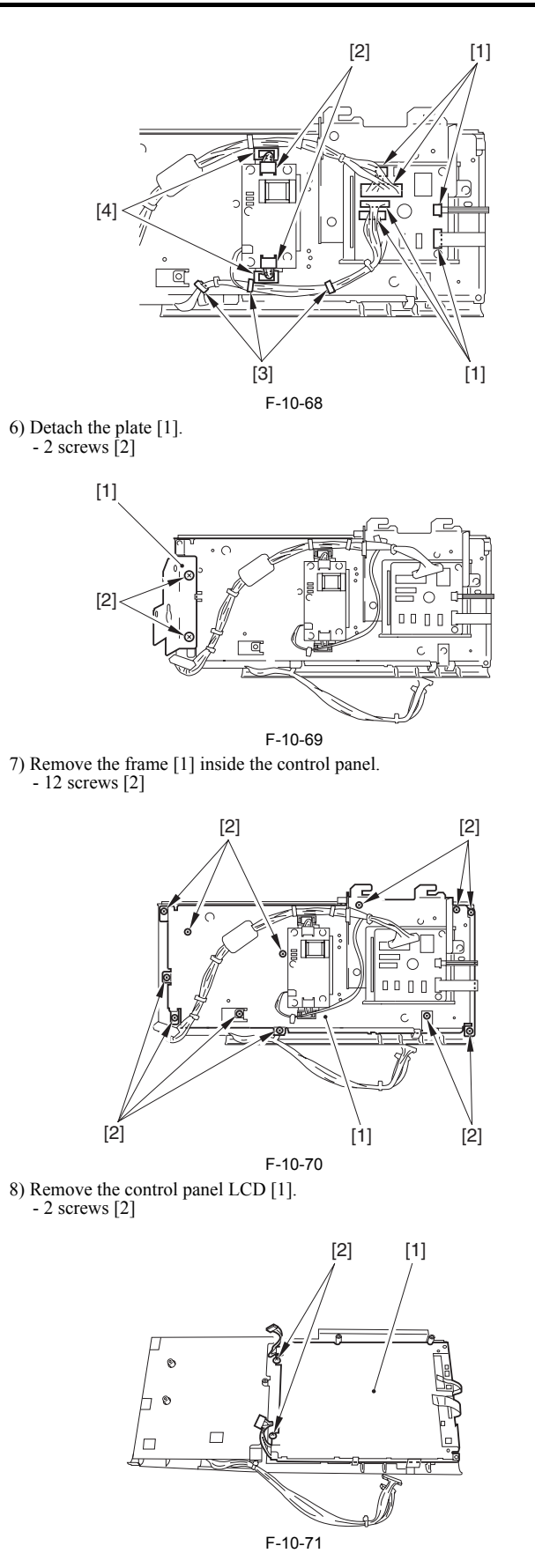

#### **10.5.8 DC Controller PCB**

#### **10.5.8.1 Before Detaching the DC Controller PCB**

- / / / / iR C3380i / iR C3380 / iR C2880i / iR C2880
- 1) Detach the rear upper cover.  $(page 10-14)$  [Detaching the Rear Upper
- Cover] 2) Detach the rear lower cover.  $(page 10-15)$  [Detaching the Rear Lower

Cover]

3) Detach the DC driver PCB.  $(page \ 10-25)$ [Removing the DC Driver PCB]

# **10.5.8.2 Detaching the DC Controller PCB**

- / / / / iR C3380i / iR C3380 / iR C2880i / iR C2880
- 1) Removing the DC controller box [1].
	- 7 screws [2] - 7 connectors [3]

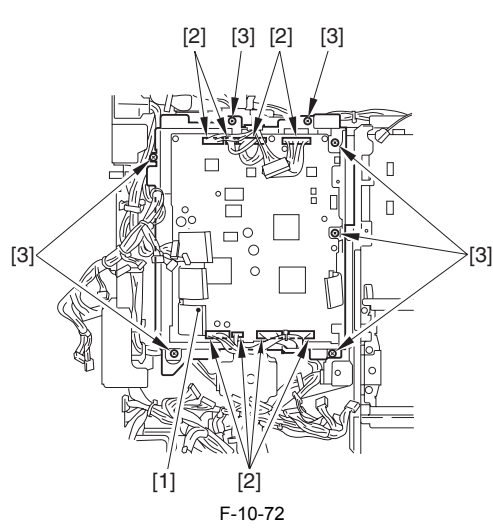

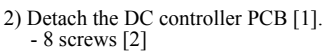

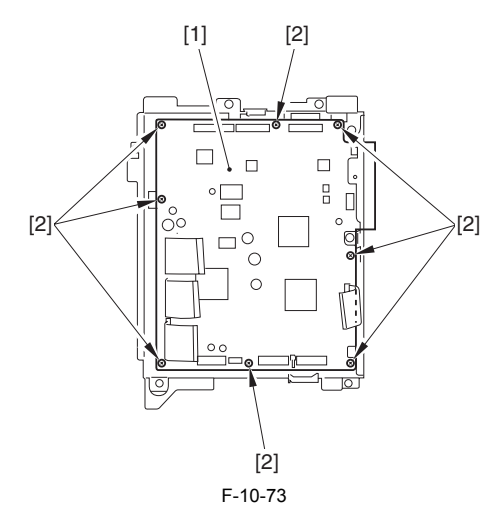

#### **10.5.9 Printer Power Supply PCB**

#### **10.5.9.1 Before Detaching the Printer Power Supply PCB**

- / / / / iR C3380i / iR C3380 / iR C2880i / iR C2880
- 1) Detach the rear upper cover.  $(\text{page 10-14})$ [Detaching the Rear Upper Cover]
- 2) Detach the rear lower cover.  $(page 10-15)$  [Detaching the Rear Lower Cover]
- 3) Detach the left lower cover.  $(page 10-14)$  [Detaching the Left Lower Cover]

#### **10.5.9.2 Detaching the Printer Power Supply PCB**

- / / / / iR C3380i / iR C3380 / iR C2880i / iR C2880
- 1) Disconnect the 7 connectors on the optional power supply PCB [1] and the 12 connectors on the controller power supply PCB [2].
- 2) Remove the optional power supply/controller power supply mount [3]. - 9 cable clamps [4]
	- 3 wire saddles [5]
	- 1 connector [6]
	- 5 screws [7]

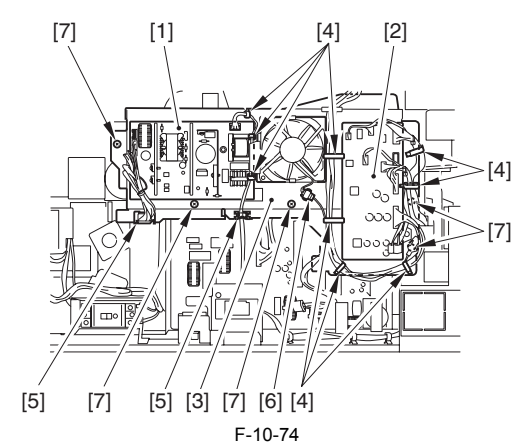

3) Disconnect the lattice connector [1] to the cassette pedestal. - 1 screw [2]

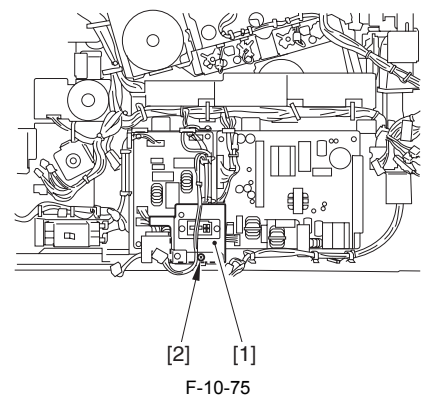

- 4) Detach the printer power supply PCB [1]. - 2 connectors [2]
	- 1 edge saddle [3]
	- 4 screws [4]

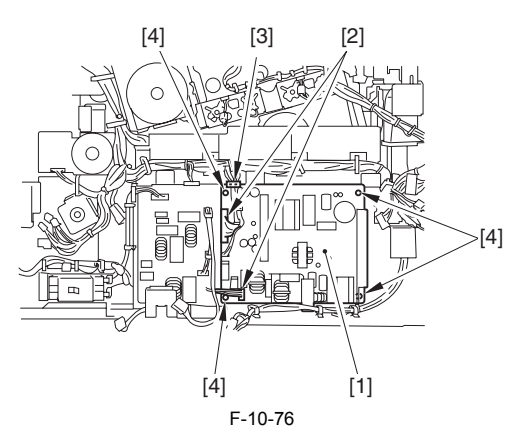

#### **10.5.10 All-Night Power Supply PCB**

### **10.5.10.1 Before Detaching the All-Night Power Supply PCB**

- / / / / iR C3380i / iR C3380 / iR C2880i / iR C2880
- 1) Detach the rear upper cover.  $(page 10-14)$  [Detaching the Rear Upper Cover]
- 2) Detach the rear lower cover.  $(page 10-15)$  [Detaching the Rear Lower Cover]

#### <span id="page-347-0"></span>**10.5.10.2 Detaching the All-Night Power Supply PCB**

/ / / / iR C3380i / iR C3380 / iR C2880i / iR C2880

- 1) Detach the all-night power supply PCB [1].
	- 4 connectors [2] 3 screws [3]
	- 2 wire saddles [4]

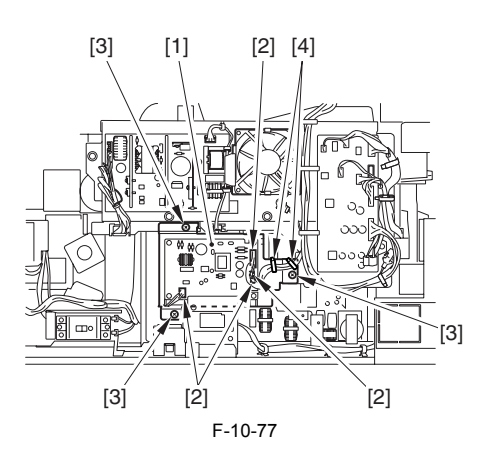

#### **10.5.11 Leakage Breaker**

### **10.5.11.1 Before Removing the Leakage Breaker**

/ / / / iR C3380i / iR C3380 / iR C2880i / iR C2880

1) Detach the rear upper cover.  $\frac{\text{(page 10-14)}}{\text{Detaching the Rear Upper}}$  $\frac{\text{(page 10-14)}}{\text{Detaching the Rear Upper}}$  $\frac{\text{(page 10-14)}}{\text{Detaching the Rear Upper}}$ 

Cover] 2) Detach the rear lower cover.  $(page 10-15)$  [Detaching the Rear Lower Cover]

## **10.5.11.2 Removing the Electric Leak Breaker**

/ / / / iR C3380i / iR C3380 / iR C2880i / iR C2880

1) Remove 4 fastons [1].

# A

See the picture showing the colors of the cords connected to each faston. Attach the codes back exactly as is shown in the picture when restoring them.

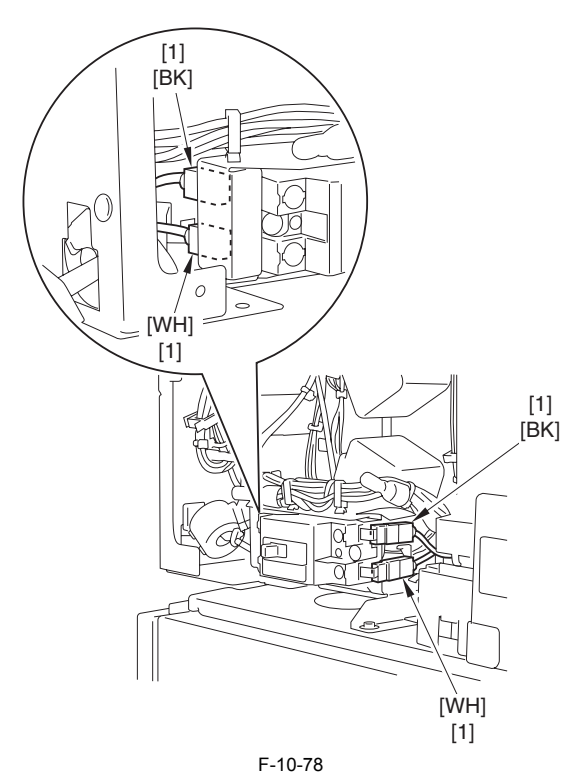

2) Remove 2 screws [2] and remove the electric leak breaker.

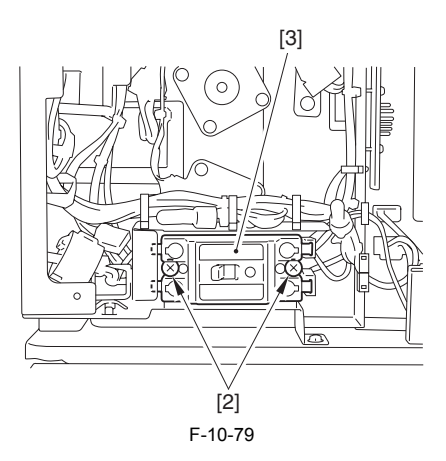

# **10.5.12 HV1 PCB**

### **10.5.12.1 Before Removing the HVT1 PCB (for image forming)**

- / / / / iR C3380i / iR C3380 / iR C2880i / iR C2880
- 1) Remove the left cover. [\(page 10-14\)](#page-339-2)[Detaching the Left Cover]

# **10.5.12.2 Removing HVT1 PCB (for image forming)**

- / / / / iR C3380i / iR C3380 / iR C2880i / iR C2880
- 1) Remove the grip [1]. - 2 claws [2]

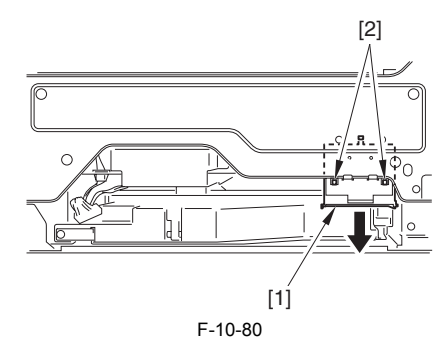

2) Remove HVT1 PCB assembly. - 1 connector [1] - 2 screws [2]

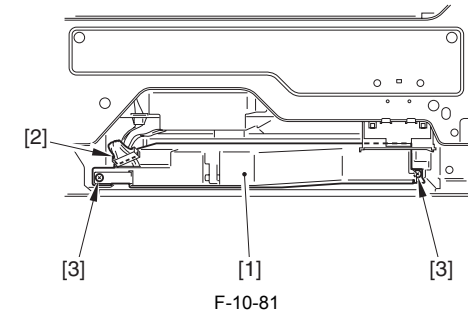

3) Remove the HTV1 cover [2]. - 4 screws {2}

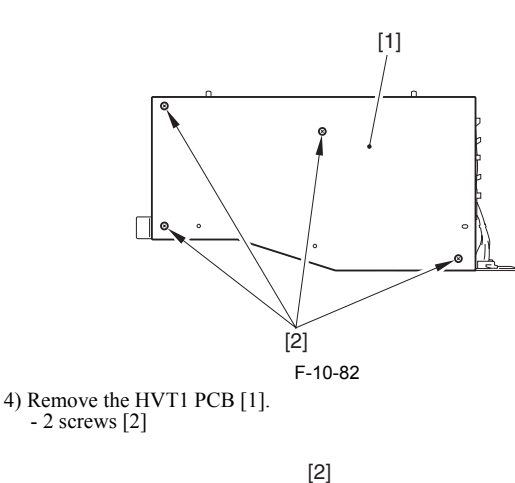

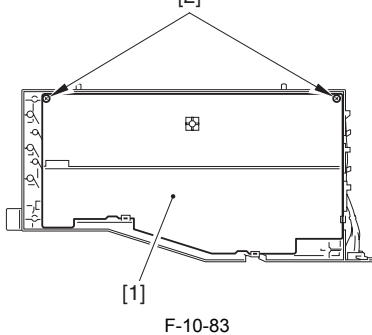

# **10.5.13 HV2 PCB**

# **10.5.13.1 Before Removing the HVT2 PCB (for transfer)**

/ / / / iR C3380i / iR C3380 / iR C2880i / iR C2880

1) Remove the processing unit.  $(page 7-40)$ [Removing the Process Unit]

#### **10.5.13.2 Removing the HVT2 PCB (for transfer)**

- / / / / iR C3380i / iR C3380 / iR C2880i / iR C2880
- 1) Press the push-button [1], and hold the grip [2] to open the ITB unit [3] upward.

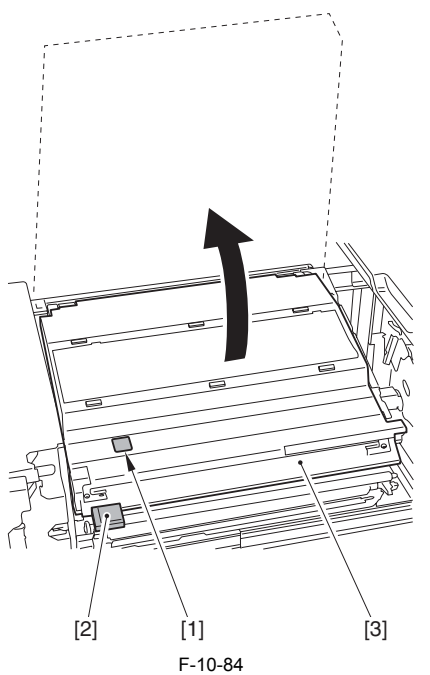

2) Secure the ITB unit [1] in place with the tip-resistant arm [2] (Secure in the lower slot of the 2)

# $\blacktriangle$

Do not touch the ITB. If the ITB is scratched, it may cause the pickup fault or degradation of the print quality.

In case the print quality is degraded due to touching the ITB, clean the ITB with soft and dry cloth.

If the print quality is not improved, execute the following: [Additional Functions] > [Adjustment/Cleaning] > [Cleaning inside Main Unit] > [Start]

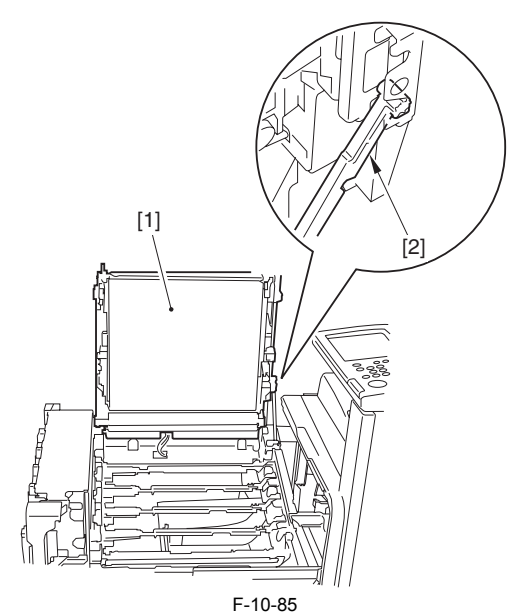

3) Remove the screws [1].

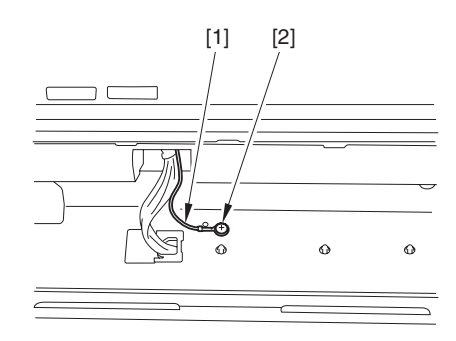

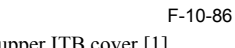

4) Detach the upper ITB cover [1].  $-4$  screws  $[2]$ 

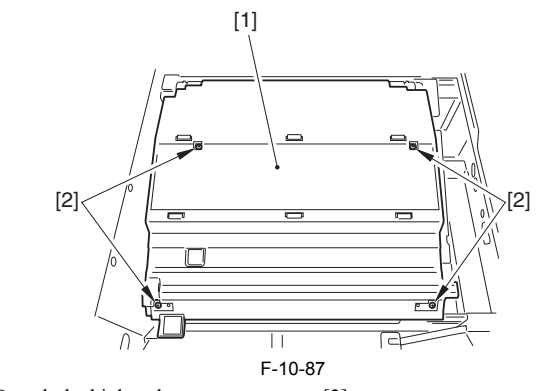

5) Detach the high-voltage contact cover [2]. - 3 claws [1]

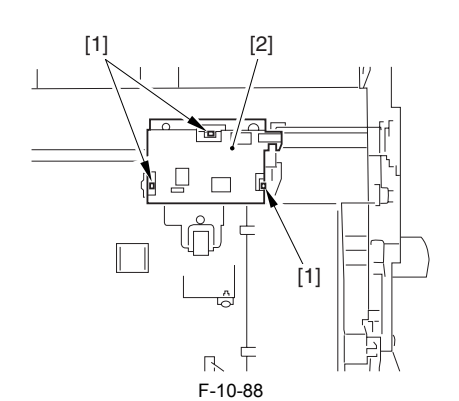

6) Remove the HVT2 [3]. - 2 connectors [1]

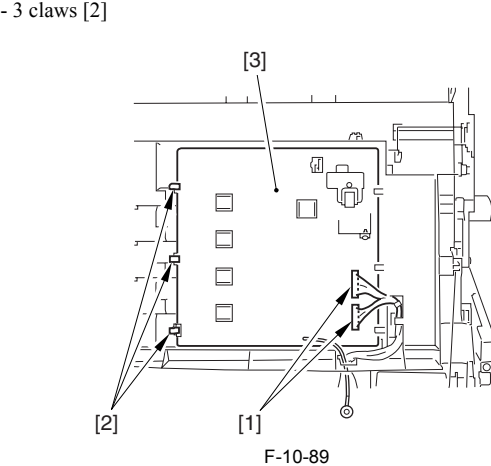

#### **10.5.14 AC Driver PCB**

#### **10.5.14.1 Before Removing the AC Driver PCB**

/ / / / iR C3380i / iR C3380 / iR C2880i / iR C2880

- 1) Detach rear upper cover.  $(page 10-14)$  [Detaching the Rear Upper
- Cover] 2) Detach rear lower cover.  $(page 10-15)$  [Detaching the Rear Lower Cover]

#### **10.5.14.2 Removing the AC Driver PCB**

- / / / / iR C3380i / iR C3380 / iR C2880i / iR C2880
- 1) Remove 7 connectors attached to the optional power supply PCB [1] and remove 12 connectors connected to the controller power supply PCB [2].
- 2) Remove the mount [3] for the optional power supply and the controller power supply.
	- 9 cable clamps [4]
	- 3 wire saddles [5] 1 connector [6]
	- 5 screws [7]

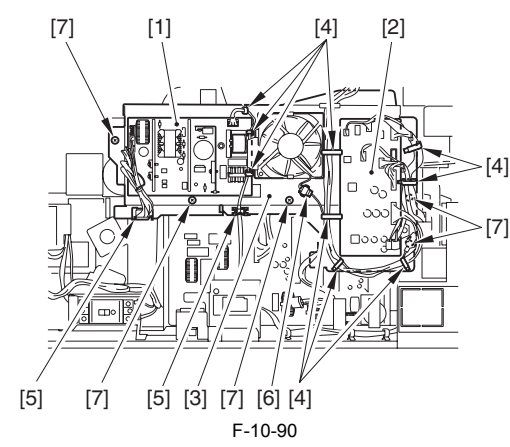

3) Detach the lattice connector to the cassette pedestal. - 1 screw [2]

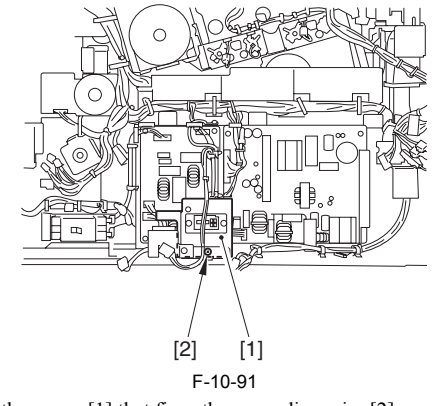

4) Remove the screw [1] that fixes the grounding wire [2]. 5) Remove the AC driver PCB [3].

- 4 connctors [4]
- 2 edge saddles [5]

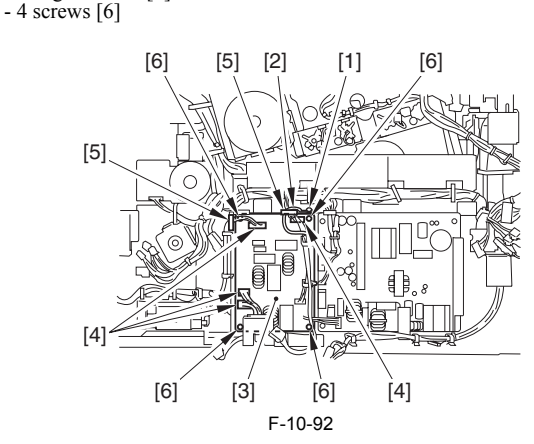

#### **10.5.15 DC Driver PCB**

#### **10.5.15.1 Before Removing the DC Driver PCB**

/ / / / iR C3380i / iR C3380 / iR C2880i / iR C2880

- 1) Detach the rear upper cover. (page  $10-14$ ) [Detaching the Rear Upper Cover]
- 2) Detach the rear lower cover.  $(page 10-15)$ [Detaching the Rear Lower Cover]

#### <span id="page-350-0"></span>**10.5.15.2 Removing the DC Driver PCB**

- / / / / iR C3380i / iR C3380 / iR C2880i / iR C2880
- 1) Remove the DC driver PCB cover. - 8 screws [2]

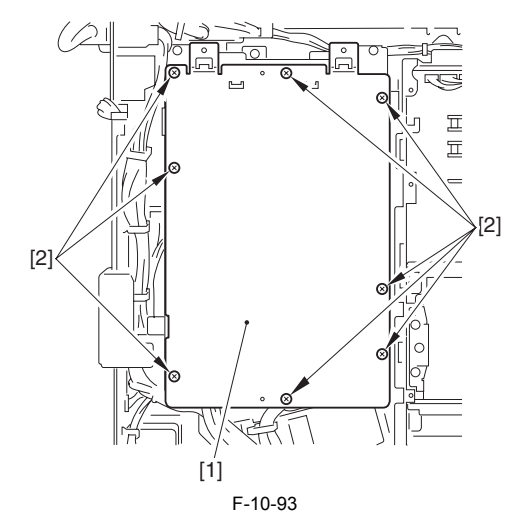

2) Remove 28 connectors [1], 3 wire saddles [2], and 3 edge saddles [3] from the DC driver PCB.

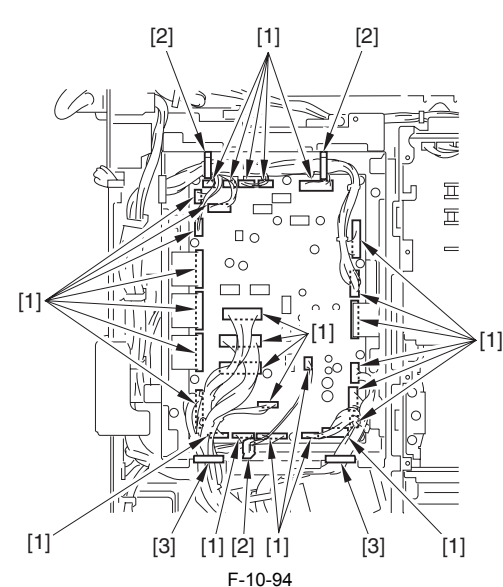

3) Remove the L-shaped sheet metal [1]. - 2 screws [2]

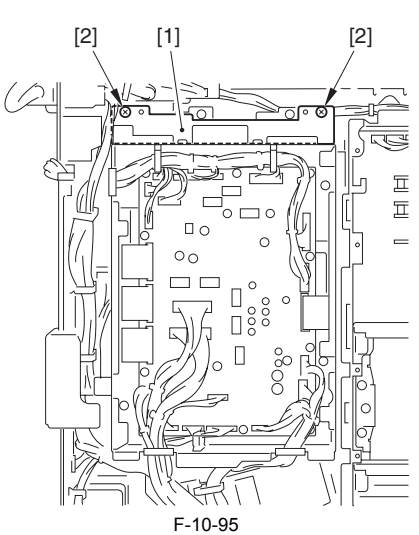

4) Remove the DC driver PCB mount [3]. - 4 screws [4].

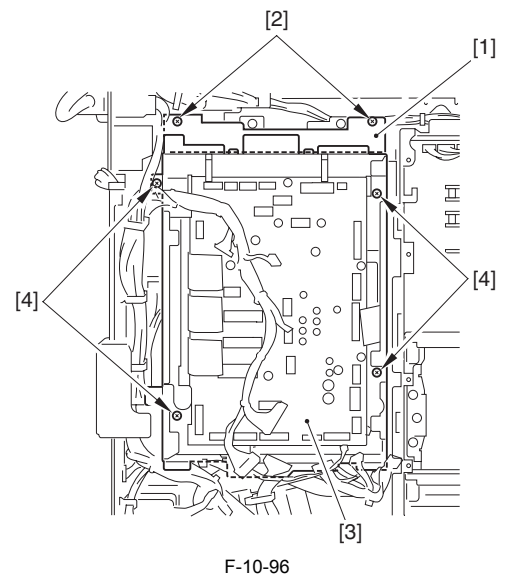

5) Remove the DC driver PCB [1]. - 12 screws [2]

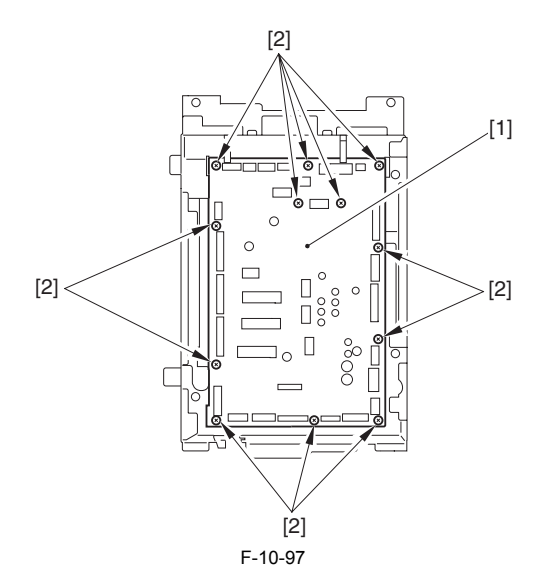

# **10.5.16 Control Panel CPU PCB**

# **10.5.16.1 Before Removing the Control Panel CPU PCB**

/ / / / iR C3380i / iR C3380 / iR C2880i / iR C2880

1) Detach the control panel. [\(page 10-19\)](#page-344-0)[Detaching the Control Panel]

# **10.5.16.2 Removing the Control Panel CPU PCB**

- / / / / iR C3380i / iR C3380 / iR C2880i / iR C2880
- 1) Remove the lower left cover [1] of the control panel.
- 2 screws [2] 2) Remove the lower cover [3] of the control panel. - 3 screws [4]

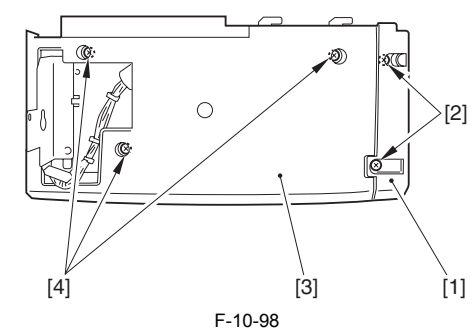

- 3) Remove the control panel CPU PCB [1]. - 4 connectors [2]
	- 2 connectors [3] 4 screws [4]

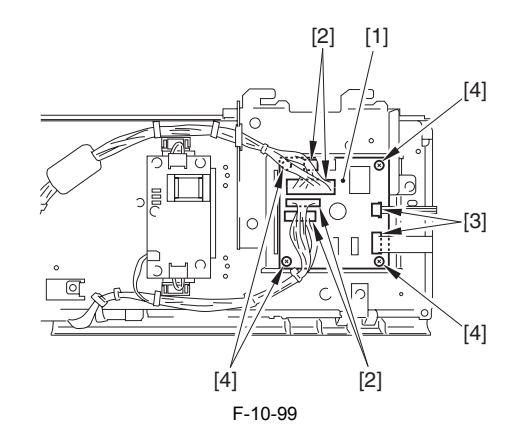

**10.5.17 Control Panel Key Switch PCB**

# **10.5.17.1 Before Removing the Control Panel KEY PCB**

/ / / / iR C3380i / iR C3380 / iR C2880i / iR C2880

1) Remove the control panel. [\(page 10-19\)](#page-344-0)[Detaching the Control Panel]

# **10.5.17.2 Removing the Control Panel KEY PCB**

- / / / / iR C3380i / iR C3380 / iR C2880i / iR C2880
- 1) Remove the lower left cover [1] of the control panel. 2 screws [2]
- 2) Remove the lower cover [3] of the control panel.
- 3 screws [4]

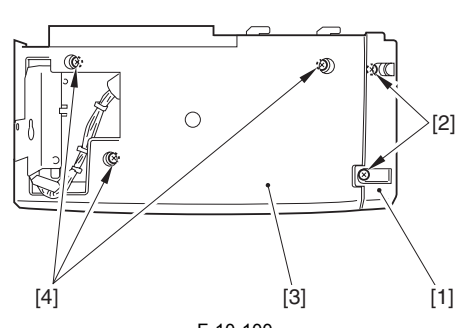

F-10-100

- 3) Detach 6 connectors [1] from the control panel CPU PCB. 4) Detach 2 connectors [2] from the control panel inverter PCB.
- 5) Detached the cables from 3 cable clamps [3] and 2 edge saddles [4].

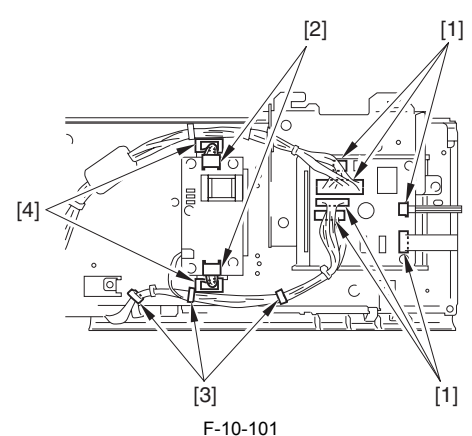

6) Remove the metal sheet [1]. - 2 screws [2]

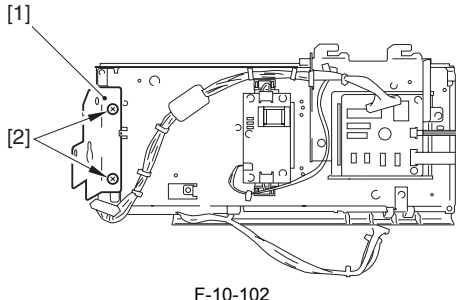

7) Remove the frame [1] inside the control panel. - 12 screws [2]

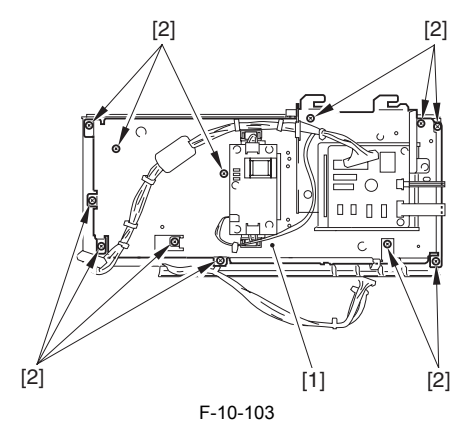

8) Remove the control panel KEY PCB [1]. - 5 screws [2]

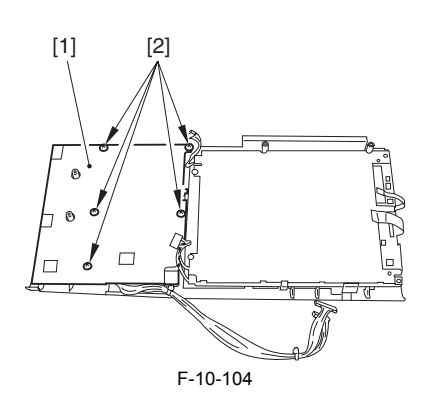

#### **10.5.18 Control Panel Inverter PCB**

# **10.5.18.1 Before removing the Control Panel Inverter PCB**

/ / / / iR C3380i / iR C3380 / iR C2880i / iR C2880

1) Remove the control panel.  $(page 10-19)$  [Detaching the Control Panel]

# **10.5.18.2 Removing the Control Panel Inverter PCB**

/ / / / iR C3380i / iR C3380 / iR C2880i / iR C2880

- 1) Remove the lower left cover [1] of the control panel.  $2$  screws  $[2]$
- 2) Remove the lower cover [3] of the control panel. - 3 screws [4]

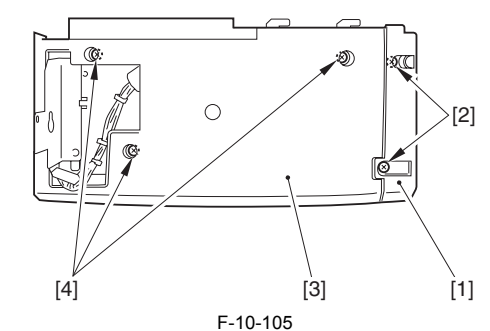

3) Remove the control panel inverter PCB [1]. - 3 connectors [2] - 4 screws [3]

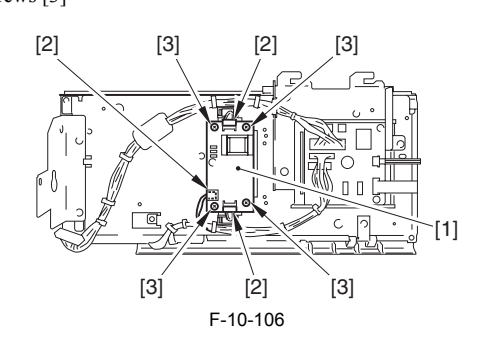

#### **10.5.19 Main Power Switch**

#### **10.5.19.1 Before Removing the Main Power Switch**

- / / / / iR C3380i / iR C3380 / iR C2880i / iR C2880
- 1) Detach the rear upper cover.  $(\text{page } 10^{-14})$  [Detaching the Rear Upper
- Cover] 2) Detach the rear lower cover.  $(page 10-15)$  [Detaching the Rear Lower Cover]

#### **10.5.19.2 Removing the Main Power Switch**

/ / / / iR C3380i / iR C3380 / iR C2880i / iR C2880

1) After removing the 4 fastons [1], detach the main power switch [2] (snap stop).

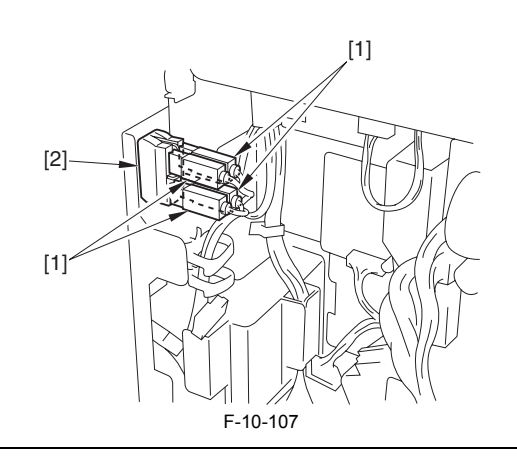

# $\blacktriangle$

When attaching the 4 fastons, make sure the numbers assigned to the fastons match the numbers shown in the below picture.

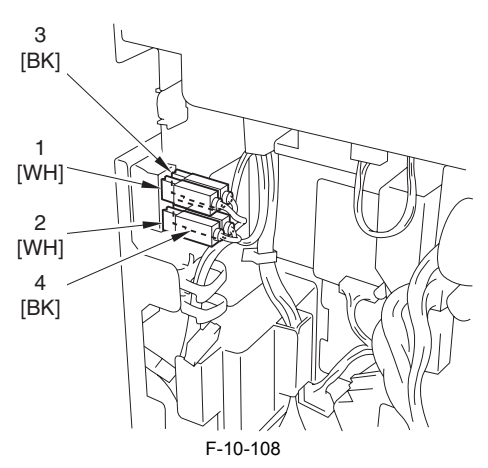

# **10.5.20 ProcessUunit Cooling Fan**

# **10.5.20.1 Before Removing the Front Process Unit Fan**

/ / / / iR C3380i / iR C3380 / iR C2880i / iR C2880

1) Remove the front cover.  $(page 10-12)$  [Detaching the Front Cover] 2) Remove the right front cover.  $(page 10-12)$ [Removing the Right Front Cover]

# **10.5.20.2 Removing the Front Process Unit Fan**

/ / / / iR C3380i / iR C3380 / iR C2880i / iR C2880

1) Remove the fan duct [1]. - 1 screw [2]

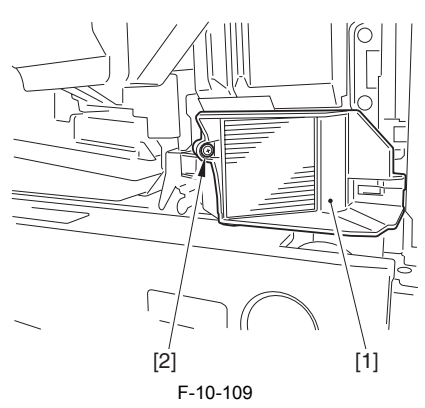

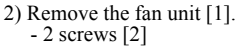

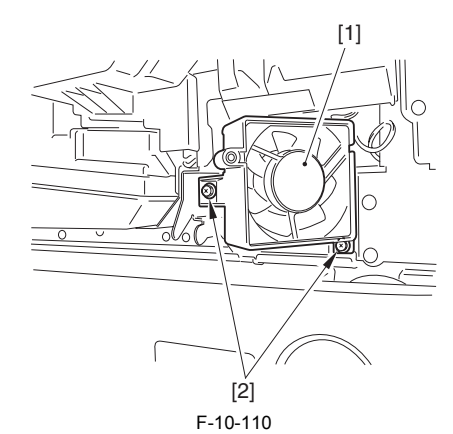

3) Remove the front process unit Fan [1]. - 1 connector [1]

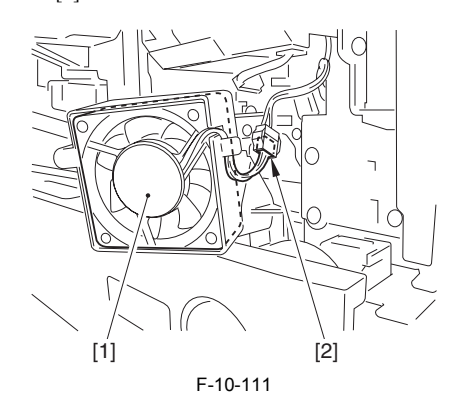

### **10.5.20.3 Before Removing the Rear Process Unit Fan**

- / / / / iR C3380i / iR C3380 / iR C2880i / iR C2880
- 1) Detach the rear upper cover.  $(page 10-14)$  [Detaching the Rear Upper
- Cover] 2) Detach the rear lower cover.  $(page 10-15)$ [Detaching the Rear Lower
- Cover] 3) Remove the left rear cover.  $(page 10-14)$  [Detaching the Left Rear Cover]

#### **10.5.20.4 Removing the Rear Process Unit Fan**

- / / / / iR C3380i / iR C3380 / iR C2880i / iR C2880
- 1) Remove the rear process unit fan [3]. - 1 connector [1]
	- 1 claw [2]

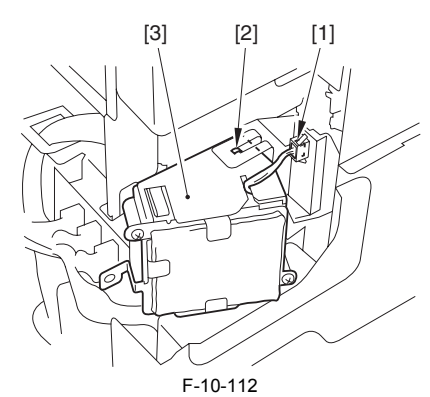

# **10.5.21 Fixing Heat Discharge Fan**

# <span id="page-353-0"></span>**10.5.21.1 Before Removing the Fixing Exhaust Fan**

/ / / / iR C3380i / iR C3380 / iR C2880i / iR C2880

- 1) Remove the rear right cover.  $(page 10-13)$  [Detaching the Rear Right Cover]
- 2) Remove the right cover. (page  $10-32$ ) [Removing the Right Cover]

# <span id="page-354-0"></span>**10.5.21.2 Removing the Fixing Exhaust Fan**

- / / / / iR C3380i / iR C3380 / iR C2880i / iR C2880
- 1) Remove the right cover feeder guide [1]. - 5 screws [2]

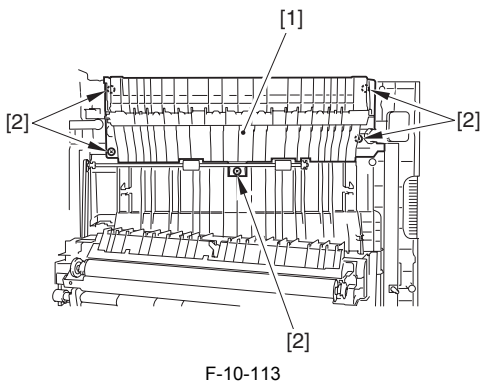

- 2) Remove the fixing exhaust fan (front) [1] and then the fixing exhaust fan (rear) [2].
	- 1 group of connectors [3]

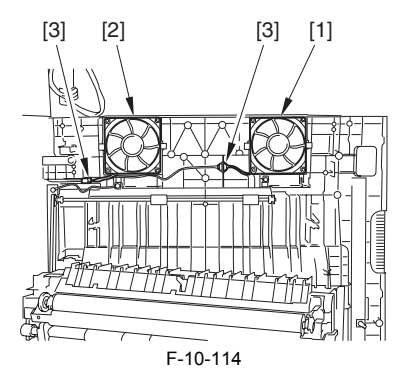

#### <span id="page-354-1"></span>**10.5.22 Power Supply Cooing Fan**

# <span id="page-354-2"></span>**10.5.22.1 Before Removing the Power Supply Fan 2**

/ / / / iR C3380i / iR C3380 / iR C2880i / iR C2880

- 1) Detach the rear upper cover.  $(page 10-14)$  [Detaching the Rear Upper Cover]
- 2) Detach the rear lower cover.  $(page 10-15)$  [Detaching the Rear Lower Cover]

# <span id="page-354-3"></span>**10.5.22.2 Removing the Power Supply Fan 2**

- / / / / iR C3380i / iR C3380 / iR C2880i / iR C2880
- 1) Remove the power supply fan 2 mount [1].
	- 1 connector [2] - 1 screw [3]

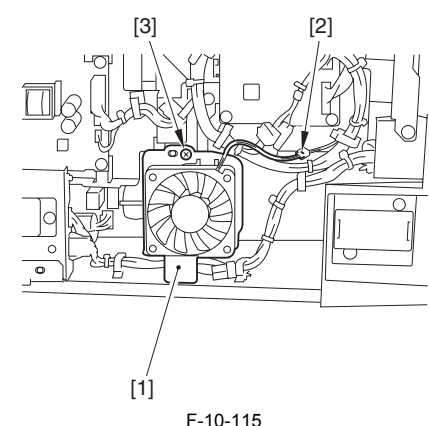

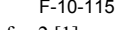

2) Remove the power supply fan 2 [1].  $-2$  screws  $\left[2\right]$ 

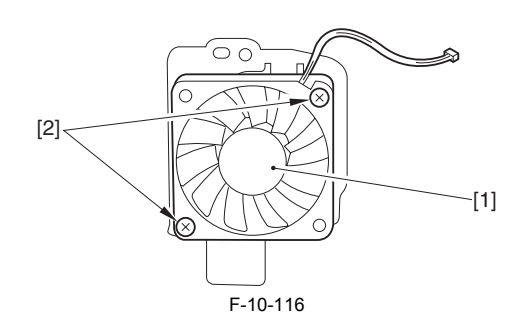

#### <span id="page-354-4"></span>**10.5.23 Power Supply Exhaust Fan**

#### <span id="page-354-5"></span>**10.5.23.1 Before Removing the Power Supply Fan**

- / / / / iR C3380i / iR C3380 / iR C2880i / iR C2880
- 1) Detach the rear upper cover.  $(page 10-14)$  [Detaching the Rear Upper
- Cover] 2) Detach the rear lower cover.  $(page 10-15)$  [Detaching the Rear Lower Cover]

# <span id="page-354-6"></span>**10.5.23.2 Removing the Power Supply Fan**

- / / / / iR C3380i / iR C3380 / iR C2880i / iR C2880
- 1) Remove the power supply fan [1].

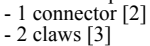

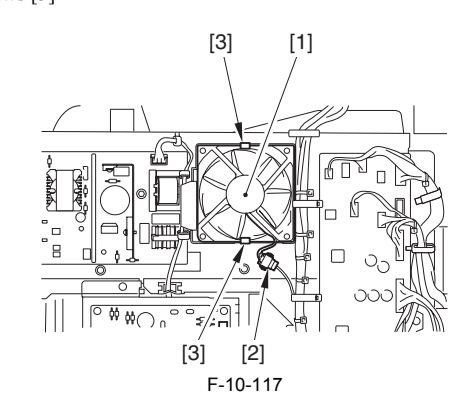

# <span id="page-354-7"></span>**10.5.24 Delivery Cooling Fan**

#### <span id="page-354-8"></span>**10.5.24.1 Before Removing the Delivery Contact Fan**

- / / / / iR C3380i / iR C3380 / iR C2880i / iR C2880
- 1) Remove the rear right cover.  $(page 10-13)$  [Detaching the Rear Right Cover]
- 2) Remove the right cover.  $(page 10-32)$  [Removing the Right Cover]
- 3) Remove the fixing unit. (page  $9-12$ ) [Removing Fixing Unit]

#### <span id="page-354-9"></span>**10.5.24.2 Removing the Delivery Contact Fan**

/ / / / iR C3380i / iR C3380 / iR C2880i / iR C2880

1) Remove the delivery contact fan mount [1].

- 1 connector [2]
- 1 cable clamp [3] - 1 edge saddle [4]
- 4 screws [5]

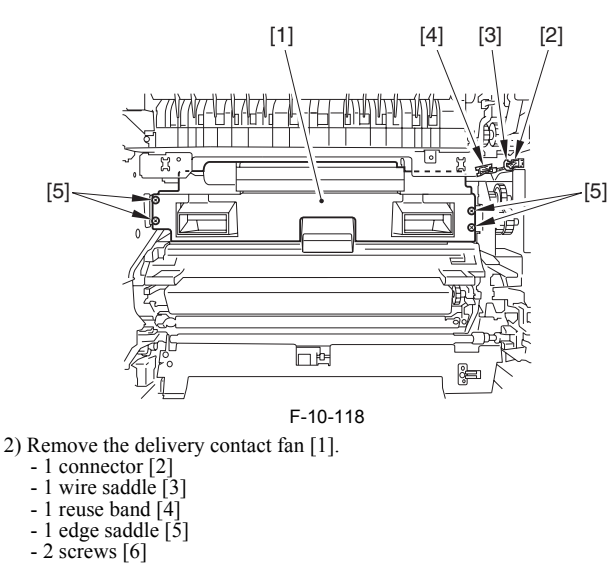

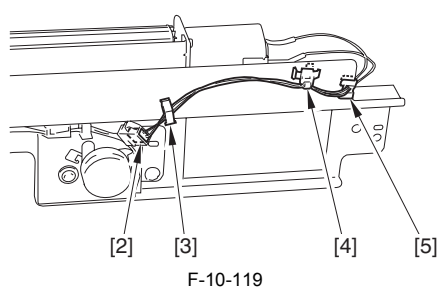

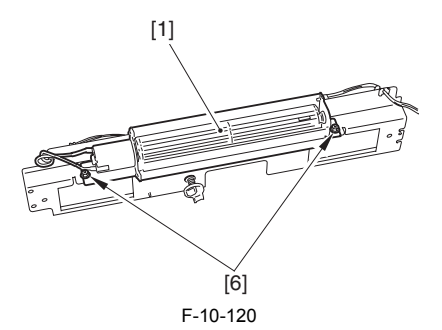

# <span id="page-355-0"></span>**10.5.25 Fixing Edge Cooling Fan**

# <span id="page-355-1"></span>**10.5.25.1 Before Removing the Fixing Side Cooling Fan**

- / / / / iR C3380i / iR C3380 / iR C2880i / iR C2880
- 1) Remove the rear right cover. [\(page 10-13\)](#page-338-0) [Detaching the Rear Right Cover]
- 2) Remove the fixing unit. (page  $9-12$ ) [Removing Fixing Unit]

# <span id="page-355-2"></span>**10.5.25.2 Removing the Fixing Side Cooling Fan**

/ / / / iR C3380i / iR C3380 / iR C2880i / iR C2880

- 1) Remove the delivery contact fan mount [1].
	- $-1$  connector  $[2]$
	- 1 cable clamp [3] 1 edge saddle [4]
	- 4 screws [5]

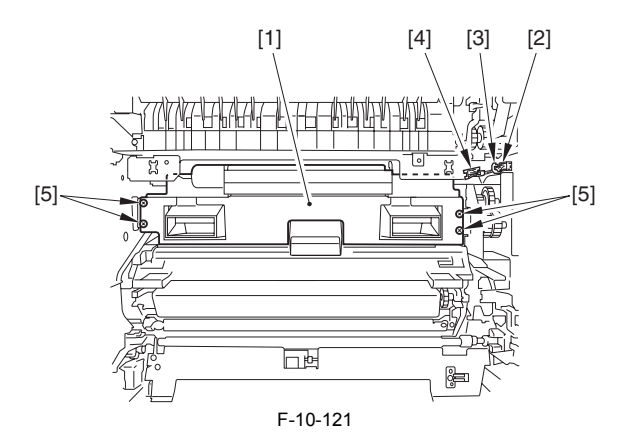

2) Remove the fan duct [1].  $-1$  claw [2]

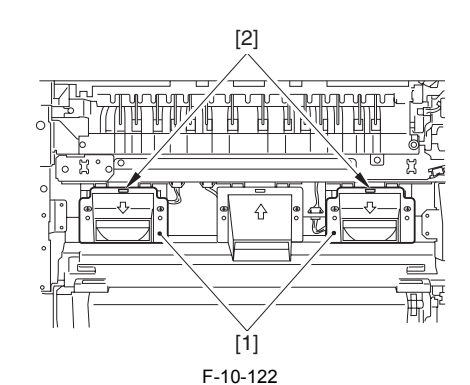

3) Remove the fixing side cooling fan [1]. - 1 connector [2]

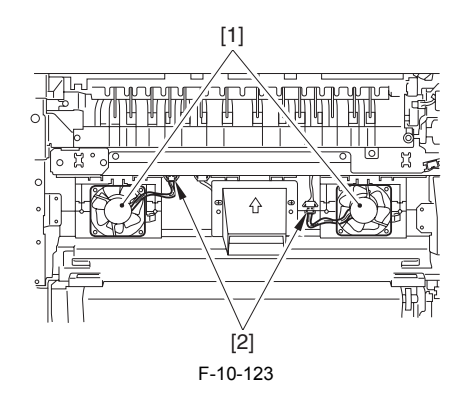

<span id="page-355-3"></span>**10.5.26 Secondarily Transfer Exhaust Fan**

# <span id="page-355-4"></span>**10.5.26.1 Before Removing the Secondary Transfer Cooling Fan**

- / / / / iR C3380i / iR C3380 / iR C2880i / iR C2880
- 1) Remove the rear right cover.  $(page 10-13)$  [Detaching the Rear Right Cover]

# <span id="page-355-5"></span>**10.5.26.2 Removing the Secondary Transfer Cooling Fan**

- / / / / iR C3380i / iR C3380 / iR C2880i / iR C2880
- 1) Remove the delivery cntact fan mount [1].
	- 1 connector [2]
	- 1 cable clamp [3] 1 edge saddle [4]
	- $-4$  screws [5]

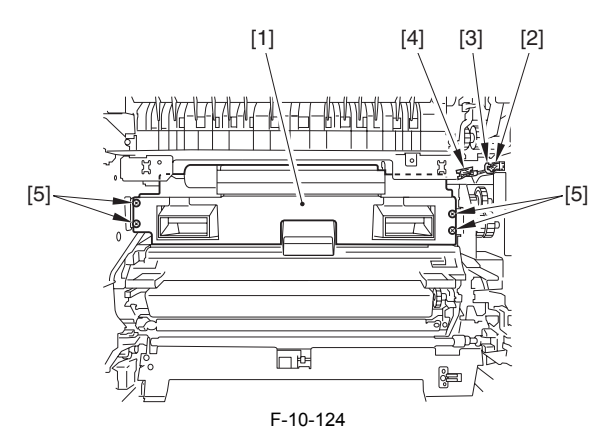

2) Remove the fan duct [1]. - 1 claw [2]

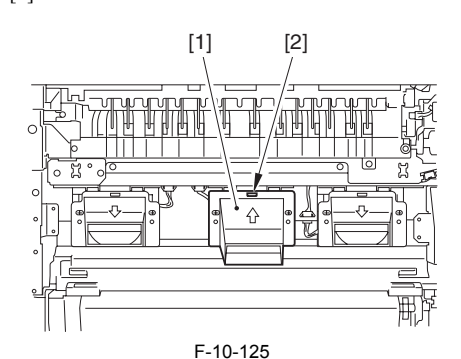

3) Remove the secondary transfer cooling fan. - 1 connector [2]

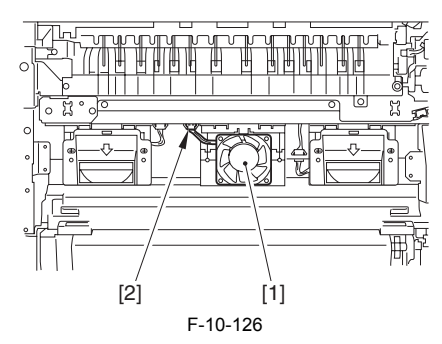

# <span id="page-356-0"></span>**10.5.27 Toner Filter**

# <span id="page-356-1"></span>**10.5.27.1 Before Removing the Toner Filter**

- / / / / iR C3380i / iR C3380 / iR C2880i / iR C2880
- 1) Remove the front cover.  $(page 10-12)$  [Detaching the Front Cover]
- 2) Remove the right front cover.  $(page 10-12)$ [Removing the Right Front Cover]

# <span id="page-356-2"></span>**10.5.27.2 Removing the Toner Filter**

- / / / / iR C3380i / iR C3380 / iR C2880i / iR C2880
- 1) Remove the fan duct [1]. - 1 screw [2]

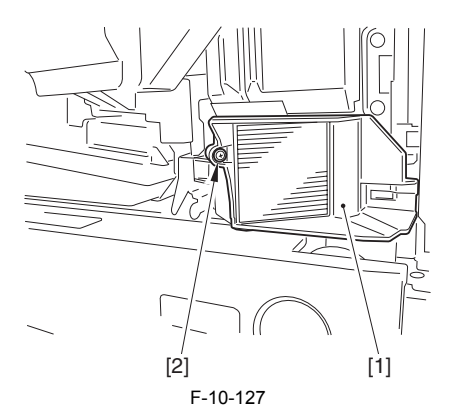

2) Remove the toner filter [1].

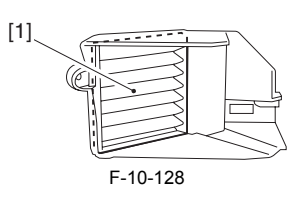

# <span id="page-356-3"></span>**10.5.28 Fixing Motor**

# <span id="page-356-4"></span>**10.5.28.1 Before Removing the Fixing Motor**

- / / / / iR C3380i / iR C3380 / iR C2880i / iR C2880
- 1) Detach the rear upper cover.  $(page 10-14)$  [Detaching the Rear Upper Cover]
- 2) Detach the rear lower cover.  $(page 10-15)$  [Detaching the Rear Lower Cover]
- 3) Remove the DC driver PCB.  $(page 10-25)$ [Removing the DC Driver PCB<sup>1</sup>

### <span id="page-356-5"></span>**10.5.28.2 Removing the Fixing Motor**

- / / / / iR C3380i / iR C3380 / iR C2880i / iR C2880
- 1) Remove the fixing motor [1]. 1 connectors [2]
	- 2 screws [3]

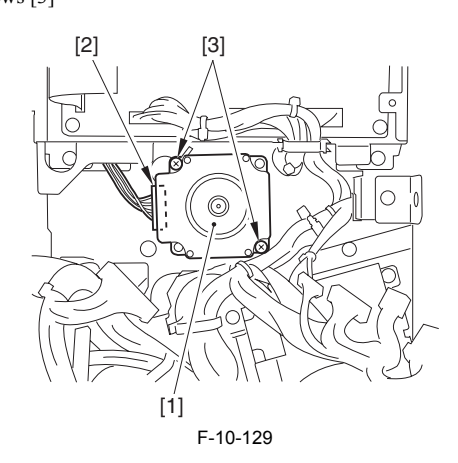

## <span id="page-356-6"></span>**10.5.29 Fan Shutter Motor**

# <span id="page-356-7"></span>**10.5.29.1 Before Removing the Fan Shutter Motor**

- / / / / iR C3380i / iR C3380 / iR C2880i / iR C2880
- 1) Remove the rear right cover.  $(page 10-13)$  [Detaching the Rear Right Cover]
- 2) Remove the fixing unit. (page  $9-12$ ) [Removing Fixing Unit]

#### <span id="page-356-8"></span>**10.5.29.2 Removing the Fan Shutter Motor**

- / / / / iR C3380i / iR C3380 / iR C2880i / iR C2880
- 1) Remove the delivery contact fan mount [1].
	- 1 connector [2] - 1 cable clamp [3]
	- 1 edge saddle [4]
	- 4 screws [5]

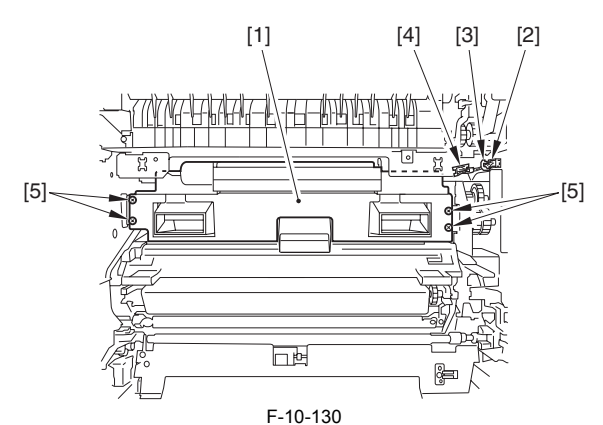

- 2) Remove the fan shutter motor [1].
	- 1 cable clamp [2] 1 connector [3]
	-
	- 2 screws [4]

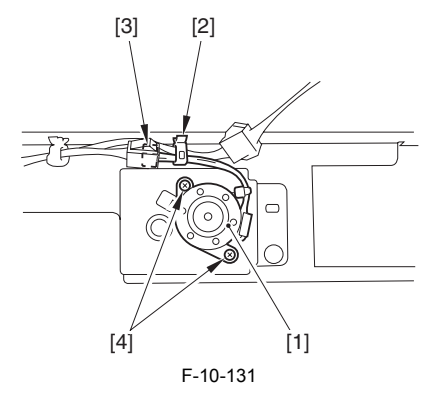

# <span id="page-357-0"></span>**10.5.30 Right Door**

# <span id="page-357-1"></span>**10.5.30.1 Before Removing the Right Cover**

/ / / / iR C3380i / iR C3380 / iR C2880i / iR C2880

1) Remove the rear right cover.  $(page 10-13)$  [Detaching the Rear Right Cover]

# <span id="page-357-2"></span>**10.5.30.2 Removing the Right Cover**

/ / / / iR C3380i / iR C3380 / iR C2880i / iR C2880

1) Open the right cover [1]. 2) Remove the 2 connectors [2], 2 reuse bands [3] and 4 screws [4].

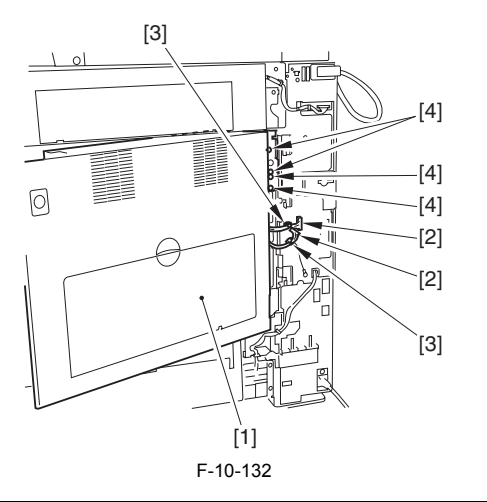

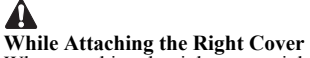

When attaching the right cover, tighten the screws after placing the position-ing plate into the proper position following the steps described below. 1) Attach the right cover positioning plate [1]. 2) Tighten the  $\overline{3}$  screws [2].

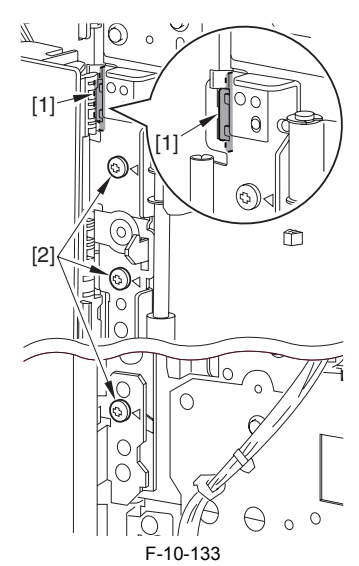

**While Closing the Right Cover** Make sure the processing unit is restored back to its original position before closing the right cover.

If the right cover is closed when the processing unit is not completely restored, the high-voltage contact of the secondary transfer roller will pierce the ITB belt causing a broken ITB belt.

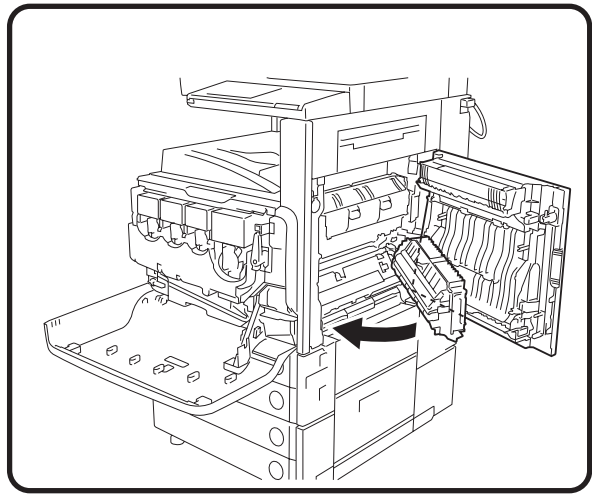

F-10-134

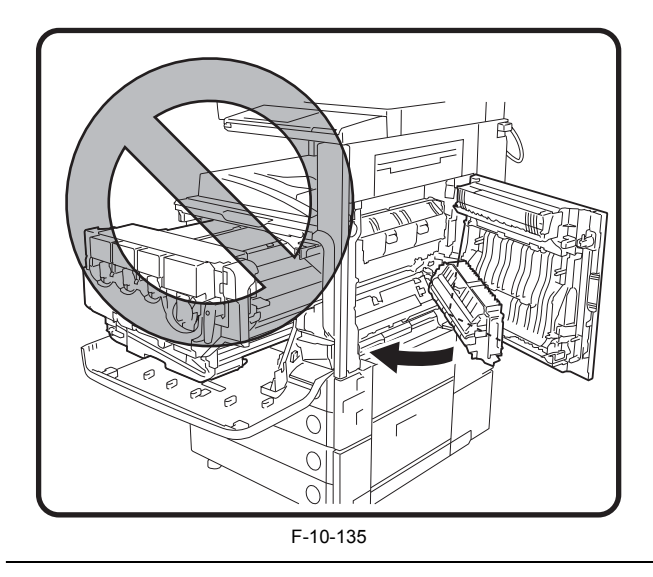

Chapter 11 MEAP
## Contents

# Contents

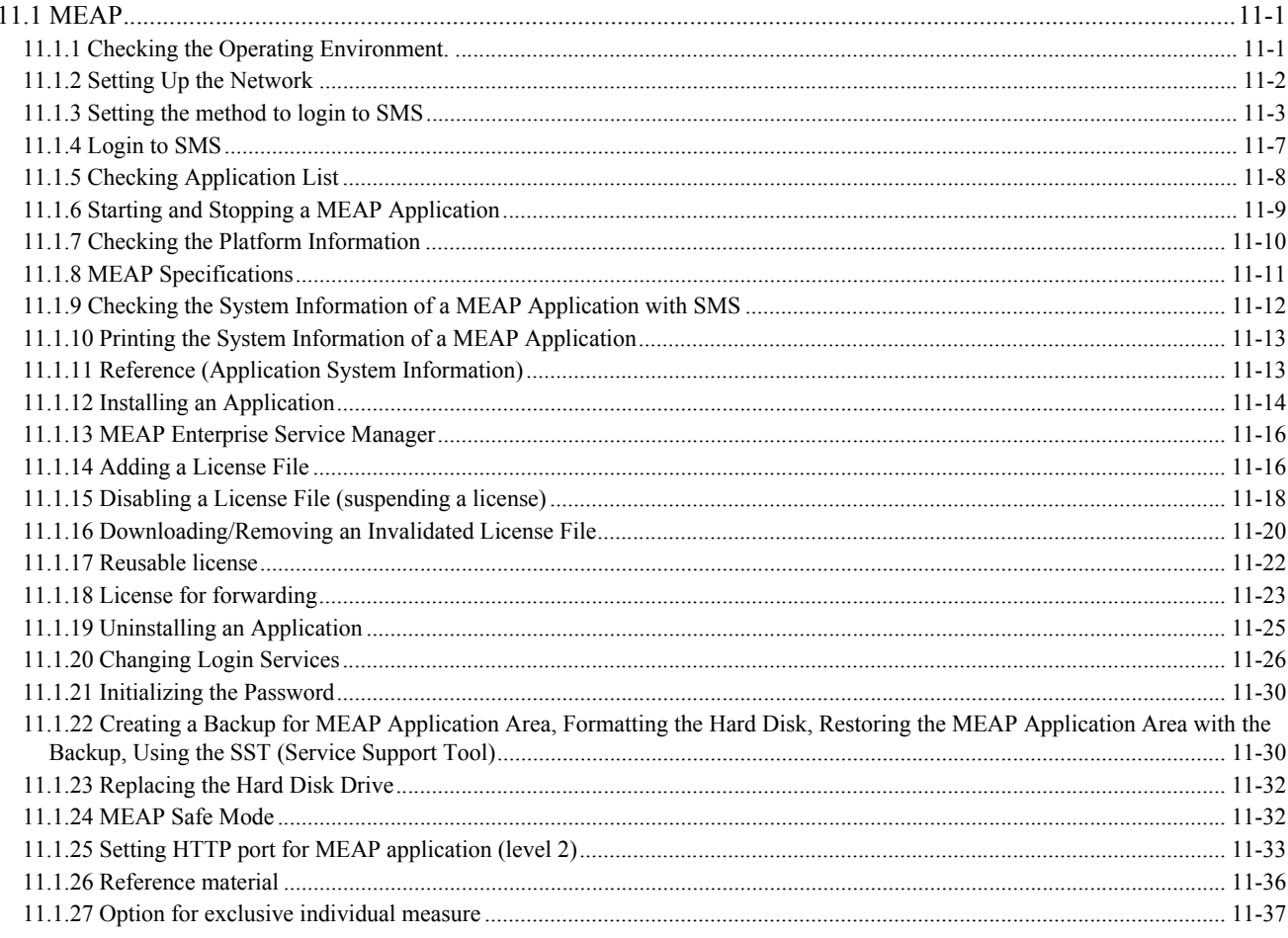

## <span id="page-362-0"></span>**11.1 MEAP**

## <span id="page-362-1"></span>**11.1.1 Checking the Operating Environment.**

/ / / / iR C3380i / iR C3380 / iR C2880i / iR C2880

This section lists the requirements on the operating environment for the maintenance.

## **Memo:**

Java Script must be enabled in every environment.

## **Important:**

For the following operations in the combined environment of Windows XP and Internet Explorer6, Java2 Runtime Environment Standard Edition 1.3.1 or later is required.

- User registration / edit in SDL - User registration / edit in SSO local device

- Use of SSO remote login in SSO

## **Remote Login of Default Authentication or Simple Device Login (SDL), Remote UI, and Portal Services**

Remote Login of Default Authentication or Simple Device Login (SDL), Remote UI, and Portal Services guarantee operation under the following system environment. T-11-1

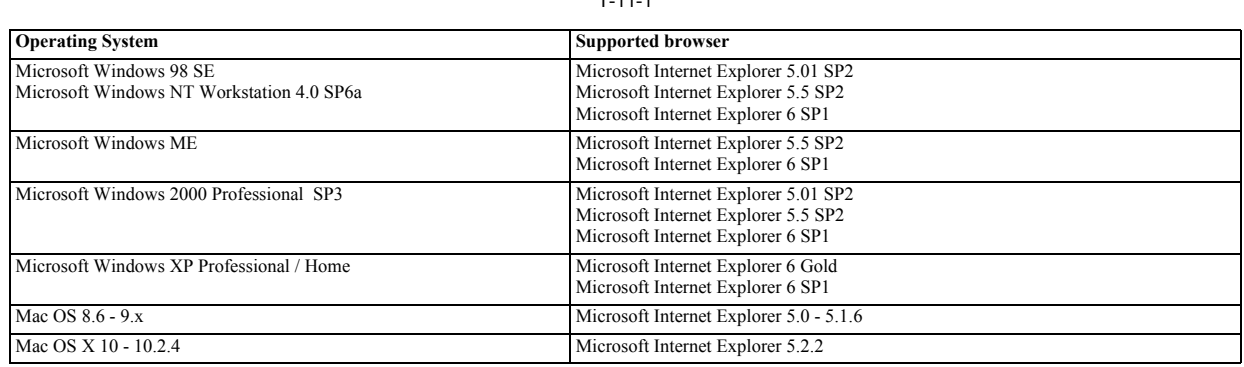

## **Remote UI (RUI)**

RUI guarantees operation under the following system environment.

#### T-11-2

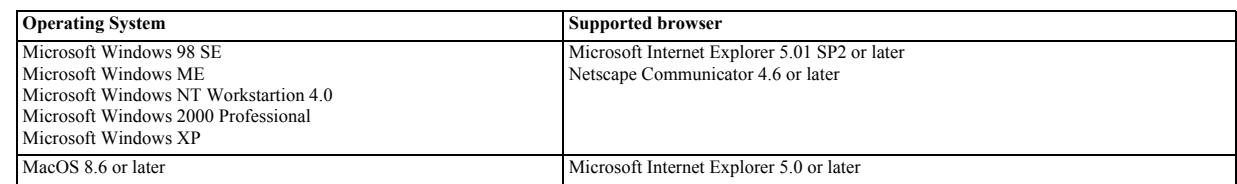

**SMS**

SMS guarantees operation under the following system environment.

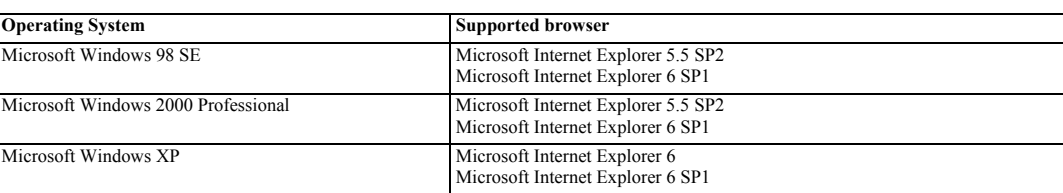

T-11-3

## **SDL and SSO with Local Devoce Authentication (user registration/edit functions)** For user registration / edit in SDL and SSO(with Local Authentication), following system requirements must be satisfied.

System environment for administrator

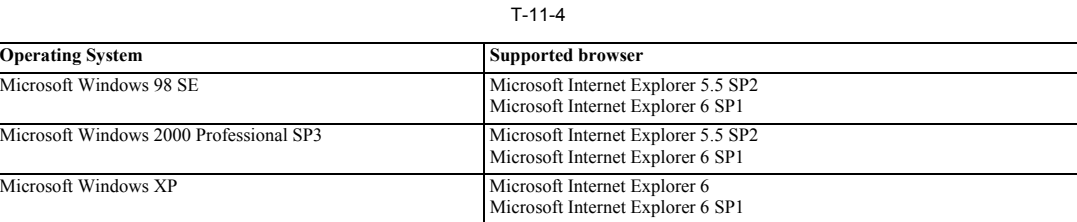

System environment for end user

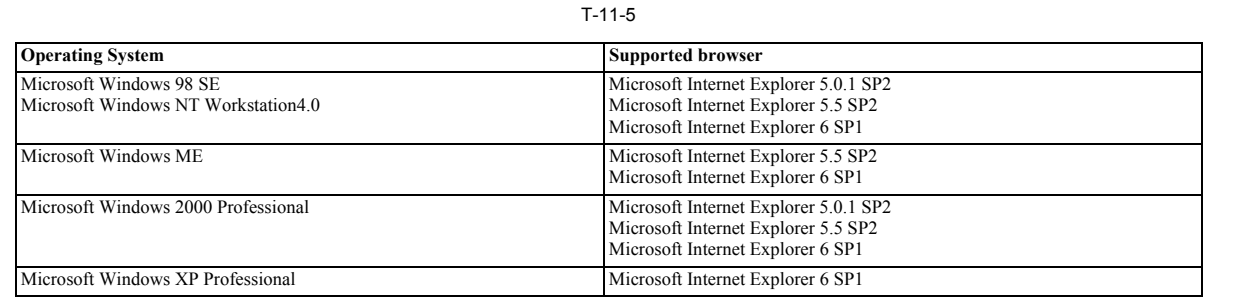

**SSO (Domain Authentication) Client** SSO client (when accessing MEAP device from web browser) guarantees operation under the following system environment.

## **Memo:**

For use of Domain Authentication in SSO, access privilege for Windows 2000 Domain Name System (DNS) and access privilege for domain controller are required.

Server ( for hosting Security Agent )

T-11-6

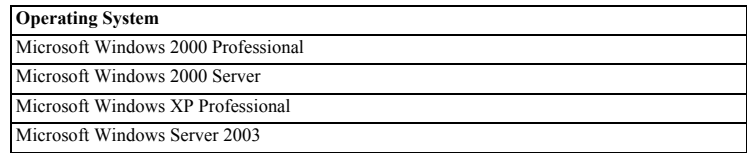

System environment for administrator and end user

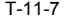

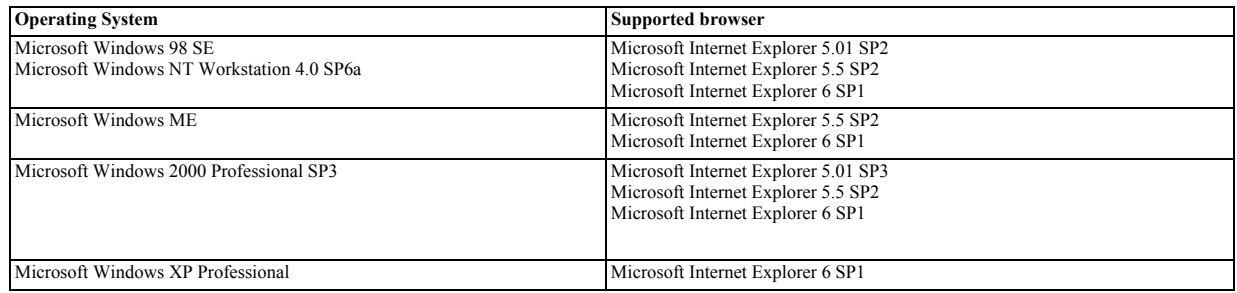

## <span id="page-363-0"></span>**11.1.2 Setting Up the Network**

/ / / / iR C3380i / iR C3380 / iR C2880i / iR C2880

To allow a MEAP device to accept accesses through the network, for example you operate a device with SMS, the On option must be selected on Use HTTP screen.<br>The option is selected by default. The setting can be changed on

## 1) Make the following selections: **Ad Func** button > **System Settings** button> **Down-arrow** button.

## **Memo:**

If the System manager ID and system password have already been assigned, ID Entry dialog appears after System Settings button is pressed. Enter the system manager ID and the password, and click ID key to go into System Management Mode.

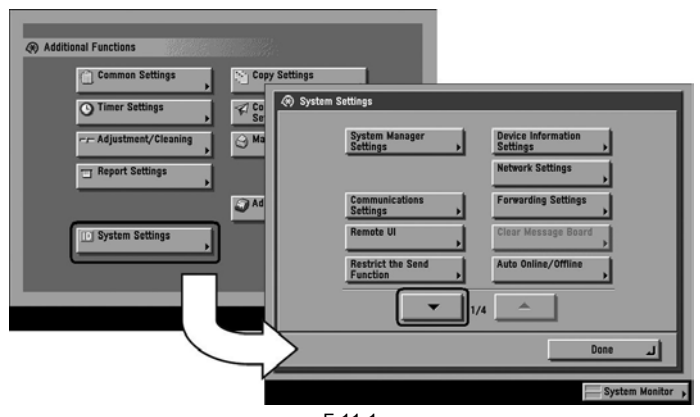

F-11-1

2) Make the following selections: **MEAP Settings** button > **Use HTTP** button> On button > **OK** button .

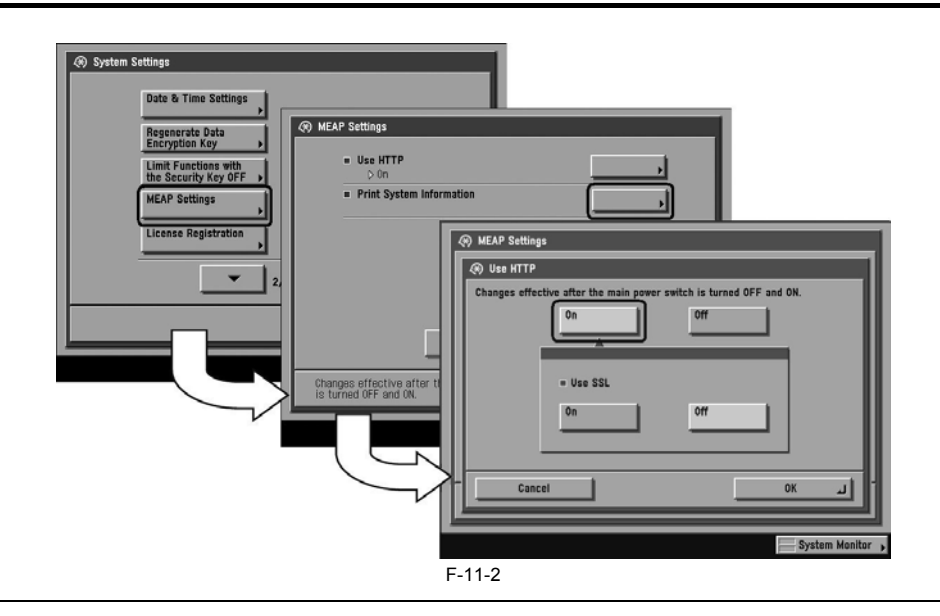

## **Memo:**

When using SSL, set [Use SSL] ON.

(This setting is also applied to the SSL setting of RUI. Same is true in the case of setting SSL ON on the side of RUI.)

Setting [Use SSL] ON displays the message dialogue 'Changes effective after the main power switch is turned OFF and ON' . Press [OK].

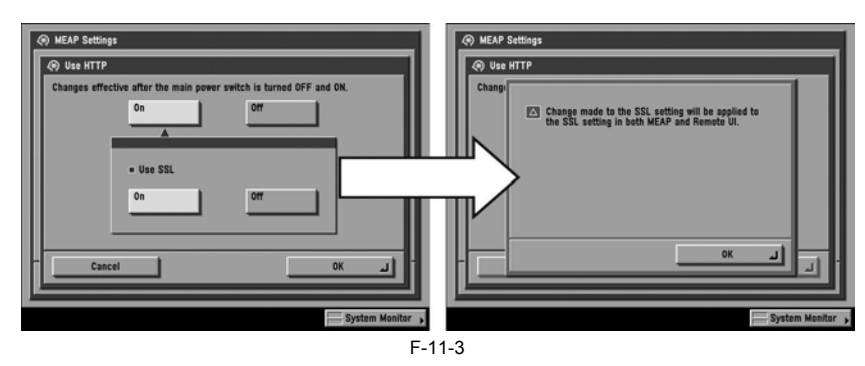

3) Press Done button as many times as necessary until the Basic screen appears.

4) Turn off the device's main power; wait for 10 sec, and then turn the power back on.

## $\blacktriangle$

- The setting [Use HTTP] is not actually enabled/disabled until you have turned off and then on the device's main power switch.<br>- You cannot make a connection through a proxy server. If a proxy server is in use, enter the browser. Open Internet Options dialog of Internet Explorer and select Connections tab, LAN Settings button, Use a proxy server option, and Advanced button of Proxy server group. Proxy Settings dialog will opens. The Exceptions field is in the dialog. As network settings vary among environments, consult the network administrator.

- If Cookie and JavaScript are not enabled in the Web browser, you will not be able to use SMS.

- To type text using the Web browser, use the characters compatible with the MEAP device's touch panel display. The MEAP device may not properly recognize some characters.

- When [se SSL] is made available, it is necessary to set the key and the certificate necessary for the SSL communication. Set the key and the certificate by SSL with [Certificate Settings] that exists in [System Settings] > [Network Settings] > [TCP/IP Settings] on the iR device.

## <span id="page-364-0"></span>**11.1.3 Setting the method to login to SMS**

/ / / / iR C3380i / iR C3380 / iR C2880i / iR C2880

SMS Installer Service, which is used to login SMS includes Password Authentication and Remote Login Service Authentication (henceforce: RLS Authentication). Password Authentication is an authentication method only by password. RLS Authentication is an authentication method using SDL / SSO by ID and password. Either or both of the authentication methods can be enabled by changing the setting.

## **Memo:**

If Default Authentication is selected as the device authentication method, 'RLS Authentication' is not selectable as SMS Login method. Also, if 'RLS Authentication' is selected, the device authentication method (Default Authentication, SDL, SSO) cannot be changed.

Setting of login method to SMS (Start/Stop) must be made after logging-in by the other login method. In other words, setting for Start/Stop of Password Authentication is made after logging-in with RLS Authentication, and s

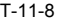

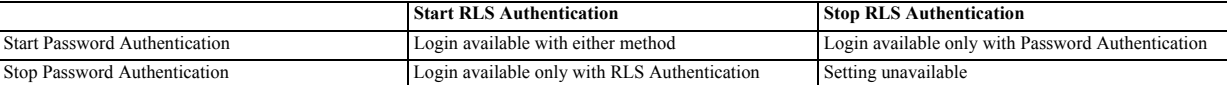

## A

- When only RLS Authentication is enabled, there may be a case you cannot login to device for the following reasons.
- Authentication server down
- Disconnection with authentication server due to network failure
- 
- In these cases, boot the device as MEAP SAFE mode from device service mode.<br>By booting the device as MEAP SAFE mode, login to SMS becomes available as Default Authentication is enabled. After login to SMS, set RLS Authenti as Started, return the device to normal mode, and then login by RLS Authentication.

## **Setting for login by Password Authentication**

1) In order to make a setting for login by Password Authentication, you need to login by RLS Authentication. Therefore, login by RLS Authentication.

Login screen (In case authentication method is SSO)

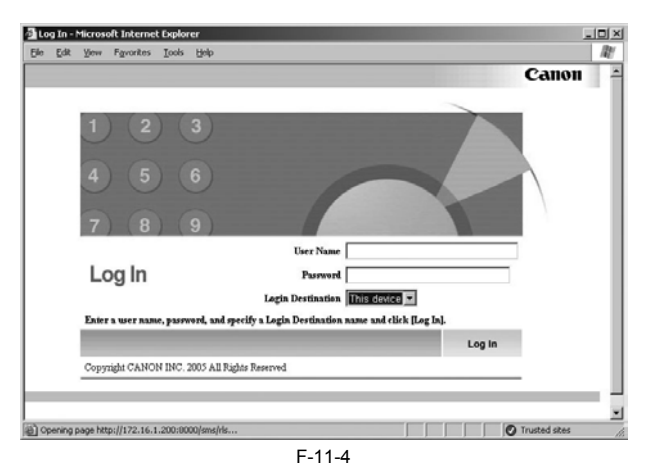

2) Select 'System Management' tab > 'Utility' tab > 'Application Management Function' tab.

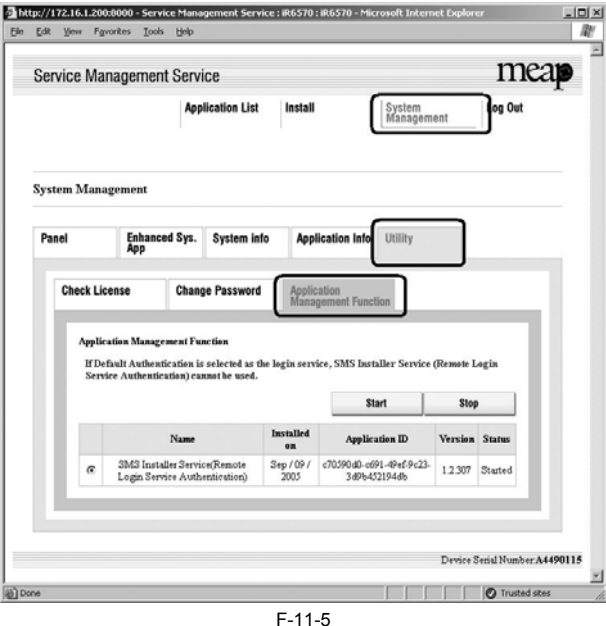

3) In order to enable login by Password Authentication, tick SMS Installer Service (Password Authentication) radio button and then click [Start]. On the other hand, in order to disable login by Password Authentication, cle

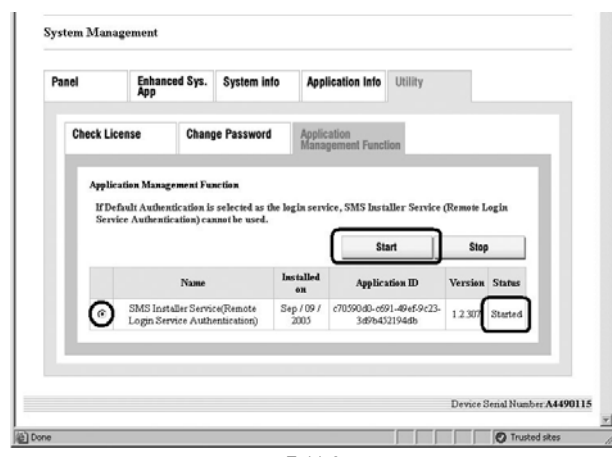

F-11-6

4) Logout once and login again to check to see that the setting is applied properly. In case the setting is changed from 'Stop' to 'Start', login screen that was not seen before is displayed. In case the setting is changed

Login error screen

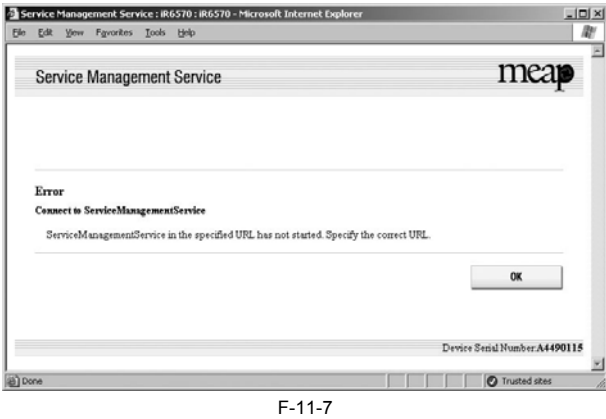

**Setting for login by RLS Authentication** 1) In order to make a setting for Login by RLS Authentication, you need to Login by Password Authentication.

Login screen by Password Authentication

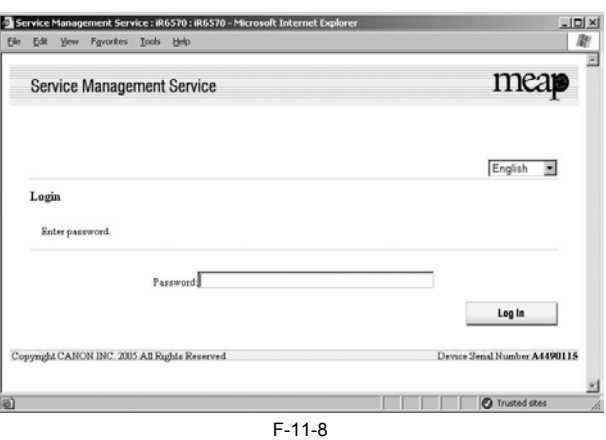

2) Select 'System Management' tab > 'Utility' tab > 'Application Management Function' tab.

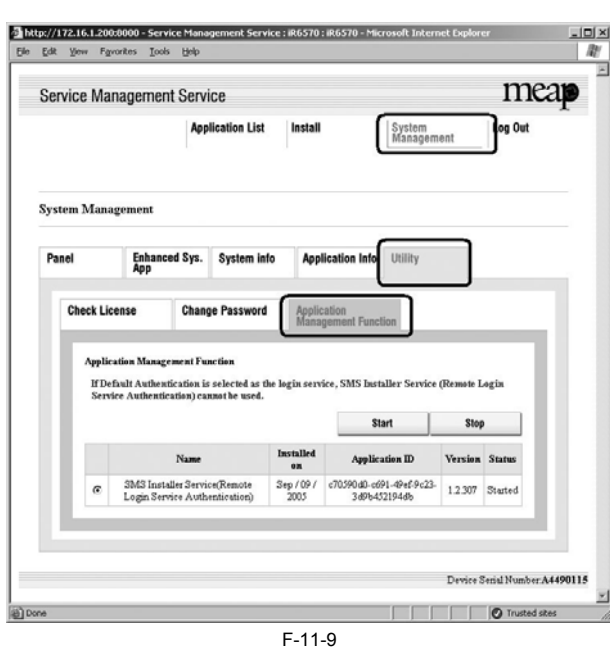

3) In order to enable Login by RLS Authentication, tick SMS Installer Service (Remote Login Service Authentication) radio button and then click [Start]. On the other hand, in order to disable login by RLS Authentication, clear the tick of SMS Installer Service (Remote Login Service Authentication) radio button and click [Stop].

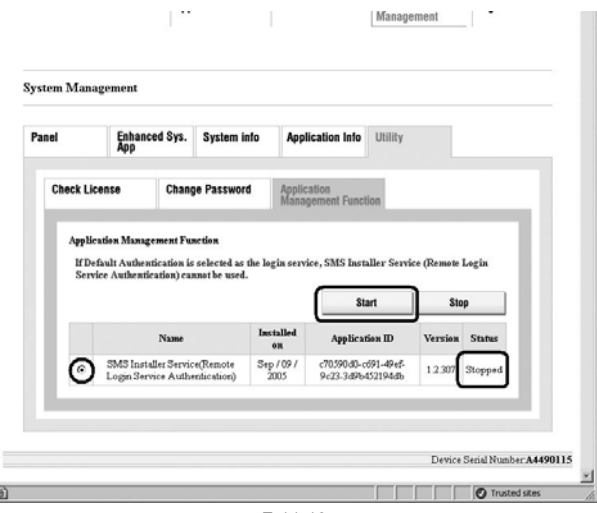

F-11-10

4) Logout once and login again to check to see that the setting is applied properly. In case the setting is changed from 'Stop' to 'Start', login screen that was not seen before is displayed. In case the setting is changed

## Login error screen

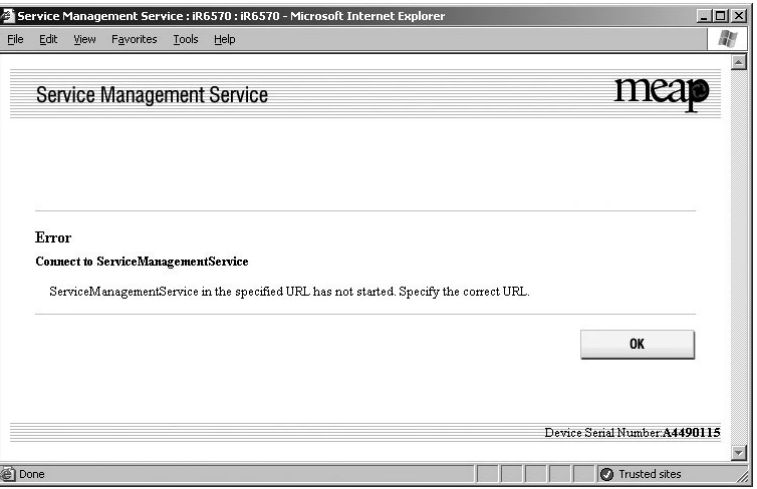

## <span id="page-368-0"></span>**11.1.4 Login to SMS**

/ / / / iR C3380i / iR C3380 / iR C2880i / iR C2880

### **Login by Password Authentication**

- 1) Access SMS from the browser of the PC connected to the network on which the MEAP device operates.
	- **URL: http://<MEAP Device IP address>:8000/sms/**

 **Ex.)http://172.16.188.240:8000/sms/**

## **Memo:**

- The default password is "MeapSmsLogin." (The password is case-sensitive.)

- When you want to change the display original language, change in the box in the right of the screen. This setting is not affect by the setting of the language of the device.

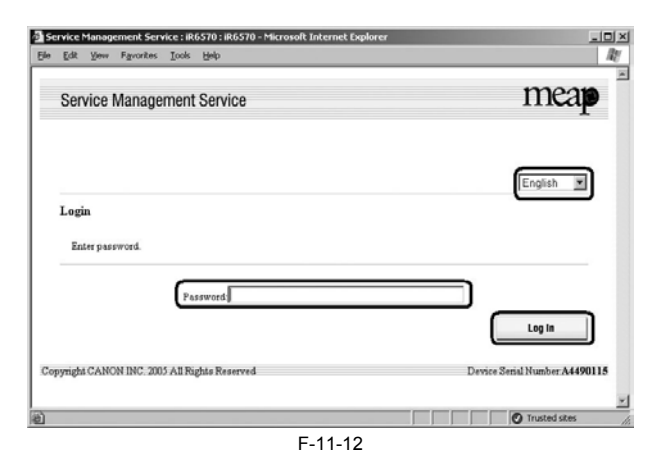

2) The following screen appears if the password has been changed by the user's system administrator. If so, check with the system administrator for the new password. Keep in mind that there is no special password offered for service work.

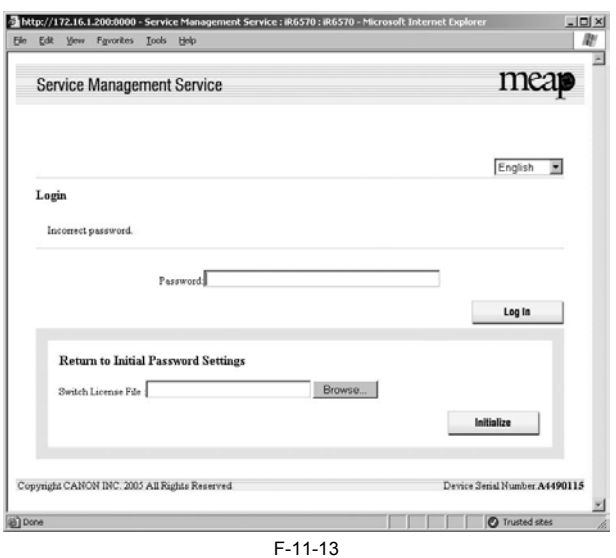

**Login by RLS Authentication**

1) Access SMS by RLS Authentication from the PC browser on the same network as the MEAP device.

- 
- **URL: http://<IP address of MEAP device>:8000/sms/rls/ Ex.) http://172.16.188.240:8000/sms/rls**

**Memo:**

- In case the device authentication method is SSO and login to domain, enter User Name, Password, and Login Destination registered in Active Directory, and
- click 'Log in'.
- In case the device authentication method is SDL or SSO and login to 'this device', enter User Name and Password registered in the device and click 'Log in'.

In the case the device authentication method is SSO

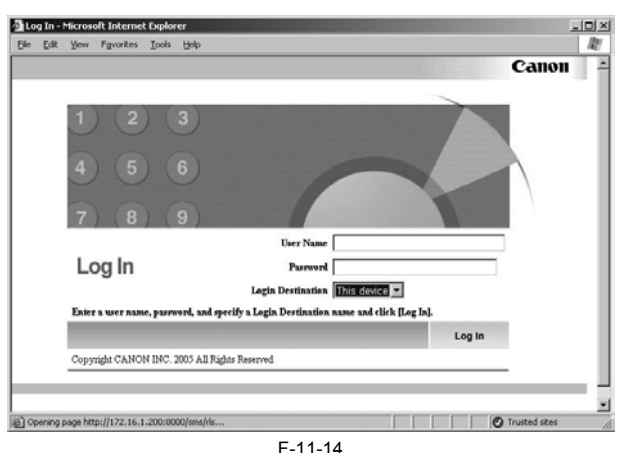

In the case the device authentication method is SDL

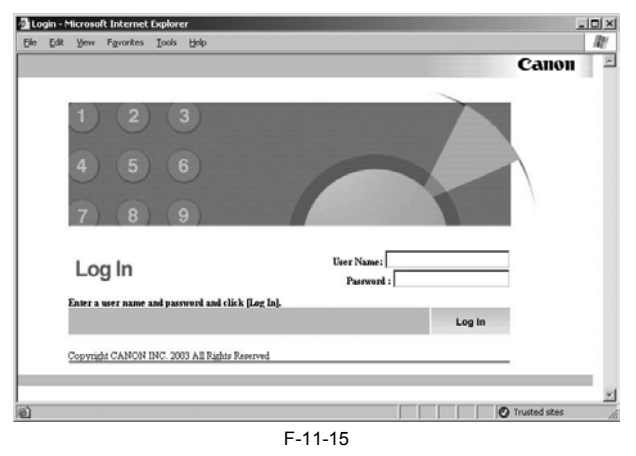

## <span id="page-369-0"></span>**11.1.5 Checking Application List**

/ / / / iR C3380i / iR C3380 / iR C2880i / iR C2880

The page of **Application List** is designed to show resources arranged according to applications. The page gives you a good idea of how much of the device's memory is being used by the applications (both in absolute and relative terms) as well as how much memory still remains. Check this page before adding an application.

The information is collected from the manifest (headers) - in other words, the size of a resource represents the size as it is declared by the application in question, not necessarily the size of resources actually used by

- hard disk
- memory
- thread
- socket - file descriptor

You will not be able to install an application if the size of the remaining memory falls short of the size declared by the application. Moreover, the specifications have been designed so that an application will not be abl file descriptor). To find out if there is enough memory, go through the following steps:

1) Log in to SMS.

2) Click Application List tab.

3) Check the displayed information:

- a. Information on Applications
- Name (of the application)
- Installation (date) Application ID
- Status
- License
- Resources Used
- b. Resource Information - Amount Used
- 
- Remaining - Percent Used
- 

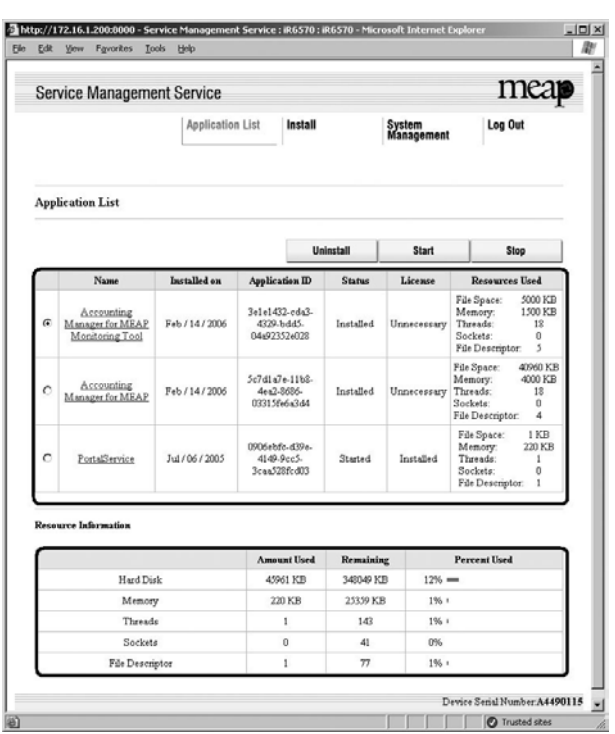

F-11-16

## <span id="page-370-0"></span>**11.1.6 Starting and Stopping a MEAP Application**

/ / / / iR C3380i / iR C3380 / iR C2880i / iR C2880

1) Log in to the SMS.

2) Click 'Application List'.

3) Click the radio button of the MEAP application in question, and click 'Start' or 'Stop'.

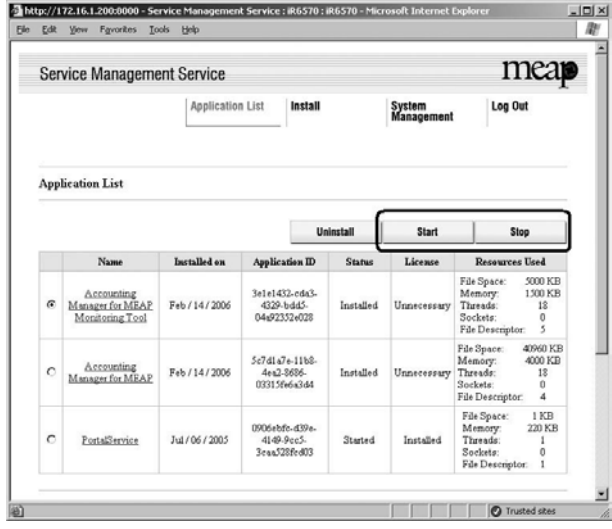

F-11-17

4) Check to see that the status of the MEAP application in question is either "Started" or "Stopped."

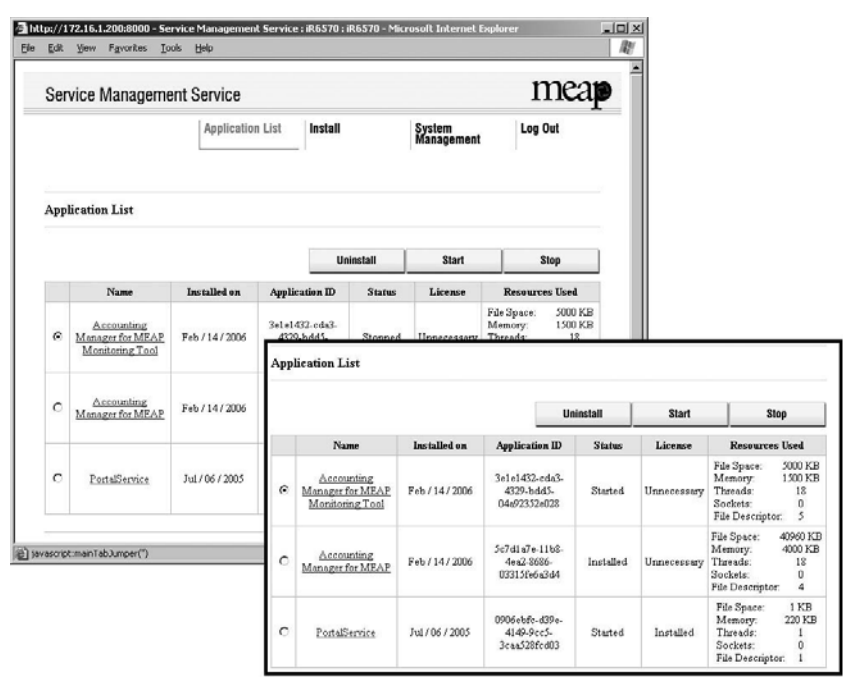

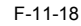

## <span id="page-371-0"></span>**11.1.7 Checking the Platform Information**

/ / / / iR C3380i / iR C3380 / iR C2880i / iR C2880

You can check the versions of MEAP Contents, MEAP Specifications, and Java Virtual Machine of the device.

Some applications may not be installed to some MEAP devices of specific specifications. (See 'MEAP Specifications').

1) Log in to SMS.

 $\mathbf{A}$ 

2) Click **System Management** tab.

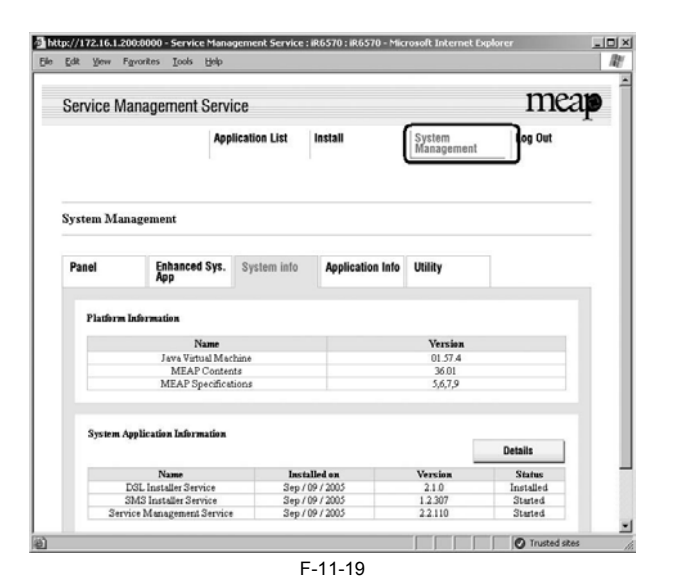

3) Click **System Info** tab.

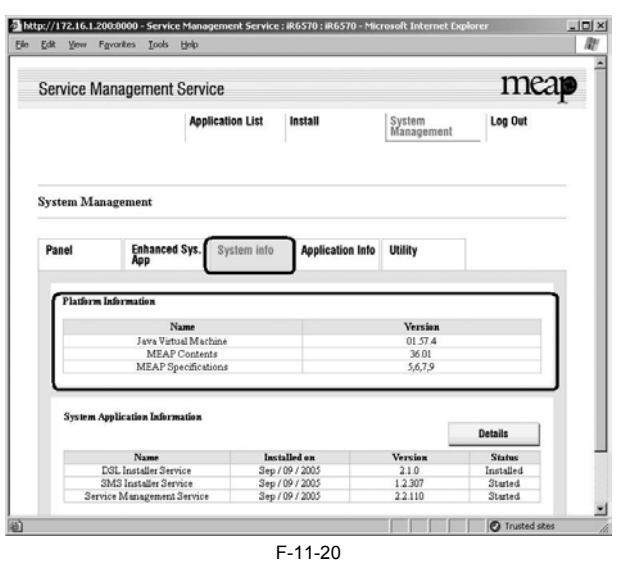

## <span id="page-372-0"></span>**11.1.8 MEAP Specifications**

/ / / / iR C3380i / iR C3380 / iR C2880i / iR C2880

## **What is MEAP Specifications (MEAP Spec Version)?**

MEAP Specifications is one of the information required to judge whether MEAP applications can be operated or not. With MEAP Specifications, you can prevent an application that uses a specific function of device from being installed onto the device that does not have the function.

## **About Name**

MEAP Specification is shown as 'MEAP Specifications' in the screen to check the version on the side of device that supports MEAP (counter confirmation button) and MEAP platform (SMS). On the other hand, in the manifest fil document)

(Note) 'MEAP Specifications' hereafter in this document.

#### **Mechanism**

MEAP platform judges whether MEAP applications can be operated on it using on the 2 information below:

 - Device Specification ID - MEAP Specifications

Device Specification ID shows information such as the original functions of MFP (including print, scan, and copy), and one that differs by model such as maximum<br>copy number, thus each model has a different ID. (It is easy required for its execution. Declaration of multiple Device Specification IDs means that the application is operable in all the models declared. Upon installation of<br>MEAP application in (using) SMS or MEAP Enterprise Servic The machine which doesn't support the ID declared by the application rejects installation of such an application.

Meanwhile, MEAP Specifications shows other information than defined by Device Specification ID above, including network and security. Thus each model does not always have the same version.

MEAP application declares 1 or more MEAP Specifications required for its execution. Declaration of multiple Device Specification IDs means that the application is operable in all the environments declared. Upon installation of MEAP application in SMS or MEAP Enterprise Service Manager, matching of MEAP Specifications is executed on the side of MEAP platform machine. The machine which doesn't support the version declared by the application rejects installation of such an application.

## MEAP Spec Version for each model

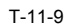

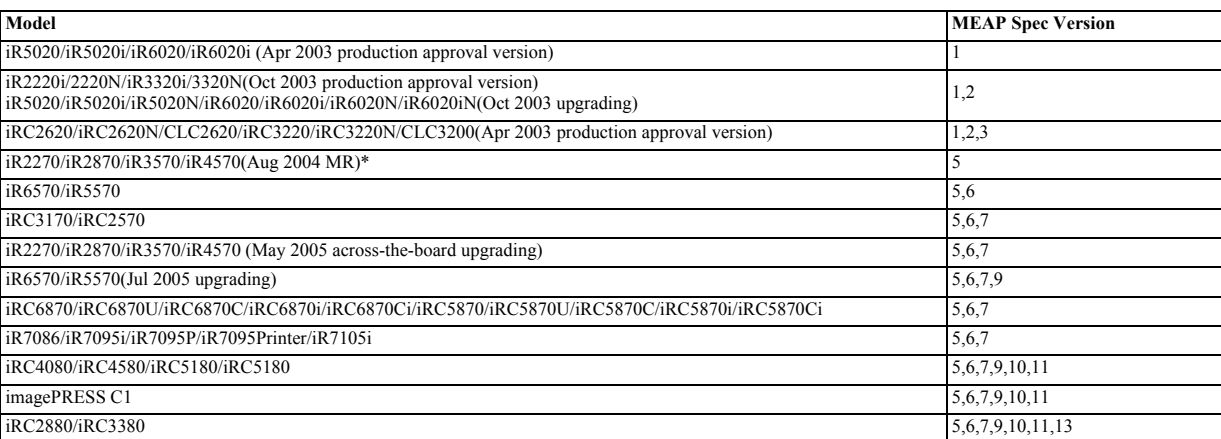

\* Due to the change in I/F specifications, these models support '5' only.

MEAP Spec Version

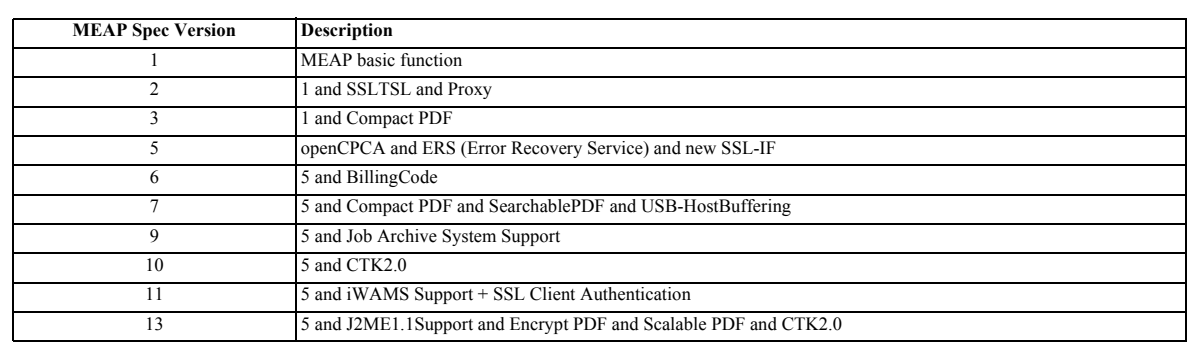

## <span id="page-373-0"></span>**11.1.9 Checking the System Information of a MEAP Application with SMS**

/ / / / iR C3380i / iR C3380 / iR C2880i / iR C2880

1) Log in to SMS.

## 2) Click **System Management** tab.

3) On System Management screen, click **System Info** tab.

4) Click **Details** button.

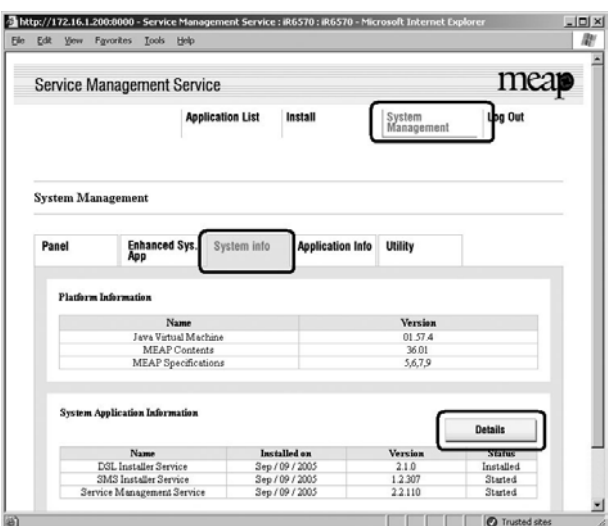

 $F-11-21$ 

5) When the following status information of MEAP applications (including the system application) appears in a different window, copy and paste all information to create an attachment (text information) for preparing a prob

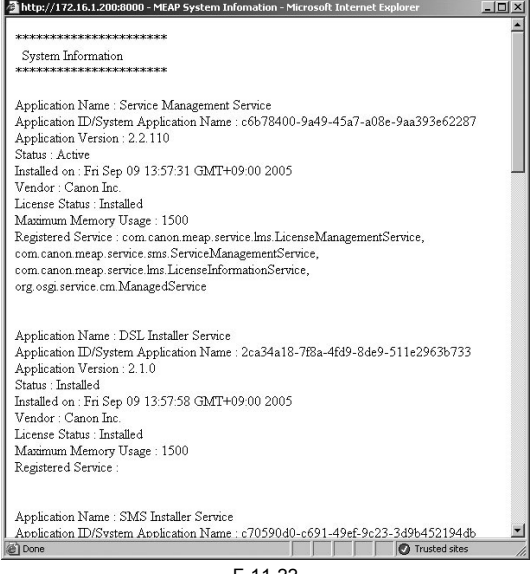

F-11-22

## <span id="page-374-0"></span>**11.1.10 Printing the System Information of a MEAP Application**

/ / / / iR C3380i / iR C3380 / iR C2880i / iR C2880

1) Make the following selections: **Additional Functions** button > **System Settings** button> the **down-arrow** button.

#### **Memo:**

If the System manager ID and system password have already been assigned, ID Entry dialog appears after System Settings button is pressed. Enter the system manager ID and the password, and click ID key.

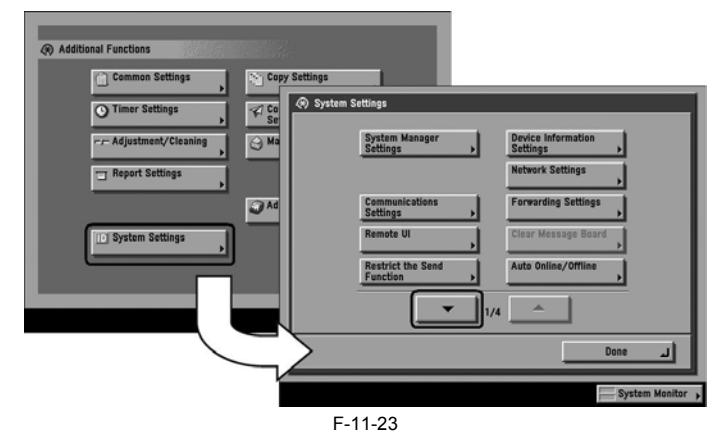

2) Make the following selections: **MEAP Settings** button > **Print System Information** button >**Yes** button.

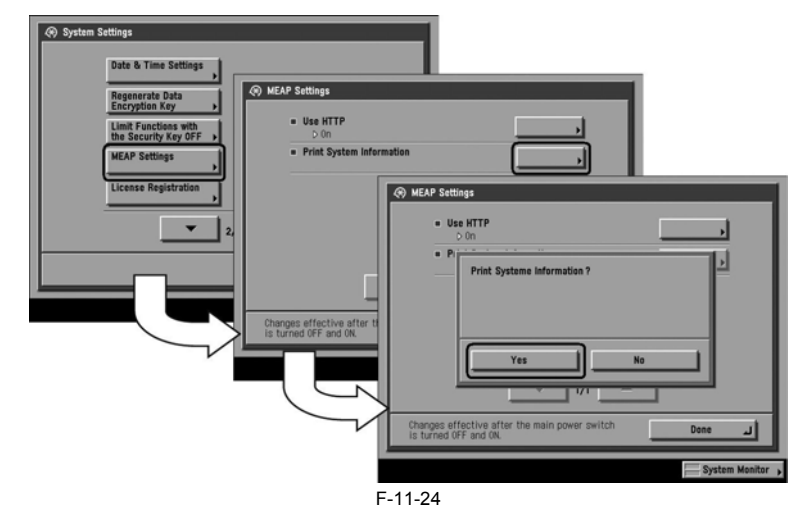

3) Press **Done** button as many times as necessary until the Basic screen appears.

4) Turn off the MEAP device's main power; wait for 10 sec, and then turn the power back on.

#### **Important:**

The previous version of printing function for MEAP application status information (system information) was depended on PDL. However, current version of function is not dependent on PDL. So even device for which PDL is not available can print it. (Since iRC3220)

## <span id="page-374-1"></span>**11.1.11 Reference (Application System Information)**

/ / / / iR C3380i / iR C3380 / iR C2880i / iR C2880

You can check all applications installed to the device at a glance with the MEAP application status information and, thus, it is important for you to provide it when you are reporting a problem.

The following items of information will be indicated or printed for individual applications:

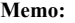

The system information shown on the screen and the system information printed in the MEAP device's user mode are exactly the same.

Application System Information T-11-11

Application Name: C-Cabinet Gateway for MEAP Application ID/System Application Name: 03a46668-63e4-4636-9cbb-492b6cef05d5 Application Version: 1.0.0 Status: Resolved Installed on: Tue Oct 21 14:00:11 GMT+09:00 2003 Vendor : Canon Inc. License Status : Installed Maximum Memory Usage : 1024 Registered Service

## **Application Name**

It is the name (bundle-name) declared in a statement within the application program. It may not necessarily be identical to the name of the program.

## **Application ID/System Application Name**

In the case of a system application, it will be the file name. If a general application, it is the application ID (application-ID) declared in a statement within the application program. Within the device, the applications are set apart by means of their application IDs.

## **Application Version**

It is the version of the application (bundle-version) declared in a statement within the application program.

## **Status**

It indicates the status of the application in question; specifically, Installed: the application has been installed. Active: the application is being in use. Resolved: the application is at rest.

## **Installed On**

It indicates the date on which the application was installed.

## **Vendor**

It is the name of the vendor that developed the application, and is the name (bundle-vendor) declared in a statement within the application program.

## **License Status**

It indicates the status of the license; specifically, None: no license is needed. Not Installed: no license has been installed. Installed: the appropriate license has been installed. Invalid: the license has been invalidated. Overlimt: the license has been used beyond its permitted limit.

## **License Expires After**

It indicates the date after which the license expires. If the status of the license is 'none', this item will not be printed.

## **License Upper Limit**

It indicates the limit imposed on individual counter readings. If the status of the license is 'none', this item will not be printed.

## **Counter Value**

It is the current counter reading of a specific counter. If the status of the license is 'none', this item will not be printed.

## **Maximum Memory Usage**

It indicates the maximum amount of memory that the application uses. It is the amount (maximum memory usage) declared in a statement within the application program, and is expressed in kilobytes.

## **Registered Service**

It is a list of services that have been registered by the application with the MEAP framework. Some services may not have printable data.

## <span id="page-375-0"></span>**11.1.12 Installing an Application**

/ / / / iR C3380i / iR C3380 / iR C2880i / iR C2880

## **Important:**

- To install an application, the user needs to use the following URL when accessing the license control system to obtain a license file. In doing so, he/she needs<br>to register the license access number of the application an

## **http://www.canon.com/meap/**

- To install an application, the user needs to use the following URL when accessing the license control system to obtain a license file. In doing so, he/she needs<br>to register the license access number of the application an

shipment from the factory.)<br>- The following list shows the resources and their sizes or numbers that the MEAP functions can use. The values are for reference purpose only and actual values vary among system configurations, login or authentication services, and device models.

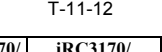

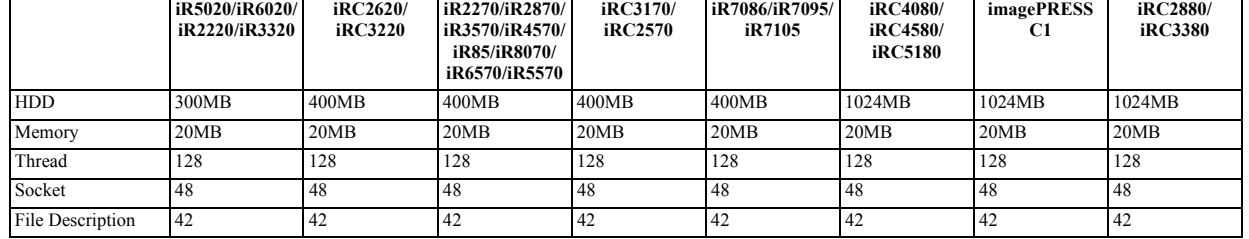

- The area of the hard disk used by MEAP functions may be checked by referring to the item 'Hard Disk' indicated on the Application List. - Some applications call for a specific set of conditions for installation. For details, see the User's Guide that comes with the individual applications.

1) Long on to SMS.

## 2) Click **Install** tab.

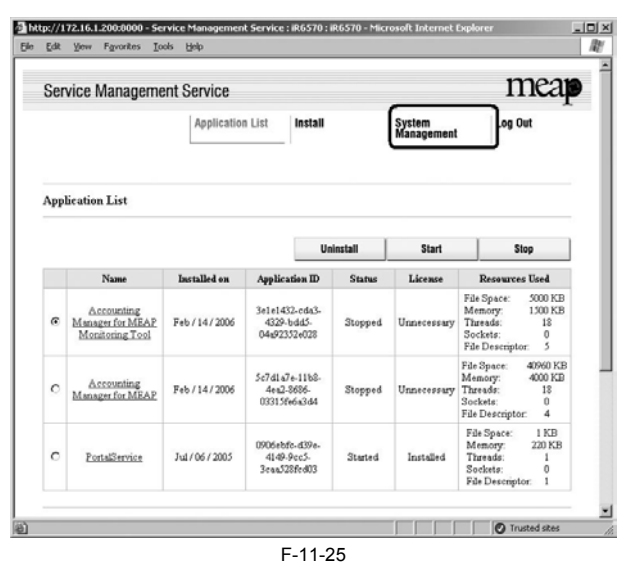

3) Check that **Install Application/License** page appears. 4) Click **Browse** button, and select the application file and the license file of the application; then, click **OK** button.

## **Memo:**

Application File: identified by the extension "jar".

License File: identified by the extension "lic".

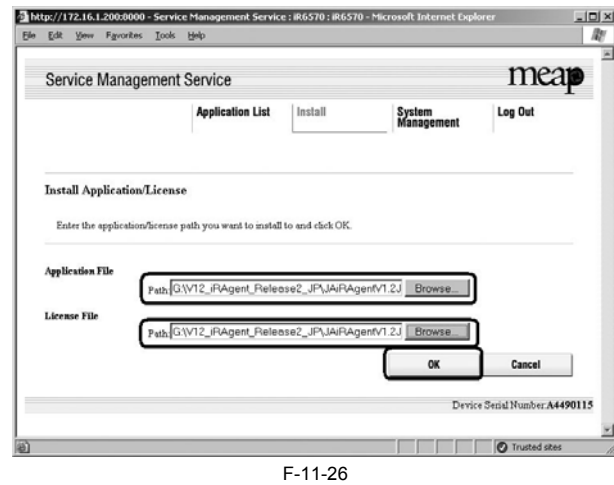

5) See the message "Installing...Please wait a moment."

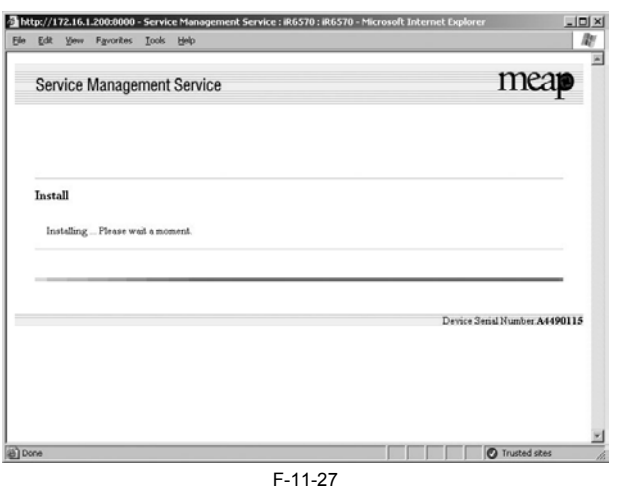

- **Important:** You cannot install only the license.
- You will not be able to install the application without using the appropriate license. Be sure to select its license file.

<sup>-</sup> If you are adding a license to an existing application, see 1.3.10 Adding a License File.

- If you are updating an existing application, stop the application; then, install the new application or its license file. You will not be able to update an application while it is running.

6) Check the contents of the **Confirm** page; then, click **OK** button.

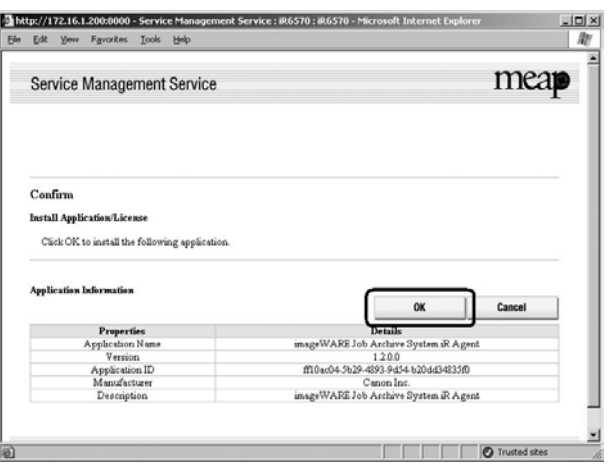

F-11-28

7) Some applications show a screen to indicate the terms of agreement. Read the terms, and click **OK**.

8) Check the message "Installing...Please wait a moment." appears, beginning the installation.

9) Check **Application List** page appears when the installation is completed.

#### **Important:**

To use the application that you have just installed, you must make sure that the application status is Started.

## <span id="page-377-0"></span>**11.1.13 MEAP Enterprise Service Manager**

/ / / / iR C3380i / iR C3380 / iR C2880i / iR C2880

## **Outline**

MEAP Enterprise Service Manager is the PC application utility to perform batch installation, unistallation and management of MEAP application and license files required for installation of applications, on several MEAP-available devices on network.

The main targets are system administrators in big companies and CANON service engineers (end users of devices do not use).

It is used when customized applications delivered to a certain company needs to be managed collectively.

Previous SMS can manage only one device at a time. This utility reduces the management cost of devices and TCO.

## **Major functions**

Discovery of devices available for MEAP Discovery of devices available for MEAP on network Storage of the serial number list of discovered device Installation of application and license file Management of application (starting / stopping) Uninstallation of application Others

## **System configuration**

MEAP Enterprise Service Manager (MEAP ESM) functions in combination with DIS (DSL Installer Service) installed on the MEAP platform side of the device. This system can be used only for MEAP-available device with appropriate DIS installed.

(\*) When using this system on the firmware for version upgrading on October 2003 or older, version upgrading of the system software on the field device is necessary.

The versions available for ESM are as follows: iR5160 / iR6020: System v54.02 or newer, MEAP Contents v53.07 or newer iR2220 / iR3320: System v33.01 or newer, MEAP Contents v33.02 or newer Other products: Available from the initial version

## $\blacktriangle$

When installing MEAP Enterprise Service Manager (MEAP ESM) of master CD on PC, Microsoft '.NET Framework' v1.0 or v1.1 is necessary. The user should download it from the Web site of Microsoft.

## <span id="page-377-1"></span>**11.1.14 Adding a License File**

/ / / / iR C3380i / iR C3380 / iR C2880i / iR C2880

1) Log on to SMS.

2) On **Application List**, click the name of the application to which you want to add a license file.

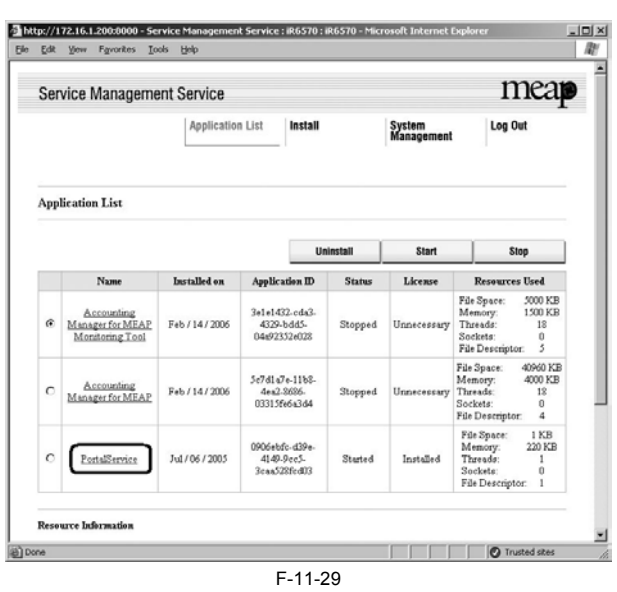

3) Check appears.

4) On Application/License Information page, click **License Management** button.

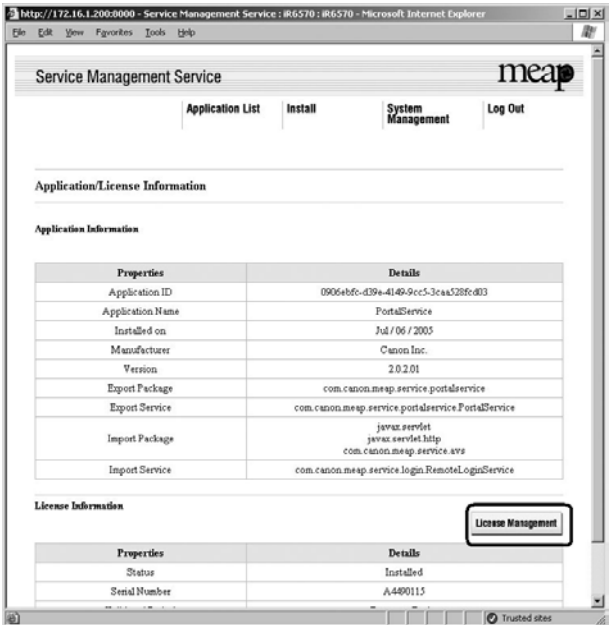

 $F-11-30$ 

5) Click **Browse** button, and select the license file you want to install.

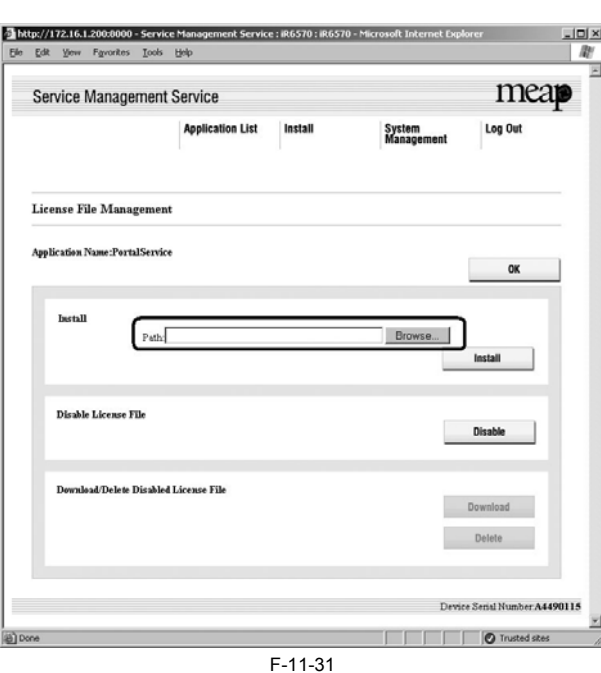

## 6) Click **Install** button.

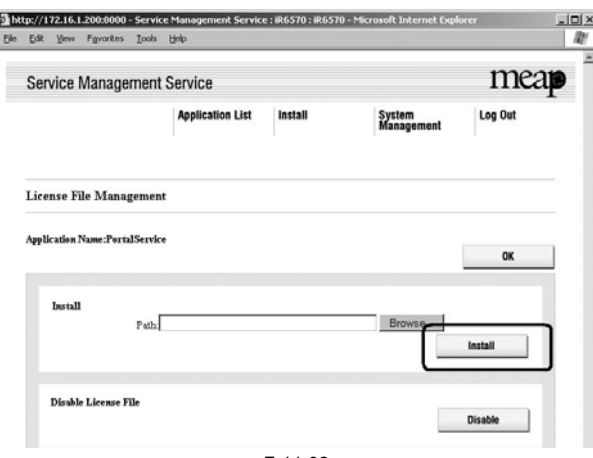

F-11-32

7) Check the content of the confirmation page, and click **OK** button.

## <span id="page-379-0"></span>**11.1.15 Disabling a License File (suspending a license)**

/ / / / iR C3380i / iR C3380 / iR C2880i / iR C2880

## **Important:**

- 
- 
- To invalidate (or suspend) a license, you must first stop the application in question.<br>- Once suspended, the status of the license will be 'Not Installed', and its application will no longer be available for use.<br>- You c
- When replacing the device due to lease up or trouble, use the license for forwarding (See 'License for forwarding').

1) Stop the application you want to uninstall on **Application List** page.

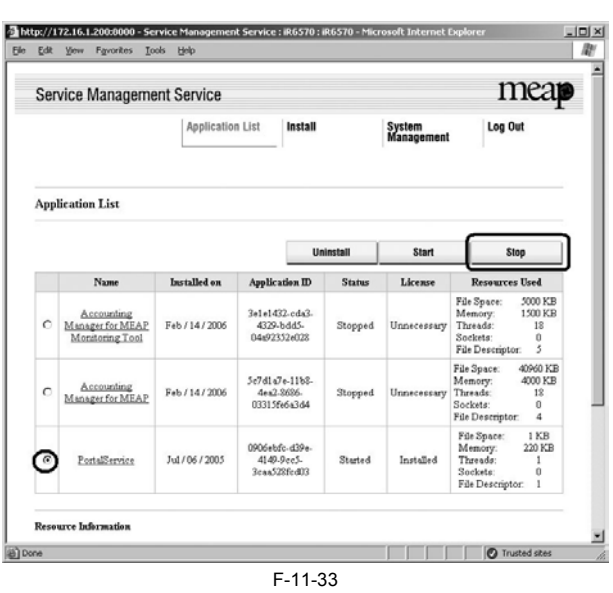

2) Click the name of the application that you want to disable.

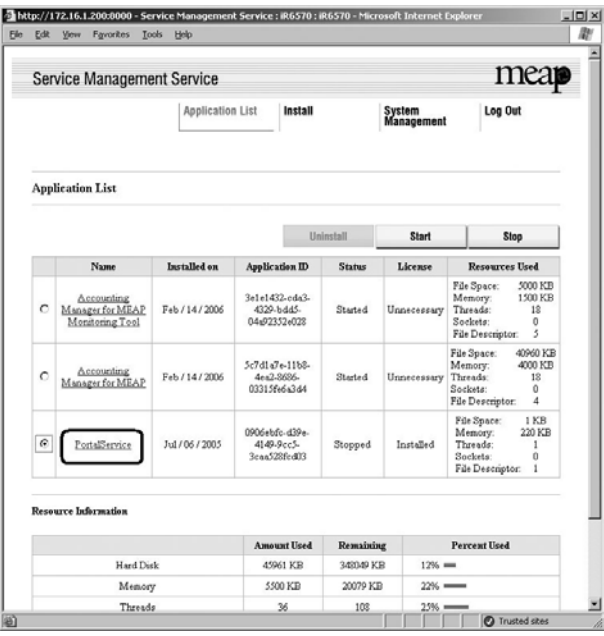

F-11-34

3) License File Management page appears. On Application/License Information page, click **License Management** button.

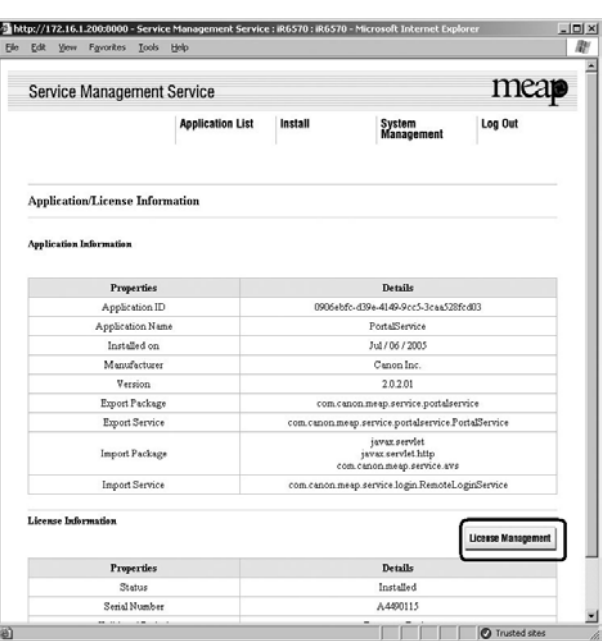

F-11-35

## 4) Click **Disable** button.

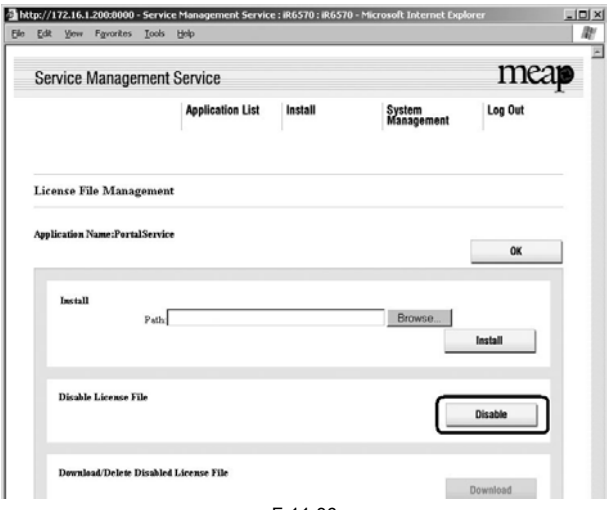

F-11-36

## 5) Click **OK**.

## <span id="page-381-0"></span>**11.1.16 Downloading/Removing an Invalidated License File**

/ / / / iR C3380i / iR C3380 / iR C2880i / iR C2880

You must remove the invalidated license file before uninstalling an application. If re-installation is a possibility, you may download the license file to a PC for<br>storage. To download or delete a license file, first disab

## **Important:**

- Once you have removed an invalidated license file, you will no longer be able to download it form the MEAP device.

1) Login to SMS.

2) **Application List** page appears.

3) On **Application List page**, click the name of the application you want.

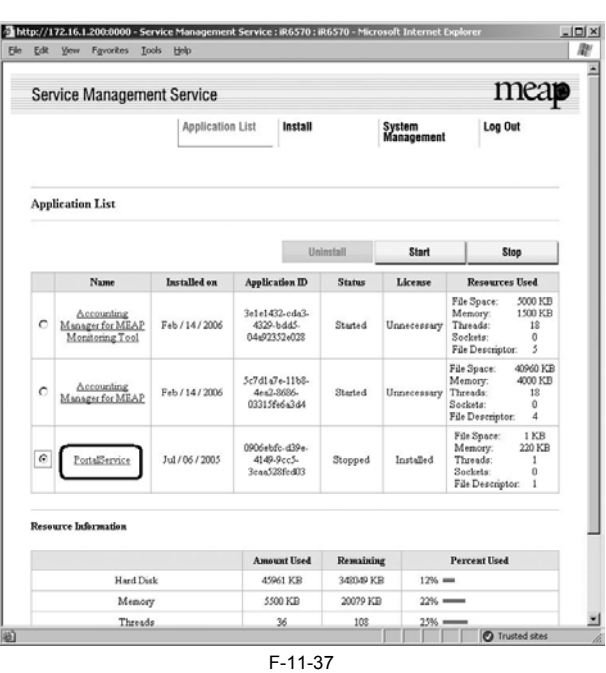

4) Check Application/License Information page appears.

5) On Application/License Information page, click **License Management** button.

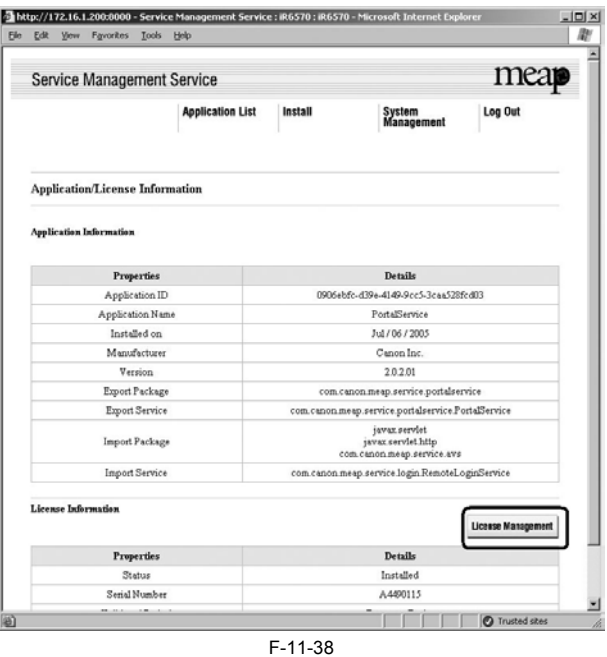

6) License File Management page appears. To download, click **Download** button.

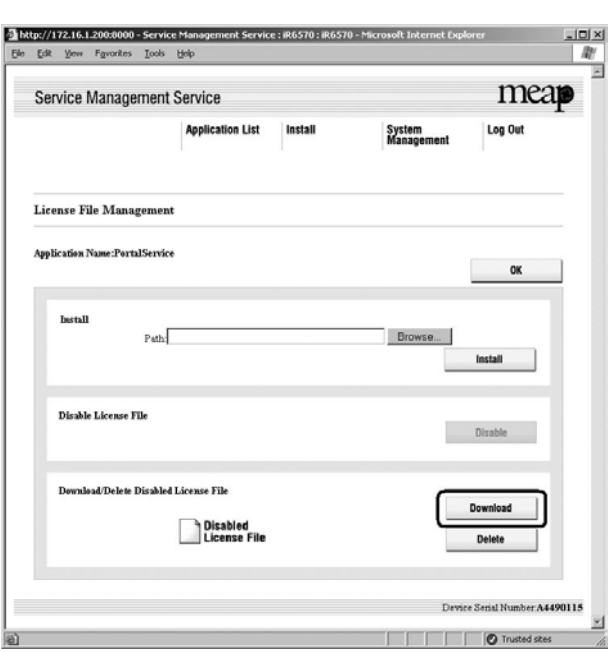

F-11-39

7) When you have selected **Download** button, specify where you want to store the file by following the instructions on the screen. 8) To delete, click **Delete** button.

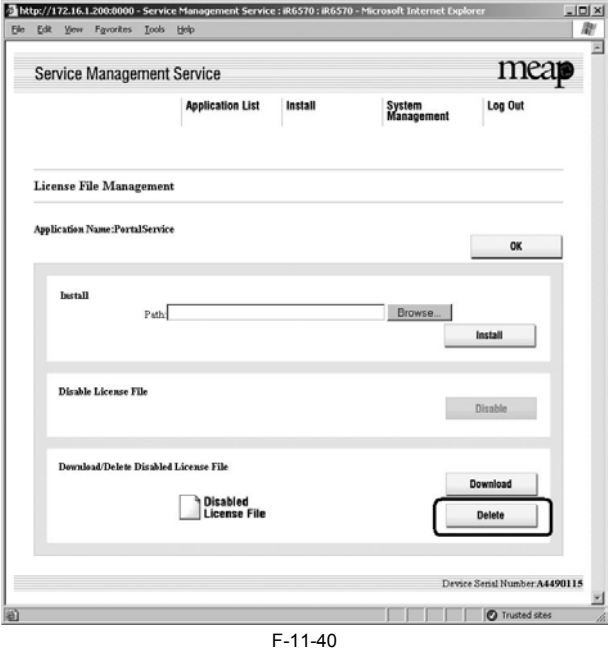

9) Check the confirmation page appears.

## 10) Click **OK** button.

## **Important:**

- Without the license file, an application cannot be reinstalled even to the MEAP device that the application had been installed last time. Download and save the license file before deleting the application.

## <span id="page-383-0"></span>**11.1.17 Reusable license**

## / / / / iR C3380i / iR C3380 / iR C2880i / iR C2880

Reinstallation was not able to perform for all license files. When reinstalling, Disable License file should be downloaded (see 'Disabling a License File' and 'Downloading / Removing an Invalidated License File' in this manual) or a license for reinstallation should be obtained from LMS, before reinstallation.

This specification aims to prevent misuse of applications. To increase convenience of users, only application with unlimited validity date and application counter (e.g. Portal Service, SDL, SSO) has been made to be able to install as many times as needed by the same license file. This kind of license is called 'Reusable license'.

## **Memo:**

For devices for System version of 33.01, 54.02 (iR 2220 series / iR5020 series) or older, version upgrading is required. It is already installed in the model with iR C3220 or newer.

## <span id="page-384-0"></span>**11.1.18 License for forwarding**

/ / / / iR C3380i / iR C3380 / iR C2880i / iR C2880

When the device is replaced due to lease up or trouble, it is possible to continue using the current license information of MEAP application by forwarding it to a new device. The license is forwarded by CE because the hidden page of SMS is used. 1) Log in to SMS, stop the application to be forwarded (see 'Starting and Stopping a MEAP Application' in this manual).

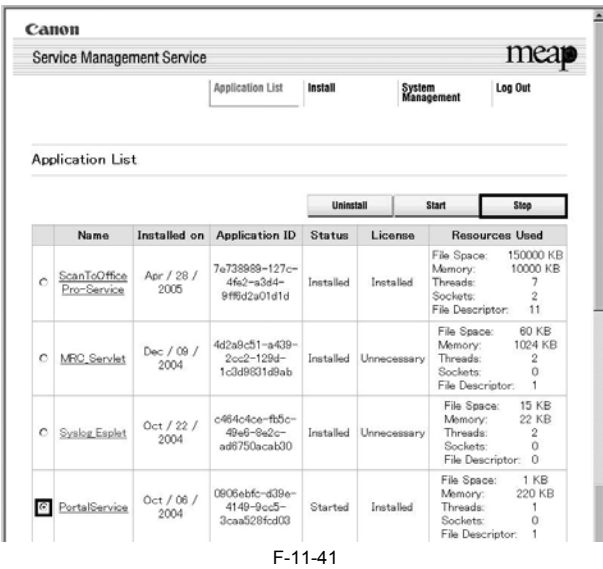

2) Move to the download page of license forwarded for the device as sender (http:// IP address of device: 8000/sms/ForwardLicense).

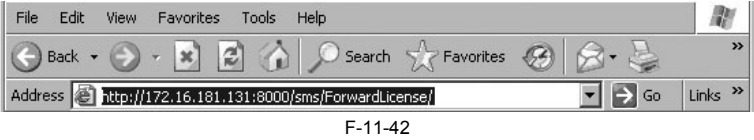

3) Specify the application to be forwarded.

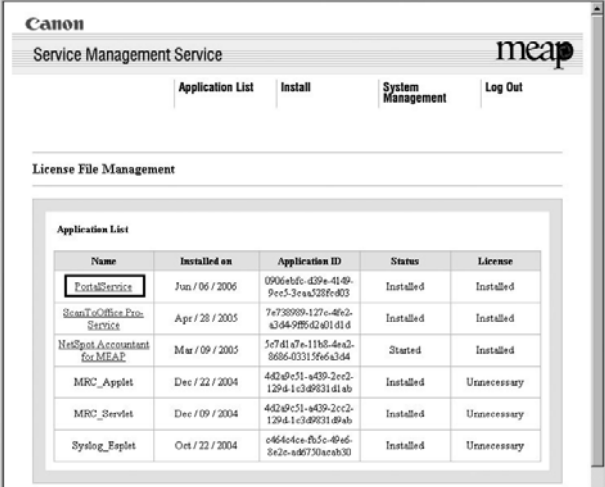

F-11-43

4) Click 'Disable' at Create Transfer License File.

ı

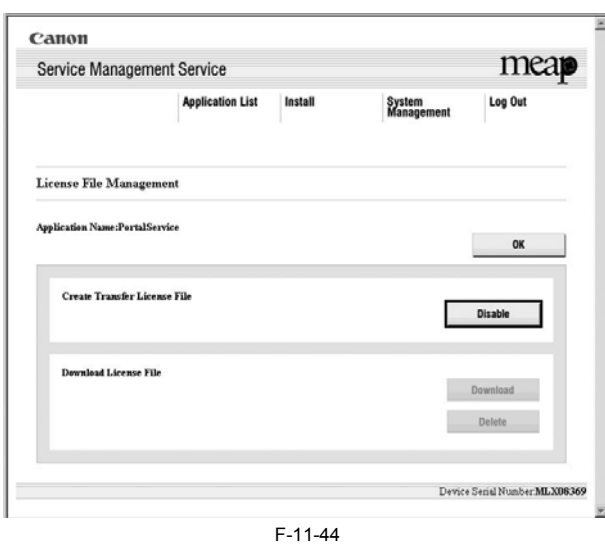

5) The screen to check invalidation of the license is displayed. Click 'OK',

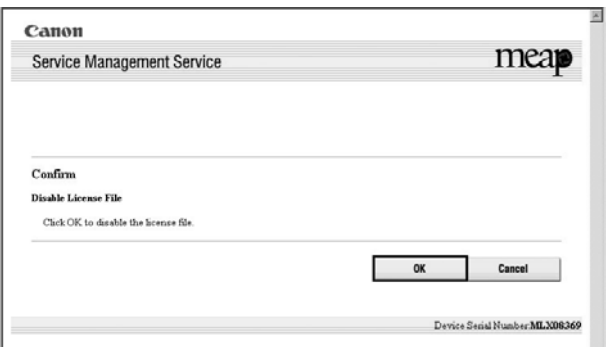

F-11-45

6) Icon of license file for forwarding is displayed in the box of license file downloading. Click 'Download'.

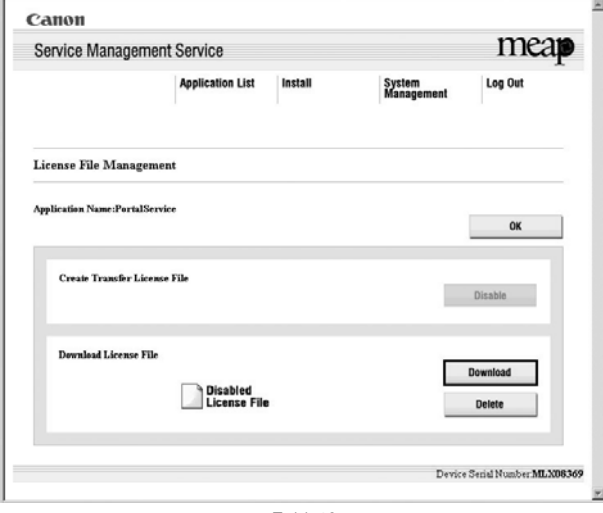

F-11-46

7) The dialogue 'File Download' is displayed. Click 'Save'.

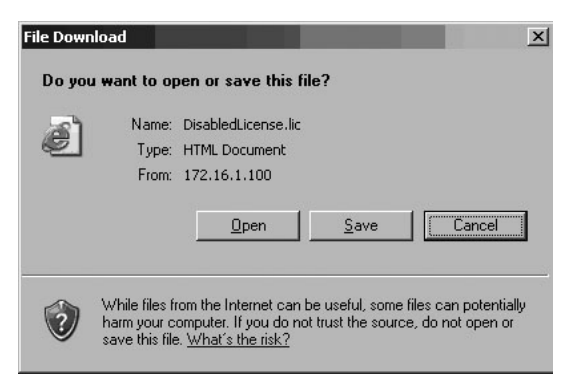

F-11-47

8) Specify the download destination, click 'Save'.

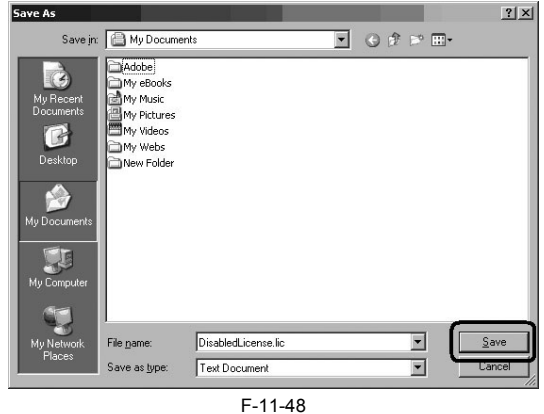

9) After downloading the license file for forwarding, click 'Delete' to display the confirmation screen and click 'OK' to delete the file (in consideration of breakage of license for forwarding, deleting disabled license can be executed after all steps have been completed).

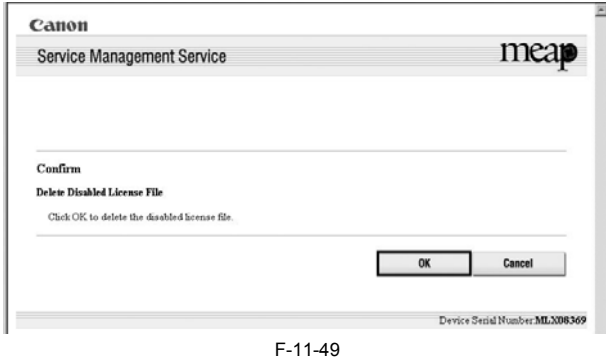

10) Log out of SMS. 11) Ask the sales company to issue a license for forwarding.

## **Memo:**

When requesting issuance of license for forwarding, inform the sales company of the name of product name and serial No. of the device as sender, and of the name of product name and serial No. of the forwarding destination.

12) Install application using the license for forwarding issued by the sales company.

## <span id="page-386-0"></span>**11.1.19 Uninstalling an Application**

/ / / / iR C3380i / iR C3380 / iR C2880i / iR C2880

1) Log on to SMS, and click 'Application List' tab.

2) Check 'Application List' page appears.

3) On the application list, select the radio button of the application you want to uninstall, and click 'Uninstall' button.

### **Memo:**

Dimmed Uninstall button shows that the selected application cannot be removed.

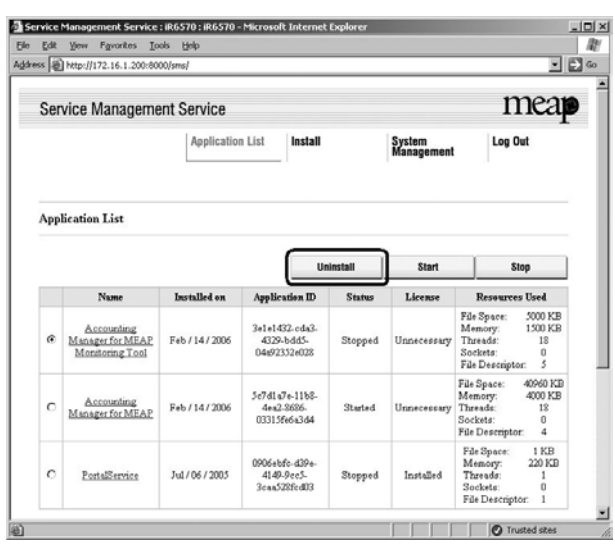

F-11-50

4) Check the screen to make sure that what is shown is the application you want to uninstall; then, click **OK** button. In response, the system runs an uninstall sessions.

## **Important:**

- The status of the license must be 'Not Installed' or 'Unnecessary' for its application to be uninstalled. As necessary, go to License File Management page, and disable the license file before starting to remove it.

- A license file may be invalidated only when its application is not active.

- If the application you are uninstalling is associated with another application, a message will appear to indicate that the package exported by the application will no loner be available. Uninstalling such an application may also disable its associated applications.

## <span id="page-387-0"></span>**11.1.20 Changing Login Services**

/ / / / iR C3380i / iR C3380 / iR C2880i / iR C2880

#### **Login Service Overview**

The login service is used to authenticate users who logs in to a MEAP device. You can change login services or uninstall them using System Management site.

At time of shipment, the login service offers the following 3 modes of authentication:

- Default authentication

- SDL (Simple Device Login)
- SSO (Single Sign-On)

## **Important:**

- To set SDL, the registered information in SDL and the registered user data (Department ID and Password) in Department ID Management of the machine have to match.

- To set up SDL or SSO, Department ID Management must be set to Off in advance. To use SDL and Department ID Management simultaneously, set Department ID Management to On after switching the login service to SDL.

- If SSO is set as the login service, NetSpot Accountant is necessary for using Department ID Management.

- If SSO is set, you cannot use an optional card reader.

- To set to SSO, first adjust the current time for the PC where Active Directory is running, the iR, and the PC where users log on. If there is more than a 30 minute difference among them, an error occurs at logon.

- If SSO or SDL is set as login service, it takes time until the iR is ready to start up.

- When the SEND function is used in the environment of SDL and SSO, it is necessary to set each user's mail address to transmit E-mail. When the mail address is not set, E-mail cannot be transmitted. However, when i-Fax is transmitted, the mail address set to the device is used.

#### **Outline of Default Authentication**

In this mode of authentication, you will be using Department ID Management or you will not be using any authentication mechanism. If you enable the Department<br>ID Management in the MEAP device's Additional Functions mode, t word) that has been registered from the device's touch panel display or through Remote UI.

## **Outline of SDL (Simple Device Login)**

In this mode of authentication, you will be operating on a MEAP device on its own. You will store user information to the MEAP device's memory by accessing the device through a Web browser. SDL offers the following functions:

a. it brings up the Login screen on the MEAP device's touch panel display for user authentication.

b. it brings up the Login page when you access the MEAP device from Web browser to manage the numbers of printed and scanned sheets for each department ID working with the department ID management function. it operates in pages or scan pages according to group IDs.

c. it enables register/editing of user authentication information through a Web browser.

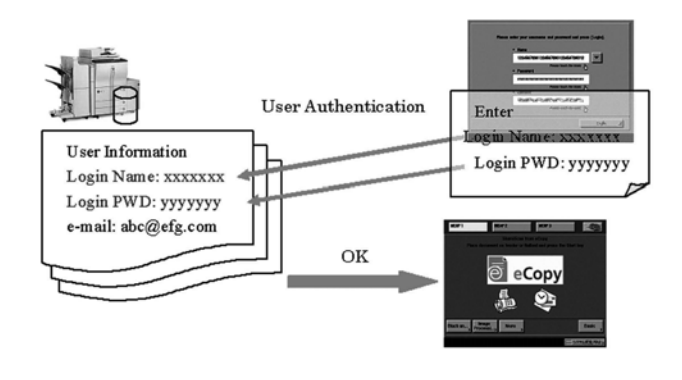

F-11-51

## **Outline of SSO (Single Sign-On)**

This is the log-in service that can be operated on the domain of Active Directory environment network or at iR device. The following are the user authentication systems.

 - Domain Authentication - Local Device Authentication

- Domain Authentication + Local Device Authentication

## $\blacktriangle$

- The three user authentication systems can be changed at Web browser (See 'Setting the User Authentication System' on MEAP Administrator Guide). - The default setting is 'Domain Authentication + Local Device Authentication'. To increase security, set 'Domain Authentication' as user authentication system or change the user name and password of the administrator of Local Device Authentication from the default ones, just after starting to use SSO.

#### **Domain Anthentication**

This is the authentication of the domains on network simultaneously with log-in to iR device, in combination with the domain controller on Active Directory environment network. It authenticates up to four domain users (multi domain) with trusts as well as the domain with iR device installed. Users select the domain name of log-in destination when they log in.

Optional NetSpot Accountant or imageWARE Accounting Manager enables analysis / management of the usage of iR device.

## **Local Device Anthentication**

This is the user authentication used for only iR device itself. The users to be authenticated is registered / managed by the database of iR device. The method of registration / management is the same as the one for SDL. The log-in destination is [this device].

## **Domain Authentication + Local Device Anthentication**

This is the user authentication system with the functions of both 'Domain Authentication' and 'Local Device Authentication'. Domain Authentication is useful to authenticate the users registered / managed by Active Directory, and Local Device Authentication is for authentication of the temporary users being not able to be added to Active Directory. In the case that any trouble of domain controller or Security Agent occurs, using Local Device Authentication enables emergency action until recovery.

In the following example, Domain A user with iR installed and Domain B having trusts with Domain A, and also the users registered in iR device itself can be authenticated. Users select the login destination (domain name or [This Device]) when they log in.

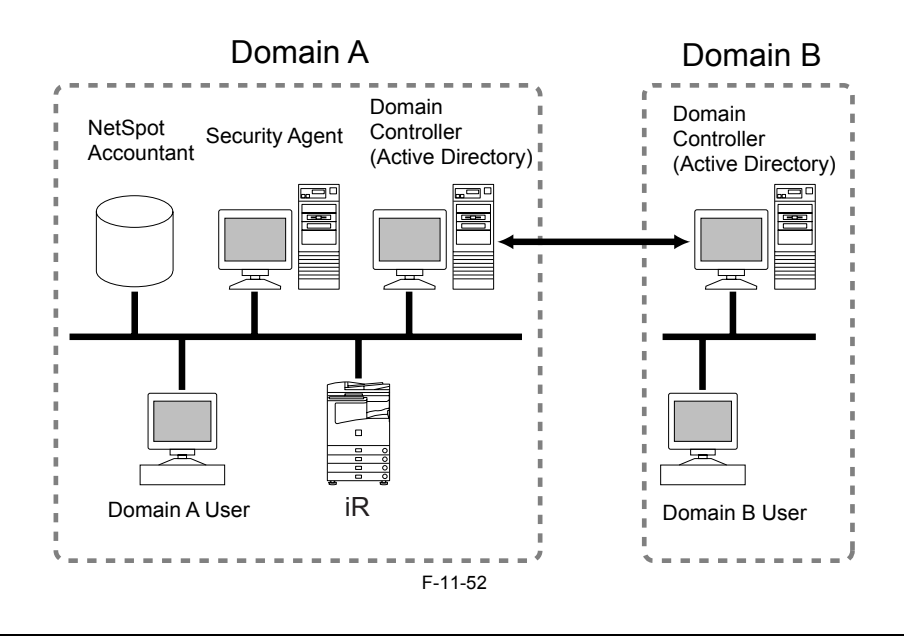

▲

- Optional NetSpot Accountant or imageWARE Accounting Manager is necessary to use Domain Authentication and department ID management simultaneously. When Domain Authentication is set without combination with NetSpot Accountant or imageWARE Accounting Manager, log-in is impossible.

Therefore, department ID management should not be 'ON'. If department ID management is set to 'ON' while using Domain Authentication and log-in becomes impossible, change the log-in service to Default Authentication and turn department ID management to [OFF].

- For combination with NSA / iWAM, it is necessary to set the user with administrative privilege of the domain on the SA service account.

- When the print count and scan count for each department ID needs to be managed in conjunction with Local Device Authentication and department ID<br>management, turn department ID management to [ON]. To use simultaneously Lo registered with Local Device Authentication should be matched with the user information of department ID management (department ID and password). - The user information registered by SDL and the one by Local Device Authentication are managed separately in the iR device. The user information registered

in one system is not reflected to the other.

- The card reader for optional control card cannot be used for Local Device Authentication. When using the card reader for control card, set SDL.

- Security Agent is necessary only for Domain Authentication.
- Security Agent should be installed on the computer in the domain with iR device installed.
- Installation of Security Agent is included in MEAP Administrator CD-ROM.

## **Operating Environment**

The operation is guaranteed for SDL or SSO if the system environment is in keeping with the following requirements:

## **SDL (registering/editing user information)**

a. Operating System and Supported Browsers

T-11-13

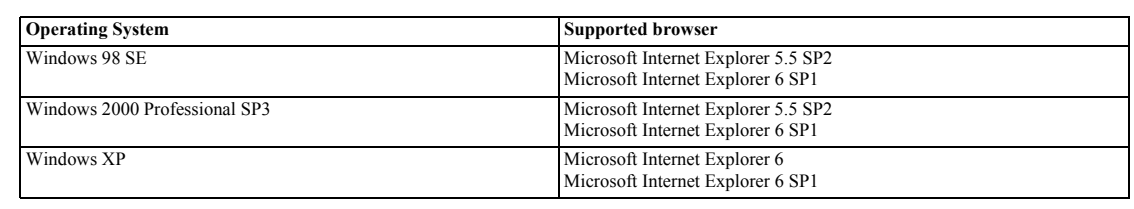

#### **Important:**

- If you use Internet Explorer 6 on Windows XP, you will need Java 2 Runtime Environment Standard Edition 1.3.1.

## **SSO**

To use SSO, you must have a Widows server to which Active Directory has been installed as well as Security Agent.

1) PC for hosting Security Agent a. Supported OS

T-11-14

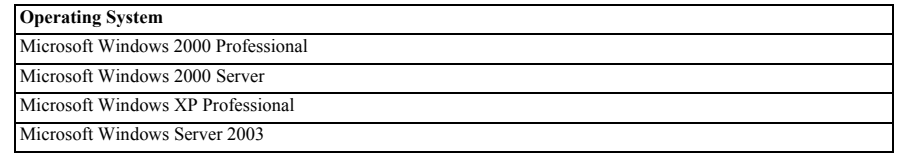

## A

When using SA on WindowXP SP2, it is necessary to exclude Security Agent from the targets of firewall at the setting of the firewall.

## b. Others

Access right to Windows 2000 domain Name System (DNS)Access right to domain controller

## $\blacktriangle$

For combination with NetSpot Accountant / iW Accounting Manager, and department ID management is turned on to use it, it is necessary to set the user with administrative privilege of the domain on the SA service account.

2) Client PC (if access from Web browser to MEAP device is desired)

a. Operating System and Supported Browsers

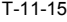

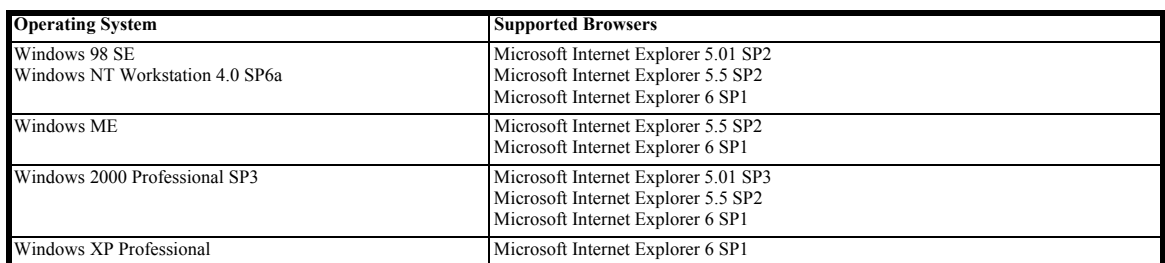

#### b. Others

Access right to Windows 2000 Domain Name System (DNS) Access right to Domain Controller Client

## **Steps to Change Login Services**

1) Make the following selections: **System Management > Enhanced Sys. App.**

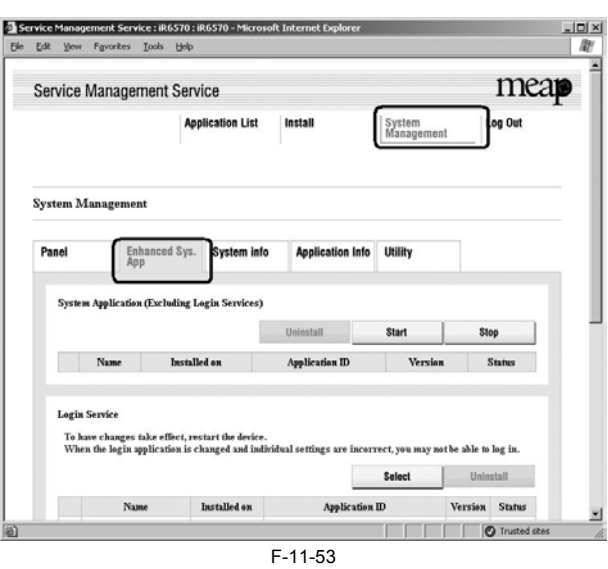

2) A page will appear showing the various selections you can make for the login service. Select the radio button of the login service mode you want to use; then, click **Select** button.

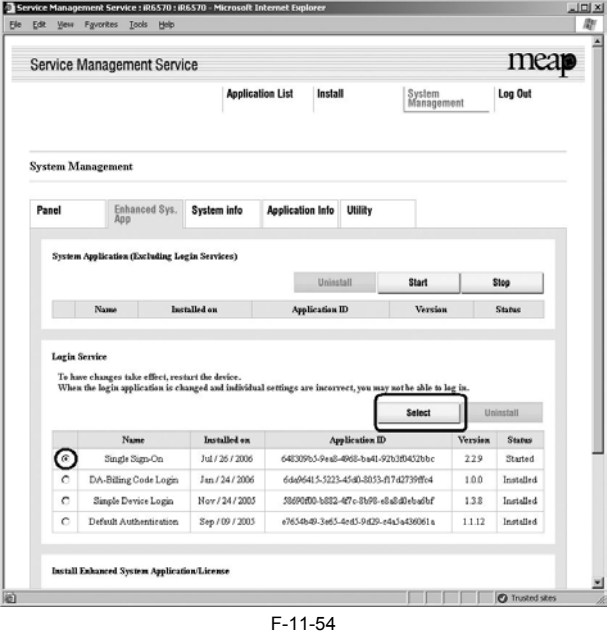

3) When login service application you have selected turns to **Start after Restart**, turn off the device's main power, and turn it back on after 10 seconds.

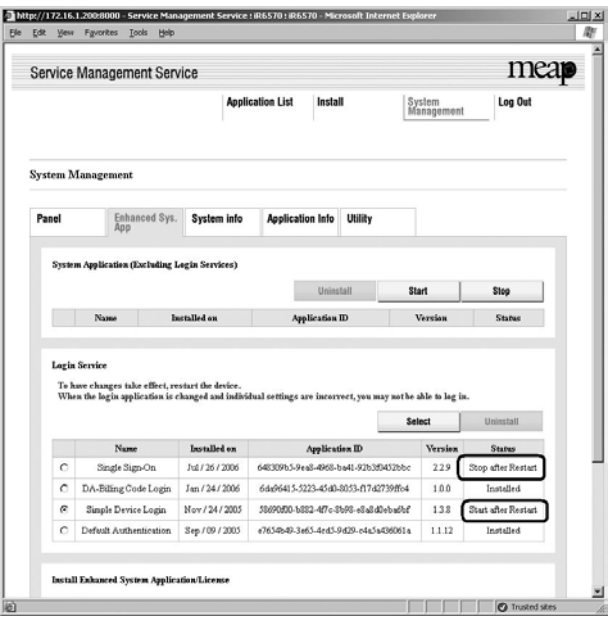

## <span id="page-391-0"></span>**11.1.21 Initializing the Password**

- / / / / iR C3380i / iR C3380 / iR C2880i / iR C2880
- 1) Get the switch license for initializing the password. Request the support of the regional headquarters of the Canon for switch license for initializing the password presenting the device serial number.
- 2) Click **Login** button leaving **Password** field blank or entering incorrect password. The Return to install Password Settings area appears. Click **Browse** button and select the switch license file prepared in advance.

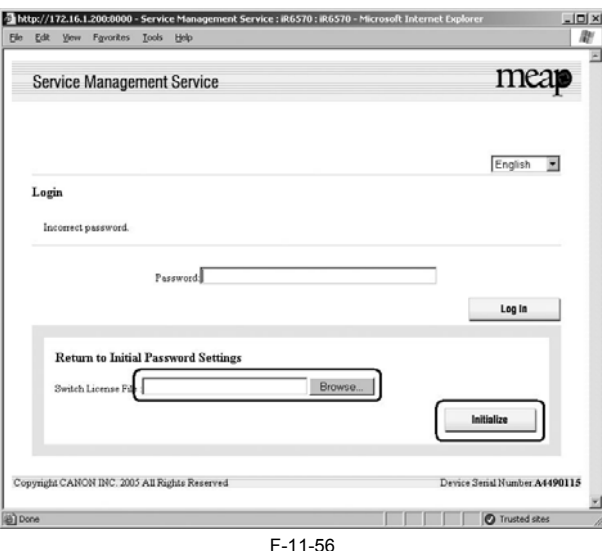

3) When you click **Initialize** button, the confirmation message appears. Click **OK** button. Then Login page opens. Enter the default password 'MeapSmsLogin' to log in. The password is case-sensitive.

If you click **Cancel** button, the Login page opens without initializing the password.

## <span id="page-391-1"></span>**11.1.22 Creating a Backup for MEAP Application Area, Formatting the Hard Disk, Restoring the MEAP Application Area with the Backup, Using the SST (Service Support Tool)**

/ / / / iR C3380i / iR C3380 / iR C2880i / iR C2880

You can back up the area of the HDD where MEAP applications reside to a PC, as when you want to format the HDD. MEAP devices use a license-based mechanism to control applications so that formatting the HDD will necessarily delete the jar files and application data, requiring you to not only reinstall them but also make<br>necessary settings. (Doing so consists in obtaining spec

If you use the SST's backup function, you will be able to temporarily put aside the area of MEAP applications, thus being free of the foregoing extra work. This function, however, is limited to a specific MEAP device (serial number), and cannot be used for illegal copying of applications.

A

You must not perform any other work (including checking operation) until the HDD has been backed up. This arrangement is to prevent a mismatch of MEAP counter readings and the HDD contents, and any fault in operation arising as the result of failure to observe this will not be covered by the guarantee of operation.

## **Memo:**

The application that is installed with a reusable license can be reinstalled by using the same license.

## **The following list shows the details of area that SST backs up;**

Jar files of MEAP applications

Settings set with MEAP applications. Note that SST does not back up images in Mailboxes that MEAP applications use. User information data registered with SDL

## **Requirements for Backup Using the SST**

The following conditions must be met for use of the function:

1) Device Firmware Version

T-11-16

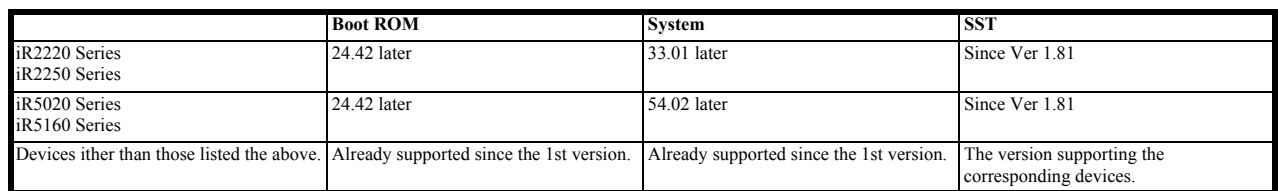

2) SST Version

Version 1.81 or later. An earlier version will not permit the use of the function. If needed, upgrade the SST.

3) Space for backup

To back up the HDD of the iR, the PC must have approx 300 MB of free space at maximum.

#### **Making a Backup and Formatting Hard Disk Drive with Service Support Tool**

1) If SDL or SSO is used for the login service, switch to default authentication before backing up the user information. Although SST will back up SDL user information, it is recommended to export the user information just in case. For SDL user information backup, go to User Management page of Simple Device<br>Login site and export the data. (The SDL login page opens with the UR

## A

If a hard disk of a system that uses SDL or SSO is formatted without changing the login service to the default authentication, the error message "The login service must be set again with SMS" appears and the system cannot start up when you attempt to restart the system after formatting. If this problem occurs, change the login service to SDL or SSO with SMS. If you cannot access to SMS since you do not have the IP address of the device, start the system with FIXIP mode hold down the numeric keys 1 and 7 and turn the power switch on. The IP address "172.16.1.100" will be automatically assigned for the device. Then log in to SMS specifying the address.

- 2) While holding down the 2 and 8 buttons, start up the device in download mode.
- As in the case of Sramimg.bin, the function is available only when the device is in Download Mode.
- 3) Connect the PC to the device and start the Service Support Tool.
- 4) In Download/Upload session of SST, select the appropriate device model, System in the tree view, and take necessary steps to connect to the device.
- 5) Click Upload the Backup Data button.
- 6) Click the option "Meapback.bin" from **Name** list of **Backup Data Available for Selection**, and click **Start Storing** button.

## Selecting Meapback.bin

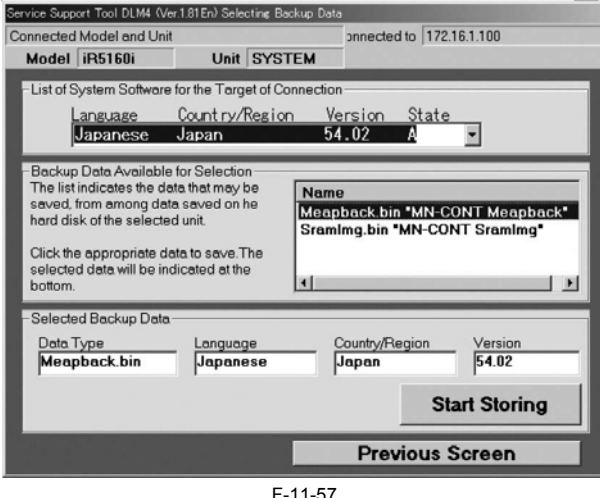

7) When the data has been generated, enter an appropriate name in **File name** field and click **Save** button; then, click **OK** button to end the backup session.

8) In **Selecting Model/Unit** screen, select **HDFormat** and start formatting. All the partitions in the hard disk drive will be formatted.

## **Restoring the Backup Data**

1) After formatting the hard disk drive with SST, install the System, MEAP Contents, Language, and Remote UI files.

2) To restore the backup "Meapback.bin," click **Download the Backup Data** button.

3) Select the backup data file and click **Start Writing** button to download the backup data. Note that SST cannot restore backup data created with a different version. Selecting Backup Data

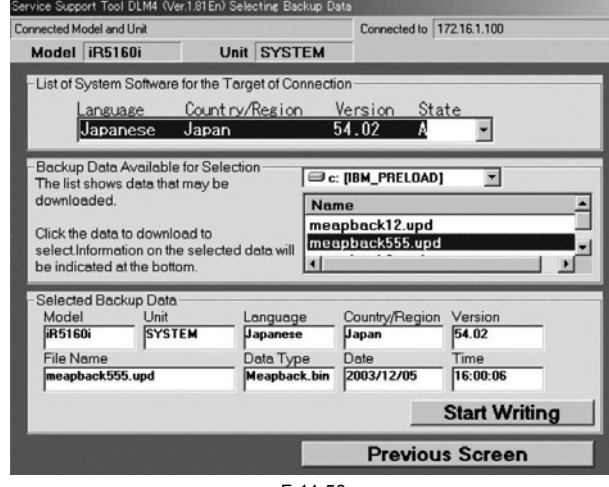

F-11-58

4) When the screen with OK button appears, the restoration of backup data finishes. Click **OK** button.

5) Reboot the main power and access the device with SMS and check that the MEAP applications are restored.

6) Restore non-MEAP backup data and settings that are saved before formatting the hard disk drive. The SDL user information is included in the backup data. You do not have to restore it.

## <span id="page-393-0"></span>**11.1.23 Replacing the Hard Disk Drive**

## / / / / iR C3380i / iR C3380 / iR C2880i / iR C2880

If you must replace the hard disk drive because of a fault, all MEAP application files stored on it will also be lost, requiring you to re-install the applications and their license files in addition to performing the normal work associated with the replacement of the hard disk.

Like other counter information, MEAP counter information will remain after replacement. Reinstallation of MEAP applications calls for special license files designed to continue with the current counter readings, thus enabling the use of the applications until the date of their expiration. These special licenses are service tools, and are not offered to general users.

If you cannot make a backup of the license files as hard disk suffers a fault, contact the support staff of the regional headquarters of Canon telling the device serial number and the names of MEAP applications installed to the device to obtain the necessary special license files.

In the support departments of regional headquarters of Canon, all license files of the applications that have been issued are filed according to device serial numbers, enabling you to obtain a series of license files through a single screen as long as you can identify the serial number of the device in question.

The following shows the steps to follow after you have obtained a special license from the support staff of the regional headquarters of Canon.

- 1) Copy the set of special license files on the PC you are using for service work. Register the following with the Service Support Tool (SST): system file, language file, remote UI file, hard disk drive format file, MEAP contents file. (Be sure to pay attention to the version compatibility of individual files.)
- 2) Have the new hard disk drive at hand and replace it on site.
- While holding down the 2 and 8 keys at the same time, turn on the main power so that the machine will start up in download mode. The IP address 172.16.1.100 will automatically be used, which enables you to download files in high speed through a network.)

3) Using the SST, format the new HDD, and install the System, MEAP Contents, Language, and Remote UI files.

4) When the device has started normally, obtain the jar files of the MEAP applications from the user, and install them using the license files of the applications in the same way as you would when installing them for the first time.

5) As necessary, make login service selections and import user information.

## **Memo:**

If you format the hard disk without uninstalling MEAP applications, always reinstall the applications previously installed. Unless reinstalling them, lots for the<br>MEAP counters the applications use will not be released. Th reinstall the applications installed before formatting and uninstall unnecessary applications.

## <span id="page-393-1"></span>**11.1.24 MEAP Safe Mode**

/ / / / iR C3380i / iR C3380 / iR C2880i / iR C2880

Use safe mode if you need to start up the system without worrying about extra applications. It will start up only those system software files (including SMS) that normally start up as default files while preventing MEAP applications and the like from starting up.

When you have made changes and turned off and then on the device, the control panel will indicate 'MPSF' in its lower right corner. The MEAP applications that may have been active before you shut down the equipment will not start up on their own. Make use of safe mode when restoring the system software as when MEAP<br>applications or services cause a fault as the result of a confli necessary measures, for example, you can stop application that may cause the trouble.

If default authentication has been selected, the mode of authentication remains valid; otherwise, the message "The login service must be set again with SMS" appears. Change the login service as necessary.

## **Starting in Safe Mode**

- 1) Start the device in service mode: click **Ad Func** key, press 2 and 8 buttons at the same time, and then click **Ad Func** key once again so that the service mode screen appears.
- 2) Press **COPIER** button.
- 3) Press **OPTION** button.
- 4) Press **USER.**
- 5) Press the right-arrow button.

```
6) Press MEAPSAFE.
```
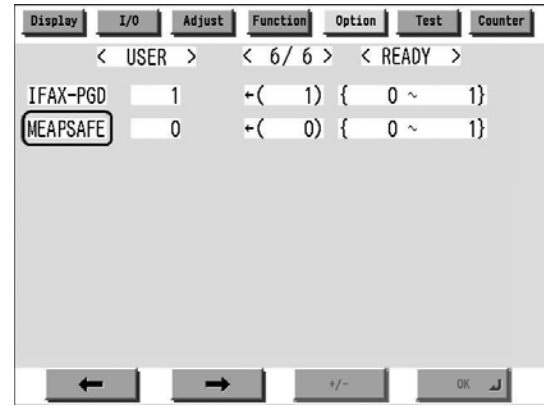

F-11-59

7) Press the 1 key on the control panel keypad to change the setting to '1'; then, click **OK** button.

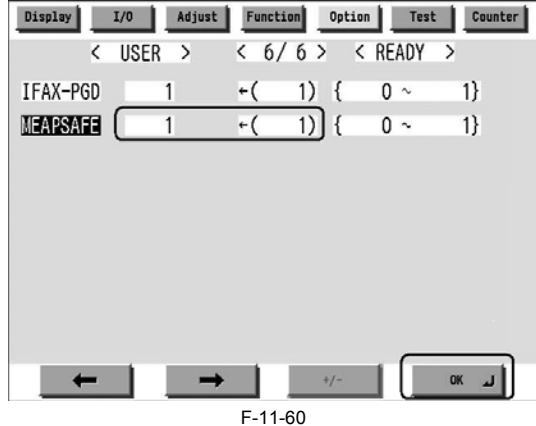

8) Check that the notation 'MPSF' has appeared in the lower right corner of the screen; then, turn off and then on the main power.

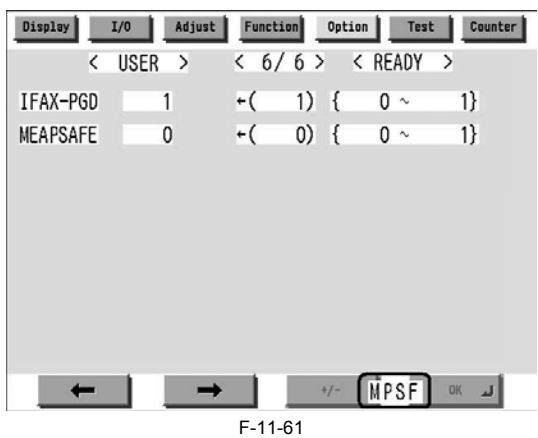

If you want to end safe mode, repeat the steps but change '1' to '0' in step -7 and turn off and then on the main power.

## <span id="page-394-0"></span>**11.1.25 Setting HTTP port for MEAP application (level 2)**

/ / / / iR C3380i / iR C3380 / iR C2880i / iR C2880

For the ports in which the MEAP application uses, the default is 8000 for the port on HTTP server, and 8443 for the port on HTTPS server. In the case that these ports have already used by the customer who is to introduce t By changing the following ports to use, however, the MEAP application can be used as well as the existing system.

HTTP server

Setting value is 0 through 65535 [the value at factory shipment/after clearing RAM: 8000]

HTTPS server

Setting value is 0 through 65535 [the value at factory shipment/after clearing RAM: 8443]

**Memo:**

-As for port on HTTPS server, it only applies to the device that supports SSL function.

-Make sure not to use 1 through 1023 other than 80 (HTTP) as a port for MEAP. Because the ports in this range are used by general servers, there is a possibility that the ports in this range will be duplicated in the future.

**<Setting Procedure of Port on HTTP server>**

1) Startup [SERVICE MODE] (After pressing [USER MODE] button of MEAP device, press [2] button and [8] button at the same time on control panel. Then by

- pressing [USER MODE] button again, [SERVICE MODE] screen is displayed).<br>2) Startup level 2 of [SERVICE MODE] (After starting up [SERVICE MODE] in step 1, press [USER MODE] button again. Then, by pressing [2] button on cont panel, the screen is displayed. 3) Press [COPIER] button. 4) Press [Option] button.
- 
- 
- 5) Press [BODY] button.
- 6) Press [<-] button. 7) Press [MEAP-PN] button.
- 

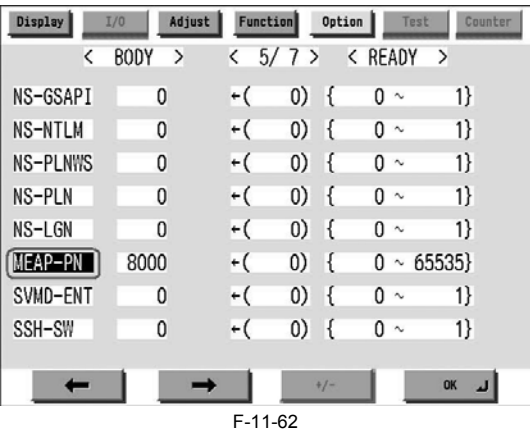

8) Press the port number to specify on the control panel (the numerical value input in the field is displayed), and press [OK] button.

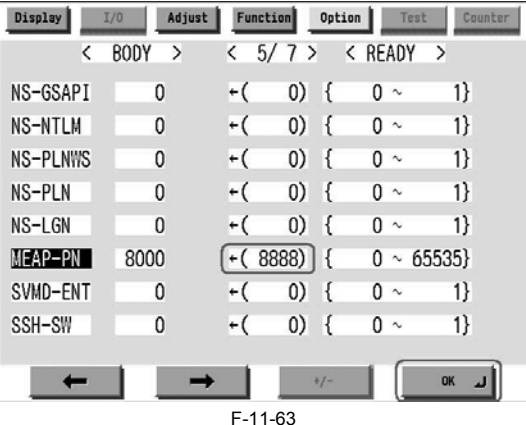

9) Check to see that it is reflected in setting field, and turn off the main power, and then, turn on the main power.

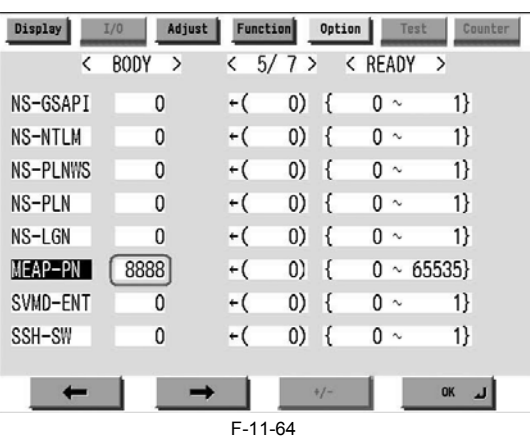

- **<Setting Procedure of port on HTTPS server>** 1) Startup [SERVICE MODE] (After pressing [USER MODE] button of MEAP device, press [2] button and [8] button at the same time on control panel. Then by
- pressing [USER MODE] button again, [SERVICE MODE] screen is displayed).<br>2) Startup level 2 of [SERVICE MODE] (After starting up [SERVICE MODE] in step 1, press [USER MODE] button again. Then, by pressing [2] button on cont
- 3) Press [COPIER] button.
- 4) Press [Option] button. 5) Press [BODY] button.
- 
- 6) Press [<-] button. 7) Press [MEAP-SSL] button.
-
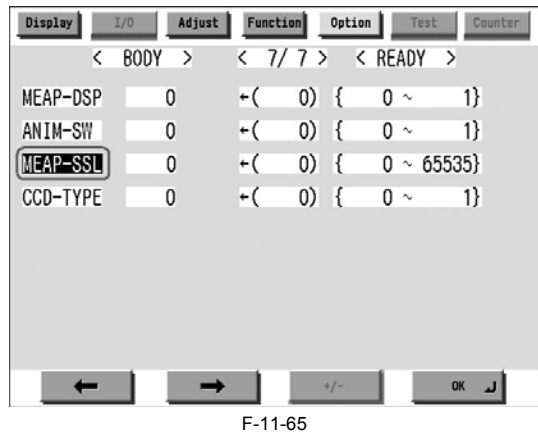

8) Press the port number to specify on the control panel (the numerical value input in the field is displayed), and press [OK] button.

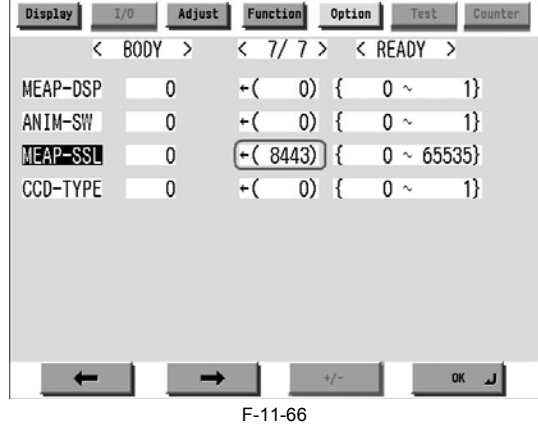

9) Check to see that it is reflected in setting field, and turn off the main power, and then, turn on the main power.

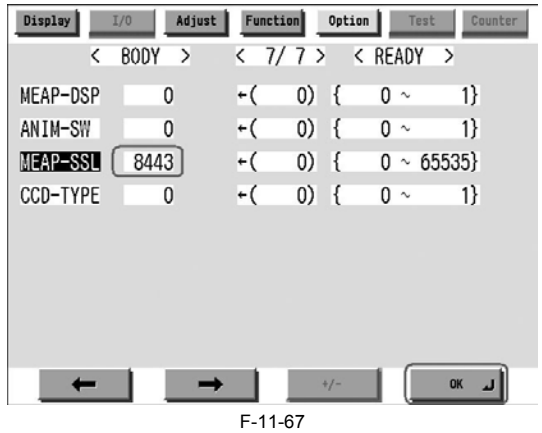

## **11.1.26 Reference material**

## / / / / iR C3380i / iR C3380 / iR C2880i / iR C2880

## **Glossary**

T-11-17

 $\overline{a}$ 

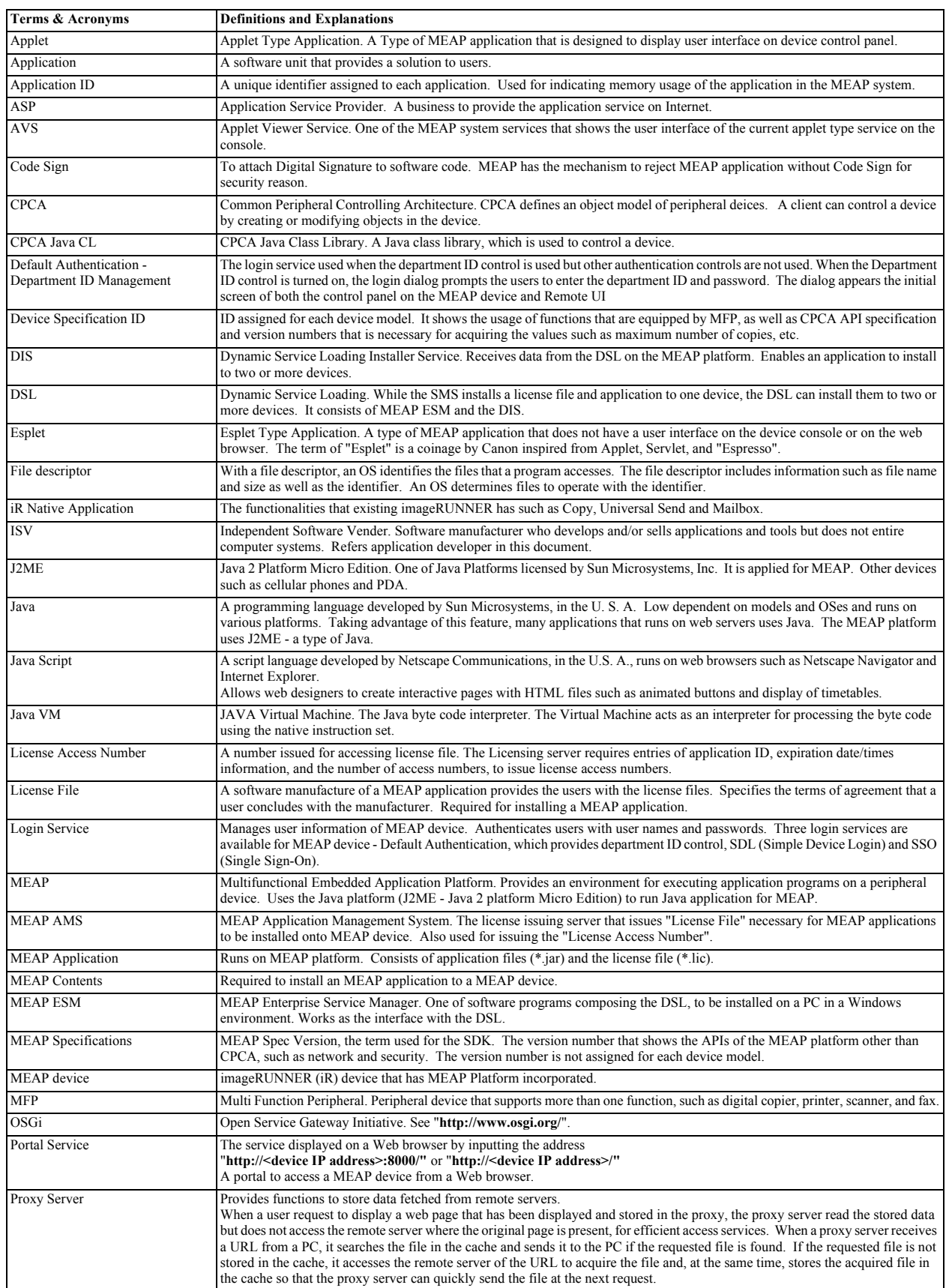

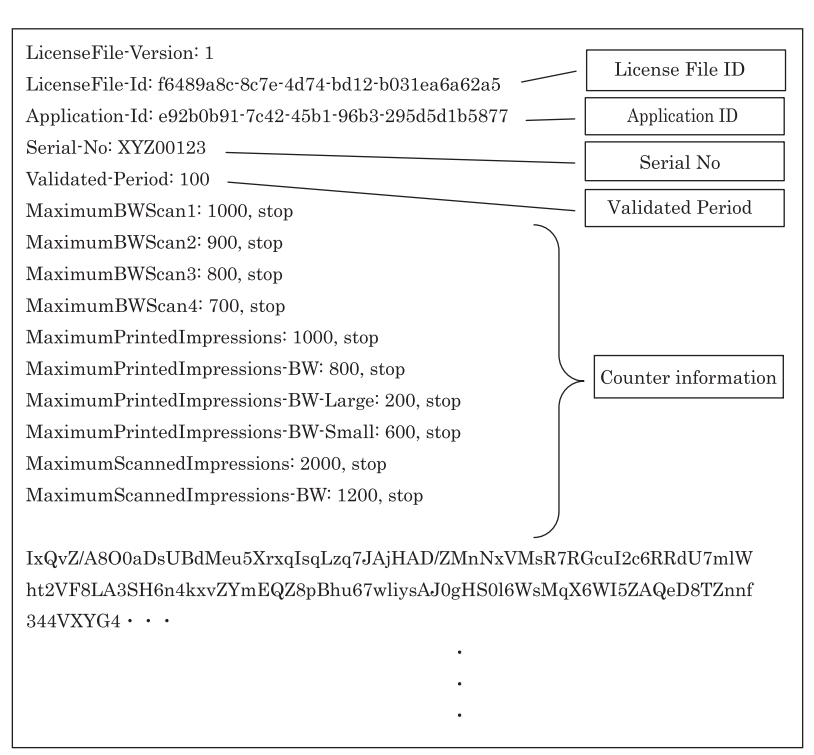

F-11-68

## **11.1.27 Option for exclusive individual measure**

/ / / / iR C3380i / iR C3380 / iR C2880i / iR C2880

## **-Display Setting of Copy Tab**

Make a setting as to whether to display/hide the copy screen (copy tab) on the control panel. This is the specification for users who want to customize hiding it on control panel.

Default value 1: display

Setting range, item

0: hide 1: display

## **Setting Procedure**

1) Startup [SERVICE MODE] (After pressing [USER MODE] button of MEAP device, press [2] button and [8] button at the same time on control panel. Then by pressing [USER MODE] button again, [SERVICE MODE] screen is displayed). 2) Press [COPIER] button.

3) Press [Option] button.

4) Press [BODY] button. 5) Press [<-]or[->] (arrow) button.

6) Press [UI-COPY] button.

7) Press either 0 (hide) or 1 (display) on control panel (the numerical value input in the field is displayed), and press [OK] button.

8) Check to see that it is reflected in setting field, and turn off the main power, and then, turn on the main power.

#### **-Error at starting up the MEAP application/Setting to hide JAM screen (level 2)**

In the case that operation is restricted by MEAP application, hide the warning screen of error/JAM (such as JAM screen, door opening, no-toner). In the case that these errors occur, there will be a display indicating 'call

#### **Memo:**

Part of the warning screens is displayed if shifting to the device screen.

- As for the screens for jam and no-toner, the warning screen (animation) can be displayed by pressing the followings: [Device Screen] > [Recovery Procedure] - As for the screen for door opening, the warning screen cannot be displayed because there is no display for [[Device Screen] > [Recovery Procedure]

Default value

1: No activation of warning display

#### Setting range, item

0: display warning screen 1: hide warning screen

## **Setting Procedure**

1) Startup [SERVICE MODE] (After pressing [USER MODE] button of MEAP device, press [2] button and [8] button at the same time on control panel. Then by pressing [USER MODE] button again, [SERVICE MODE] screen is displayed).

- 2) Startup level 2 of [SERVICE MODE] (After starting up [SERVICE MODE] in step 1, press [USER MODE] button again. Then, by pressing [2] button on control panel, the screen is displayed.
- 3) Press [COPIER] button.
- 4) Press [Option] button. 5) Press [BODY] button.
- 6) Press  $\left[\leq -\right]$  button.

7) Press [ANIM-SW] button. 8) Press either 0 (display warning screen) or 1 (hide warning screen) on control panel (the numerical value input in the field is displayed), and press [OK] button. 9) Check to see that it is reflected in setting field, and turn off the main power, and then, turn on the main power.

## **-Setting of Screen Transition from MEAP Screen to the Standard Screen**

In the case that the operation is restricted by MEAP application, make a setting to hide Native applications such as Copy/Send/Box. With this setting, disable screen transition with  $\Rightarrow$  key.

Default value

0: OFF (transit to Native screen)

Setting range, item

0: OFF (transit to Native screen) 1: ON (No-transition to Native screen)

#### **Setting Procedure**

- 1) Startup [SERVICE MODE] (After pressing [USER MODE] button of MEAP device, press [2] button and [8] button at the same time on control panel. Then, by pressing [USER MODE] button again, [SERVICE MODE] screen is displayed).
- 2) Startup level 2 of [SERVICE MODE] (After starting up [SERVICE MODE] in step 1, press [USER MODE] button again. Then, by pressing [2] button on control panel, the screen is displayed.
- 3) Press [COPIER] button.
- 4) Press [Option] button.
- 5) Press [BODY] button.
- 6) Press  $\left[ \leq \right]$  (arrow) button.
- 7) Press [ANIM-DSP] button.
- 8) Press either 0 (transit to Native screen) or 1 (no-transition to Native screen) on control panel (the numerical value input in the field is displayed), and press [OK] button.
- 9) Check to see that it is reflected in setting field, and turn off the main power, and then, turn on the main power.

Chapter 12 RDS

## Contents

# Contents

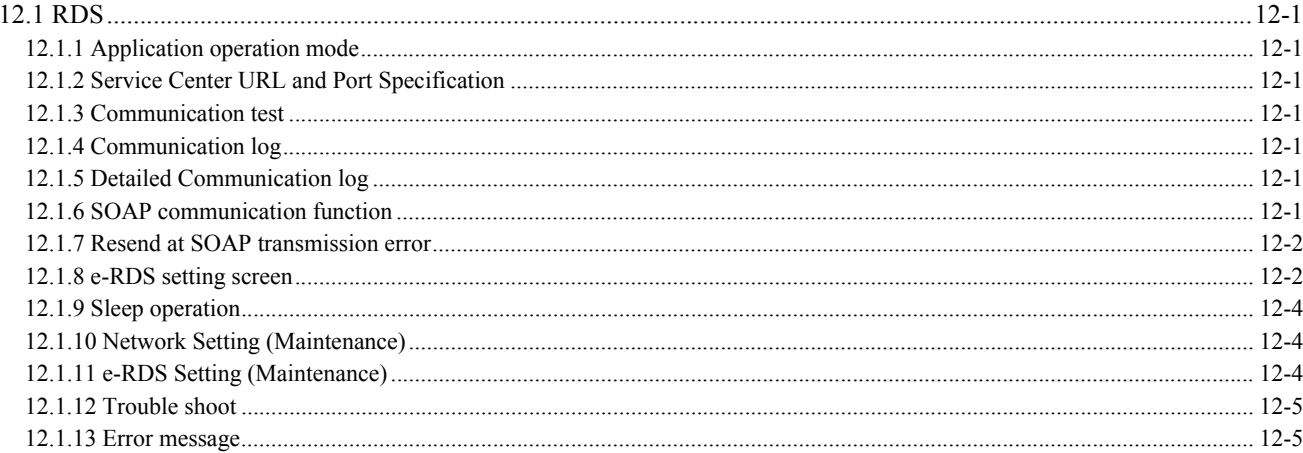

## <span id="page-404-0"></span>**12.1 RDS**

## <span id="page-404-1"></span>**12.1.1 Application operation mode**

/ / / / iR C3380i / iR C3380 / iR C2880i / iR C2880

Serviceman selects the operation mode of OFF/ON by the setting in e-RDS setting screen of the service mode. (Menu Screen: E-RDS)

- OFF (default): e-RDS doesn't operate. - ON: e-RDS operates every function.

## <span id="page-404-2"></span>**12.1.2 Service Center URL and Port Specification**

/ / / / iR C3380i / iR C3380 / iR C2880i / iR C2880

The URL and the port number of the equipment information destination can be specified as follows.

- Default (specified beforehand)
- Specified by the service mode. (Menu Screen: RGW-ADR, RGW-PORT)

## <span id="page-404-3"></span>**12.1.3 Communication test**

/ / / / iR C3380i / iR C3380 / iR C2880i / iR C2880

Serviceman can distinguish the communication status with the UGW by executing the communication test in the service mode (Menu Screen: COM-TEST), and referring to the communication log Error information is displayed in the latest communication log at communication error.

## <span id="page-404-4"></span>**12.1.4 Communication log**

/ / / / iR C3380i / iR C3380 / iR C2880i / iR C2880

The list of the log of the communication error (proxy server error etc.)(For 30) can be displayed in display panel in the service mode. (Menu Screen: COM-LOG)

## <span id="page-404-5"></span>**12.1.5 Detailed Communication log**

## / / / / iR C3380i / iR C3380 / iR C2880i / iR C2880

Detailed information of the error in the communication log can be displayed in display panel. (Log List Screen: Each error)

## <span id="page-404-6"></span>**12.1.6 SOAP communication function**

/ / / / iR C3380i / iR C3380 / iR C2880i / iR C2880

The following processing is achieved by the SOAP communication (SSL client communication).

e-RDS does the host authentication by using the CA\*1 certificate of the VeriSign Co..

When the host certificate or the CA certificate is expired, e-RDS doesn't connect to UGW.

\*1: CA: Certificate Authority: Organization that issues electronic certificate used by electronic commerce etc

(1) Communication test:

- Do the communication test

- (2) Regularly collect the following data, and transmit it.
	- Copy Counter
	- Service mode counter
	- Parts counter Mode Counter
	- ROM version
	- Scheduling information
	- Application log
- (3) When jam or alarm/service call error is detected from the device, e-RDS transmits to UGW. Transmission of alert code(Counter information is transmitted at the same time. )
	-

When the state of the device changes, e-RDS sends the alert code list.

The main alert codes used are Toner LOW/OUT, Jam, and Door open.

- When recovering from an error, e-RDS transmits data that shows the recovering from an error again.
- Transmission of Jam log (Counter information is transmitted at the same time.)
- Transmission of Alarm log (Counter information is transmitted at the same time.) Transmission of Service Call (Error code) log (Counter information is transmitted at the same time.)

(4) Change of the device scheduling information - Scheduling information can be changed by the instruction from UGW.

List of Transmissions:

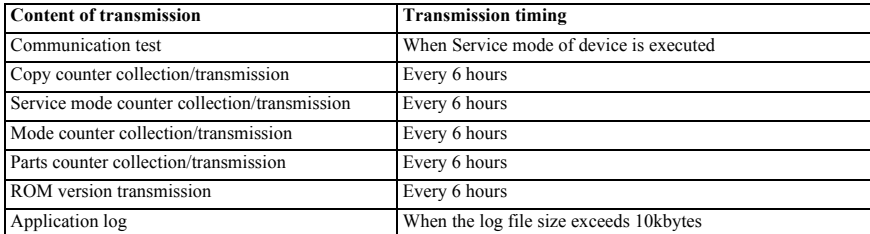

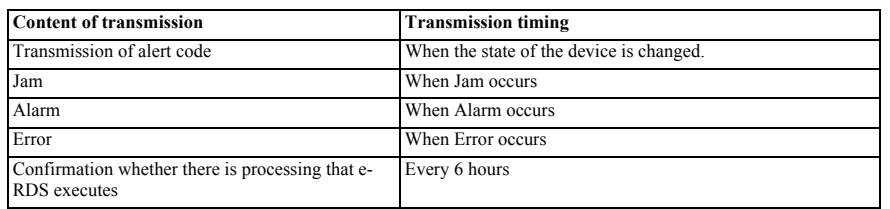

## <span id="page-405-0"></span>**12.1.7 Resend at SOAP transmission error**

/ / / / iR C3380i / iR C3380 / iR C2880i / iR C2880

When SOAP send error is generated by the trouble on UGW side etc. at the transmission of an alert code, the latest three batches of data that failed in the transmission are stored in HDD, and e-RDS resends it at prescribed

## <span id="page-405-1"></span>**12.1.8 e-RDS setting screen**

/ / / / iR C3380i / iR C3380 / iR C2880i / iR C2880

The e-RDS setting screen is in the service mode screen.

When the tab above is selected on any e-RDS setting screen, it changes to the mid item screen. Moreover, it returns to previous screen when reset key is pressed. Menu Screen

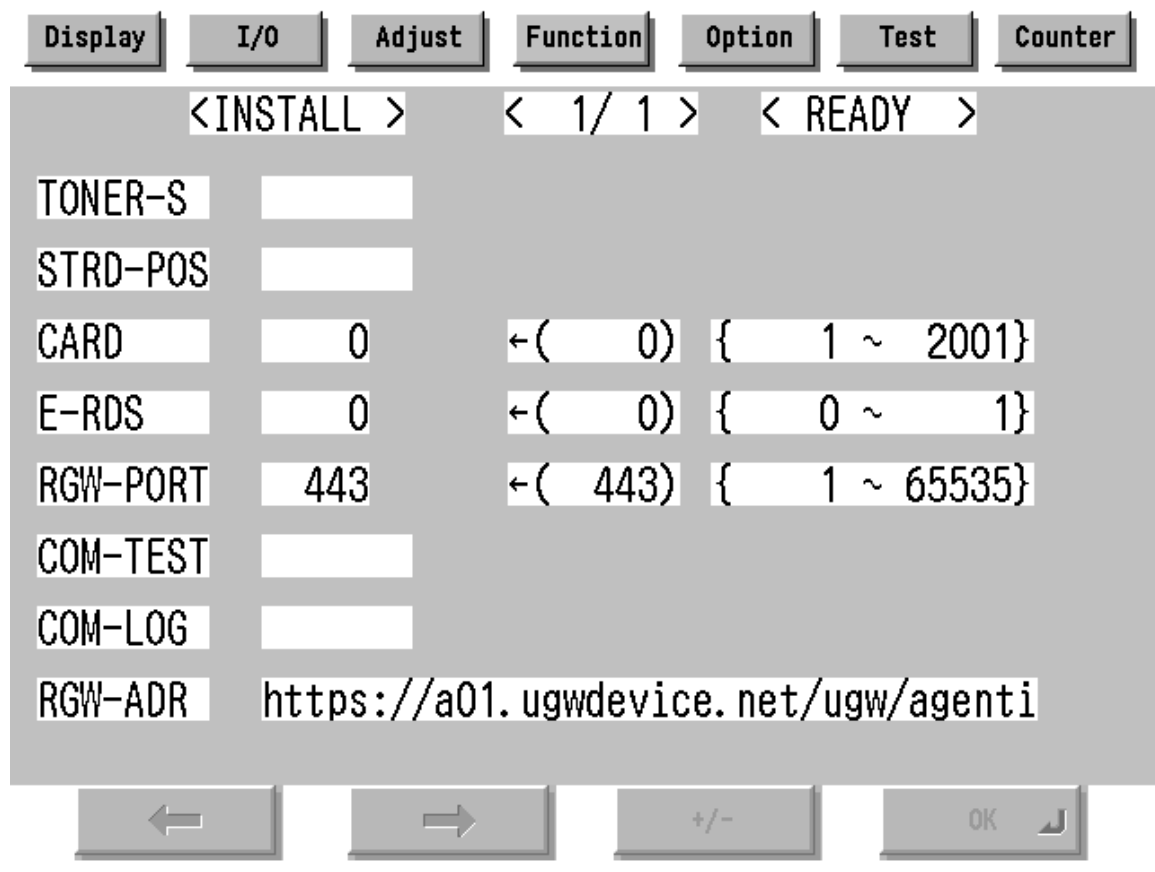

F-12-1

Setting screen of e-RDS. The form and the initial value of each setting item are as follows.

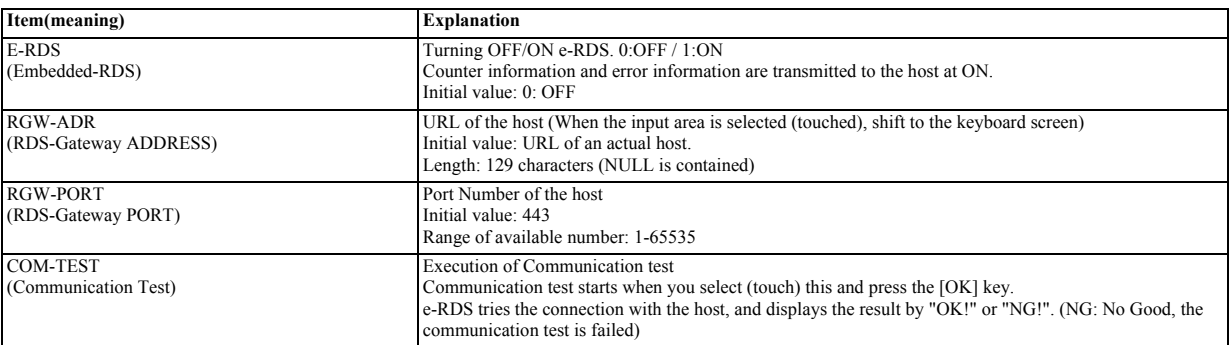

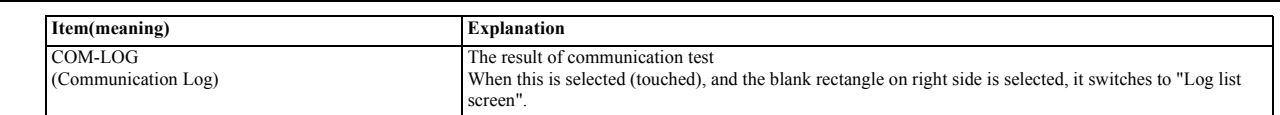

Log list screen

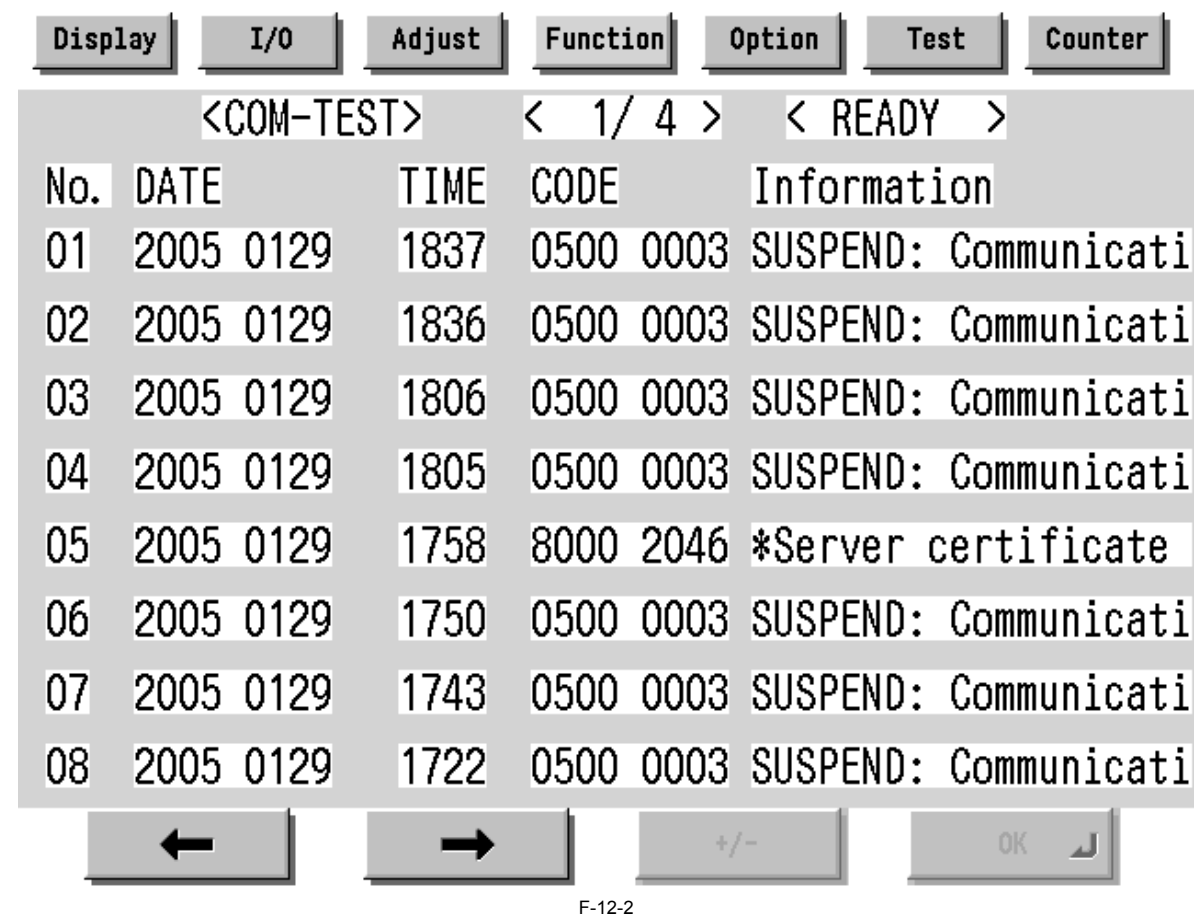

History list of communication test error (error generation date, error code and error information) is displayed. When the each line is selected (touched), it shifts to "Log detailed screen".

It shifts to "Menu screen" by the [Function] > [INSTALL]. The list screen changes by a right arrow or a left arrow. Maximum log number: 30

Notes: Only the first part of error information is displayed.

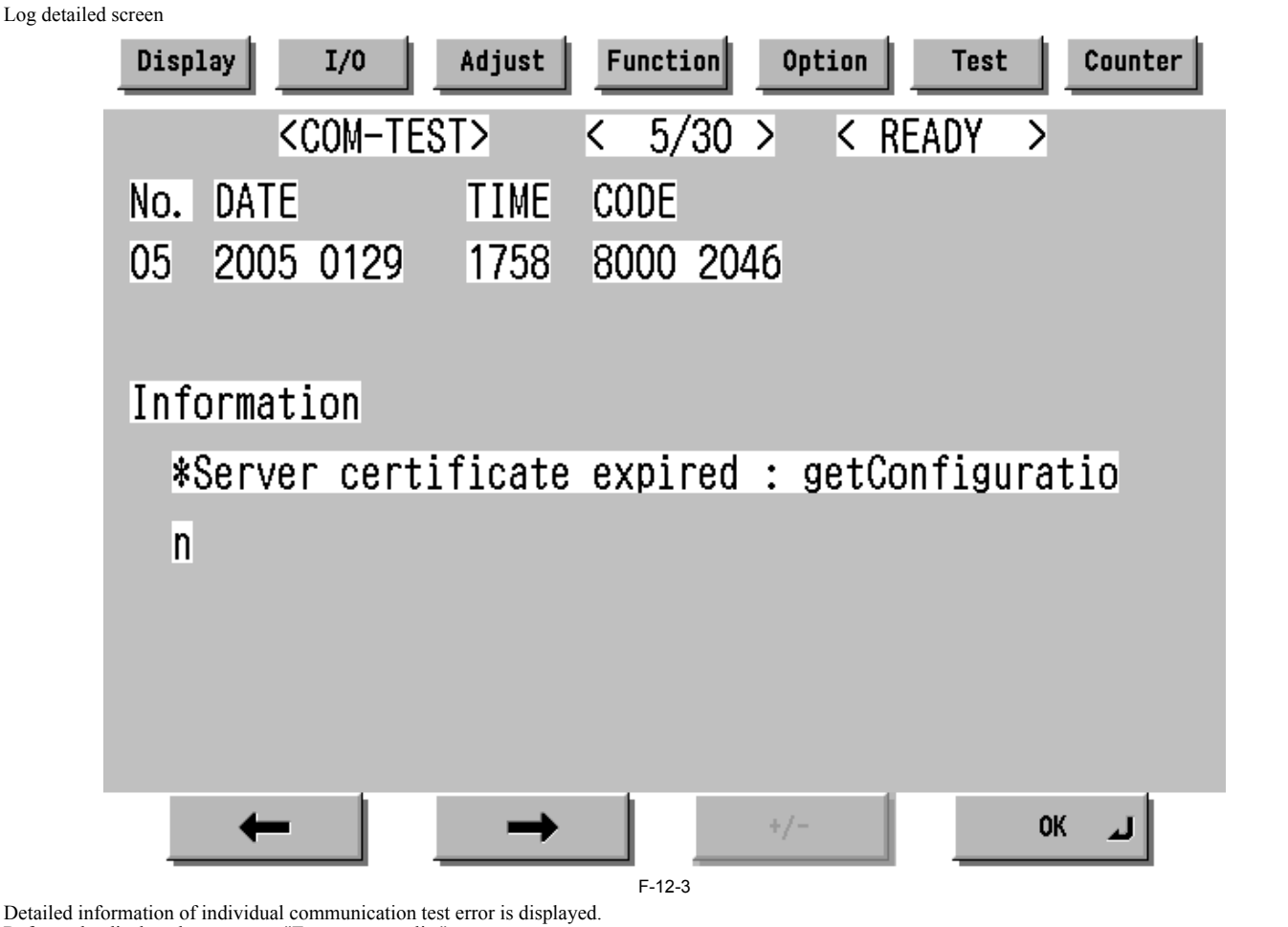

Refer to the displayed message to "Error message list".

It shifts to "Log list screen" by the [OK] button pressing. Maximum length of error information: 128 characters (not include NULL)

## <span id="page-407-0"></span>**12.1.9 Sleep operation**

/ / / / iR C3380i / iR C3380 / iR C2880i / iR C2880

When there is a method that should be transmitted while e-RDS is operating (ON), e-RDS wakes from the state of sleep and begins transmitting.

## <span id="page-407-1"></span>**12.1.10 Network Setting (Maintenance)**

/ / / / iR C3380i / iR C3380 / iR C2880i / iR C2880

You should do the network setting of Device appropriately before the e-RDS setting.

- A. Display the Additional Functions screen.
	- Press [Additional Functions (\*)] key. Input ID code.
	-
- B. Display the TCP/IP Settings screen.
- Select (touch) [System Settings] > [Network Settings] > [TCP/IP Settings] on the Touch Panel Display.
- C. Setting of items related to IP address
	- Select (touch) [IP Address Settings] => IP Address Settings screen is displayed.
	- Set each items such as IP Address, Subnet Mask, Gateway Addresses, and DHCP, etc. Return to the TCP/IP Settings screen by pushing the [OK] button after the setting ends.
- D. DNS Settings
	- Select (touch) [DNS Settings] => DNS Settings screen is displayed.
	- Set necessary items.
	- Return to the TCP/IP Settings screen by pushing the [OK] button after the setting ends.
- E. Proxy Settings Select (touch) [Proxy Settings] (Press Down arrow button until [Proxy Settings] is displayed on the TCP/IP Settings screen.) => Proxy Settings screen is displayed.
	- Set necessary items.
	- Return to the TCP/IP Settings screen by pushing the [OK] button after the setting ends.
- F. Display the normal screen.
	- Press [Additional Functions (\*)] key pressing or press [Done] button to a necessary frequency.

## <span id="page-407-2"></span>**12.1.11 e-RDS Setting (Maintenance)**

- / / / / iR C3380i / iR C3380 / iR C2880i / iR C2880
- A. Display the Menu screen of e-RDS from the service mode.
- A-1. Shift to the service mode
	- Press [Additional Functions (\*)] key. Press 2 and 8 of the numeric keys at the same time.
	-
	- Press [Additional Functions (\*)] key. => SERVICE MODE LEVEL1

A-2. Initialize e-RDS

Select (touch)  $[{\rm COPIER}]$  >  $[{\rm Function}]$  >  $[{\rm CLEAR}]$  >  $[{\rm ERDS-DAT}]$  on the Touch Panel Display.

A-3. Display Menu screen of e-RDS

- Select (touch) [COPIER] > [Function] > [INSTALL] => Menu screen

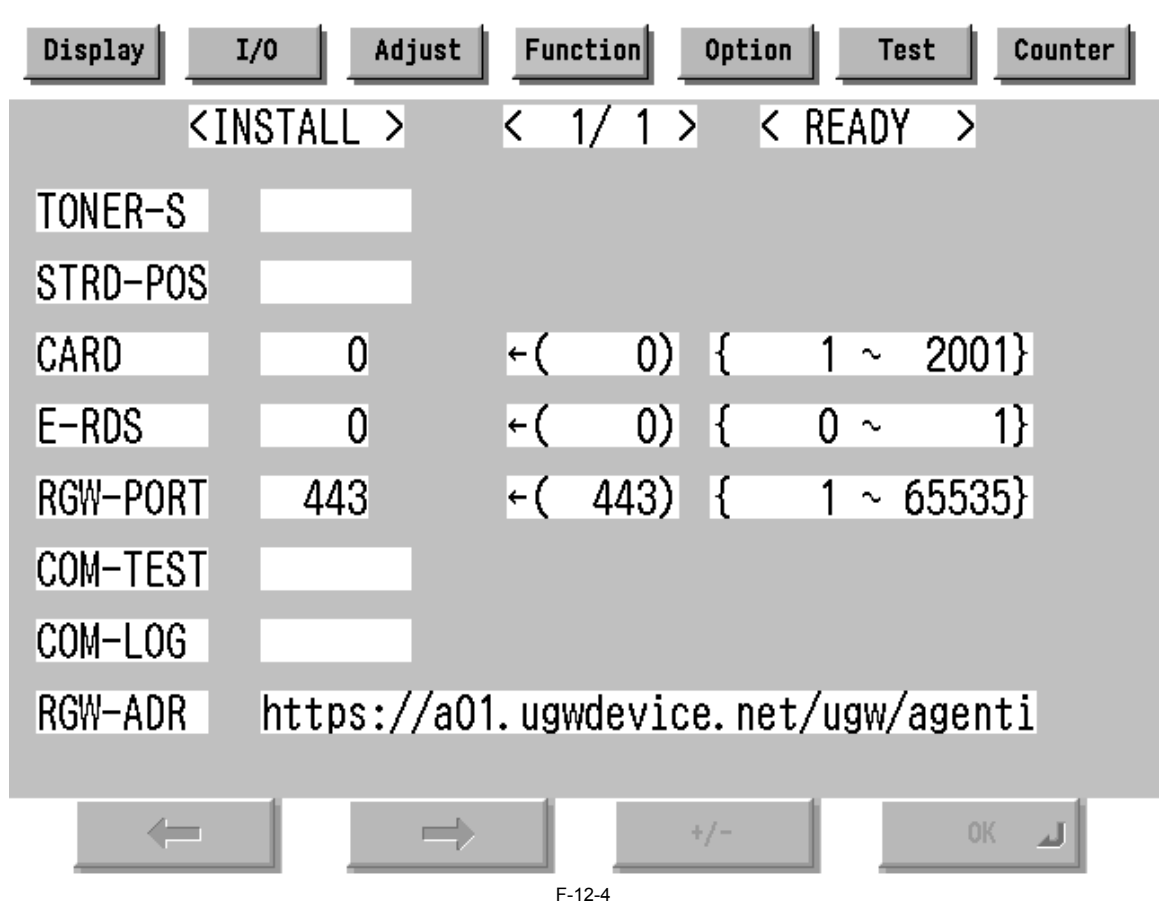

B. Set 1 in [E-RDS]. C. Input the URL of UGW in [RGW-ADR]. (Select the input area to shift to the keyboard screen, and Input URL.)

D. Input the port number of UGW in [RGW-PORT].

E. Select [CÔM-TEST] and push [OK] button to start the communication test with UGW.<br>F. While the result is "NG!", repeat to correct the setting and try [COM-TEST] until the result becomes "OK!". You need checking the setti device and the connection of the network if necessary.

Notes: In the environment with the proxy server, you should set the proxy server. Refer to the proxy setting in the network guide of the device for details.

## <span id="page-408-0"></span>**12.1.12 Trouble shoot**

/ / / / iR C3380i / iR C3380 / iR C2880i / iR C2880

1-1

Q. There is no setting item. A. Confirm the network setting. Confirm the model

1-2 Q. The communication test fails. A. Confirm the firmware version.

Confirm the network setting. Confirm the communication test result.

## <span id="page-408-1"></span>**12.1.13 Error message**

/ / / / iR C3380i / iR C3380 / iR C2880i / iR C2880

Error information displayed in "Log list screen" or "Log detailed screen" is as follows.

Notes: Only the first part of error information is displayed in "Log list screen". Maximum length of error information in "Log detailed screen": 128 characters (not include NULL)

When the communication test is not completed end e-RDS is 1 (ON), following string is displayed: "SUSPEND: Communication test is not performed."

Moreover, when it fails in the event waiting in the device and either of a Jam notification, an Alarm notification, and a Service call notification or an Alert notification is specified, following string is displayed.

"Event Registration is Failed."

In other cases error information is displayed in the form of the following.

"[\*] [Error string]: [Method name] [Server side detailed error]"

The enclosed character string by [] is replaced as follows.

[\*]:

\*(asterisk) is added to the head of the string only at the communication test.

[Error string]: As for number 1 and 2 of the following Error string lists, only the Error string is displayed. Besides, it is displayed as "[\*] [Error string]: [Method name] [Server side detailed error]". ([Server side detailed error] might not go out.)

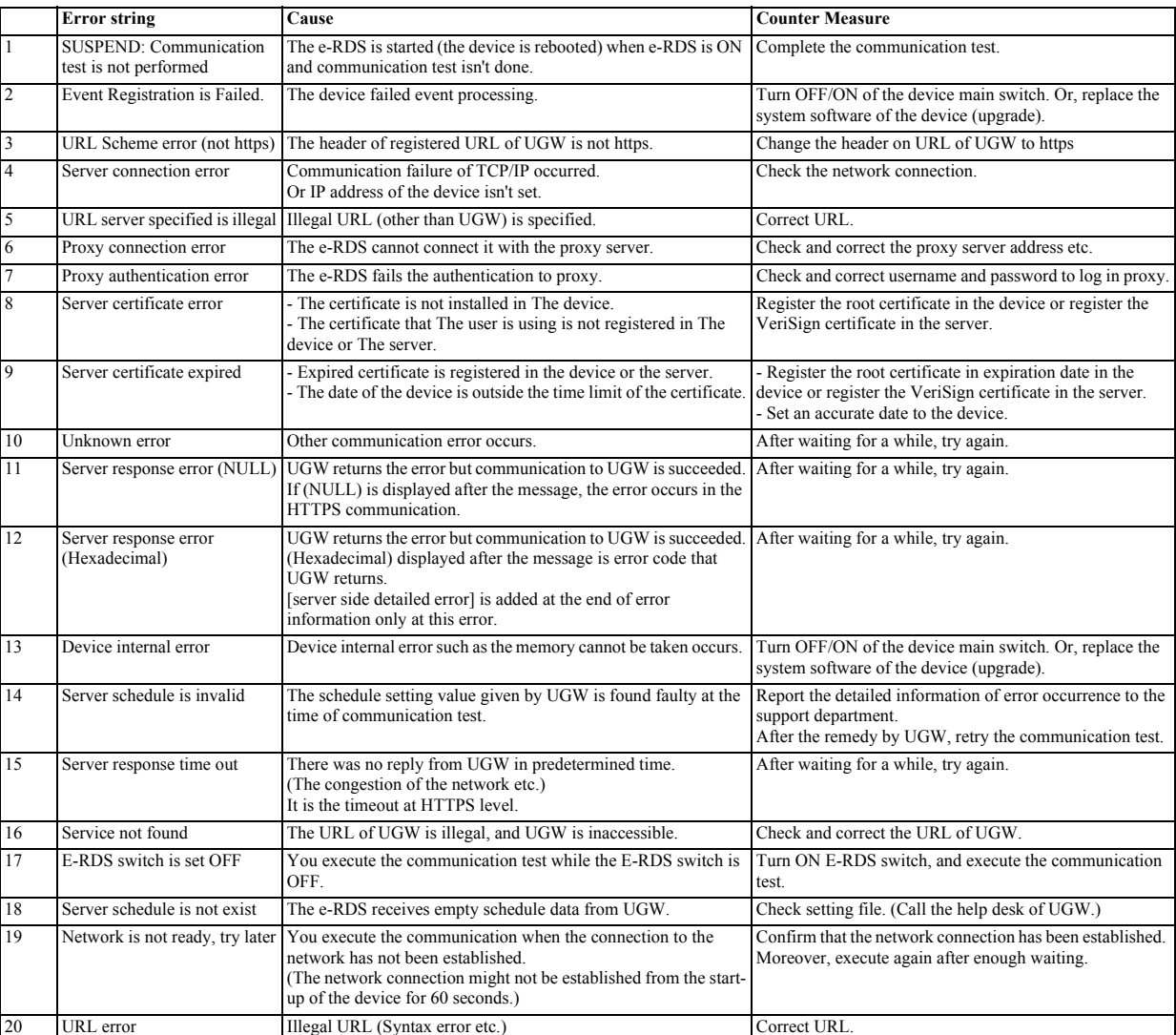

## [Method name]: T-12-1

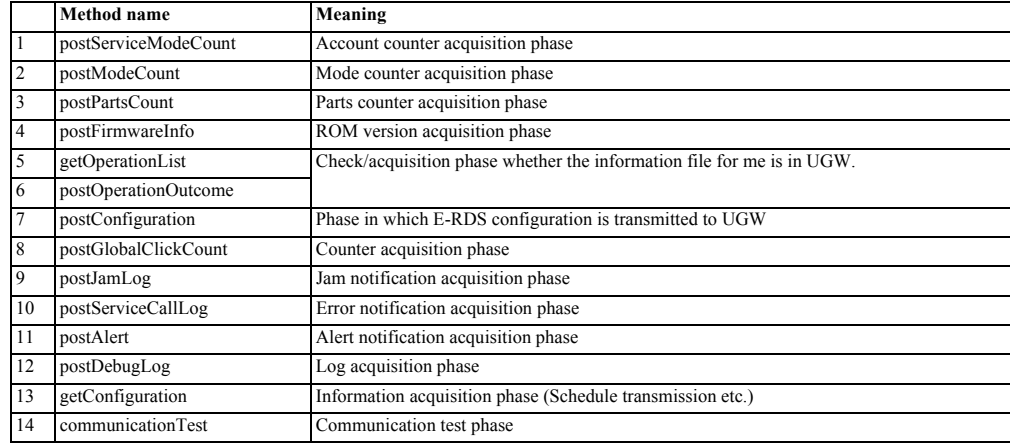

[Server side detailed error]: Detailed error information returned from UGW is displayed for "Server response error". However, only the first 128 characters are displayed by the entire error information. Nothing is displayed here at other errors.

## Contents

# Contents

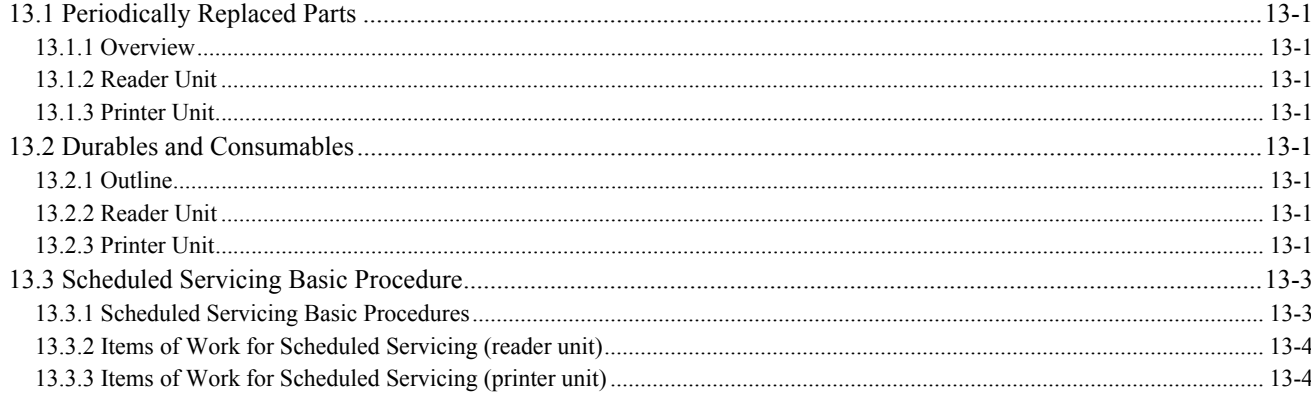

## <span id="page-414-0"></span>**13.1 Periodically Replaced Parts**

## <span id="page-414-1"></span>**13.1.1 Overview**

/ / / / iR C3380i / iR C3380 / iR C2880i / iR C2880

Some parts of the machine must be replaced on a periodical basis so as to ensure a specific level of performance. They may be free of external changes or damage, but they can significantly affect the machine performance once they lose their function. It is best if replacement work is scheduled to coincide with a scheduled visit to the user's.

A The values indicated herein are estimates only and are subject to change depending on the site environment and how the machine is used.

## <span id="page-414-2"></span>**13.1.2 Reader Unit**

/ / / / iR C3380i / iR C3380 / iR C2880i / iR C2880

The machine's reader unit does not have parts that must be replaced on a periodical basis.

## <span id="page-414-3"></span>**13.1.3 Printer Unit**

/ / / / iR C3380i / iR C3380 / iR C2880i / iR C2880

The machine's printer unit does not have parts that must be replaced on a periodical basis.

## <span id="page-414-4"></span>**13.2 Durables and Consumables**

## <span id="page-414-5"></span>**13.2.1 Outline**

/ / / / iR C3380i / iR C3380 / iR C2880i / iR C2880

Some parts of the machine may require replacement once or more over the life of the product because of deterioration or damage. Replace them as needed by referring to the guide.

Find Out When to Replace

Use the following service mode to find out when it is best to replace a specific durable part.

- Copier
- COPIER>COUNTER>DRBL-1
- Option COPIER>COUNTER>DRBL-2

## <span id="page-414-6"></span>**13.2.2 Reader Unit**

/ / / / iR C3380i / iR C3380 / iR C2880i / iR C2880

The reader unit does not have parts that are designated as "durables."

## <span id="page-414-7"></span>**13.2.3 Printer Unit**

/ / / / iR C3380i / iR C3380 / iR C2880i / iR C2880

T-13-1

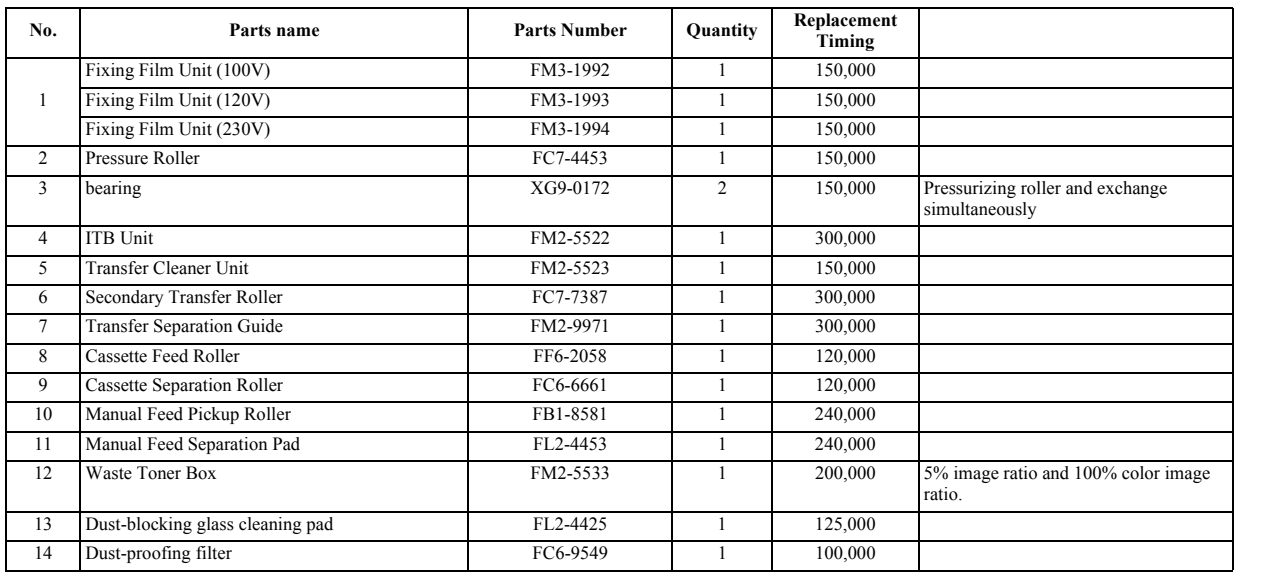

**MEMO:**

The estimated life is in terms of the median value found in the evaluation data. The parts number, further, is subject to change to reflect design changes.

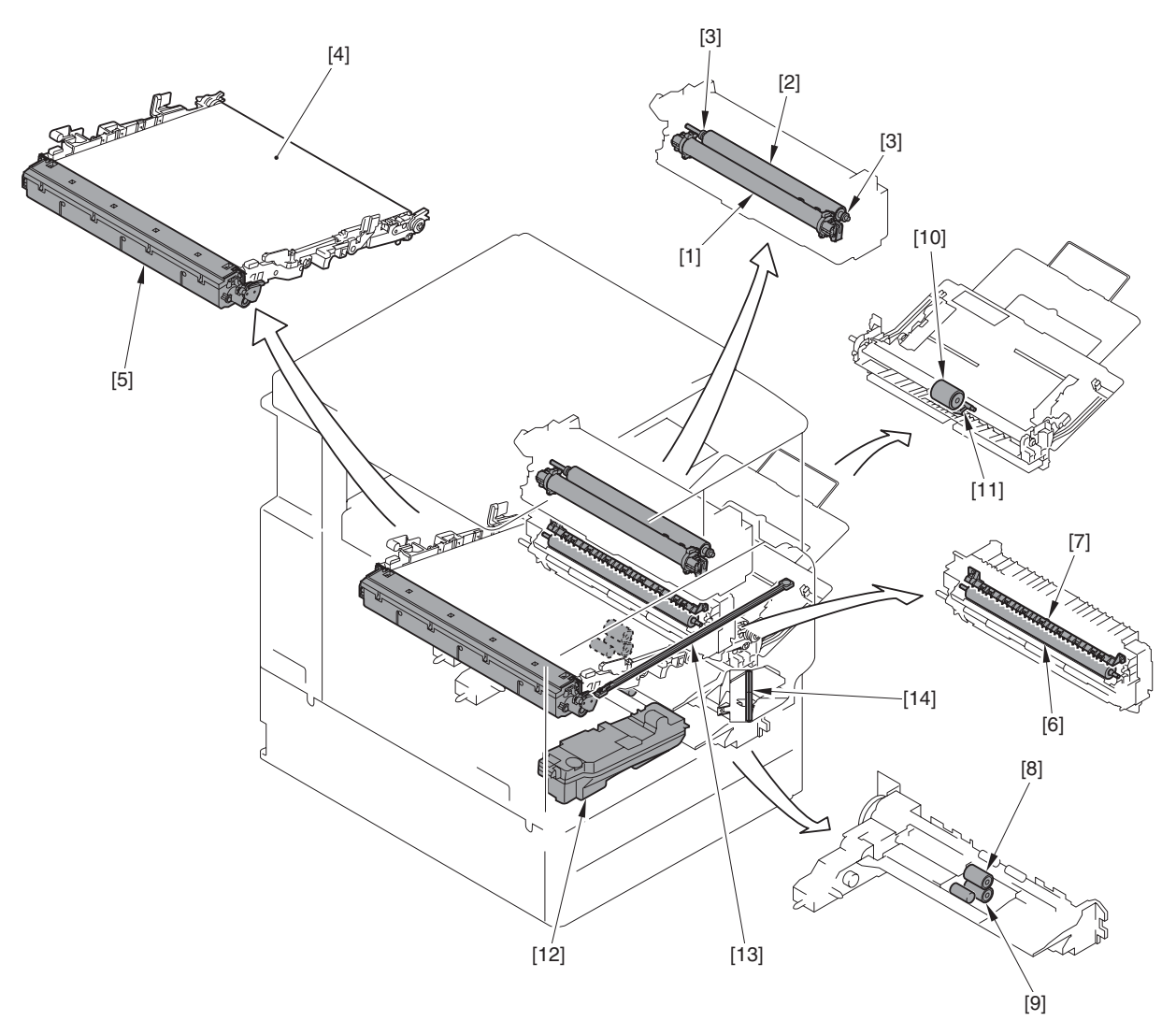

F-13-1

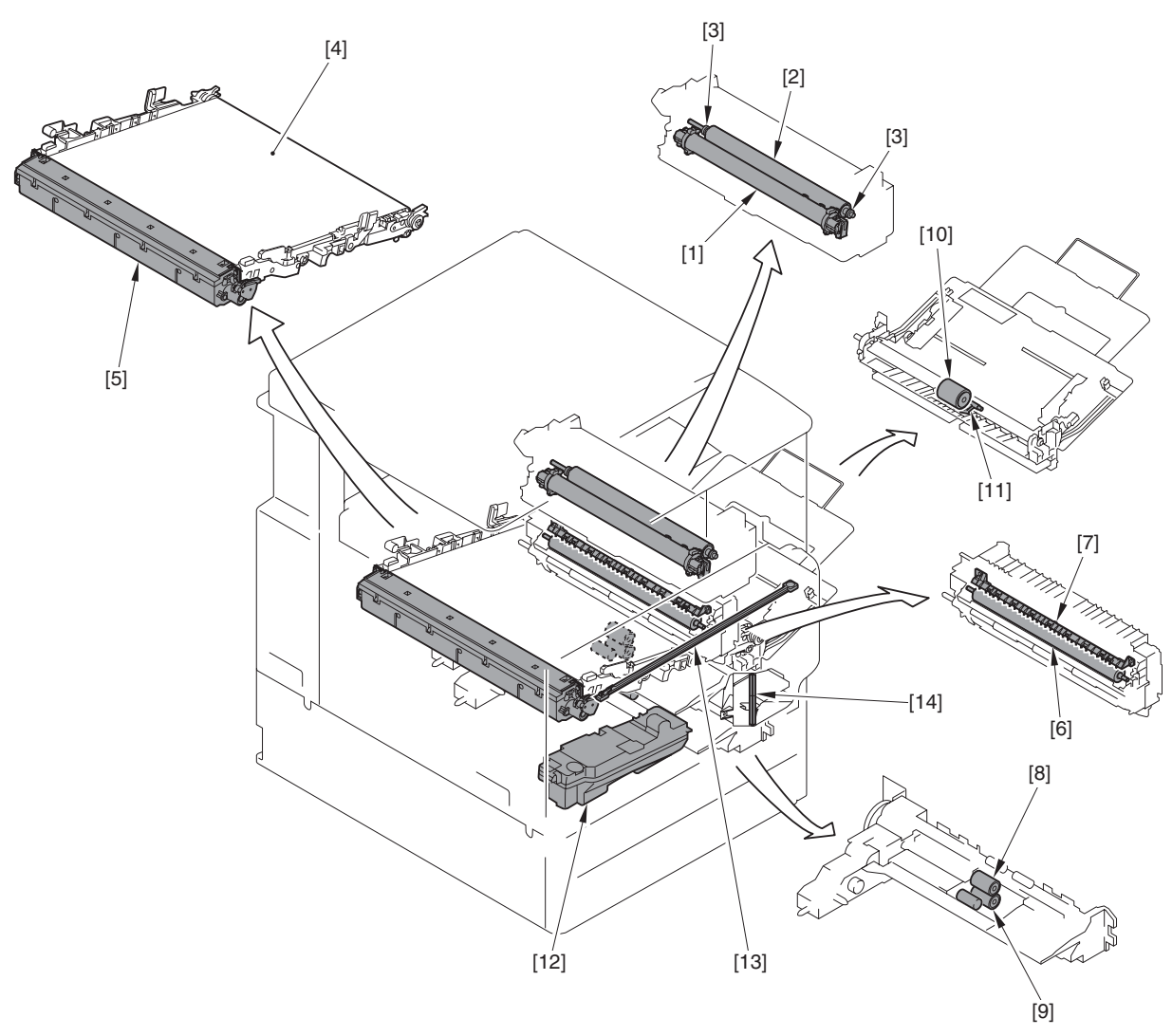

F-13-2

## <span id="page-416-0"></span>**13.3 Scheduled Servicing Basic Procedure**

## <span id="page-416-1"></span>**13.3.1 Scheduled Servicing Basic Procedures**

/ / / / iR C3380i / iR C3380 / iR C2880i / iR C2880

- As a rule, perform scheduled servicing every 55,000 prints.

- Before setting out on a scheduled visit, check with the Service Book, and take parts for which replacement is expected.<br>- If the power plug is exposed to dust, humidity, or oily smoke, the resulting buildup can prove to

<Work Procedure>

1) Report to the person in change, and have an understanding of the situation.

2) Record the counter reading, and check the faulty prints. 3) Check the following items, and adjust or clean the parts as needed.

T-13-2

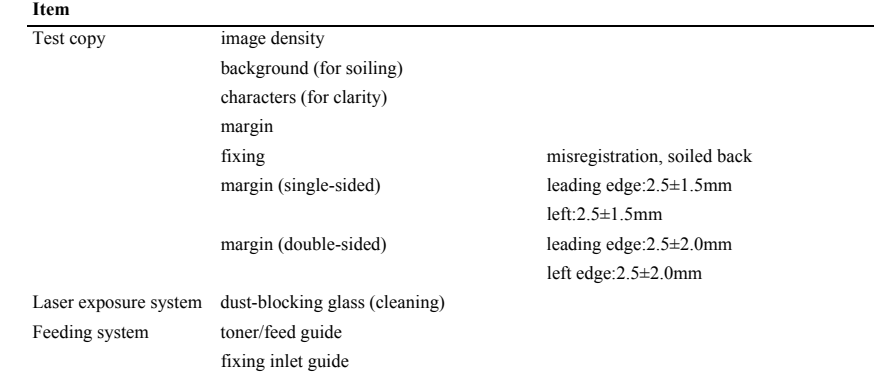

**Item**

Developing system developing butting spacer

4) Check the waste toner collection case.

If the case is half full or more, empty it in an appropriate bag for collection. Or, replace the waste toner collection case.

## $\blacktriangle$

- When disposing of the waste toner, be sure to follow all applicable regulations of the local government.

- Do not dispose of waste toner in fire. (Doing so can cause an explosion.)

5) Clean the copyboard glass and the reading glass. 6) Make test copies.

7) Make sample copies.

8) Check the operation of the leakage breaker.<br>While the machine is supplied with power (power switch ON), press the test switch of the leakage breaker to see if the breaker operates normally (i.e., the lever will shift to OFF to cut off the power).

If the leakage breaker fails to operate normally, replace the breaker, and make a check once again.

<Resetting> When you have checked the operation of the leakage breaker, turn off the power switch, shift the lever to ON, and turn on the power switch.

9) Put the sample copies in order, and clean up the area around the machine.

10) Record the latest counter readings. At this time, be sure to also record the settings of the following: 'FX-UP-RL' and 'DV-UNIT-K'.<br>11) Fill out the form in the Service Book, and report to the person in charge. be sure

## <span id="page-417-0"></span>**13.3.2 Items of Work for Scheduled Servicing (reader unit)**

/ / / / iR C3380i / iR C3380 / iR C2880i / iR C2880

The machine's reader unit does not have items that must be serviced on a scheduled basis.

 $\blacktriangle$ 

Be sure to clean the copyboard glass and the ADF reading glass during each visit you make for scheduled servicing.

## <span id="page-417-1"></span>**13.3.3 Items of Work for Scheduled Servicing (printer unit)**

/ / / / iR C3380i / iR C3380 / iR C2880i / iR C2880

**A** Do not use solvents or oils other than those indicated.

T-13-3

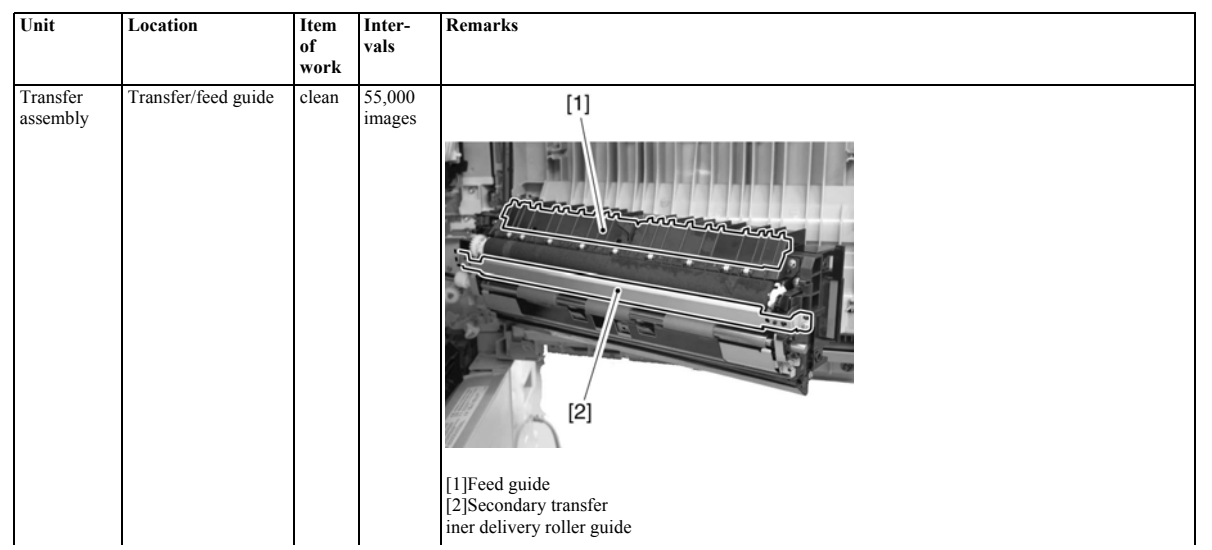

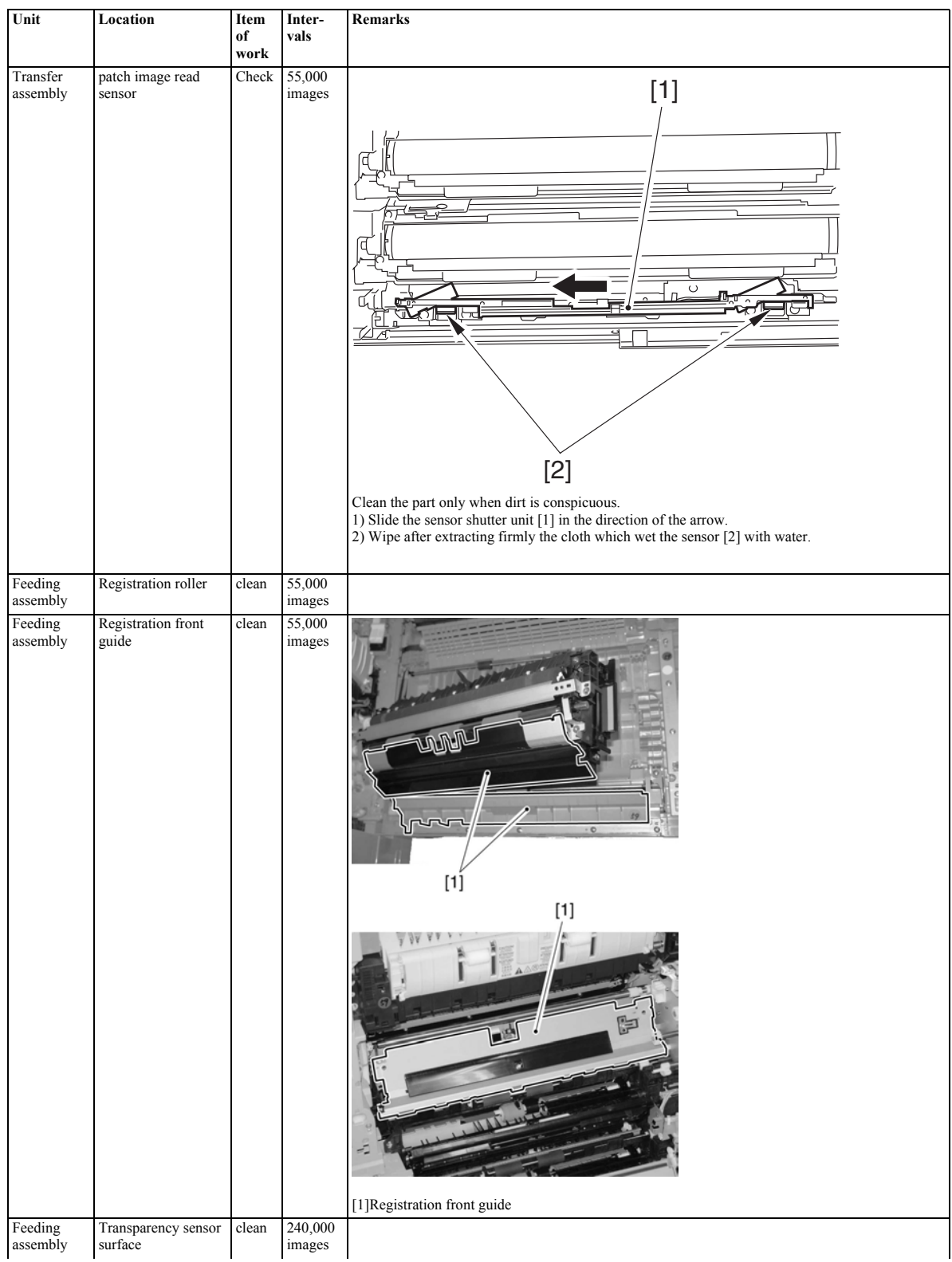

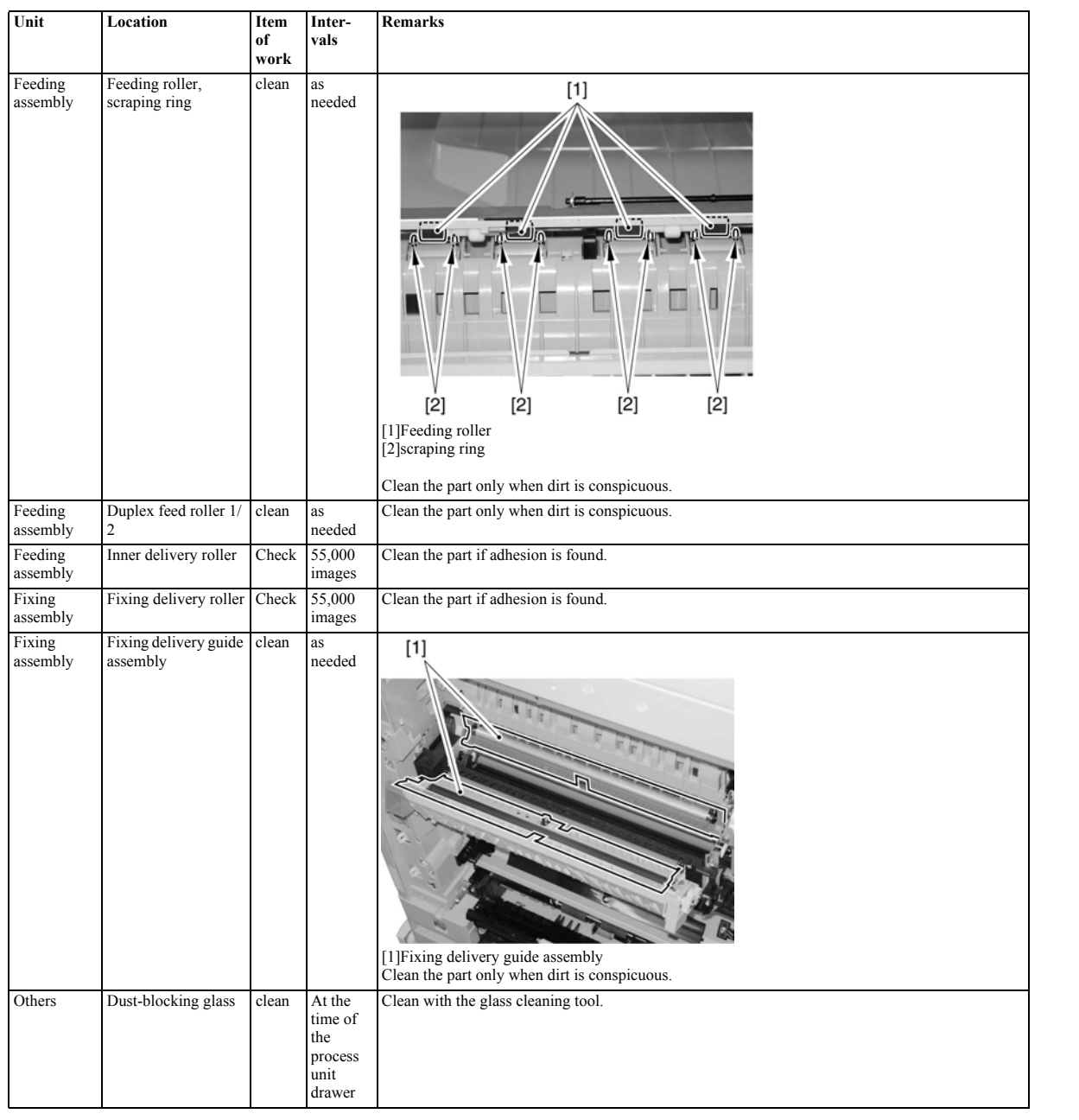

The above values are estimates only, and are subject to change according to future data.

# Contents

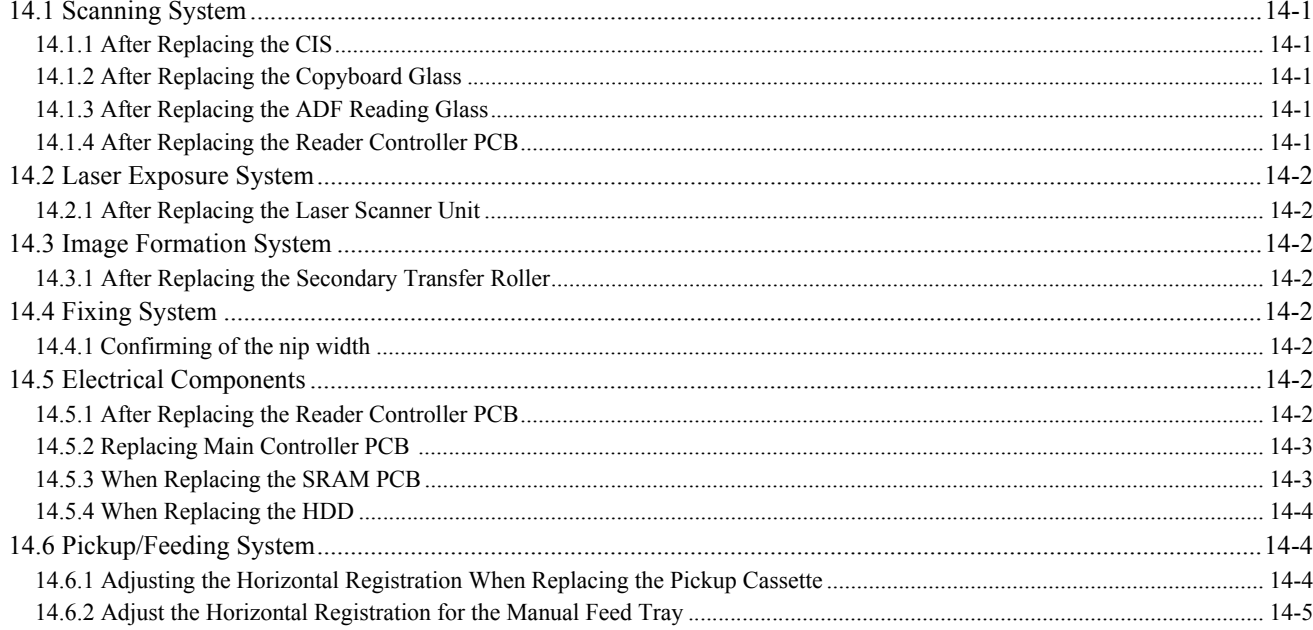

## <span id="page-424-0"></span>**14.1 Scanning System**

## <span id="page-424-1"></span>**14.1.1 After Replacing the CIS**

/ / / / iR C3380i / iR C3380 / iR C2880i / iR C2880

Be sure to enter the values indicated on the CIS label attached to the contact image sensor (CIS) using the following service mode items:

#### **COPIER>ADJUST>CCD>CCDU-RG**

(offset value against color displacement caused by CIS) **COPIER>ADJUST>CCD>MTF-MG** (MTF correction value for main scanning direction) **COPIER>ADJUST>CCD>MTF-SG** (MTF correction value for sub scanning direction)

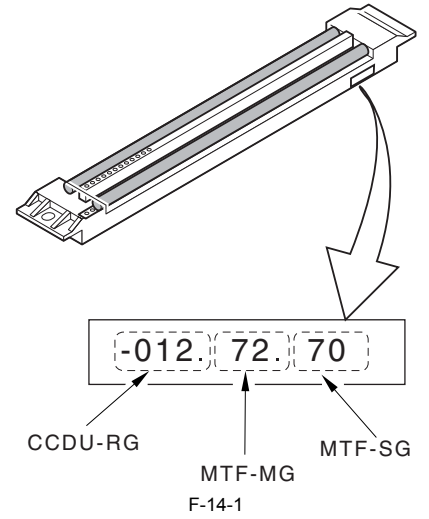

Also, be sure to update the values indicated on the service label attached behind the reader left cover by the values indicated on the CIS label.

#### Reference:

The machine is not shipped out of the factory with the CIS label attached to it.

## <span id="page-424-2"></span>**14.1.2 After Replacing the Copyboard Glass**

/ / / / iR C3380i / iR C3380 / iR C2880i / iR C2880

A. Enter the value indicated by the bar code found at the upper right on the copyboard glass (copyboard cover) using the following service mode items:

```
COPIER>ADJUST>CCD>W-PLT-X
COPIER>ADJUST>CCD>W-PLT-Y
COPIER>ADJUST>CCD>W-PLT-Z
```
(standard white plate white level data X, Y, Z)

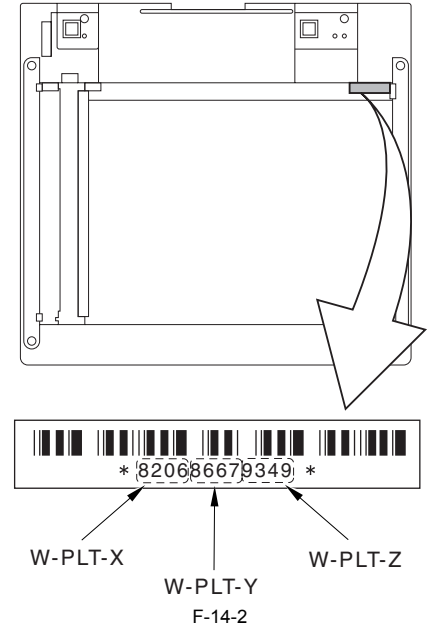

B. Enter the value indicated by the bar code found at the upper left of the copyboard glass (copyboard sheet) using the following service mode

## item: **COPIER>ADJUST>CCD>BOOK-RG**

(offset value against color displacement caused by copyboard glass)

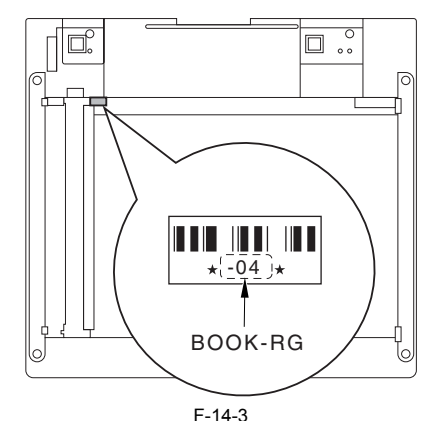

#### <span id="page-424-3"></span>**14.1.3 After Replacing the ADF Reading Glass**

/ / / / iR C3380i / iR C3380 / iR C2880i / iR C2880

Enter the value indicated by the bar code found on the ADF reading glass using the following service mode item: **COPIER>ADJUST>CCD>DF-RG**

(offset value against color displacement caused by stream reading glass)

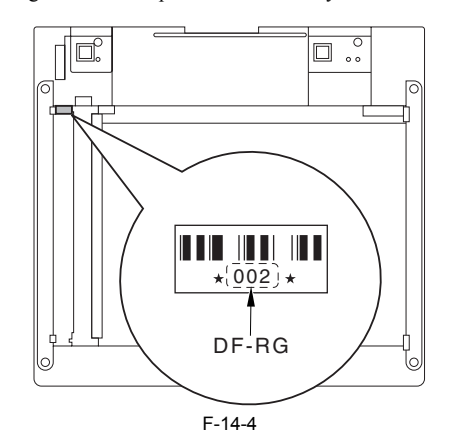

## <span id="page-424-4"></span>**14.1.4 After Replacing the Reader Controller PCB**

/ / / / iR C3380i / iR C3380 / iR C2880i / iR C2880

## A

- Before replacing the reader controller PCB, be sure to generate the latest P-PRINT printout.
- If you carry out the power ON and the copier returns to the standby condition after the controller circuit PCB replacement, turn ON/OFF the power supply once again.
- <if you are initializing the RAM of the reader controller without replacing the PCB>
- Using the SST, upload the reader controller backup data; after initializing the RAM, download the data, thus eliminating the need for the following adjustment.

#### **1. Reader Unit-Related Adjustment**

- 1) Using the SST, download the latest system software (R-CON).<br>
1) Using the SST, download the latest selections in service
- 2) Make the following selections in service mode: COPIER>FUNCTION>CLEAR>R-CON; then, press the OK key to
- initialize the RAM. Thereafter, turn off and then on the main power. 3) Enter the appropriate values using the following service mode items:

a. standard white plate white level data **COPIER>ADJUST>CCD>W-PLT-X,Y,Z**

b. offset value against color displacement for copyboard glass (copyboard

cover)

## **COPIER>ADJUST>CCD>BOOK-RG**

c. offset value against color displacement for copyboard glass (ADF) **COPIER>ADJUST>CCD>DF-RG**

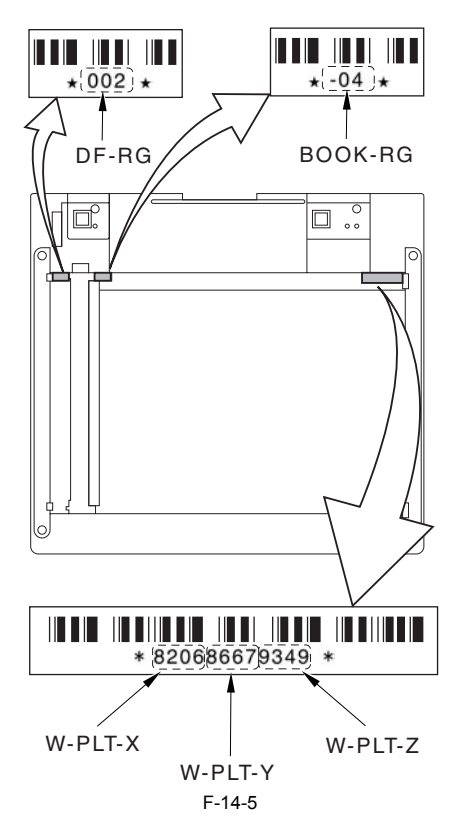

d. service label (behind reader unit left cover) values

## d-1. CIS read position adjustment (fixed reading) **COPIER>ADJUST>ADJ-XY>ADJ-X**

- d-2. main scanning direction position adjustment (fixed reading) **COPIER>ADJUST>ADJ-XY>ADJ-Y**
- 
- d-3. shading position adjustment (fixed reading) **COPIER>ADJUST>ADJ-XY>ADJ-S**
- d-4. sub scanning direction color displacement correction **COPIER>ADJUST>CCD>CCDU-RG**

d-5. main/sub scanning direction MTF value

**COPIER>ADJUST>CCD>MTF-MG,SG**

 d-6. auto gradation correction target value **COPIER>ADJUST>PASCAL>OFST-P-Y,M,C,K**

If the value of the following was not 0 before the replacement of the reader controller PCB: COPIER>OPTION>BODY>CCD-LUT. Set a value other than '0' once again, and make the following adjustments

using the D-10 Chart. **COPIER>FUNCTION>CCD>LUT-ADJ2**

## **2. ADF-Related Adjustment**

The machine keeps ADF-related service mode data in the RAM of the reader controller; as such, you will have to make the appropriate adjustments if you have replaced the reader controller or initialized the RAM.

1) Enter the values indicated in the P-PRINT printout you have previously generated for the following:

 a. main scanning direction position adjustment (stream reading) **COPIER>ADJSUT>ADJ-XY>ADJ-Y-DF** b. original stop position adjustment **FEEDER>ADJSUT>DOCST** c. original feed speed (magnification) adjustment **FEEDER>ADUST>LA-SPEED**

2) Make adjustments using the following items: a. tray width adjustment **FEEDER>FUNCTION>TRY-A4 FEEDER>FUNCTION>TRY-A5R FEEDER>FUNCTION>TRY-LTR FEEDER>FUNCTION>TRY-LTRR** b. CIS read position adjustment (stream reading) **COPIER>FUNCTION>INSTALL>STRD-POS** c. white level adjustment **COPIER>FUNCTION>CCD>DF-WLVL1 COPIER>FUNCTION>CCD>DF-WLVL2**

When you have finished the foregoing adjustments, put the P-PRINT printout [1] you have previously generated in the service book cassette to replace the old P-PRINT printout.

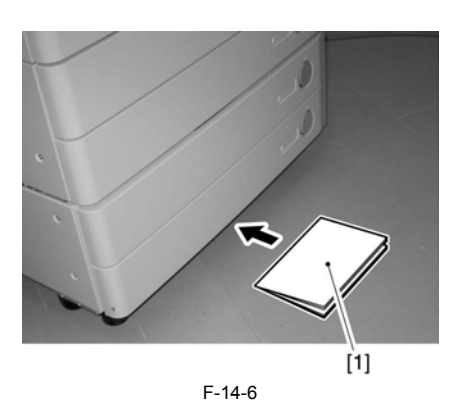

## <span id="page-425-0"></span>**14.2 Laser Exposure System**

## <span id="page-425-1"></span>**14.2.1 After Replacing the Laser Scanner Unit**

/ / / / iR C3380i / iR C3380 / iR C2880i / iR C2880

When replacing the laser scanner unit, register the values described on the label which is included in the package in the service modes below. After registration, attach the label onto the front cover. **COPIER > FUNCTION > LASER > FSLUT-Y1 to 8**

**COPIER > FUNCTION > LASER > FSLUT-M1 to 8 COPIER > FUNCTION > LASER > FSLUT-C1 to 8 COPIER > FUNCTION > LASER > FSLUT-K1 to 8** Registration of the main scanner reproduction ratio correction value

## <span id="page-425-2"></span>**14.3 Image Formation System**

## <span id="page-425-3"></span>**14.3.1 After Replacing the Secondary Transfer Roller**

/ / / / iR C3380i / iR C3380 / iR C2880i / iR C2880

Upon replacement to the new secondary transfer outer roller, attachment of the rubber component of the secondary transfer roller onto the ITB belt causes a white spot image.

In order to prevent this, at replacing the secondary transfer outer roller to the new one, coating of toner onto the surface of the roller is required. When replacing the secondary transfer outer roller, execute the service mode below:

- COPIER > FUNCTION > TNR-COAT Coating of the Y toner onto the secondary transfer roller

A In case the white spot image occurred after replacing the secondary transfer roller, clean the ITB unit.

Initial settings / registration > adjustment / cleaning > cleaning within the main body

## <span id="page-425-4"></span>**14.4 Fixing System**

## <span id="page-425-5"></span>**14.4.1 Confirming of the nip width**

/ / / / iR C3380i / iR C3380 / iR C2880i / iR C2880

Executed the following item of the service mode, and measure the nip width. COPIER>FUNCTION>FIXING>NIP-CHK \*:The sheet stops temporarily at the fixing unit and it is delivered.

Standard of the nip width Center part: 8mm or more Difference of right and left edge: 1mm or less

## <span id="page-425-6"></span>**14.5 Electrical Components**

## <span id="page-425-7"></span>**14.5.1 After Replacing the Reader Controller PCB**

/ / / / iR C3380i / iR C3380 / iR C2880i / iR C2880

## A

- Before replacing the reader controller PCB, be sure to generate the latest P-PRINT printout.
- If you carry out the power ON and the copier returns to the standby condition after the controller circuit PCB replacement, turn ON/OFF the power supply once again.

<if you are initializing the RAM of the reader controller without replacing the PCB>

Using the SST, upload the reader controller backup data; after initializing the RAM, download the data, thus eliminating the need for the following adjustment.

## **1. Reader Unit-Related Adjustment**

- 1) Using the SST, download the latest system software (R-CON).<br>
2) Make the following selections in service
- 2) Make the following selections in service mode: COPIER>FUNCTION>CLEAR>R-CON; then, press the OK key to initialize the RAM. Thereafter, turn off and then on the main power. 3) Enter the appropriate values using the following service mode items:
- 

## a. standard white plate white level data **COPIER>ADJUST>CCD>W-PLT-X,Y,Z**

b. offset value against color displacement for copyboard glass (copyboard cover)

#### **COPIER>ADJUST>CCD>BOOK-RG**

c. offset value against color displacement for copyboard glass (ADF) **COPIER>ADJUST>CCD>DF-RG**

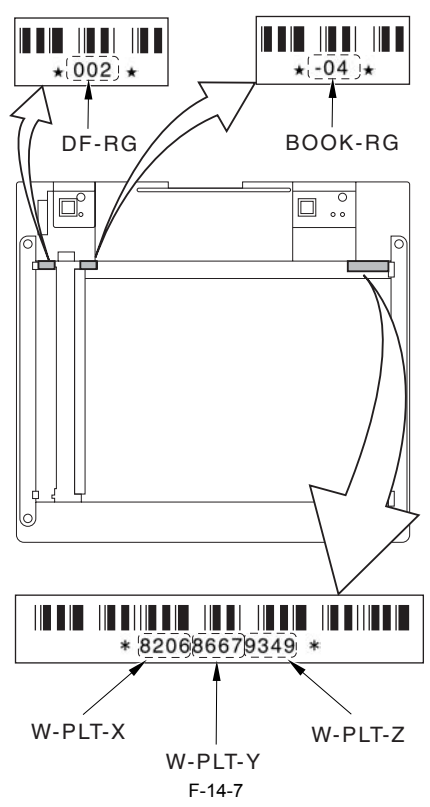

d. service label (behind reader unit left cover) values

 d-1. CIS read position adjustment (fixed reading) **COPIER>ADJUST>ADJ-XY>ADJ-X** d-2. main scanning direction position adjustment (fixed reading) **COPIER>ADJUST>ADJ-XY>ADJ-Y** d-3. shading position adjustment (fixed reading) **COPIER>ADJUST>ADJ-XY>ADJ-S** d-4. sub scanning direction color displacement correction **COPIER>ADJUST>CCD>CCDU-RG** d-5. main/sub scanning direction MTF value

**COPIER>ADJUST>CCD>MTF-MG,SG** d-6. auto gradation correction target value **COPIER>ADJUST>PASCAL>OFST-P-Y,M,C,K**

If the value of the following was not 0 before the replacement of the reader controller PCB: COPIER>OPTION>BODY>CCD-LUT. Set a value other than '0' once again, and make the following adjustments using the D-10 Chart.

#### **COPIER>FUNCTION>CCD>LUT-ADJ2**

#### **2. ADF-Related Adjustment**

A The machine keeps ADF-related service mode data in the RAM of the reader controller; as such, you will have to make the appropriate adjustments if you have replaced the reader controller or initialized the RÅM.

- 1) Enter the values indicated in the P-PRINT printout you have previously generated for the following:
- a. main scanning direction position adjustment (stream reading) **COPIER>ADJSUT>ADJ-XY>ADJ-Y-DF**

b. original stop position adjustment **FEEDER>ADJSUT>DOCST** c. original feed speed (magnification) adjustment **FEEDER>ADUST>LA-SPEED**

2) Make adjustments using the following items: tray width adjustment **FEEDER>FUNCTION>TRY-A4 FEEDER>FUNCTION>TRY-A5R FEEDER>FUNCTION>TRY-LTR FEEDER>FUNCTION>TRY-LTRR** b. CIS read position adjustment (stream reading) **COPIER>FUNCTION>INSTALL>STRD-POS** c. white level adjustment **COPIER>FUNCTION>CCD>DF-WLVL1 COPIER>FUNCTION>CCD>DF-WLVL2**

When you have finished the foregoing adjustments, put the P-PRINT printout [1] you have previously generated in the service book cassette to replace the old P-PRINT printout.

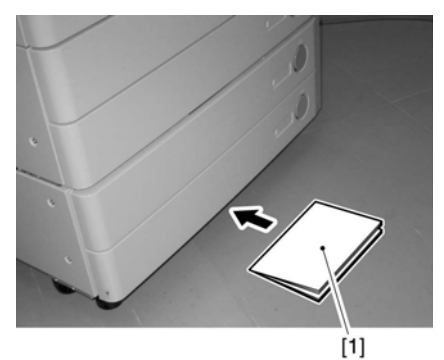

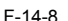

#### <span id="page-426-0"></span>**14.5.2 Replacing Main Controller PCB**

/ / / / iR C3380i / iR C3380 / iR C2880i / iR C2880

After mounting the main controller PCB (main), mount each PCB that is removed before the replacement.

- Main Controller PCB (Sub R-A)
- [2] Main Controller PCB (Sub PDEM-EF-A)<br>[3] Main Controller PCB (Sub SJ-A)
- Main Controller PCB (Sub SJ-A)
- [4] Main Controller PCB (Sub LANBAR-C)<br>[5] Storage of program for BOOT ROM BO
- [5] Storage of program for BOOT ROM BOOT [6] SRAM PCB
- [6] SRAM PCB<br>[7] DDR-SDRAM
- 
- [8] Main Controller PCB (Sub RB-A) [9] HDD

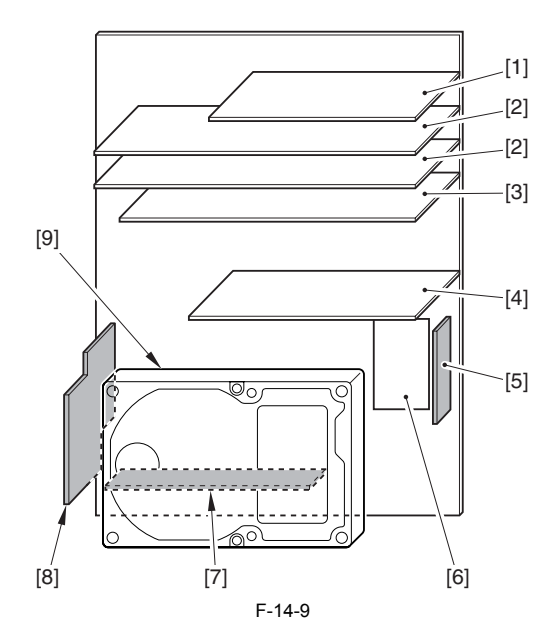

## <span id="page-426-1"></span>**14.5.3 When Replacing the SRAM PCB**

/ / / / iR C3380i / iR C3380 / iR C2880i / iR C2880

Α

When the SRAM PCB is replaced, all data in its memory will be lost (filerelated, user mode-related, service mode-related, history-related files). There will be no error operation, and initialization will take place automatically. If you pull out the SRAM PCB from machine B and mount it to machine A, the PCB will be initialized and be rendered useless for machine A or B. Take full care.

- 1) When you turn on the power after replacing the SRAM PCB, the machine which you take the performation and will indicate a message on its will perform automatic initialization and will indicate a message on its panel to the effect that you are to turn off and then on the power switch found on its right side. Follow the message and turn off and then on the machine.
- 2) Using service mode, initialize the RAM. COPIER>FUNCTION>CLEAR>MN-CON

## A

Before starting the work, be sure to inform the user that all image data stored in the Box will be lost and obtain his/her consent.

## <span id="page-427-0"></span>**14.5.4 When Replacing the HDD**

/ / / / iR C3380i / iR C3380 / iR C2880i / iR C2880

## **1. If NetSpot Accountant (NSA) Is Not Used**

- 1) Formatting the HDD While holding down the 2 and 8 keys on the control panel, turn on the power to start up. Using the HD formatting function of the SST, format
- all partitions.
- 2) Downloading the Software
- Using the SST, download the various software (system, language, RUI). The machine will take about 10 min to start up after downloading.

#### **2. If NetSpot Accountant (NSA) Is Used Together with a Card Reader** The card ID used by the NSA resides on the HDD. If you have replaced the HDD, therefore, you will have to newly download the card data from NSA to enable the statistical operations of NSA. After going through steps 1) and

- 2) above, perform the following:
- 1) Set the following in service mode:
- Select the following : COPIER >FUNCTION >INSTALL >CARD; then, enter the number of the first card, and press [OK]. (For instance, if cards No. 1 through No. 1000 are used for group control,
- enter '1') 2) Turn off and then on the machine; when the machine has started up,
- perform the following in user mode: Select the following : user mode >system control settings >group ID control >count control; then, check that IDs from 00000001 through

00001000 have been prepared. Select the following : user mode >system control settings >network settings >TCP/IP settings >IP address; then, set up 'IP address' 'gateway address' and 'subnet mask'

Select the following : user mode >system administrator setup; then, fill in 'system control group ID' and 'system control ID No.' thereafter, turn off and then on the machine.

If you leave out 'system control group ID' and 'system control ID No.' the service engineer will not be able to 'register card to device' as part of setup work for NSA.

- 3) With the machine in standby state, download the card ID to be used from NSA.
- 4) When the card data has been downloaded from NSA, check that the ID data has correctly been downloaded on the screen brought up by making the following selections:
	- user mode>system control settings>group ID control

(Only the downloaded ID data must be indicated.)

5) Make copies using a user card registered with NSA, and check that statistical operations are made for the device in question.

## <span id="page-427-1"></span>**14.6 Pickup/Feeding System**

## <span id="page-427-2"></span>**14.6.1 Adjusting the Horizontal Registration When Replacing the Pickup Cassette**

/ / / / iR C3380i / iR C3380 / iR C2880i / iR C2880

- **1. Adjusting the Margin (1st side; mechanical adjustment)**
- 1) Make a copy using the cassettes 1 and 2 as the source of paper; then, check to see that the margin on the front side is  $2.5 \pm 1.5$  mm.

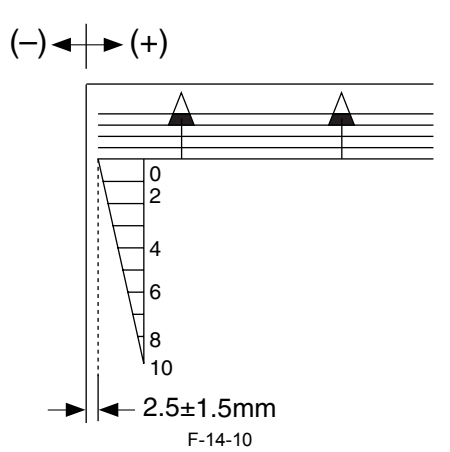

 $\leq$ In the case that the cassette 1, or the cassette 2 is out of specification $\geq$ 

1) In the case of the device with the 2-cassette pedestal, detach the cassette lower right cover [1].

2) Open the cassette upper right cover [2].

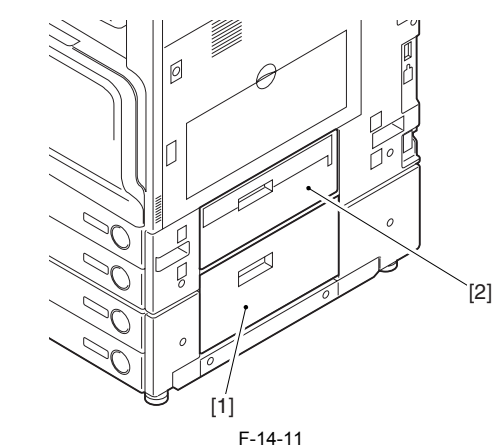

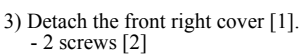

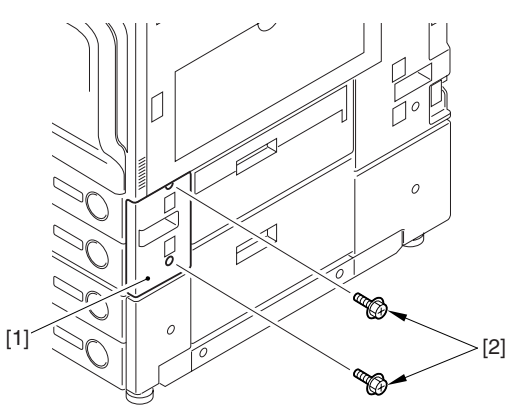

F-14-12

4) Slide out the cassettes 1 and 2.

5) Check the index position [1] on the adjusting plate.

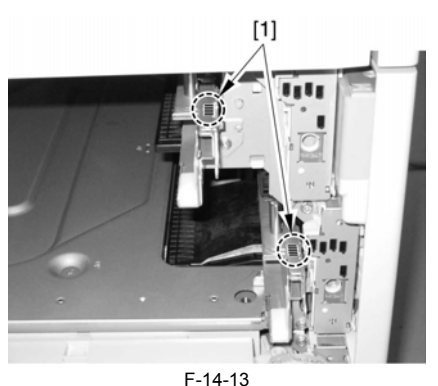

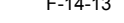

**A. Making Adjustments for the Cassette 1**  A-1) Free the 2 claws [1], and pull the grip (right front) [2] in the direction of the arrow to detach.

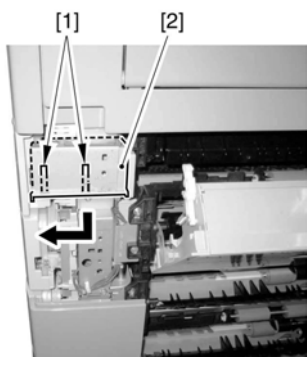

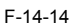

A-2) Loosen the fixing screw [2] of the adjusting plate [1]. A-3) By referring to the index you took note of in step 5), move the adjusting plate back and forth. Moving it toward the rear of the machine will increase the margin on the image front.

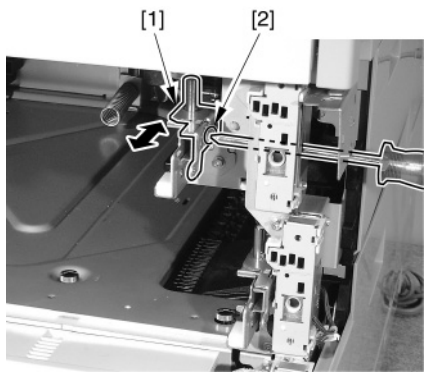

F-14-15

- A-4) Tighten the fixing screw.
- A-5) Slide in the cassette 1.

A-6) Make a copy using the cassette 1 as the source of paper; then, check to see that the margin in the image front direction is 2.5 +/-1.5 mm. A-7) Mount back the grip (front right).

#### **B. Making Adjustments to the Cassette 2**

B-1) Loosen the fixing screw [2] of the adjusting plate [1]. B-2) By referring to the index you took note of in step 5), move the adjusting plate back and forth. Moving it toward the rear of the machine will increase the margin on the image front side.

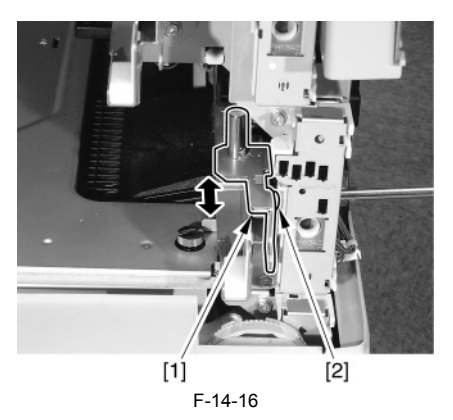

B-3) Tighten the fixing screw.

B-4) Slide back the cassette 2.

- B-5) Make a copy using the cassette 2 as the source of paper; then, check to see that the margin in the image front direction is  $2.\overline{5}$  +/-1.5 mm.
- 3) Mount back the machine's cassette front right cover.
- 4) Close the cassette lower right cover and the cassette upper right cover.

#### **2. Adjusting the Margin (2nd side)**

1) Make a copy using the cassette 1 as the source of paper; then, check to make sure that the margin on the front side is  $2.5 + 7.2$ . 0 mm.

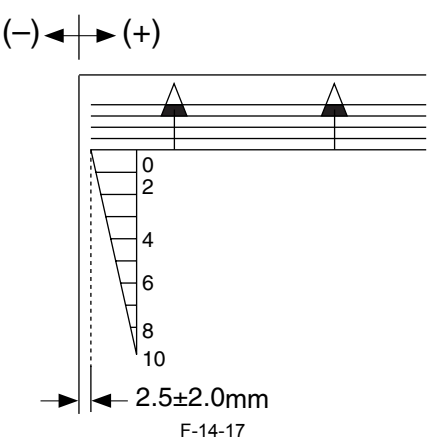

- 2) If the margin is as indicated, change the adjustment value of the horizontal registration for the 2nd side for the cassette 1. - COPIER > ADJUST > FEED-ADJ > ADJ-C1RE
	-
- An increase by '1' will decrease the margin on the front side by 0.1 mm. 3) Enter the adjustment value for the horizontal registration of the 2nd side for the cassette 1 as the adjustment value for the horizontal registration of the 2nd side of the cassette 2.
	-
- COPIER > ADJUST > FEED-ADJ > ADJ-C2RE 4) Make a copy using the cassette 2 as the source of paper; then, check to make sure that the margin on the front side is 2.5 +/-2.0 mm. 5) If the value is not as indicated, change the adjustment value of the 2nd side
- for the cassette 2.
- COPIER > ADJUST > FEED-ADJ > ADJ-C2RE

An increase by '1' (for DJ-C2RE) will decrease the horizontal registration on the front side by 0.1 mm.

- 6) Record the new values on the service label.
	- ADJ-C1RE - ADJ-C2RE
- 7) Press the Reset key twice to end service mode.

## <span id="page-428-0"></span>**14.6.2 Adjust the Horizontal Registration for the Manual Feed Tray**

/ / / / iR C3380i / iR C3380 / iR C2880i / iR C2880

#### **1. Adjusting the Margin for the Manual Feed Tray (1st side; mechanical adjustment)**

- 1) Place paper in the manual feed tray. For instructions, see the label attached to the manual feed tray.
- 2) Make a copy using the manual feed tray as the source of paper; then, check to make sure that the margin on the front side is  $2.5 +(-1.5)$  mm.

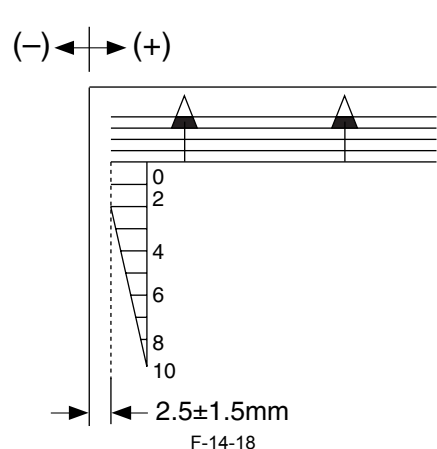

- If the value is not as indicated, make the following adjustments:
- 
- 3) Remove the paper from the manual feed tray. 4) In case the MP side guide plate stopper [1] is attached, slide the knob [2]

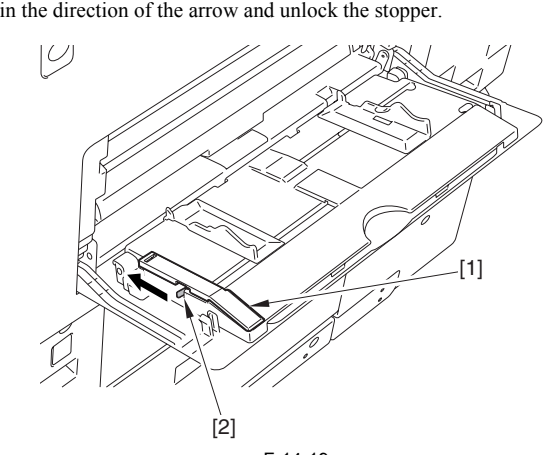

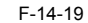

5) Loosen the 2 fixing screws [1] on the manual feed tray upper cover. 6) With reference to the value you took note of in step 2), move the manual feed upper cover [2] back and forth. Moving it toward the rear of the machine will increase the margin on the front side.

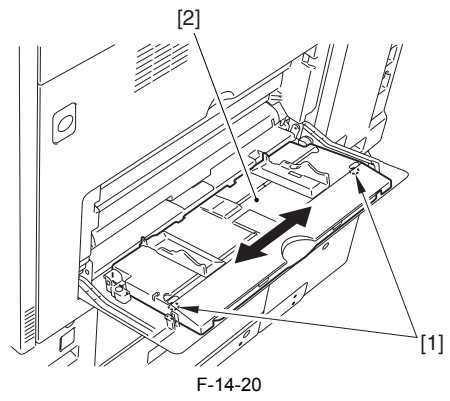

- 7) Tighten the fixing screw of the manual feed tray upper cover.
- 8) Place paper in the manual feed tray.
- 9) Make a copy; then, check to make sure that the margin on the image front side is  $2.5 + (-1.5)$  mm.
- **2. Adjusting the Margin (manual feed tray; 2nd side)**
- 1) Make a double-sided copy using the manual feed tray as the source of paper; then, check to make sure that the margin on the front side for the 2nd side is  $2.5 + (-2.0)$  mm.

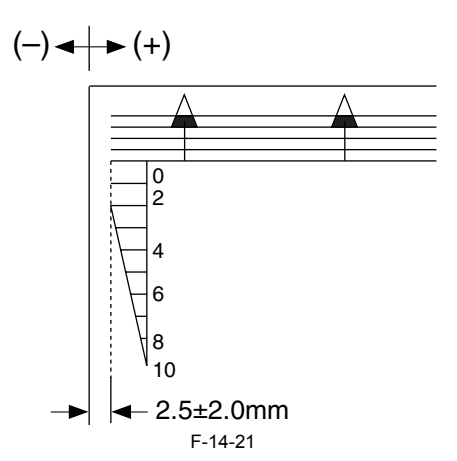

- 2) If the value is not as indicated, change the horizontal registration adjustment value for the 2nd side for the manual feed tray. - COPIER > ADJUST > FEED-ADJ > ADJ-MFRE
- An increase by '1'(ADJ-MFRE) will decrease the margin on the front side by 0.1 mm.
- 3) Record the new adjustment value on the service label. - ADJ-MFRE
- 4) Press the Reset key twice to end service mode.

**3. Adjusting the Margin Along the Leading Edge (1st side)**

Make a copy using the cassette 1 as the source of paper; then, check to make sure that the margin along the image leading edge  $(L1)$  is  $4.0 + 1.5/1.0$  mm. If not, make adjustments as follows:

- 1) Make the following selections in service mode: COPIER > ADJUST > FEED-ADJ > REGIST.
- 2) Change the setting to make adjustments. (A change of '1' will cause a shift of 0.1 mm, with a higher value moving the image toward the leading edge.)

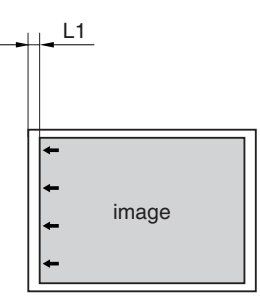

F-14-22

An increase in REGIST will shift the image toward the leading edge of the paper.

3) Record the new adjustment value on the service label. - REGIST

## **4. Adjusting the Margin Along the Leading Edge (2nd side)** Make a double-sided copy using the cassette 1 as the source of paper; then,

check to see if the margin along the image leading edge for the 2nd side (L) is  $4.0 + 1.5/1.0$  mm. If not, make adjustments as follows:

- 1) Make the following selections in service mode: COPIER > ADJUST > FEED-ADJ > RG-REFE.
- 2) Change the setting, and make adjustments. (A change of '1' will cause a shift of 0.1 mm, with a higher setting moving the image toward the leading edge.)

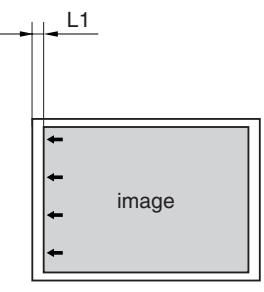

F-14-23

An increase in RG-REFE will shift the image toward the leading edge of paper (toward the trailing edge of feed).

3) Record the new adjustment value on the service label. - RG-REFE
#### Contents

# Contents

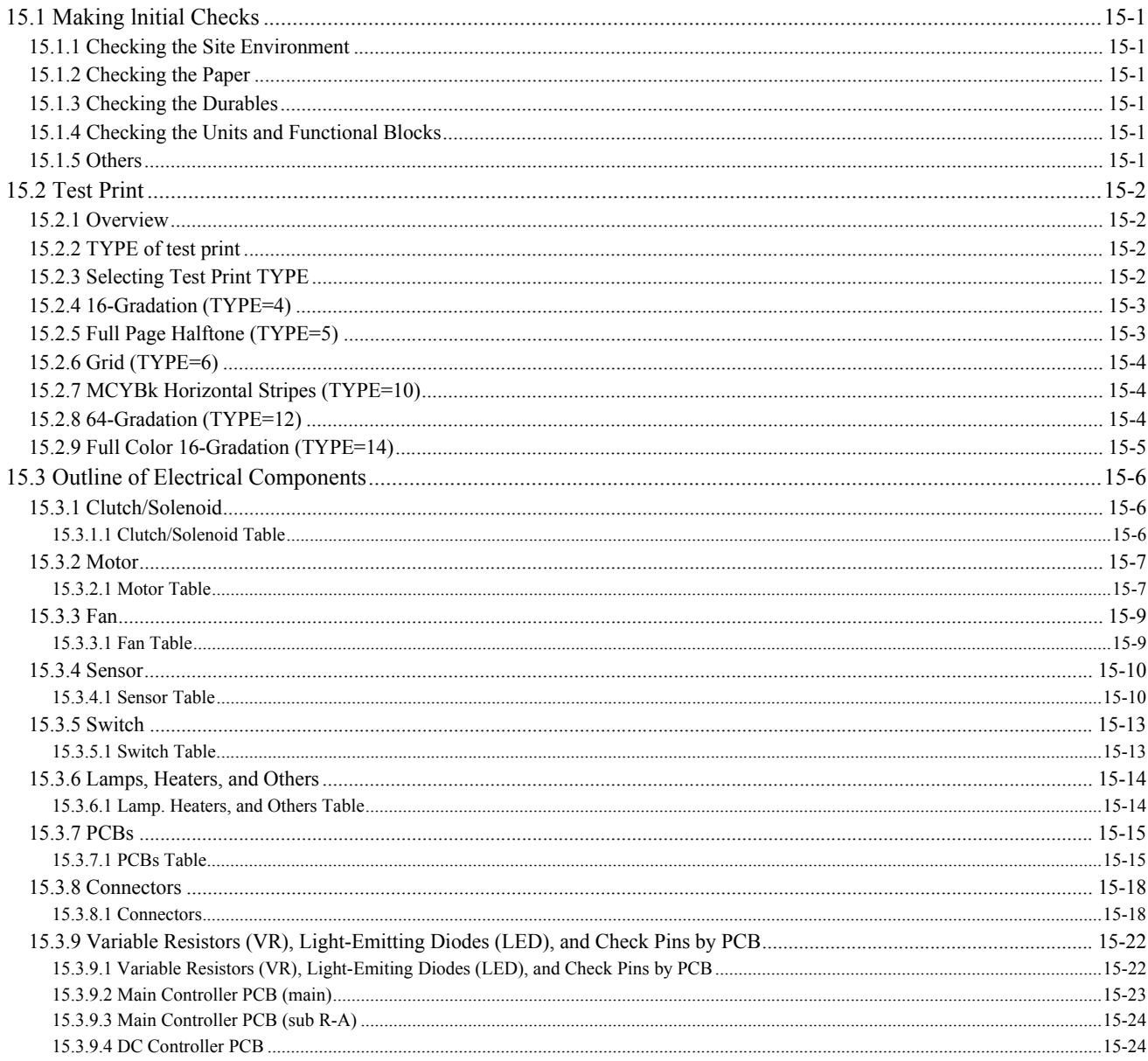

# <span id="page-434-0"></span>**15.1 Making lnitial Checks**

#### <span id="page-434-1"></span>**15.1.1 Checking the Site Environment**

iR C3380i / iR C3380 / iR C2880i / iR C2880

- The voltage of the source of power must be as indicated (+/-10%), and the power plug must remain connected day and night. (if the cassette heater is installed.) - The temperature and humidity of the site must be as indicated, and the site must be away from a water faucet, water boiler, humidifier; moreover, the machine
- must not be near a fire or subjected to dust.
- The site must be free of ammonium gas.
- The machine must not be subjected to the direct rays of the sun. As necessary, curtains must be furnished.
- The site must be well ventilated, and its floor must keep the machine level. The machine must remain connected to the wall outlet at all times.

#### <span id="page-434-2"></span>**15.1.2 Checking the Paper**

/ / / / iR C3380i / iR C3380 / iR C2880i / iR C2880

- Check if the paper is dry. If moist, try paper fresh out of package. Check that the amount of paper placed in the cassette and the manual feed tray is as indicated.
- If transparencies are used, check to see if they are placed in the correct orientation.

#### <span id="page-434-3"></span>**15.1.3 Checking the Durables**

/ / / / iR C3380i / iR C3380 / iR C2880i / iR C2880

- Check the Durables Table, and replace those parts that have reached the end of the indicated lifetimes.

#### <span id="page-434-4"></span>**15.1.4 Checking the Units and Functional Blocks**

iR C3380i / iR C3380 / iR C2880i / iR C2880

#### **1. Reader Unit**

- Check the optical system (contact sensor, white plate, copyboard glass, reading glass) for a scar, dirt, and foreign matter.

- Check the contact sensor unit to see if it moves smoothly. Check its rail for dirt.

- Check the contact sensor for flickering.
- Check the scanner for condensation.
- **2. Process**
- Check the drum unit to see if it is attached properly.
- Check the photosensitive drum for a scar and dirt.
- Check the patch image read sensor window for dirt.
- **3. Transfer**
- Check the secondary transfer outside roller for wear, scar, dirt, and deformation.
- Check the blade of the cleaning unit for a tear, warping, deformation, and stray toner.
- **4. Fixing**
- Check the fixing film/ pressure roller for wear, scar, dirt, and deformation. Check the fixing thermistor for an open circuit.
- Check the thermal switch for electrical continuity.
- **5. Paper Movement**
- Check if there is foreign matter such as paper lint.
- Check the pickup/feed/separation roller for a buildup of paper powder, wear, scar, dirt, and deformation.
- Check the registration roller (middle, outside)/paper path roller for wear, scar, dirt, and deformation. Check the feed guide for wear, scar, dirt, and deformation.
- 
- Check the paper for a bent leading edge, curling, waving, and moisture.
- As necessary, try transparencies of a type recommended by Canon to see if the problem, if any, is corrected.
- **6. Machine**
- Check if an excess load is imposed on the drive system.
- Check the gears for wear and chipping. **7. Cassette**
- Check if the cassettes are fitted properly. Check also to see that the dial is set an appropriate paper size . As necessary, try a normal cassette if the problem, if any, stops.
- Check the movement of the cassette holding plate is smooth. Check also to see that the holding plate is free of deformation.
- Check if the side guide plate/trailing edge plate inside the cassette are set correctly.
- Check if the cassette heater switch is at the ON side (if a cassette heater is fitted).
- **8. Service Mode**
- Check that the various CCD adjustment values are as indicated on the service label.
- (COPIER>ADJUST>CCD>all items)
- Check if registration adjustment is correct.
- (COPIER>ADJUST>FEED-ADJ>REGIST)
- Check if the machine inside temperature/humidity is the correct reading. (COPIER>DISPLAY>ANALOG>TEMP/ABS-HUM)
- 
- Check the image read position adjustment is correct.
- (COPIER>ADJUST>ADJ-XY>ADJ-X/ADJ-Y) - Check if the value for ADJUST/OPTION is as indicated on the service label.
- Check if error initialization has been executed.
- (COPIER>FUNCTION>CLEAR>ERR)
- **9. General**
- Check the power plug is connected properly.
- 
- Check there is the rated AC voltage at the power outlet. Check the sensors, clutches, motors, and solenoids operate normally. Check the connectors for poor contact. (Be sure to check with the General Timing Chart for reference to power/signal routes.)
- Check the leakage breaker/circuit breaker operates normally.
- Check the wiring for trapping and loose screws.
- Check the external cover are all fitted properly.
- Check the main power switch/control panel power switch are at the ON side. Check the power cable/signal cable to accessories are correctly routed.
- 
- Check the cover switch operates normally.
- Check the fuses on the PCBs to see if they have blown.
- Check the user knows how to use the machine correctly.

#### <span id="page-434-5"></span>**15.1.5 Others**

/ / / / iR C3380i / iR C3380 / iR C2880i / iR C2880

If a machine is brought in from a cold to a warm place, its inside can develop condensation, which will lead to various problems.

(1) condensation on the BD sensor can cause faults associated with E100.

(2) condensation on the dust-blocking glass can cause the images in sub scanning direction to be too light. (3) condensation on the contact sensor of the reader unit or the copyboard glass can lead to light images.

(4) condensation on the pickup/feed guide can cause faulty paper movement.

If (4) above is noted, be sure to dry wipe the units involved in the feed system.

The same is true of toner cartridges and drum units, i.e., when they are unpacked after being brought in from a cold place. To prevent condensation, advise the user to leave the package alone (for about 1 to 2 hr) before opening it.

# <span id="page-435-0"></span>**15.2 Test Print**

#### <span id="page-435-1"></span>**15.2.1 Overview**

/ / / / iR C3380i / iR C3380 / iR C2880i / iR C2880

The machine offers the following 6 types of test prints (TYPE), each designed for identification of a specific type of image fault. The data for these test prints is prepared by the main controller: if the output of a test print is free of the fault in question, suspect a fault on the BDL/PCL/PS input or the reader unit.

#### <span id="page-435-2"></span>**15.2.2 TYPE of test print**

/ / / / iR C3380i / iR C3380 / iR C2880i / iR C2880

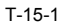

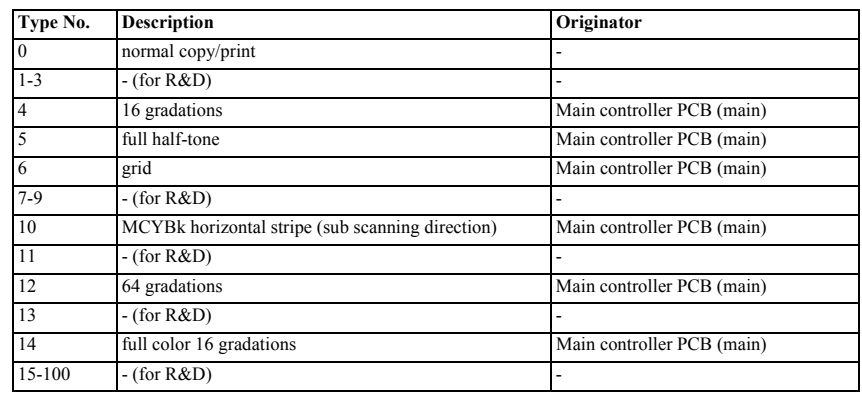

#### <span id="page-435-3"></span>**15.2.3 Selecting Test Print TYPE**

/ / / / iR C3380i / iR C3380 / iR C2880i / iR C2880

1) Set the copy count, paper size, and pickup mode (single-sided or double-sided).

- 2) Make the following selections in service mode: COPIER>TEST>PG. 3) Make the following selections: COPIER>TEST>PG>TYPE. 4) Enter the appropriate TYPE No. using the keypad, and press the OK key.
- 5) Select the appropriate color using COLOR-Y/M/C/K (output at 1). 6) Set the density using DENS-Y/M/C/K (valid only if TYPE=5).
- 
- 7) Set the image mode by TXPH

8) Press the start key.

#### <span id="page-436-0"></span>**15.2.4 16-Gradation (TYPE=4)**

/ / / / iR C3380i / iR C3380 / iR C2880i / iR C2880

Use this test print to check gradation, fogging, white line, and uneven density at the front/rear. - Gradation

If the 16-gradation[1] is not properly produced, suspect a fault in the drum unit or the laser exposure system.

- Fogging If fogging is found only in the white area[2], suspect a fault in the drum unit or the laser exposure system.

- White Line

If a white line is found in the image, suspect a fault in the developing system.

- Uneven Density at the Front/Rear

If uneven density is found at the front/rear, suspect a fault in the drum unit, laser exposure system, or transfer system.

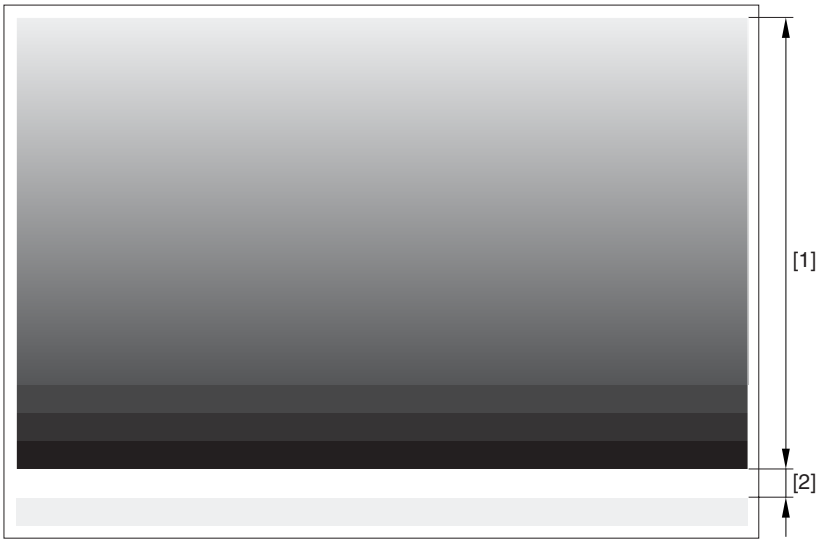

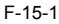

#### <span id="page-436-1"></span>**15.2.5 Full Page Halftone (TYPE=5)**

/ / / / iR C3380i / iR C3380 / iR C2880i / iR C2880

#### MEMO:

- You can print out test prints for individual colors by making the following selections in service mode: COPIER>TEST>PG and then COLOR-Y/M/C/K.

- You can also change the density of the test prints by making the following selections in service mode: TEST>PG>DENS>Y/M/C/K.

(1) Transfer Fault

If a transfer fault (white spot) occurs, suspect a fault in the ITB unit or the secondary transfer outside roller.

(2) Black Line

If a black line occurs, suspect a scratch in the photosensitive drum or dirt on the primary charging roller.

(3) White Line If a white line occurs, suspect a fault in the ITB unit, secondary transfer outside roller, or laser exposure system.

(4) Uneven Density

If the density is uneven at specific intervals, suspect the following: (a) photosensitive drum (if at 92.4 mm)

(b) developing cylinder (if at 42.7 mm)

(5) Uneven Density If uneven density occurs, suspect dirt on the dust-blocking glass of the laser unit or deterioration of the ITB.

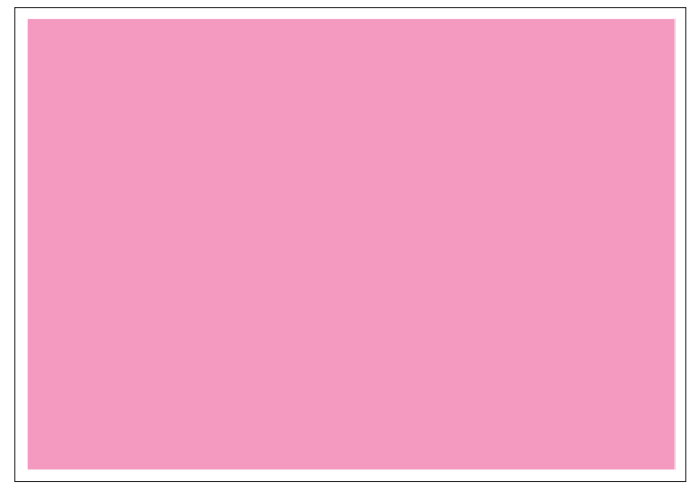

F-15-2 COLOR-M=1, COLOR-Y/C/K=0

Use this test print to check a transfer fault, black line, white line, and uneven density at specific intervals.

#### <span id="page-437-0"></span>**15.2.6 Grid (TYPE=6)**

/ / / / iR C3380i / iR C3380 / iR C2880i / iR C2880

Use this text print to check color displacement, right angles, and straight lines.

- Color Displacement If color displacement is found, suspect a scar in the ITB and a fault in the drum unit.

#### - Right Angle, Straight Lines

If the right angles or straight lines are not correct, suspect a fault in the laser exposure system, a fault in the shape of the registration (inside/ outside) roller, and a fault in the secondary transfer outside roller.

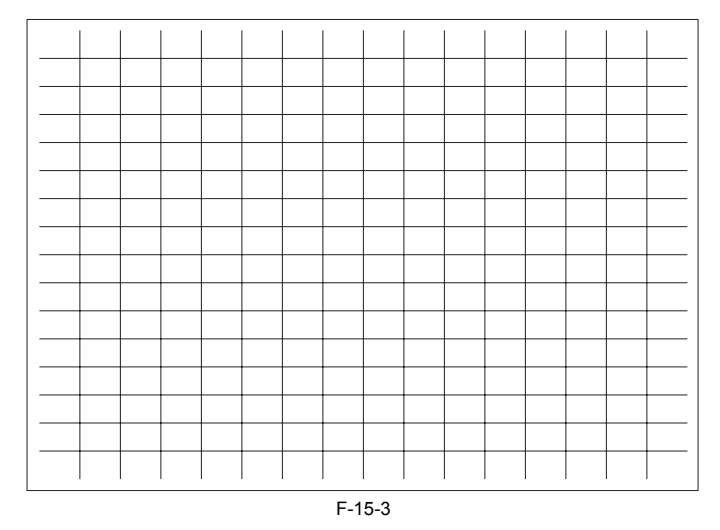

#### <span id="page-437-1"></span>**15.2.7 MCYBk Horizontal Stripes (TYPE=10)**

/ / / / iR C3380i / iR C3380 / iR C2880i / iR C2880

Use this test print to check the density of dark areas of individual colors, balance among colors, and white lines associated with development.

(1) Solid Density of Individual Colors and Balance Among Colors (a) the density must not be appreciably low (too light).

(b) if the density of a specific color is too low (too light), suspect a fault in the developing system.

#### (2) While Line

If a white line is found in a specific color, suspect a fault in the development system, transfer system and drum of that particular color.

(3) Uneven Density at the Front/Rear If uneven density is found in a specific color, suspect a fault in the development system, transfer system and drum of that particular color.

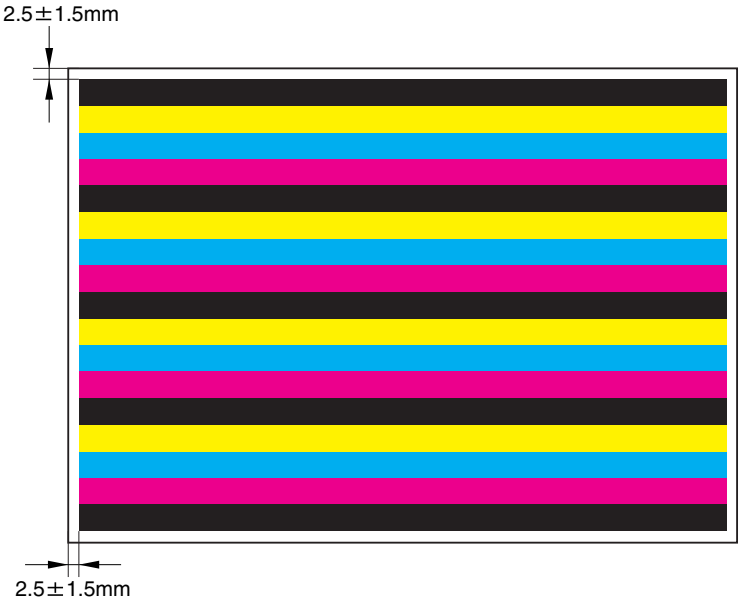

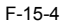

#### <span id="page-437-2"></span>**15.2.8 64-Gradation (TYPE=12)**

/ / / / iR C3380i / iR C3380 / iR C2880i / iR C2880

Use this test print to check the gradation of Y, M, C, and Bk at once.

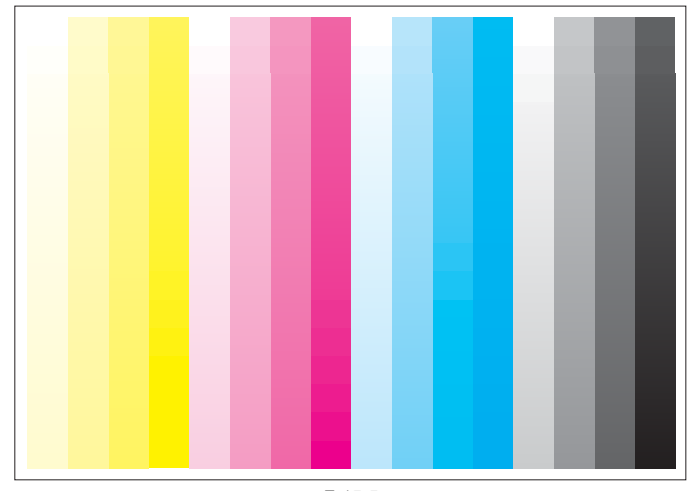

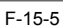

# <span id="page-438-0"></span>**15.2.9 Full Color 16-Gradation (TYPE=14)**

/ / / / iR C3380i / iR C3380 / iR C2880i / iR C2880

Use this test print to check the gray balance, gradation of individual colors (YMCBk), and fogging.

#### - Gray Balance

Check the grayscale area to see if the densities of all colors are even.

- Gradation

Check the gradation of individual colors (YMCBk) and for any difference in color.

- Fogging If fogging is found in the white area, suspect a fault in the developing system, a fault in the drum, and poor adjustment of the laser exposure system.

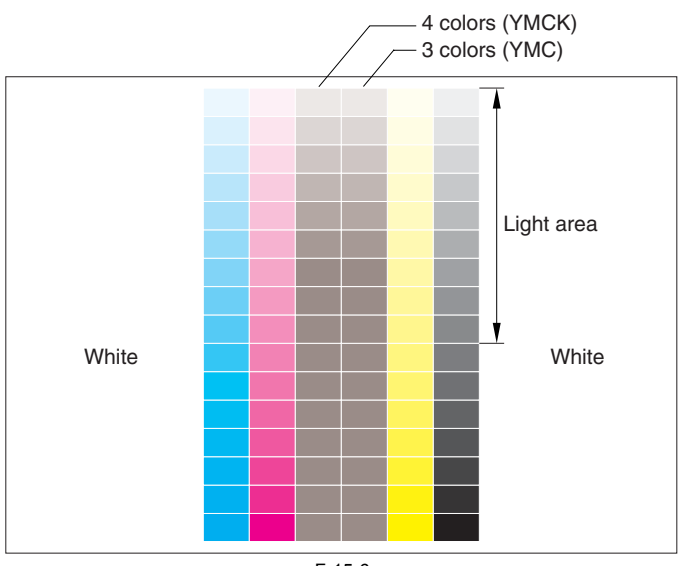

F-15-6

# <span id="page-439-0"></span>**15.3 Outline of Electrical Components**

# <span id="page-439-1"></span>**15.3.1 Clutch/Solenoid**

#### <span id="page-439-2"></span>**15.3.1.1 Clutch/Solenoid Table**

/ / / / iR C3380i / iR C3380 / iR C2880i / iR C2880

<Reader Unit><br>The reader unit does not have clutches or solenoids.<br><Printer Unit>

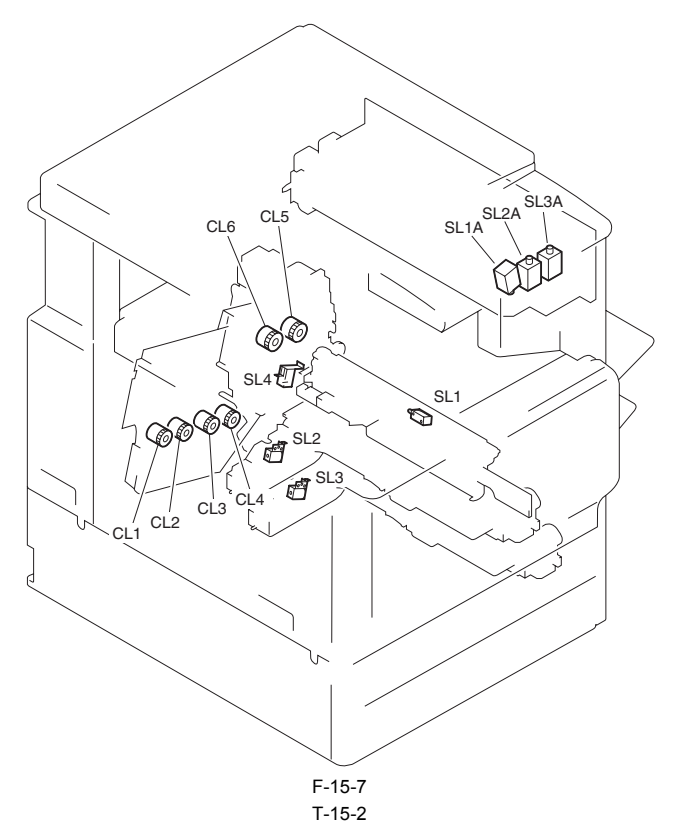

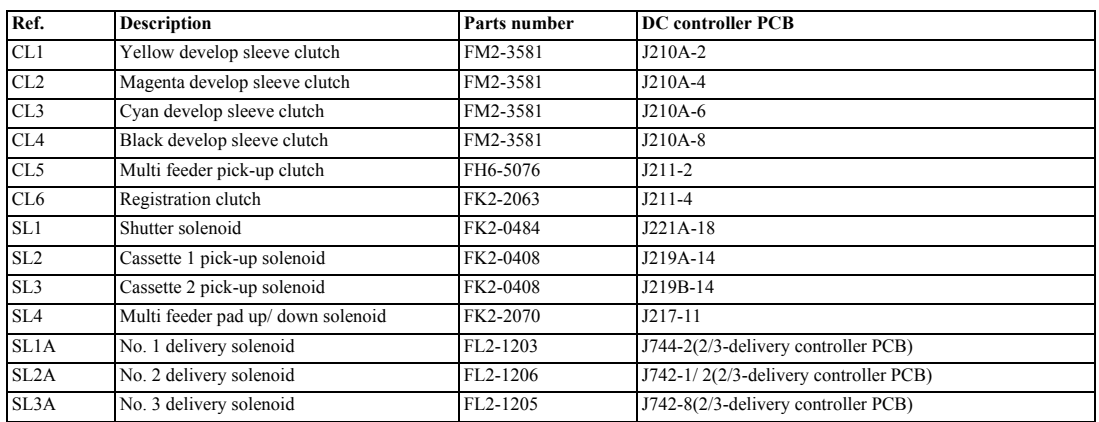

## <span id="page-440-0"></span>**15.3.2 Motor**

# <span id="page-440-1"></span>**15.3.2.1 Motor Table**

/ / / / iR C3380i / iR C3380 / iR C2880i / iR C2880

<Reader Unit>

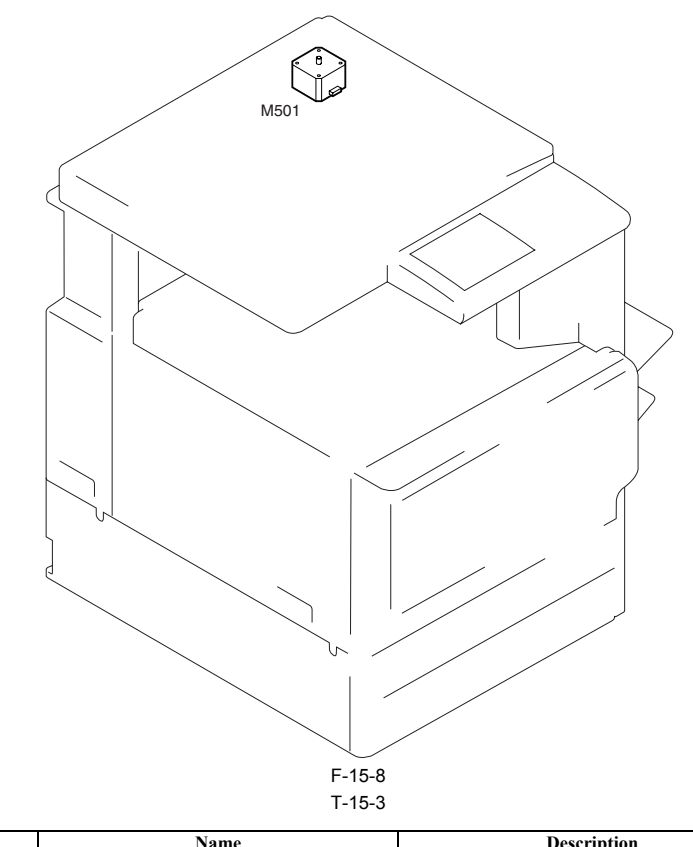

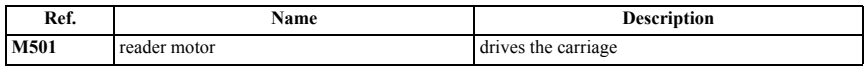

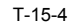

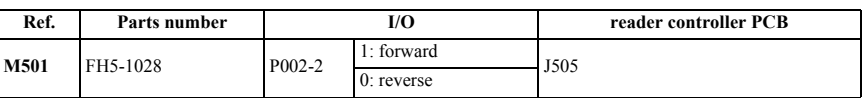

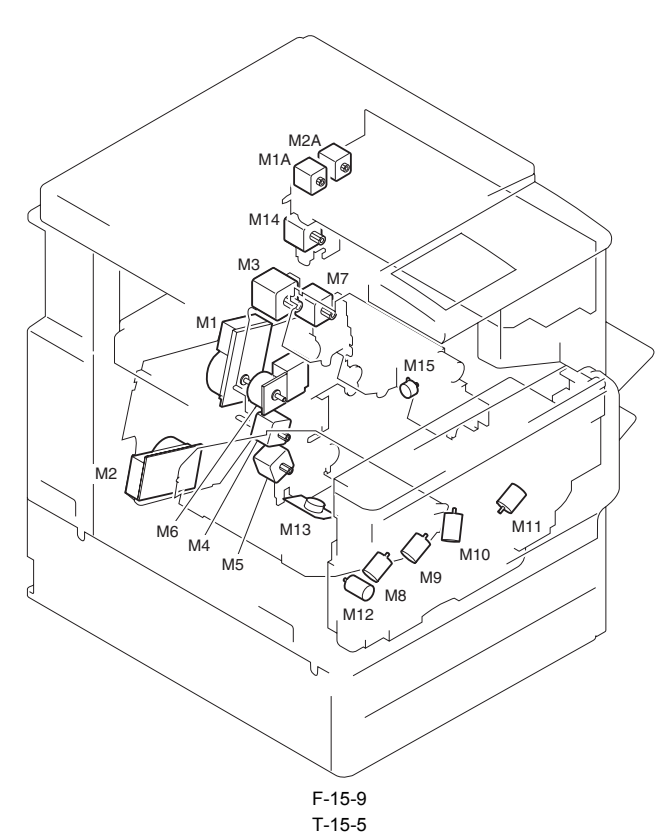

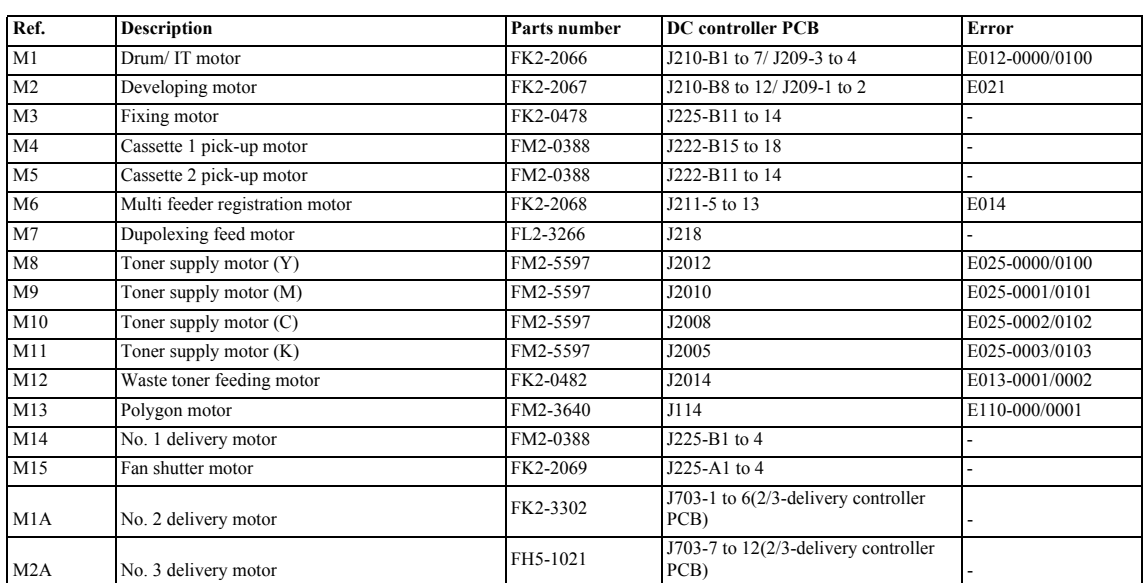

## <span id="page-442-0"></span>**15.3.3 Fan**

## <span id="page-442-1"></span>**15.3.3.1 Fan Table**

/ / / / iR C3380i / iR C3380 / iR C2880i / iR C2880

<Reader Unit> The reader unit does not have a fan.

<Printer Unit>

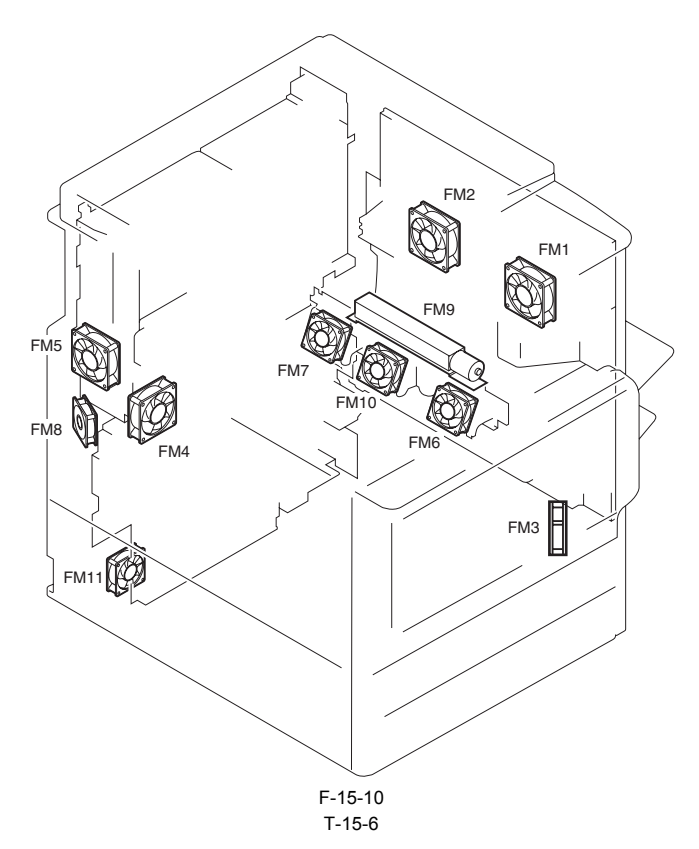

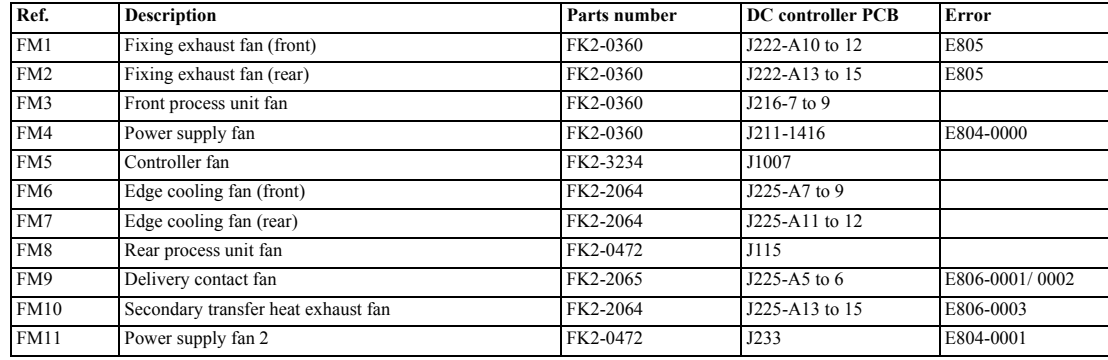

## <span id="page-443-0"></span>**15.3.4 Sensor**

# <span id="page-443-1"></span>**15.3.4.1 Sensor Table**

/ / / / iR C3380i / iR C3380 / iR C2880i / iR C2880

<Reader Unit>

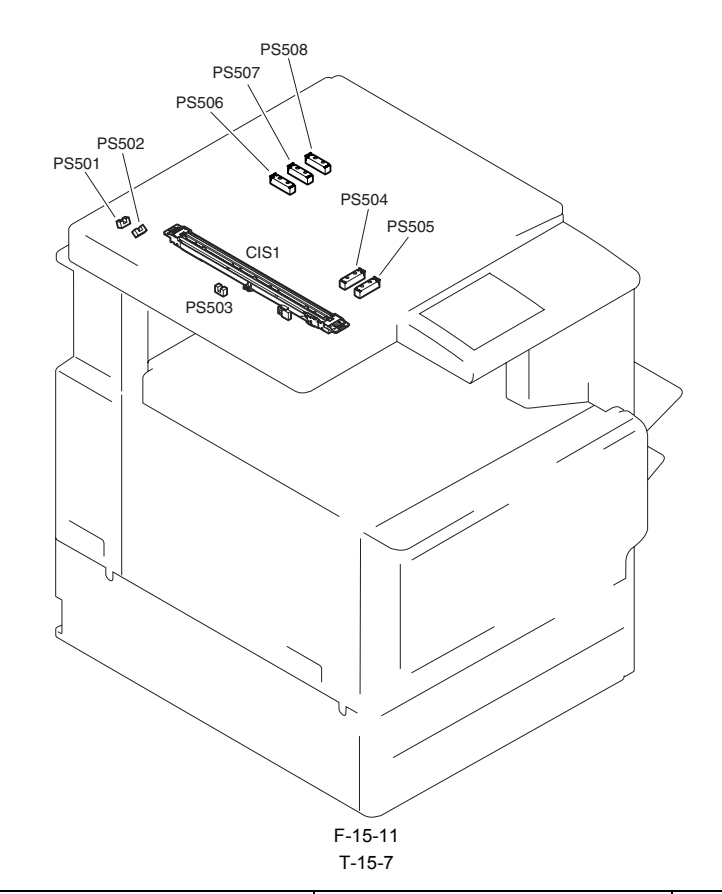

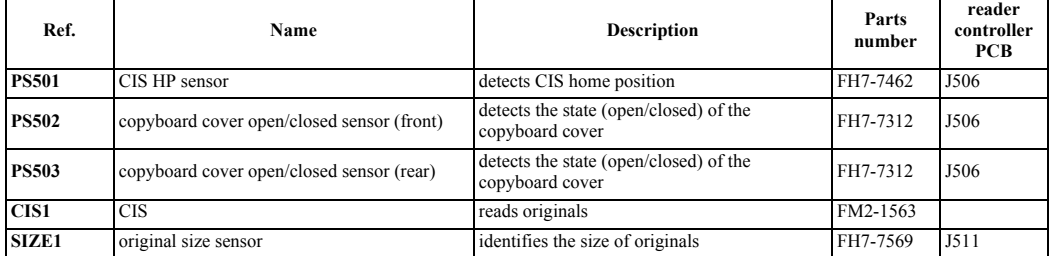

<Printer Unit>

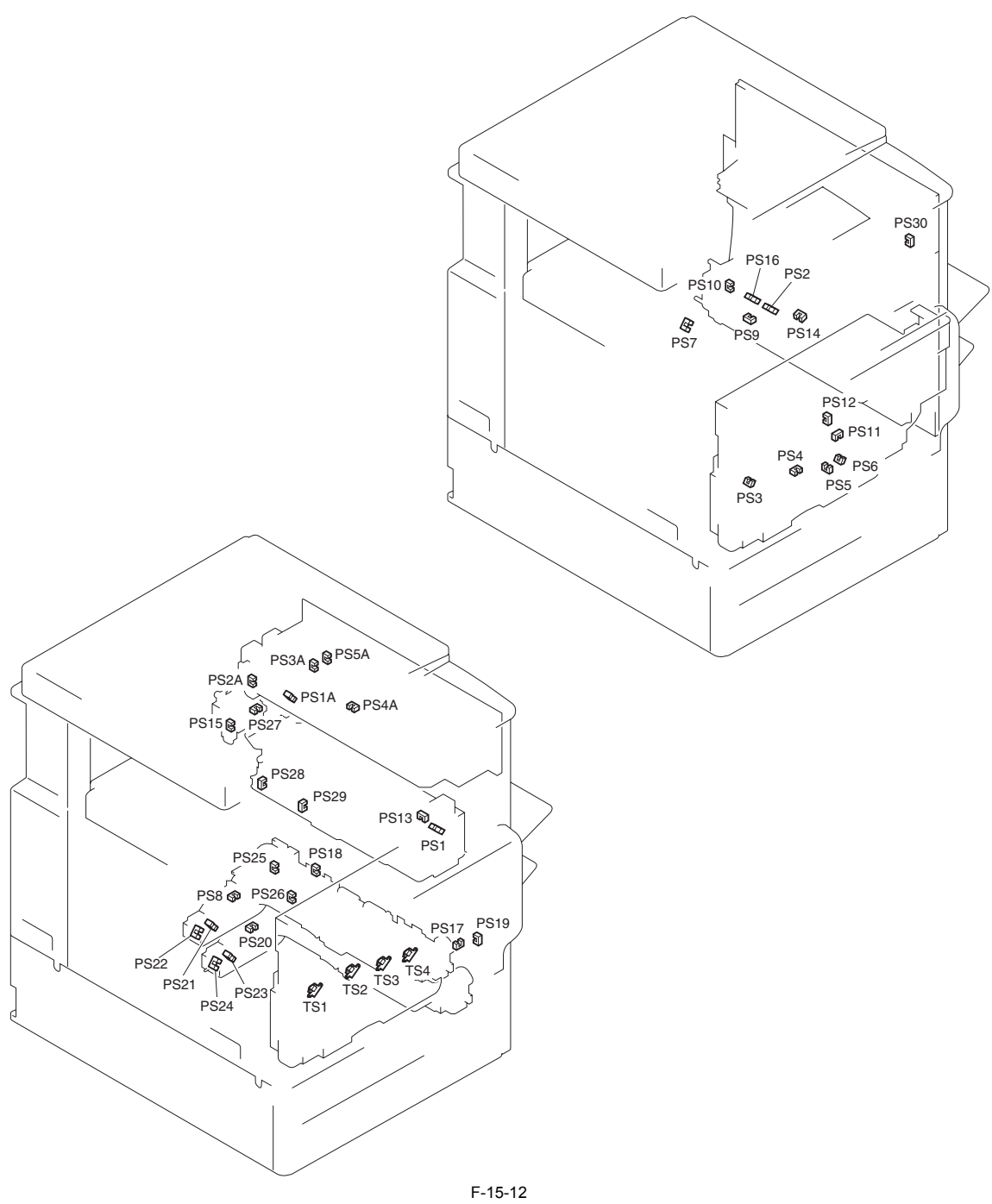

# T-15-8

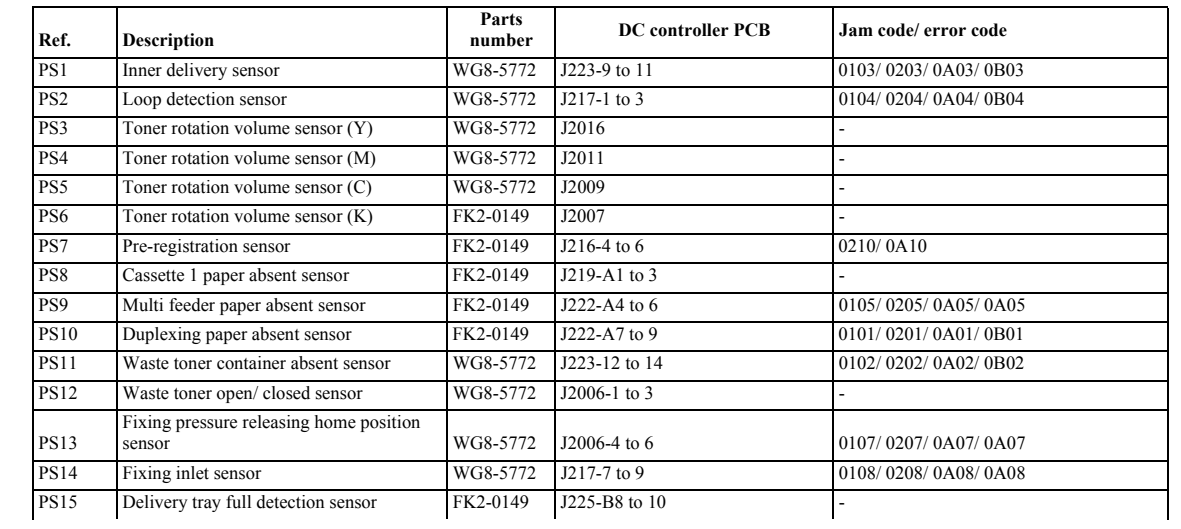

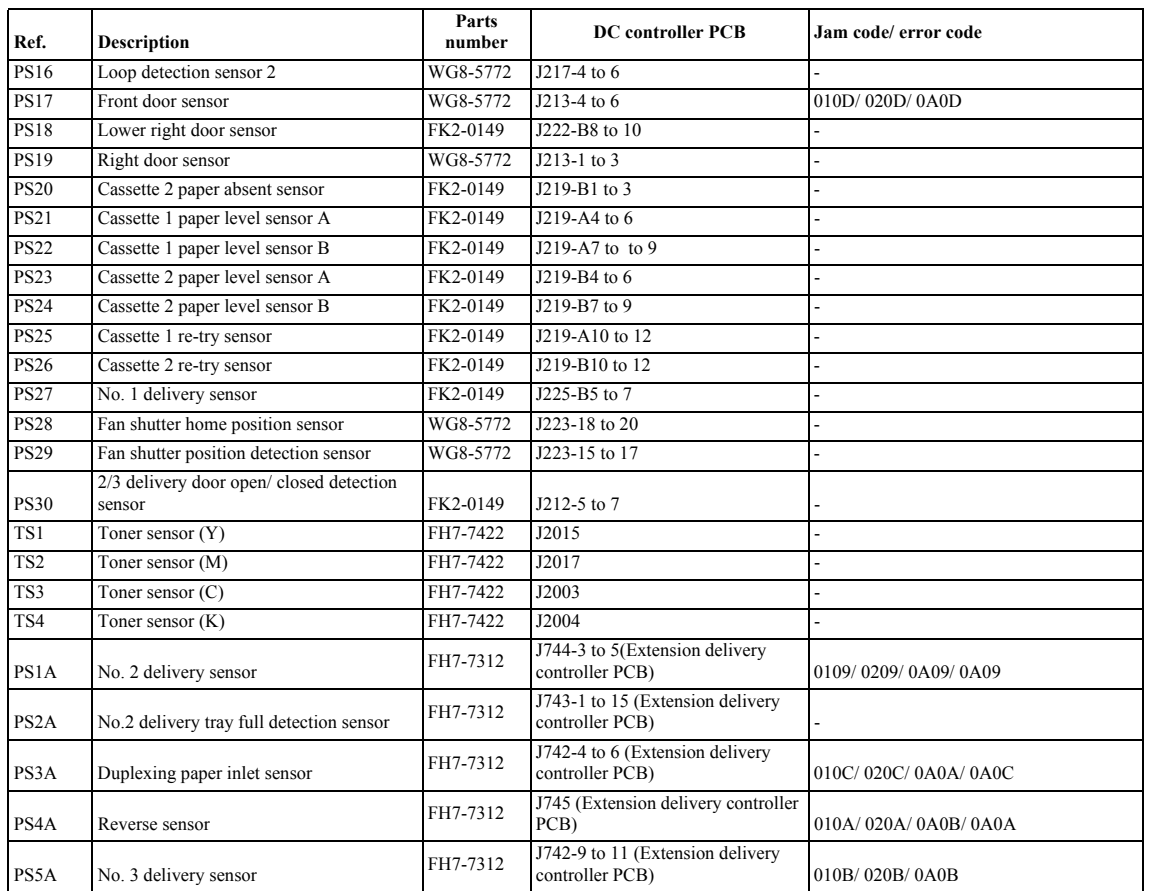

Ξ

# <span id="page-446-0"></span>**15.3.5 Switch**

# <span id="page-446-1"></span>**15.3.5.1 Switch Table**

/ / / / iR C3380i / iR C3380 / iR C2880i / iR C2880

<Reader Unit> The reader unit does not have a switch.

<Printer Unit>

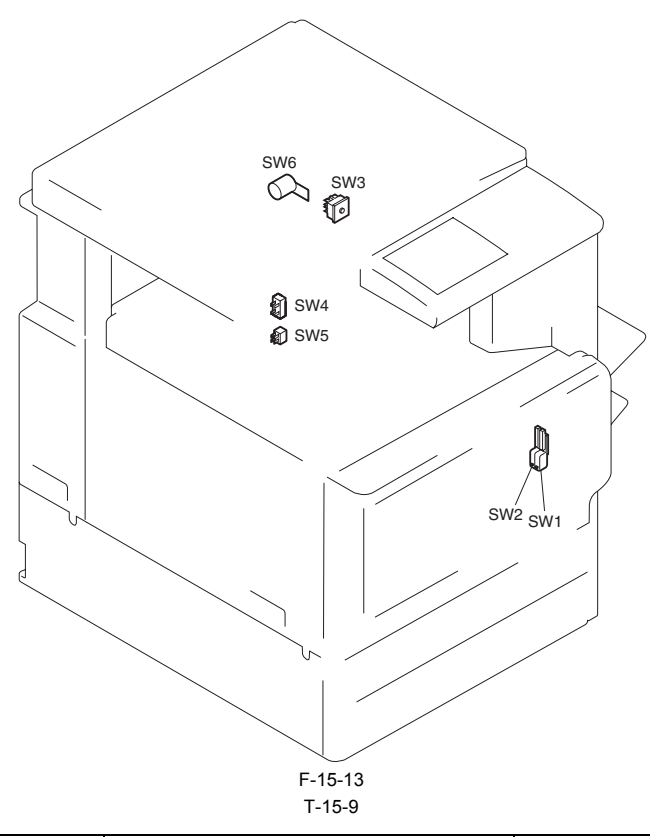

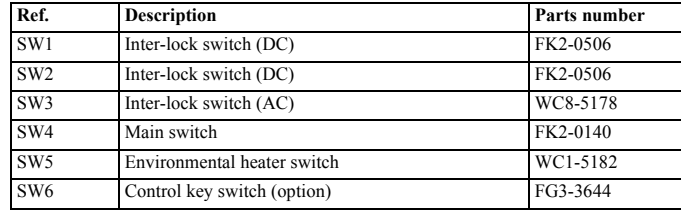

# <span id="page-447-0"></span>**15.3.6 Lamps, Heaters, and Others**

## <span id="page-447-1"></span>**15.3.6.1 Lamp. Heaters, and Others Table**

/ / / / iR C3380i / iR C3380 / iR C2880i / iR C2880

<Reader Unit>

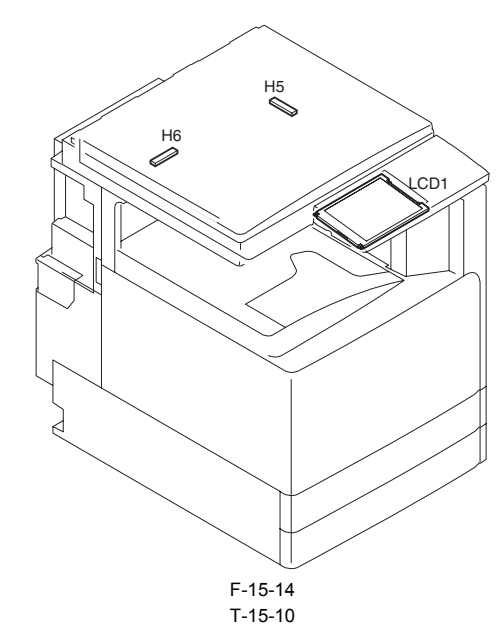

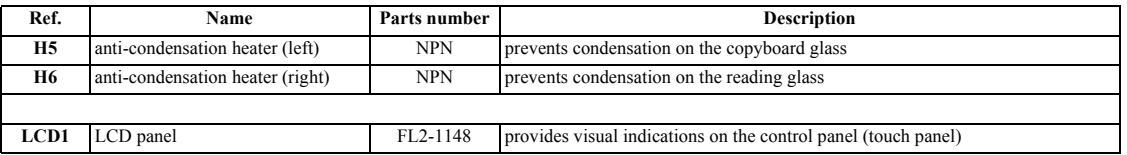

<Printer Unit>

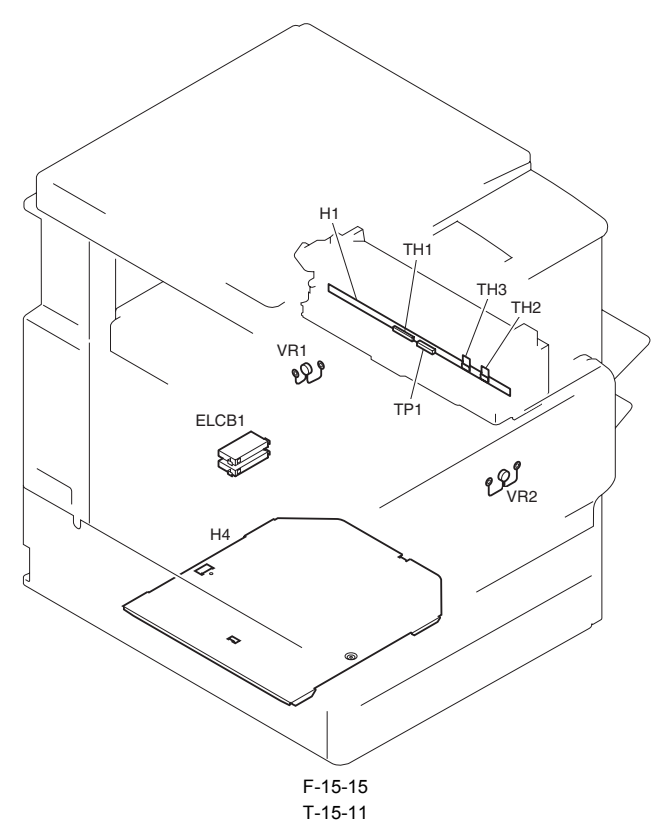

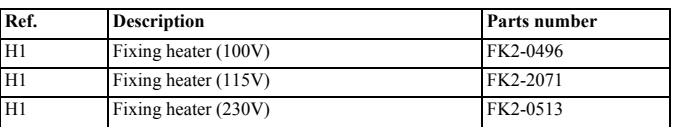

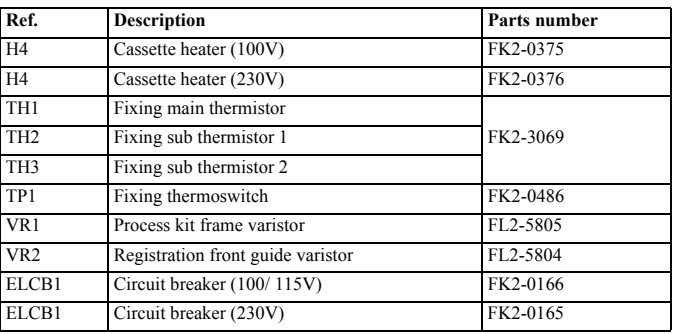

# <span id="page-448-0"></span>**15.3.7 PCBs**

# <span id="page-448-1"></span>**15.3.7.1 PCBs Table**

/ / / / iR C3380i / iR C3380 / iR C2880i / iR C2880

<Reader Unit>

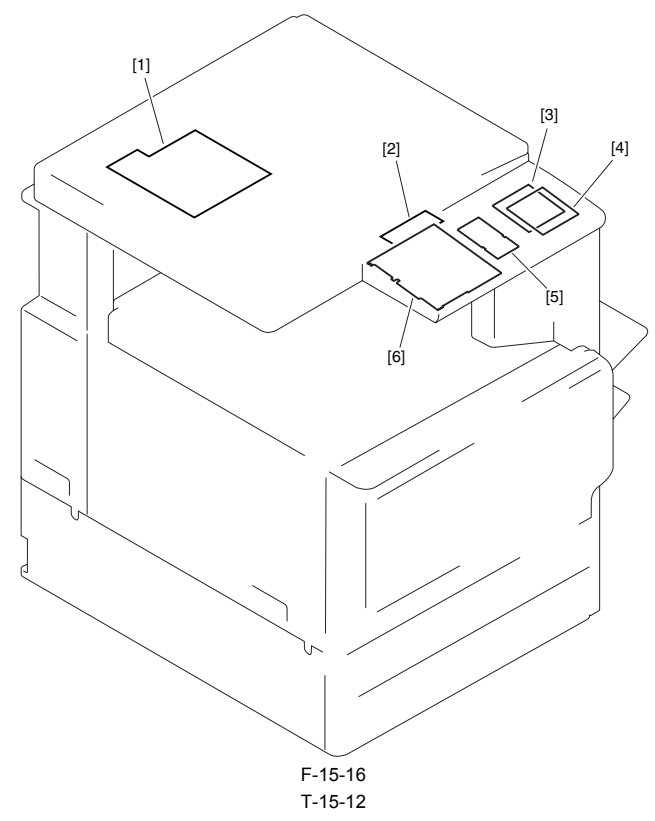

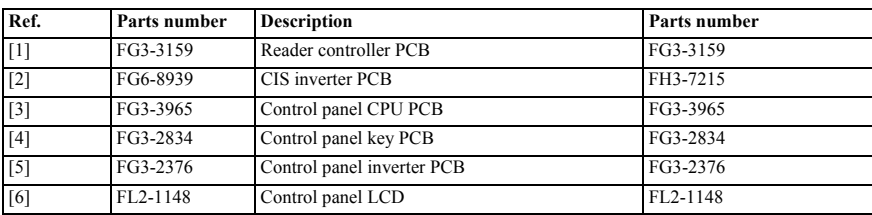

<Printer Unit>

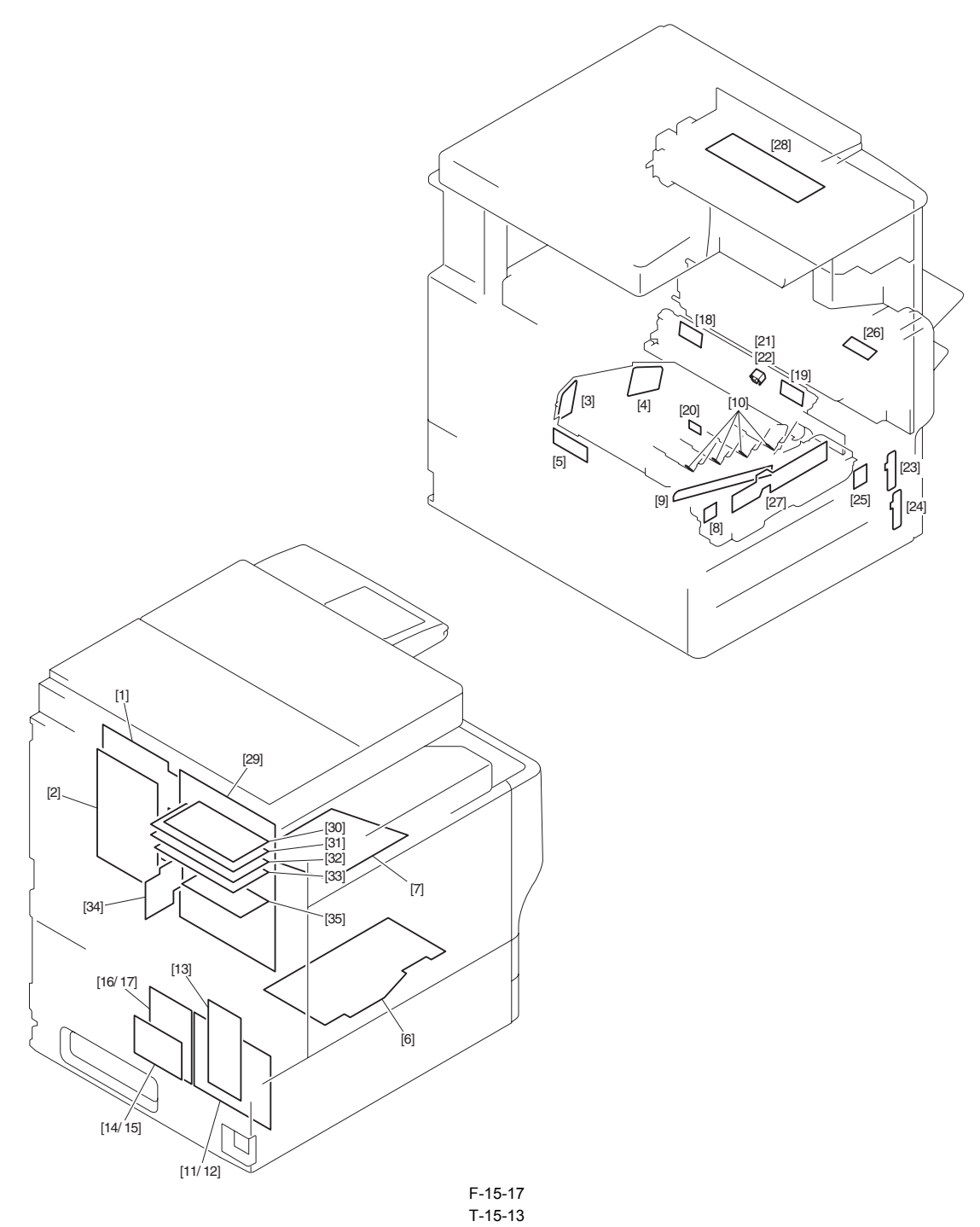

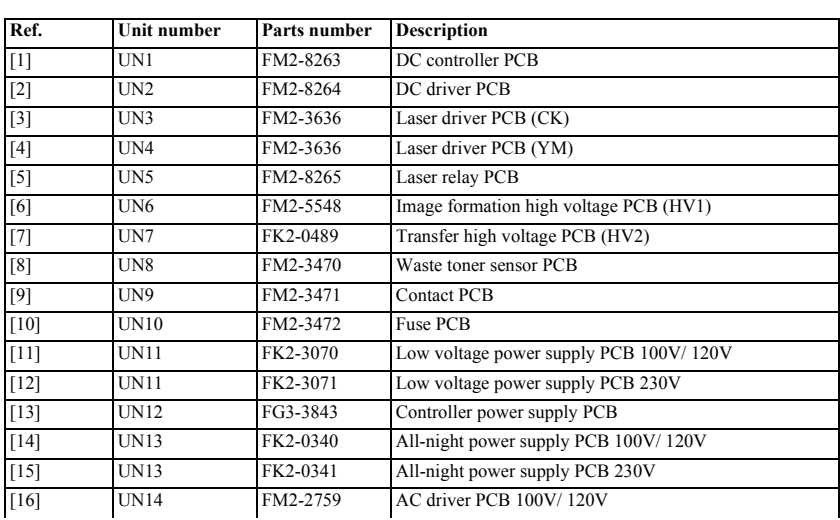

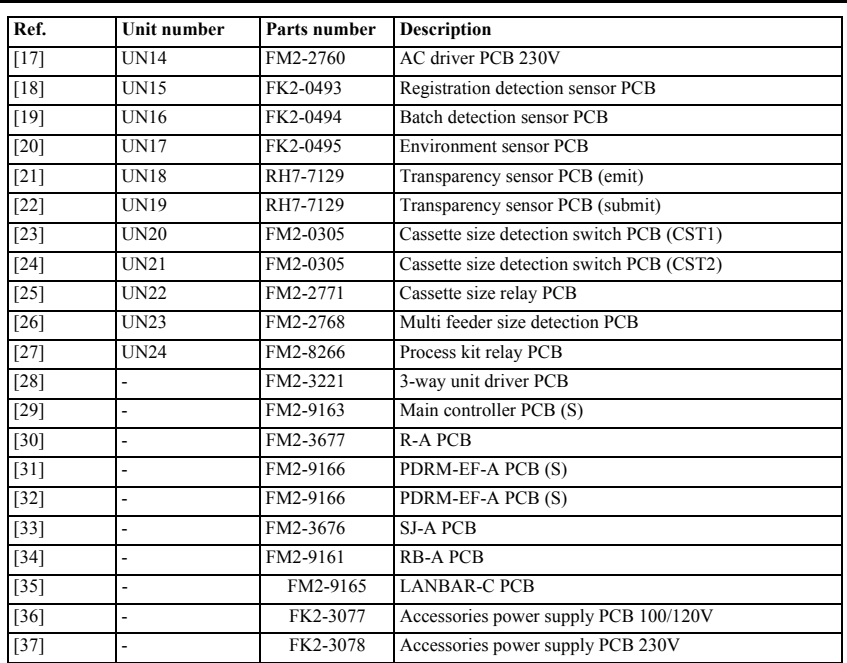

#### <span id="page-451-0"></span>**15.3.8 Connectors**

#### <span id="page-451-1"></span>**15.3.8.1 Connectors**

/ / / / iR C3380i / iR C3380 / iR C2880i / iR C2880

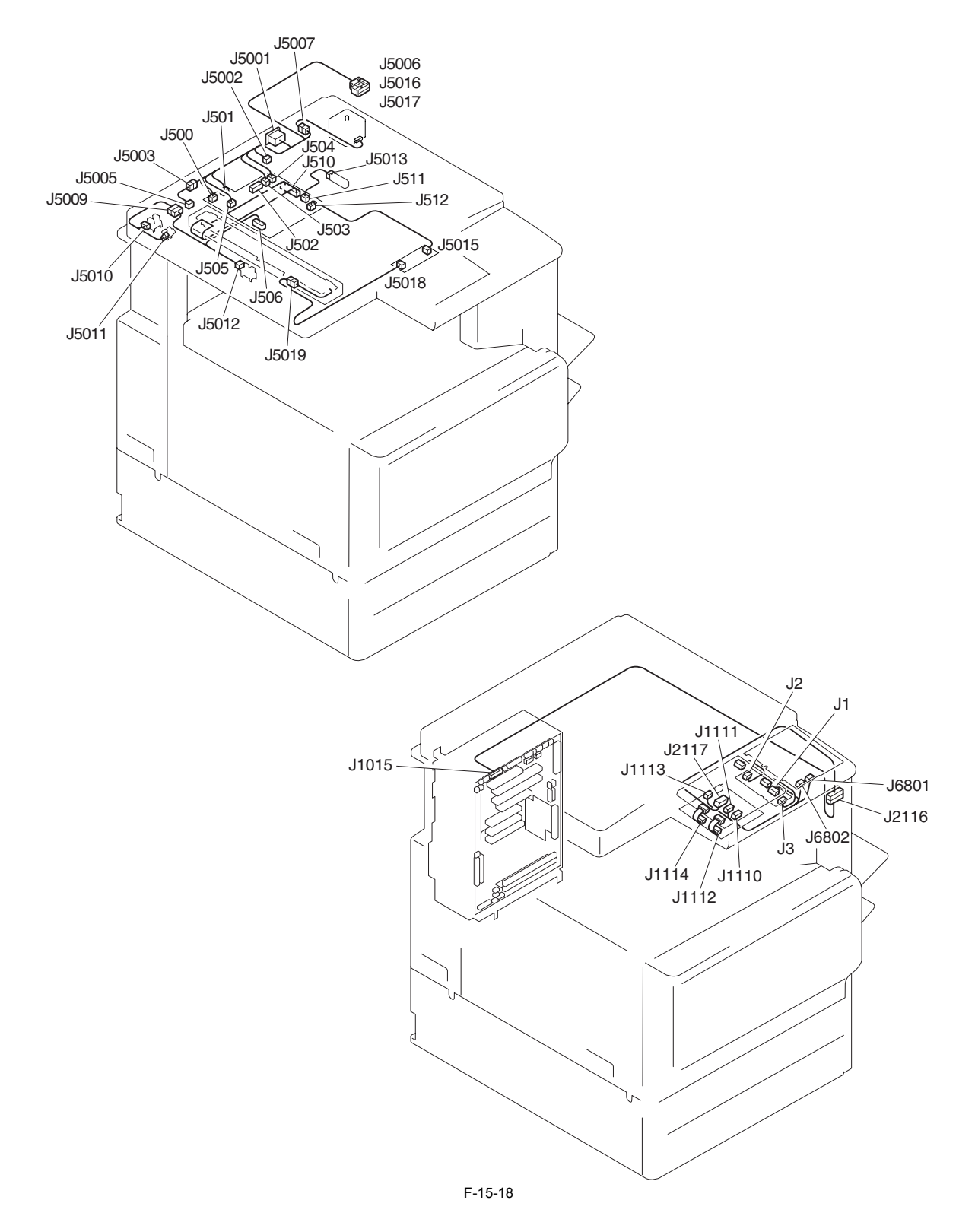

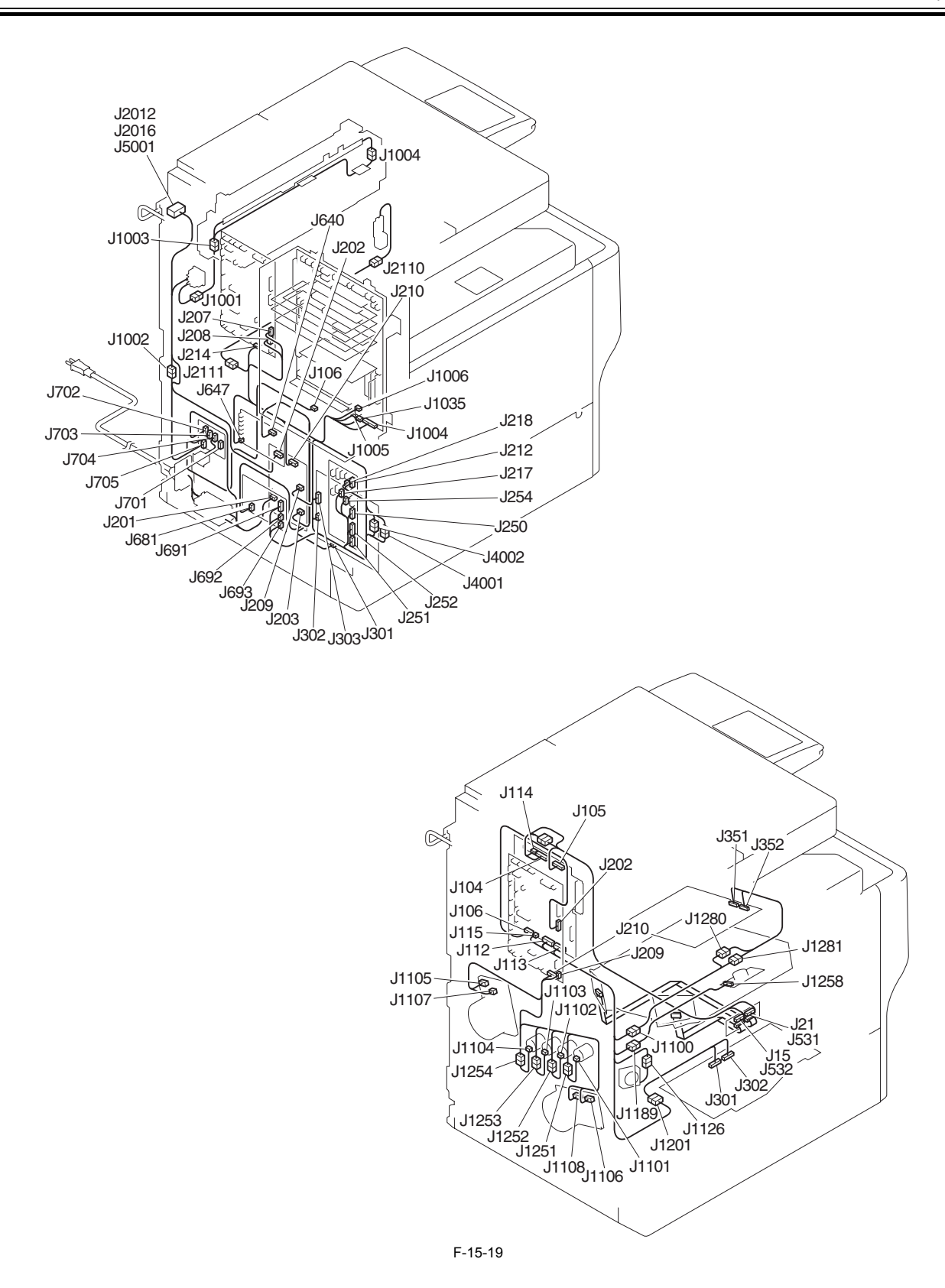

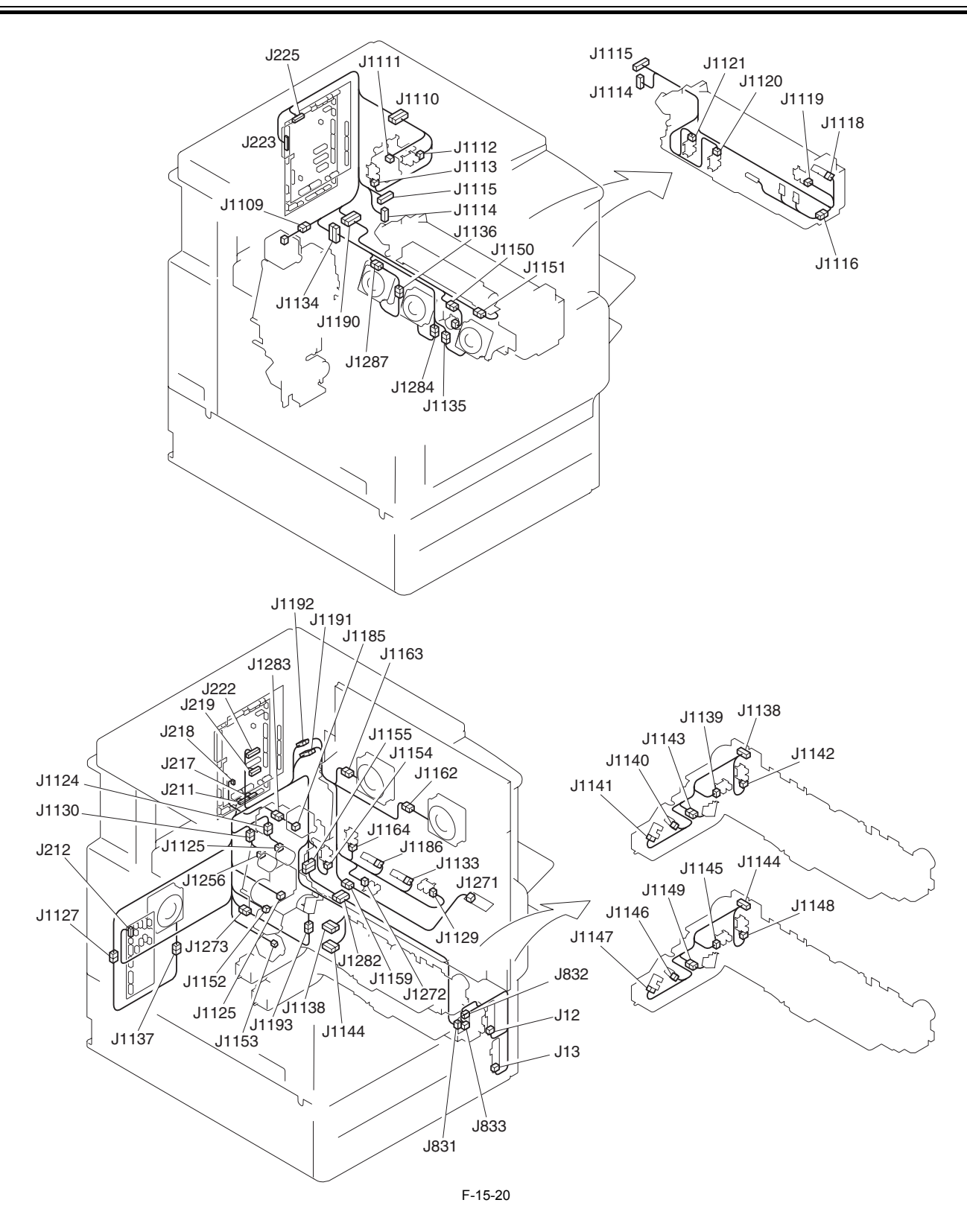

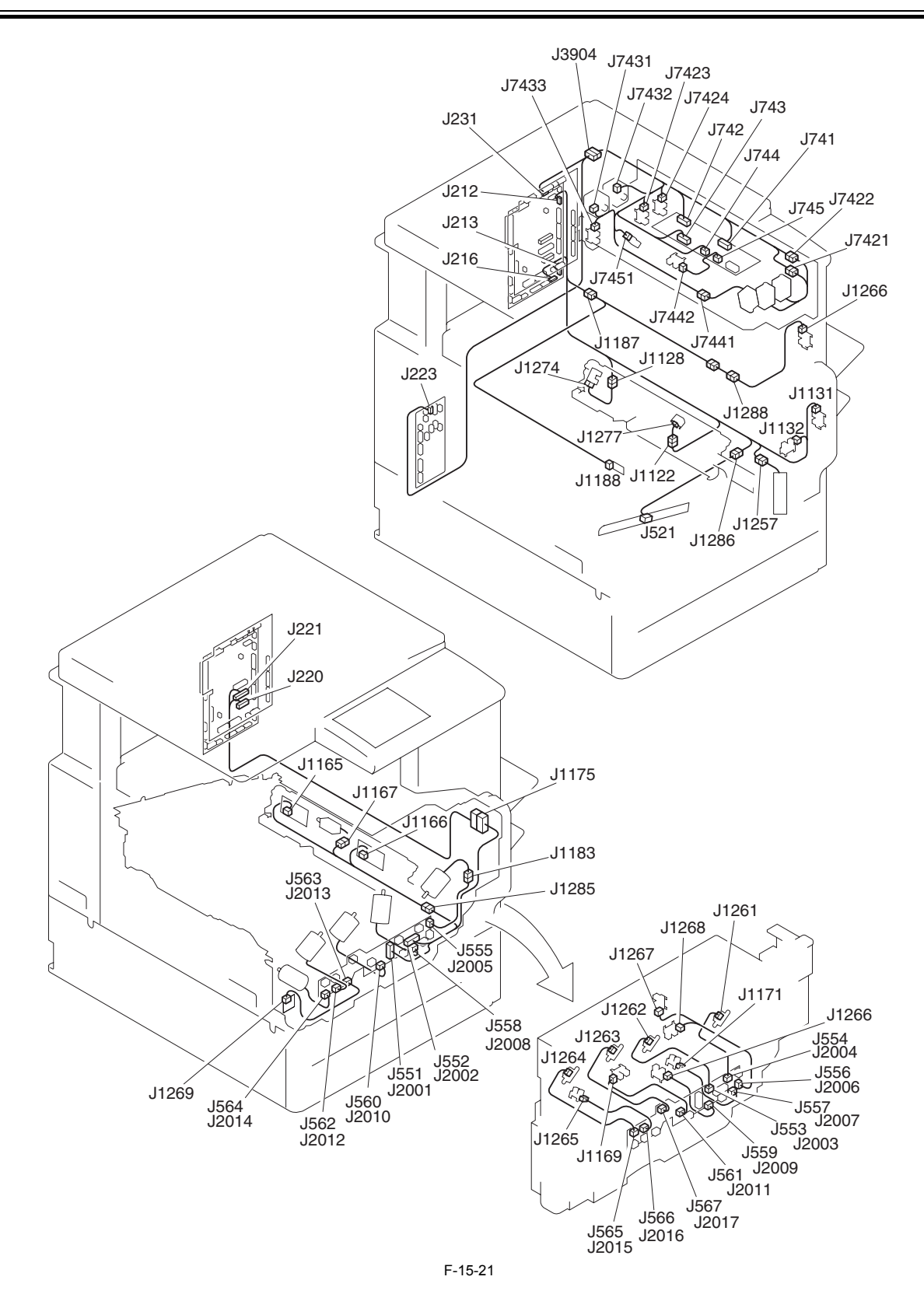

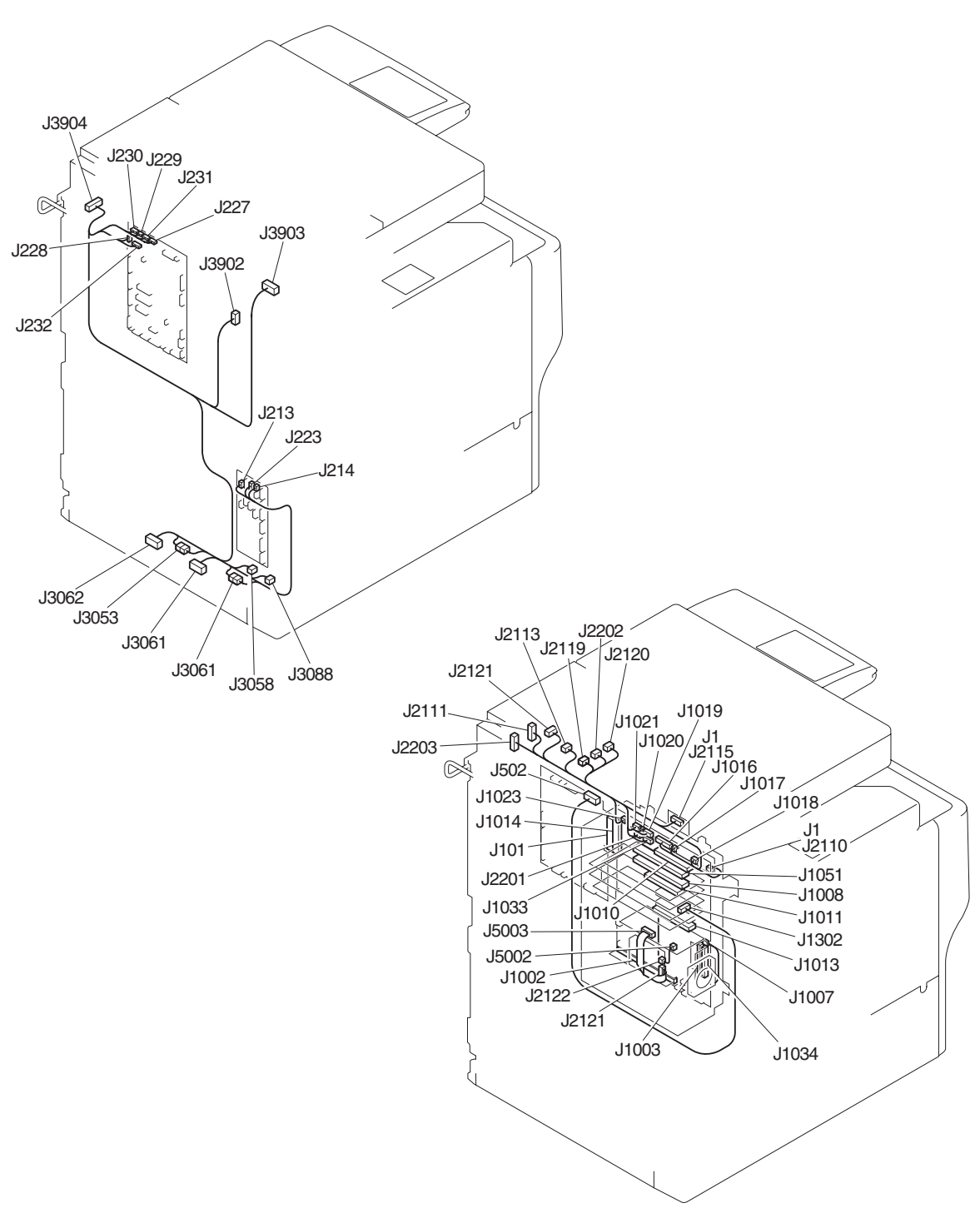

F-15-22

# <span id="page-455-0"></span>**15.3.9 Variable Resistors (VR), Light-Emitting Diodes (LED), and Check Pins by PCB**

# <span id="page-455-1"></span>**15.3.9.1 Variable Resistors (VR), Light-Emiting Diodes (LED), and Check Pins by PCB**

/ / / / iR C3380i / iR C3380 / iR C2880i / iR C2880

Of the variable resistors (VR), light-emitting diodes (LED), and check pins used in the machine those needed in the field are discussed.

 $\blacktriangle$ 

- Although normal, some LEDs may emit dim light when they remain off becouse of leakege current. - Keep the following symbols in mind;

**2** --- VR that may be used in the field.

 $\oslash$  ---VR that must not be used in the field.

# <span id="page-456-0"></span>**15.3.9.2 Main Controller PCB (main)**

/ / / / iR C3380i / iR C3380 / iR C2880i / iR C2880

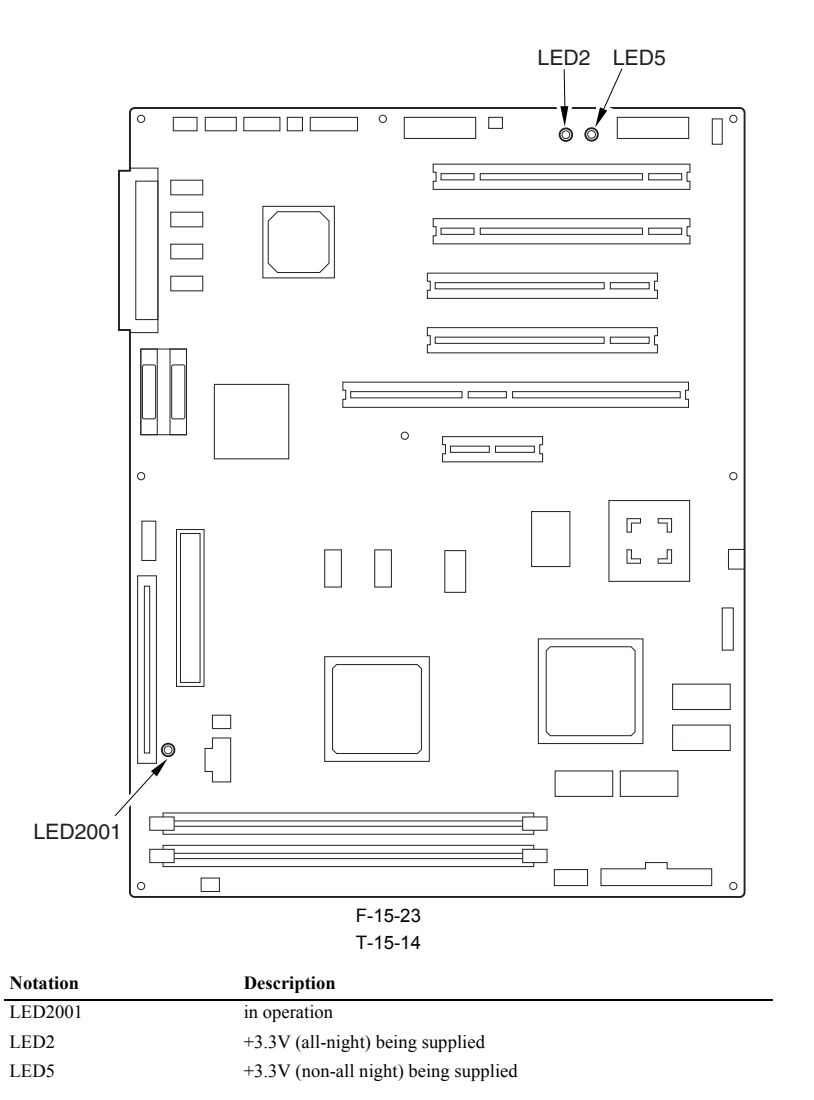

# <span id="page-457-0"></span>**15.3.9.3 Main Controller PCB (sub R-A)**

/ / / / iR C3380i / iR C3380 / iR C2880i / iR C2880

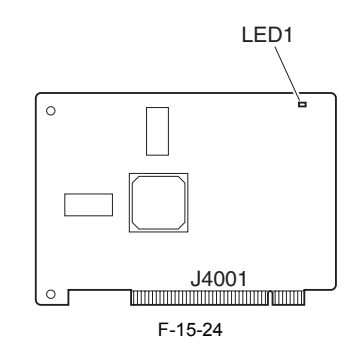

**Code Role**

LED1 +3.3V (Non-all night; for ASIC drive) feed is being executed.

#### <span id="page-457-1"></span>**15.3.9.4 DC Controller PCB**

/ / / / iR C3380i / iR C3380 / iR C2880i / iR C2880

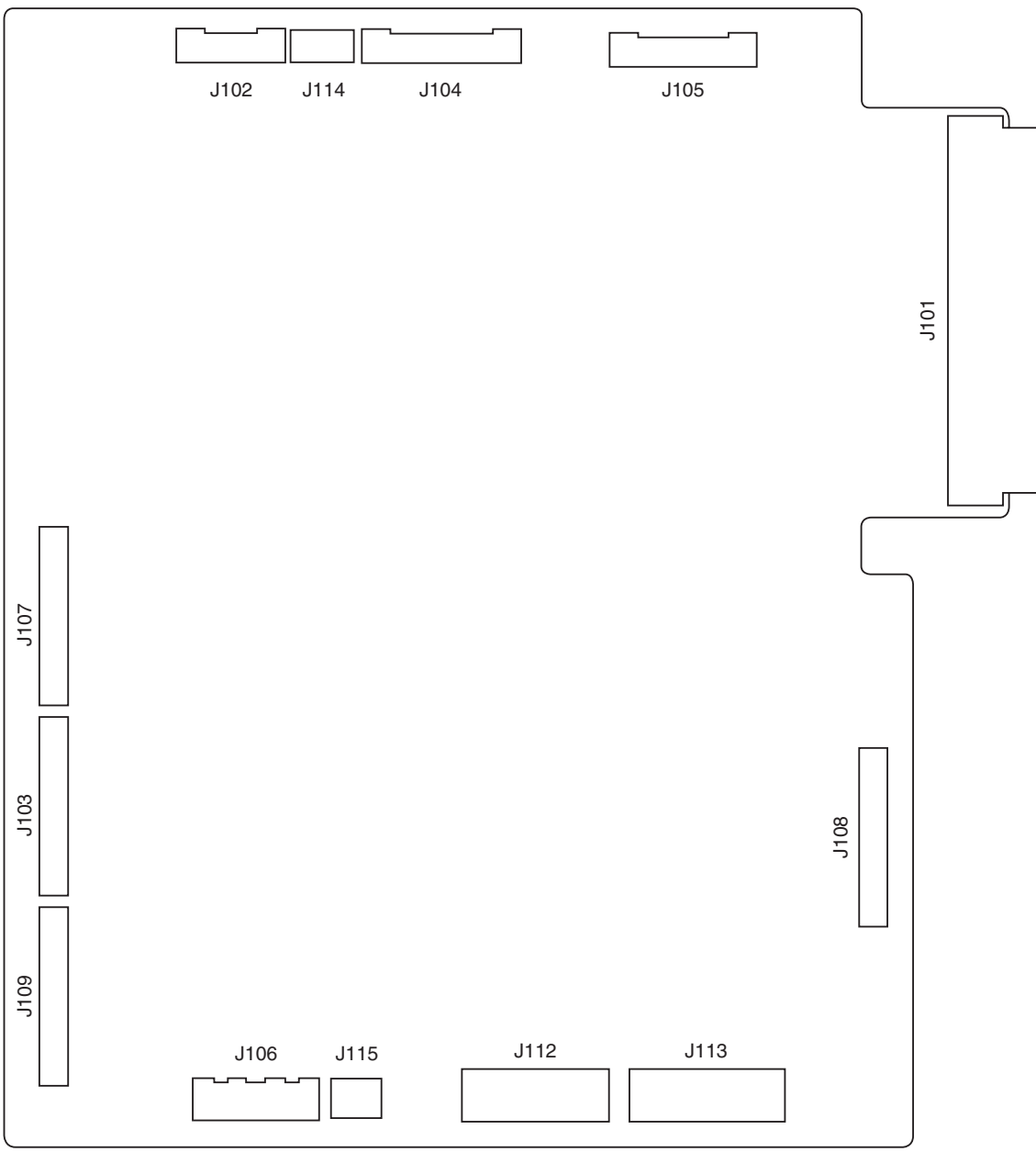

F-15-25

Chapter 16 Self Diagnosis

# Contents

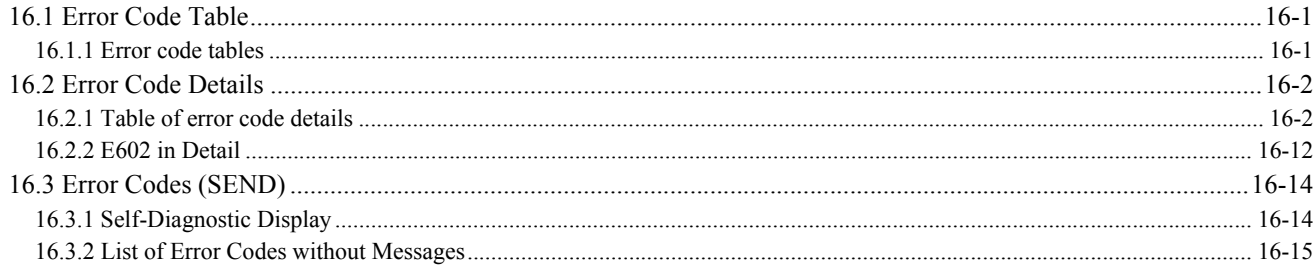

# <span id="page-462-0"></span>**16.1 Error Code Table**

## <span id="page-462-1"></span>**16.1.1 Error code tables**

/ / / / iR C3380i / iR C3380 / iR C2880i / iR C2880

T-16-1

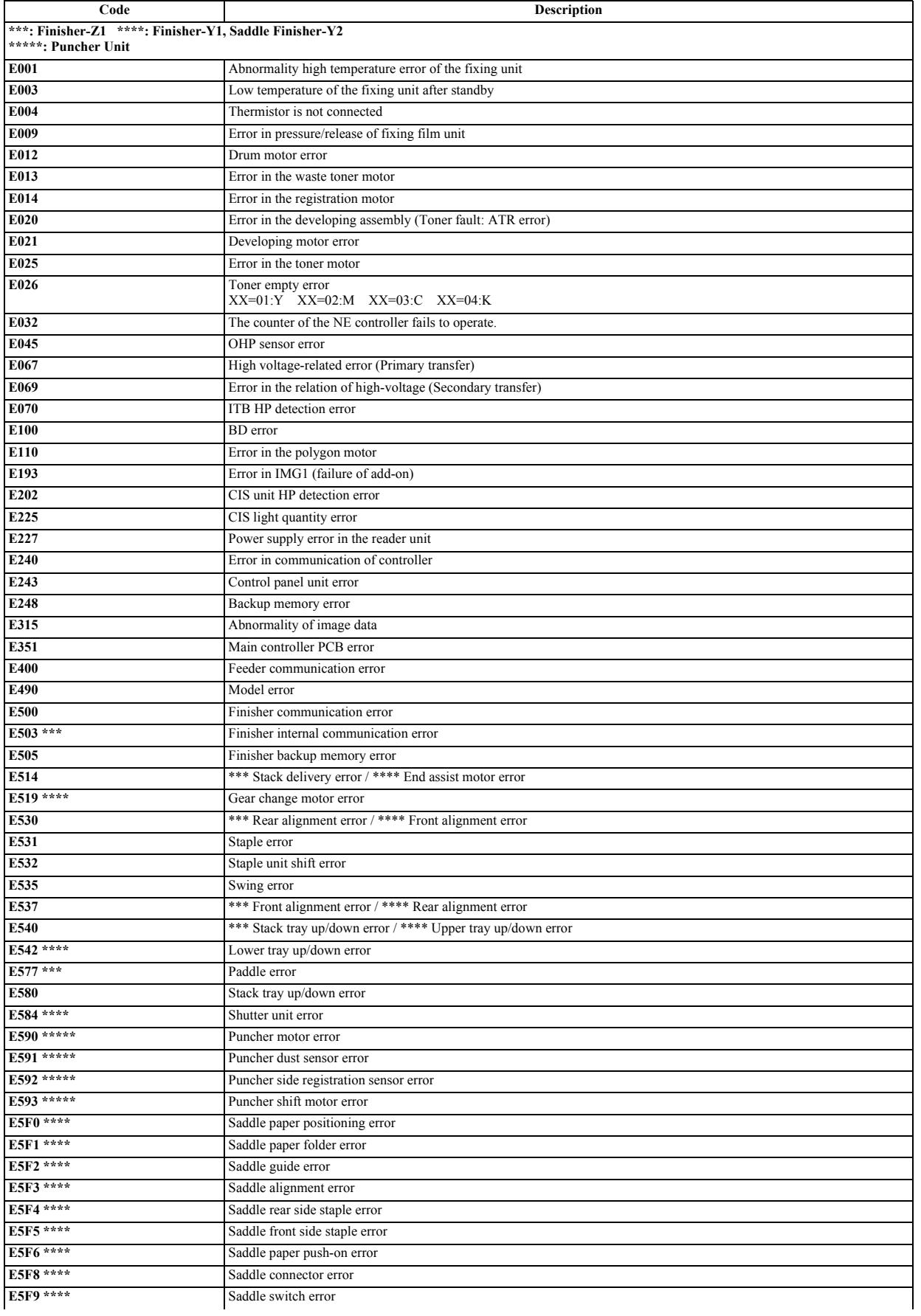

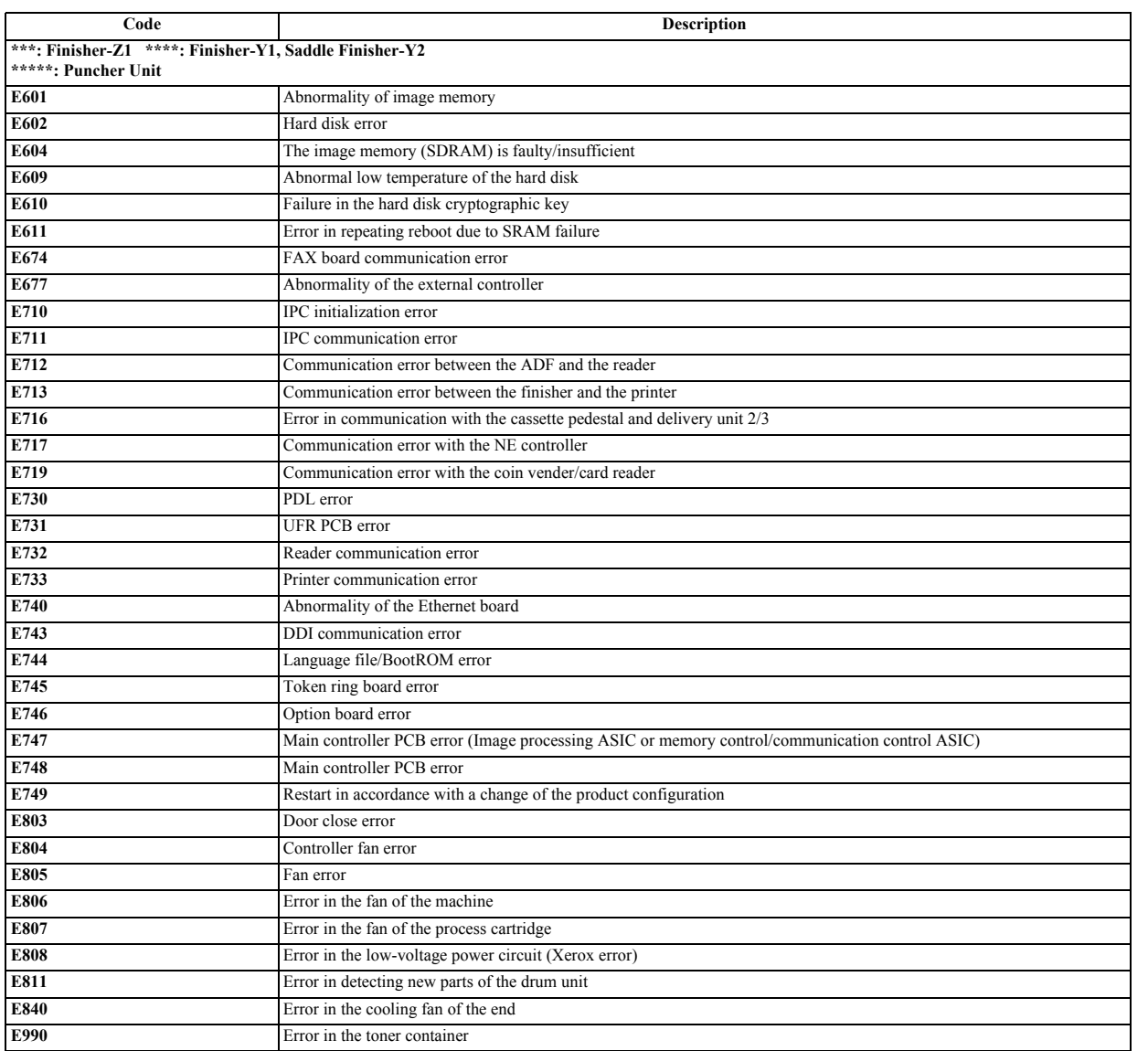

# <span id="page-463-0"></span>**16.2 Error Code Details**

#### <span id="page-463-1"></span>**16.2.1 Table of error code details**

/ / / / iR C3380i / iR C3380 / iR C2880i / iR C2880

T-16-2

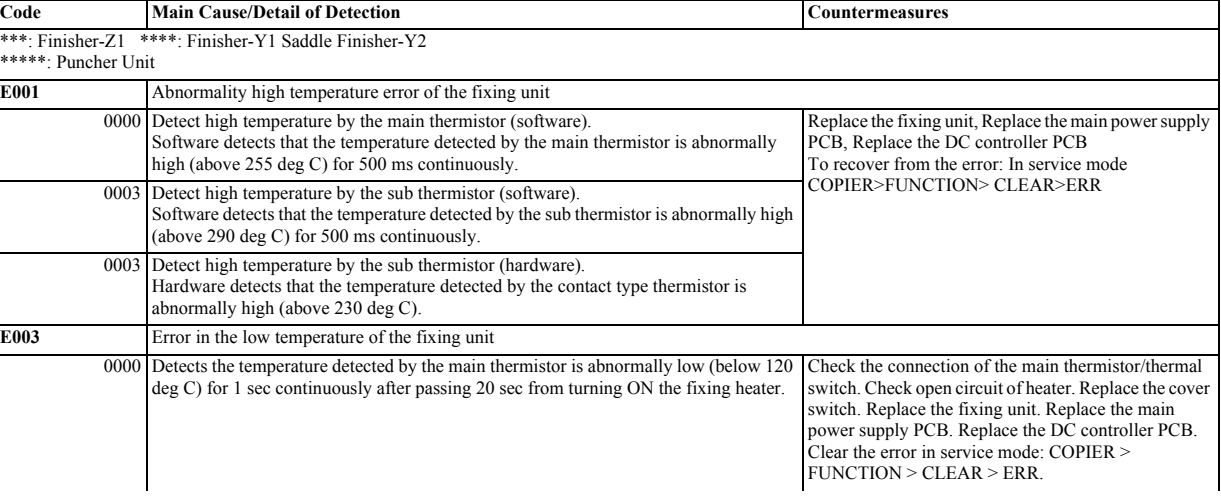

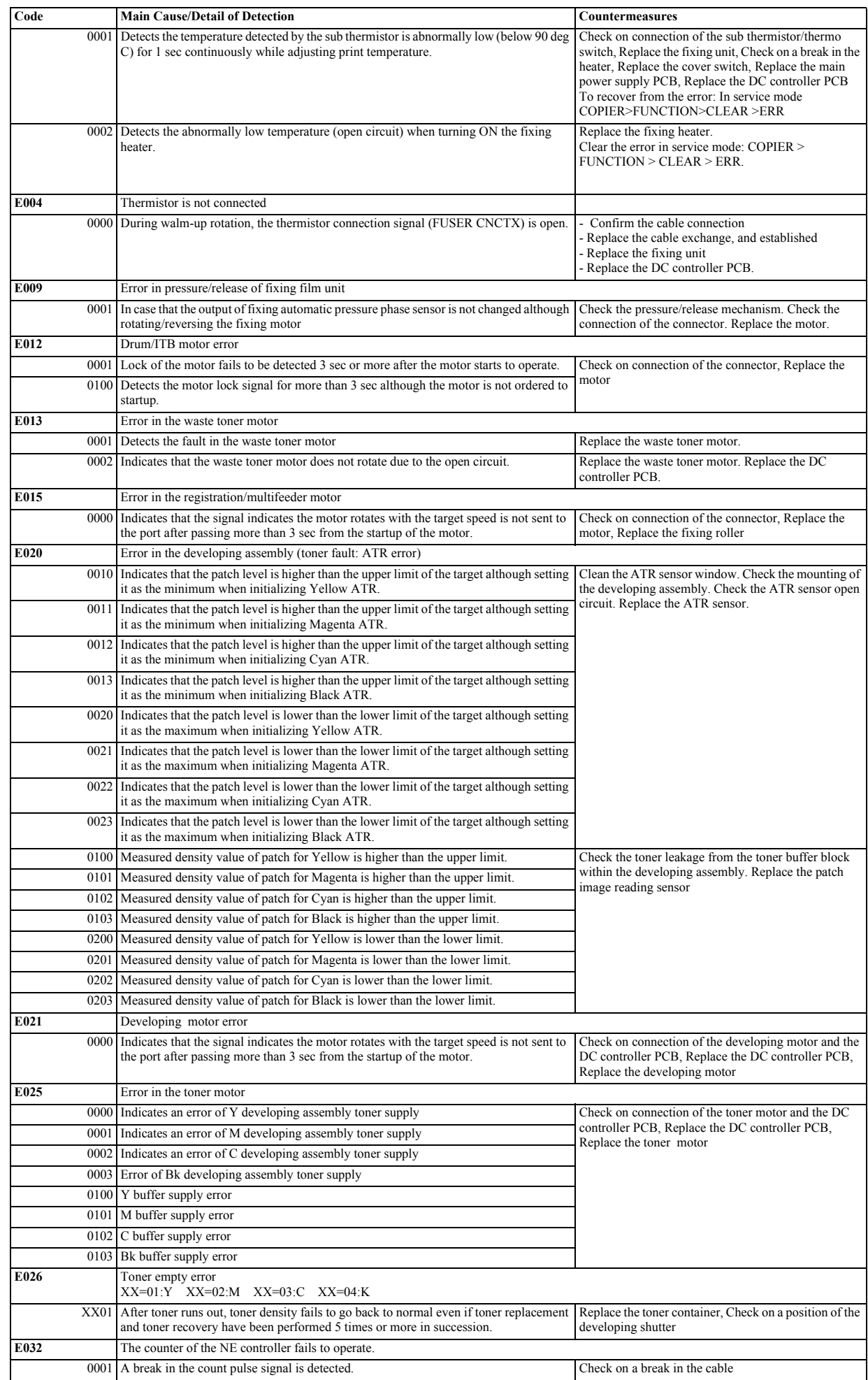

÷

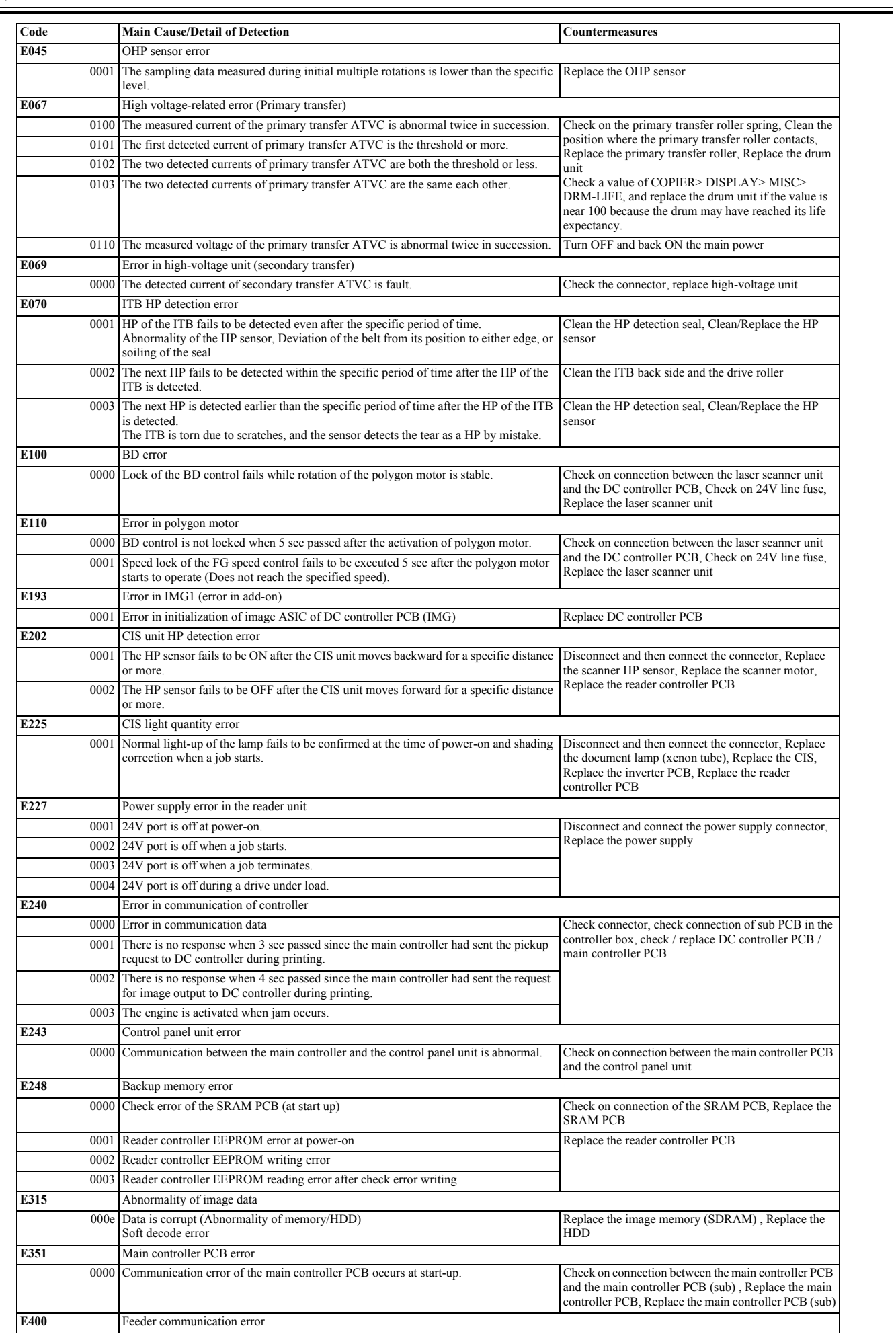

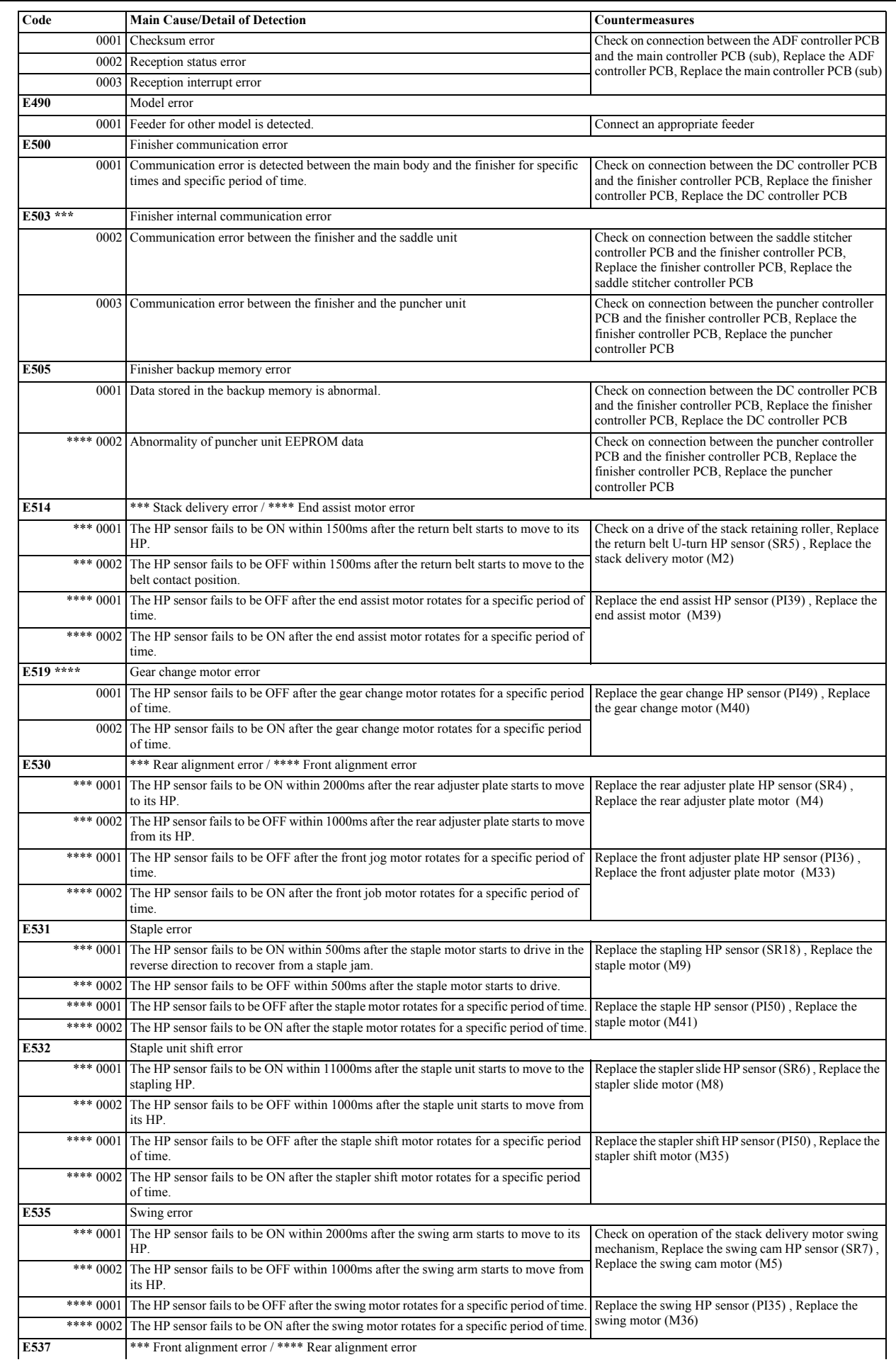

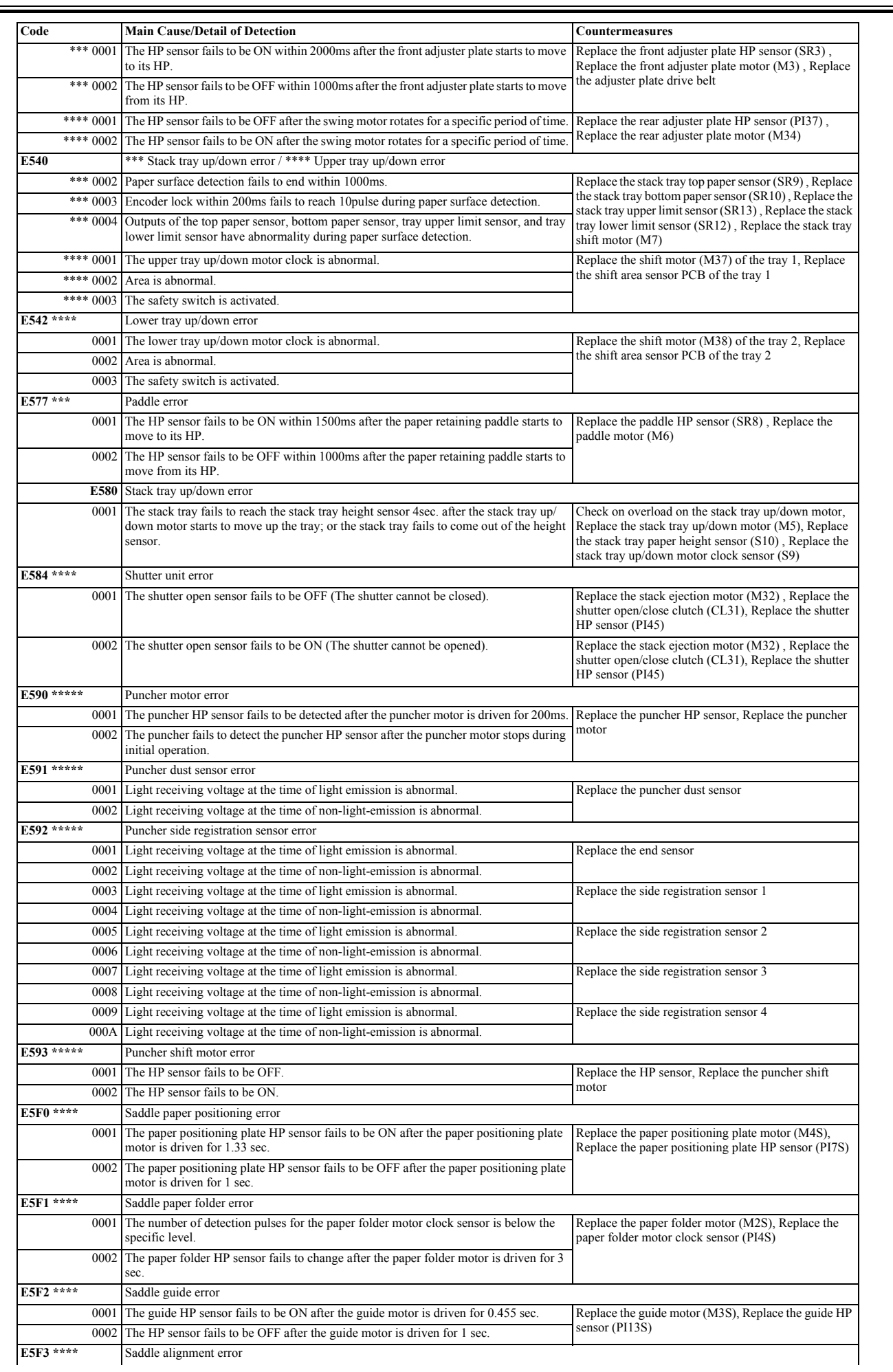

Ξ
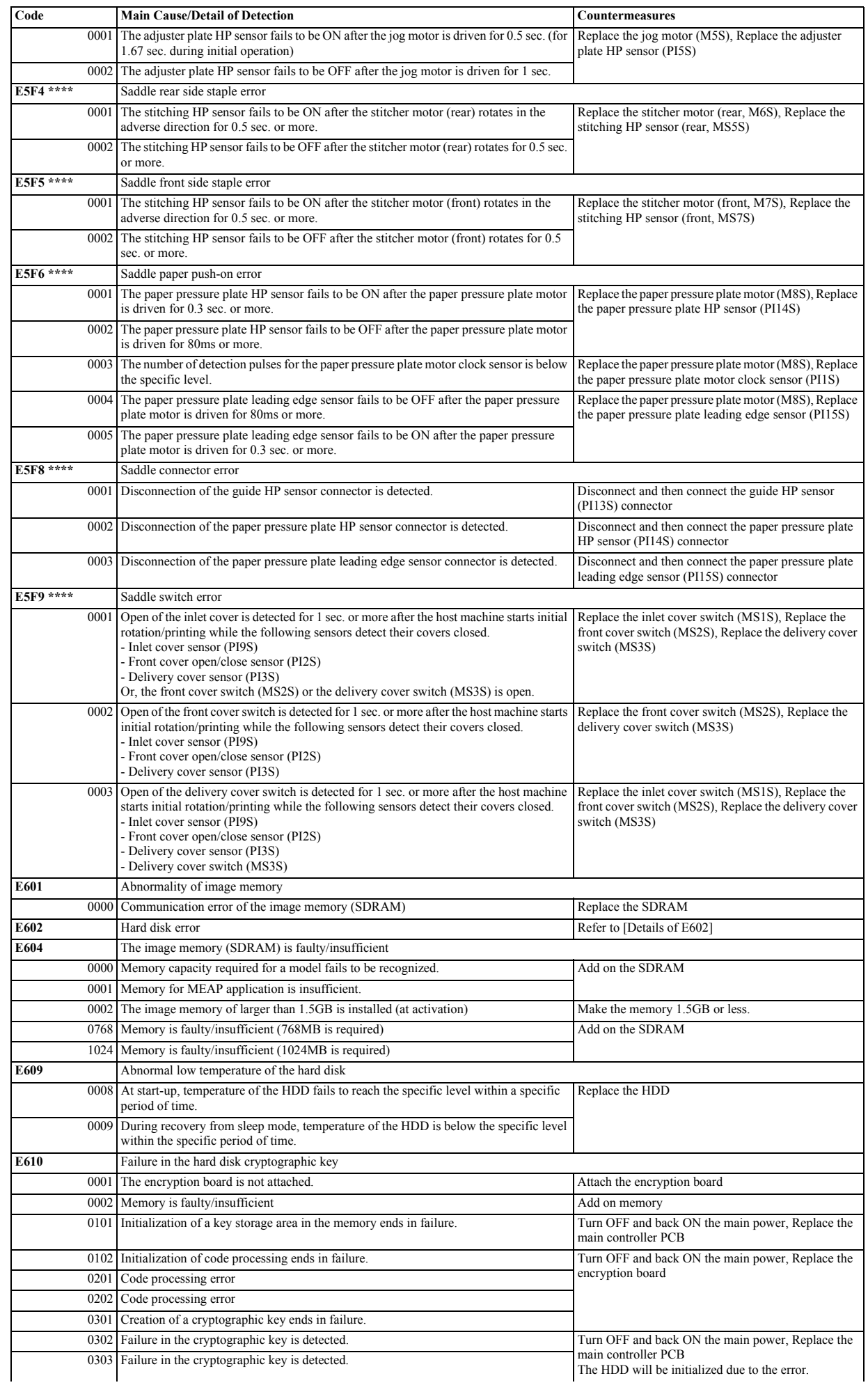

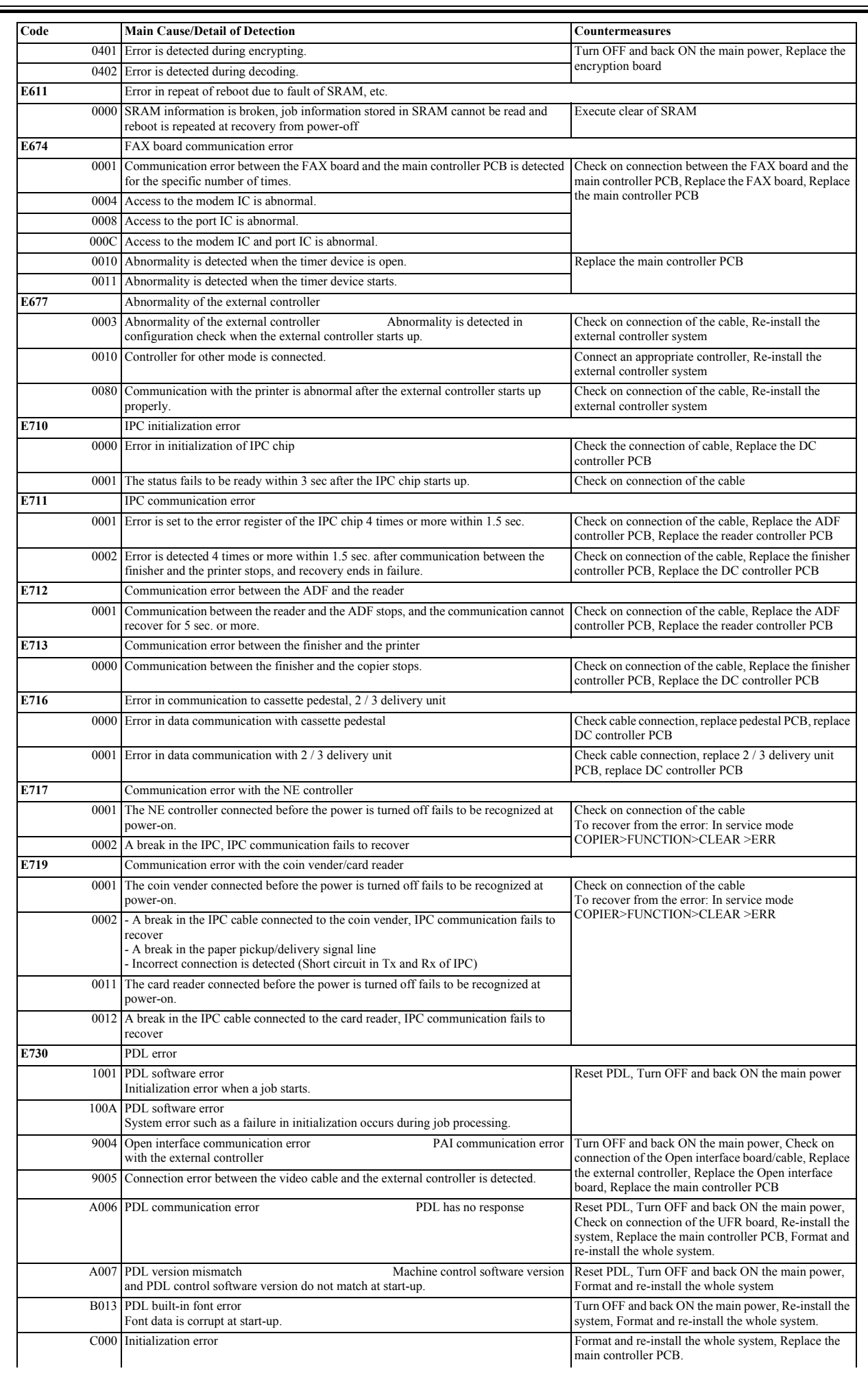

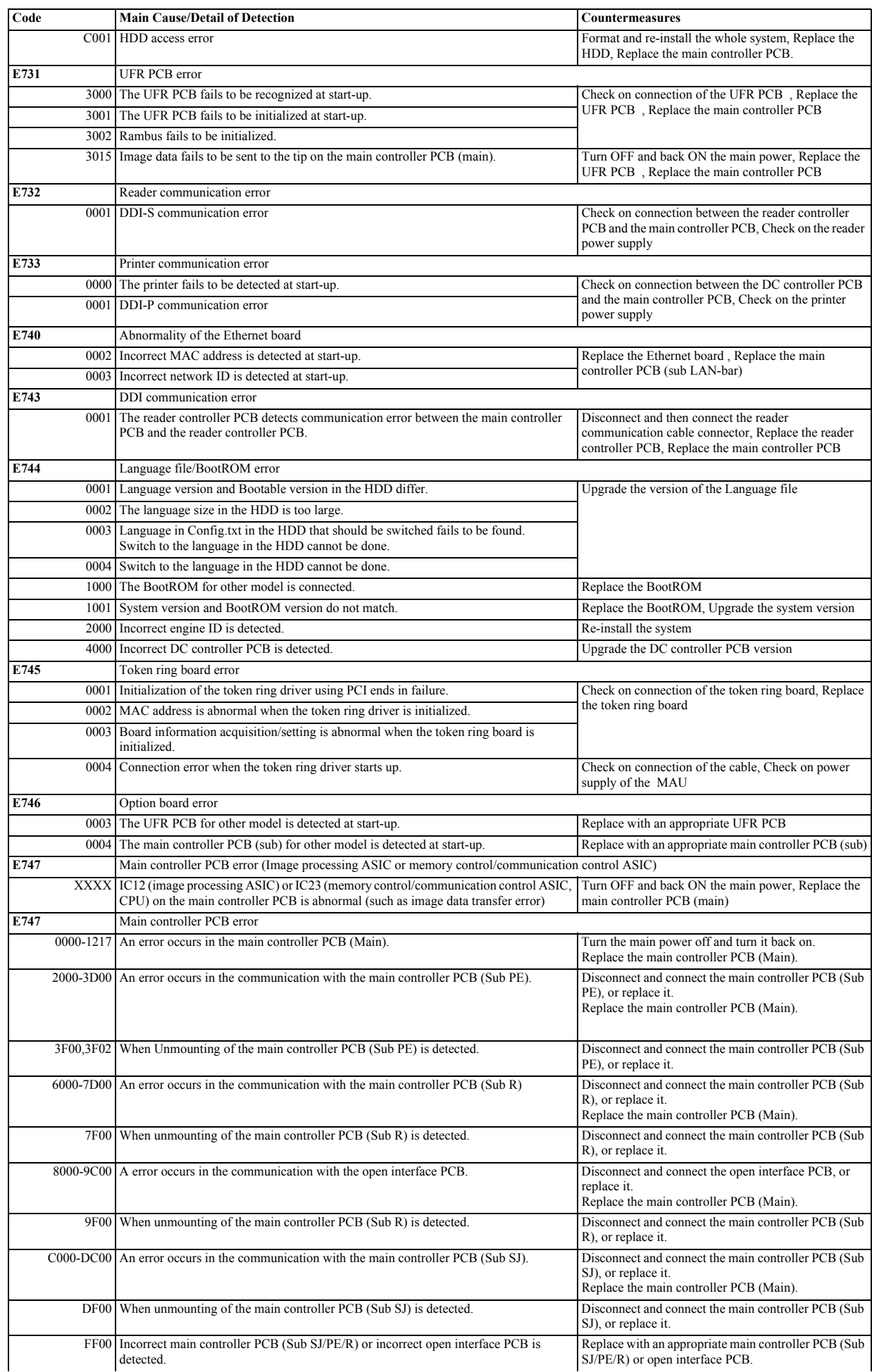

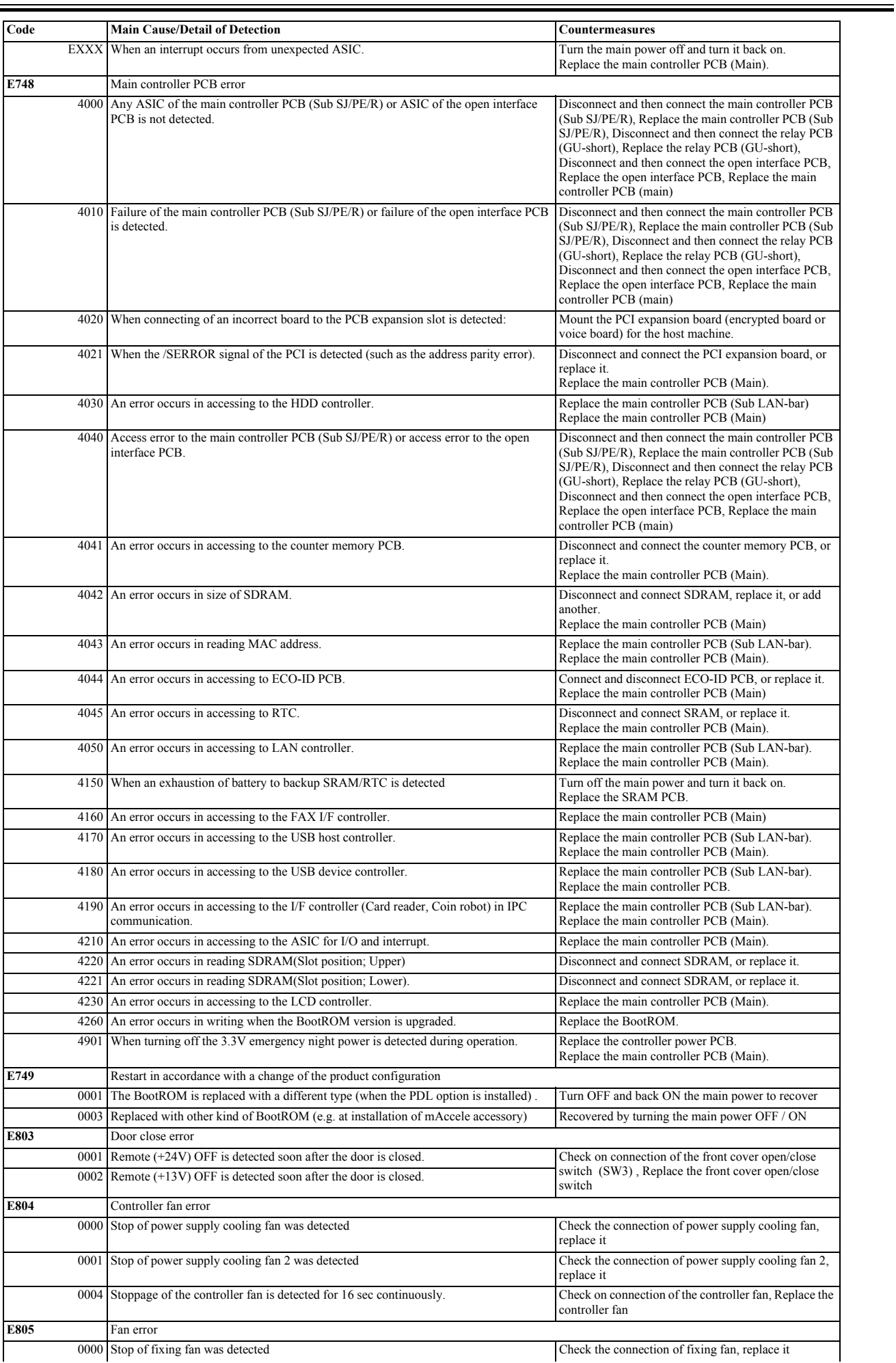

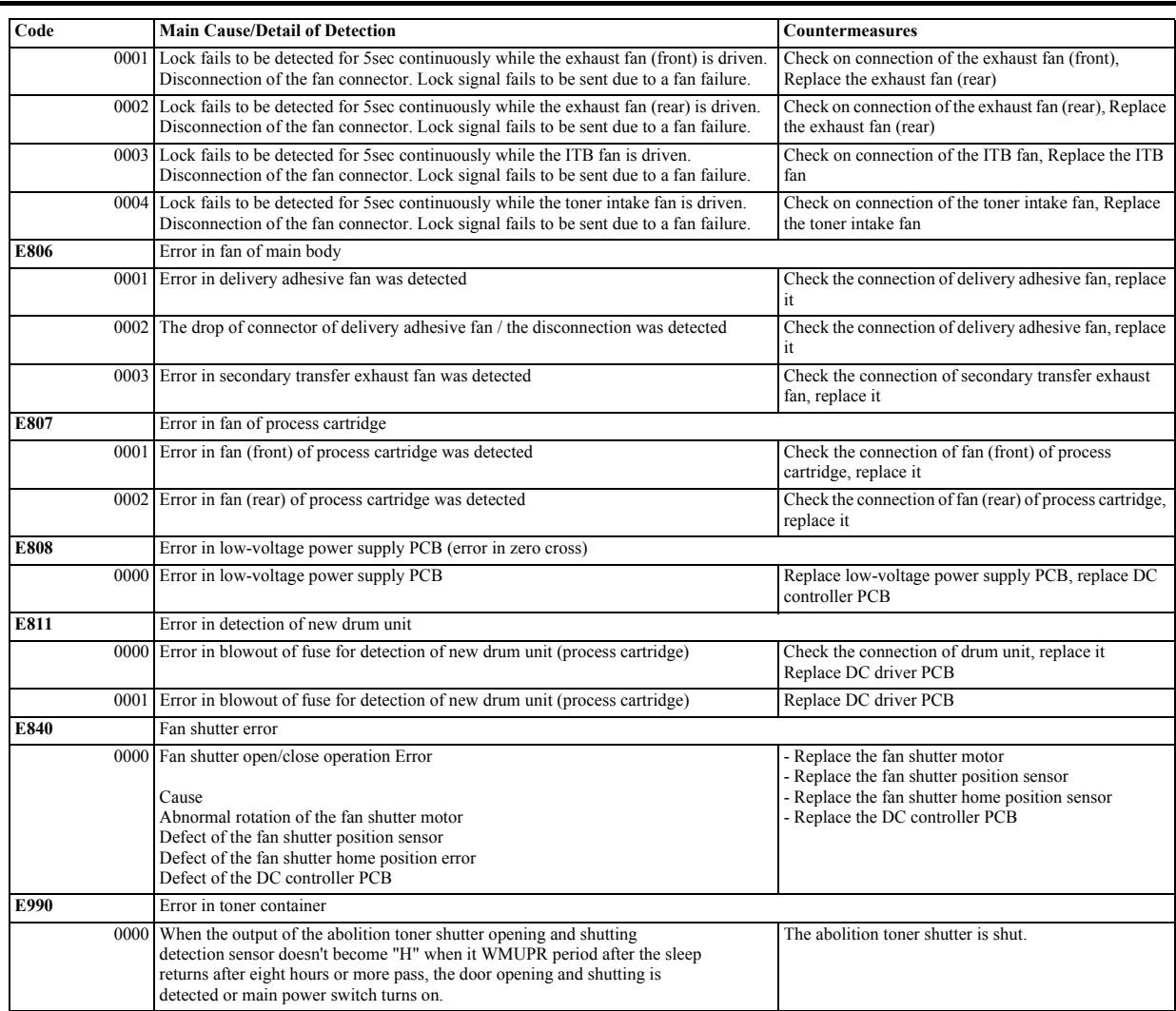

# **16.2.2 E602 in Detail**

/ / / / iR C3380i / iR C3380 / iR C2880i / iR C2880

#### **E602-XXYY**

- if  $XX$ ='00'

T-16-3

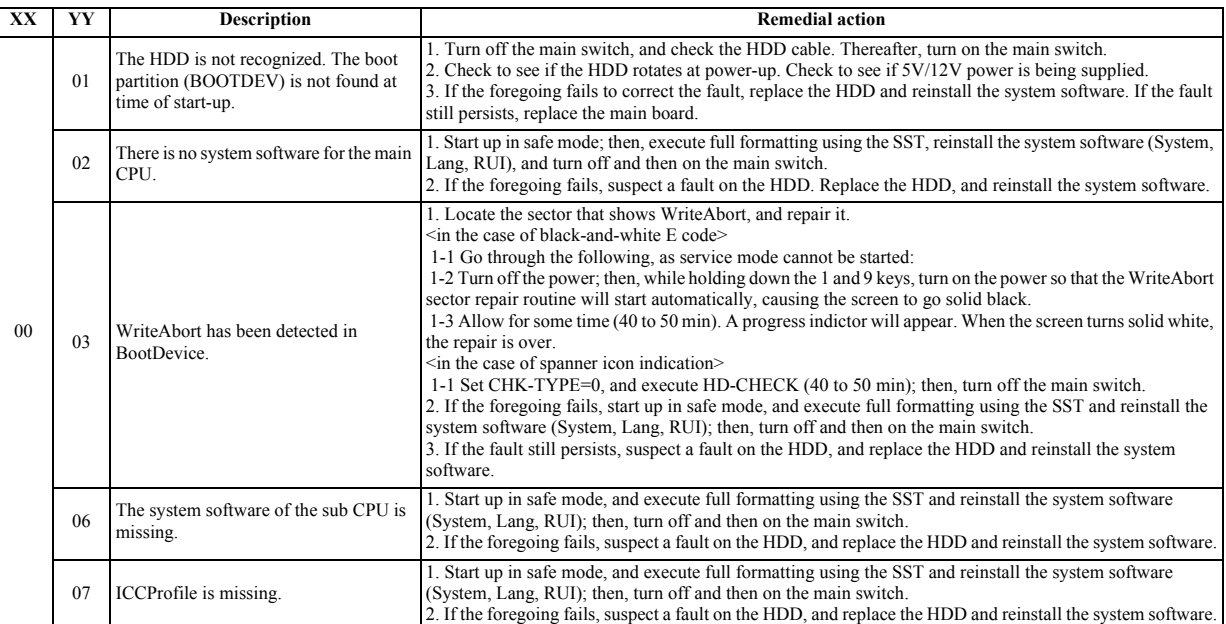

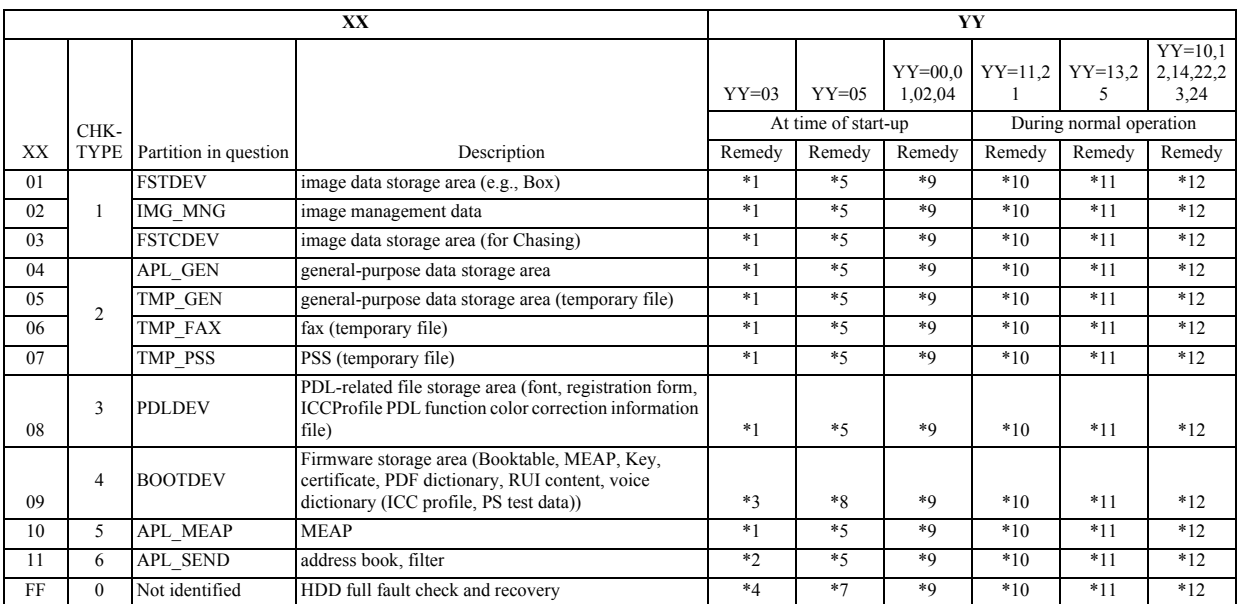

- if XX='01 to FF'

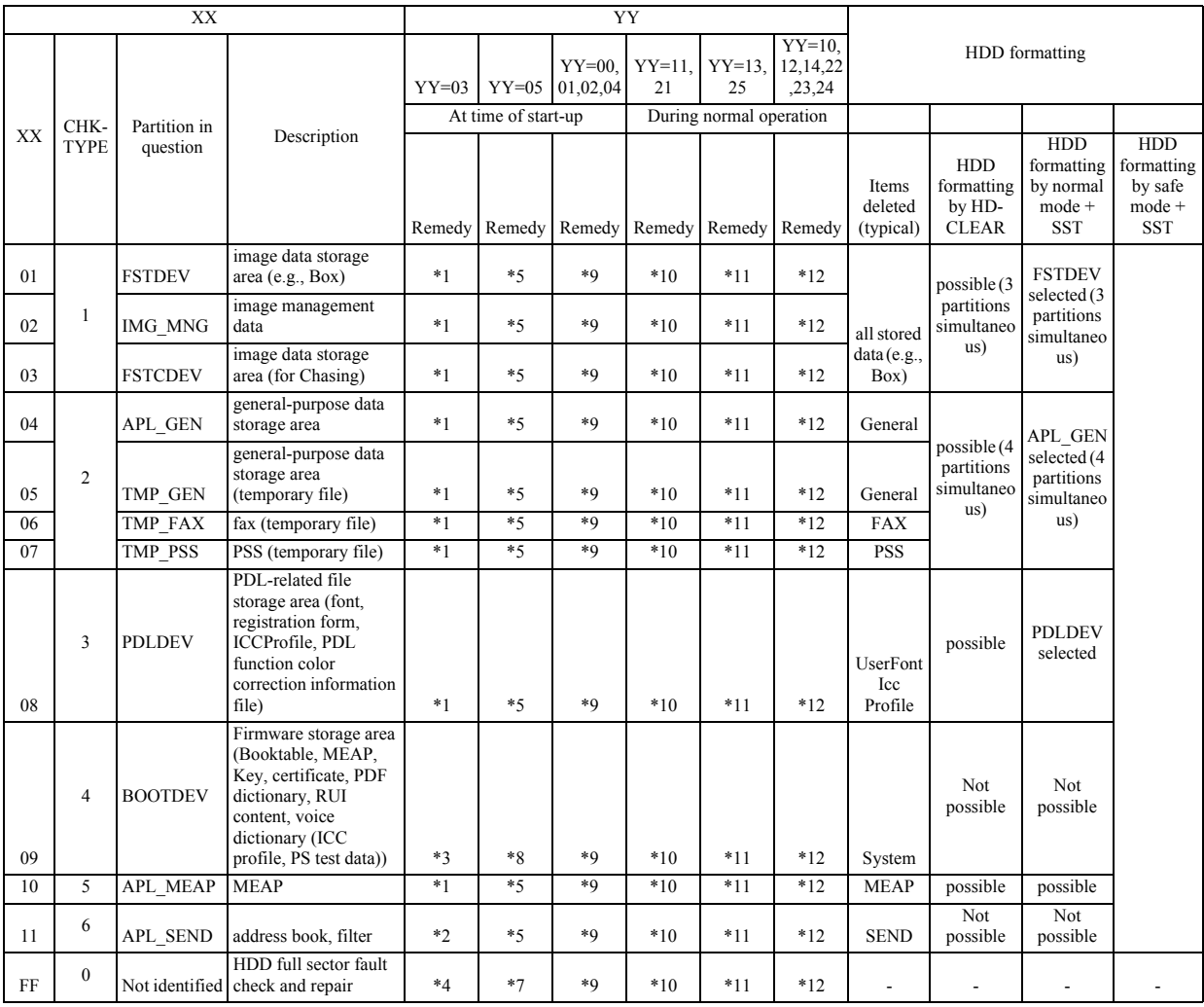

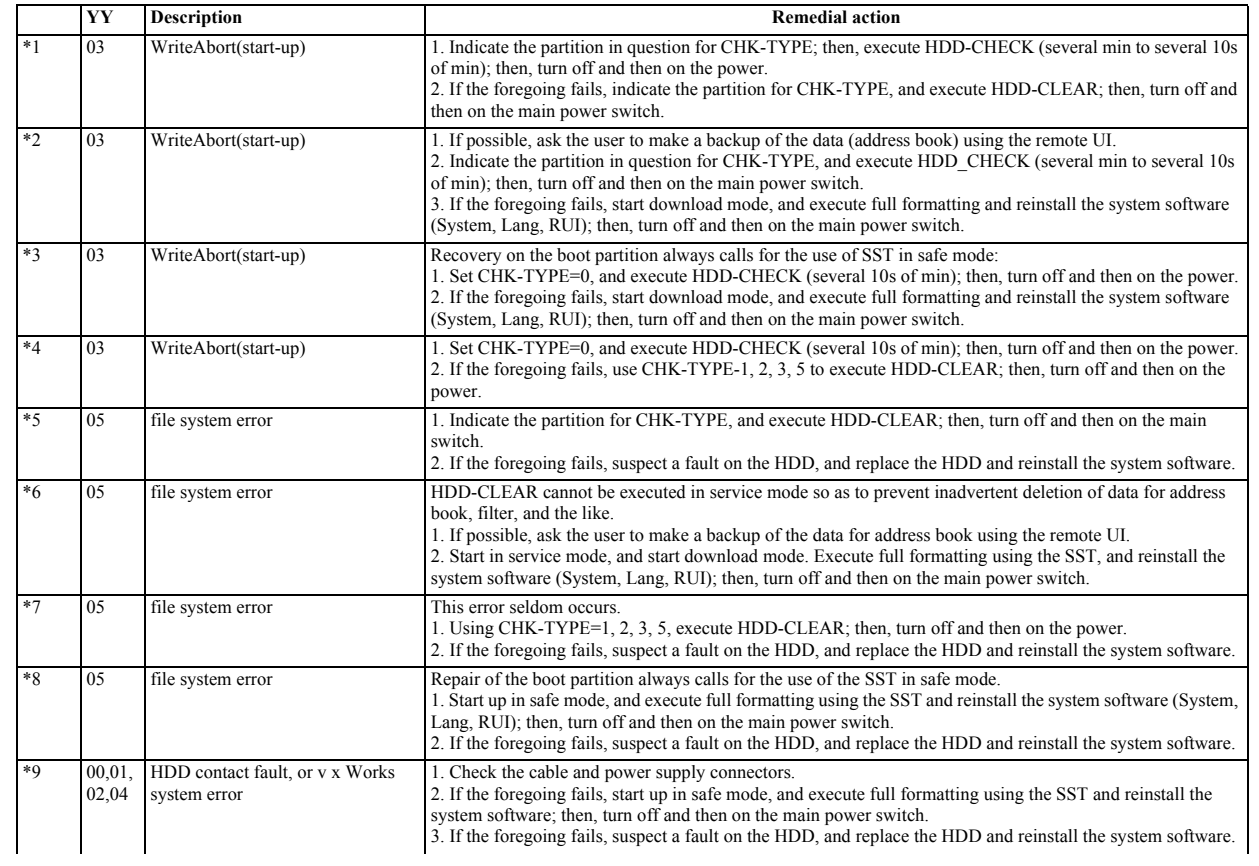

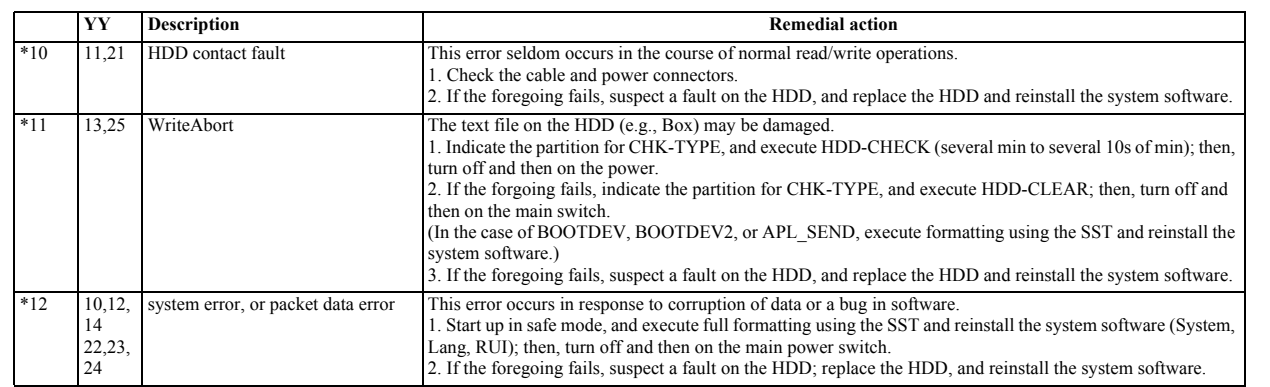

# **16.3 Error Codes (SEND)**

# **16.3.1 Self-Diagnostic Display**

/ / / / iR C3380i / iR C3380 / iR C2880i / iR C2880

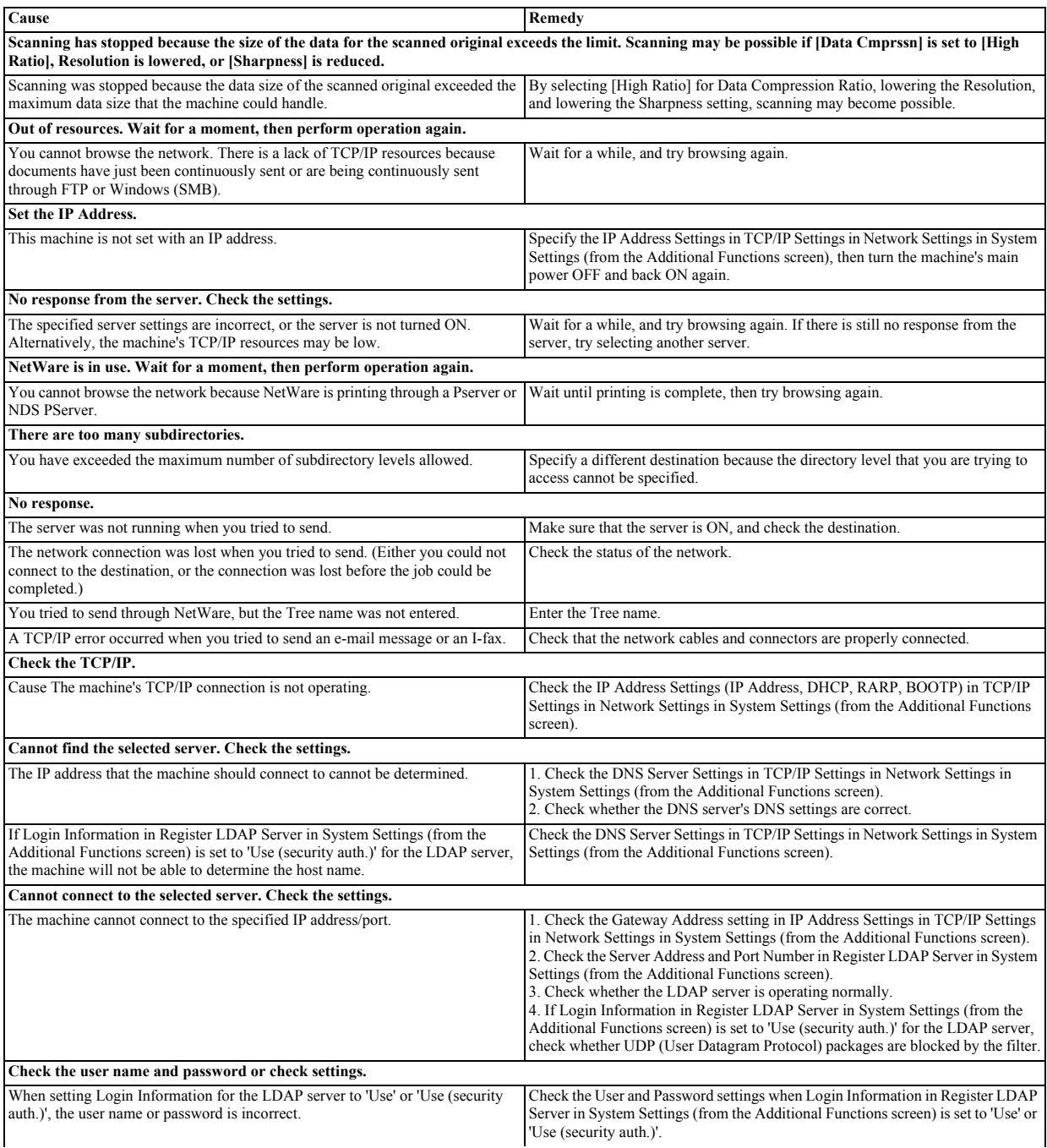

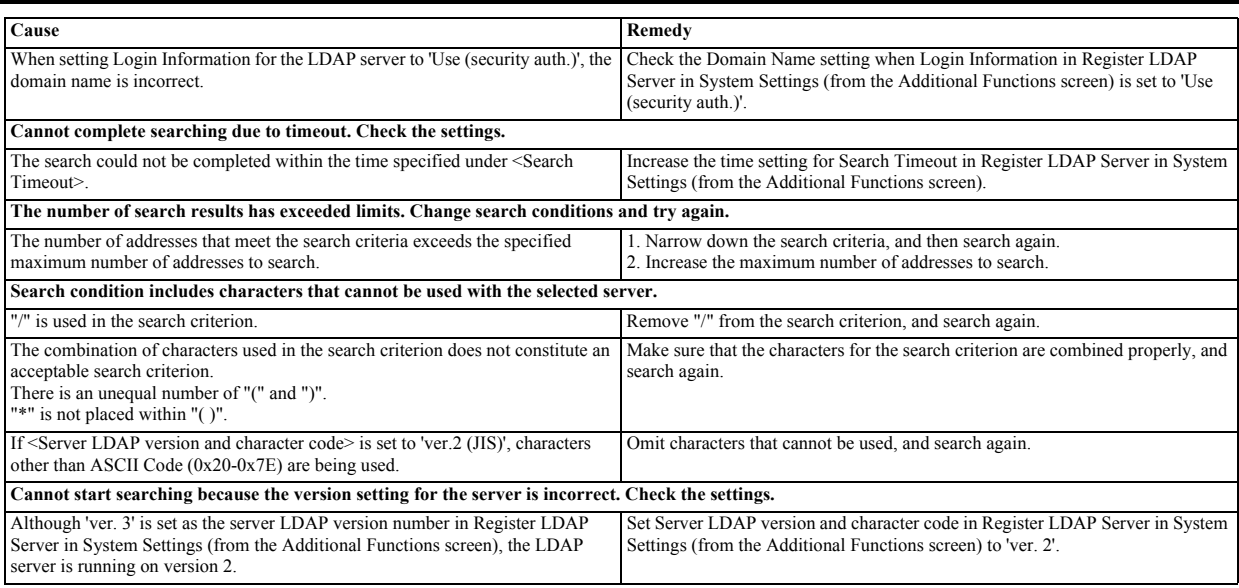

# **16.3.2 List of Error Codes without Messages**

/ / / / iR C3380i / iR C3380 / iR C2880i / iR C2880

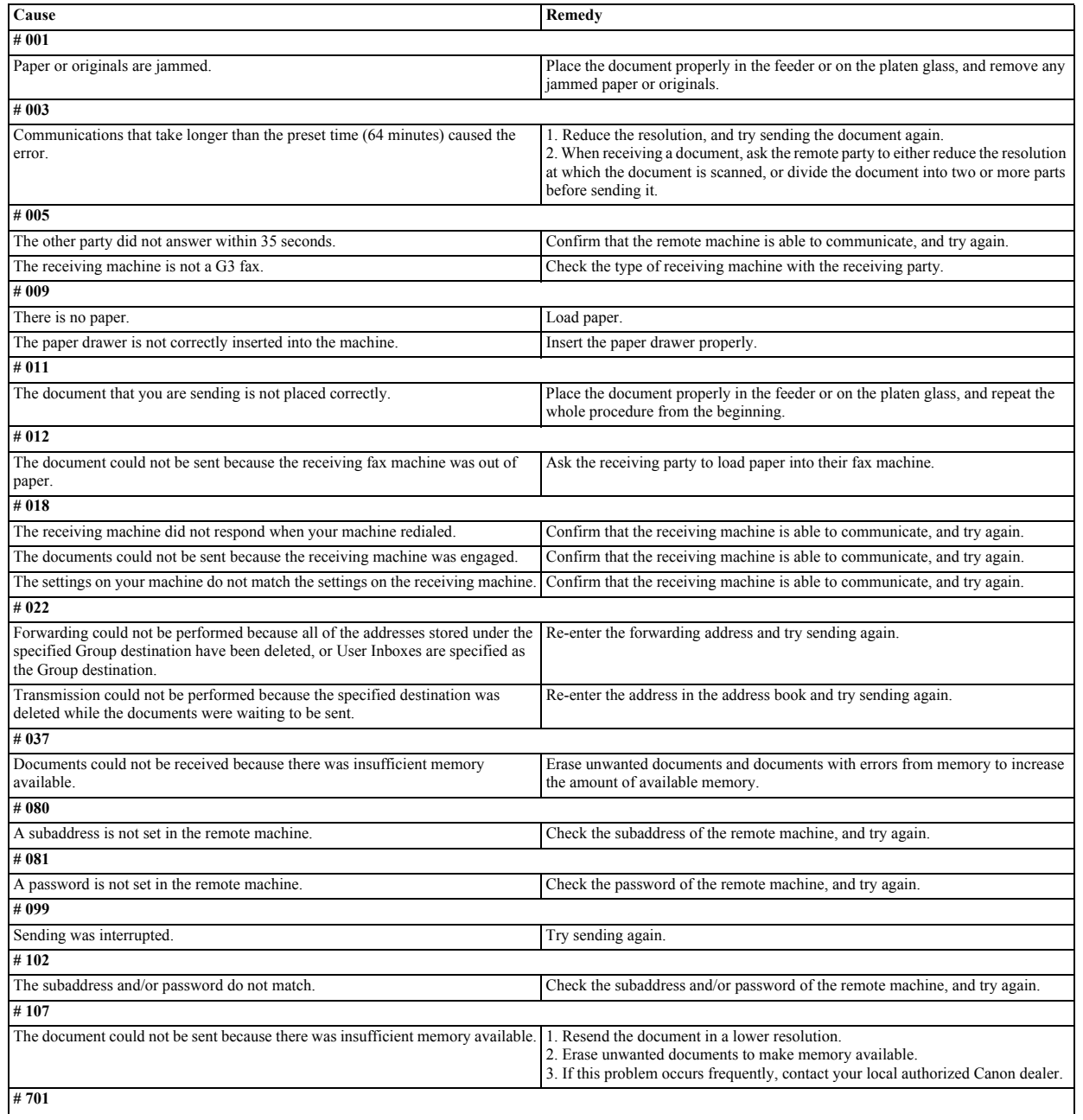

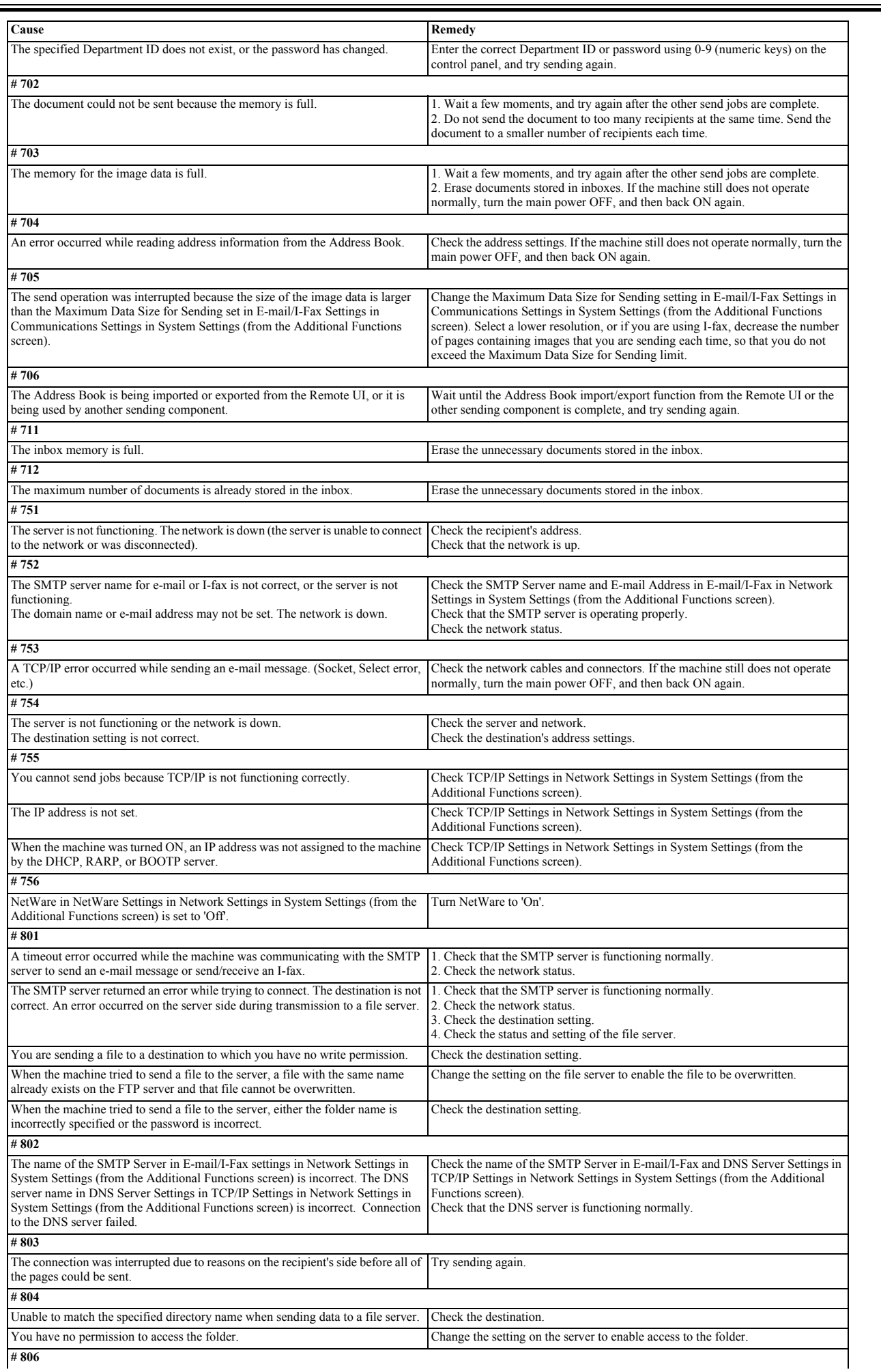

 $\overline{\phantom{0}}$ 

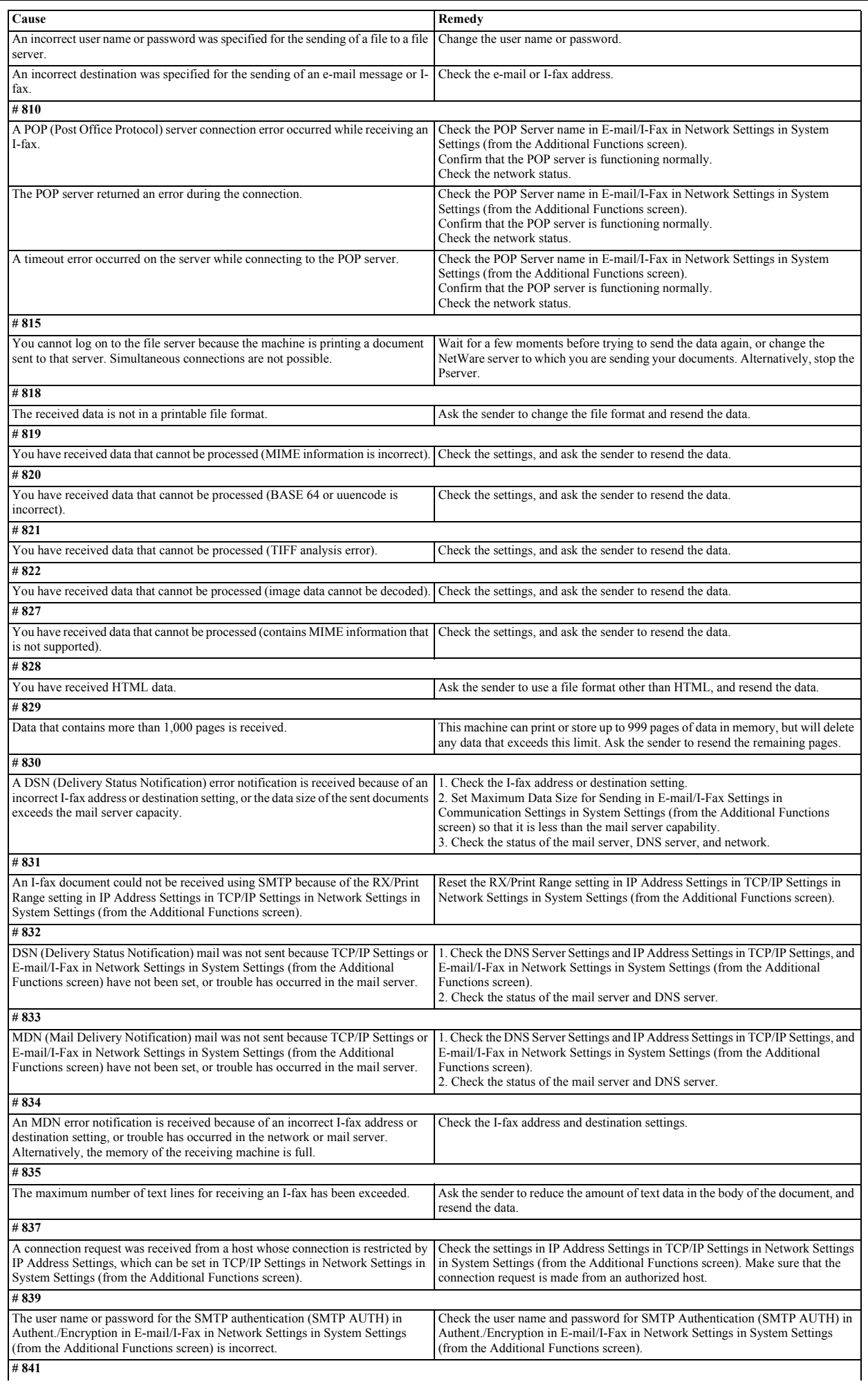

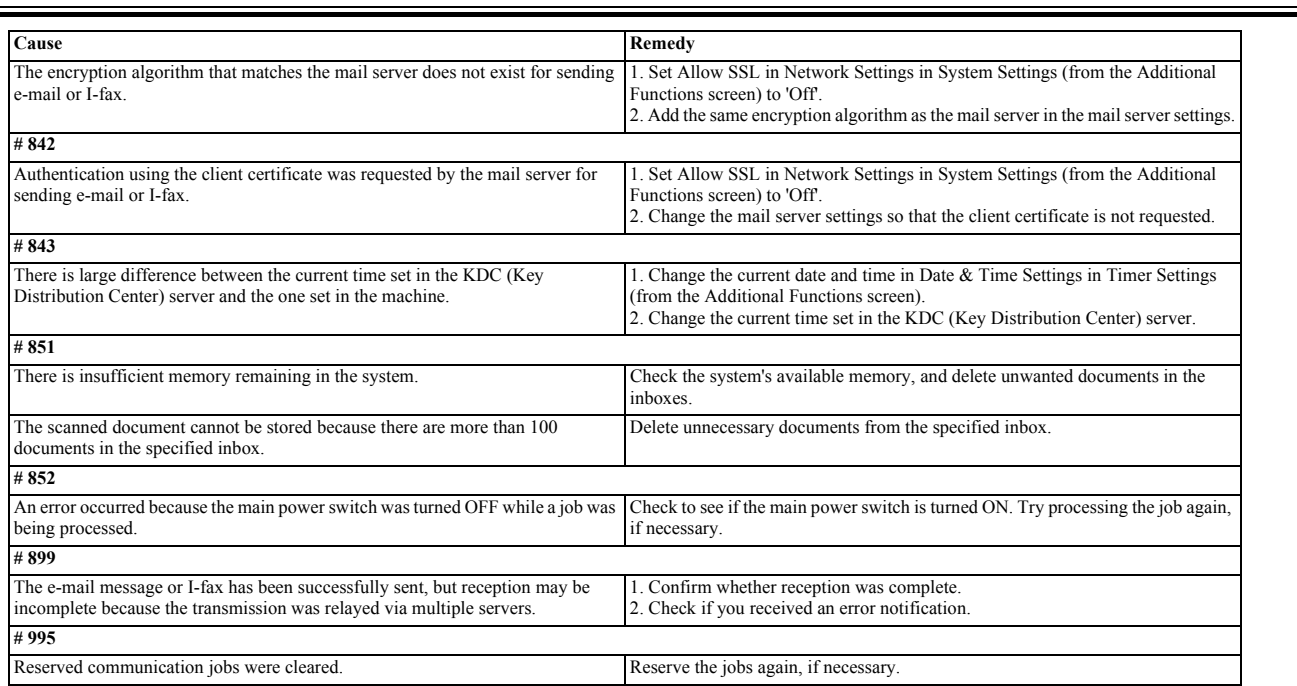

 $\overline{\phantom{0}}$ 

Chapter 17 Service Mode

#### Contents

# Contents

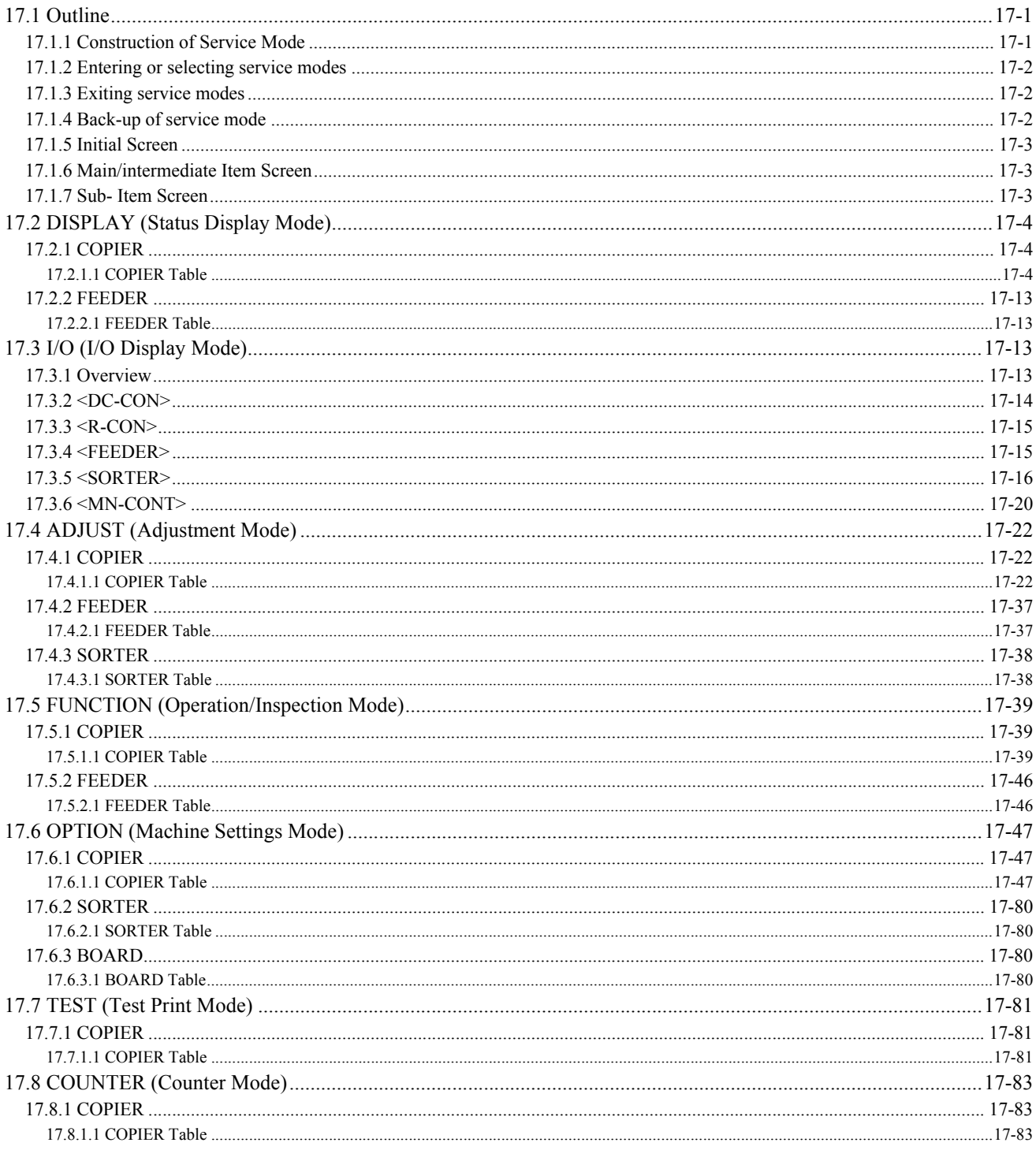

# <span id="page-484-0"></span>**17.1 Outline**

#### <span id="page-484-1"></span>**17.1.1 Construction of Service Mode**

/ / / / iR C3380i / iR C3380 / iR C2880i / iR C2880

The machine's service mode has a 3-layer screen construction: Initial screen, Level 1/2 screen, and Level 3 screen. Its mode items are grouped into those used in regular maintenance work (Level 1 items) and those used in response to faults (Level 2 items).

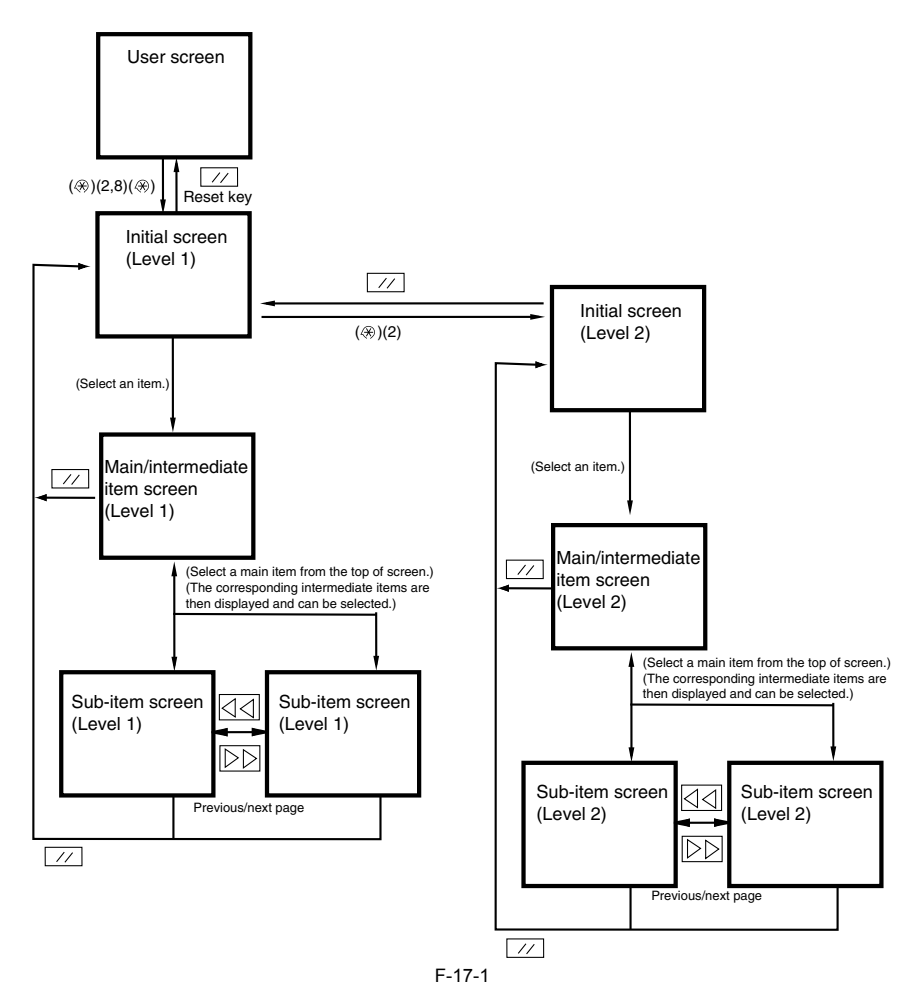

The machine's service mode is divided into the following 7 types:

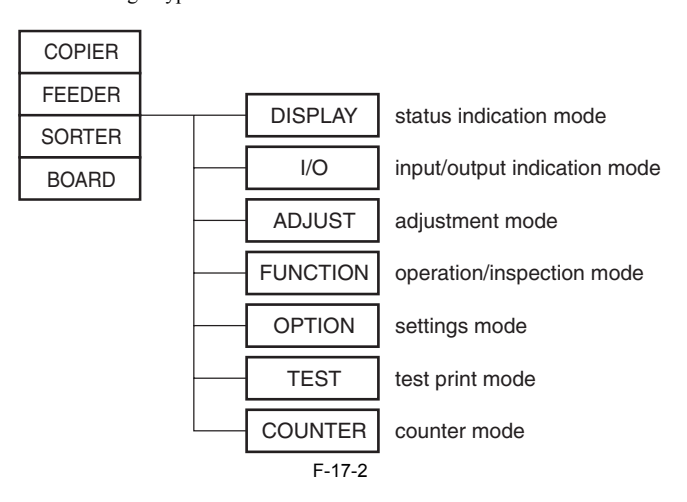

#### <span id="page-485-0"></span>**17.1.2 Entering or selecting service modes**

/ / / / iR C3380i / iR C3380 / iR C2880i / iR C2880

# $\blacktriangle$

If you want to execute a machine operation using a service mode item, be sure to disconnect all cables from an external controller or a network before starting<br>service mode. Particularly, if you are using a FUNCTION (opera to malfunction, leading to damage.

1) Press the asterisk key " $\sqrt{V}$ " on the control panel.<br>2) Press the 2 and 8 keys of the keypad at the same time.

3) Press the asterisk key " $\left\langle \mathcal{R} \right\rangle$ " on the control panel.

In response to the foregoing key operations, the machine will bring up the following Initial screen:

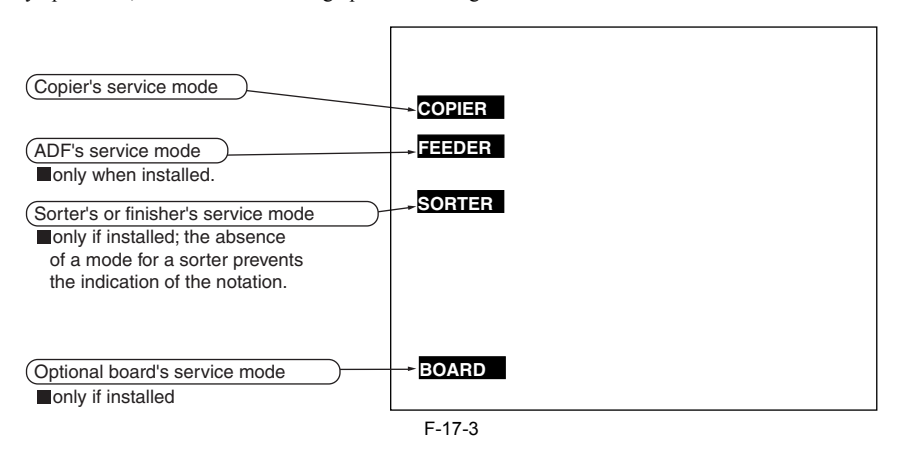

#### <span id="page-485-1"></span>**17.1.3 Exiting service modes**

/ / / / iR C3380i / iR C3380 / iR C2880i / iR C2880

A press on the Reset key will bring back the Service Mode Initial screen. Another press on the Reset key will end service mode, and bring back the User screen (standard screen).

 $\blacktriangle$ If you used service mode (ADJUST, FUNCTION, OPTION), be sure to turn off and then on the main power switch after ending service mode.

#### <span id="page-485-2"></span>**17.1.4 Back-up of service mode**

/ / / / iR C3380i / iR C3380 / iR C2880i / iR C2880

At time of shipment from the factory, all machines are adjusted individually, and adjustment values are recorded in their respective service labels. If you have replaced the reader controller PCB or the DC controller PCB, or if you have initialized the RAM, the adjustment values (for ADJUST and OPTION) will return to their default settings. If there has been any change in a service mode item, be sure to update its setting indicated on the service label. As necessary, make use of the space in the service label (as when re

- Service Label for the Reader Controller PCB (behind the left cover [1] of the reader unit)

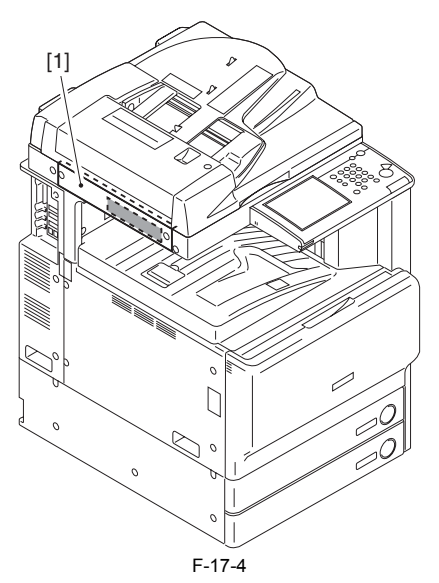

- Service Label for the Main Controller PCB/DC controller PCB (behind the front cover of the printer unit)

#### <span id="page-486-0"></span>**17.1.5 Initial Screen**

/ / / / iR C3380i / iR C3380 / iR C2880i / iR C2880

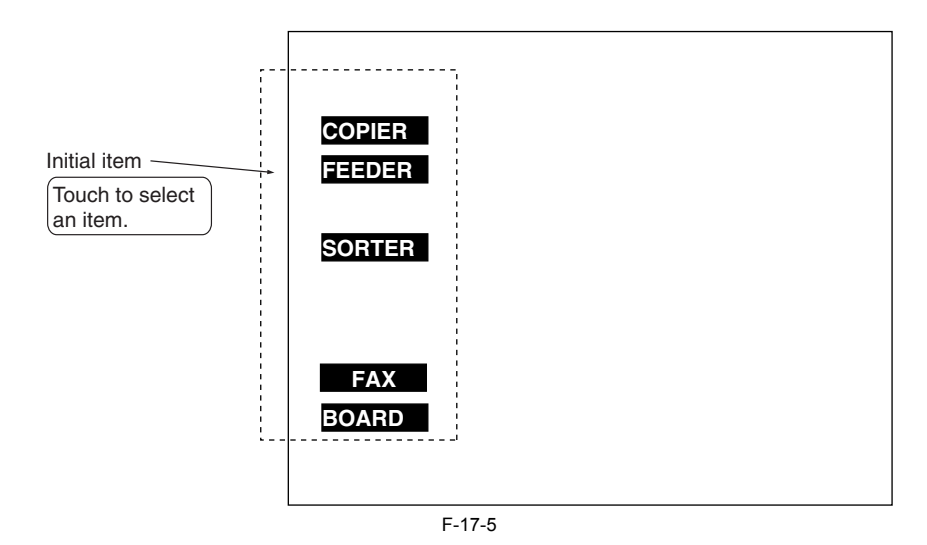

### <span id="page-486-1"></span>**17.1.6 Main/intermediate Item Screen**

/ / / / iR C3380i / iR C3380 / iR C2880i / iR C2880

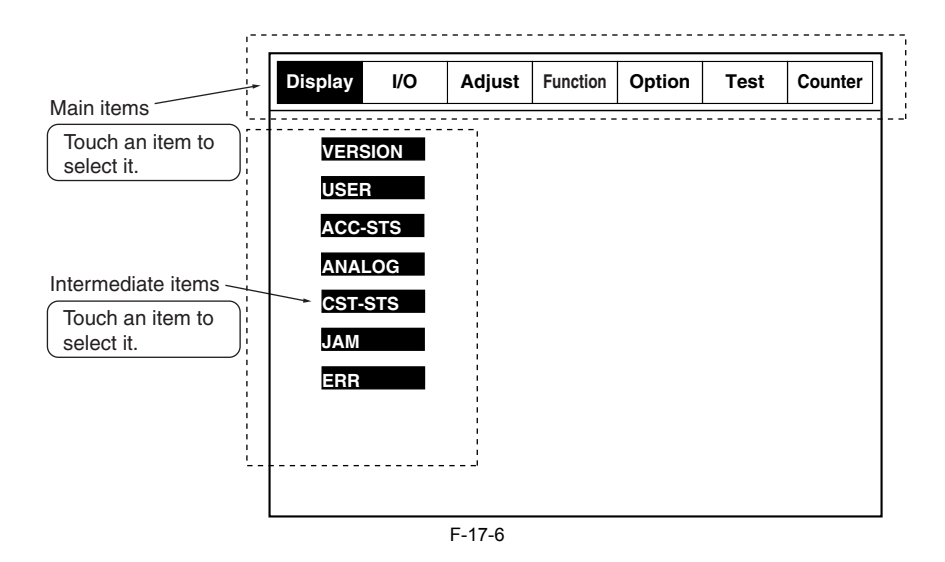

#### <span id="page-486-2"></span>**17.1.7 Sub- Item Screen**

/ / / / iR C3380i / iR C3380 / iR C2880i / iR C2880

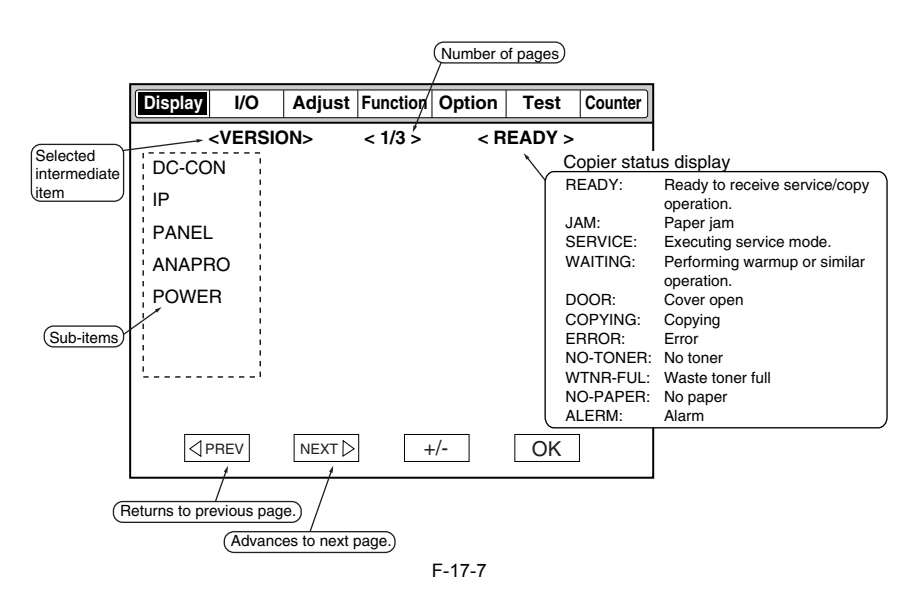

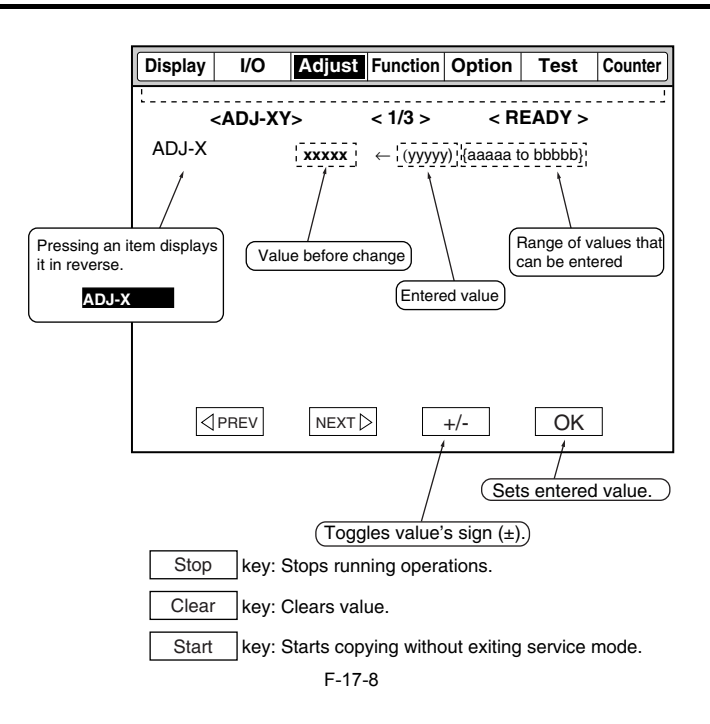

# <span id="page-487-0"></span>**17.2 DISPLAY (Status Display Mode)**

#### <span id="page-487-1"></span>**17.2.1 COPIER**

# <span id="page-487-2"></span>**17.2.1.1 COPIER Table**

/ / / / iR C3380i / iR C3380 / iR C2880i / iR C2880

#### **1. VERSION**

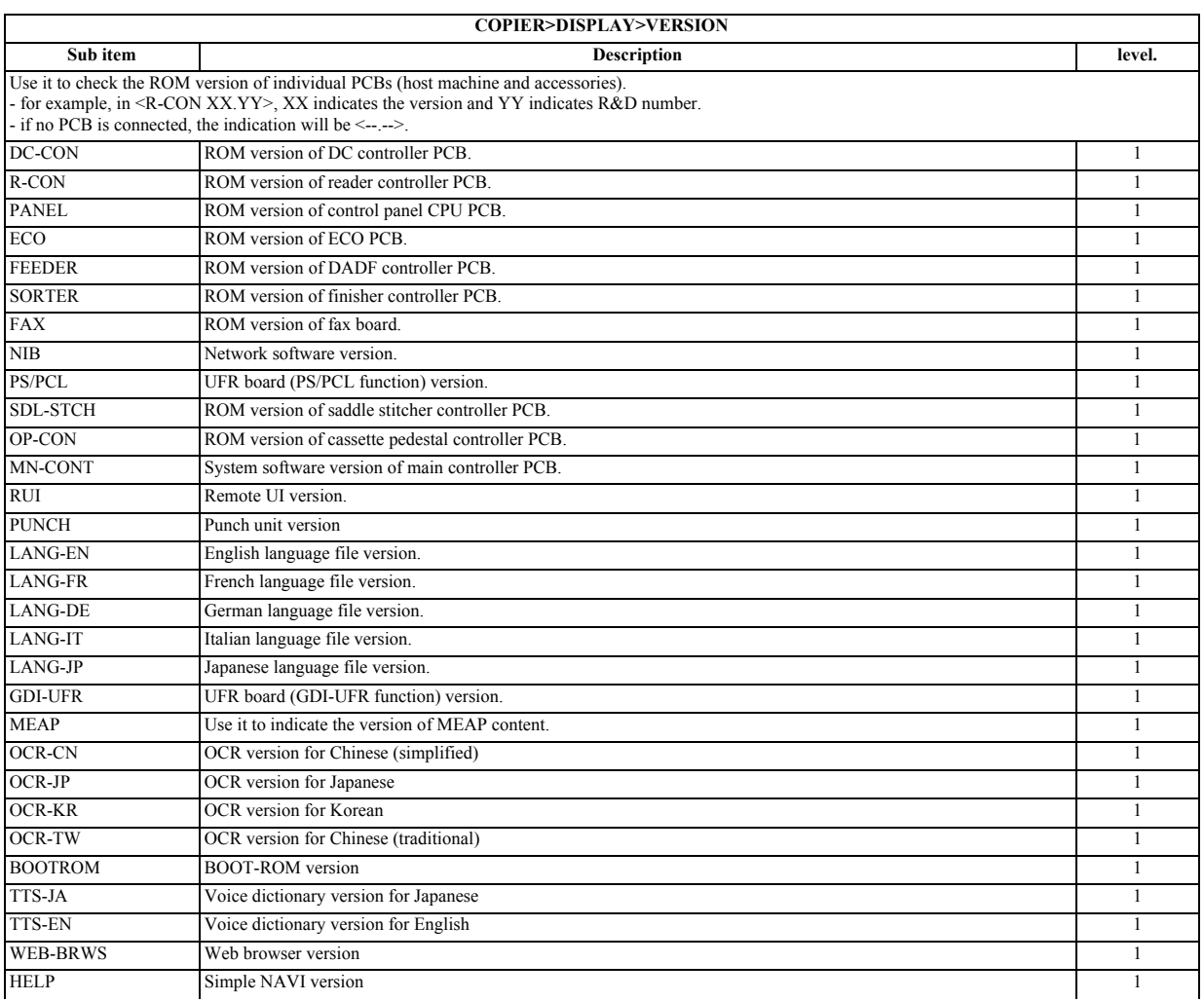

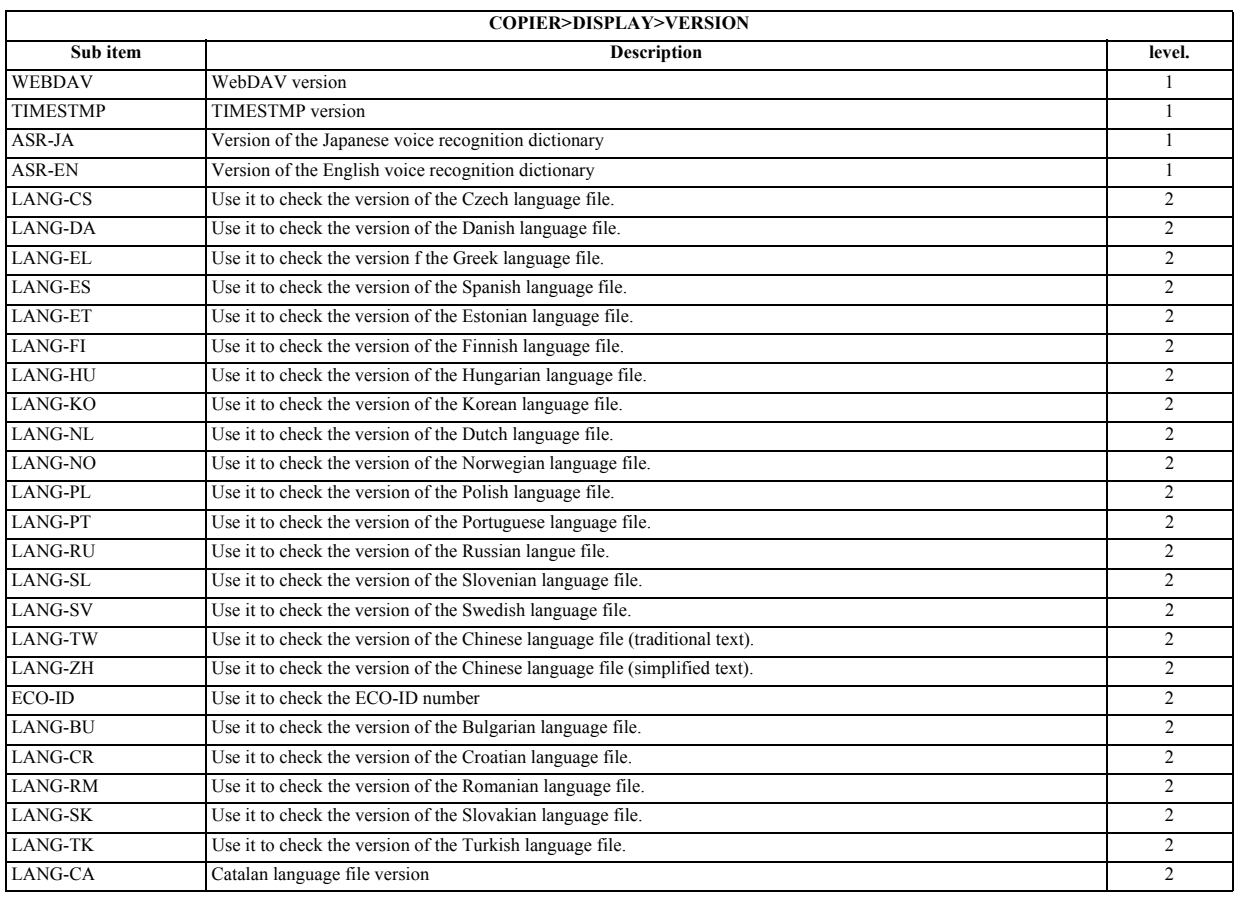

### **2. ACC-STS**

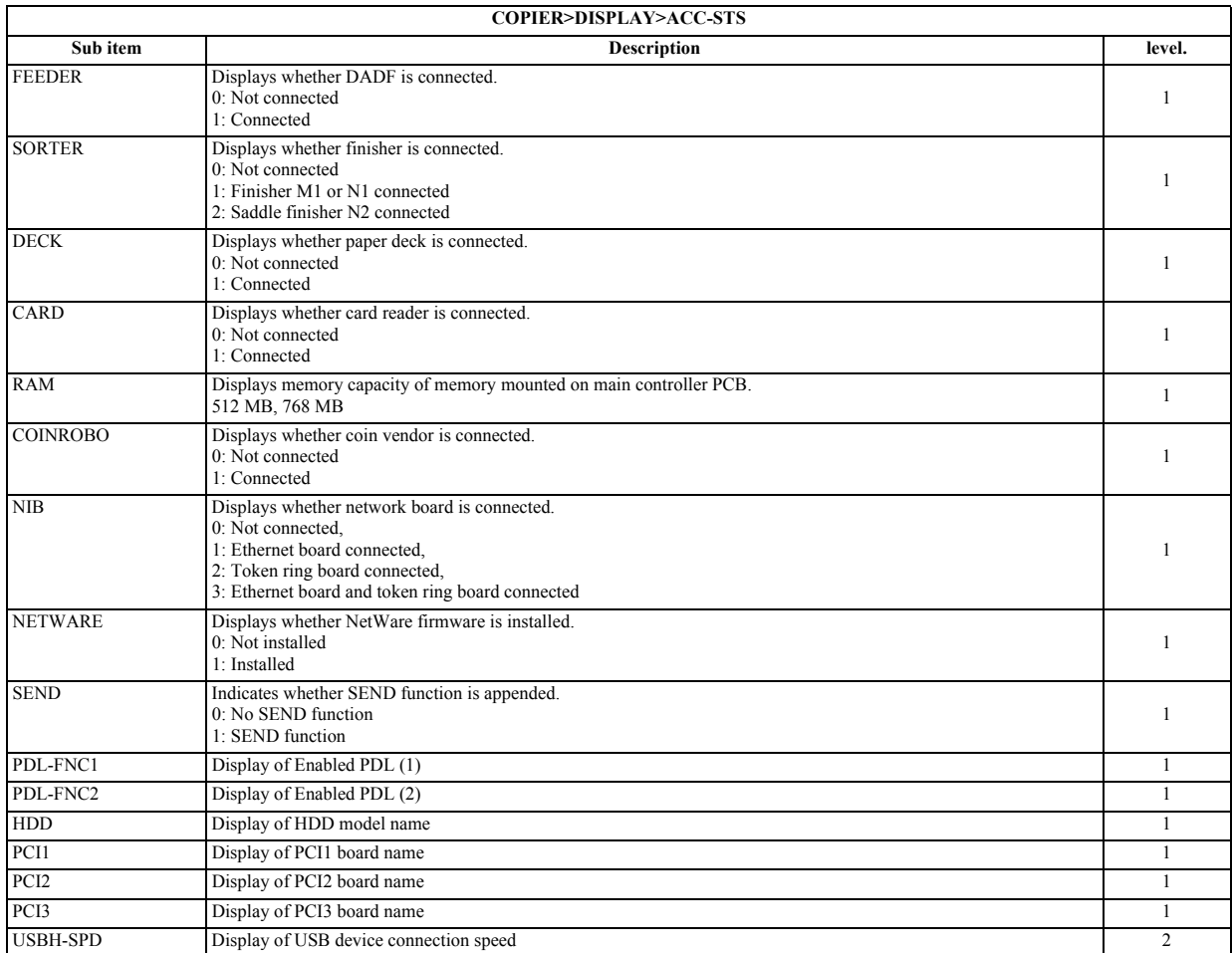

### **3. ANALOG**

T-17-3

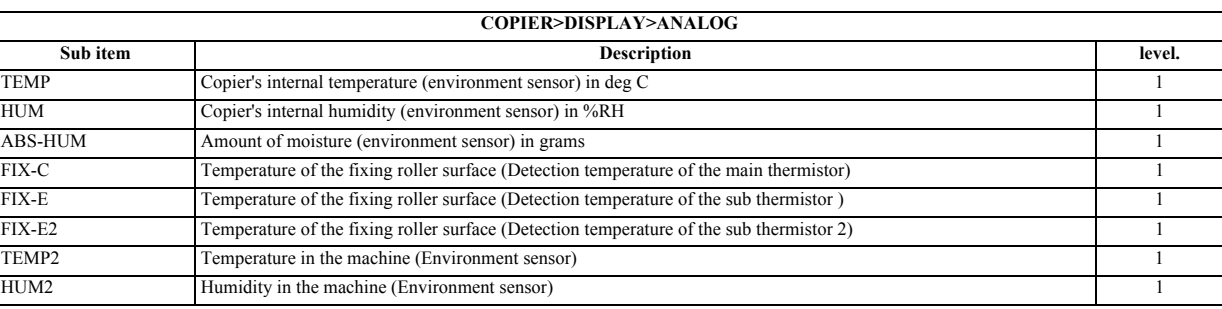

### **4. CST-STS**

T-17-4

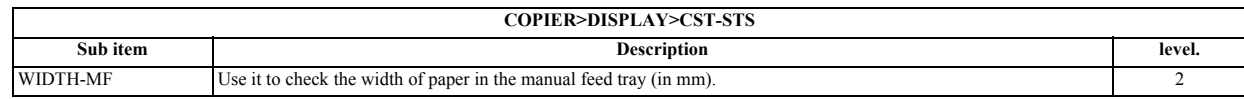

**5. JAM**

**a. Displays jam data**

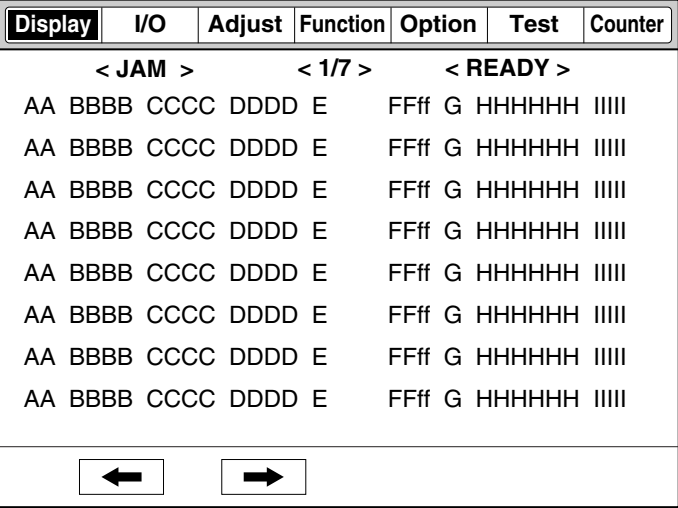

F-17-9

# **b. Jam Data Display**

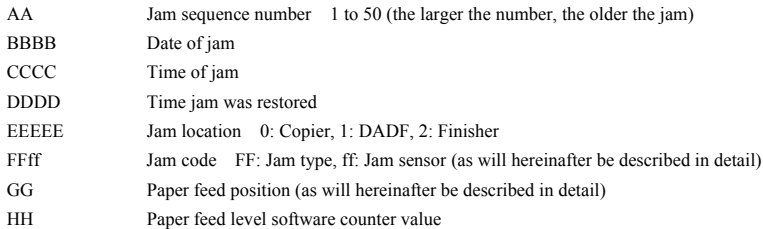

# **c. Jam Code/Pickup Position** - FF: Jam type

T-17-5

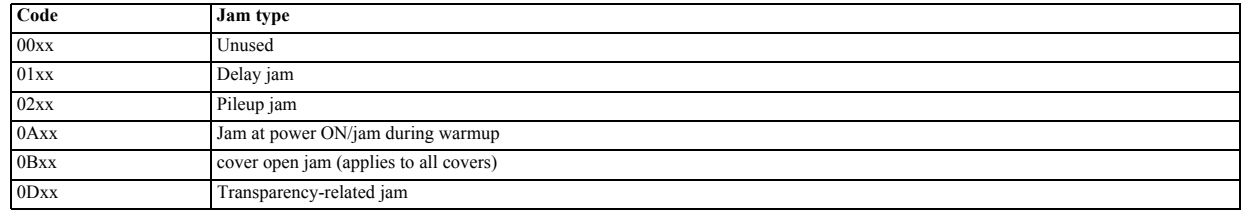

- ff: Jam sensor (printer unit)

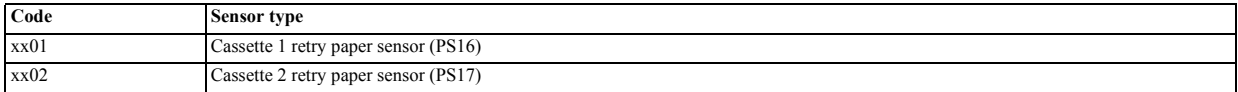

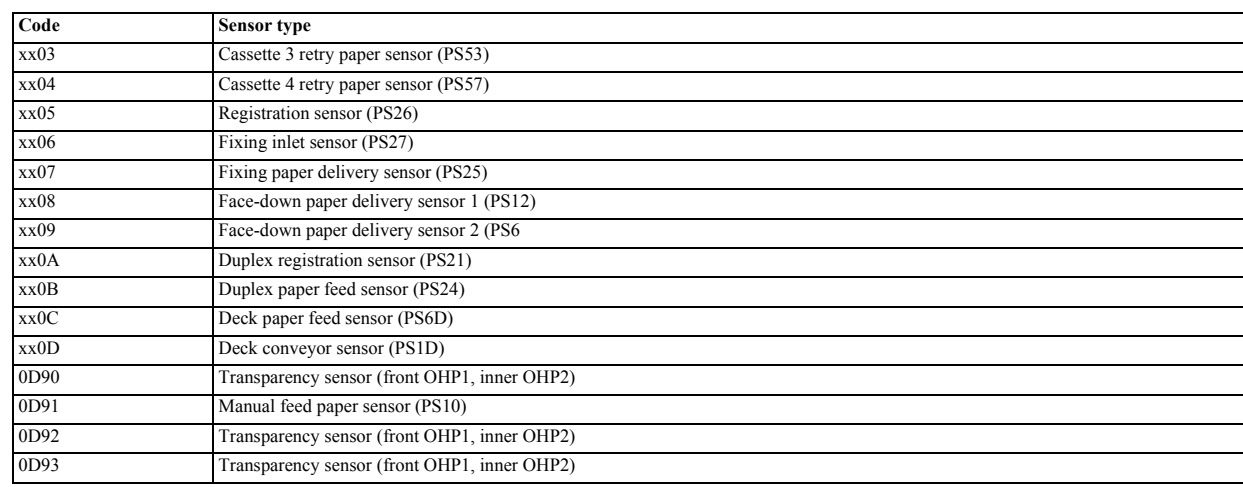

# - ff: Jam sensor (finisher)

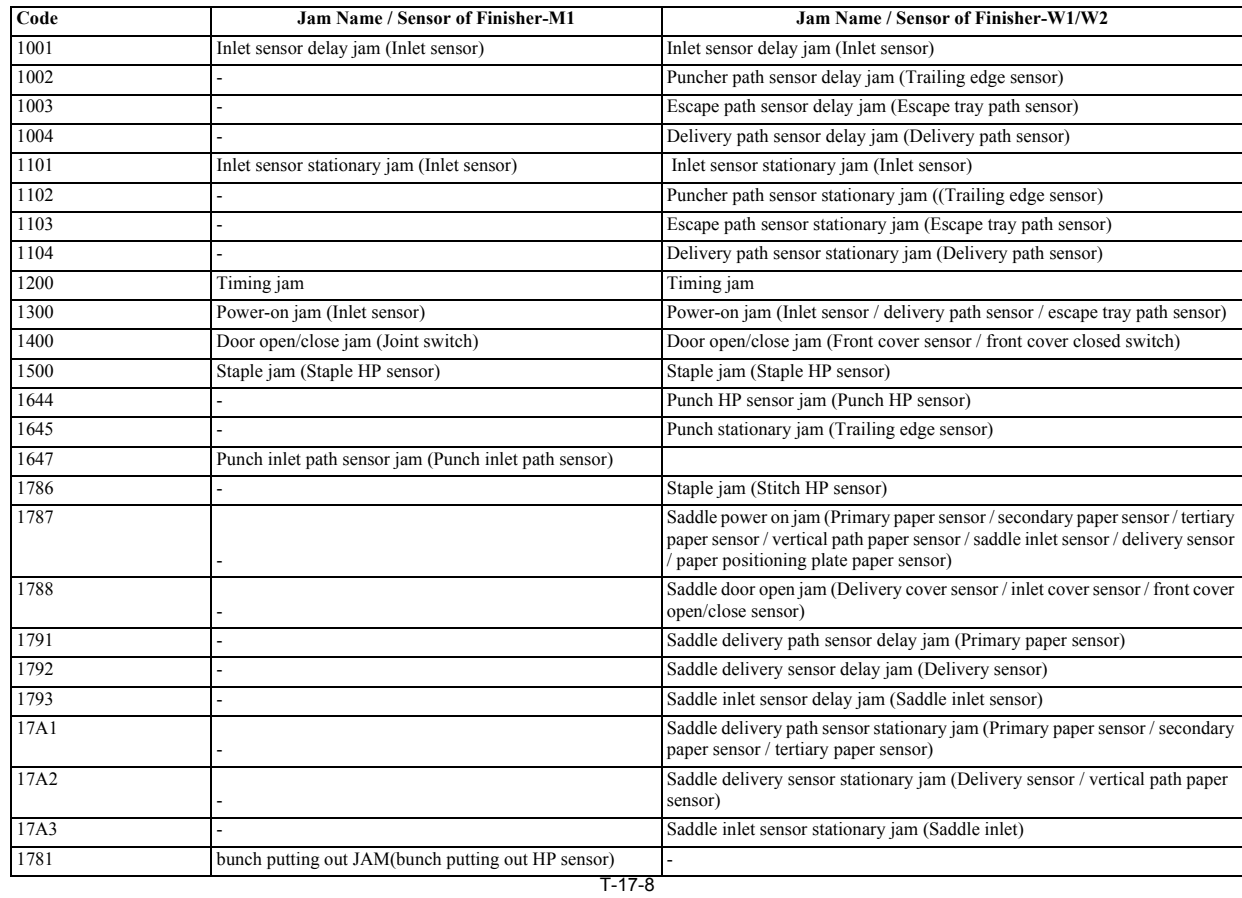

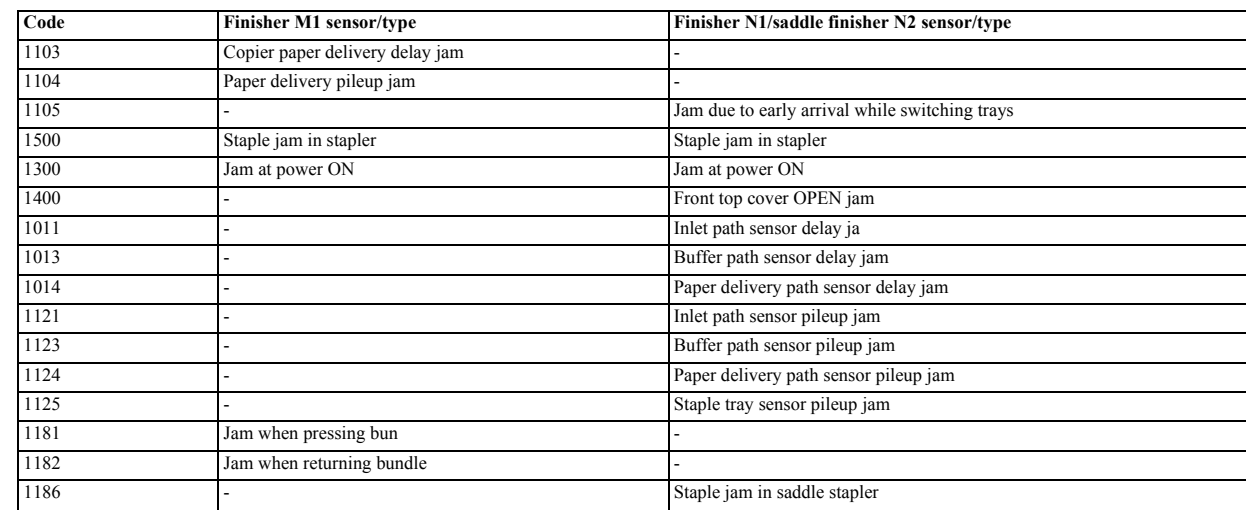

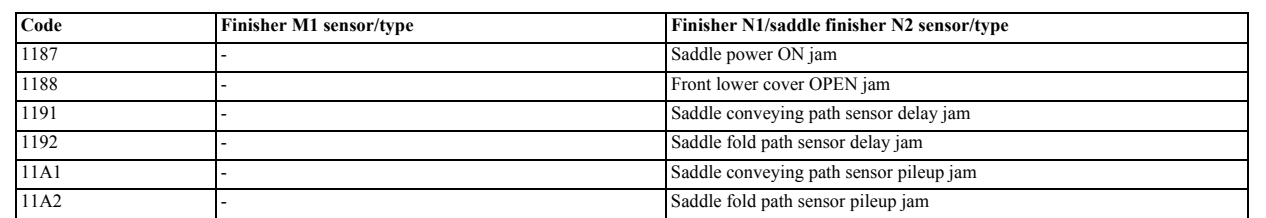

# - ff: Jam sensor (DADF)

T-17-9

| Jam name                                                         | Code | <b>Sensor</b>   | Condition                                                                                                    |
|------------------------------------------------------------------|------|-----------------|----------------------------------------------------------------------------------------------------|
| Separation delay                                                 | 0002 | SR <sub>3</sub> | Separation sensor (SR3) didn't turn ON within 500 msec after separation motor (M1) switched to<br>drive (forward).                                                                                                    |
| Paper feed delay                                                 | 0003 | U502            | Registration front sensor (U502) didn't turn ON within 1 sec from separation sensor (SR3) (for small<br>size) or near separation sensor (for large size).                                                                                                    |
| Paper feed pileup                                                | 0005 | U502            | Registration front sensor (U502) didn't turn OFF after conveyor motor turned ON and operated for<br>500 msec, after formation of resist loop.                                                                                                    |
| Separation early delivery                                        | 0006 | SR3             | Separation sensor (SR3) was ON during start of document separation.                                                                                                    |
| Reverse outlet delay                                             | 0011 | U505            | Reverse outlet sensor (U505) didn't turn ON at specified amount of time after trailing edge of<br>document passed right edge of belt's presser roller.                                                                                                    |
| Reverse outlet pileup                                            | 0012 | U505            | Reverse outlet sensor (U505) didn't turn OFF when paper was conveyed by paper delivery motor for<br>500 msec after trailing edge of document was detected by reverse paper delivery resist sensor (SR5).                                                                                                    |
| Duplex                                                           | 0023 | U505            | Conveyor motor operated at constant speed with reverse outlet sensor (U505) still ON after a duplex<br>copy finished reversing.                                                                                                    |
| Paper delivery inlet delay                                       | 0041 | SR4             | Reverse paper delivery inlet sensor (SR4) didn't turn ON when conveyor motor (M2) conveyed<br>paper for 100 mm from start of document paper feed (for small size document) or from 51 mm in<br>front of reverse paper delivery inlet sensor (SR4) (for large size/duplex document).                                                                 |
| Paper delivery inlet<br>pileup                                   | 0042 | SR4             | Reverse inlet sensor (SR5) didn't turn OFF in specified amount of time after document's leading edge<br>arrived at reverse registration roller nip (for small size), or after document's leading edge arrived at<br>reverse outlet sensor (U505) (for large size/duplex document).                                                                  |
| Reverse registration<br>delay                                    | 0043 | SR <sub>5</sub> | Reverse paper delivery registration sensor (SR5) didn't turn ON at specified amount of time after<br>reverse inlet sensor (SR4) turned ON.                                                                                                    |
| Reverse registration<br>pileup                                   | 0044 | SR5             | Reverse registration sensor (SR5) didn't turn OFF at specified amount of time after reverse paper<br>delivery inlet sensor (SR4) turned OFF.                                                                                                    |
| Reverse flapper failure                                          | 0045 | U505            | Flapper didn't switch when flapper switching for each paper delivery was checked by reverse outlet<br>sensor (U505).                                                                                                    |
| Paper delivery sensor<br>delay (small size)                      | 0046 | SR <sub>5</sub> | Paper delivery sensor (SR5) didn't turn OFF after specified amount of time had elapsed from start of<br>reverse operation of reverse paper delivery motor (M3).                                                                                                    |
| Paper delivery sensor<br>pileup (small size)                     | 0047 | SR5             | Paper delivery sensor (SR5) didn't turn OFF after paper was conveyed 50 mm after document trailing<br>edge passed paper delivery sensor (SR5).                                                                                                    |
| Paper delivery sensor<br>delay (large size/<br>twosided document | 0048 | SR4             | Reverse inlet sensor (SR5) didn't turn ON after specified amount of time elapsed after start of paper<br>delivery.                                                                                                    |
| Reverse paper delivery<br>unit cover OPEN                        | 0080 | SR8             | Reverse paper delivery unit cover was opened when copier was stopped due to lack of paper.                                                                                                    |
| <b>DADF OPEN</b>                                                 | 0081 | SR <sub>6</sub> | DADF was opened when copier was stopped due to lack of paper.                                                                                                    |
| Paper feed cover OPEN                                            | 0082 | SR <sub>2</sub> | Paper feed unit cover was opened when copier was stopped due to lack of paper.                                                                                                    |
| Document not removed                                             | 0088 | SR4, SR5        | Attempt to start paper feed was made with document left on document stand glass. Detected by<br>reverse paper delivery inlet sensor (SR4) and reverse paper delivery registration sensor (SR5).                                                                                                    |
| Timing failure 1                                                 | 008A |                 | Paper feed timing for second side of paper failed during duplex copy operation. Alternately, end of<br>task wasn't detected by inter-task monitoring after specified amount of time.                                                                                                    |
| Timing failure 2                                                 | 008B |                 | During document conveying mode, when paper delivery clock sensor (SR7) was counting conveyed<br>volume of document to deliver, paper feed of next document completed, and reverse paper delivery<br>motor (M3) encoder pulse could no longer be detected.                                                                                           |
| Timing failure 3                                                 | 008C |                 | When the document is sent as a mixed load even though document mixed loading hasn't been set,<br>the document size error alarm (0014) is generated, but since the jam must be processed, this jam<br>display appears. 008C (jam) and 0014 (alarm) are displayed together, and the jam is restored<br>automatically 5 seconds after being processed. |
| <b>User DADF OPEN</b>                                            | 0091 | SR6             | DADF was opened during DADF operation.                                                                                                    |
| User cover OPEN                                                  | 0092 | SR2, SR8        | Cover was opened during DADF operation.                                                                                                    |
| Separation sensor initial<br>status                              | 0094 | SR3             | Separation sensor (SR3) was ON before separation of first document sheet.                                                                                                    |
| Registration front sensor<br>initial status                      | 0095 | U502            | Registration front sensor (U502) was ON before separation of first document sheet.                                                                                                    |
| Reverse paper delivery<br>inlet sensor initial status            | 0096 | SR4             | Reverse paper delivery inlet sensor (SR4) was ON before separation of first document sheet.                                                                                                    |
| Reverse paper delivery<br>registration sensor                    | 0097 | SR <sub>5</sub> | Reverse paper delivery registration sensor (SR5) was ON before separation of first document sheet.                                                                                                    |

- GG: Paper feed position

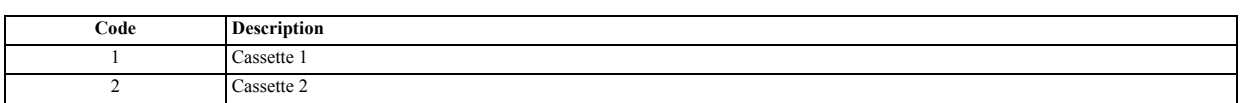

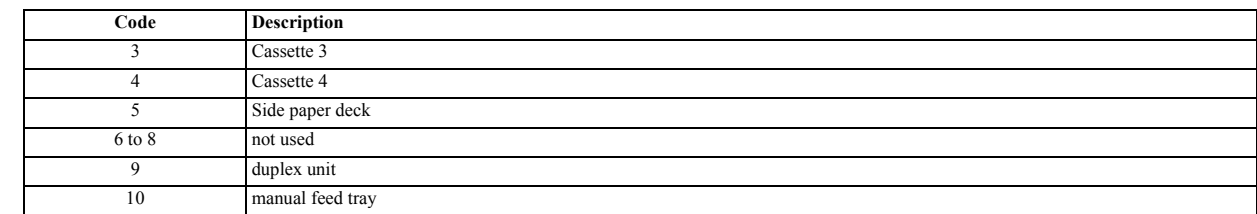

# **6. ERR a. Displays error data**

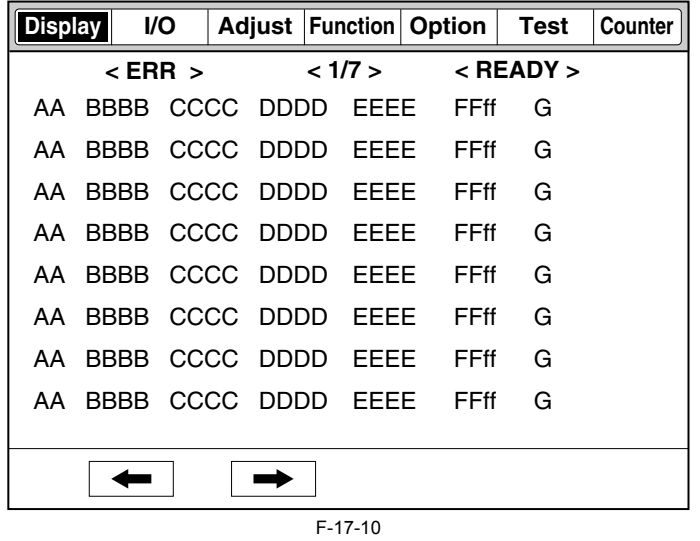

#### **b. Error Data Display**

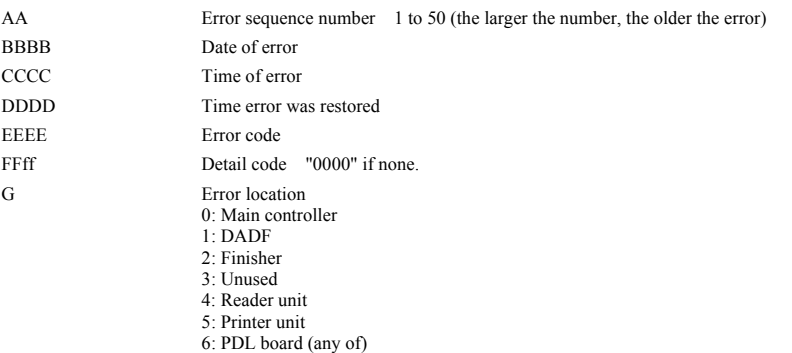

7: Fax board

# **7. HV-STS**

#### T-17-11

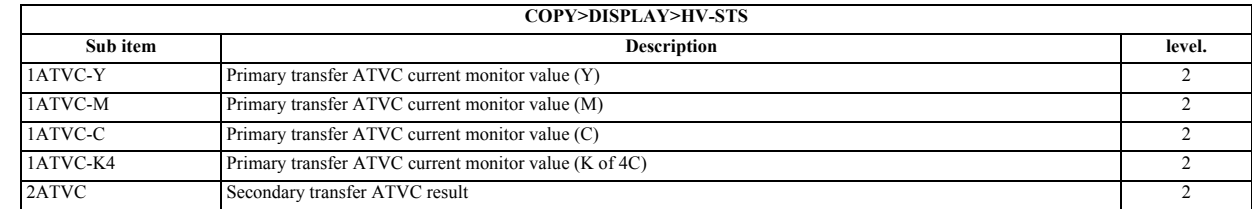

# **8. CCD**

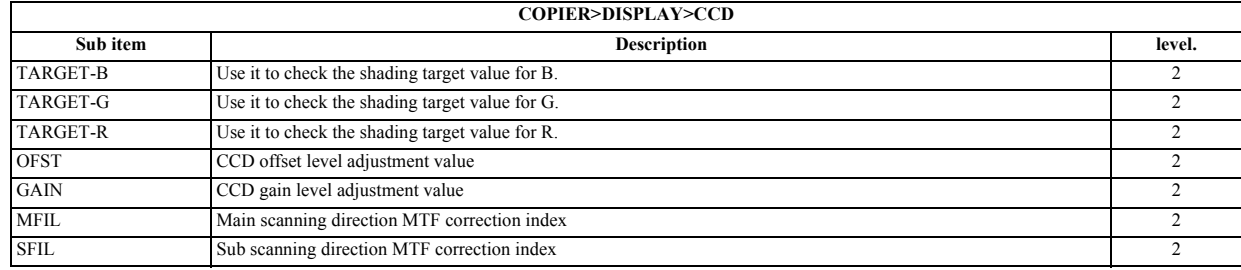

#### **9. DPOT**

Displaying Photosensitive Drum Surface Potential Control Data

#### T-17-13

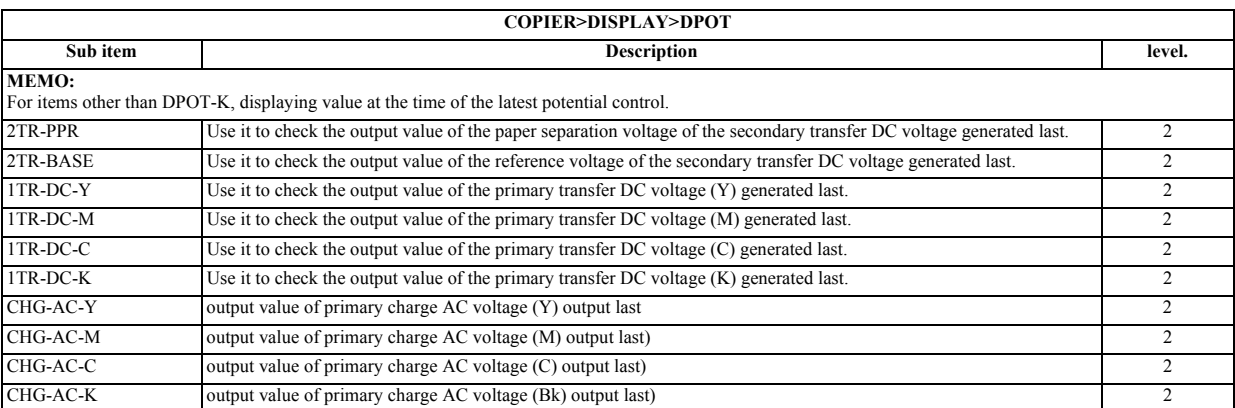

#### **10. DENS**

#### T-17-14

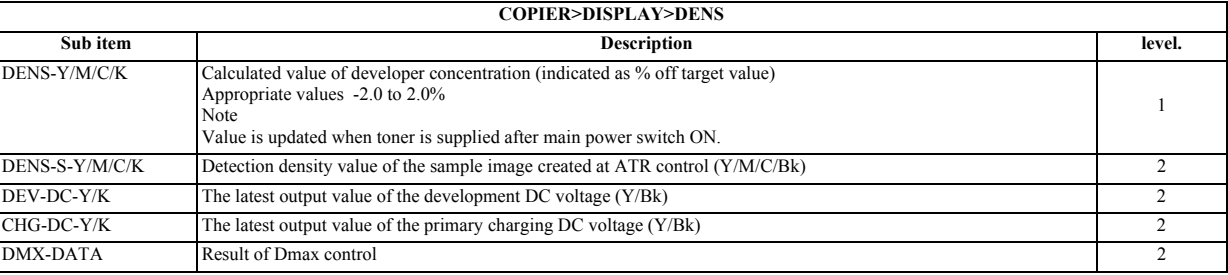

# **11. MISC**

# T-17-15

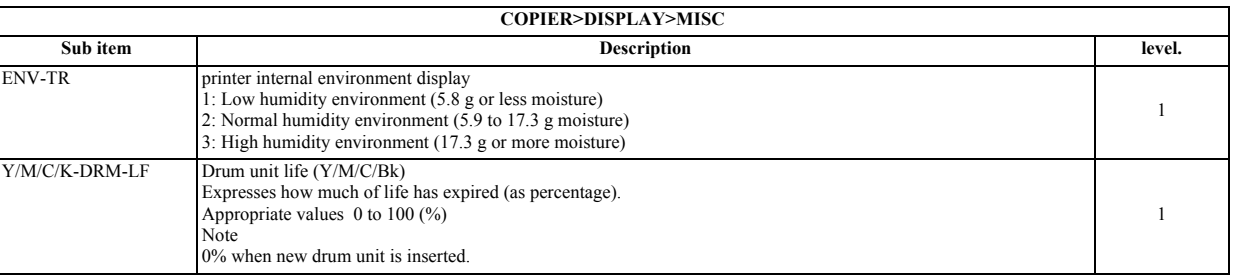

# **12. ALARM-2 a. Displays alarm data**

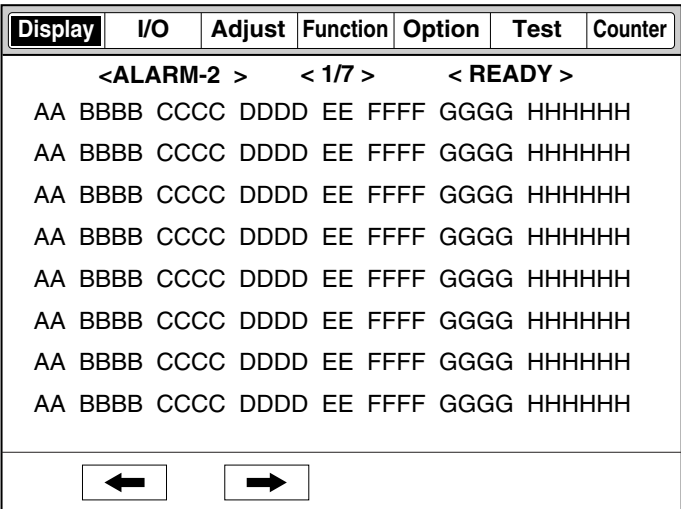

F-17-11

### **b. Alarm Data Display**

AA Alarm sequence number 1 to 50 (the larger the number, the older the error) BBBB Date of alarm

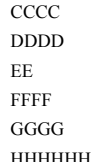

Time of alarm

Time alarm was restored

Alarm location code (as will hereinafter be described in detail)

Alarm code (as will hereinafter be described in detail)

Alarm detail code (as will hereinafter be described in detail)

HHHHHH Total counter value when alarm is generated

### **c. Alarm Code Detail**

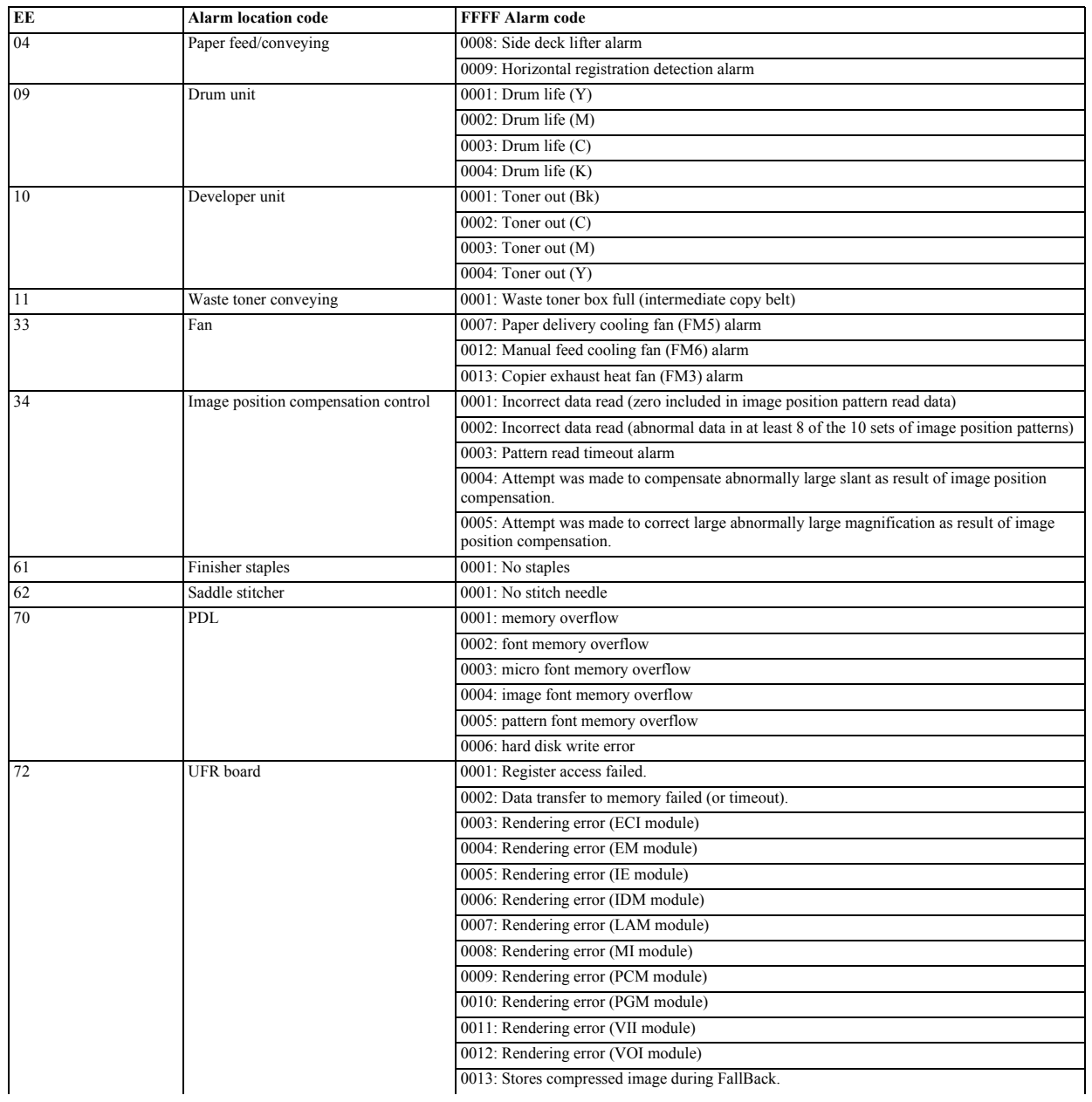

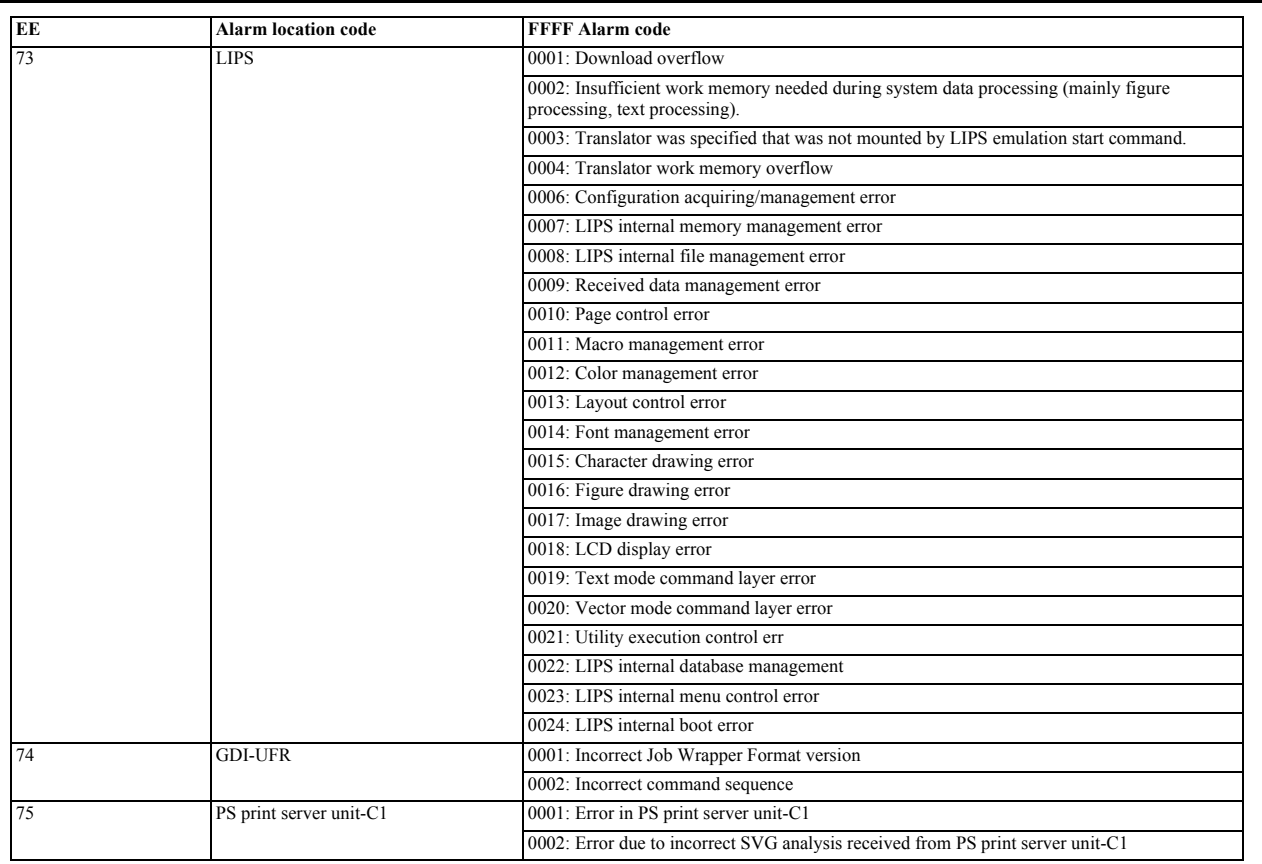

#### **13. ENVRNT**

#### **Reference: Displaying Environment Logs**

Use it to indicate logs of changes that may have taken place for [machine inside temperature (deg C)/humidity (%)/fixing roller surface (middle) temperature (deg<br>C)] collected from the monitor output of the fixing thermist

The intervals of data collection may be set in service mode: COPIER>OPTION>BODY>ENVP-IN.

#### **a. Environment Log Screen**

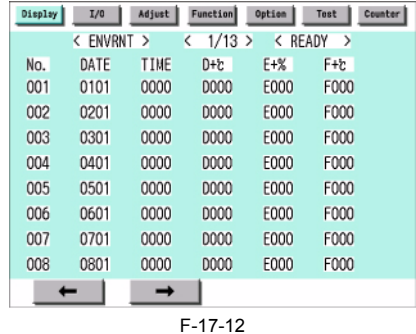

#### **b. Environment Log Display**

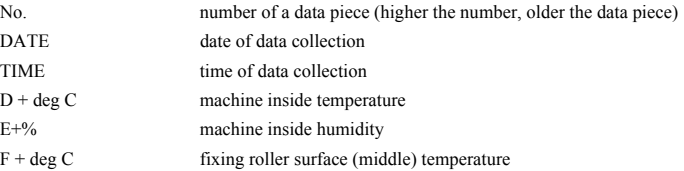

# <span id="page-496-0"></span>**17.2.2 FEEDER**

# <span id="page-496-1"></span>**17.2.2.1 FEEDER Table**

/ / / / iR C3380i / iR C3380 / iR C2880i / iR C2880

T-17-17

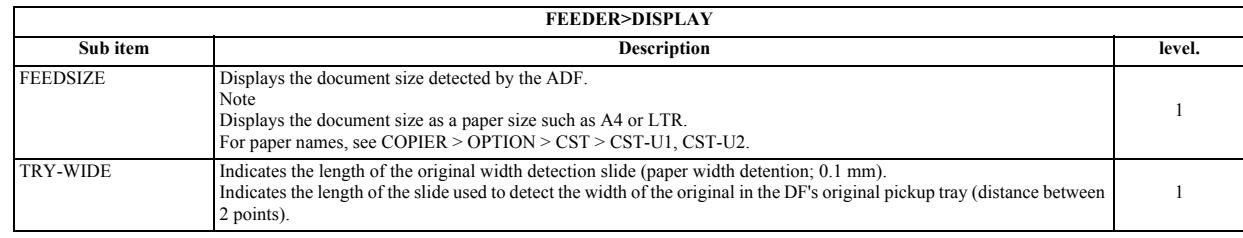

# <span id="page-496-2"></span>**17.3 I/O (I/O Display Mode)**

# <span id="page-496-3"></span>**17.3.1 Overview**

/ / / / iR C3380i / iR C3380 / iR C2880i / iR C2880

The following appears in response to COPIER>I/O; descriptions of the items (limited to those needed in the field) area given on the pages that follow:

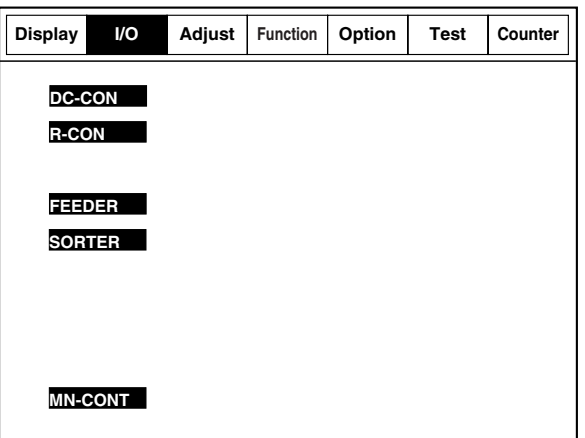

F-17-13

#### **1. Guide to the Screen**

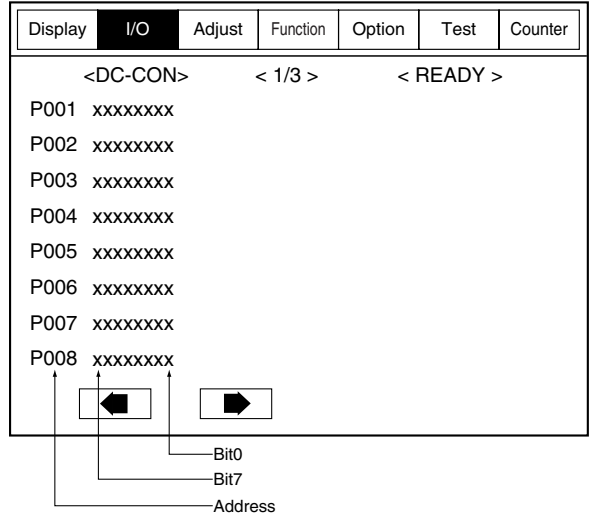

# <span id="page-497-0"></span>**17.3.2 <DC-CON>**

/ / / / iR C3380i / iR C3380 / iR C2880i / iR C2880

T-17-18

 $\overline{a}$ 

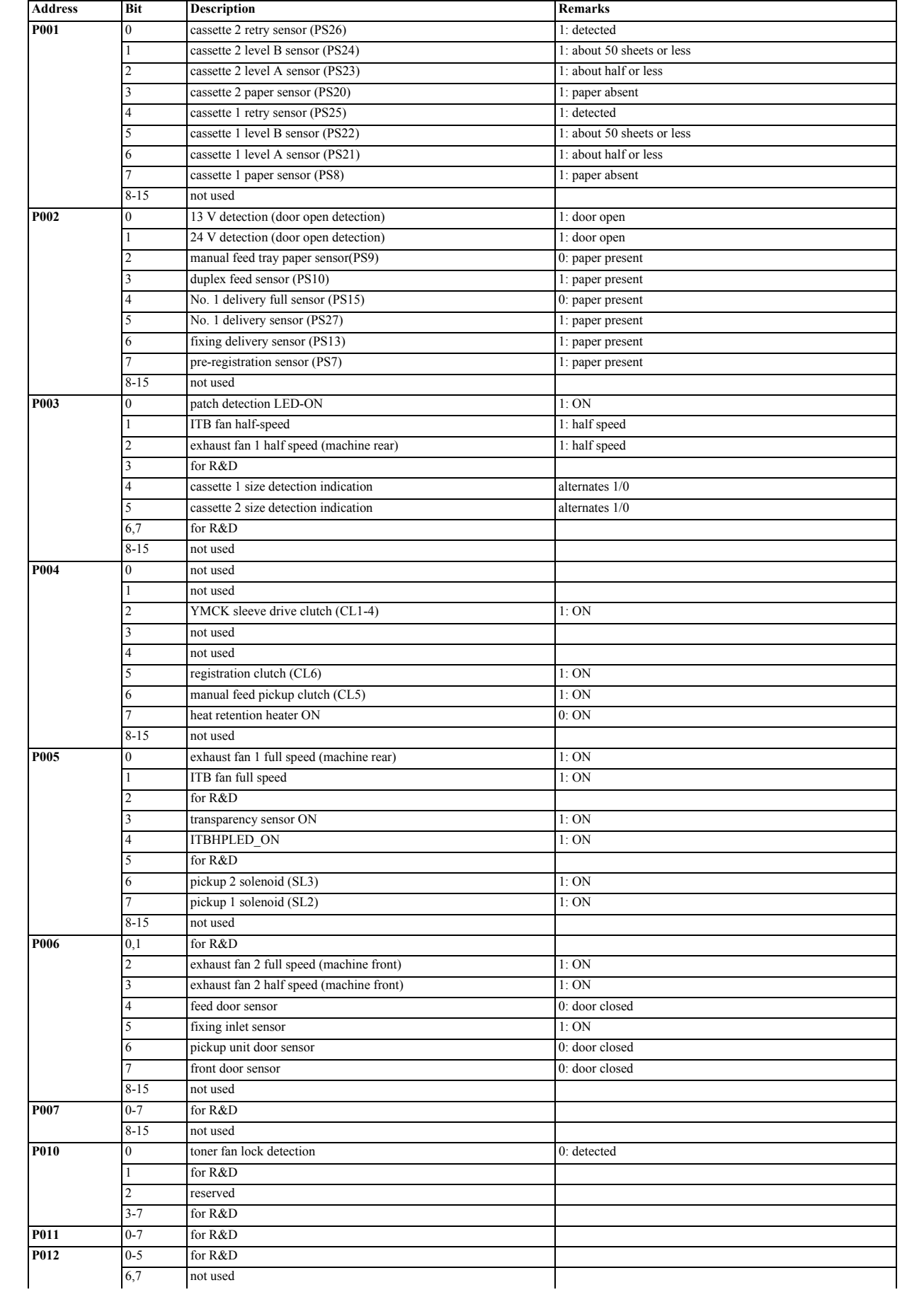

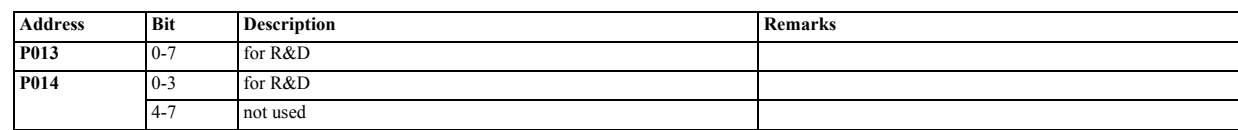

# <span id="page-498-0"></span>**17.3.3 <R-CON>**

/ / / / iR C3380i / iR C3380 / iR C2880i / iR C2880

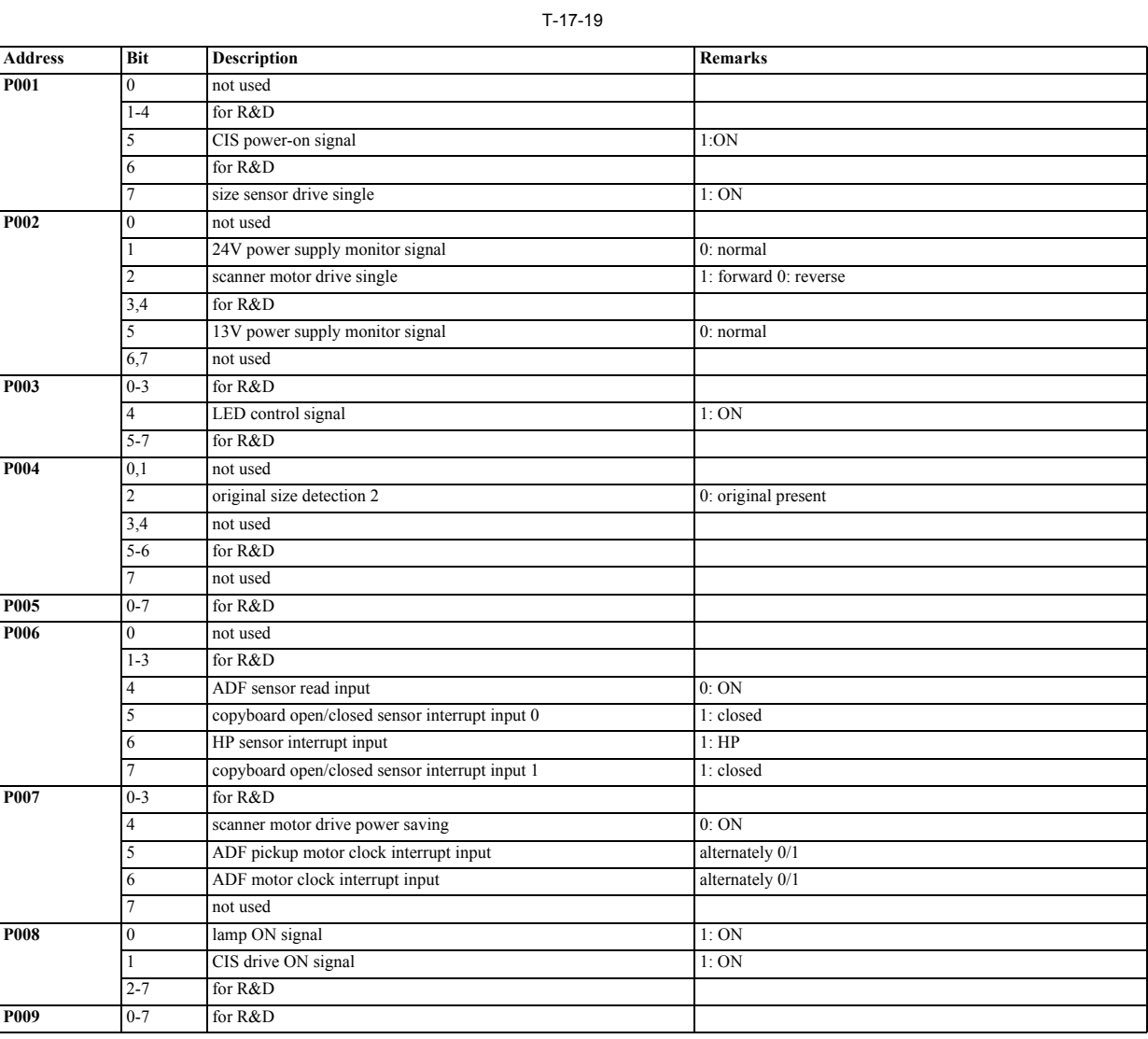

# <span id="page-498-1"></span>**17.3.4 <FEEDER>**

/ / / / iR C3380i / iR C3380 / iR C2880i / iR C2880

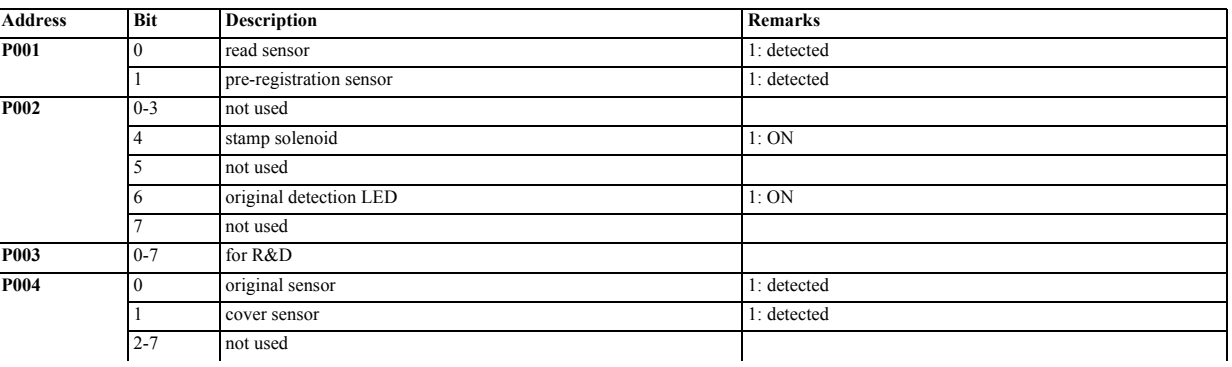

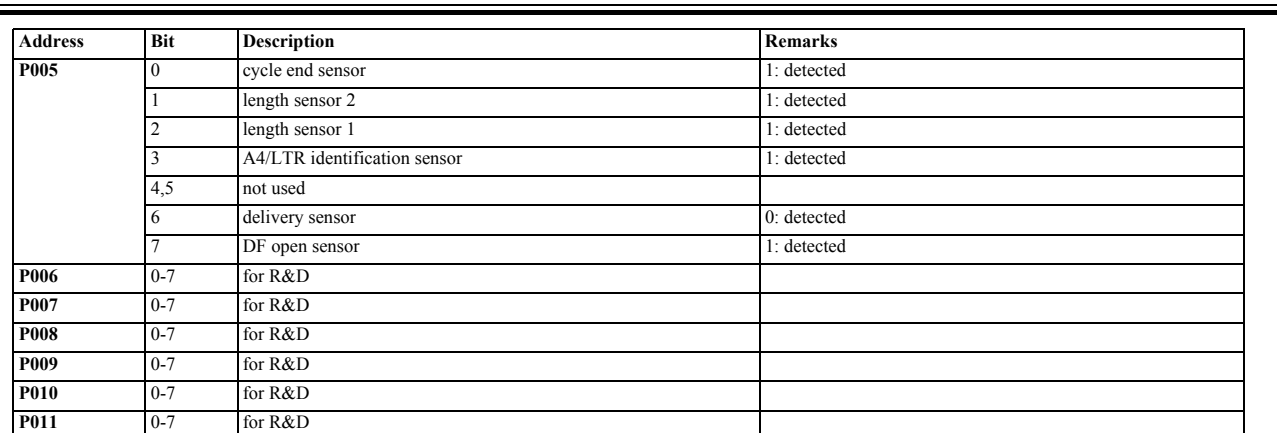

# <span id="page-499-0"></span>**17.3.5 <SORTER>**

/ / / / iR C3380i / iR C3380 / iR C2880i / iR C2880

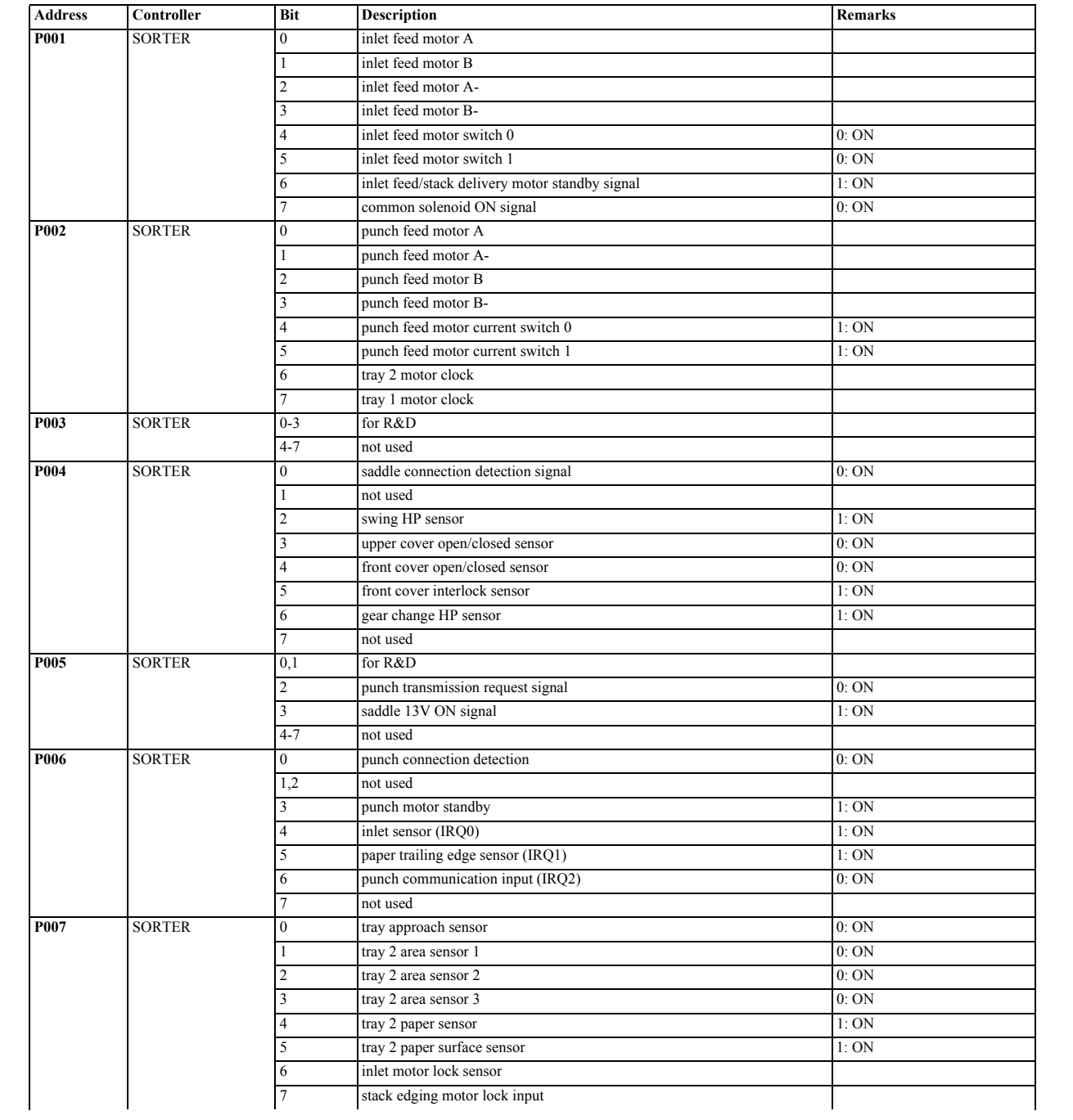

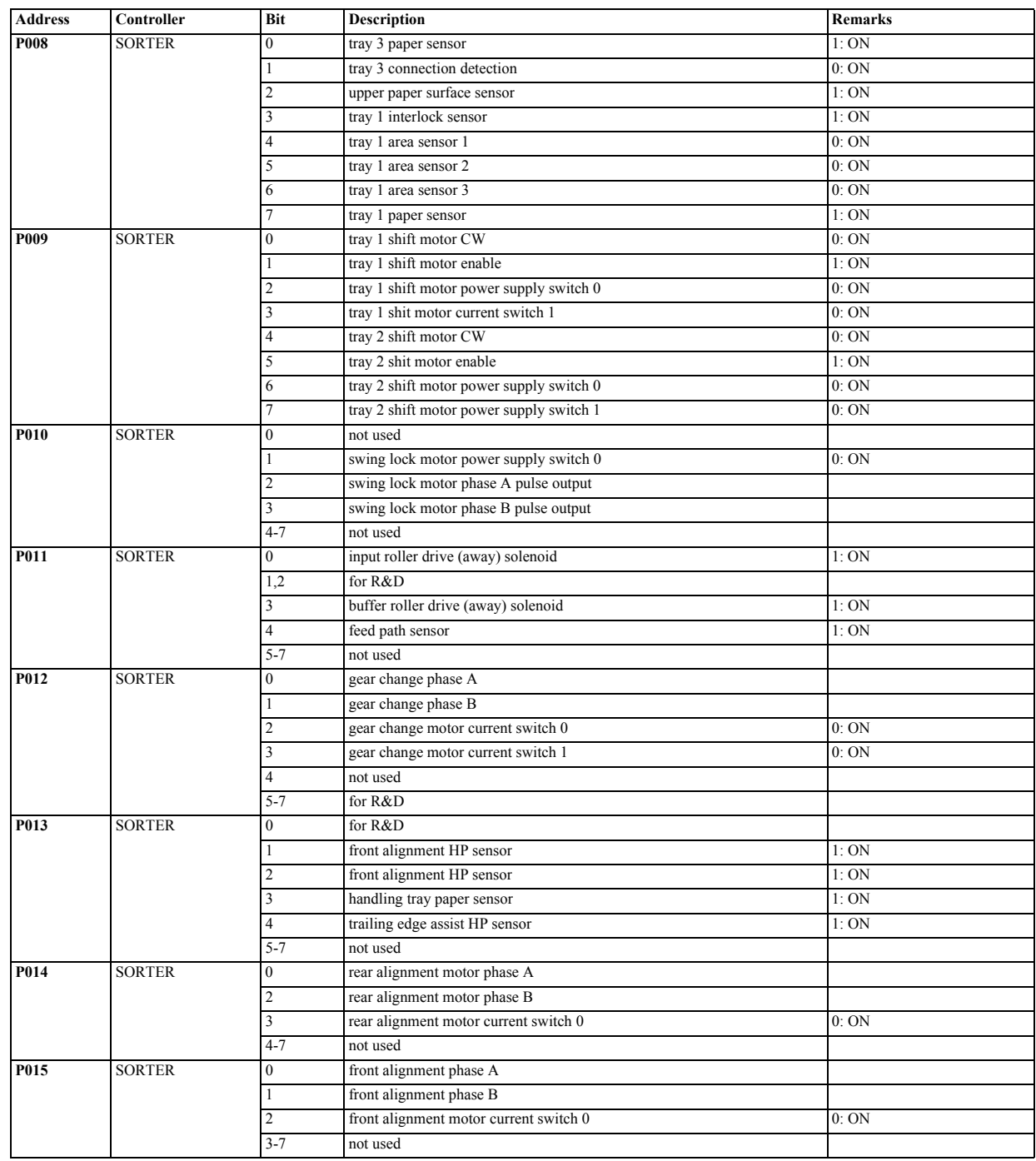

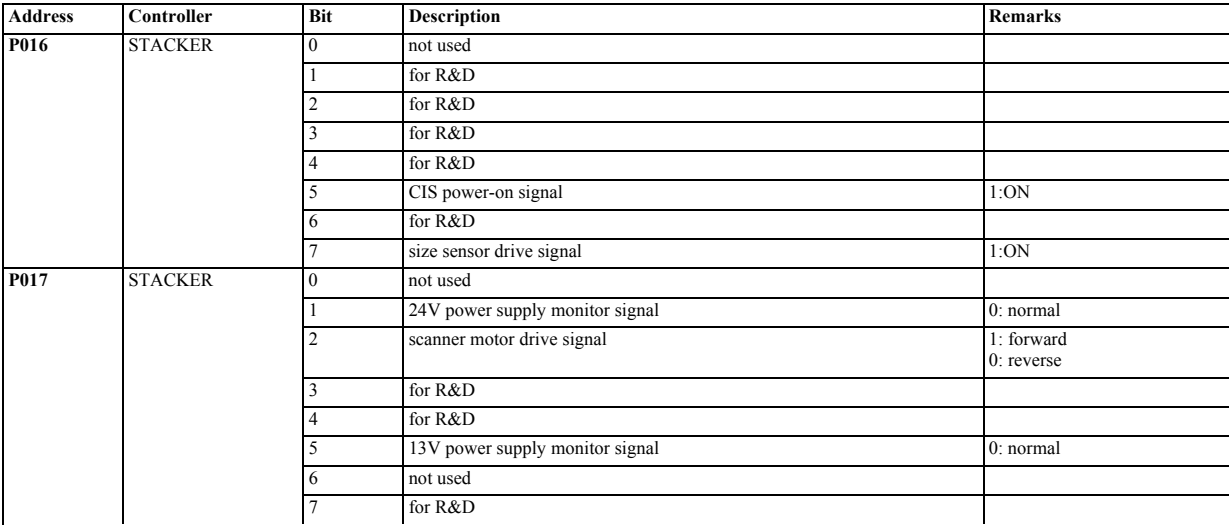

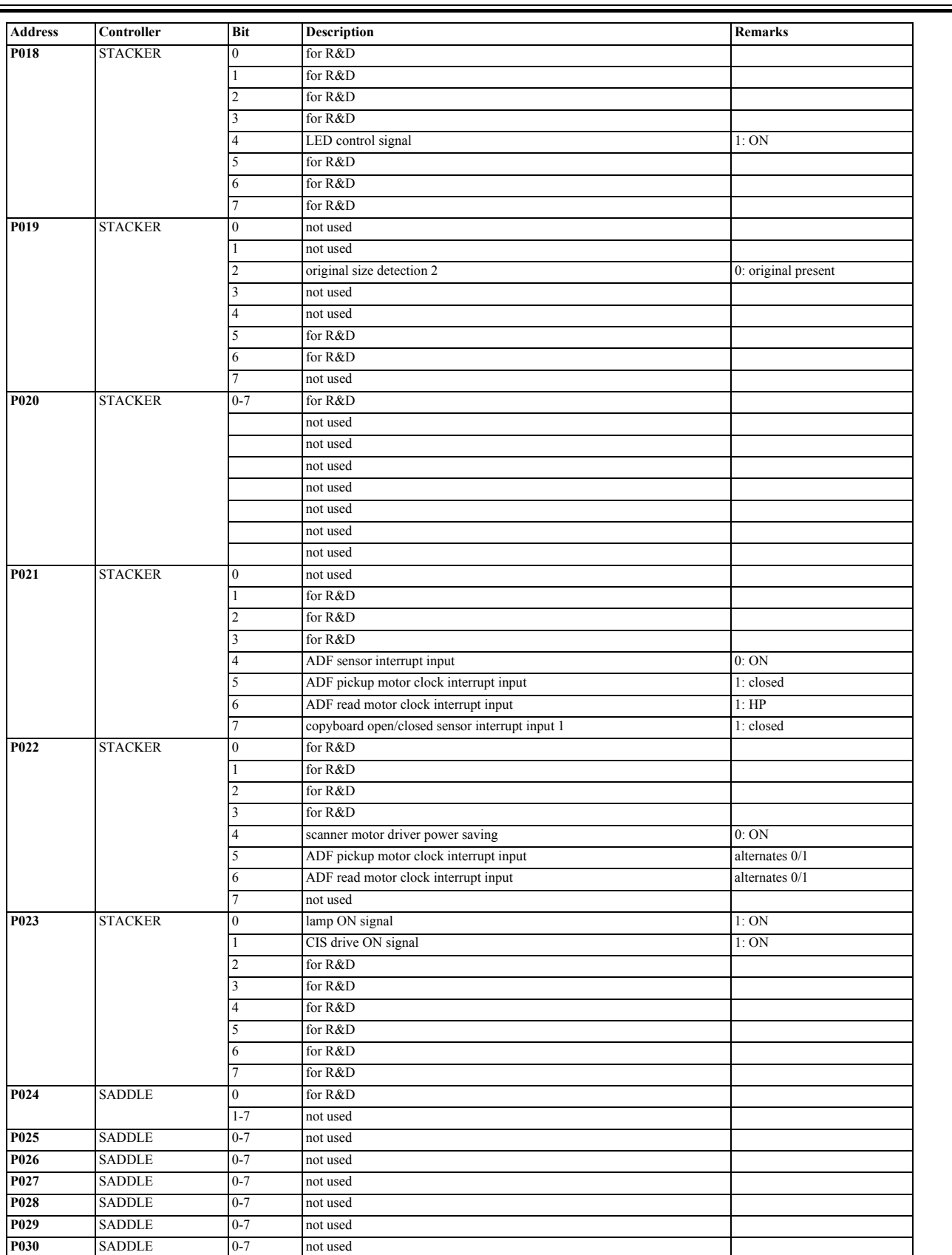

÷,

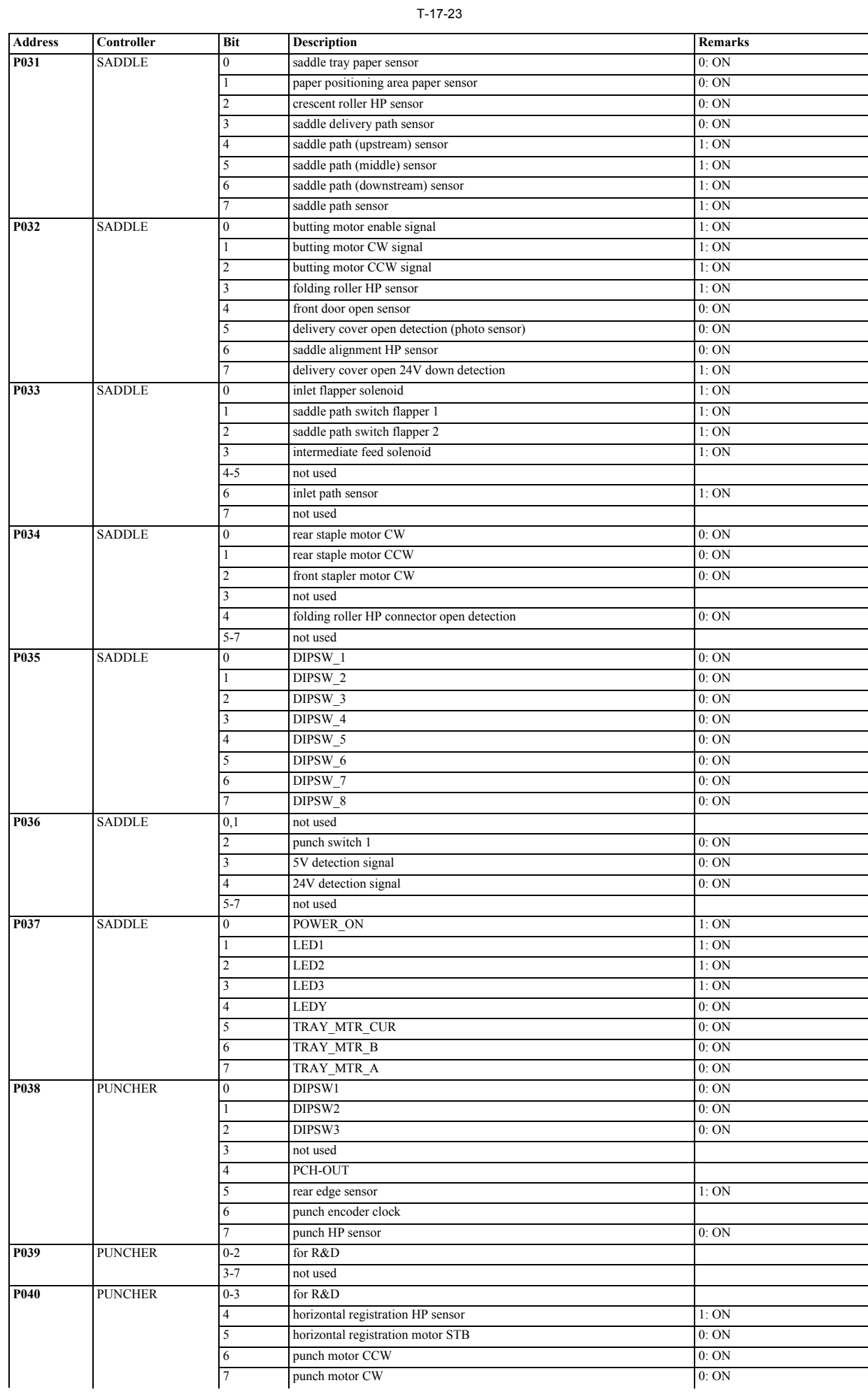

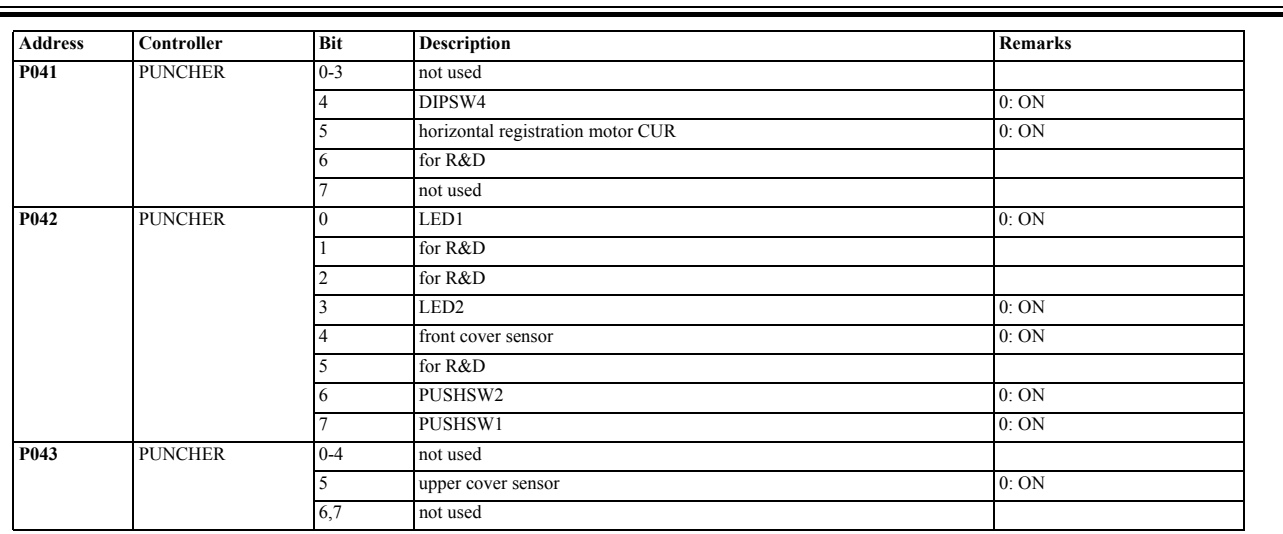

 $\overline{ }$ 

# <span id="page-503-0"></span>**17.3.6 <MN-CONT>**

/ / / / iR C3380i / iR C3380 / iR C2880i / iR C2880

T-17-24

| <b>Address</b>   | Bit            | Sign                                                      | Remarks                     |  |
|------------------|----------------|-----------------------------------------------------------|-----------------------------|--|
| P <sub>001</sub> | $\overline{0}$ | I/O port for general-purpose (O-board)                    |                             |  |
|                  | $\mathbf{1}$   | I/O port for general-purpose (S-board)                    |                             |  |
|                  | 2              | I/O port for general-purpose (R-board)                    |                             |  |
|                  | 3              | I/O port for general-purpose (P-board)                    |                             |  |
|                  | 4              | Test packet issuance request to the image processing ASIC |                             |  |
|                  | 5              | DDI-P POWER signal                                        | L:ON                        |  |
|                  | 6              | Delivery count (Control card, Coin machine)               | H:At delivery               |  |
|                  |                | Pick-up count (Control card, Coin machine)                | H:At pick-up                |  |
| P <sub>002</sub> | $\overline{0}$ | CPU reset cancel signal                                   |                             |  |
|                  |                | Image processing ASIC reset signal                        |                             |  |
|                  | $\mathfrak{D}$ | DDI-P CTS signal (Printer -> Controller)                  |                             |  |
|                  | 3              | DDI-P RTS signal (Controller -> Printer)                  |                             |  |
|                  | 4              | DDI-P Power Ready signal (Controller -> Printer)          |                             |  |
|                  | 5              | DDI-P Power Ready signal (Printer -> Controller)          |                             |  |
|                  | 6              | Copy allowing signal (Control card)                       |                             |  |
|                  | 7              | Copy allowing signal (Coin machine)                       |                             |  |
| P003             | $\overline{0}$ | Controller cooling fan ON signal                          | 1:ON 0:OFF                  |  |
|                  | 1              | USB host Power (5V) control signal                        | 1:ON 0:OFF                  |  |
|                  | 2              | PCI Serror interruption clear                             |                             |  |
|                  | 3              | FAX reset signal                                          |                             |  |
|                  |                | for R&D                                                   |                             |  |
|                  | 5              | for R&D                                                   |                             |  |
|                  | 6              | for R&D                                                   |                             |  |
|                  | 7              | for R&D                                                   |                             |  |
| P004             | $\mathbf{0}$   | for R&D                                                   |                             |  |
|                  |                | FAX board connection detection                            | 0: Unconnected 1: Connected |  |
|                  | $\overline{c}$ | FAX board connection detection                            | 0: Unconnected 1: Connected |  |
|                  | 3              | FAX board connection detection                            | 0: Unconnected 1: Connected |  |
|                  | 4              | Control panel connection check                            | 0: Connected 1: Unconnected |  |
|                  | 5              | DIMM judgment                                             |                             |  |
|                  | 6              | DIMM judgment                                             |                             |  |
|                  |                | DIMM judgment                                             |                             |  |
| P <sub>005</sub> | $\overline{0}$ | Open Interface Power Ready signal                         |                             |  |
|                  | 1              | Watch dog function                                        |                             |  |
|                  | 2              | Watch dog interruption clear                              |                             |  |
|                  | 3              | DDI-S Livewake signal                                     |                             |  |
|                  |                | DDI-S Download signal                                     |                             |  |
|                  | 5              | DDI-P Livewake signal                                     |                             |  |
|                  | 6              | DDI-P Download signal                                     |                             |  |
|                  |                | for R&D                                                   |                             |  |
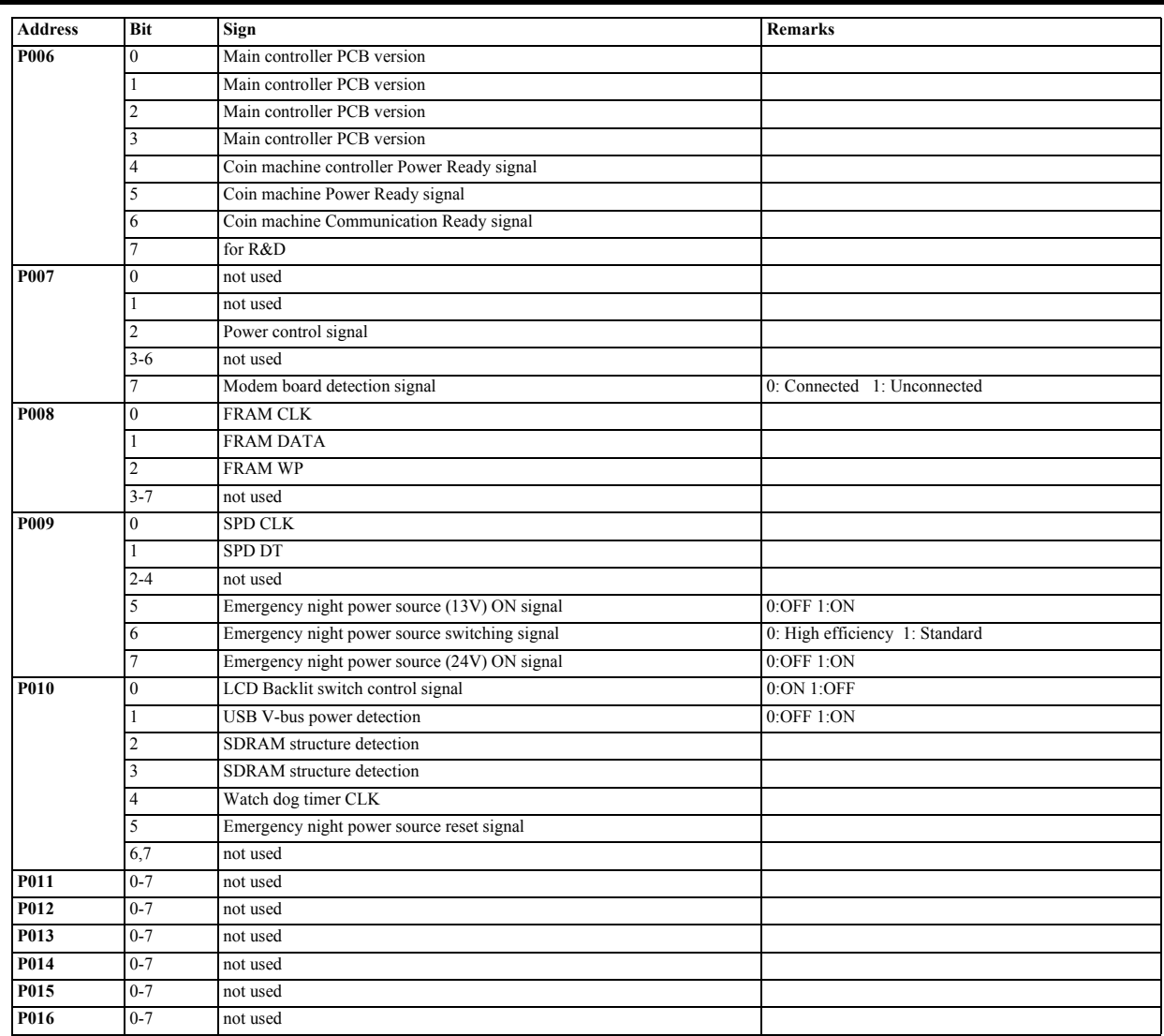

# **17.4 ADJUST (Adjustment Mode)**

## **17.4.1 COPIER**

### **17.4.1.1 COPIER Table**

/ / / / iR C3380i / iR C3380 / iR C2880i / iR C2880

## **1. ADJ-XY**

Adjust the scanner image leading edge position

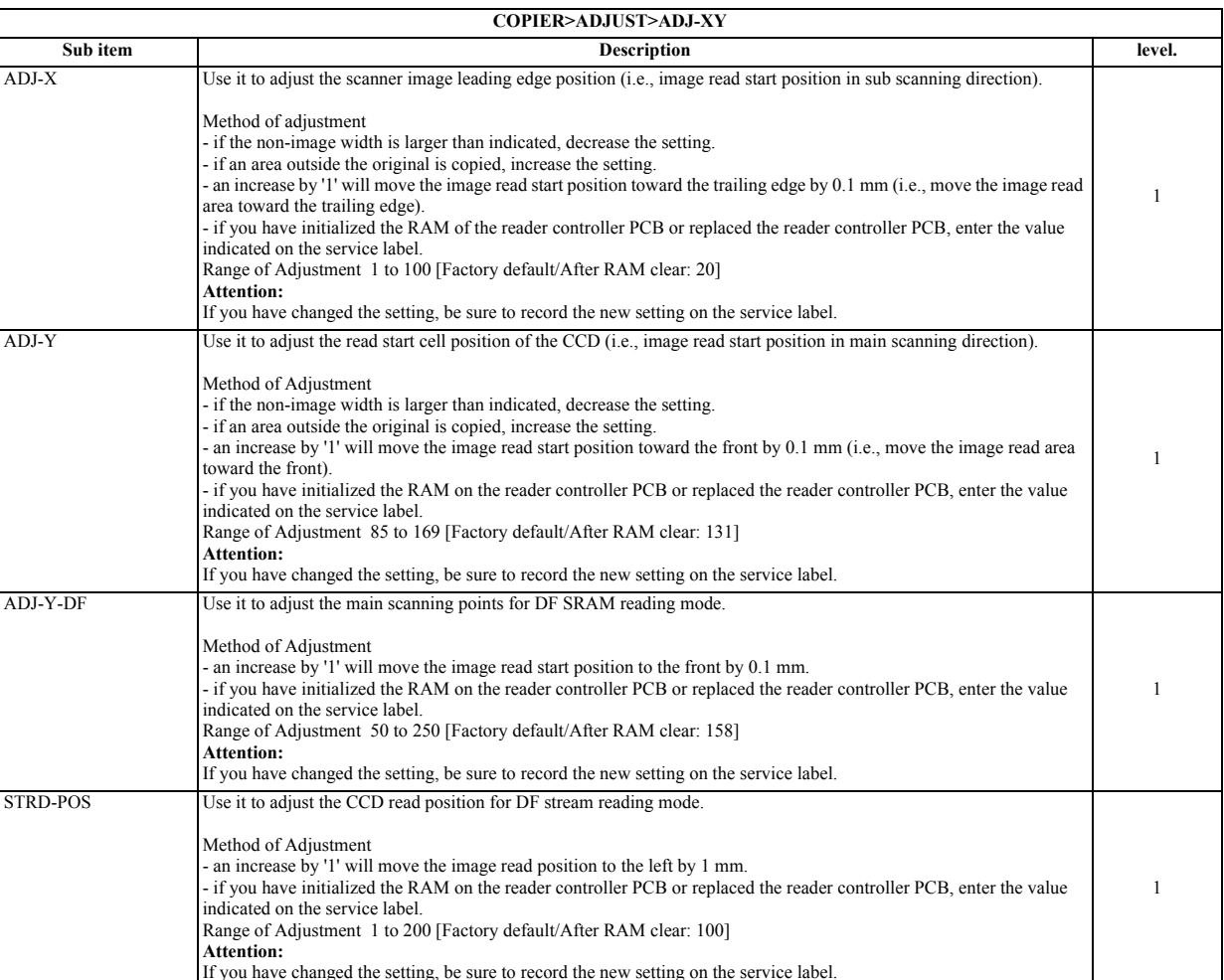

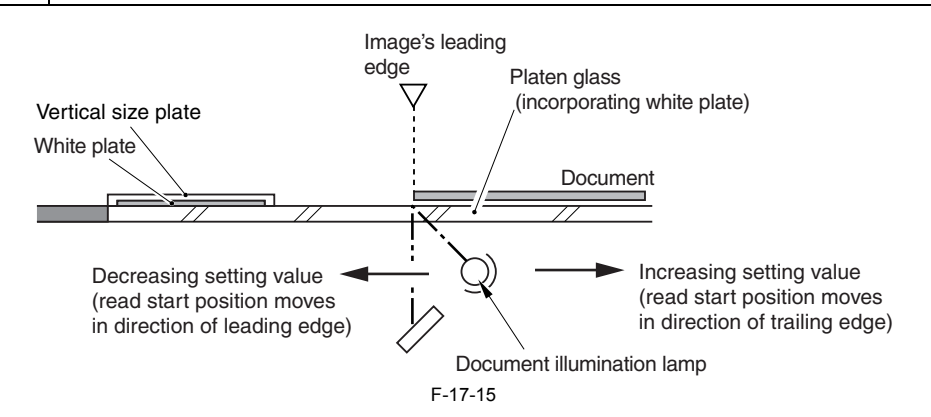

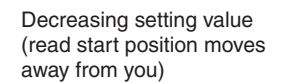

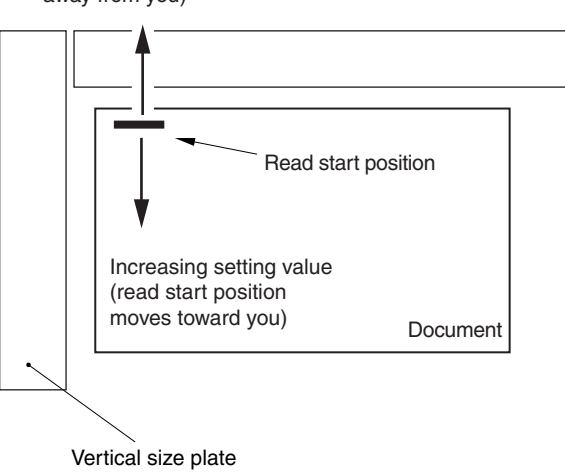

## **2. CCD**

#### T-17-26

F-17-16

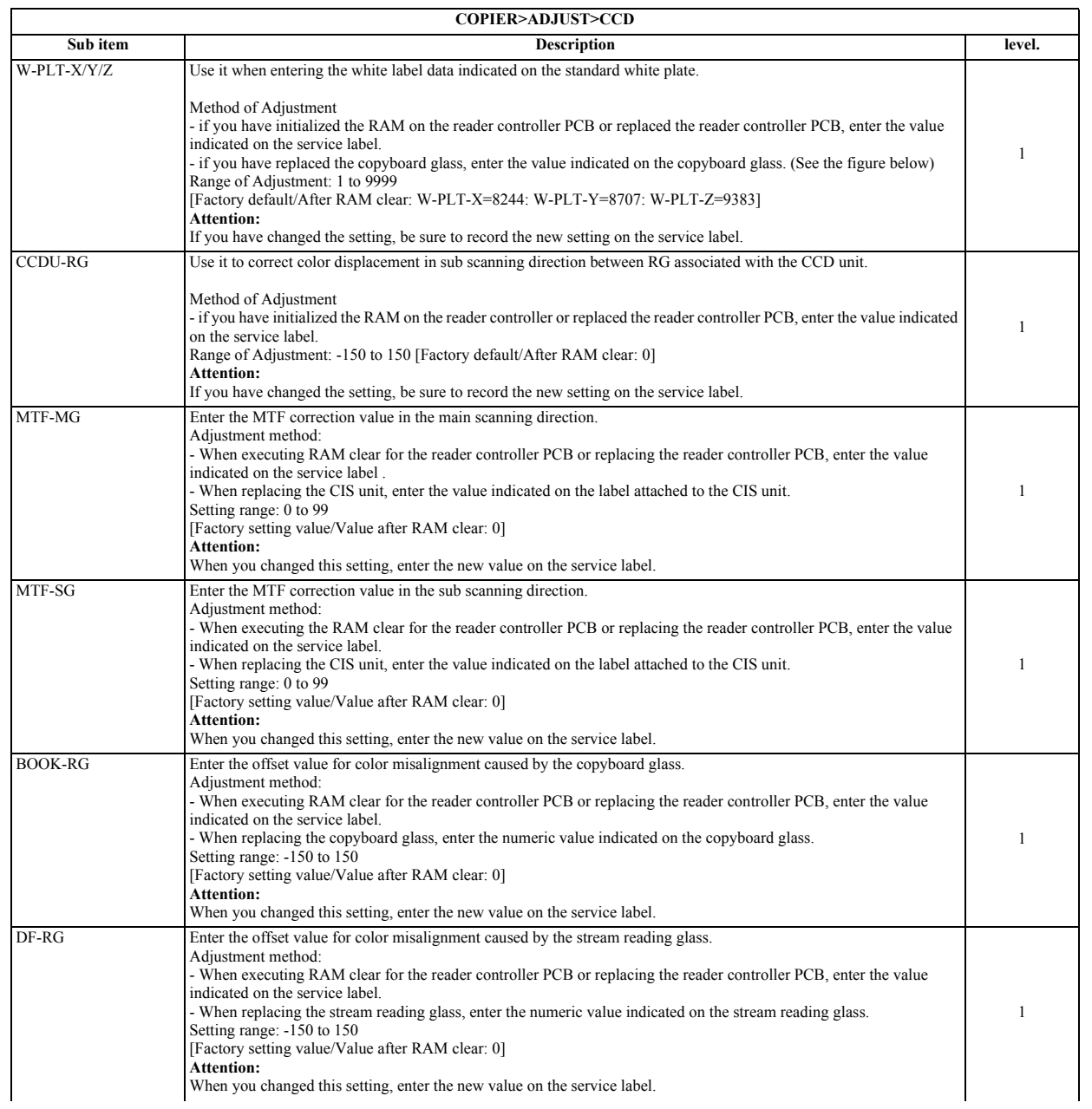

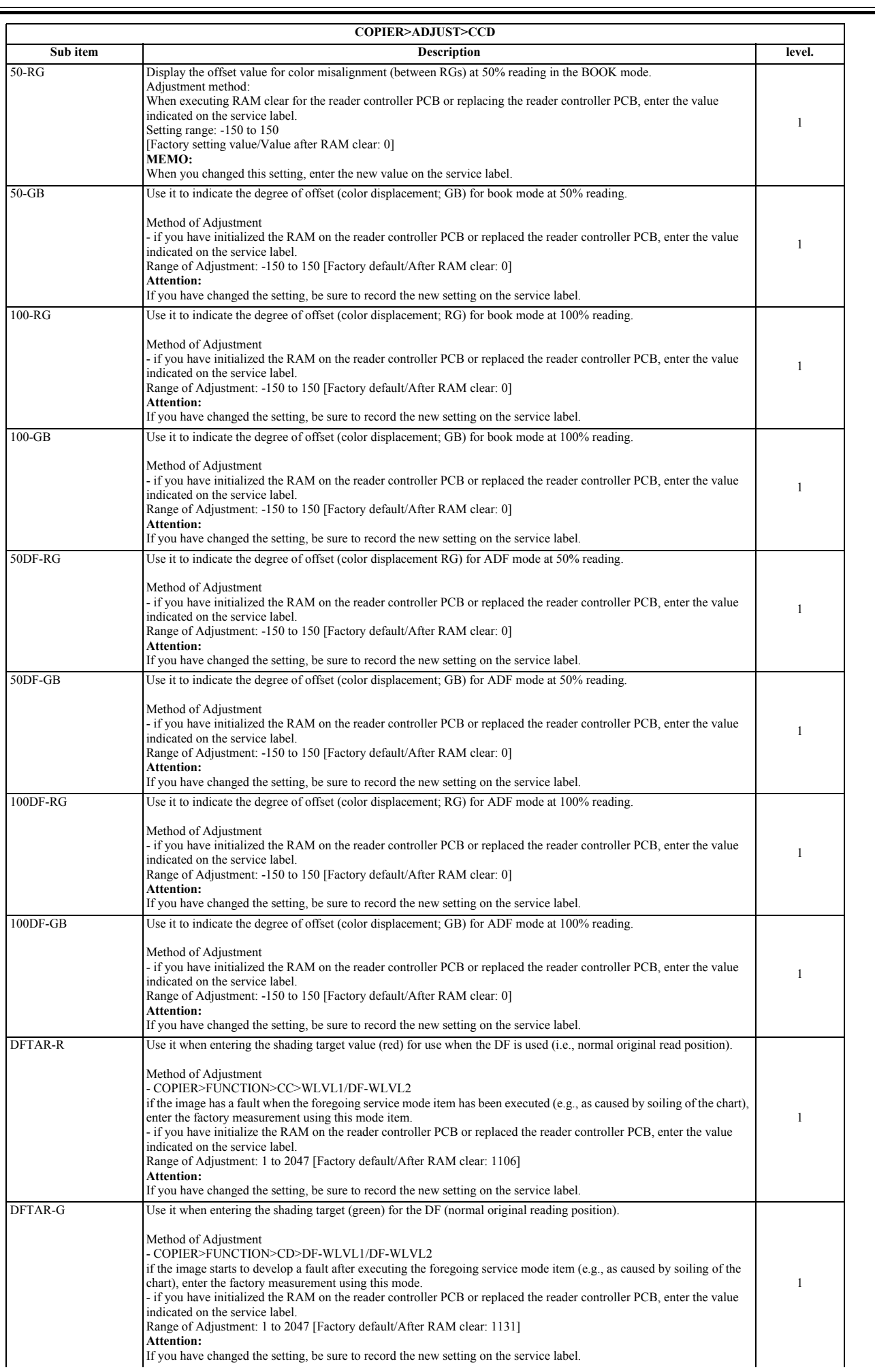

Ξ

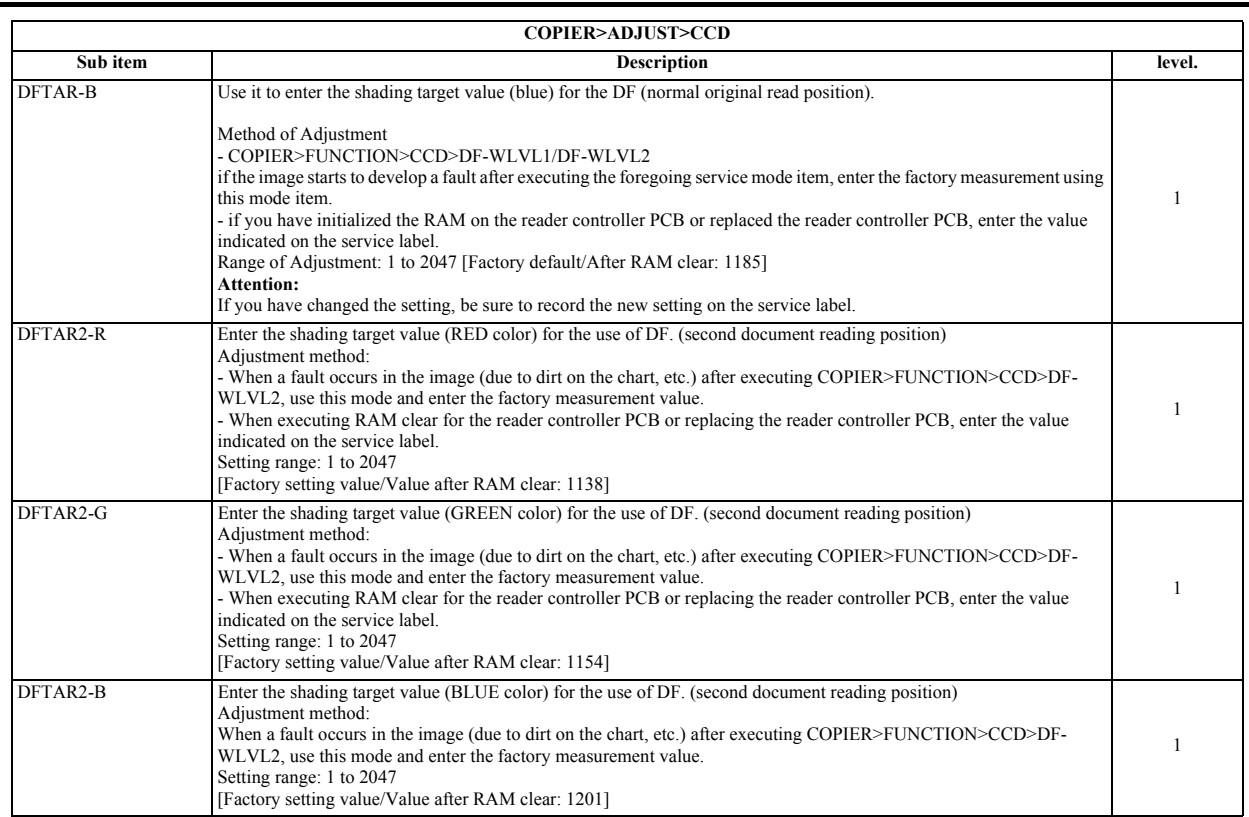

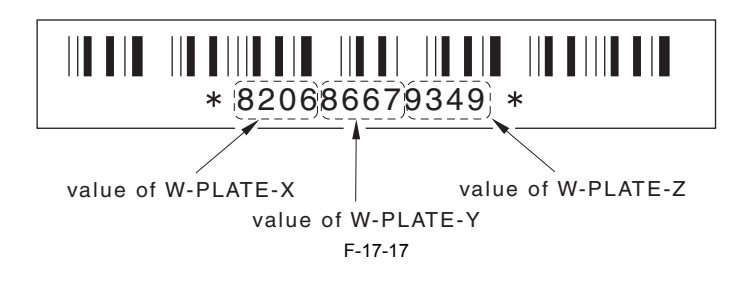

**3. LASER**

Laser Output Adjustment

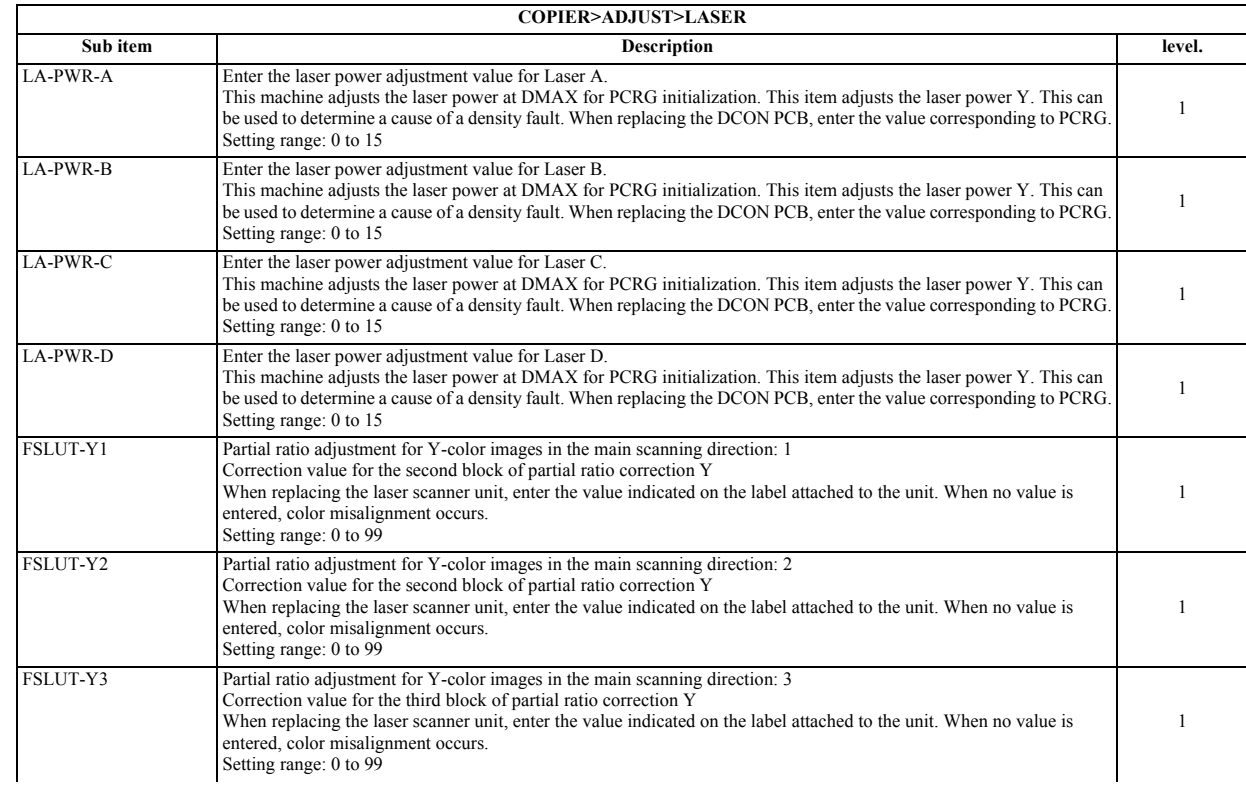

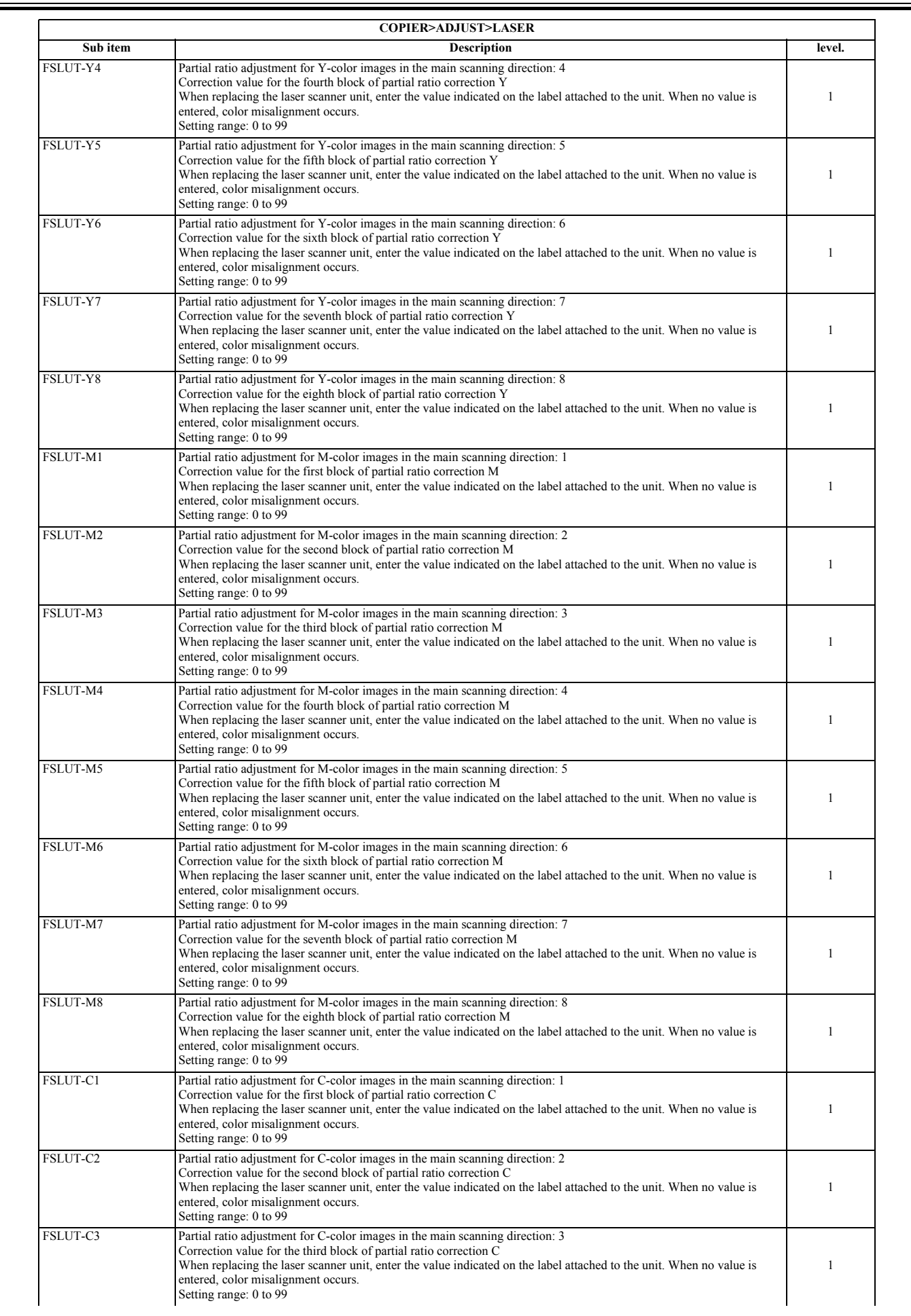

÷

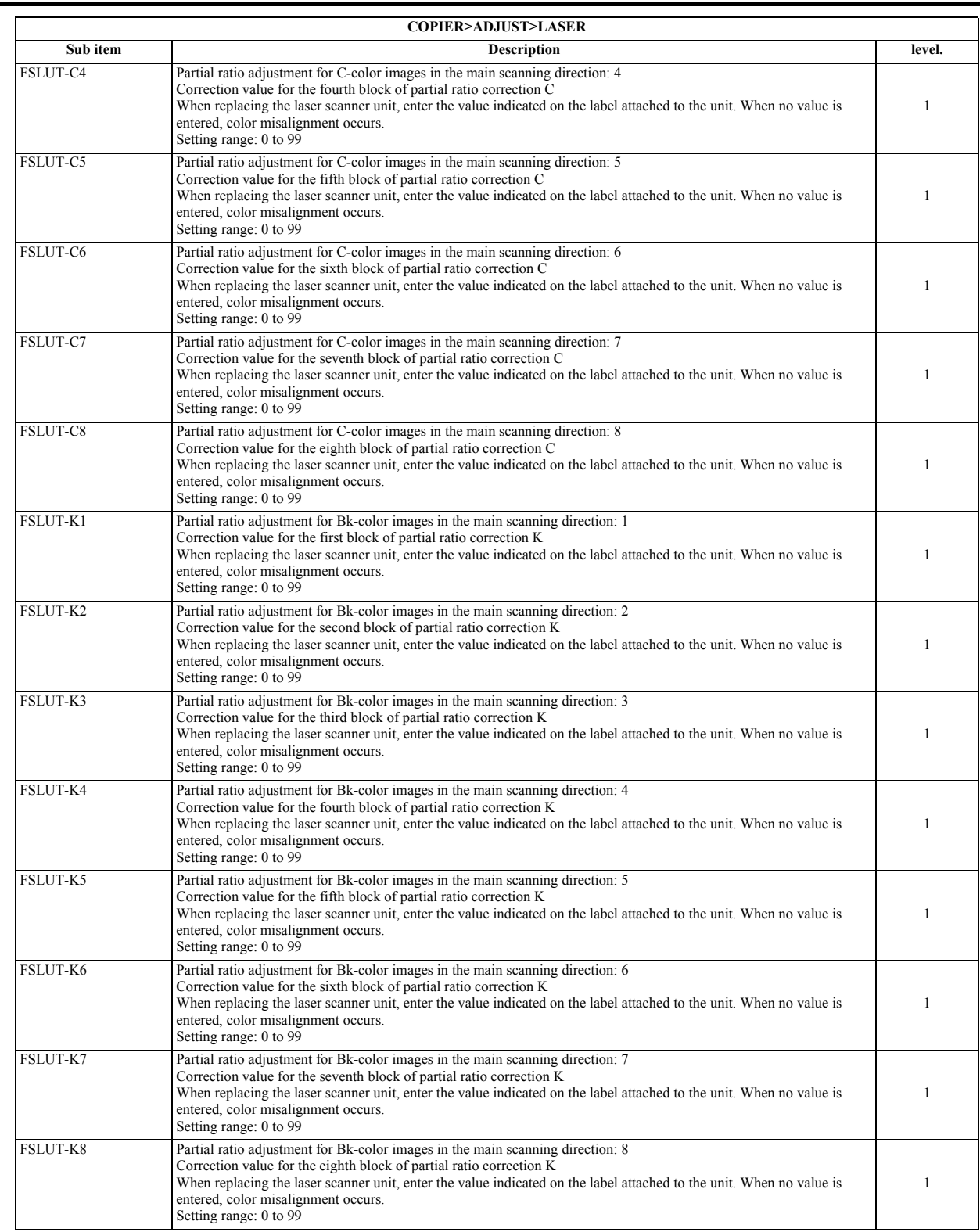

#### **4. IMG-REG**

Adjustment for color displacement of the color image

T-17-28

| COPIER>ADJUST>IMG-REG |                                                                                                    |        |  |  |
|-----------------------|----------------------------------------------------------------------------------------------------|--------|--|--|
| Sub item              | <b>Description</b>                                                                                                    | level. |  |  |
| REG-H-Y               | Coarsely adjust the writing position (in the main scanning direction) of the pattern for Y<br>Offset the writing position of Y-color images (in the main scanning direction) in the unit of pixel. Use this item to adjust<br>color misalignment in the main scanning direction in the unit of pixel.<br>Setting range: -128 to 127<br>[Factory setting value/Value after RAM clear: 0] |        |  |  |
| REG-H-M               | Coarsely adjust the writing position (in the main scanning direction) of the pattern for M<br>Offset the writing position of M-color images (in the main scanning direction) in the unit of pixel. Use this item to adjust<br>color misalignment in the main scanning direction in the unit of pixel.<br>Setting range: -128 to 127<br>[Factory setting value/Value after RAM clear: 0] |        |  |  |

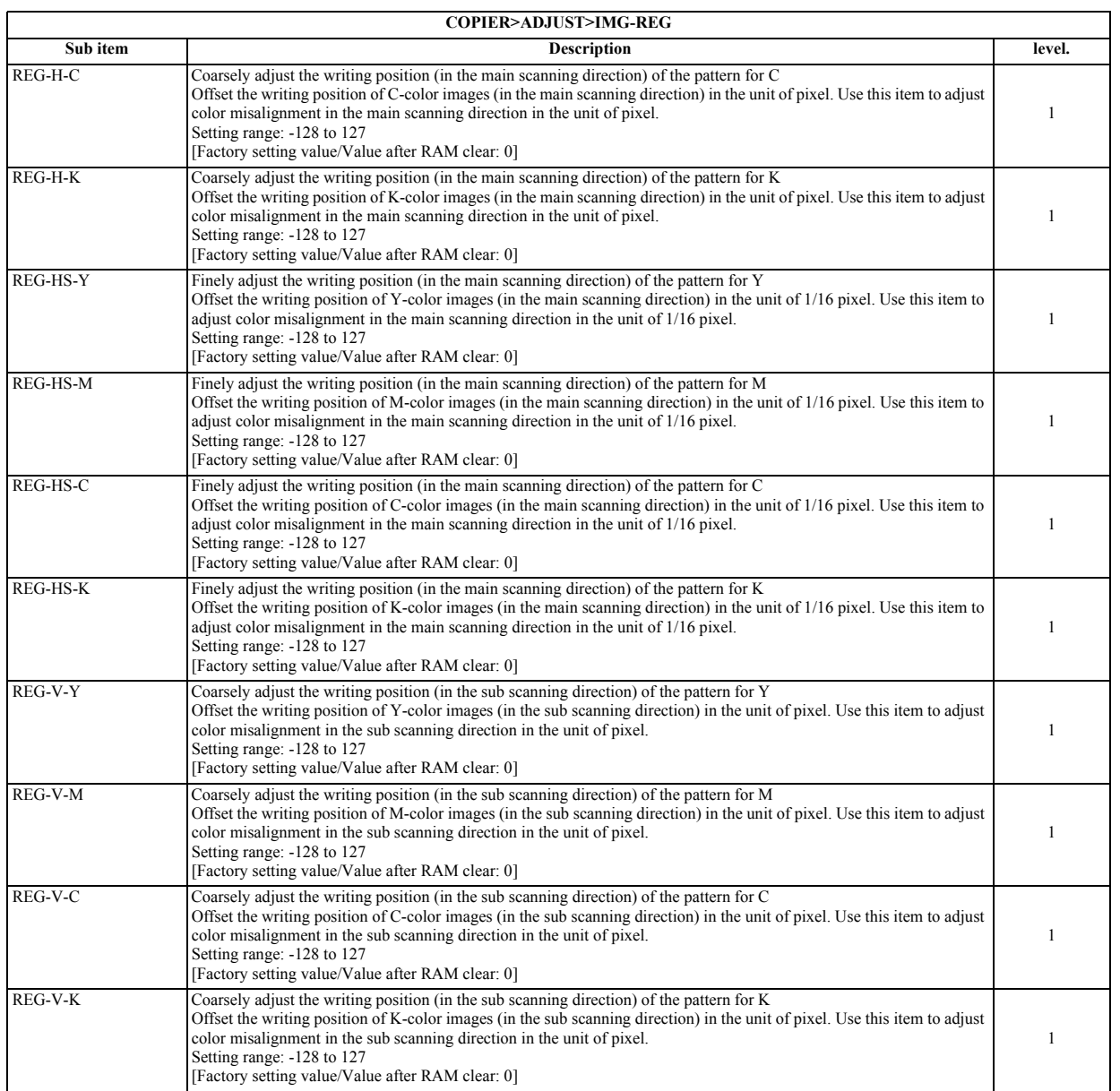

#### **5. DENS**

Concentration of developer in developer unit.

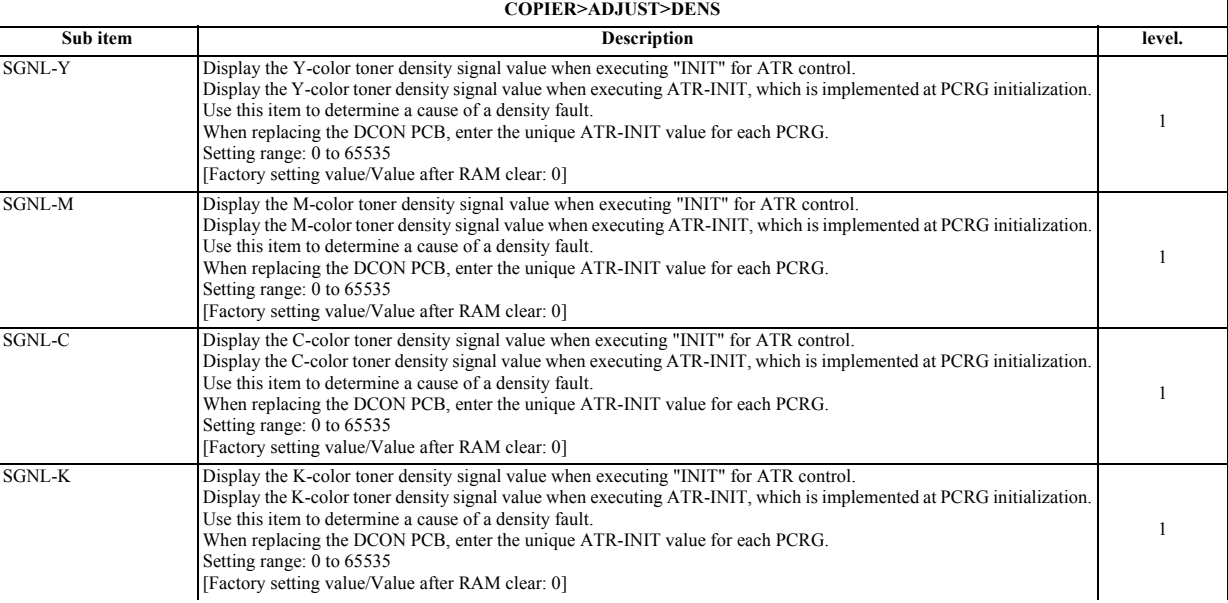

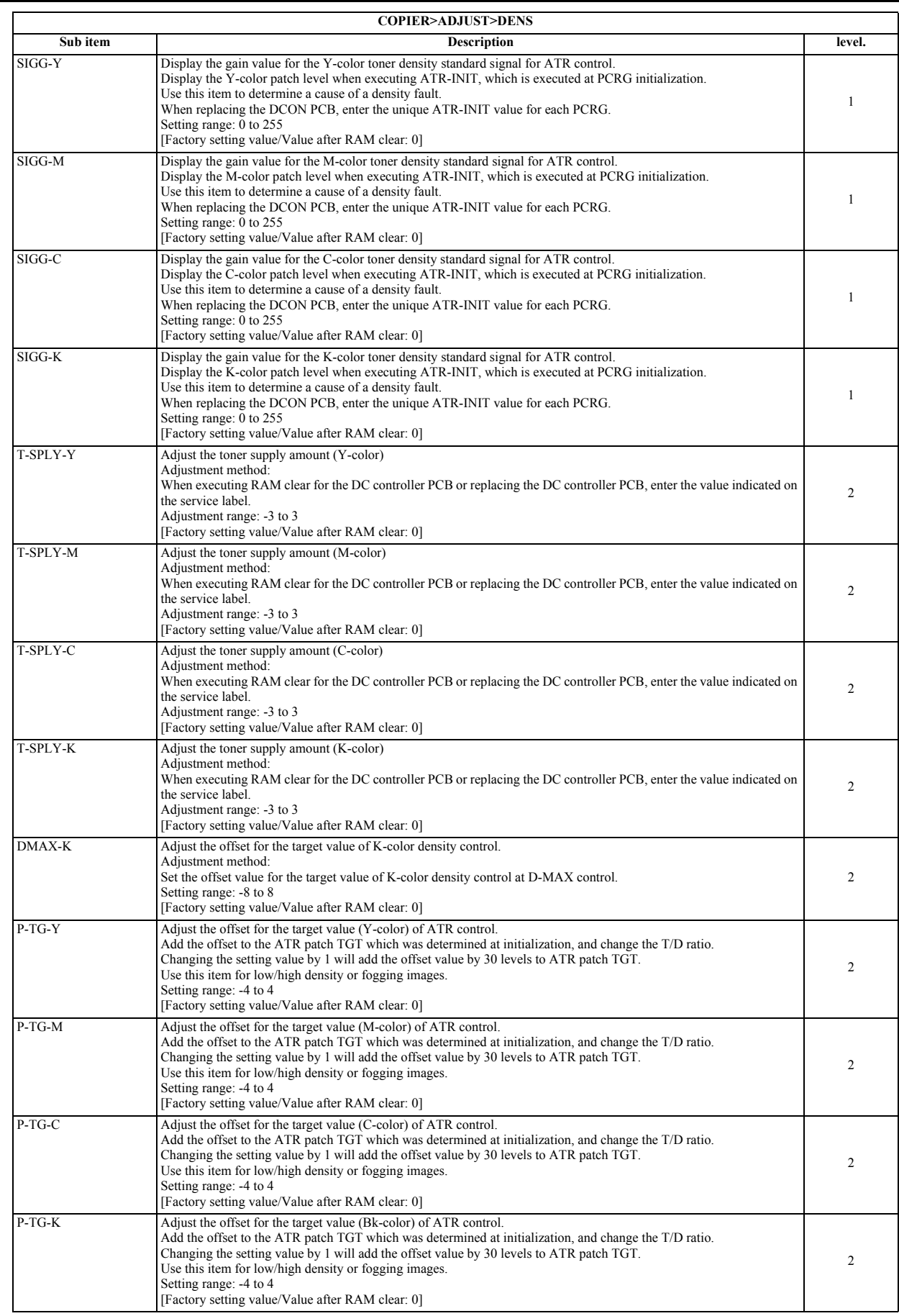

#### **6. BLANK**

Adjustment for the leading edge of image/margin of the rear end

T-17-30

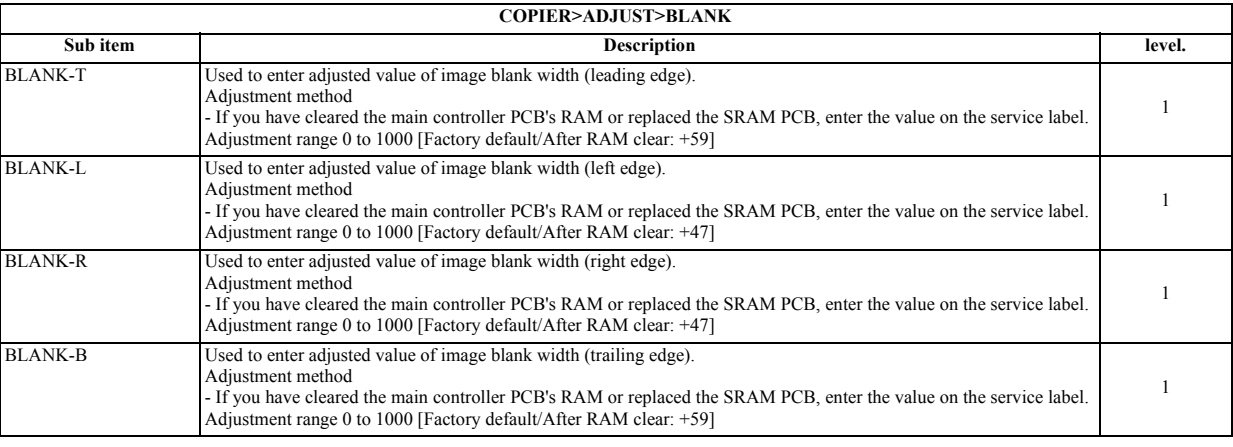

#### **7. V-CONT**

Potential Control System Adjustment

T-17-31

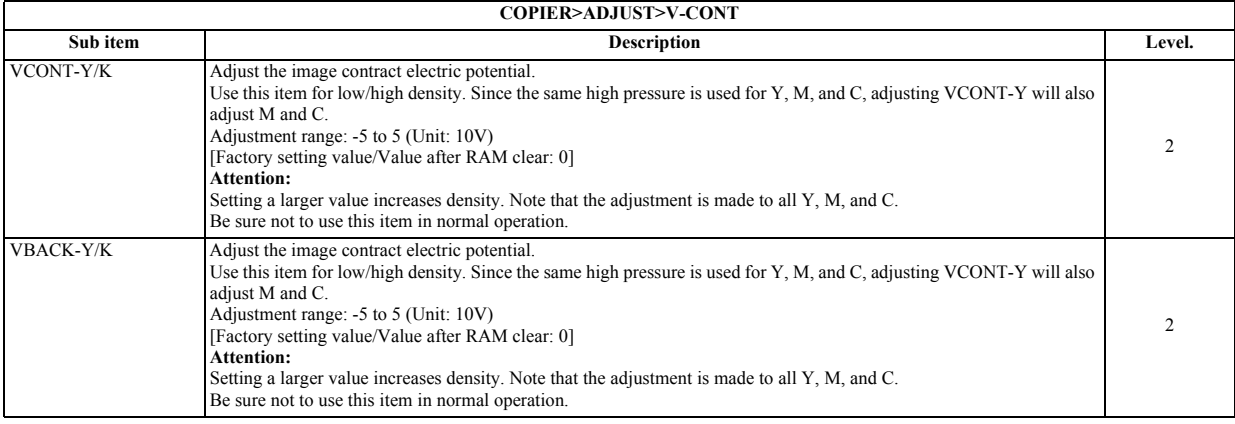

**8. PASCAL** Adjustment for auto gradation correction control

T-17-32

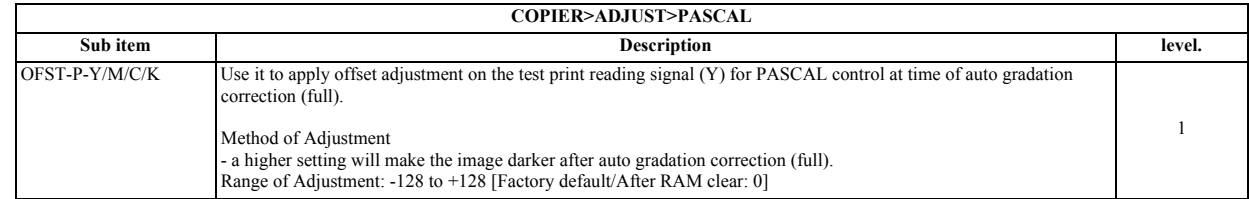

#### **9. COLOR**

#### Adjustment for color balance

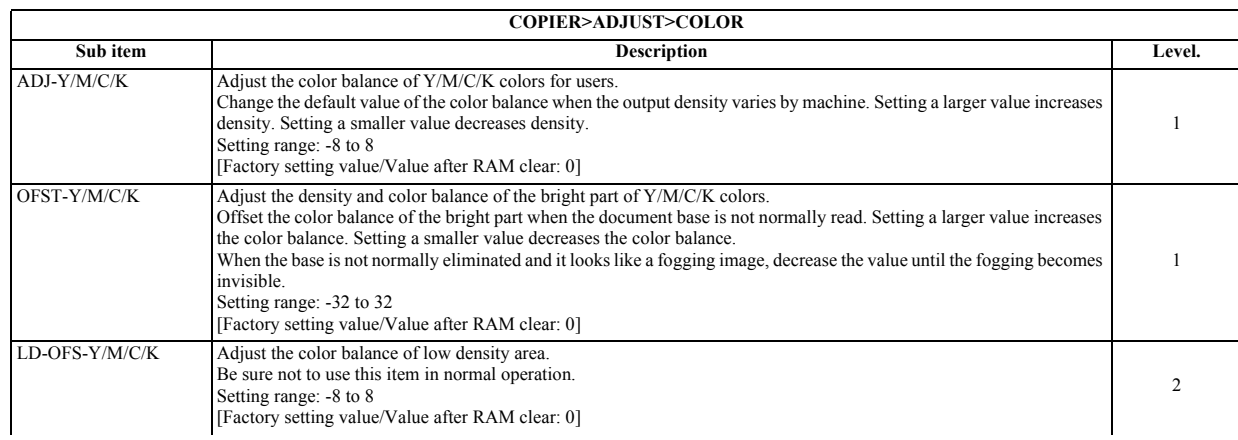

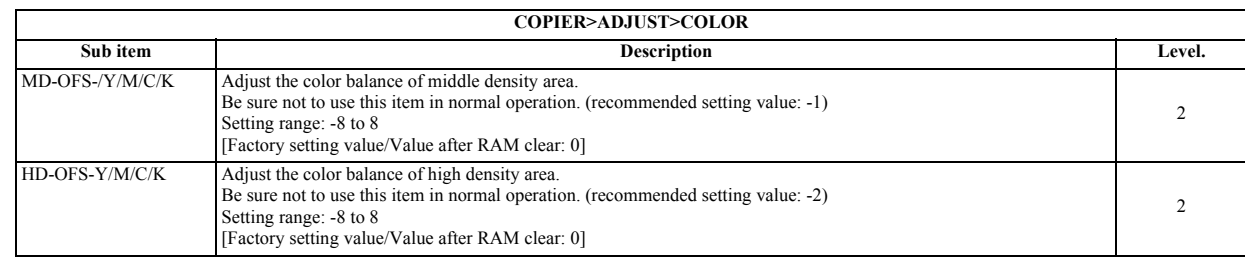

**10. HV-PRI** Primary Charging Assembly Output Adjustment

#### T-17-34

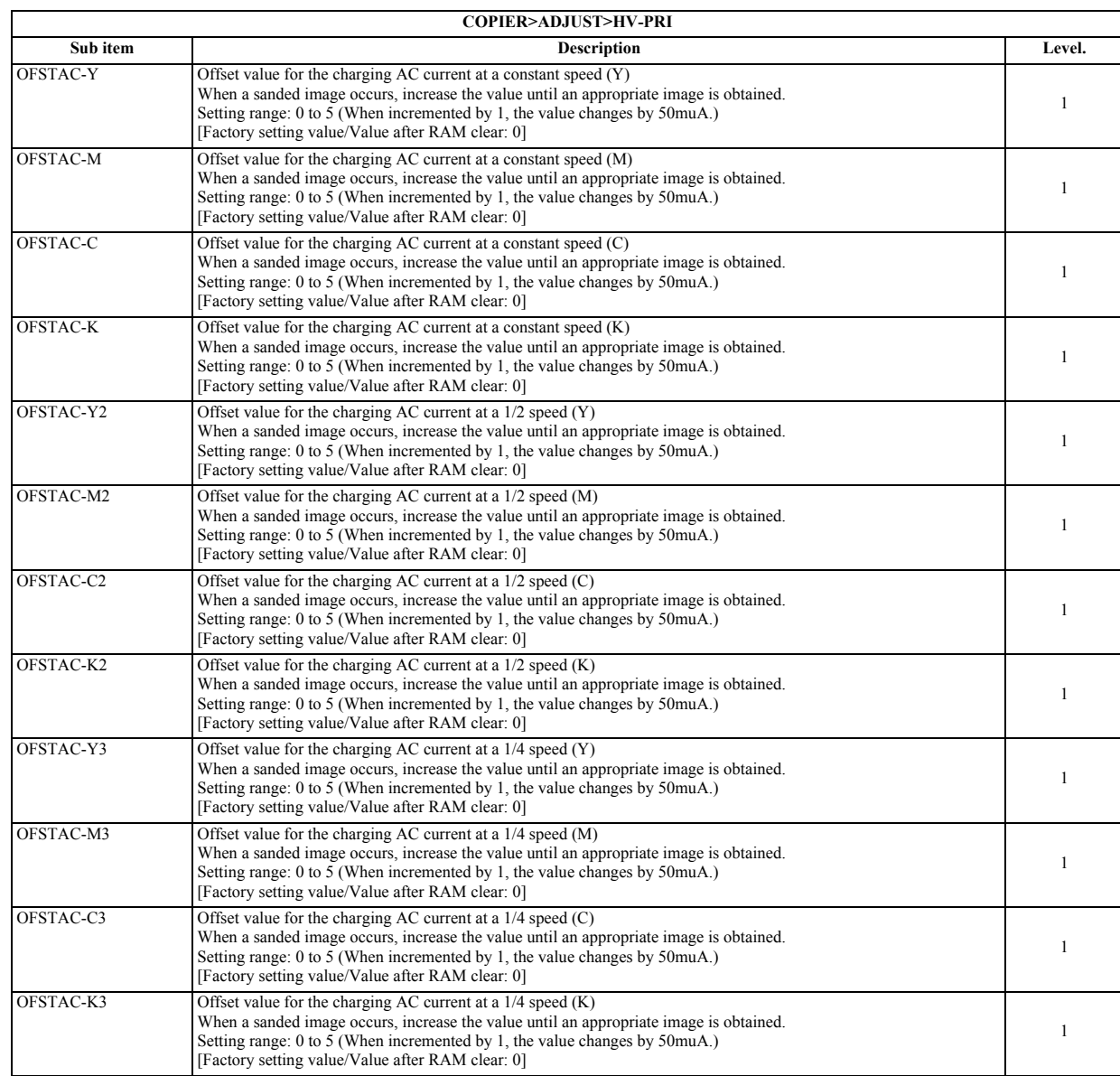

**11. HV-TR** Transfer Charging Assembly / Pre-Transfer Charging Assembly Output Adjustment

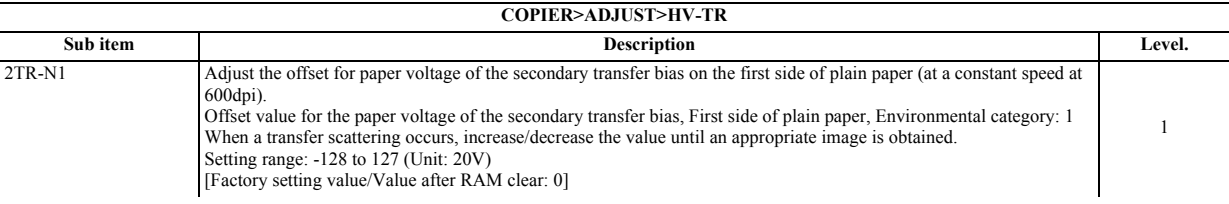

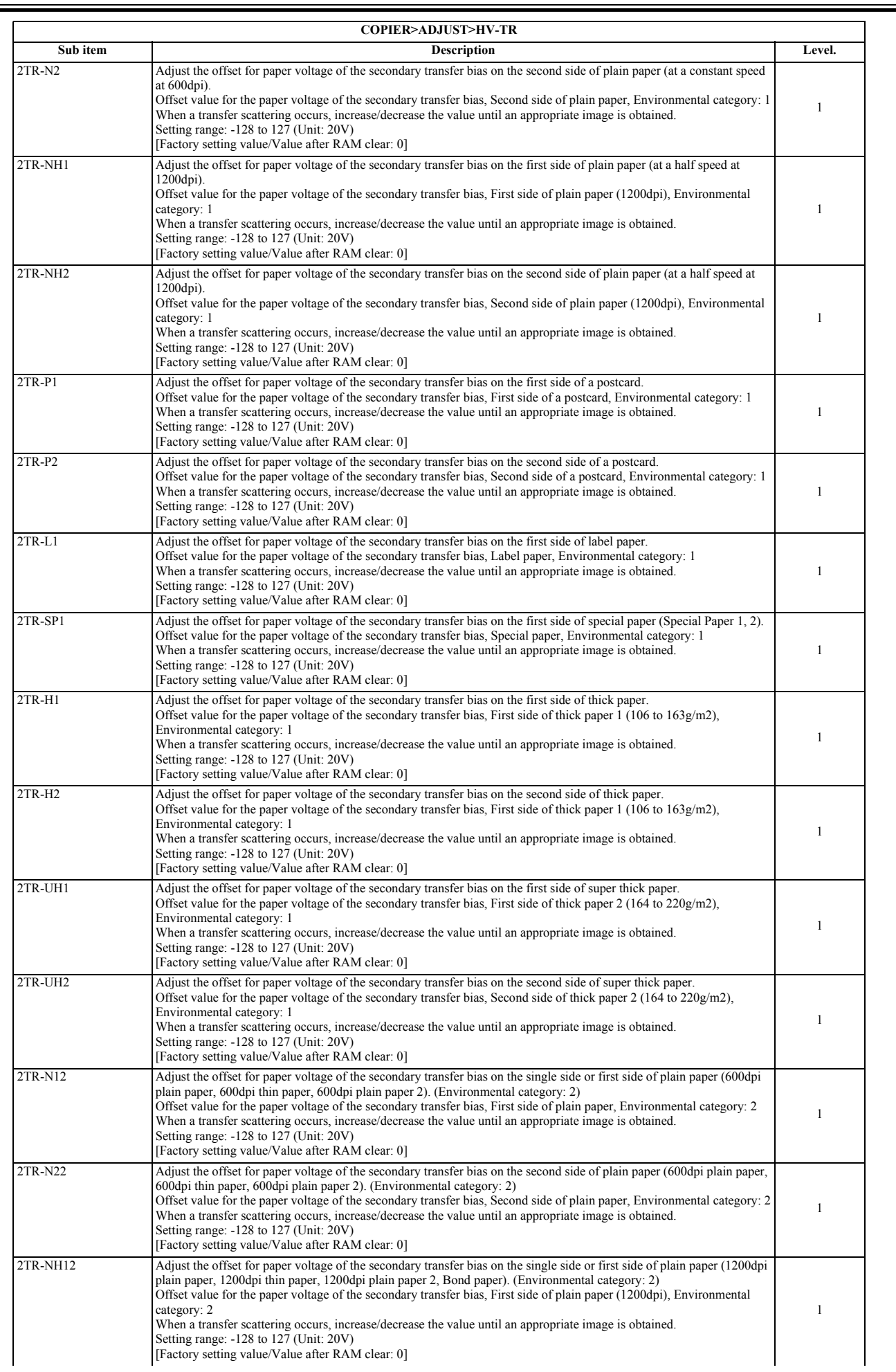

Ξ

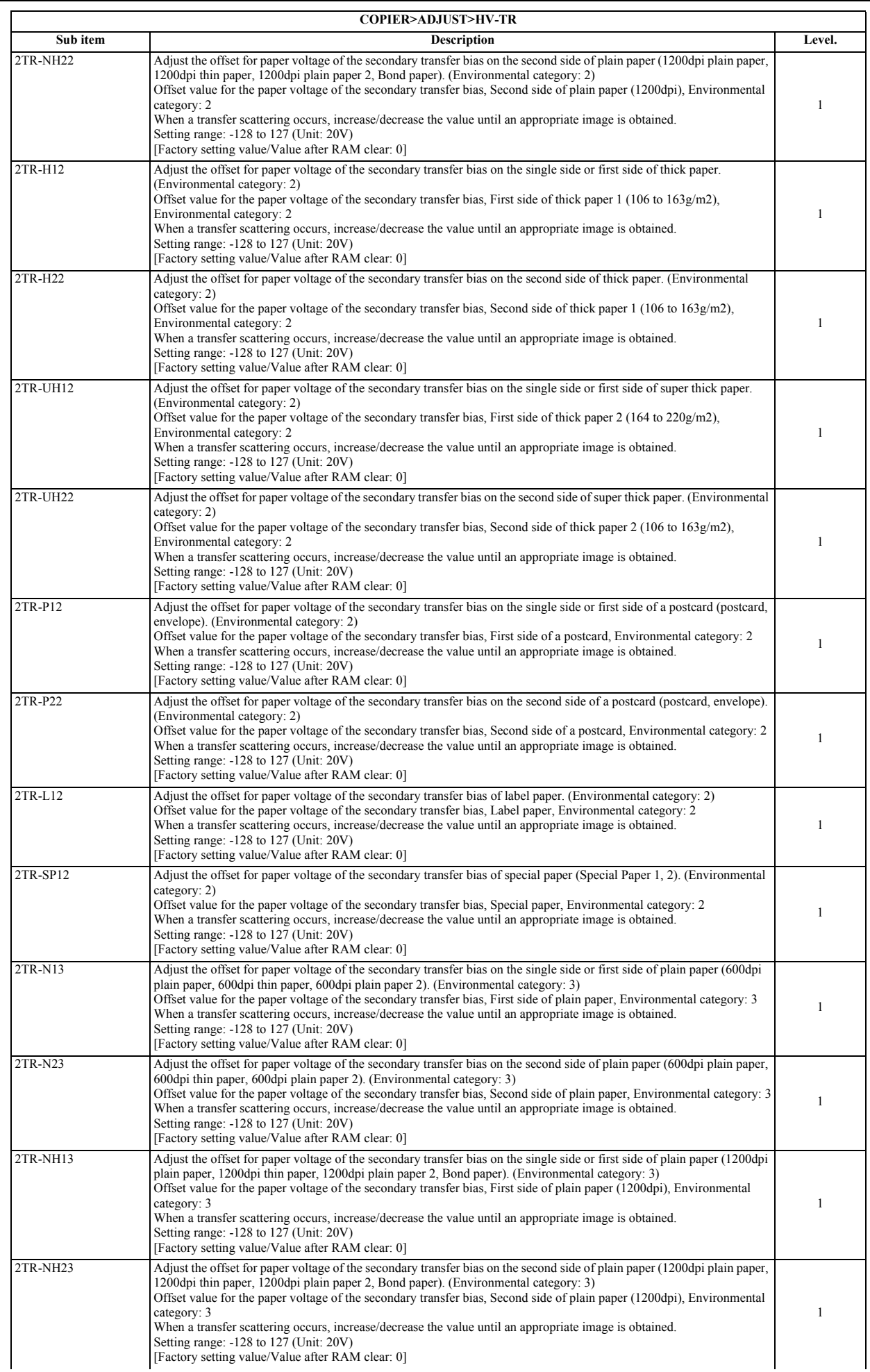

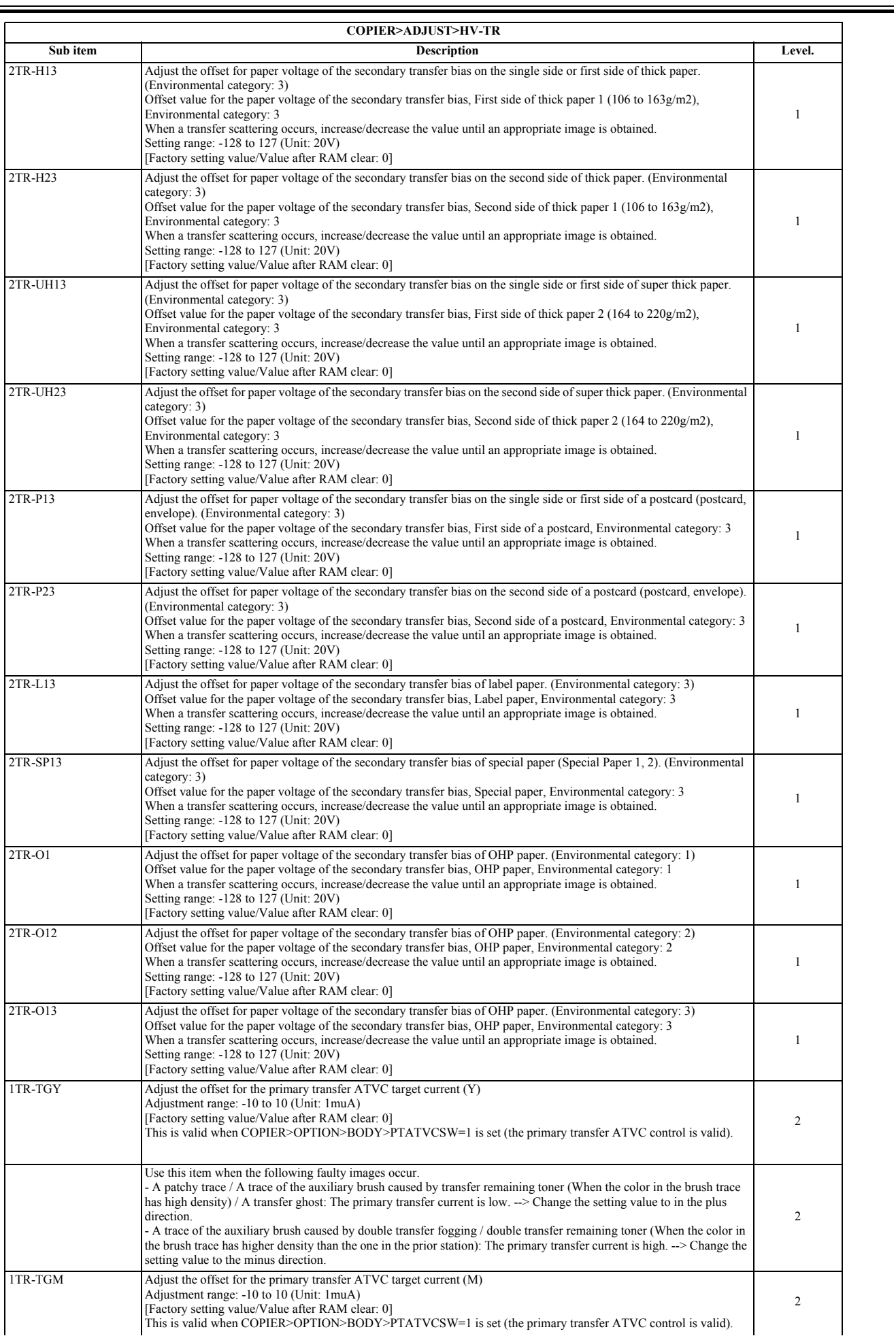

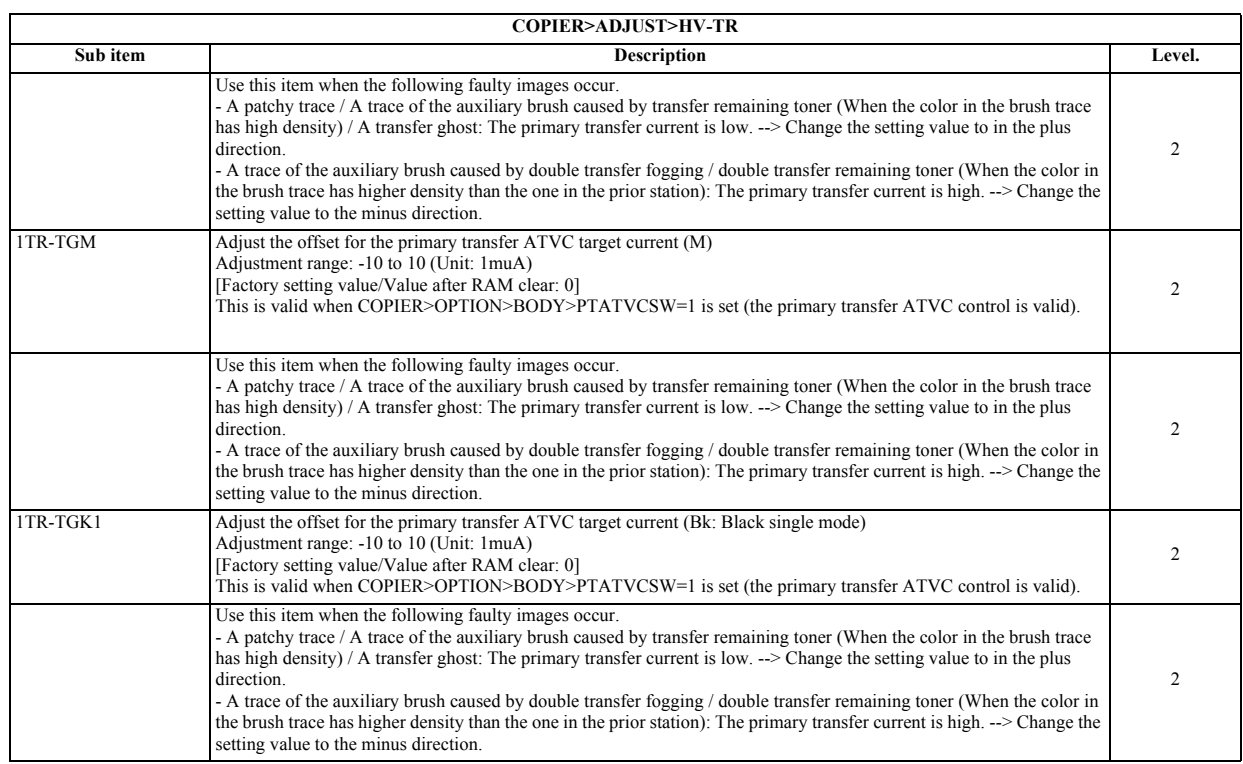

## **12. FEED-ADJ**

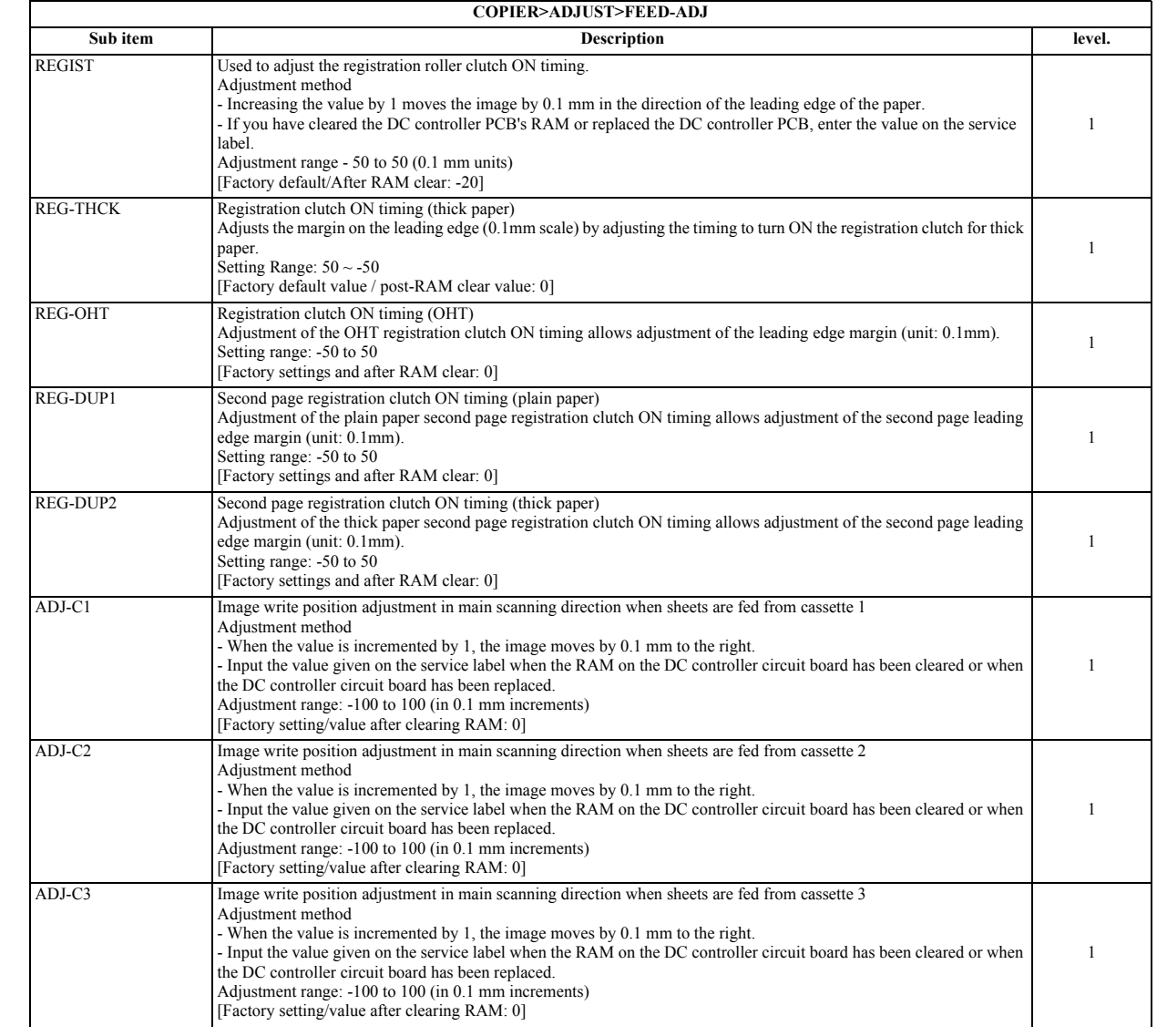

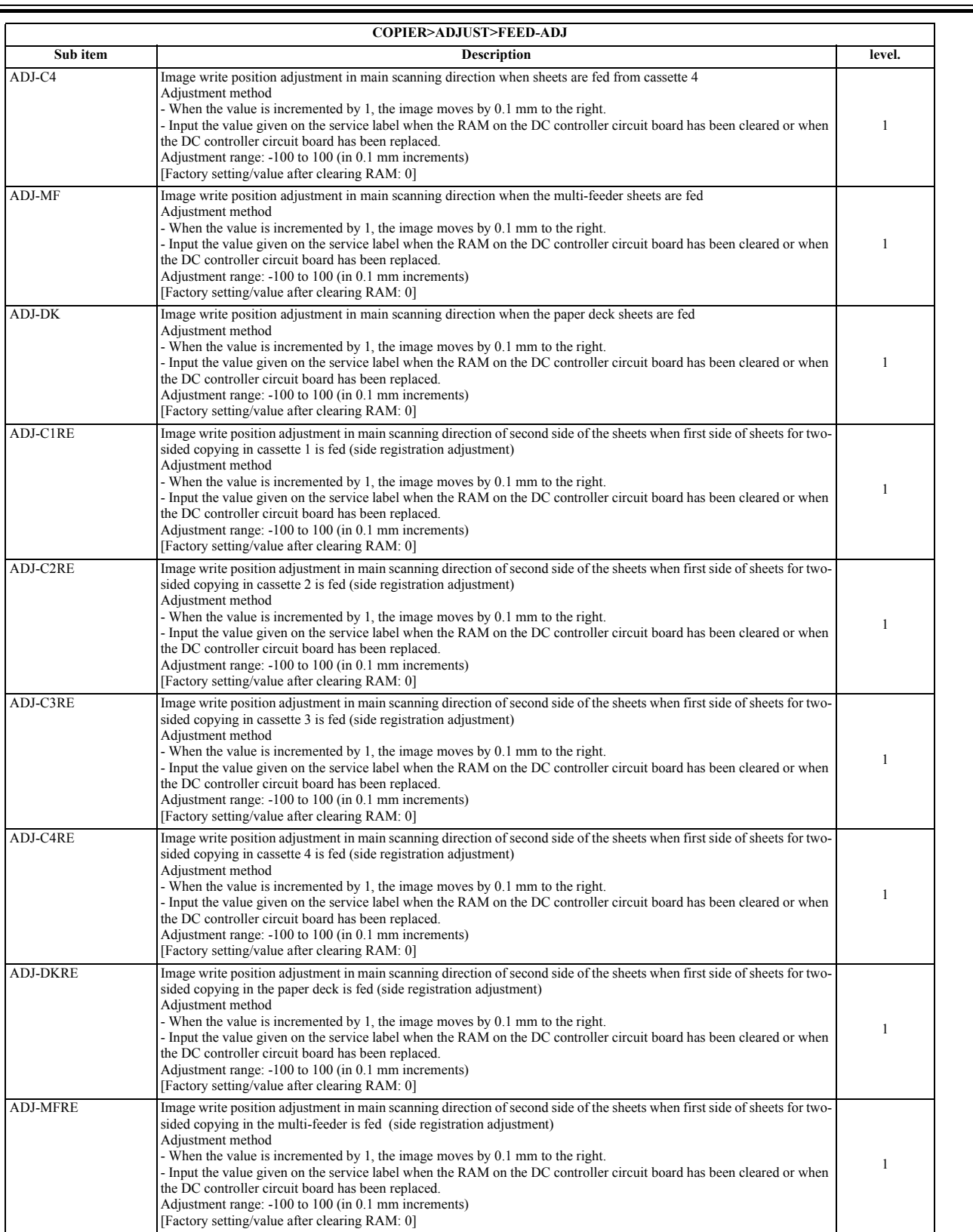

 $\overline{ }$ 

## **13. CST-ADJ**

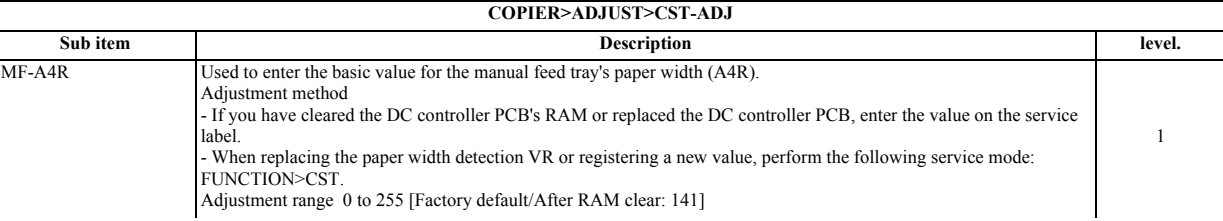

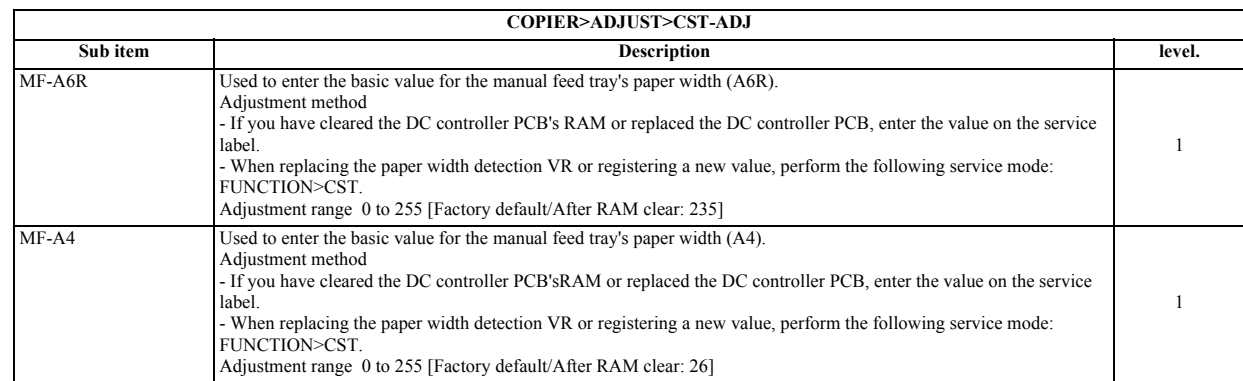

## **14. MISC**

#### T-17-38

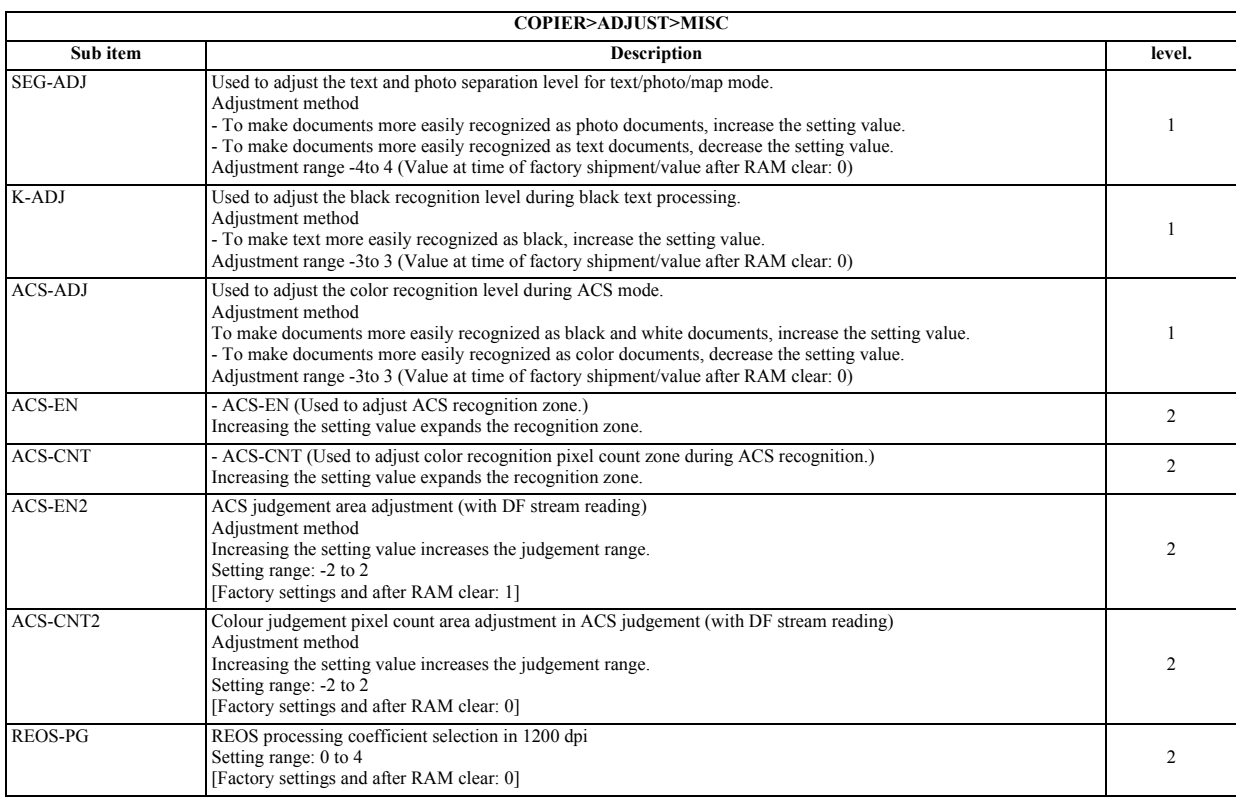

## **17.4.2 FEEDER**

## **17.4.2.1 FEEDER Table**

/ / / / iR C3380i / iR C3380 / iR C2880i / iR C2880

T-17-39

| <b>FEEDER&gt;ADJUST</b>                                                                                                    |        |  |  |  |
|----------------------------------------------------------------------------------------------------|--------|--|--|--|
| <b>Description</b>                                                                                                    | level. |  |  |  |
| Adjusting the Original Image Leading Edge<br>Method of adjustment<br>A higher setting will delay the image leading edge timing.<br>Range of adjustment<br>$-50$ to $50$ (unit: $0.1$ mm)<br>[Factory default/After RAM clear:0]                        |        |  |  |  |
| Adjusting the document feeding speed at the time of stream reading from the feeder<br>The speed becomes faster (image is reduced) by increasing setting value.<br>Range of adjustment: $-30$ to 30 (unit: 0.1%)<br>[Factory default/After RAM clear:0] |        |  |  |  |
|                                                                                                    |        |  |  |  |

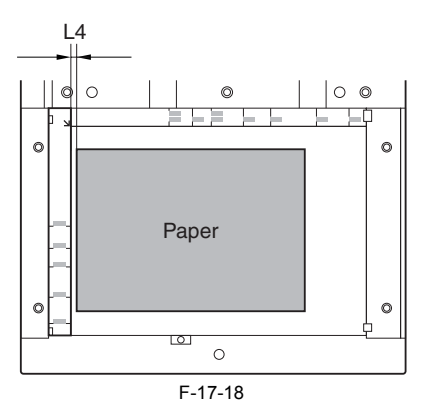

- If the document is farther left than the arrow in the figure below: Increase the value (the leading edge blank is made smaller).

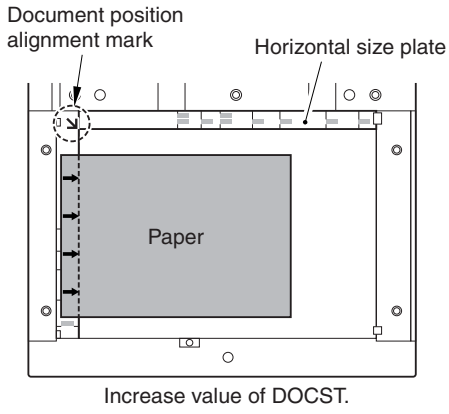

F-17-19

- If the document is farther right than the arrow in the figure below: Decrease the value (the leading edge blank is made larger).

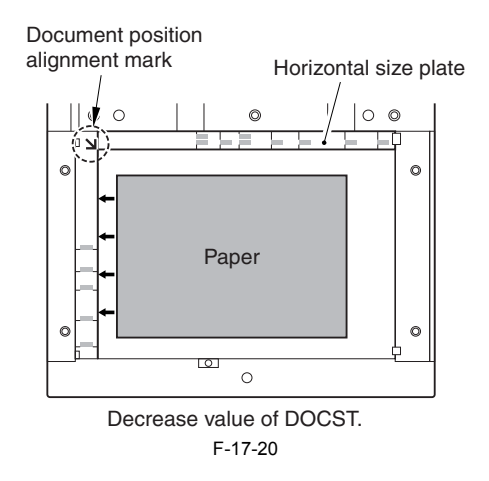

## **17.4.3 SORTER**

#### **17.4.3.1 SORTER Table**

/ / / / iR C3380i / iR C3380 / iR C2880i / iR C2880

T-17-40

| <b>SORTER&gt;ADJUST</b> |                                                                                                    |        |  |
|-------------------------|----------------------------------------------------------------------------------------------------|--------|--|
| Sub item                | <b>Description</b>                                                                                                    | level. |  |
| <b>PNCH-HLE</b>         | Adjustment of distance from sheet edges to punch hole positions<br>This adjusts the hole positions to meet the conditions of the individual user.<br>Setting range: -4 to 2 (in mm increments)<br>[Factory setting/value after clearing RAM: 0] |        |  |

# **17.5 FUNCTION (Operation/Inspection Mode)**

## **17.5.1 COPIER**

## **17.5.1.1 COPIER Table**

/ / / / iR C3380i / iR C3380 / iR C2880i / iR C2880

**1. INSTALL**

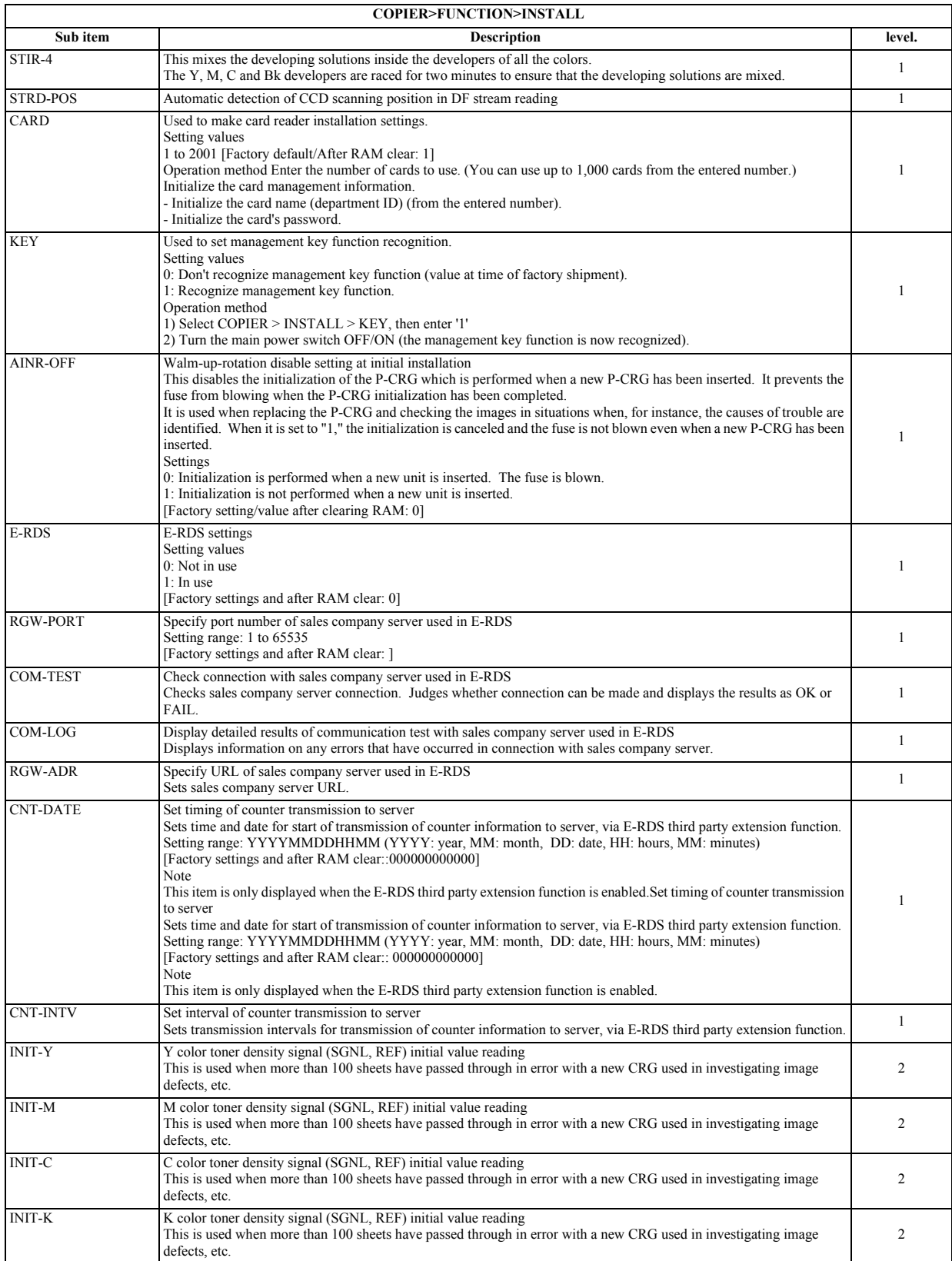

## **2. CCD**

#### T-17-42

 $\overline{a}$ 

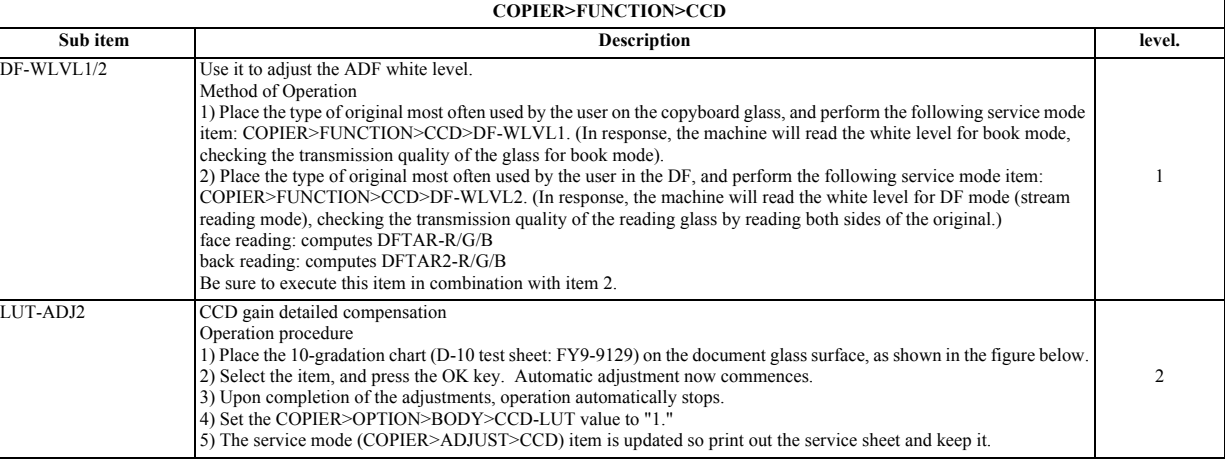

#### **3. CST**

### T-17-43

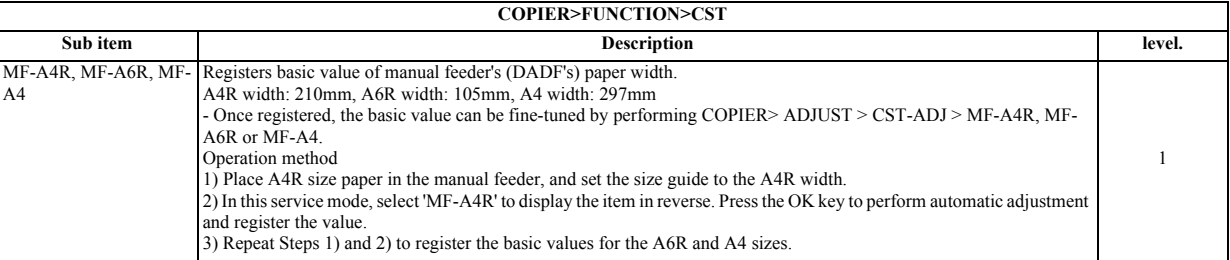

## **4. CLEANING**

## T-17-44

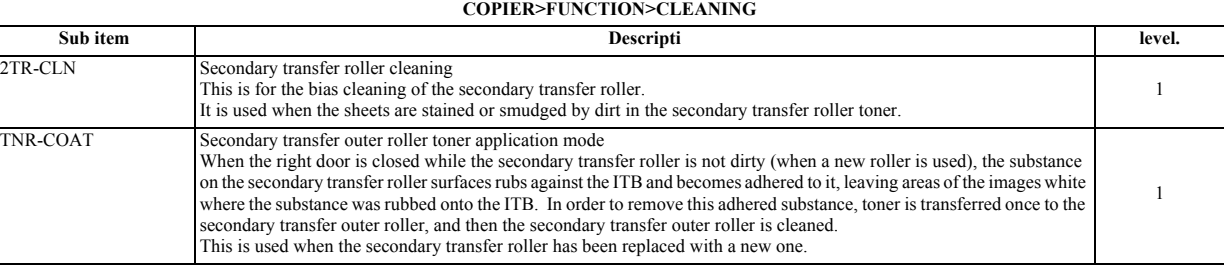

## **5. FIXING**

## T-17-45

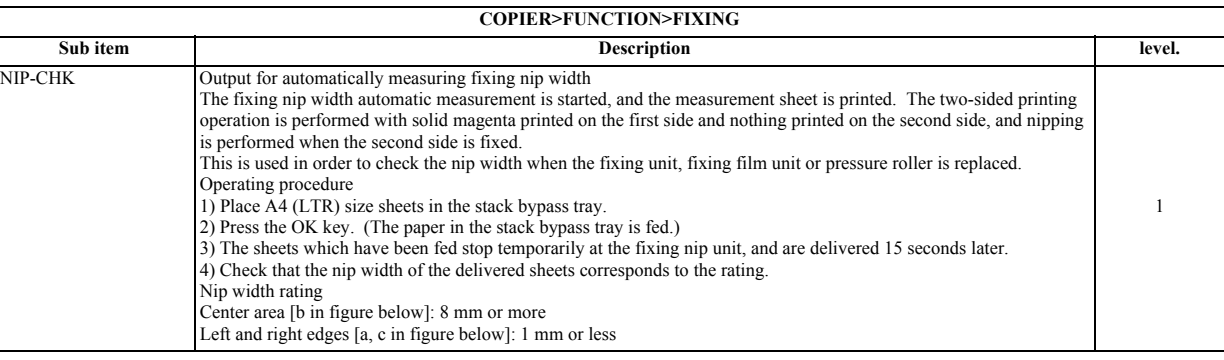

#### **6. PANEL**

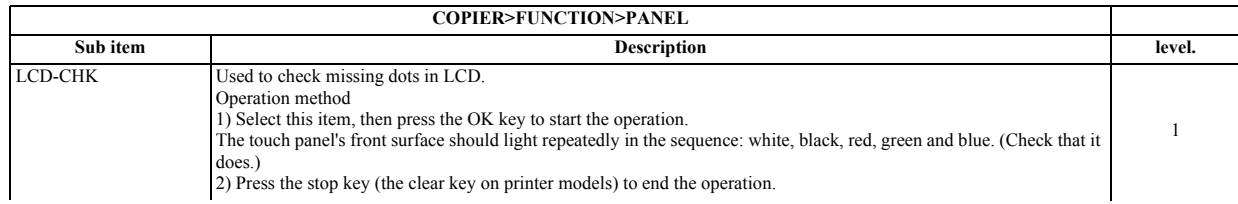

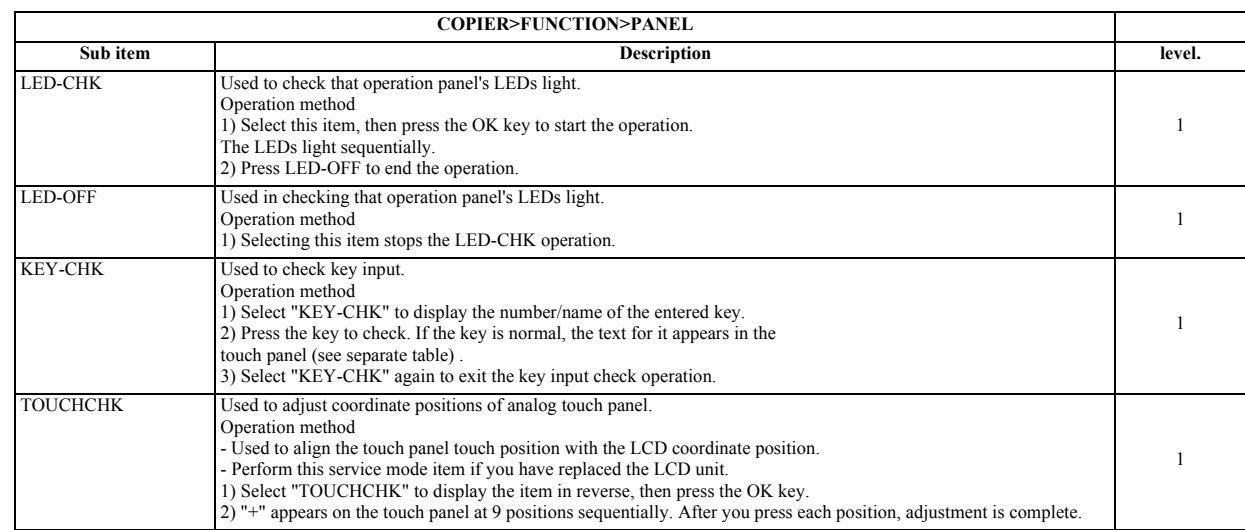

#### T-17-47

#### **Input key numbers, names**

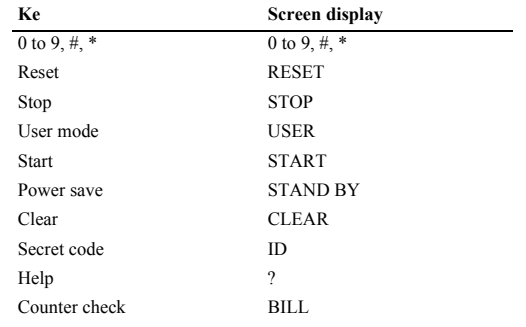

## **7. PART-CHK**

T-17-48

| COPIER>FUNCTION>PART-CHK |                                                                                                    |        |  |  |
|--------------------------|----------------------------------------------------------------------------------------------------|--------|--|--|
| Sub item                 | <b>Description</b>                                                                                                    | level. |  |  |
| CL                       | Used to specify clutch for operation check.<br>(Range: 1 to 10, 5 and above are reserved.)<br>Operation method<br>1) Select this item.<br>2) Enter the desired clutch code on the numeric keypad.<br>1: Two-sided registration clutch CL1<br>2: Two-sided paper feed clutch CL2<br>3: Conveyor clutch CL1 (paper deck)<br>4: Paper feed clutch CL2 (paper deck)<br>3) Press the OK key.<br>4) Press CL-ON, and check the operation.                                                                                                    |        |  |  |
| CL-ON                    | Used to start clutch operation check.<br>Operation method<br>1) Select this item, and press the OK key. The clutch turns ON/OFF in the pattern below.<br>0.5 second ON $\geq$ 10 seconds OFF $\geq$ 0.5 second ON $\geq$ 10 seconds OFF $\geq$ 0.5 second ON $\geq$ OFF                                                                                                    |        |  |  |
| <b>FAN</b>               | Specify fan checking the operation.<br>Setting range: 1 to 10 (7 or above are reserves)<br>Operation method<br>1)Select the item.<br>2) Enter the fan code with the numeric keypad.<br>1: Power supply exhaust fan 1 (FM1), Power supply exhaust fan 2 (FM10)<br>2: Fixing exhaust fan (FM2)<br>3: Machine exhaust fan (FM3)<br>4: Cleaner fan (FM4)<br>5: Delivery cooling fan (FM5)<br>6: Manual feed cooling fan (FM6)<br>7: Delivery vertical path cooling fan (FM8)<br>8: ITB cooling power supply fan (FM11)<br>9: Vertical path delivery exhaust fan (FM13)<br>10: Face-down tray cooling fan (FM12)<br>$3)$ Press [OK].<br>4) Check the operation by pressing [FAN-ON]. |        |  |  |

÷

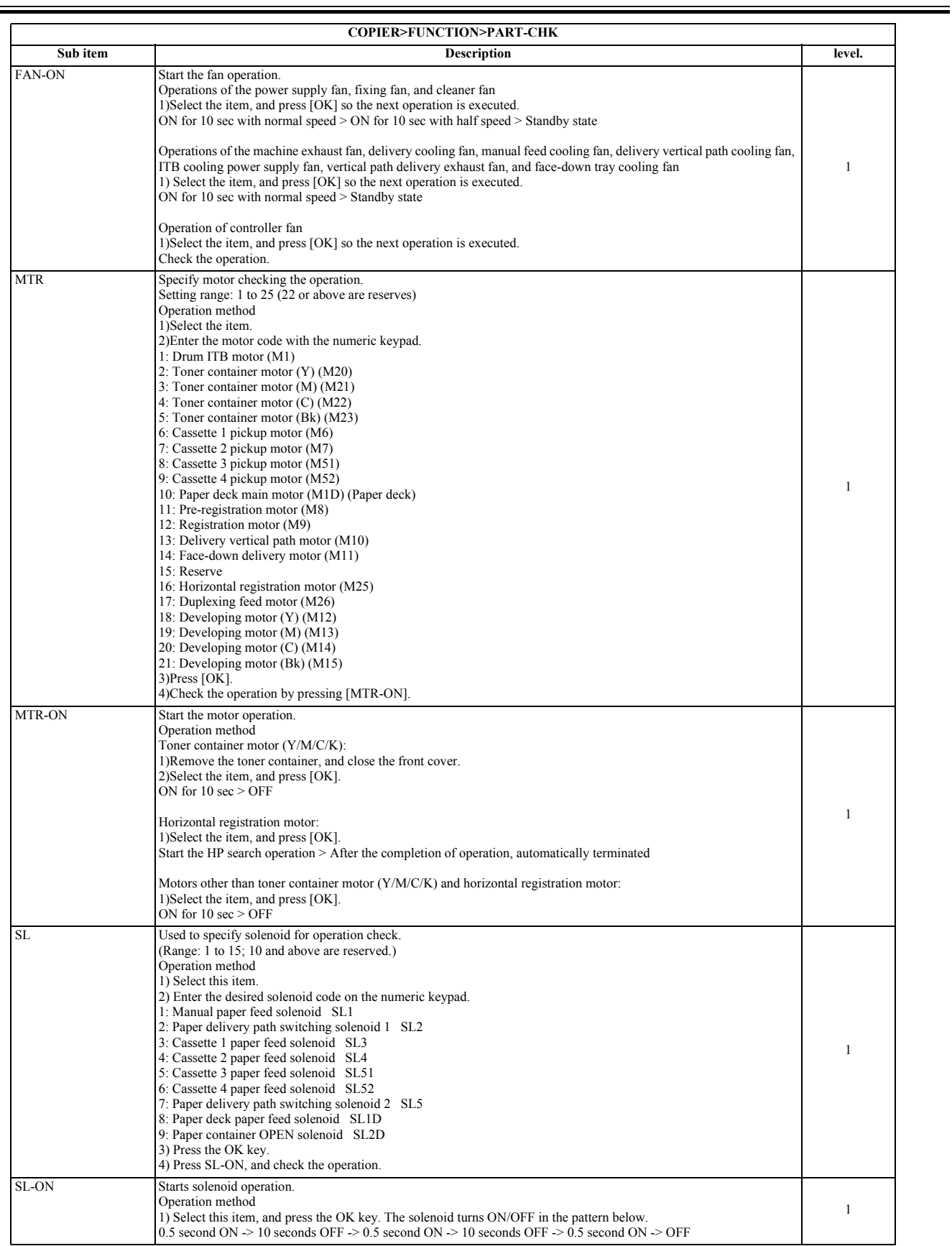

## **8. CLEAR**

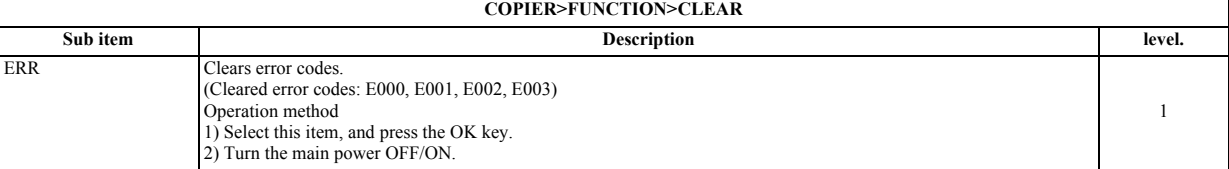

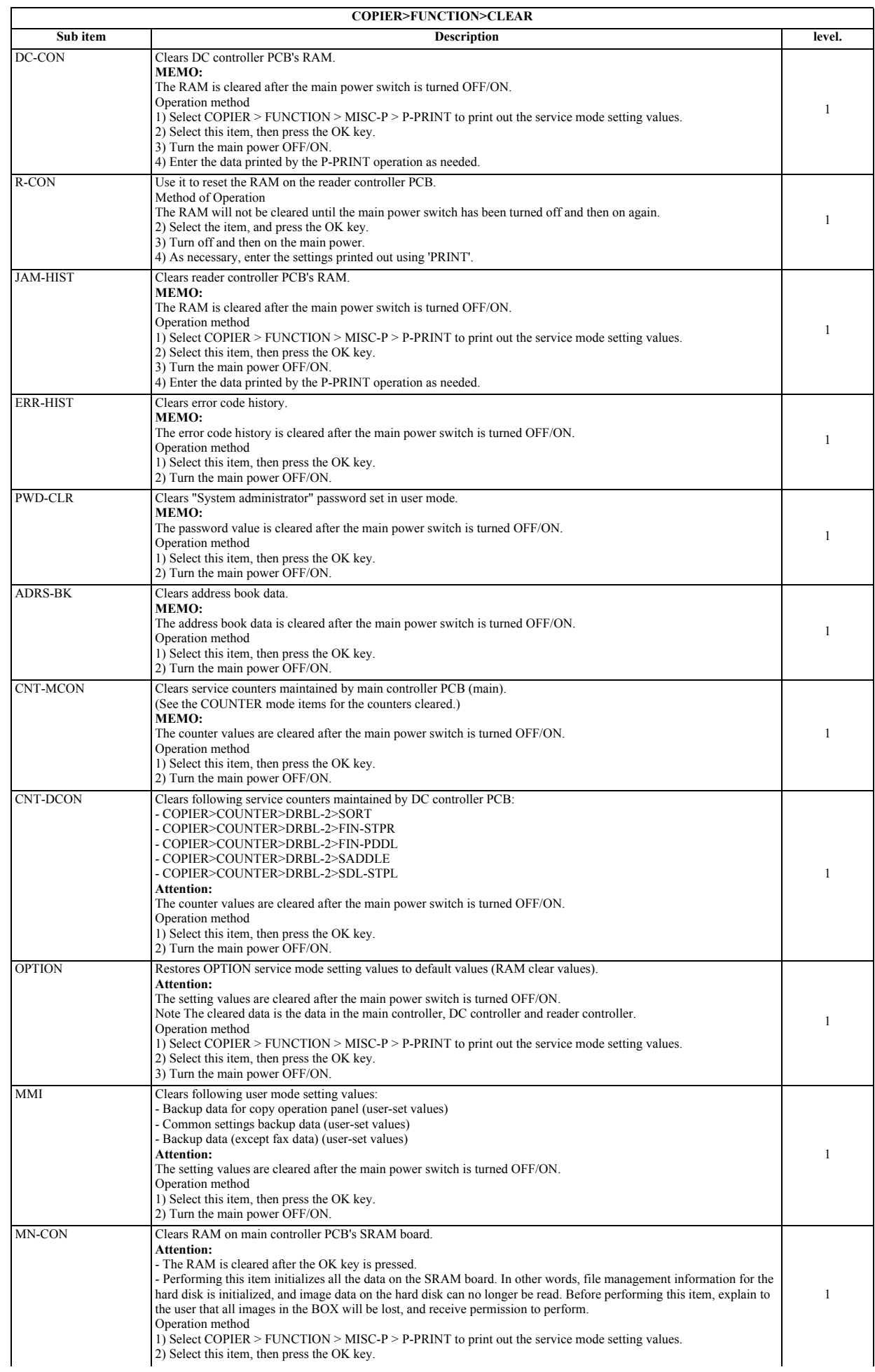

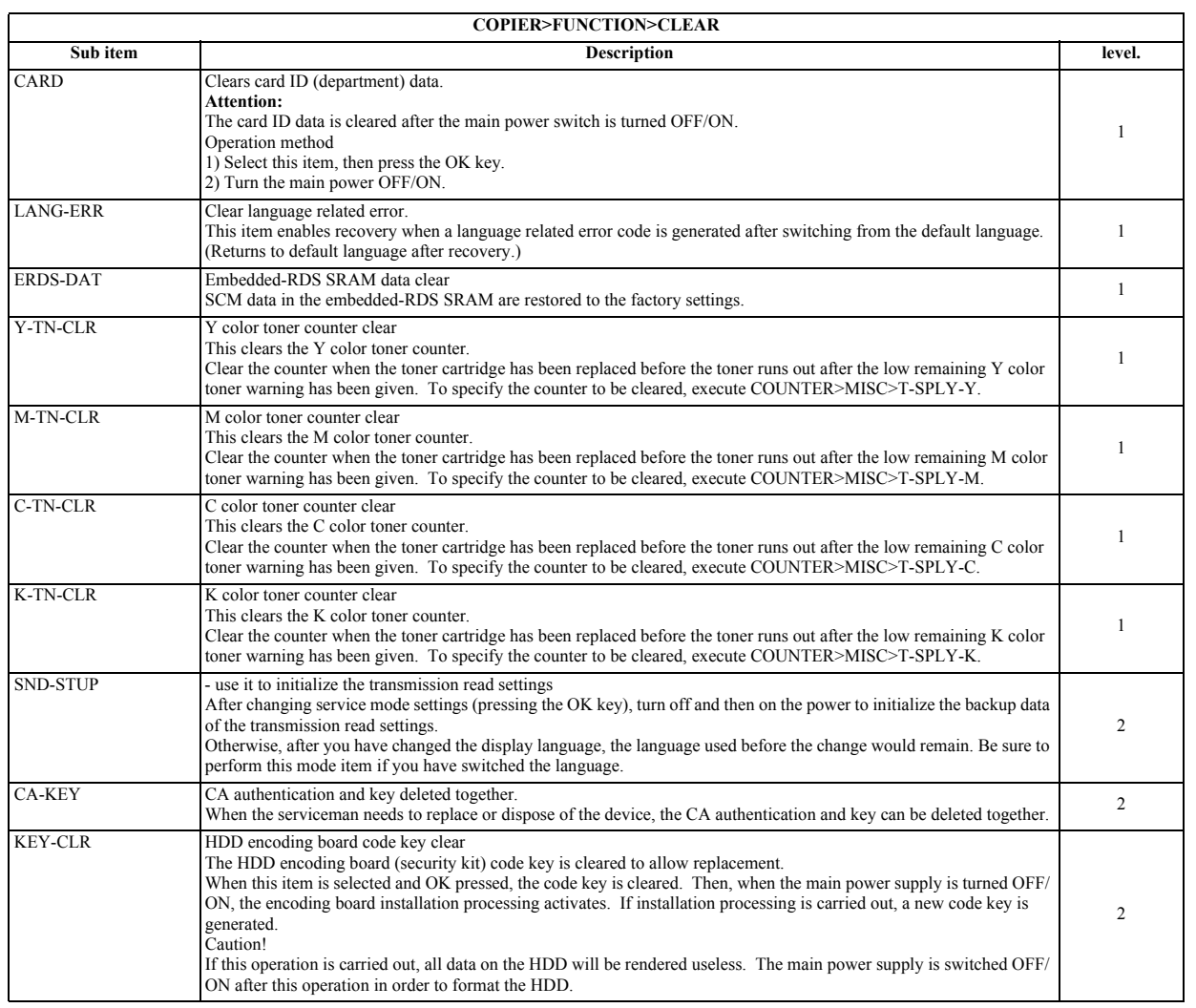

<u> 1980 - Jan Barat, politik eta politik eta politik eta politik eta politik eta politik eta politik eta politik</u>

 $\overline{ }$ 

## **9. MISC-R**

#### T-17-50

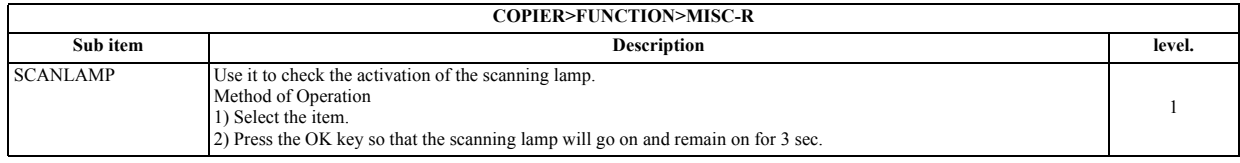

#### **10. MISC-P**

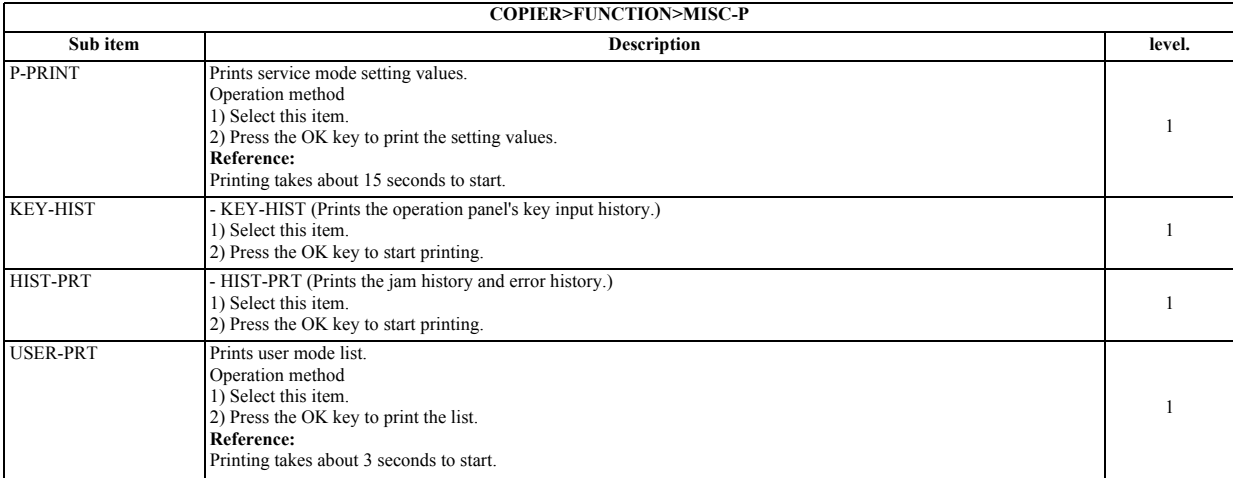

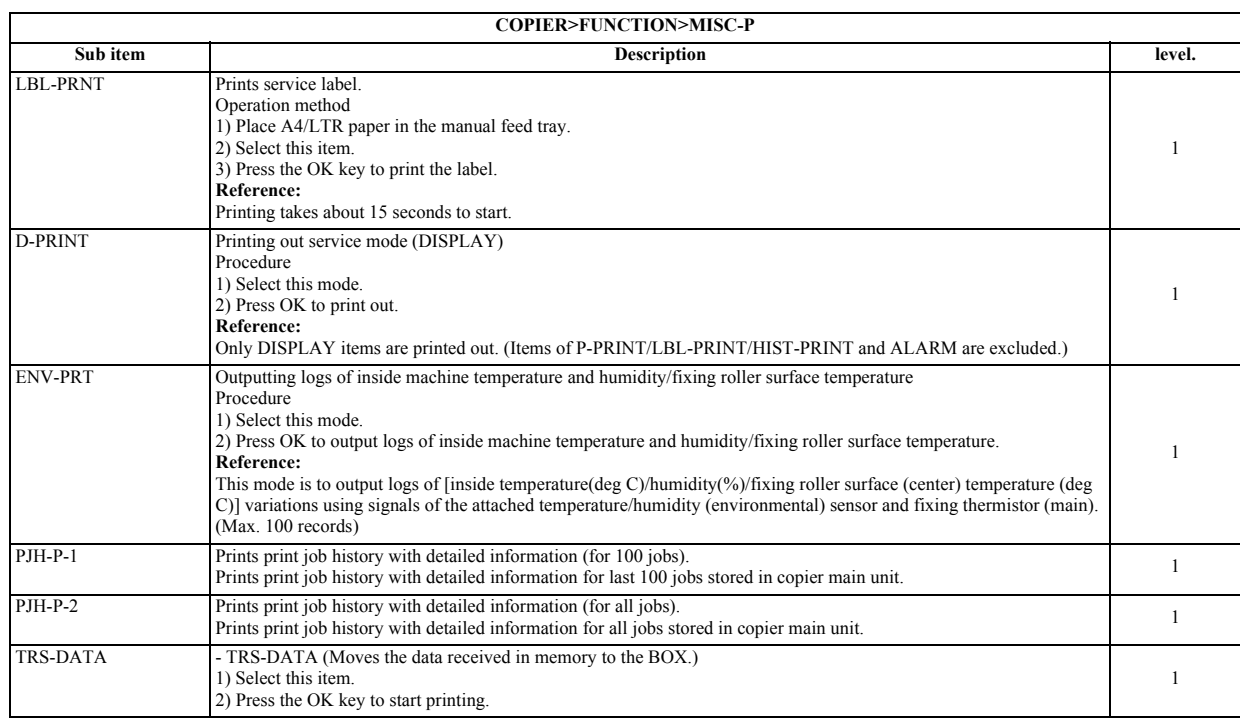

## **11. SYSTEM**

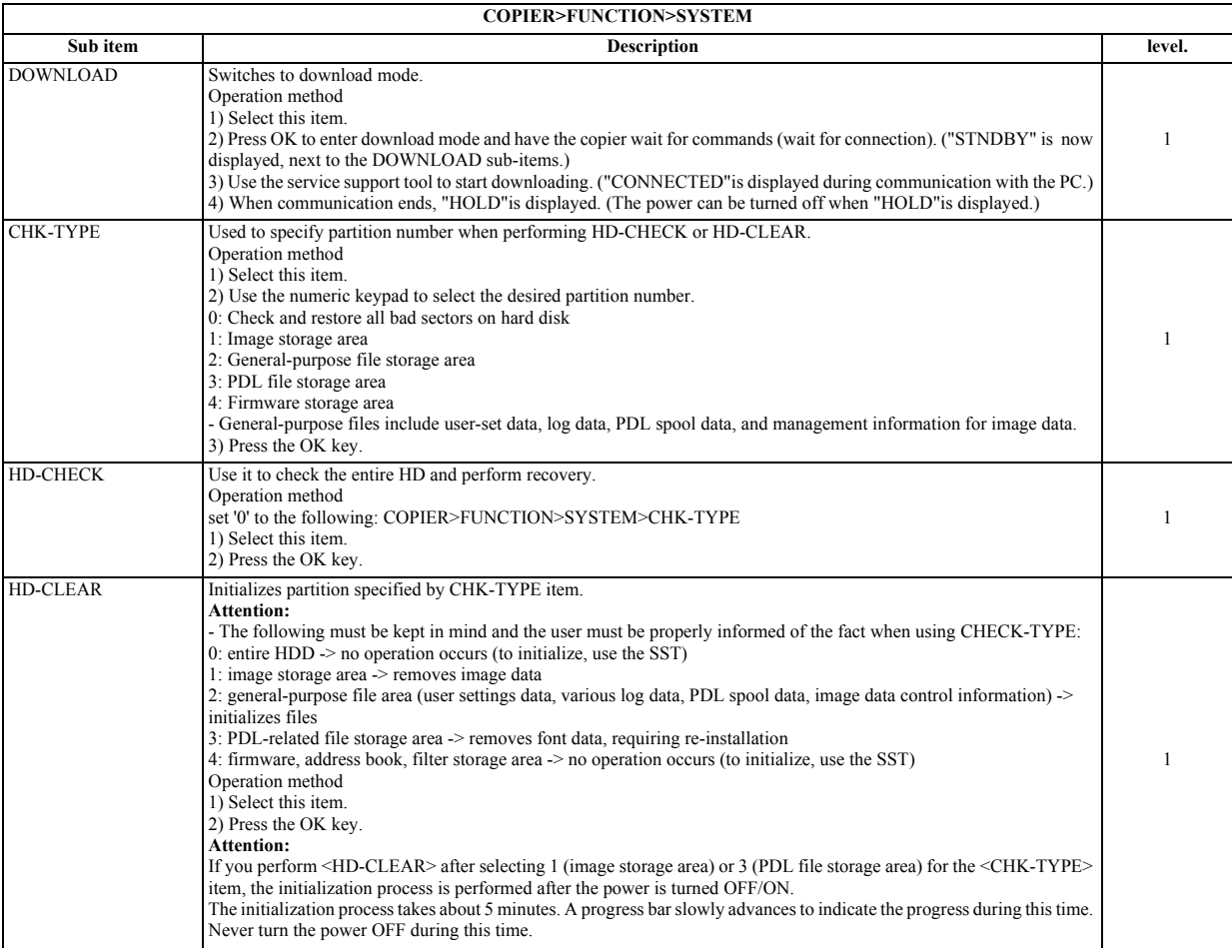

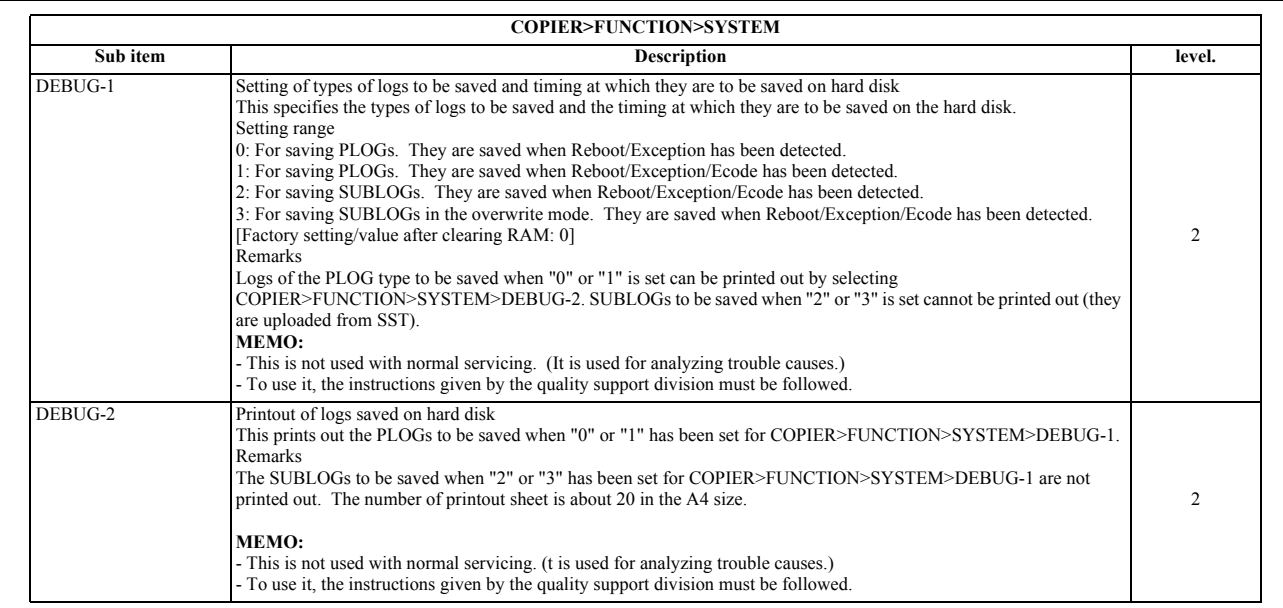

## **17.5.2 FEEDER**

## **17.5.2.1 FEEDER Table**

/ / / / iR C3380i / iR C3380 / iR C2880i / iR C2880

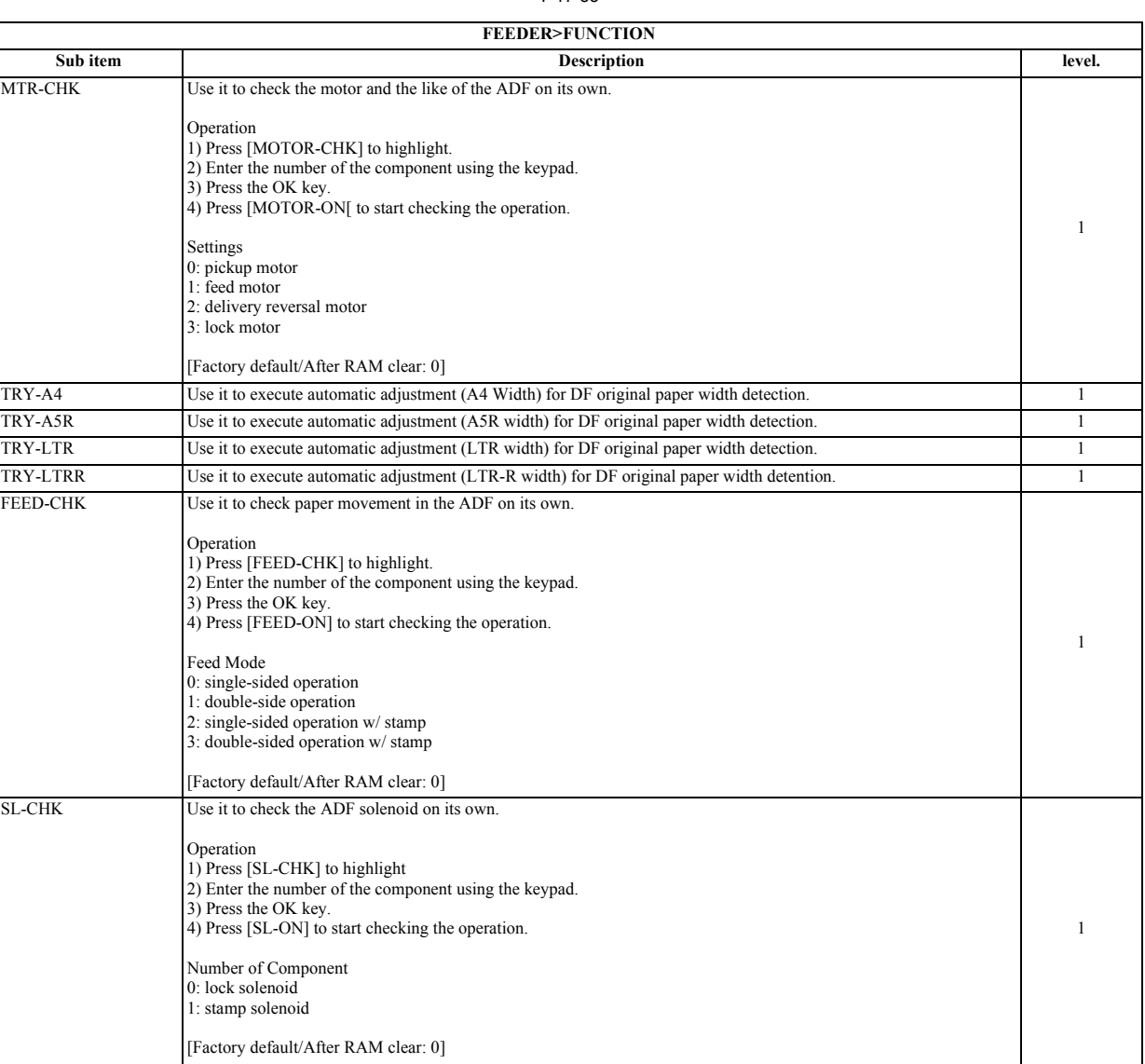

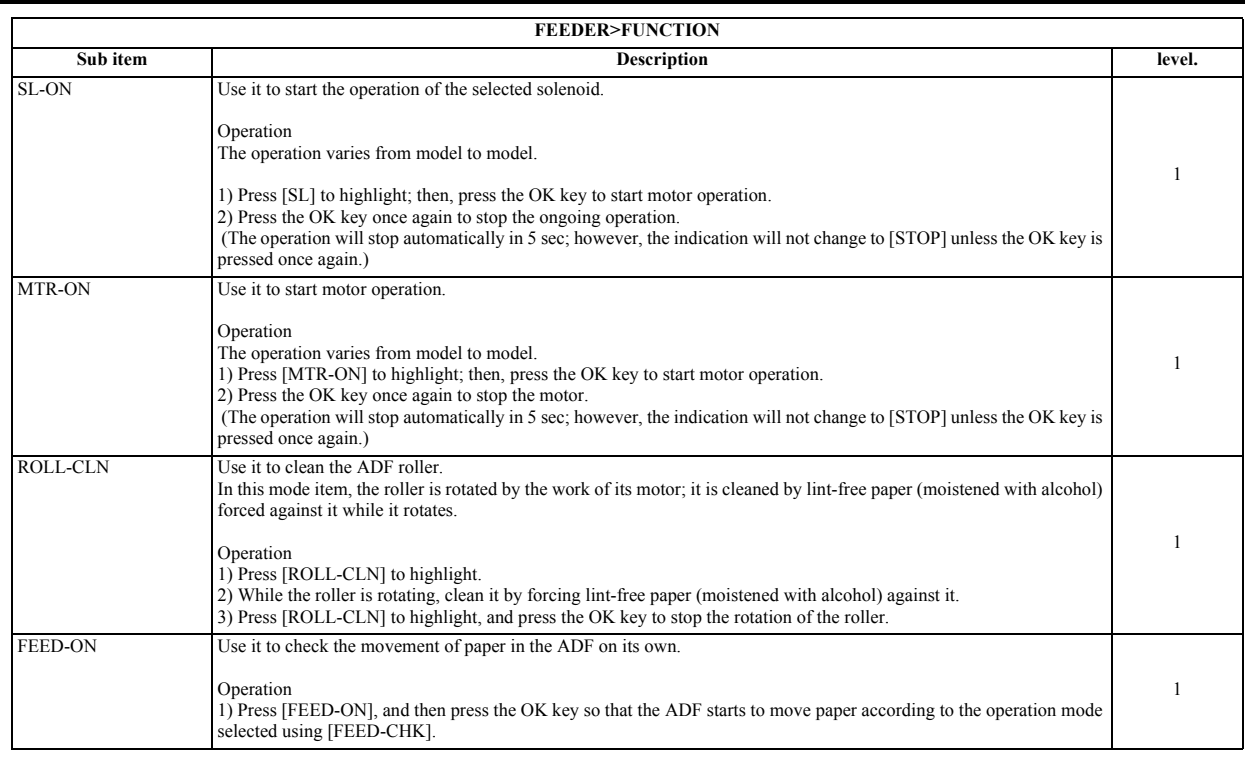

# **17.6 OPTION (Machine Settings Mode)**

## **17.6.1 COPIER**

## **17.6.1.1 COPIER Table**

/ / / / iR C3380i / iR C3380 / iR C2880i / iR C2880

**1. BODY**

T-17-54

| <b>COPIER&gt;OPTION&gt;BODY</b> |                                                                                                    |        |  |  |
|---------------------------------|----------------------------------------------------------------------------------------------------|--------|--|--|
| Sub item                        | <b>Description</b>                                                                                                    | level. |  |  |
| MODEL-SZ                        | Used to select standard variable magnification display and ADF document size detection.<br>Caution!<br>The setting value takes effect after the main power switch is turned OFF/ON.<br>Setting values<br>0:AB(6R5E)<br>1: INCH (5R4E)<br>2: A (3R3E)<br>3: AB/INCH (6R5E)                                                                                                    |        |  |  |
| <b>PASCAL</b>                   | Used to select whether to use the contrast electric potential calculated by automatic gradation compensation (full<br>compensation) control, and the gradation compensation data.<br>Caution!<br>- For printer models, you must always make this setting value 0 at time of installation.<br>- The setting value takes effect after the power switch is turned OFF/ON.<br>Setting values<br>0: Don't use<br>$1:$ Use<br>[Factory default/After RAM clear: 1]                                                                                                    |        |  |  |
| <b>CONFIG</b>                   | This selects the multiple firmware programs held on the hard disk, and selects the unit's country, language, destination<br>and sheet size series.<br><b>Attention:</b><br>The settings take effect after the main power switch has been set to OFF and then back to ON.<br>Operating procedure<br>1) Set the unit to the service mode, and select COPIER>OPTION>BODY>CONFIG.<br>2) Select the items to be selected, and press the "+" and "-" keys.<br>3) Each time the "+" and "-" key is pressed, the content changes.<br>4) Display the desired contents, and press the OK key.<br>5) Set the main power switch to OFF and then back to ON.<br>Settings: XXYYZZAA<br>$XX$ : Country (example: JP $\rightarrow$ Japan)<br>$YY$ (*): Language (example: ja -> Japanese)<br>ZZ $(*)$ : Destination (example: 00 $>$ Canon)<br>AA: Sheet size series (example: $00 \rightarrow AB$ series)<br>*: This setting cannot be changed. |        |  |  |

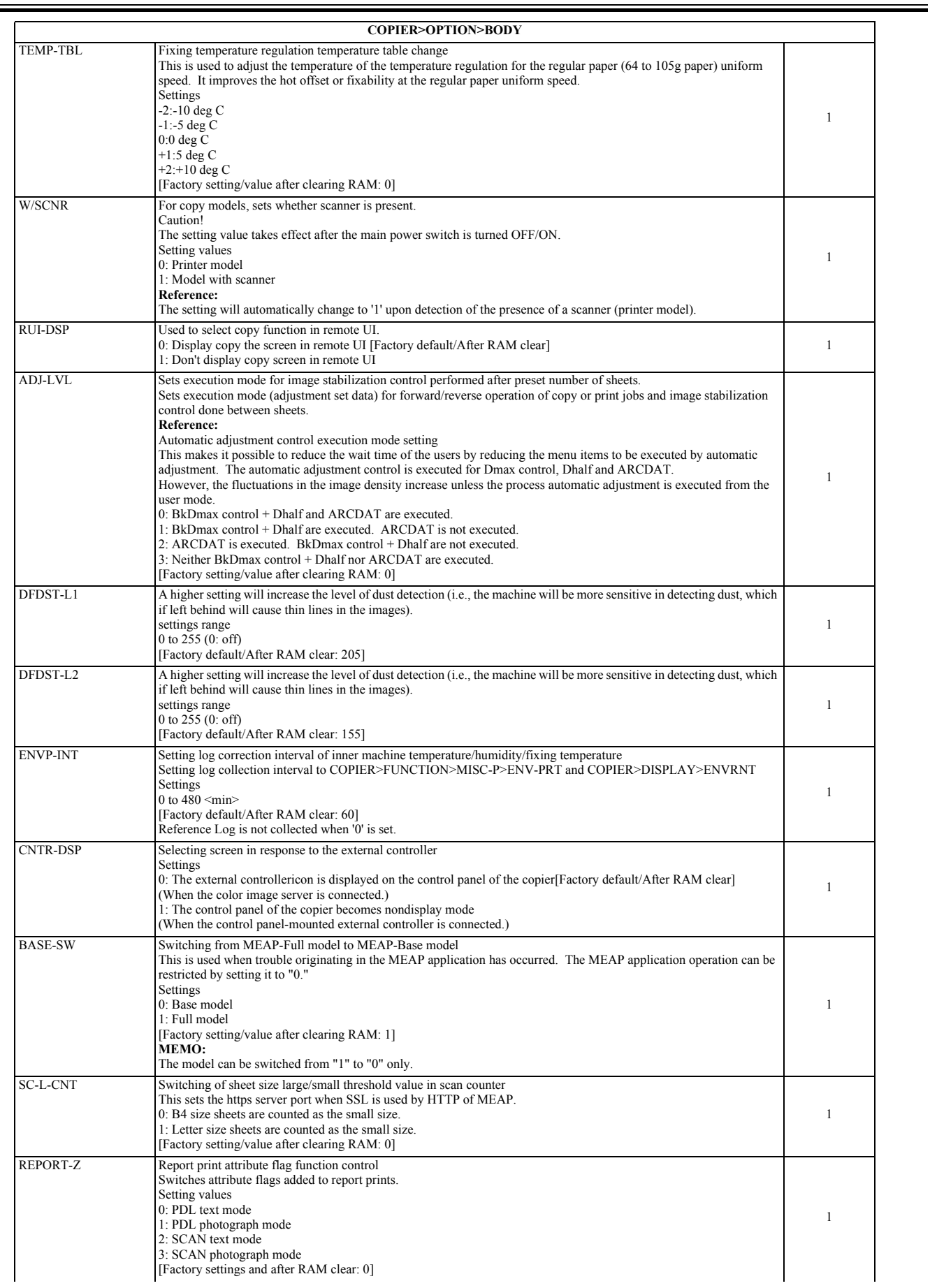

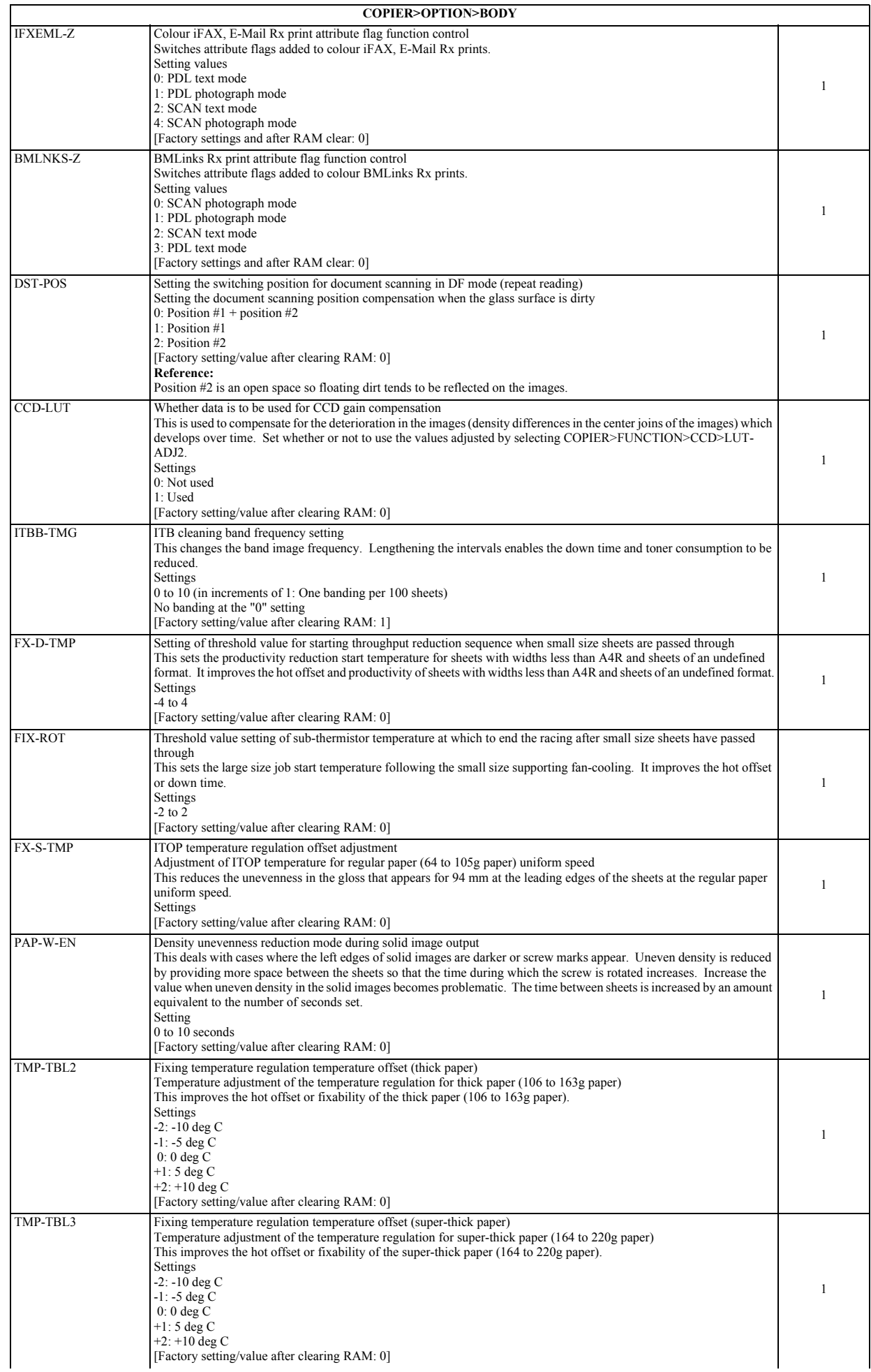

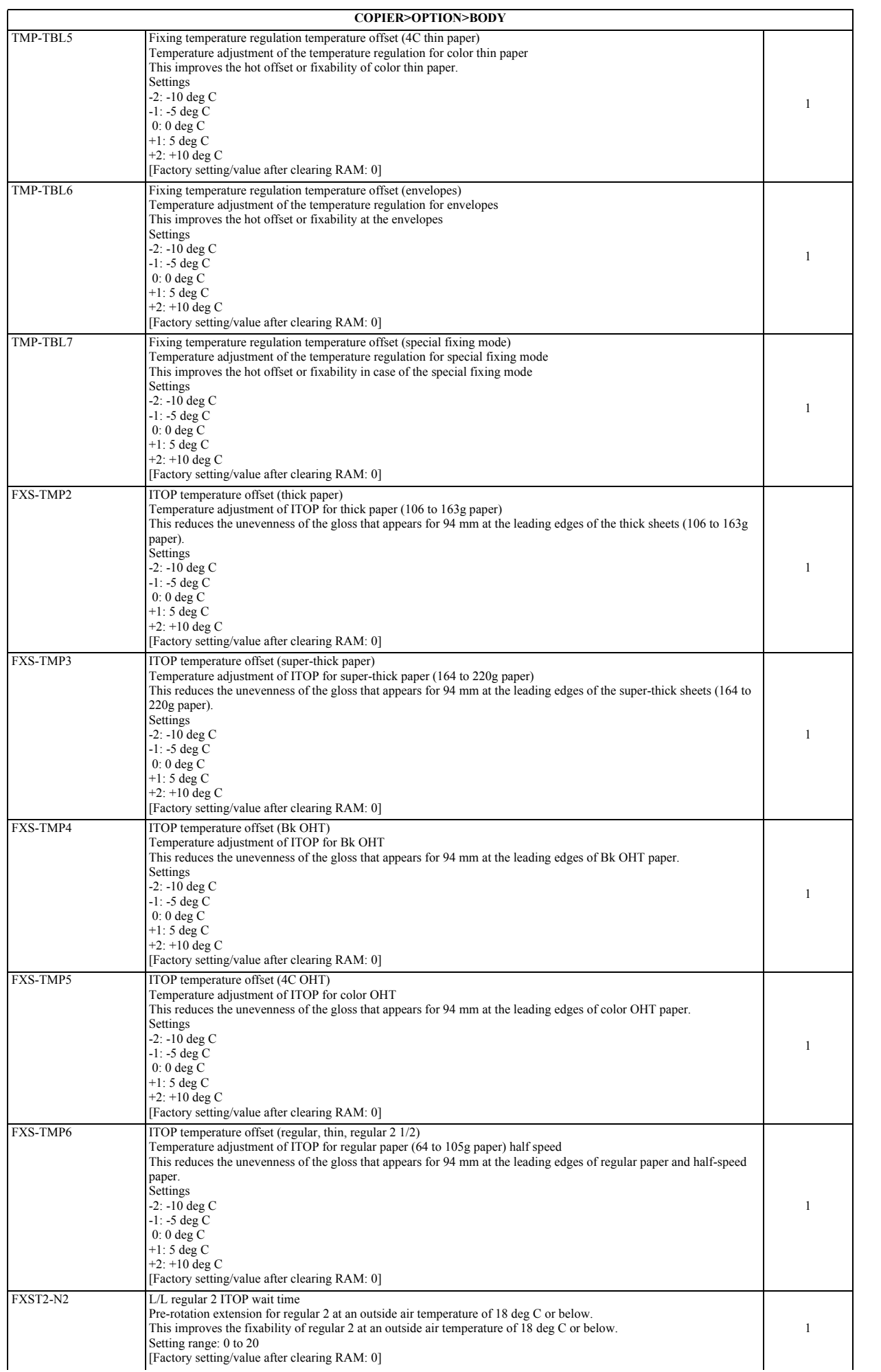

Ξ

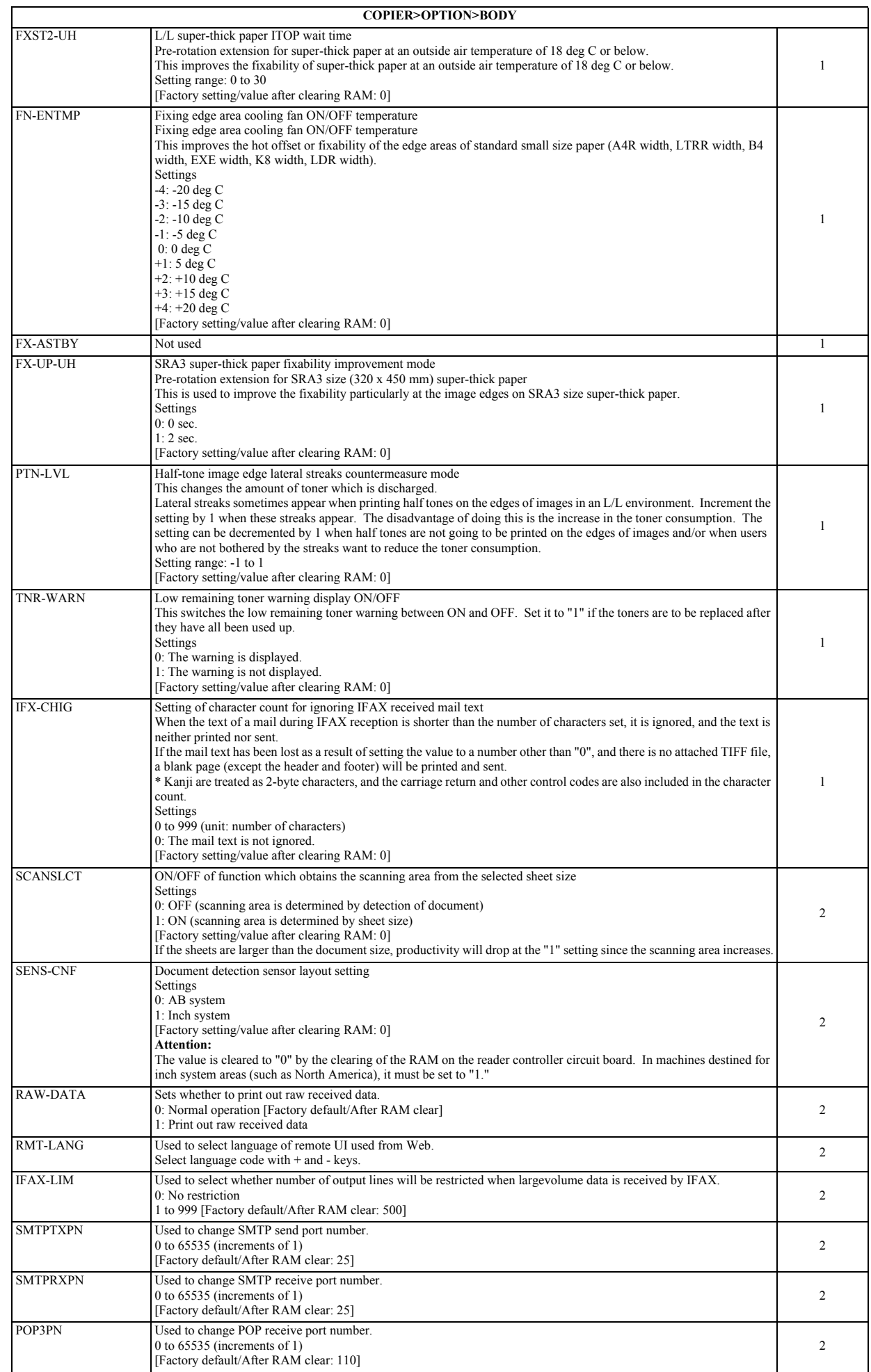

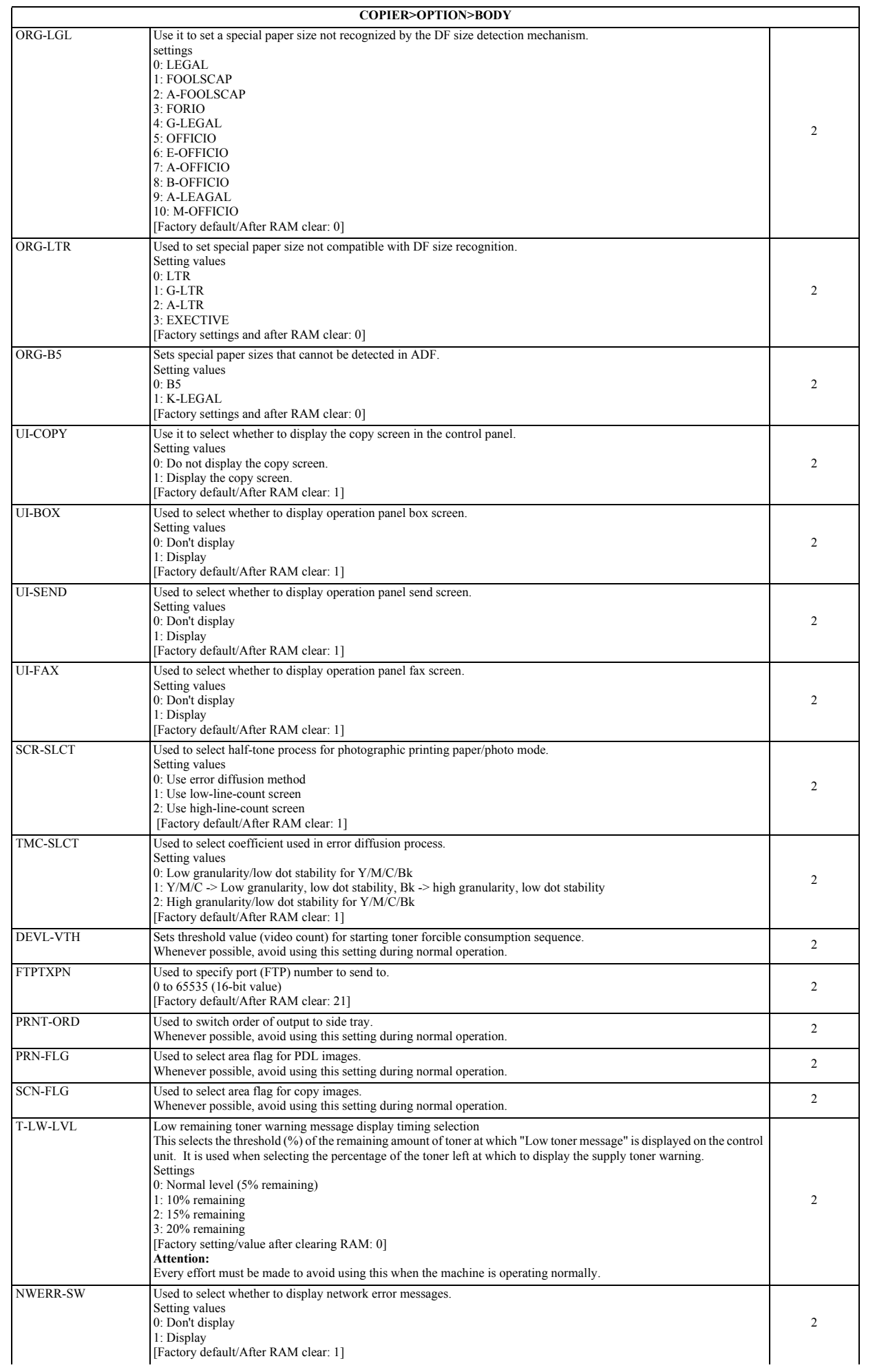

 $\overline{a}$ 

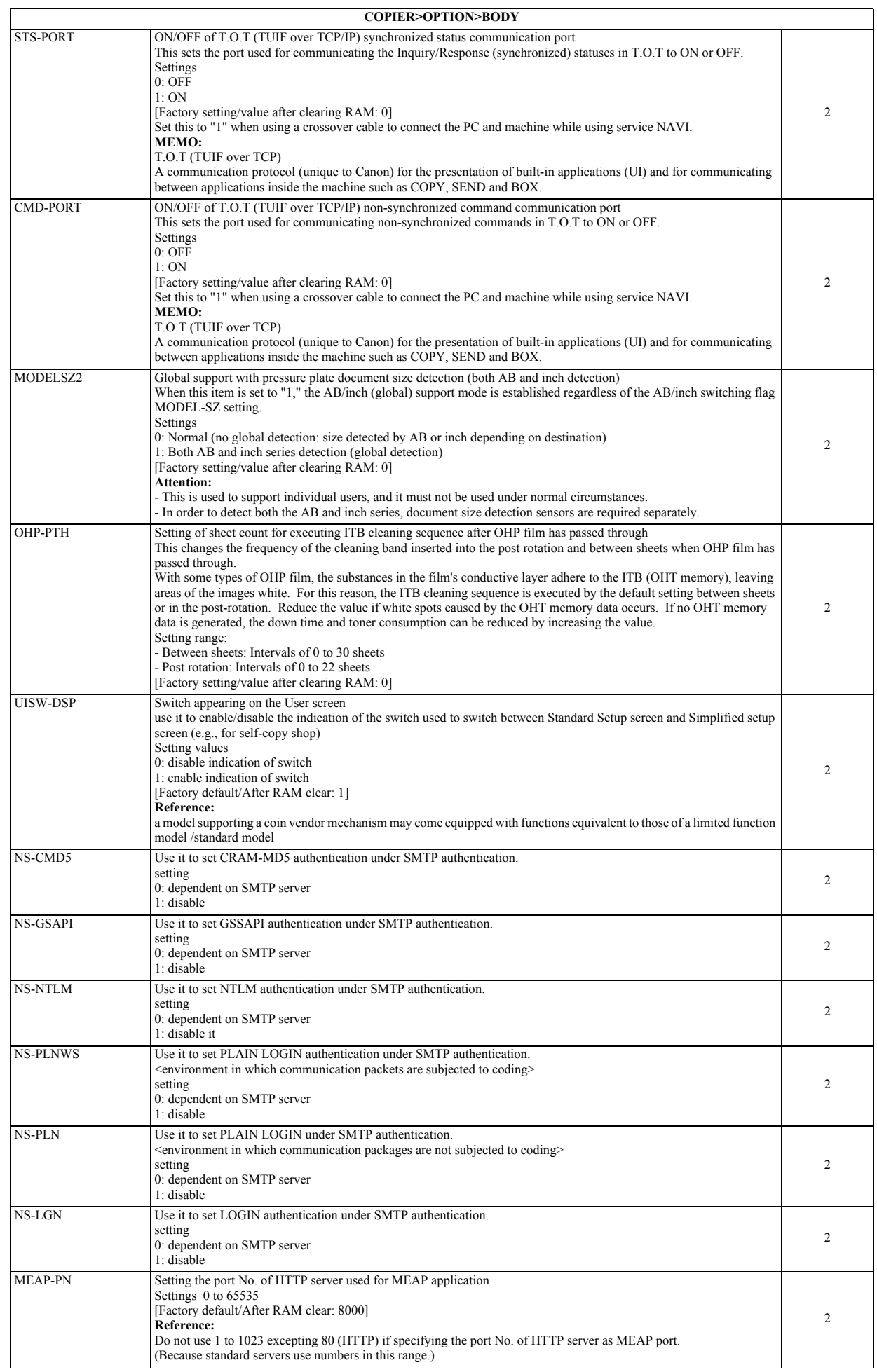

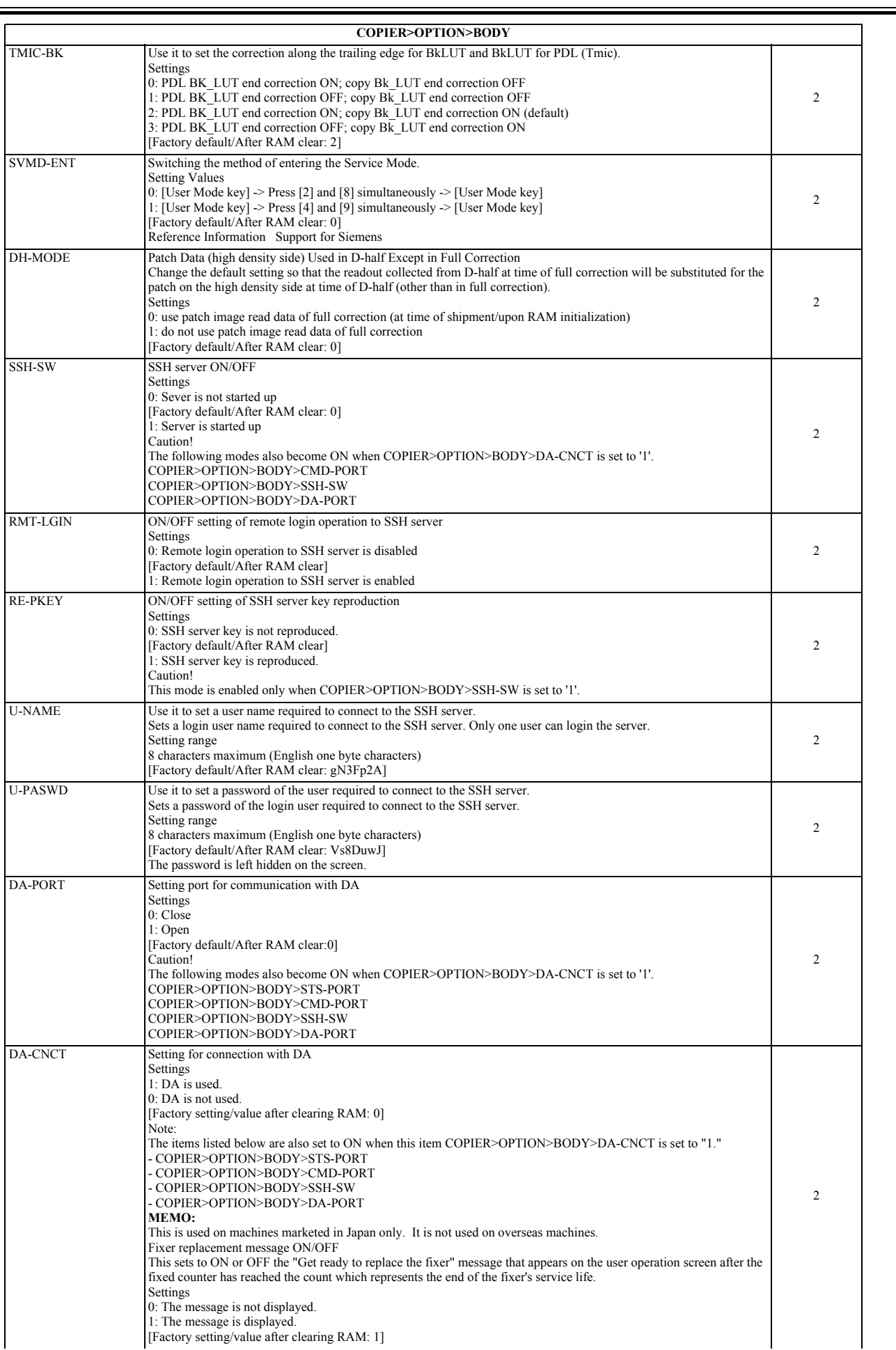

Ξ

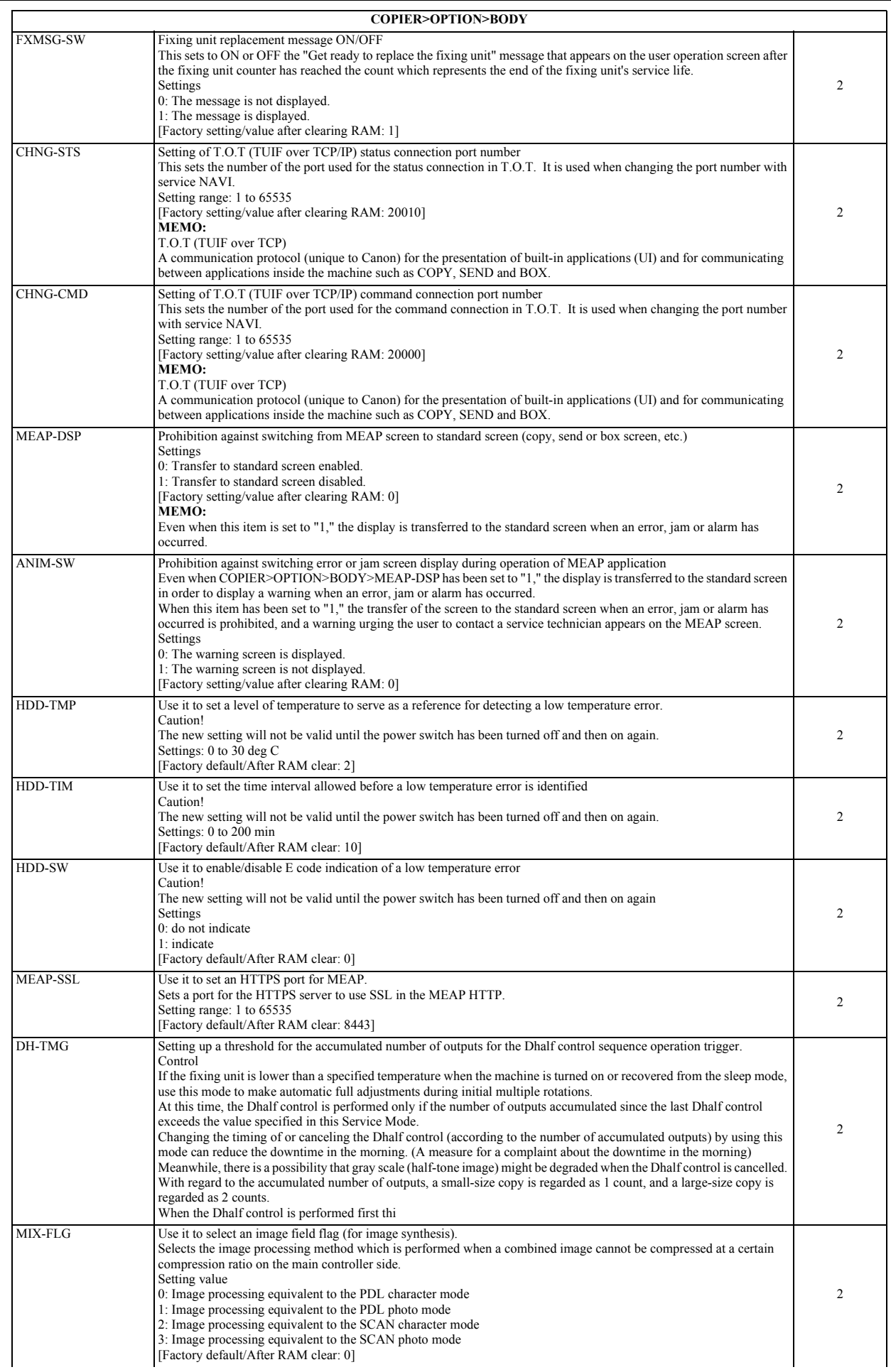

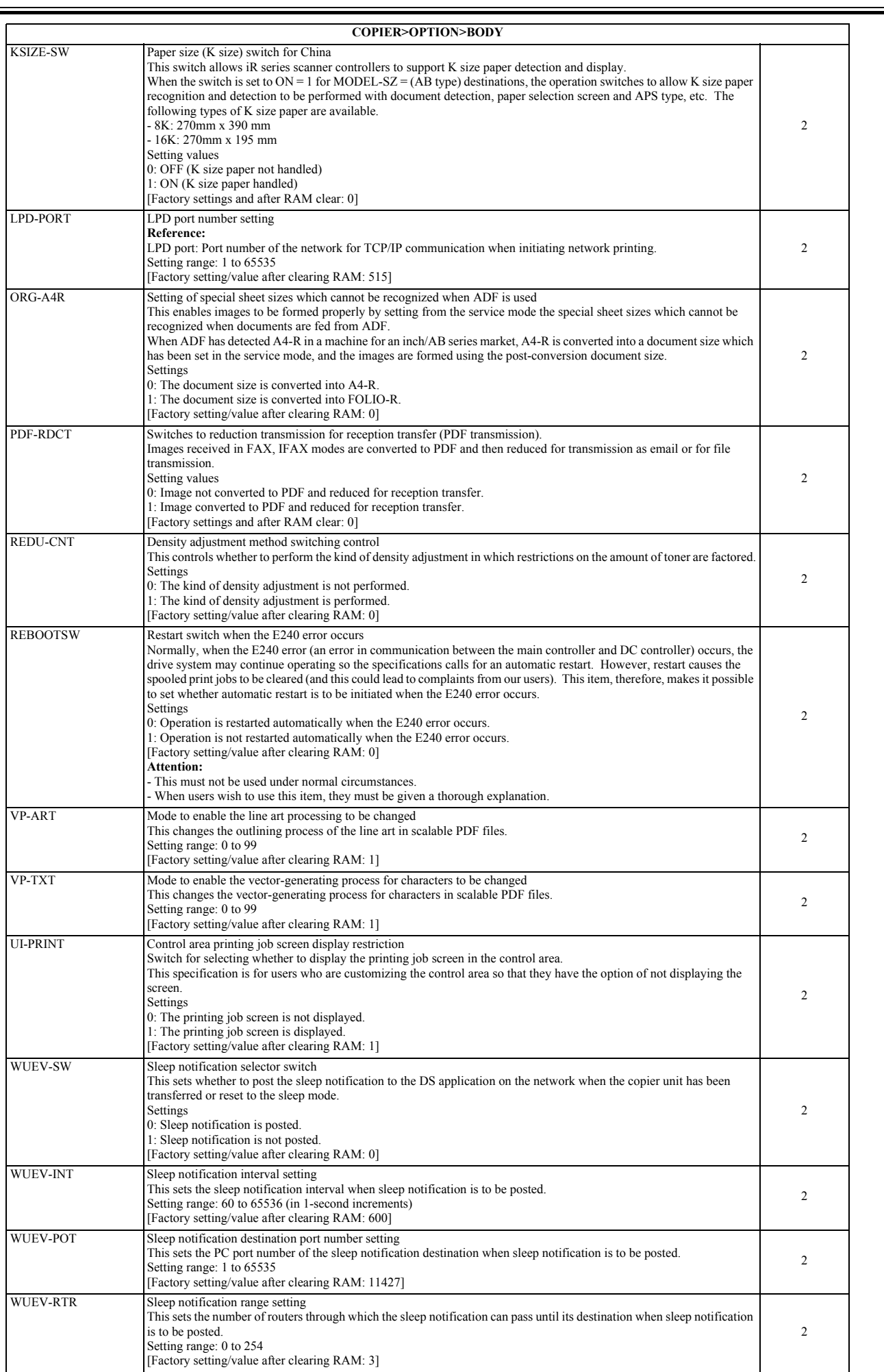

Ξ
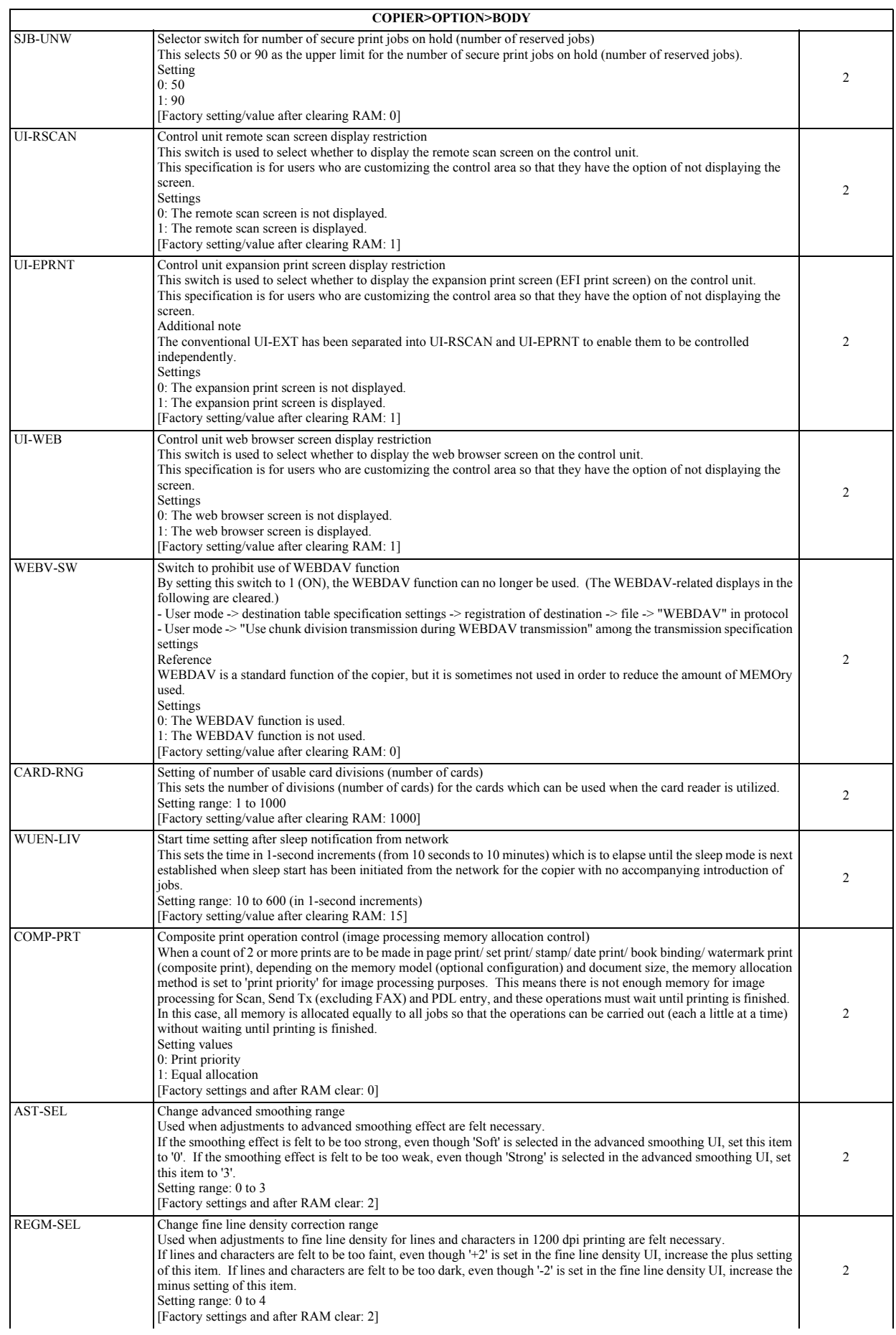

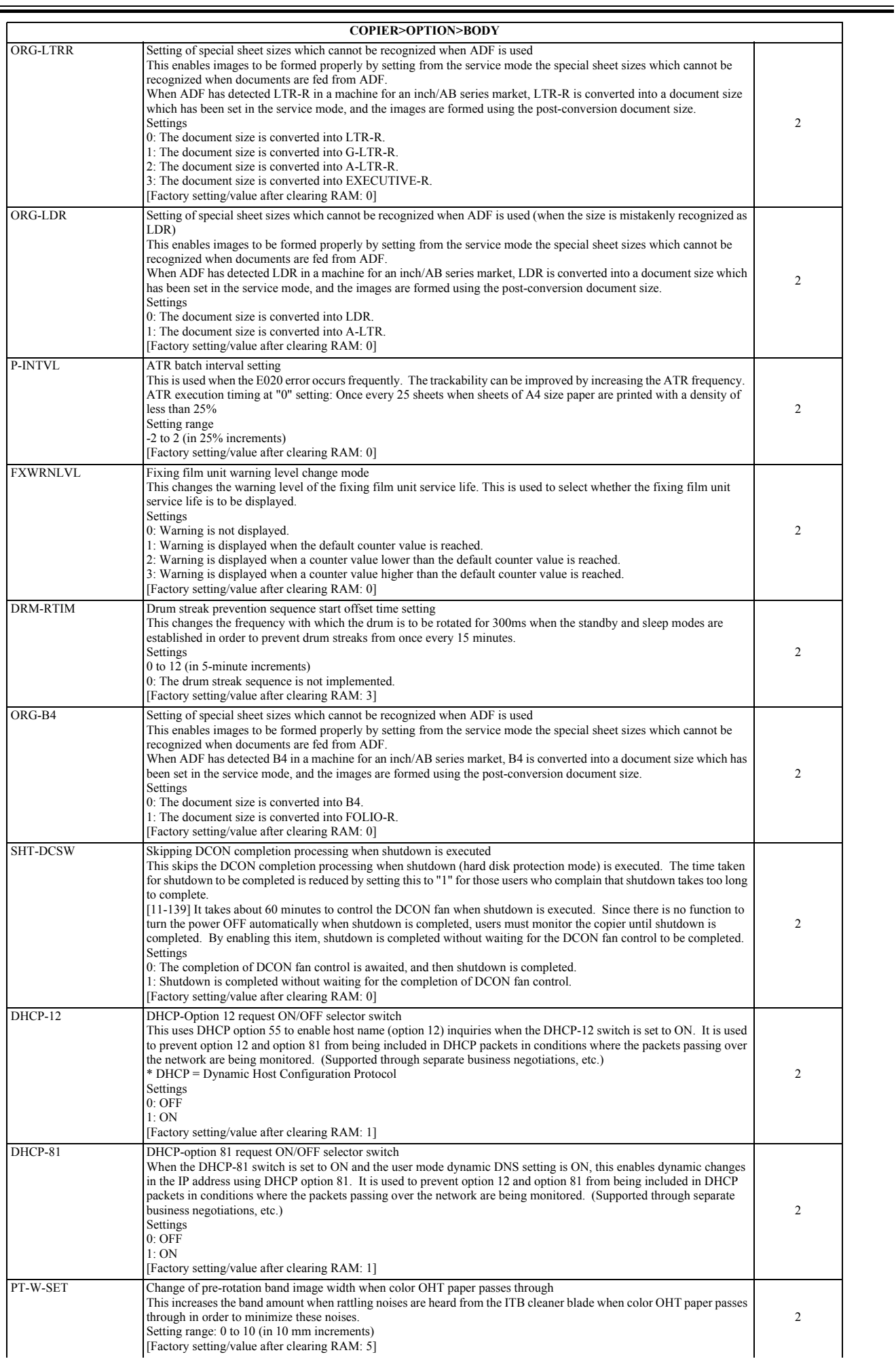

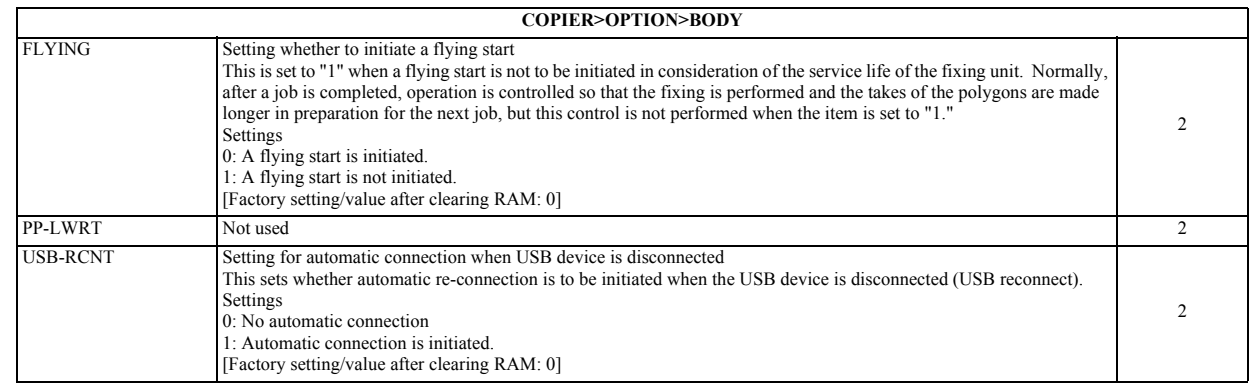

# **2. USER**

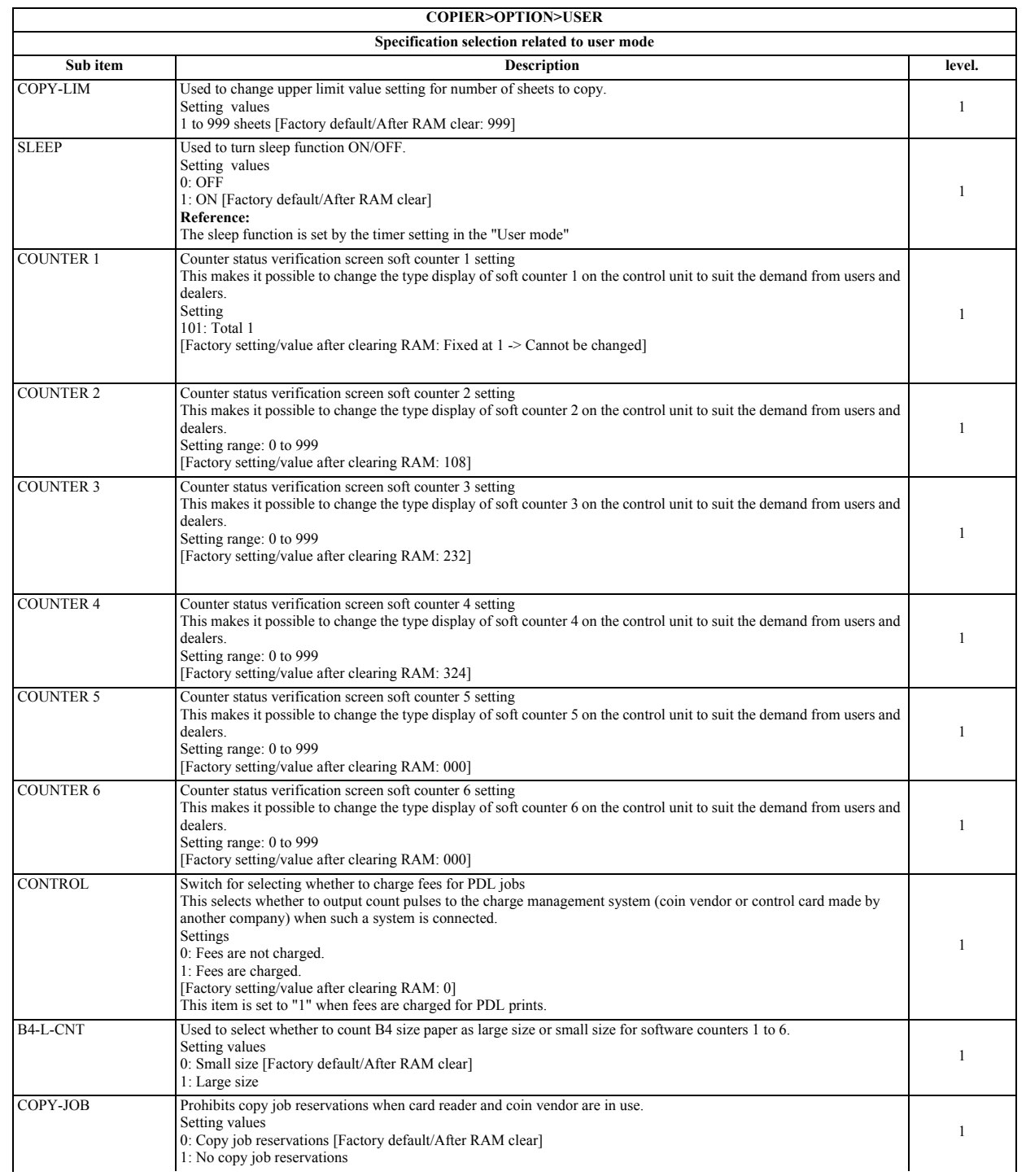

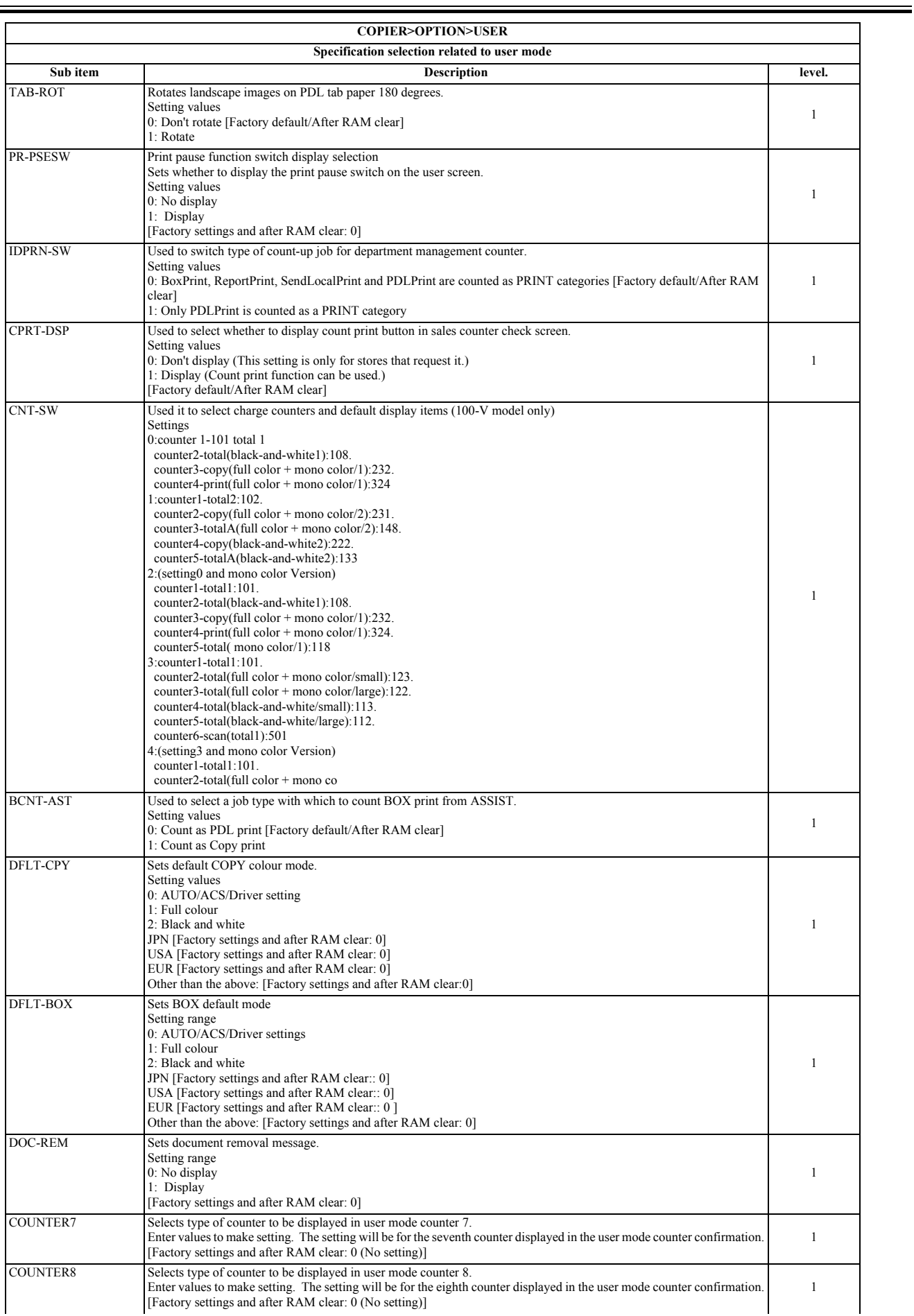

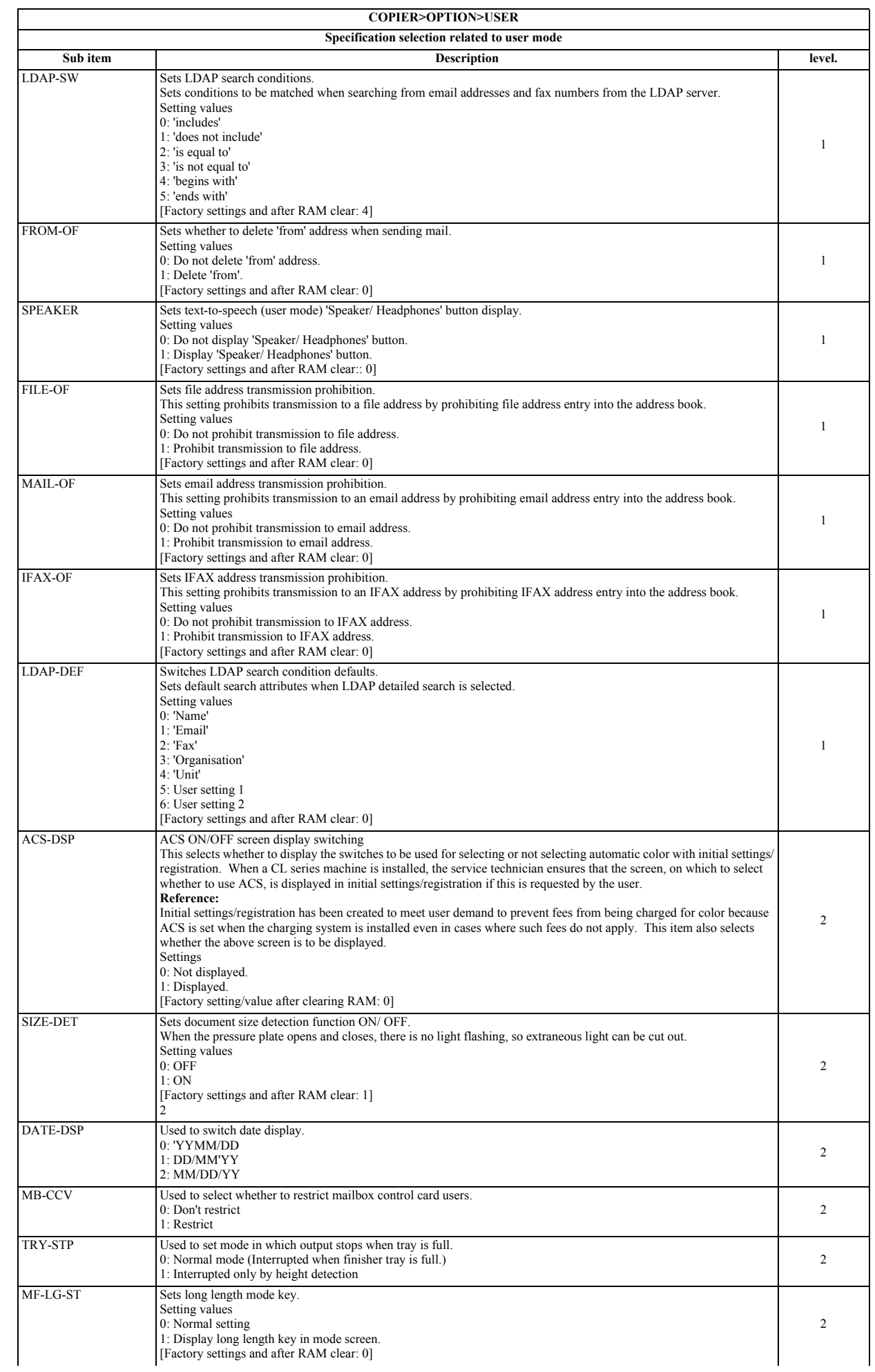

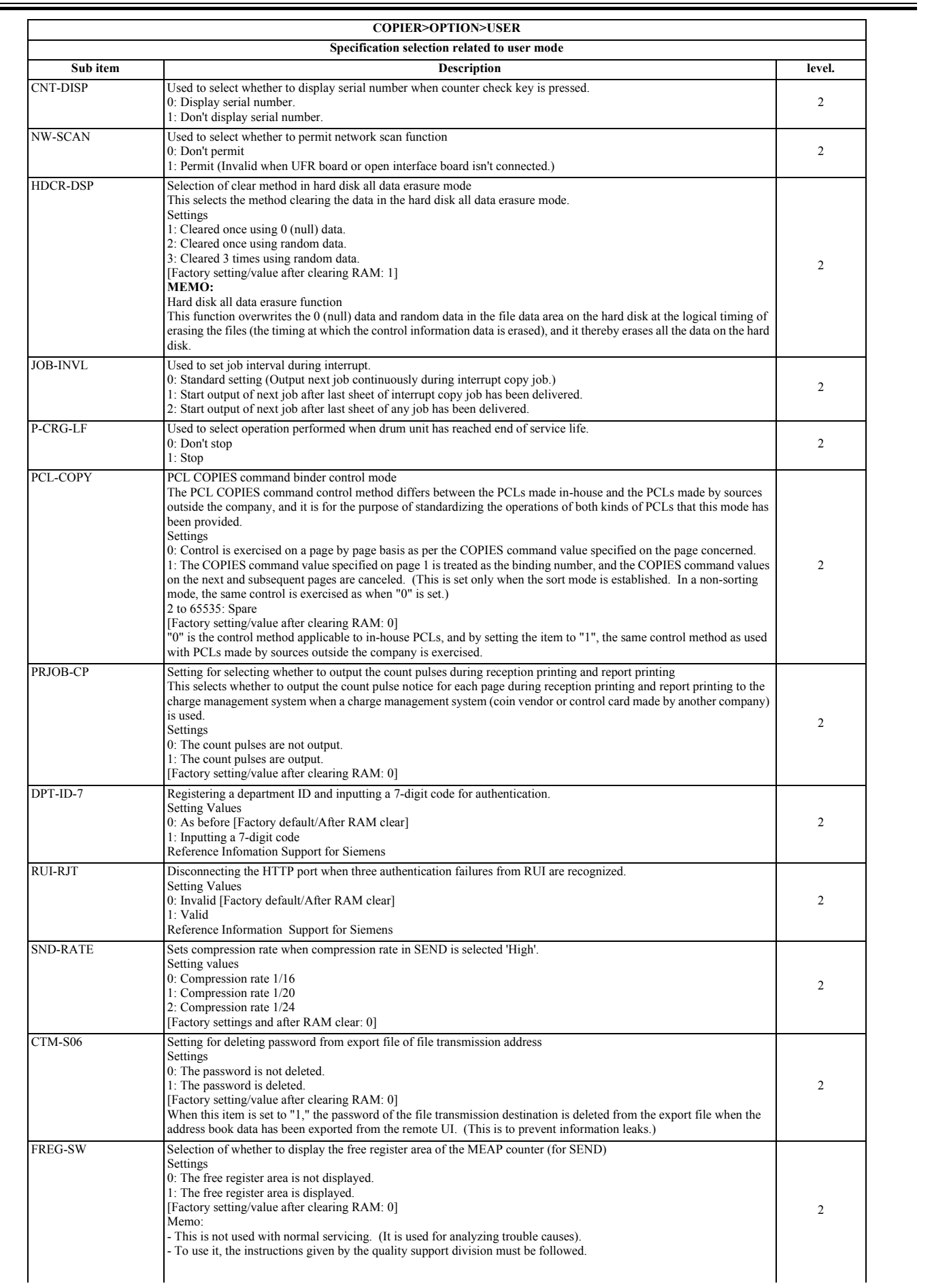

 $\overline{a}$ 

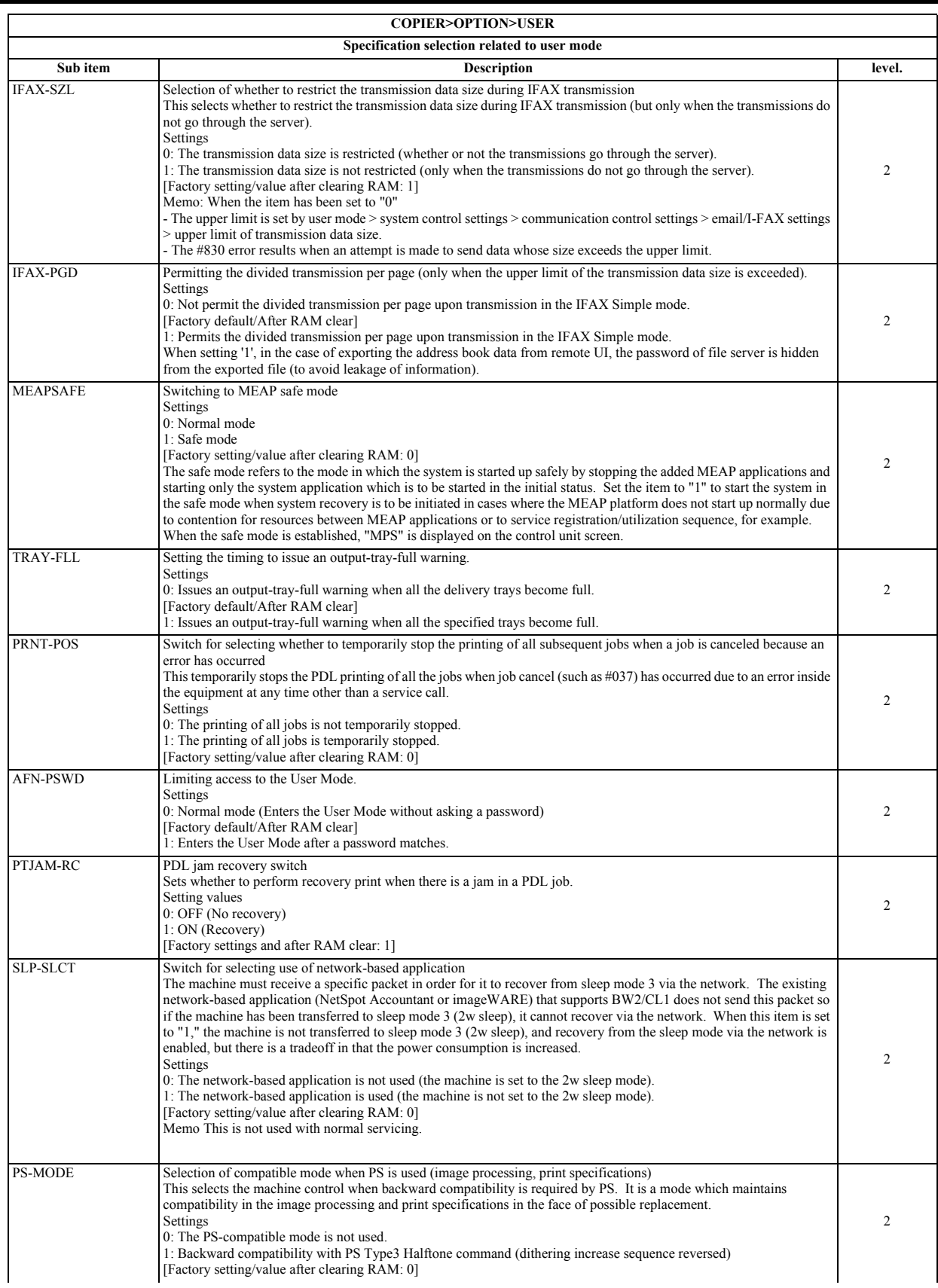

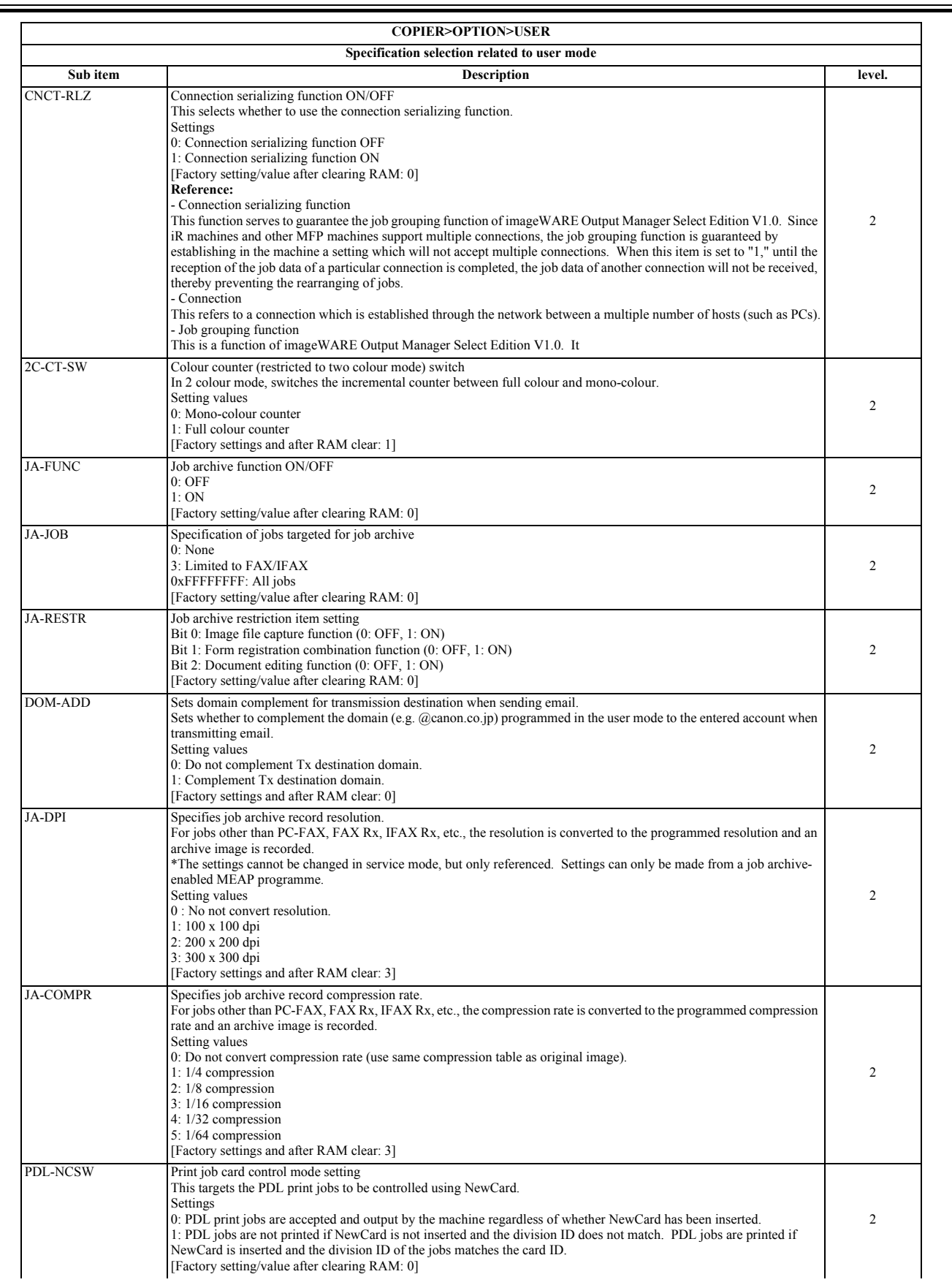

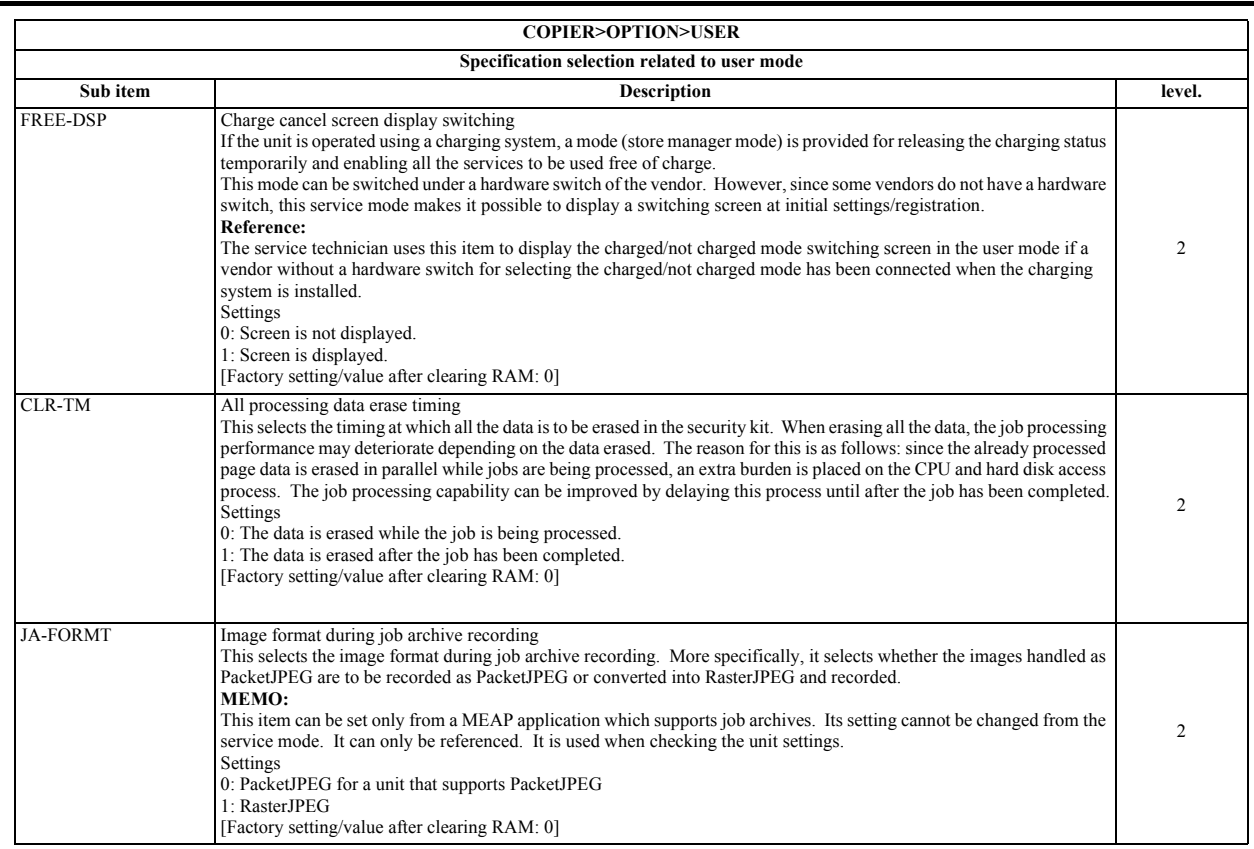

The numbers entered for software counters are classified as follows:

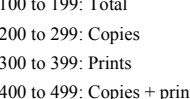

199: Total 500 to 599: Scans  $600$  to  $699$ : Box prints 700 to 799: Received prints 400 to 499: Copies + prints 800 to 899: Report prints

# **- Meanings of symbols in tables -** - yes: Valid counter for copier - 4C: Full-color

- 
- Mono: Monocolor (Y, M, C/R, G, B/retro-style monochrome)
- Bk: Black only
- L: Large size (paper larger than B4 size)
- 
- S: Small size (B4 size and smaller paper)<br>- 1, 2 in "Counter description" Numbers of large size paper counts<br>You can have B4 and larger paper sizes counted as large sizes by selecting the COPIER > OPTION > USER > B4 L CN
- 
- 
- Copies: Local copies + remote copies Copies A: Local copies + remote copies + box prints Prints: PDL prints + report prints + box prints

- Prints A: PDL prints + report prints - Scans: Black and white scans + color scans

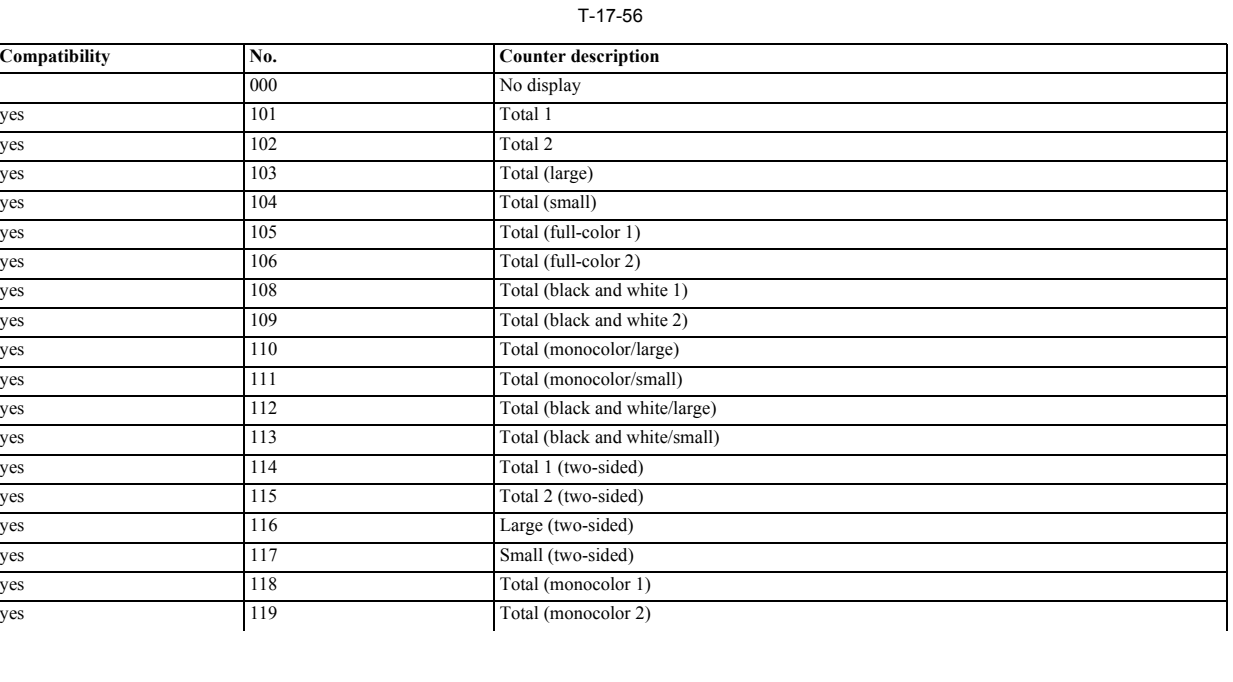

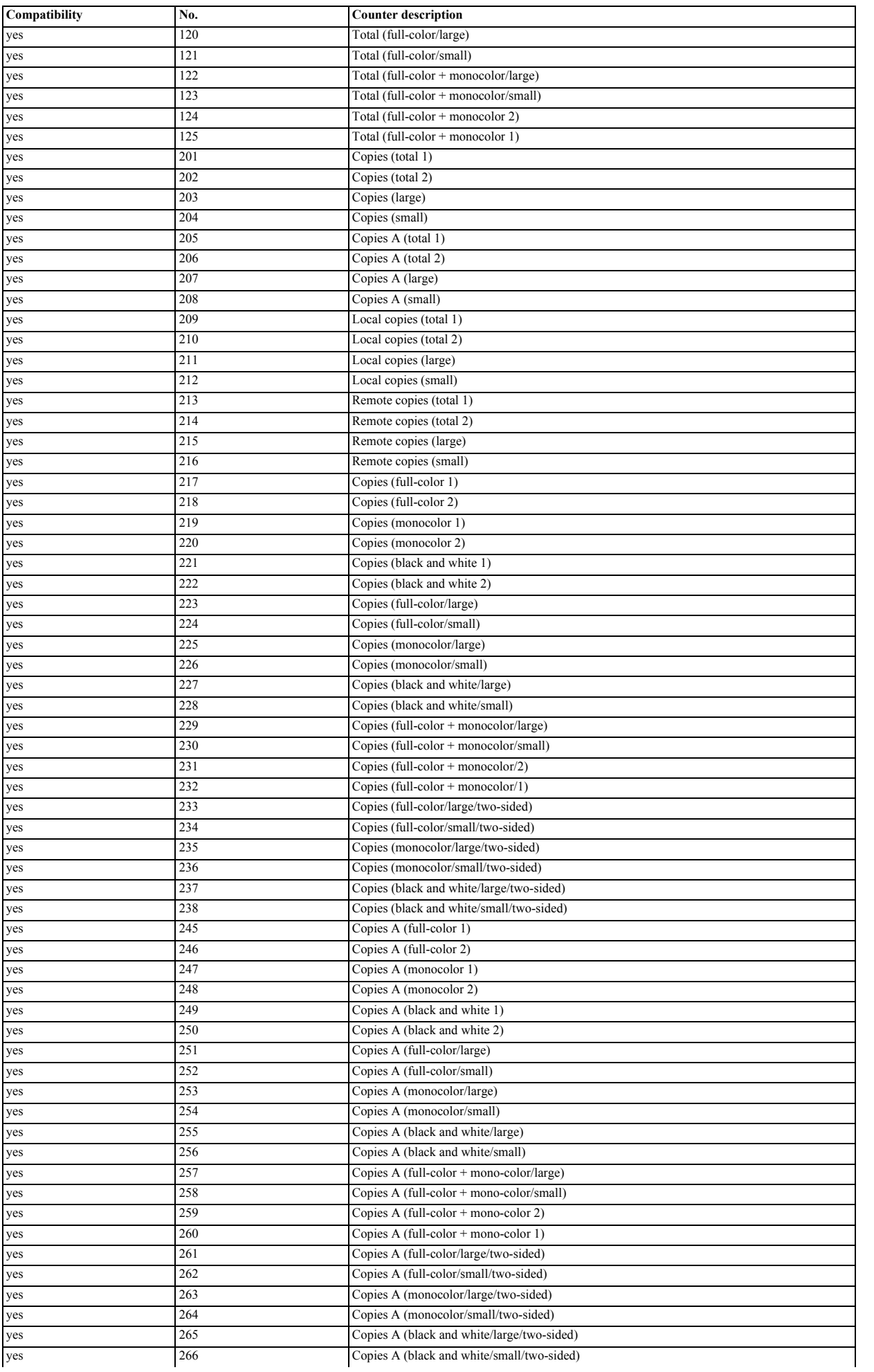

 $\overline{\phantom{0}}$ 

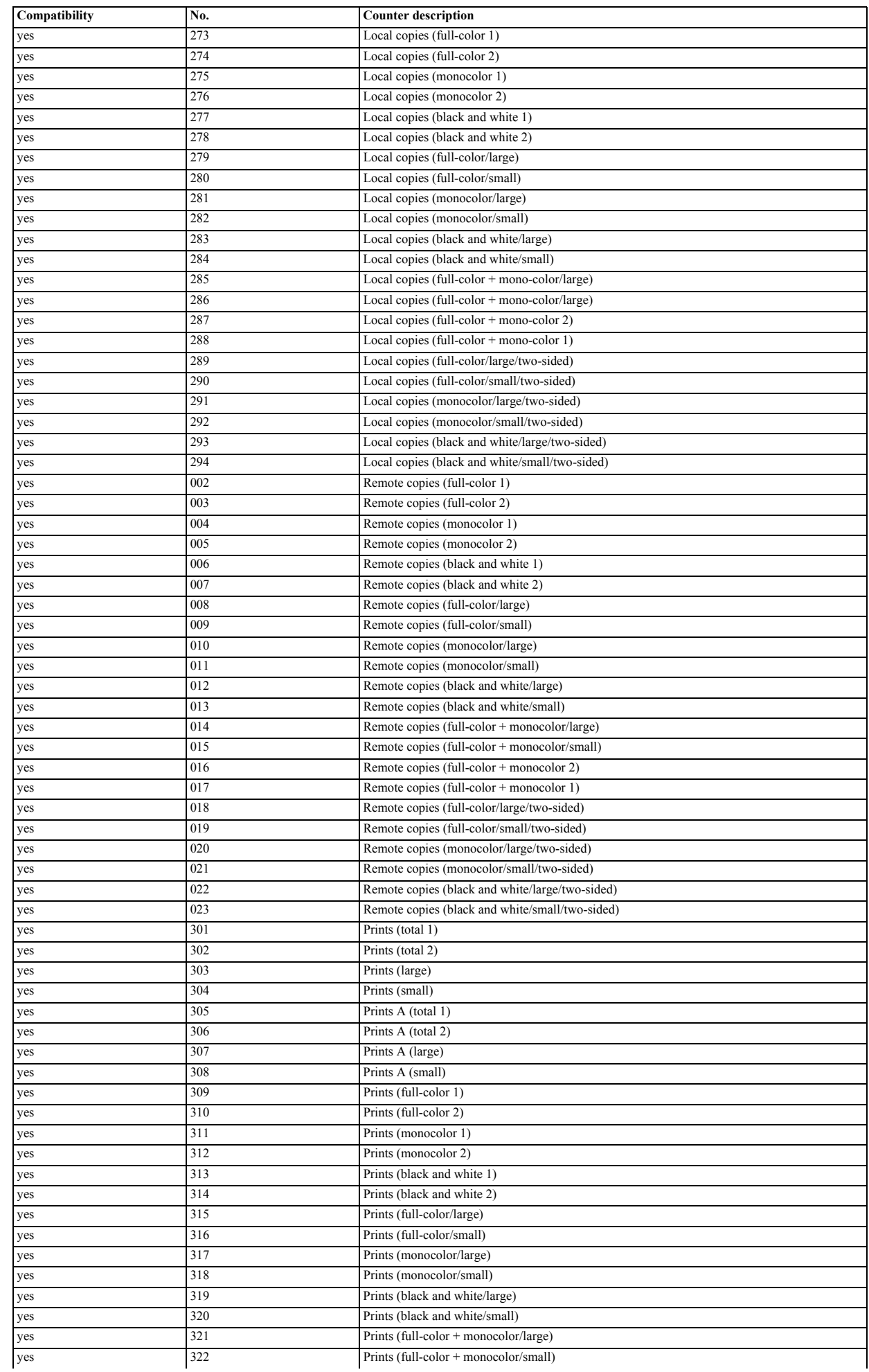

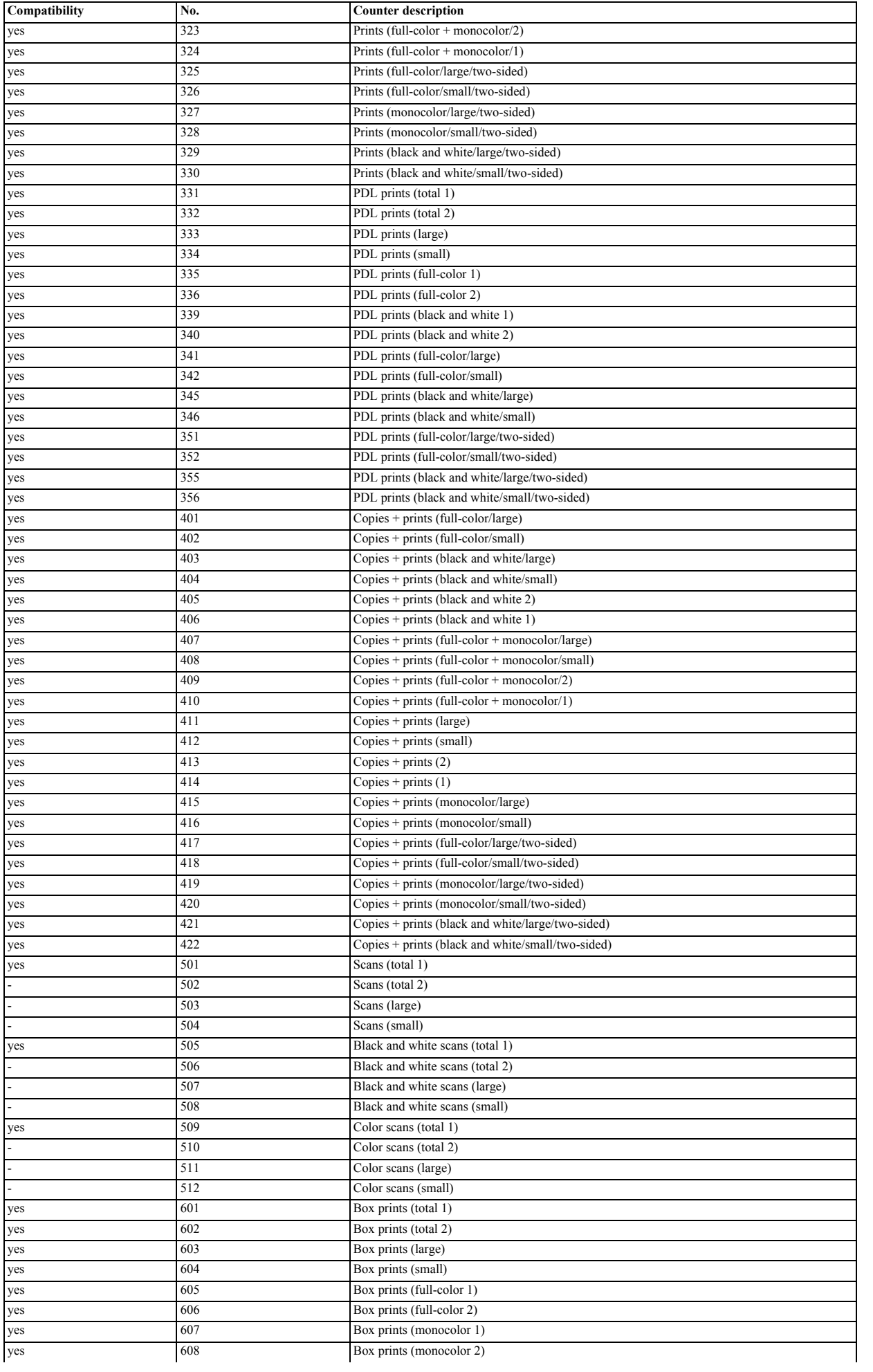

 $\overline{\phantom{0}}$ 

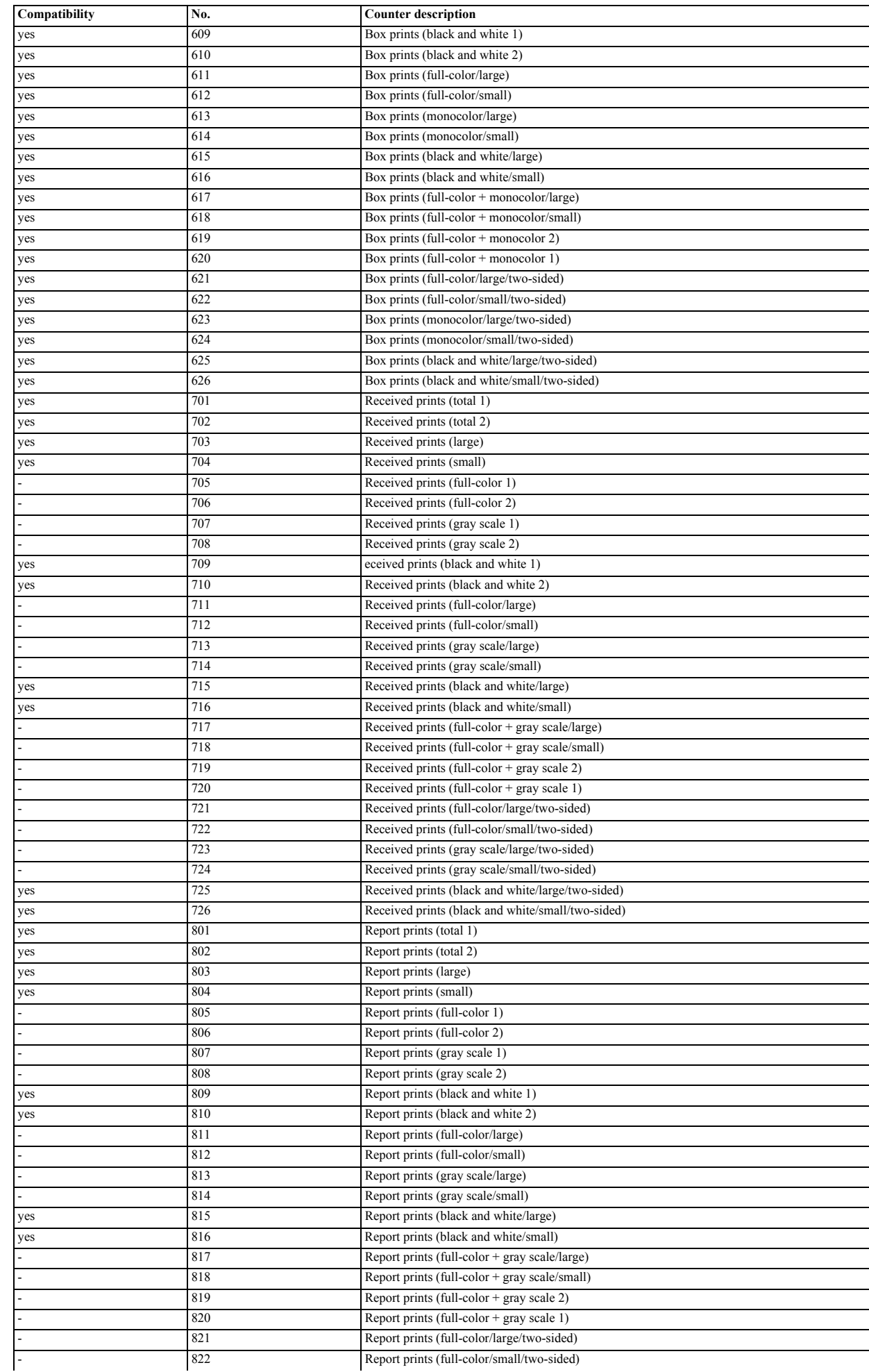

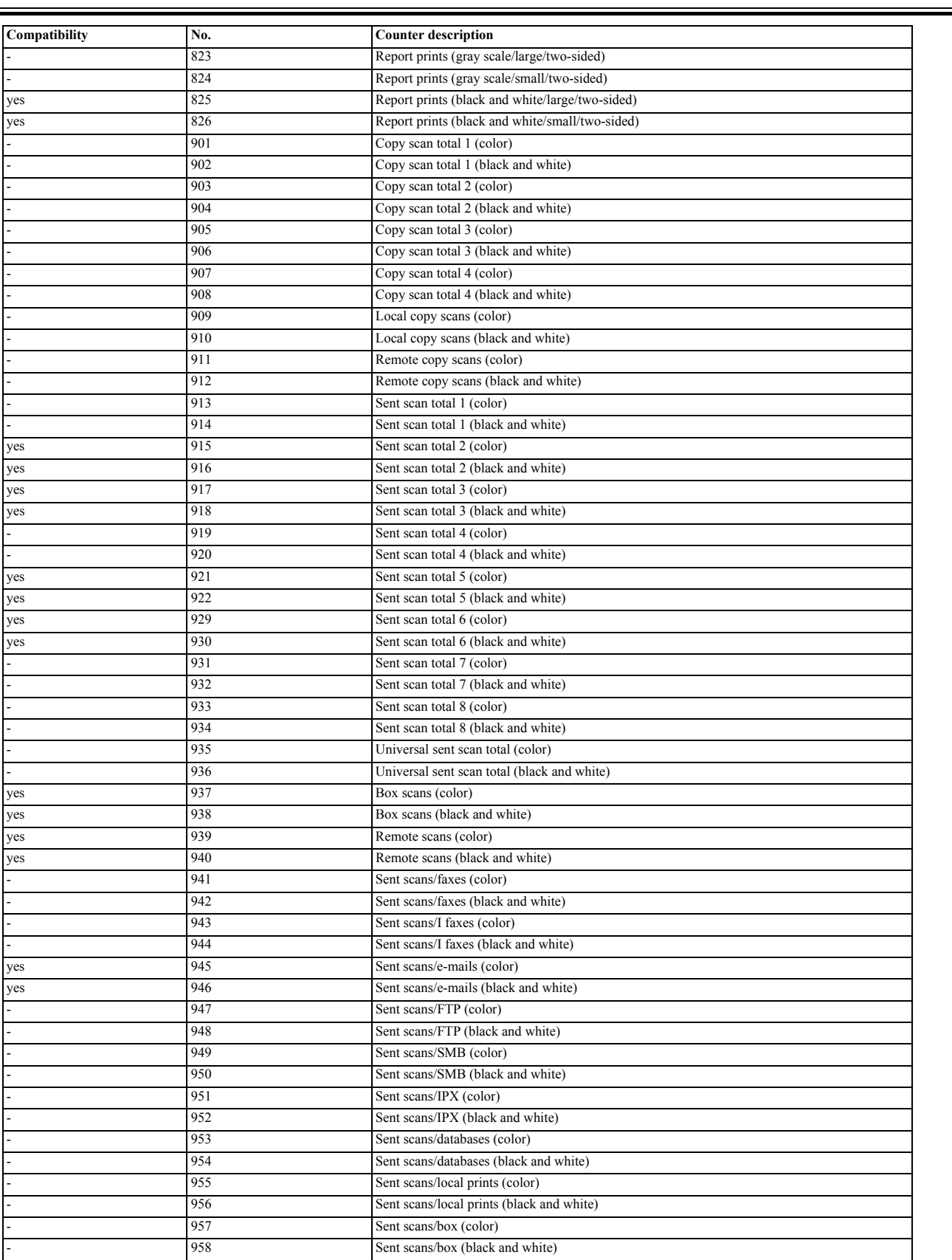

۳

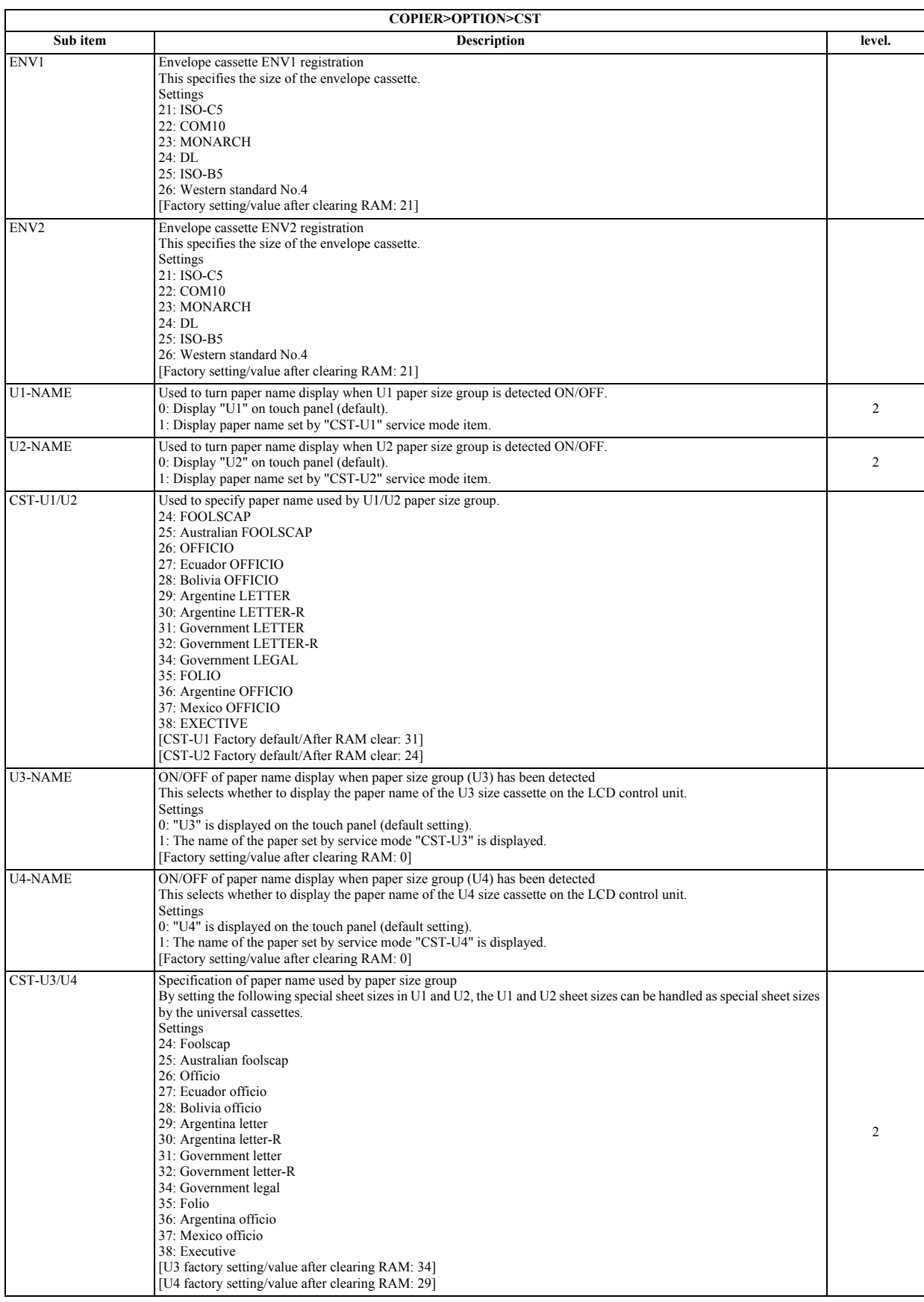

# **4. ACC**

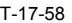

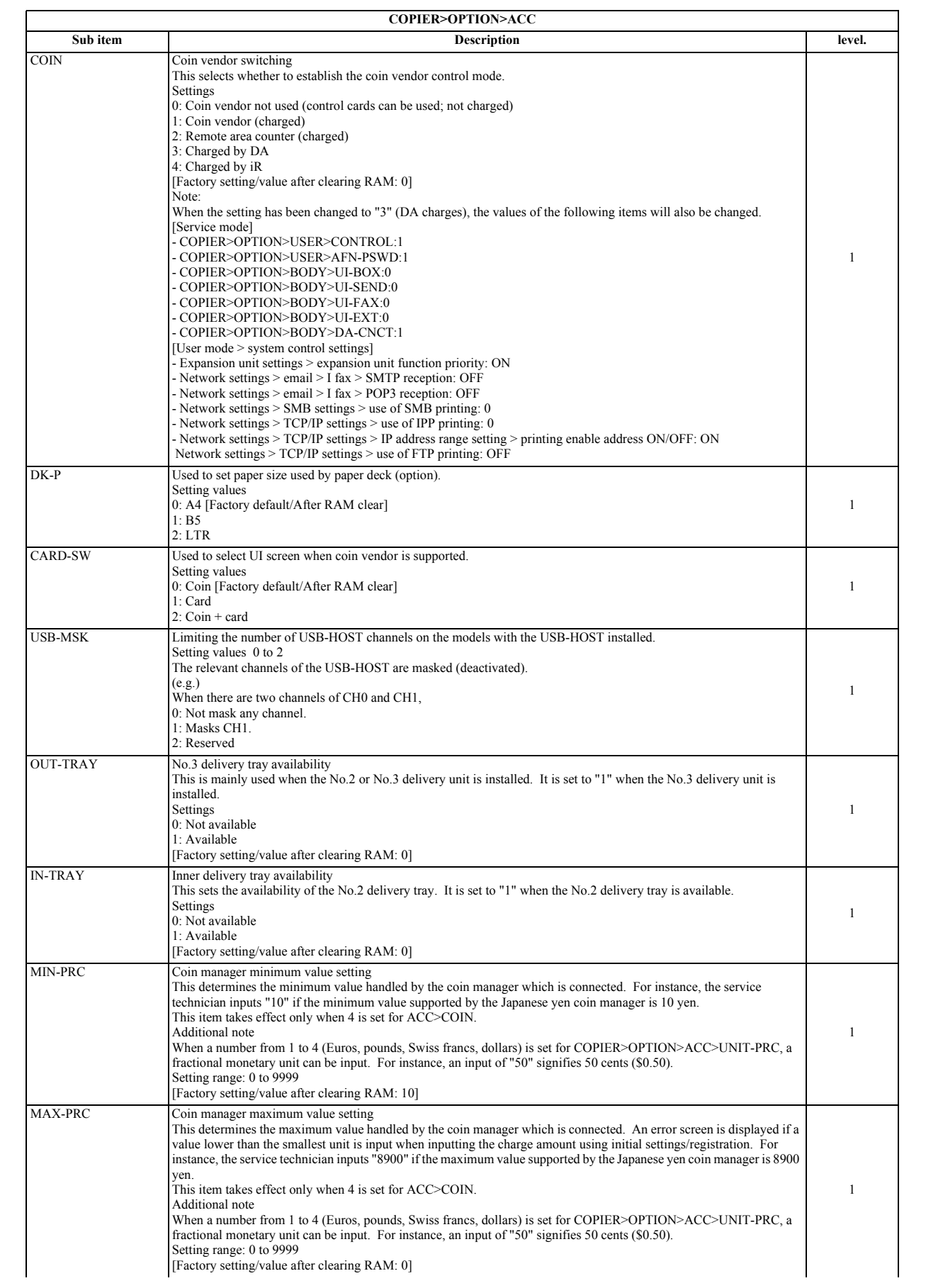

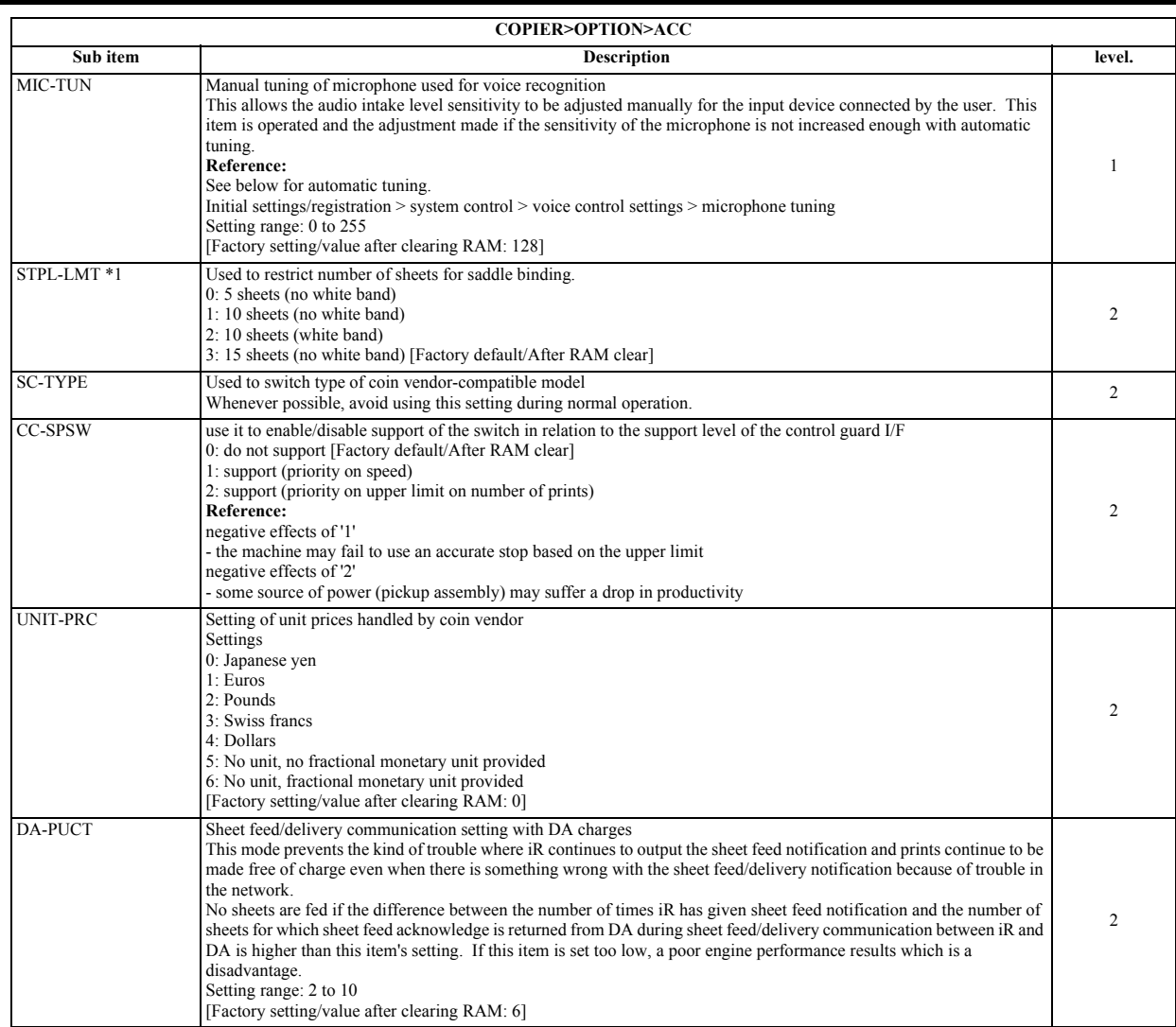

# **5. INT-FACE**

### T-17-59

 $\overline{a}$ 

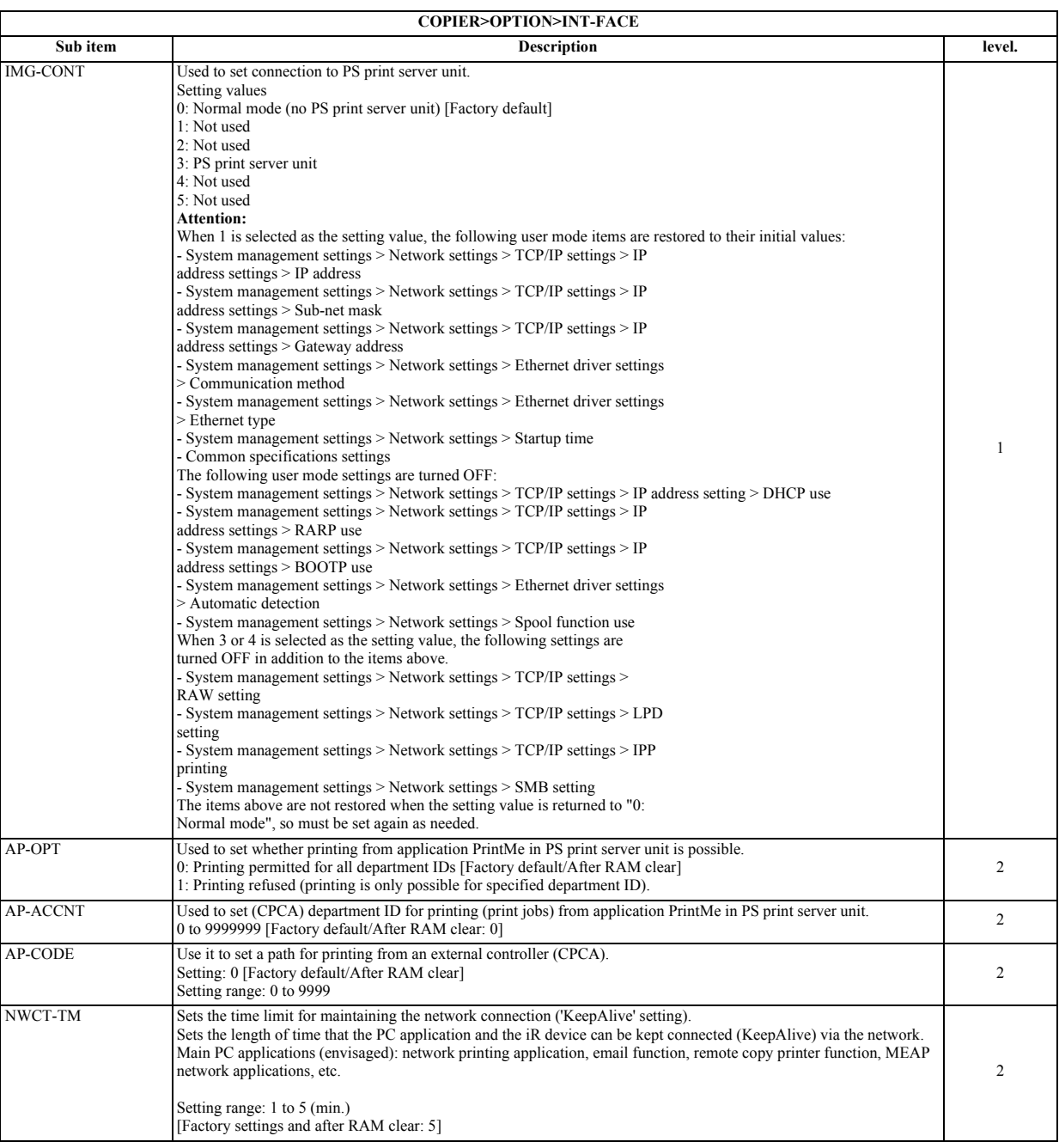

# **6. LCNS-TR**

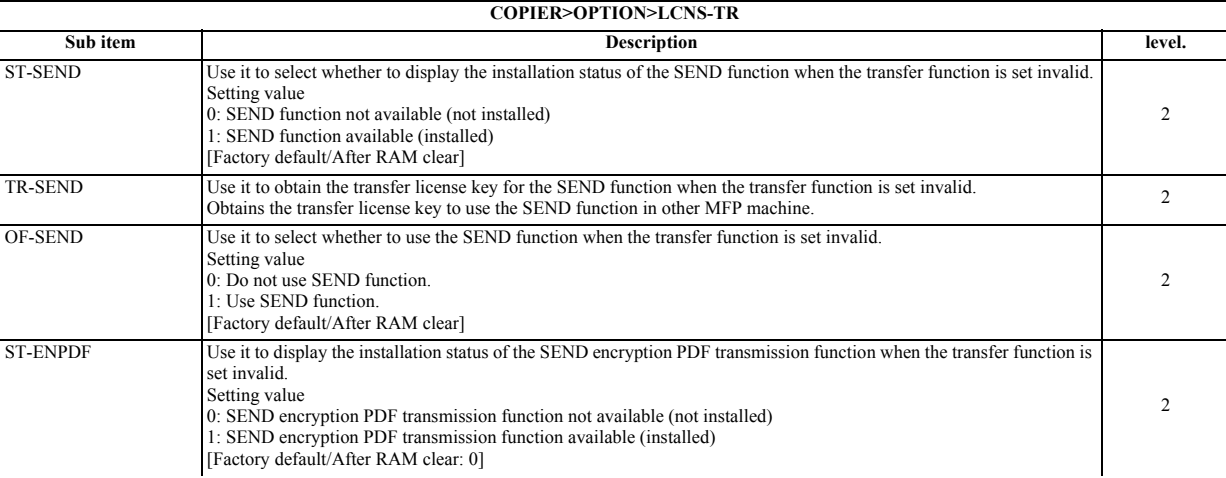

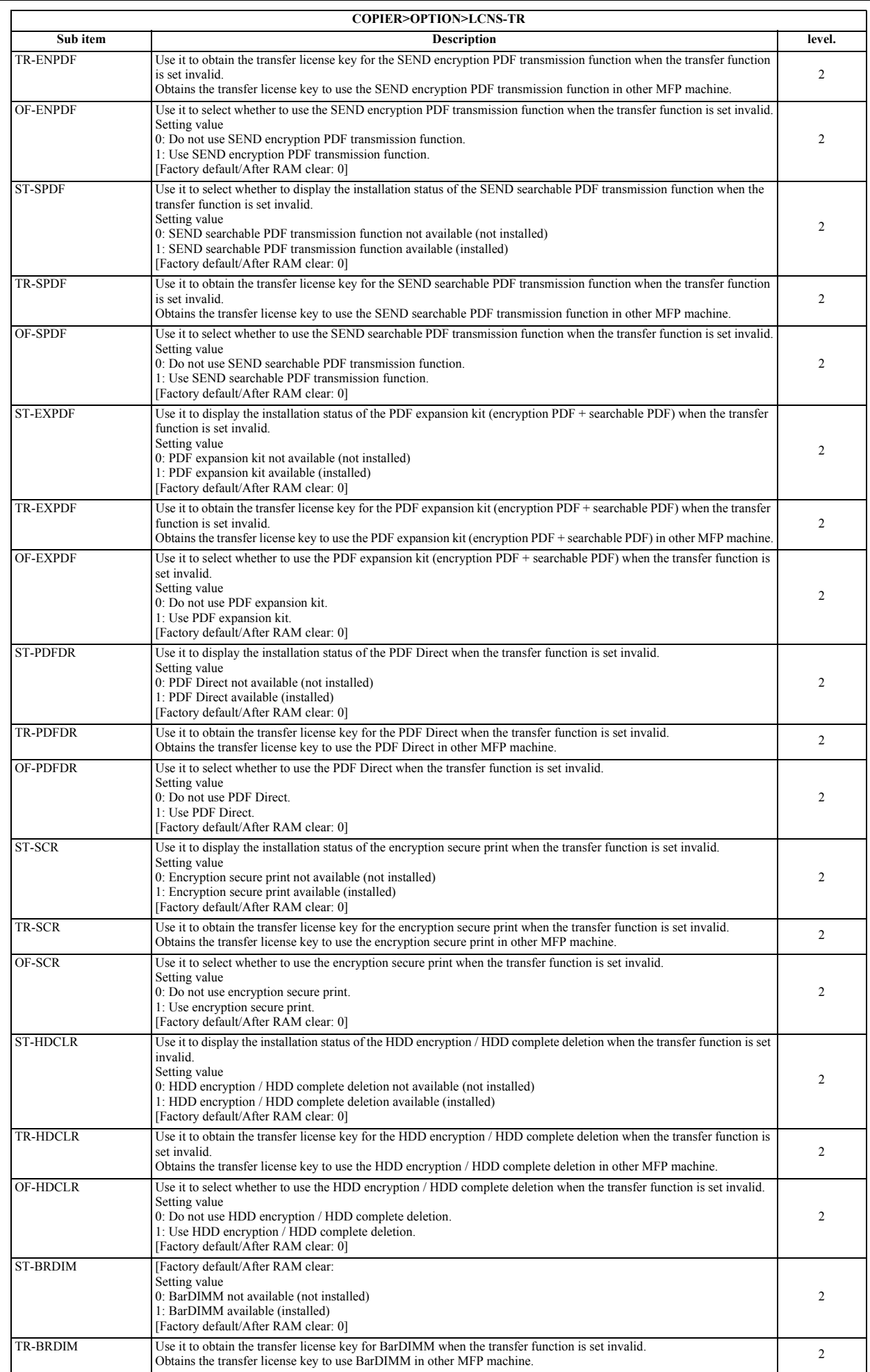

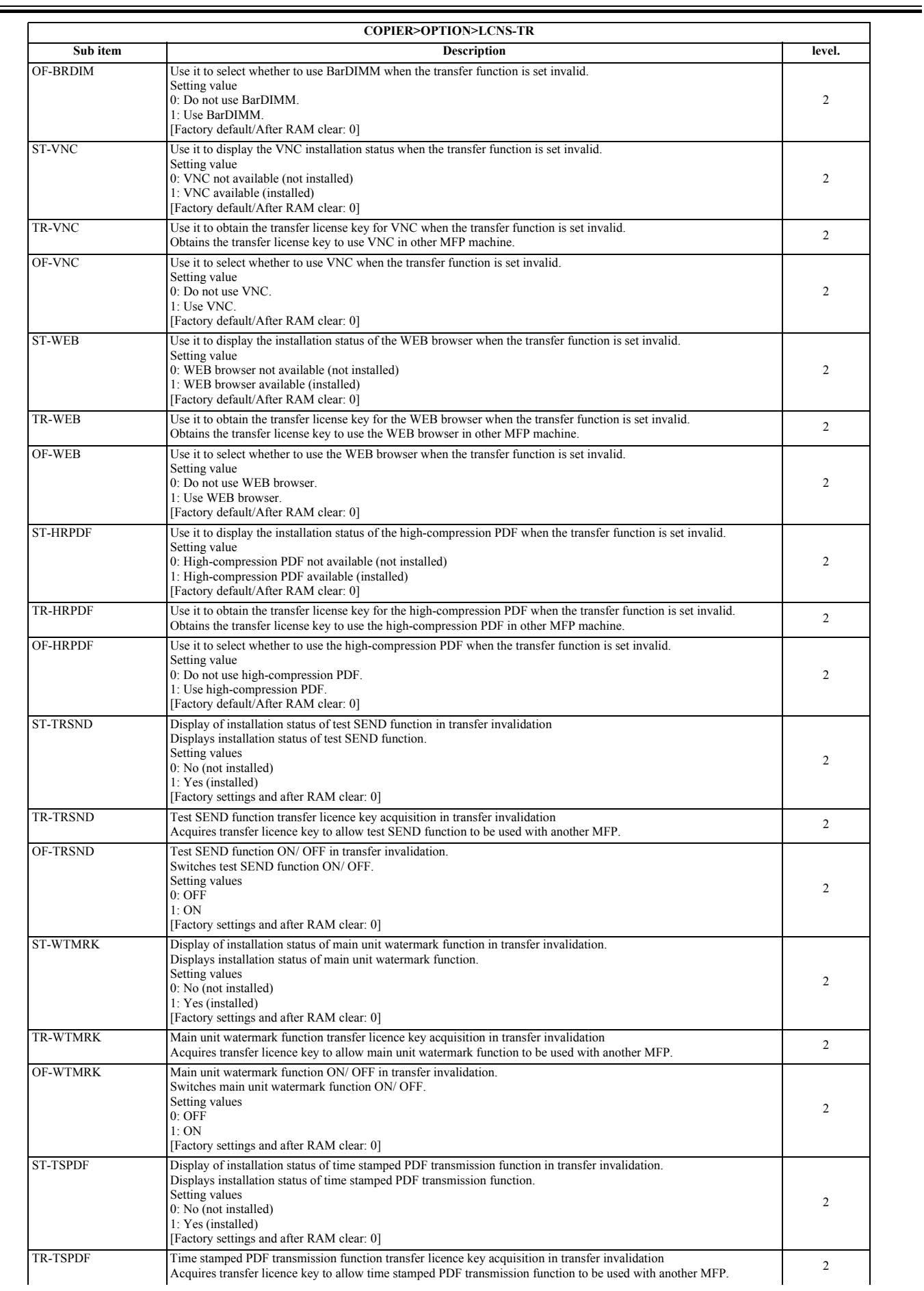

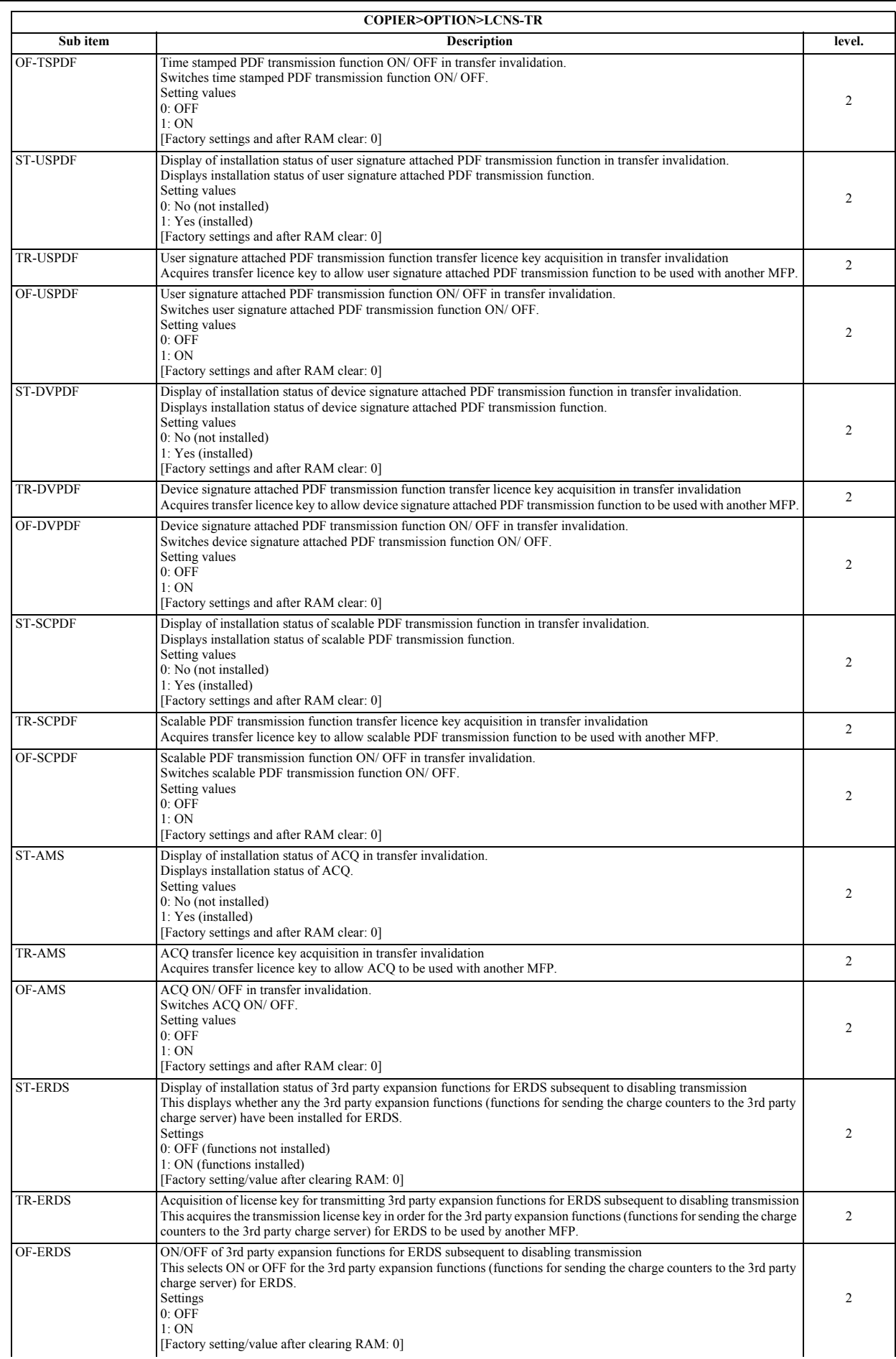

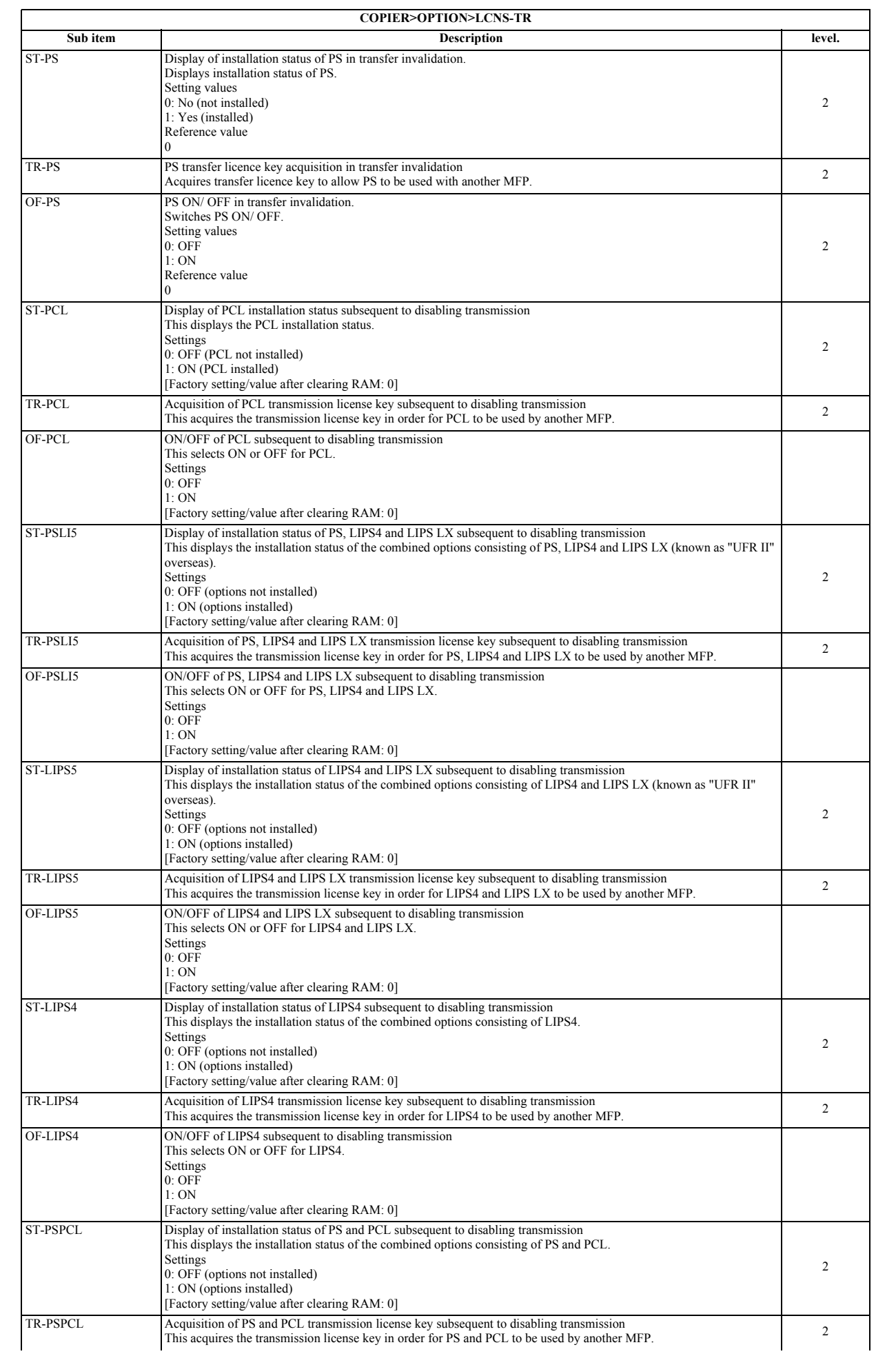

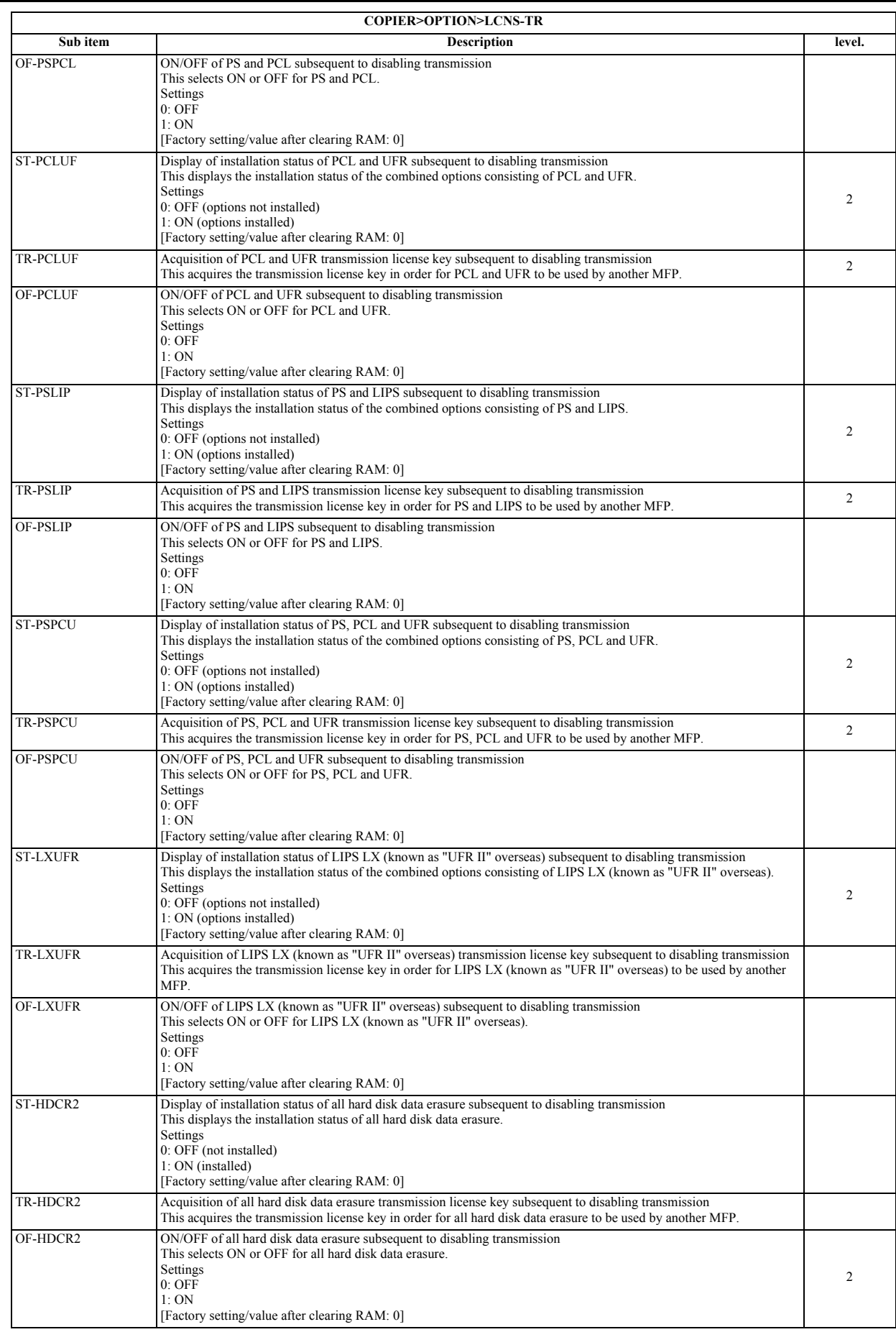

# **17.6.2 SORTER**

# **17.6.2.1 SORTER Table**

/ / / / iR C3380i / iR C3380 / iR C2880i / iR C2880

T-17-61

| <b>SORTER&gt;OPTION</b> |                                                                                                    |        |
|-------------------------|----------------------------------------------------------------------------------------------------|--------|
| Sub item                | <b>Description</b>                                                                                                    | level. |
| <b>BLNK-SW</b>          | Fold position margin width (W) settings when saddle stitcher is used<br>Setting values<br>0: Normal width (5 mm)<br>1: Extra width (10 mm)<br>[Factory settings and after RAM clear: 0] |        |
| <b>MD-SPRTN</b>         | Finisher function restriction setting<br>Setting values<br>0: Normal<br>1: Reduced operation<br>[Factory settings and after RAM clear: 0]                                               |        |

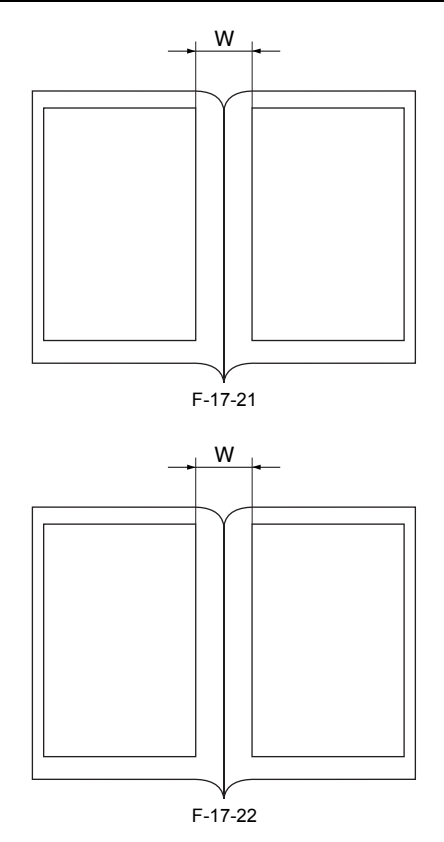

# **17.6.3 BOARD**

# **17.6.3.1 BOARD Table**

/ / / / iR C3380i / iR C3380 / iR C2880i / iR C2880

T-17-62

| <b>BOARD&gt;OPTION</b> |                                                                                                    |        |  |
|------------------------|----------------------------------------------------------------------------------------------------|--------|--|
| Sub item               | <b>Description</b>                                                                                                    | level. |  |
| <b>SURF-OFF</b>        | UFR Board function release<br>Setting values<br>0: Even with no UFR board, device operates as copy model, without E code display.<br>1: UFR board identification check performed. With no UFR board, E code is displayed. |        |  |
| MENU-1 to 4            | Displays printer setting menu levels 1 to 4.<br>Setting values<br>$0$ : No display<br>1: Display<br>[Factory settings and after RAM clear: 0]                                                                             |        |  |
| <b>TR-DSP</b>          | Toggles between display/ non display of toner reduction function switch.<br>Should be avoided where possible during normal operation.                                                                                     |        |  |

# **17.7 TEST (Test Print Mode)**

# **17.7.1 COPIER**

# **17.7.1.1 COPIER Table**

/ / / / iR C3380i / iR C3380 / iR C2880i / iR C2880

**1. PG**

T-17-63

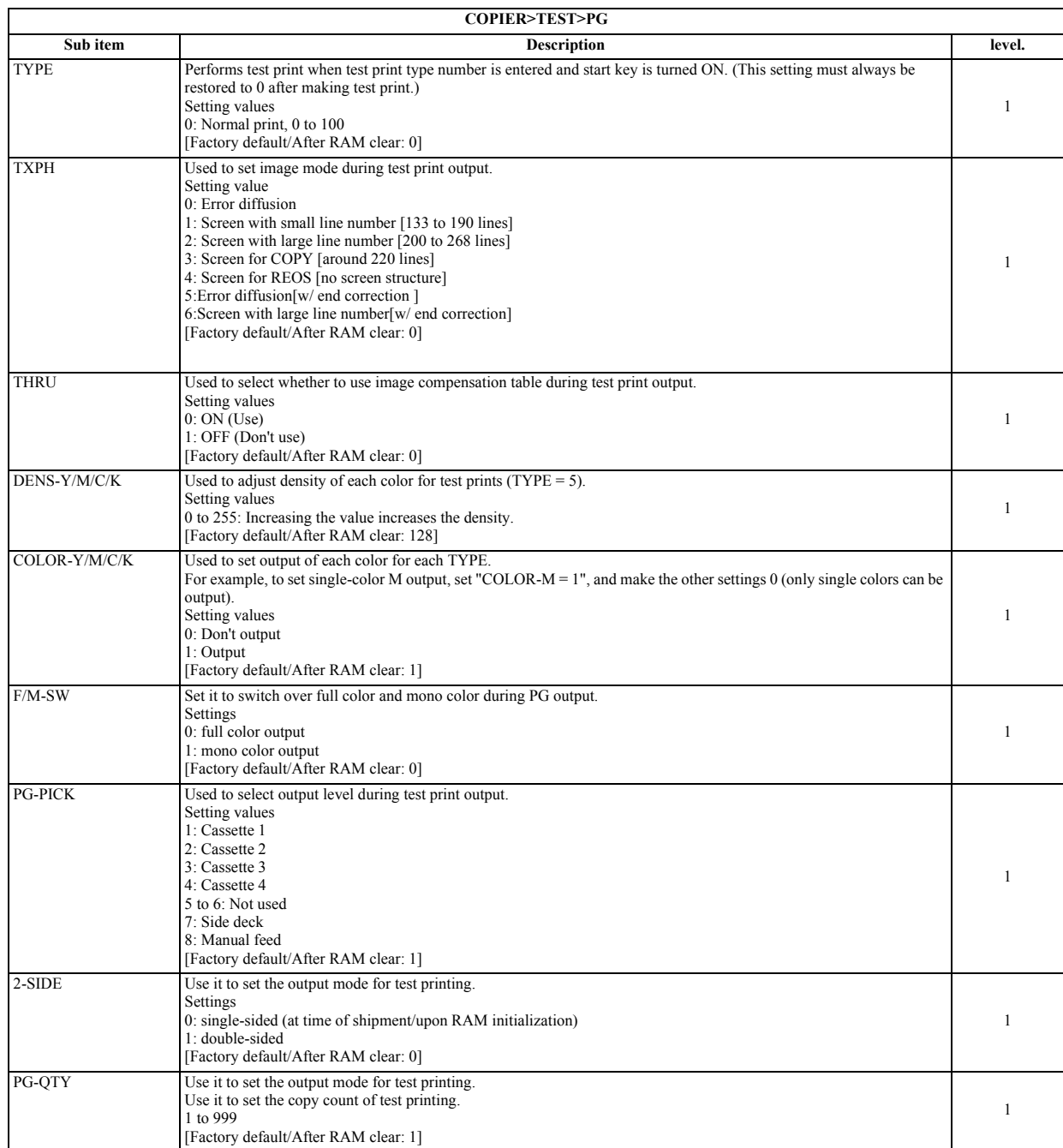

Type of test print for each number entered for PG > TYPE

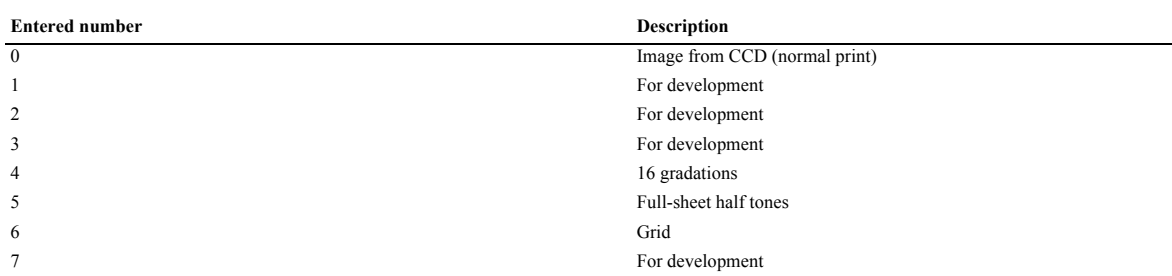

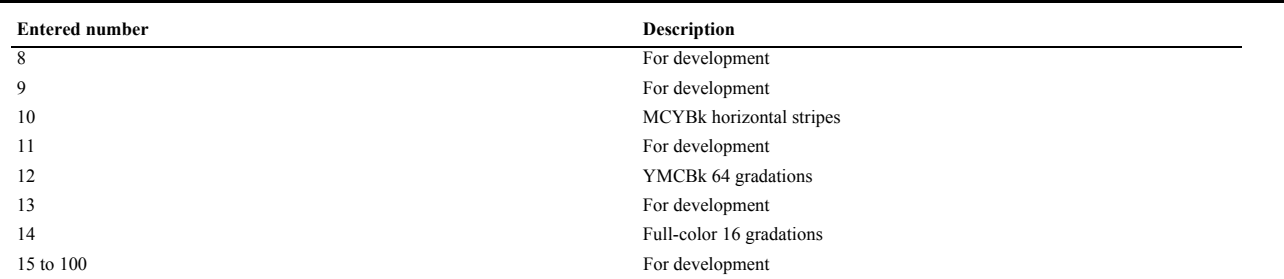

### **2. NETWORK**

T-17-65

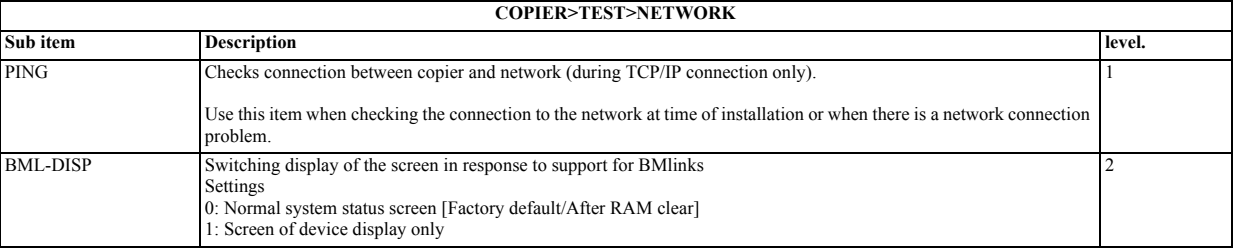

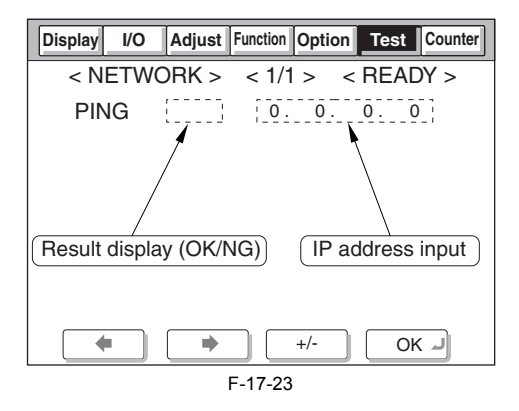

Operation method 1) Turn the main power switch OFF.

2) Connect the network cable to the copier and turn the main power switch ON.

3) Tell the user's system administrator that copier installation is complete, and have them him/her the network settings.

4) Ask the system administrator to allow you to perform a network connection check, and check the address of the remote host (IP address of the PC terminal in the user network) to send the PING.

5) Select the COPIER > TEST > NETWORK > PING service mode item, enter the IP address checked in Step 4 on the operation panel's numeric keypad, and press the OK key.

- If the copier is connected to the network normally, "OK" is displayed (and the procedure is finished).

- If "NG" is displayed, first check the connection of the network cable. If the connection is normal, go to Step 6. If there is a problem with the network cable's connection, redo the connection and redo Step 5.

6) Select the COPIER > TEST > NETWORK > PING service mode item, enter the loop back address\* (127.0.0.1), and press the OK key followed by the start key.

- If "NG" is displayed, there is a problem with the local TCP/IP settings. Go back to Step 3 and check the settings again.

- If "OK" is displayed, there is no problem with the local TCP/IP settings. However, there could be a problem with the network interface board (NIC) connection or the NIC itself. Go to Step 7 to check the NIC.

\*The loop back address returns the signal in front of the NIC, enabling checking of the local TCP/IP settings.

7) Select the COPIER > TEST > NETWORK > PING service mode item, enter the local host address (local IP address), then press the OK key. - If "OG" is displayed, there could be a problem with the NIC connection or the NIC itself. In this case, check the NIC connection or replace the NIC.

- If "OK" is displayed, there is no problem with the local network settings or NIC.

In this case, the problem may be with the user's network environment. Explain the situation to the system administrator, and ask them to deal with it.

# **17.8 COUNTER (Counter Mode)**

### **17.8.1 COPIER**

### **17.8.1.1 COPIER Table**

/ / / / iR C3380i / iR C3380 / iR C2880i / iR C2880

The COPIER/COUNTER screen is shown below. The items are described starting on the next page.

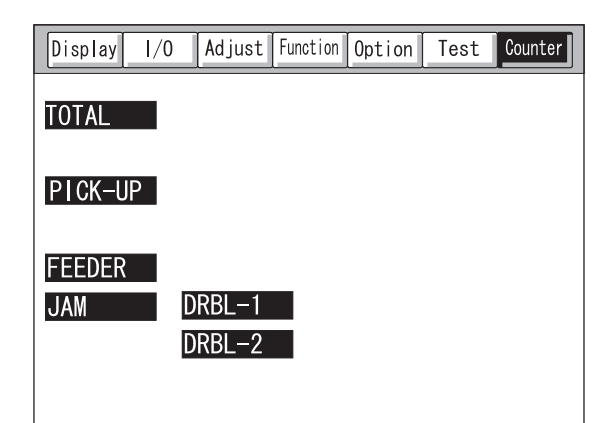

F-17-24

**Clearing counter values** 1) Select the item to clear, displaying it in reverse.

- 2) Press the clear key on the operation panel.
	- The counter is cleared, resetting it to "00000000".

### **Small size and large size in this mode**

- TOTAL/PICKUP/FEEDER/JAM Large (L) size: Paper larger than A4, LTR size Small (S) size: A4, LTR size and smaller paper

- DRBL-1/DRBL-2 (PD-PU-RL) Large (L) size: Paper longer than 324 mm in the feed direction Small (S) size: Paper 324 mm or shorter in the feed direction

- DRBL-2 (DF-PU-RL, DF-SP-PD)

Large (L) size: Paper longer than the LTR length (216 mm) in the feed direction Small (S) size: Paper of the LTR length (216 mm) or shorter in the feed direction

<Example>

Reading counters for consumable parts/parts needing periodic replacement<br>The copier has special counters (DRBL-1/DRBL-2) that can be used to provide a guideline for when to replace consumable parts or parts needing periodi ment.

Small size sheets are counted in increments of 1, large size sheets are counted in increments of 2.

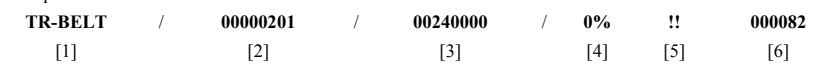

[1]: Displays the part name. In this example, the intermediate transfer belt unit.

[2]: Displays the counter value (actual number of sheets used). The value is cleared by pressing the clear key when the part is replaced.<br>[3]: Displays the limit value (number of sheets as guideline for replacement). You c changing the value, press the OK key.

[4]: Displays the ratio of the counter value to the limit value. [5]: When the ratio is between 90% and 100%, a single exclamation mark (!) is displayed.

When the ratio is over 100%, two exclamation marks (!!) appear. In the example above, no exclamation marks would appear.

[6]: Displays the predicted number of days until replacement. The example above shows 82 days.

### **1. TOTAL**

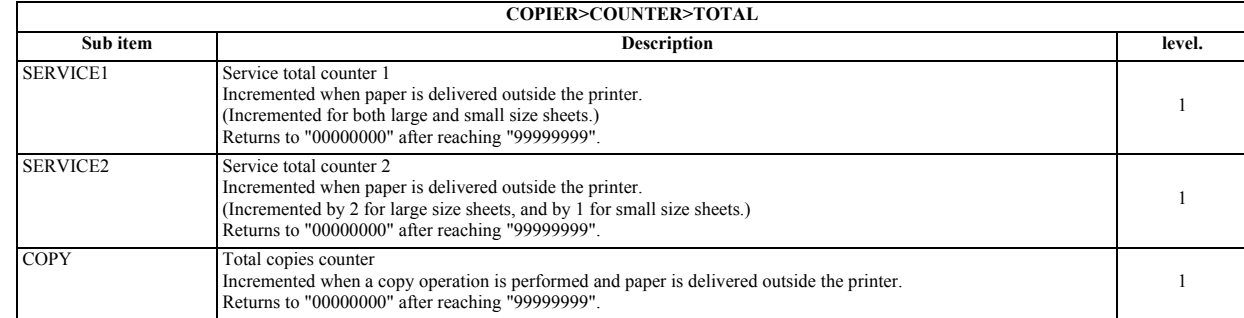

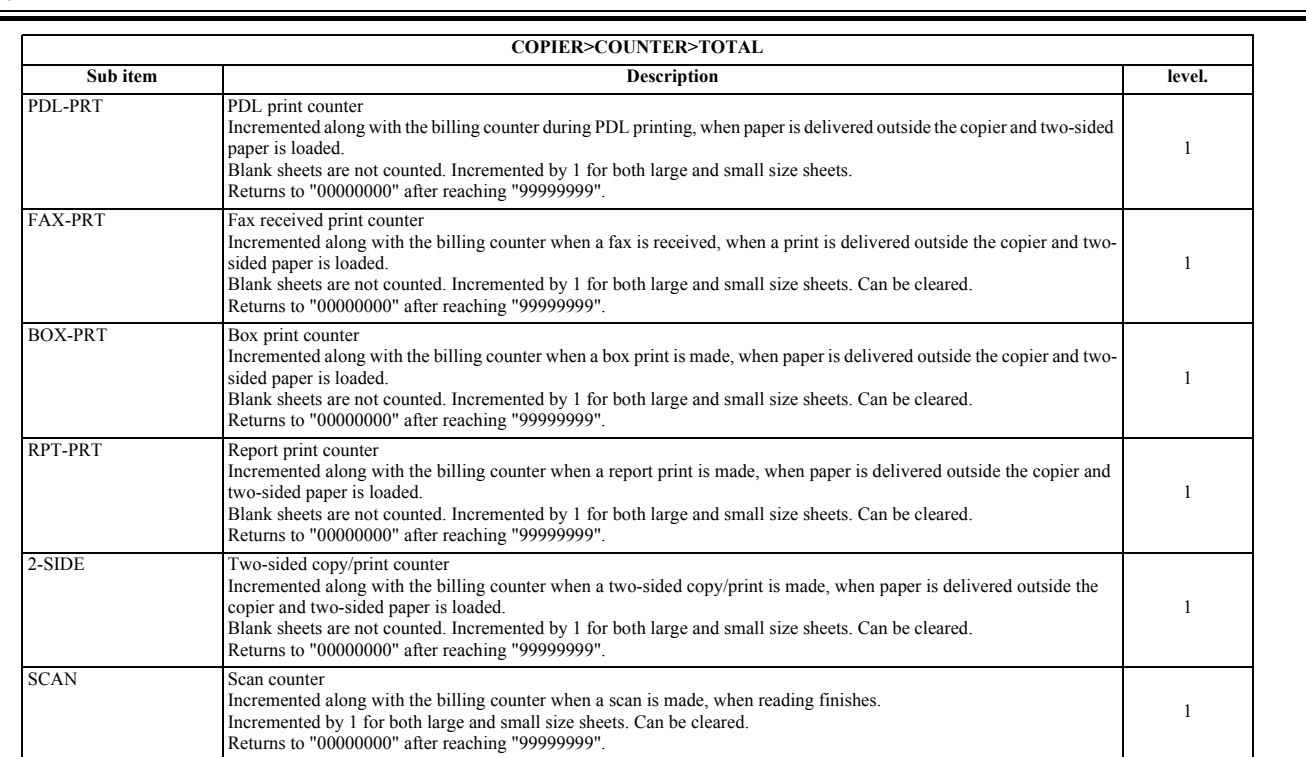

 $\overline{ }$ 

# **2. PICK-UP**

### T-17-67

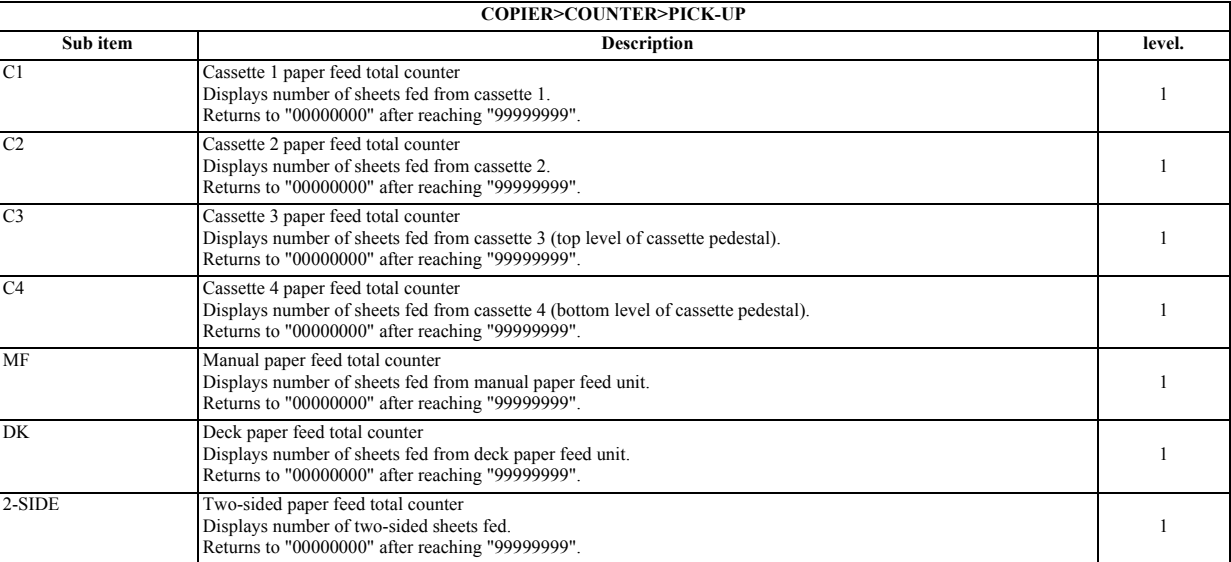

### **3. FEEDER**

### T-17-68

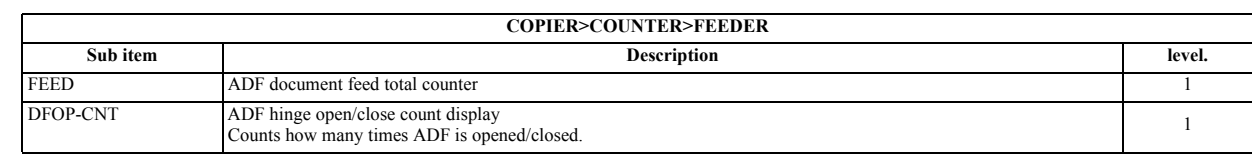

### **4. JAM**

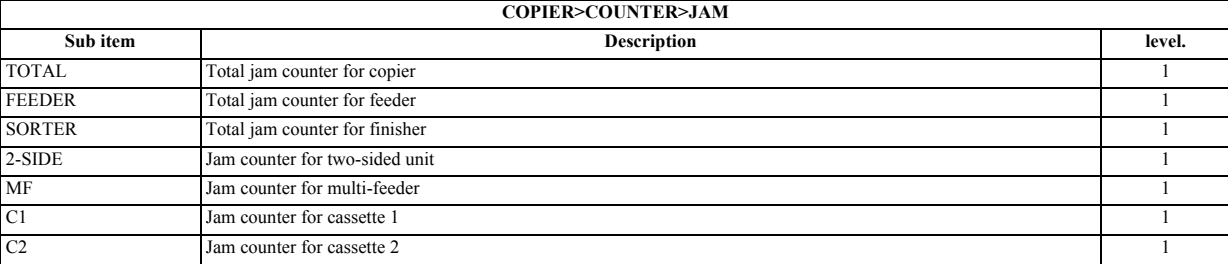

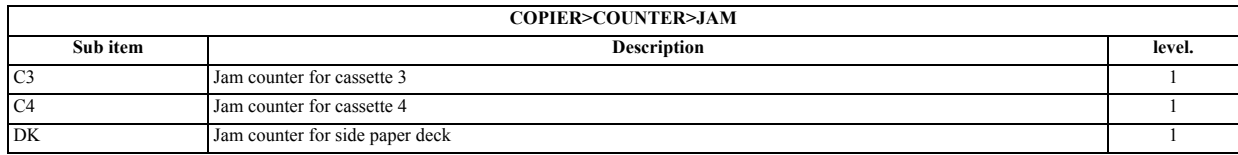

### **5. MISC**

# T-17-70

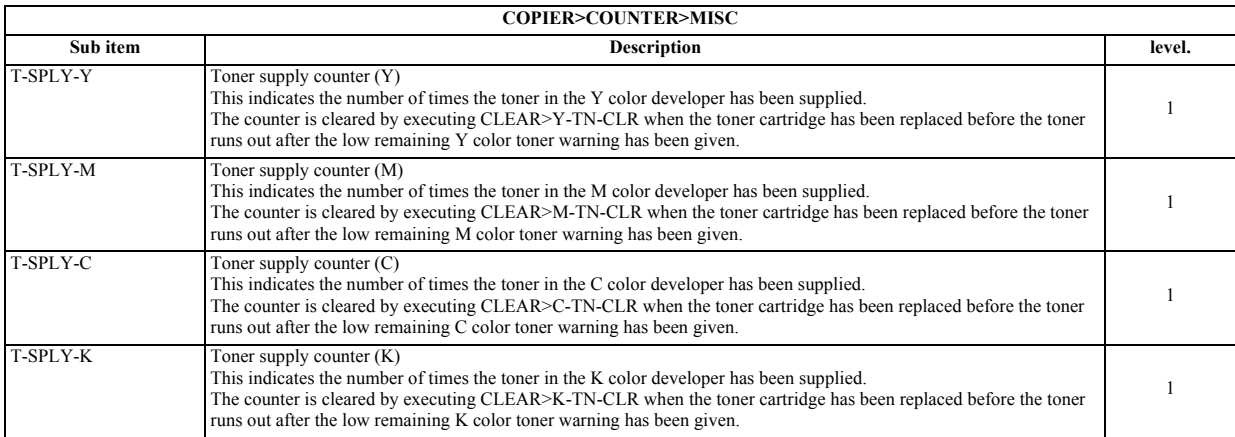

### **6. DRBL-1**

### T-17-71

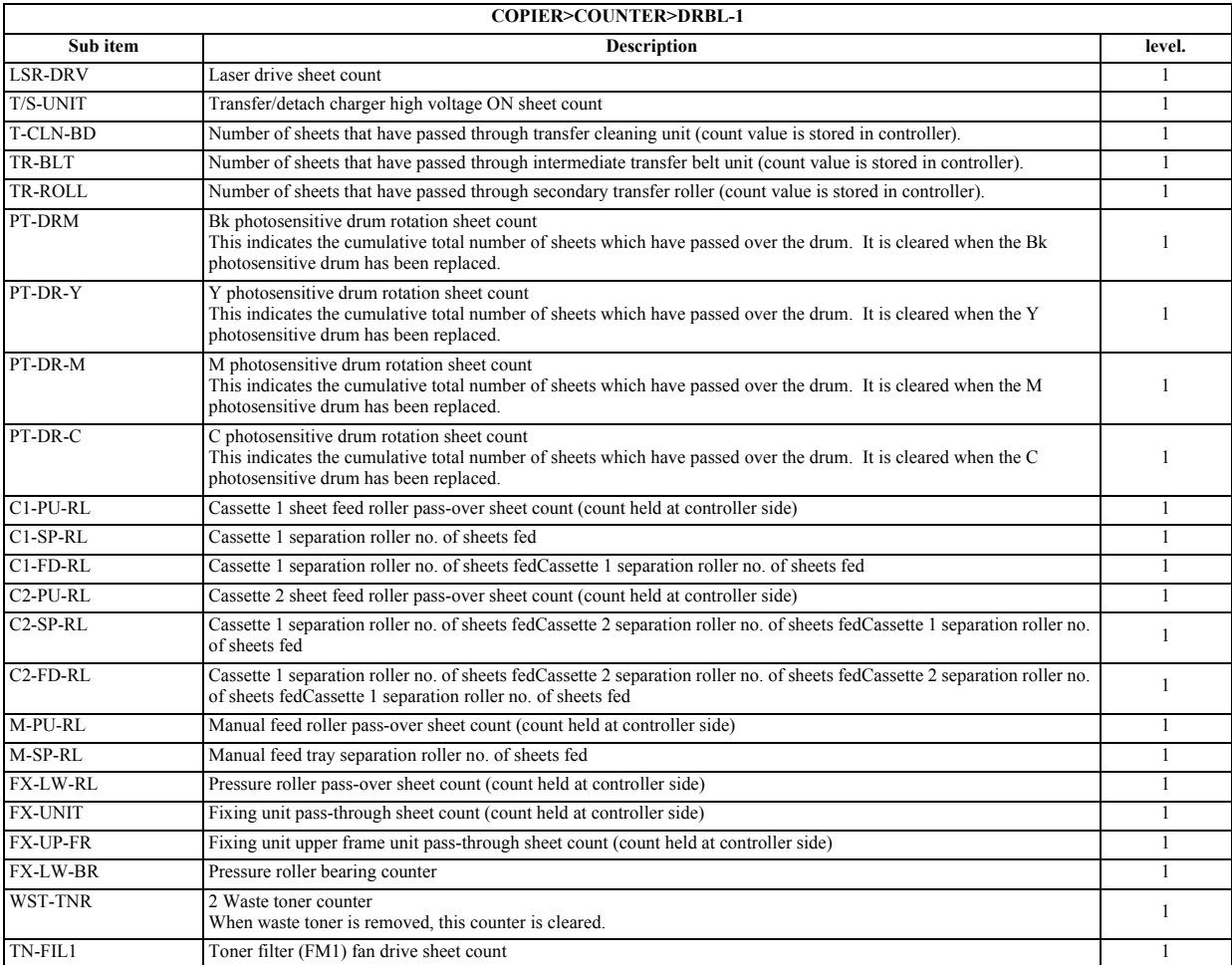

### **7. DRBL-2**

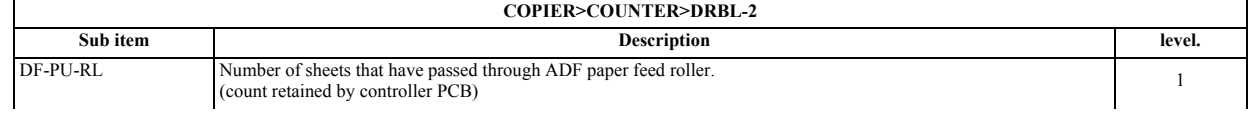

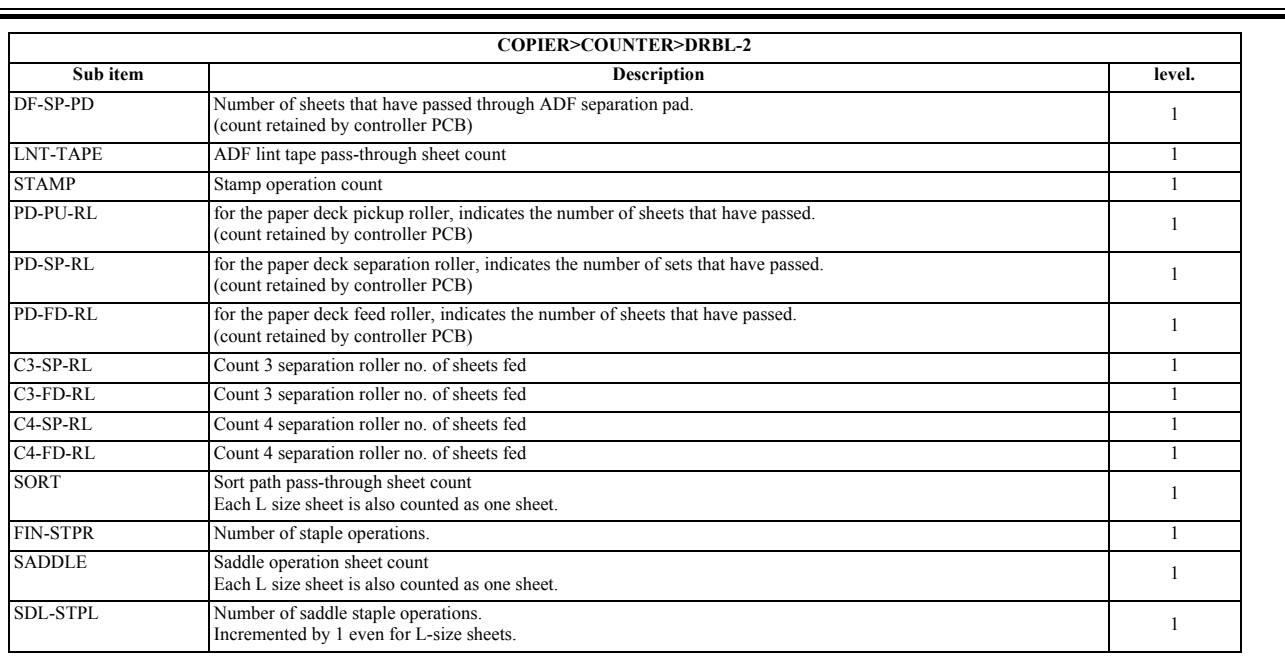

Ξ

Chapter 18 Upgrading

### Contents

# Contents

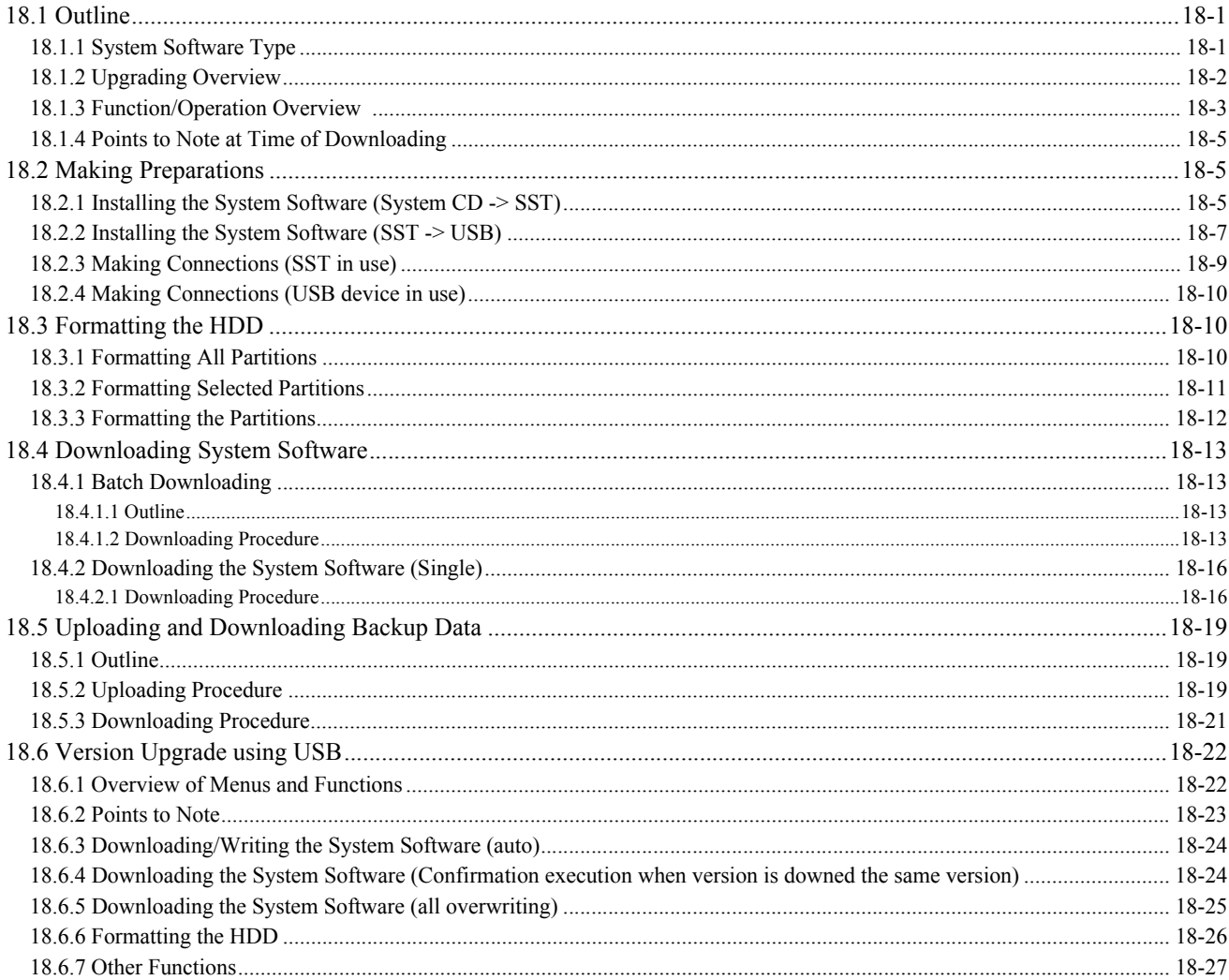

# <span id="page-574-0"></span>**18.1 Outline**

# <span id="page-574-1"></span>**18.1.1 System Software Type**

/ / / / iR C3380i / iR C3380 / iR C2880i / iR C2880

T-18-1

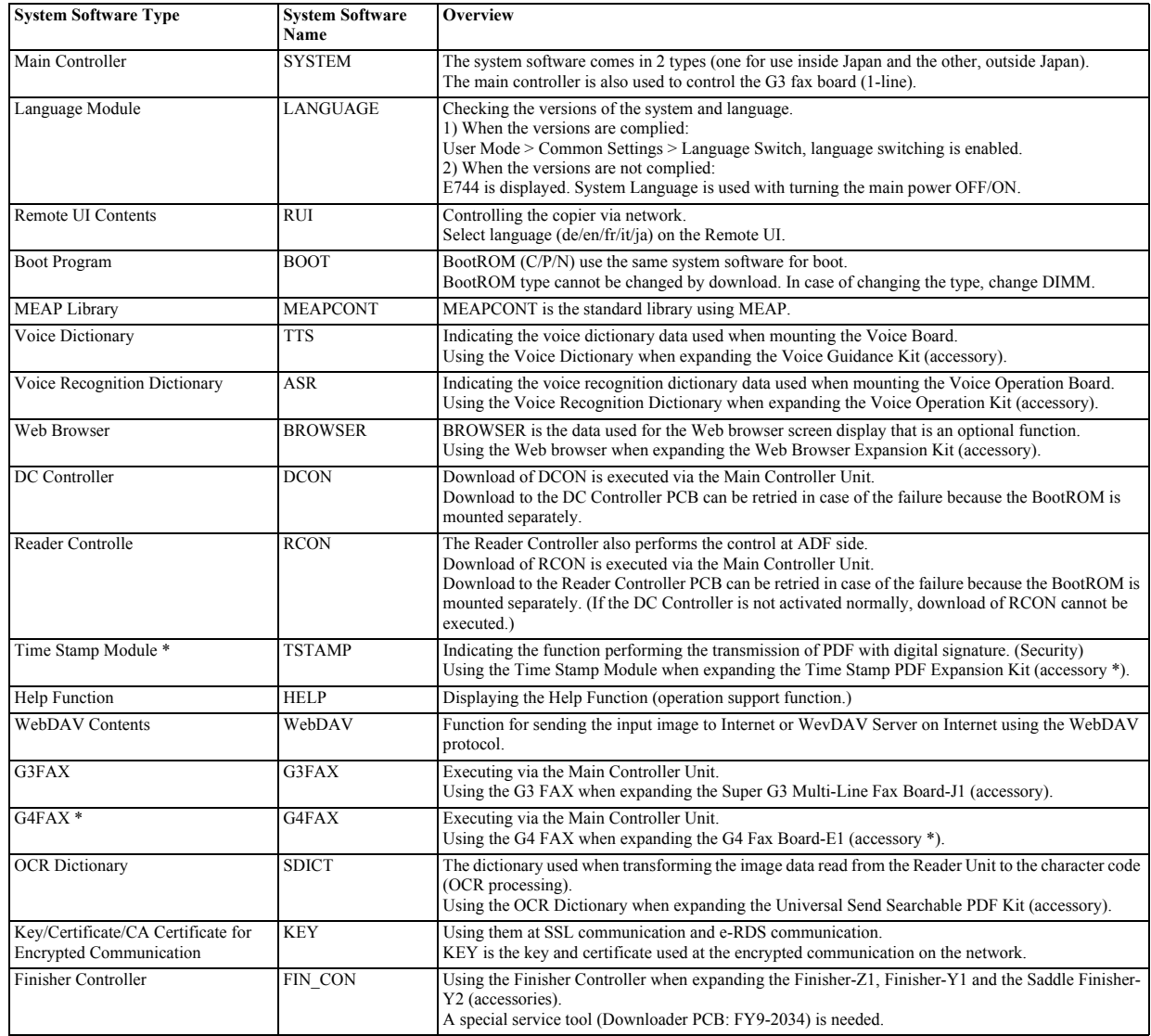

\* only 100V machine

## <span id="page-575-0"></span>**18.1.2 Upgrading Overview**

/ / / / iR C3380i / iR C3380 / iR C2880i / iR C2880

The software for the copier and the accessories can be upgraded by the following procedures.

- By download from the personal computer (hereafter PC) in which the service support tool (hereafter SST) is installed. - By download from the USB memory. - By changing ROM-DIMM (Boot, G3FAX, G4FAX\* only).

T-18-2

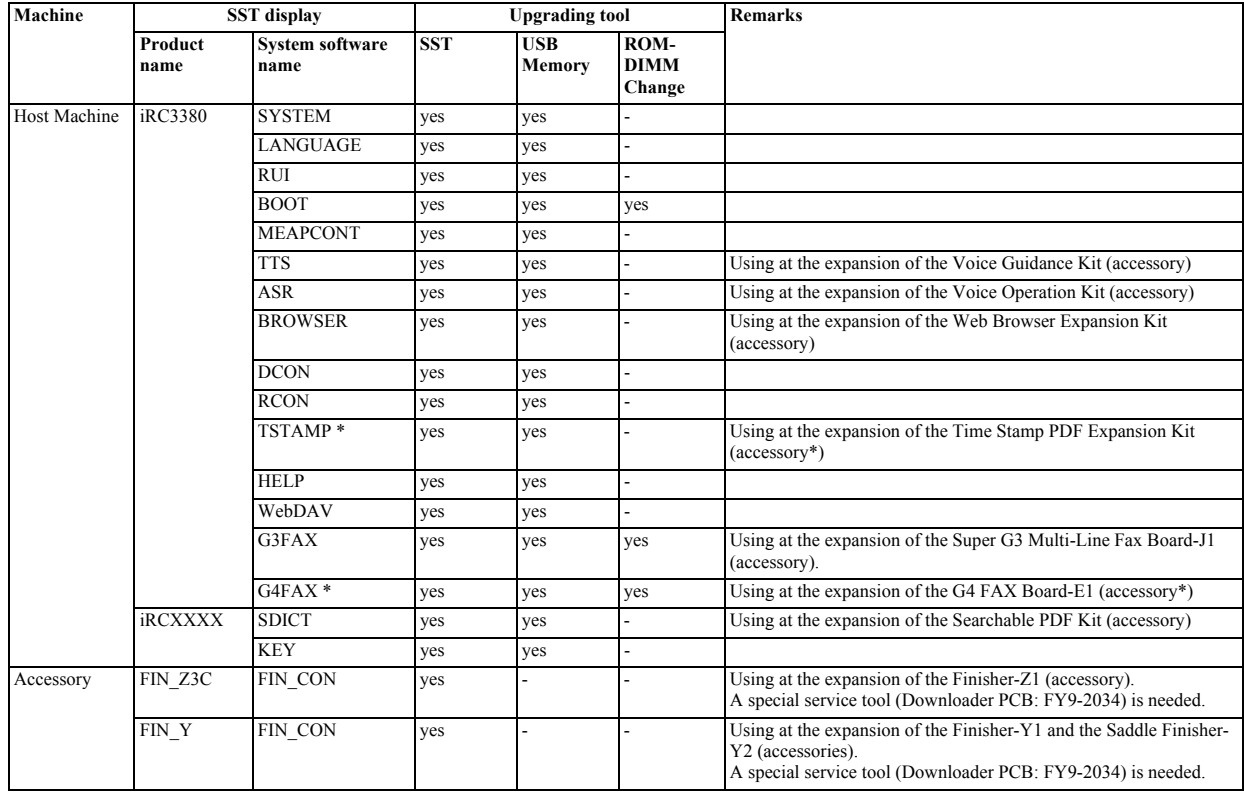

\* only 100V machine
#### **18.1.3 Function/Operation Overview**

/ / / / iR C3380i / iR C3380 / iR C2880i / iR C2880

When connected to a PC (to which the SST and system software have been installed) and USB device (to which system software has been copied), the machine provides the following functions:

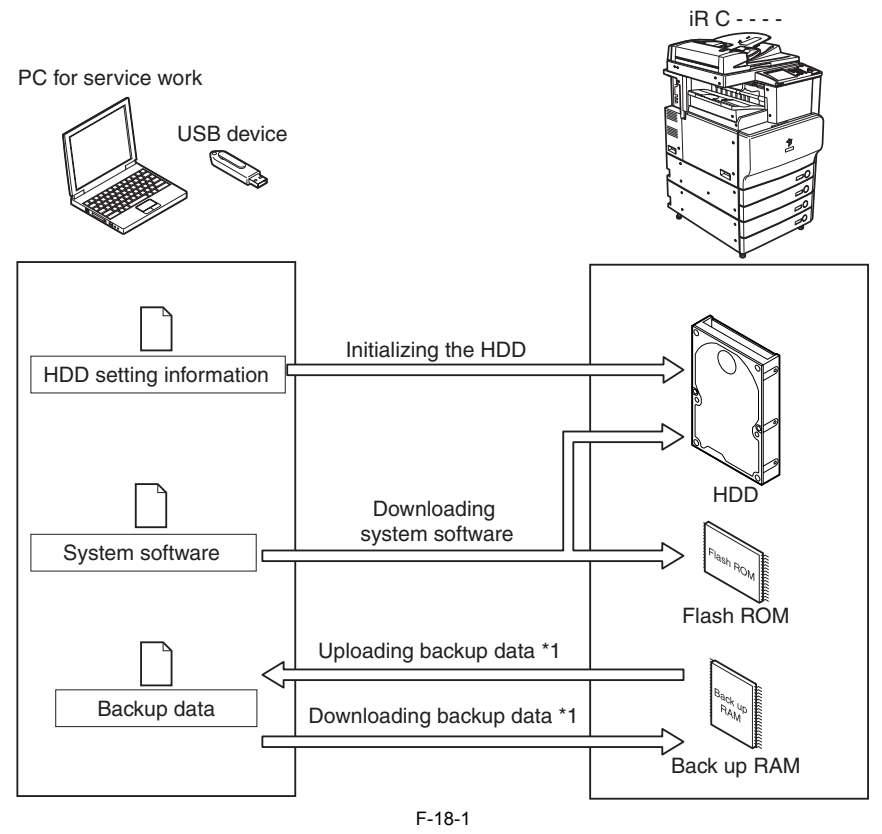

\*1: \*1: Not when USB is in use.

In case of using these functions, it is necessary to set the copier in the download mode. There are two types of download:

#### **- Safe Mode (Download Mode A)**

(By pressing 2+8, turning on the main power.)

**- Normal Mode (Download Mode B)**  (By pressing 1+7, turning on the main power; then, in the service mode, select COPIER > FUNCTION > SYSTEM > DOWNLOAD.)

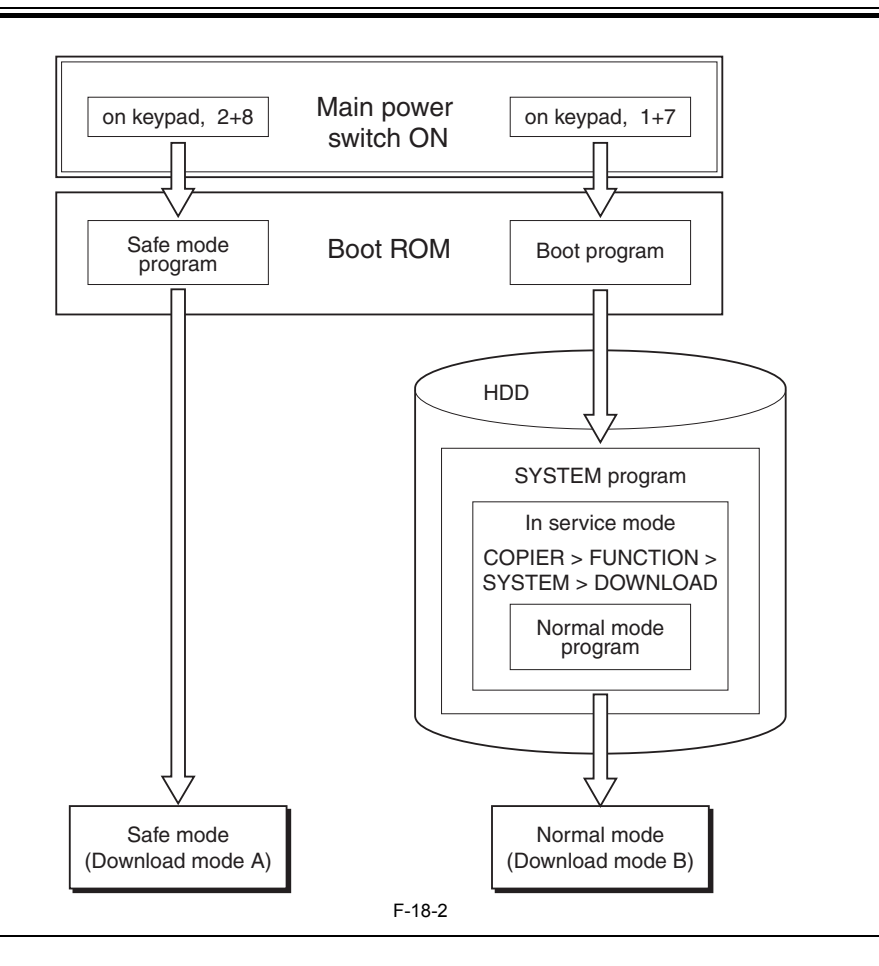

Use safe mode for the following:

- after replacing the HDD - when the system fails to start up normally

The following shows combinations of download modes and functions:

T-18-3

| <b>Function</b>                            | <b>Download Mode</b>                                                                                                    |                                                                                                    |
|--------------------------------------------|----------------------------------------------------------------------------------------------------|----------------------------------------------------------------------------------------------------|
|                                            | <b>Normal Mode</b><br>(Download Mode B)                                                                                                    | <b>Safe Mode</b><br>(Download Mode A)                                                                                                    |
| <b>HDD</b> Format                          |                                                                                                    | <b>ALL</b><br><b>BOOTDEV</b>                                                                                                    |
| Download of the system software<br>$*1$    | System<br>Language<br><b>RUI</b><br>Boot<br>Dcon<br>Rcon<br><b>SDICT</b><br><b>MEAPCONT</b><br><b>KEY</b><br><b>TTS</b><br>ASR<br><b>BROWSER</b><br>TSTAMP <sup>*</sup><br>HELP<br>WebDAV<br>G3FAX<br>$G4FAX*$ | System<br>Language<br><b>RUI</b><br><b>Boot</b><br>Dcon<br>Rcon<br><b>SDICT</b><br><b>MEAPCONT</b><br><b>KEY</b><br><b>TTS</b><br><b>ASR</b><br><b>BROWSER</b><br>TSATMP <sup>*</sup><br>HELP<br>WebDAV |
| Upload/download of the backup<br>$data *2$ | SramRCON<br>SramDCON                                                                                                    | Meapback                                                                                                    |

\* only 100V machine \*1 Not all software to download may be selected for downloading while USB is in use.

\*2 Not when USB device is in use.

#### **Installing the System Software**

When downloaded, the system software is stored in the temporary storage area of the HDD. At the end of downloading, the main power switch must be turned off and then back on, thus restarting the machine and writing the system software to both system area and flash ROM from the temporary storage area. When the main power switch is turned off and then back on once again, the machine will start up using the new system software.

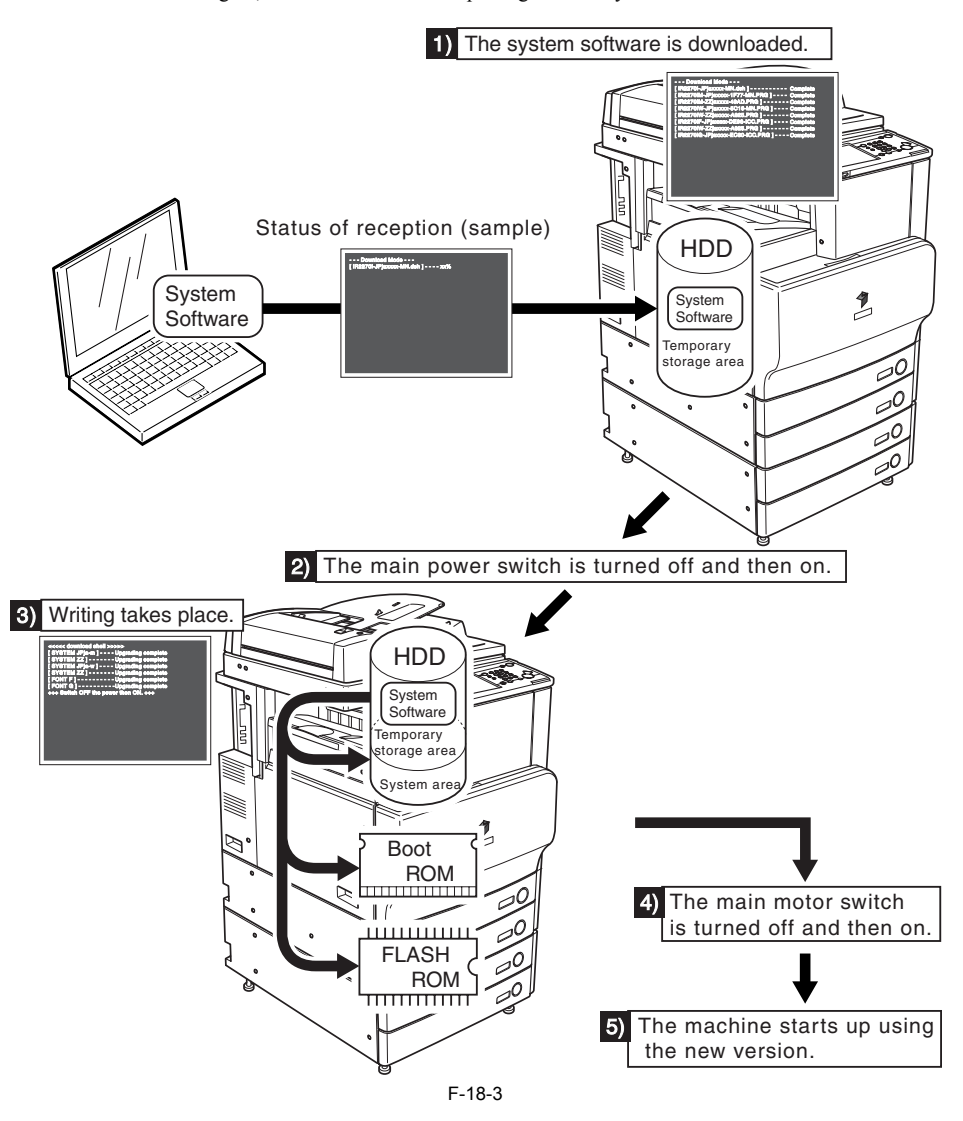

#### **18.1.4 Points to Note at Time of Downloading**

/ / / / iR C3380i / iR C3380 / iR C2880i / iR C2880

#### **Do Not Turn Off the Power During Download/Write Operation**

Do not turn off the power while the system software is being downloaded/written. Otherwise, the machine may fail to start up when its power is turned back on. (If such is the case, execute HDD formatting, and download the system software. In the case of a boot ROM, replace the DIMM-ROM.)

#### **Points to Note About Upgrading the DC Controller/Reader Controller**

The DC controller/reader controller may be downloaded in either in normal mode or in safe mode. If done in safe mode, however, the controller version information cannot be obtained, causing the data retained by the SST to be written over. It is a good idea, therefore, to use normal mode (so that the software will not be replaced with software of a previous version).

# **18.2 Making Preparations**

#### **18.2.1 Installing the System Software (System CD -> SST)**

/ / / / iR C3380i / iR C3380 / iR C2880i / iR C2880

Here, you will be copying the system software found on the System CD to the SST.

[Preparatory Work]

**Requirements** - PC installed with SST version 3.22 or later - System CD for this machine

[Installing the System Software]

1) Turn on the PC

2) Set the System CD in the PC.

3) Start up the SST. 4) Click [Register Firmware].

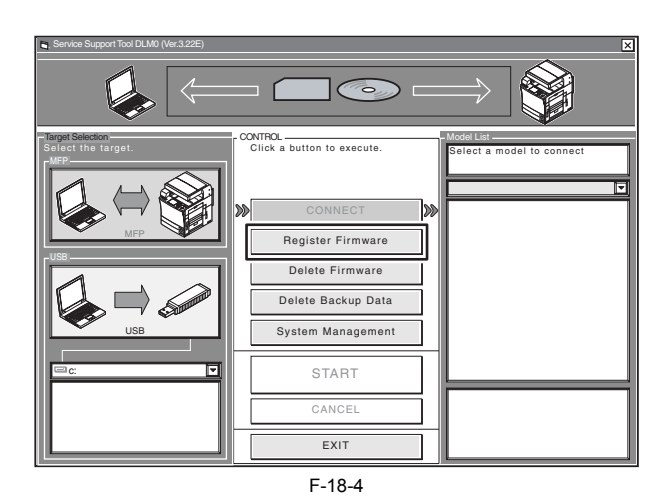

5) Select the drive in which the System CD has been set, and click [SEARCH].

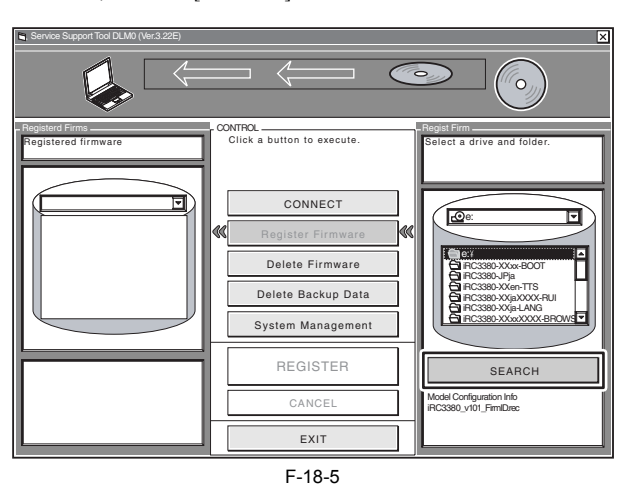

#### **MEMO:**

'XXXX' on the screen indicates the system software version (Same in the subsequent figures).

6) A list of system software found on the System CD appears. Remove the check marks from the folders and software files you do not need, and click [REGISTER].

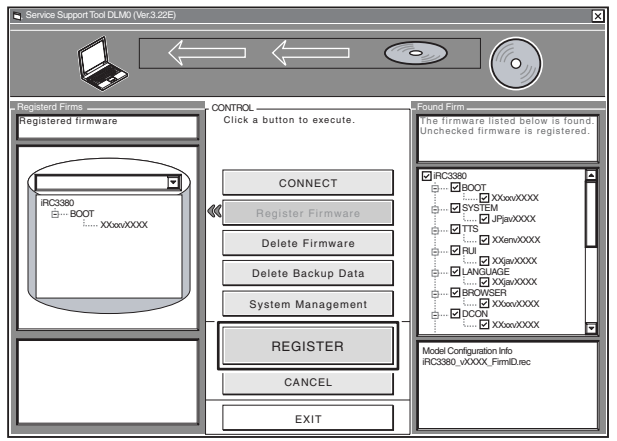

F-18-6

7) When a message has appeared to indicate that the system software has been installed, click [OK].

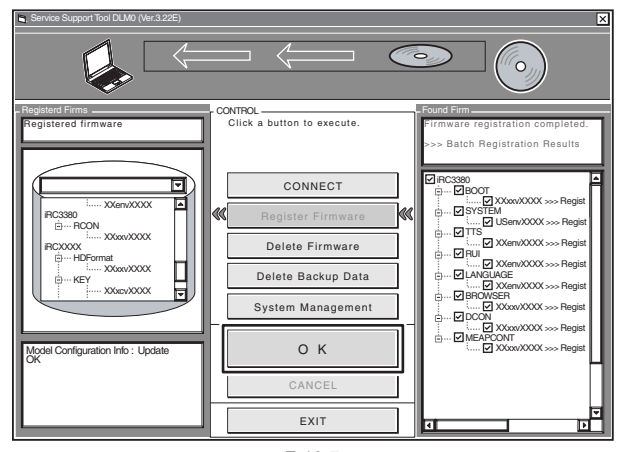

### F-18-7

# **18.2.2 Installing the System Software (SST -> USB)**

```
 / / / / iR C3380i / iR C3380 / iR C2880i / iR C2880
```
Here, you will be copying the system software from the SST to a USB device.

#### [Preparatory Work]

- Requirements PC installed with SST version 3.22 or later
	- USB device (\*)

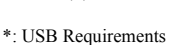

Interface USB 1.1 or higher (USB 2.0 or recommended) Capacity 1 GB or more recommended (A set of system software is in excess of 512 MB.) Format FAT (FAT16), FAT32 (It must not be NTFS or HFS.) single partition (There must not be multiple partitions.)

# $\blacktriangle$

You will not be able to use a security-protected USB device. Be sure to remove the protection before use.

[Copying the System Software]

- 
- 1) Start up the PC. 2) Connect the USB device to the USB port of the PC.
- 3) Start up the SST.
- 4) Click the USB icon on the Target Selection screen.

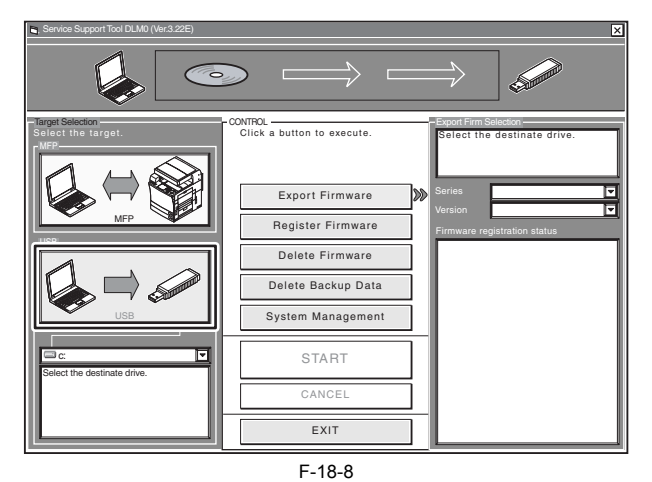

5) Select the drive to which the USB device has been connected.

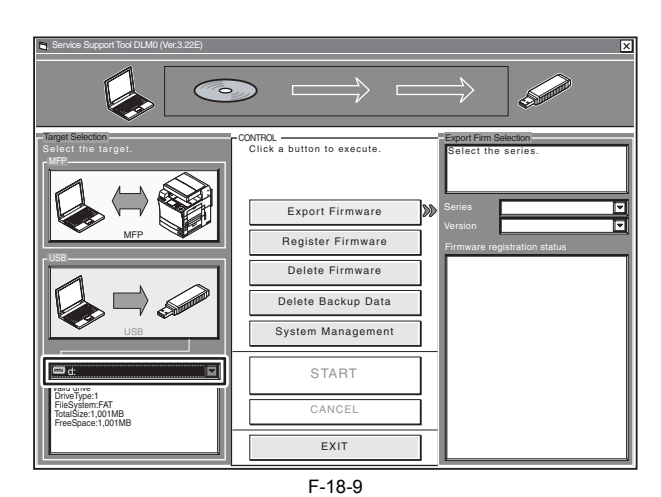

6) Select the appropriate 'Series' and 'Version' of the system software you want to copy.

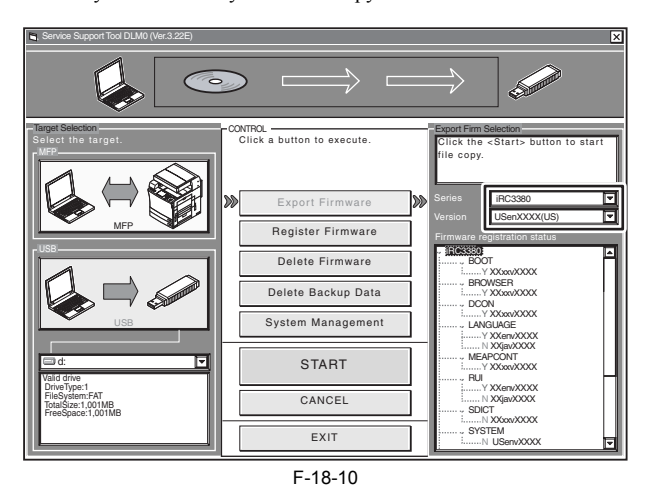

#### **MEMO:**

The notations that appear in the column under "Firmware registration status" mean the following: Y: exists in the SST. N: does not exist in the SST.

7) Click [START] so that copying to the USB device starts.

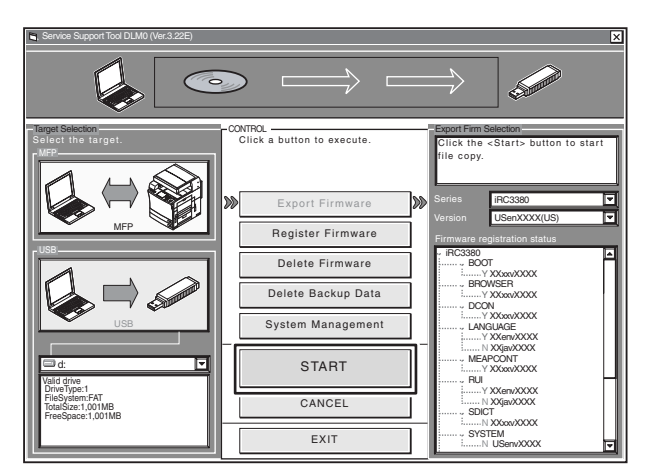

F-18-11

8) When done, click [OK].

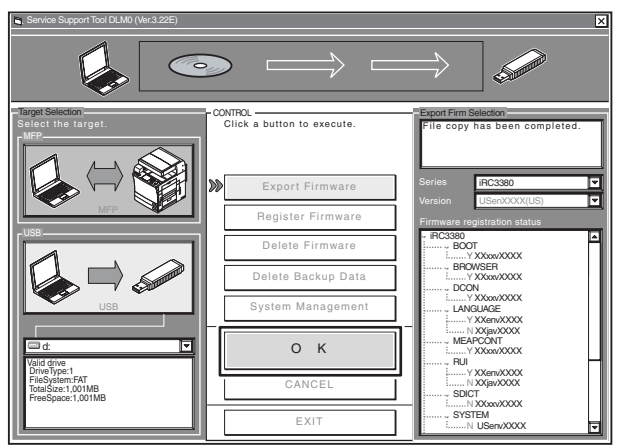

F-18-12

#### **18.2.3 Making Connections (SST in use)**

/ / / / iR C3380i / iR C3380 / iR C2880i / iR C2880

[Requirements]

- PC to which the SST (version 3.22 or later) has been installed and the system software has been copied

- twisted-pair cross cable
- 10Base-T: Category 3 or 5 100Base-TX: Category 5

[Procedure]

1) Start up the PC.

- 2) Connect the PC to the machine with a cross cable.
- 
- 3) Check the network settings of the PC. 3-1) Start the command prompt, and type in "**IPCONFIG**," and press the Return key.
	- 3-2) Check to be sure that the network settings appearing on the screen are as follows; if not, change the PC network settings:
		- **IP address: 172.16.1.160 Subnet mask: 255.255.255.0 Default gateway: any**

 $\blacktriangle$ 

- Do not use the following IP addresses:
- 172.16.1.0 172.16.1.100

- 172.16.1.255
- 4) Check to make sure that the Execute/Memory lamp on the control panel is off; then, turn off the main power switch.
	-
	- 4-1) Hold down the power switch on the control panel for 3 sec or more. 4-2) Go through the shut-down instructions appearing on the control panel screen so that the main power switch may be turned off.
	- 4-3) Turn off the main power switch.

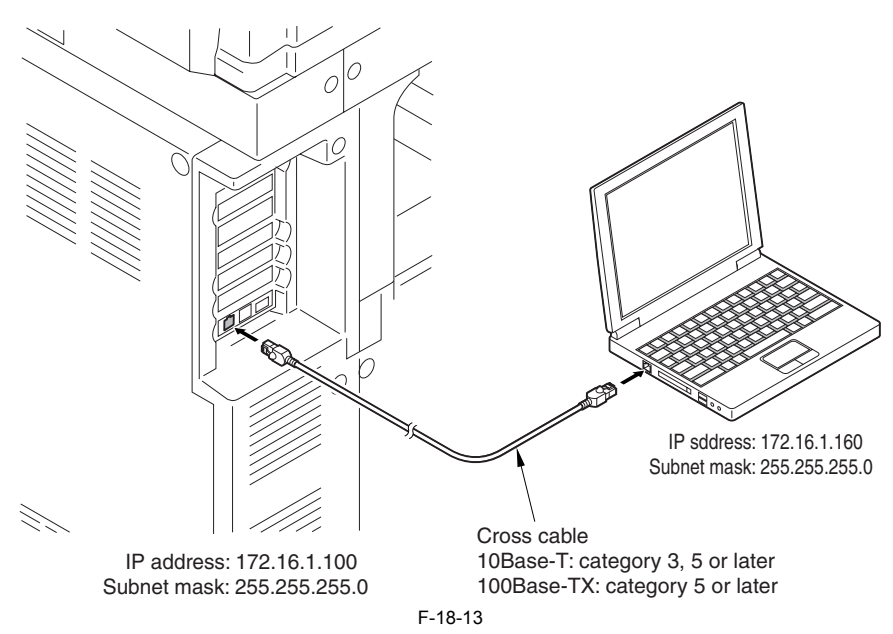

5) Set the machine to the appropriate mode:

**- Normal Mode**

Turn on the main power switch while holding down the keys 1 and 7. When the machine has started, make the following selections in service mode:

COPIER > FUNCTION > SYSTEM > DOWNLOAD; then, click [OK]. - **Safe Mode**

Turn on the main power switch while holding down the keys 2 and 8. In response, the machine will start up in safe mode.

#### **18.2.4 Making Connections (USB device in use)**

/ / / / iR C3380i / iR C3380 / iR C2880i / iR C2880

#### [Requirements]

- USB device to which the system software has been copied.

[Procedure]

- 1) Check to make sure that the Execute/Memory on the control panel is off; then, turn off the main power switch as follows:
- 1-1) Hold down the control panel power switch for 3 sec or more.
- 1-2) Go through the shut-down instructions.
- 1-3) Turn off the main power switch. 2) Connect the USB device [2] to the USB port [1].
	- lo 0 12 Ő  $[1]$  [2] F-18-14

3) If a network cable is connected to the machine, disconnect it.

- 4) Set the machine to the appropriate download mode:
	- **Normal Mode**

Turn on the main power switch while holding down the keys 1 and 7.

When the machine has started up, make the following selections in service mode, and press [OK]: COPIER > FUNCTION > SYSTEM > DOWNLOAD.

**- Safe Mode**

Turn on the main power switch while holding down the keys 2 and 8 so that the machine will start up in safe mode.<br>5) See the following menu appearing on the control panel screen, indicating that the machine has recognized

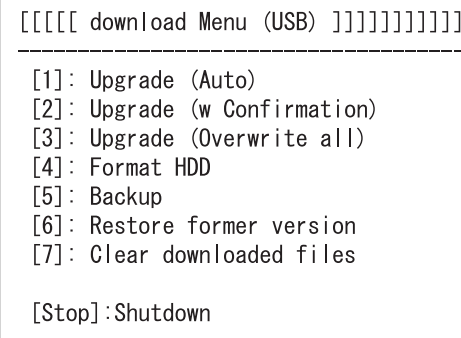

F-18-15

```
\blacktriangle
```
The machine may not recognize certain types of USB device or USB device from certain manufacturers. The machine looks for a USB deivce for a maximum of 60 sec after its main power is turned on, not indicating the menu if it fails to detect one. (If such is the case, obtain an appropriate USB device.)  $\blacktriangle$ 

The SST cannot be run while the USB device is in use. (The machine will not communicate with the SST when it detects the presence of a USB device.)

# **18.3 Formatting the HDD**

#### **18.3.1 Formatting All Partitions**

/ / / / iR C3380i / iR C3380 / iR C2880i / iR C2880

When formatting the HDD for all partition, there will be partitions on the HDD and all these partitions will be formatted (initialized) and the main controller will be made ready for use.

All the information needed to set up the partition is found in the partition settings file (on the SST, 'HDFormat' in the folder 'iRCXXXX').

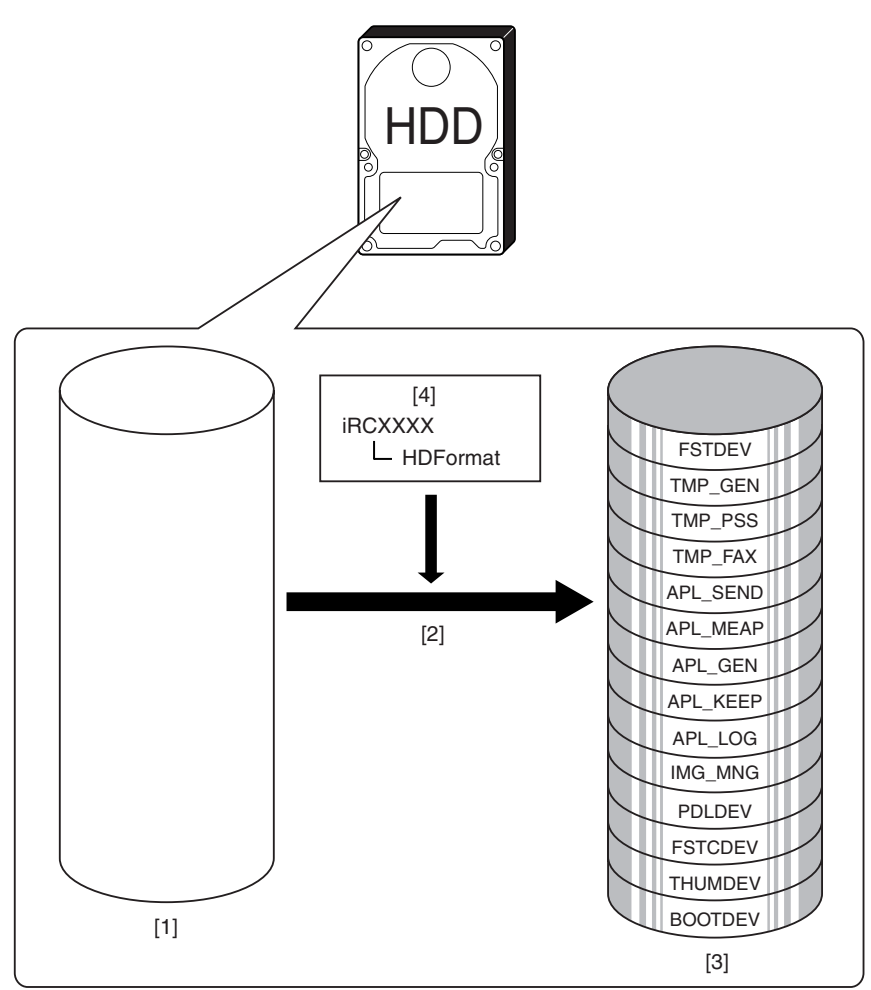

F-18-16

[1] HDD (service part; without partitions)

[2] Formatting for full partition (only in safe mode) [3] HDD after formatting [4] Partition settings information file

#### **18.3.2 Formatting Selected Partitions**

/ / / / iR C3380i / iR C3380 / iR C2880i / iR C2880

When formatting the HDD for selected partitions, only those selected partitions will be initialized.

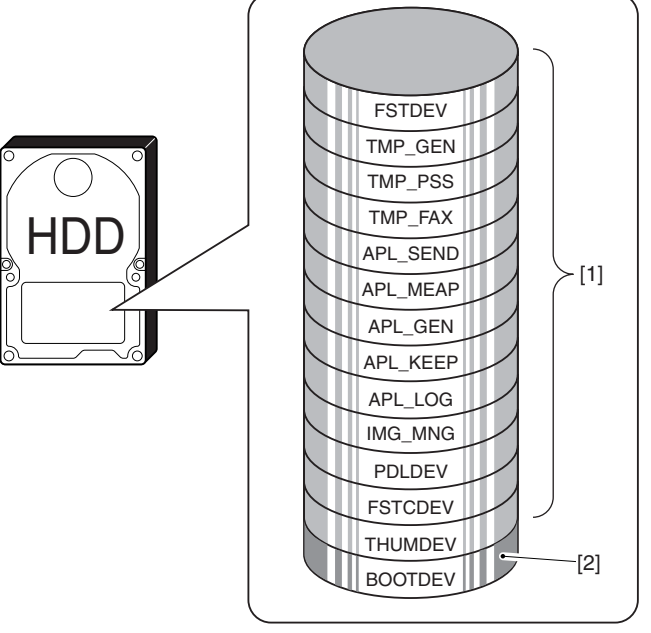

[1] Formatting not possible [2] Formatting possible in safe mode

 $F-18-17$ 

#### **MEMO:**

Partition-based formatting is possible in service mode (COPIER > FUNCTION > SYSTEM > HD-CLEAR), with the exception of BOOTDEV.

### **18.3.3 Formatting the Partitions**

/ / / / iR C3380i / iR C3380 / iR C2880i / iR C2880

1) Start up the SST. 2) Select the model [1] and the type of system software [2] ('Single'); then, check the network settings, and click [START].

Service Support Tool DLM0 (Ver.3.22E) Interface  $\overline{\mathbf{u}}$ Network **STARTED** IP Address REGISTER REMOVE 172.16.1.100 Target Selection **Control Control Control Control Control** CONTROL **CONTROL** CONTROL CONTROL CONTROL CONTROL CONTROL CONTROL CONTROL CONTROL CONTROL CONTROL CONTROL CONTROL CONTROL CONTROL CONTROL CONTROL CONTROL CONTROL C Select the target. **Click a button to execute**. Click the interface and click the <START> button. MFP  $-$ [1] **i**R 피 iRC3380 ALL ALL\_HDF [2] Single Register Firmware ete Firmware e Backup Data  $\overline{Ma}$ USB **START** c: CANCEL EXIT

F-18-18

3) Click [Format HDD].

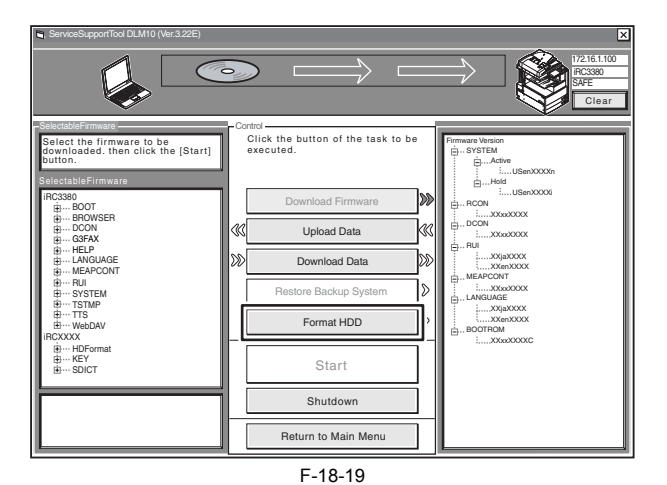

4) Specify BOOTDEV partition or full partition (ALL), and click [Start].

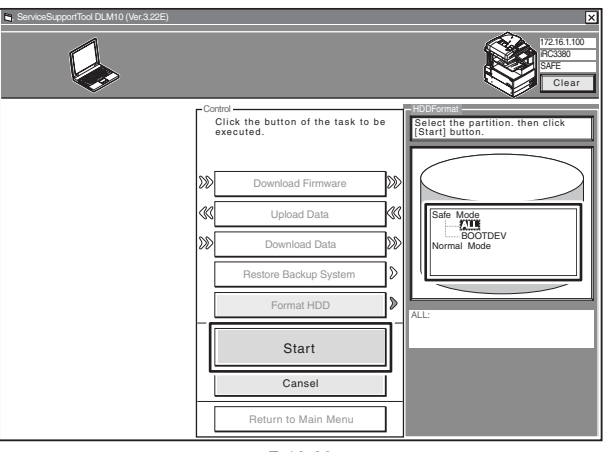

F-18-20

5) Click [Execute Formatting].

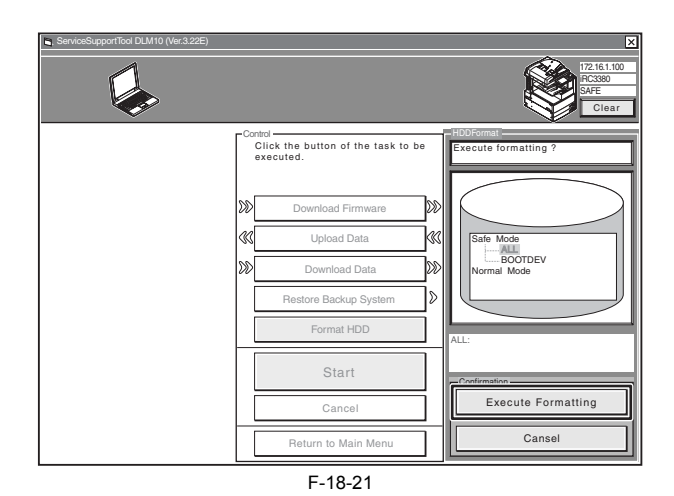

6) When formatting has ended, click [OK] to return to the Menu screen.

7) Move on to download the system software.

# $\blacktriangle$

Whenever you have executed HDD formatting, be sure to download the system software; otherwise, an error (E602) will occur when the main power is turned on.

# **18.4 Downloading System Software**

#### **18.4.1 Batch Downloading**

#### **18.4.1.1 Outline**

/ / / / iR C3380i / iR C3380 / iR C2880i / iR C2880

You can collectively download various system software files at one time. The groups of system software files that may be downloaded in a batch are identified in the batch download information file, which is found on the System CD. Copy the file to the SST to enable the batch downloading mechanism.

<Batch Download Information File>

**ALL**: for downloading in normal mode Use it to collectively download all system software files that are found. Use it as when upgrading the system software.

ALL HDF: for downloading in safe mode

Use it to collectively download system software files other than the following:

 - BOOT - DCON

- RCON

Use it when reinstalling the system software as after formatting the HDD.

The foregoing 3 system software files may be downloaded using different steps.

#### **18.4.1.2 Downloading Procedure**

/ / / / iR C3380i / iR C3380 / iR C2880i / iR C2880

Here, the discussions are in reference to batch downloading in safe mode.

1) Start up the SST.

2) Select the model [1] and the batch download information file [2] ('ALL\_HDF').

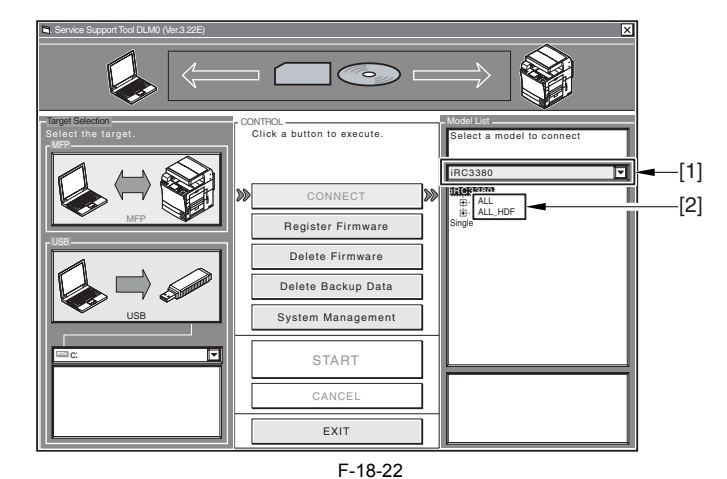

3) Make sure of the network settings, and click [Start Batch Download].

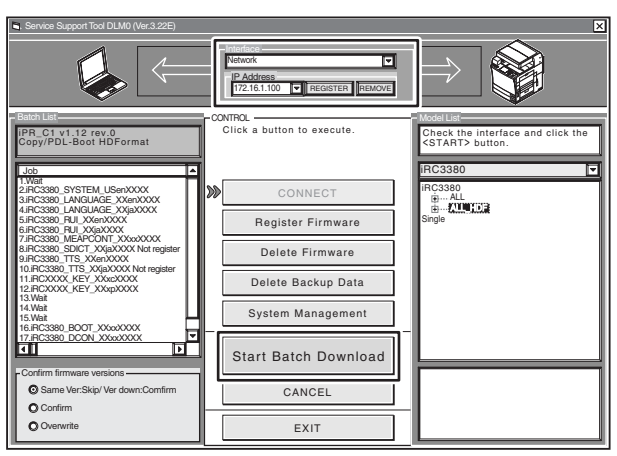

F-18-23

# 4) Click [Resume].

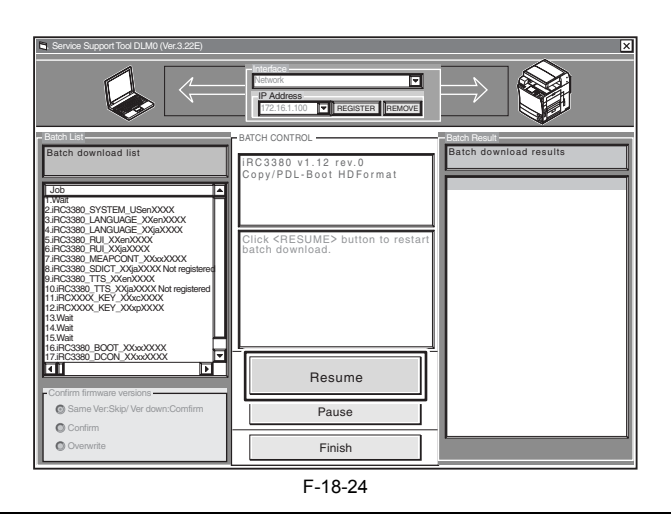

#### **MEMO:**

Refer to the Batch download results screen [1] for the progress of downloading.

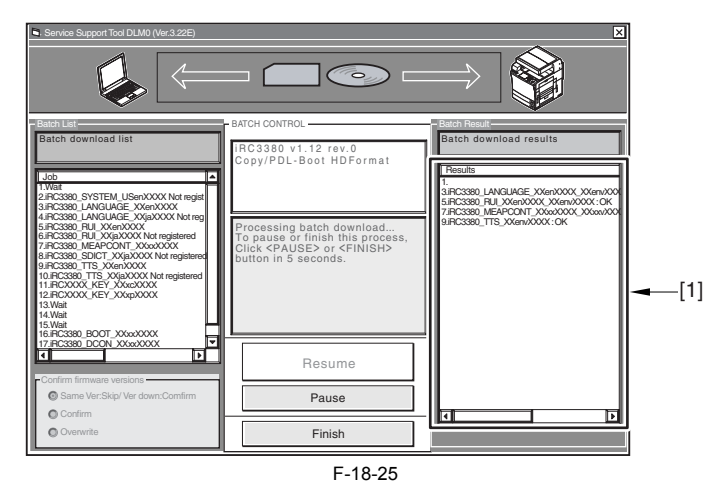

5) The Download End screen appears for the system software files to be stored on the HDD. To stop downloading, click [Finish]; if you want to download BOOT, DCON, and RCON, on the other hand, click [Resume], and go to the next step.

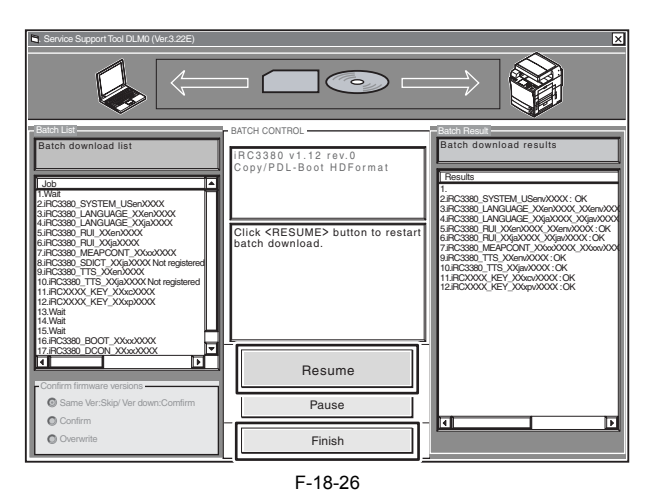

6) Turn off the machine's main power switch, and start it up in normal mode (turn on the main power switch while holding down the 1 and 7 keys; then, start download mode in service mode). Click [Resume].

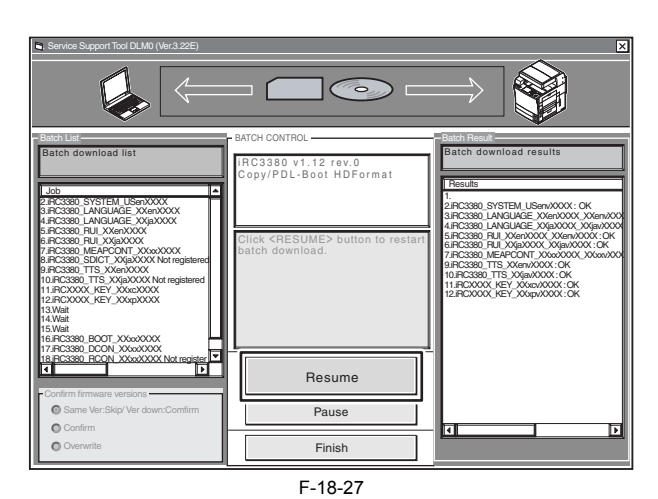

7) Click [Resume] to start downloading BOOT, DCON, and RCON.

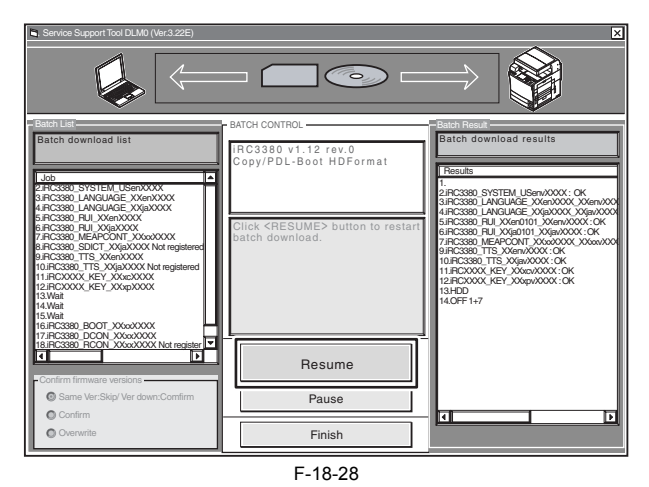

8) Click [OK].

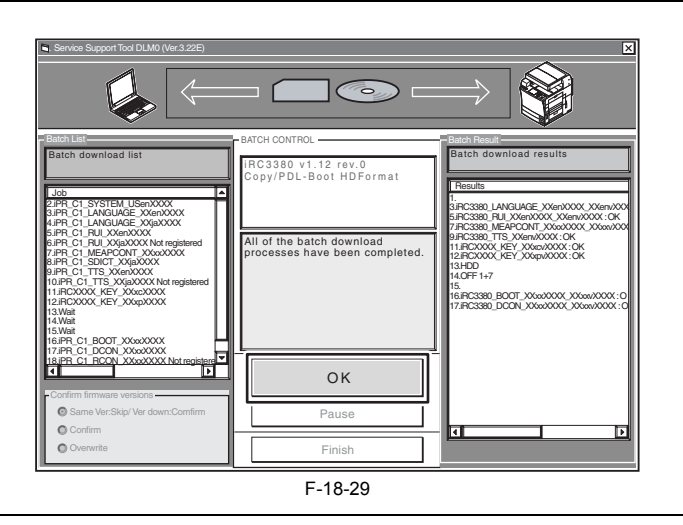

**A Turning Off the Power**<br>Do not turn off the power while downloading or writing is under way; otherwise, the machine may fail to start up. If such is the case, execute HDD formatting, and<br>download the system software once

### **18.4.2 Downloading the System Software (Single)**

#### **18.4.2.1 Downloading Procedure**

/ / / / iR C3380i / iR C3380 / iR C2880i / iR C2880

Here is the downloading procedure of the SYSTEM as a sample. (Same for other system software)

1) Start up the SST. 2) Select the model [1] and the type of system software [2] ('Single'); then, check the network settings, and click [START].

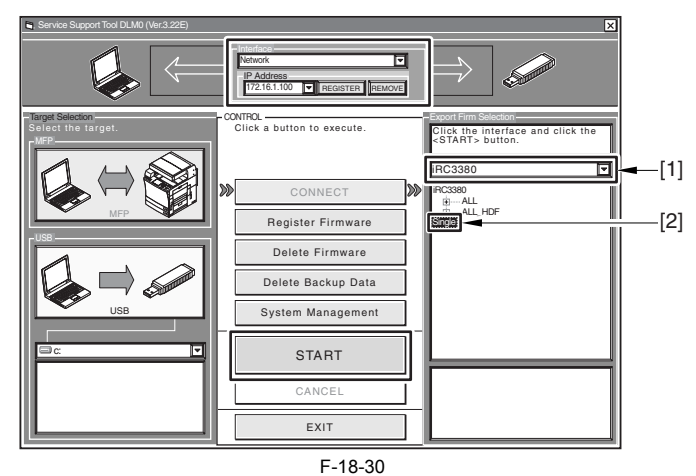

3) Select the version of the System software you want to download, and click [Start].

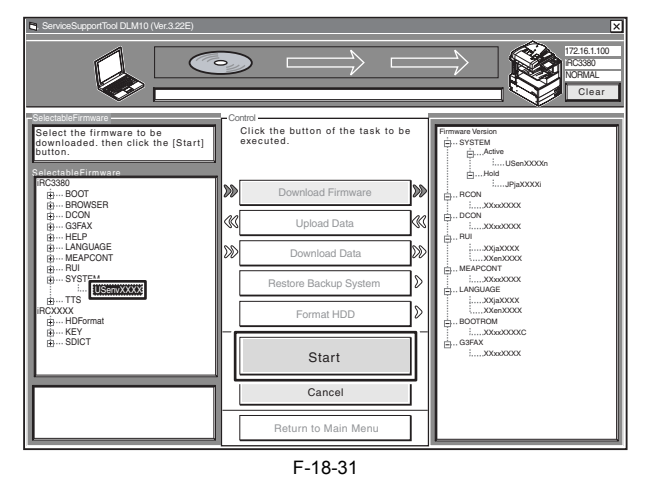

4) When downloading has ended, click [OK] to go back to the previous screen.

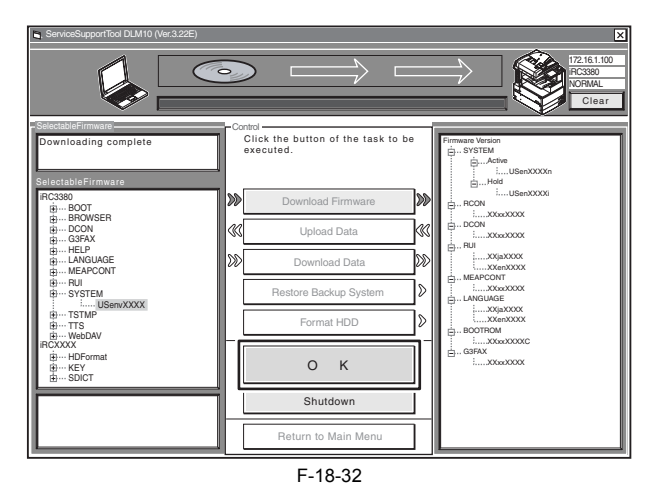

5) Start up the machine. The subsequent procedure differs depending on the download mode.

If the machine is in normal mode, 5-1) Click [Shutdown].

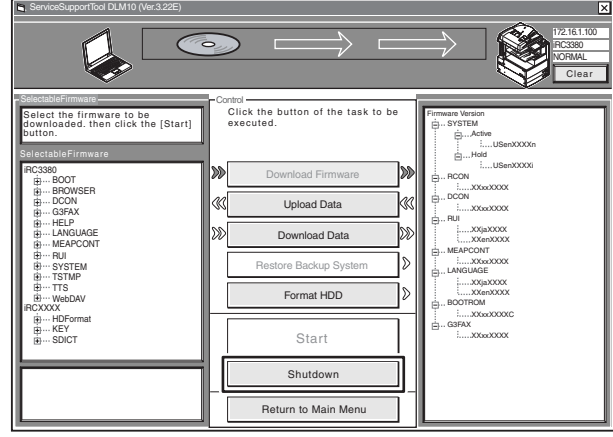

#### F-18-33

5-2) Click [Start Shutdown] so that the machine starts the shut-down sequence.

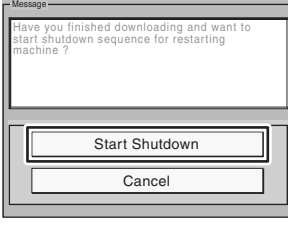

F-18-34

5-3) Click [OK], and turn off and then back on the machine's main power switch.

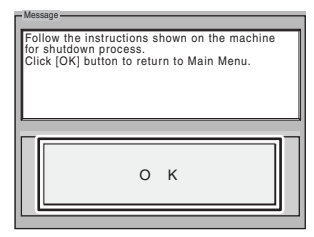

F-18-35

If the machine is in safe mode,

5-1) Turn off and then back on the machine's main power switch.

6) When the machine starts up, it will write the system software to its HDD and flash ROM while showing the progress of writing on the control panel screen. When done, it will indicate a message asking you to turn off and then back on the power. In response, turn off and then back on the main power.

**A Turning Off the Power**<br>Do not turn off the machine's power while downloading or writing is under way; otherwise, the machine may fail to start up. If such is the case, execute HDD<br>formatting, and download the system sof

You can remove the downloaded system software before it is written to the HDD or flash ROM. To do so, go through the following before restarting the machine:

# 1) Click [Clear] [1].

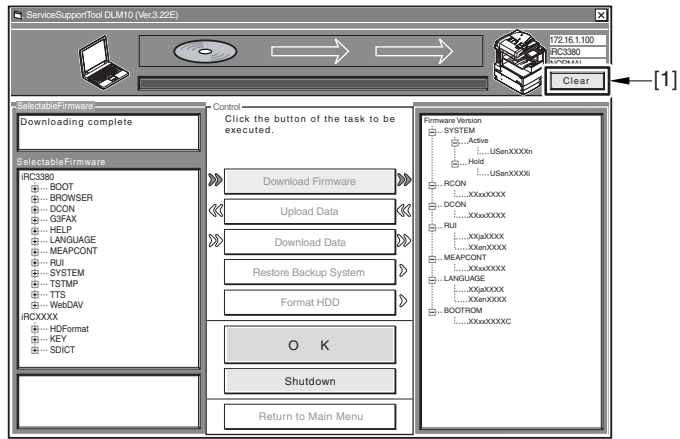

F-18-36

2) Click [Execute Clear] so that the system software that has been stored in the temporary storage area of the HDD will be removed.

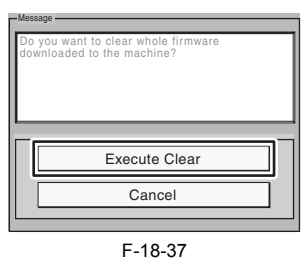

3) Click [OK]. Return to the previous page.

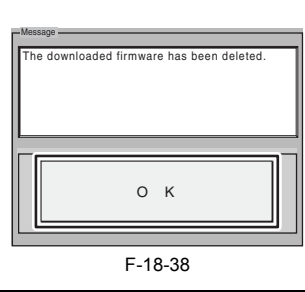

**MEMO:** After connecting, the following device information [1] is displayed on the right upper area of the SST screen. - IP address

- Product name - Download mode

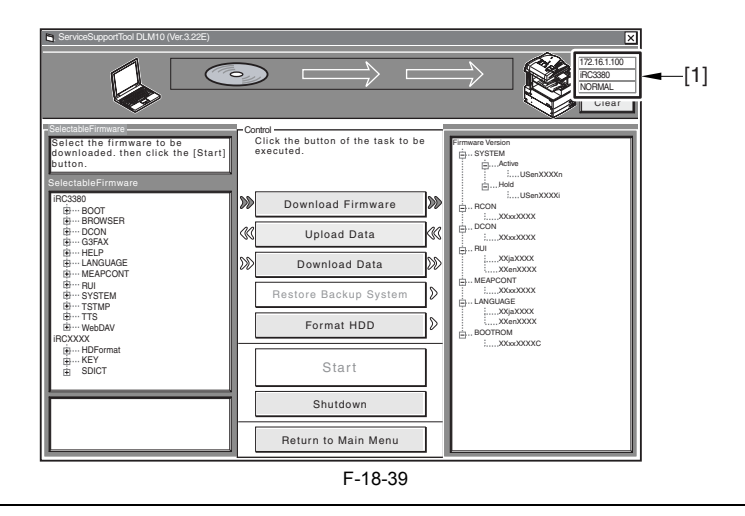

# **18.5 Uploading and Downloading Backup Data**

### **18.5.1 Outline**

/ / / / iR C3380i / iR C3380 / iR C2880i / iR C2880

The file MeapBack is a MEAP application and its data stored on the HDD. The file SramDCON is data stored in the SRAM of the DC controller PCB. The file SramRCON is data stored in the EEPROM of the reader controller PCB. T-18-4

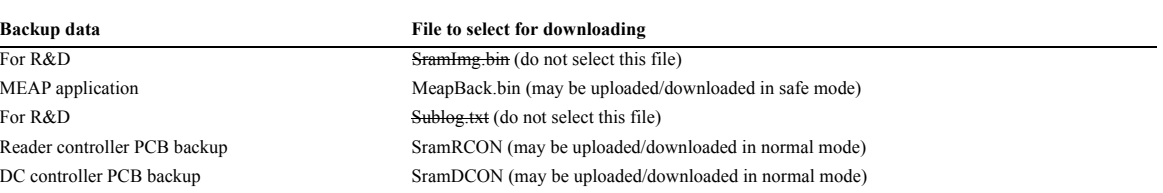

### **Points to Note When Uploading/Downloading MeapBack**

If you need to re-install the system software to correct a fault, you may upload MeapBack and then download it back after formatting the HDD (by temporarily putting aside the MEAP application).

1) Upload MeapBack.

2) Execute HDD all format.

- 3) Re-install the system software. At this time, be sure that the system software is the same as that existed before formatting the HDD. Otherwise, you will not be able to download MeapBack you have uploaded.
- 4) Download MeapBack.
	- You will not be able to download MeapBack you have uploaded unless you are downloading it to the machine you have uploaded it from.

#### **MEMO:**

- If you are planning to replace the HDD or execute ALL or APL\_MEAP formatting, it will be a good idea to upload the MeapBack file in advance and then download after the work by way of temporarily keeping away the MEAP application.<br>If you are planning to replace the Reader controller PCB, you can upload the SramRCON file in advance, and download it after replacement so t
- mode and other settings may be inherited.
- If you are planning to replace the DC controller PCB, you can upload the SramDCON file in advance, and download it after replacement so that the service mode and other settings may be inherited.

#### **18.5.2 Uploading Procedure**

/ / / / iR C3380i / iR C3380 / iR C2880i / iR C2880

# A

- When uploading the data, do not select 'SramImg.bin' or 'Sublog.txt'.

- The machine must be in normal mode for uploading/downloading SramDCON or SramRCON.
- The machine must be in safe mode when uploading/downloading MeapBack.

[In the Case of MeapBack]

#### 1) Start up the SST.

2) Select the model [1] and the type of system software [2] ('Single'); then, check the network settings, and click [START].

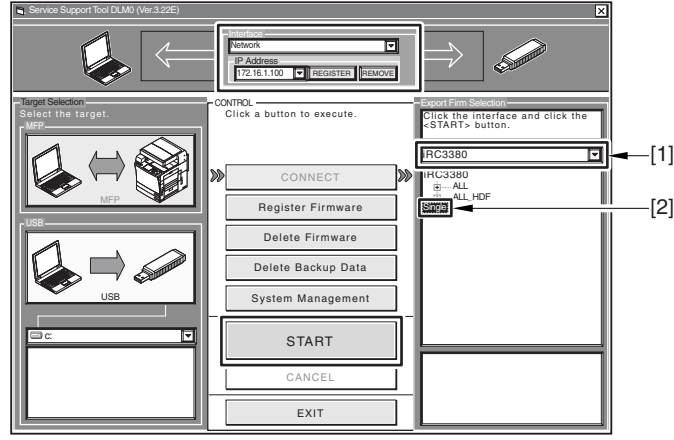

F-18-40

3) Click [Upload Data].

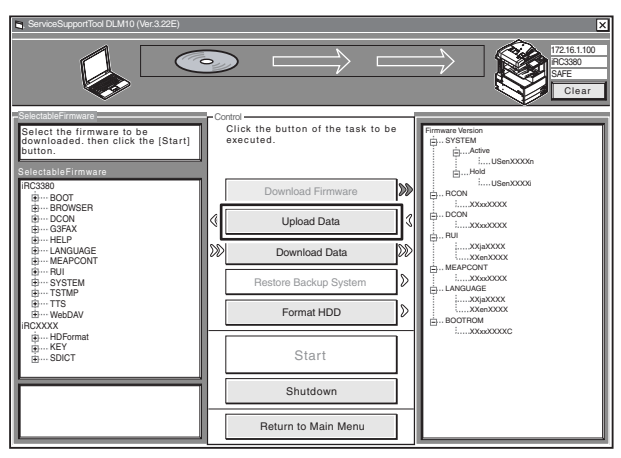

F-18-41

4) Select 'MeapBack.bin', and click [Start].

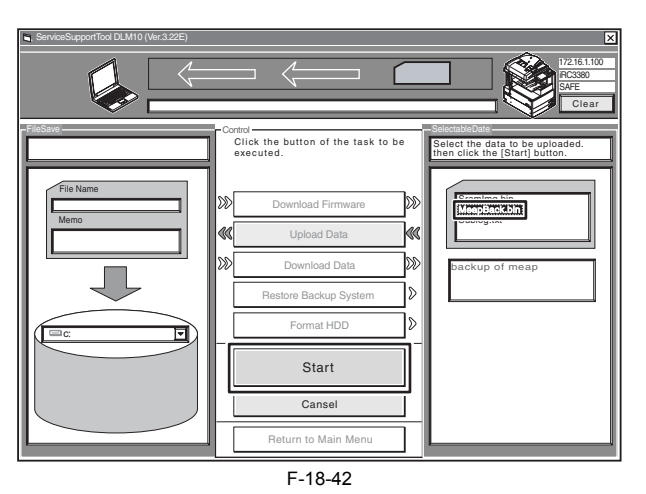

5) Type in the name of the file to store and, as necessary, a brief description; then, click [Save].

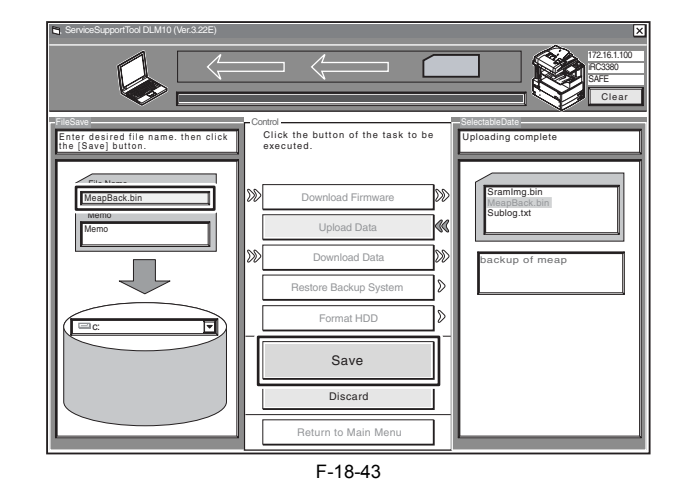

6) Click [OK].

The file SramRCON, SramDCON, or MeapBack may only be downloaded to their source machine.

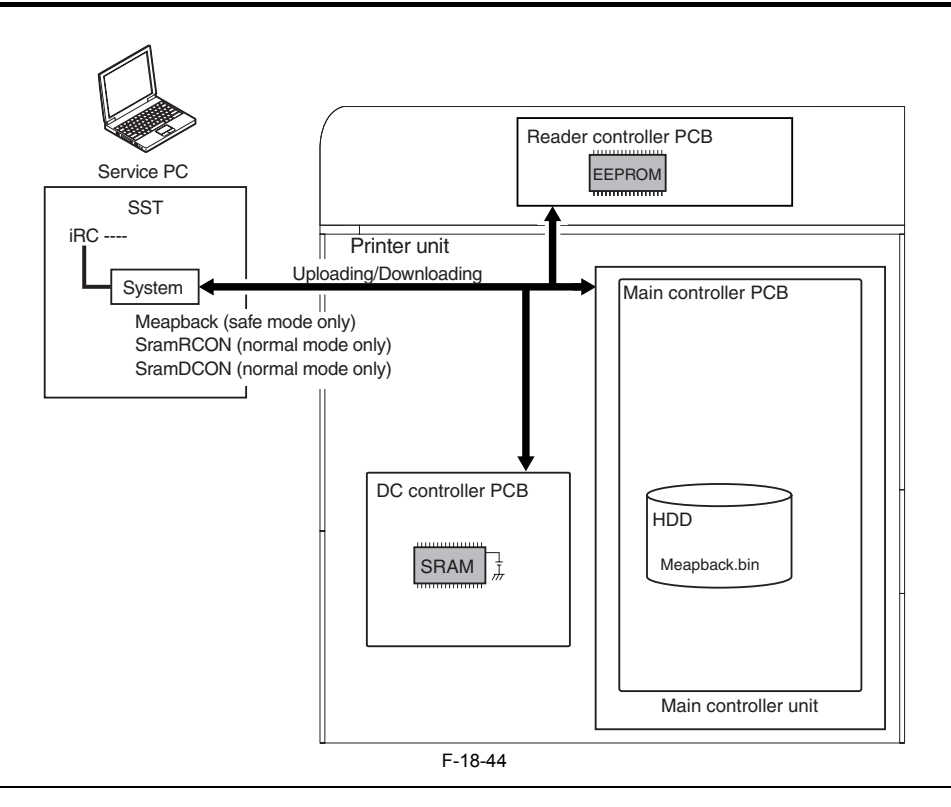

# **18.5.3 Downloading Procedure**

/ / / / iR C3380i / iR C3380 / iR C2880i / iR C2880

 $\blacktriangle$ 

- The machine must be in normal mode for uploading/downloading the file SramDCON or SramRCON.

- The machine must be in safe mode for uploading/downloading the file MeapBack.

#### [In the Case of MeapBack]

1) Start up the SST. 2) Select the model [1] and the type of system software [2] ('Single'); then, check the network settings, and click [START].

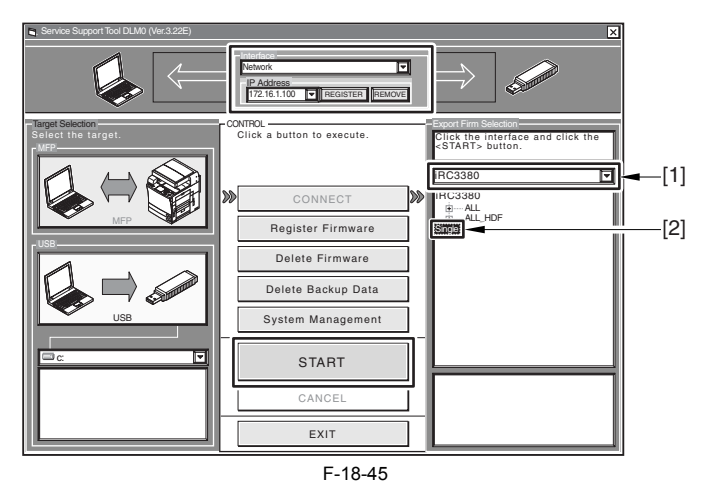

3) Click [Download Data].

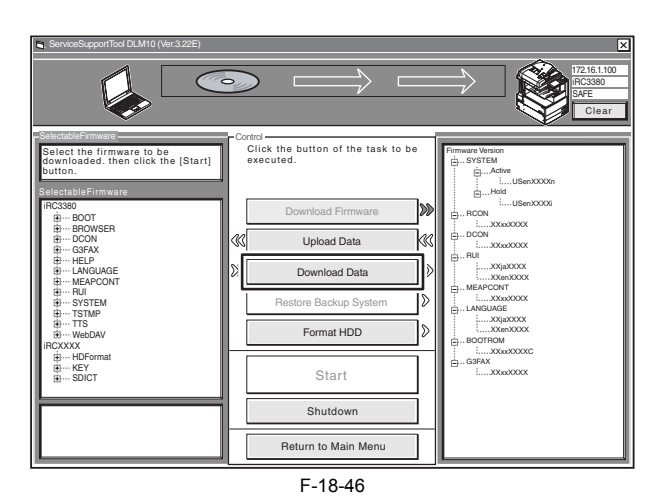

4) Select the data to download, and click [Start].

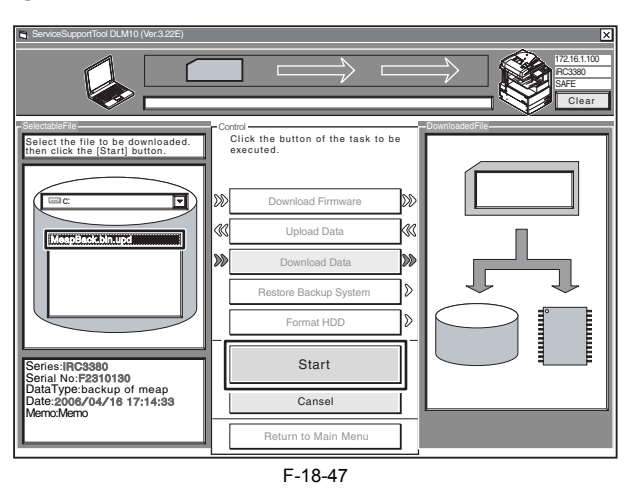

5) When downloading has ended, click [OK] to return to the previous screen.

# **18.6 Version Upgrade using USB**

#### **18.6.1 Overview of Menus and Functions**

/ / / / iR C3380i / iR C3380 / iR C2880i / iR C2880

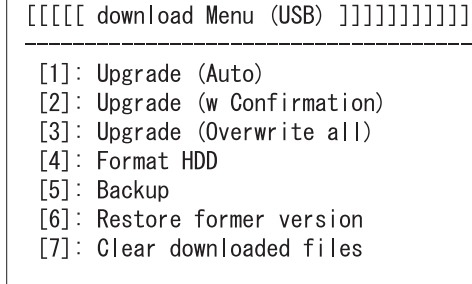

[Stop]: Shutdown

F-18-48

Downloading the System Software

- 
- **[1]: Upgrade (AUTO)** Use it to download/write the system software. (auto)
- **[2]: Upgrade (w Confirmation)**
- Use it to download the system software. (Confirmation execution when version is downed the same version)<br> **[3]: Upgrade (Overwrite all)**<br>
Use it to download the system software. (all overwrite)
- 

Formatting the HDD (only in safe mode)

- **[4]: Format HDD** (in the presence of BOOTDEV)
- 
- Use it to format the HDD for BOOTDEV partition.<br> **[4]: Format HDD (ALL)** (in the absence of BOOTDEV)<br>
Use it to format the HDD for full partition.

**Other Functions** 

**[5]: Backup**

Do not use it. (for use by R&D only) **[6]: Restore former version** (in the presence of a backup of the system software) Use it to restore the backup of the system software.

**[7]: Clear downloaded files** Use it to remove the system software immediately before downloading (before writing).

**[Stop]: Shutdown** (in normal mode) Use it to execute shut-down instructions.

To select/execute a function, use the keys on the control panel.

#### **18.6.2 Points to Note**

/ / / / iR C3380i / iR C3380 / iR C2880i / iR C2880

#### **Turning Off the Power**

Do not turn off the machine while downloading or writing is under way. Doing so could prevent the machine from starting up. If this is the case, execute HDD formatting (menu [4]), and download the system software. If the machine fails to start up because of failed downloading of BOOT the DIMM ROM must be replaced.

# **Downgrading**

Be sure that the system software in the USB device is of the latest version.

The following files of the system software do not permit collection of version information. As such, they necessarily overwrite the system software on the HDD: **- KEY** (in both normal and safe mode)

- **TTS** (in both normal and safe mode)
- **BROWSER** (in both normal and safe mode)
- **WebDAV** (in both normal and safe mode) **TSTAMP** (in both normal and safe mode)
- 
- **HELP** (in both normal and safe mode)
- **DCON** (in safe mode only)
- **RCON** (in safe mode only)
- G3FAX (in safe mode only

The following is recommended for normal downloading (i.e., downloading of the system software, not after HDD replacement or formatting): download mode: normal download menu: [1]: Upgrade (Auto)

# **Turning Off the Power After Normal Mode**

When ending download mode, be sure to execute the HDD shut-down instructions. On the Initial Menu screen, press [stop] > [0]; then, go through the shut-down instructions, and turn off the main power switch.

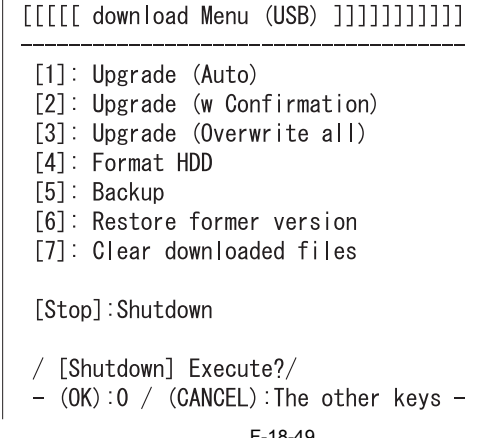

F-18-49

#### **18.6.3 Downloading/Writing the System Software (auto)**

/ / / / iR C3380i / iR C3380 / iR C2880i / iR C2880

#### **[1]: Upgrade (AUTO)**

The system software on the HDD and that in the USB device are compared. If the latter is new, it will be downloaded to the temporary storage area of the HDD. At the end of the downloading, the machine restarts on its own to write the downloaded system software to the system area of the HDD and the flash ROM.

<Procedure>

- 1) If the machine is on, go through the HDD shut-down instructions, and turn off the main power.
- 2) Connect the USB device to the sub port.
- 3) Put the machine in download mode (normal or safe).
- 4) Go through the instructions on the control panel, and press the appropriate key.
- **[1] -> [0]:** execute download / other than [0]: go back to Menu screen

[[[[[ download Menu (USB) ]]]]]]]]] [1]: Upgrade (Auto) [2]: Upgrade (w Confirmation) [3]: Upgrade (Overwrite all) [4]: Format HDD [5]: Backup [6]: Restore former version [7]: Clear downloaded files [Stop]: Shutdown

F-18-50

- 5) While downloading is under way, the control panel screen shows its progress. At the end of the downloading, the machine restarts on its own to start writing to the system area of the HDD or the flash ROM.
- Screen Showing the Progress of Downloading
- ////Copying files from USB-dev./// [iRC3380-XXenXXXX-5822-TTS.lst] OK. [iRCXXXX-XXxcXXXX-1776-KEY.dsh] OK. [iRCXXXX-XXxcXXXX-F4D1-KEY.dat] OK. [iRCXXXX-XXxcXXXX-405C-KEY |st] OK [iRCXXXX-XXxpXXXX-17AC-KEY.dsh] OK. [iRCXXXX-XXxpXXXX-96DO-KEY.dat] OK. [iRCXXXX-XXxpXXXX-0564-KEY.lst] OK. [iRC3380-XXxxXXXX-5C64-DCON.ird] OK. [iRC3380-XXxxXXXX-B1B1-DCON.prg] OK. [iRC3380-XXxxXXXX-DCON.ift] OK File transfer has been completed.

- Screen Showing the Progress of Writing to the HDD

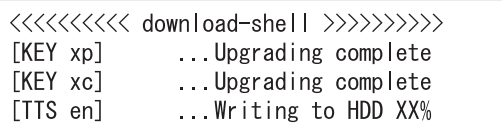

F-18-51

6) At the end of writing to the HDD, a message will appear asking you to turn off and then back on the power. Turn off the power, remove the USB device, and turn the power back on.

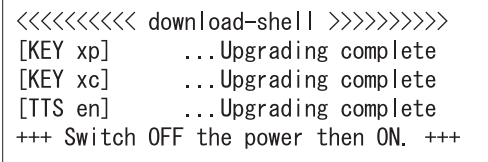

F-18-52

#### **18.6.4 Downloading the System Software (Confirmation execution when version is downed the same version)**

/ / / / iR C3380i / iR C3380 / iR C2880i / iR C2880

#### **[2]: Upgrade (w Confirmation)**

The system software on the HDD is compared against that in the USB device. Those system files that are newer will then be downloaded to the temporary storage area of the HDD. If the system software in the USB is of the same or older version, a message will appear on the screen, offering a choice. Unlike menu item [1], the machine will not restart on its own. When you turn it off and then back on manually, it will start to write the system software when it starts up.

<Procedure>

1) If the machine is on, go through the HDD shut-down instructions, and turn off the main power.

2) Connect the USB device to the USB port.

- 3) Put the machine in download mode (normal or safe). 4) Go through the instructions indicated on the control panel, and press the appropriate key.
- $[2]$   $\rightarrow$   $[0]$ : execute download / other than  $[0]$ : go back to Menu screen
	- [[[[[ download Menu (USB) ]]]]]]]]]]  $[1]$ : Upgrade (Auto) [2]: Upgrade (w Confirmation) [3]: Upgrade (Overwrite all) [4]: Format HDD [5]: Backup [6]: Restore former version [7]: Clear downloaded files /[2] has been selected Execute?/  $-$  (OK): 0 / (CANCEL): The other keys -

F-18-53

#### **MEMO:**

If the system software in the USB device is found to be of the same or older version, a message will appear asking you if you want to overwrite. Go though the instructions on the control panel, and press the appropriate key. [0]: overwrite / other than  $[0]$ : do not overwrite

> ////Copying files from USB-dev./// [Warning] Same version or old version. [BOOT XXxx]...Same. OVERWRITE?  $-$  (YES):0 /(NO):The other keys--

> > F-18-54

5) While downloading is under way, the control panel screen shows its progress. At the end of downloading, a message will appear asking you to press a key. Press the appropriate key. If the machine is in normal mode, it starts the shut-down instructions.

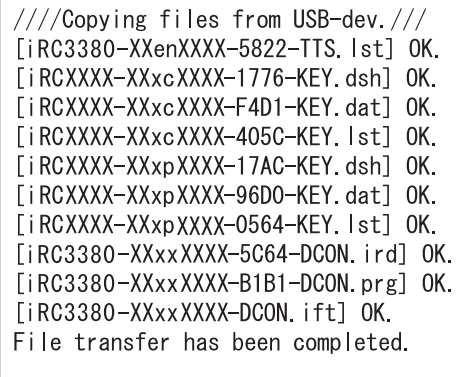

---Please hit any key<mark>---</mark>

F-18-55

6) When a message appears asking you to turn off the power, turn off the main power switch, remove the USB device, and turn on the main power switch.  $\sigma$ ) Upon start-up, the machine starts to write the system software to the system area of the HDD or the flash ROM. At the end of writing to the HDD, a message will appear asking you to turn off and then back on the power. Turn off and then back on the main power switch.

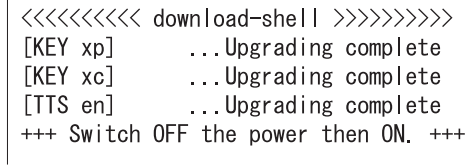

F-18-56

#### **18.6.5 Downloading the System Software (all overwriting)**

/ / / / iR C3380i / iR C3380 / iR C2880i / iR C2880

#### **[3]: Upgrade (Overwrite all)**

The system software in the USB device will overwrite the software on the HDD regardless of the version of the latter. Unlike menu item [1], however, the machine will not restart on its own at the end of downloading. When the power is turned off and then back on manually, the machine starts writing the system software.

#### <Procedure>

- 1) If the machine is on, go through the HDD shut-down instructions, and turn off the main power.
- 2) Connect the USB device to the USB port. 3) Put the machine in download mode (normal or safe).
- 
- 4) Go through the instructions on the control panel, and press the appropriate key. **[3] -> [0]:** execute download / other that [0]: go back to Menu screen
- 

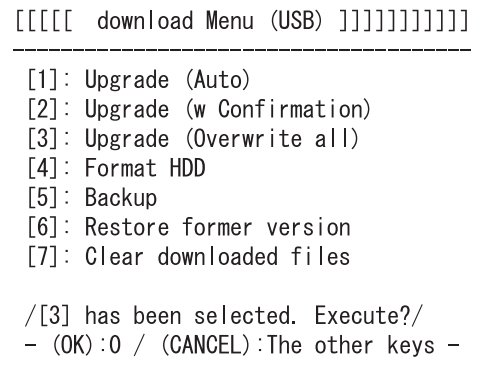

#### F-18-57

5) While downloading is under way, the control panel screen shows its progress. At the end of downloading, a message will appear asking you to press a key. Press the appropriate key. If the machine is in normal mode, the shut-down sequence will start.

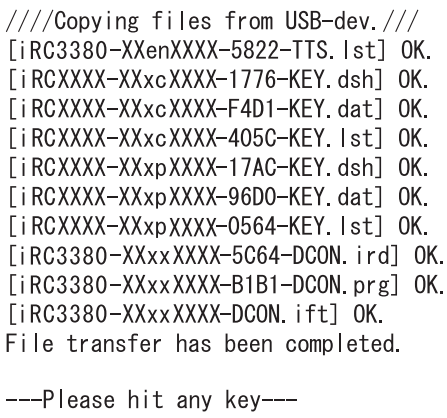

F-18-58

6) When a message appears asking you to turn off the power, turn off the main power, remove the USB device, and turn the main power switch back on. 7) Upon start-up, the machine starts writing the system software to the system area of the HDD or the flash ROM. At the end of writing, a message will appear asking you to turn off and then back on the power. Turn off and then on the main switch.

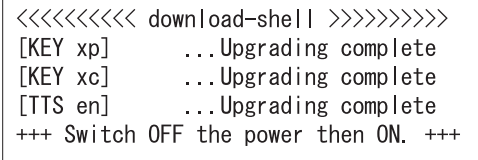

F-18-59

#### **18.6.6 Formatting the HDD**

/ / / / iR C3380i / iR C3380 / iR C2880i / iR C2880

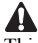

This function is available only when the machine is in safe mode.

**[4]: Format HDD** (in the presence of BOOTDEV)

Use it to format the HDD for BOOTDEV partition.<br>[4]: **Format HDD (ALL)** (in the absence of BOOTDEV, as when replacing with new HDD)

Use it to format the HDD for full partition.

<Procedure>

Go through the following to format the HDD for BOOTDEV partition:

1) If the machine is on, go through the HDD shut-down instructions, and turn off the main power.

2) Connect the USB device to the USB port.

3) Start up the machine in safe mode. 4) Follow the instructions on the control panel, and press the appropriate key.

**[4] -> [0]: go to Partition Selection screen** / other that [0]: go back to Menu screen

[[[[[ download Menu (USB) ]]]]]]]]] [1]: Upgrade (Auto) [2]: Upgrade (w Confirmation) [3]: Upgrade (Overwrite all) [4]: Format HDD [5]: Backup [6]: Restore former version [7]: Clear downloaded files  $/[4]$  has been selected. Execute?/  $-$  (OK): 0 / (CANCEL): The other keys -

F-18-60

5) Go through the instructions on the control panel, and press the appropriate key. **[1] -> [0]: execute BOOTDEV formatting** / other than [0]: go back to Menu screen [C]: go back to Menu screen

[[[[[ Format HDD Manu (USB) ]]]]]]]]]]]

[1]: /B00TDEV

[C]: Return to Main Menu

/[1] has been selected. Execute?/  $-$  (OK): 0 / (CANCEL): The other keys -

F-18-61

6) At the end of formatting, a message will appear asking you to press a key. Press any key to go back to the Men screen.

[[[[[ Format HDD Manu (USB) ]]]]]]]]]]] [1]: /B00TDEV [C]: Return to Main Menu /[1] has been selected. Execute?/  $-$  (OK): 0 / (CANCEL): The other keys  $-$ Formatting /B00TDEV ... OK ///Formatting HDD . Complete/// -Please hit any key---

F-18-62

7) Start downloading the system software. For instructions, see "Downloading the System Software."

#### **18.6.7 Other Functions**

/ / / / iR C3380i / iR C3380 / iR C2880i / iR C2880

#### **[5]: Backup**

A

This function is for R&D purposes only. Do not use it.

**[6]: Restore former version** (in the presence of backup of system software) Use it to restore the backup of the system software while saving the system software that is current as a backup.

<Procedure>

- 1) If the machine is on, go through the HDD shut-down instructions, and turn off the main power.
- 2) Connect the USB device to the USB port.
- 3) Put the machine in download mode (normal or safe).
- 4) Go through the instructions on the control panel, and press the appropriate key. **[6] -> [0]:** initialize / other than [0]: go back to Menu screen
- 
- After execution, a message will appear asking you to turn off and then on the power.

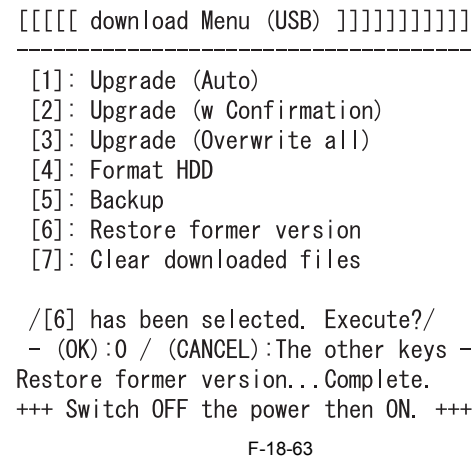

5) Turn off the main power switch, remove the USB memory, and turn on the main power switch.

#### **[7]: Clear downloaded files**

Use it to remove the system software files that have been saved in the temporary storage area of the HDD. Use it if you want to remove the files without writing them to the HDD after downloading (menu [2] and [3]).

#### <Procedure>

- 1) The power supply is turned off after the download of the system software by menu [2] or [3] is completed, and it starts in a safe mode with the USB memory connected.
- 2) Go through the instructions on the control panel, and press an appropriate key. **[7] -> [0]:** execute / other than [0]: go back to Menu screen Upon execution, the Menu screen will return.

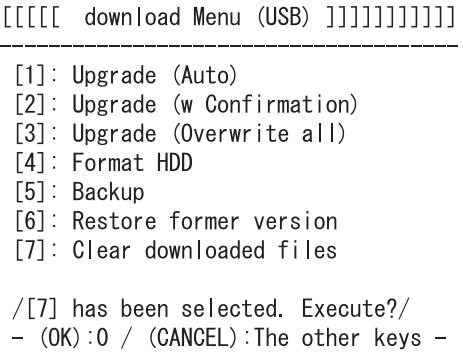

F-18-64

**[Stop]: Shutdown** (in normal mode only)<br>Use it to start up the shut-down sequence.

<Procedure>

1) Go through the instructions on the control panel, and press an appropriate key. **[Stop] -> [0]:** execute / other than [0]: go to Menu screen

The shut-down sequence will be executed, and a message will appear asking you to turn off the power.

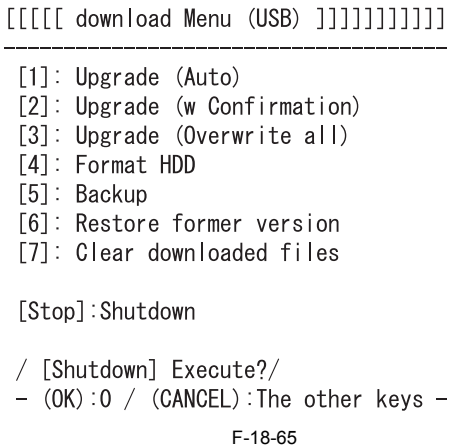

2) Turn off the main power switch, and remove the USB device.

Chapter 19 Service Tools

# Contents

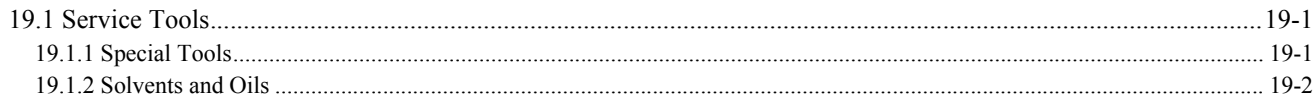

# <span id="page-606-0"></span>**19.1 Service Tools**

# <span id="page-606-1"></span>**19.1.1 Special Tools**

/ / / / iR C3380i / iR C3380 / iR C2880i / iR C2880

In addition to the standard tooles set, the following special tools are required when servicing the machine:

T-19-1

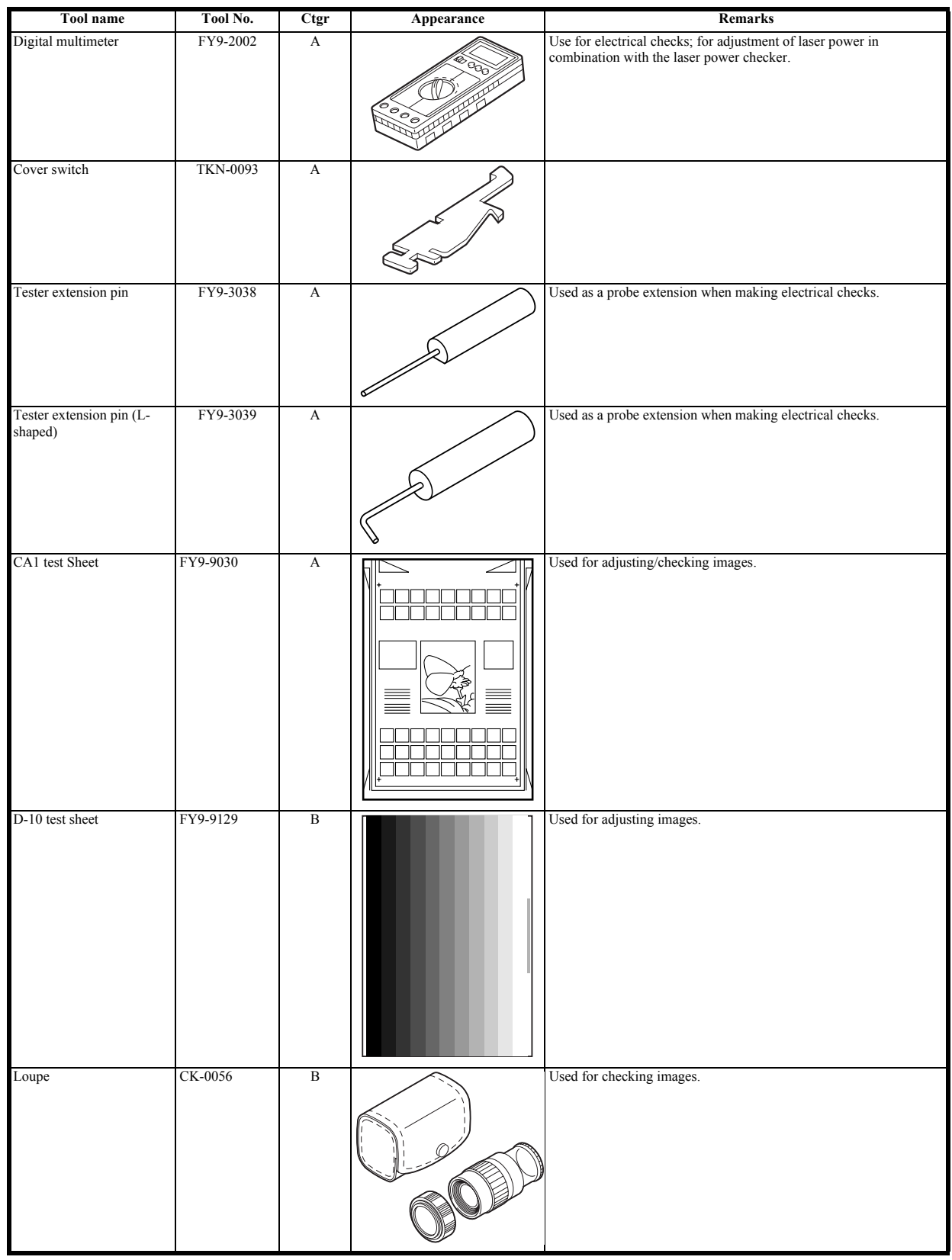

[Ctgr] A: Must be kept by each service engineer.

B: Must be kept by each group of about five engineers. C: Must be kept by each warkshop.

# <span id="page-607-0"></span>**19.1.2 Solvents and Oils**

/ / / / iR C3380i / iR C3380 / iR C2880i / iR C2880

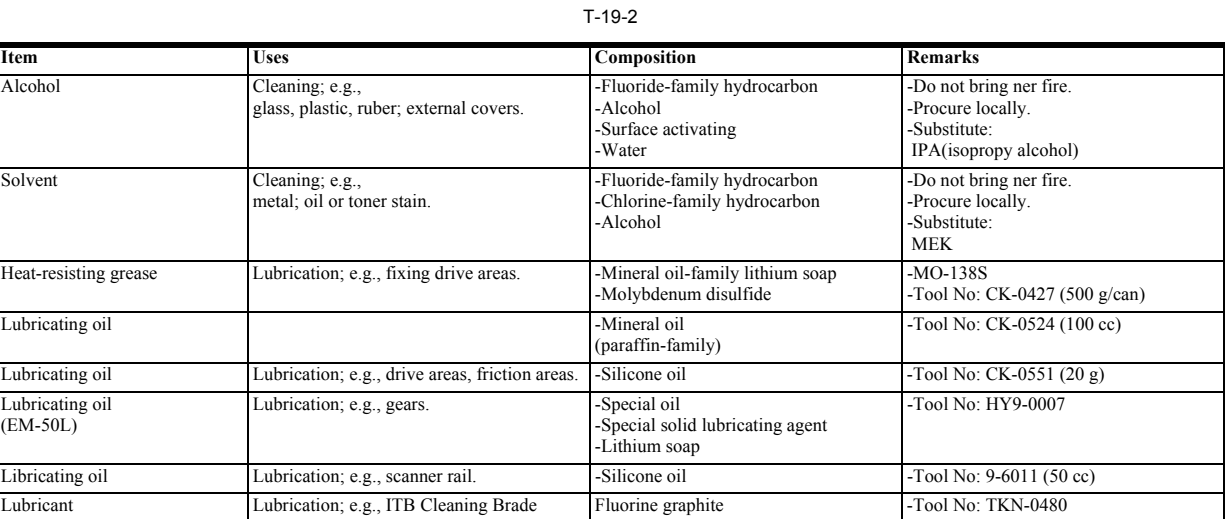

Aug 29 2006

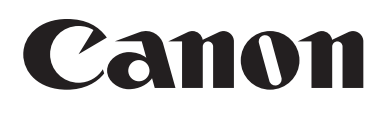